# **Calibration Guide**

# **HP 8560 E-Series and EC-Series Spectrum Analyzers**

Volume I and Volume II

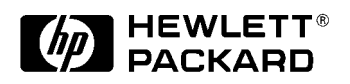

**Manufacturing Part Number: 08560-90160 Supersedes: 08560-90148 Printed in USA December 1999**

© Copyright 1991-1999 Hewlett-Packard Company

# **Notice**

The information contained in this document is subject to change without notice.

Hewlett-Packard makes no warranty of any kind with regard to this material, including but not limited to, the implied warranties of merchantability and fitness for a particular purpose. Hewlett-Packard shall not be liable for errors contained herein or for incidental or consequential damages in connection with the furnishing, performance, or use of this material.

# **Certification**

Hewlett-Packard Company certifies that this product met its published specifications at the time of shipment from the factory. Hewlett-Packard further certifies that its calibration measurements are traceable to the United States National Institute of Standards and Technology, to the extent allowed by the Institute's calibration facility, and to the calibration facilities of other International Standards Organization members.

# **Regulatory Information**

The specifications and characteristics chapters and *General Regulatory and Safety Information* chapter in this manual contain regulatory information.

# **Warranty**

This Hewlett-Packard instrument product is warranted against defects in material and workmanship for a period of one year from date of shipment. During the warranty period, Hewlett-Packard Company will, at its option, either repair or replace products which prove to be defective.

For warranty service or repair, this product must be returned to a service facility designated by Hewlett-Packard. Buyer shall prepay shipping charges to Hewlett-Packard and Hewlett-Packard shall pay shipping charges to return the product to Buyer. However, Buyer shall pay all shipping charges, duties, and taxes for products returned to Hewlett-Packard from another country.

Hewlett-Packard warrants that its software and firmware designated by Hewlett-Packard for use with an instrument will execute its programming instructions when properly installed on that instrument. Hewlett-Packard does not warrant that the operation of the instrument, or software, or firmware will be uninterrupted or error-free.

LIMITATION OF WARRANTY

The foregoing warranty shall not apply to defects resulting from improper or inadequate maintenance by Buyer, Buyer-supplied software or interfacing, unauthorized modification or misuse, operation outside of the environmental specifications for the product, or improper site preparation or maintenance.

NO OTHER WARRANTY IS EXPRESSED OR IMPLIED. HEWLETT-PACKARD SPECIFICALLY DISCLAIMS THE IMPLIED WARRANTIES OF MERCHANTABILITY AND FITNESS FOR A PARTICULAR PURPOSE.

EXCLUSIVE REMEDIES

THE REMEDIES PROVIDED HEREIN ARE BUYER'S SOLE AND EXCLUSIVE REMEDIES. HEWLETT-PACKARD SHALL NOT BE LIABLE FOR ANY DIRECT, INDIRECT, SPECIAL, INCIDENTAL, OR CONSEQUENTIAL DAMAGES, WHETHER BASED ON CONTRACT, TORT, OR ANY OTHER LEGAL THEORY.

### **Assistance**

*Product maintenance agreements and other customer assistance agreements are available for Hewlett-Packard products.*

*For any assistance, contact your nearest Hewlett-Packard Sales and Service Office.*

# **Cleaning**

The instrument front and rear panels should be cleaned using a soft cloth with water or a mild soap and water mixture.

# **General Safety Considerations**

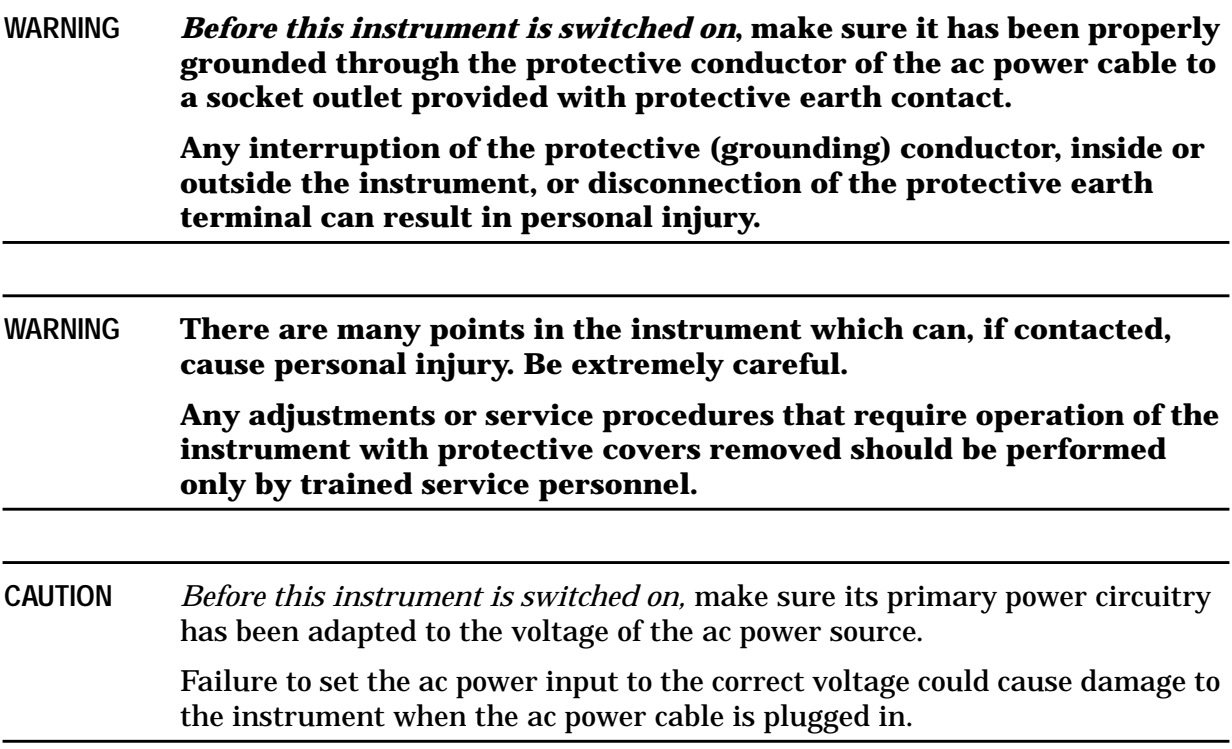

### **Differences between HP 8560 E-Series and EC-Series Spectrum Analyzers**

- 1. EC-series analyzers use a color LCD display which is not adjustable. E-series instruments use a monochrome CRT display which can be adjusted for focus and intensity. E-series analyzers use a high-voltage module (HVM), located in the power supply, to supply power to the CRT. EC-series analyzers do not use an HVM.
- 2. EC-series analyzers offer fast analog-to-digital-conversion (FADC) digitized sweep times as a standard feature. EC-series FADC circuitry is integrated into the A2 controller board. E-series instruments offer FADC feature as an option (Option 007) which is implemented through the use of the A16 FADC board. FADC enables you to view displays with fast sweep times, between 30 ms and 50 µs.
- 3. EC-series instruments offer a rear-panel VGA connection as a standard feature. E-series instruments do not have a rear-panel VGA connector. The VGA connection is always active and does not require user activation.

In all other operational respects the 8560 EC-series and E-series are identical.

# **HP 8560 E-Series and EC-Series Documentation**

Instruments of the HP 8560 E-Series and EC-Series family of spectrum analyzers are documented by several different manuals. Most documents cover several instruments. The service guides are unique to an individual instrument. The documentation available for the HP 8560 E-Series and EC-Series is described below.

# **Manuals Supplied with the Instrument**

# **Calibration Guide**

The calibration guide is for all HP 8560 E-Series and EC-Series instruments. The contents of this manual include specifications and verification of spectrum analyzer operation.

# **User's Guide**

This manual is applicable to HP 8560 E-Series and EC-Series instruments. Topics include getting started, measurement examples, spectrum analyzer functions, programming fundamentals, definitions for remote programming commands, and what to do if you have a problem.

# **Quick Reference Guide**

The quick reference guide is an abbreviated version of the user's guide providing a list of all front panel functions and remote programming commands.

# **Manuals Available Separately**

# **Service Guide**

This guide provides information for servicing an instrument to the assembly level. The guide includes instrument adjustments, troubleshooting, major assembly replaceable parts lists, and replacement procedures. For ordering information, contact a Hewlett-Packard Sales and Service Office. This guide is not always immediately available for new products.

# **Component-Level Information**

This manual provides component level information for the assemblies used in the instrument. Schematic drawings, component locators and assembly parts list are provided for the current vintage of assemblies. Component-level information is not always immediately available for new assemblies.

## **What you will find in Volume I and Volume II of the 8560 E-Series and EC-Series Calibration Guide**

**Volume I**. Chapters cover: (1) operation verification software, (2) specifications and characteristics for each 8560 E-series and EC-series instrument, (3) a section for performance tests that require substitute test equipment for the HP 3335A source (tests 11-16, 34, 36-41, and 43-46), and (4) safety/regulatory information.

**Volume II**. Chapters cover: (1) performance tests and (2) performance test records .

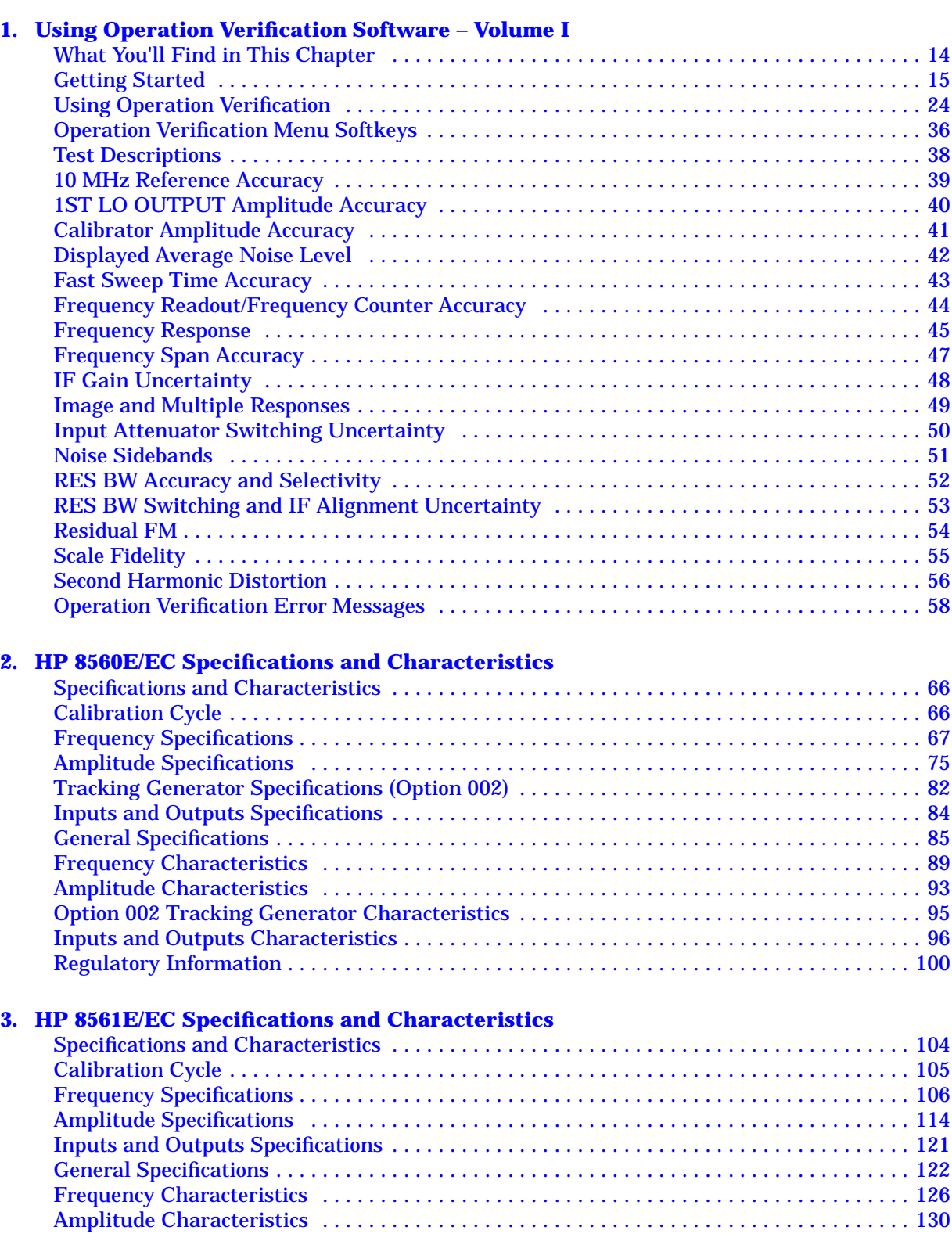

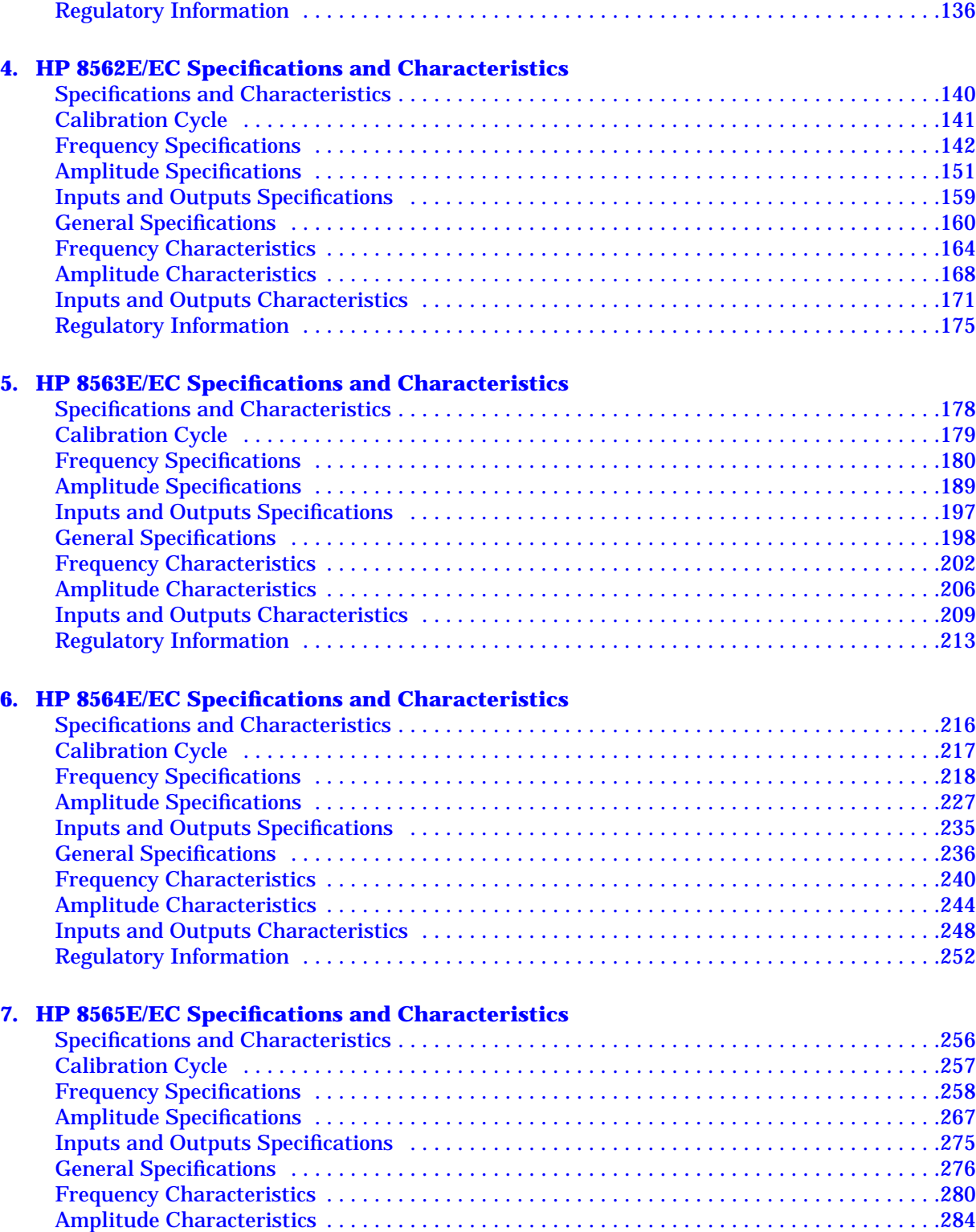

[Inputs and Outputs Characteristics . . . . . . . . . . . . . . . . . . . . . . . . . . . . . . . . . . . . . . . . . . . .132](#page-131-0)

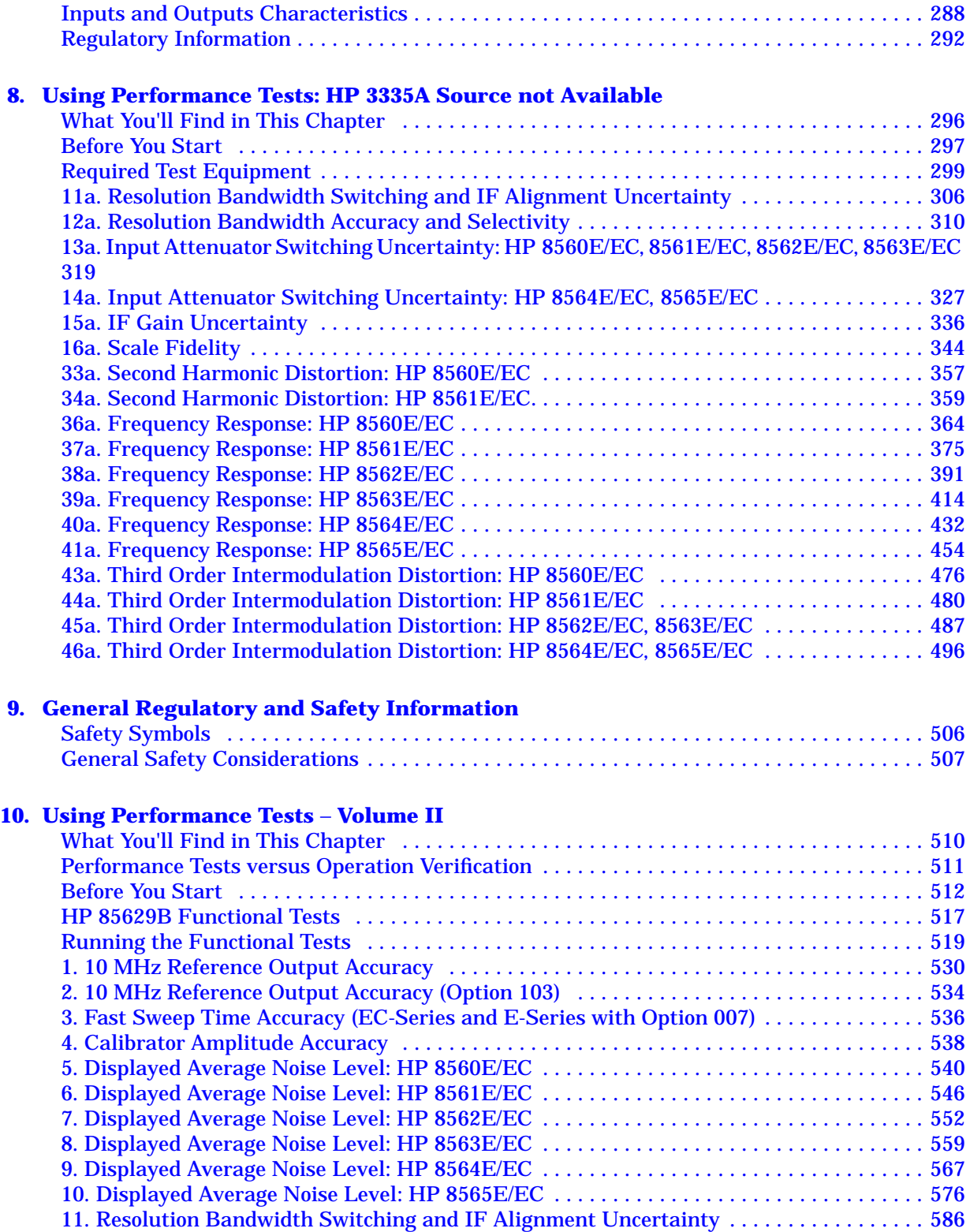

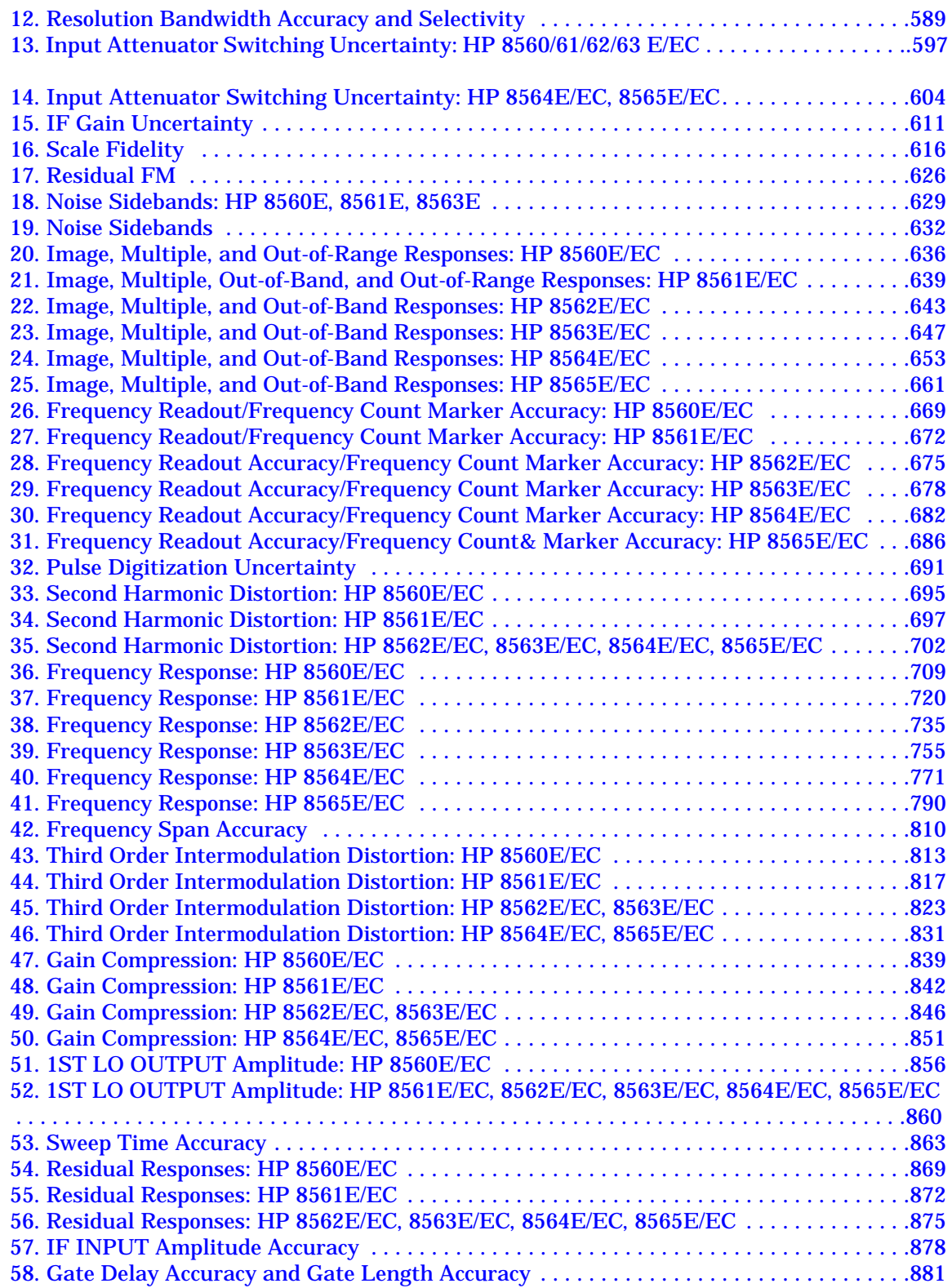

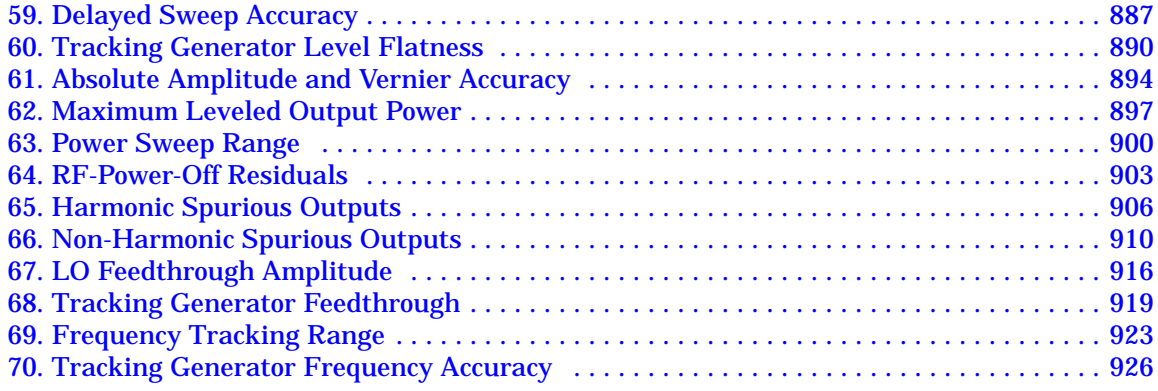

#### **[11. Performance Test Records](#page-928-0)**

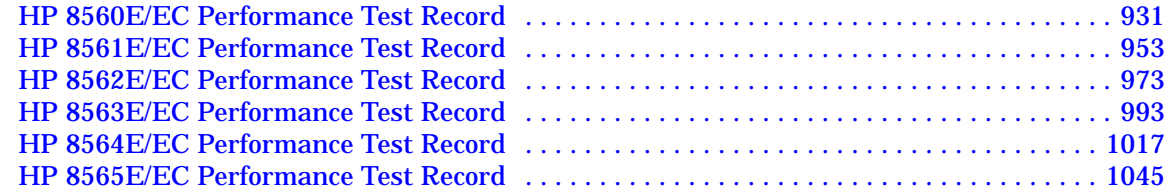

# <span id="page-12-0"></span> **Using Operation Verification Software** − **Volume I**

### <span id="page-13-0"></span>**What You'll Find in This Chapter**

This automated test software is designed to give a high confidence level of spectrum analyzer operation in a reasonable amount of time. Instructions for using the software, brief descriptions of the tests, and a list of the software error messages are included in this chapter. Refer to [Table 1-3, on page 22,](#page-21-0) for the names of manual performance tests that are not included in the automated operation verification software.

### **What Is Operation Verification?**

Operation Verification automates many of the performance tests. It is recommended as a check of instrument operation for incoming inspection or after a repair. It performs 80 to 85 percent of the manual performance tests in less than 60 minutes (75 minutes for the HP 8564E/EC and HP 8565E/EC). It is designed to test an instrument operating within a 20  $\mathrm{^{\circ}C}$  to 30  $\mathrm{^{\circ}C}$  temperature range using a minimum set of test equipment. Refer to [Table 1-1, on page 18 f](#page-17-0)or a list of tests performed.

If a test does not pass, the related manual performance test needs to be run. Related manual performance tests are listed at the top of each operation verification test description and the test procedures are in "Using Performance Tests" , Chapter 10, of Volume II of the calibration guide.

### **Operation Verification versus Performance Tests**

The performance tests verify that the analyzer performance meets all specifications. Performance verification consists of executing all of the manual performance tests. It is time-consuming and requires extensive test equipment.

### <span id="page-14-0"></span>**Getting Started**

First, make sure you have a compatible controller (computer), the proper test equipment, and a printer for recording test results. The following paragraphs describe requirements for controllers, test equipment, and printers. Once the proper equipment is identified, proceed to "Equipment Connections."

### **Spectrum Analyzers**

The HP 8560 E-Series and EC-Series Operation and Verification software tests the following spectrum analyzers:

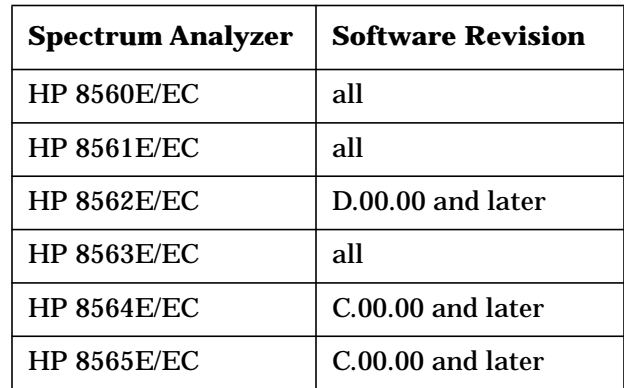

Errors will occur if this software is used to test spectrum analyzers other than those listed above. Other versions of the operation verification software are available for testing other 8560 Series spectrum analyzers.

### **Controller (Computer)**

Operation Verification software requires using any combination of one of the following HP controllers and the HP BASIC operating system:

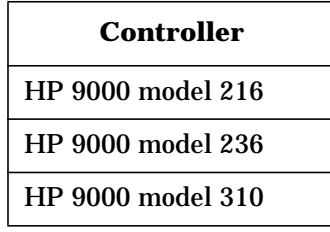

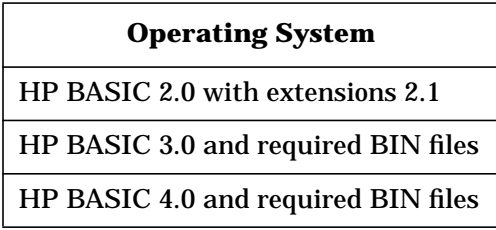

Other HP 9000 Series 300 controllers are compatible with the Operation Verification software; however, the graph printouts might not be full width. This is especially true with medium- and high-resolution displays.

The Operation Verification program requires at least 500K of free memory. The computer can have either single or dual HP-IB ports. Refer to ["Dual-Bus Operation," on page 30,](#page-29-0) under ["Using Operation](#page-23-0) [Verification," on page 24,](#page-23-0) for information on using the program with dual HP-IB ports.

### **Test Equipment**

[Table 1-1, on page 18,](#page-17-0) lists the operation verification tests and the test equipment required for each test. You do not need all the test equipment connected to perform operation verification. You need only connect the equipment specified in each test to run that test.

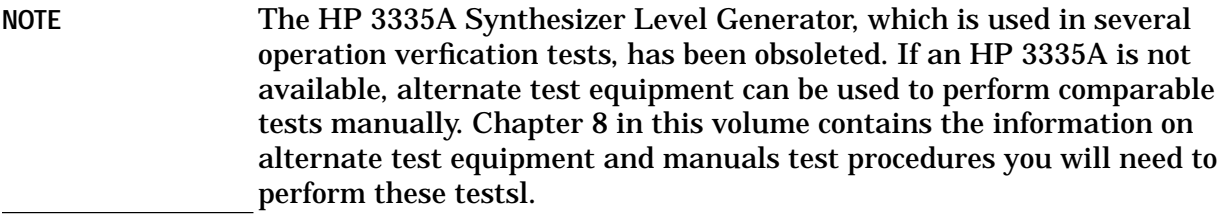

[Table 1-2, on page 21,](#page-20-0) summarizes the equipment required to run the Operation Verification tests. Some tests, like 10 MHz Reference Accuracy, can use various model numbers of a particular equipment type. Information about selecting the equipment model number you want to use is provided in ["Setting HP-IB Addresses," on page 27,](#page-26-0) in this chapter under ["Using Operation Verification," on page 24.](#page-23-0)

**NOTE** The validity of Operation Verification program measurements depends in part on required test equipment measurement accuracy. Verify proper calibration of test equipment before testing the analyzer with the software.

#### **Printers**

All test results are sent to an HP-IB printer. The program does not run without being connected to an HP-IB printer. Virtually any HP-IB graphics workstation printer can work. These tests have been run using the HP ThinkJet, HP 2671G, HP 82906A, and HP 9876G printers.

#### **Warmup Time**

**Test Equipment Warmup** Allow sufficient warmup time for test equipment. Refer to their individual operating and service manuals for warmup specifications.

**Spectrum Analyzer Warmup** Warm the spectrum analyzer up for at least five minutes before performing the first test.

**NOTE** Since the preselector in the HP 8561E/EC, HP 8562E/EC, HP 8563E/EC, HP 8564E/EC and HP 8565E/EC spectrum analyzers is not peaked during the Frequency Response test, allow a 30 minute warmup at 20 °C to 30 °C before beginning this test. If you start running All Tests after five-minute warmup, the spectrum analyzer will have warmed up for 30 minutes by the time the Frequency Response test begins.

<span id="page-17-0"></span>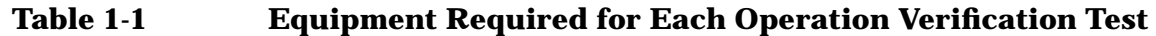

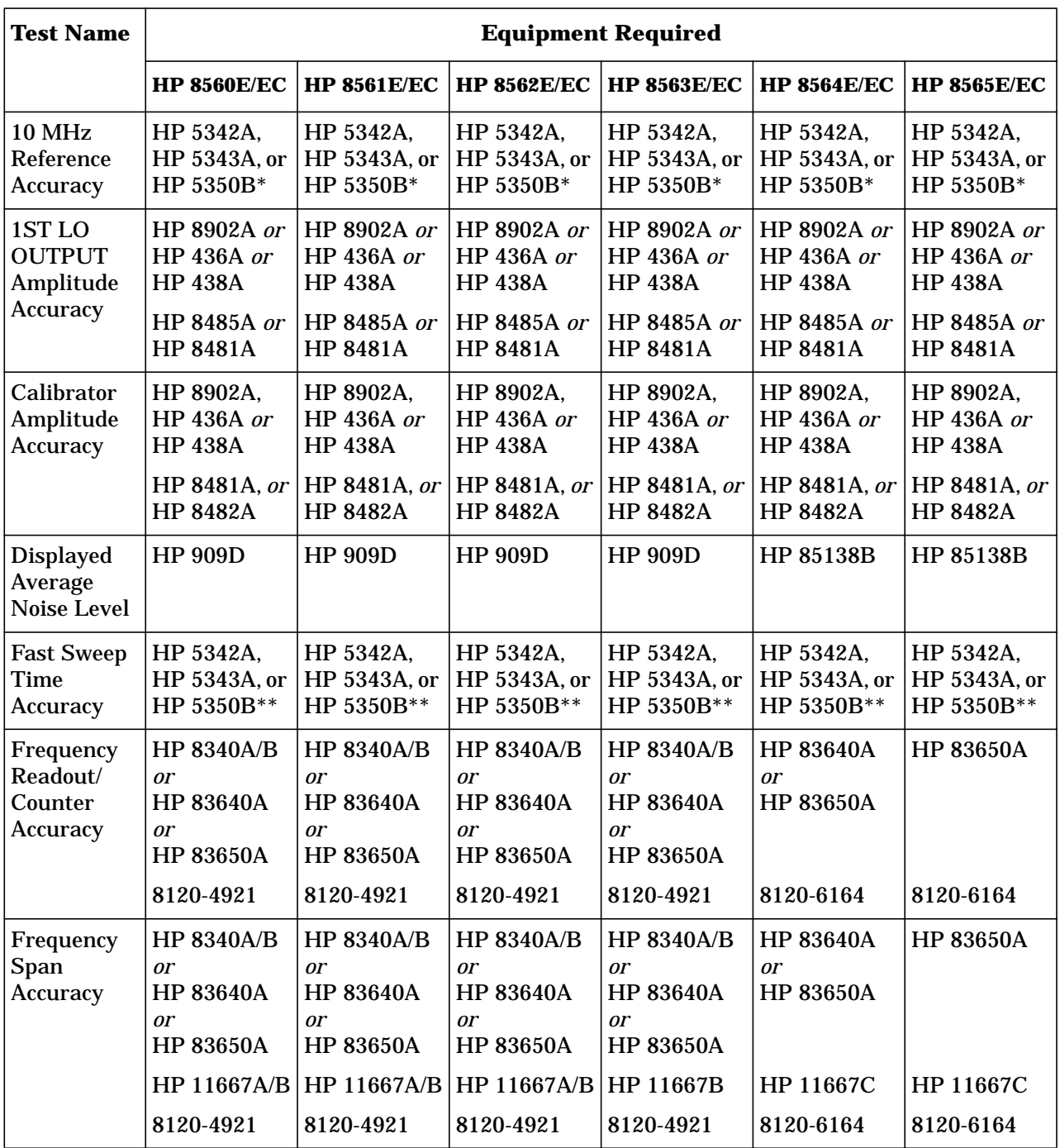

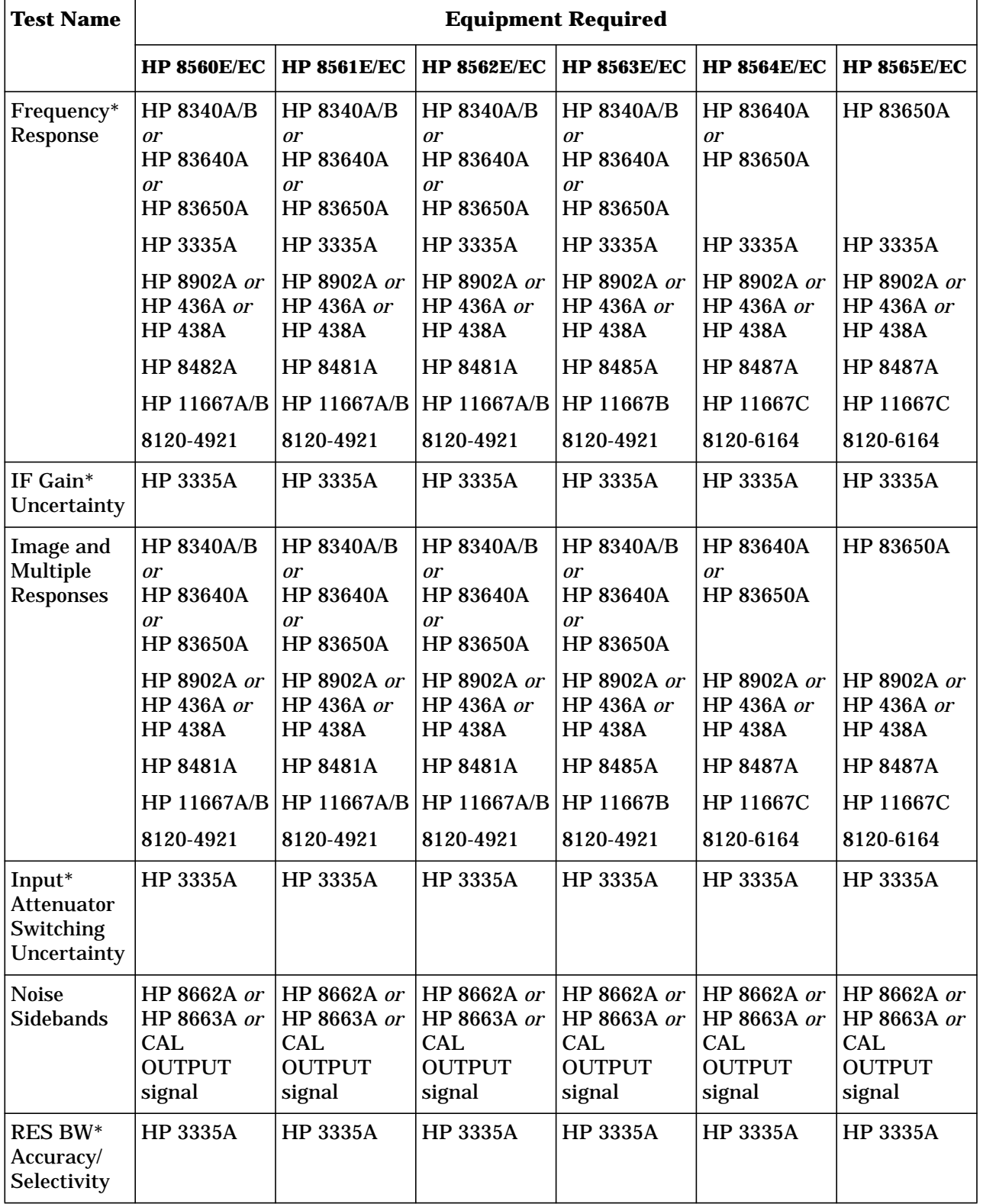

### **Table 1-1 Equipment Required for Each Operation Verification Test**

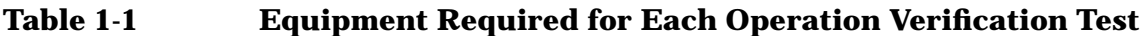

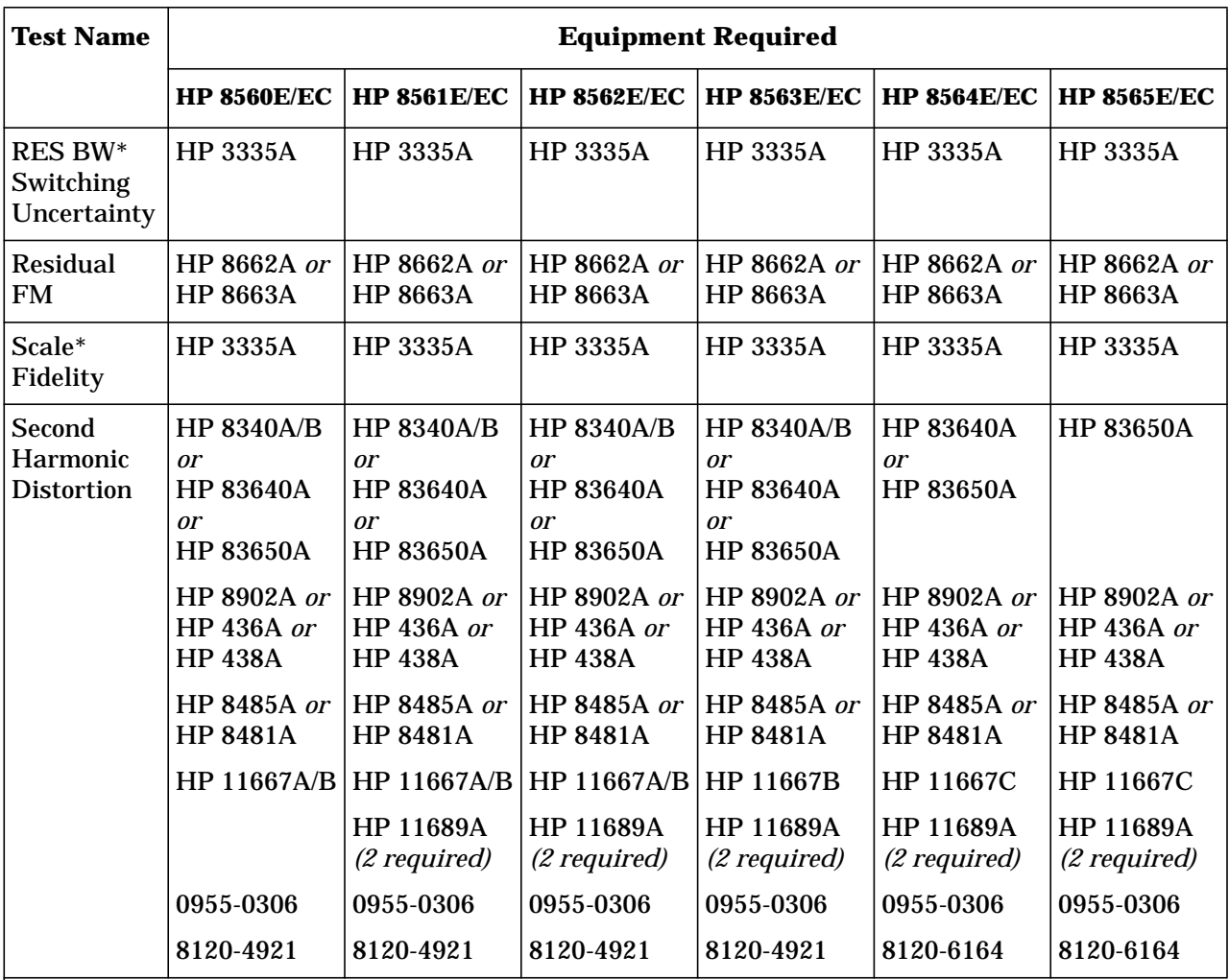

\* The HP 3335A Synthesizer Level Generator, which is used in several operation verfication tests, has been obsoleted. If an HP 3335A is not available, alternate test equipment can be used to perform comparable tests manually. Chapter 8 in this volume contains the information on alternate test equipment and manuals test procedures you will need to perform these tests.

\* \*The HP 5350B is supported only in software revision D.00.00 and later.

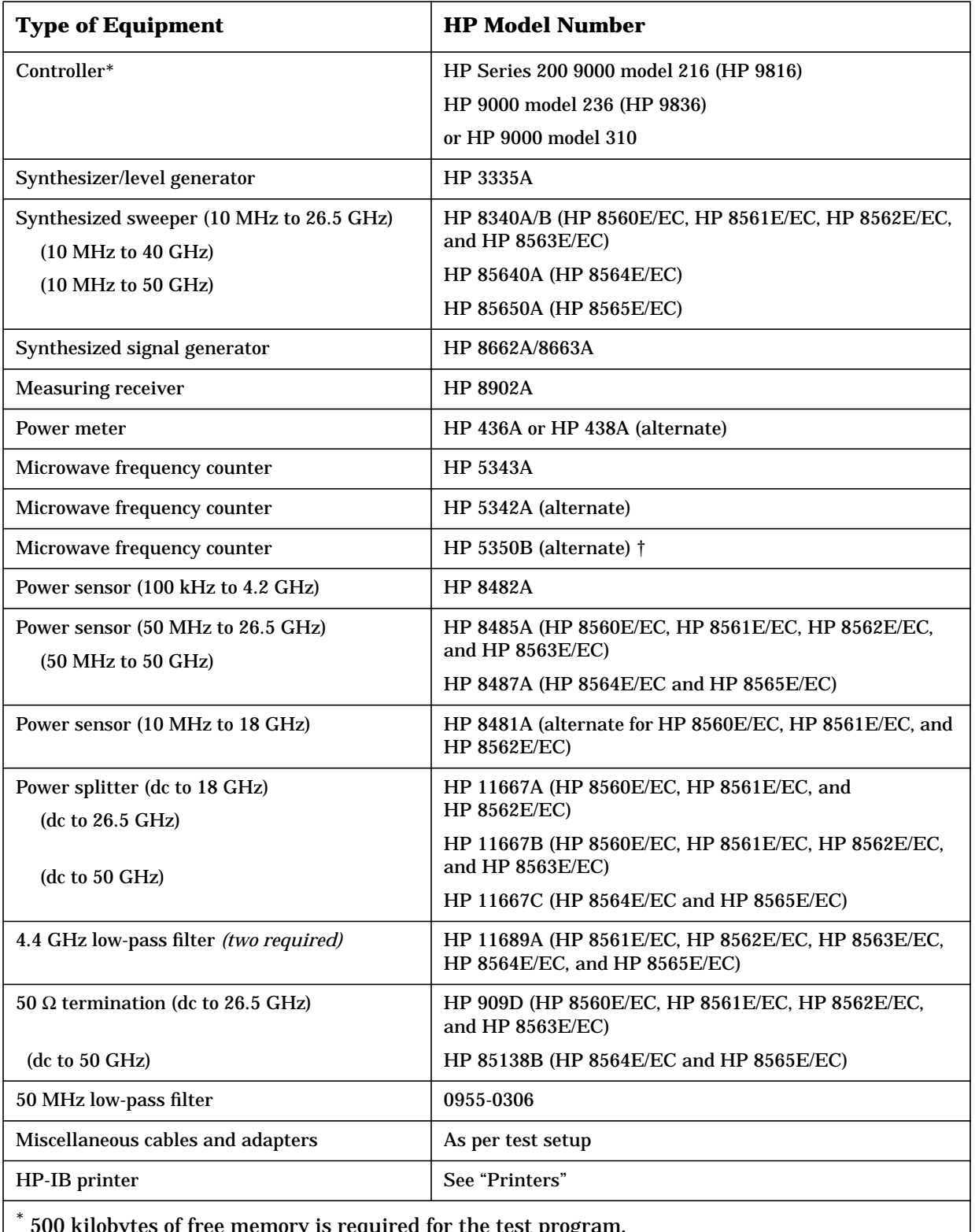

### <span id="page-20-0"></span>**Table 1-2 Required Test Equipment Summary**

 ${\rm memory\ is\ required\ for\ the\ test\ program.}$ 

 $^\dagger$  The HP 5350B is supported only in software revision D.00.00 and later.

Using Operation Verification Software − Volume I **Getting Started**

#### <span id="page-21-0"></span>**Table 1-3 Manual Performance Tests That Are Not Automated**

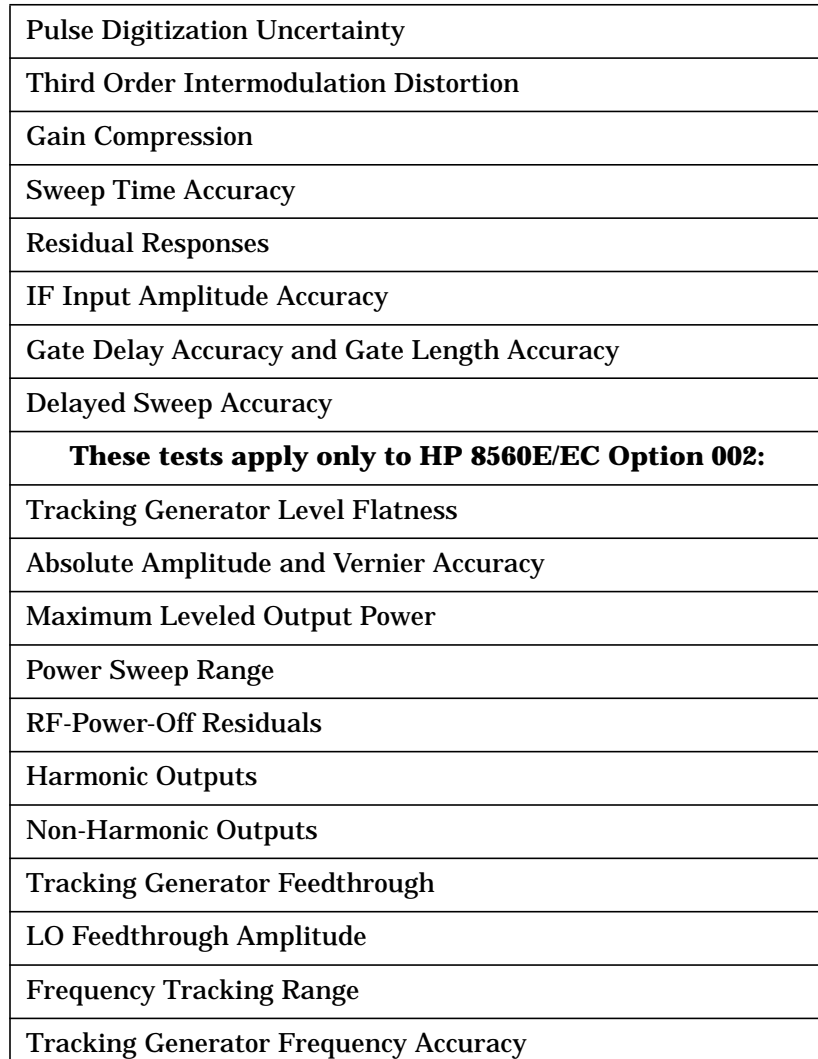

### **Equipment Connections**

#### **Computer (Controller) Setup**

For HP 9000 model 216 or model 236 computers, setup instructions are provided in Chapter 1, "Computer Installation," of the *BASIC Operating Manual*. For HP 9000 model 310 computers, setup information is provided in *Configuration Reference Manual* for Series 300 computers.

#### **HP-IB Cables**

All test equipment controlled by HP-IB should be connected to the internal HP-IB of the controller (select code 7). If the controller has only one HP-IB connector, connect the spectrum analyzer to it as well. If the controller has dual HP-IB connectors, connect the spectrum analyzer under test to the second HP-IB (typically, select code 8).

#### **10 MHz Reference**

The 10 MHz REF IN/OUT on the spectrum analyzer under test should be connected to the synthesized sweeper external frequency reference. That is, it should be connected to the FREQUENCY STANDARD EXT of the HP 8340A/B or the 10MHz REF INPUT of the HP 83640A or HP 83650A.

Connect the synthesized sweeper 10 MHz REF OUTPUT to the 40/N MHz REF INPUT of the HP 3335A. *Do not* connect the spectrum analyzer 10 MHz REF IN/OUT to the external frequency reference input of the HP 8663A; doing so invalidates the Noise Sidebands test results.

**NOTE** Terminate the HP 3335A 10 MHz REF OVEN OUTPUT in 50 Ω. Do not connect the 10 MHz output to the external frequency reference input of any other test equipment.

#### **Test Setups**

Test setups for each test are included with the test. These are in the "Test Descriptions" section of this chapter. The program prompts the operator to make appropriate equipment connections if the correct equipment setup is not detected.

### <span id="page-23-0"></span>**Using Operation Verification**

### **Loading the Program**

Load HP BASIC into the computer. HP BASIC choices are:

- BASIC 2.0 and extensions 2.1
- BASIC 3.0 or 4.0, which must include the following binaries:

MAT IO GRAPH GRAPHX PDEV HPIB MS **CLOCK** CS80 DISC KBD

For configuration instructions, refer to the *BASIC Operating Manual*. Next, insert the Operation Verification software disk into the disk drive, then type:

LOAD "VERIFY\_6XE",1

**NOTE** A double-sided disk drive must be used. The Operation Verification software will not fit on a single-sided formatted disk.

> Press **EXECUTE** on HP 9000 Series 200 computers, or **RETURN** on HP 9000 Series 300 computers, to load the software and start the program running.

### **Program Operation**

Operation Verification consists of three menus. They are the Conditions Menu, the Test Menu, and the Sensor Utilities Menu, which are accessed from the Conditions Menu. Program operation is controlled through a combination of softkeys and user prompts. Some prompts, primarily in the Conditions and Sensor Utilities Menus, require computer keyboard entries. Terminate keyboard entries with the **RETURN** or **ENTER** key. Most prompts, however, tell the user what to do next or provide informational messages.

If the message (any key) follows a prompt, pressing any key on the keyboard continues the program. If the message (any key or  $Q'$  to quit) follows a prompt, pressing any key except Q continues the program. Pressing Q terminates the current procedure at the next, most logical point in the program.

### **Conditions Menu**

The first menu screen displayed is the Conditions Menu. The pointer displayed along the left edge of the screen may be moved with the knob (if one is present) or the up ( $\parallel$ ) and down  $\parallel$ ) arrow keys. Notice that the menu has two pages. Moving the pointer below the last entry on the page brings up the next page. Similarly, moving the pointer above the first entry on a subsequent page brings up the preceding page. The two pages of the Conditions Menu have a four-line overlap. The last four lines of page 1 appear as the first four lines on page 2.

#### **Test Record Header Information**

The information in the first six entries of this menu is printed out as part of the operation verification test record. The spectrum analyzer model number and serial number are stored in the analyzer memory. Software revisions before C.00.00 will not display the complete list of options if there are more than two. The program queries these numbers via HP-IB and displays them. If the spectrum analyzer under test does not respond at the address listed under HP-IB Addresses, or no address is listed, a message appears where the model and serial numbers are normally displayed.

The program also queries the time and date in the computer. If an HP 9000 Series 200 computer is used, it might be necessary to reset the time and date; HP 9000 Series 300 computers have built-in real-time clocks.

Entries for Operator, Test Conditions, and Other Comments are optional. Blank spaces are provided on the test record if no entry is made. To make or to change an entry, move the pointer to the line where the entry is to be made or changed. Press **Change Entry** and type in your new entry. Entries for Operator, Test Conditions, and Other Comments can be up to 37 characters long, but only the first 25 characters of the Operator entry are printed on the test record.

#### **System Mass Storage File Location**

Calibration factor data for different power sensors and a customized set of conditions may be stored on disk. The mass storage unit specifier (msus) for the disk containing this information should be entered as the system mass storage file location. Refer to the *BASIC Operating Techniques Manual* for information on the syntax of the msus. Software revision C.00.00 and later allows a system mass storage file location with more than 37 characters though only the first and last 17 characters will be displayed.

The Operation Verification program disk comes write-protected from the factory. If you want to use this disk for storing your power sensor and conditions data files, it is necessary to disable the write-protect mechanism.

**NOTE** A double-sided disk drive must be used. The Operation Verification software will not fit on a single-sided formatted disk.

#### **Power Sensors**

<span id="page-26-0"></span>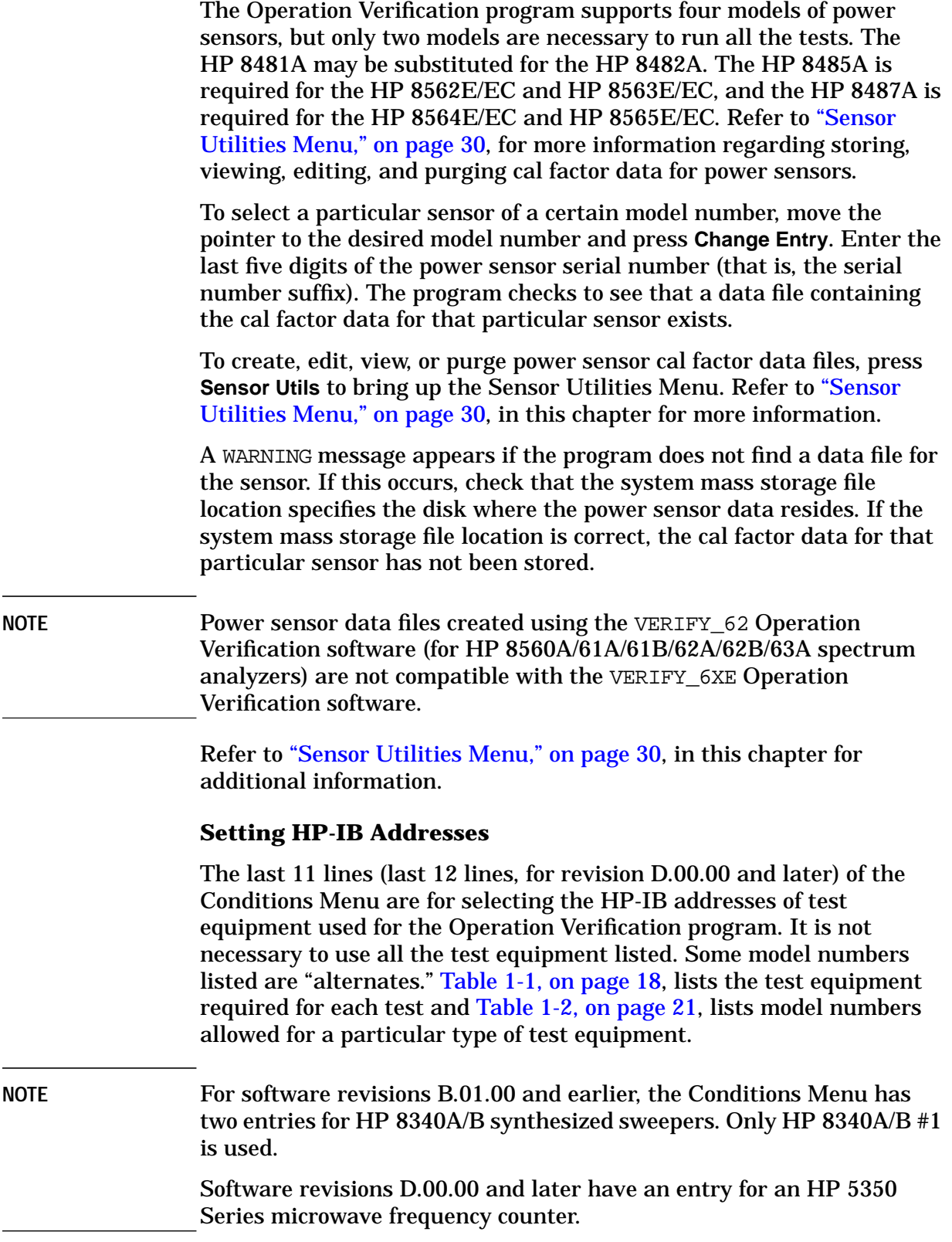

Entering zero as the test equipment address results in that model number being unavailable in the program (NA is displayed in the address field). To minimize possible confusion later, enter a zero for the address of each piece of test equipment that is not available.

Enter the address for each piece of test equipment that is available, including the spectrum analyzer under test. Addresses must contain the select code of the bus to which the equipment is connected followed by the equipment address on that bus. For example, if the HP 8902A is at address 14 on a bus with a select code of 7, enter an address of 714. If the HP 8902A were on a bus with a select code of 12, you should enter an address of 1214.

A question mark (?) next to an HP-IB address indicates the address has not been checked to verify a response. An asterisk (\*) next to an HP-IB address indicates the address was checked and that an instrument responds at that address. If there is neither an asterisk nor a question mark next to an address, the address has been checked and no response was detected.

#### **Storing and Loading the Conditions File**

The information in the Conditions Menu may be stored for future use by pressing **Store Conds**. A file named CONDITIONS is created on the disk specified by the system mass storage file location.

**NOTE** CONDITIONS files for software versions B.01.00 and earlier are not compatible with software versions C.00.00 and C.01.00. Versions C.00.00 and later CONDITIONS files include entries for the HP 83640A and HP 83650A sweepers and the HP 8487A power sensor.

> CONDITIONS files for software versions C.01.00 and earlier are not compatible with software versions D.00.00 and later. Versions D.00.00 and later CONDITIONS files include entries for HP 5350 Series microwave frequency counters.

When running the Operation Verification program in the future, set the system mass storage file location to read the disk where the CONDITIONS file is located and press **Load Conds**. If the CONDITIONS file resides on the default system mass storage file location, the CONDITIONS file is loaded automatically the next time the program is run.

The default system mass storage file location is  $\cdot$ , 700, 1. For the HP 9000 Model 236 (HP 9836), it is necessary to use an external disk drive. The disk drive must support double-sided format.

#### **Getting to the Test Menu**

Once all necessary items in the Conditions Menu are selected, you can run a test by pressing **Test Menu**. Before the Test Menu is displayed, these things occur:

- Appropriate power sensor data files are loaded.
- HP-IB is checked for a response at each address.
- Serial and model number of the spectrum analyzer under test are queried.
- Reference level calibration is performed.

**NOTE** Power sensor data files created using the VERIFY 62 Operation Verification software (for HP 8560A/61A/61B/62A/62B/63A spectrum analyzers) are not compatible with the VERIFY\_6XE Operation Verification software.

> Refer to ["Test Menu," on page 32,](#page-31-0) "Test Menu" in this chapter for more details on running the tests. If a printer is unavailable, the Conditions Menu is displayed again rather than the Test Menu. All test results must be sent to the printer.

**NOTE** Without a printer, Operation Verification tests do not run.

#### **Verifying the HP-IB**

To see which test equipment responds on HP-IB, press **Verify Bus**. This check only verifies that there is a response at the address listed; it cannot tell that a particular piece of equipment is at a particular address. This is useful for verifying HP-IB connections without entering the Test Menu.

#### **Querying the Spectrum Analyzer Serial Number**

The Operation Verification program automatically queries the spectrum analyzer serial and model number on three occasions: at program initiation, when loading the CONDITIONS file, and when entering the Test Menu. To query the analyzer serial and model numbers at any other time, press **Query DUT S/N**. This is helpful for testing multiple spectrum analyzers; you do not have to reload the CONDITIONS file or restart the program.

#### **Exiting Operation Verification**

Press **Exit Program** to exit the Operation Verification program.

#### <span id="page-29-0"></span>**Dual-Bus Operation**

The Operation Verification program may be used on dual HP-IB systems, such as the microwave test set. In these systems, all the test equipment is connected to HP-IB at select code 7, and the device under test (for example, the spectrum analyzer) is connected to HP-IB at select code 8.

To run this program in a dual-bus configuration, enter equipment addresses as described in ["Setting HP-IB Addresses," on page 27](#page-26-0), making sure that each address properly identifies the bus select code to which it is connected. Program operation is the same for dual-bus and single-bus configuration.

### **Sensor Utilities Menu**

Operation Verification needs to know the cal factors of each power sensor being used. Create, edit, view, and delete data files containing cal factors for each power sensor in the Sensor Utilities Menu. Power sensor data filenames include the last five digits of the power sensor serial number. For example,

for HP 8481A power sensors the filename is SEN81NNNNN

for HP 8482A power sensors the filename is SEN82NNNNN

for HP 8485A power sensors the filename is SEN85NNNNN

for HP 8487A power sensors the filename is SEN87NNNNN

where NNNNN represents the last five digits of the power sensor serial number (the serial number suffix). Note that the first two digits in the filename correspond to the last two digits of the power sensor model number.

All power sensor data files available on the system mass storage location file are listed upon entering the Sensor Utilities Menu.

NOTE Power sensor data files created using the VERIFY\_62 Operation Verification software (for HP 8560A/61A/61B/62A/62B/63A Spectrum Analyzers) are not compatible with the VERIFY\_6XE Operation Verification software.

#### **Adding a Power Sensor Data File**

To add a new power sensor data file, press **Add File**, and enter the power sensor model number as requested. An error message is displayed if a disk is not found at the current system mass storage file location.

When prompted for the power sensor serial number, enter only the last five digits (the serial number suffix). You are then prompted for a cal factor frequency and for the cal factor. These frequency/cal-factor pairs need not be entered in order of increasing frequency; the program inserts the pairs in their proper place. All frequencies should be entered in MHz.

A 50 MHz Cal-Factor must be entered in order to calibrate the power sensor. Some power sensors do not include a 50 MHz Cal-Factor on their chart or calibration record; it is listed as part of the Calibration Procedure on the case of the power sensor.

If a mistake is made entering a cal factor, enter the frequency of the erroneous cal factor at the next frequency prompt. Enter the correct cal factor at the next prompt. If an error was made entering the frequency value, enter the erroneous frequency at the next frequency prompt and a zero for the cal factor to delete that frequency point.

Once all cal factor data for a power sensor is entered, enter an S at the next frequency prompt. The power sensor data is then stored on disk.

#### **Viewing and Editing a Power Sensor Data File**

Press **View/Edit** to view or edit a power sensor data file. Only data files listed on the screen can be viewed or edited. If a file is created but data is not stored, the filename is listed, but no data is viewed and it cannot be edited.

To change the cal factor at a particular frequency, enter that frequency at the frequency prompt, then enter the new cal factor.

To delete a frequency/cal factor pair, enter the frequency of the pair to be deleted and a cal factor of zero. Add a frequency/cal factor pair by entering the new frequency at the frequency prompt and the new cal factor.

#### **Deleting a File**

Press **Delete File** to remove a listed file. At the prompt, enter the filename exactly as it appears on-screen. You are asked for confirmation to delete the file.

#### <span id="page-31-0"></span>**Changing the System Mass Storage File Location**

To add, edit, or view power sensor data on a disk other than the one currently specified by the system mass storage file location, press **System File**. Enter the msus of the new system mass storage file location. All power sensor files residing on that disk are listed. Upon returning to the Conditions Menu, the system mass storage file location is the one determined in the Sensor Utilities Menu.

#### **Listing Available Power Sensor Data Files**

Press **List Files** to list all power sensor data files on the currently specified system mass storage location file.

#### **Returning to the Conditions Menu**

Press **Cond Menu** to return to the Conditions Menu.

### **Test Menu**

The Test Menu displays all tests that can be performed by the Operation Verification program. Notice that the menu has two pages. Tests may be run in any of five modes. These are listed below.

- All Tests runs all 17 tests in the sequence shown on screen.
- Single Sequence runs a user-defined sequence of tests once.
- Single Test runs one test once.
- Repeat Sequence runs a user-defined sequence of tests until testing is aborted.
- Repeat Test runs a single test until the testing is aborted.

If HP-IB controlled equipment for a given test does not respond over HP-IB, that test is flagged MISSING ETE (missing electronic test equipment). These tests cannot be run and, if they are included as part of a sequence (All Tests, Single Sequence, or Repeat Sequence), they are ignored. See "List Equipment," below.

If a test does not apply to the spectrum analyzer, the test will be flagged TEST NOT APPLICABLE. For example, if the spectrum analyzer is an E-Series instrument which does not have Option 007, the Fast Sweep Time Accuracy test will have the message TEST NOT APPLICABLE next to it.

Equipment connection prompts are displayed on the computer screen. Most tests check equipment connections and only prompt the operator if a misconnection is detected.

If more than one power meter (or the measuring receiver and one of the power meters) is present, the program asks which model to use as the power meter. Enter the model number without the alphabetic character (for example, enter 8902 for an HP 8902A). Similarly, if more than one frequency counter is present, the program asks which counter to use. Again, enter the model number without the alphabetic character.

The test currently being run and its test number are indicated in the screen title block of the spectrum analyzer under test.

#### **All Tests**

To run all 17 tests in the sequence shown, press **All Tests**. The pointer moves to each test as it is being run. All Tests can be run in approximately 60 minutes (75 minutes for an HP 8564E/EC or HP 8565E/EC).

Three softkeys are displayed when running All Tests. Press **ABORT TEST** to abort the current test and continue to the next test. Press **ABORT SEQUENCE** to abort the All Test mode. Pressing **Restart** aborts and restarts the current test. If the spectrum analyzer is in the middle of a sweep, no action is taken until the sweep is completed.

#### **Single Sequence**

Use this mode to perform a subset of the tests, to run a particular test a specified number of times, or to run all 16 tests in a sequence different from the All Tests sequence. After pressing **Single Sequence**, you are prompted for a test number. The sequence is displayed after each prompt. Up to 25 test numbers may be entered (test number duplication is permitted). Enter a zero to terminate building the sequence and begin testing.

If an error is made in entering the sequence, enter a zero at the next prompt, then press **ABORT SEQUENCE**. Now press **Single Sequence** to reenter the correct sequence.

The **ABORT TEST**, **ABORT SEQUENCE**, and **Restart** softkeys have the same function as in the All Test mode.

#### **Single Test**

Press **Single Test** to run the test indicated by the pointer. Once the test is running, press **Restart** to abort and restart the test.

#### **Repeat Sequence**

The Repeat Sequence mode performs a user-defined set of tests repeatedly until the sequence is aborted. For example, if the desired sequence is test numbers 6,7,8,6,7,8,6,7,8,…, press **Repeat Sequence** and enter the sequence of 6,7,8. When the last test of this sequence is completed, the sequence is repeated.

The **ABORT TEST**, **ABORT SEQUENCE**, and **Restart** softkeys have the same function as in the All Test mode.

#### **Repeat Test**

Use the Repeat Test mode to run a single test indefinitely. Move the pointer to the test to be repeated. Testing can be stopped by pressing **ABORT REPEAT**. Press **ABORT TEST** to abort and restart the test.

#### **Calibrate Power Sensor**

The Operation Verification program keeps track of which power sensor is being used and the elapsed time since it was last calibrated.

The program prompts the user to recalibrate the power sensor if more than 2 hours elapses since the last calibration. Also, if the power sensor is changed, the new power sensor must be calibrated.

If there is a significant change in ambient temperature, or improved power meter accuracy is desired, it is advisable to recalibrate the sensor more often than the program requires. Press **Cal Sensor** and follow the instructions on the computer screen to recalibrate the power sensor.

#### **List Equipment**

To obtain a list of required test equipment for running a test, move the pointer to the test, press **List Equip**. All HP-IB controlled equipment and passive devices, other than required cables and adapters, are listed. If a test is flagged MISSING ETE but all test equipment appears present, press **List Equip** to see what is needed, then return to the Conditions Menu and verify that the equipment is present. Press **Cond Menu** to return to the Conditions Menu from the Test Menu.

#### **Test Results**

At the end of each test, a PASS, SHORT PASS, or MEASUREMENT IS OUT OF TOLERANCE message is printed on the test record and displayed next to the test on the computer screen.

PASS indicates that the test is fully completed and all measurements are within specification limits.

SHORT PASS indicates that the test was abbreviated, usually due to equipment limitations, but the measurements made were within specification limits. Not all tests can be abbreviated. The meaning of Short Pass varies between each test; refer to "Test Descriptions" in this section for more information.

**NOTE** A Short Pass is sufficient for passing Operation Verification alone. If Operation Verification is used as part of performance verification, all tests must yield a PASS result.

> MEASUREMENT IS OUT OF TOLERANCE indicates that one or more of the measurements made during the test did not meet specification limits. If the data is shown in tabular form, the symbol <<<< is placed next to the out-of-tolerance data. In the event of a measurement-out-of-tolerance condition, it is recommended that any related manual performance test be performed to verify out-of-tolerance conditions. The related performance test for each operation verification test is listed at the beginning of each test description in this chapter.

**NOTE** Because test results are expected to change over a period of time, Hewlett-Packard warrants only the specification range and not the repeatability of data for any given specification.

# <span id="page-35-0"></span>**Operation Verification Menu Softkeys**

This section provides a brief description of each menu of softkeys. More detailed information is provided in "Program Operation" in this chapter. The softkey order shown below may vary with what appears on the computer display; the order differs depending on whether an HP 9000 Series 200 or Series 300 computer is used.

### **Conditions Menu**

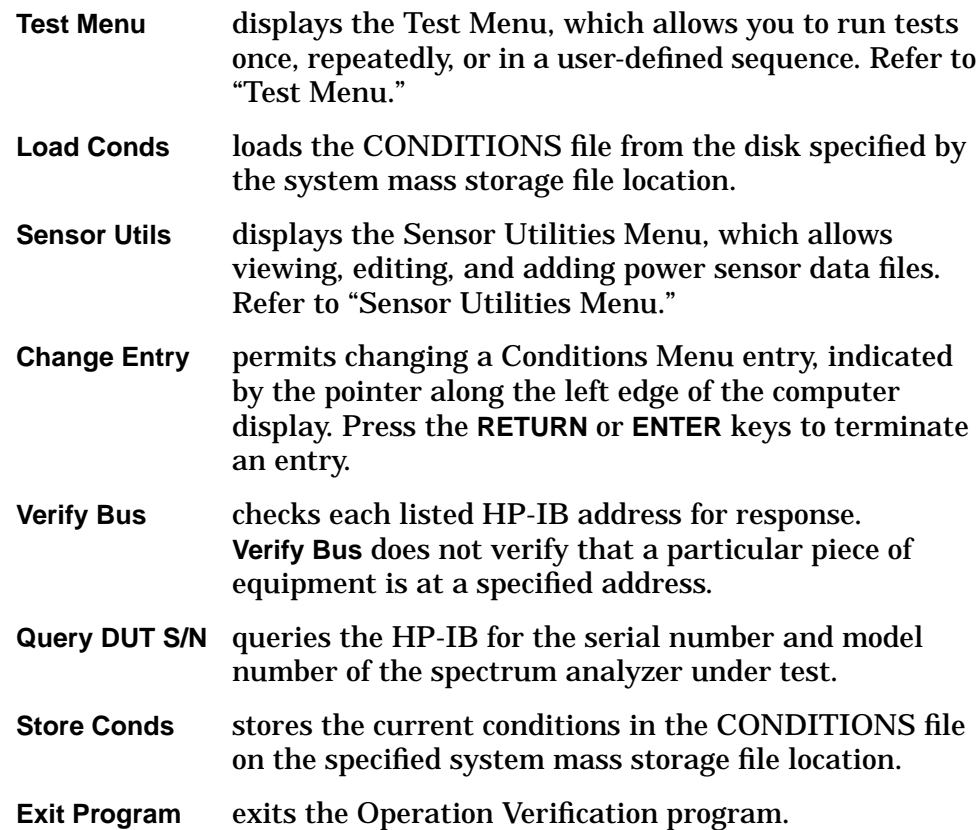
## **Sensor Utilities Menu**

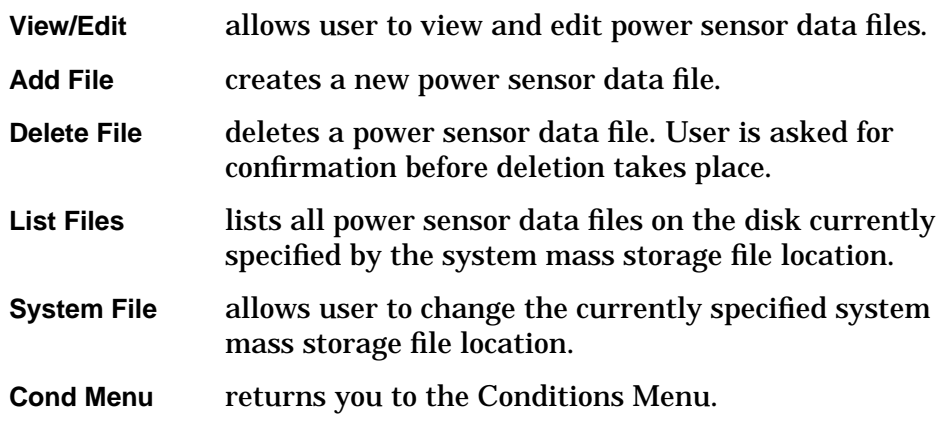

## **Test Menu**

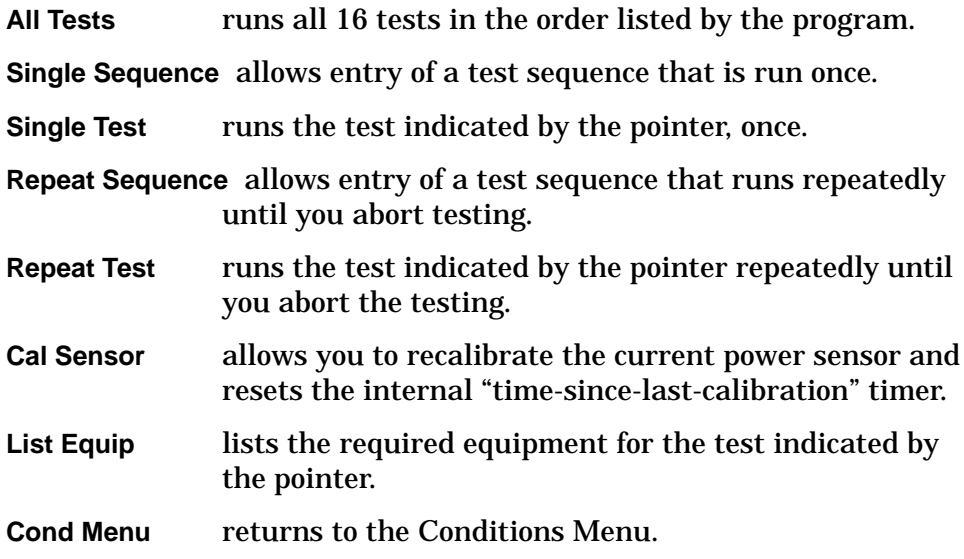

## **Test Descriptions**

Each of the following test descriptions include the related specification, related performance test, and a test setup illustration used in Operation Verification. Operation Verification is designed to test a spectrum analyzer operating within a temperature range of 20 °C to 30 °C.

## **10 MHz Reference Accuracy**

### **Related Specification**

Frequency Reference Accuracy (Option 103)

### **Related Performance Test**

2. 10 MHz Reference Output Accuracy (Option 103) in Chapter 10 of Volume II of the calibration guide.

### **Test Description**

The frequency of the CAL OUTPUT of the spectrum analyzer is counted by the microwave frequency counter and is compared to the specification. Measuring the CAL OUTPUT signal yields higher resolution than measuring the 10 MHz reference directly. This test applies only to Option 103 spectrum analyzers (the temperature-compensated crystal oscillator option).

**NOTE** A Short Pass will be indicated if the analyzer is a non-Option 103 but passes the specification for Option 103.

> Earlier revisions of the operation verification software measure the 10 MHz REF IN/OUT frequency directly.

### **Figure 1-1 10 MHz Reference Accuracy Test Setup**

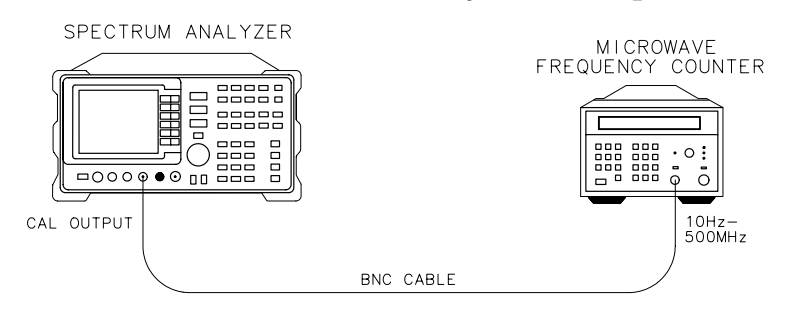

 $dn12e$ 

## **1ST LO OUTPUT Amplitude Accuracy**

## **Related Specification**

1ST LO OUTPUT Amplitude

## **Related Performance Test**

1ST LO OUTPUT Amplitude

## **Test Description**

The 1ST LO OUTPUT power is measured with a power meter. For spectrum analyzers without Option 002 (Tracking Generator), the spectrum analyzer is placed in external mixing mode and harmonic-locked to N=6. This allows for the maximum tuning range of the 1ST LO. For spectrum analyzers with Option 002 (HP 8560E/ECs only), internal mixing mode is used. This limits the lowest 1st LO frequency that can be set.

### **Figure 1-2 1ST LO OUTPUT Amplitude Accuracy Test Setup**

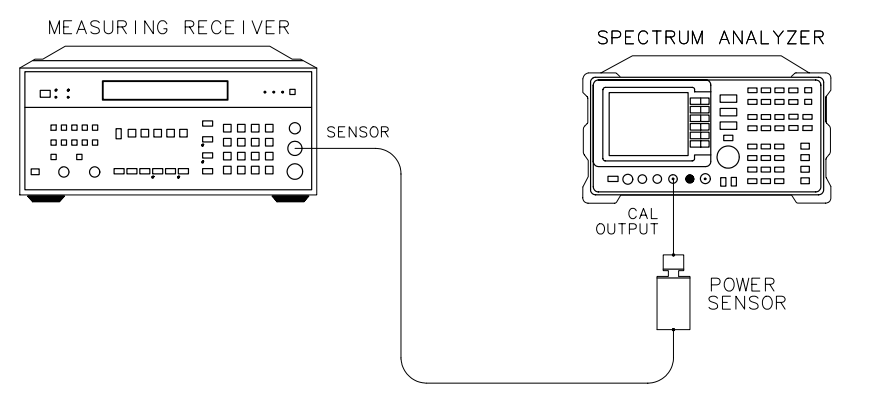

d j 141e

## **Calibrator Amplitude Accuracy**

## **Related Specification**

CAL OUTPUT Amplitude

## **Related Performance Test**

Calibrator Amplitude and Frequency Accuracy

### **Test Description**

The amplitude of the CAL OUTPUT signal is measured using a power sensor and either the measuring receiver or the power meter. The measured amplitude is compared to the specification.

### **Figure 1-3 Calibrator Amplitude Accuracy Test Setup**

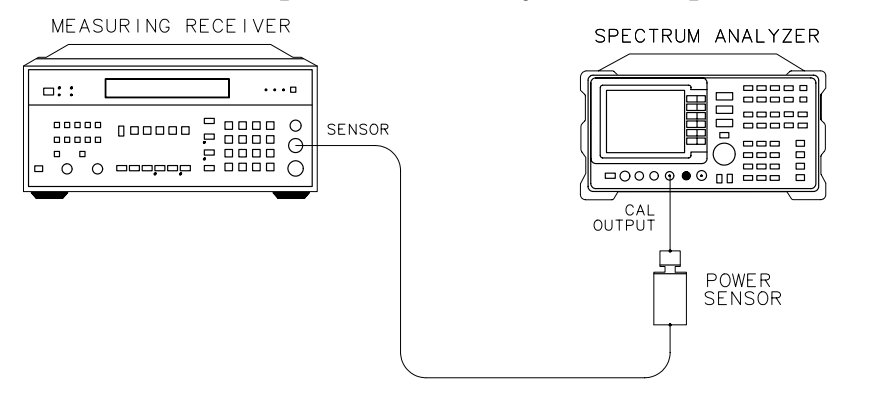

dj141e

## **Displayed Average Noise Level**

## **Related Specification**

Displayed Average Noise Level

## **Related Performance Test**

Displayed Average Noise Level

## **Test Description**

The spectrum analyzer INPUT 50  $\Omega$  is terminated in 50  $\Omega$  The resolution bandwidth, video bandwidth, and input attenuation are set according to the spectrum analyzer specifications. The displayed average noise level is measured at several points in each band and the results are compared with the specification.

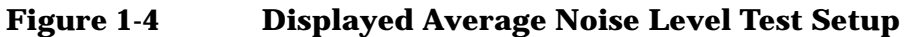

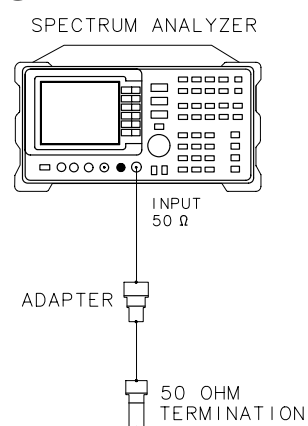

 $di142e$ 

## **Fast Sweep Time Accuracy**

### **Related Specification**

Sweep Time Accuracy (all EC-Series instruments and E-Series instruments with Option 007)

## **Related Performance Test**

Fast Sweep Time Accuracy (all EC-Series instruments and E-Series instruments with Option 007)

### **Test Description**

The sweeptime accuracy for sweeptimes <30 ms, in EC-Series spectrum analyzers and E-Series spectrum analyzers with Option 007, is dependent on the 10 MHz frequency reference absolute accuracy. The test measures the 300 MHz CAL OUTPUT frequency since it is referenced to the 10 MHz reference. Measuring the CAL OUTPUT signal yields higher resolution than measuring the 10 MHz reference directly.

### **Figure 1-5 Fast Sweep Time Accuracy Test Setup**

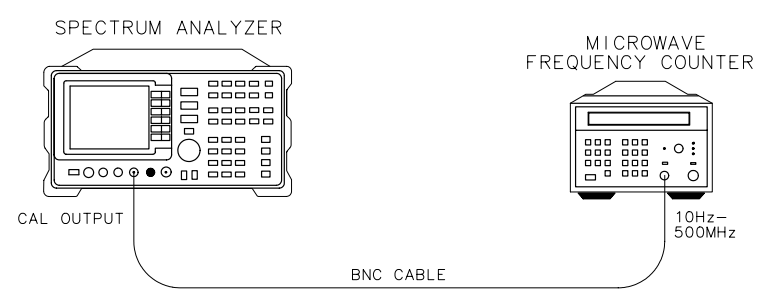

 $dp12e$ 

## **Frequency Readout/Frequency Counter Accuracy**

## **Related Specifications**

Frequency Readout Accuracy Frequency Count Marker Accuracy

### **Related Performance Test**

Frequency Readout Accuracy/ Frequency Count Marker Accuracy

### **Test Description**

The frequency of the synthesized sweeper signal is measured using both the normal marker and the frequency count marker. Both the "frequency readout  $\times$  frequency reference accuracy" and "marker frequency  $\times$  frequency reference accuracy" terms of the specification are zero, since the spectrum analyzer provides the frequency reference for the synthesized sweeper. The marker frequencies are compared to the specification.

### **Figure 1-6 Frequency Readout/Counter Accuracy Test Setup**

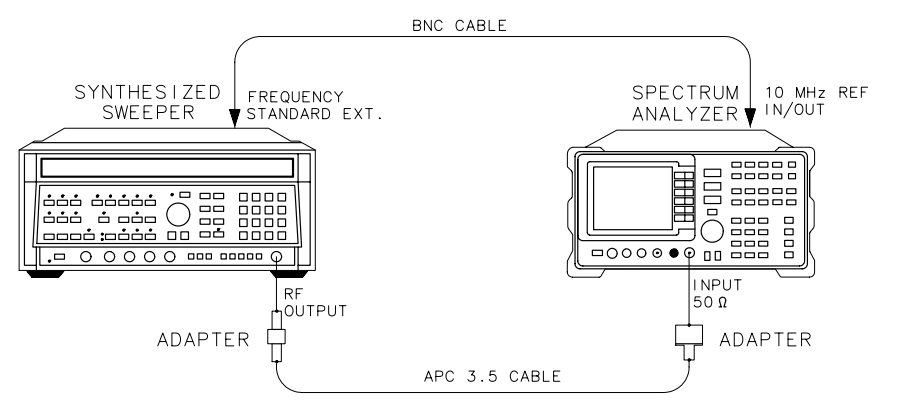

d j $146e$ 

## **Frequency Response**

### **Related Specification**

Frequency Response

### **Related Performance Test**

Frequency Response

### **Test Description**

The spectrum analyzer frequency response is tested with two setups: the first, using the synthesizer/level generator, for frequencies between the spectrum analyzer minimum frequency and 50 MHz; and the second, using the synthesized sweeper and a measuring receiver or power meter, for frequencies above 50 MHz. If the synthesizer/level generator is not available, the frequency response above 50 MHz can still be tested. If the synthesizer/level generator is available, but you do not wish to perform the test below 50 MHz, enter a Q when prompted to connect the HP 3335A output to the spectrum analyzer input.

In both parts of this test, a signal of known amplitude is applied to the input of the spectrum analyzer and the analyzer marker amplitude is read. The frequency response relative to the calibrator frequency (300 MHz), within a given frequency band, is calculated and compared to specification. The band-switching uncertainty specification is verified by calculating the band-to-band frequency response. The band-to-band frequency response specification is equivalent to the sum of the in-band frequency response specifications of the two bands in question and the band-switching uncertainty specification.

While the >50 MHz part of the test is running, a graph of frequency response relative to the CAL OUTPUT signal will be plotted on the computer display. This graph will be dumped to the printer when the test has been completed. If one of the band-to-band frequency response entries is out-of-tolerance, the <<<< symbol will be placed to the right of the row where the out-of-tolerance condition was detected. It will not necessarily be placed directly to the right of the out-of-tolerance entry. Check each entry in that row against the specification (listed in parentheses) to find the entry that is out of tolerance. A Short Pass will occur if the >50 MHz part of the test is within specification but the <50 MHz part of the test was not performed.

Using Operation Verification Software − Volume I **Frequency Response**

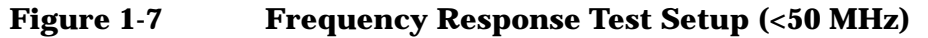

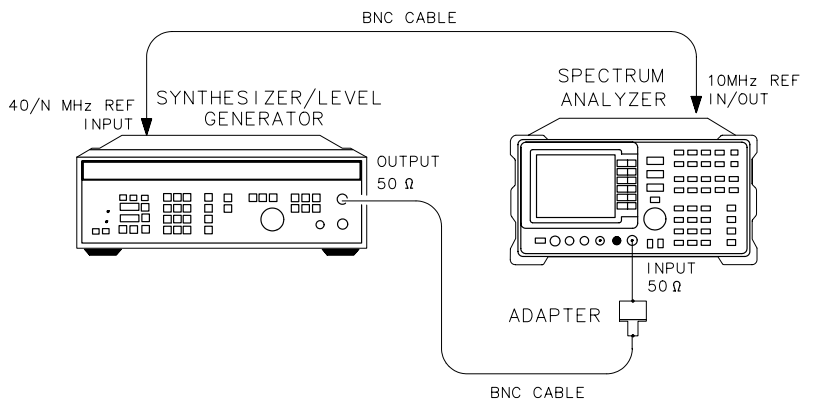

d j 143e

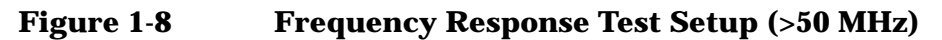

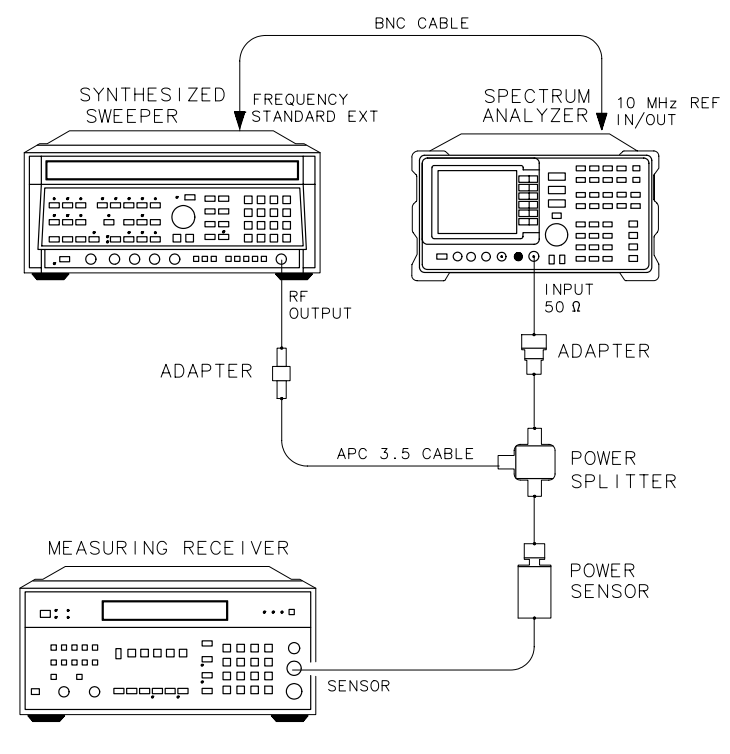

 $dj149e$ 

## **Frequency Span Accuracy**

## **Related Specification**

Frequency Span Accuracy

## **Related Performance Test**

Frequency Span Accuracy

## **Test Description**

Two sources provide two signals of precise frequency separation. One source is a synthesized sweeper, and the second source is the CAL OUTPUT signal. The frequency separation is measured using the spectrum analyzer delta-marker function and compared to the specification. The frequency reference for the synthesized sweeper is provided by the spectrum analyzer.

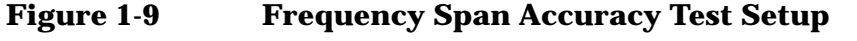

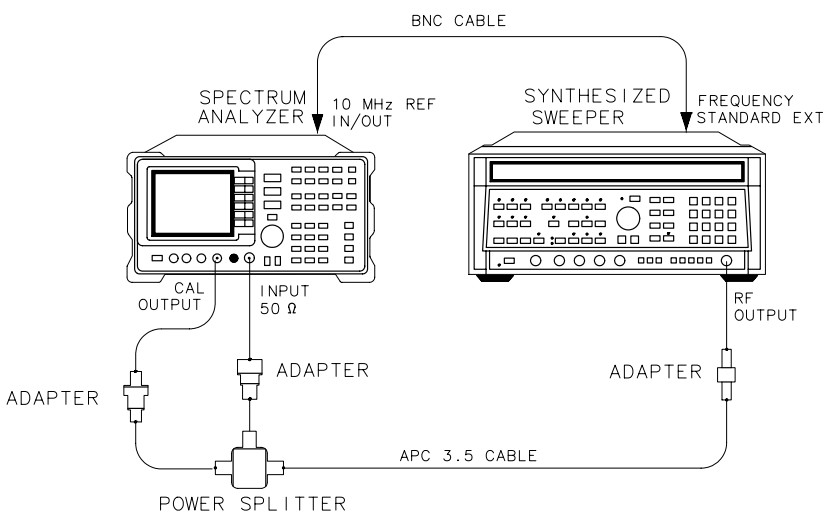

 $dp115e$ 

## **IF Gain Uncertainty**

## **Related Specification**

IF Gain Uncertainty

## **Related Performance Test**

IF Gain Uncertainty

## **Test Description**

A signal source of known amplitude is connected to the spectrum analyzer and an amplitude reference is set. The signal source amplitude is stepped down as the spectrum analyzer is stepped down, and the signal amplitude is measured at each point. The amplitude variation with respect to the reference is compared to the specification. The test is performed in 1 dB steps from 0 dBm to −12 dBm reference levels, and in 10 dB steps from 0 dBm to −80 dBm reference levels. The 10 dB steps are tested in both log and linear scale factors.

### **Figure 1-10 IF Gain Uncertainty Test Setup**

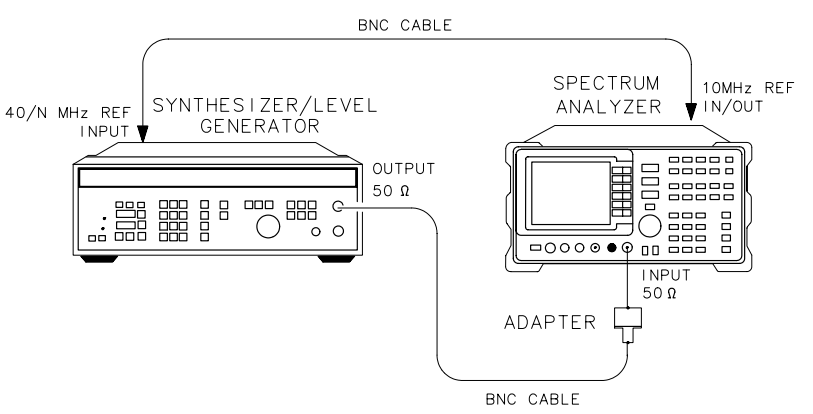

d j 143e

## **Image and Multiple Responses**

### **Related Specifications**

Image and Multiple Responses (HP 8560E/EC) Image, Multiple, and Out-of-Band Responses (HP 8561E/EC, HP 8562E/EC, HP 8563E/EC, HP 8564E/EC, and HP 8565E/EC) Out-of-Range Responses (HP 8560E/EC and HP 8561E/EC)

## **Related Performance Test**

Image, Multiple, and Out-of-Range Responses (HP 8560E/EC) Image, Multiple, Out-of-Band, and Out-of-Range Responses (HP 8561E/EC) Image, Multiple, and Out-of-Band Responses (HP 8562E/EC, HP 8563E/EC, HP 8564E/EC, and HP 8565E/EC)

### **Test Description**

Image, multiple, out-of-band, and out-of-range responses are tested, as applicable, in each frequency band. A signal is applied to the signal analyzer input, then a reference amplitude measurement is made. The signal source is then tuned to a frequency that causes either an image, multiple, out-of-band, or out-of-range response. The amplitude displayed on the spectrum analyzer is measured and the difference between this measurement and the reference amplitude measurement is calculated.

### **Figure 1-11 Image, Multiple, Out-of-Band, and Out-of-Range Responses Test Setup**

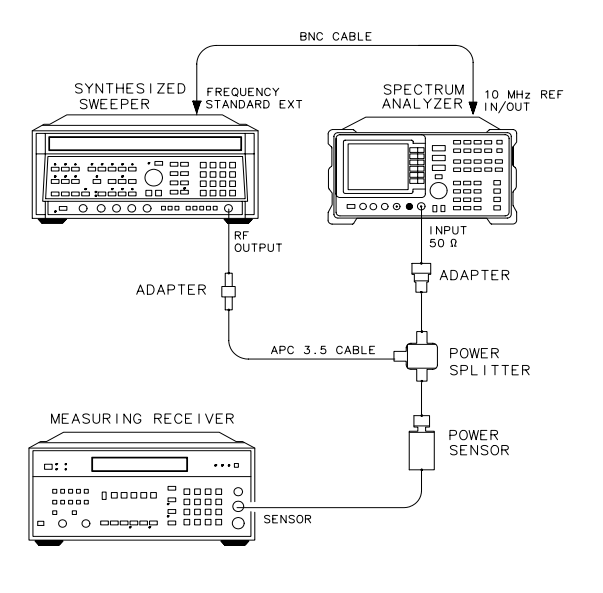

d j 149e

## **Input Attenuator Switching Uncertainty**

## **Related Specification**

Input Attenuator Switching Uncertainty

## **Related Performance Test**

Input Attenuator Accuracy

## **Description**

The output of the HP 3335A is applied to the input of the spectrum analyzer, and an amplitude reference is set. The spectrum analyzer IF gain uncertainty is characterized using the HP 3335A as the reference. The HP 3335A is then reset to a fixed amplitude and the input attenuator is stepped from 10 dB to 70 dB (10 to 60 dB for the HP 8564E/EC and HP 8565E/EC). At each step, the amplitude deviation from the reference is measured using the marker functions. The input attenuator accuracy is calculated from the marker value and the characterized IF gain uncertainty. The input attenuator accuracy then is compared to the specification.

### **Figure 1-12 Input Attenuator Accuracy Test Setup**

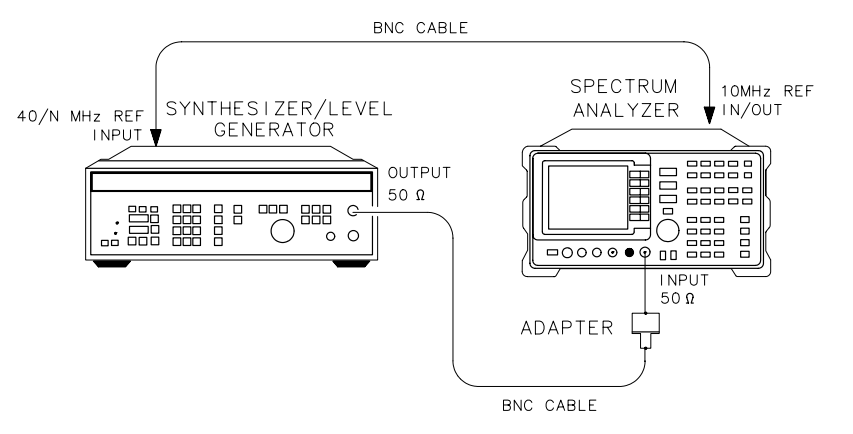

 $di$  143e

## **Noise Sidebands**

## **Related Specification**

Noise Sidebands

## **Related Performance Test**

Noise Sidebands

### **Test Description**

A clean signal source is applied to the input of the spectrum analyzer and the noise level at frequency offsets above and below the carrier are measured. These sideband levels are compared to the specification.

Noise sidebands measured at offsets of 1 kHz and less using the CAL OUTPUT signal will be up to 6 dB better than when measured using the synthesized signal generator. This difference is due to phase-coherency of the CAL OUTPUT signal and the internal local oscillators. Noise sidebands measured at offsets of 10 kHz and greater will be the same if the CAL OUTPUT signal or the synthesized signal generator is used (the signal generator frequency is set to 300 MHz).

**NOTE** Test results will be invalid if the source and the spectrum analyzer use the same frequency reference.

### **Figure 1-13 Noise Sidebands Test Setup**

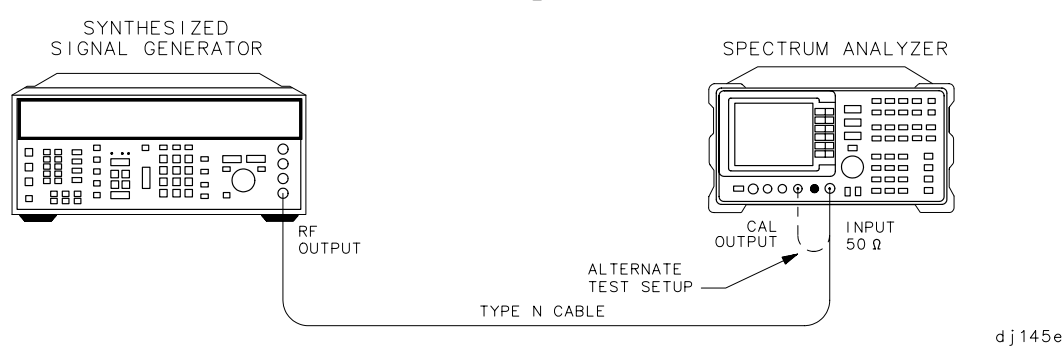

## **RES BW Accuracy and Selectivity**

## **Related Specifications**

Resolution Bandwidth Accuracy Resolution Bandwidth Selectivity

## **Related Performance Test**

Resolution Bandwidth Accuracy and Selectivity

## **Description**

The output of a synthesizer/level-generator is connected to the input of the spectrum analyzer. The spectrum analyzer is set to a span approximately twice the resolution bandwidth setting (for measuring the 3 dB bandwidth).

The synthesizer/level-generator output is then reduced in amplitude by 3 dB. A marker reference is set and the synthesizer/level-generator output is increased 3 dB to its previous level. A sweep is taken, then the markers are used to measure the 3 dB bandwidth.

The 60 dB bandwidths are measured in a similar manner, with the span set about 15 to 20 times the resolution bandwidth setting. The ratio between the 60 dB and 3 dB bandwidths are calculated and stored.

RES BW settings less than 300 Hz are not measured. These bandwidths are digitally derived; therefore, their accuracy and shape factors are guaranteed by design.

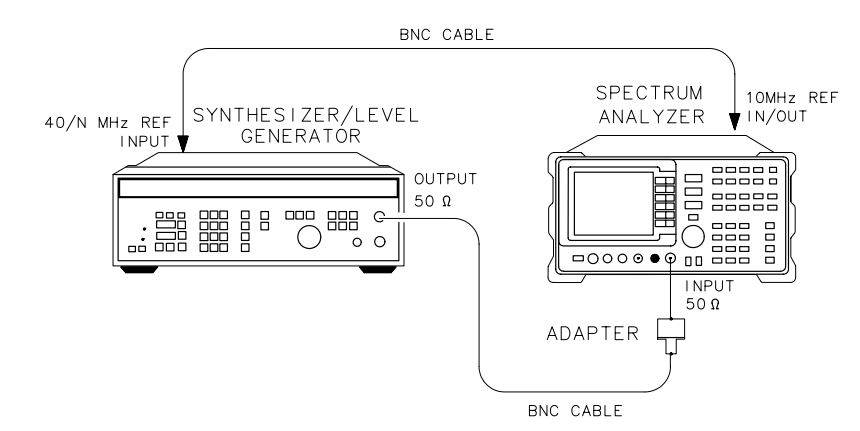

**Figure 1-14 RES BW Accuracy and Selectivity Test Setup**

 $di143e$ 

## **RES BW Switching and IF Alignment Uncertainty**

## **Related Specifications**

Resolution Bandwidth Switching Uncertainty IF Alignment **Uncertainty** 

### **Related Performance Test**

Resolution Bandwidth Switching and IF Alignment Uncertainty

### **Description**

A signal is applied to the input of the spectrum analyzer and the signal amplitude is measured in each resolution bandwidth setting. The amplitude variation with respect to the 300 kHz resolution bandwidth is calculated and compared to the specifications.

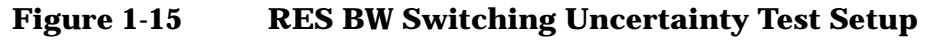

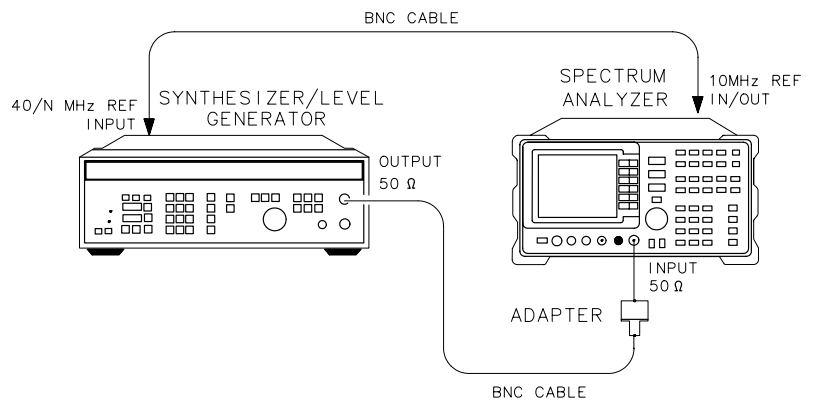

d j 143e

## **Residual FM**

## **Related Specification**

Residual FM

## **Related Performance Test**

Residual FM

## **Test Description**

A clean signal source is connected to the spectrum analyzer, and the analyzer resolution bandwidth is set to 300 Hz. The slope of the signal is measured for use in calculating the residual FM. The source is tuned to the middle of the slope just measured with the analyzer in zero span. The trace is read into the controller and a 10 Hz RES BW is simulated by executing a 50 ms moving average on the trace data. Only 20 ms worth of averaged data is examined to simulate the 20 ms measurement window.

**Figure 1-16 Residual FM Test Setup**

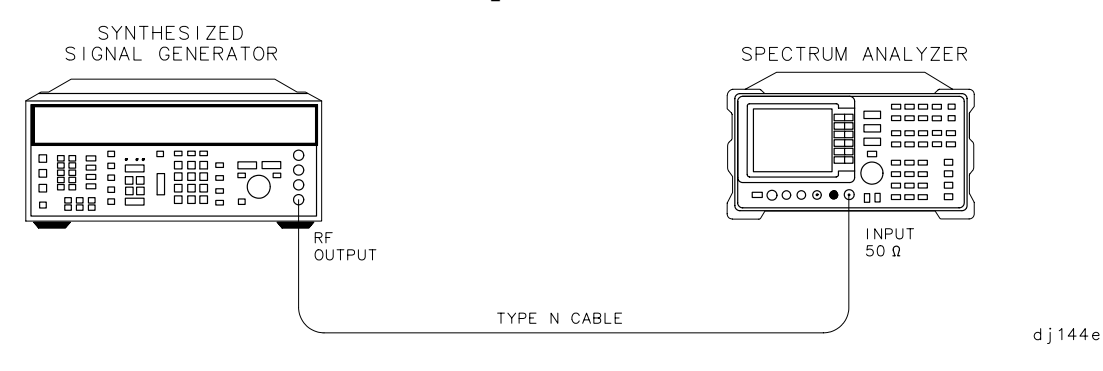

## **Scale Fidelity**

## **Related Specification**

Scale Fidelity

## **Related Performance Test**

Scale Fidelity

## **Test Description**

A signal source of known amplitude is connected to the spectrum analyzer and the source amplitude is adjusted for a top-screen reference. The source amplitude is stepped down and the displayed amplitude is measured at each step. The scale fidelity is tested in 2 dB steps in 2 dB/division and linear, and in 10 dB steps in 10 dB/division.

The amplitude variation with respect to the reference is measured and compared to the specification. In log mode, the amplitude difference between adjacent steps is calculated and compared to the specification.

## **Figure 1-17 Scale Fidelity Test Setup**

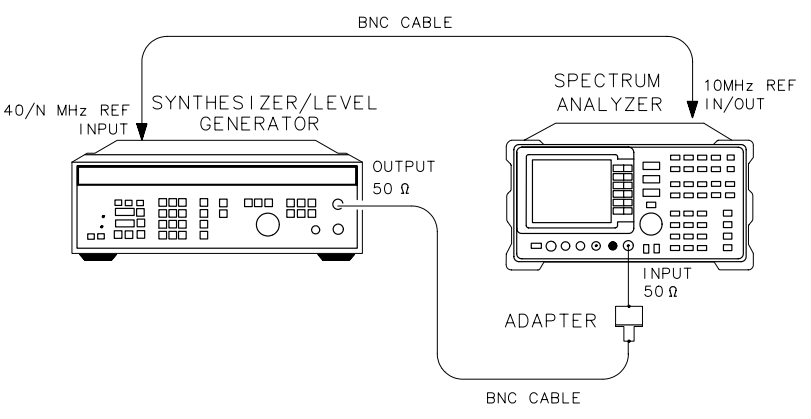

 $di143e$ 

## **Second Harmonic Distortion**

## **Related Specification**

Second Harmonic Distortion

## **Related Performance Test**

Second Harmonic Distortion

## **Test Description**

This test consists of two parts: a low-band distortion test and a high-band distortion test. The high-band distortion test is only applicable to the HP 8561E/EC, HP 8562E/EC, HP 8563E/EC, HP 8564E/EC, and HP 8565E/EC. The low-band distortion test can be performed using either the frequency synthesizer or the synthesized sweeper. The high-band distortion test can only be performed using a synthesized sweeper. After the low-band distortion test has been completed, if a synthesized sweeper is available, the operator may choose whether or not to perform the high-band distortion test.

Before making the second harmonic distortion measurement, the filters are checked for sufficient rejection at the second harmonic. A warning message will be displayed if the filter has insufficient rejection. If the filter is acceptable, the test will proceed. The test is performed at 50 MHz for low band and at 2.95 GHz for high band (these are the fundamental frequencies).

Before checking the second harmonic distortion in high band, a frequency response check is made to reduce the measurement uncertainty due to the spectrum analyzer frequency response. Two filters are necessary for the high-band distortion test to ensure sufficient rejection at the second harmonic.

For an HP 8561E/EC, HP 8562E/EC, HP 8563E/EC, HP 8564E/EC, or HP 8565E/EC a Short Pass occurs if the low-band distortion test is within specification, and the high-band test is not performed. HP 8562E/EC, HP 8563E/EC, HP 8564E/EC, or HP 8565E/EC analyzers having software revisions D.00.00 and later will report a short pass even if both the low-band and high-band distortion tests are within specification. These analyzers specify distortion in three frequency ranges, but the software tests only two of these ranges.

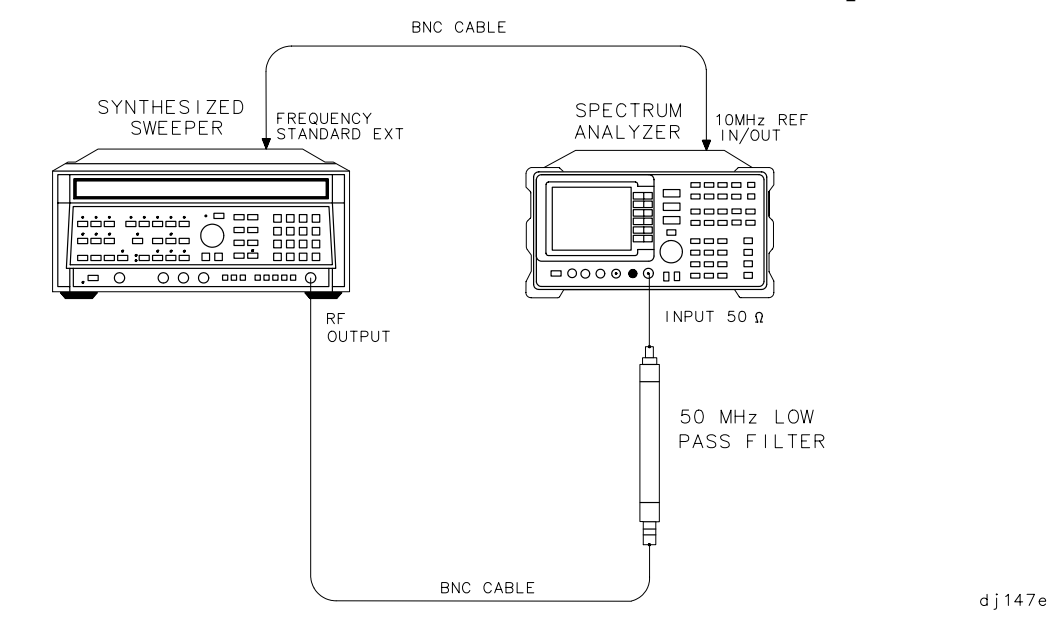

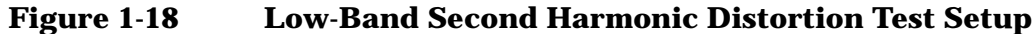

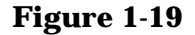

**Figure 1-19 High-Band Second Harmonic Distortion Test Setup**

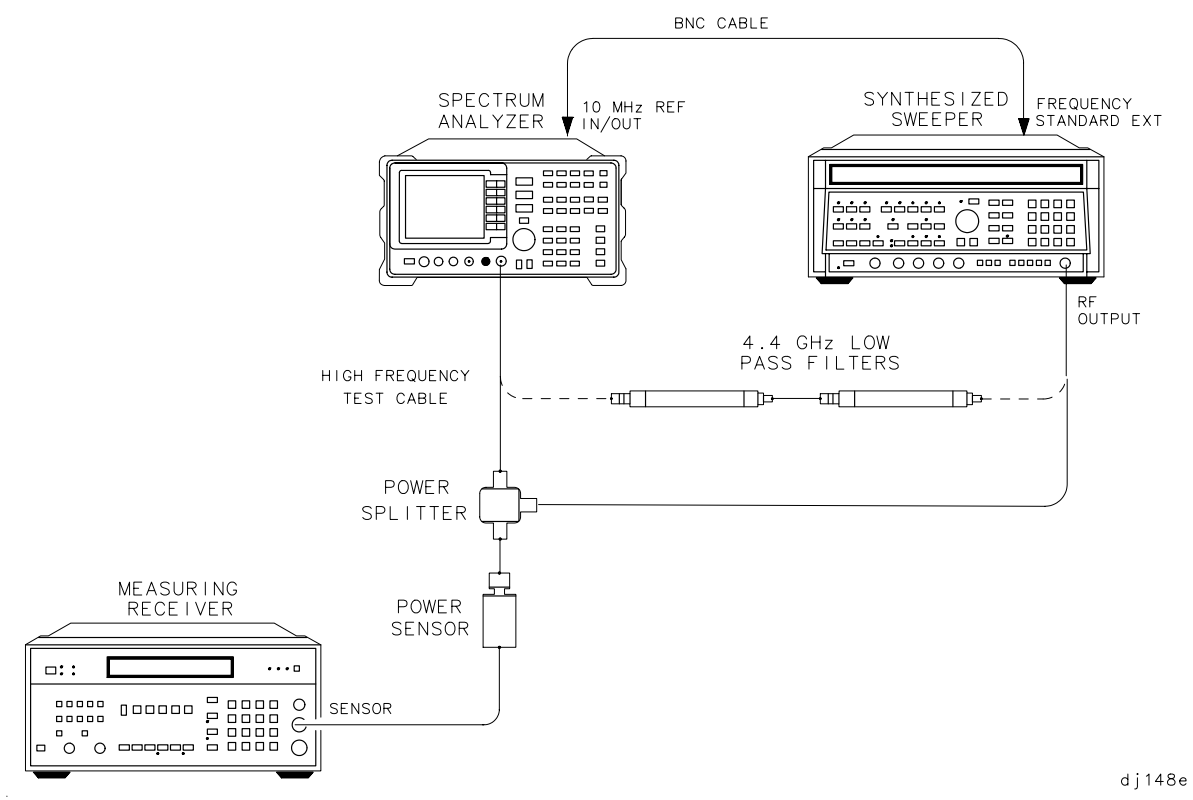

## **Operation Verification Error Messages**

Operation Verification displays prompts and error messages on the computer display. Error messages are preceded with ERROR:. For more information on prompts, refer to "Program Operation" in this chapter.

The error messages listed below are in three groups: messages beginning with alphabetic characters, those beginning with numeric characters, and others beginning with variables such as filenames or instrument model numbers. If an error message is not found in either of the first two groups, it probably begins with a variable. Refer to the third group that begins with variables. The error message descriptions include recommended corrective action.

## **Error Messages Beginning with Alphabetic Characters**

### **Address must be from 0 to 30 inclusive**

HP-IB addresses must be in the range from 0 to 30. Press any key and enter new address in this range.

### **Cal Factor outside of 0 to 150% range entered**

Cal Factor entries must be within this range. Press any key and enter the frequency again. Then enter a Cal Factor in the proper range.

### **CONDITIONS file from system file location is not compatible! WARNING**

CONDITIONS files from versions prior to C.00.00 did not include an entry for the HP 8487A power sensor. Similarly, CONDITIONS files from versions prior to D.00.00 did not include an entry for the HP 5350 Series microwave frequency counter. Default CONDITIONS data will be used. Modify the CONDITIONS data as necessary and press **STORE CONDS**.

### **Conditions Menu DUT ID disagrees with responding DUT ID**

The model and/or serial number of the spectrum analyzer under test (DUT) listed in the ["Conditions](#page-24-0) [Menu," on page 25,](#page-24-0) does not agree with that of the DUT which is responding over HP-IB. Press any key and follow the instructions in the next three prompts.

### **Could not set calibrator signal to** −**10.00 or** −**10.17 dBm**

While attempting the noise sidebands test using the CAL OUTPUT signal, the amplitude of the CAL OUTPUT signal could not be set to one of the values indicated. Check the CAL OUTPUT amplitude and the range of the reference level calibration adjustment.

### **Counter reads <frequency value> Hz. Check counter setup**

The microwave frequency counter read a frequency far exceeding the specification of the 10 MHz reference. Check the test setup and press any key. The counter will read the frequency once more and assume that the value is correct.

### **Data not accepted, check entry format**

The data just entered was not valid. Press any key and try again, checking for the proper entry format.

### **DUT doesn't respond at address listed**

Program attempted to address the spectrum analyzer under test at the address listed, but the spectrum analyzer did not respond. Check the HP-IB connections and the address listed.

#### **File <filename> not found**

The filename of the power sensor data file entered could not be found on the currently specified system mass storage file location. Check the filename and the system mass storage file location.

#### **Insufficient equip. to do test <test number> : <test name>**

The required HP-IB-controlled test equipment for the test indicated is not available. Press any key and choose another test.

#### **Low-pass filter(s) don't have at least <value> dB rejection**

The low-pass filters are checked for rejection at the second harmonic in the Second Harmonic Distortion test. If insufficient rejection is detected, the part of the test using the tested filter cannot be run.

### **Maximum cal amplitude <**−**10 dBm**

Program checked that CAL OUTPUT was connected to INPUT 50  $\Omega$  and found that the REF LVL CAL adjustment could not be set for a marker amplitude of ≥−10 dBm. Check CAL OUTPUT amplitude and REF LVL CAL adjustment range.

### **No HP-IB address listed for DUT**

Program attempted to address the spectrum analyzer (DUT), but no HP-IB address was listed for it. Press any key and enter an address for the spectrum analyzer.

### **No more tests may be linked; enter 0 at next prompt**

When entering a sequence of tests, the sequence string (including commas) cannot exceed 78 characters. Press any key and then a 0 at the next prompt. The testing sequence will begin.

### **Non-numeric entry other than S entered, or frequency <=0**

When entering a frequency of a frequency/Cal-Factor pair to be added, edited, or deleted, the entry must either be a number greater than 0, or S to store the current data.

### **No sensor file found for <sensor model> S/N <sensor serial #>**

A power sensor data file for the indicated power sensor could not be found on the currently specified system mass storage file location specifier. Check the sensor model and serial numbers and the system mass storage file location.

#### **No 8662/63 reference oscillator. Check INT-EXT switches**

No 10 MHz reference oscillator for the HP 8662A/63A was detected. Check the INTrnal/EXTernal frequency reference switches on its rear panel. The HP 8662A/63A should be using its internal reference oscillator.

#### **Power meter reads <value> dBm**

The power meter has read a value far exceeding the specification of the CAL OUTPUT amplitude; check that power sensor is connected to CAL OUTPUT and press any key. The power will be read once more and assumed to be valid.

#### **Printer not available; cannot perform tests**

All test results are sent to the printer. If a printer is not available, tests cannot be performed.

### **REF LVL CAL adjustment range <5 dB**

In checking that the CAL OUTPUT was connected to INPUT 50  $Ω$  the REF LVL CAL adjustment was found to have insufficient range. Check REF LVL CAL range manually.

### **Select code <value> does not currently support HP-IB operations**

The address just entered specified a select code which is not an HP-IB interface. Check the address entered and the select code of the appropriate interface.

#### **Sensor serial number must be from 1 to 99999**

The power sensor serial number entered was not in the range indicated. Enter the serial number correctly.

### **System mass storage file location catalog cannot be read**

Program attempted to read the catalog of the system mass storage file location. Check the msus of the system mass storage file location.

### **Test number must be between 0 and 17**

Valid test numbers are in the range 0 and 17 for entering a sequence. Entering a 0 will terminate sequence entry and begin testing sequence. Press any key and enter a valid test number at the next prompt.

### **This program does not support the current DUT**

The operation verification software supports only the HP 8560 E-Series and EC-Series. Refer to the Spectrum Analyzers section in Getting Started.

### **Unable to load CONDITIONS file from listed system file location**

Program attempted to load the CONDITIONS file from the listed system mass storage file location. Check the msus of the System mass storage file location and the presence of the CONDITIONS file.

### **Unable to load data from <sensor filename>**

Program found power sensor data file, but could not read the data from the file. Use the Sensor Utilities to delete the file and enter new data.

### **Unable to obtain catalog from <system mass storage file location>**

The system could not verify that the system mass storage file location entered was available. Check the msus of the system mass storage file location.

#### **Unable to reach power level of <value> dBm**

Program was unable to set the source amplitude for a desired power meter reading. Check the test setup.

### **WARNING: CONDITIONS file from system file location is not compatible!**

CONDITIONS files from versions prior to C.00.00 did not include an entry for the HP 8487A power sensor. Similarly, CONDITIONS files from versions prior to D.00.00 did not include an entry for the HP 5350 Series microwave frequency counter. Default CONDITIONS data will be used. Modify the CONDITIONS data as necessary and press **STORE CONDS**.

### **Error Messages Beginning with Numeric Characters**

### **8481A Sensor cal data minimum frequency not <= 50 MHz**

Program requires the HP 8481A power sensor to have a Cal Factor at or below 50 MHz. Use Sensor Utilities to add a Cal Factor at or below 50 MHz.

### **8481A Sensor cal data maximum frequency not >= 300 MHz**

Program requires the HP 8481A power sensor to have a Cal Factor at or above 300 MHz. Use Sensor Utilities to add a Cal Factor at or above 300 MHz.

### **8482A Sensor cal data minimum frequency not <= 50 MHz**

Program requires the HP 8482A power sensor to have a Cal Factor at or below 50 MHz. Use Sensor Utilities to add a Cal Factor at or below 50 MHz.

### **8482A Sensor cal data maximum frequency not >= 300 MHz**

Program requires the HP 8482A power sensor to have a Cal Factor at or above 300 MHz. Use Sensor Utilities to add a Cal Factor at or above 300 MHz.

### **8485A Sensor cal data minimum frequency not = 50 MHz**

Program requires the HP 8485A power sensor to have a Cal Factor at 50 MHz. Use Sensor Utilities to add a Cal Factor at 50 MHz.

### **8485A Sensor cal data maximum frequency not >= 26.5 GHz**

Program requires the HP 8485A power sensor to have a Cal Factor at or above 26.5 GHz. Use Sensor Utilities to add a Cal Factor at or above 26.5 GHz.

### **8487A Sensor cal data minimum frequency not = 50 MHz**

Program requires the HP 8487A power sensor to have a Cal Factor at 50 MHz. Use Sensor Utilities to add a Cal Factor at 50 MHz.

#### **8487A Sensor cal data maximum frequency not >= 50 GHz**

Program requires the HP 8487A power sensor to have a Cal Factor at or above 50 GHz. Use Sensor Utilities to add a Cal Factor at or above 50 GHz.

#### **8662/63 Error # <error number>**

The HP 8662A/63A generated the error listed. Consult the HP 8662A or HP 8663A manual.

#### **8662/63 Frequency reference out of tolerance**

The HP 8662A/63A frequency reference is out of tolerance. Consult the HP 8662A or HP 8663A manual.

#### **8662/63 Malfunction. Origin unknown**

The HP 8662A/63A has detected a malfunction. Consult the HP 8662A or HP 8663A manual.

### **8662/63 Oven not yet warmed up**

The HP 8662A/63A 10 MHz oven oscillator is cold. Allow the oven to warm up.

#### **8662/63 Should be on INTernal reference**

The HP 8662A/63A is in EXTernal frequency reference mode. Set the HP 8662A/63A to INTernal frequency reference.

### **Error Messages Beginning with Variables**

### **<filename> file not found**

The file indicated could not be found at the listed system mass storage file location. Check the filename and the system mass storage file location.

#### **<keyboard entry> is a non-numeric entry**

The program expected a numeric entry but did not receive one. Enter a numeric entry.

#### **<number of instruments> instruments have HP-IB addresses of <HP-IB address>**

The indicated number of instruments have all been set to the same HP-IB address. Review the addresses and eliminate the duplication.

### **<power meter model number> doesn't read signal to be in** −**1 +/**−**5 dBm range**

The power meter (or measuring receiver) does not read a power level within the range indicated. Check for loose connections.

### **<source model number> signal not in +5 +/**−**5 dBm range**

The source indicated was set for +5 dBm output, but the spectrum analyzer measured the amplitude to be outside the ±5 dB range. Check test setup.

### **<source model number> signal not in** −**1 +/**−**5 dBm range**

The source indicated was set for + 5 dBm output and the source output is fed through a power splitter to the spectrum analyzer under test. The spectrum analyzer should measure the amplitude to be within 5 dB of −1 dBm (6 dB loss through power splitter). Check test setup.

### **<source model number> +10 dBm signal not in +10 +/**−**8 dBm range**

The source indicated was set for a +10 dBm output and the source output is fed through a low-pass filter(s) to the spectrum analyzer under test. The spectrum analyzer should measure the amplitude to be within 8 dB of +10 dBm (the filters have some insertion loss). Check test setup.

### **<source model number> has a cold oven**

The 10 MHz reference oven oscillator has not warmed up yet. Allow the oven to warm up.

### **<source model number> is unlevelled**

The source indicated has been programmed for an amplitude which results in an unlevelled condition. Check the test setup for loose connections.

# **HP 8560E/EC Specifications and Characteristics**

## **Specifications and Characteristics**

The following tables list the spectrum analyzer specifications. Unless stated otherwise, all specifications describe the analyzer warranted performance under the following conditions:

- Five-minute warmup in ambient conditions
- Auto-coupled controls
- Digital trace display
- IF ADJ ON
- REF LVL CAL adjusted
- 1ST LO OUTPUT terminated in 50 ohms
- 2ND IF OUTPUT (Option 001 analyzers) terminated in 50 ohms
- Two-year calibration cycle
- Environmental requirements met

**NOTE** REF LVL CAL uses the CAL OUTPUT signal to calibrate the reference level. Internal temperature changes determine how often this adjustment should be performed. Amplitude temperature drift is a nominal 1 dB/10  $\degree$ C. The nominal temperature variation within the instrument is 10 °C, most of which occurs during the first 30 minutes after power-on. Internal temperature equilibrium is reached after 2 hours of operation at a stable ambient temperature.

> Characteristics provide useful information in the form of typical, nominal, or approximate values for analyzer performance. Tables of spectrum analyzer characteristics follow the specifications.

## **Calibration Cycle**

The performance tests in Chapter 2 should be used to check the analyzer against its specifications every two years. Specifications are listed in this chapter.

The frequency reference must be adjusted and checked at the same time. Refer to the "10 MHz Frequency Reference Adjustment" in the *HP 8560E and 8560EC Spectrum Analyzer Service Guide*.

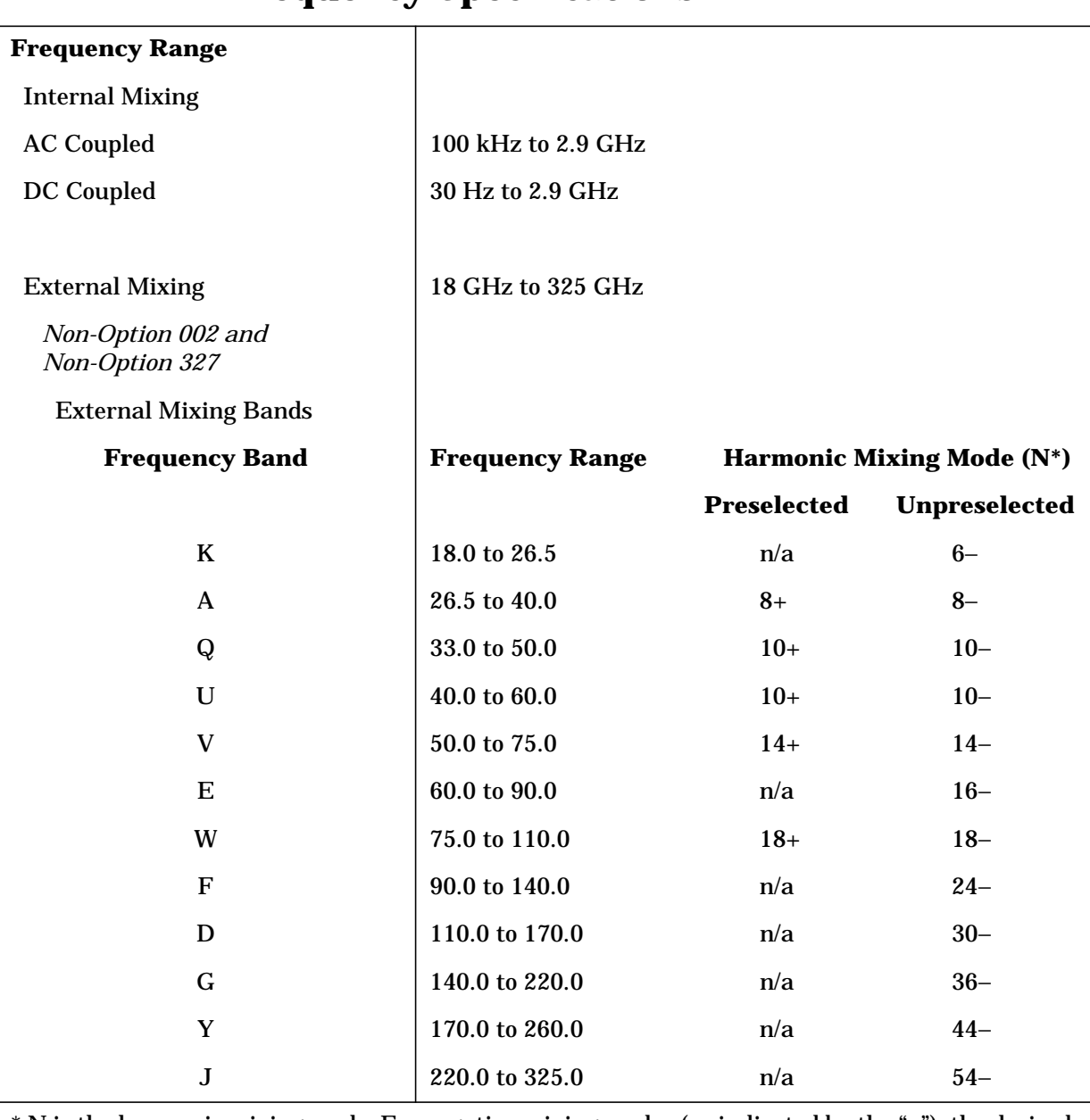

## **Frequency Specifications**

\* N is the harmonic mixing mode. For negative mixing modes (as indicated by the "−"), the desired 1st LO harmonic is higher than the tuned frequency by the 1st IF (3.9107 GHz for the 30 Hz to 2.9 GHz band, 310.7 MHz for all other bands). For positive mixing modes, the desired 1st LO harmonic is lower than the tuned frequency by 310.7 MHz.

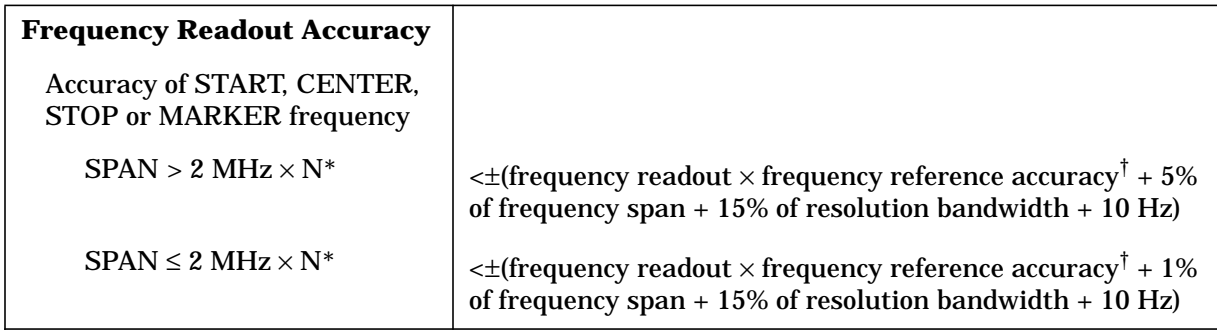

\* N is the harmonic mixing mode.

 $\dagger$  frequency reference accuracy = (aging  $\times$  period of time since adjustment) + initial achievable accuracy + temperature stability.

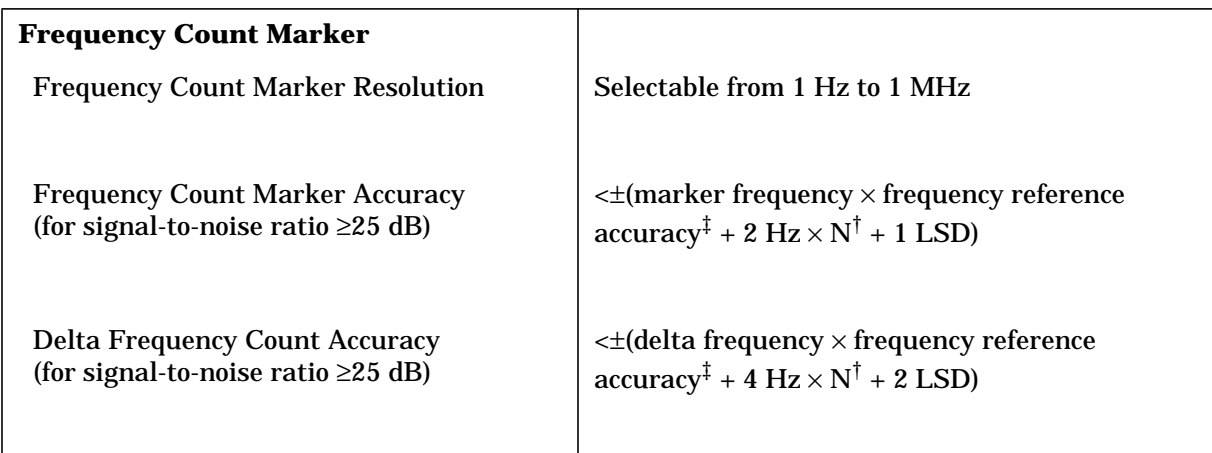

† N is the harmonic mixing mode.

‡ Frequency Reference Accuracy = (aging × period of time since adjustment + initial achievable accuracy + temperature stability).

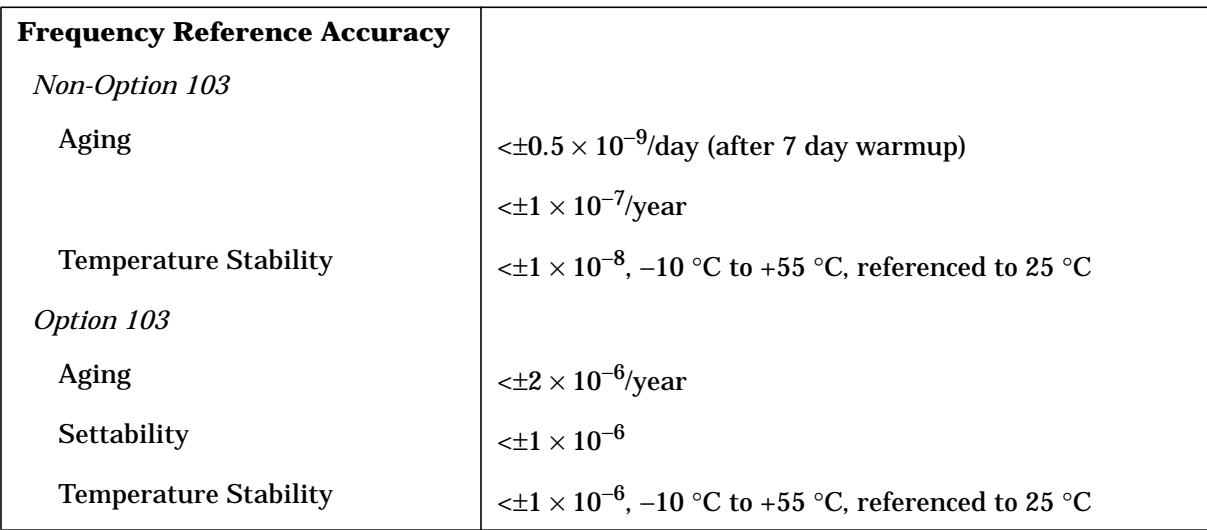

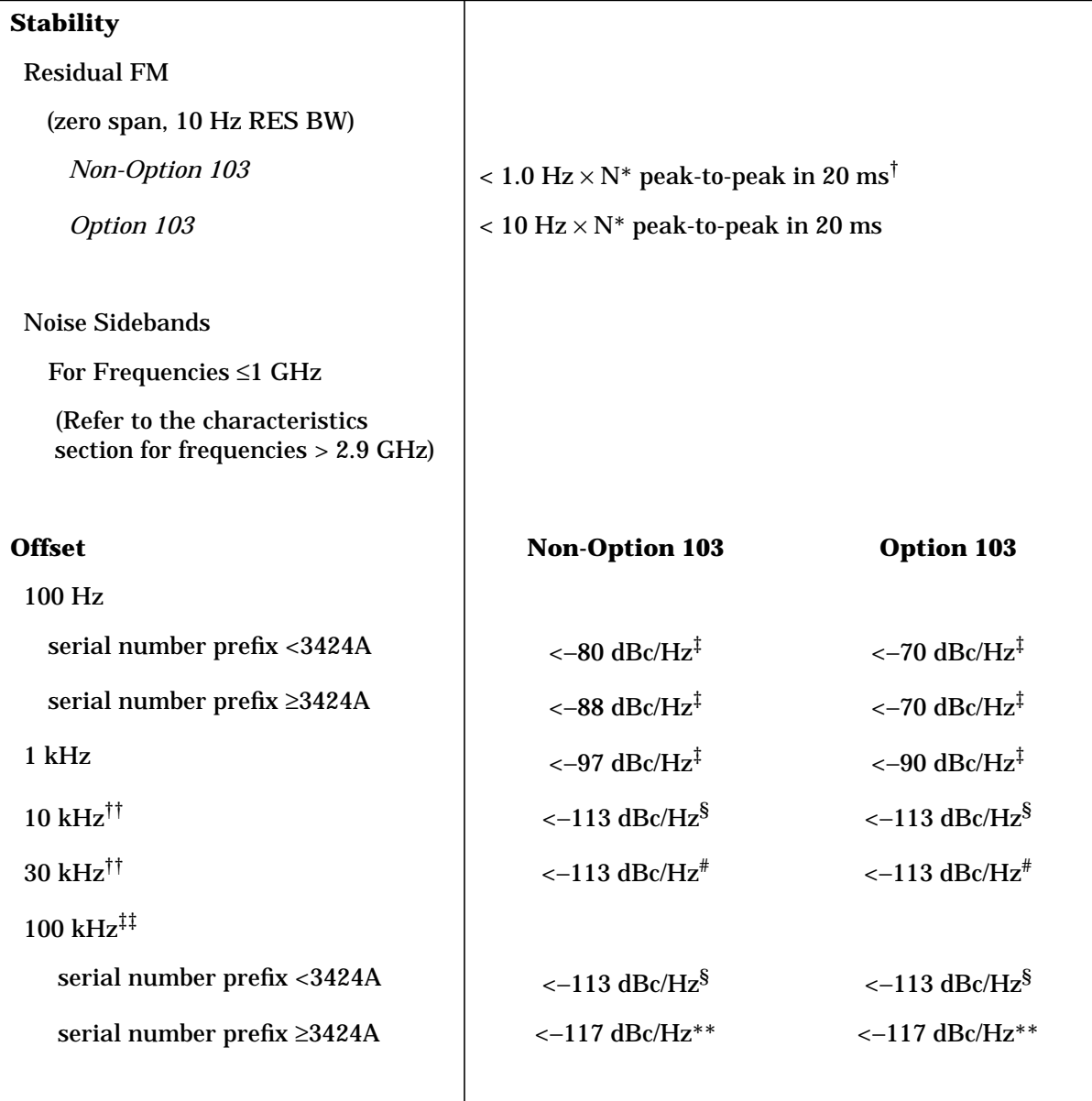

\* N is the harmonic mixing mode.

† See Resolution Bandwidth Usability in "Frequency Characteristics" for further information.

<sup>‡</sup> Add 5.2 dB  $\times$  (f/1 GHz) –1) for f > 1 GHz and f ≤ 2.9 GHz.

§ Add 2.5 dB  $\times$  (f/1 GHz) –1) for f > 1 GHz and f  $\leq$  2.9 GHz.

 $*Add$  3.0 dB  $\times$  (f/1 GHz) –1) for f > 1 GHz and f  $\leq$  2.9 GHz.

\*\*Add 2.0 dB for frequencies > 1 GHz and ≤ 2.9 GHz

<sup>††</sup> For resolution bandwidth ≤ 1 kHz or frequency span ≤ 745 kHz.

 $‡$ ‡ For resolution bandwidth ≥ 3 kHz or frequency span > 745 kHz.

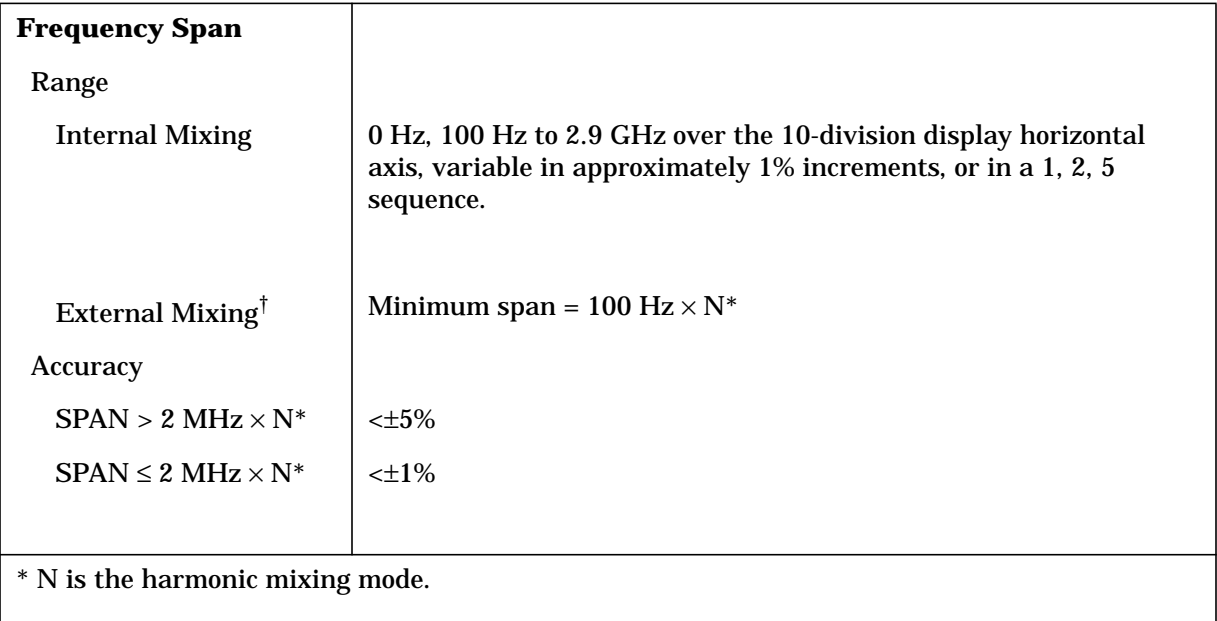

† Resolution bandwidths ≤100 Hz are not available in external mixing. External mixing is not available for Option 002 or Option 327.

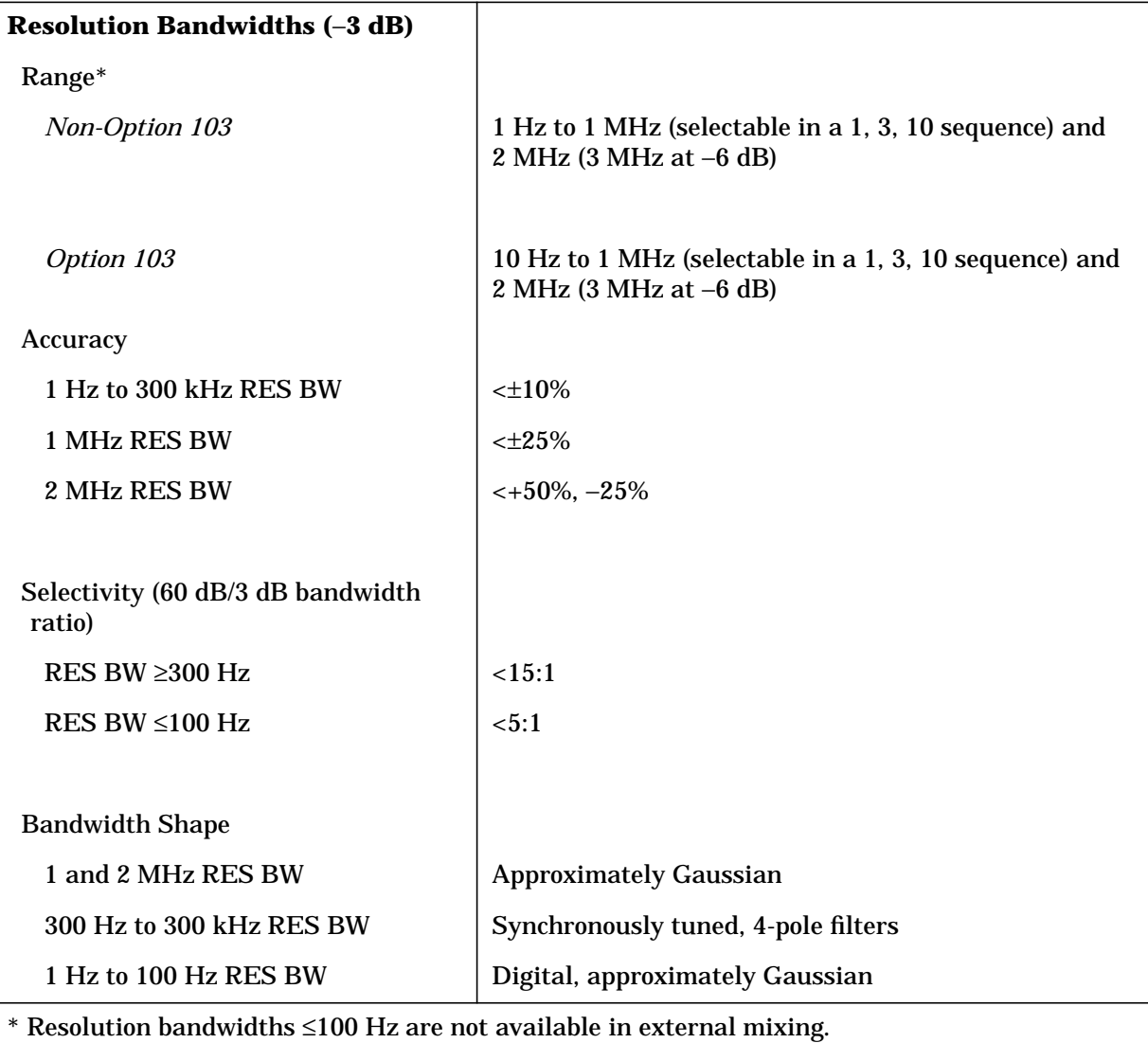

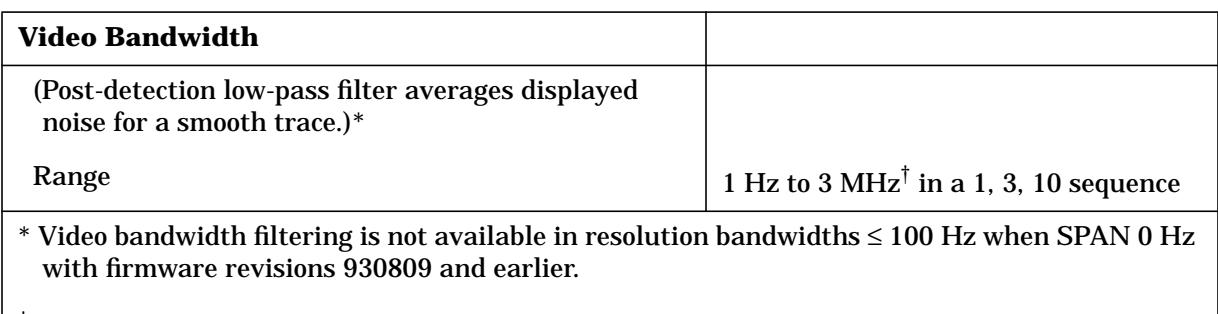

† The video bandwidth upper limit is 450 kHz in sample detection mode.

## **Sweep**

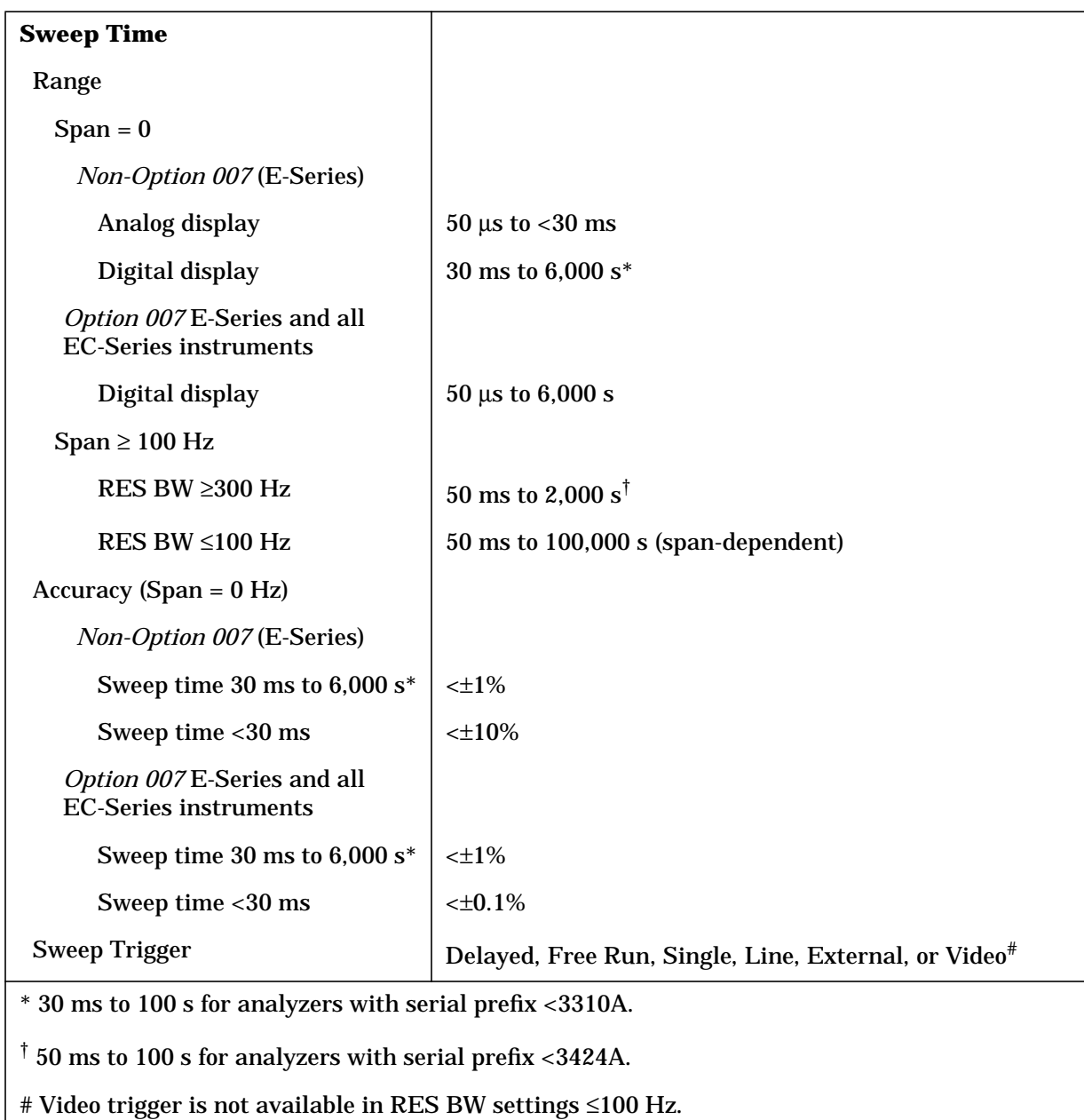

**72 Chapter 2**
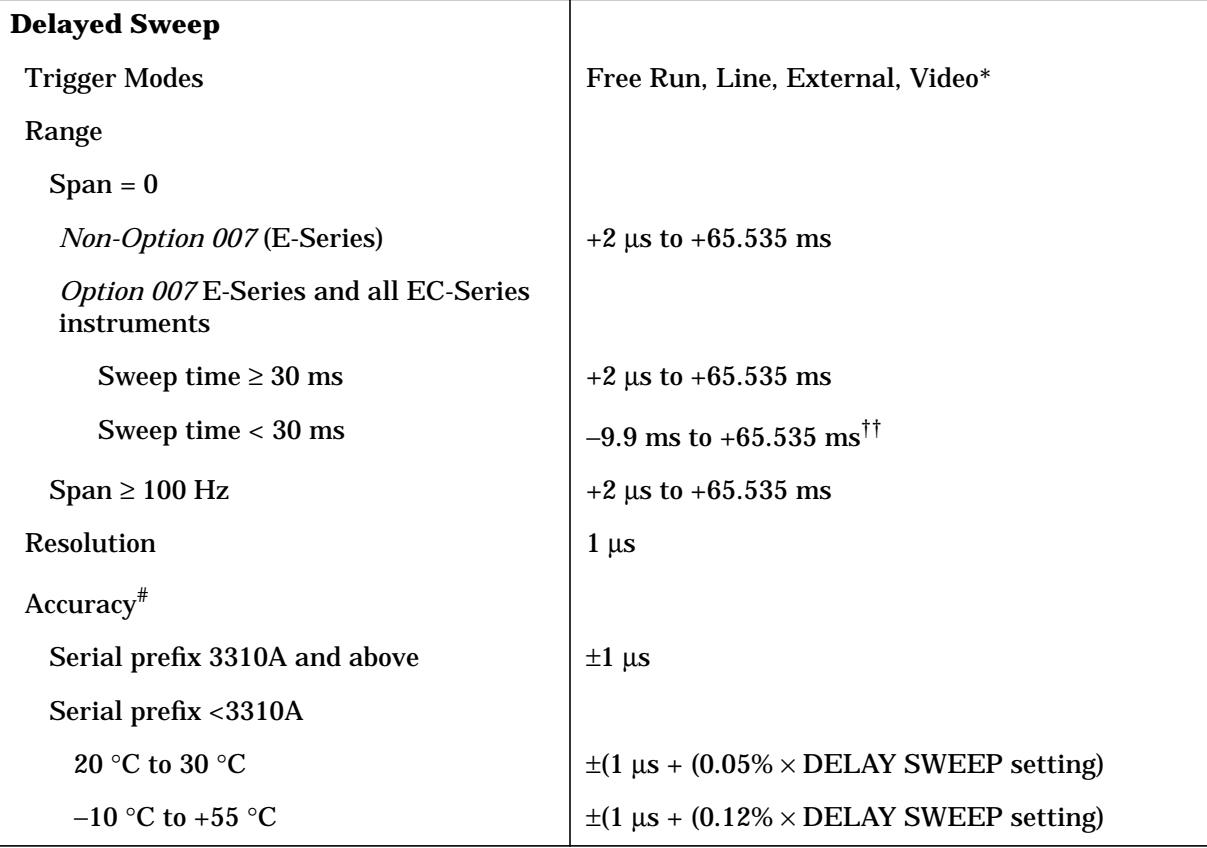

\* Video trigger is not available in RES BW settings  $\leq 100$  Hz.

<sup>††</sup> Negative delayed sweep (pre-trigger) is also limited to  $50 \times$  sweep time.

<sup>#</sup> In E-Series instruments without Option 007, the delay time will be subject to up to  $\pm 0.5$  µs of jitter due to synchronization of the input edge trigger to the internal 1 MHz timebase. In  $\overline{E}$ -series instruments with Option 007 and in EC-instruments using sweeptimes <30 ms, the delay time will experience up to  $\pm 83$  ns of jitter due to synchronization of the input edge trigger to the internal 12 MHz timebase.

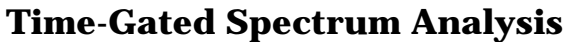

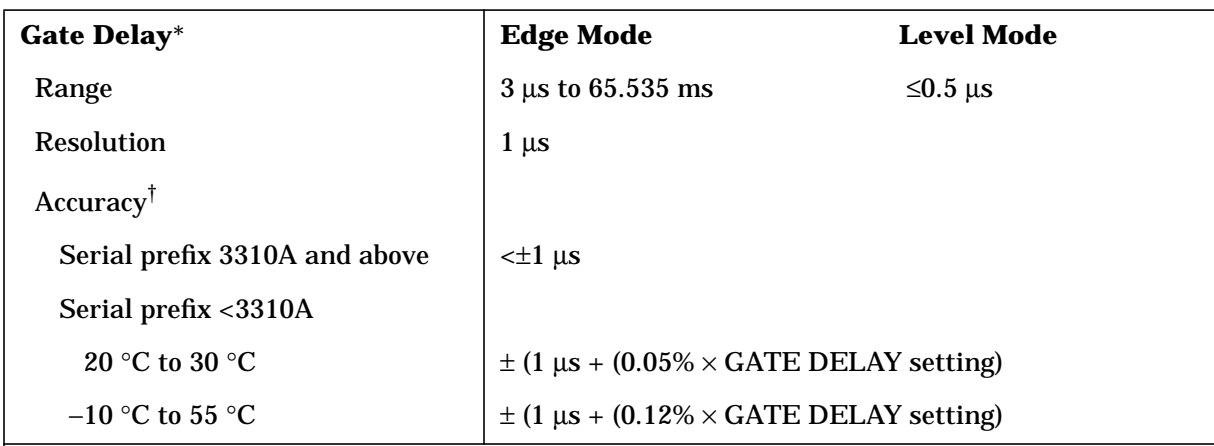

\* Time from GATE TRIGGER INPUT to positive edge of GATE OUTPUT.

 $^\dagger$  The gate delay time will experience up to ±0.5 µs of jitter due to synchronization of the input edge trigger to the internal 1 MHz timebase.

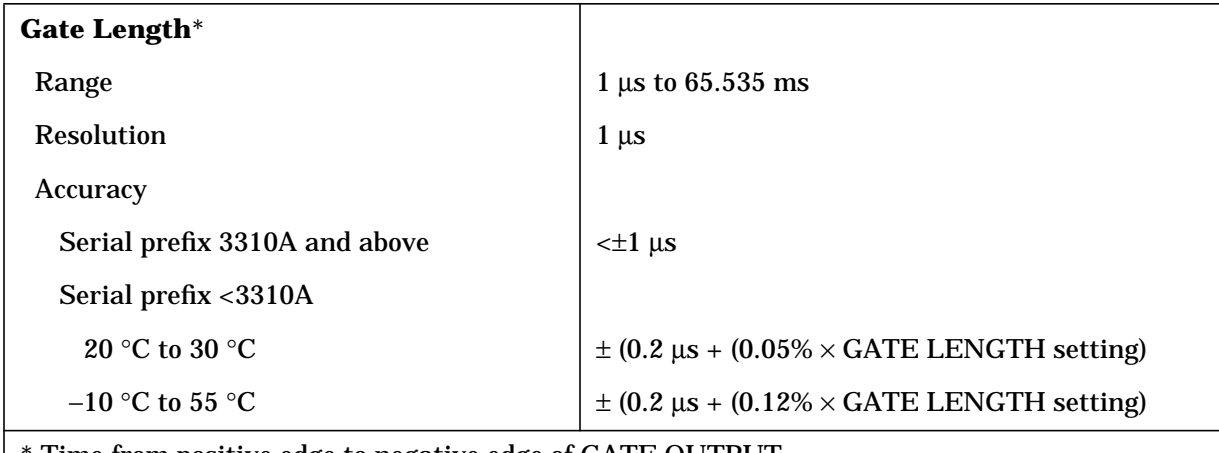

\* Time from positive edge to negative edge of GATE OUTPUT.

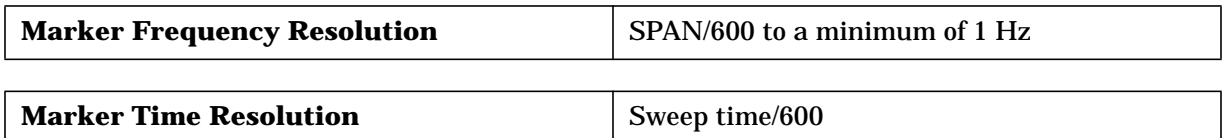

# **Amplitude Specifications**

### **Measurement Range**

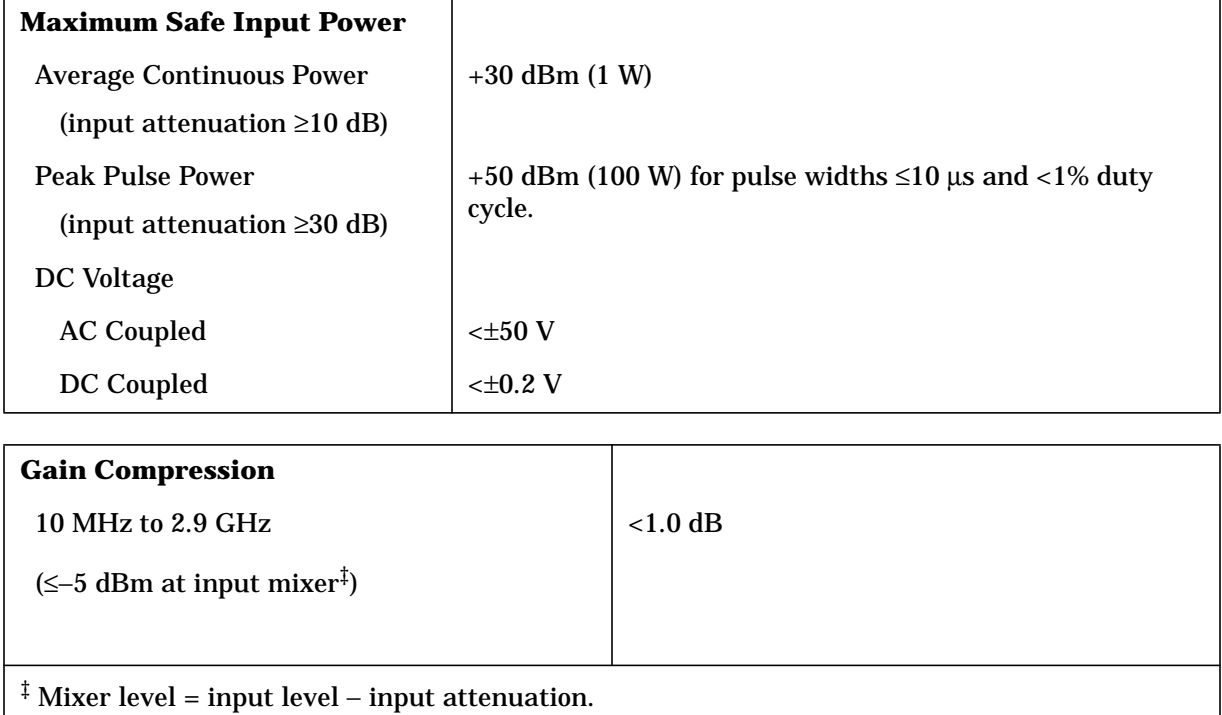

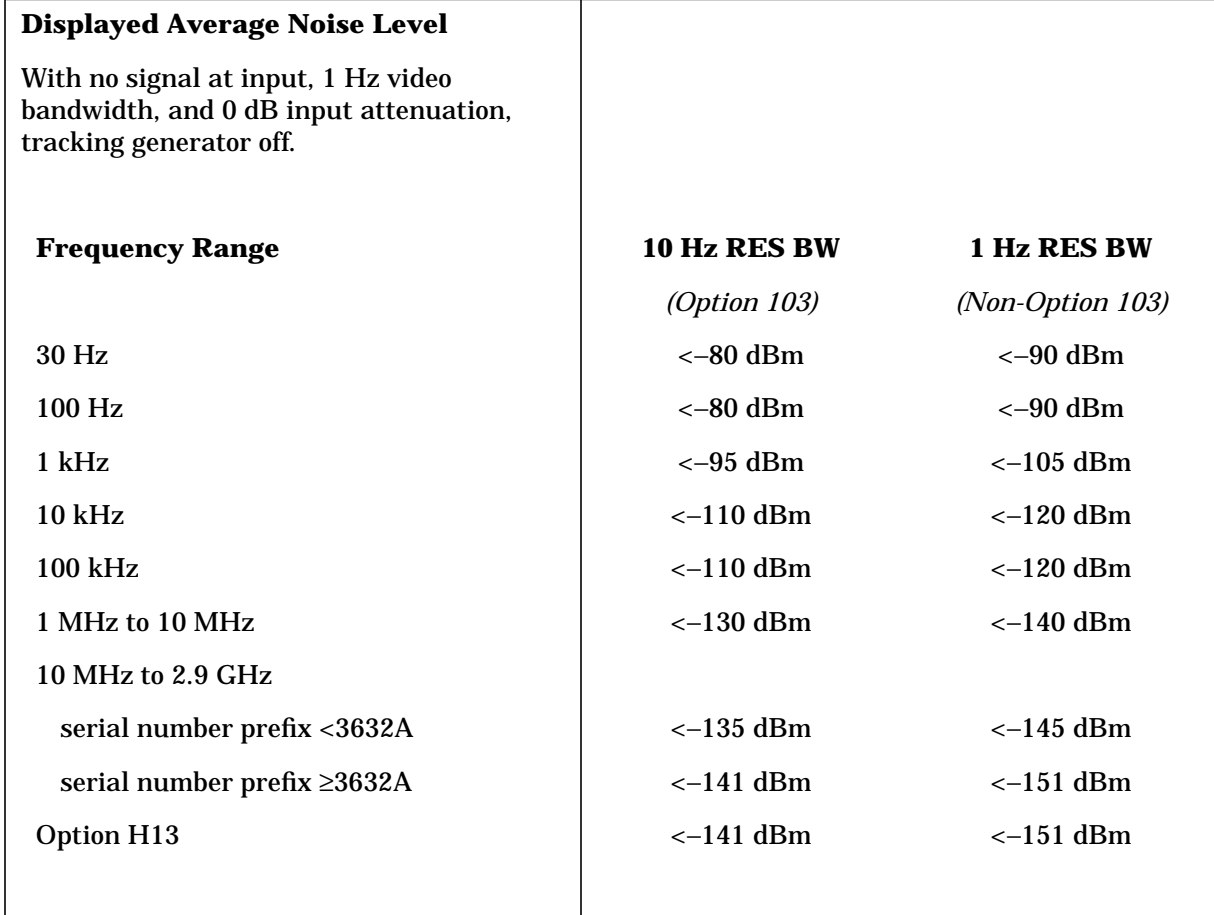

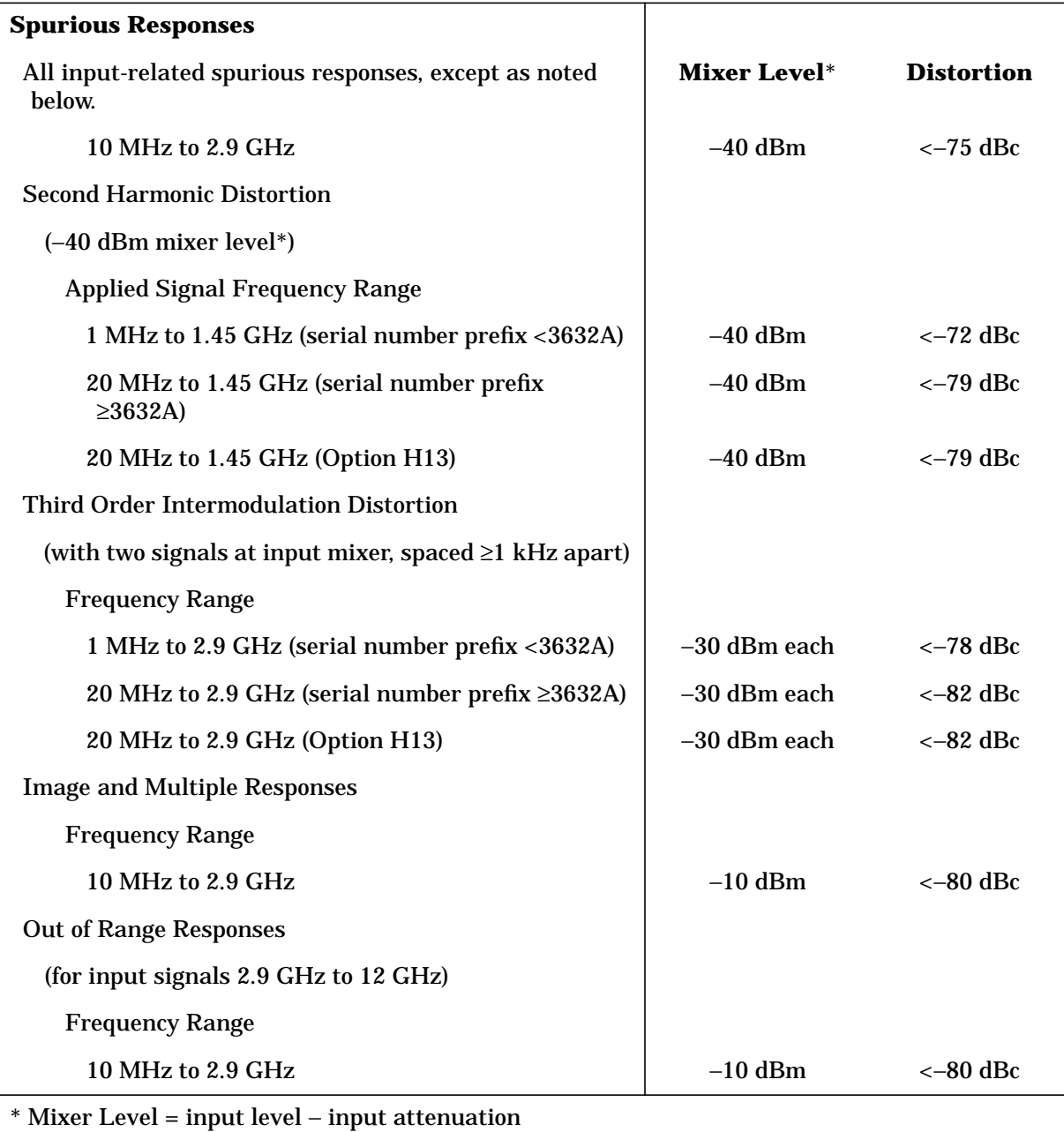

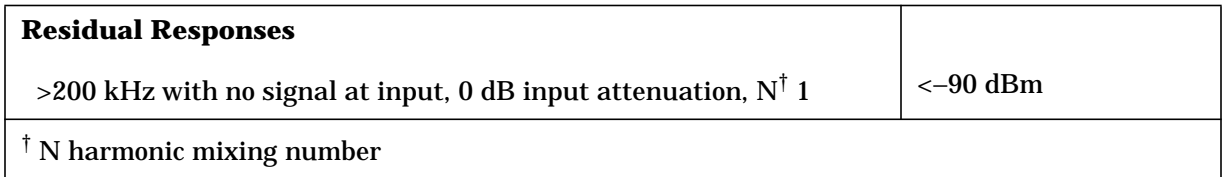

# **Display Range**

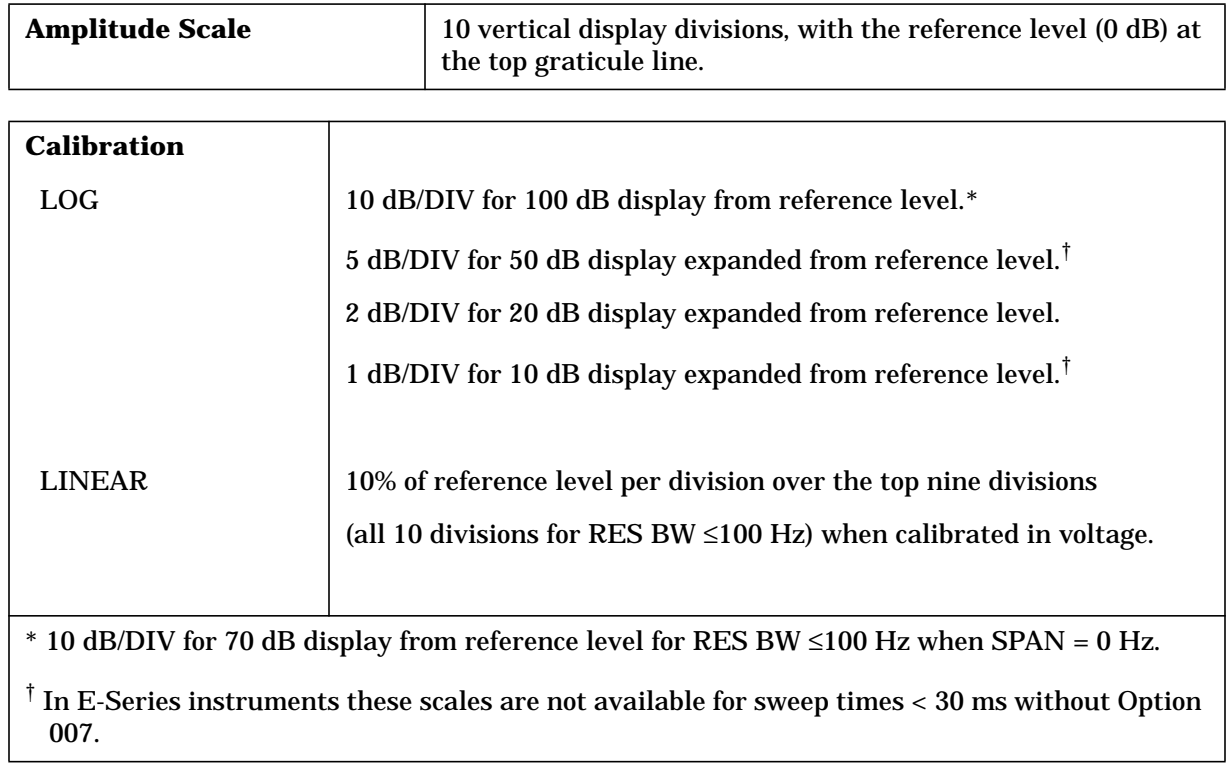

### **Accuracy**

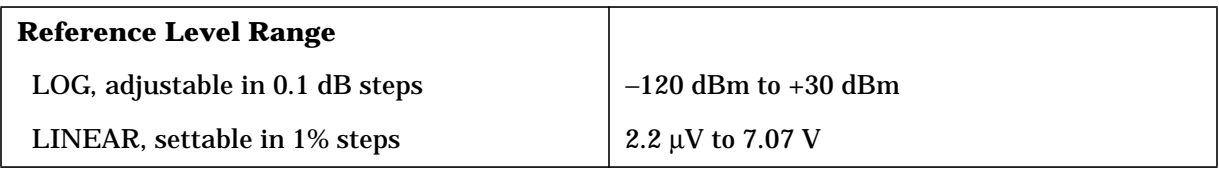

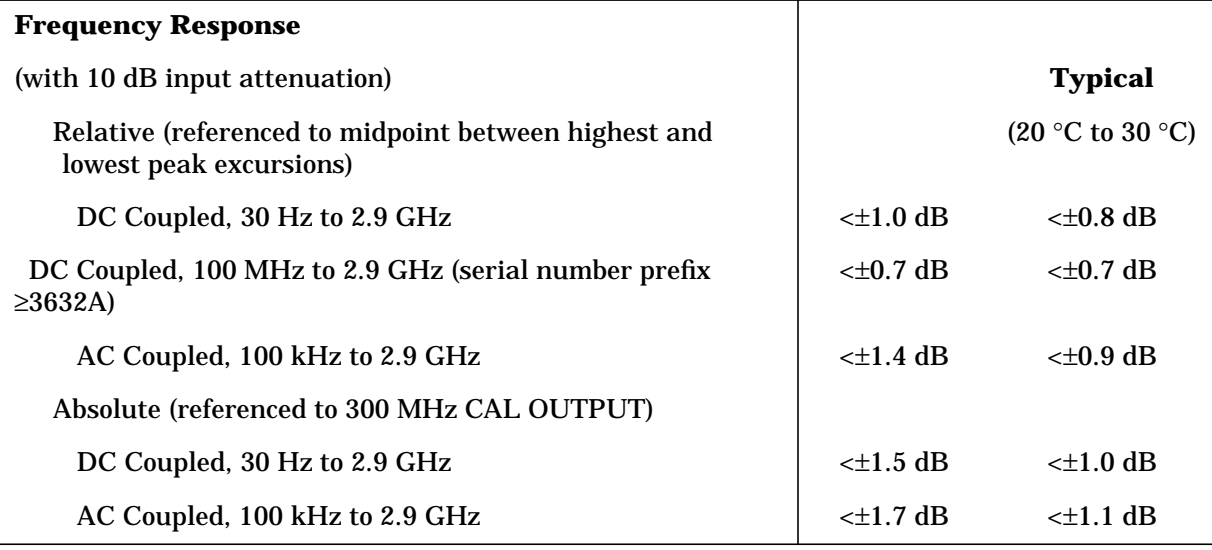

# **Reference Level Uncertainty**

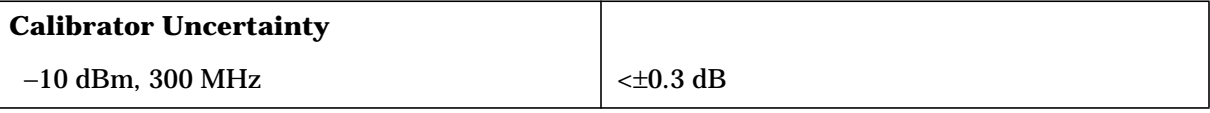

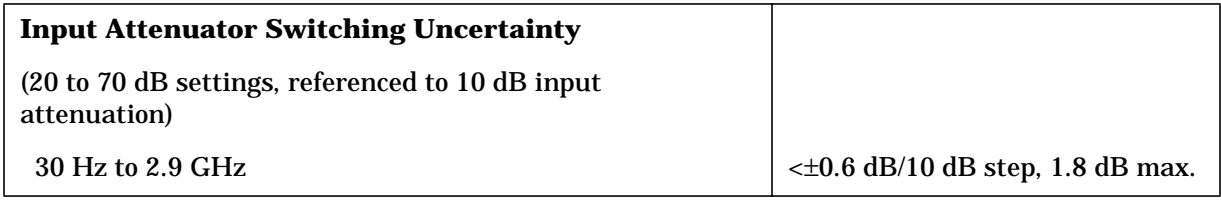

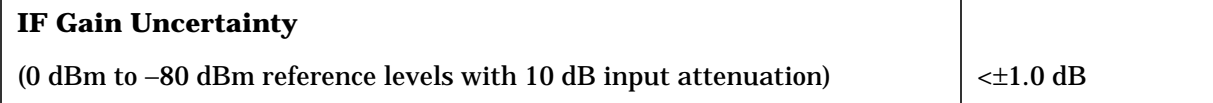

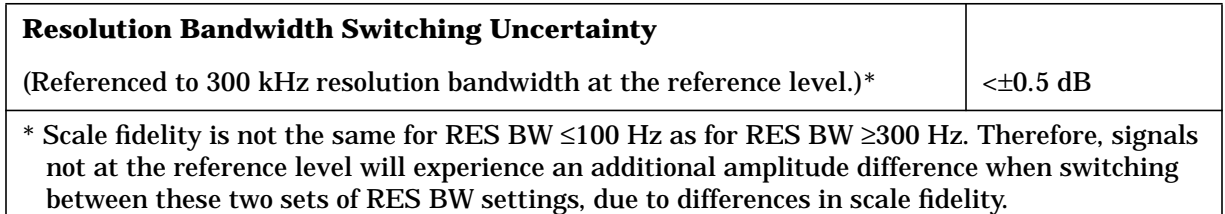

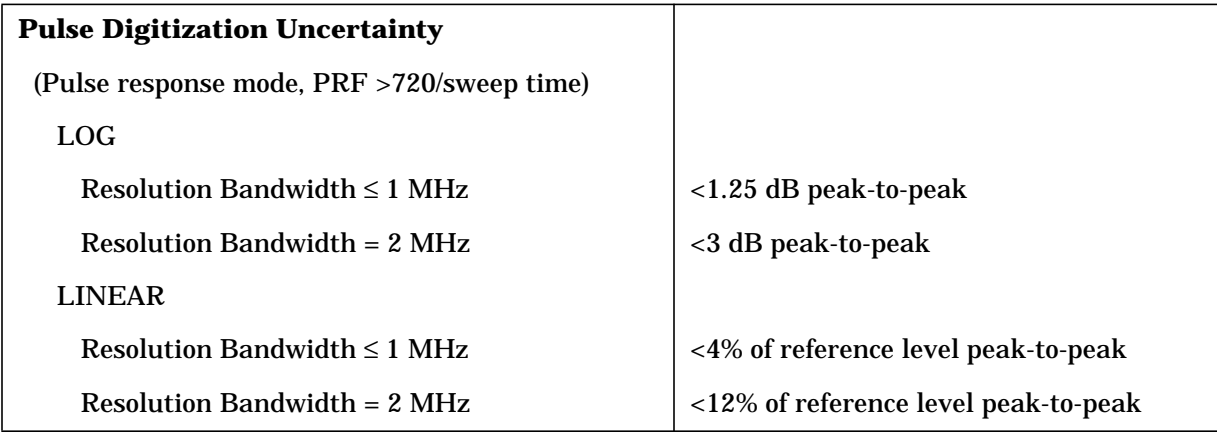

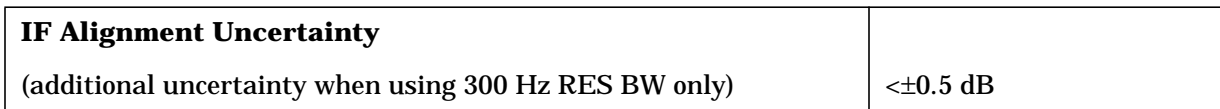

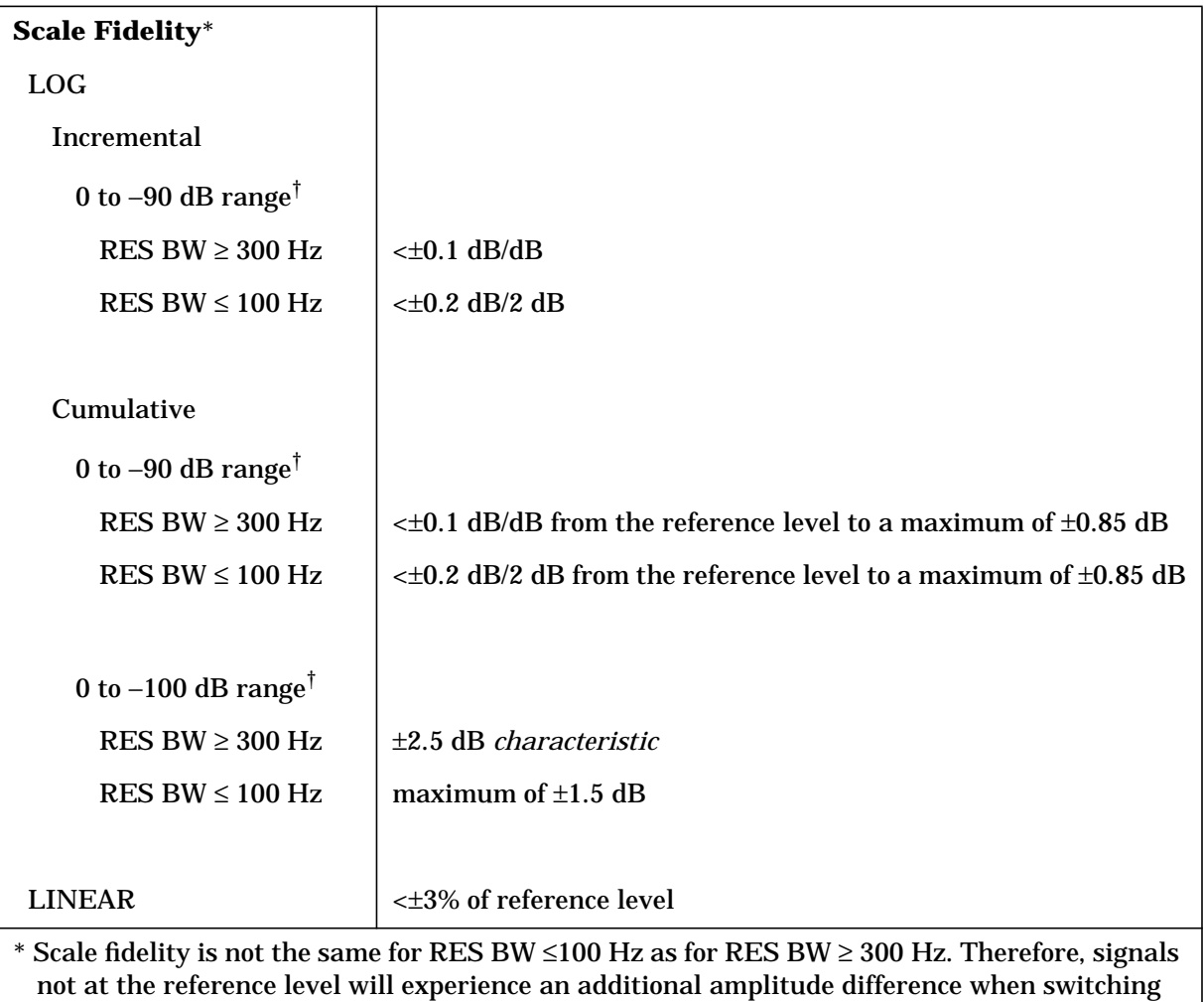

between these two sets of RES BW settings due to the differences in scale fidelity.

 $†$  0 to −70 dB range for RES BW ≤100 Hz when SPAN = 0 Hz.

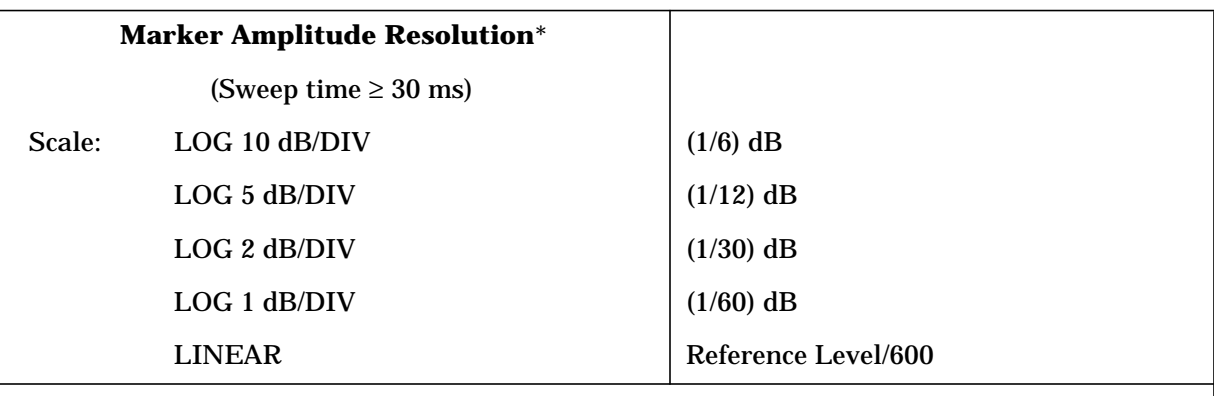

\* In E-Series instruments markers are not available for sweep times < 30 ms with RES BW  $\ge$ 300 Hz without Option 007. For Option 007, see the characteristics section.

# **Tracking Generator Specifications (Option 002)**

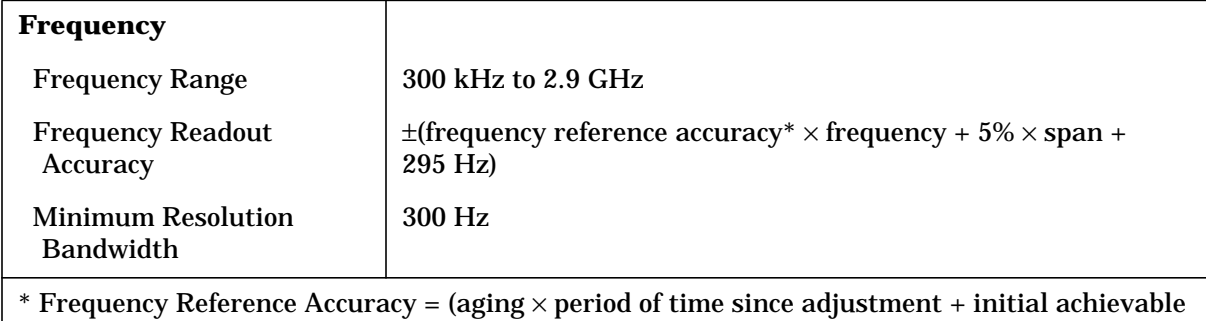

accuracy + temperature stability).

### **Amplitude**

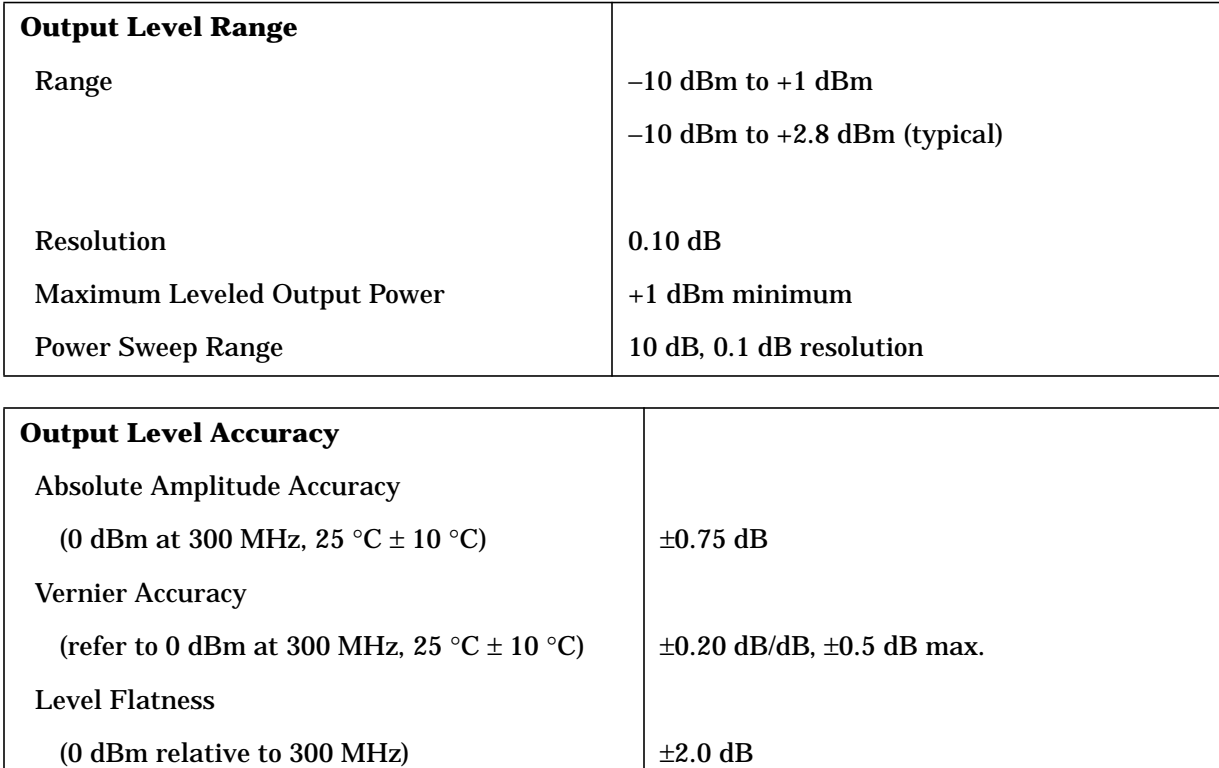

Total Absolute Accuracy (25 °C  $\pm$  10 °C)  $\qquad$   $\pm$ 3.25 dB

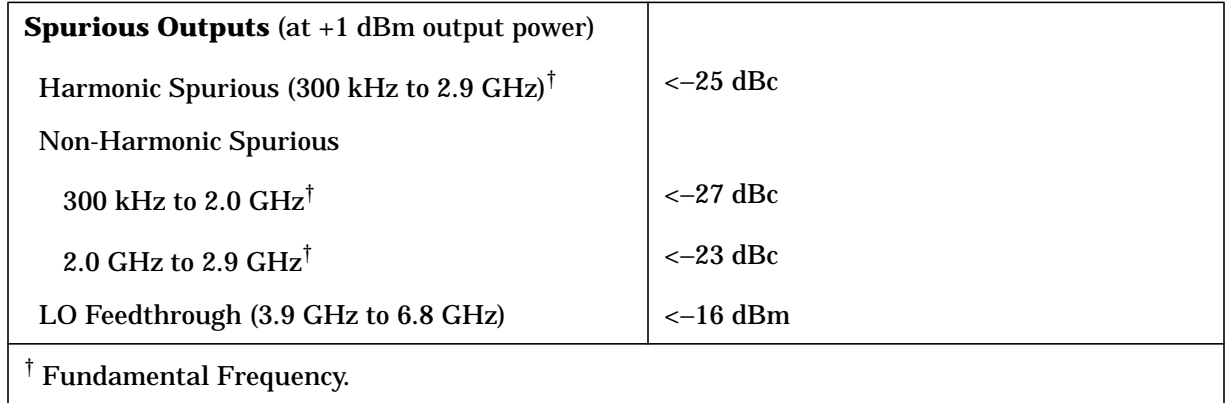

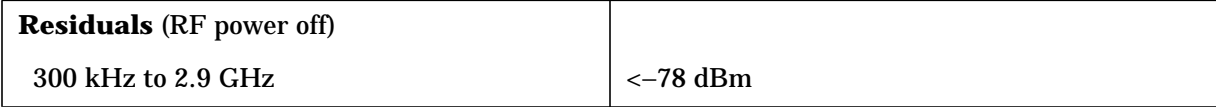

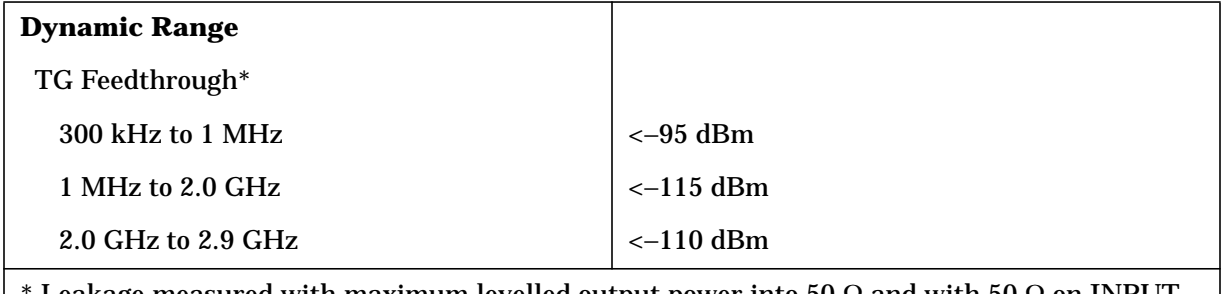

Leakage measured with maximum levelled output power into 50  $\Omega$  and with 50  $\Omega$  on INPUT 50Ω.

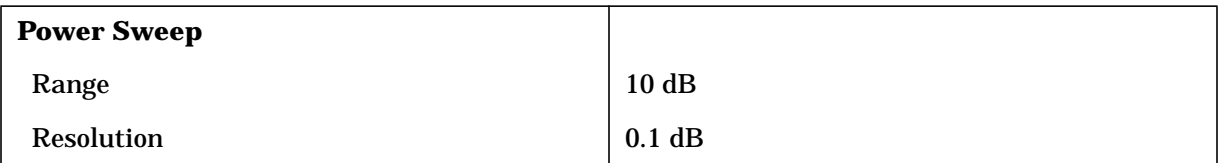

# **Inputs and Outputs Specifications**

**CAUTION** Any electrostatic discharge according to IEC 801-2/1991 to the center pins of any of the connectors may cause damage to the associated circuitry.

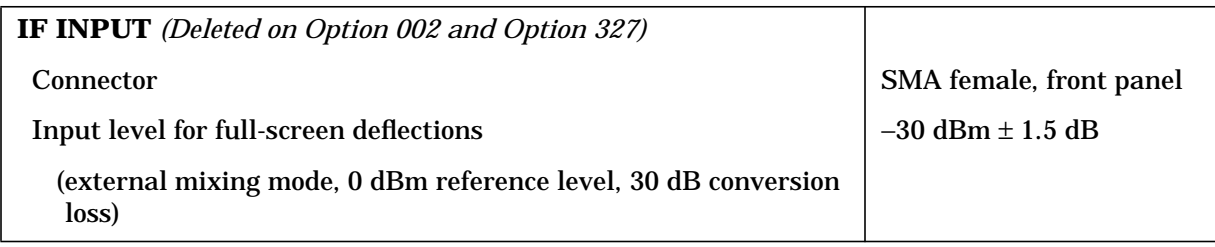

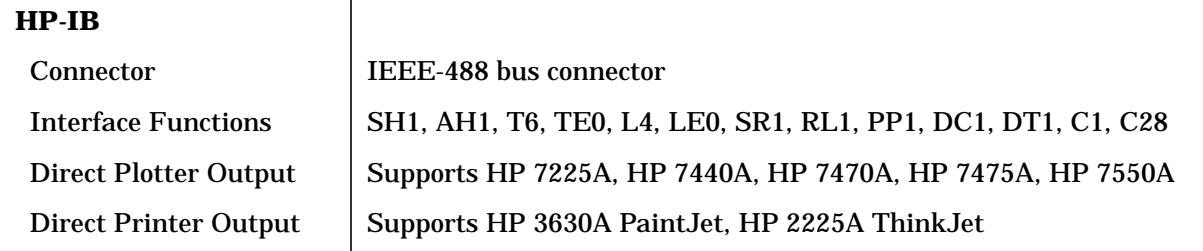

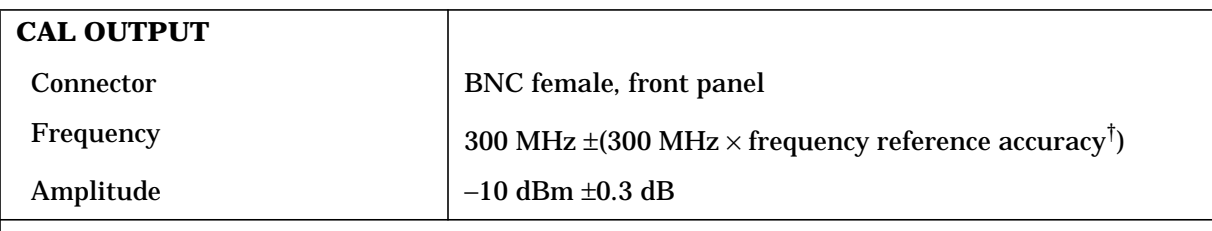

<sup>†</sup> Frequency Reference Accuracy = (aging  $\times$  period of time since adjustment + initial achievable accuracy + temperature stability).

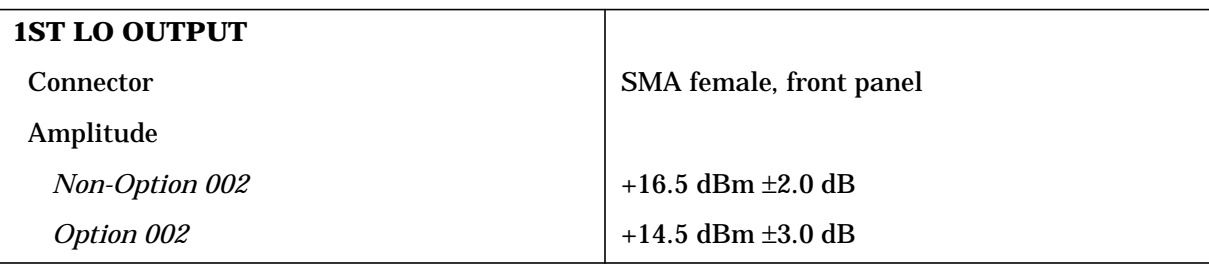

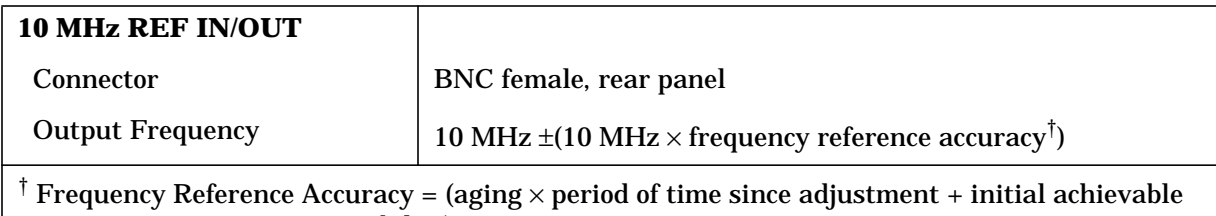

accuracy + temperature stability).

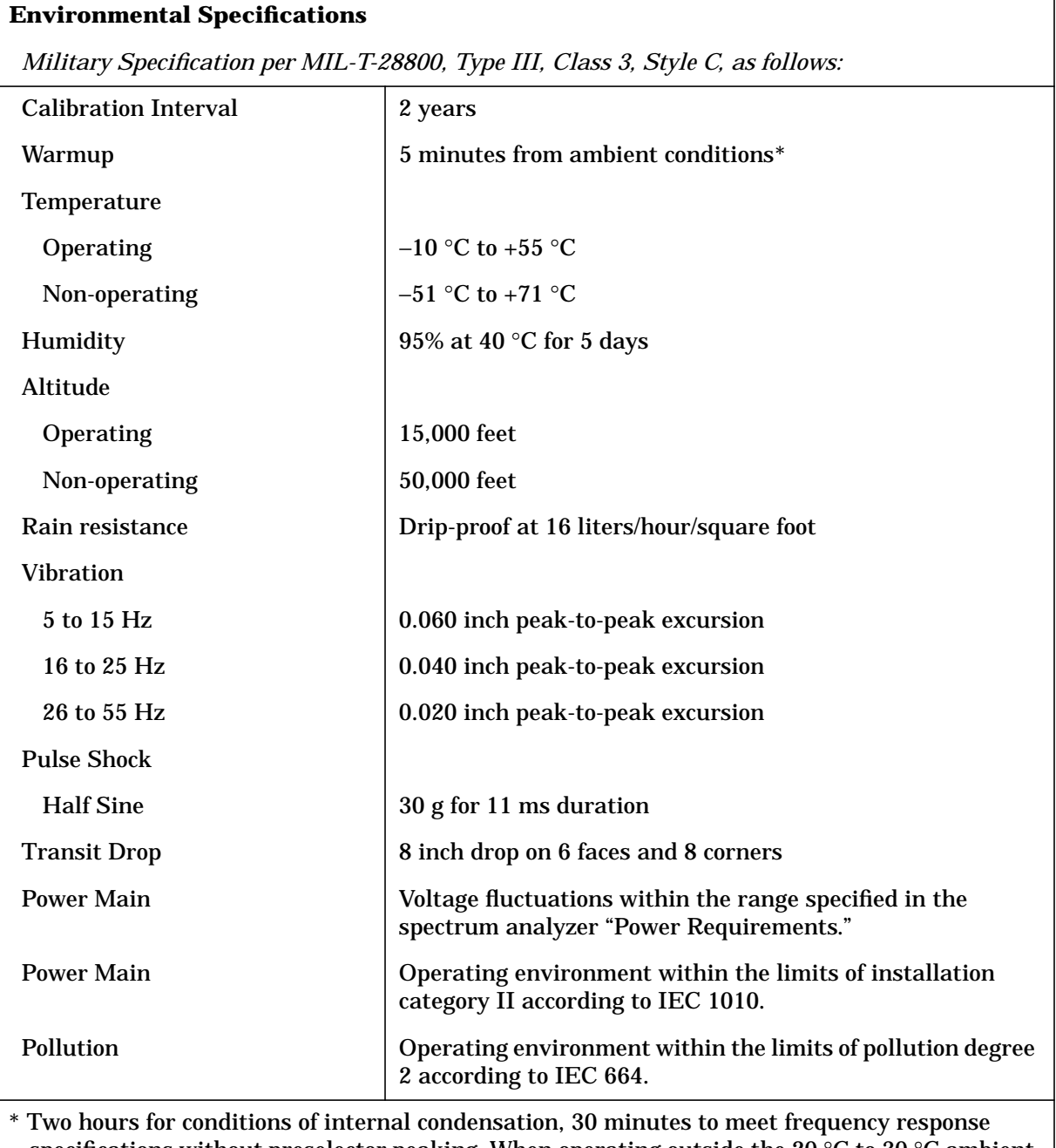

# **General Specifications**

specifications without preselector peaking. When operating outside the 20 °C to 30 °C ambient temperature range, preselector peaking is always required to meet frequency response specifications.

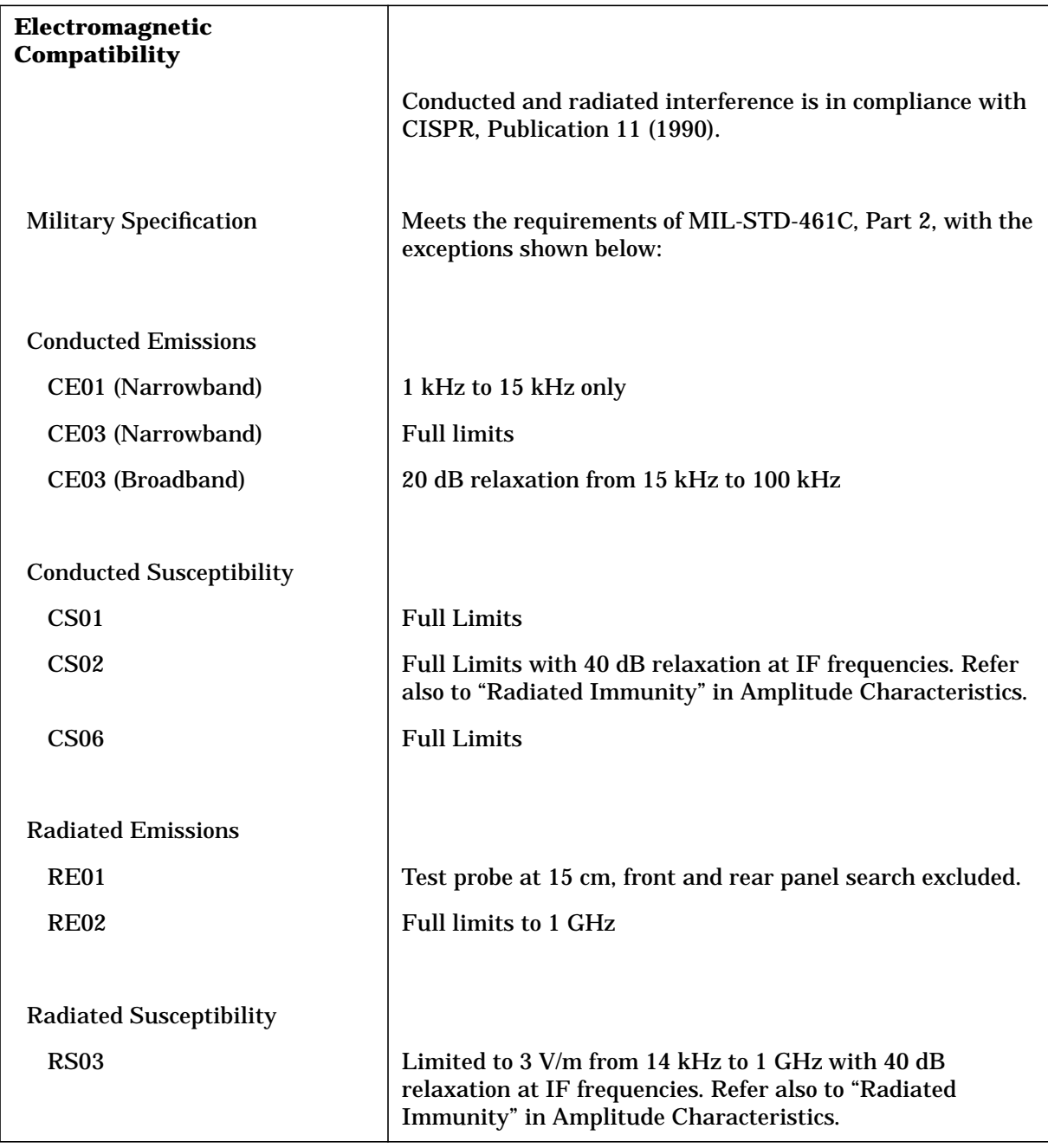

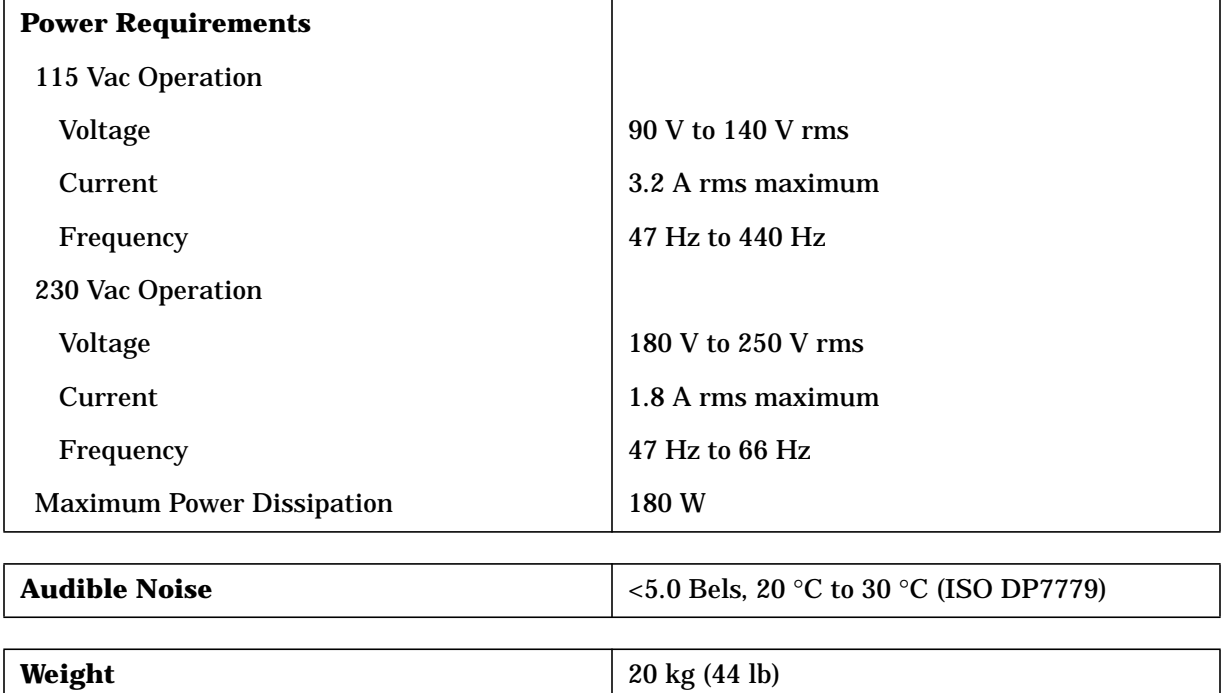

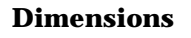

- 
- 
- 

With Handle and Front Cover: Without Handle and Front Cover:

- (A) 202 mm (7-15/16 in) high (B) 187 mm (7-3/8 in) high
- (C) 366 mm (14-7/16 in) wide (D) 337 mm (13-1/4 in) wide
- (F) 503 mm (19-13/16 in) deep (E) 461 mm (18-1/8 in) deep

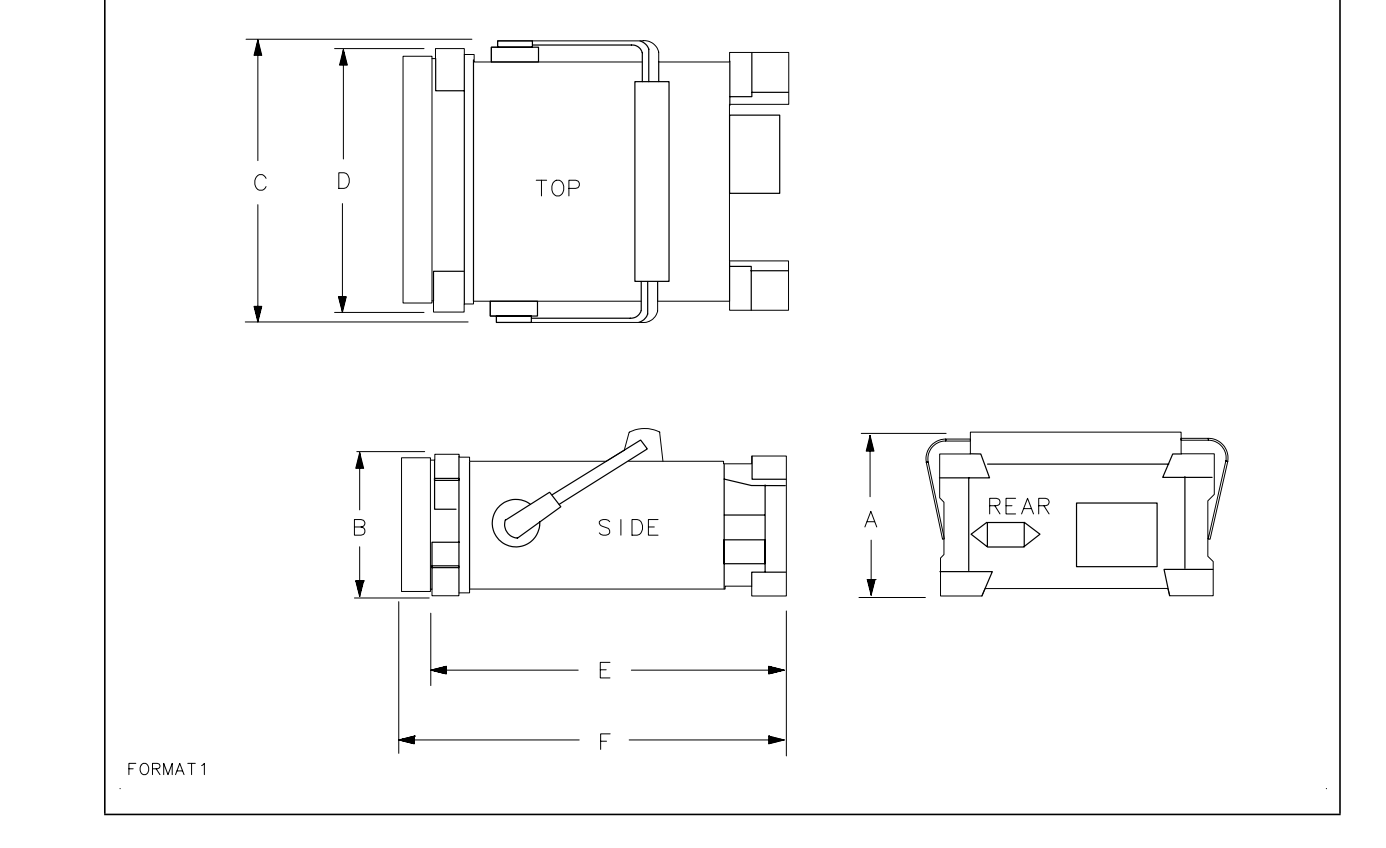

# **Frequency Characteristics**

These are not specifications. Characteristics provide useful information about instrument performance.

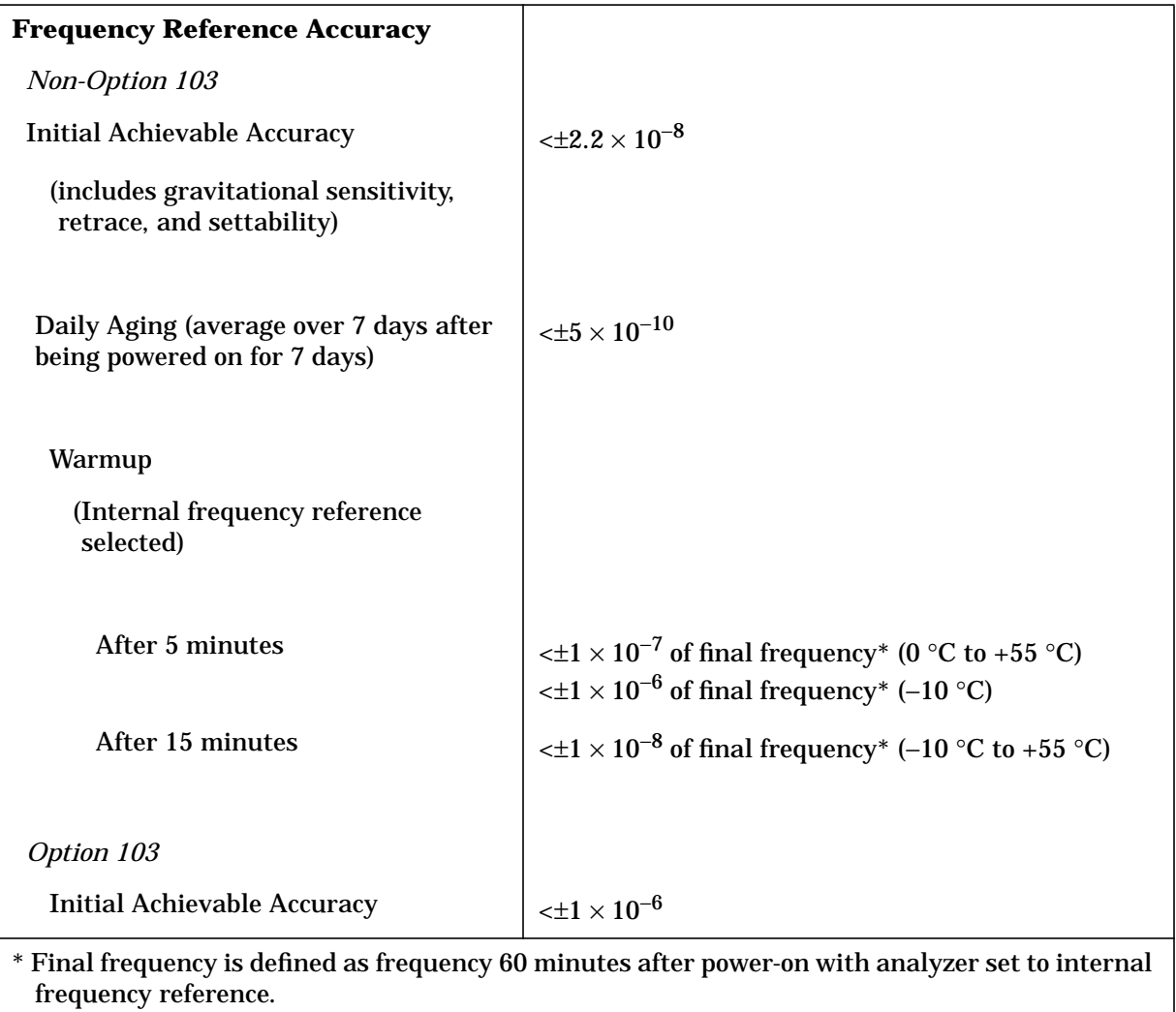

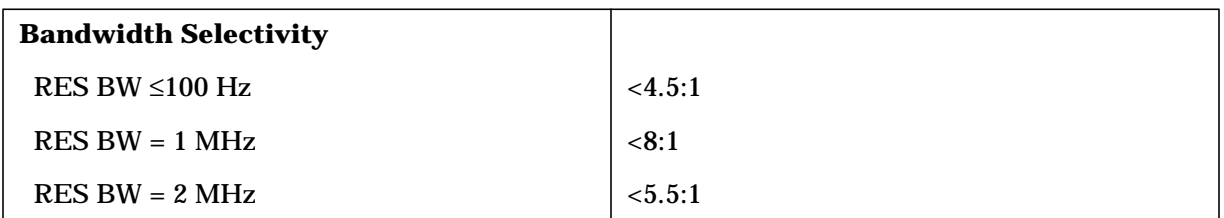

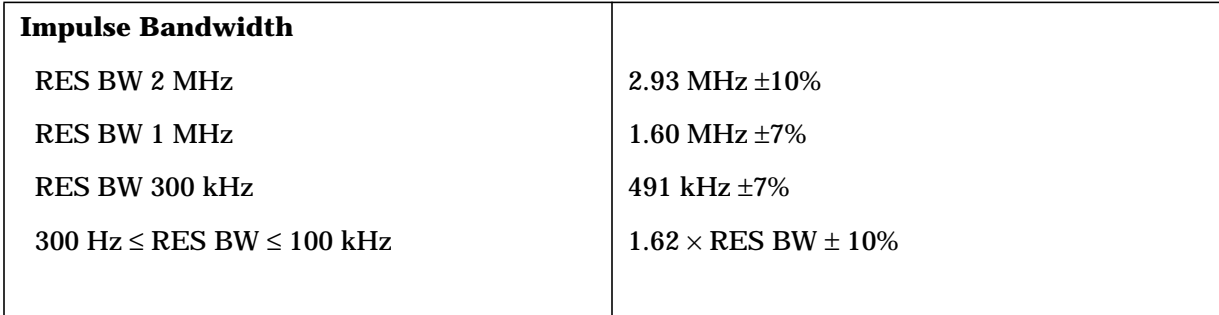

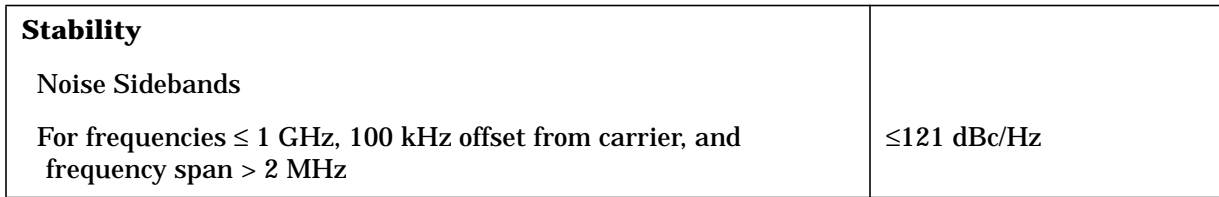

#### **Figure 2-1 Noise Sidebands Normalized to 1 Hz BW versus Offset from Carrier**

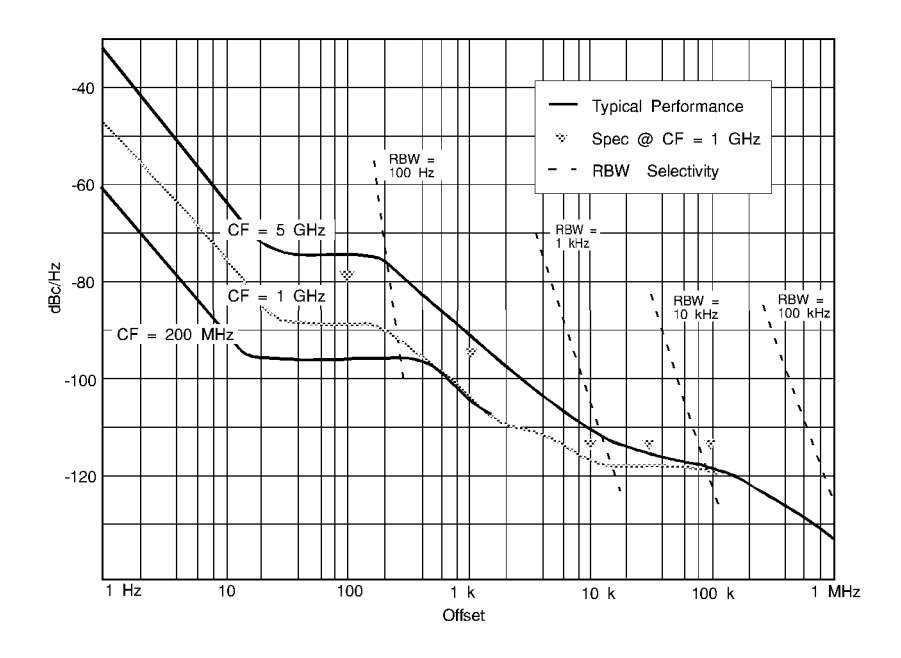

**Figure 2-2 Typical On-Screen Dynamic Range vs. Offset from 1 GHz Center Freq. for all RBW's**

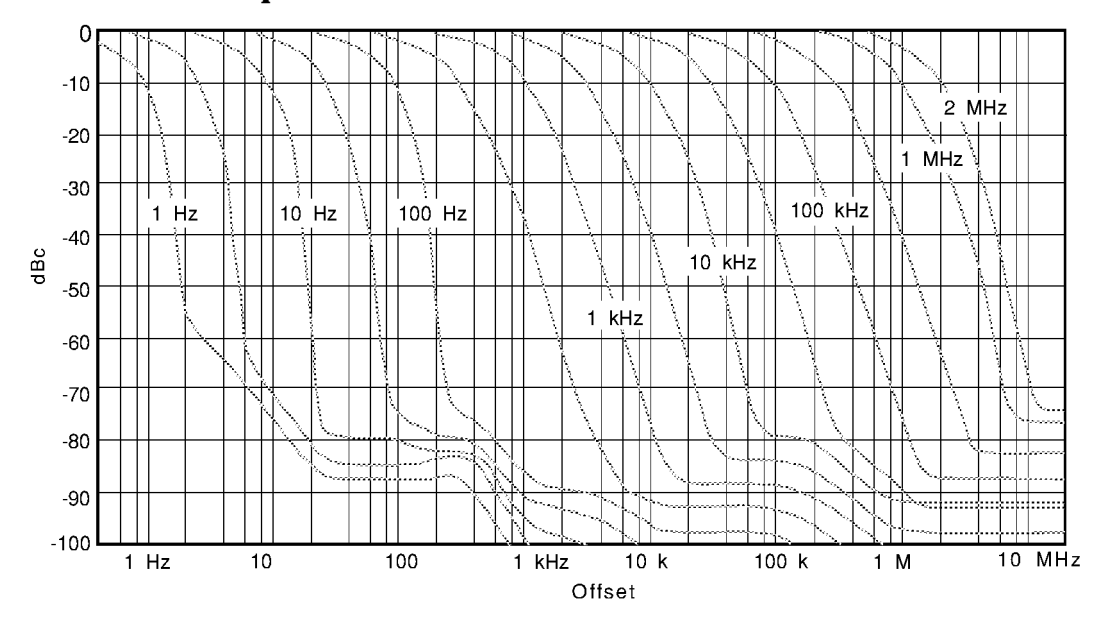

### **Sweep**

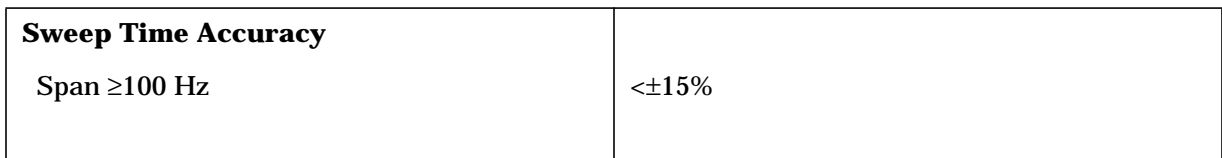

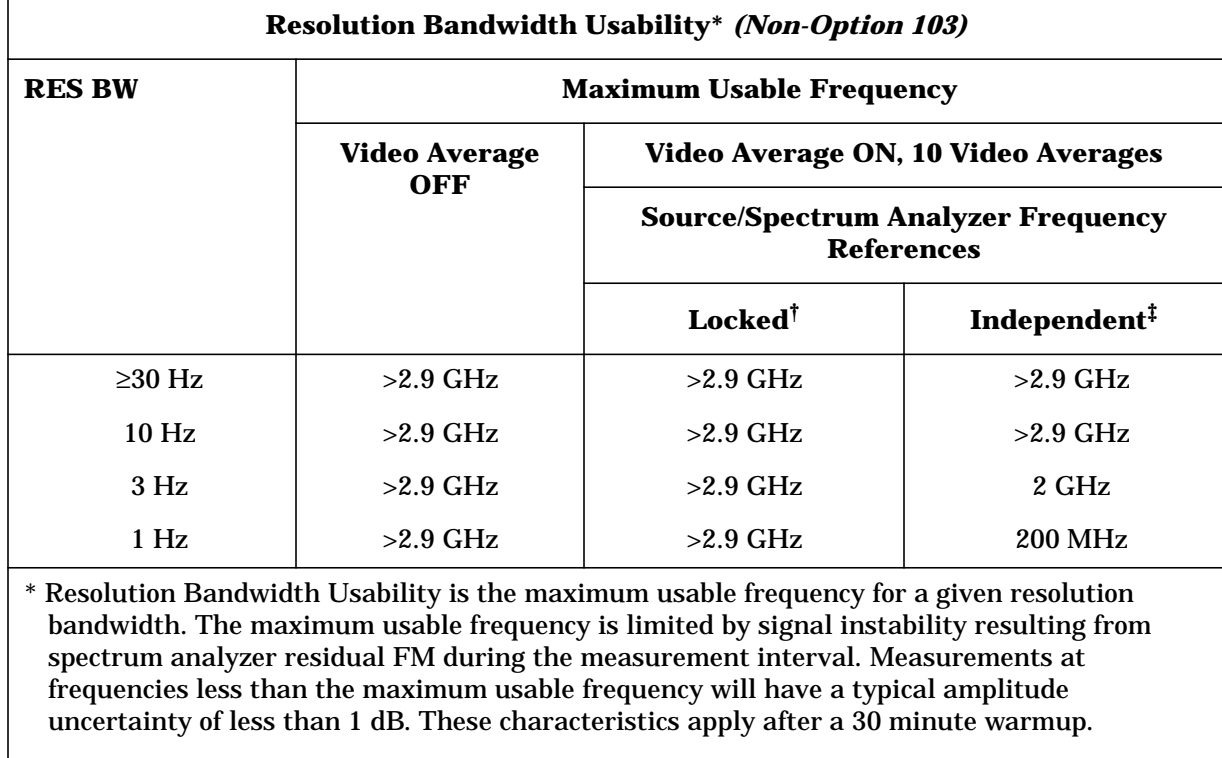

 $^\dagger$  Source and spectrum analyzer share the same frequency reference.

‡ Source and spectrum analyzer do not share the same frequency reference.

### **Amplitude Characteristics**

#### **Dynamic Range**

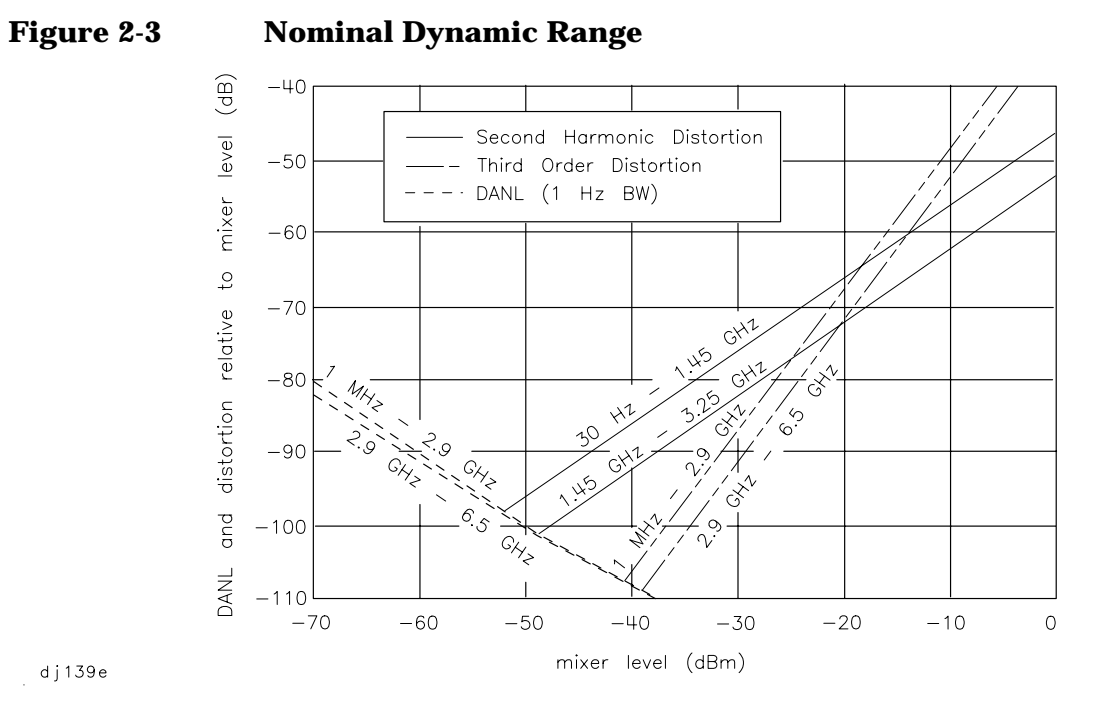

d j 139e

### **Amplitude Measurement Range**

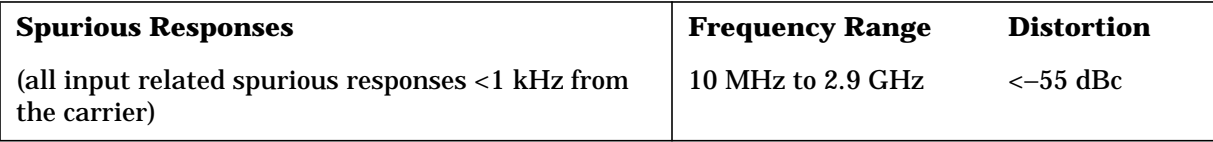

### **Amplitude Accuracy**

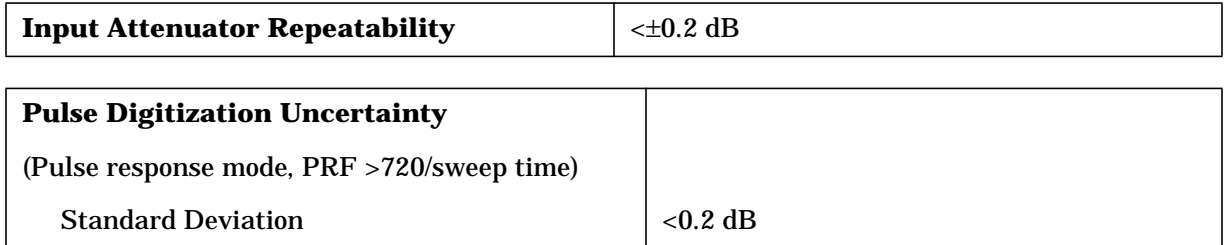

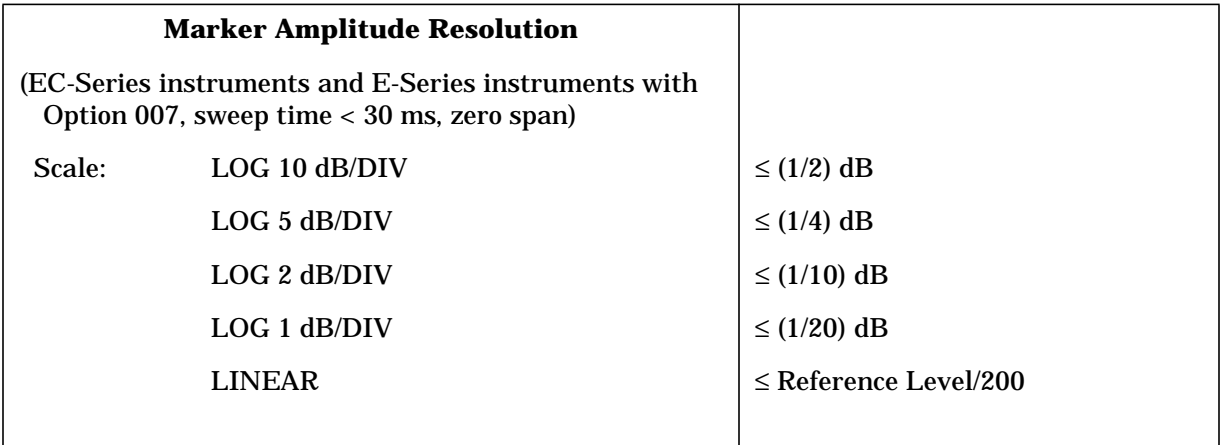

#### **Demodulation**

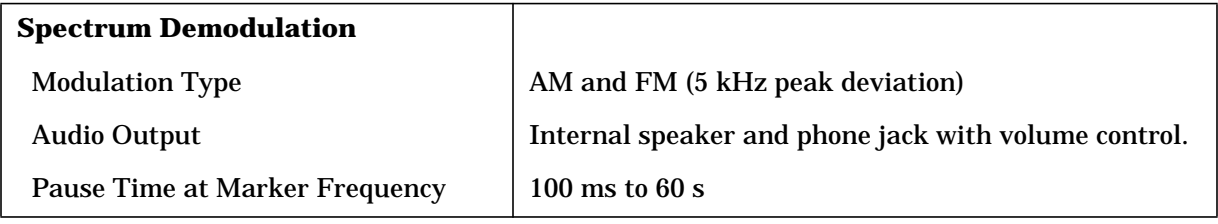

### **Radiated Immunity**

#### **Radiated Immunity**

When tested at 3 V/m according to IEC 801-3/1984 the displayed average noise level will be within specifications over the full immunity test frequency range of 27 to 500 MHz except that at the immunity test frequency of 310.7 MHz ± selected resolution bandwidth the displayed average noise level may be up to −80 dBm. When the analyzer tuned frequency is identical to the immunity test signal frequency there may be signals of up to −90 dBm displayed on the screen.

 $\overline{\phantom{a}}$ 

### **Option 002 Tracking Generator Characteristics**

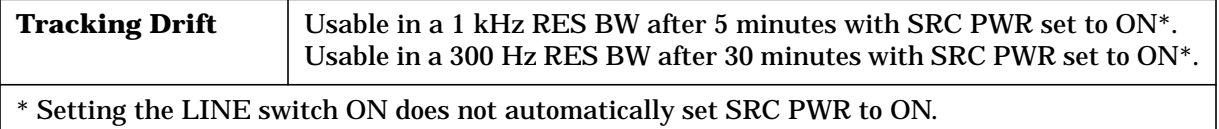

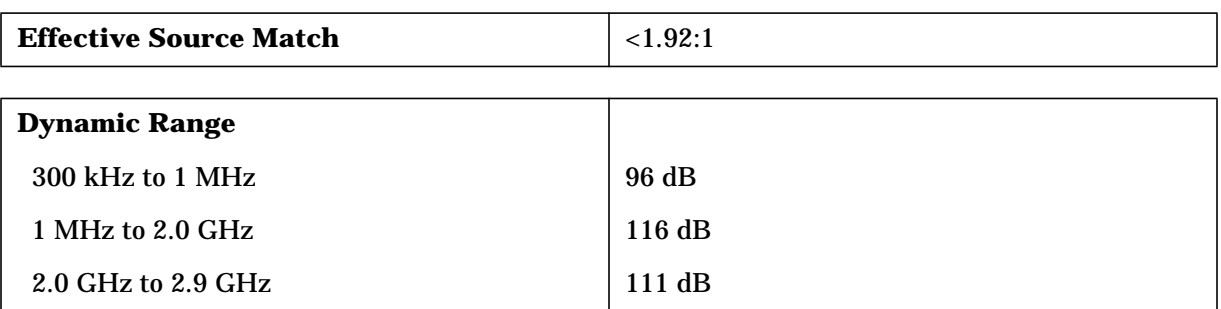

# **Inputs and Outputs Characteristics**

**CAUTION** Any electrostatic discharge according to IEC 801-2/1991 to the center pins of any of the connectors may cause damage to the associated circuitry.

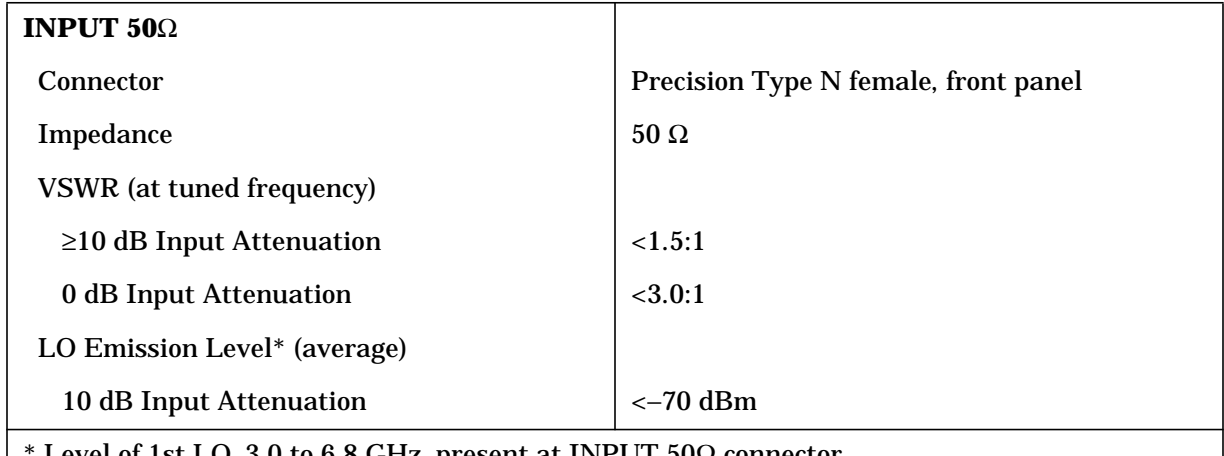

Level of 1st LO, 3.0 to 6.8 GHz, present at INPUT 50Ω connector.

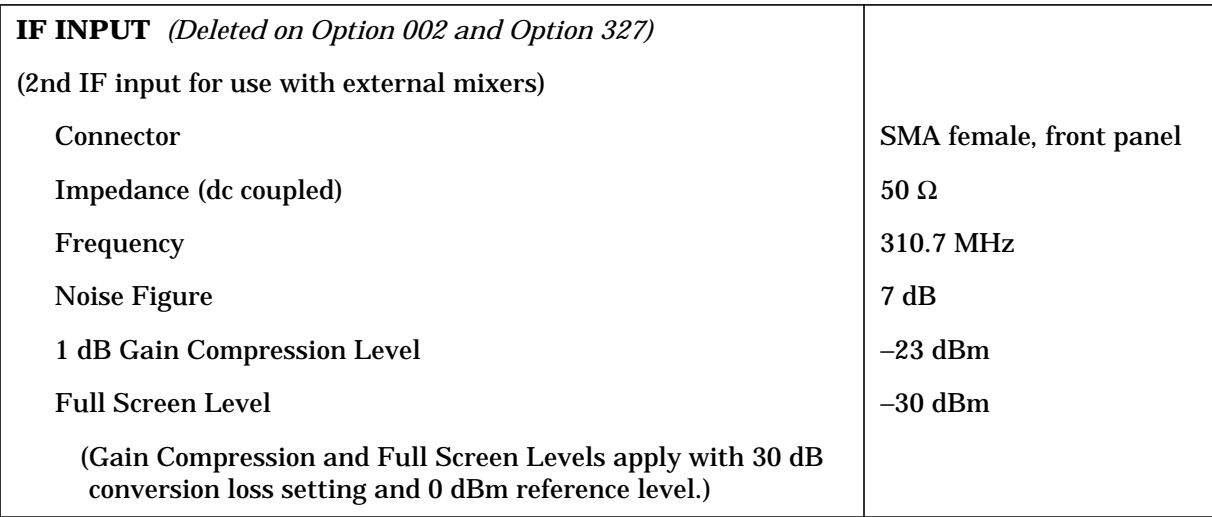

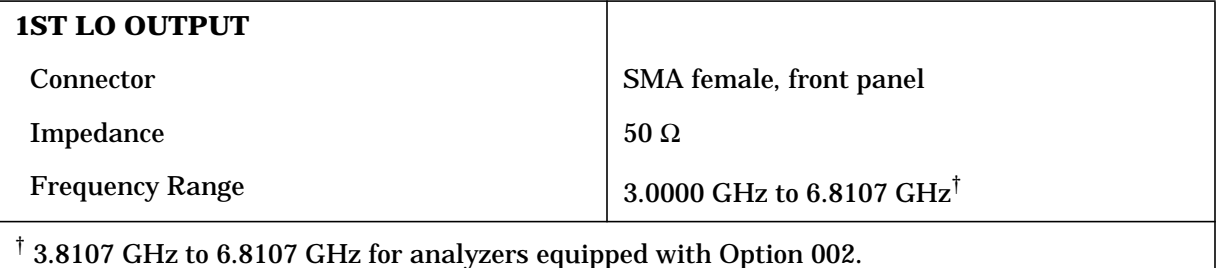

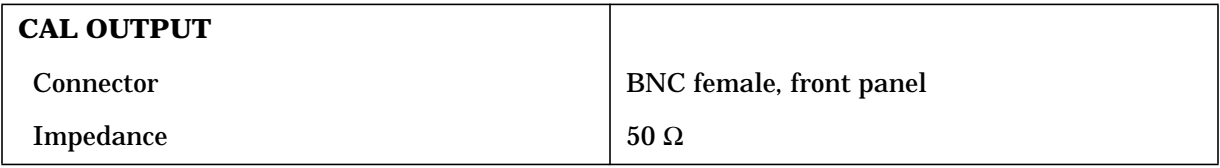

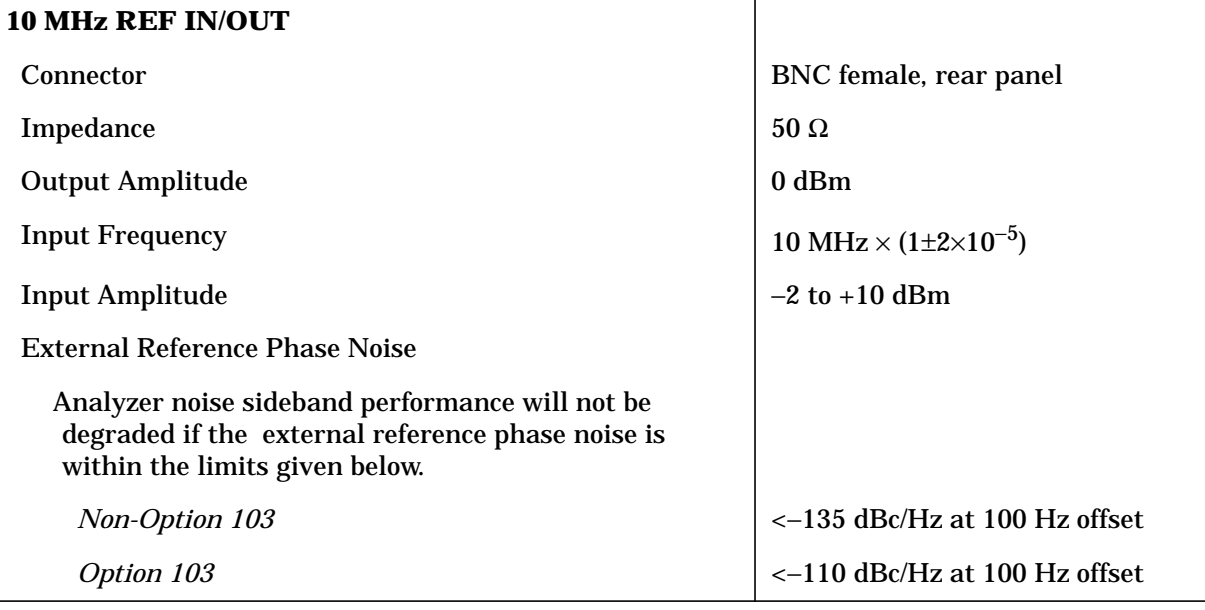

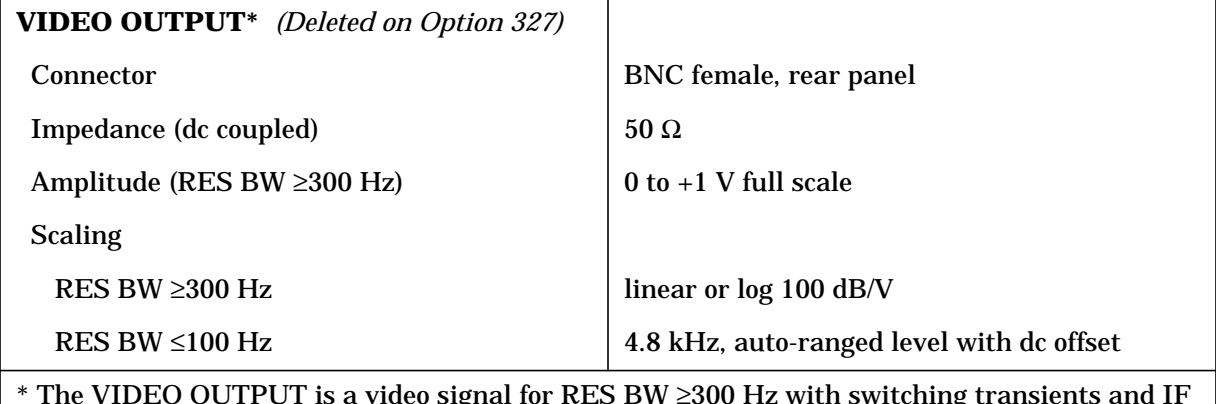

 $^*$  The VIDEO OUTPUT is a video signal for RES BW ≥300 Hz with switching transients and IF ADJ signals between sweeps. For RES BW ≤100 Hz the output is an IF signal with transients and IF ADJ signals between and during sweeps.

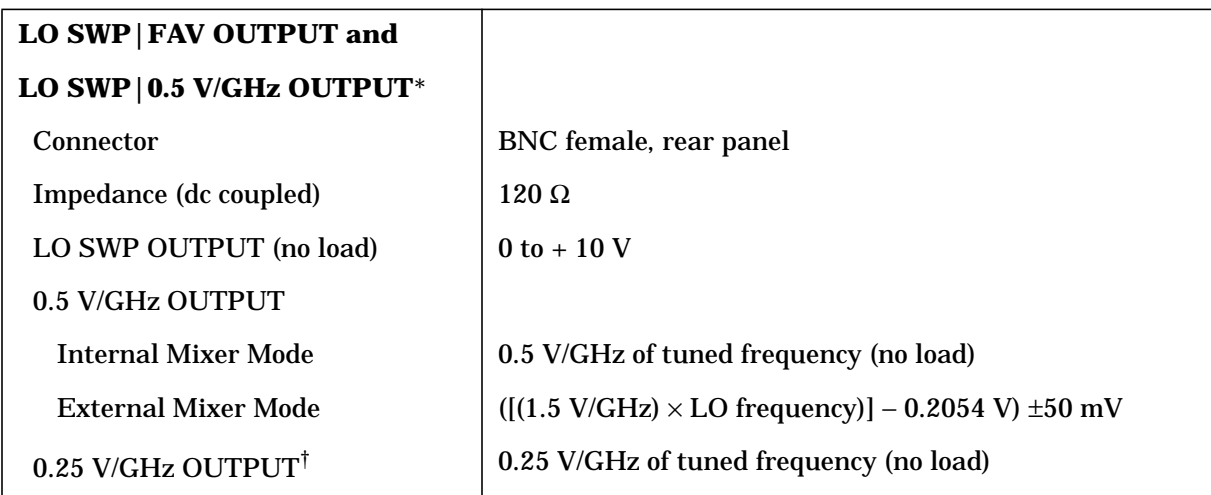

\* This connector is labeled LO SWP|0.5 V/GHz OUTPUT on older spectrum analyzers and LO SWP|FAV OUTPUT on newer spectrum analyzers.

† The 0.25 V/GHz output is available only in the HP 8564E and HP 8565E.

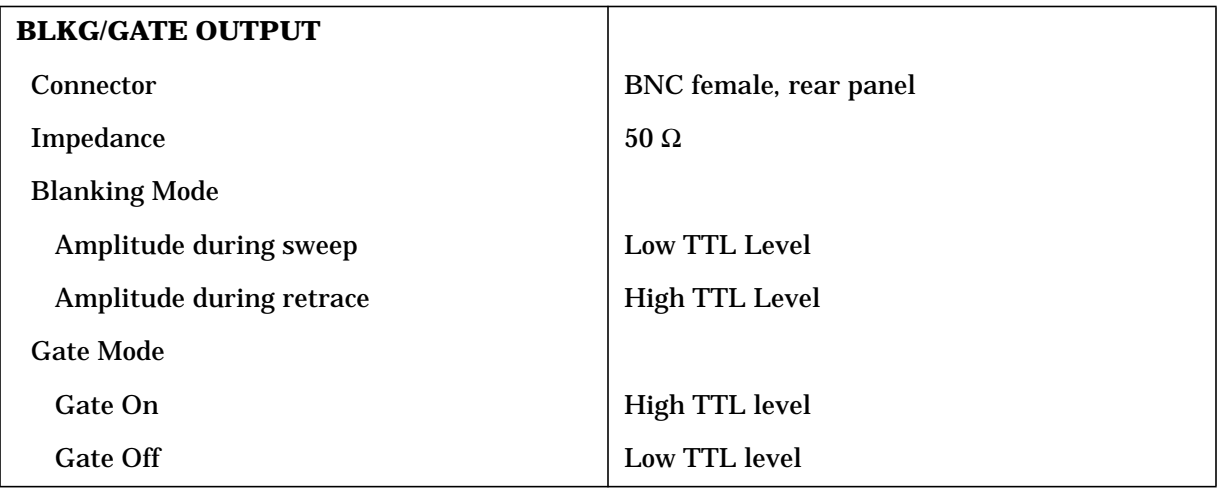

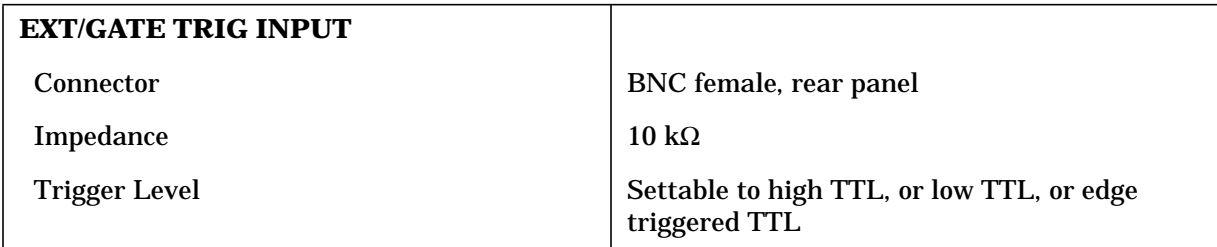

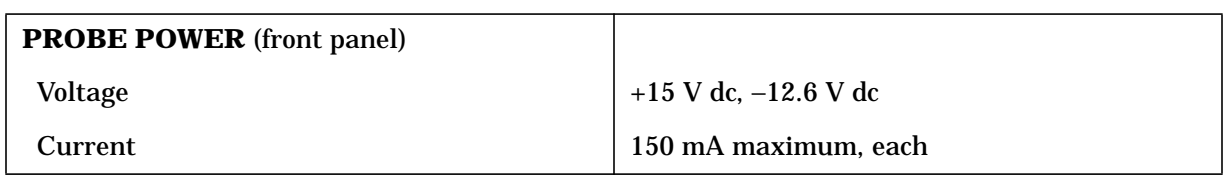

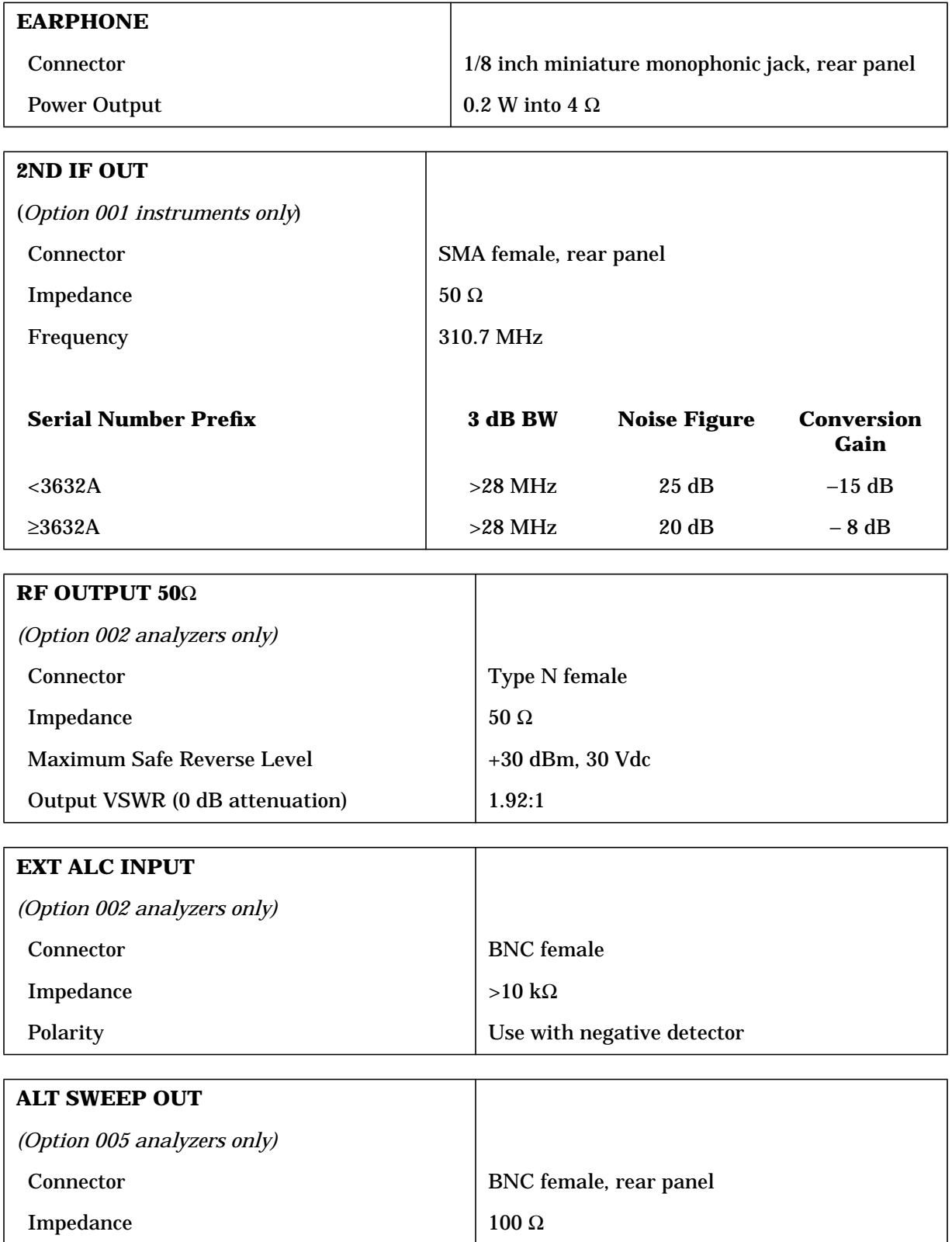

# **Regulatory Information**

The following information applies to the HP 8560E/EC spectrum analyzer.

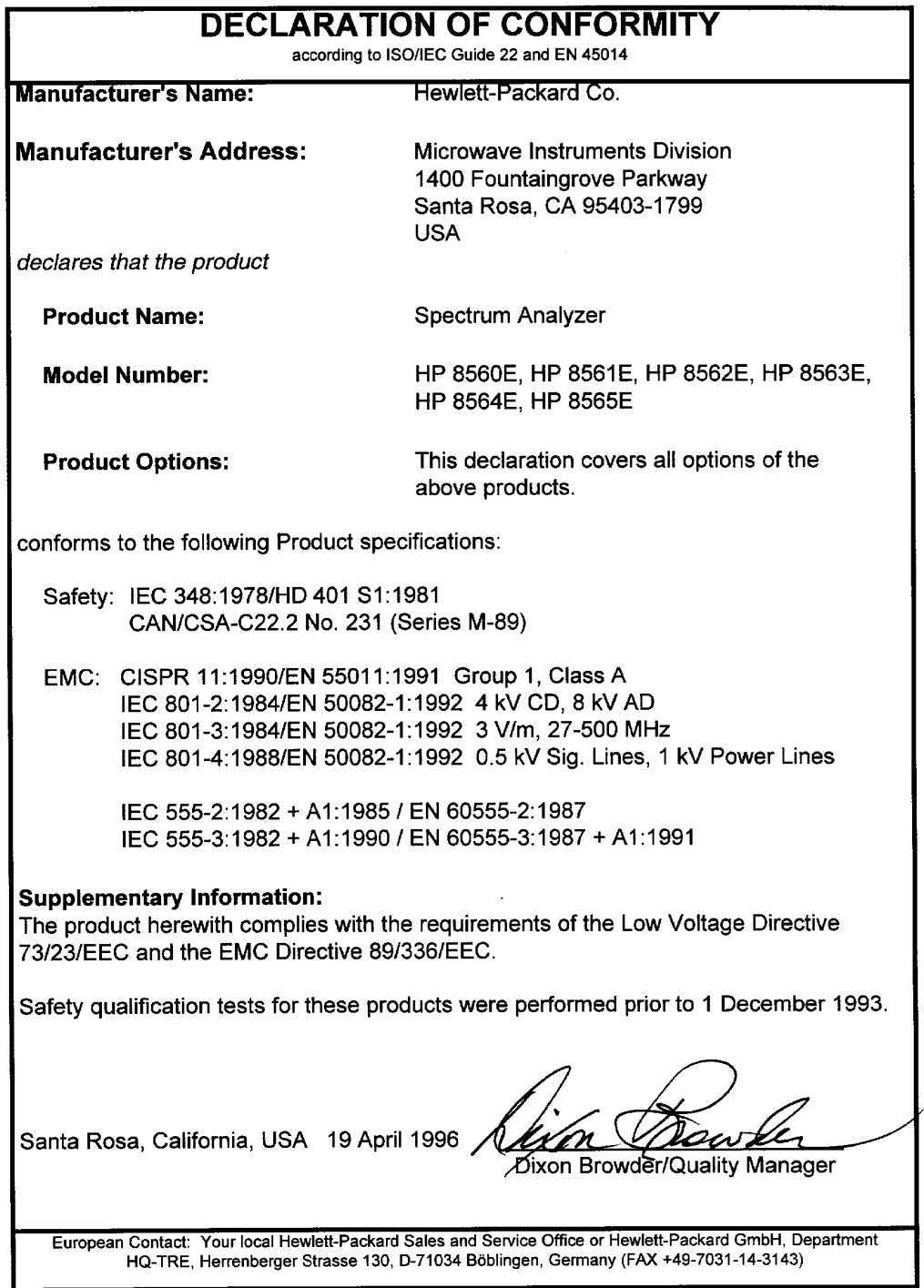

#### **Notice for Germany: Noise Declaration**

LpA < 70 dB am Arbeitsplatz (operator position) normaler Betrieb (normal position) nach DIN 45635 T. 19 (per ISO 7779)

#### **CE: European Community**

The product design was approved for the European Community.

#### **ISM1-A: Industrial Scientific and Medical Group 1, Class A**

The instrument meets the requirements of CISPER 11, Clause 4.

#### **CSA: Canadian Standards Association**

The CSA mark is a registered trademark of the Canadian Standards Association. The product meets the requirements.

### **IEC: International Electrotechnical Commission**

This instrument has been designed and tested in accordance with IEC Publication 1010, Safety Requirements for Electronic Measuring Apparatus, and has been supplied in a safe condition. The instruction documentation contains information and warnings which must be followed by the user to ensure safe operation and to maintain the instrument in a safe condition.

This product conforms to Enclosure Protection IP 2 0 according to IEC-529. The enclosure protects against finger access to hazardous parts within the enclosure; the enclosure does not protect against the entrance of water.

HP 8560E/EC Specifications and Characteristics **Regulatory Information**

# **HP 8561E/EC Specifications and Characteristics**

### **Specifications and Characteristics**

The following tables list the spectrum analyzer specifications. Unless stated otherwise, all specifications describe the analyzer warranted performance under the following conditions:

- Five-minute warmup in ambient conditions
- Auto-coupled controls
- Preselector peaked at the signal of interest
- Digital trace display
- IF ADJ ON
- REF LVL CAL adjusted
- 1ST LO OUTPUT terminated in 50 ohms
- 2ND IF OUTPUT (Option 001 analyzers) terminated in 50 ohms
- Two-year calibration cycle
- Environmental requirements met

After a 30-minute warmup at ambient temperature range of 20  $\degree$ C to 30 °C, the preselector does not have to be peaked at each signal of interest. Factory preselector-peak values are sufficient to meet all specifications.

**NOTE** REF LVL CAL uses the CAL OUTPUT signal to calibrate the reference level. Internal temperature changes determine how often this adjustment should be performed. Amplitude temperature drift is a nominal 1 dB/10 °C. The nominal temperature variation within the instrument is 10 °C, most of which occurs during the first 30 minutes after power-on. Internal temperature equilibrium is reached after 2 hours of operation at a stable ambient temperature.

> Characteristics provide useful information in the form of typical, nominal, or approximate values for analyzer performance. Tables of spectrum analyzer characteristics follow the specifications.

# **Calibration Cycle**

The performance tests in Chapter 2 should be used to check the analyzer against its specifications every two years. Specifications are listed in this chapter.

The frequency reference must be adjusted as well as checked at the same time. Refer to the "10 MHz Frequency Reference Adjustment" in the *HP 8561E/EC and HP 8563E/EC Spectrum Analyzers Service Guide*.

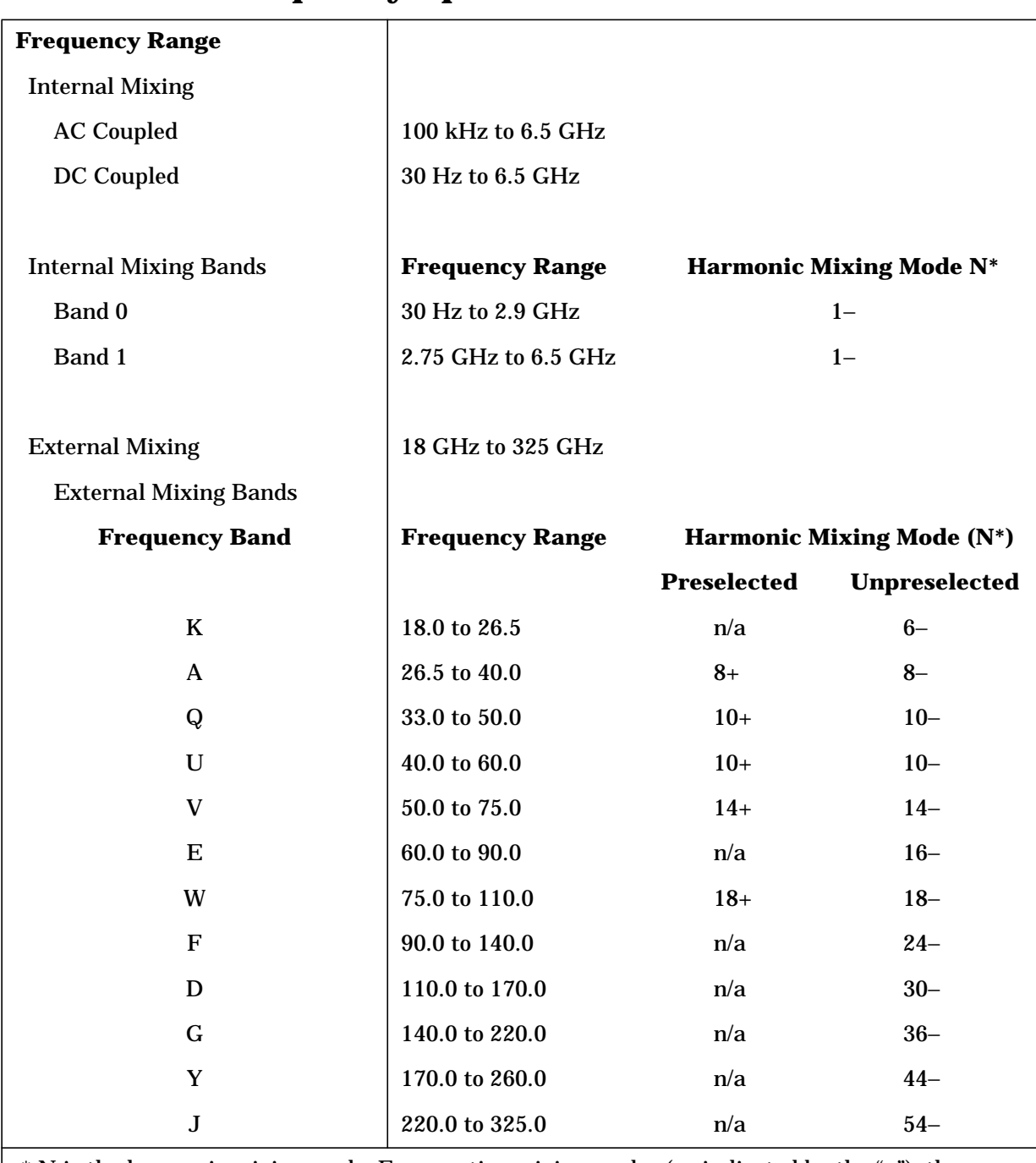

### **Frequency Specifications**

\* N is the harmonic mixing mode. For negative mixing modes (as indicated by the "−"), the desired 1st LO harmonic is higher than the tuned frequency by the 1st IF (3.9107 GHz for the 30 Hz to 2.9 GHz band, 310.7 MHz for all other bands). For positive mixing modes, the desired 1st LO harmonic is lower than the tuned frequency by 310.7 MHz.

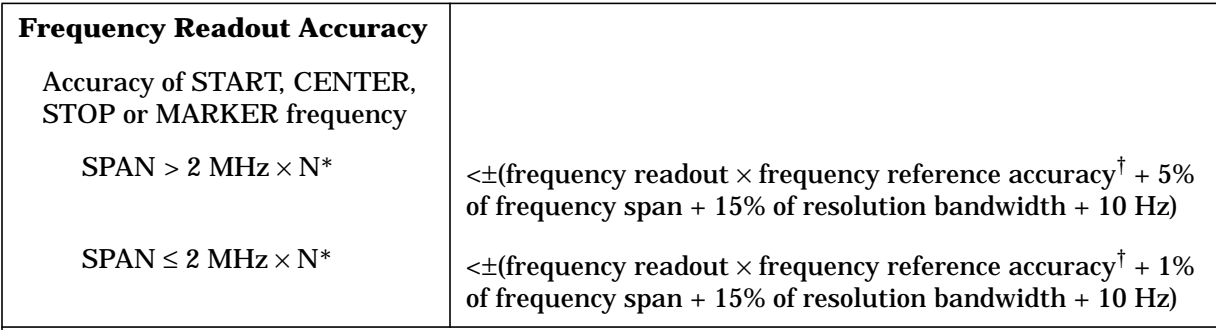

\* N is the harmonic mixing mode.

 $\dagger$  frequency reference accuracy = (aging  $\times$  period of time since adjustment) + initial achievable accuracy + temperature stability.

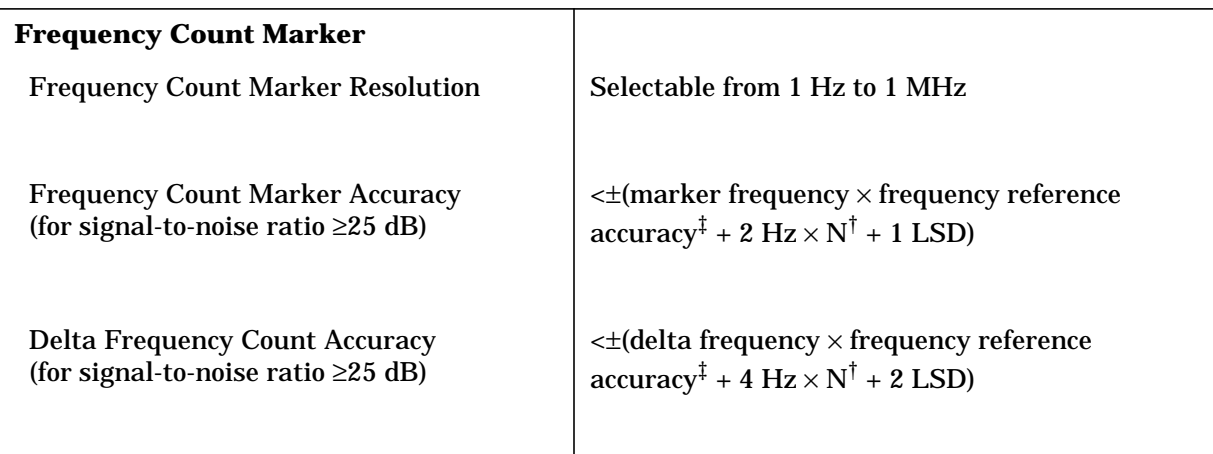

† N is the harmonic mixing mode.

‡ Frequency Reference Accuracy = (aging × period of time since adjustment + initial achievable accuracy + temperature stability).

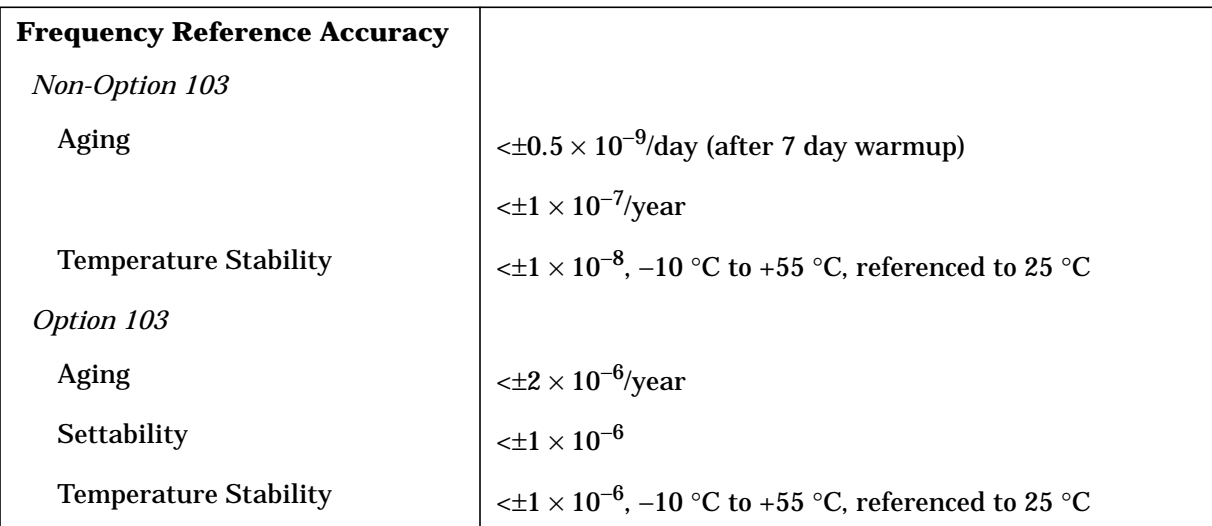

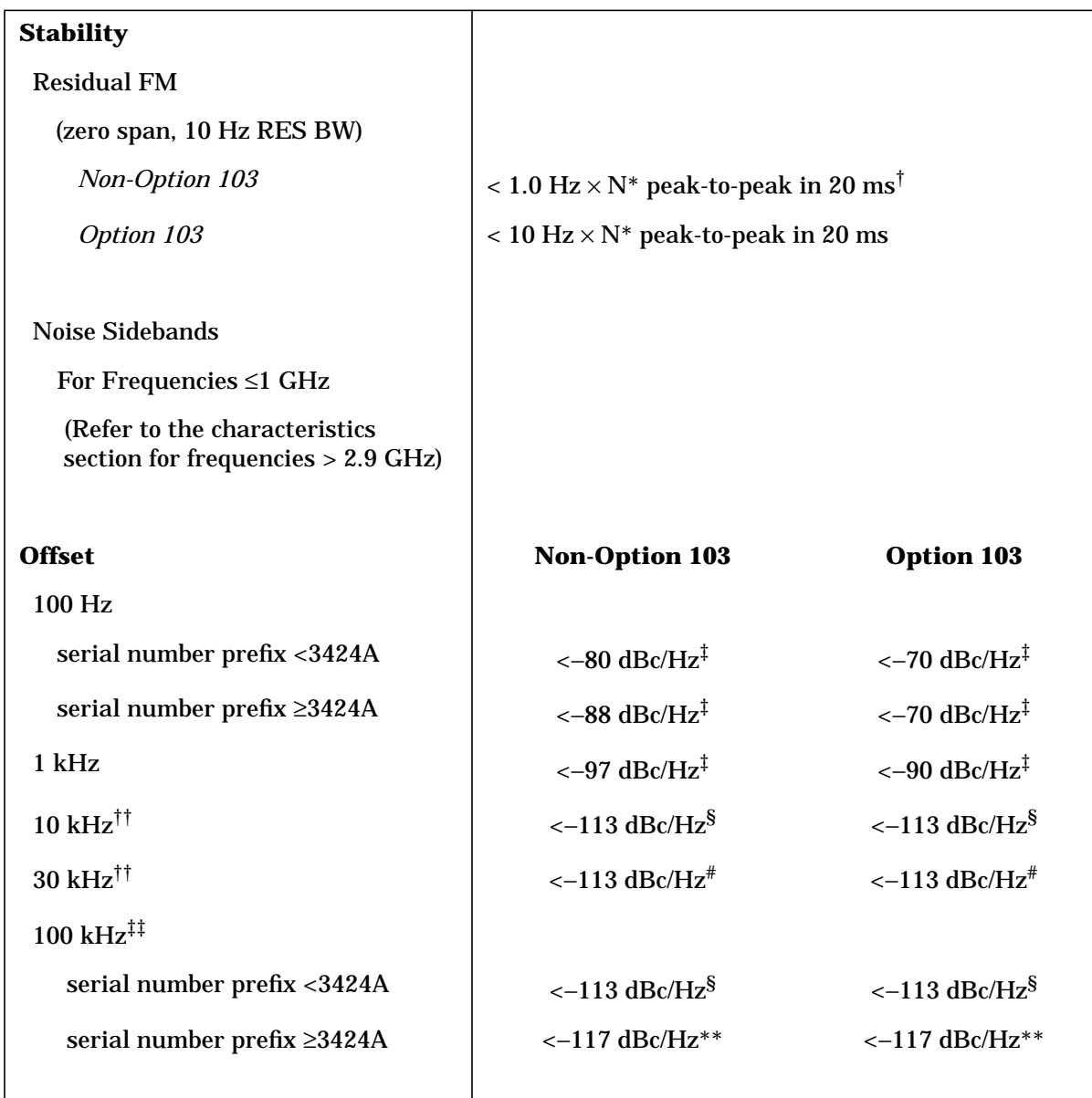

\* N is the harmonic mixing mode.

† See Resolution Bandwidth Usability in "Frequency Characteristics" for further information.

<sup>‡</sup> Add 5.2 dB  $\times$  (f/1 GHz) –1) for f > 1 GHz and f ≤ 2.9 GHz.

§ Add 2.5 dB  $\times$  (f/1 GHz) –1) for f > 1 GHz and f ≤ 2.9 GHz.

 $*Add$  3.0 dB  $\times$  (f/1 GHz) –1) for f > 1 GHz and f  $\leq$  2.9 GHz.

\*\*Add 2.0 dB for frequencies > 1 GHz and ≤ 2.9 GHz

†† For resolution bandwidth ≤ 1 kHz or frequency span ≤ 745 kHz.

 $‡$ ‡ For resolution bandwidth ≥ 3 kHz or frequency span > 745 kHz.
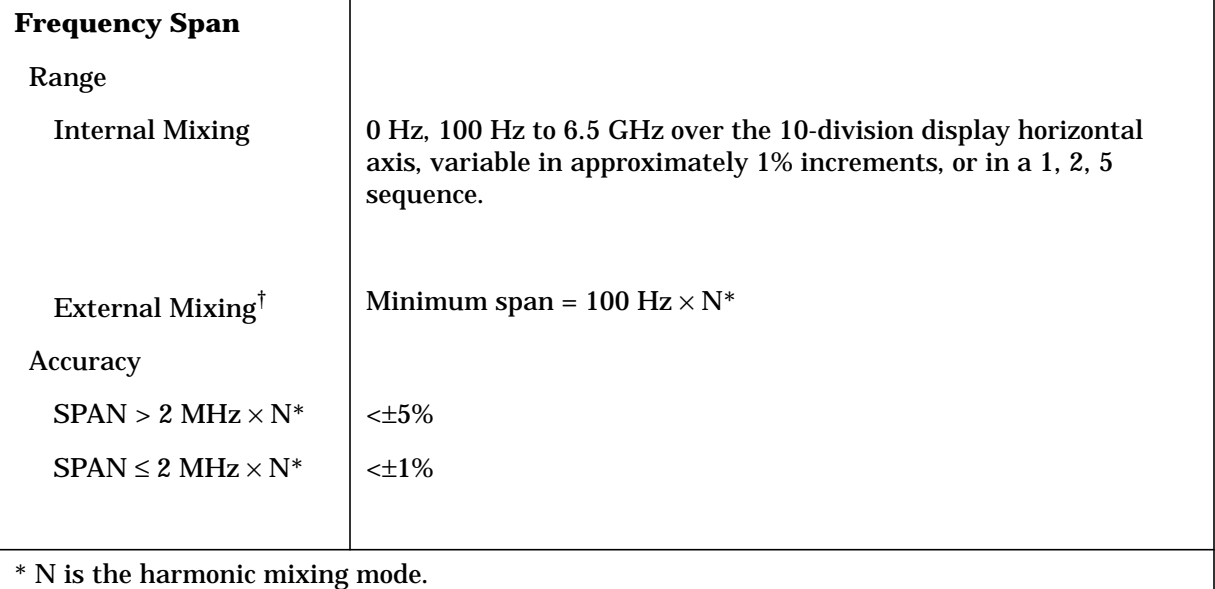

† Resolution bandwidths ≤100 Hz are not available in external mixing. External mixing is not available for Option 002 or Option 327.

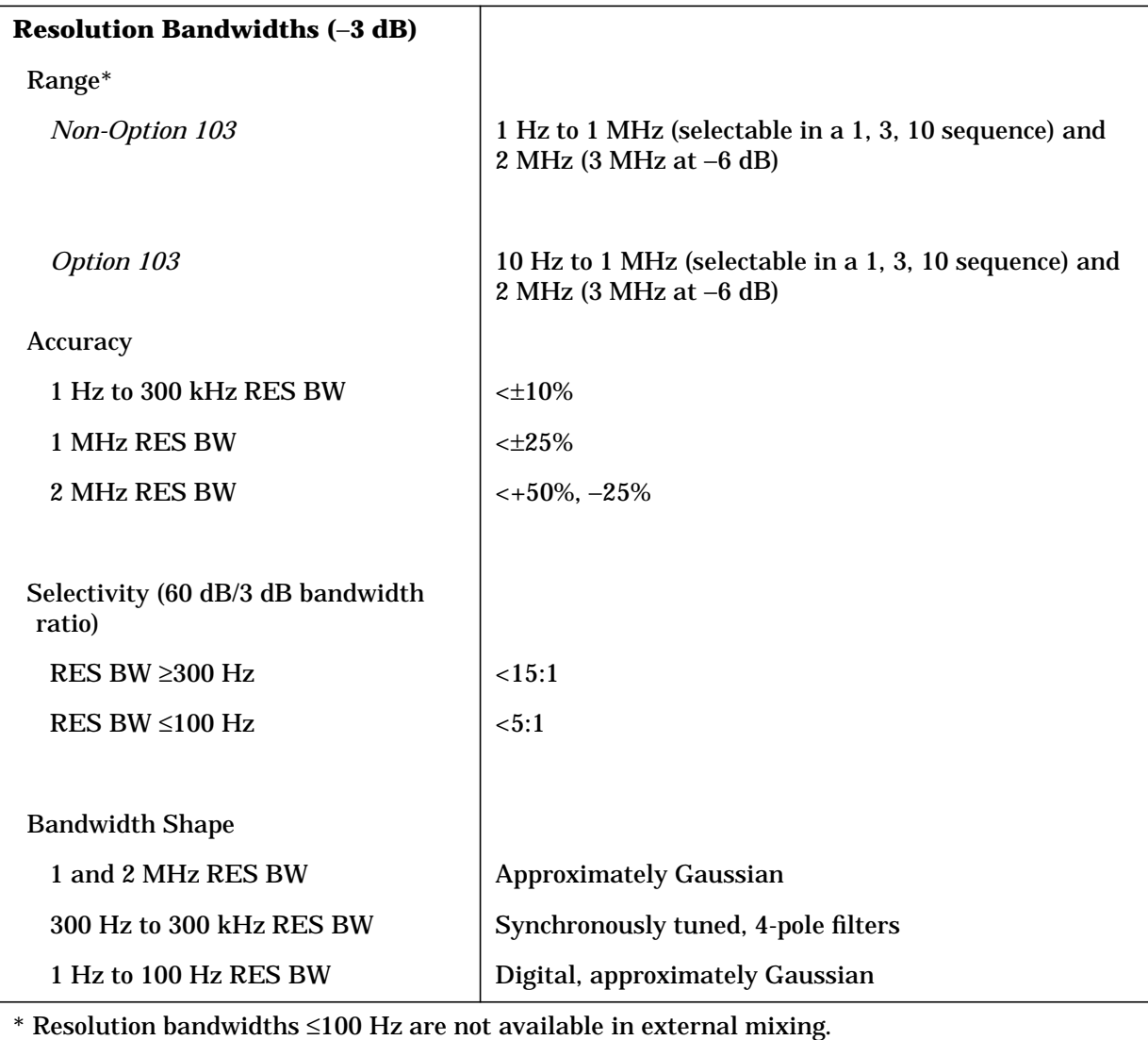

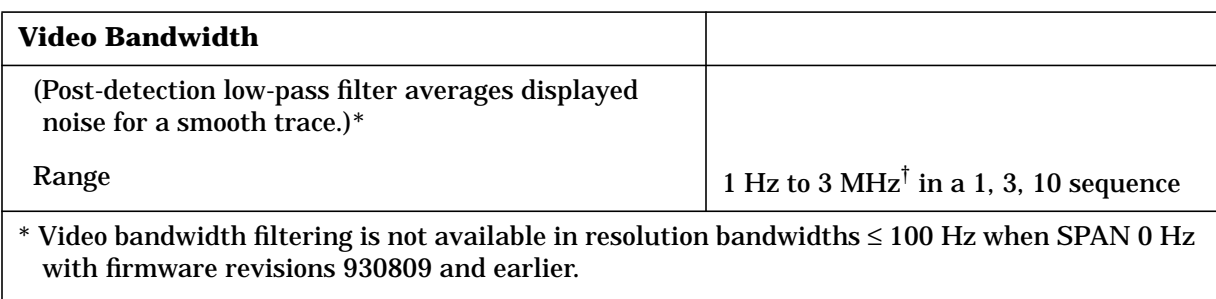

† The video bandwidth upper limit is 450 kHz in sample detection mode.

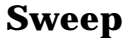

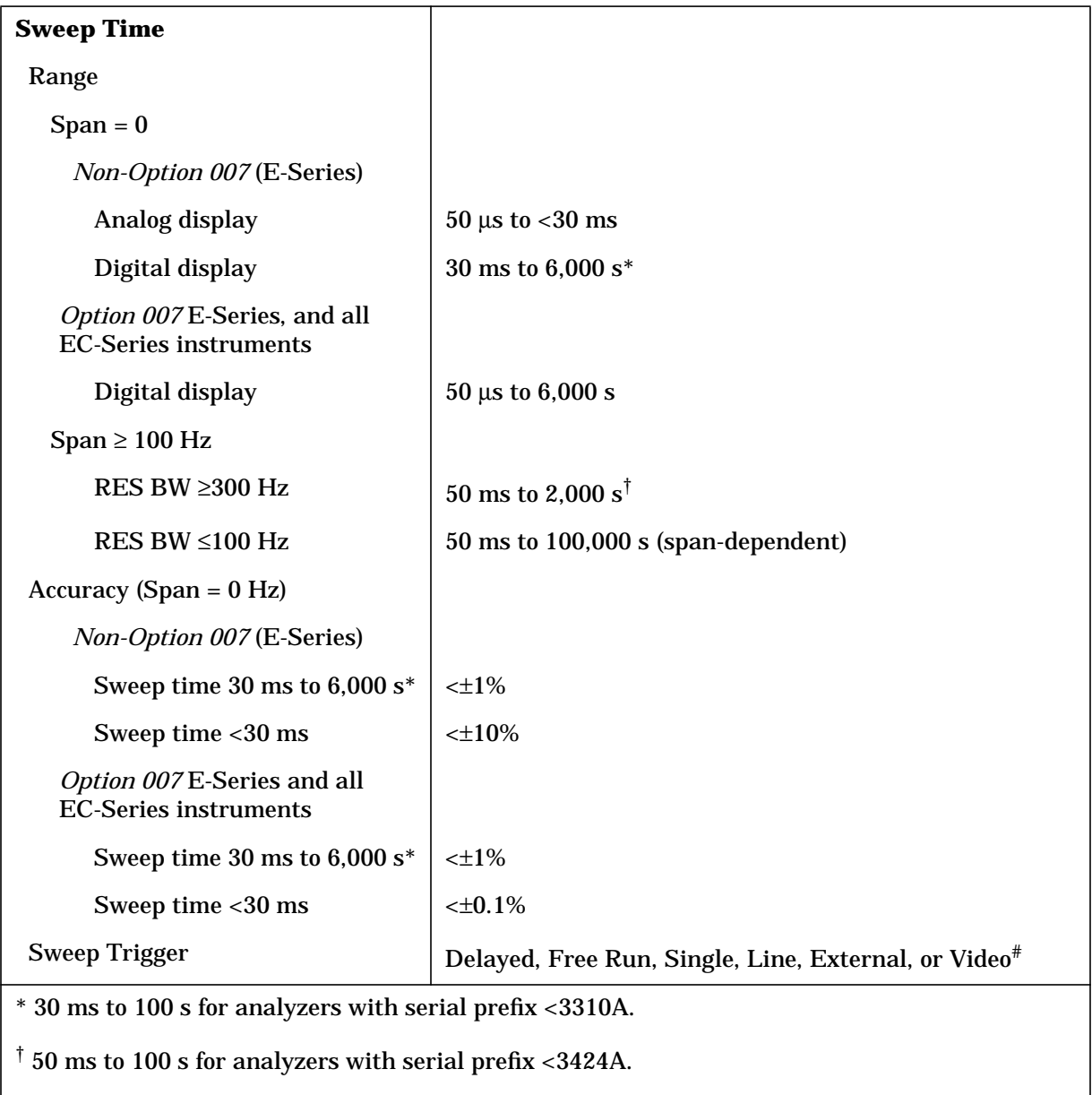

# Video trigger is not available in RES BW settings ≤100 Hz.

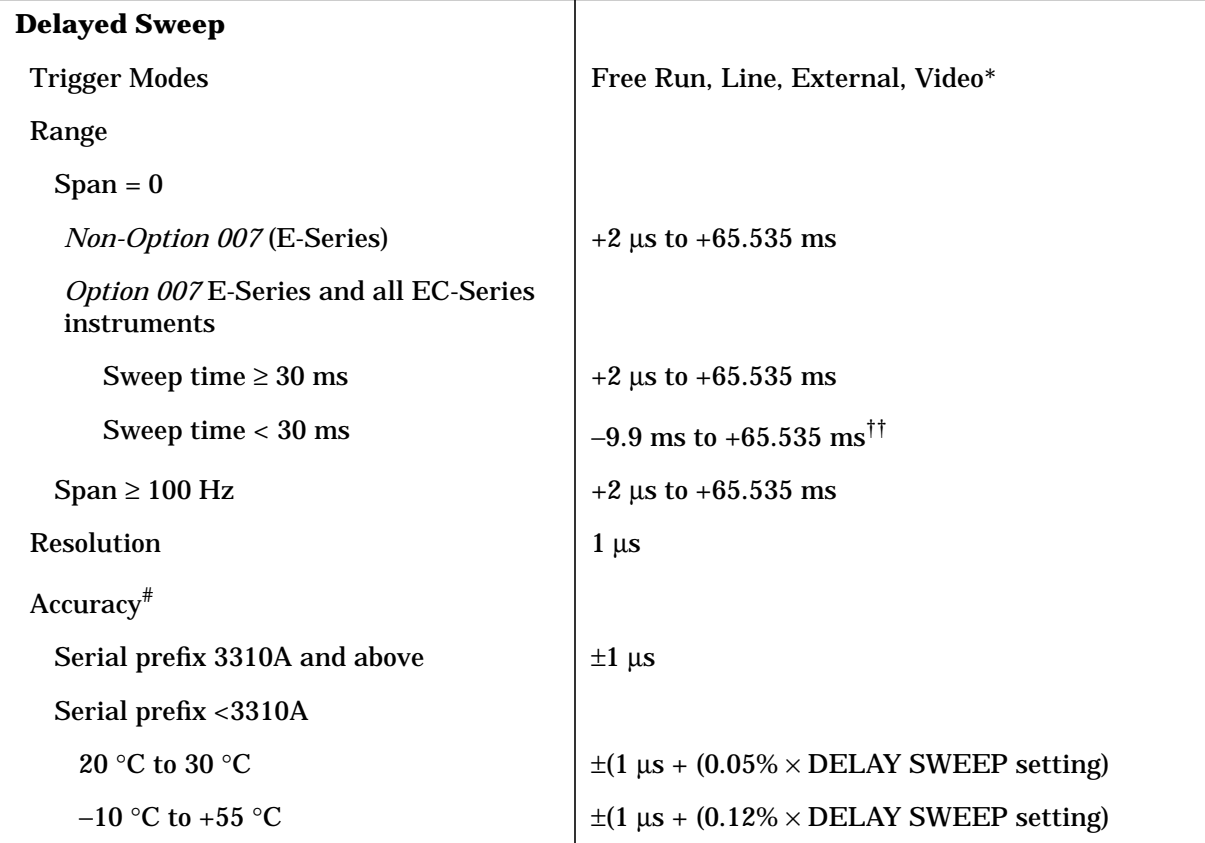

\* Video trigger is not available in RES BW settings ≤ 100 Hz.

<sup>††</sup> Negative delayed sweep (pre-trigger) is also limited to  $50 \times$  sweep time.

 $*$  In E-Series instruments without Option 007, the delay time will be subject to up to  $\pm 0.5$  µs of jitter due to synchronization of the input edge trigger to the internal 1 MHz timebase. In E-series instruments with Option 007 and in EC-instruments using sweeptimes  $<$  30 ms, the delay time will experience up to  $\pm 83$  ns of jitter due to synchronization of the input edge trigger to the internal 12 MHz timebase.

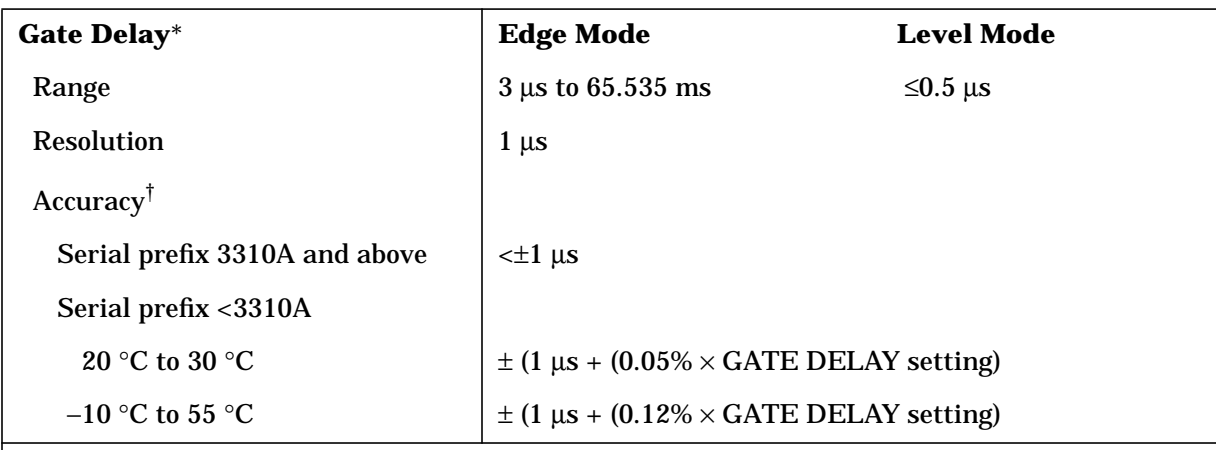

#### **Time-Gated Spectrum Analysis**

\* Time from GATE TRIGGER INPUT to positive edge of GATE OUTPUT.

<sup>†</sup> The gate delay time will experience up to  $\pm 0.5$  µs of jitter due to synchronization of the input edge trigger to the internal 1 MHz timebase.

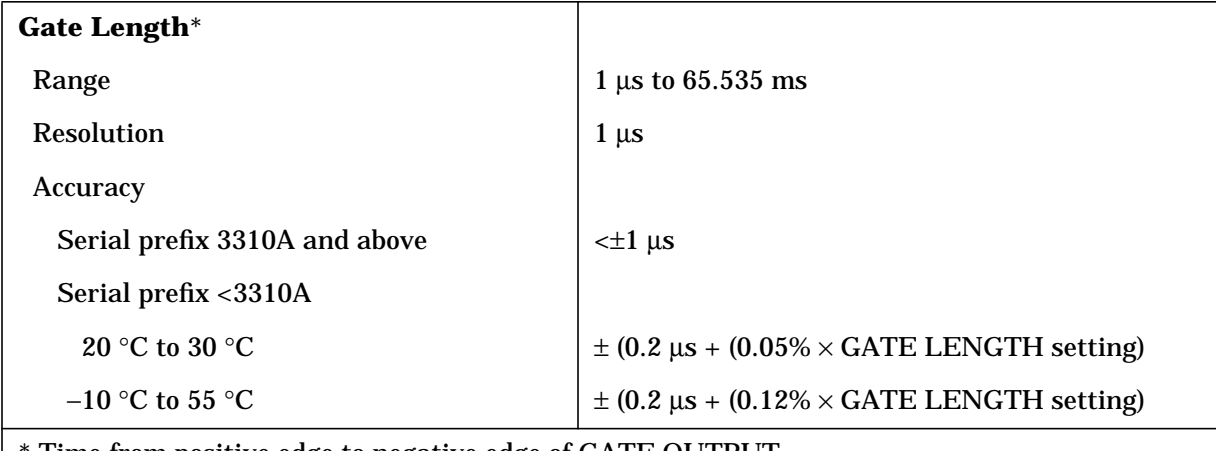

\* Time from positive edge to negative edge of GATE OUTPUT.

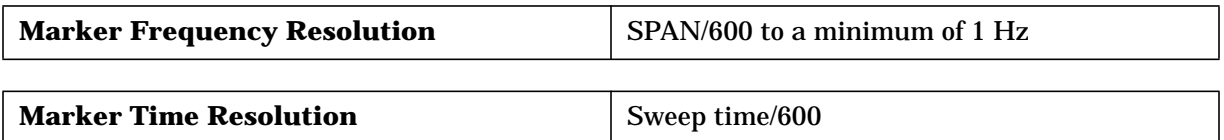

# **Amplitude Specifications**

## **Measurement Range**

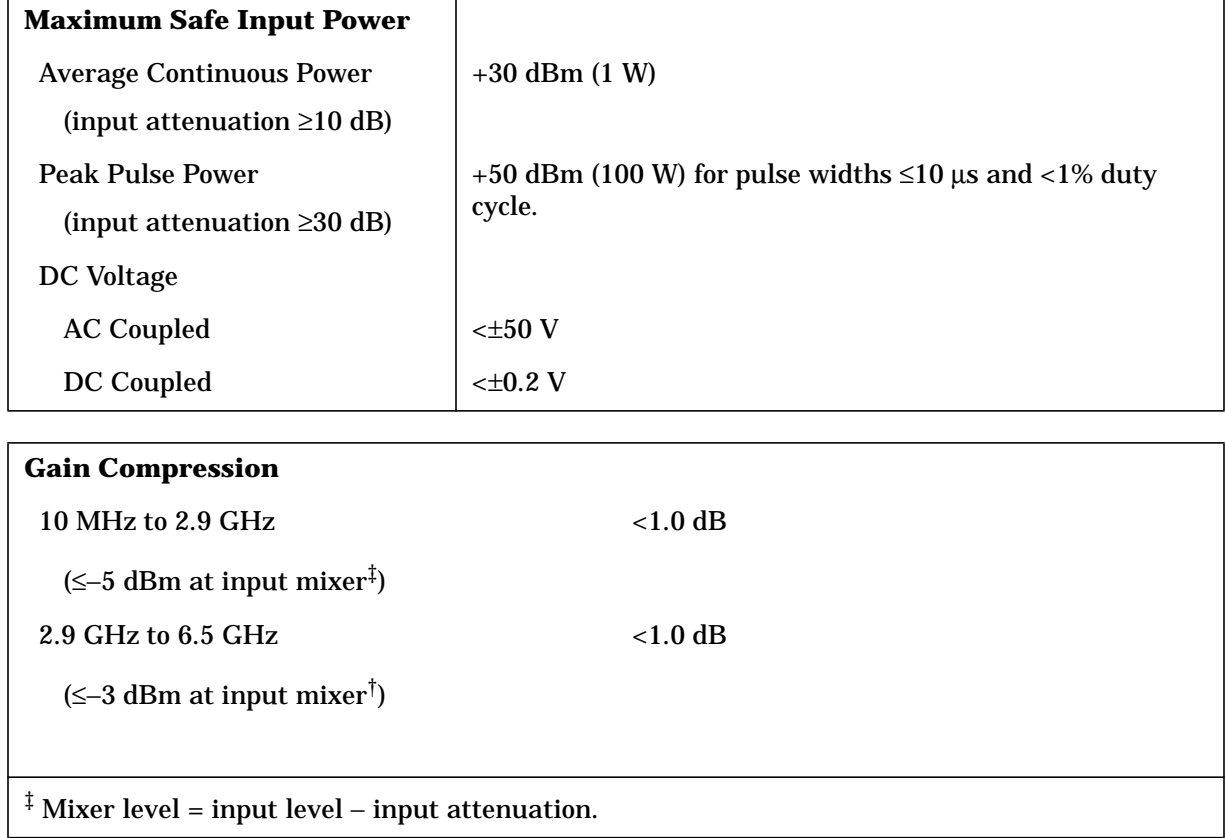

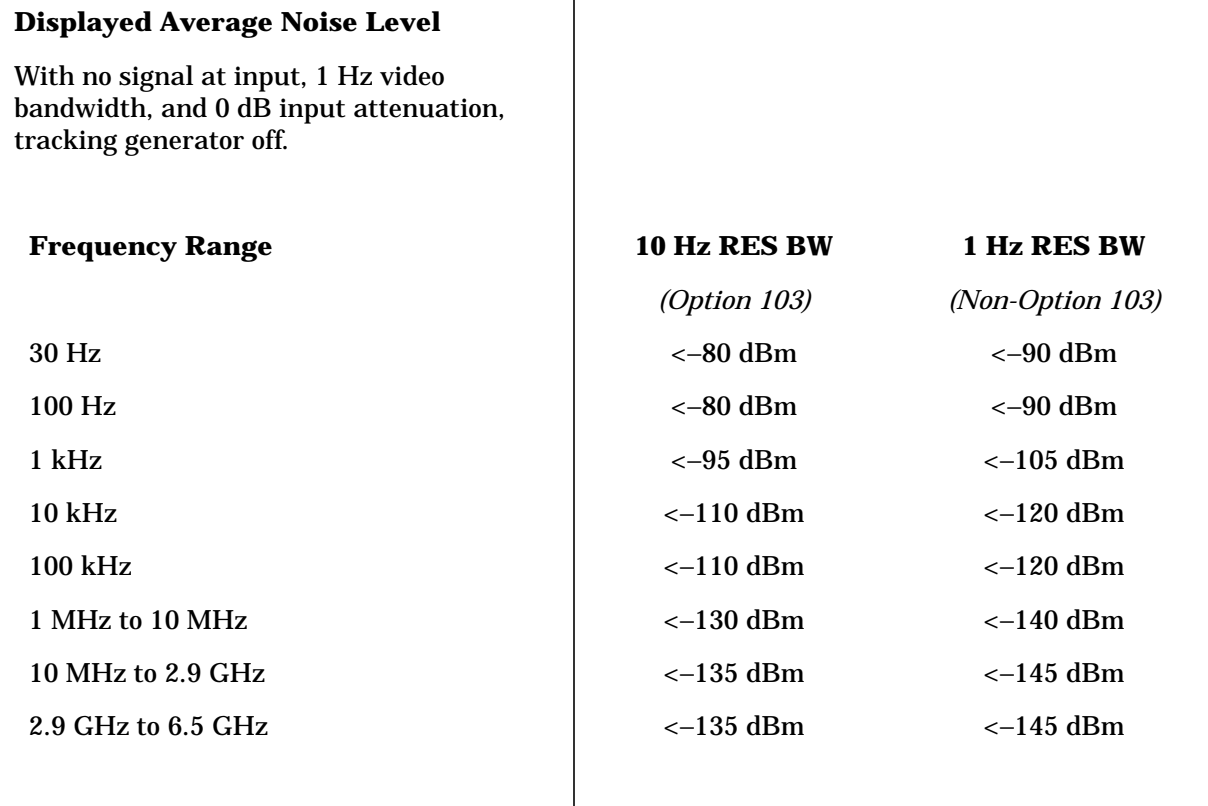

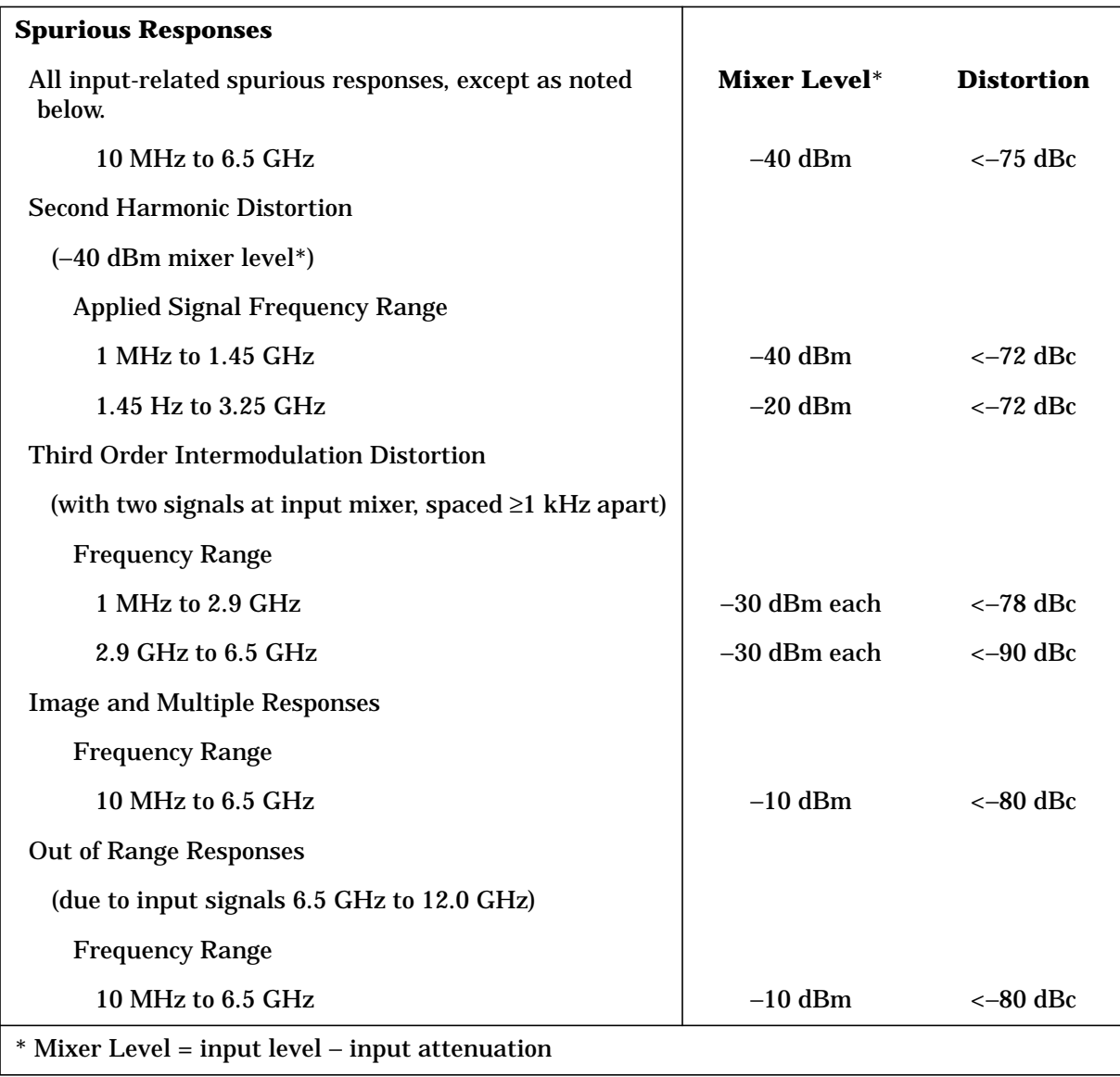

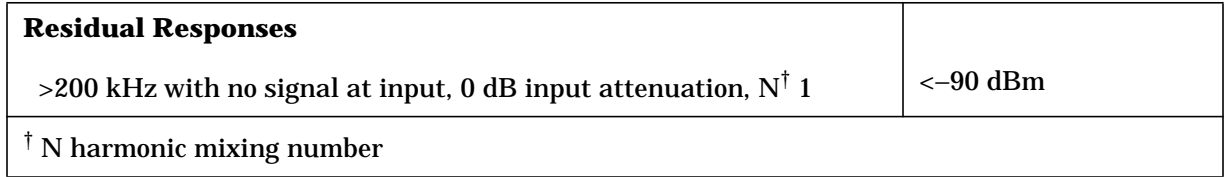

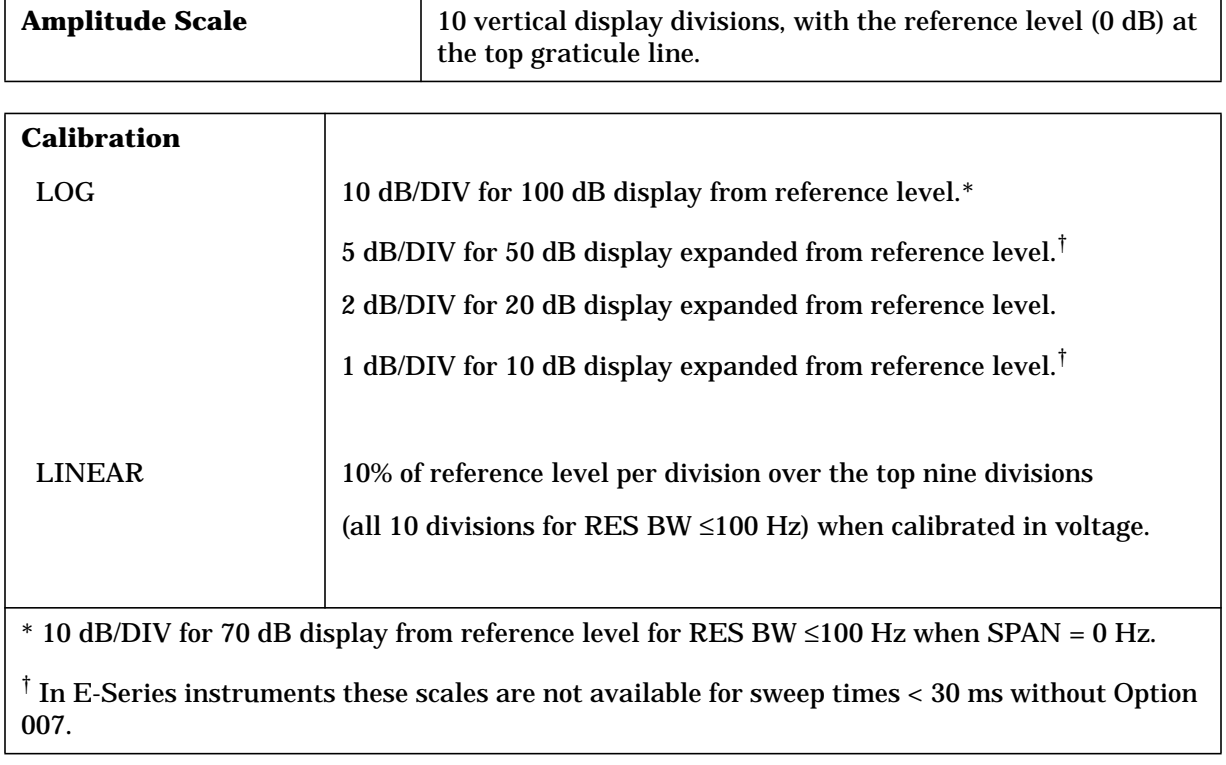

## **Display Range**

## **Accuracy**

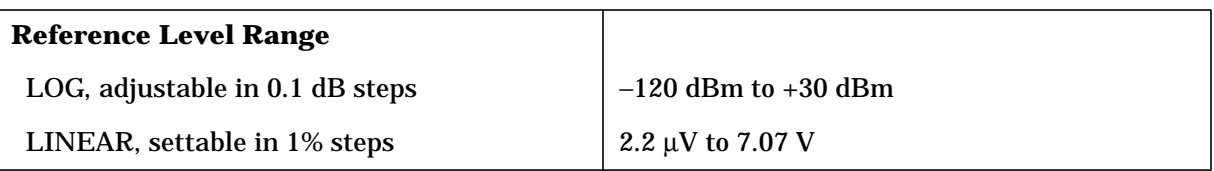

### **Reference Level Uncertainty**

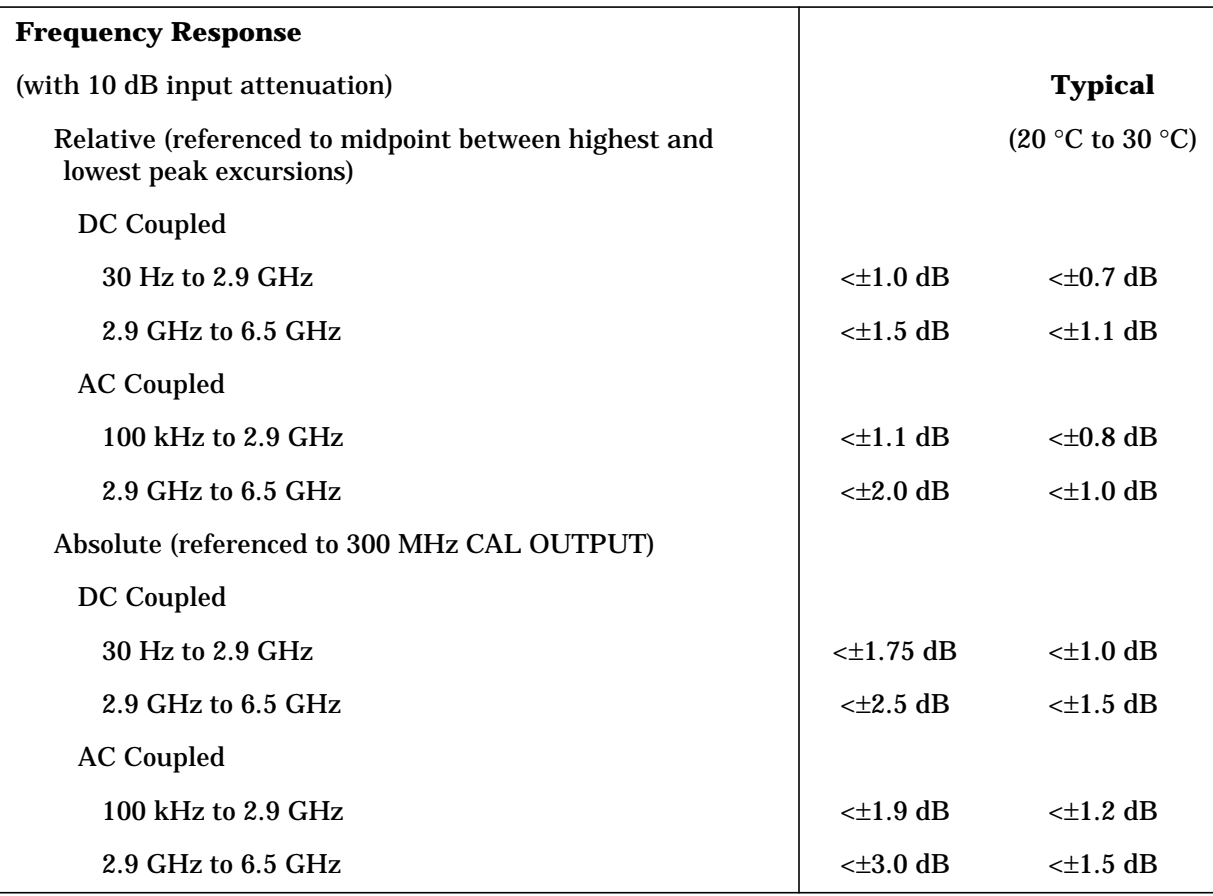

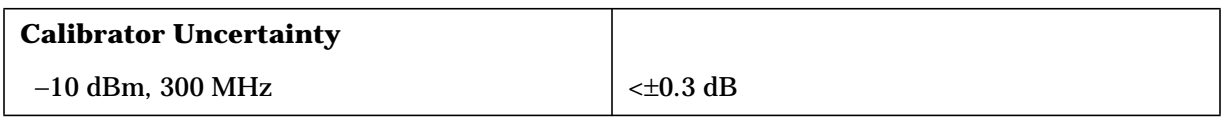

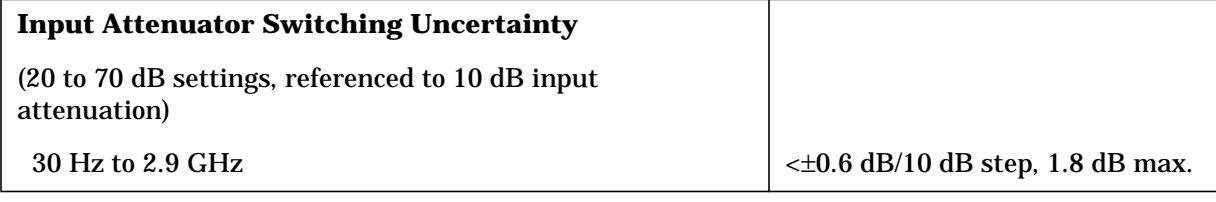

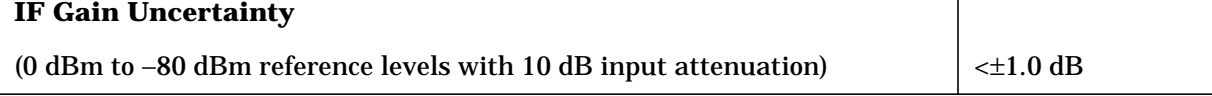

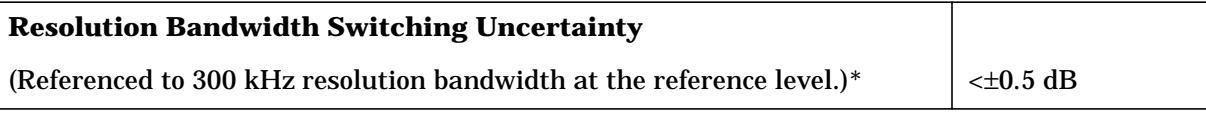

\* Scale fidelity is not the same for RES BW ≤100 Hz as for RES BW ≥300 Hz. Therefore, signals not at the reference level will experience an additional amplitude difference when switching between these two sets of RES BW settings, due to differences in scale fidelity.

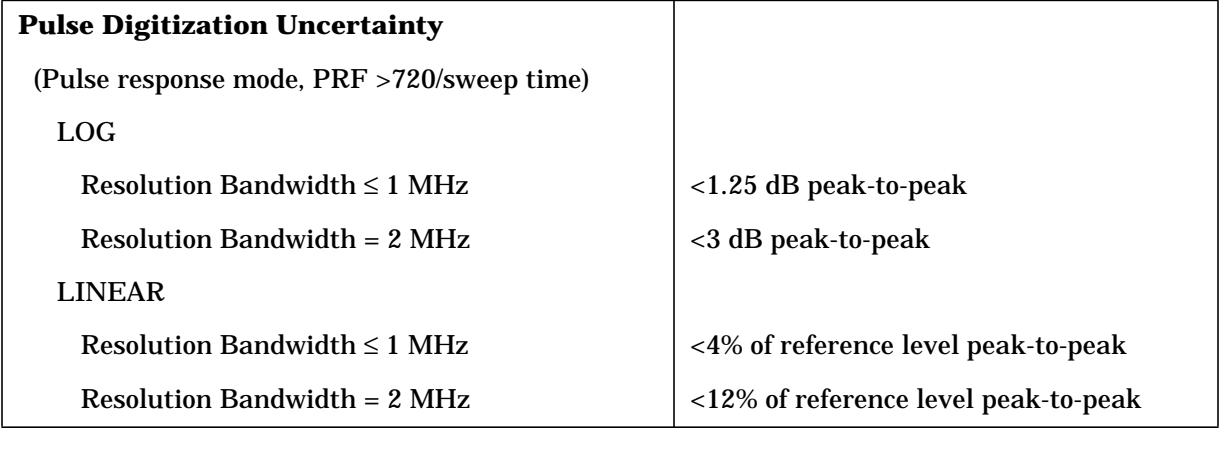

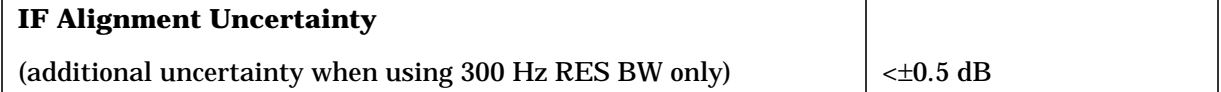

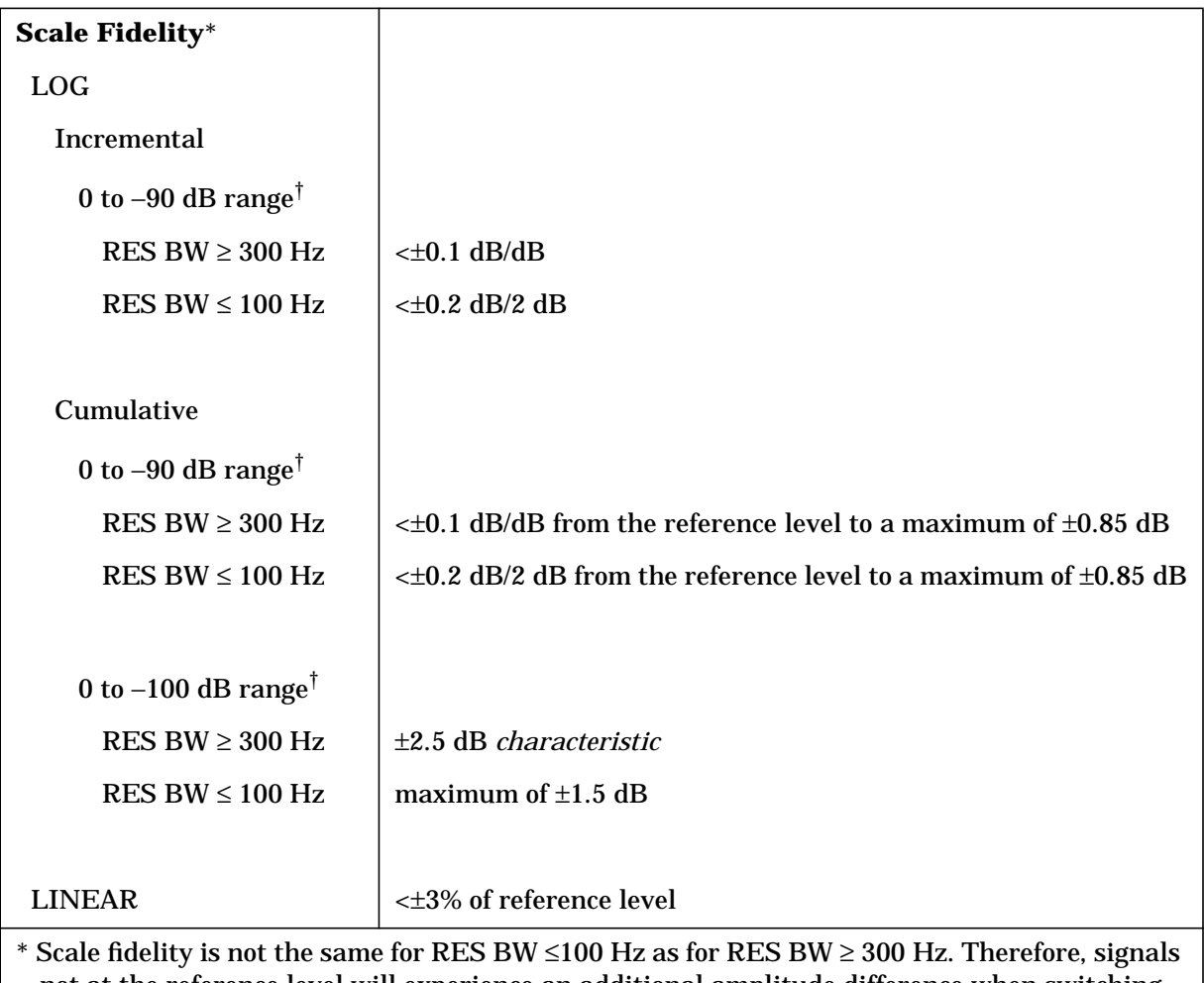

not at the reference level will experience an additional amplitude difference when switching between these two sets of RES BW settings due to the differences in scale fidelity.

 $†$  0 to −70 dB range for RES BW ≤100 Hz when SPAN = 0 Hz.

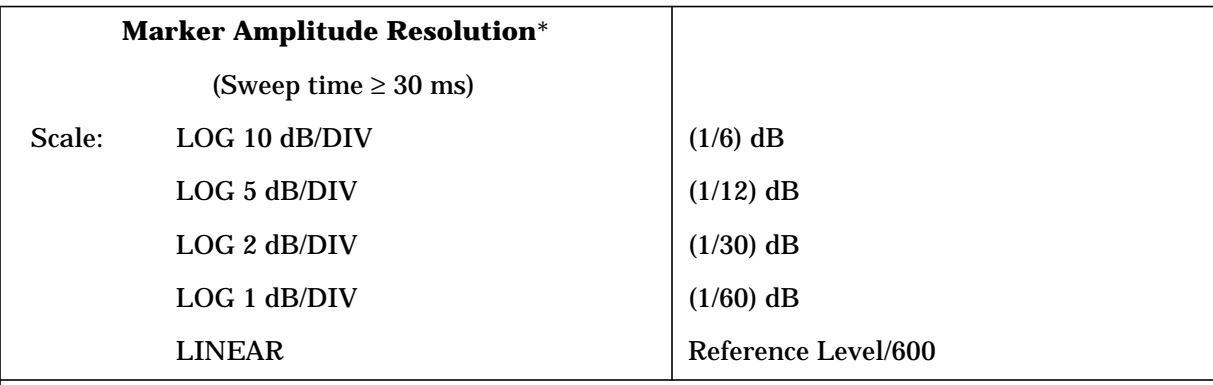

\* In E-Series instruments markers are not available for sweep times < 30 ms with RES BW  $\ge$ 300 Hz without Option 007. For Option 007, see the characteristics section.

## **Inputs and Outputs Specifications**

**CAUTION** Any electrostatic discharge according to IEC 801-2/1991 to the center pins of any of the connectors may cause damage to the associated circuitry.

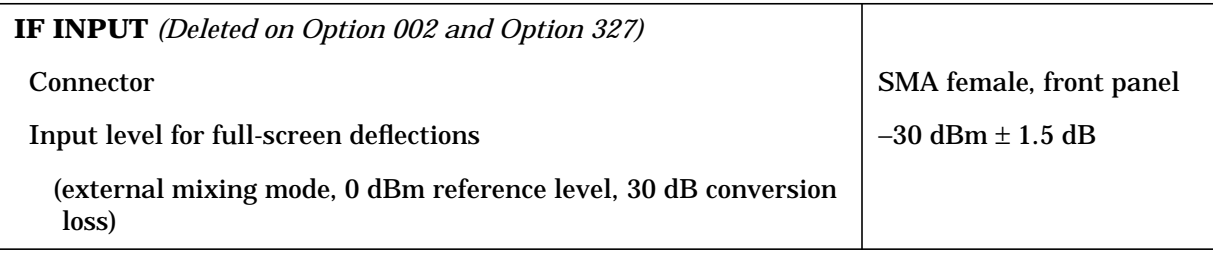

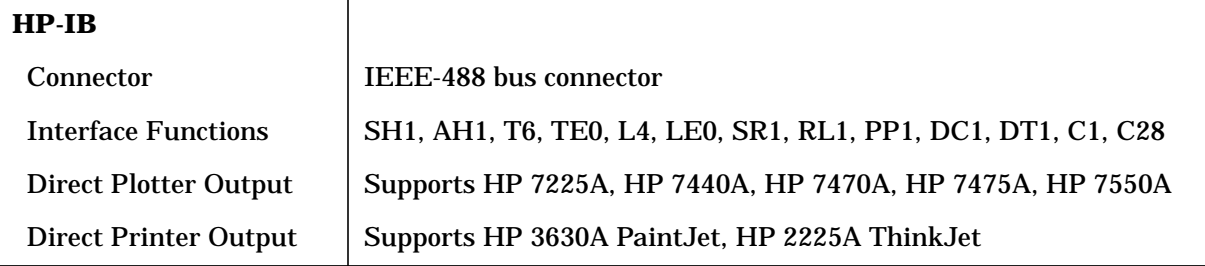

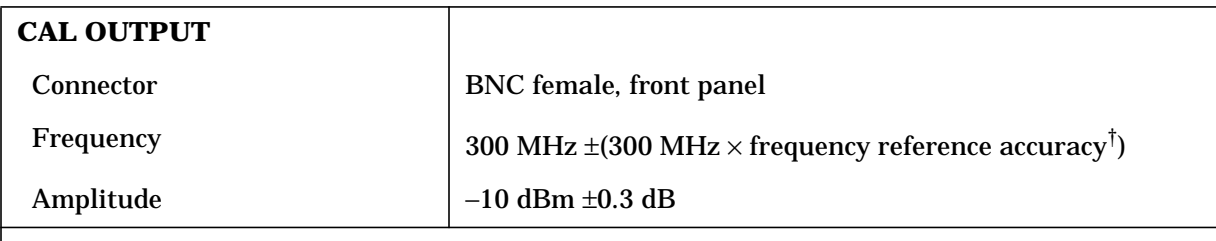

<sup>†</sup> Frequency Reference Accuracy = (aging  $\times$  period of time since adjustment + initial achievable accuracy + temperature stability).

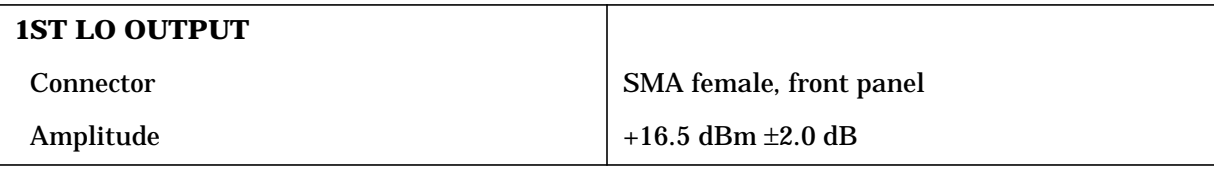

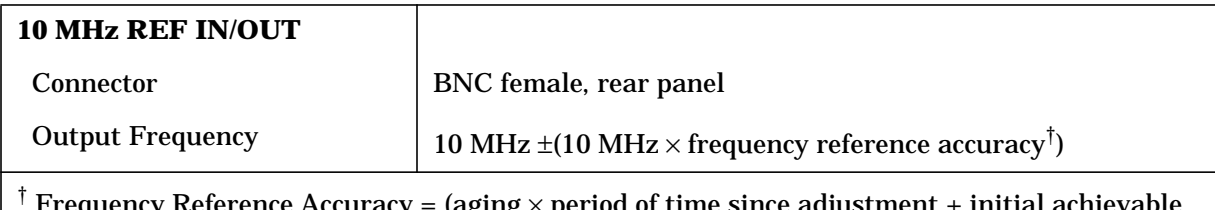

 $f$  Frequency Reference Accuracy = (aging  $\times$  p accuracy + temperature stability).

## **General Specifications**

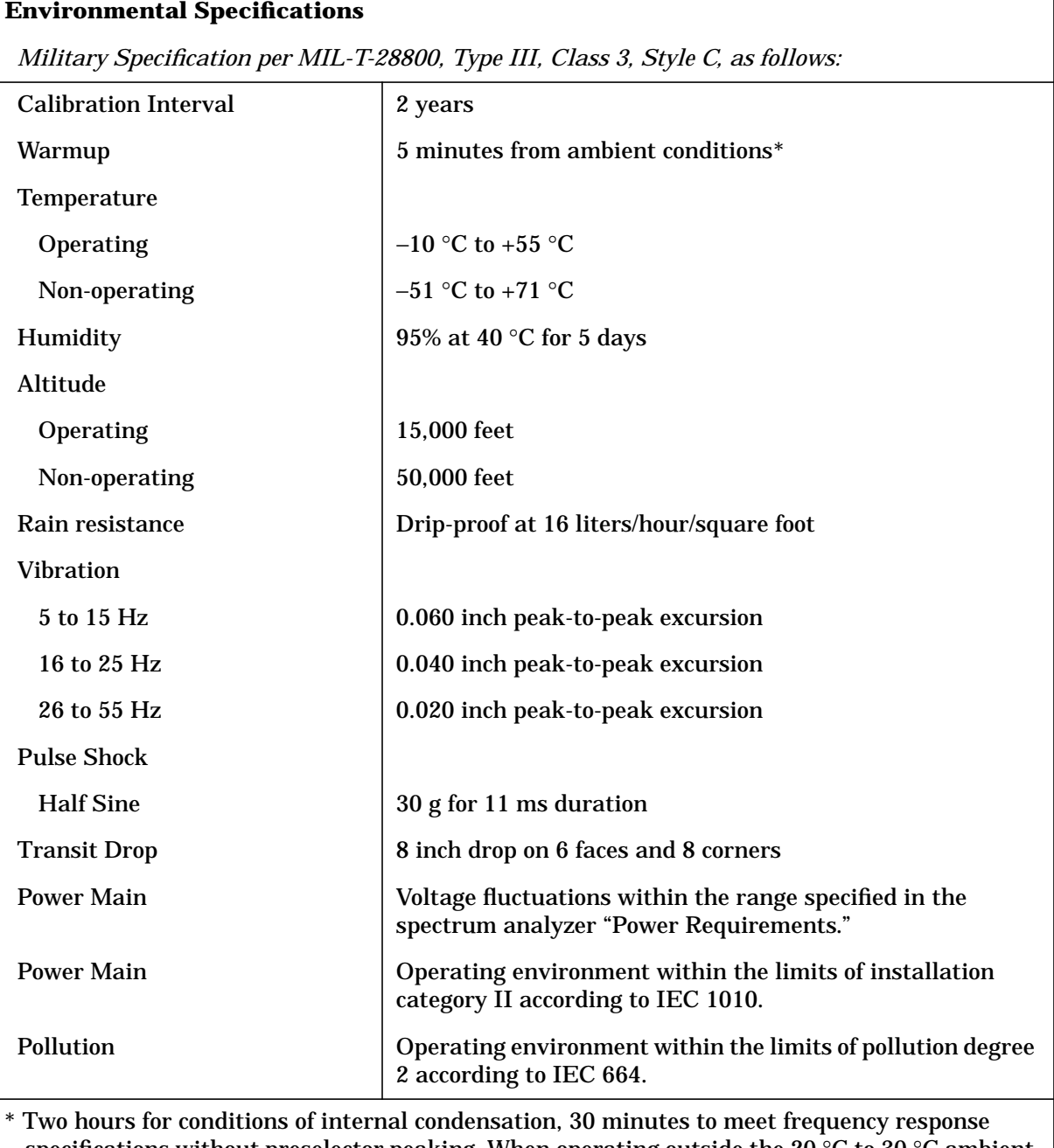

specifications without preselector peaking. When operating outside the 20 °C to 30 °C ambient temperature range, preselector peaking is always required to meet frequency response specifications.

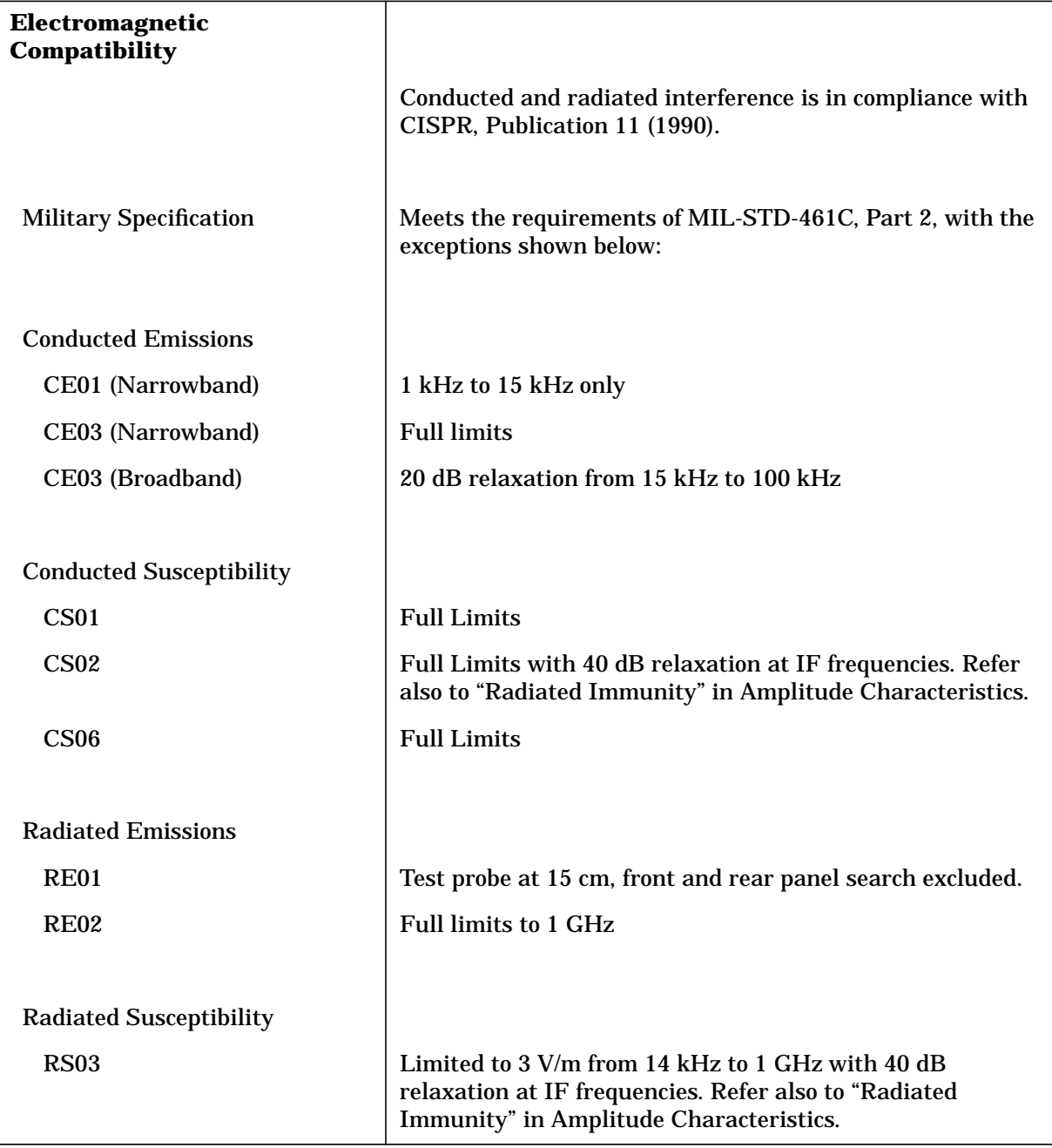

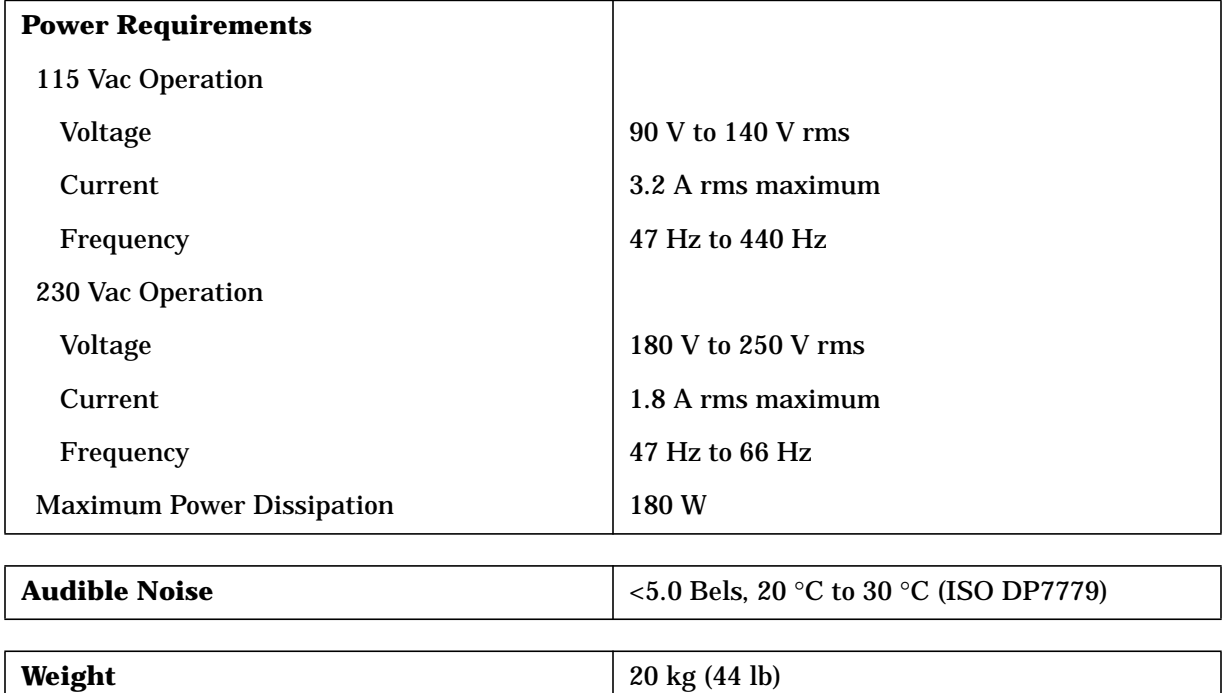

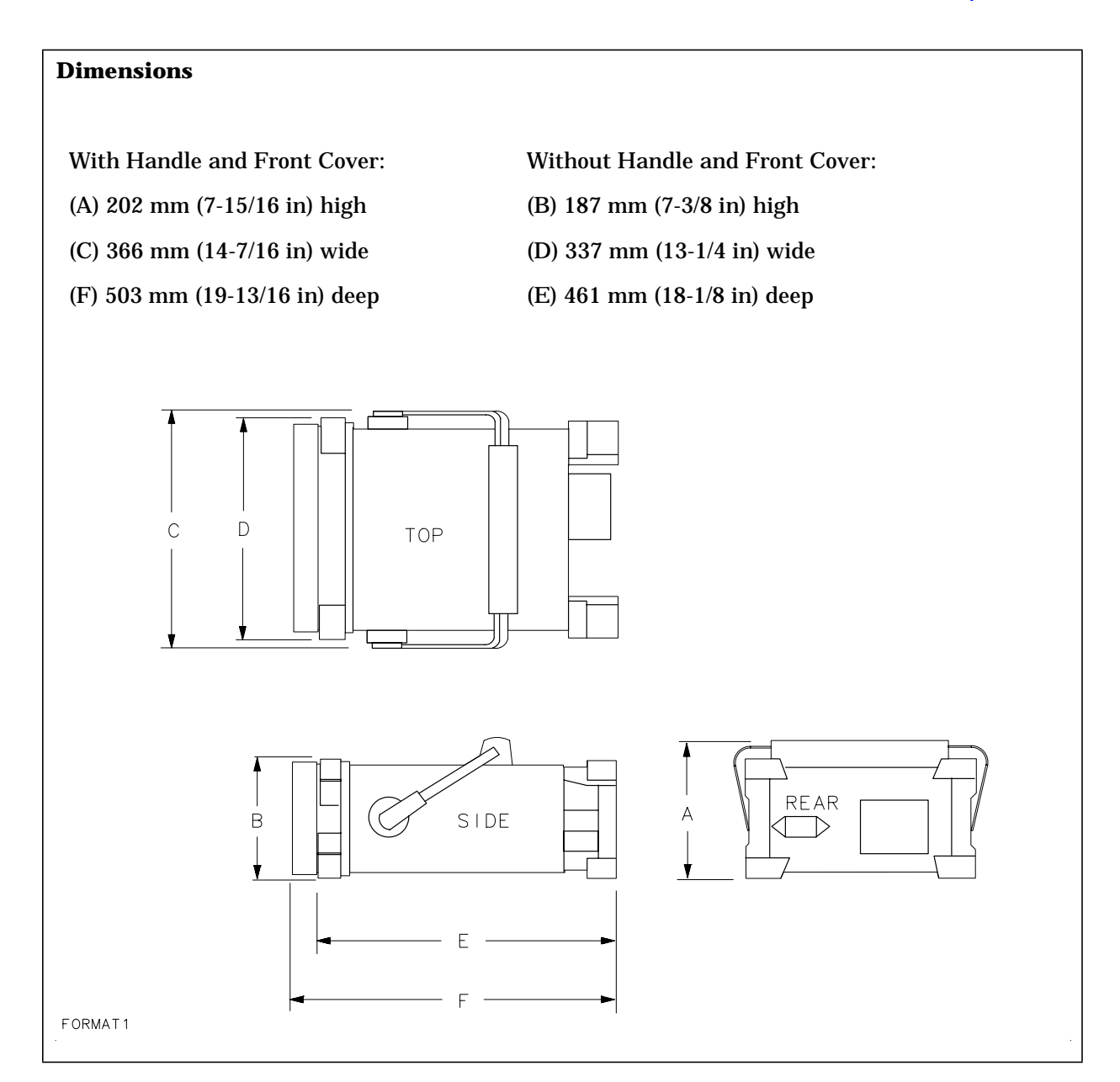

## **Frequency Characteristics**

These are not specifications. Characteristics provide useful information about instrument performance.

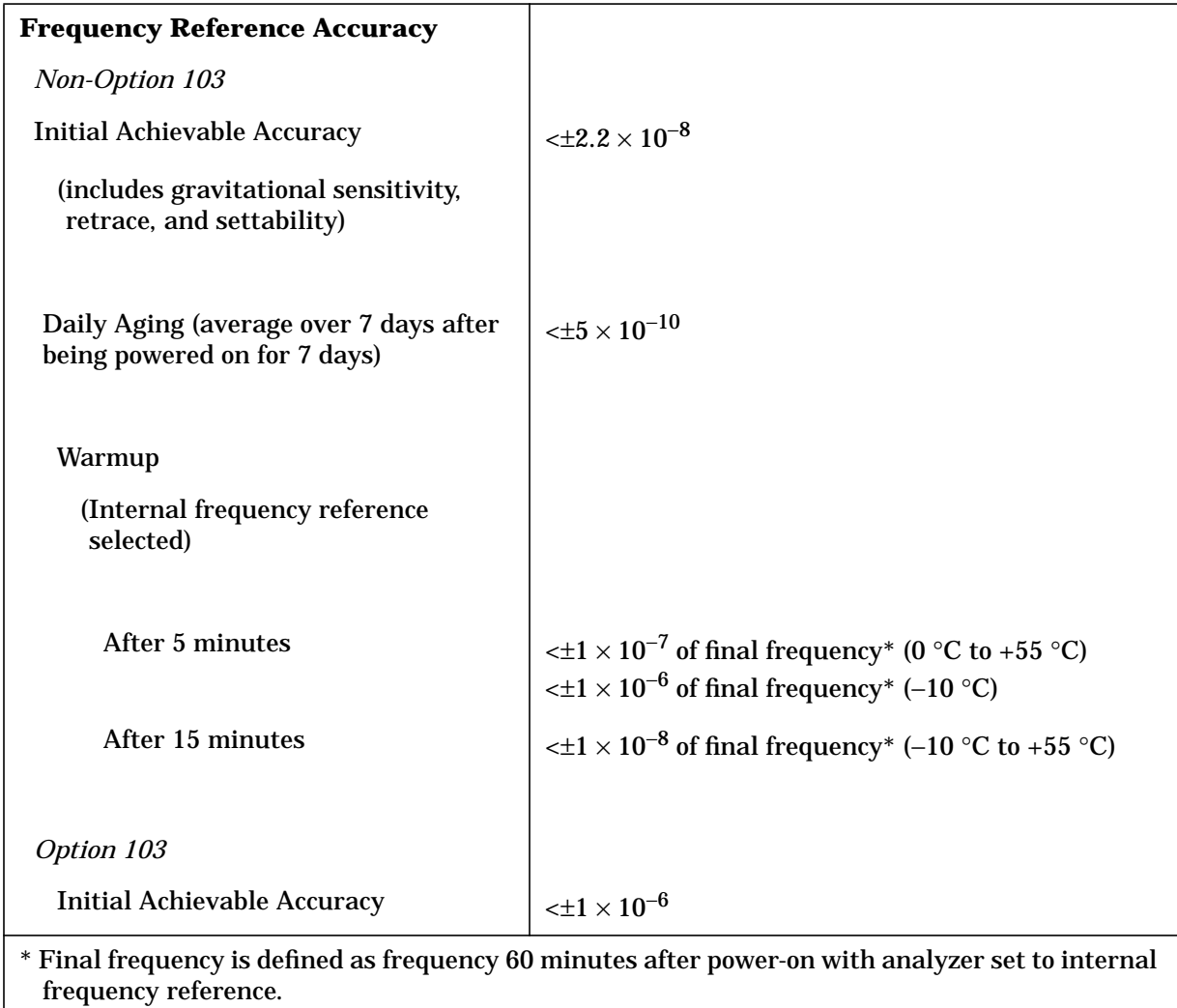

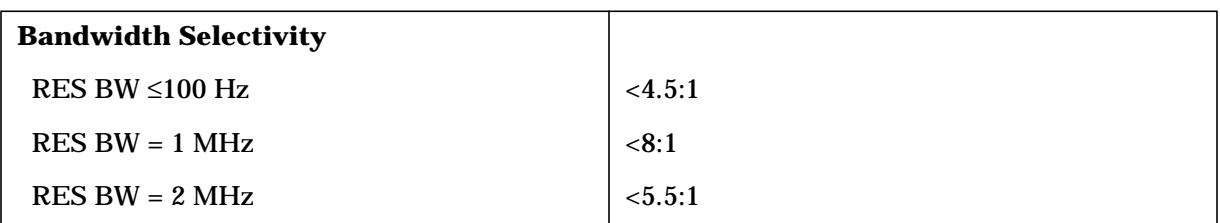

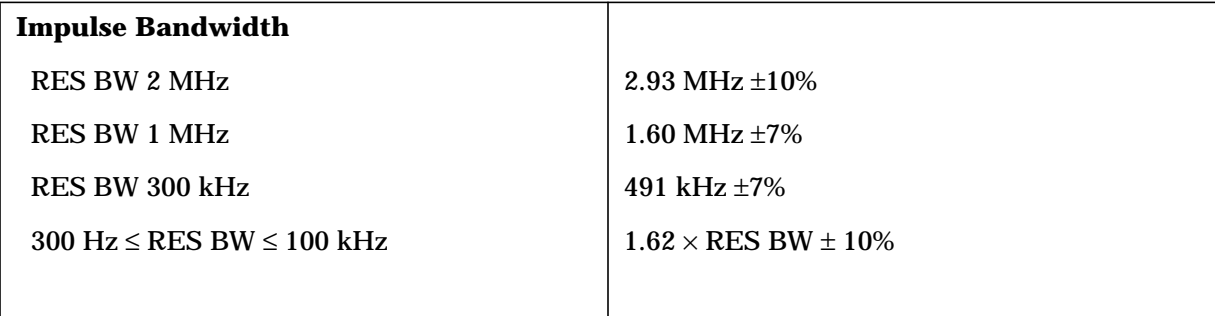

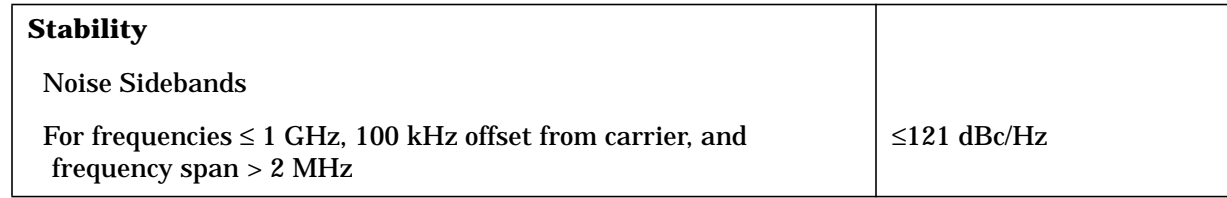

**Figure 3-1 Noise Sidebands Normalized to 1 Hz BW versus Offset from Carrier**

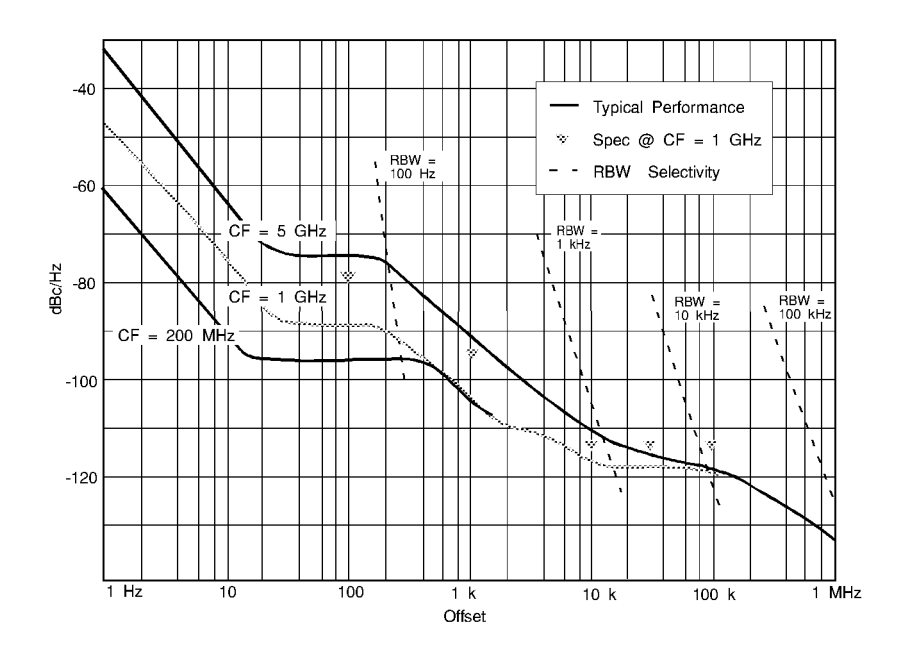

**Figure 3-2 Typical On-Screen Dynamic Range vs. Offset from 1 GHz Center Freq. for all RBW's**

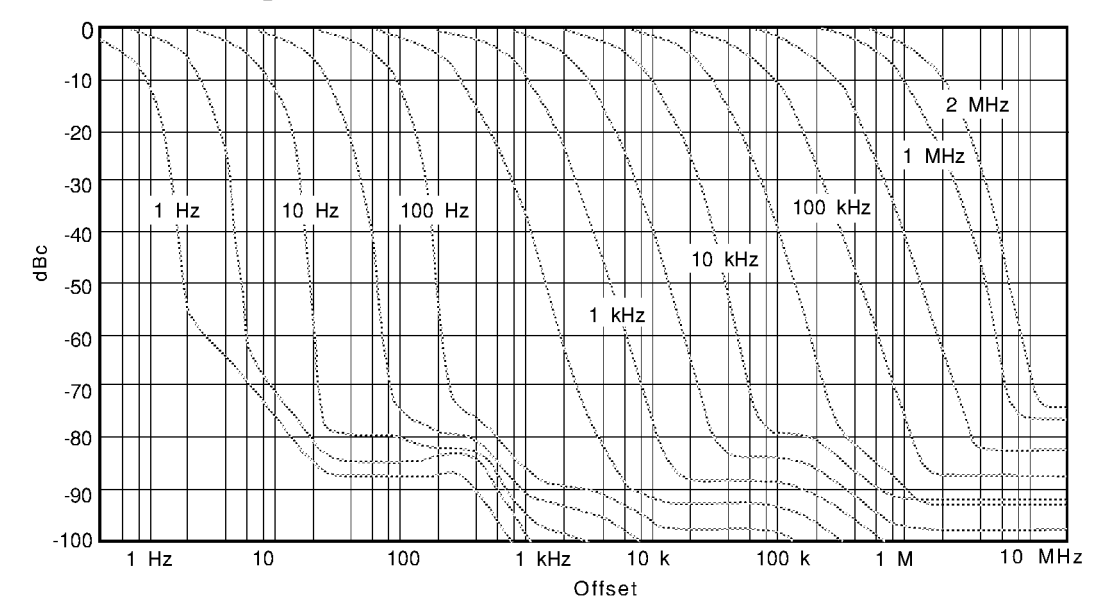

#### **Sweep**

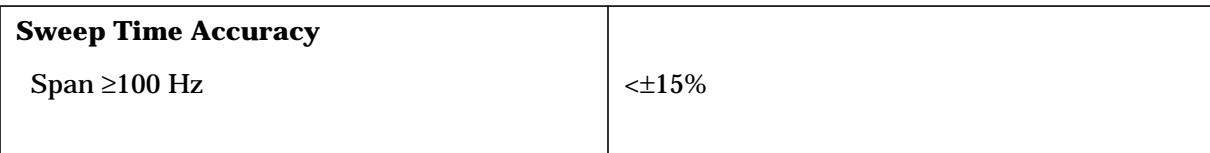

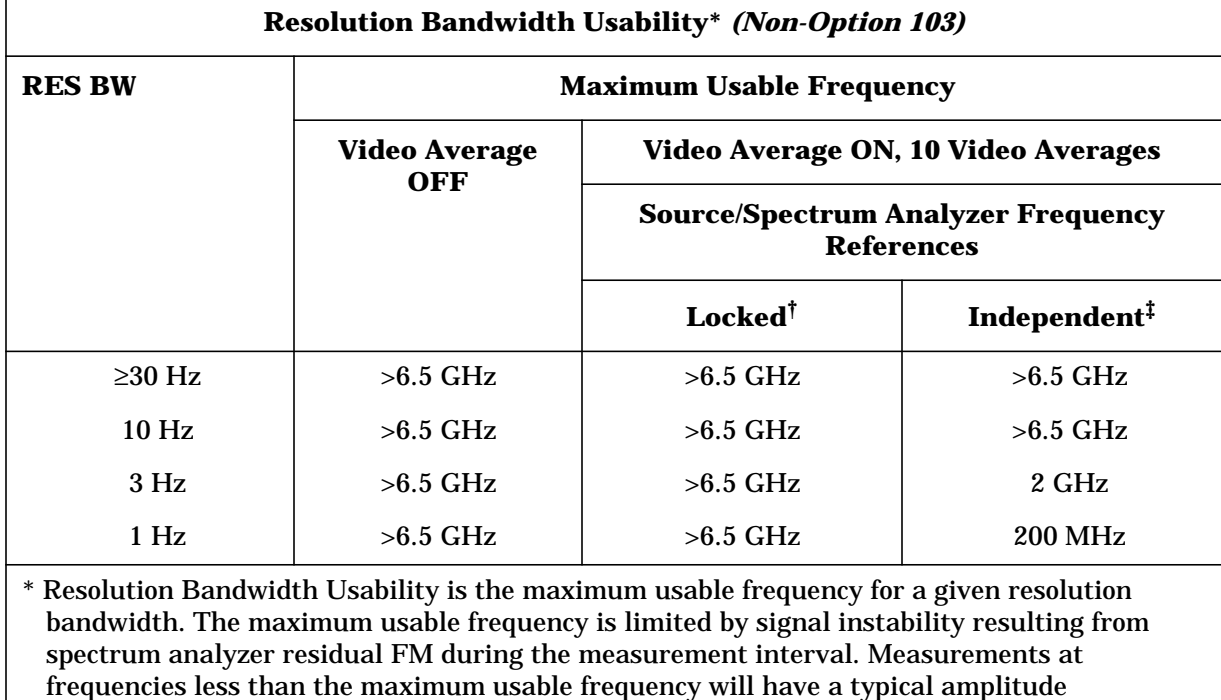

† Source and spectrum analyzer share the same frequency reference.

‡ Source and spectrum analyzer do not share the same frequency reference.

uncertainty of less than 1 dB. These characteristics apply after a 30 minute warmup.

## **Amplitude Characteristics**

#### **Dynamic Range**

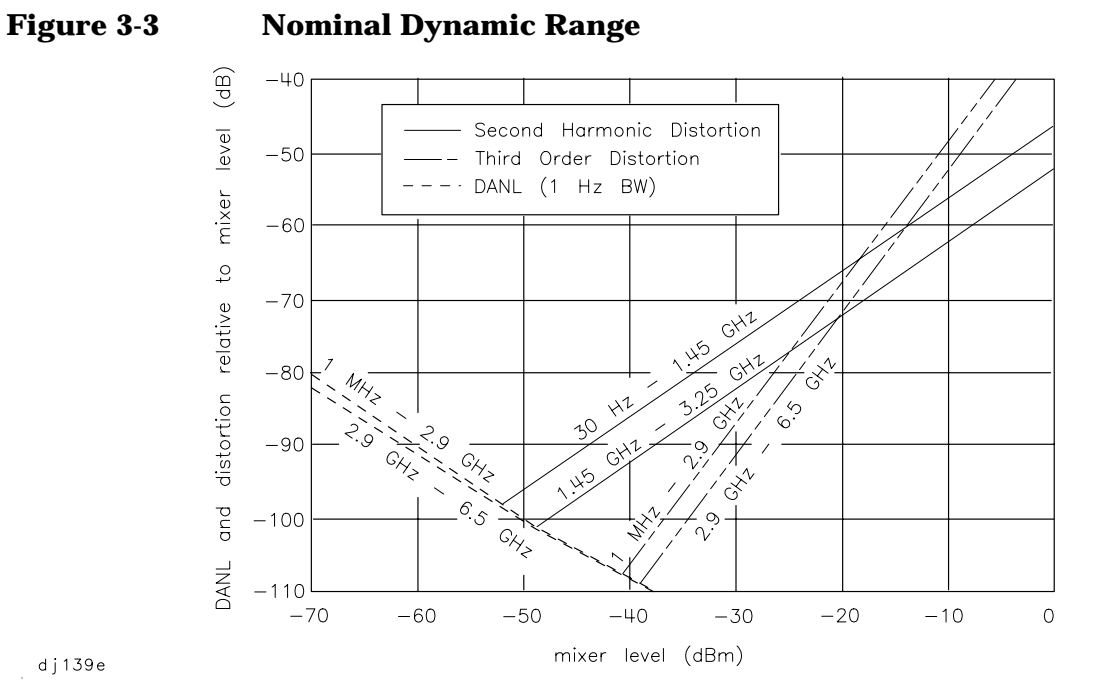

 $d$ j 139 $e$ 

#### **Amplitude Measurement Range**

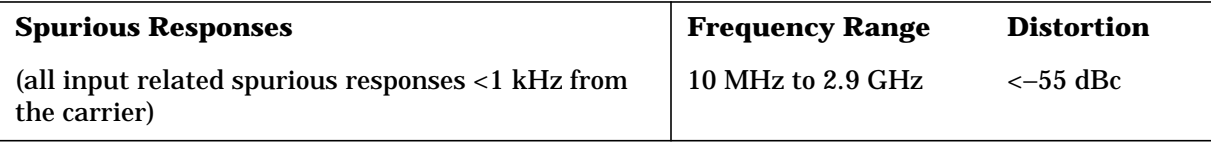

#### **Amplitude Accuracy**

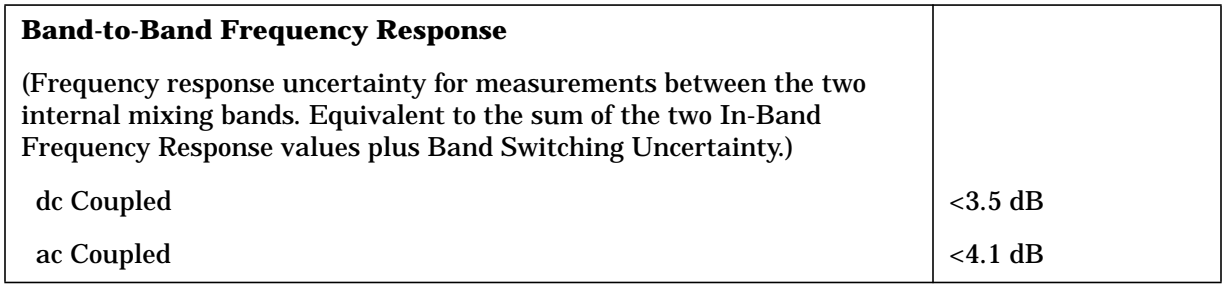

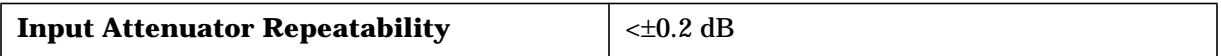

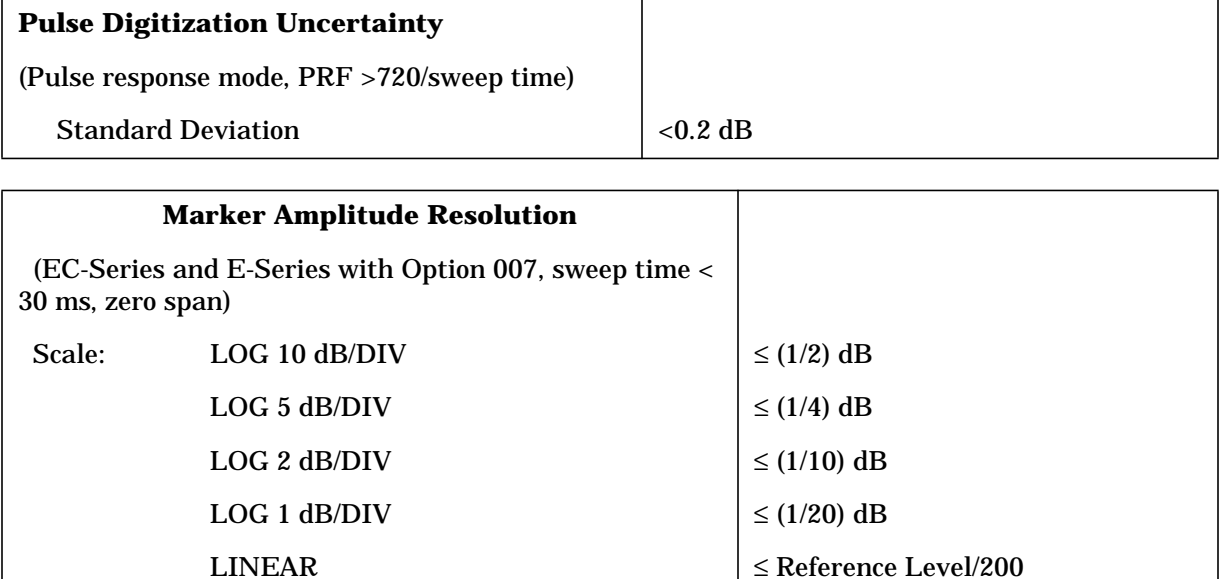

#### **Demodulation**

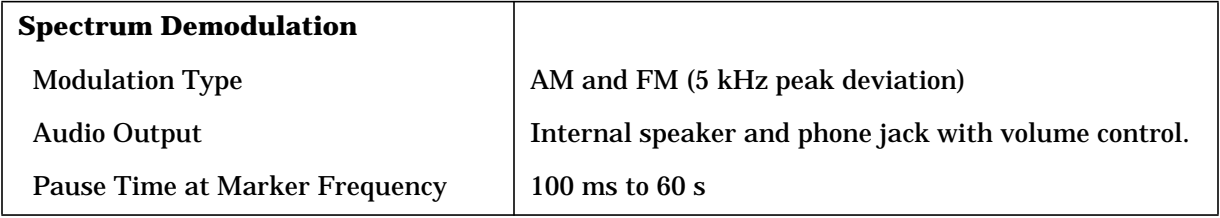

#### **Radiated Immunity**

#### **Radiated Immunity**

When tested at 3 V/m according to IEC 801-3/1984 the displayed average noise level will be within specifications over the full immunity test frequency range of 27 to 500 MHz except that at the immunity test frequency of 310.7 MHz ± selected resolution bandwidth the displayed average noise level may be up to −80 dBm. When the analyzer tuned frequency is identical to the immunity test signal frequency there may be signals of up to −90 dBm displayed on the screen.

## **Inputs and Outputs Characteristics**

**CAUTION** Any electrostatic discharge according to IEC 801-2/1991 to the center pins of any of the connectors may cause damage to the associated circuitry.

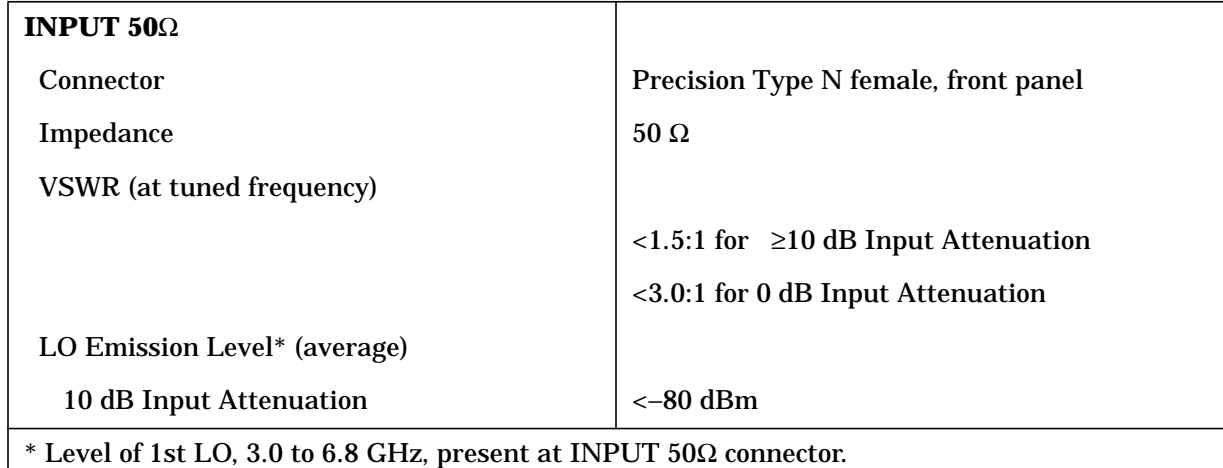

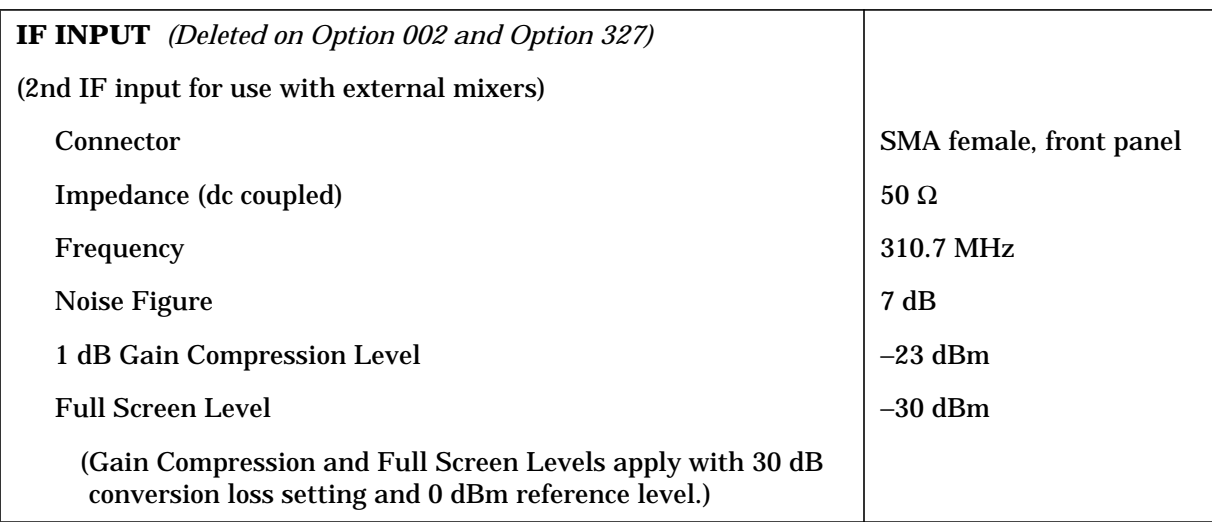

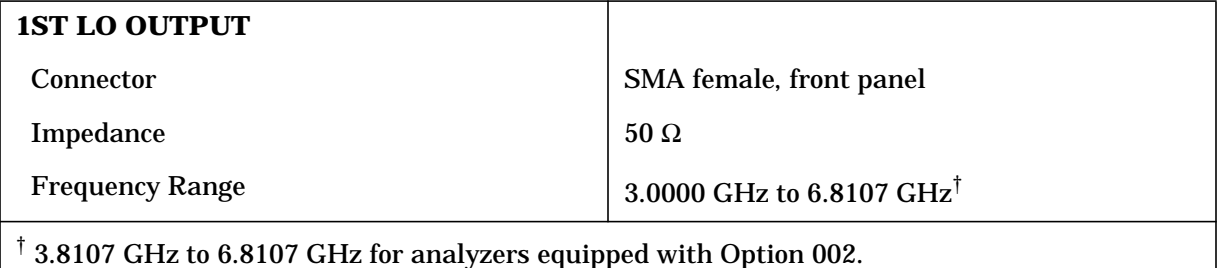

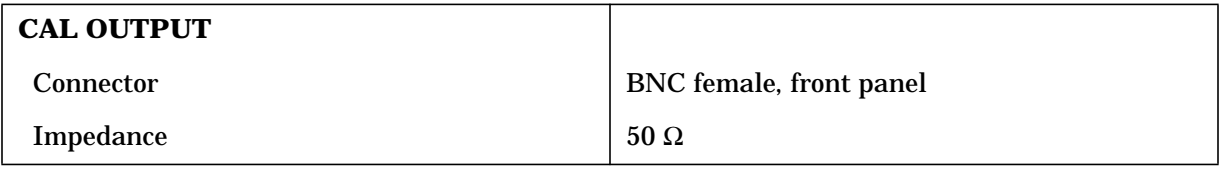

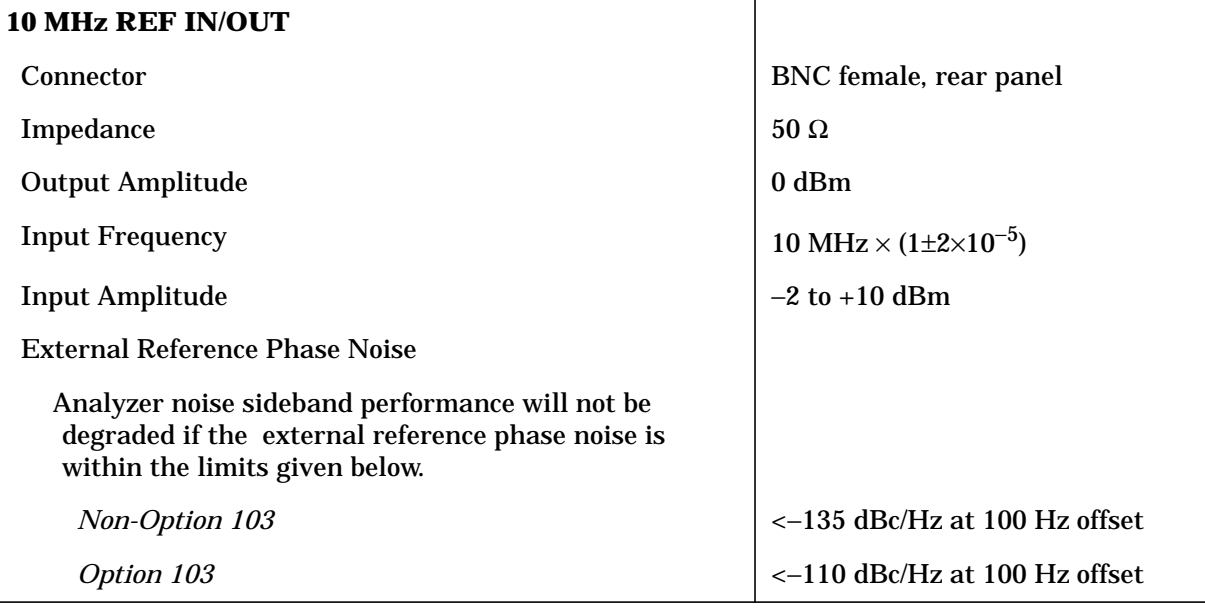

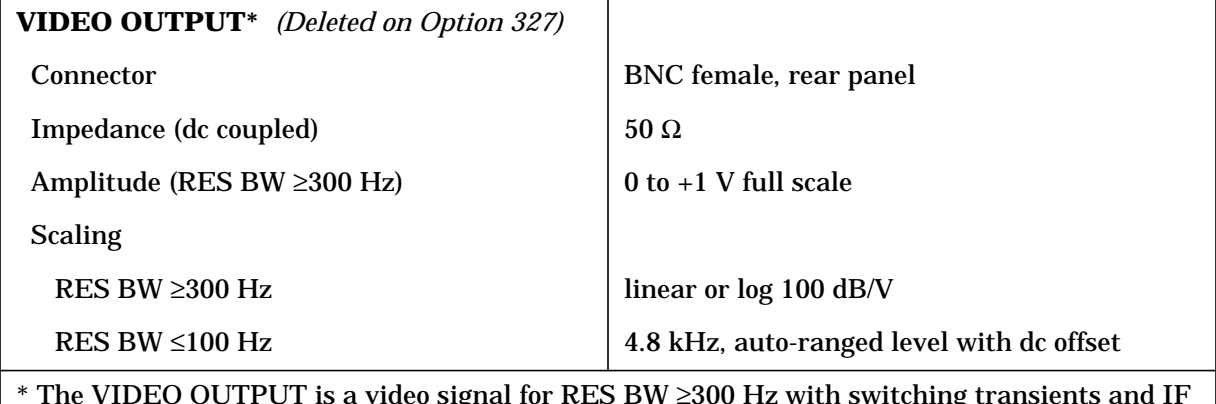

 $^*$  The VIDEO OUTPUT is a video signal for RES BW ≥300 Hz with switching transients and IF ADJ signals between sweeps. For RES BW ≤100 Hz the output is an IF signal with transients and IF ADJ signals between and during sweeps.

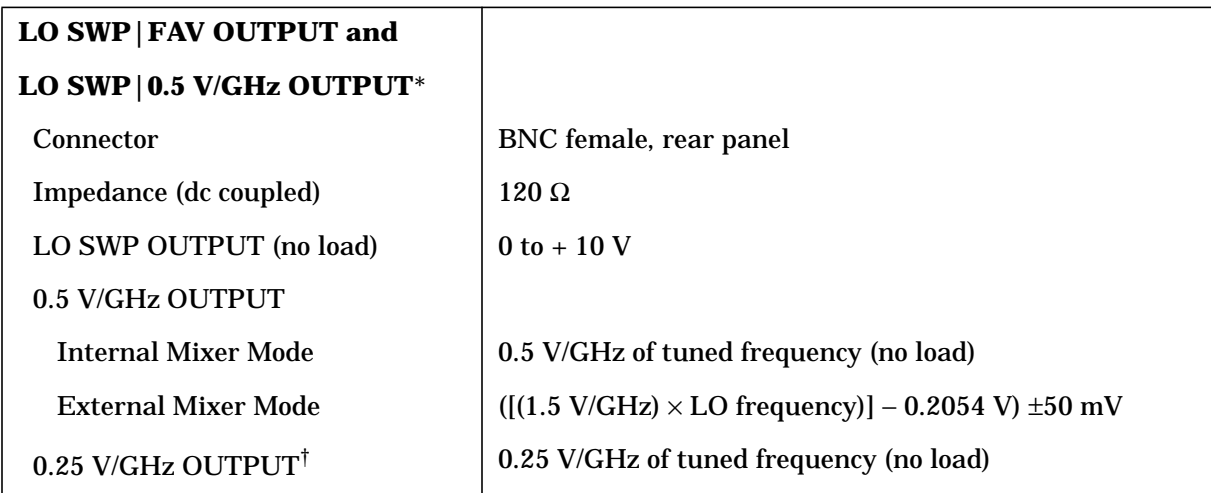

\* This connector is labeled LO SWP|0.5 V/GHz OUTPUT on older spectrum analyzers and LO SWP|FAV OUTPUT on newer spectrum analyzers.

† The 0.25 V/GHz output is available only in the HP 8564E and HP 8565E.

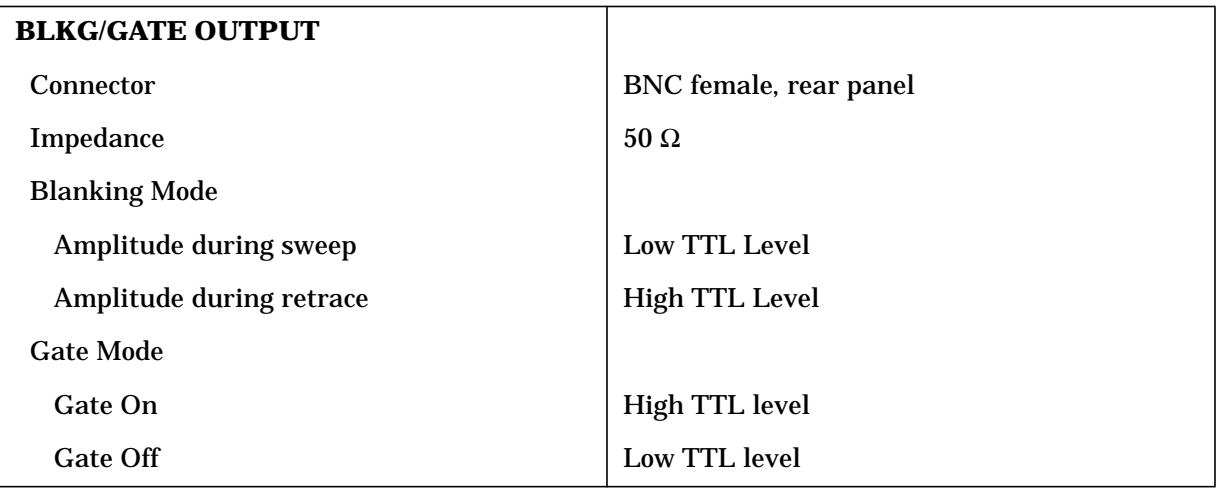

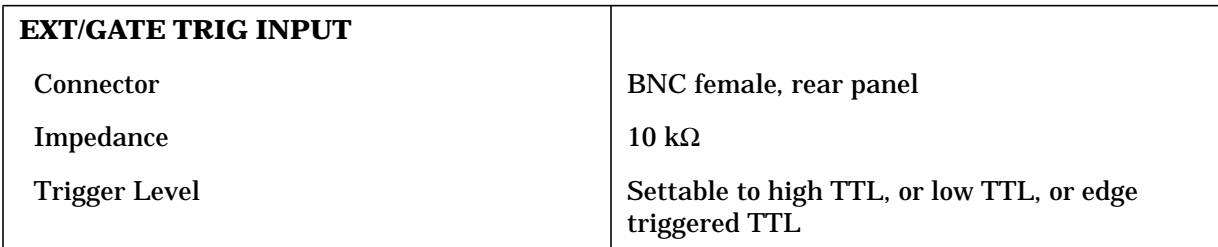

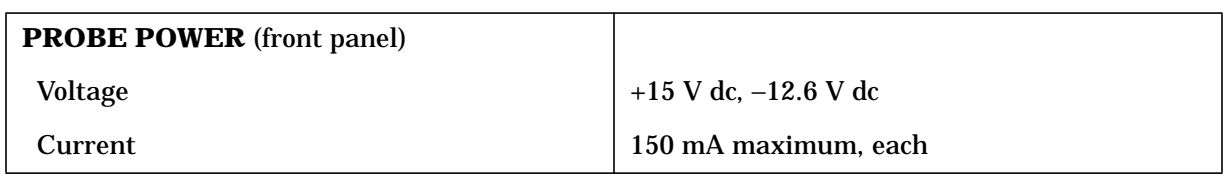

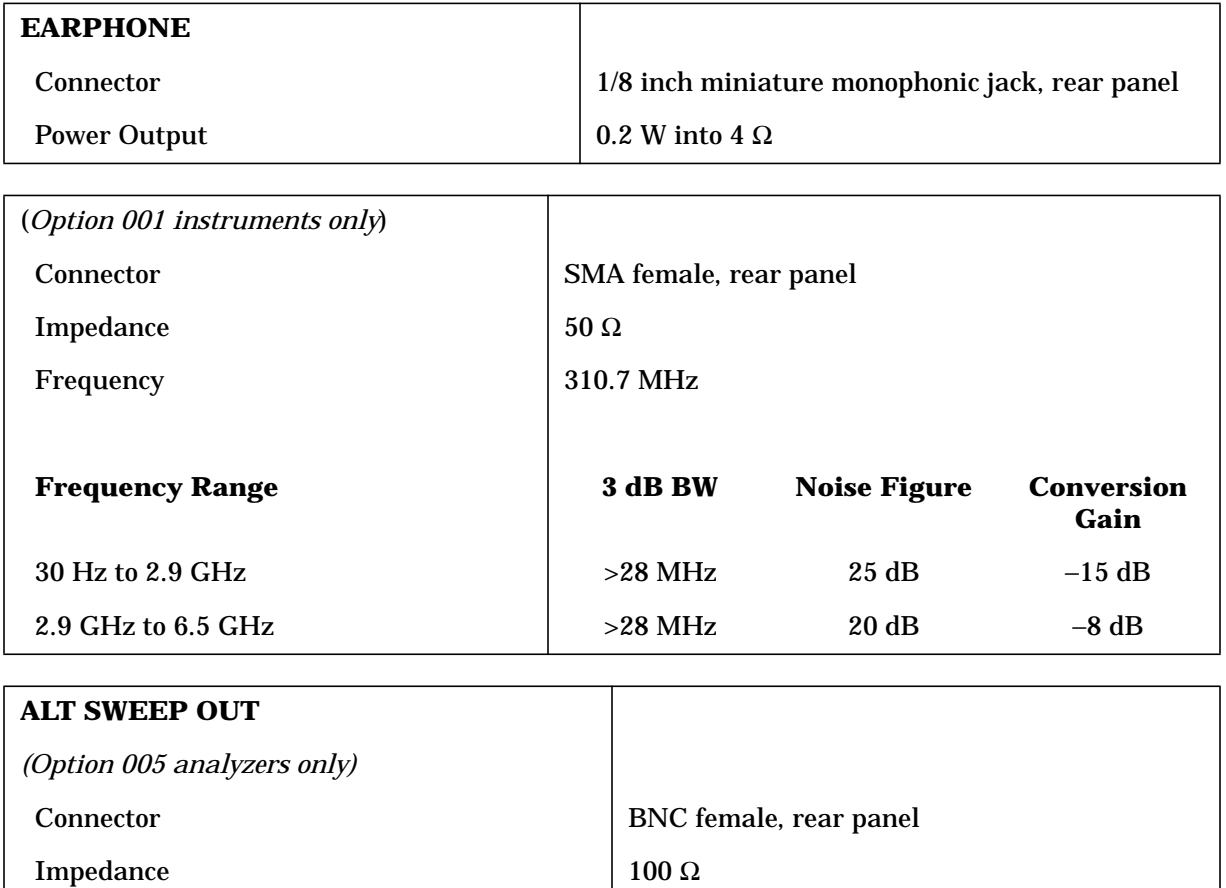

## **Regulatory Information**

The following information applies to the HP 8561E and to the 8561EC spectrum analyzer.

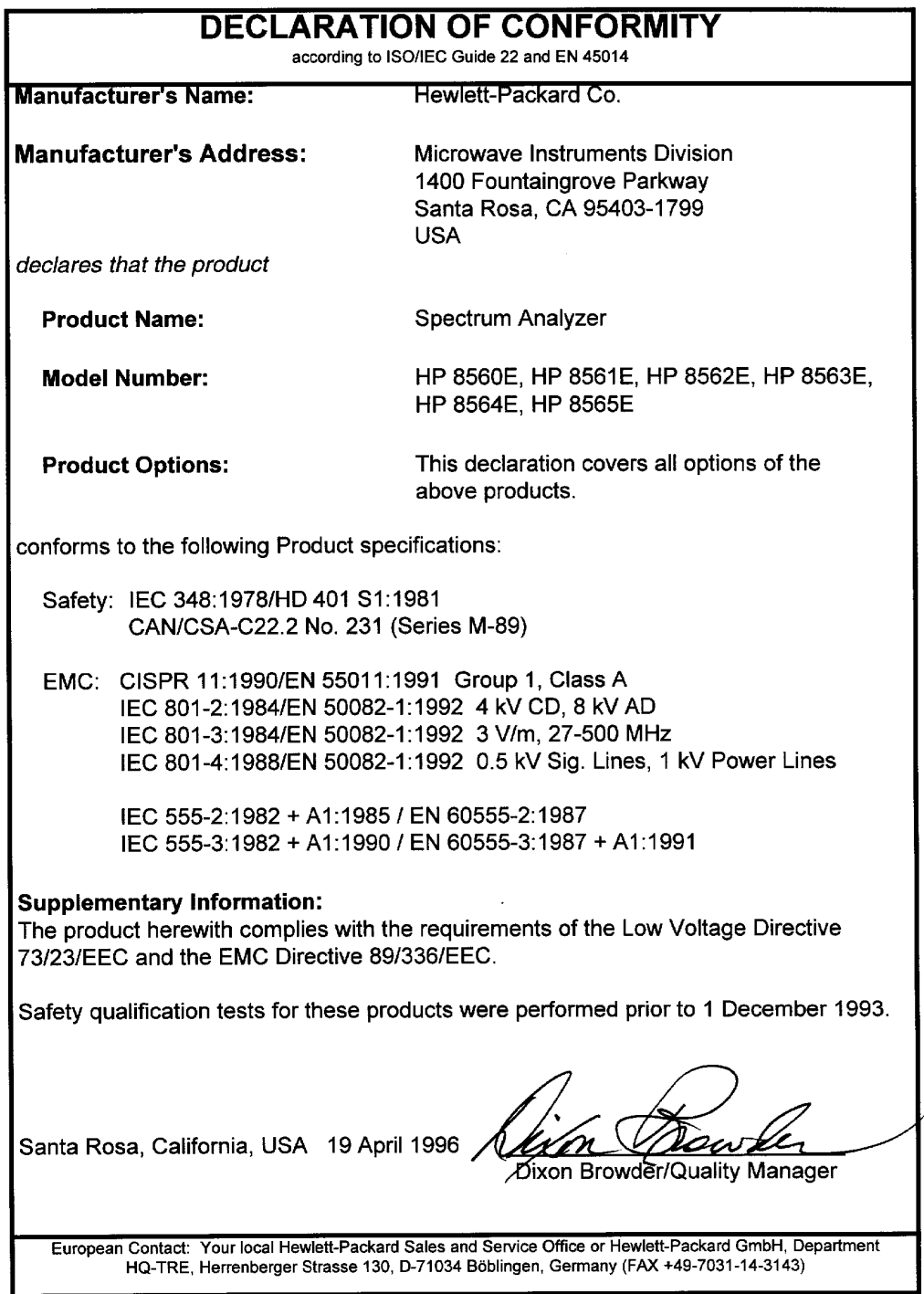

#### **Notice for Germany: Noise Declaration**

LpA < 70 dB am Arbeitsplatz (operator position) normaler Betrieb (normal position) nach DIN 45635 T. 19 (per ISO 7779)

#### **CE: European Community**

The product design was approved for the European Community.

#### **ISM1-A: Industrial Scientific and Medical Group 1, Class A**

The instrument meets the requirements of CISPER 11, Clause 4.

#### **CSA: Canadian Standards Association**

The CSA mark is a registered trademark of the Canadian Standards Association. The product meets the requirements.

#### **IEC: International Electrotechnical Commission**

This instrument has been designed and tested in accordance with IEC Publication 1010, Safety Requirements for Electronic Measuring Apparatus, and has been supplied in a safe condition. The instruction documentation contains information and warnings which must be followed by the user to ensure safe operation and to maintain the instrument in a safe condition.

This product conforms to Enclosure Protection IP 2 0 according to IEC-529. The enclosure protects against finger access to hazardous parts within the enclosure; the enclosure does not protect against the entrance of water.

HP 8561E/EC Specifications and Characteristics **Regulatory Information**

# **HP 8562E/EC Specifications and Characteristics**

## **Specifications and Characteristics**

The following tables list the spectrum analyzer specifications. Unless stated otherwise, all specifications describe the analyzer warranted performance under the following conditions:

- Five-minute warmup for ambient conditions
- Autocoupled controls
- Preselector peaked at the signal of interest
- Digital trace display
- IF ADJ ON
- REF LVL CAL adjusted
- 1ST LO OUTPUT terminated in 50 ohms
- 2ND IF OUTPUT terminated in 50 ohms
- Two-year calibration cycle (See "Calibration Cycle" below.)
- Environmental requirements met

After a 30-minute warmup at a temperature between 20  $^{\circ}$ C and 30  $^{\circ}$ C, the preselector does not have to be peaked at each signal of interest. Factory preselector-peak values are sufficient to meet all specifications.

**NOTE** REF LVL ADJ uses the CAL OUTPUT signal to calibrate the reference level. How often this adjustment should be performed depends on internal temperature changes. Amplitude temperature drift is a nominal 1 dB/10 °C. The nominal temperature drift is 10 °C, most of which occurs during the first 30 minutes after power-on. Internal temperature equilibrium is reached after 2 hours of operation at a stable ambient temperature.

> Characteristics provide useful information in the form of typical, nominal, or approximate values for analyzer performance. Tables of the spectrum analyzer characteristics follow the specifications.

## **Calibration Cycle**

The performance tests located in Chapter 2 should be used every two years to check the analyzer against the specifications listed in this chapter.

The frequency reference needs to be adjusted as well as checked at the same time. Refer to the 10 MHz Frequency Reference Adjustment in the *HP 8562E and HP 8562EC Spectrum Analyzers Service Guide*.

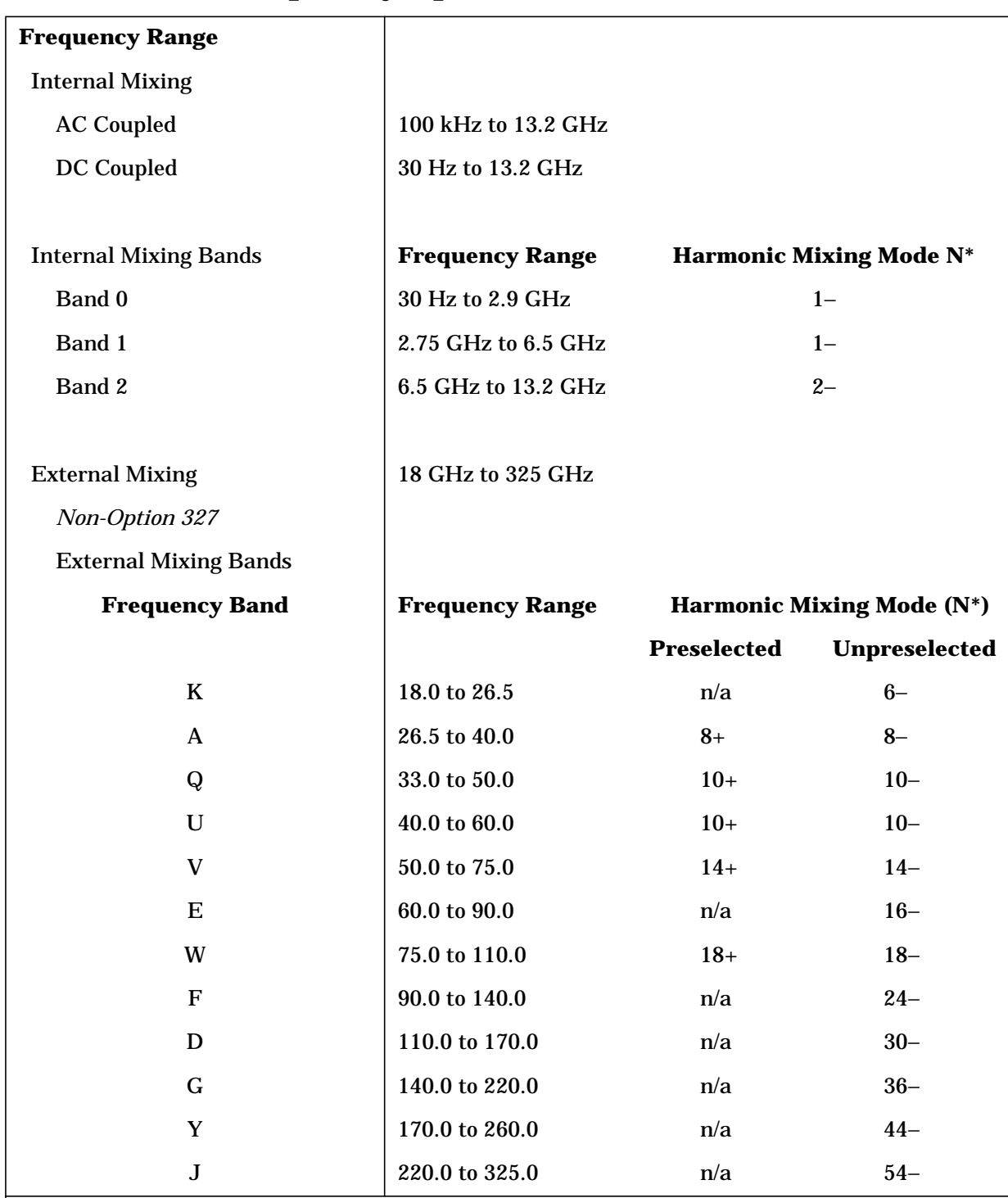

### **Frequency Specifications**

\* N is the harmonic mixing mode. For negative mixing modes (as indicated by the "−"), the desired 1st LO harmonic is higher than the tuned frequency by the 1st IF (3.9107 GHz for the 30 Hz to 2.9 GHz band, 310.7 MHz for all other bands). For positive mixing modes, the desired 1st LO harmonic is lower than the tuned frequency by 310.7 MHz.

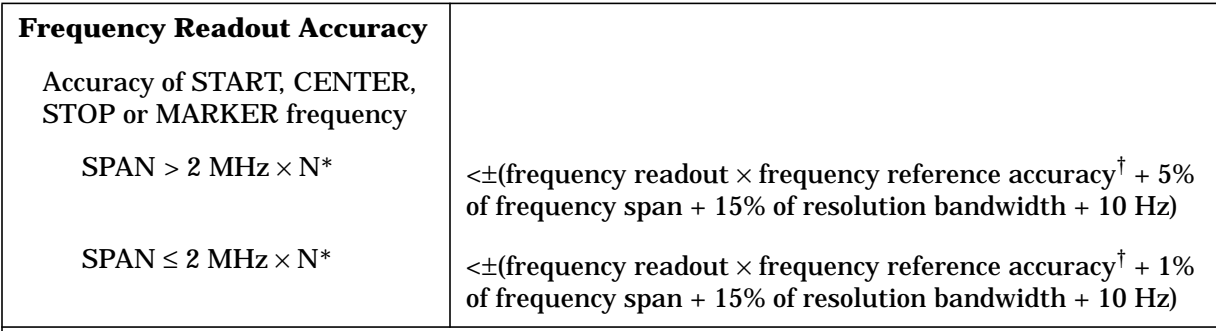

\* N is the harmonic mixing mode.

 $^\dagger$  frequency reference accuracy = (aging  $\times$  period of time since adjustment) + initial achievable accuracy + temperature stability.

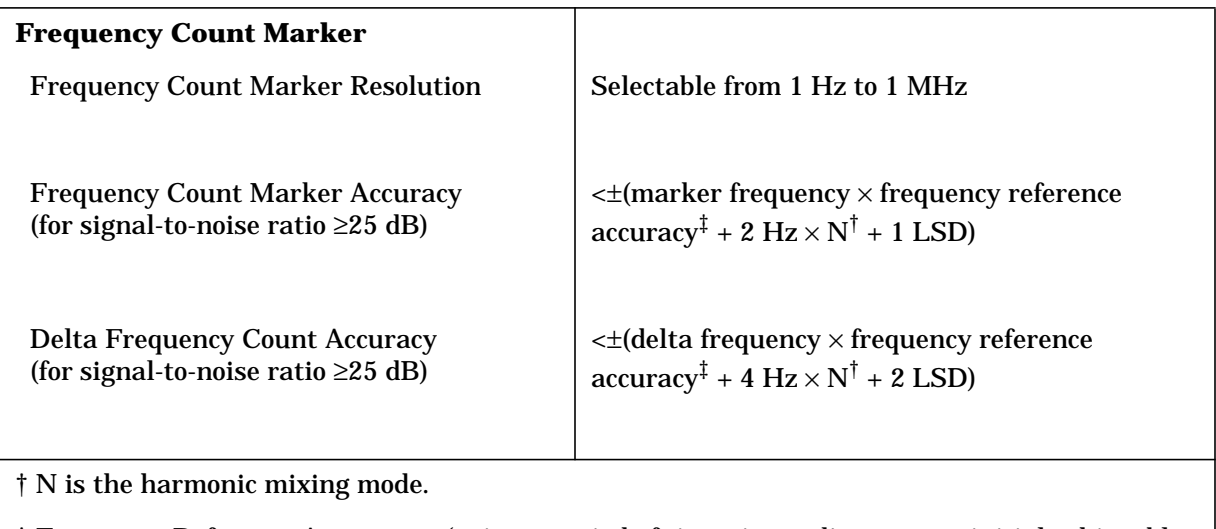

‡ Frequency Reference Accuracy = (aging × period of time since adjustment + initial achievable accuracy + temperature stability).

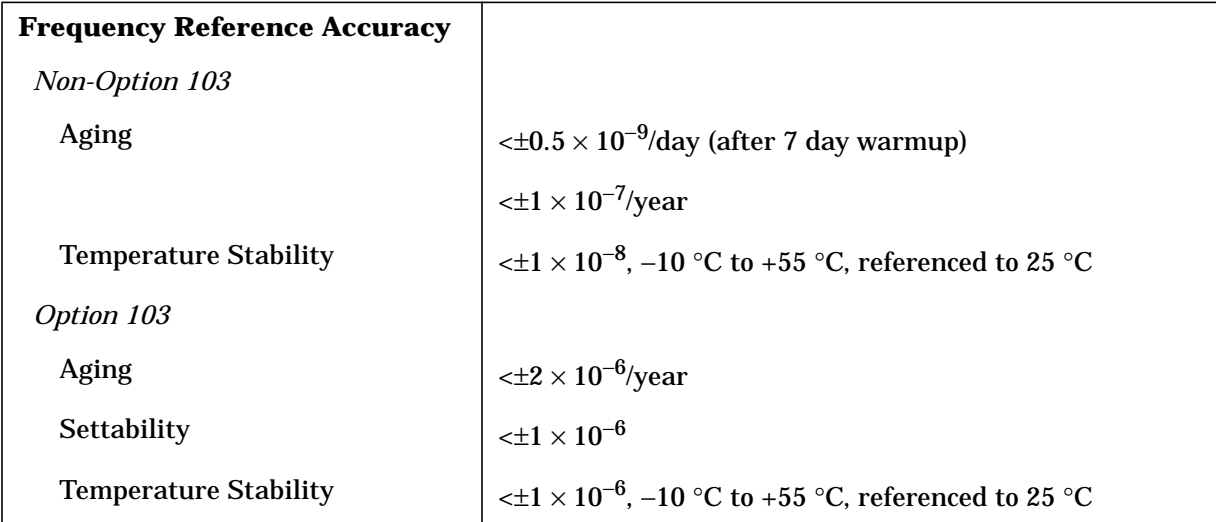
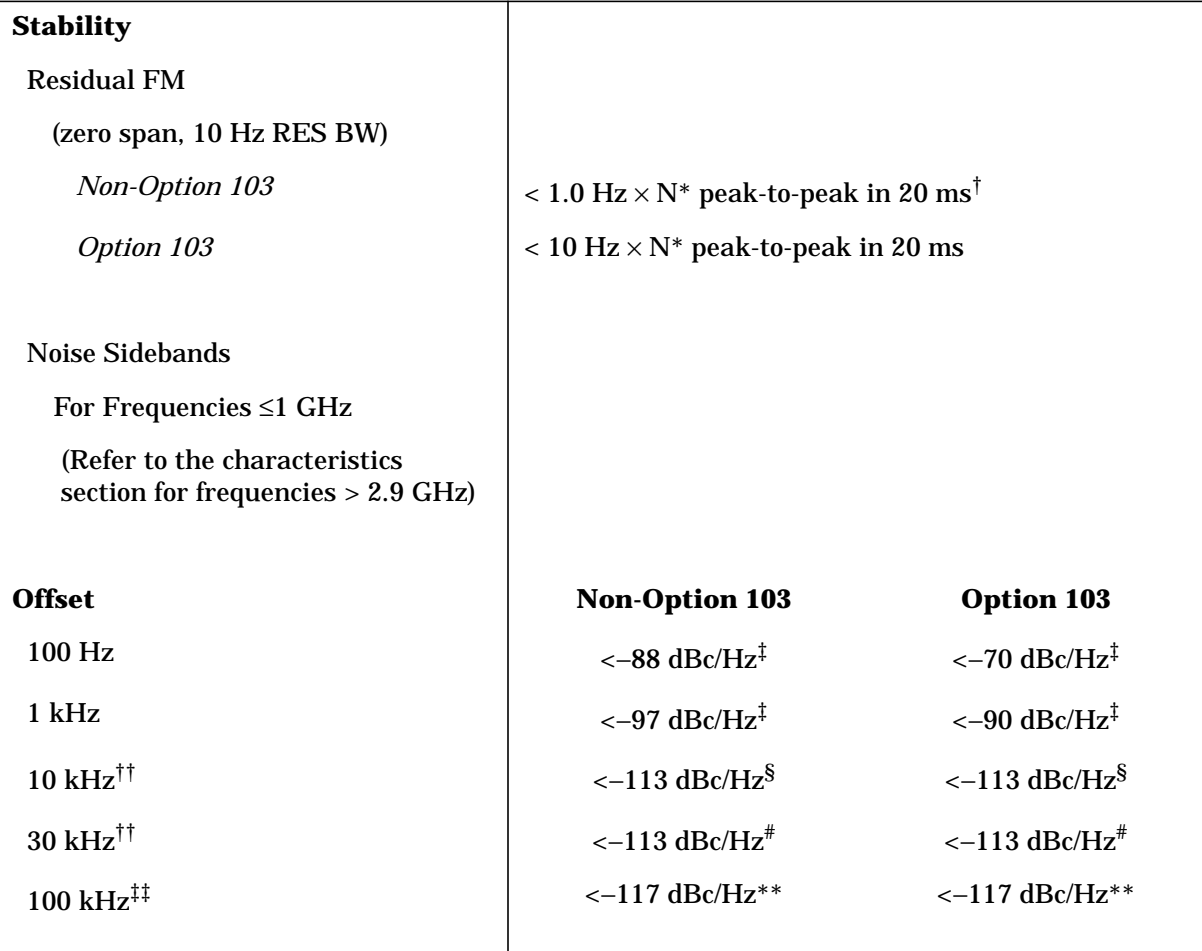

\* N is the harmonic mixing mode.

 $^\dagger$  See Resolution Bandwidth Usability in "Frequency Characteristics" for further information.

<sup>‡</sup> Add 5.2 dB × (f/1 GHz) –1) for f > 1 GHz and f ≤ 2.9 GHz.

§ Add 2.5 dB  $\times$  (f/1 GHz) –1) for f > 1 GHz and f  $\leq$  2.9 GHz.

 $*<sup>*</sup>$ Add 3.0 dB × (f/1 GHz) –1) for f > 1 GHz and f ≤ 2.9 GHz.

\*\*Add 2.0 dB for frequencies > 1 GHz and ≤ 2.9 GHz

<sup>††</sup> For resolution bandwidth ≤ 1 kHz or frequency span ≤ 745 kHz.

<sup>‡‡</sup> For resolution bandwidth  $\geq$  3 kHz or frequency span > 745 kHz.

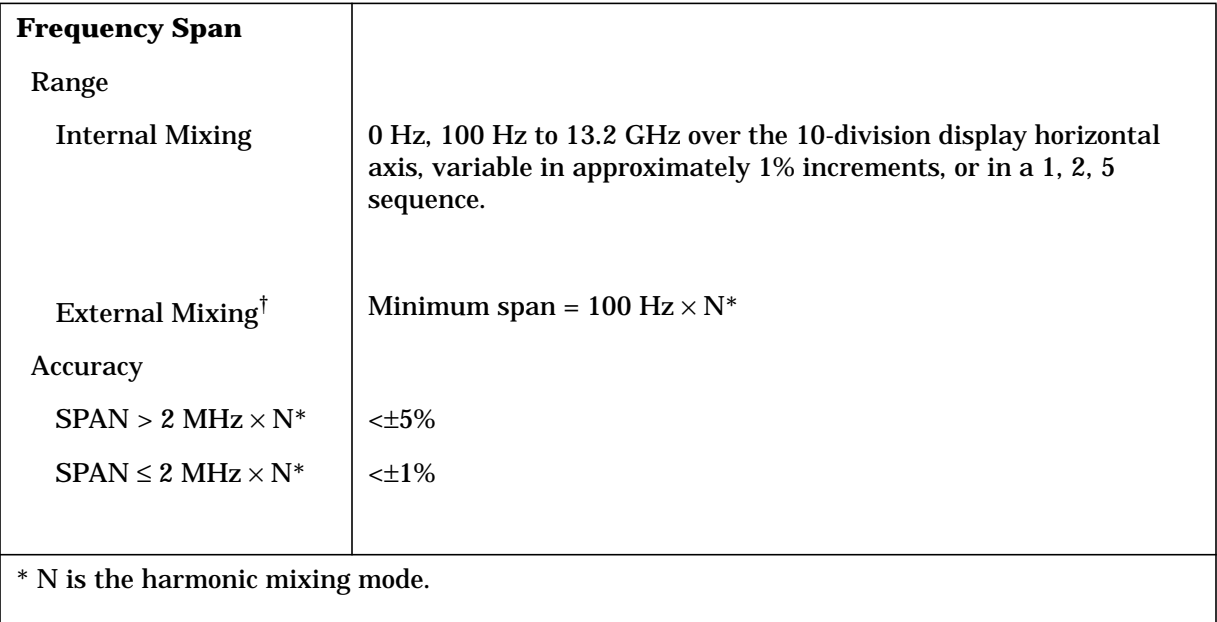

† Resolution bandwidths ≤100 Hz are not available in external mixing. External mixing is not available for Option 002 or Option 327.

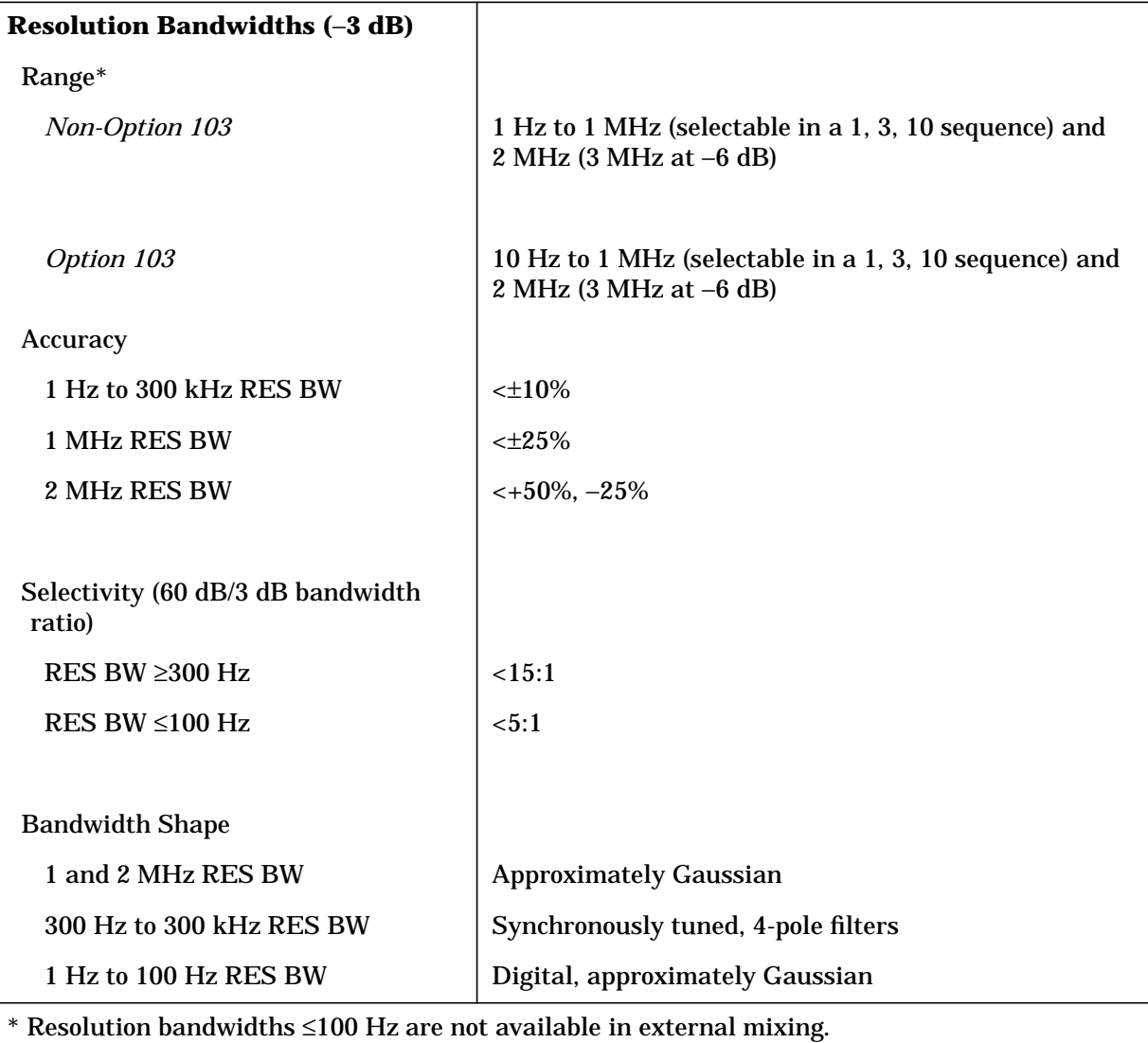

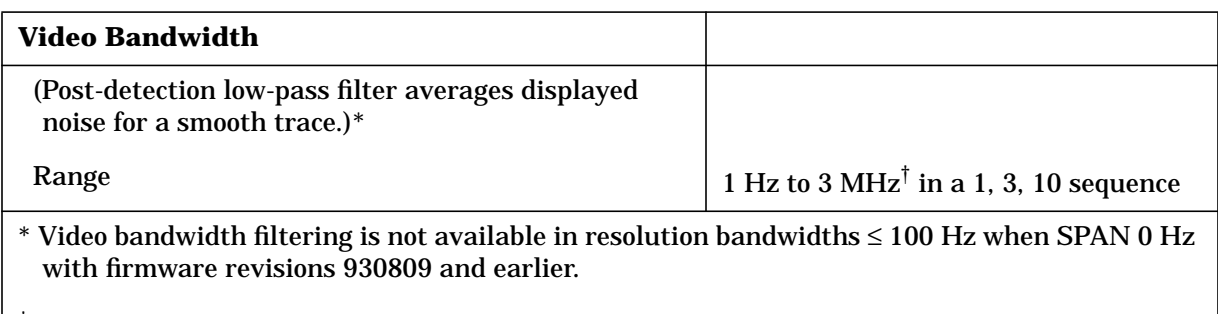

† The video bandwidth upper limit is 450 kHz in sample detection mode.

# **Sweep**

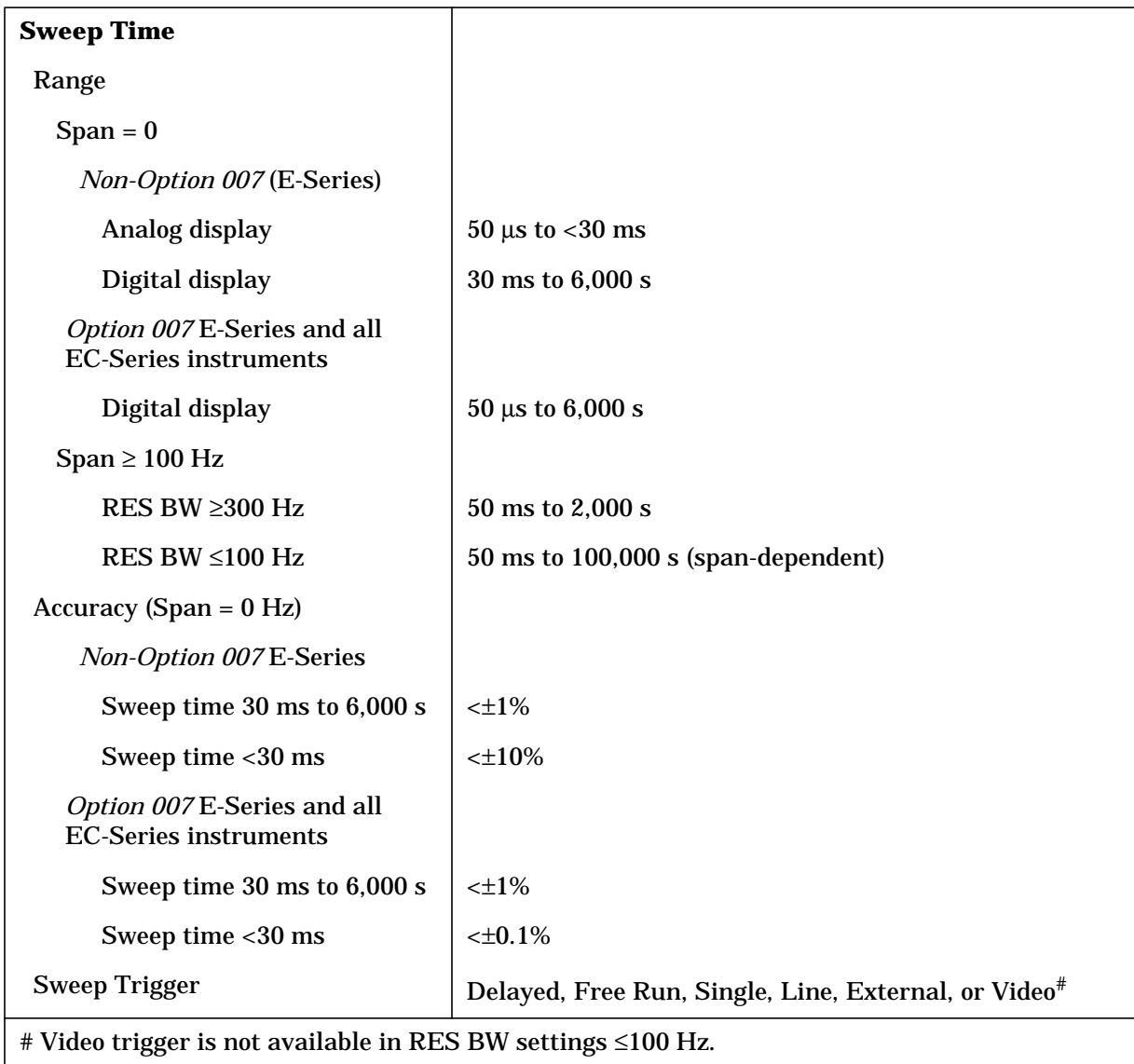

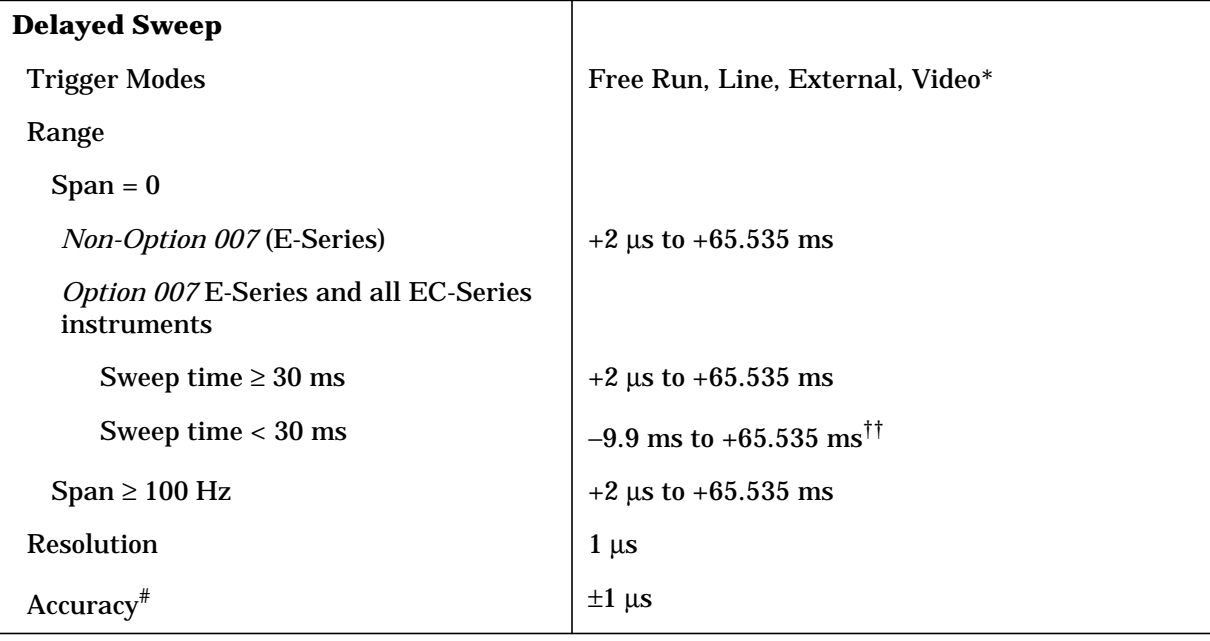

\* Video trigger is not available in RES BW settings ≤ 100 Hz.

<sup>††</sup> Negative delayed sweep (pre-trigger) is also limited to  $50 \times$  sweep time.

 $*$  In E-Series instruments without Option 007, the delay time will be subject to up to  $\pm 0.5$  µs of jitter due to synchronization of the input edge trigger to the internal 1 MHz timebase. In E-series instruments with Option 007 and in EC-instruments using sweeptimes <30 ms, the delay time will experience up to ±83 ns of jitter due to synchronization of the input edge trigger to the internal 12 MHz timebase.

# **Time-Gated Spectrum Analysis**

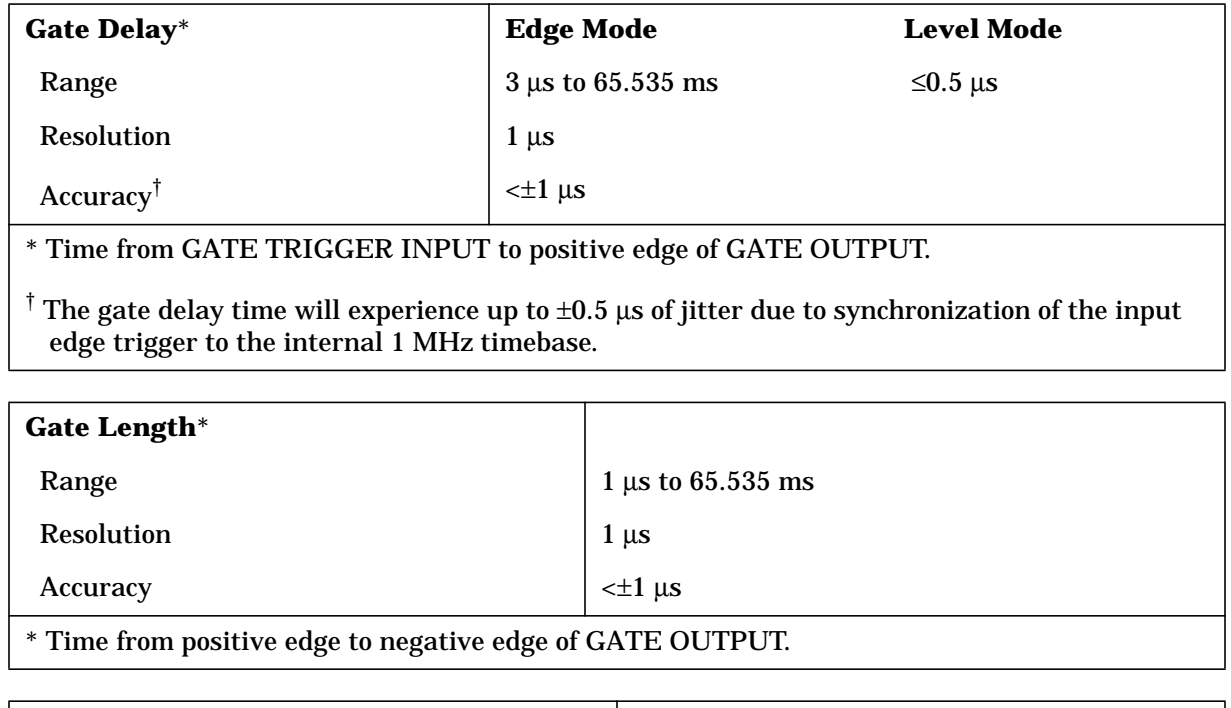

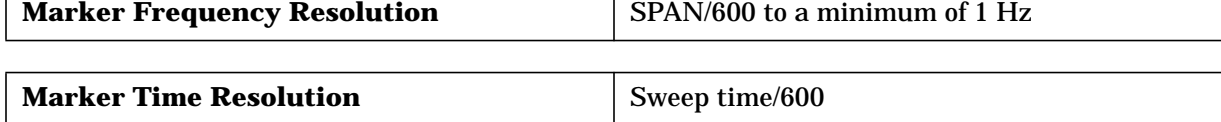

# **Amplitude Specifications**

### **Measurement Range**

2.9 GHz to 6.46 GHz  $\vert$  <1.0 dB

 $(\leq -3$  dBm at input mixer)<sup>†</sup>  $\vert$  <1.0 dB

‡ Mixer level = input level − input attenuation.

( $\leq$ 0 dBm at input mixer<sup>†</sup>)

6.46 GHz to 13.2 GHz

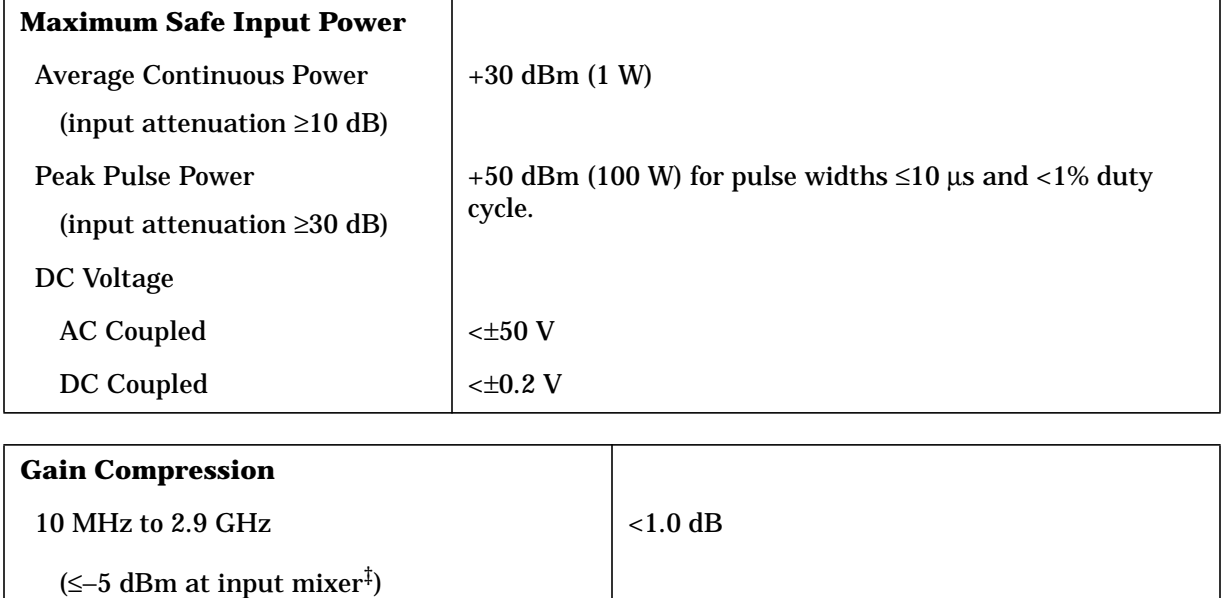

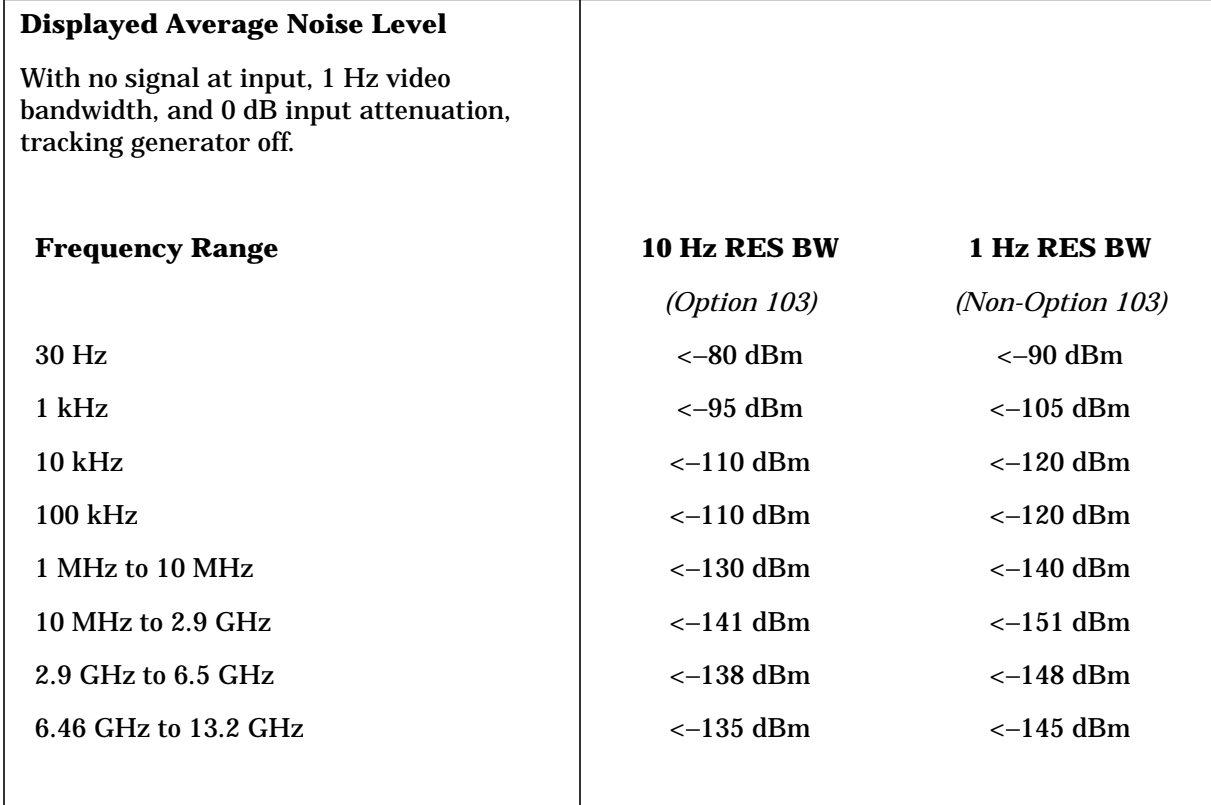

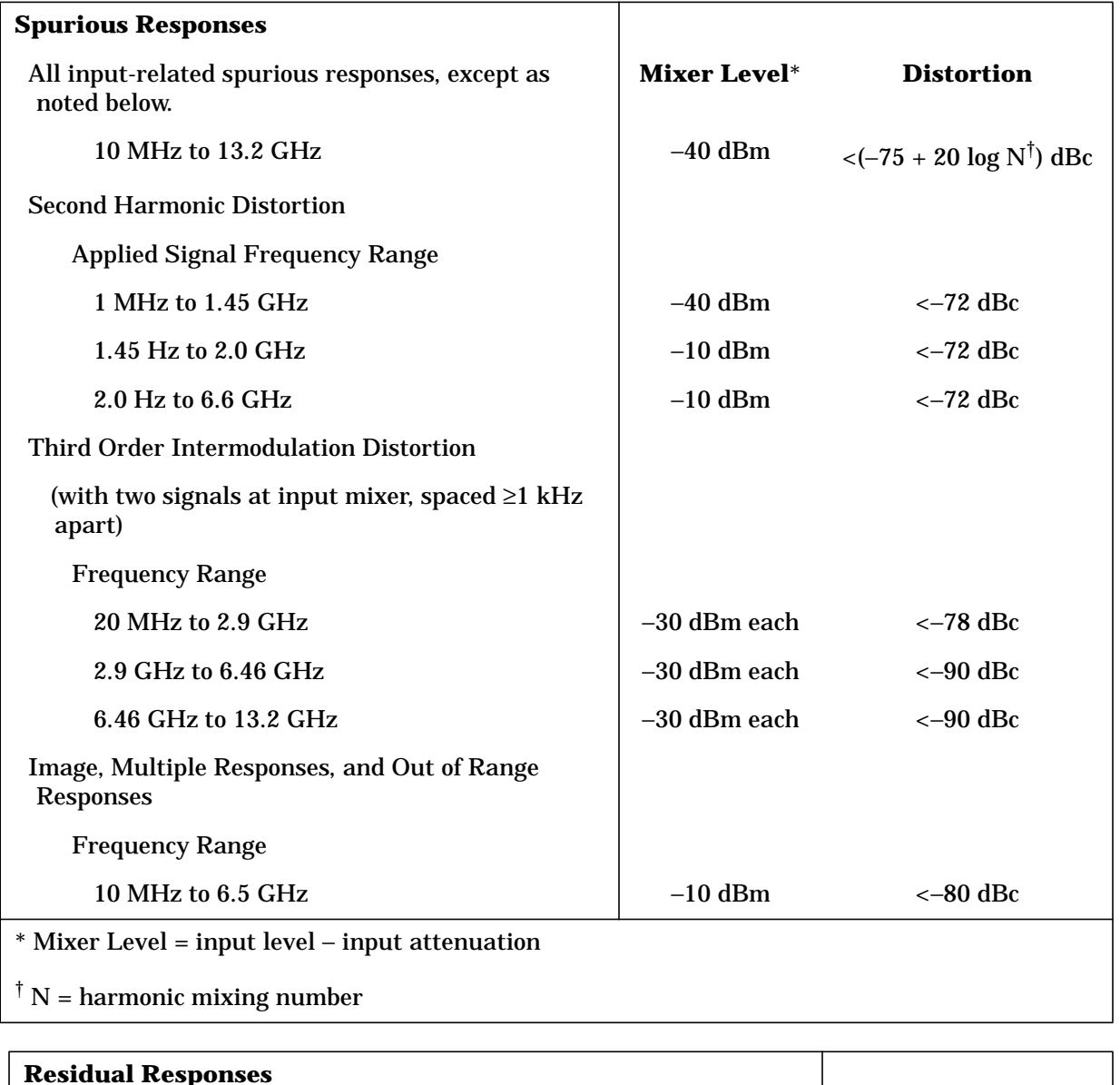

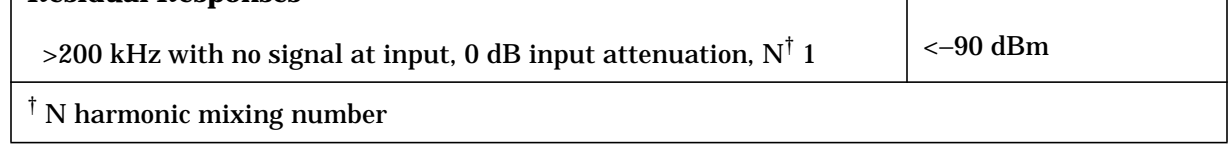

# **Display Range**

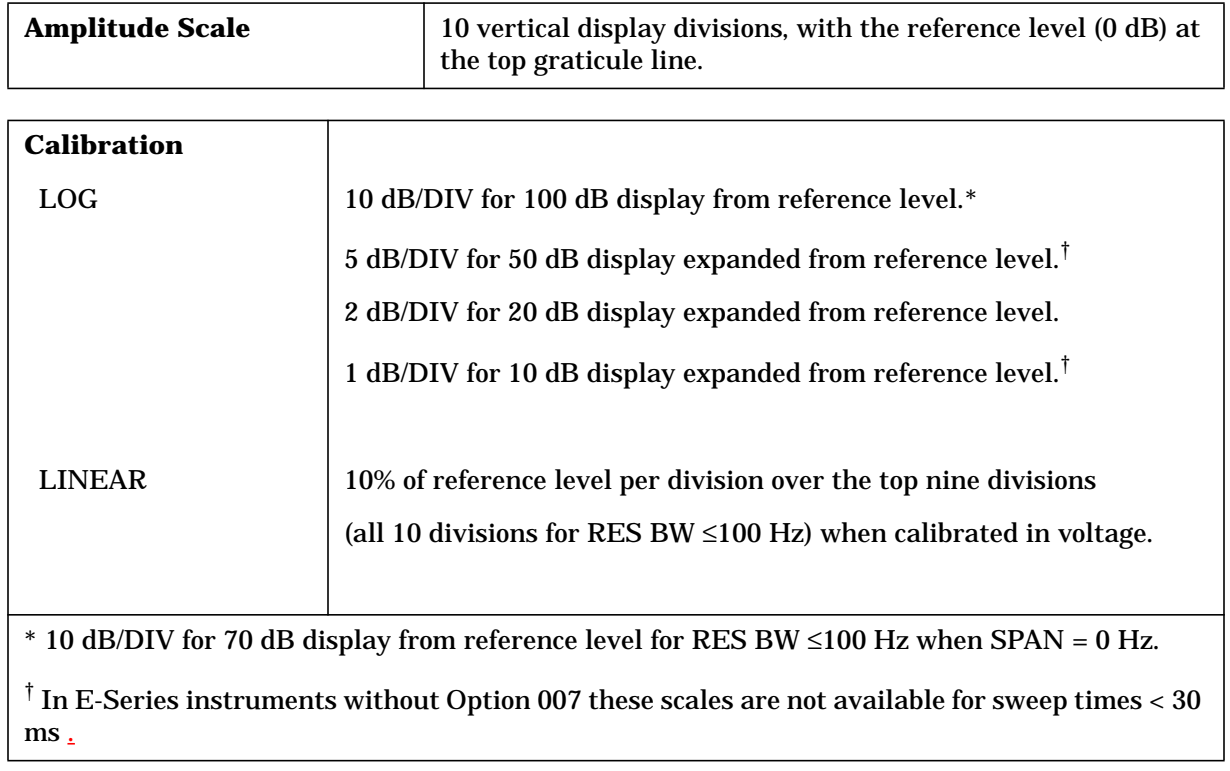

# **Accuracy**

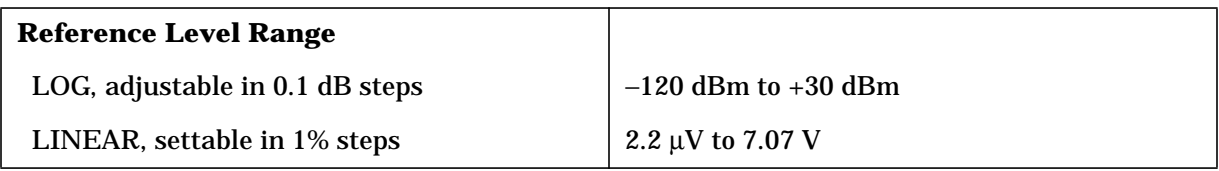

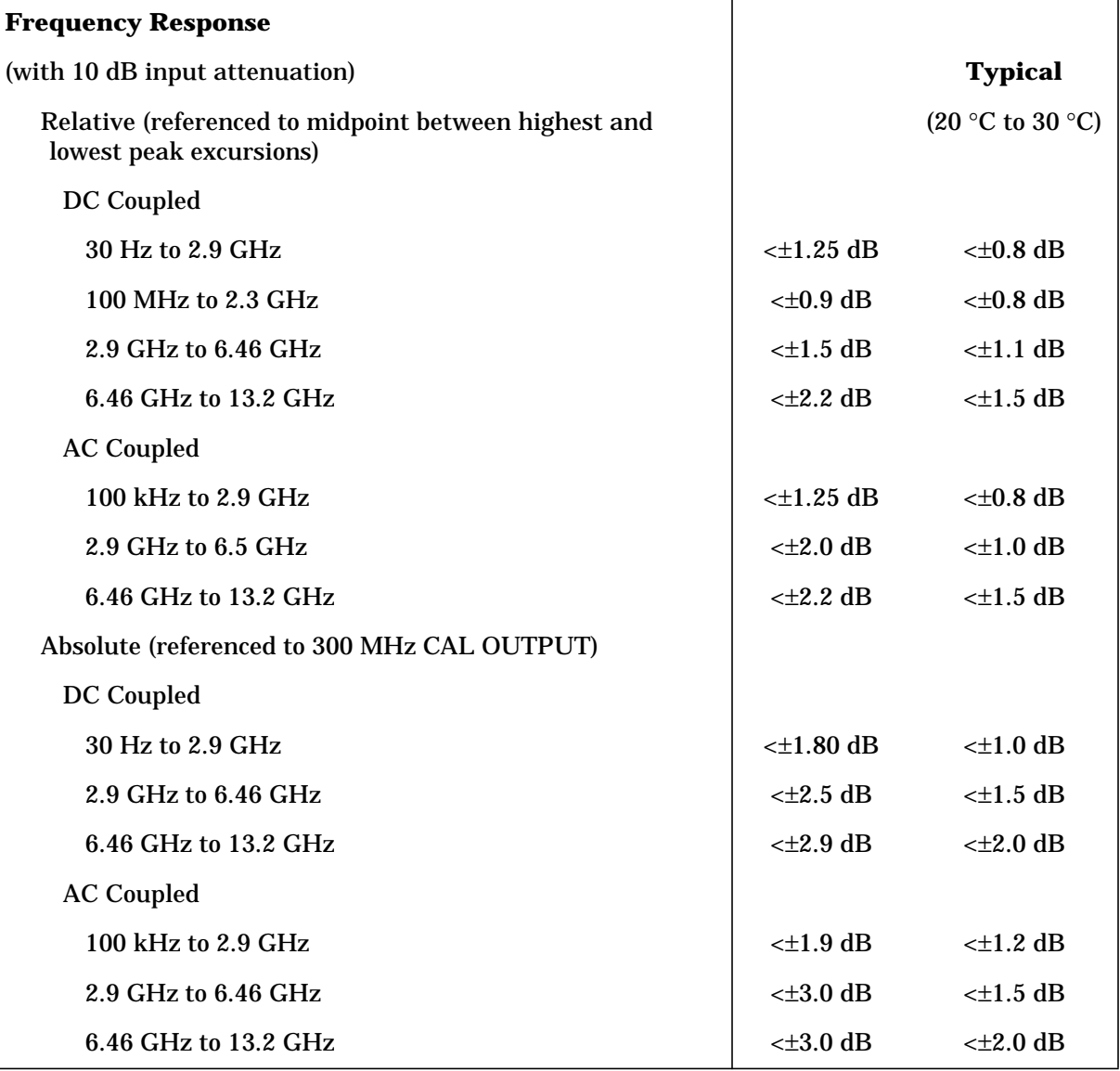

# **Reference Level Uncertainty**

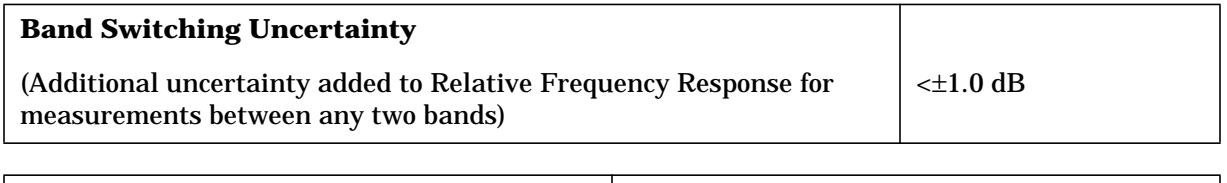

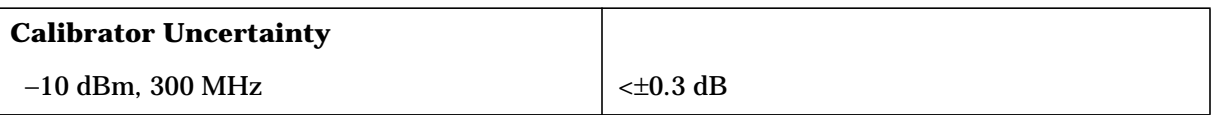

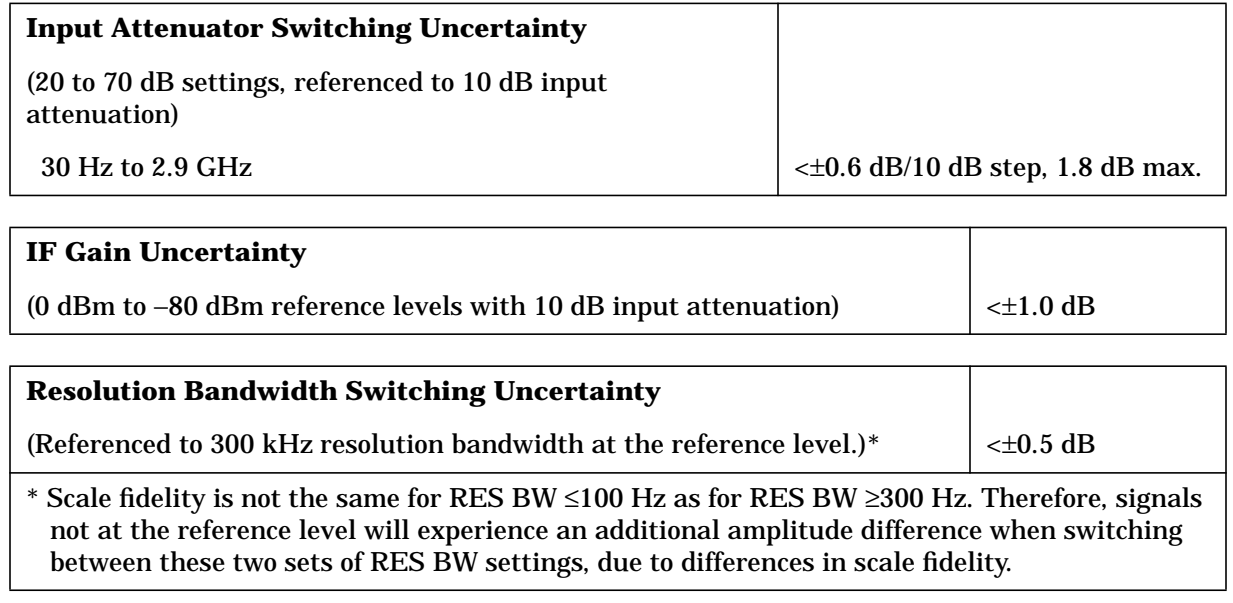

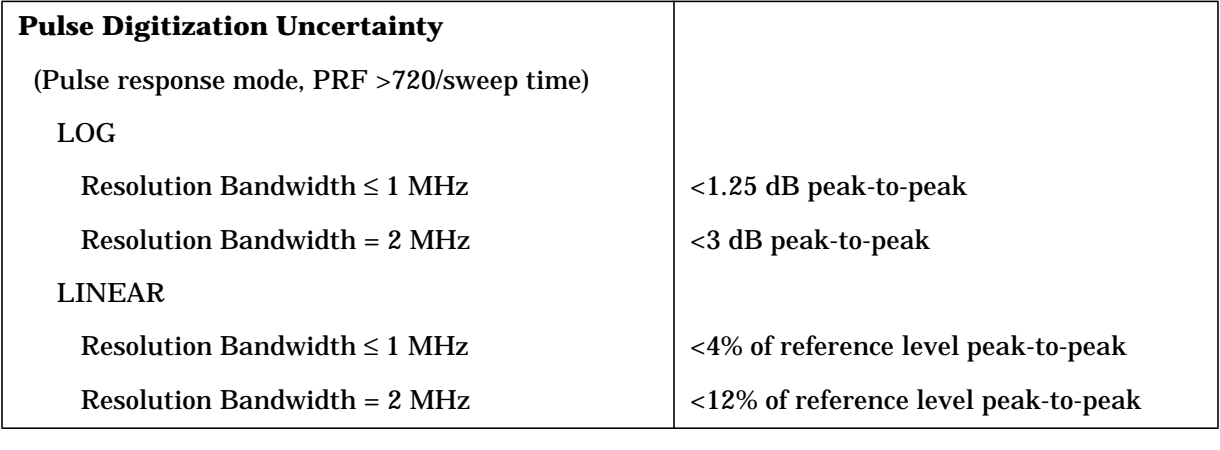

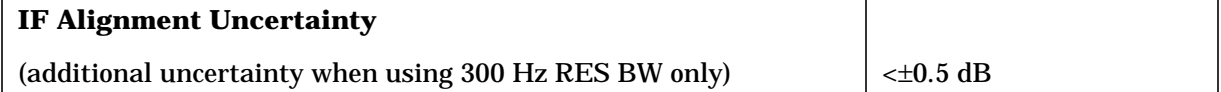

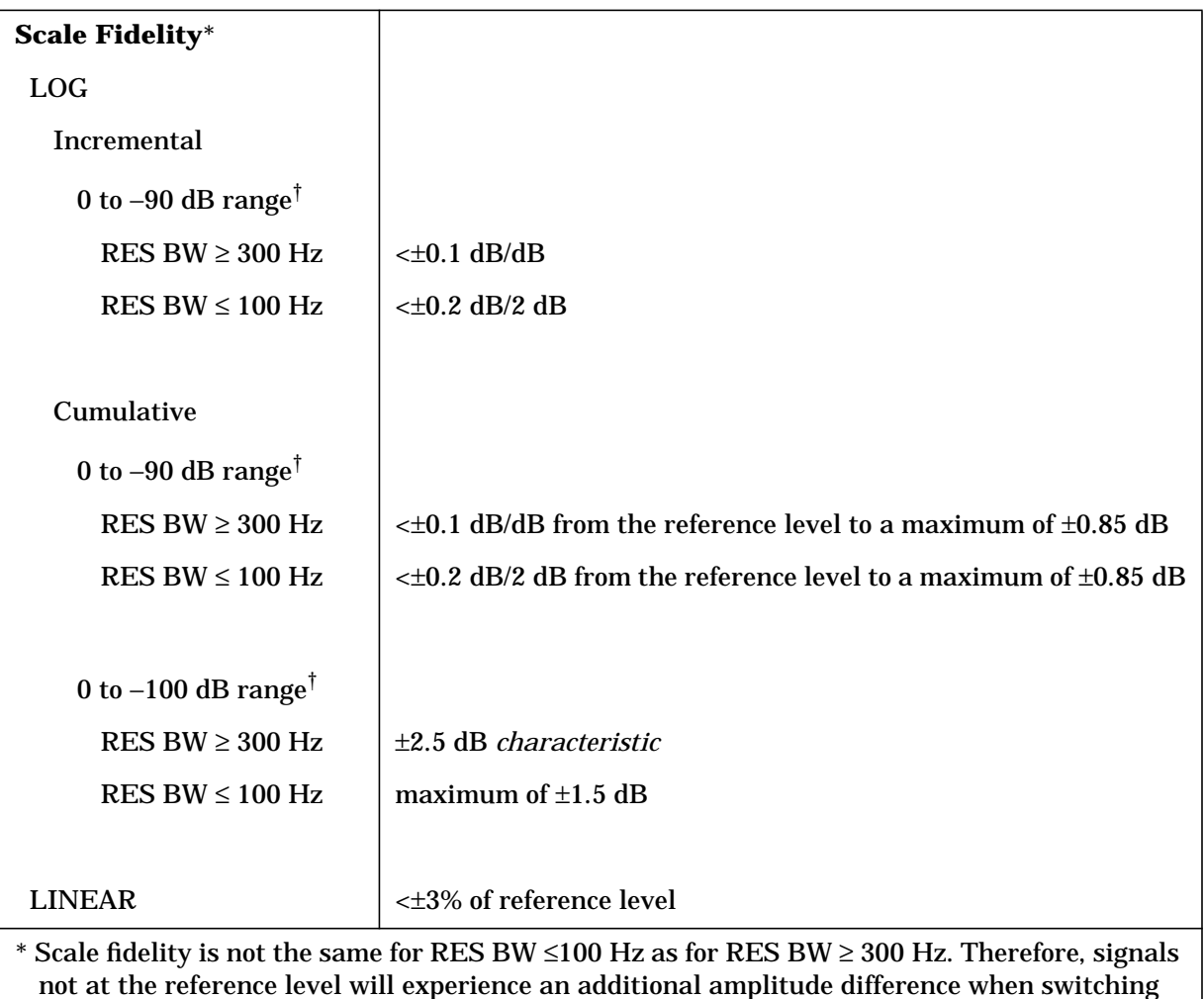

between these two sets of RES BW settings due to the differences in scale fidelity.

 $^\dagger$ 0 to −70 dB range for RES BW ≤100 Hz when SPAN = 0 Hz.

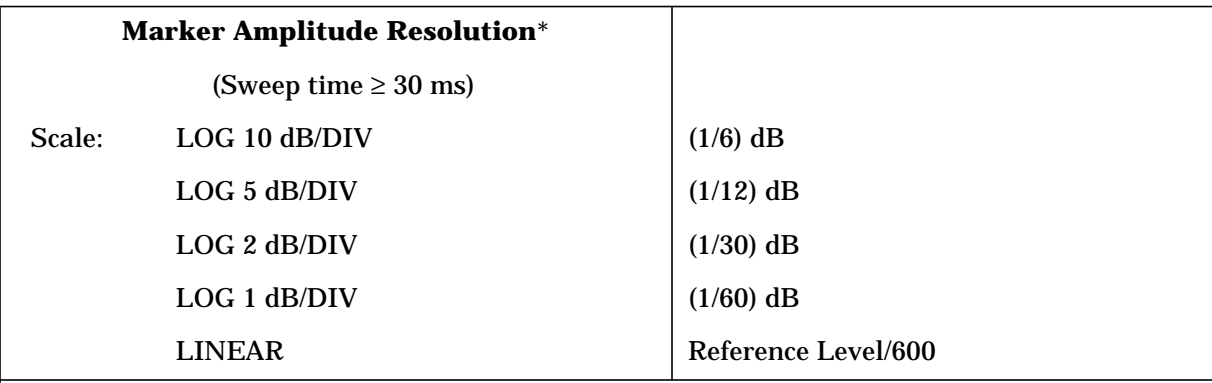

\* In E-Series instruments markers are not available for sweep times < 30 ms with RES BW  $\ge$ 300 Hz without Option 007. For Option 007, see the characteristics section.

# **Inputs and Outputs Specifications**

**CAUTION** Any electrostatic discharge according to IEC 801-2/1991 to the center pins of any of the connectors may cause damage to the associated circuitry.

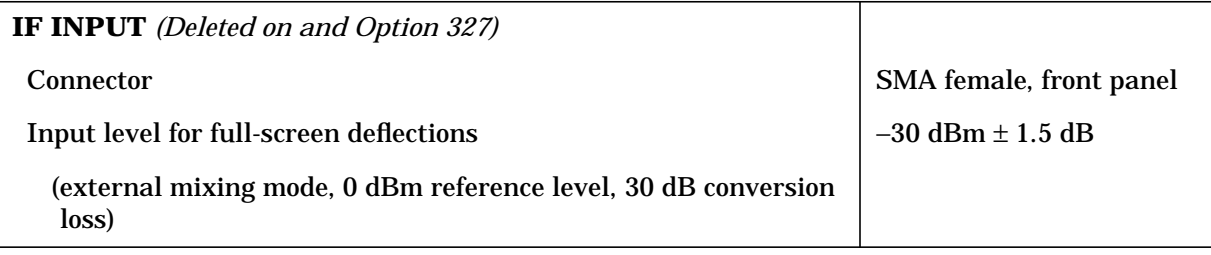

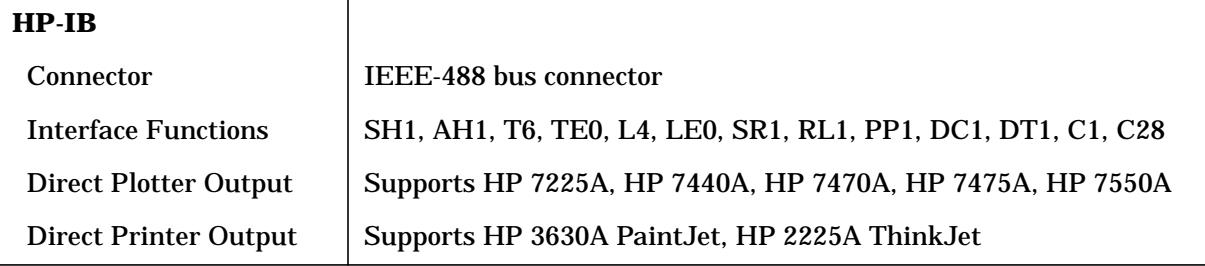

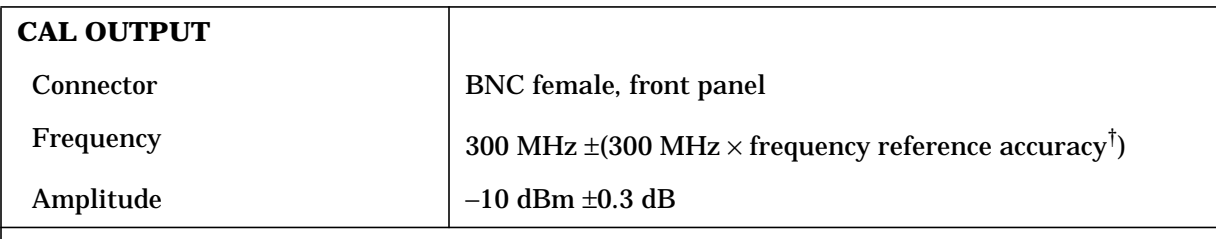

 $\dagger$  Frequency Reference Accuracy = (aging  $\times$  period of time since adjustment + initial achievable accuracy + temperature stability).

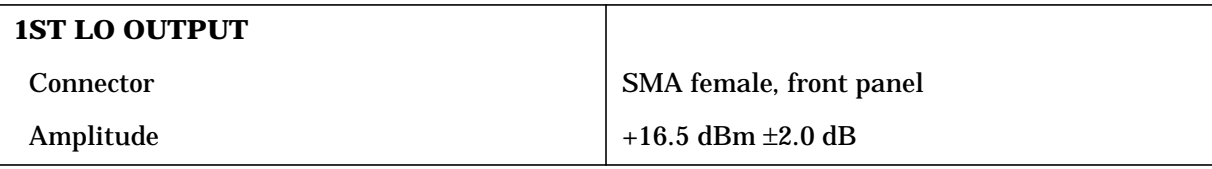

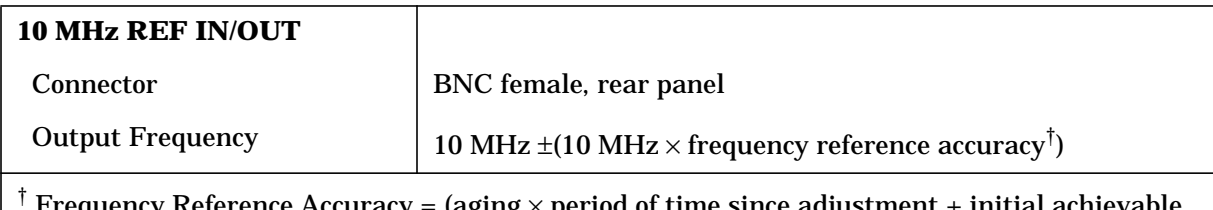

† Frequency Reference Accuracy = (aging × period of time since adjustment + initial achievable accuracy + temperature stability).

# **General Specifications**

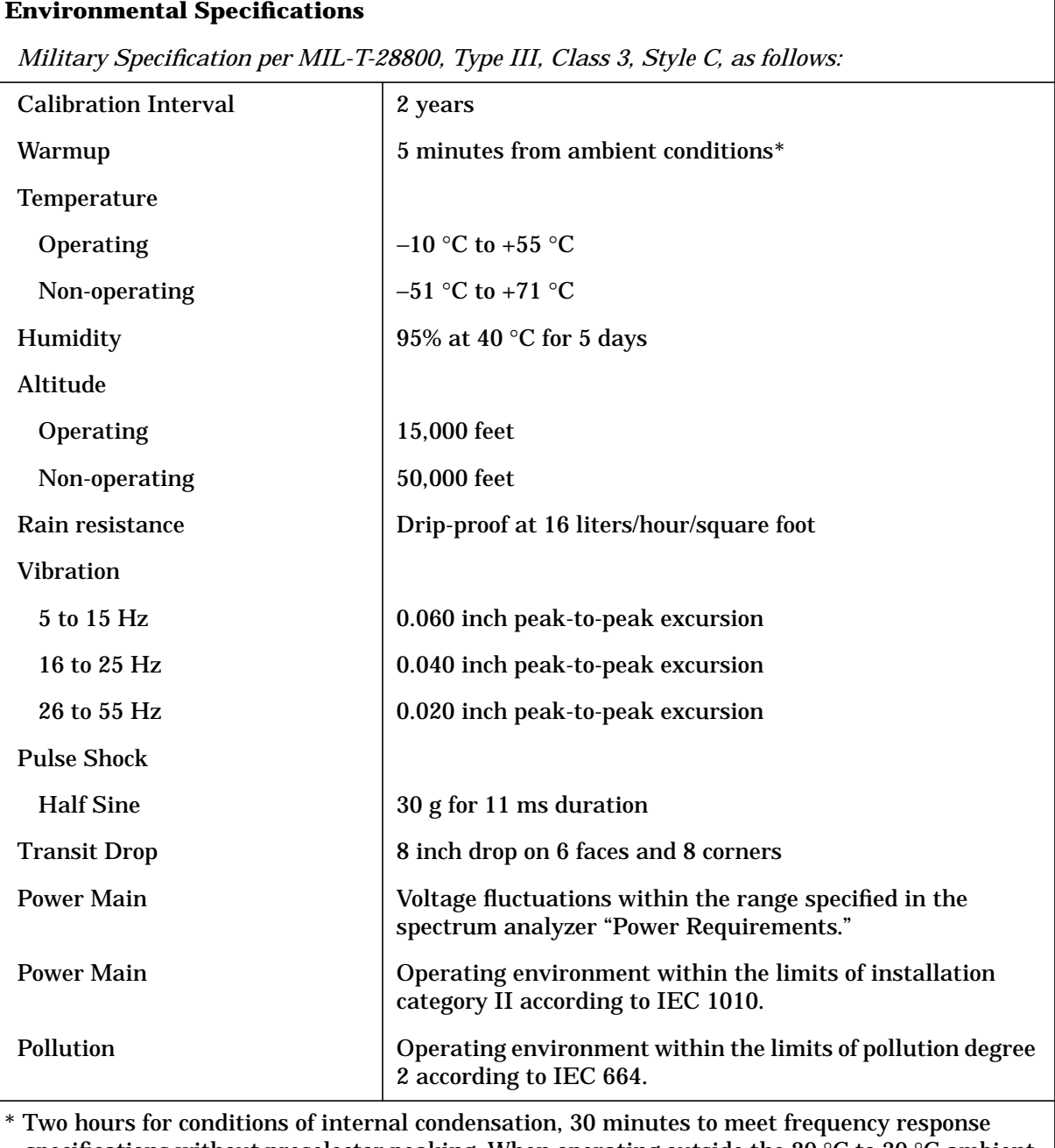

specifications without preselector peaking. When operating outside the 20 °C to 30 °C ambient temperature range, preselector peaking is always required to meet frequency response specifications.

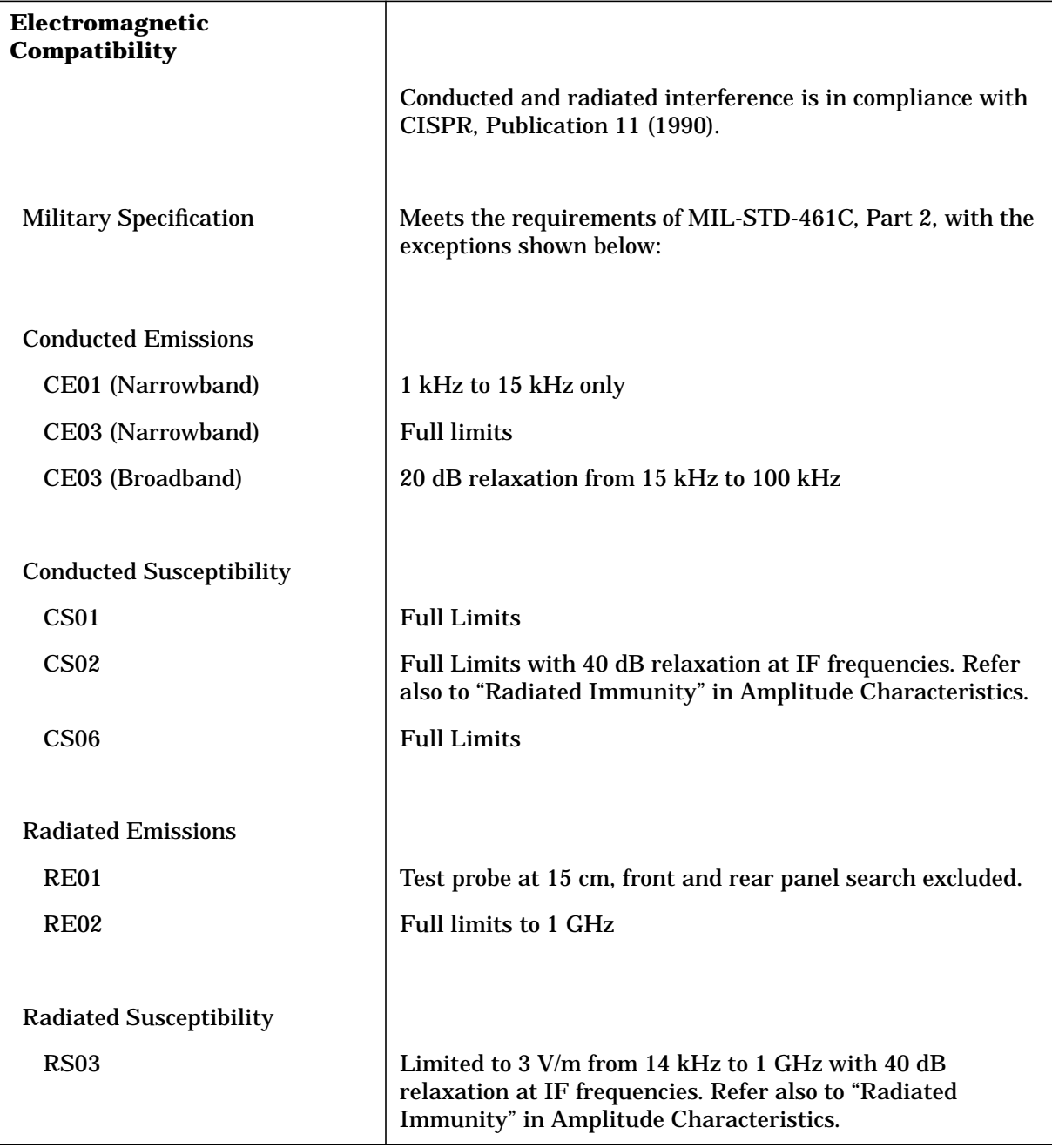

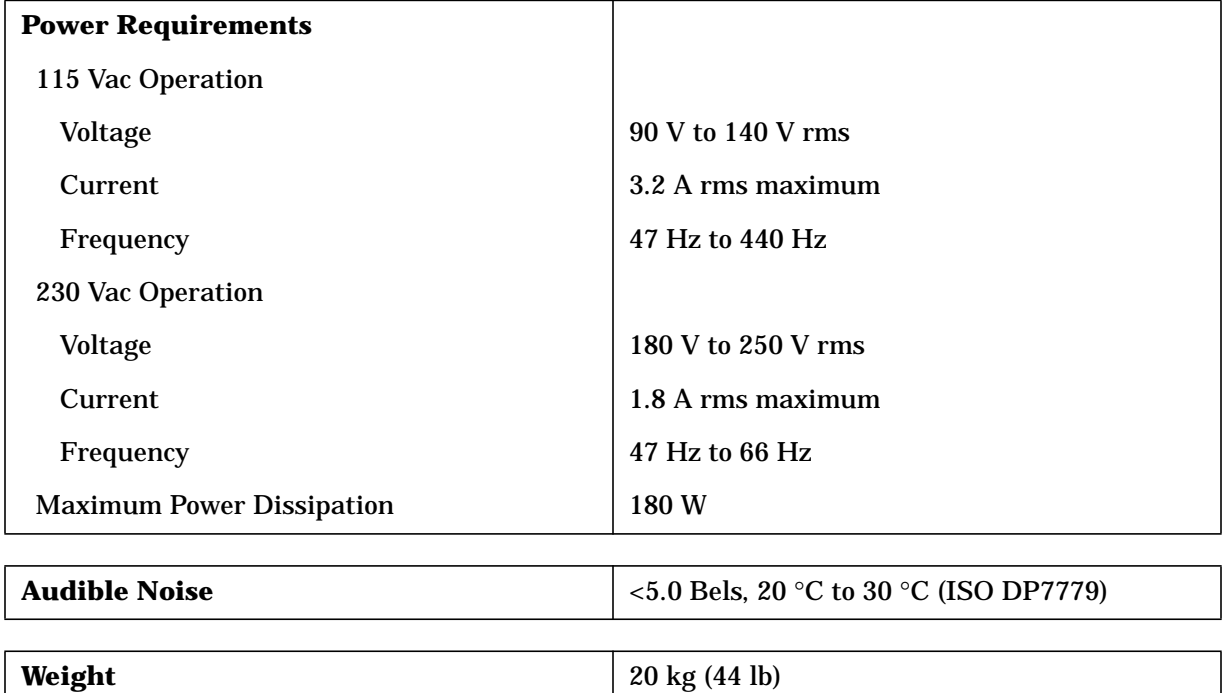

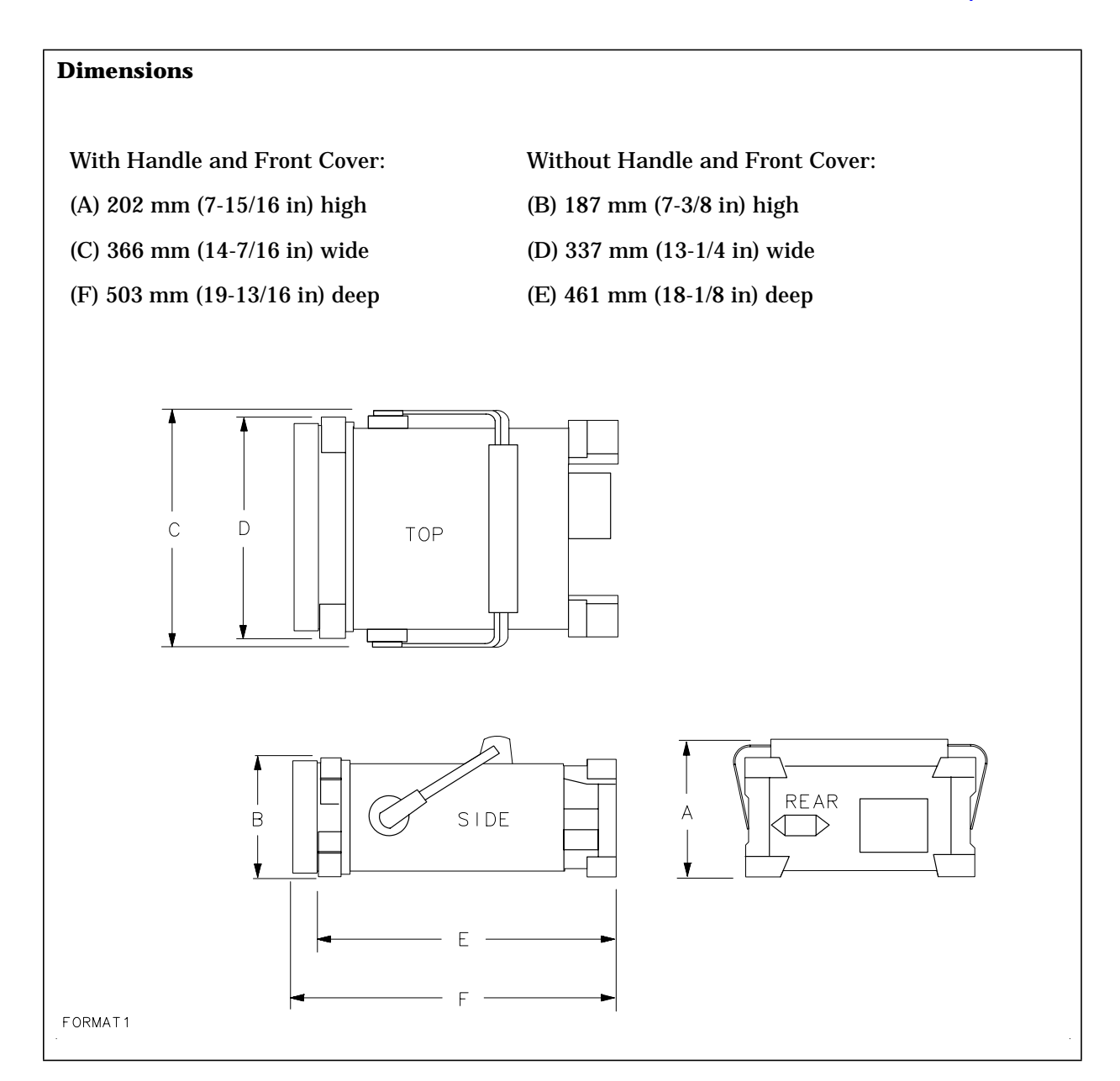

# **Frequency Characteristics**

These are not specifications. Characteristics provide useful information about instrument performance.

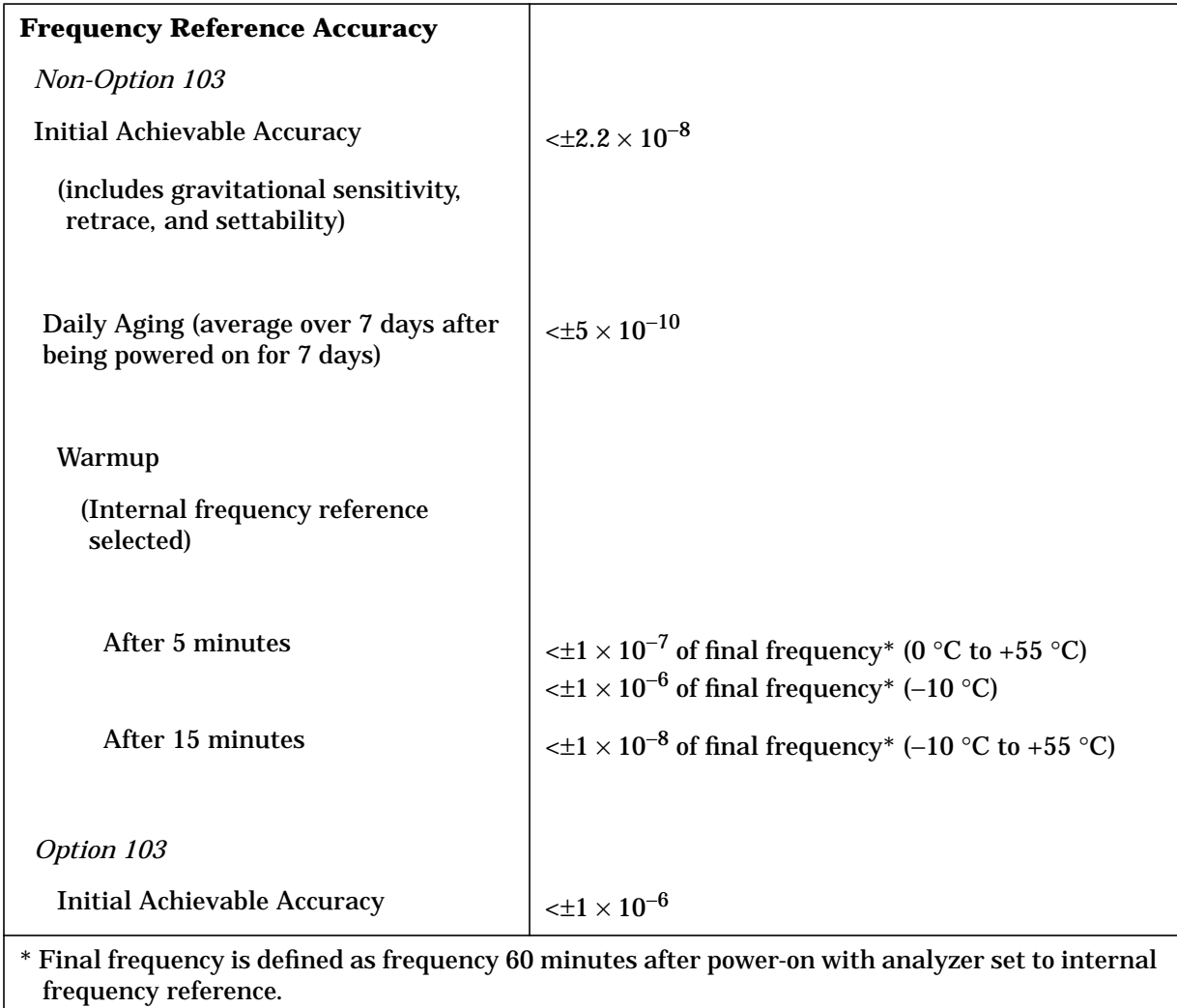

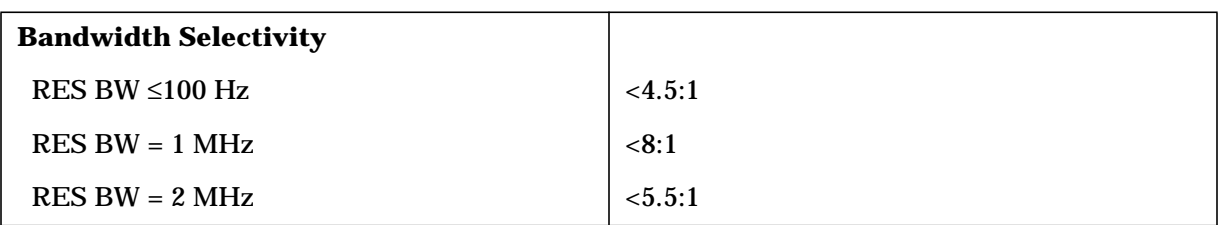

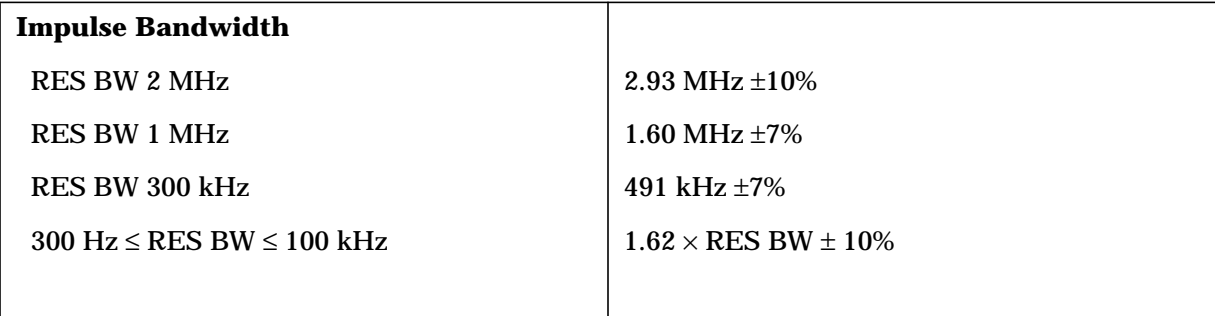

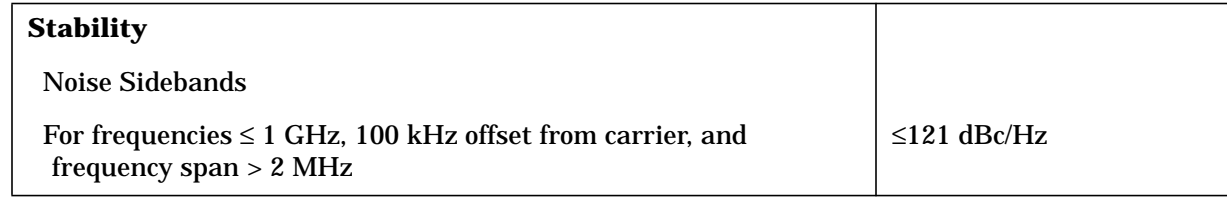

#### **Figure 4-1 Noise Sidebands Normalized to 1 Hz BW vs. Offset from Carrier**

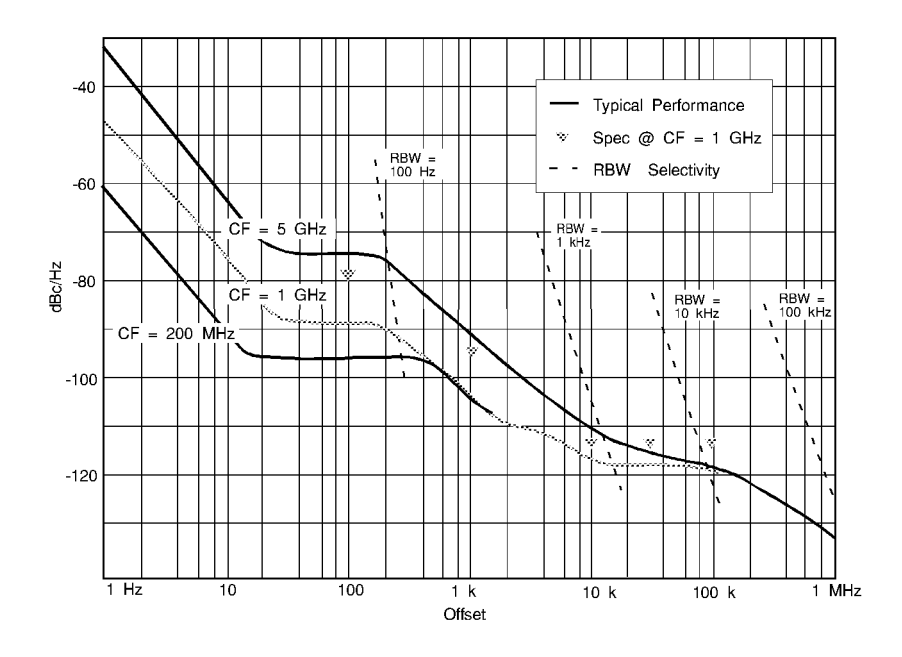

**Figure 4-2 Typical On-Screen Dynamic Range vs. Offset from 1 GHz Center Freq. for all RBW's**

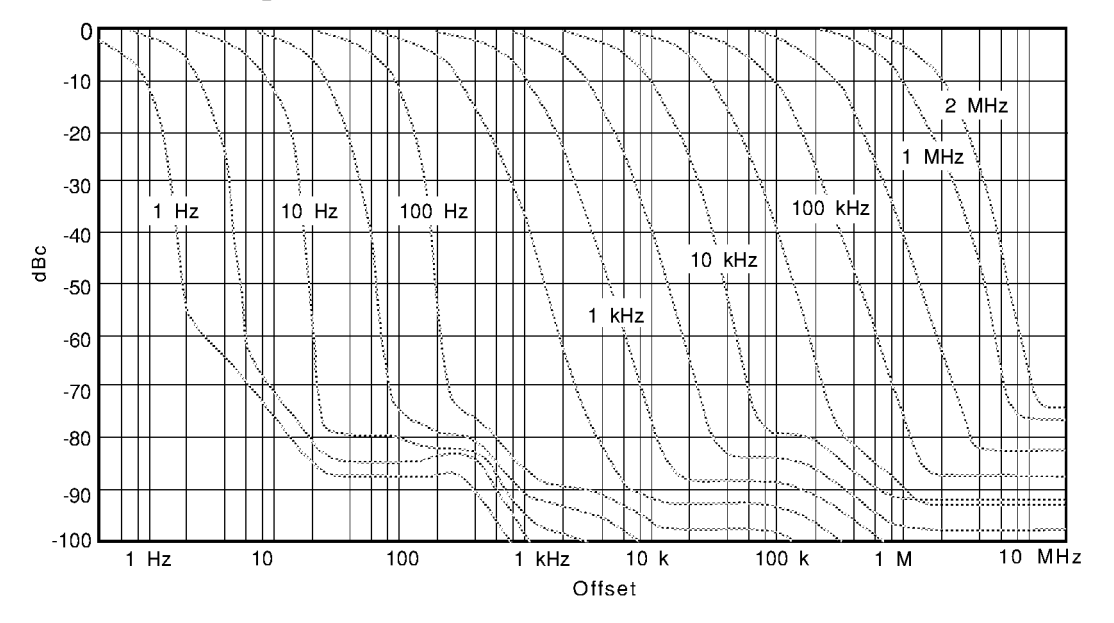

#### **Sweep**

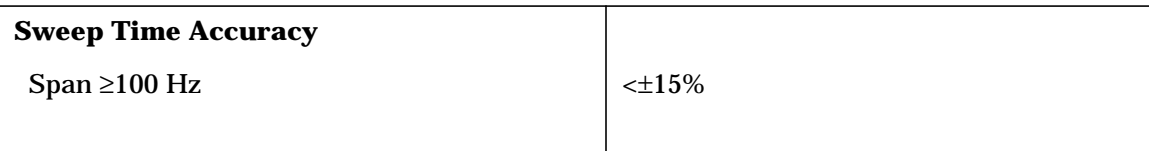

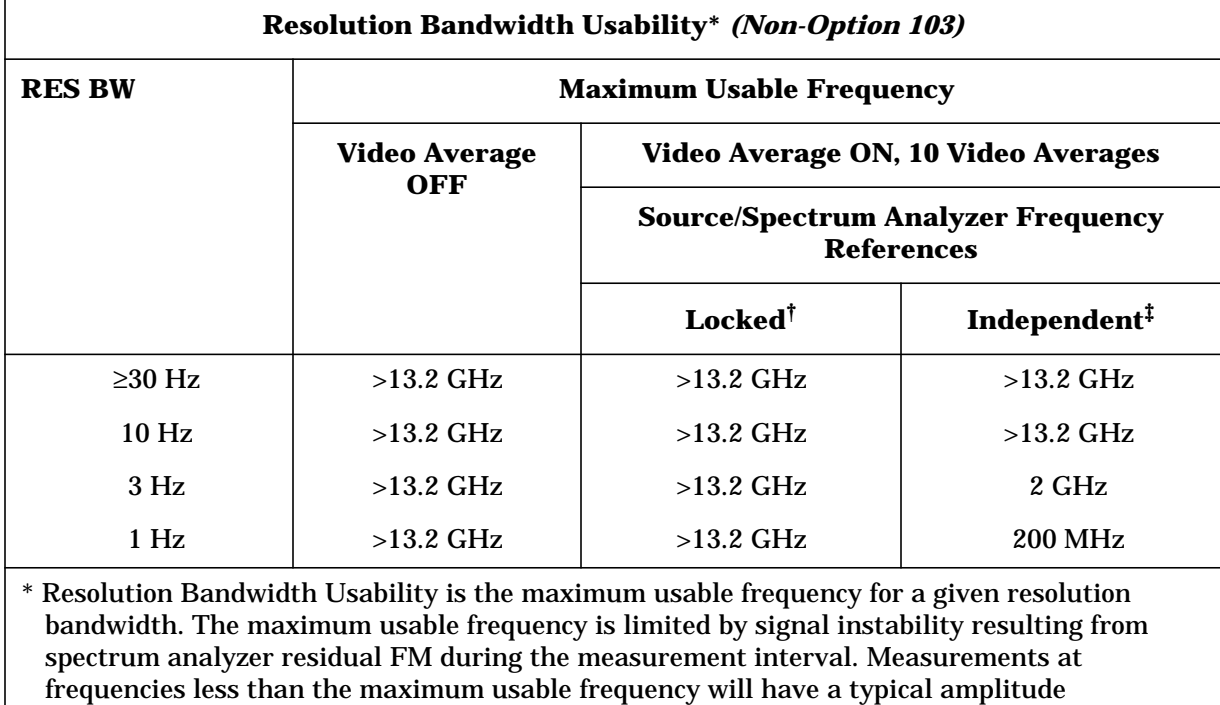

† Source and spectrum analyzer share the same frequency reference.

‡ Source and spectrum analyzer do not share the same frequency reference.

uncertainty of less than 1 dB. These characteristics apply after a 30 minute warmup.

# **Amplitude Characteristics**

#### **Dynamic Range**

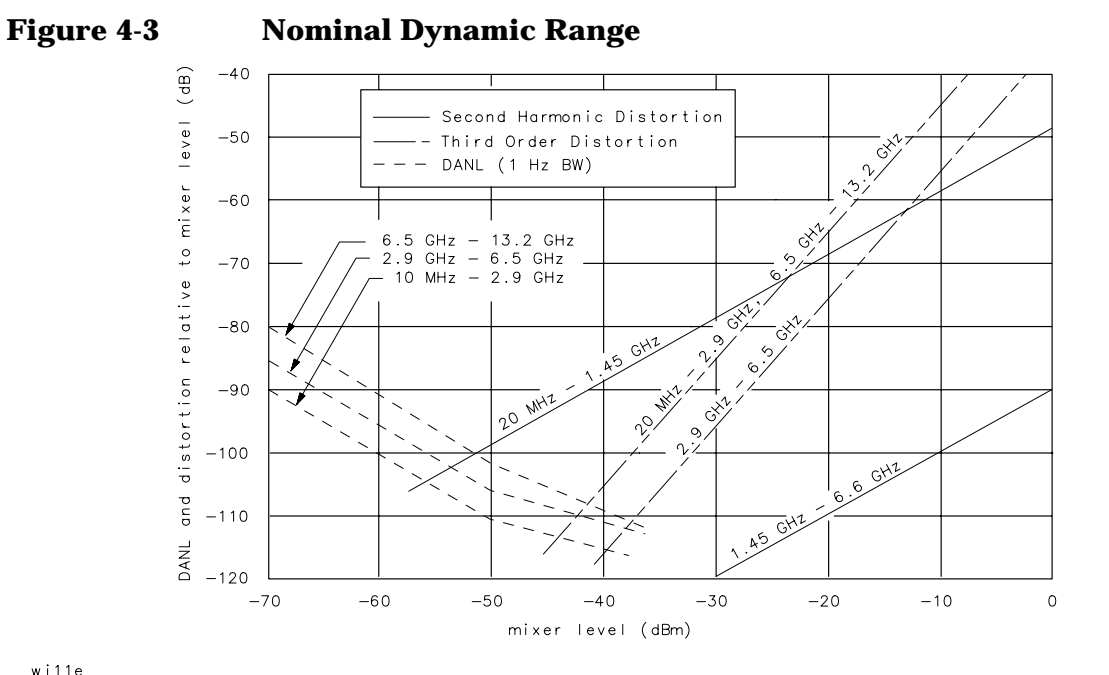

wj11e

### **Amplitude Measurement Range**

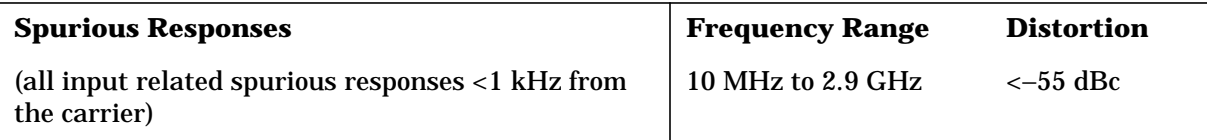

#### **Amplitude Accuracy**

#### **Band-to-Band Frequency Response (dB)**

Frequency response uncertainty for measurements between any two internal mixing bands. Equivalent to the sum of the two Relative Frequency Response values plus Band Switching Uncertainty.

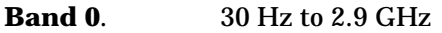

**Band 1**. 2.9 GHz to 6.46 GHz

**Band 2.** 6.46 GHz to 13.2 GHz

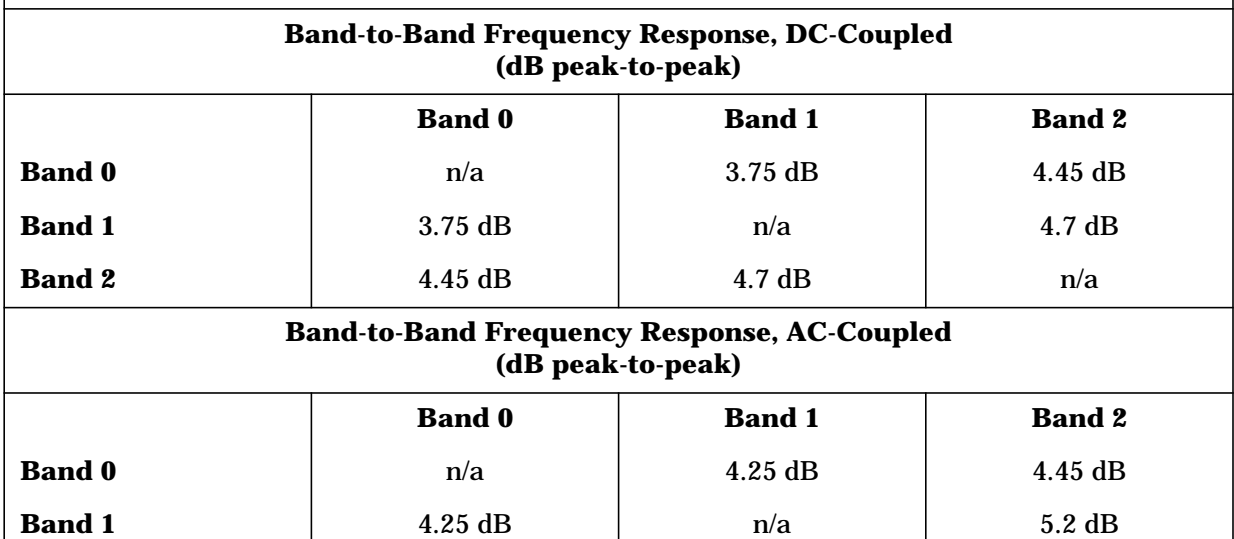

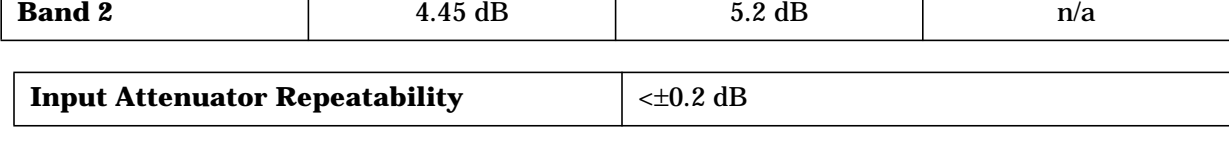

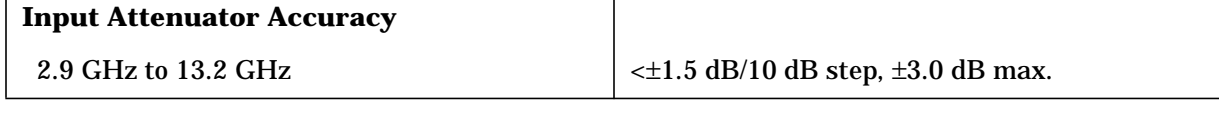

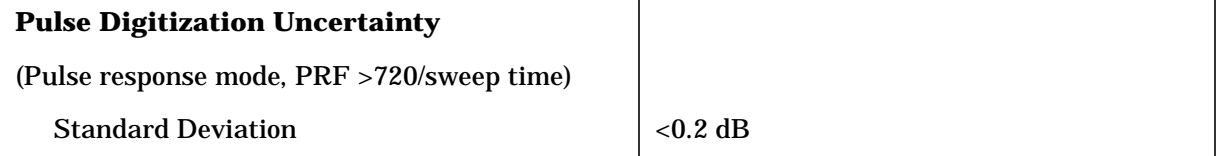

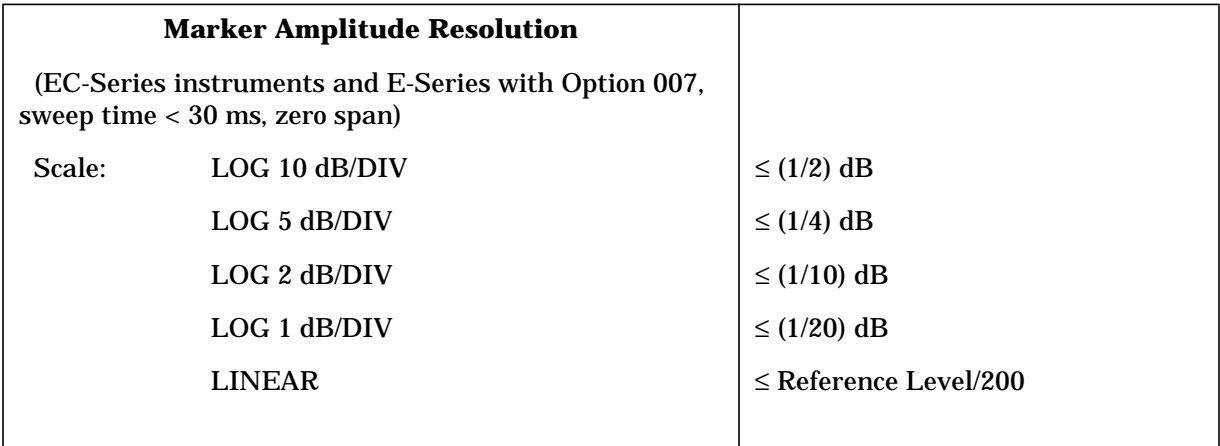

#### **Demodulation**

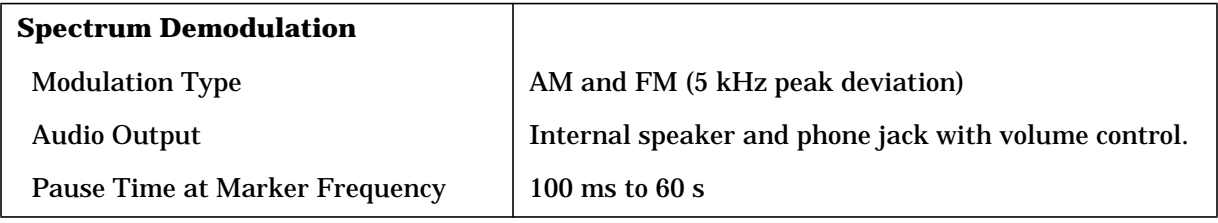

#### **Radiated Immunity**

#### **Radiated Immunity**

When tested at 3 V/m according to IEC 801-3/1984 the displayed average noise level will be within specifications over the full immunity test frequency range of 27 to 500 MHz except that at the immunity test frequency of 310.7 MHz ± selected resolution bandwidth the displayed average noise level may be up to −80 dBm. When the analyzer tuned frequency is identical to the immunity test signal frequency there may be signals of up to −90 dBm displayed on the screen.

# **Inputs and Outputs Characteristics**

**CAUTION** Any electrostatic discharge according to IEC 801-2/1991 to the center pins of any of the connectors may cause damage to the associated circuitry.

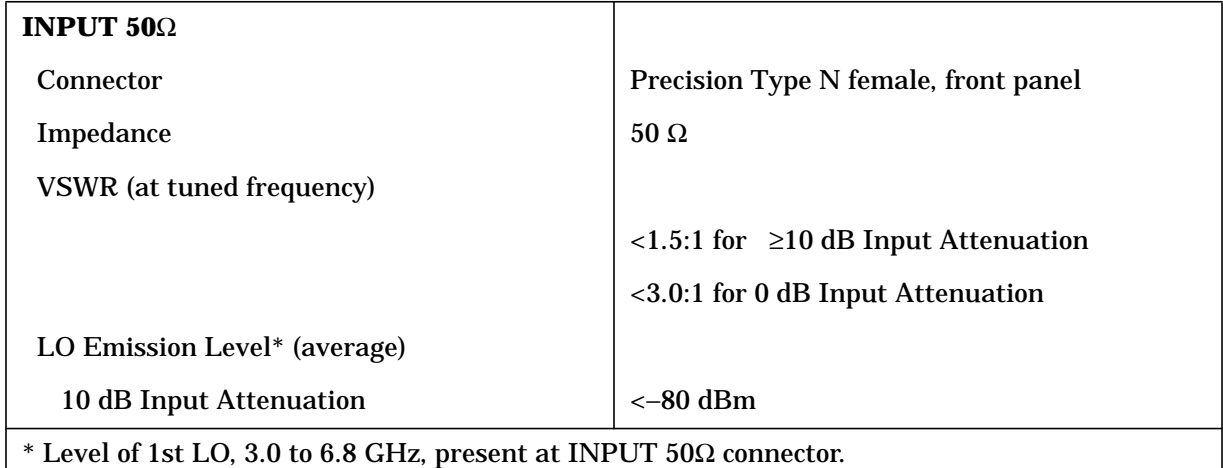

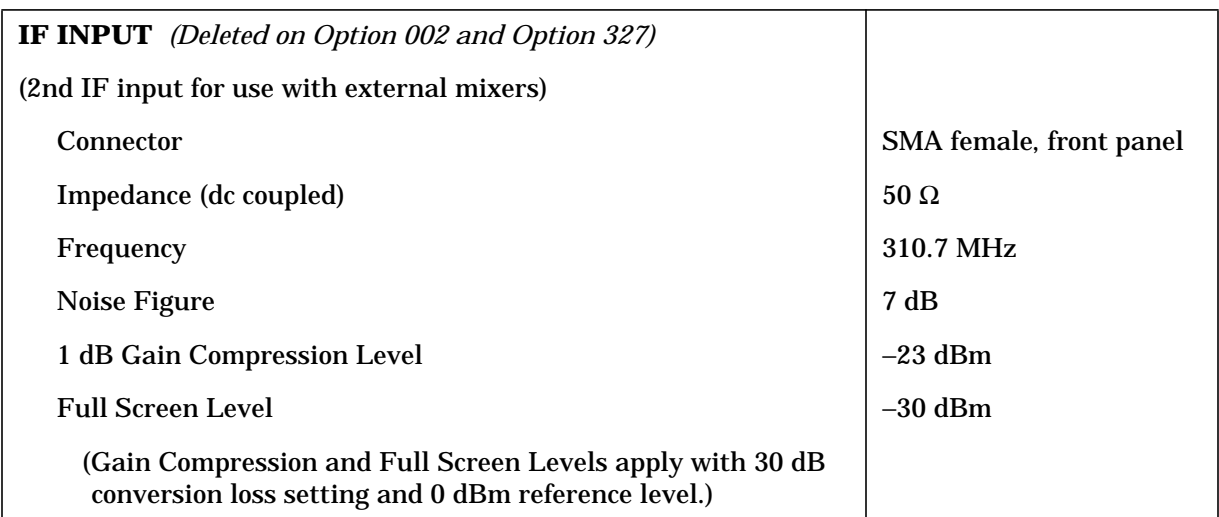

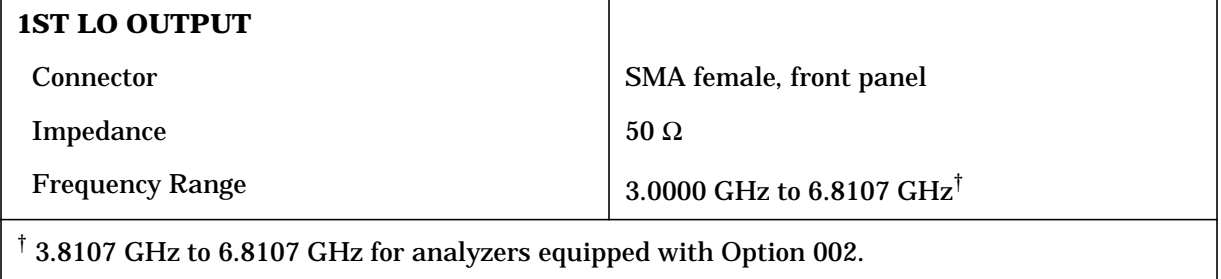

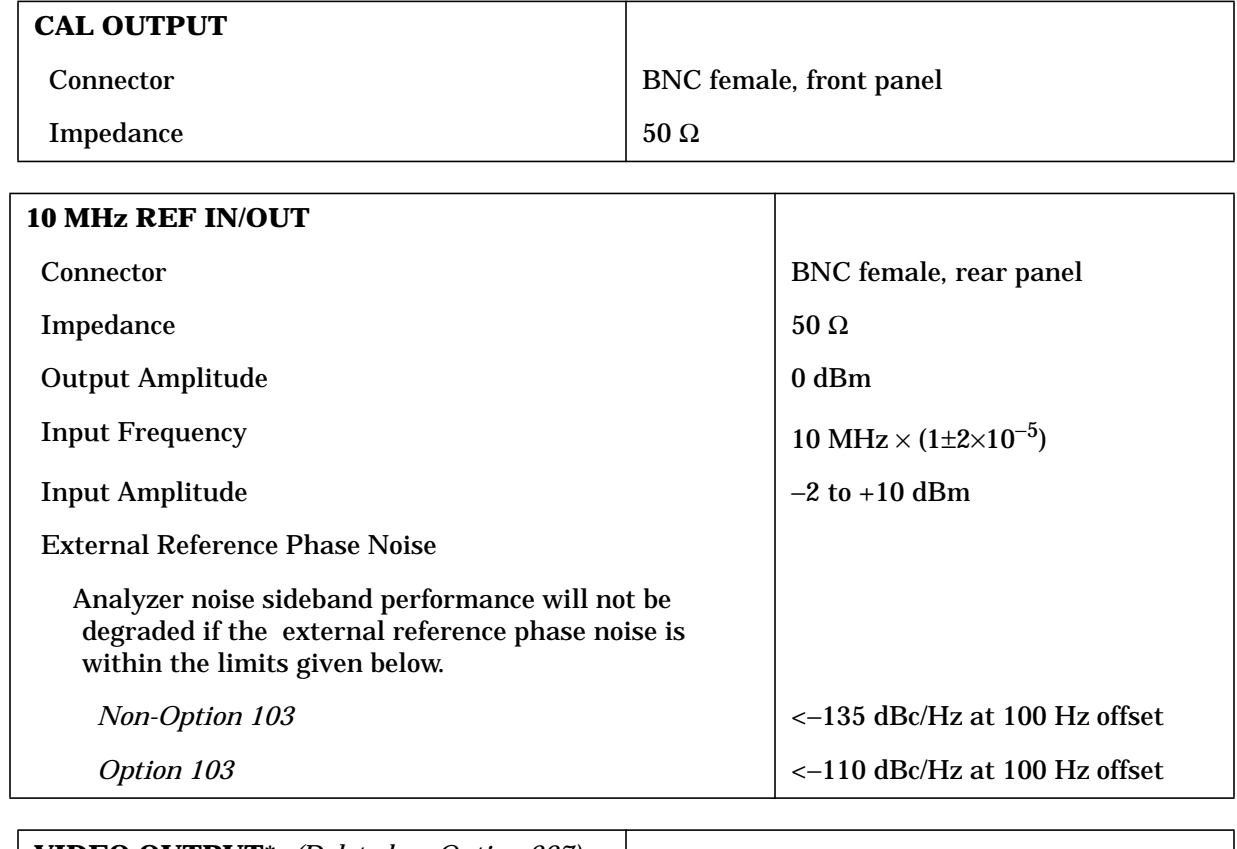

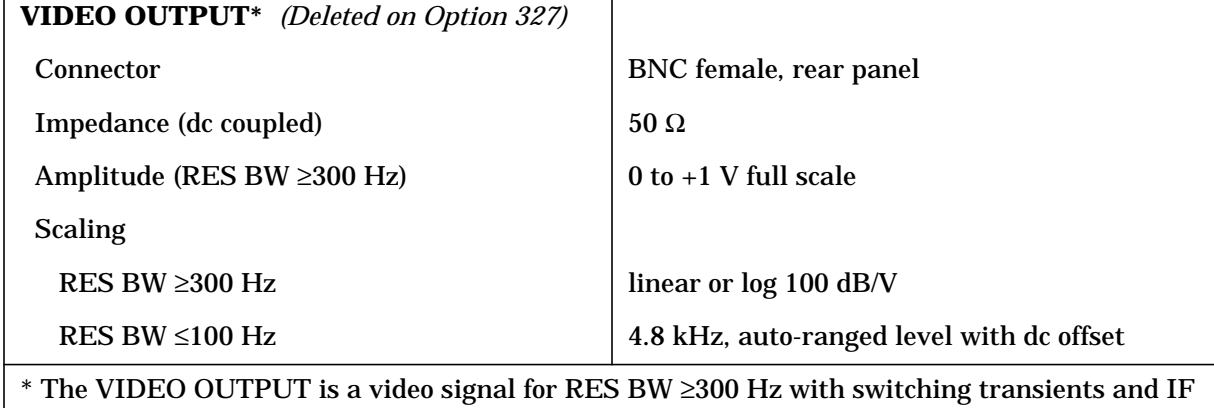

ADJ signals between sweeps. For RES BW ≤100 Hz the output is an IF signal with transients and IF ADJ signals between and during sweeps.

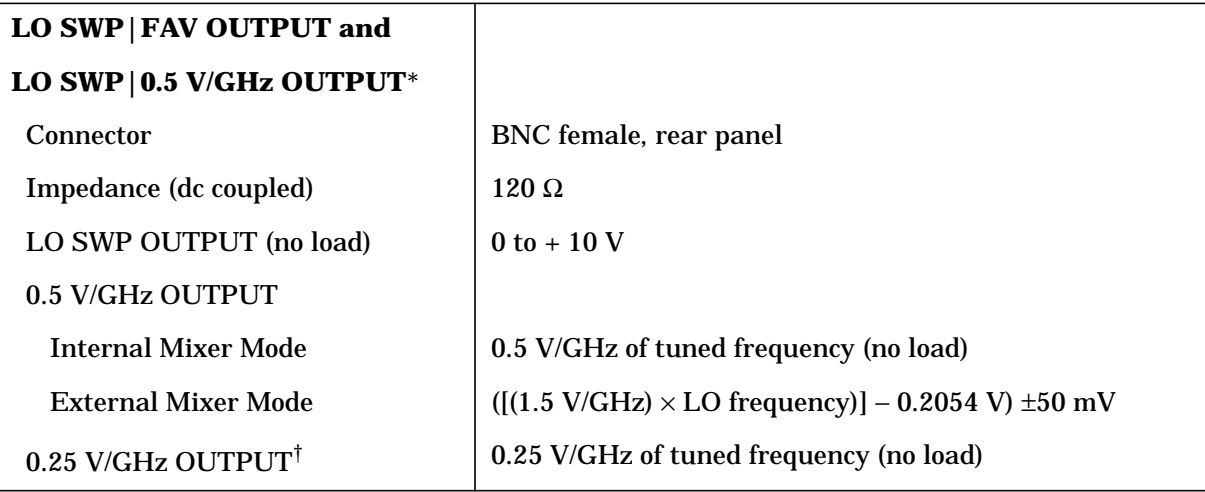

\* This connector is labeled LO SWP |  $0.5$  V/GHz OUTPUT on older spectrum analyzers and LO SWP|FAV OUTPUT on newer spectrum analyzers.

† The 0.25 V/GHz output is available only in the HP 8564E and HP 8565E.

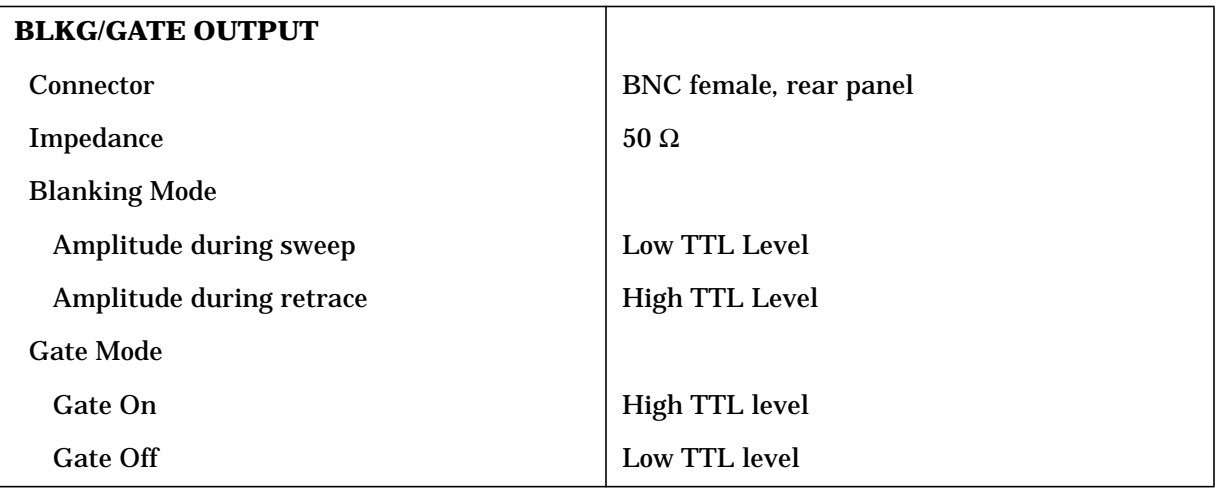

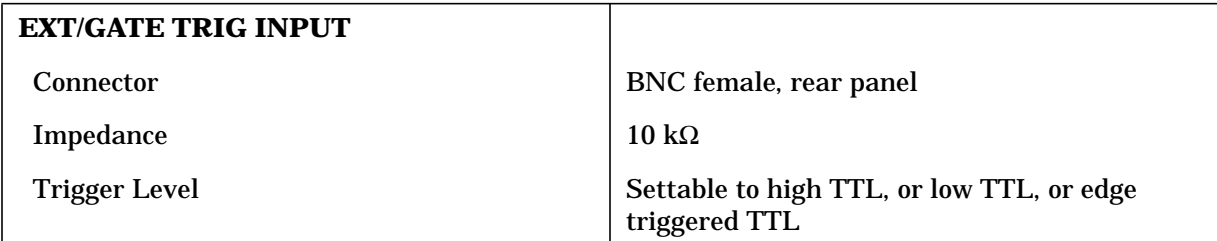

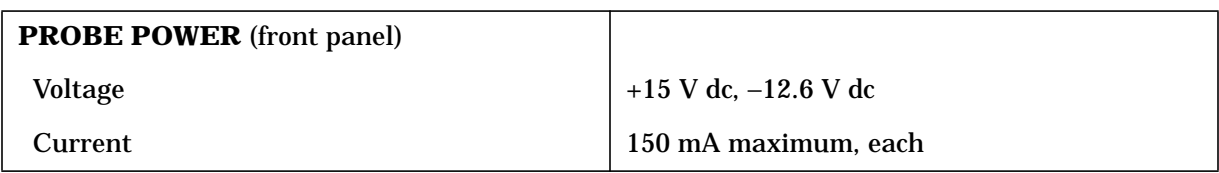

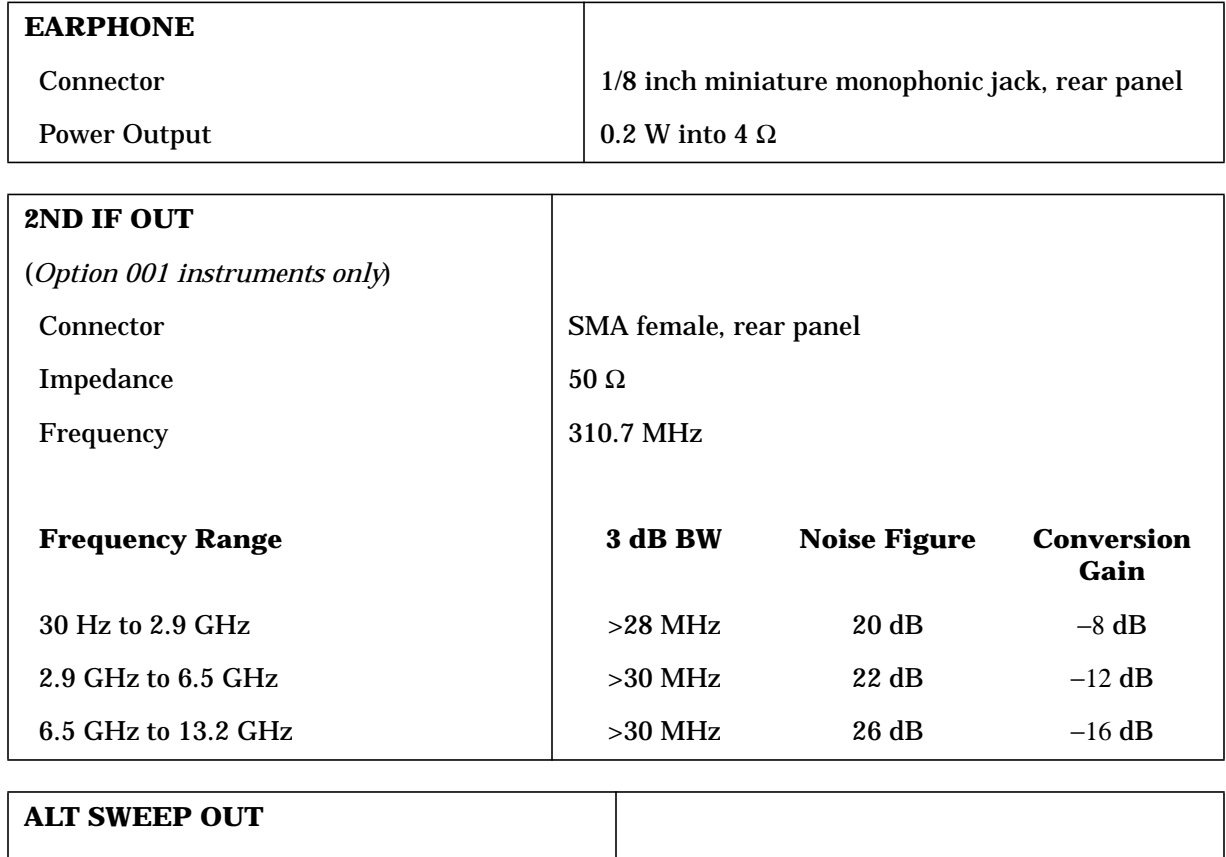

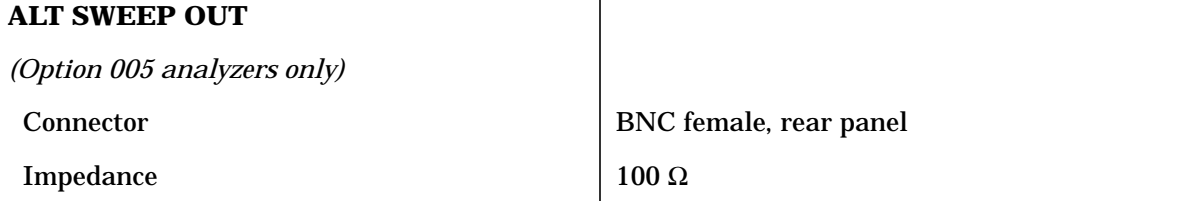

# **Regulatory Information**

The following information applies to the HP 8562E and the 8562EC spectrum analyzer.

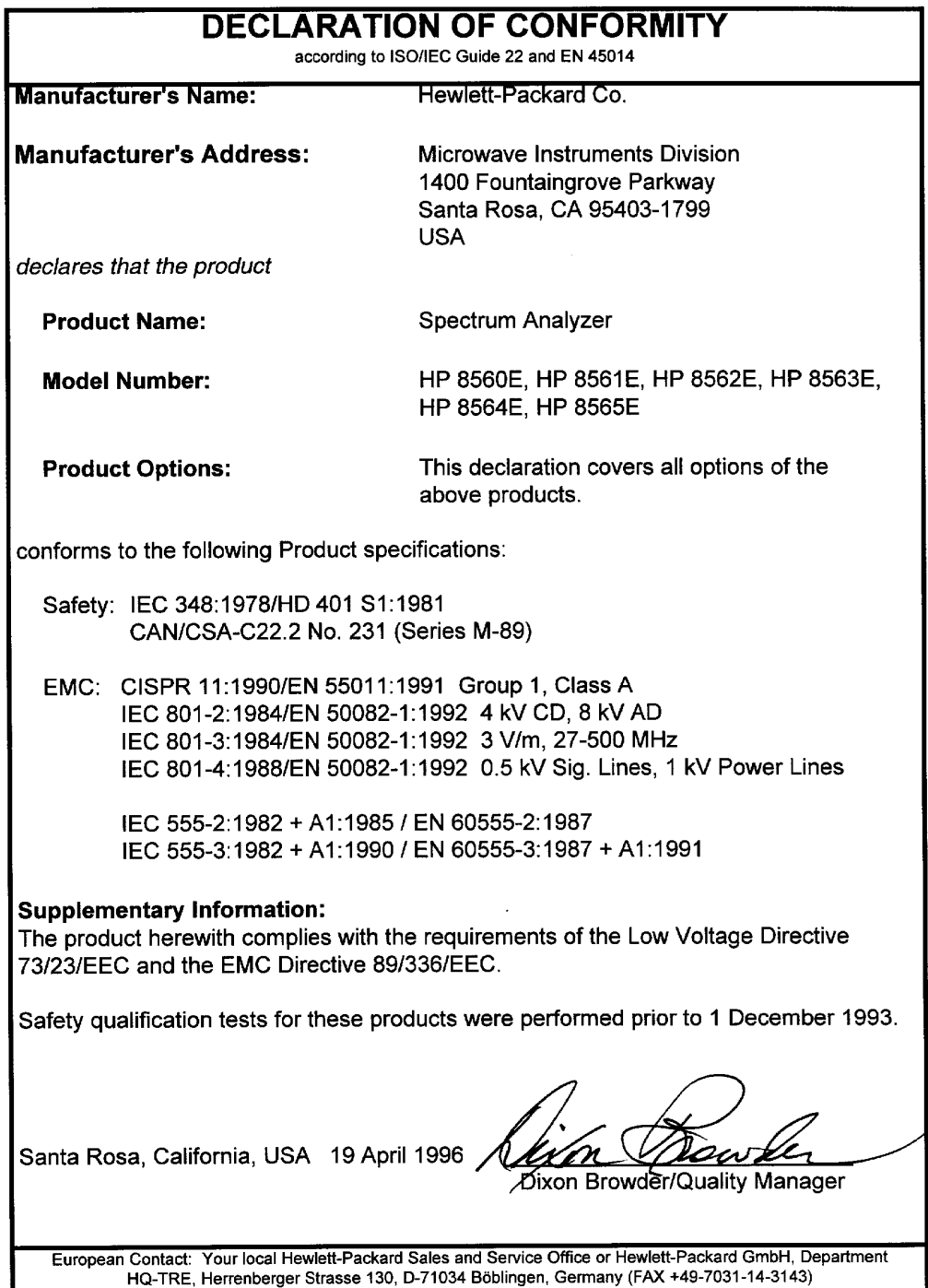

#### **Notice for Germany: Noise Declaration**

LpA < 70 dB am Arbeitsplatz (operator position) normaler Betrieb (normal position) nach DIN 45635 T. 19 (per ISO 7779)

#### **CE: European Community**

The product design was approved for the European Community.

#### **ISM1-A: Industrial Scientific and Medical Group 1, Class A**

The instrument meets the requirements of CISPER 11, Clause 4.

#### **CSA: Canadian Standards Association**

The CSA mark is a registered trademark of the Canadian Standards Association. The product meets the requirements.

#### **IEC: International Electrotechnical Commission**

This instrument has been designed and tested in accordance with IEC Publication 1010, Safety Requirements for Electronic Measuring Apparatus, and has been supplied in a safe condition. The instruction documentation contains information and warnings which must be followed by the user to ensure safe operation and to maintain the instrument in a safe condition.

This product conforms to Enclosure Protection IP 2 0 according to IEC-529. The enclosure protects against finger access to hazardous parts within the enclosure; the enclosure does not protect against the entrance of water.

# **HP 8563E/EC Specifications and Characteristics**

## **Specifications and Characteristics**

The following tables list the spectrum analyzer specifications. Unless stated otherwise, all specifications describe the analyzer warranted performance under the following conditions:

- Five-minute warmup for ambient conditions
- Autocoupled controls
- Preselector peaked at the signal of interest
- Digital trace display
- IF ADJ ON
- REF LVL CAL adjusted
- 1ST LO OUTPUT terminated in 50 ohms
- 2ND IF OUTPUT terminated in 50 ohms
- Two-year calibration cycle (See "Calibration Cycle" below.)
- Environmental requirements met

After a 30-minute warmup at a temperature between 20  $^{\circ}$ C and 30  $^{\circ}$ C, the preselector does not have to be peaked at each signal of interest. Factory preselector-peak values are sufficient to meet all specifications.

**NOTE** REF LVL ADJ uses the CAL OUTPUT signal to calibrate the reference level. How often this adjustment should be performed depends on internal temperature changes. Amplitude temperature drift is a nominal 1 dB/10 °C. The nominal temperature drift is 10 °C, most of which occurs during the first 30 minutes after power-on. Internal temperature equilibrium is reached after 2 hours of operation at a stable ambient temperature.

> Characteristics provide useful information in the form of typical, nominal, or approximate values for analyzer performance. Tables of the spectrum analyzer characteristics follow the specifications.

# **Calibration Cycle**

The performance tests located in Chapter 2 should be used every two years to check the analyzer against the specifications listed in this chapter.

The frequency reference needs to be adjusted as well as checked at the same time. Refer to the 10 MHz Frequency Reference Adjustment in the *HP 8561E/EC and HP 8563E/EC Spectrum Analyzers Service Guide*.

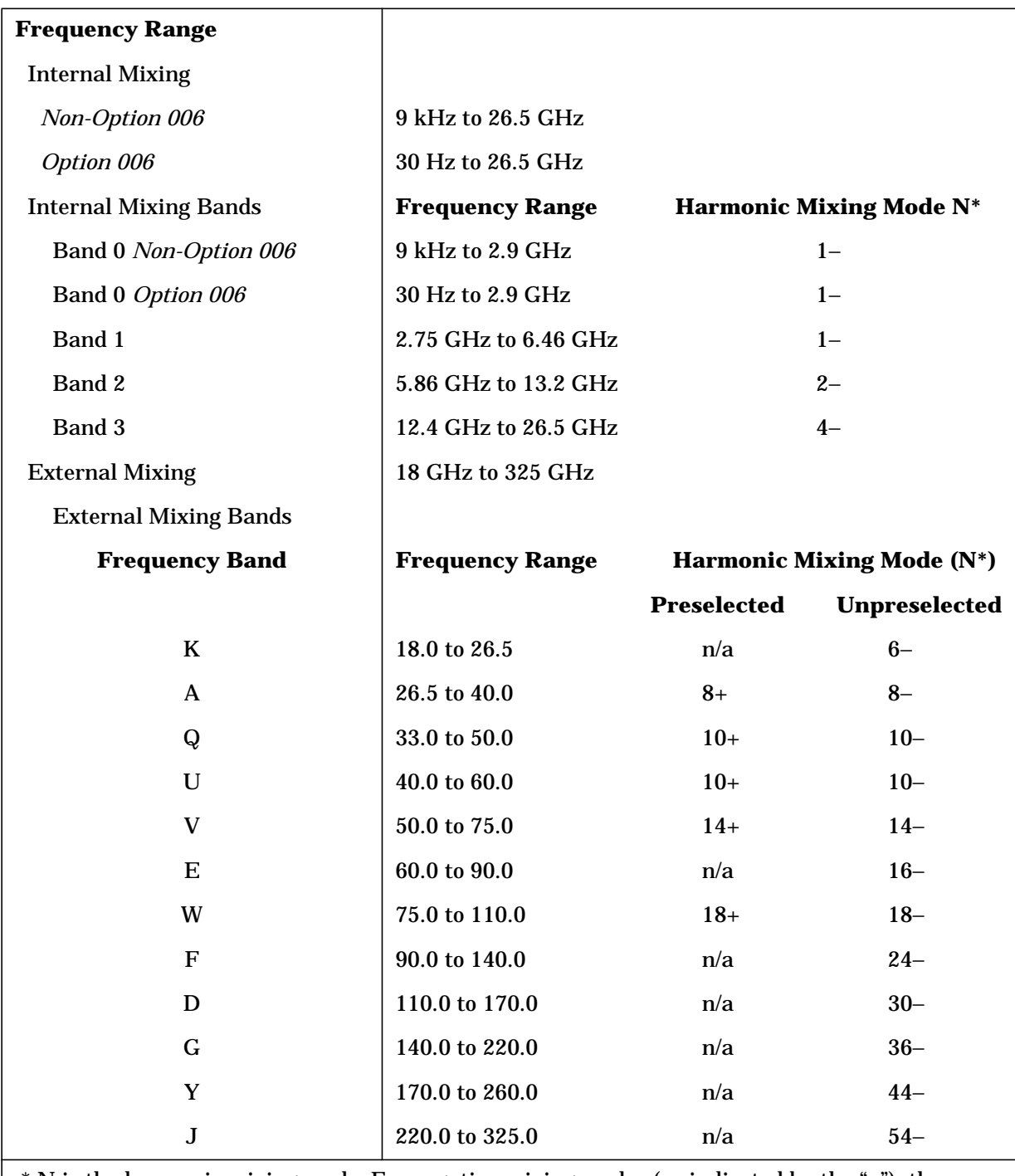

# **Frequency Specifications**

\* N is the harmonic mixing mode. For negative mixing modes (as indicated by the "−"), the desired 1st LO harmonic is higher than the tuned frequency by the 1st IF (3.9107 GHz for the 30 Hz to 2.9 GHz band, 310.7 MHz for all other bands). For positive mixing modes, the desired 1st LO harmonic is lower than the tuned frequency by 310.7 MHz.
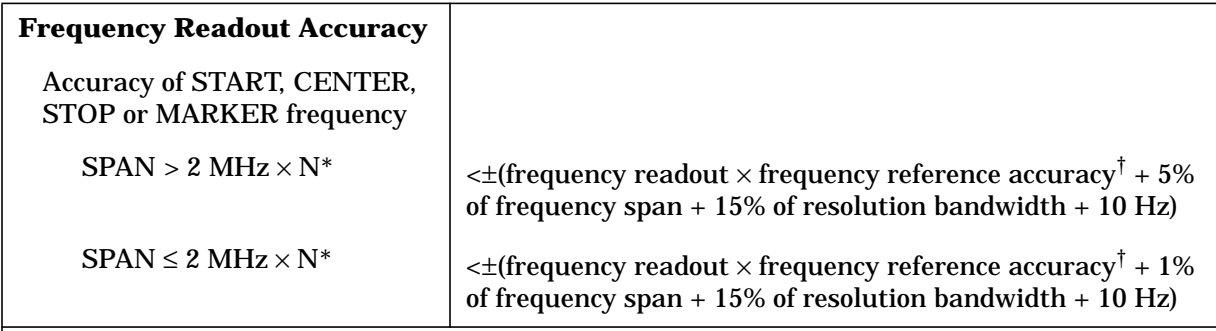

\* N is the harmonic mixing mode.

 $^\dagger$  frequency reference accuracy = (aging  $\times$  period of time since adjustment) + initial achievable accuracy + temperature stability.

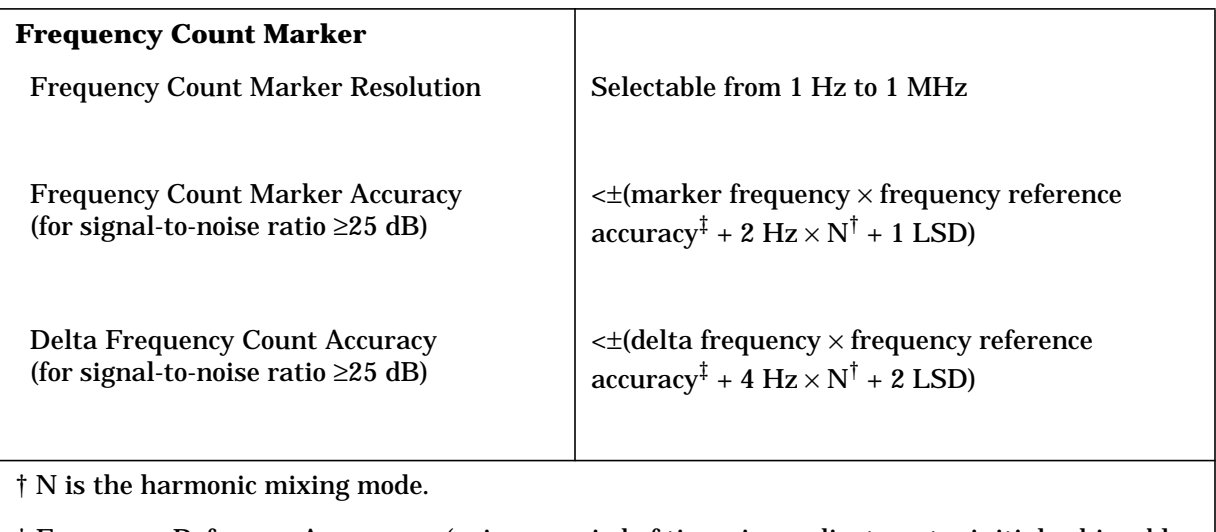

‡ Frequency Reference Accuracy = (aging × period of time since adjustment + initial achievable accuracy + temperature stability).

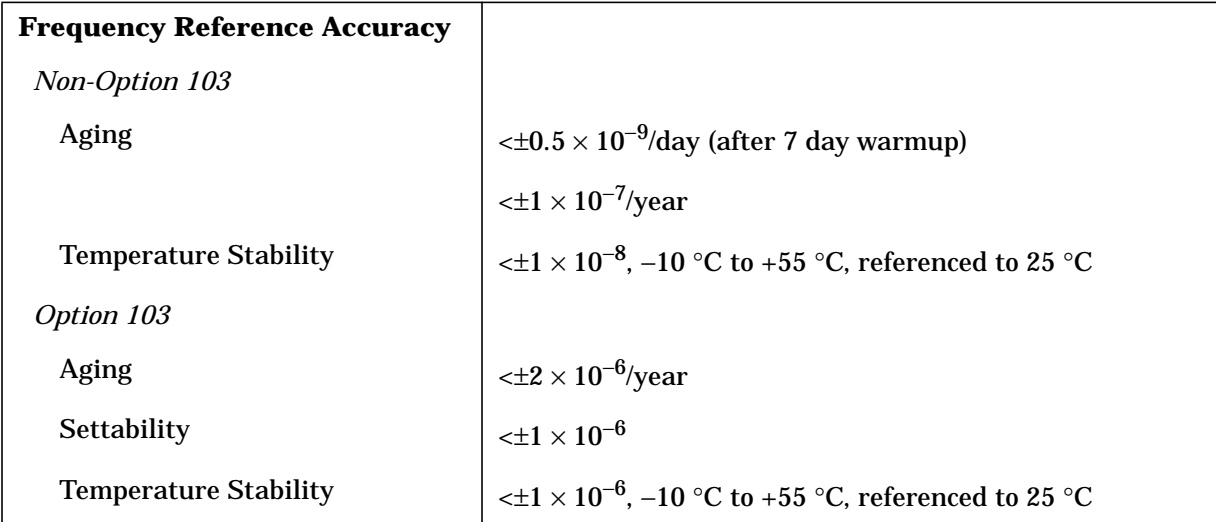

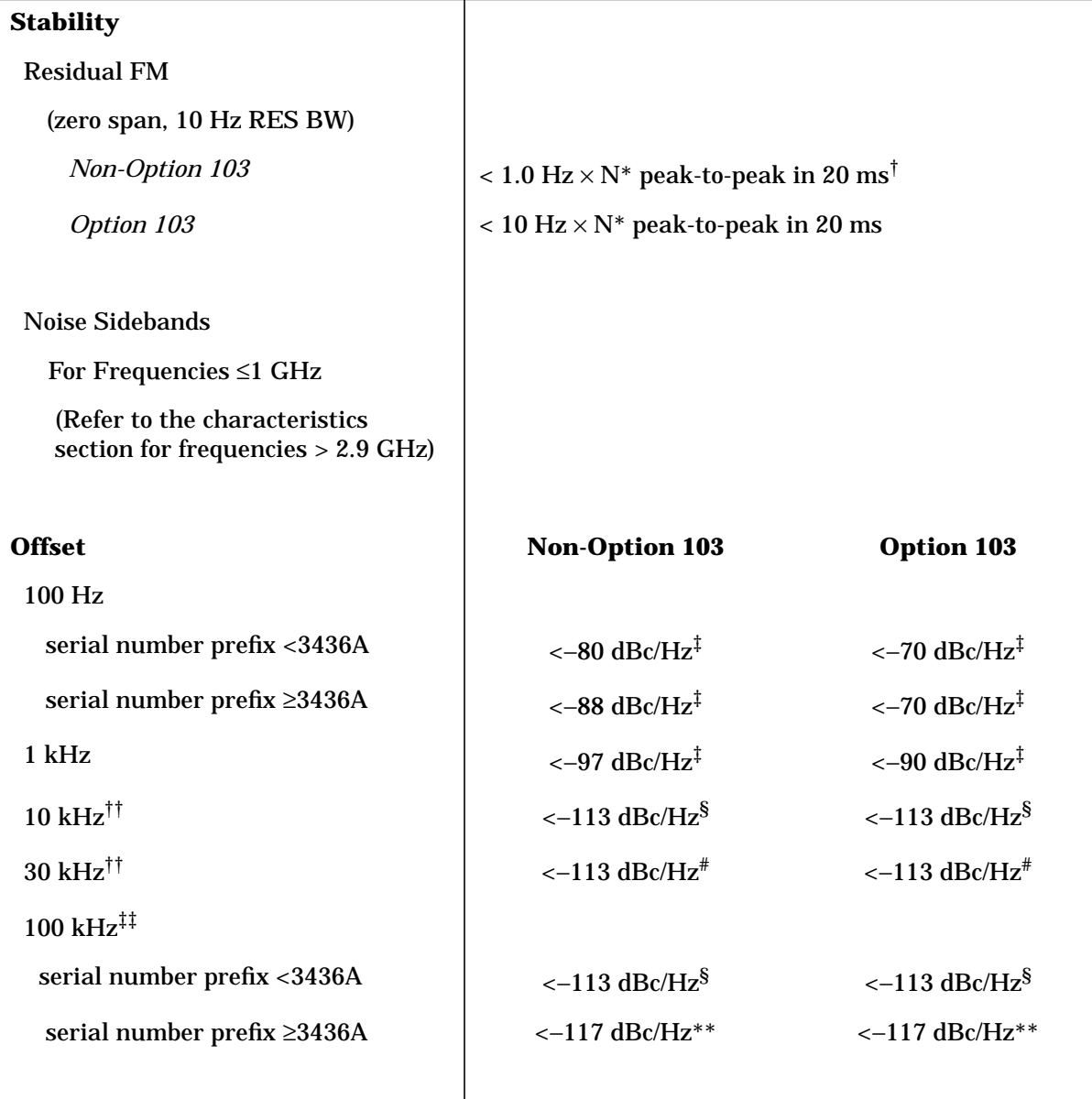

\* N is the harmonic mixing mode.

 $^\dagger$  See Resolution Bandwidth Usability in "Frequency Characteristics" for further information.

<sup>‡</sup> Add 5.2 dB  $\times$  (f/1 GHz) –1) for f > 1 GHz and f ≤ 2.9 GHz.

§ Add 2.5 dB  $\times$  (f/1 GHz) –1) for f > 1 GHz and f  $\leq$  2.9 GHz.

 $*Add$  3.0 dB  $\times$  (f/1 GHz) –1) for f > 1 GHz and f  $\leq$  2.9 GHz.

\*\*Add 2.0 dB for frequencies > 1 GHz and ≤ 2.9 GHz

<sup>††</sup> For resolution bandwidth ≤ 1 kHz or frequency span ≤ 745 kHz.

 $‡$ ‡ For resolution bandwidth ≥ 3 kHz or frequency span > 745 kHz.

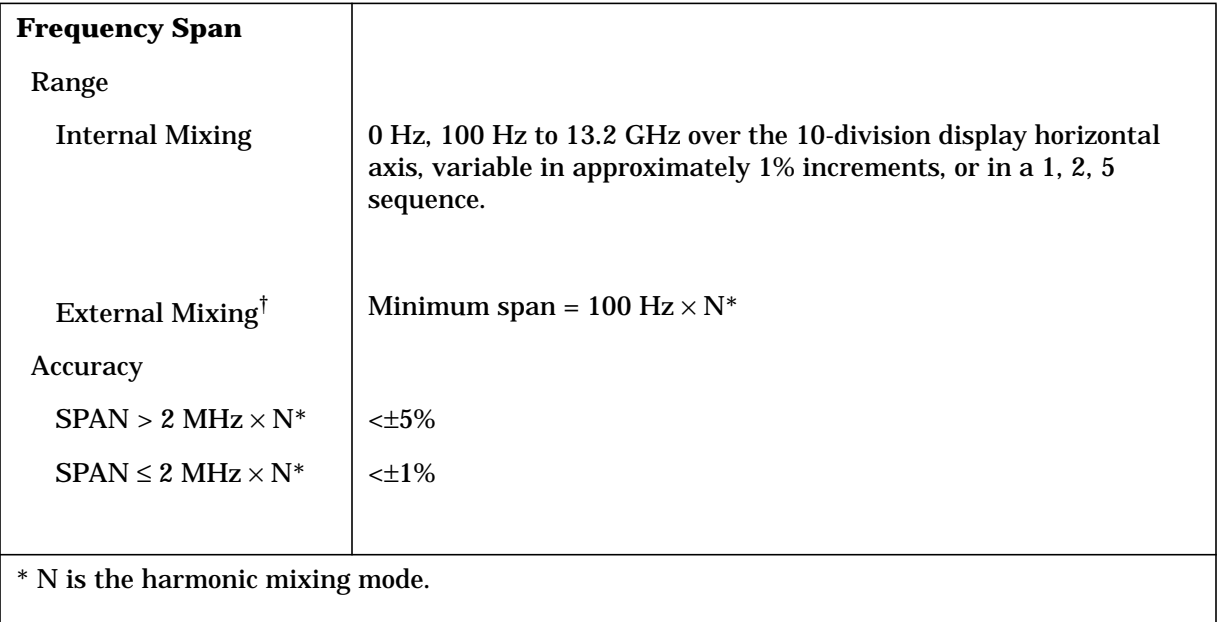

† Resolution bandwidths ≤100 Hz are not available in external mixing. External mixing is not available for Option 002 or Option 327.

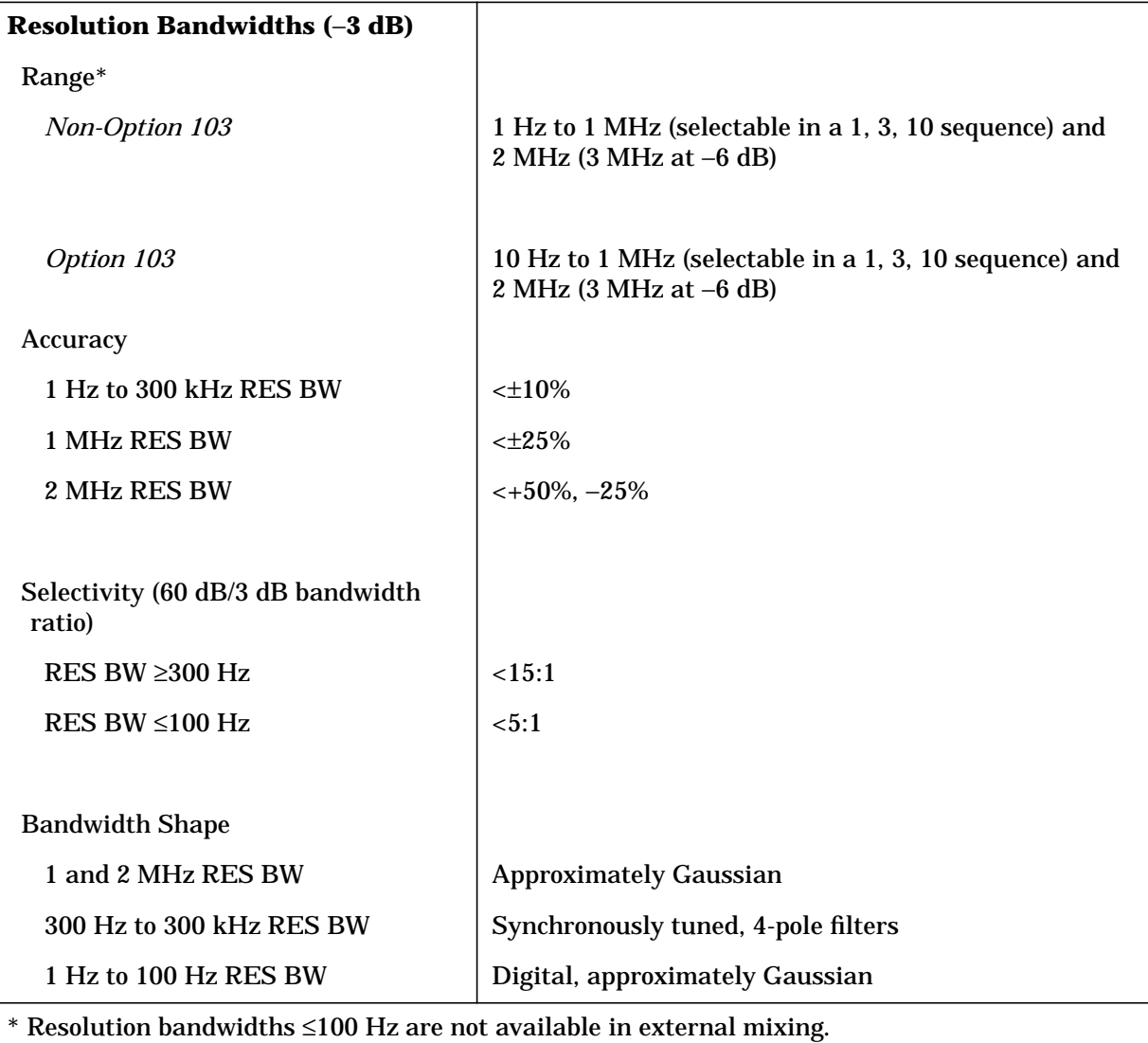

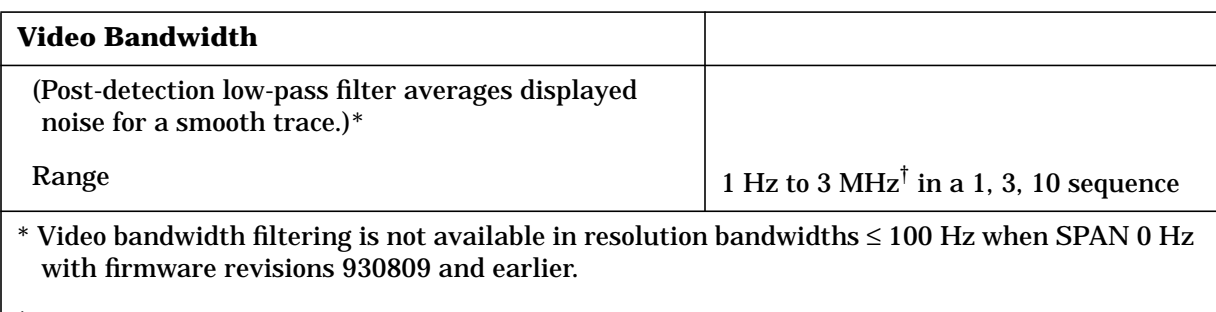

† The video bandwidth upper limit is 450 kHz in sample detection mode.

# **Sweep**

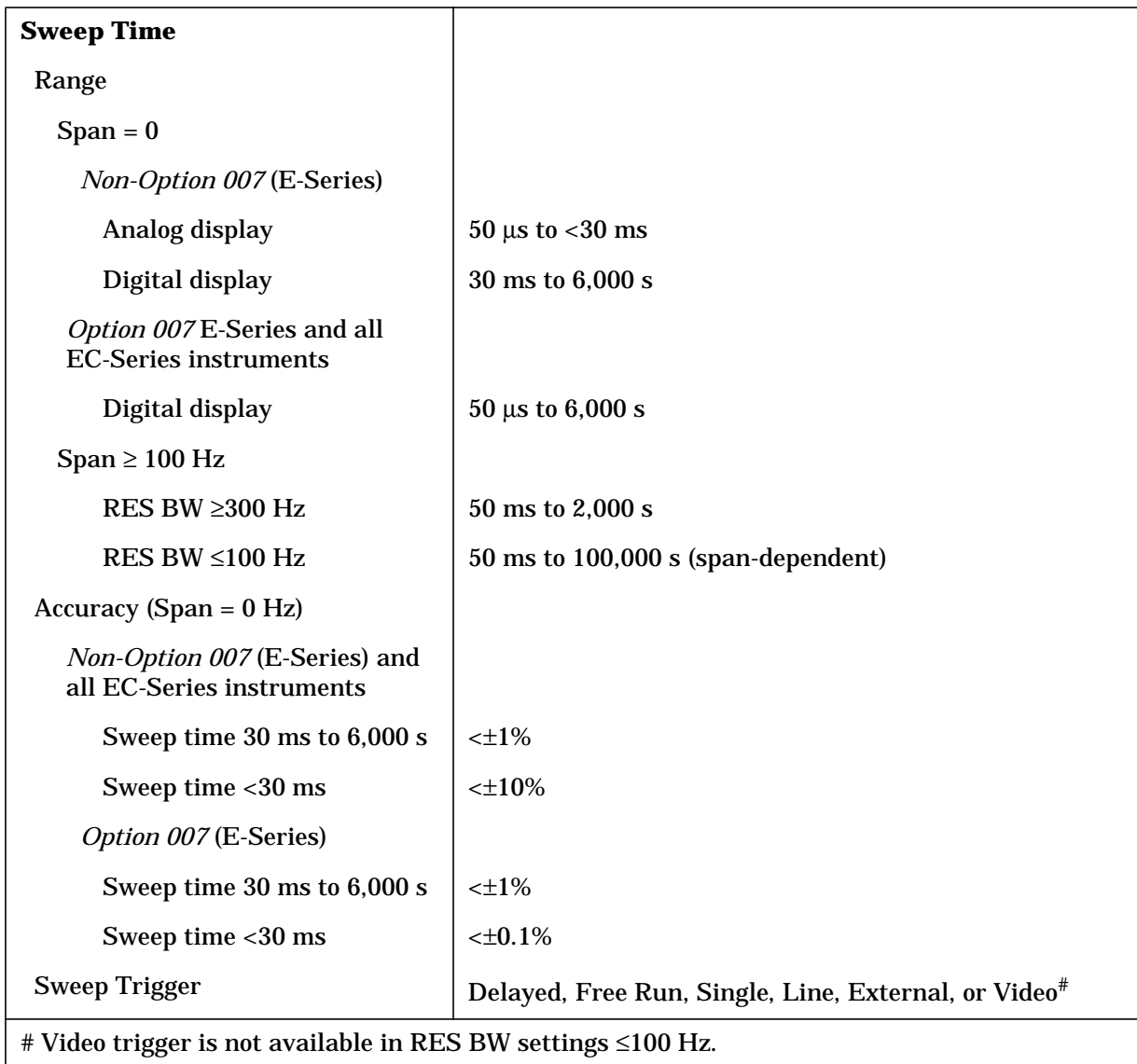

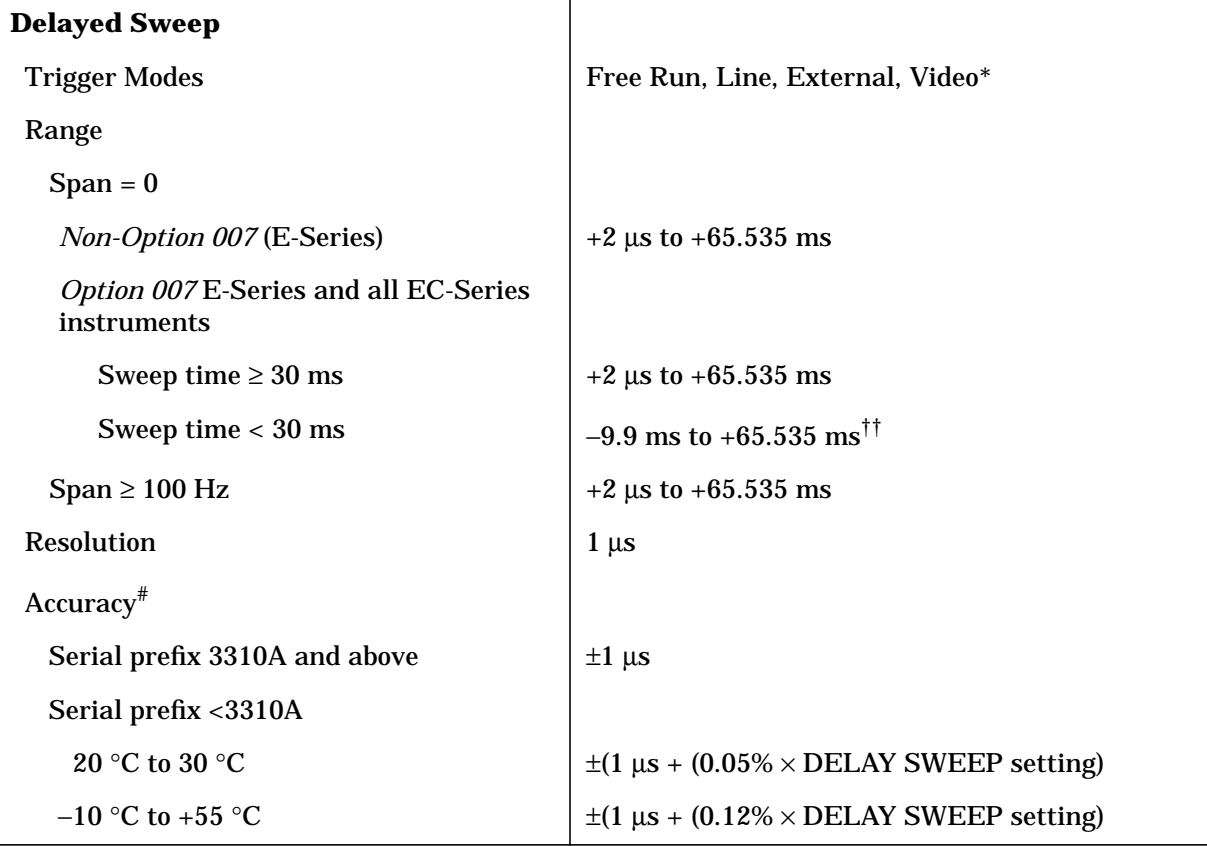

\* Video trigger is not available in RES BW settings ≤ 100 Hz.

<sup>††</sup> Negative delayed sweep (pre-trigger) is also limited to  $50 \times$  sweep time.

<sup>#</sup> In E-Series instruments without Option 007, the delay time will be subject to up to  $\pm 0.5$  µs of jitter due to synchronization of the input edge trigger to the internal 1 MHz timebase. In  $\overline{E}$ -series instruments with Option 007 and in EC-instruments using sweeptimes <30 ms, the delay time will experience up to  $\pm 83$  ns of jitter due to synchronization of the input edge trigger to the internal 12 MHz timebase.

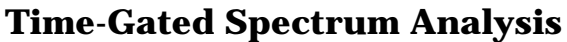

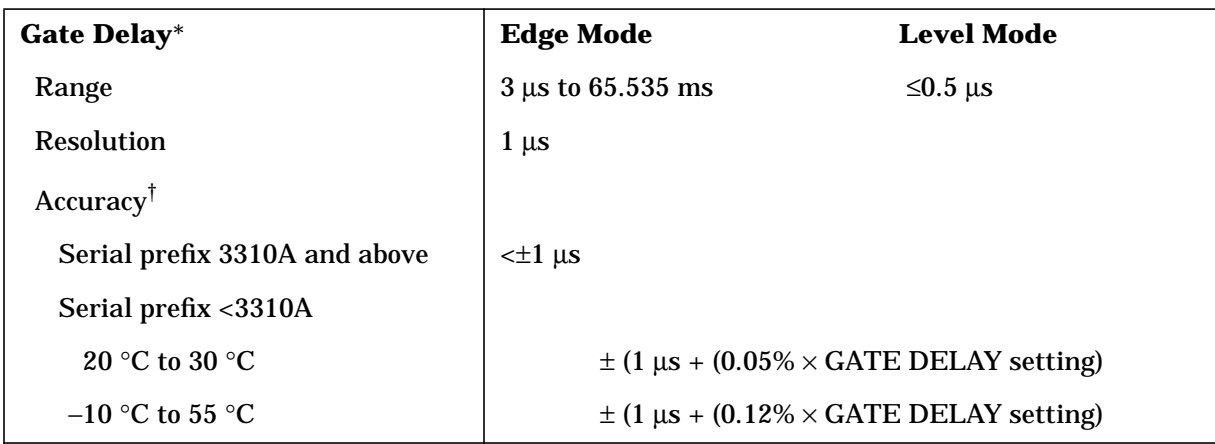

\* Time from GATE TRIGGER INPUT to positive edge of GATE OUTPUT.

 $^\dagger$  The gate delay time will experience up to ±0.5 µs of jitter due to synchronization of the input edge trigger to the internal 1 MHz timebase.

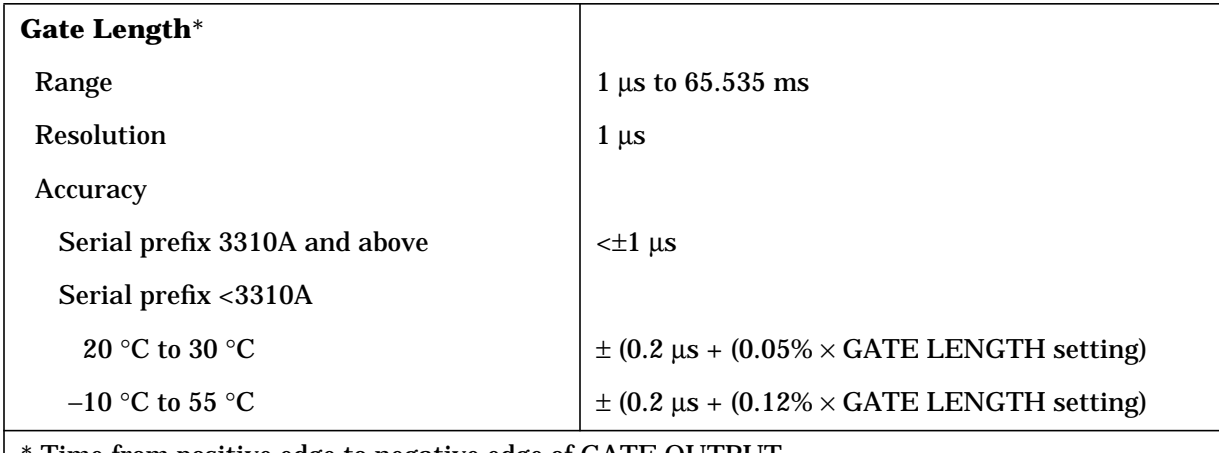

\* Time from positive edge to negative edge of GATE OUTPUT.

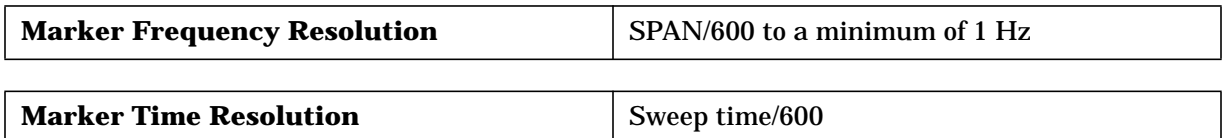

# **Amplitude Specifications**

### **Measurement Range**

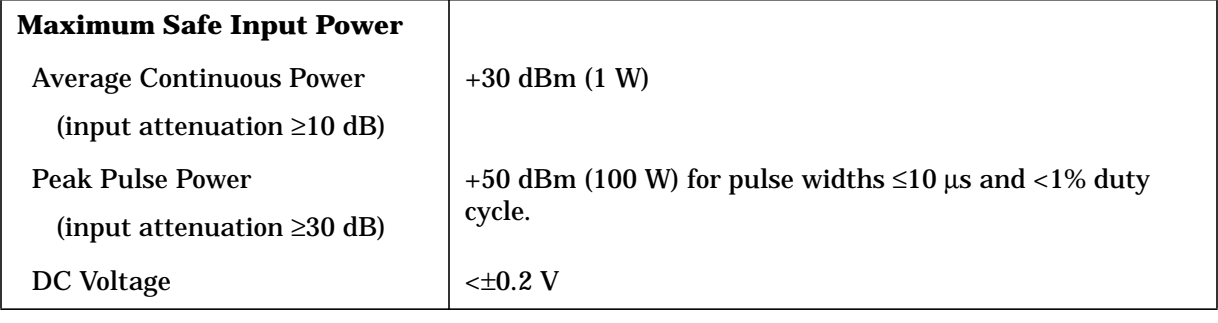

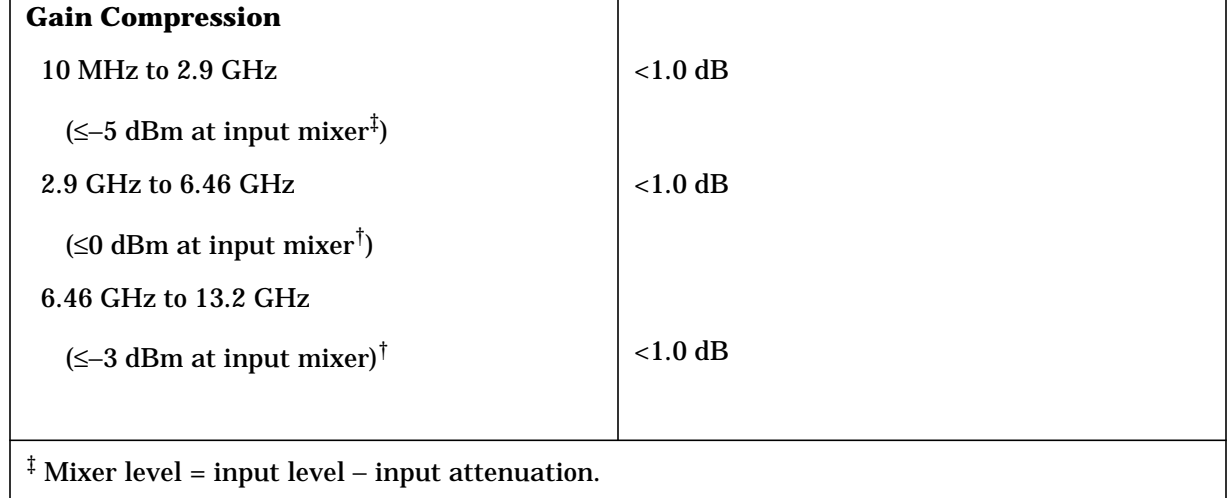

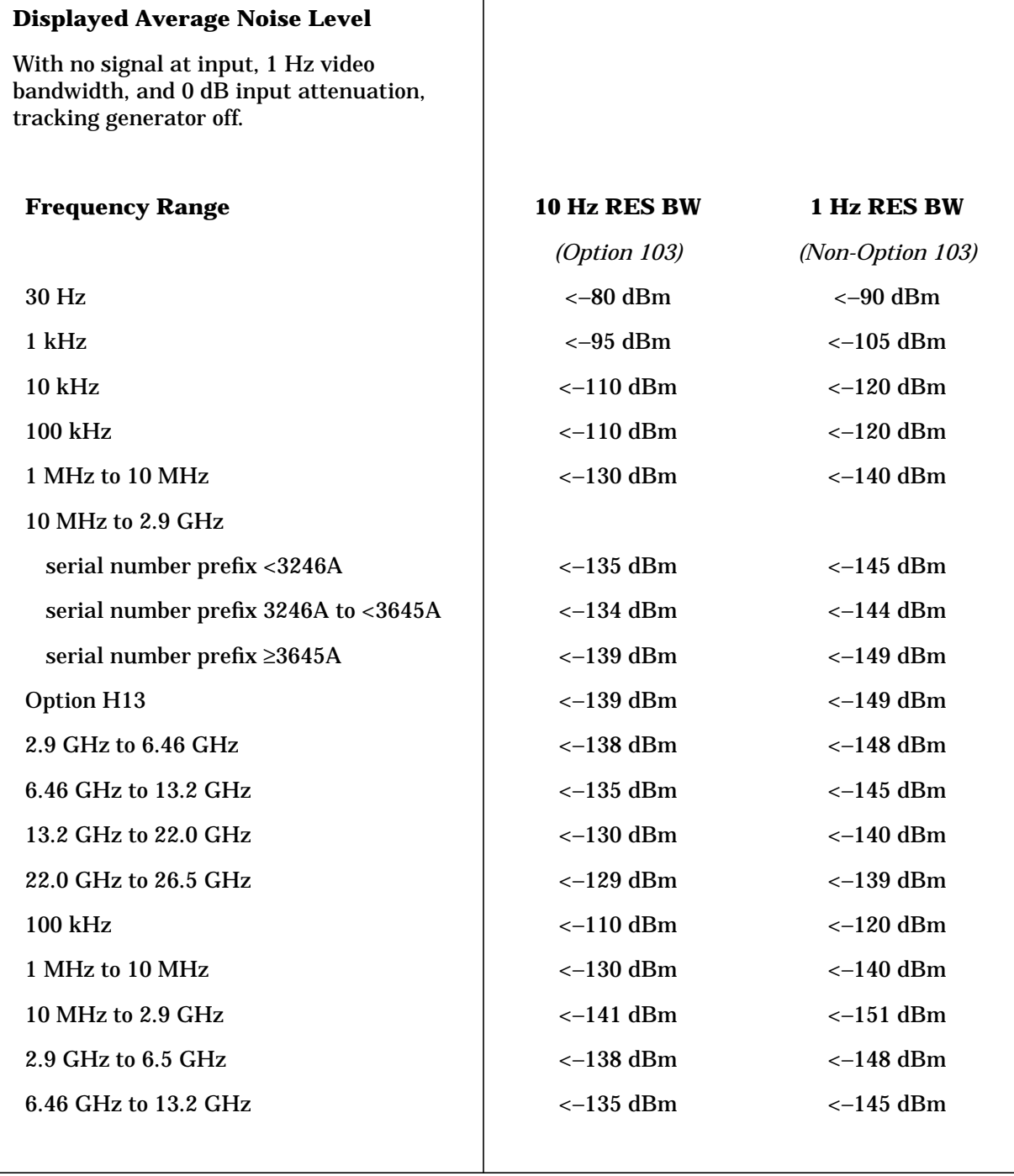

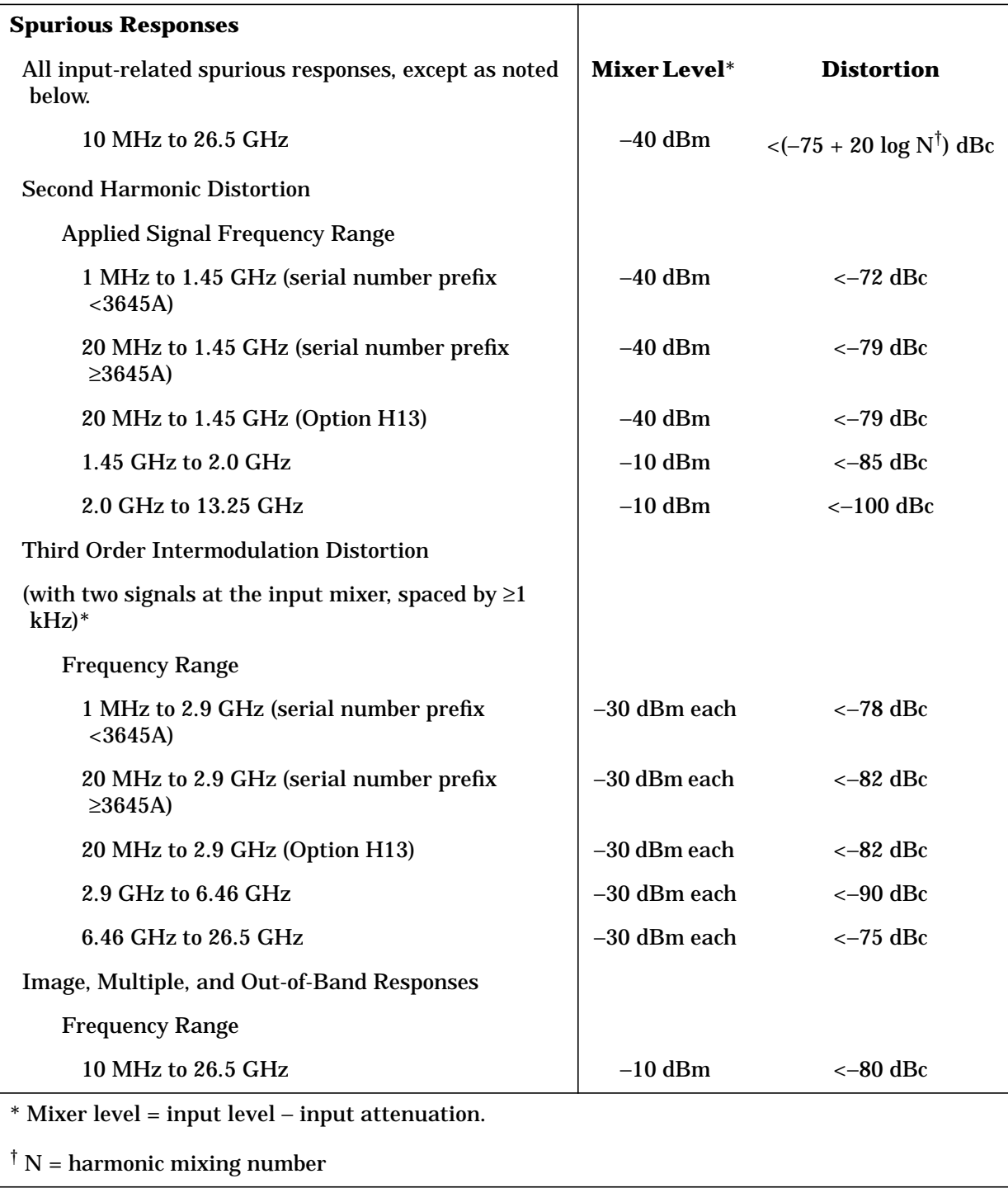

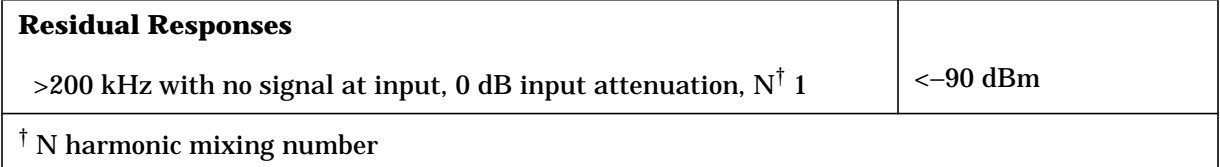

# **Display Range**

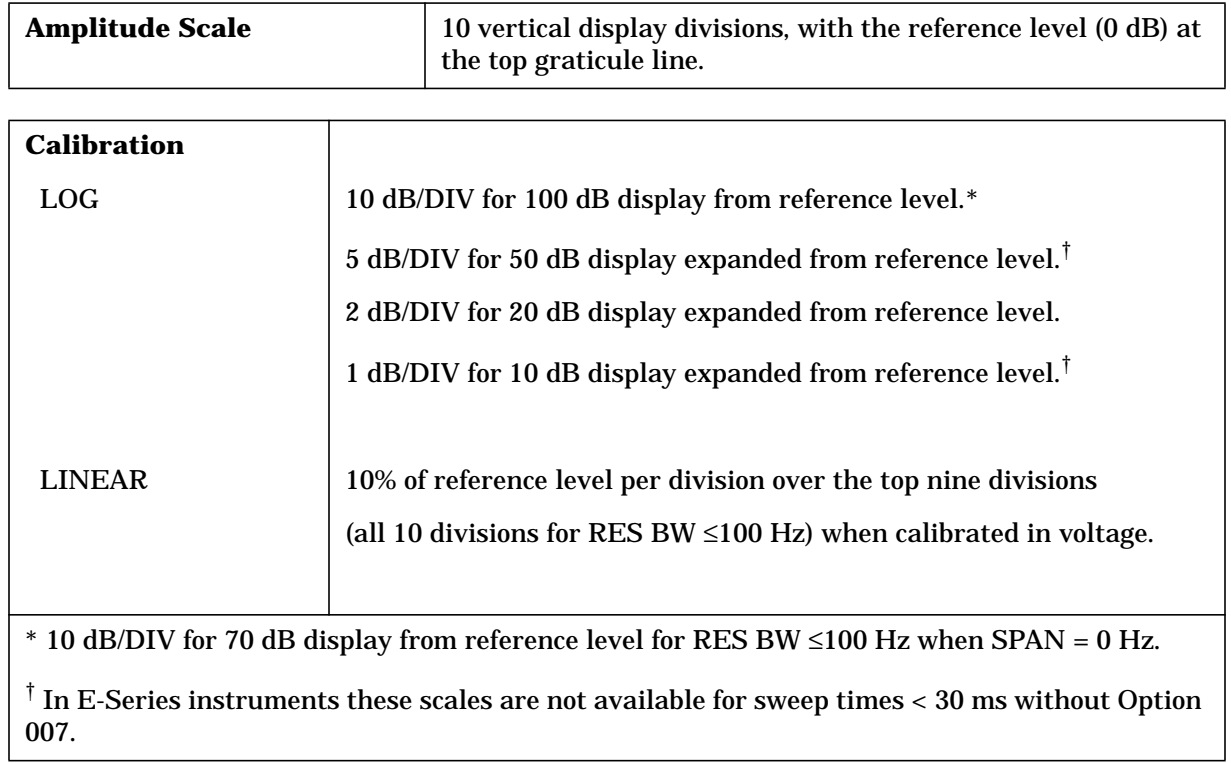

### **Accuracy**

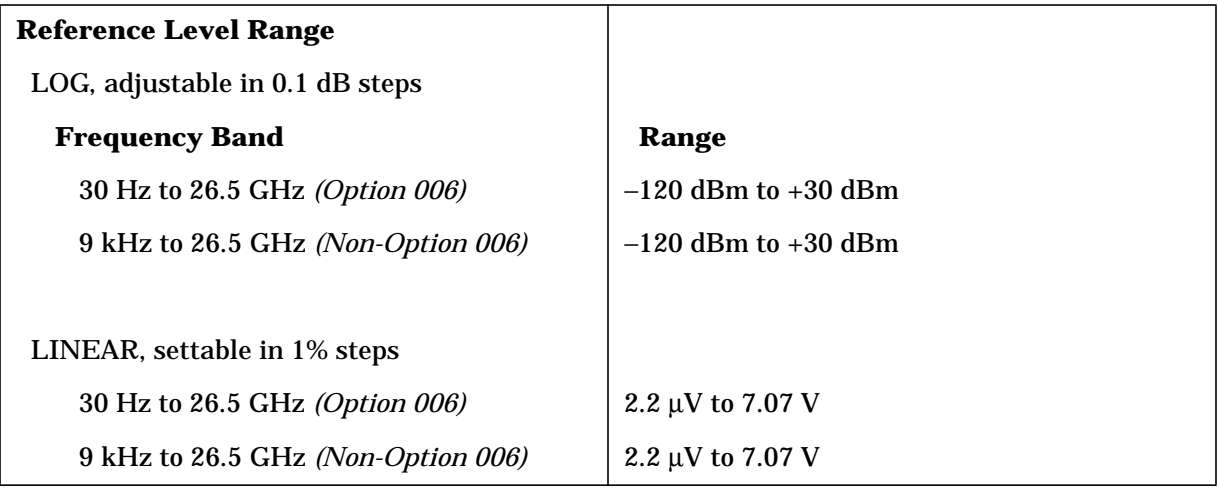

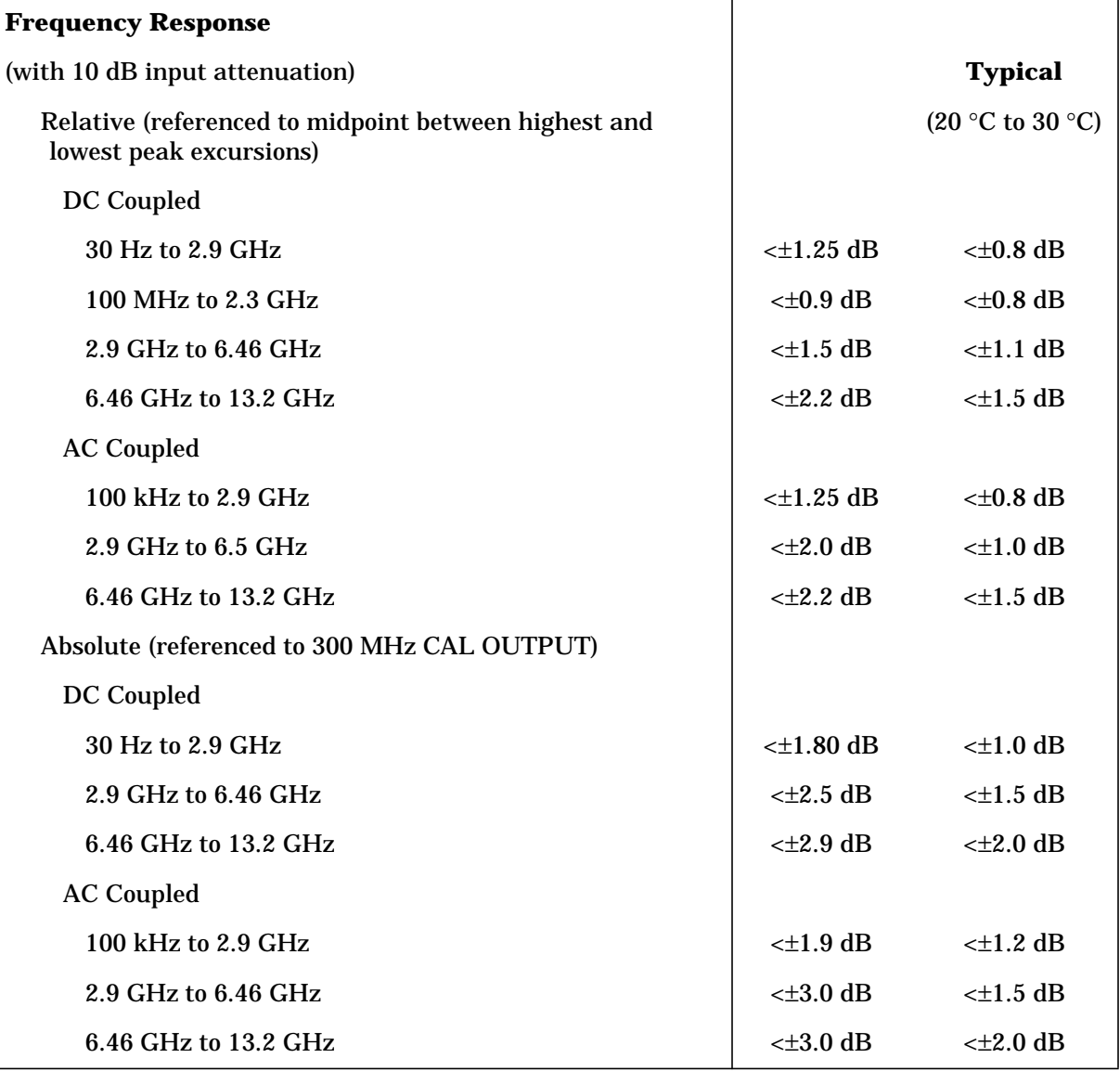

# **Reference Level Uncertainty**

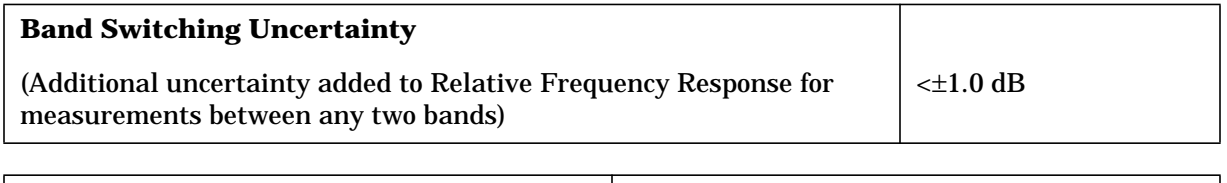

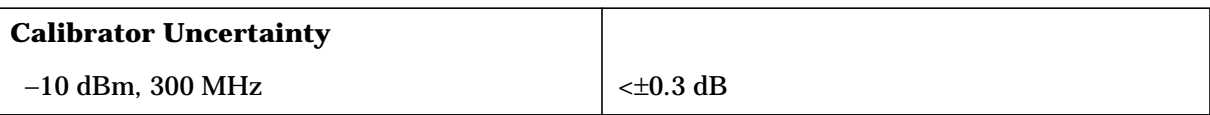

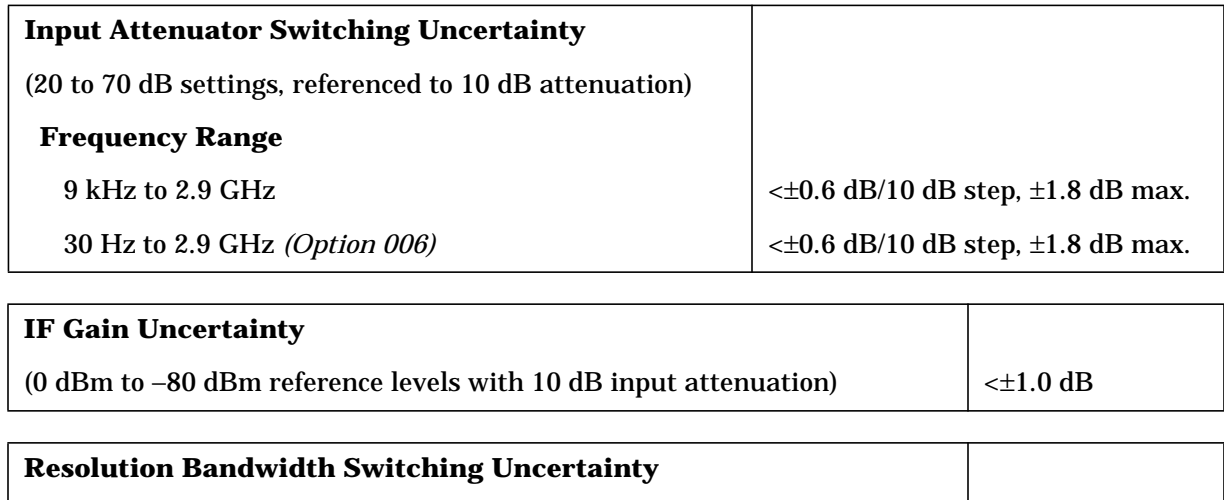

(Referenced to 300 kHz resolution bandwidth at the reference level.)\*  $\vert$  <  $\pm 0.5$  dB \* Scale fidelity is not the same for RES BW ≤100 Hz as for RES BW ≥300 Hz. Therefore, signals not at the reference level will experience an additional amplitude difference when switching between these two sets of RES BW settings, due to differences in scale fidelity.

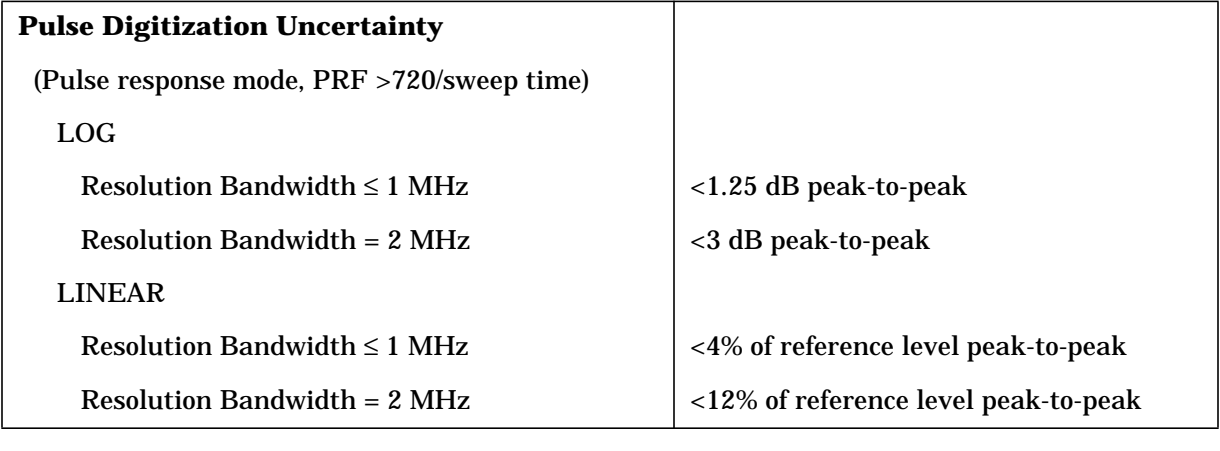

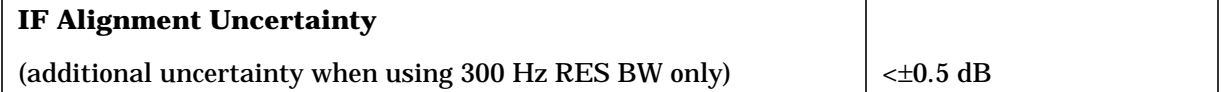

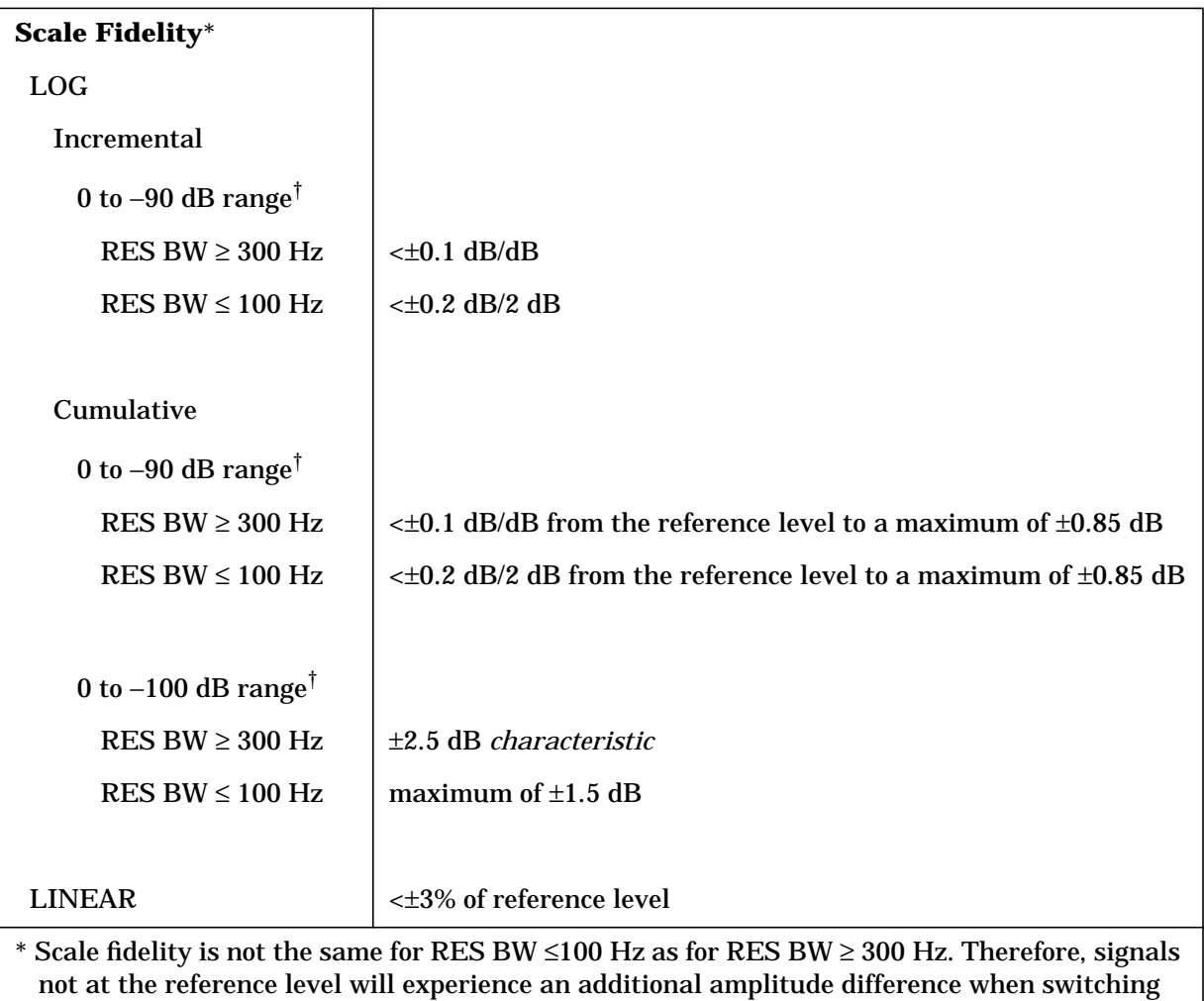

between these two sets of RES BW settings due to the differences in scale fidelity.

 $^{\dagger}$ 0 to −70 dB range for RES BW ≤100 Hz when SPAN = 0 Hz.

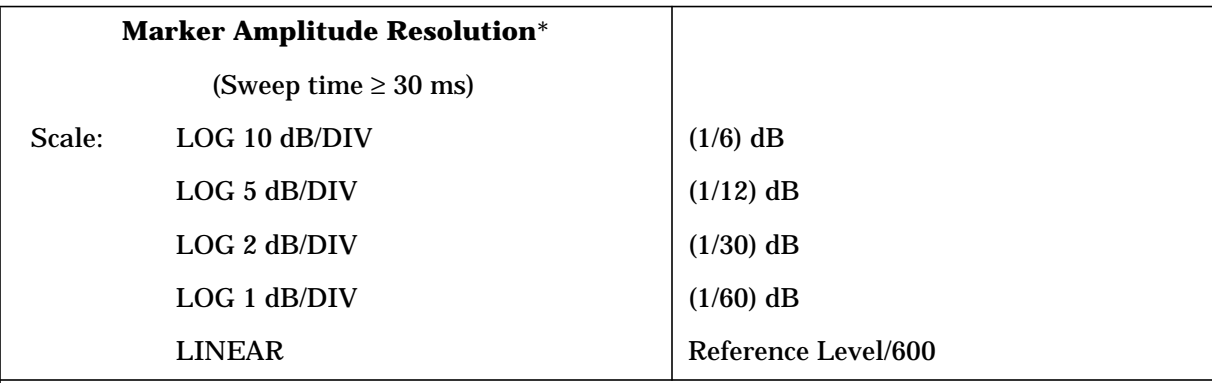

\* In E-Series instruments markers are not available for sweep times < 30 ms with RES BW  $\ge$ 300 Hz without Option 007. For Option 007, see the characteristics section.

## **Inputs and Outputs Specifications**

**CAUTION** Any electrostatic discharge according to IEC 801-2/1991 to the center pins of any of the connectors may cause damage to the associated circuitry.

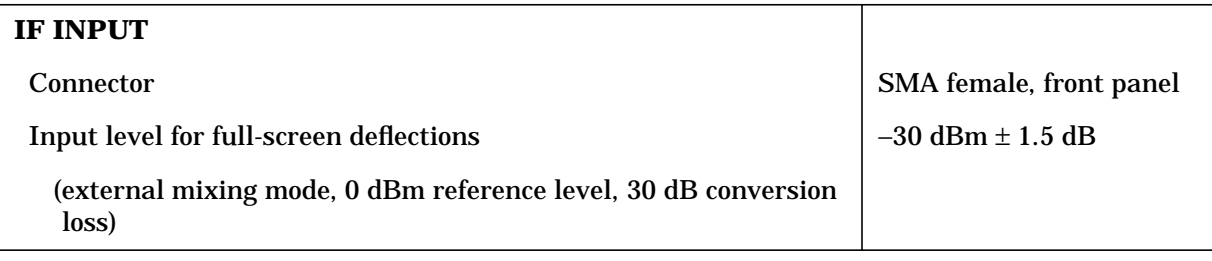

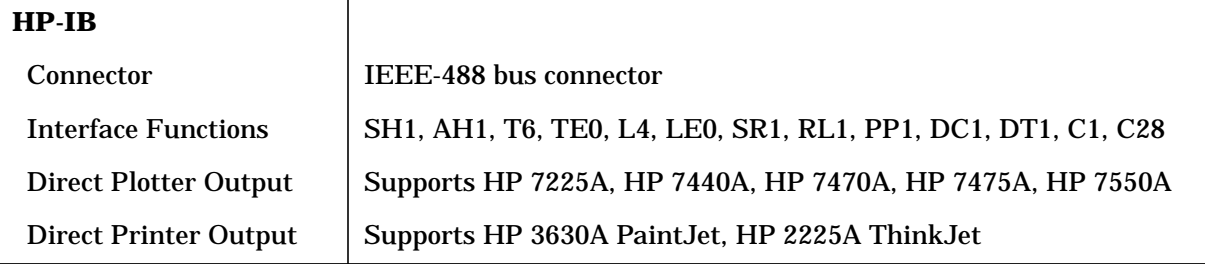

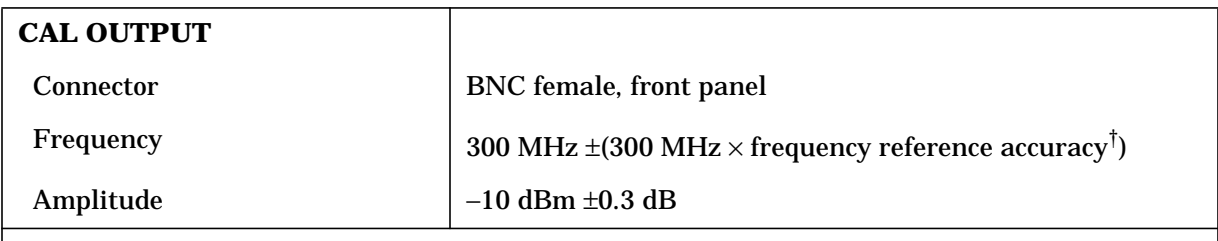

 $\dagger$  Frequency Reference Accuracy = (aging  $\times$  period of time since adjustment + initial achievable accuracy + temperature stability).

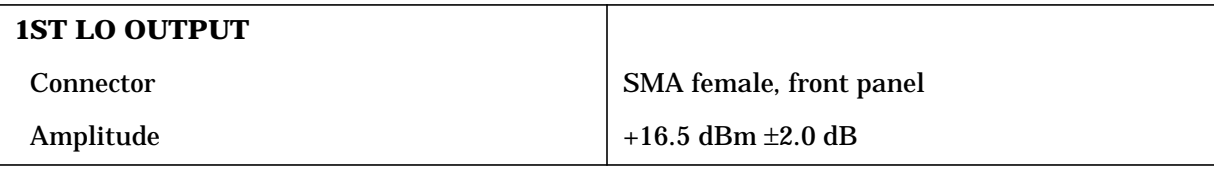

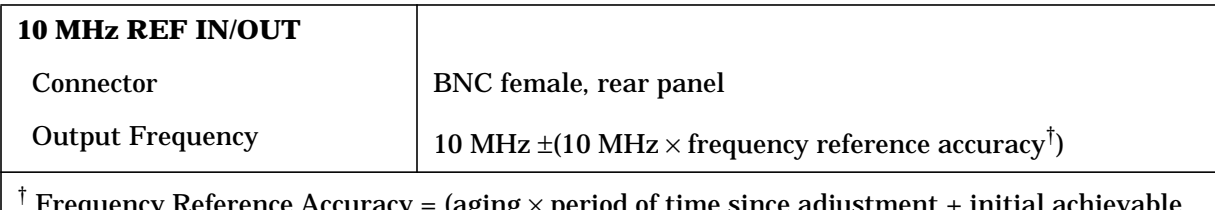

 $f$  Frequency Reference Accuracy = (aging  $\times$  p accuracy + temperature stability).

# **General Specifications**

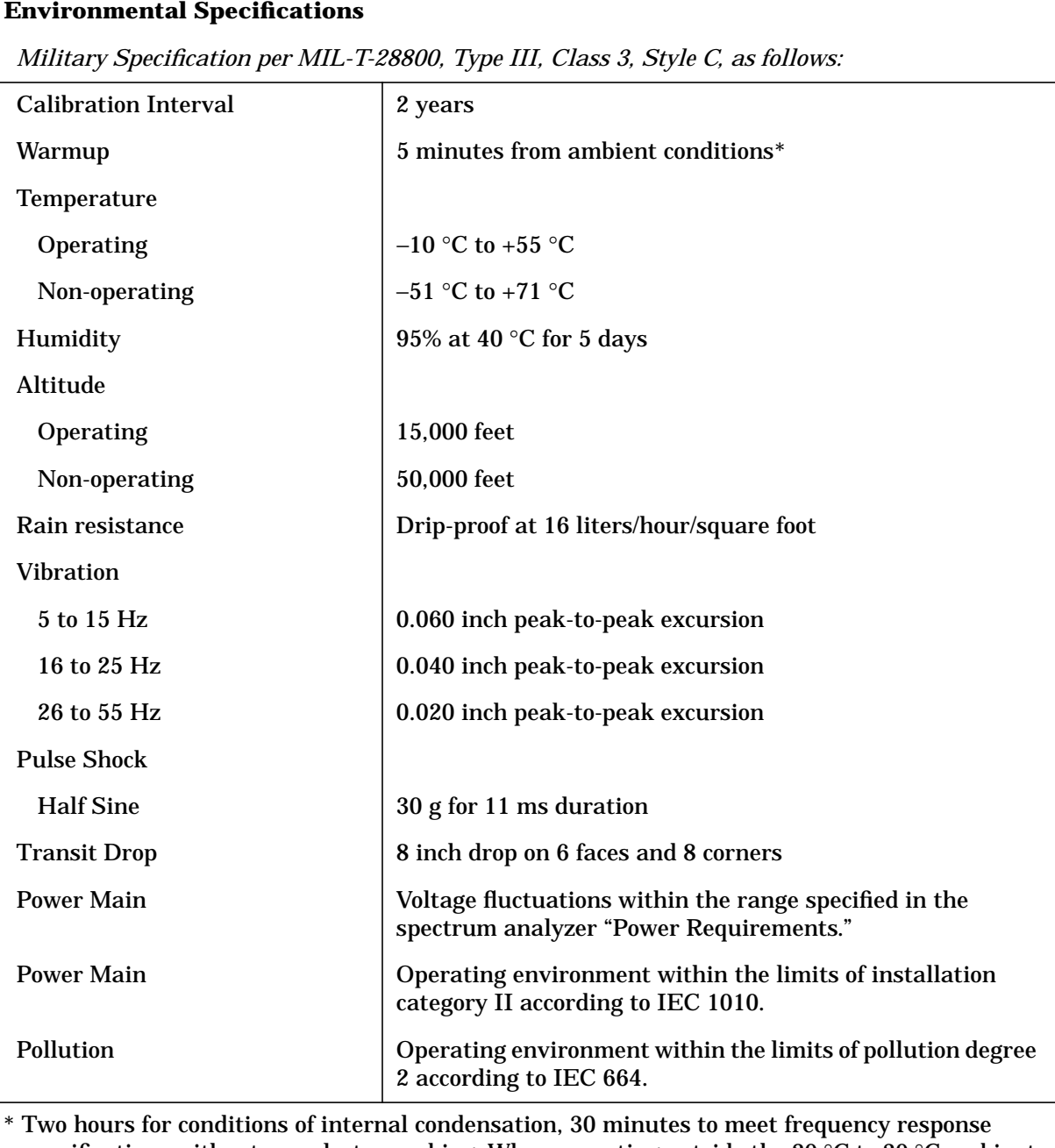

specifications without preselector peaking. When operating outside the 20 °C to 30 °C ambient temperature range, preselector peaking is always required to meet frequency response specifications.

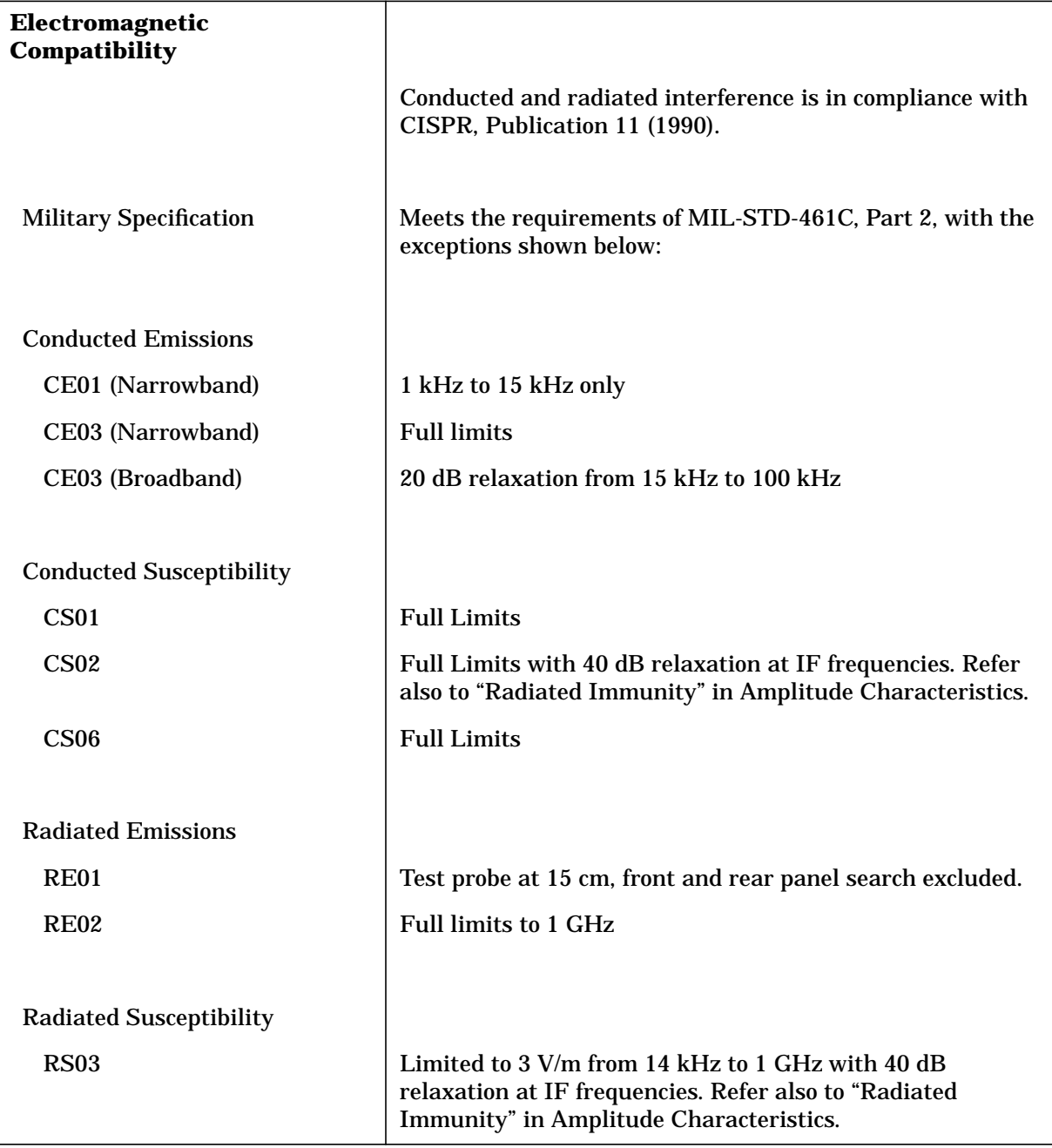

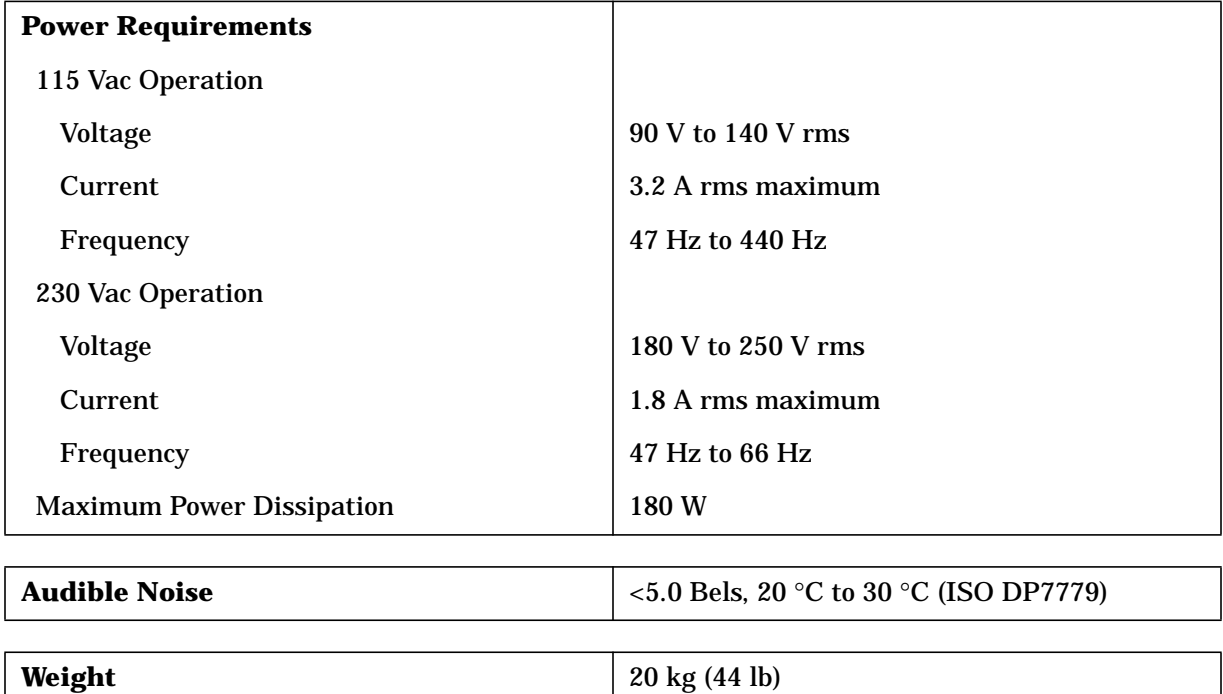

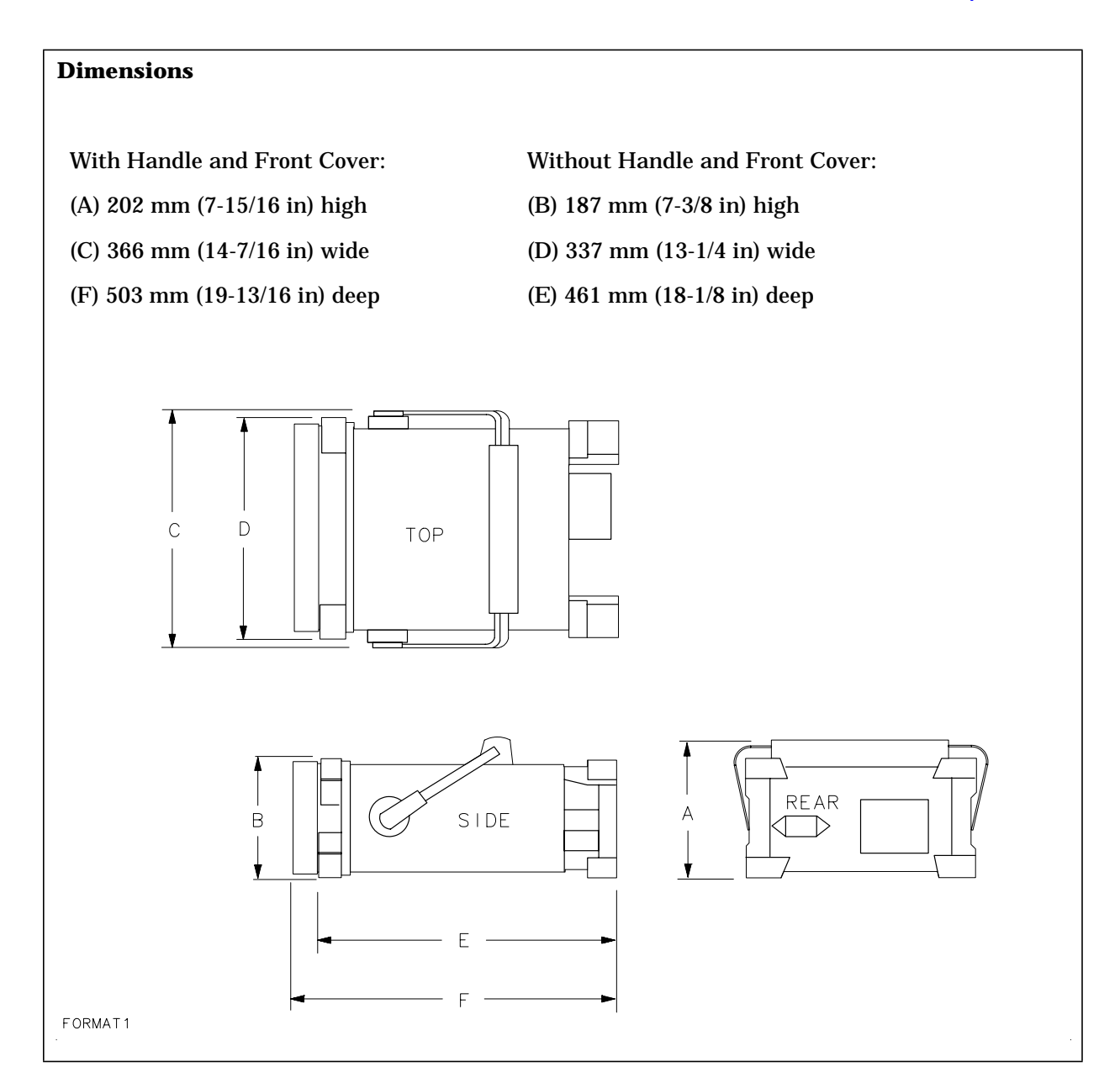

# **Frequency Characteristics**

These are not specifications. Characteristics provide useful information about instrument performance.

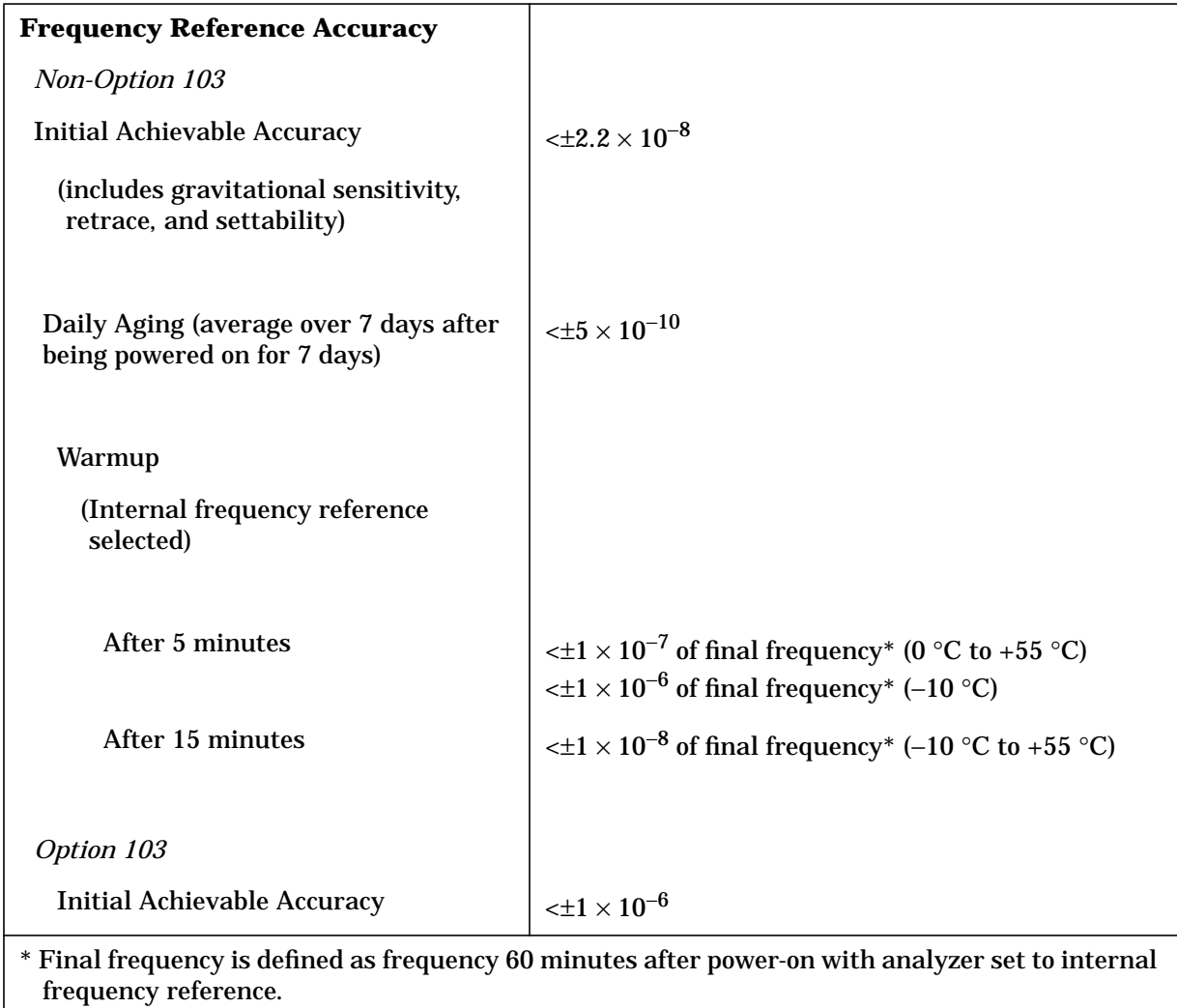

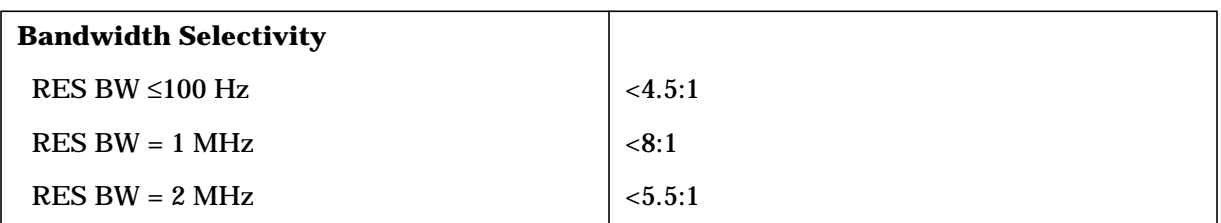

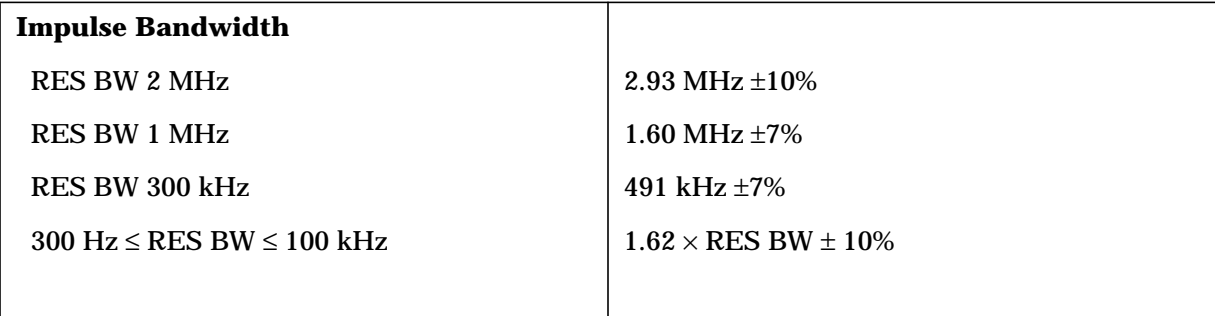

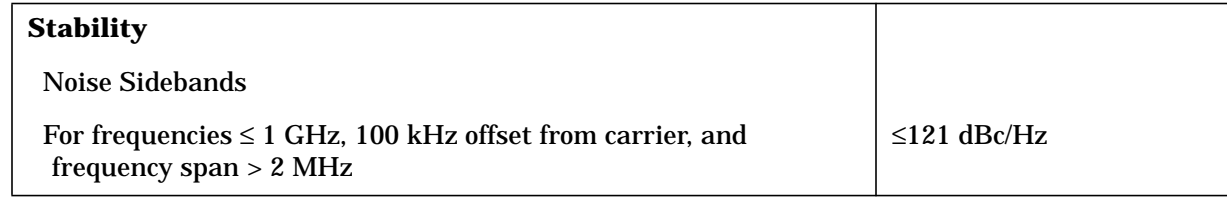

**Figure 5-1 Noise Sidebands Normalized to 1 Hz BW versus Offset from Carrier**

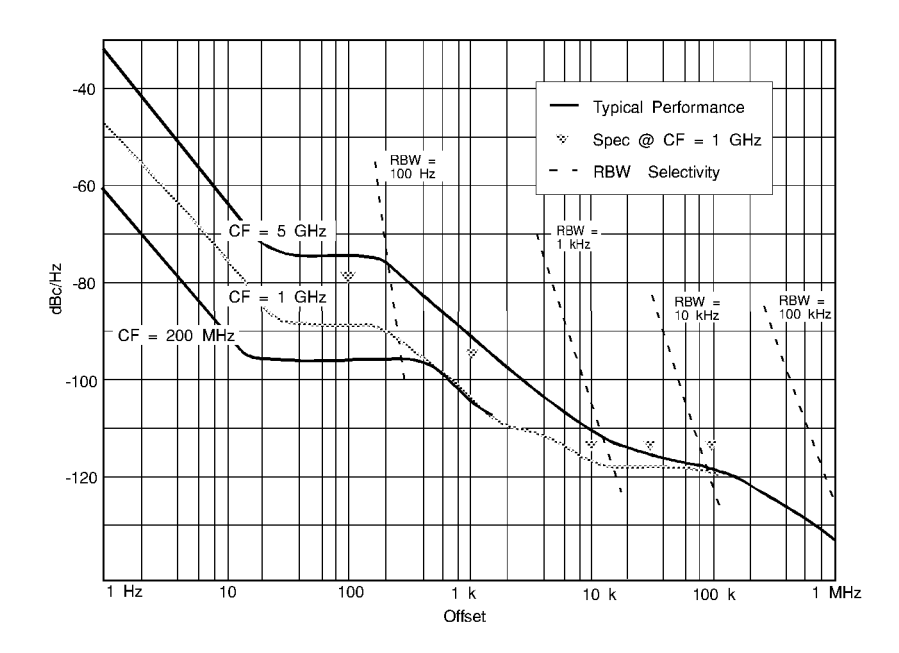

**Figure 5-2 Typical On-Screen Dynamic Range vs. Offset from 1 GHz Center Freq. for all RBW's**

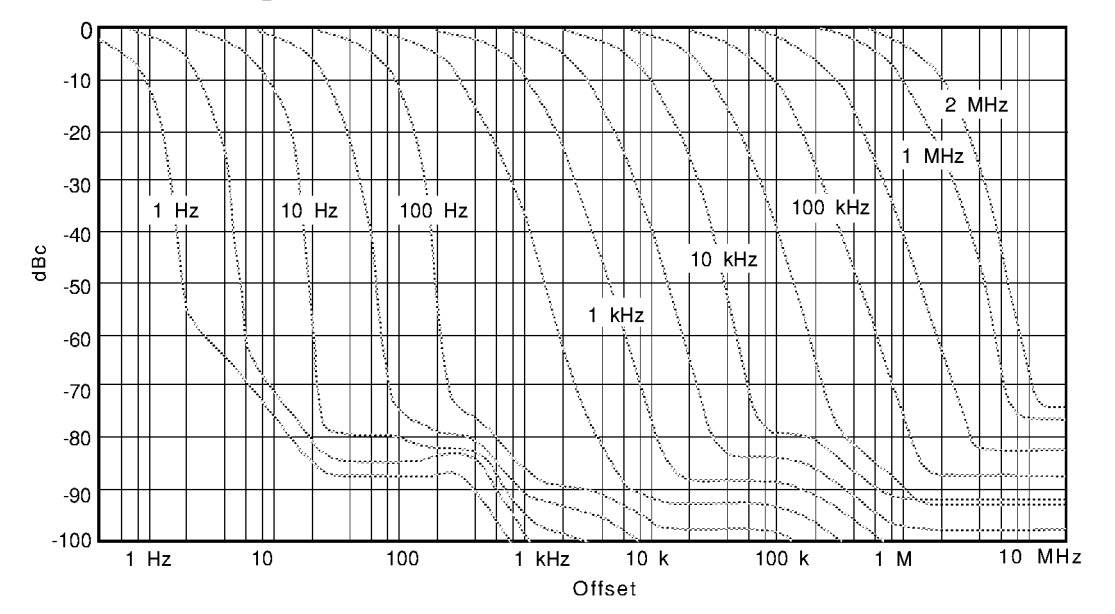

#### **Sweep**

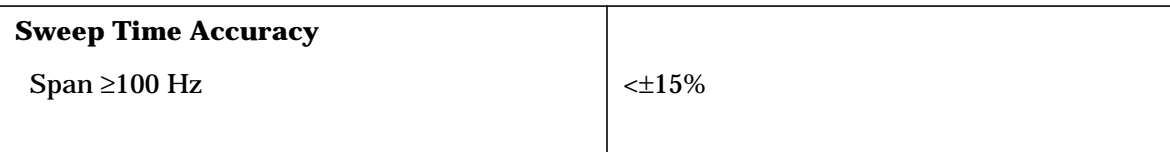

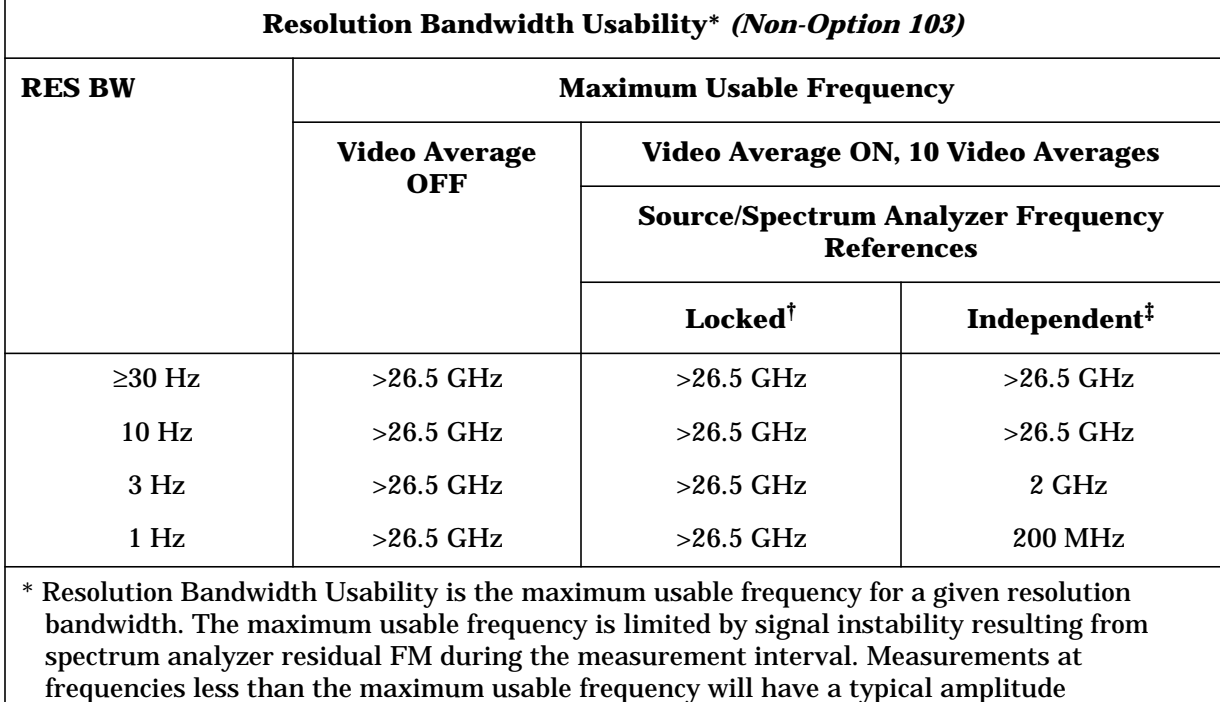

† Source and spectrum analyzer share the same frequency reference.

‡ Source and spectrum analyzer do not share the same frequency reference.

uncertainty of less than 1 dB. These characteristics apply after a 30 minute warmup.

## **Amplitude Characteristics**

#### **Dynamic Range**

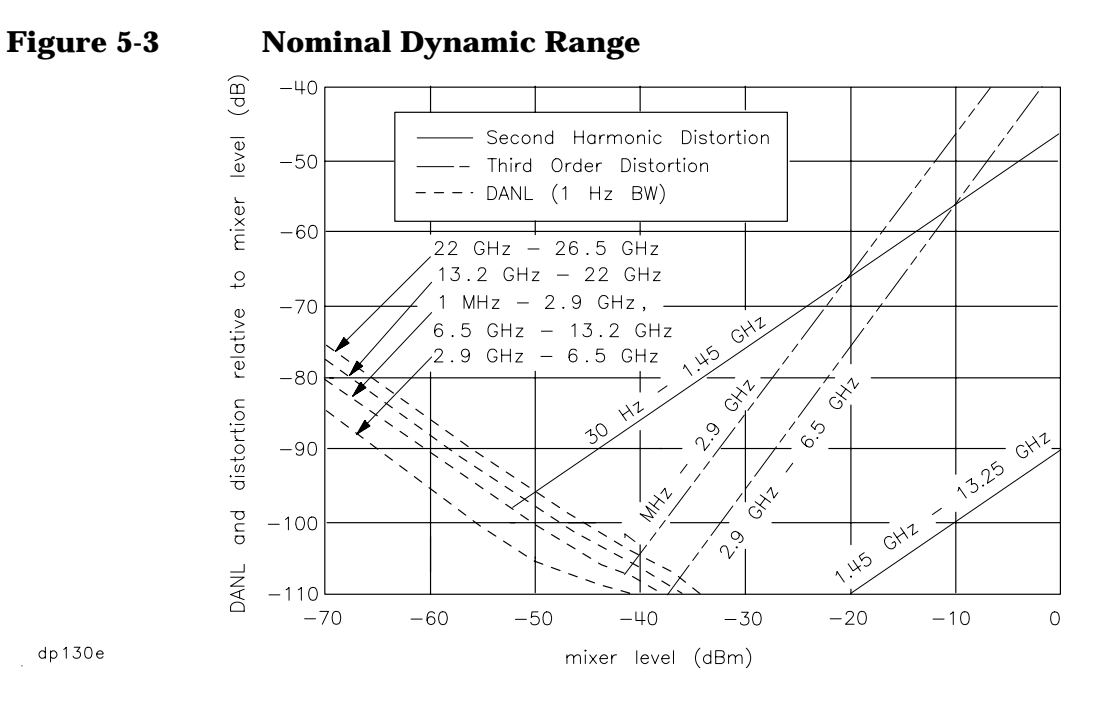

#### **Amplitude Measurement Range**

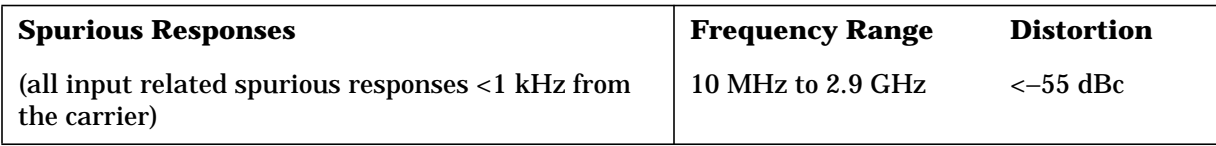

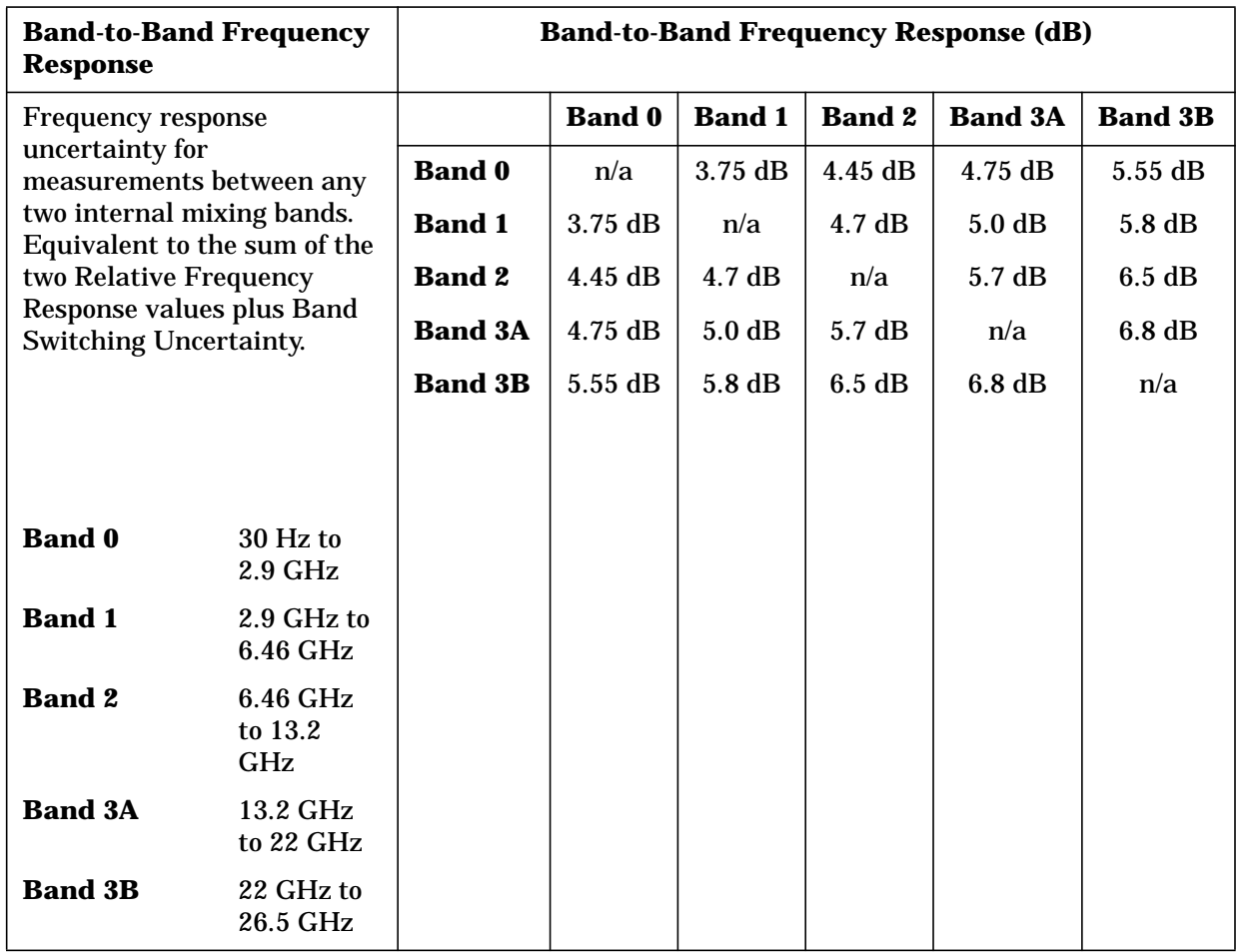

# **Amplitude Accuracy**

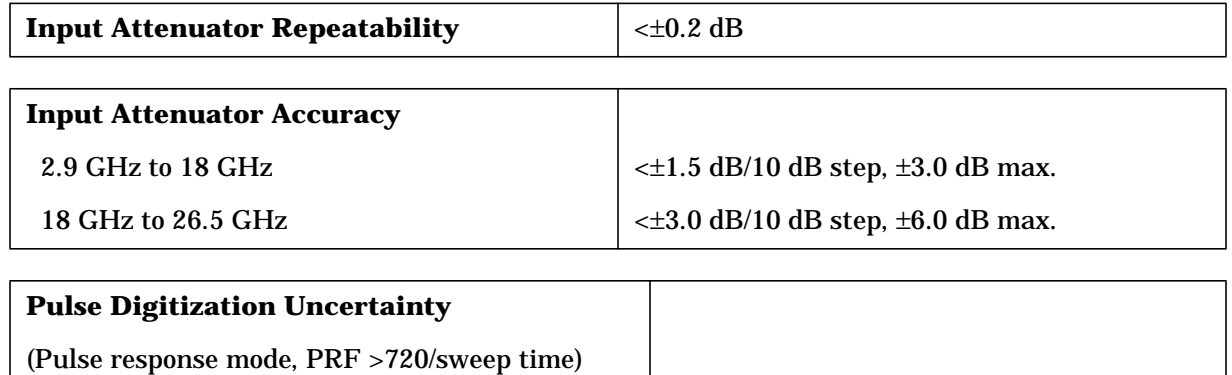

Standard Deviation  $\vert$  <0.2 dB

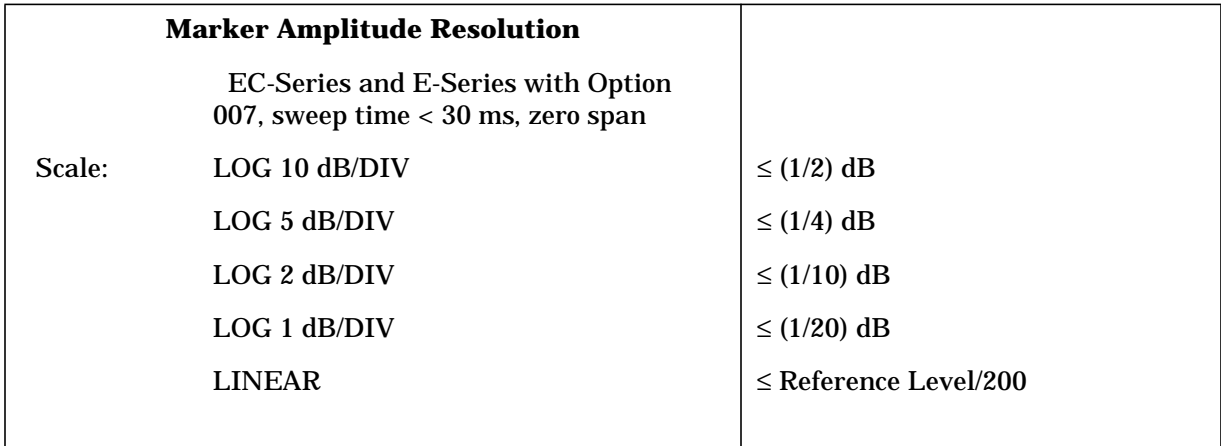

#### **Demodulation**

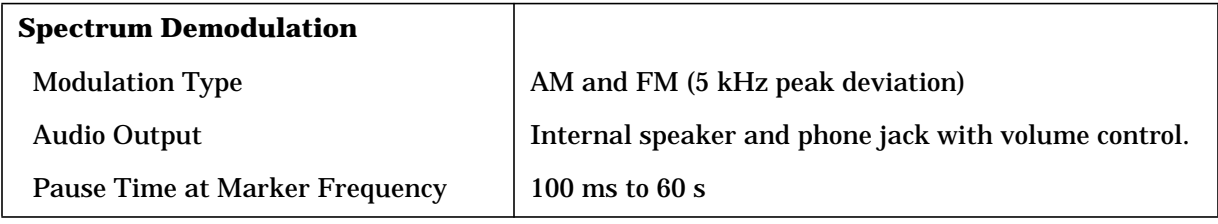

#### **Radiated Immunity**

#### **Radiated Immunity**

When tested at 3 V/m according to IEC 801-3/1984 the displayed average noise level will be within specifications over the full immunity test frequency range of 27 to 500 MHz except that at the immunity test frequency of 310.7 MHz ± selected resolution bandwidth the displayed average noise level may be up to −80 dBm. When the analyzer tuned frequency is identical to the immunity test signal frequency there may be signals of up to −90 dBm displayed on the screen.

# **Inputs and Outputs Characteristics**

**CAUTION** Any electrostatic discharge according to IEC 801-2/1991 to the center pins of any of the connectors may cause damage to the associated circuitry.

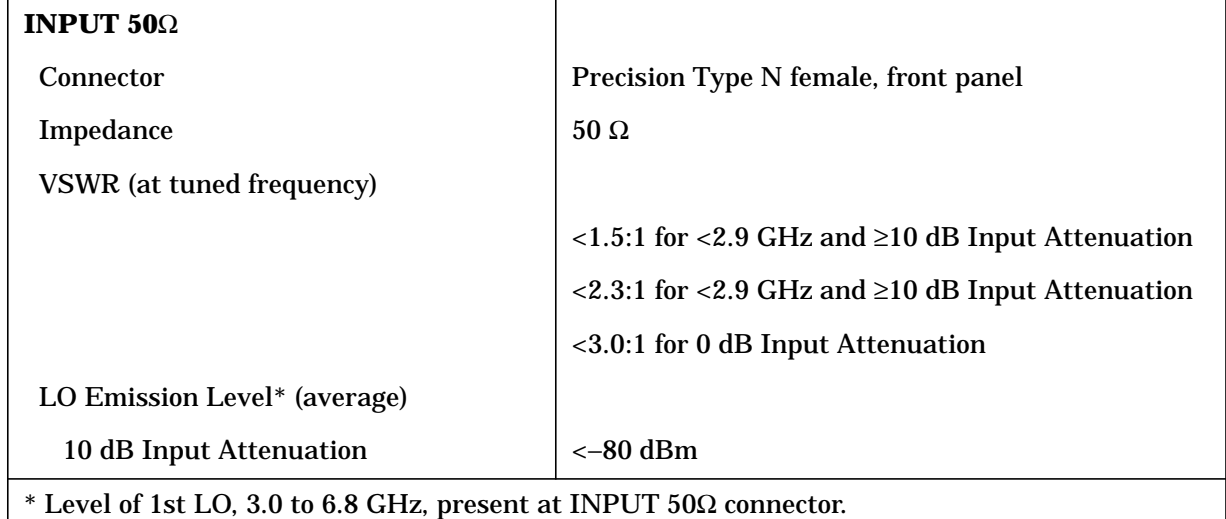

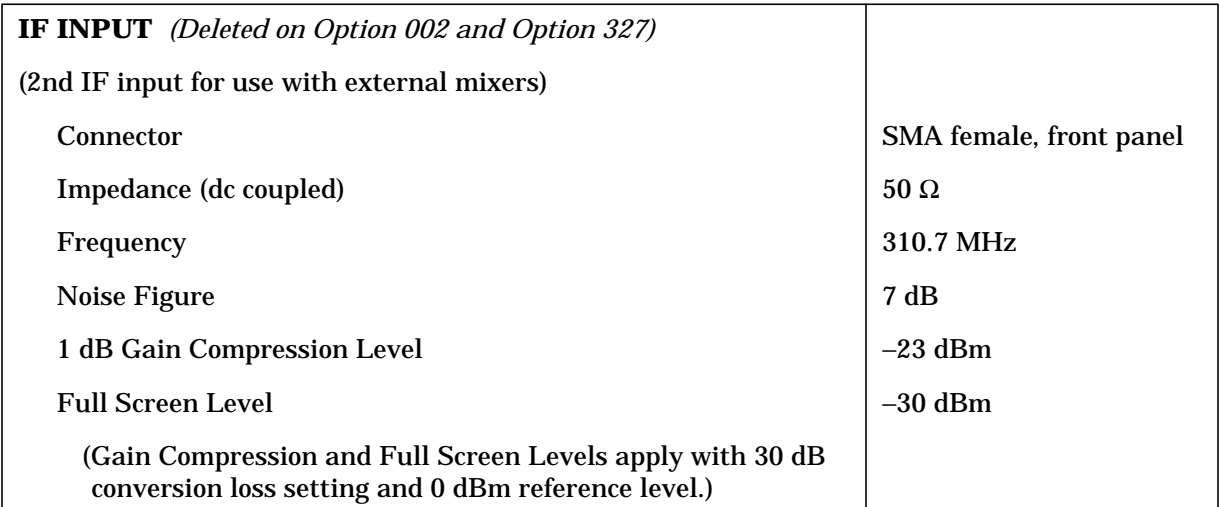

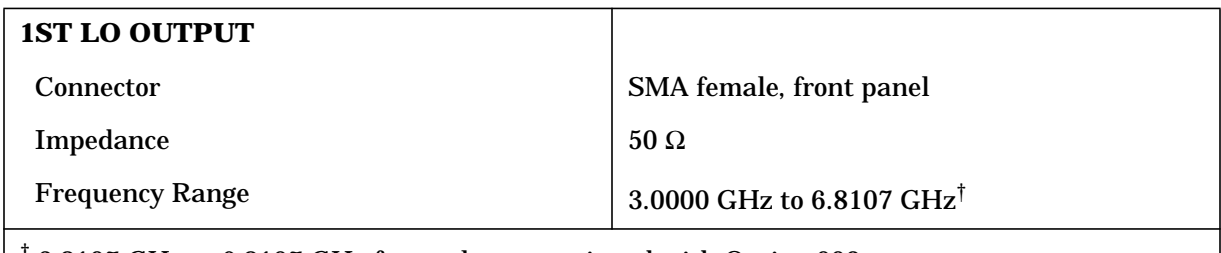

<sup>†</sup> 3.8107 GHz to 6.8107 GHz for analyzers equipped with Option 002.

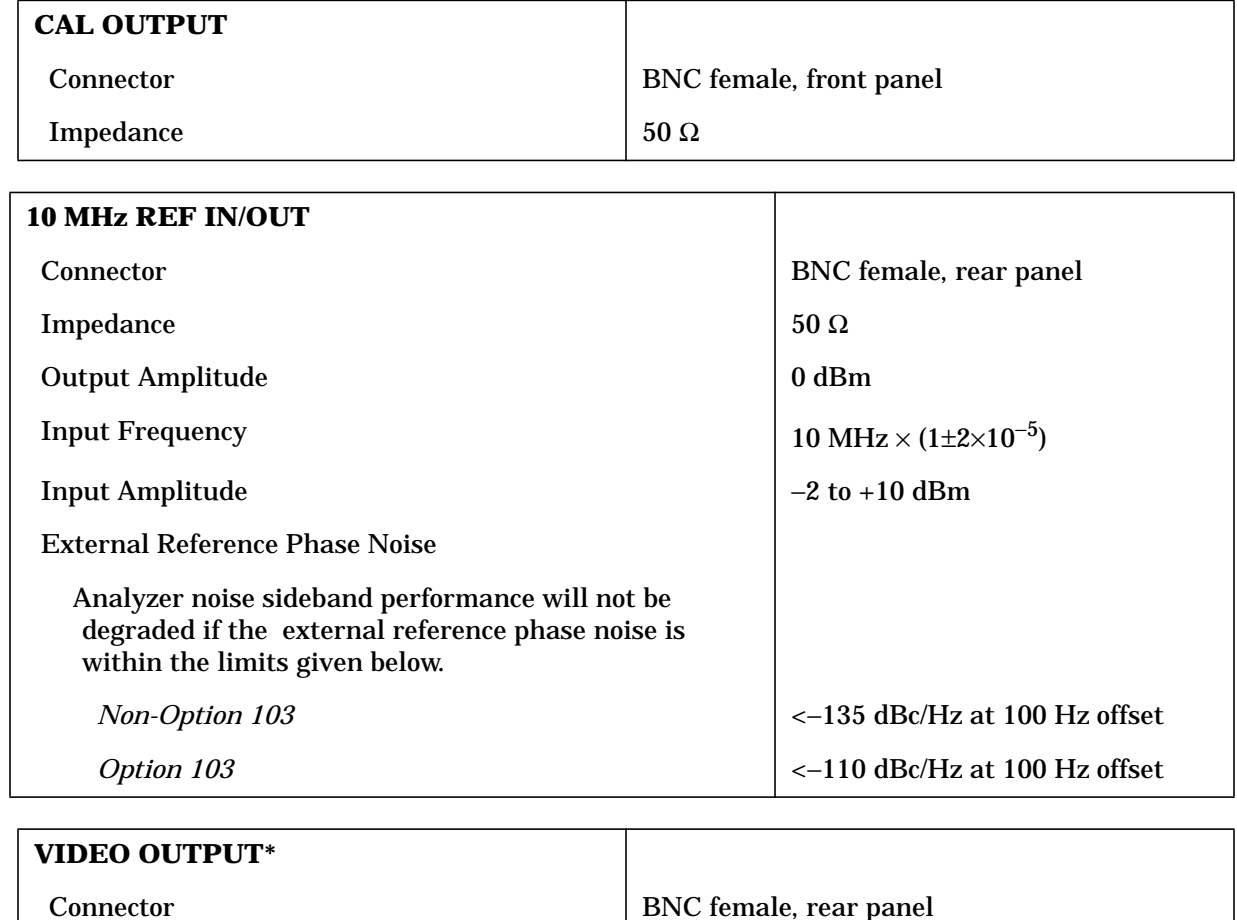

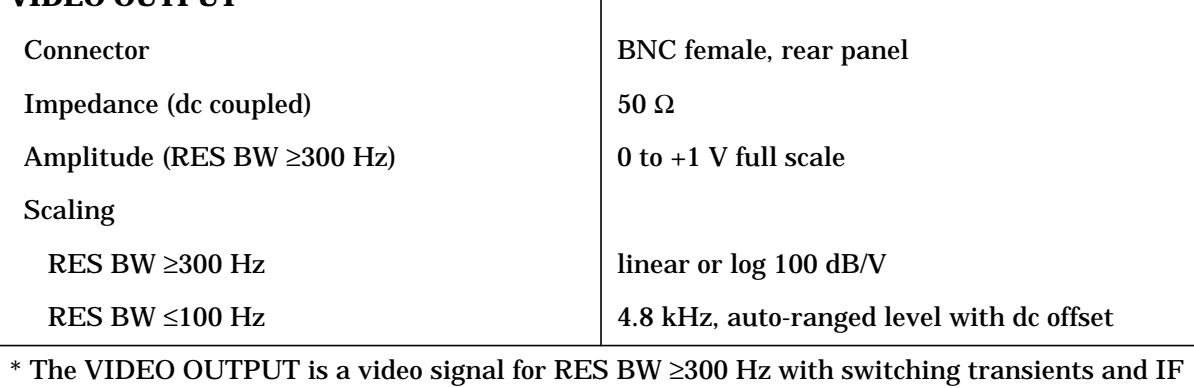

ADJ signals between sweeps. For RES BW ≤100 Hz the output is an IF signal with transients and IF ADJ signals between and during sweeps.

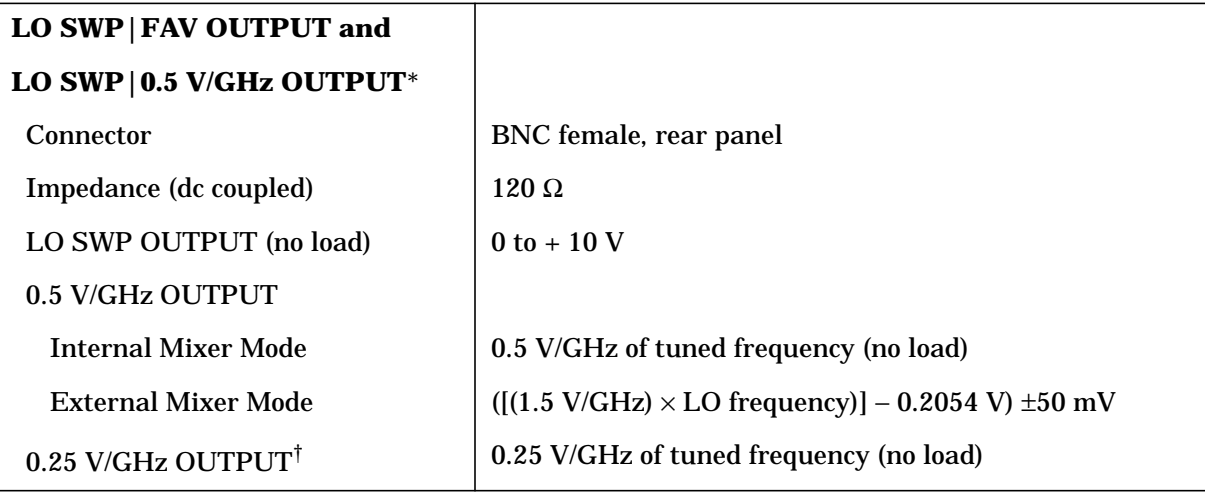

\* This connector is labeled LO SWP |  $0.5$  V/GHz OUTPUT on older spectrum analyzers and LO SWP|FAV OUTPUT on newer spectrum analyzers.

† The 0.25 V/GHz output is available only in the HP 8564E and HP 8565E.

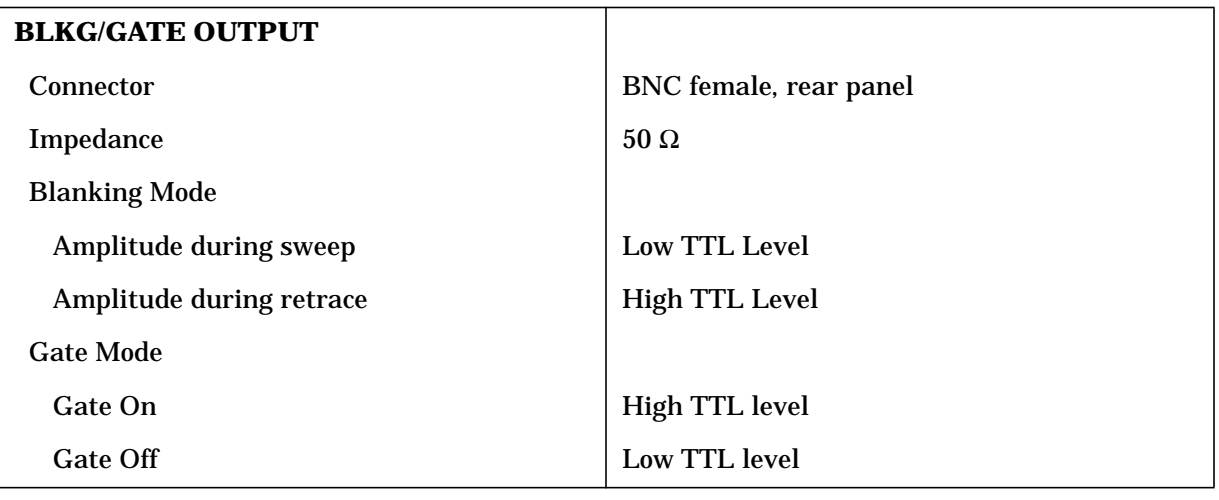

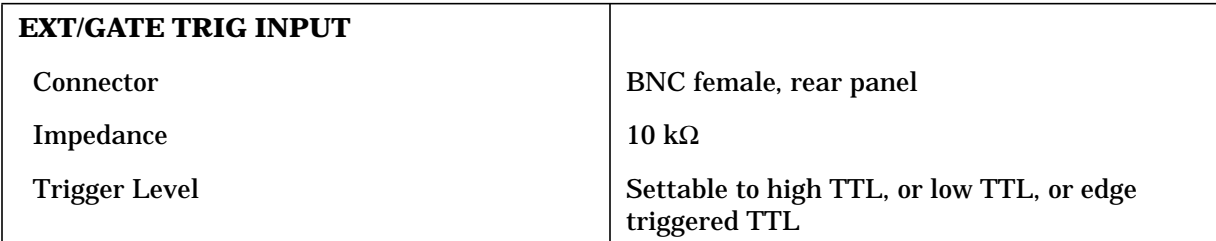

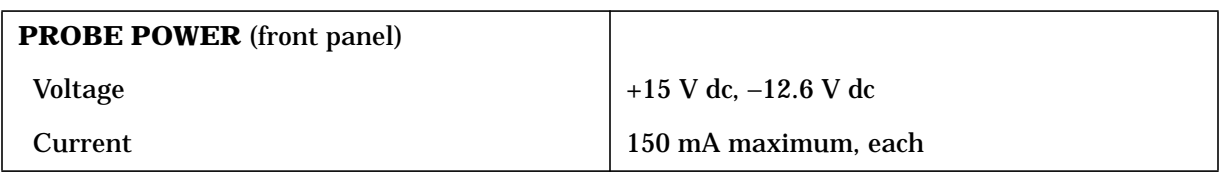

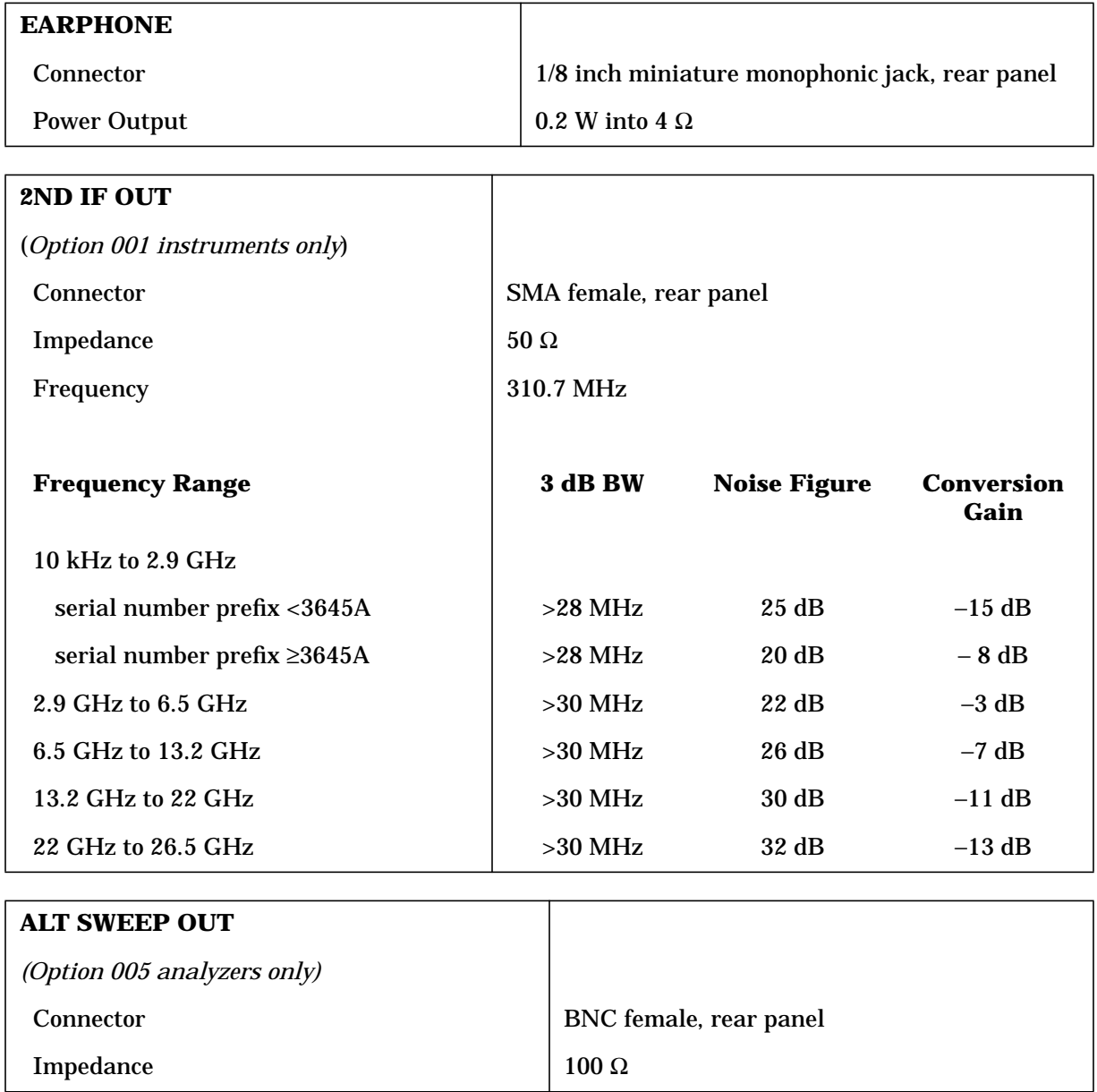

# **Regulatory Information**

The following information applies to the HP 8563E and to the 8563EC spectrum analyzer.

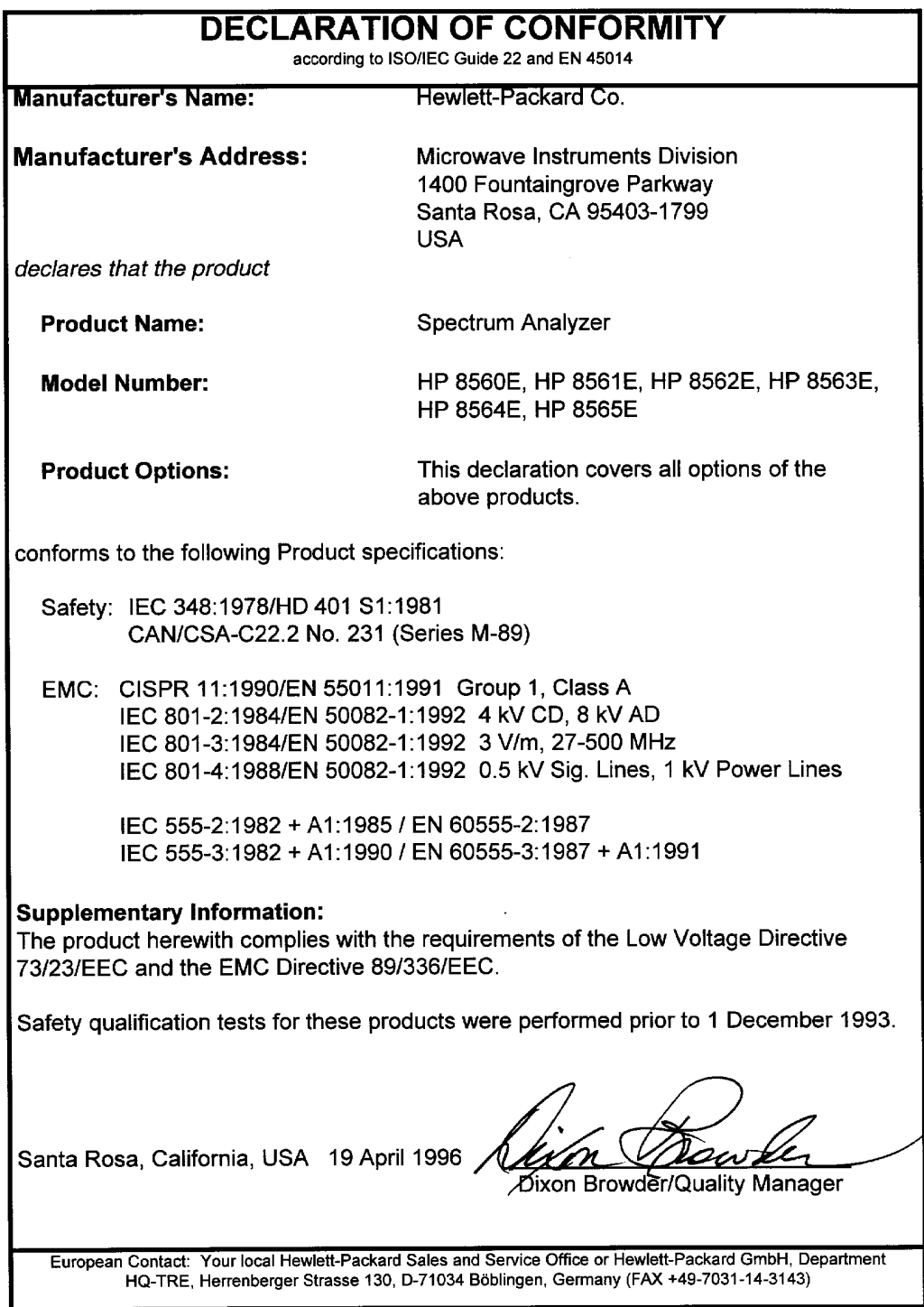

#### **Notice for Germany: Noise Declaration**

LpA < 70 dB am Arbeitsplatz (operator position) normaler Betrieb (normal position) nach DIN 45635 T. 19 (per ISO 7779)

#### **CE: European Community**

The product design was approved for the European Community.

#### **ISM1-A: Industrial Scientific and Medical Group 1, Class A**

The instrument meets the requirements of CISPER 11, Clause 4.

#### **CSA: Canadian Standards Association**

The CSA mark is a registered trademark of the Canadian Standards Association. The product meets the requirements.

#### **IEC: International Electrotechnical Commission**

This instrument has been designed and tested in accordance with IEC Publication 1010, Safety Requirements for Electronic Measuring Apparatus, and has been supplied in a safe condition. The instruction documentation contains information and warnings which must be followed by the user to ensure safe operation and to maintain the instrument in a safe condition.

This product conforms to Enclosure Protection IP 2 0 according to IEC-529. The enclosure protects against finger access to hazardous parts within the enclosure; the enclosure does not protect against the entrance of water.

# **HP 8564E/EC Specifications and Characteristics**

### **Specifications and Characteristics**

The following tables list the spectrum analyzer specifications.

Unless stated otherwise, all specifications describe the analyzer warranted performance under the following conditions:

- Five-minute warmup for ambient conditions
- Autocoupled controls
- Preselector peaked at the signal of interest
- Digital trace display
- IF ADJ ON
- REF LVL CAL adjusted
- 1ST LO OUTPUT terminated in 50 ohms
- 2ND IF OUTPUT terminated in 50 ohms
- One-year calibration cycle (See "Calibration Cycle" below.)
- Environmental requirements met

After a 30-minute warmup at a temperature between 20  $\degree$ C and 30  $\degree$ C. the preselector does not have to be peaked at each signal of interest. Factory preselector-peak values are sufficient to meet all specifications.

**NOTE** REF LVL ADJ uses the CAL OUTPUT signal to calibrate the reference level. How often this adjustment should be performed depends on internal temperature changes. Amplitude temperature drift is a nominal 1 dB/10 °C. The nominal temperature drift is 10 °C, most of which occurs during the first 30 minutes after power-on. Internal temperature equilibrium is reached after 2 hours of operation at a stable ambient temperature.

> Characteristics provide useful information in the form of typical, nominal, or approximate values for analyzer performance. Tables of the spectrum analyzer characteristics follow the specifications.
# **Calibration Cycle**

The performance tests located in Chapter 2 should be used once every year to check the analyzer against the specifications listed in this chapter.

The frequency reference needs to be adjusted as well as checked at the same time. Refer to the 10 MHz Frequency Reference Adjustment in the *HP 8564E/EC and HP 8565E/EC Spectrum Analyzers Service Guide*.

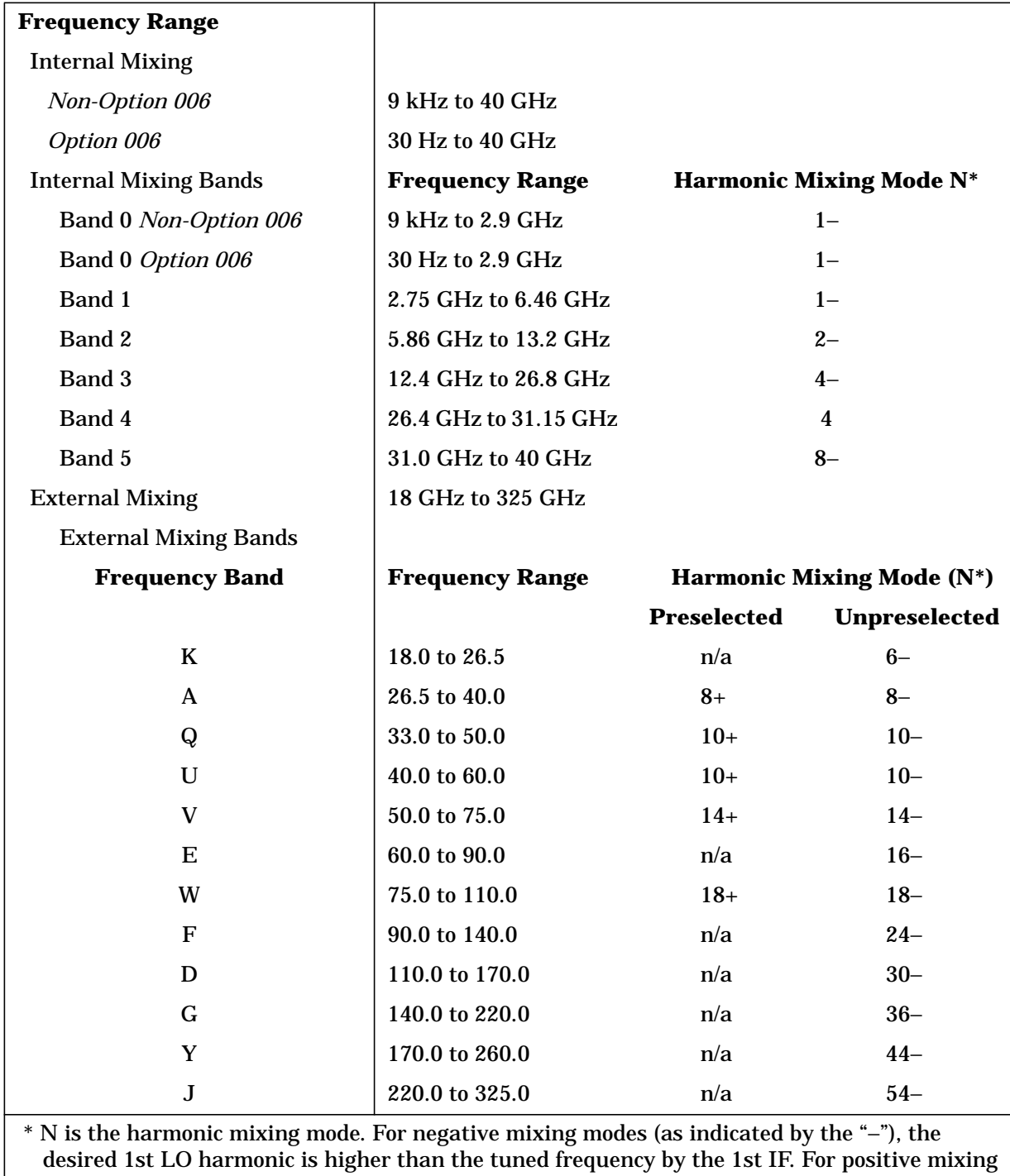

### **Frequency Specifications**

modes, (as indicated by the "+"), the desired LO Harmonic is lower than the tuned frequency by the 1st IF. The 1st IF is 3.9107 GHz for internal mixing bands 0, 4, and 5, and 310.7 MHz for all other internal mixing bands and all external mixing bands.

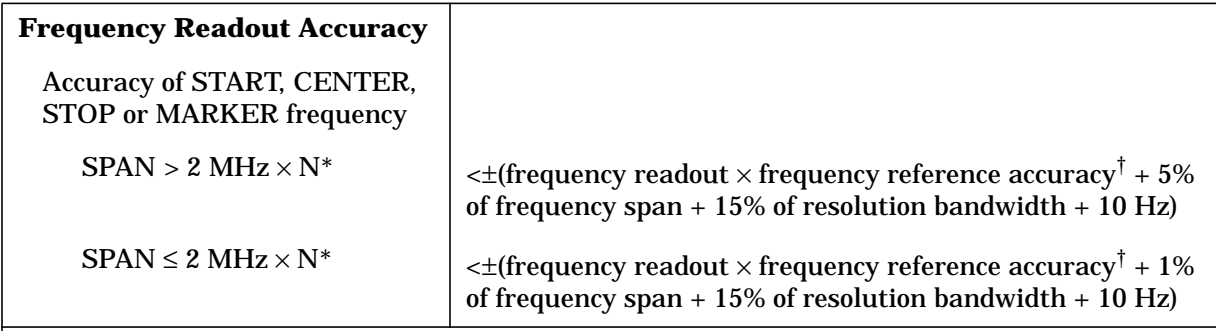

\* N is the harmonic mixing mode.

 $^\dagger$  frequency reference accuracy = (aging  $\times$  period of time since adjustment) + initial achievable accuracy + temperature stability.

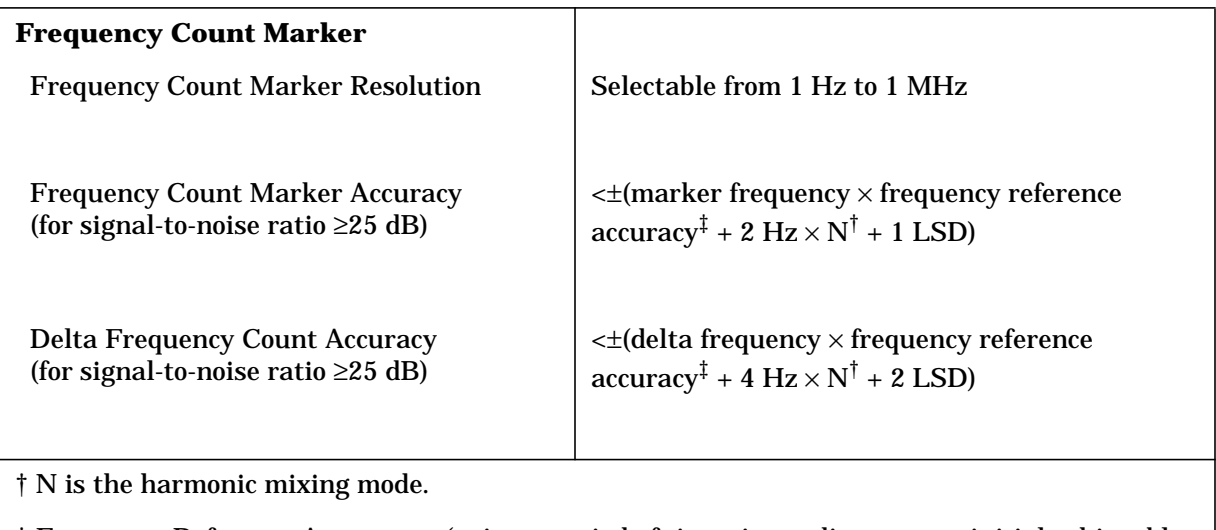

‡ Frequency Reference Accuracy = (aging × period of time since adjustment + initial achievable accuracy + temperature stability).

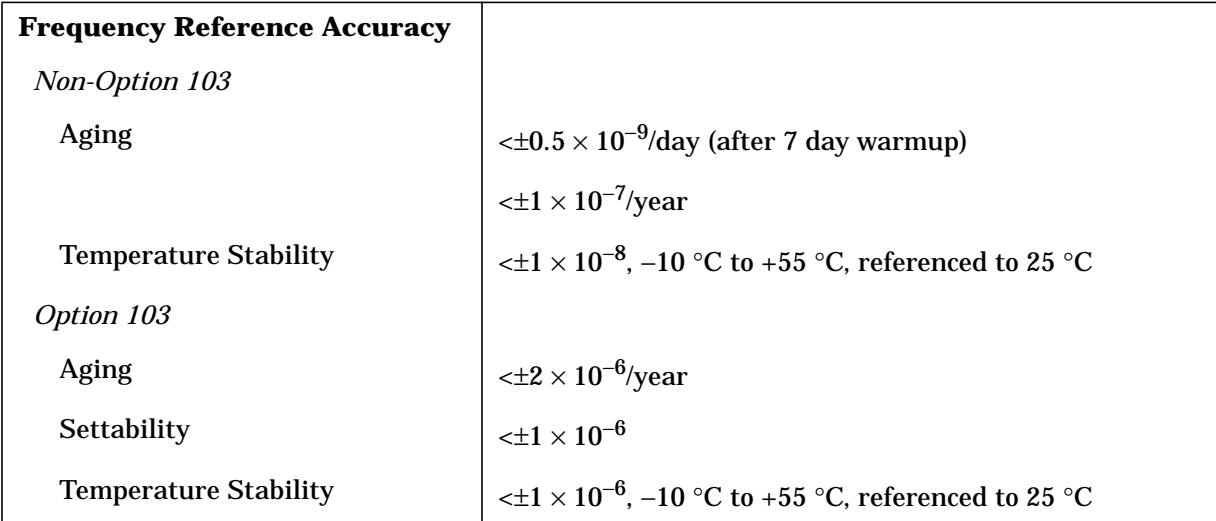

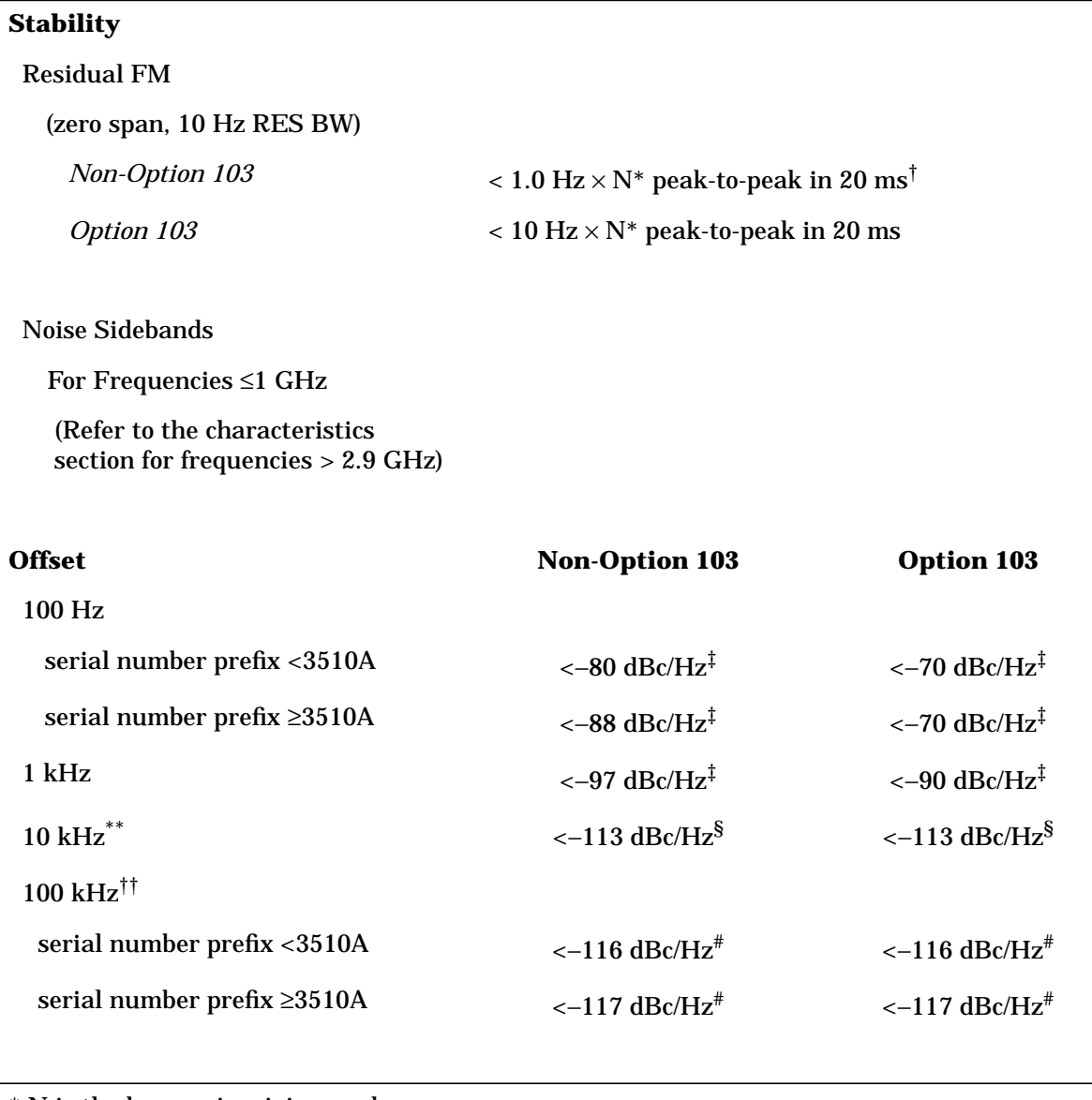

\* N is the harmonic mixing mode.

 $^\dagger$  See Resolution Bandwidth Usability in "Frequency Characteristics" for further information.

<sup>‡</sup> Add 5.2 dB × (f/1 GHz) –1) for f > 1 GHz and f ≤ 2.9 GHz.

§ Add 2.5 dB  $\times$  (f/1 GHz) –1) for f > 1 GHz and f  $\leq$  2.9 GHz.

 $*Add$  3.0 dB × (f/1 GHz) –1) for f > 1 GHz and f ≤ 2.9 GHz.

\*\*Add 2.0 dB for frequencies > 1 GHz and ≤ 2.9 GHz

<sup>††</sup> For resolution bandwidth ≤ 1 kHz or frequency span ≤ 745 kHz.

‡‡ For resolution bandwidth ≥ 3 kHz or frequency span > 745 kHz.

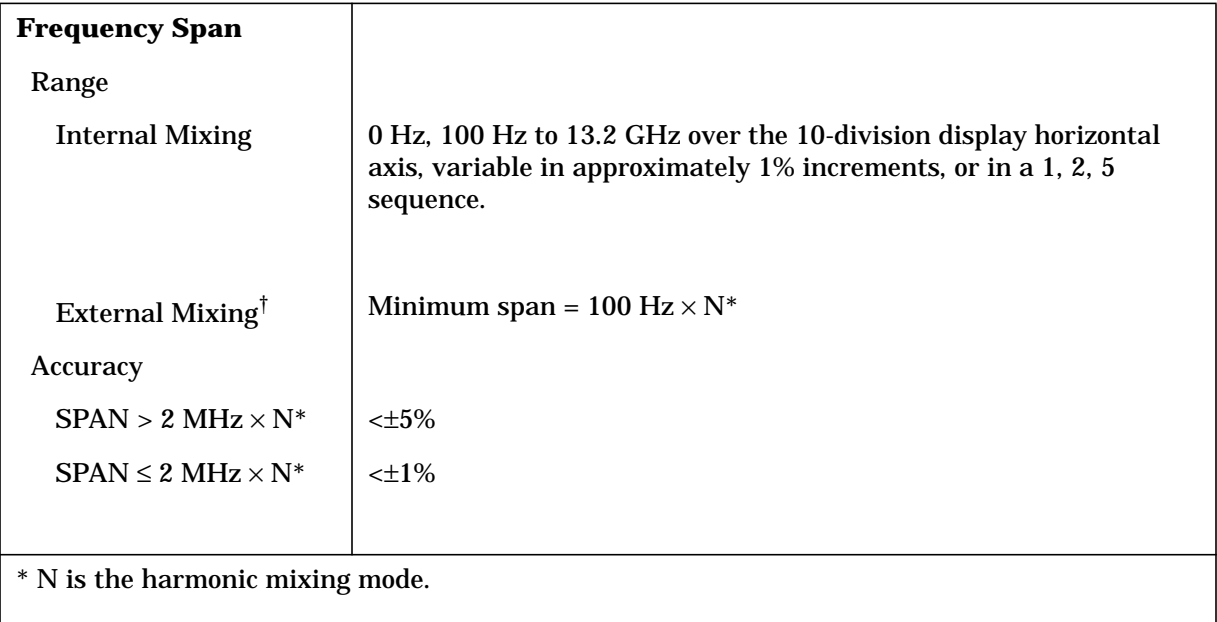

† Resolution bandwidths ≤100 Hz are not available in external mixing. External mixing is not available for Option 002 or Option 327.

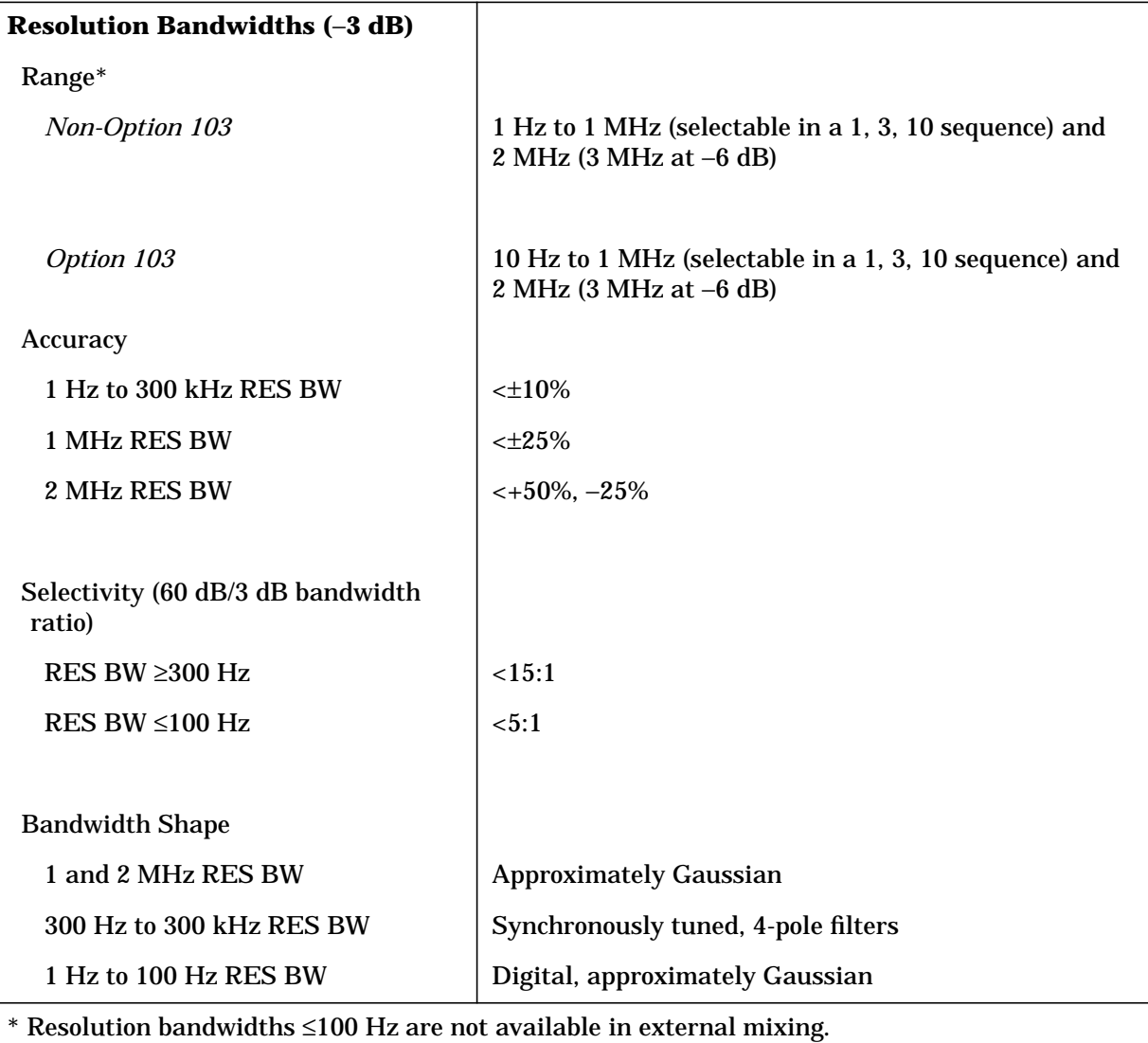

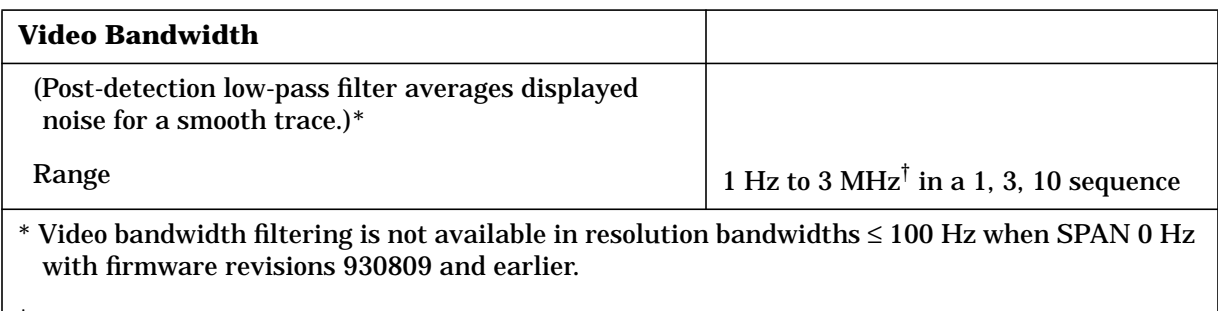

† The video bandwidth upper limit is 450 kHz in sample detection mode.

### **Sweep**

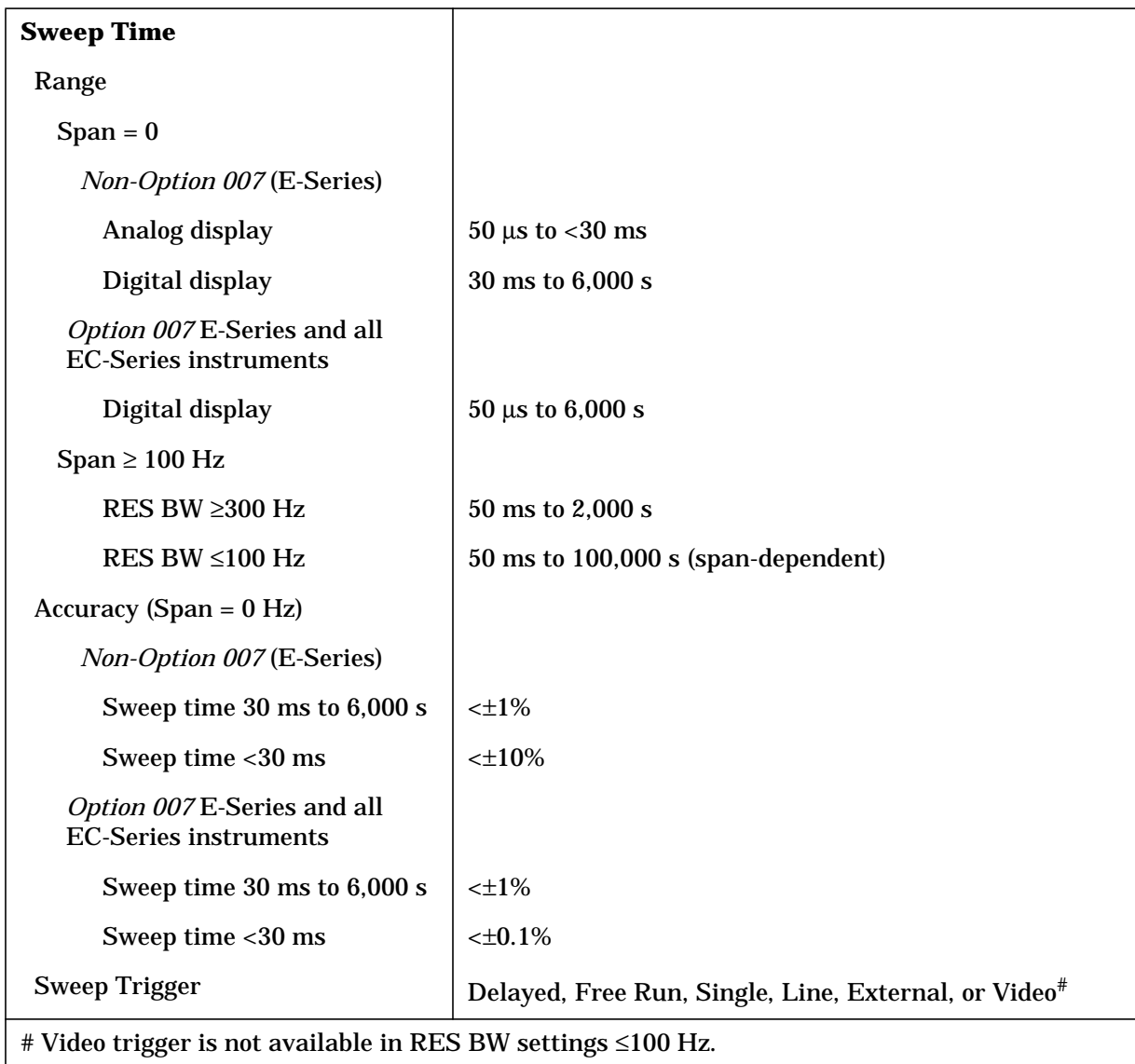

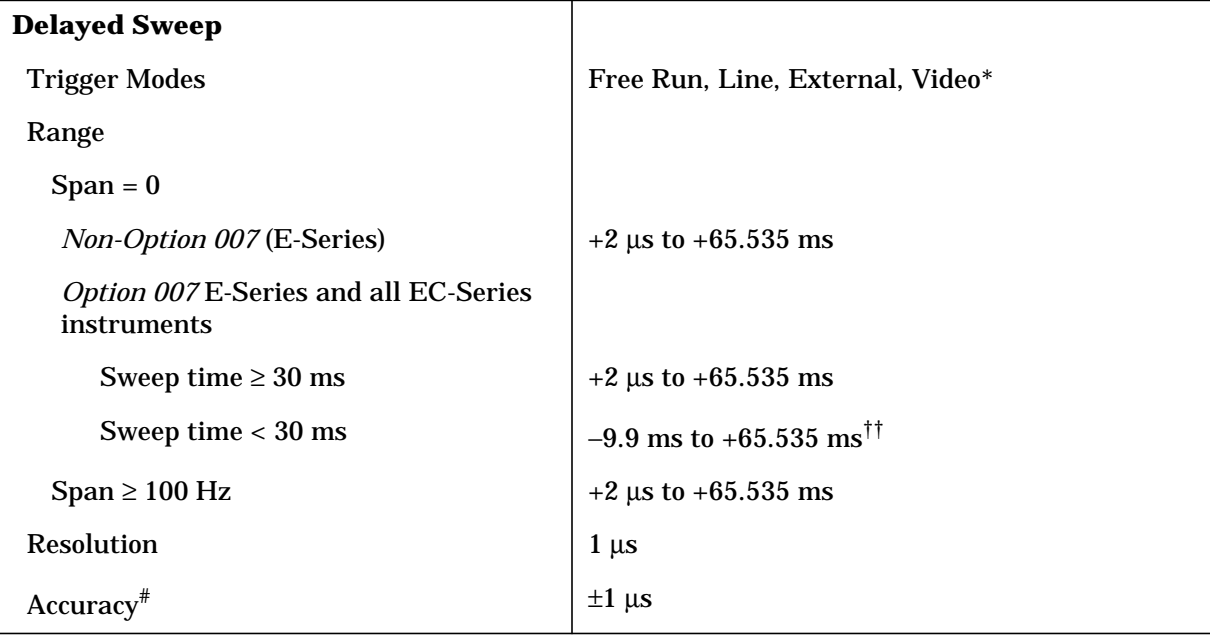

\* Video trigger is not available in RES BW settings ≤ 100 Hz.

<sup>††</sup> Negative delayed sweep (pre-trigger) is also limited to  $50 \times$  sweep time.

 $*$  In E-Series instruments without Option 007 , the delay time will be subject to up to  $\pm 0.5$  µs of jitter due to synchronization of the input edge trigger to the internal 1 MHz timebase. In E -series instruments with Option 007 and in EC-series instruments using sweeptimes <30 ms, the delay time will experience up to ±83 ns of jitter due to synchronization of the input edge trigger to the internal 12 MHz timebase.

### **Time-Gated Spectrum Analysis**

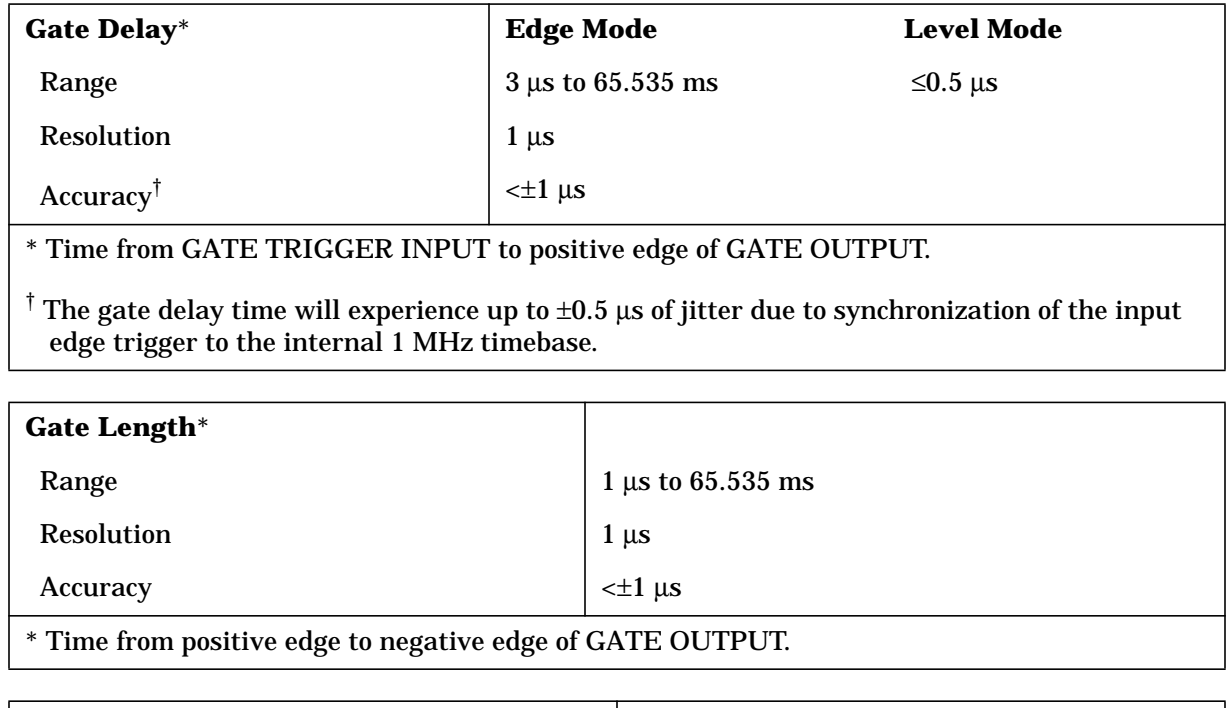

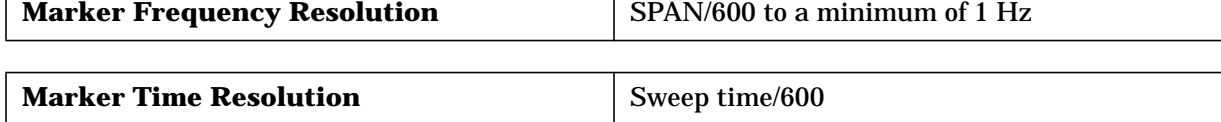

# **Amplitude Specifications**

#### **Measurement Range**

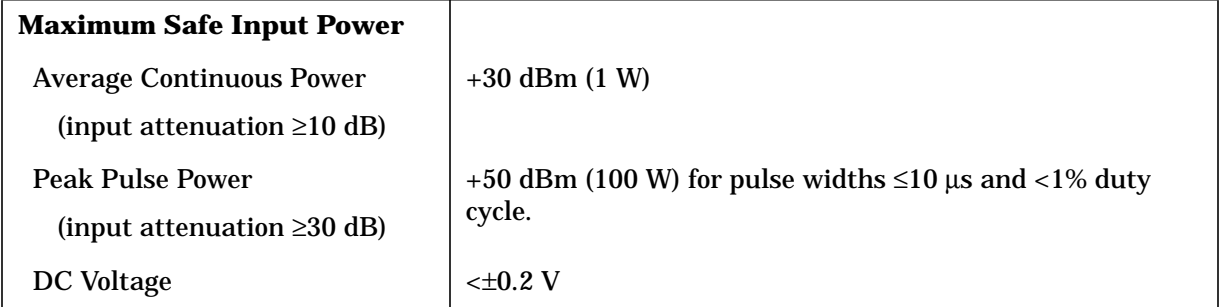

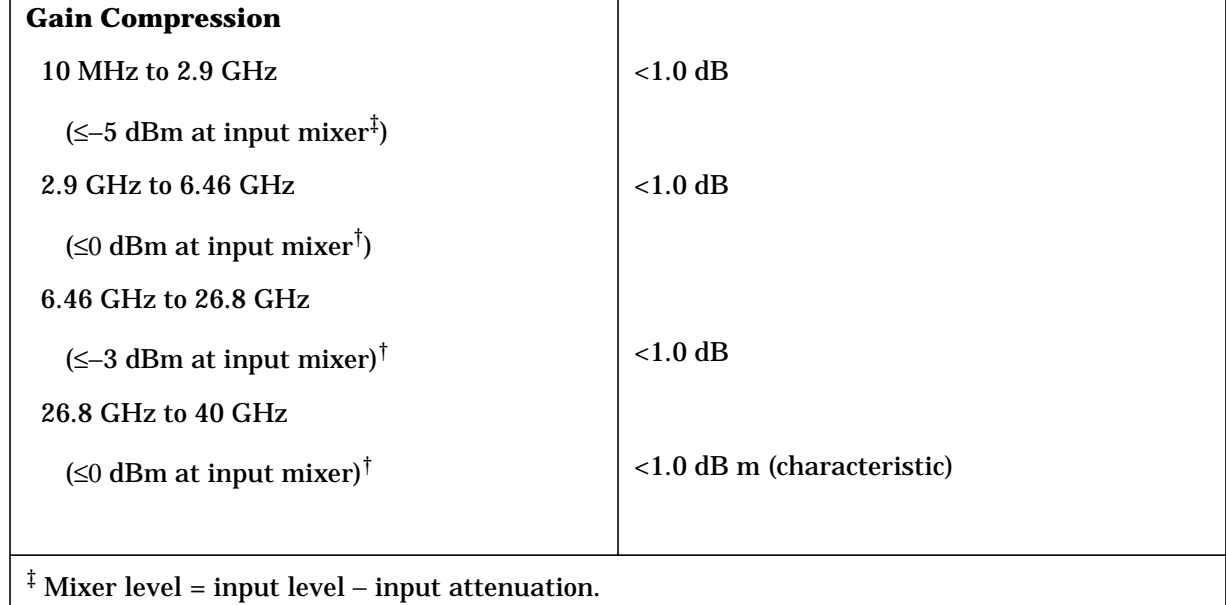

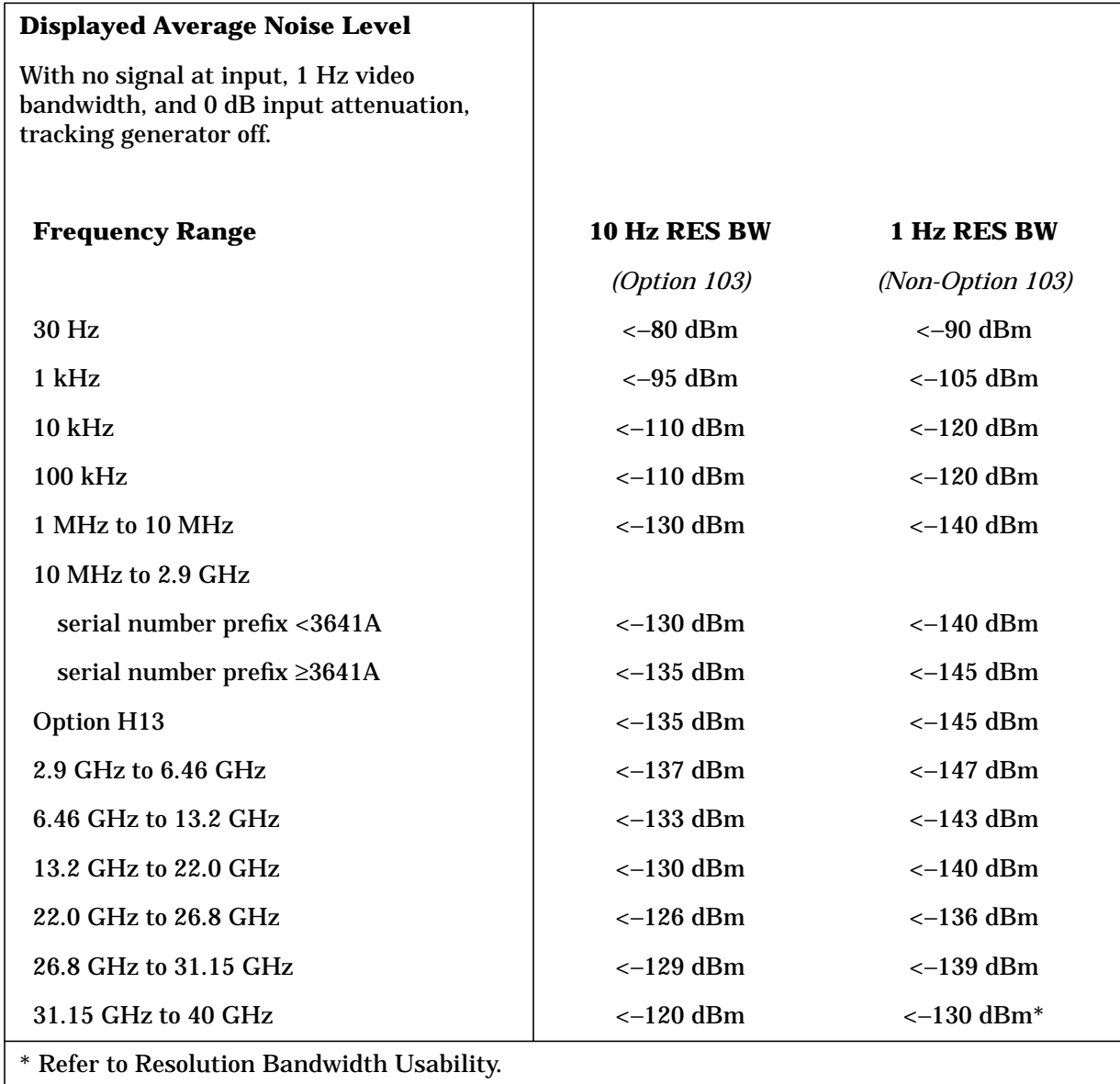

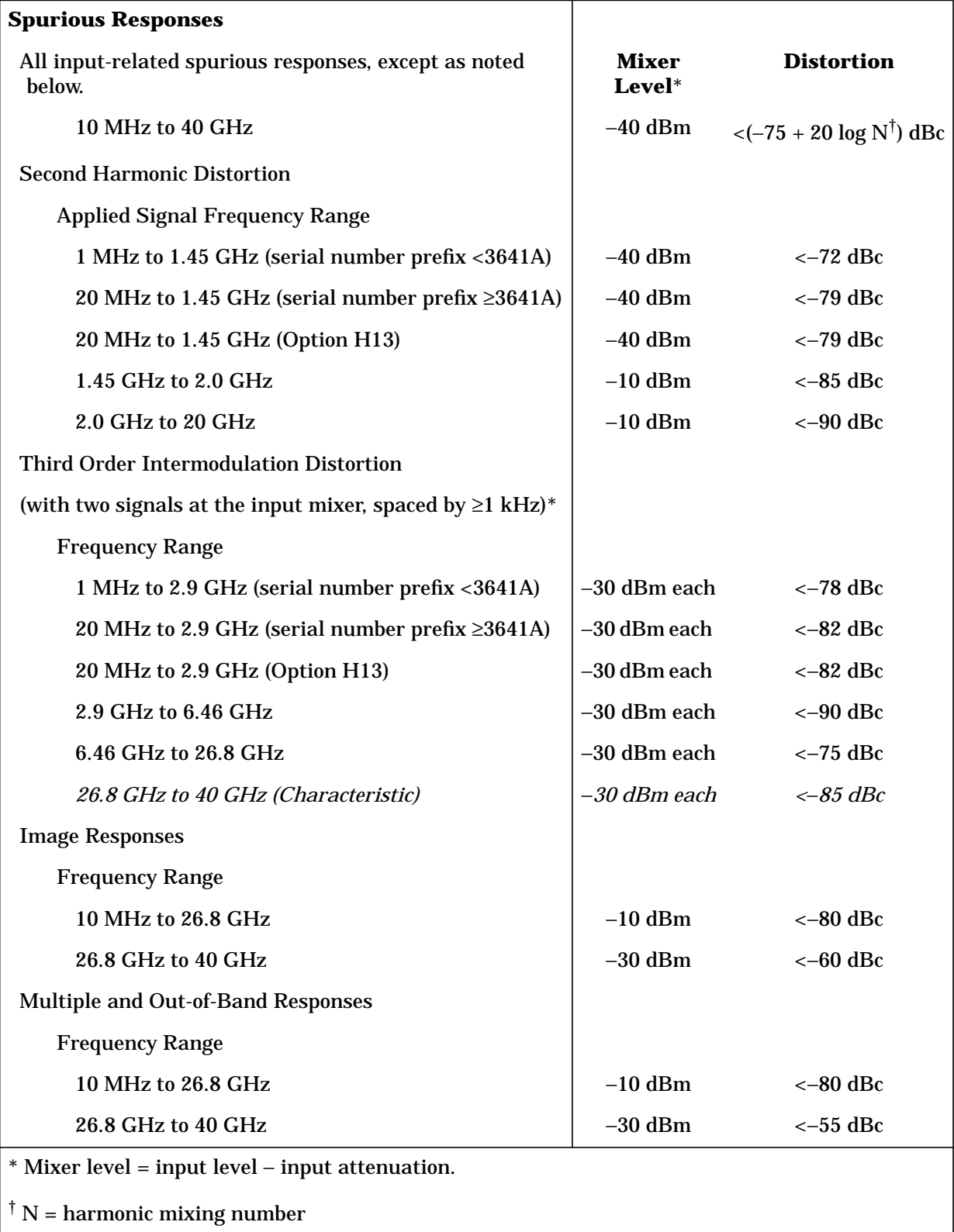

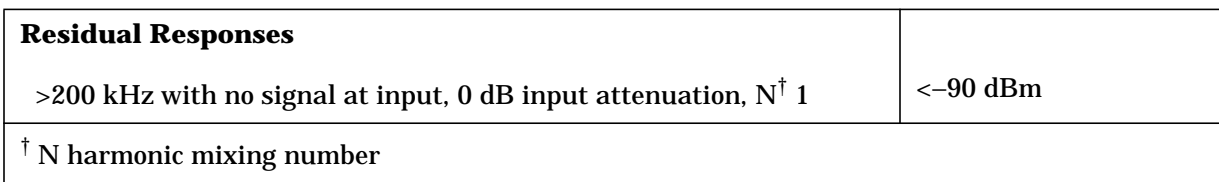

### **Display Range**

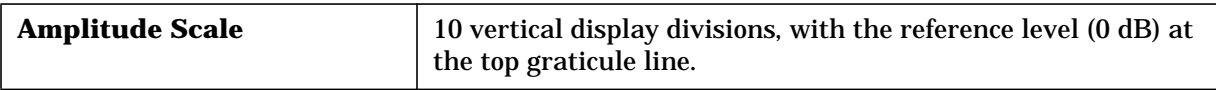

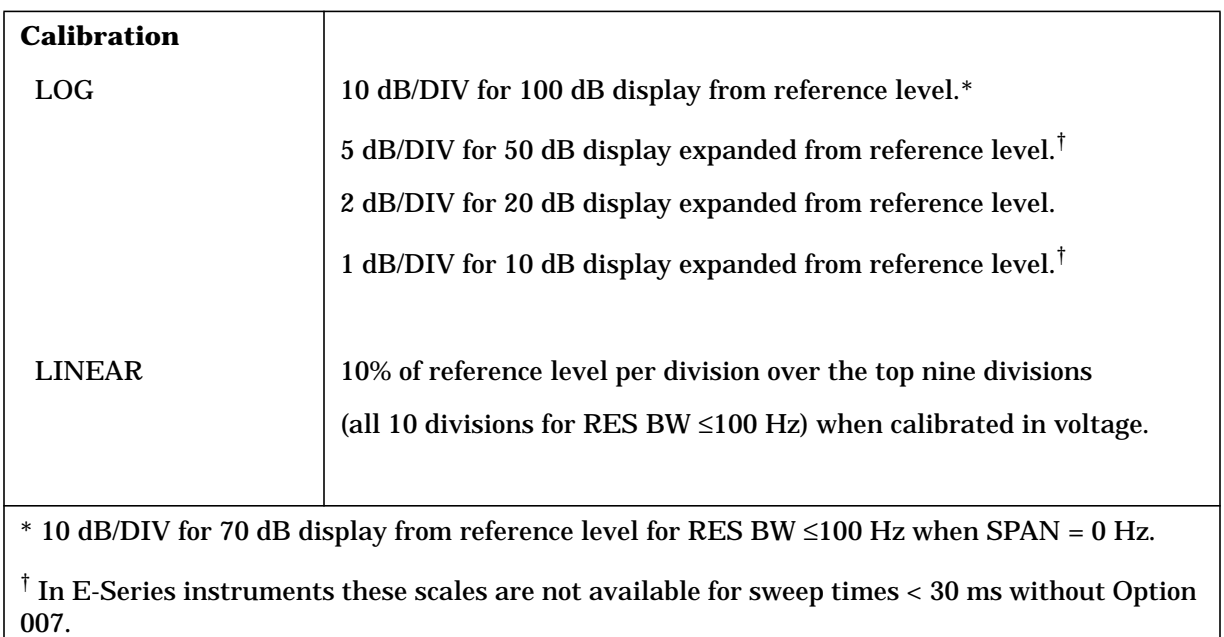

### **Accuracy**

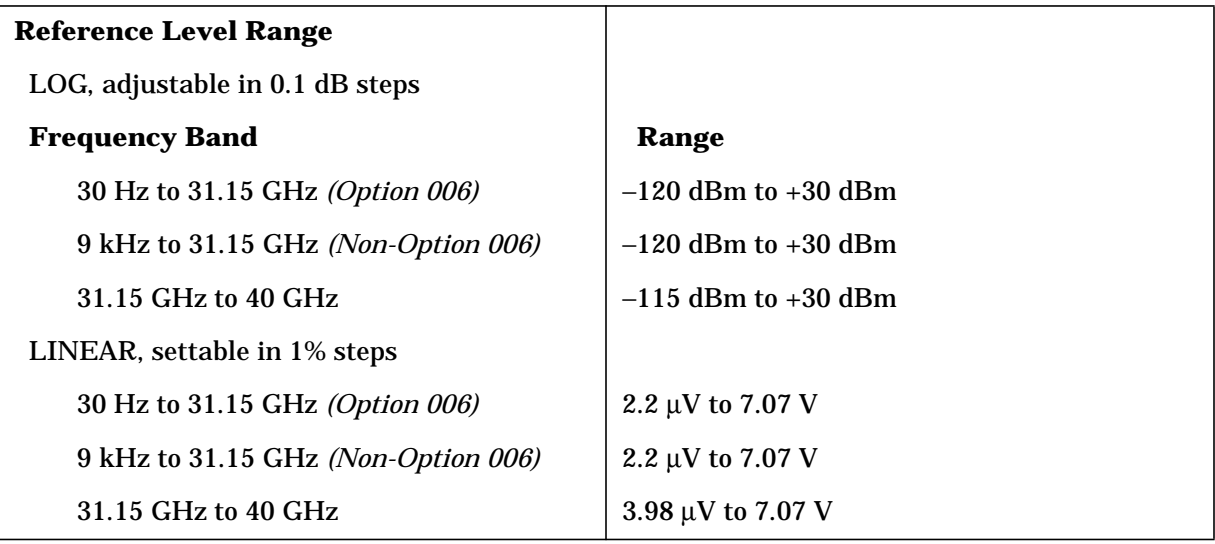

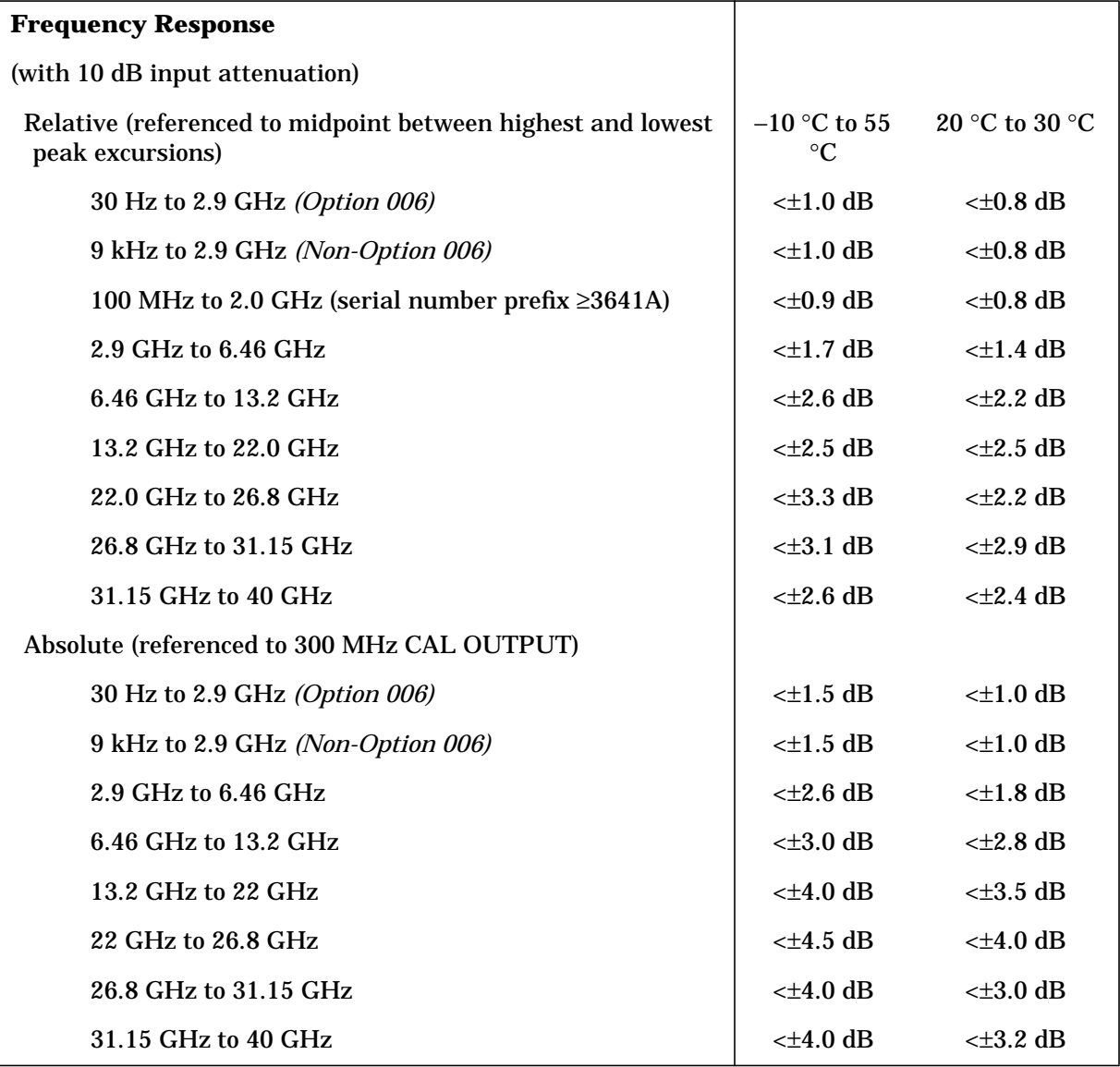

### **Reference Level Uncertainty**

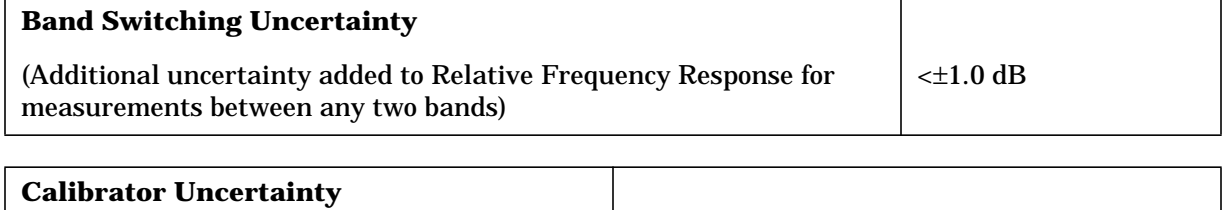

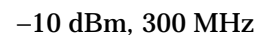

 $<\pm 0.3$  dB

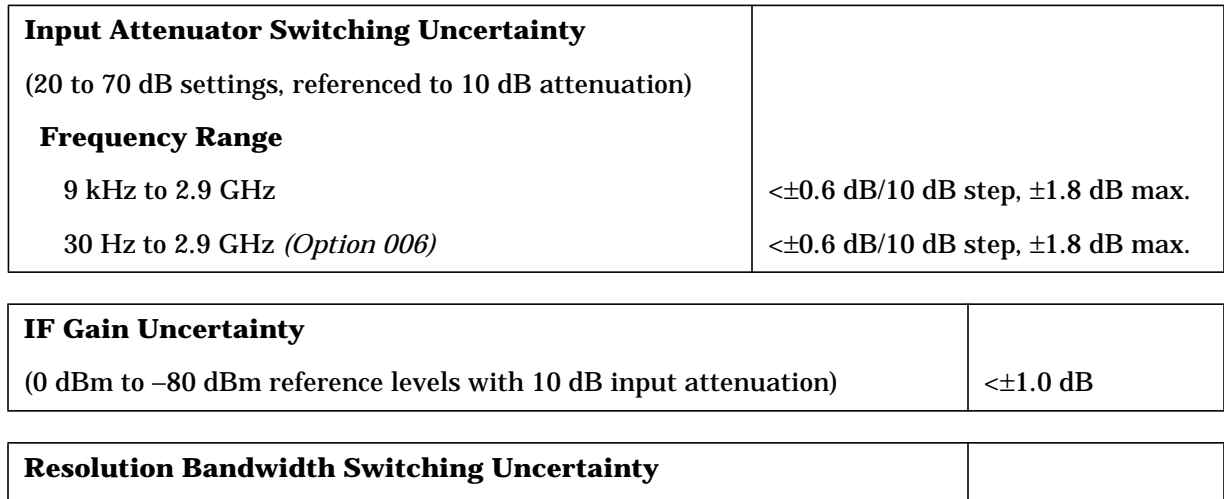

(Referenced to 300 kHz resolution bandwidth at the reference level.)\*  $\vert$  <  $\pm 0.5$  dB \* Scale fidelity is not the same for RES BW ≤100 Hz as for RES BW ≥300 Hz. Therefore, signals not at the reference level will experience an additional amplitude difference when switching between these two sets of RES BW settings, due to differences in scale fidelity.

**232 Chapter 6**

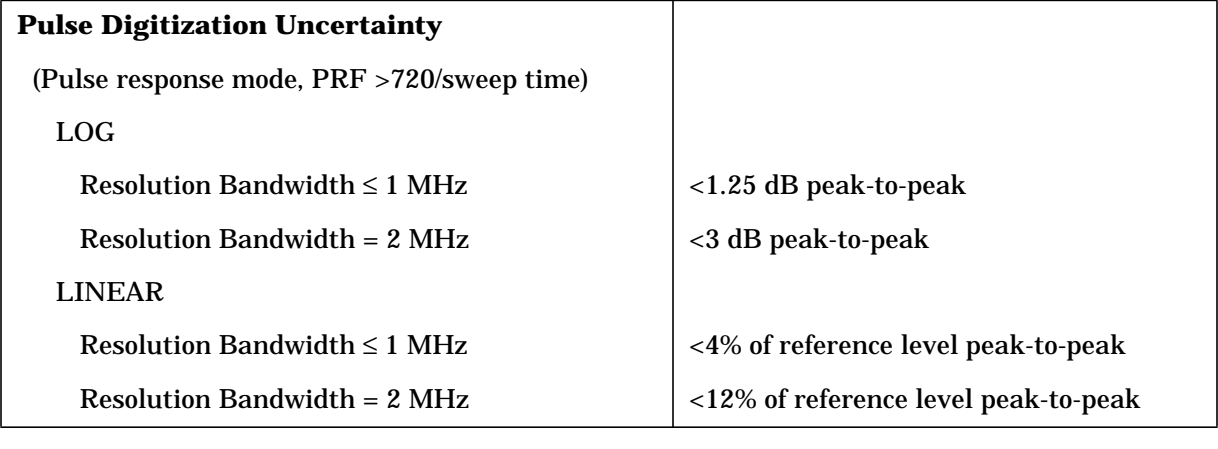

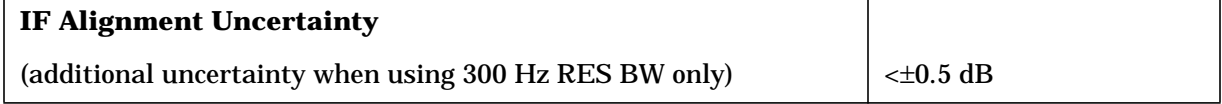

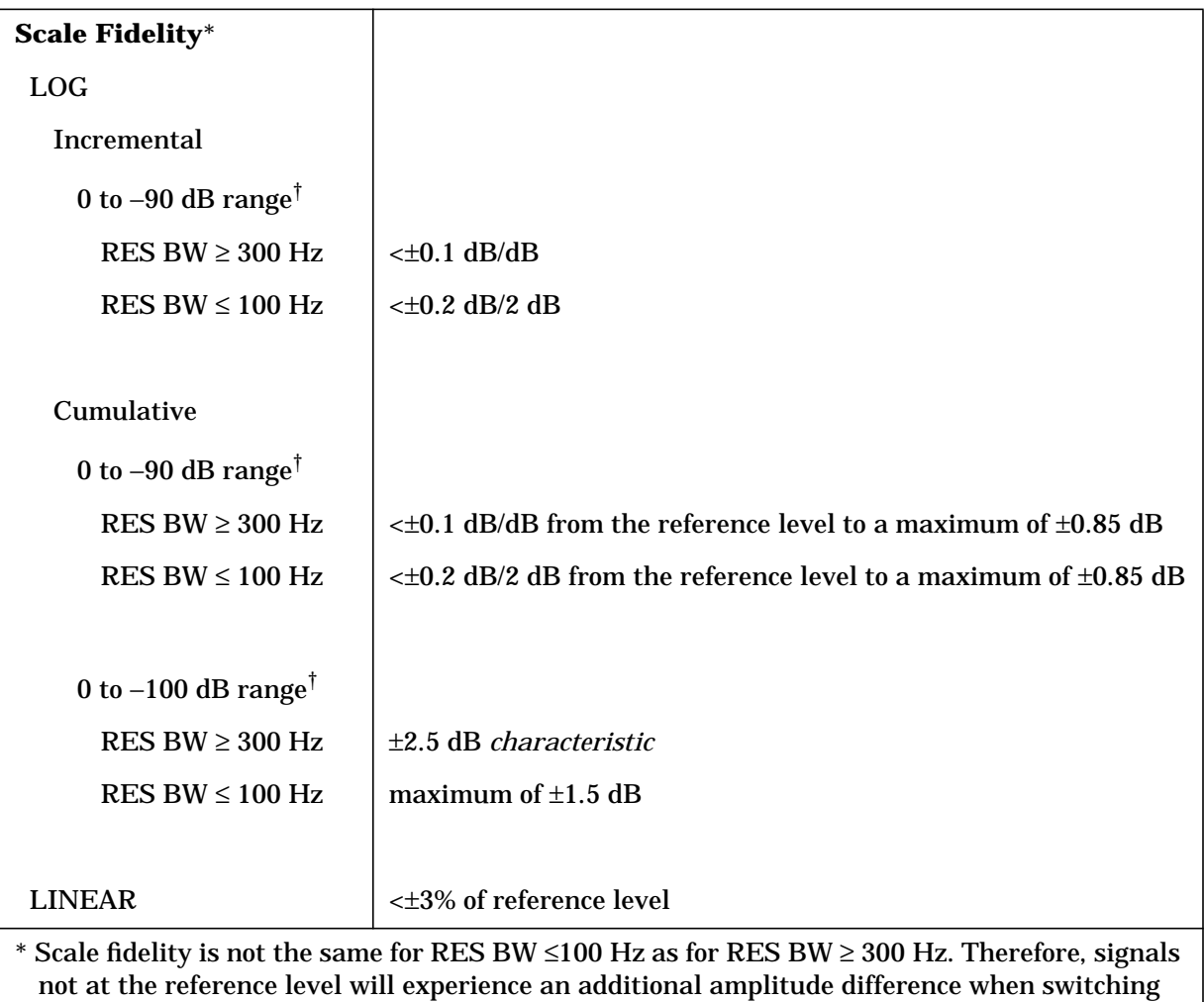

between these two sets of RES BW settings due to the differences in scale fidelity.

 $^{\dagger}$ 0 to −70 dB range for RES BW ≤100 Hz when SPAN = 0 Hz.

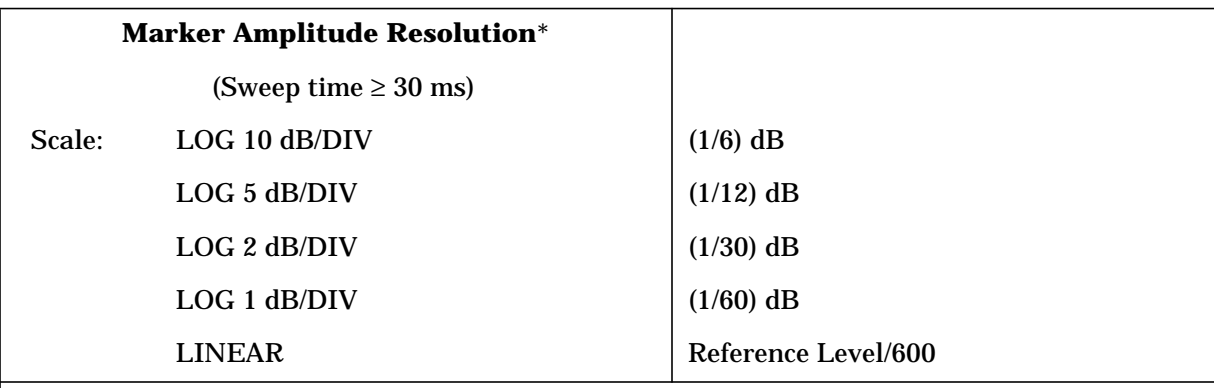

\* In E-Series instruments without Option 007 markers are not available for sweep times < 30 ms with RES BW  $\geq$  300 Hz. For Option 007, see the characteristics section.

#### **Inputs and Outputs Specifications**

**CAUTION** Any electrostatic discharge according to IEC 801-2/1991 to the center pins of any of the connectors may cause damage to the associated circuitry.

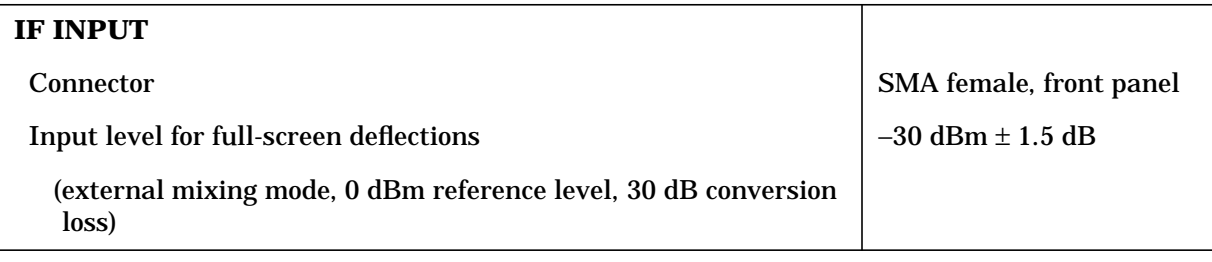

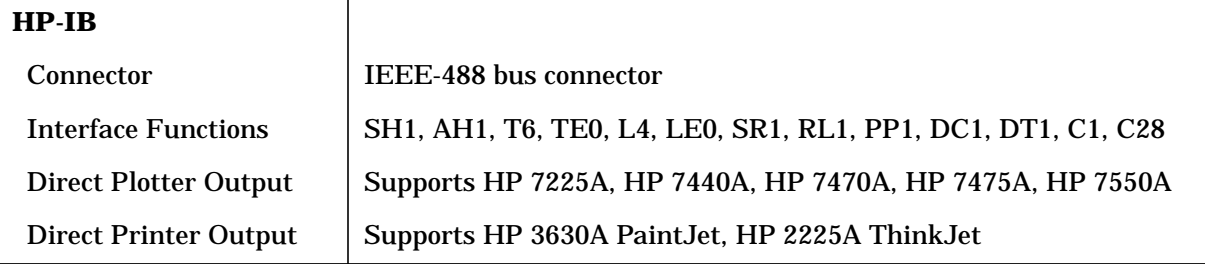

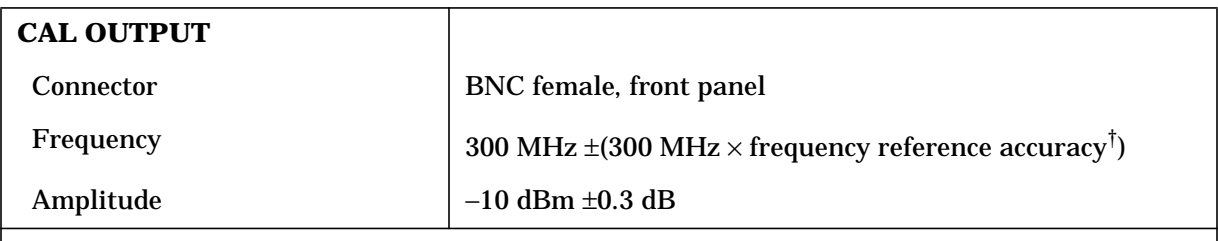

 $\dagger$  Frequency Reference Accuracy = (aging  $\times$  period of time since adjustment + initial achievable accuracy + temperature stability).

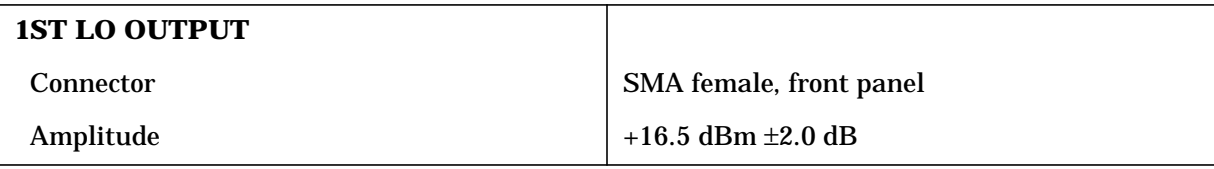

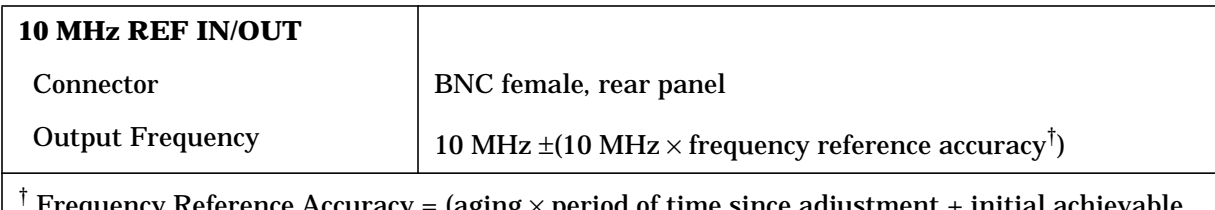

 $F$ requency Reference Accuracy = (aging  $\times$  period of accuracy + temperature stability).

# **General Specifications**

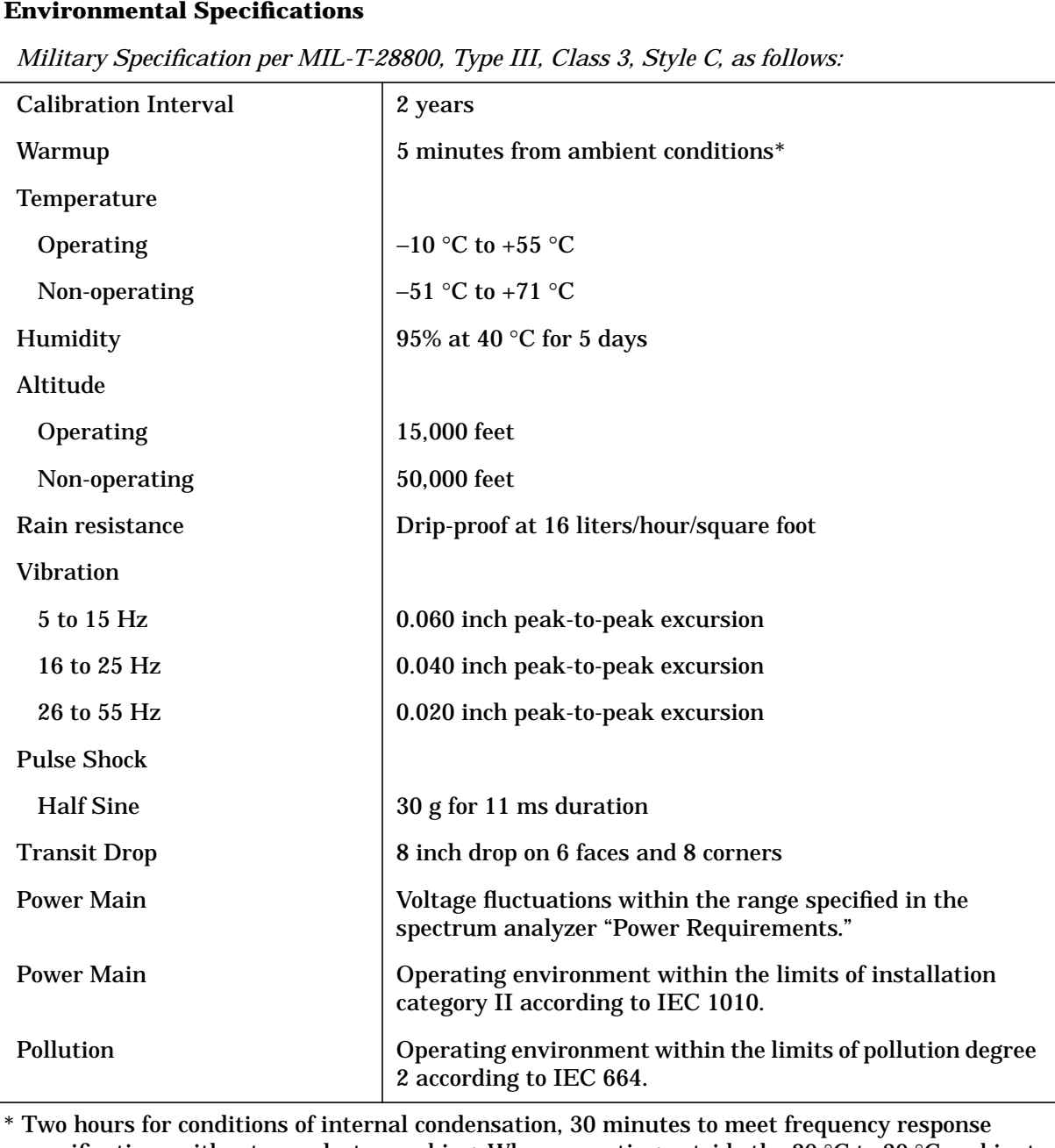

specifications without preselector peaking. When operating outside the 20 °C to 30 °C ambient temperature range, preselector peaking is always required to meet frequency response specifications.

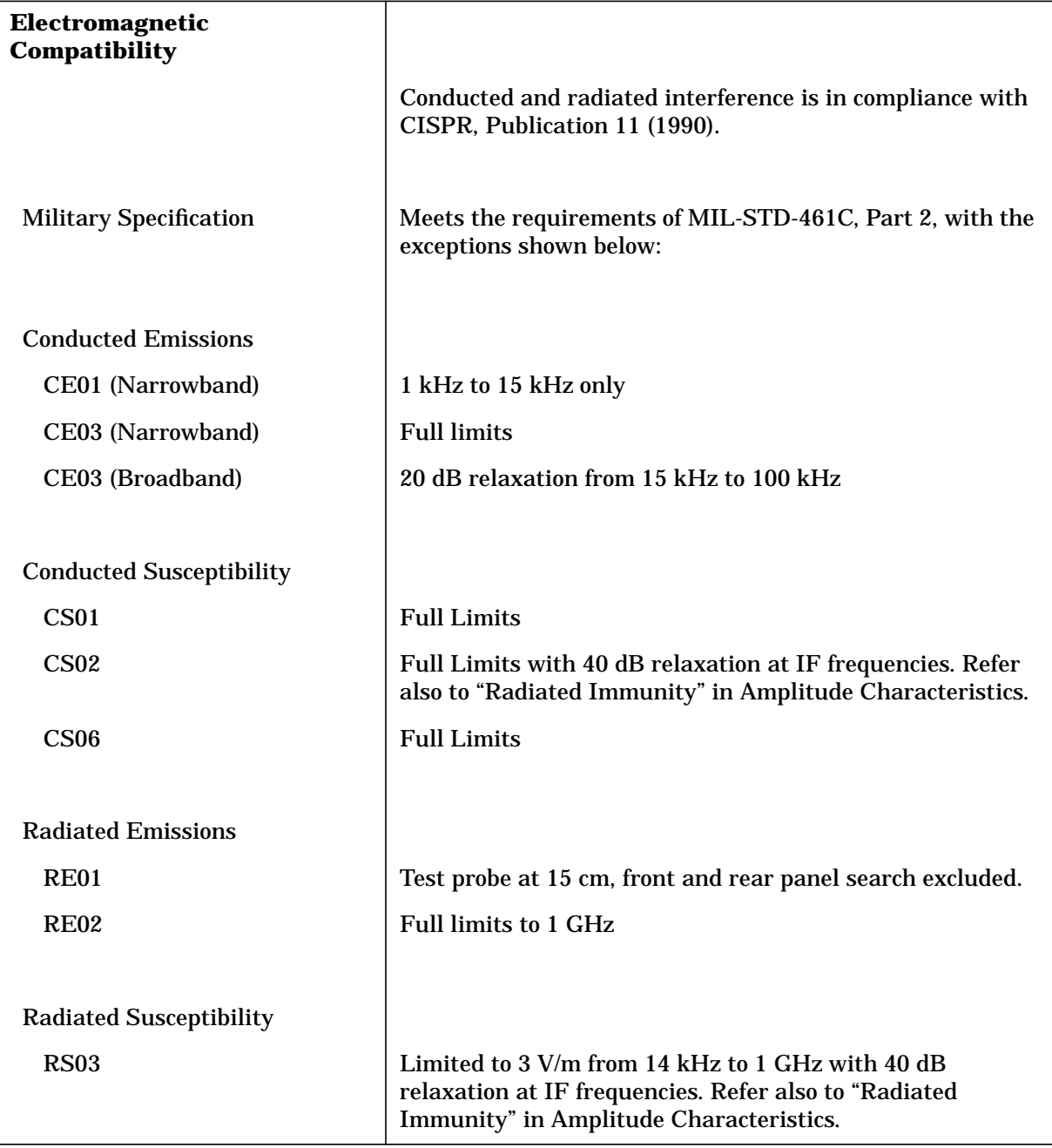

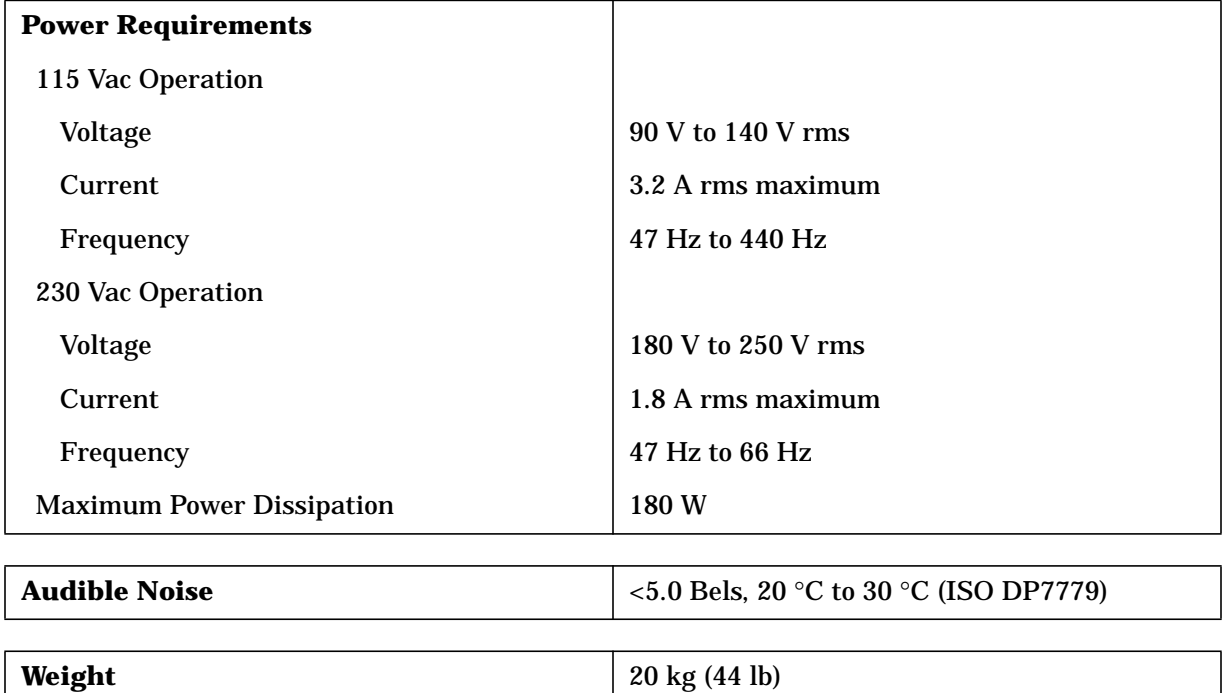

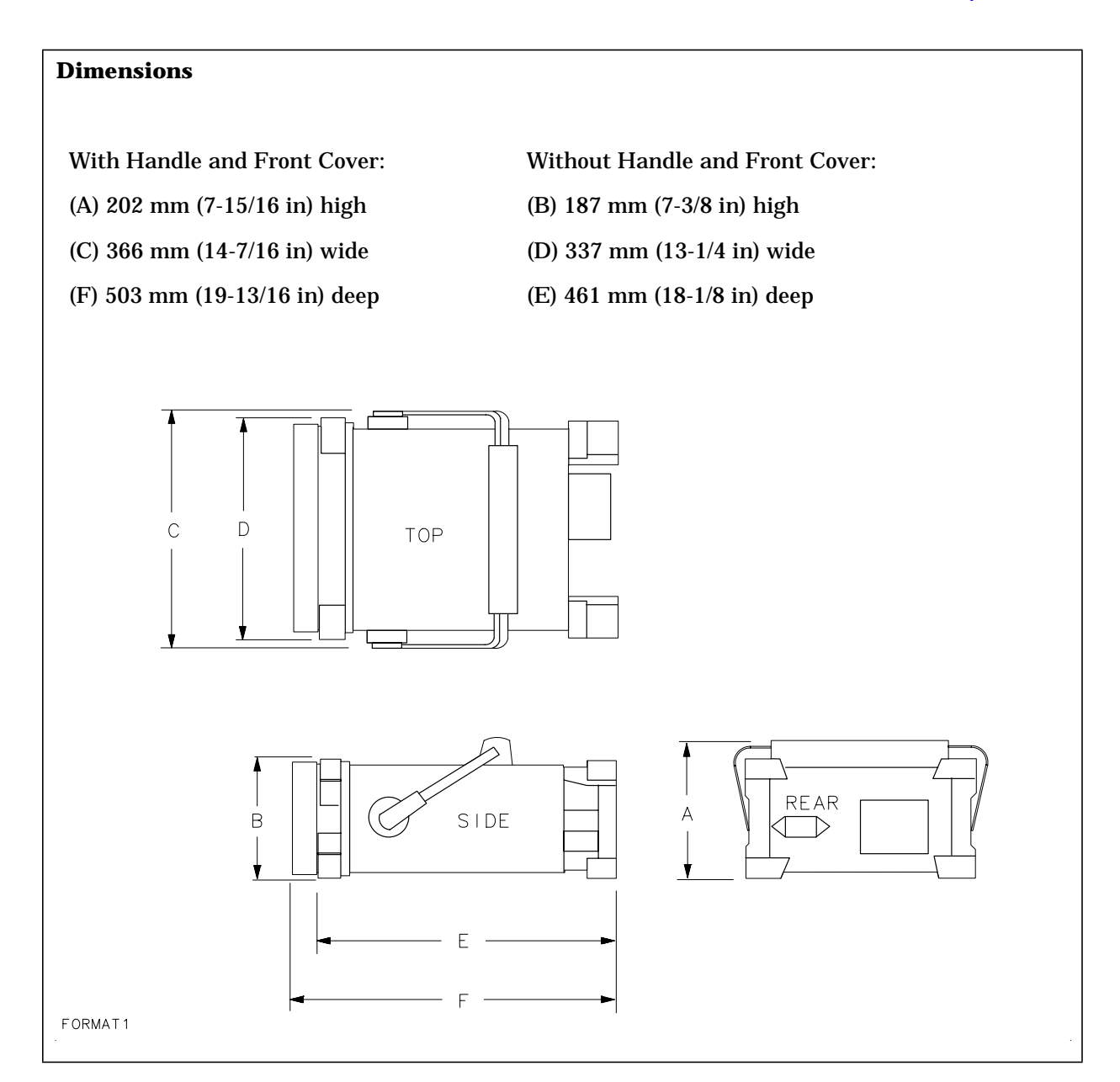

# **Frequency Characteristics**

These are not specifications. Characteristics provide useful information about instrument performance.

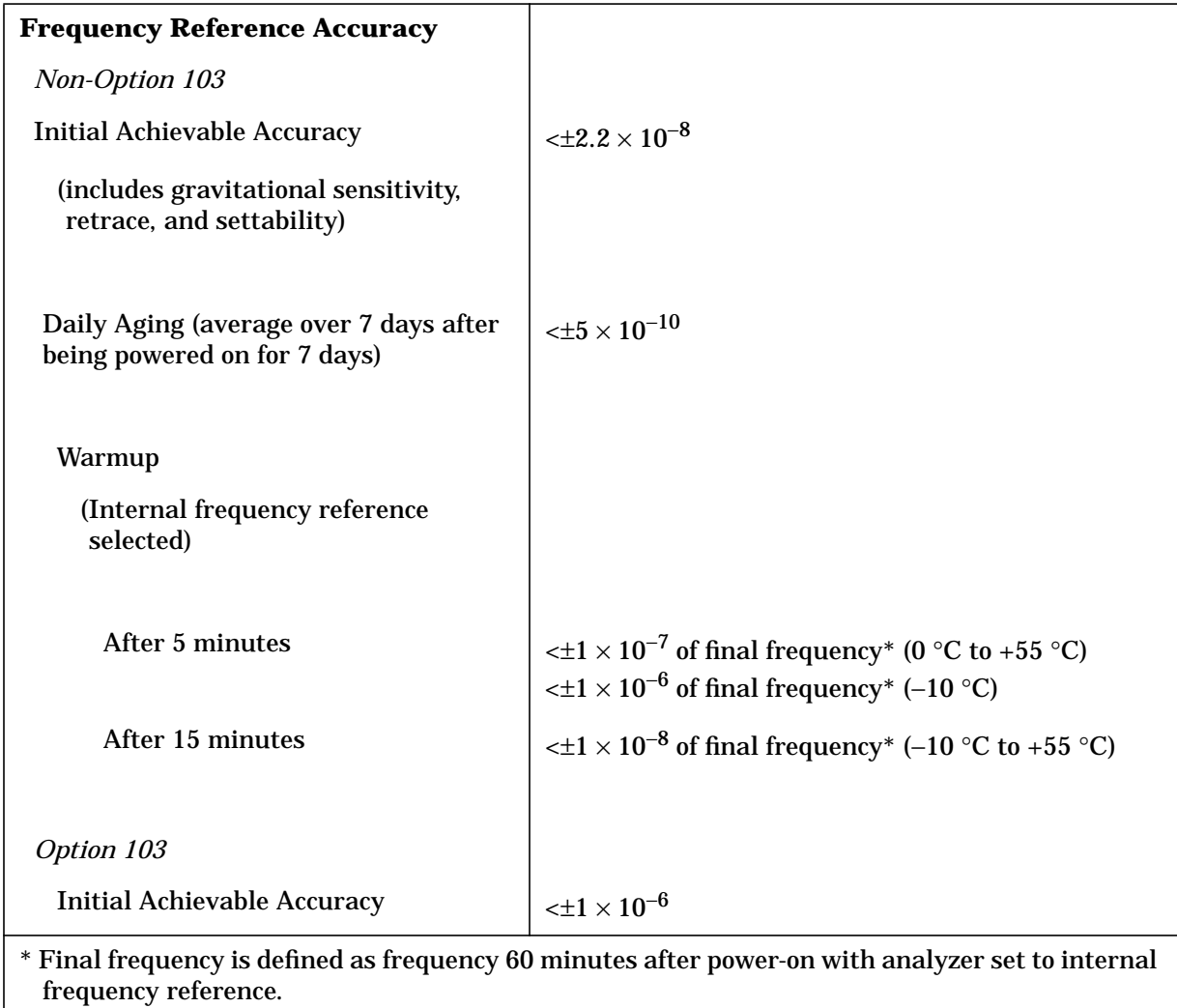

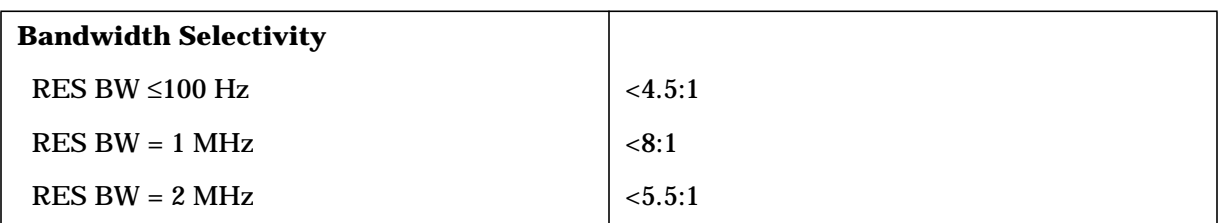

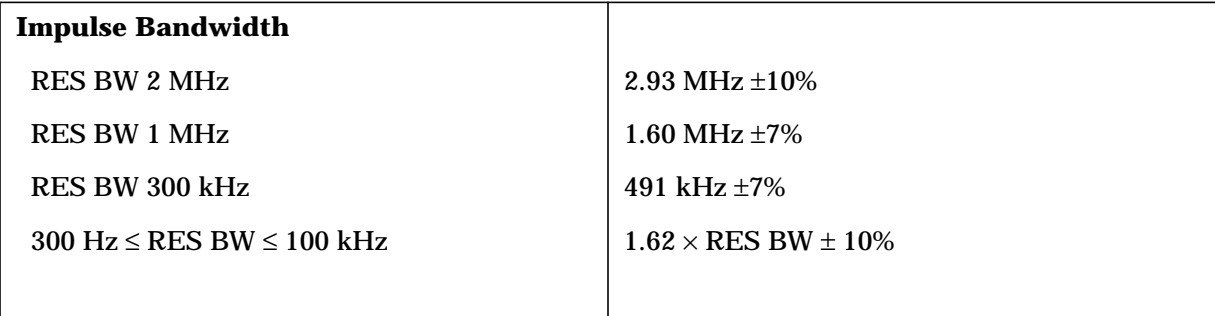

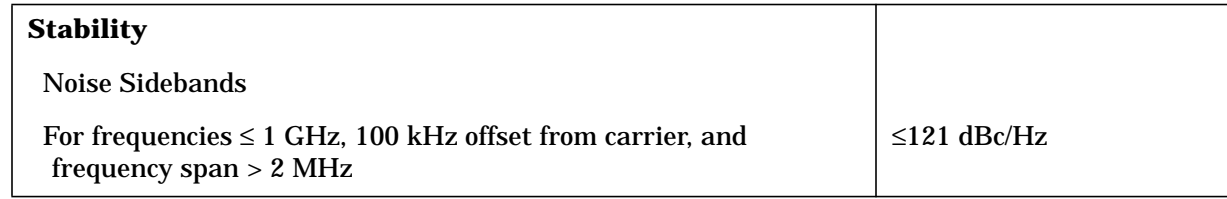

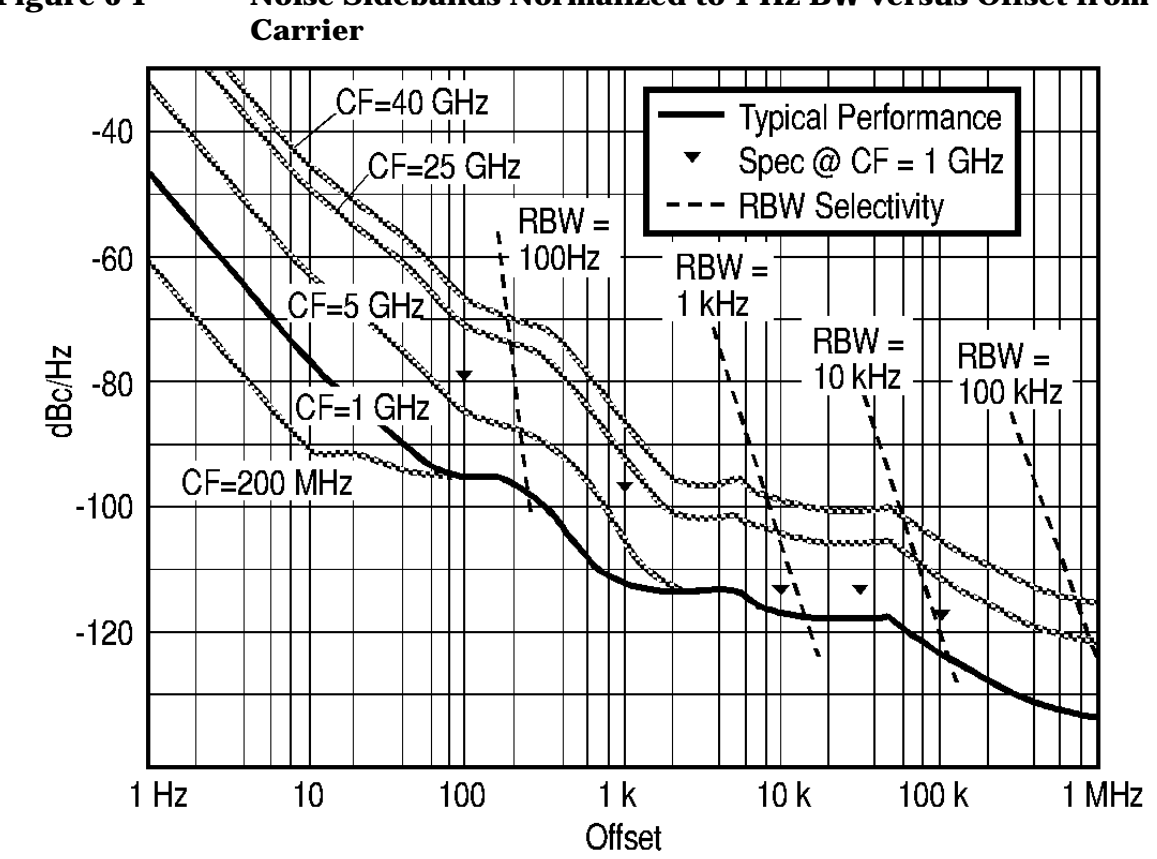

**Figure 6-1 Noise Sidebands Normalized to 1 Hz BW versus Offset from**

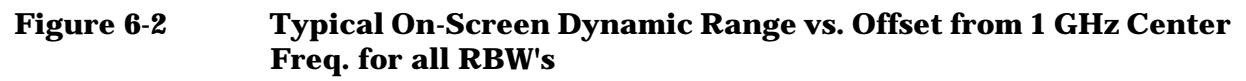

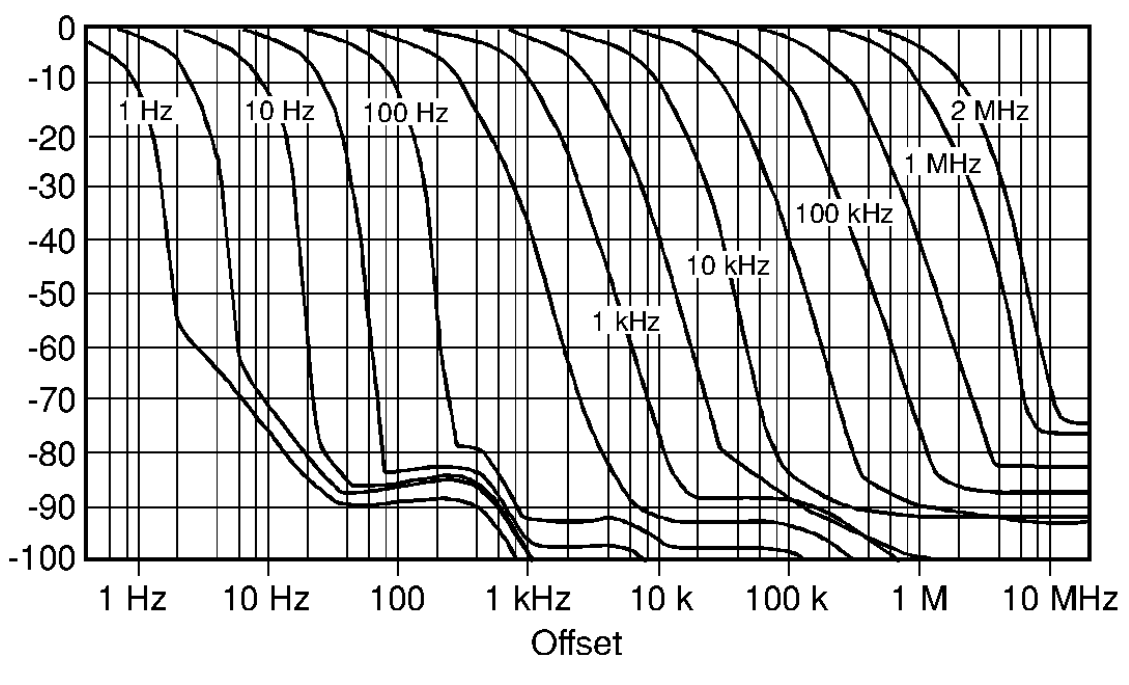

#### **Sweep**

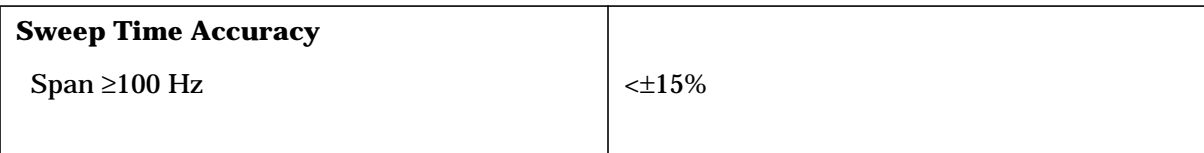

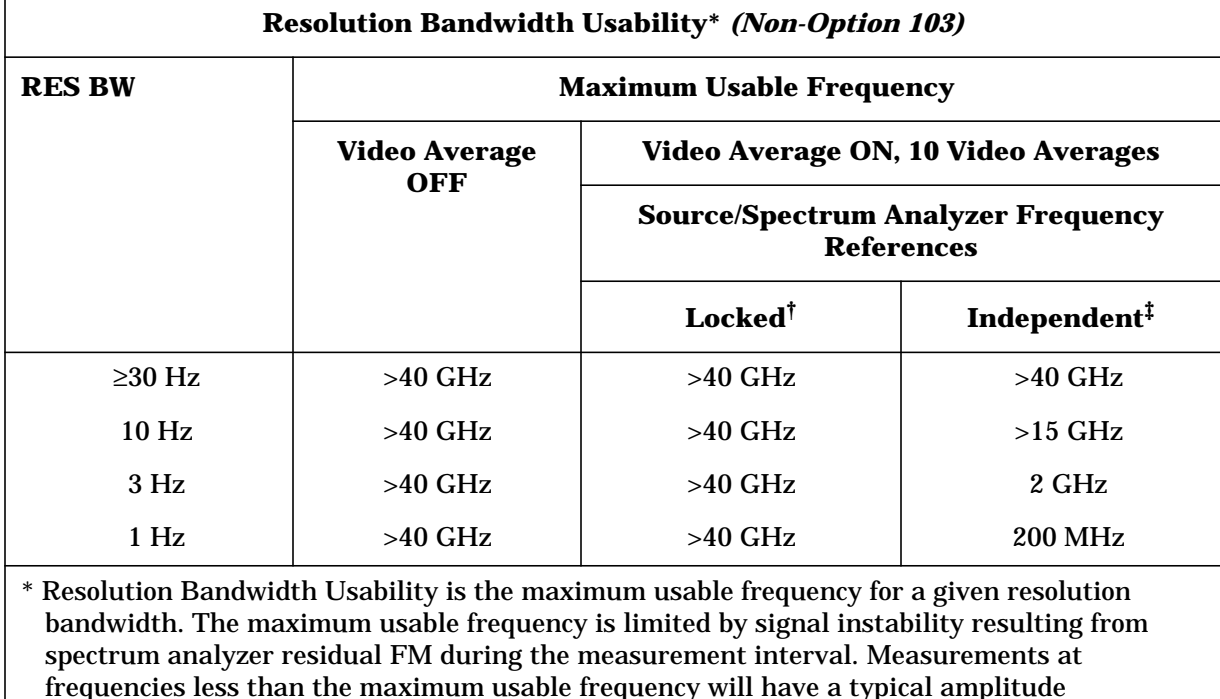

† Source and spectrum analyzer share the same frequency reference.

‡ Source and spectrum analyzer do not share the same frequency reference.

uncertainty of less than 1 dB. These characteristics apply after a 30 minute warmup.

## **Amplitude Characteristics**

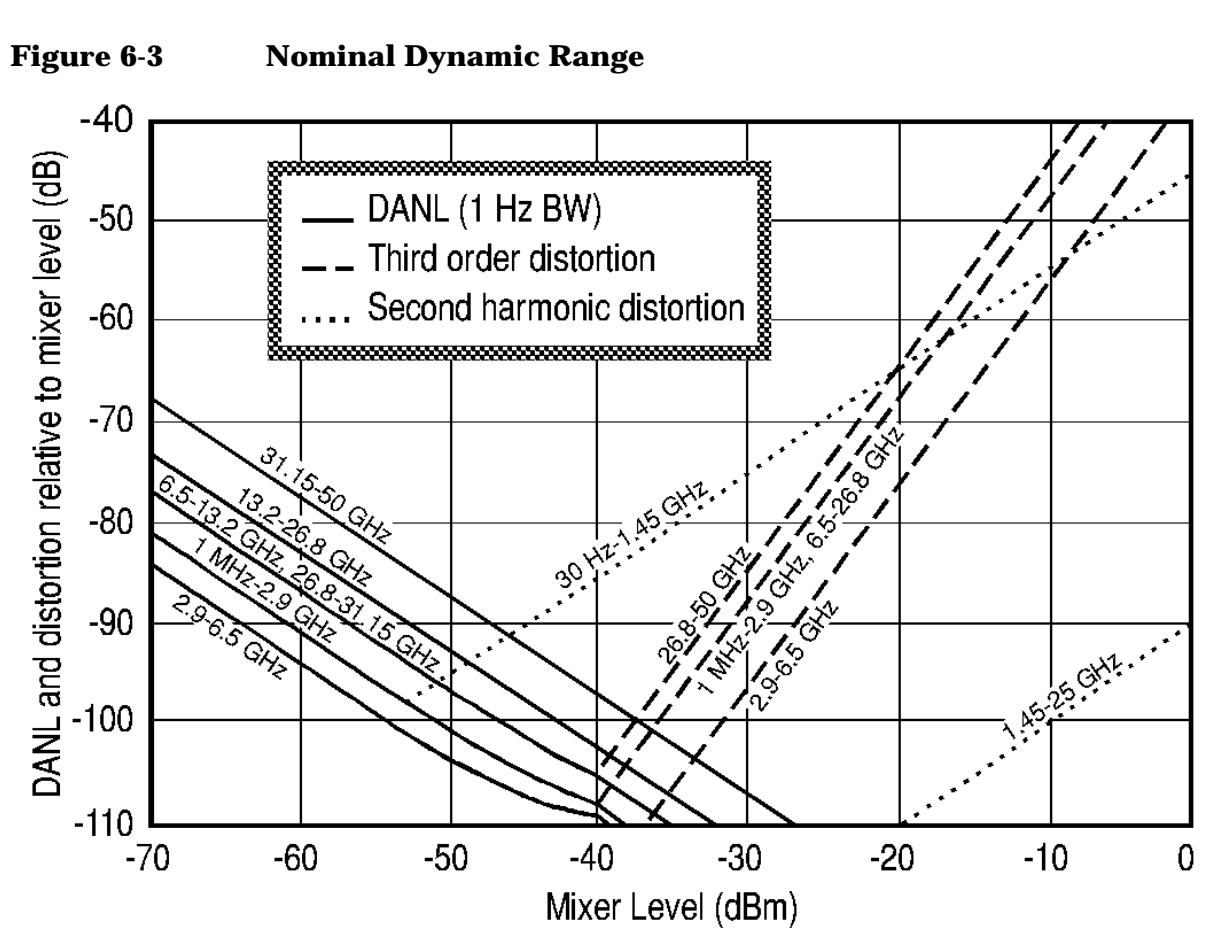

#### **Dynamic Range**

**Amplitude Measurement Range**

| <b>Spurious Responses</b>                                            | <b>Frequency Range</b> | <b>Distortion</b> |
|----------------------------------------------------------------------|------------------------|-------------------|
| (all input related spurious responses $<$ 1 kHz from<br>the carrier) | 10 MHz to $2.9$ GHz    | $<-55$ dBc        |

#### **Amplitude Accuracy**

#### **Band-to-Band Frequency Response (dB)**

Frequency response uncertainty for measurements between any two internal mixing bands. Equivalent to the sum of the two Relative Frequency Response values plus Band Switching Uncertainty.

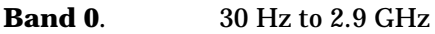

**Band 1**. 2.9 GHz to 6.46 GHz

**Band 2.** 6.46 GHz to 13.2 GHz

**Band 3A.** 13.2 GHz to 22 GHz

**Band 3B**. 22 GHz to 26.8 GHz

**Band 4**. 26.8 GHz to 31.15 GHz

**Band 5**. 31.15 GHz to 40 GHz

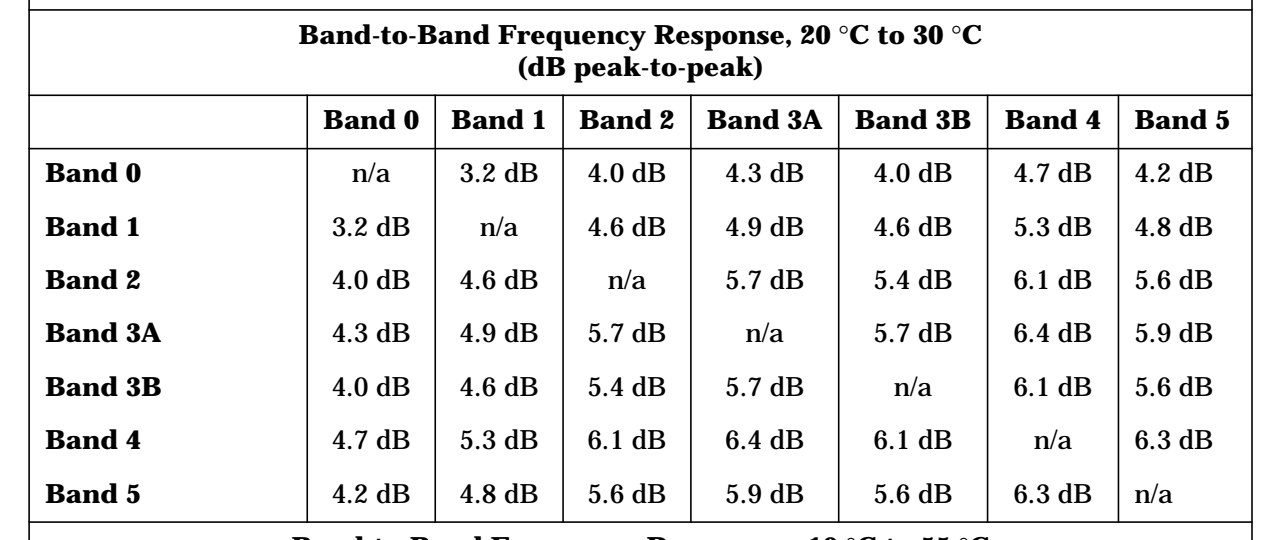

#### **Band-to-Band Frequency Response,** −**10** °**C to 55** °**C (dB peak-to-peak)**

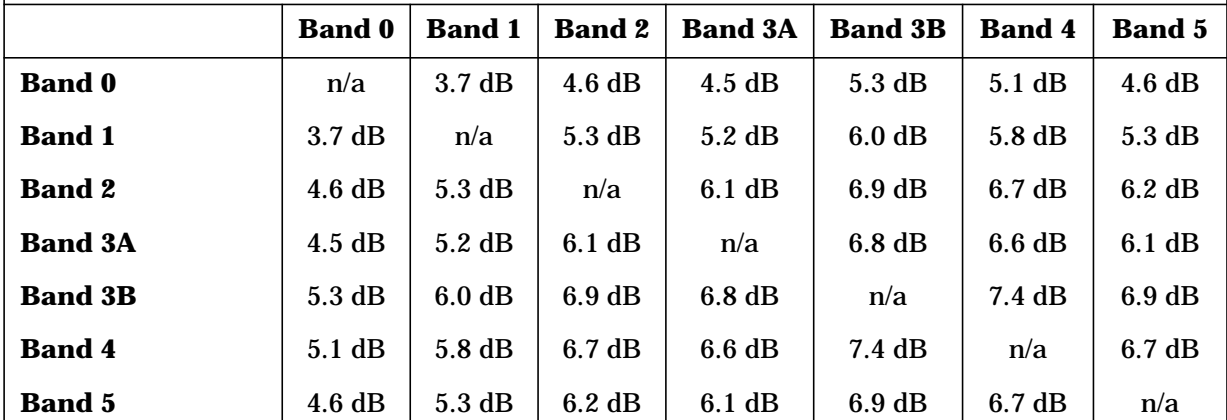

#### HP 8564E/EC Specifications and Characteristics **Amplitude Characteristics**

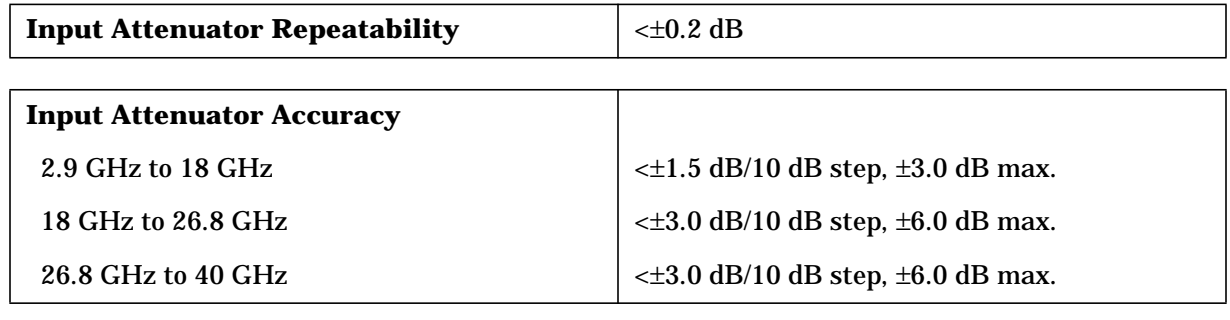

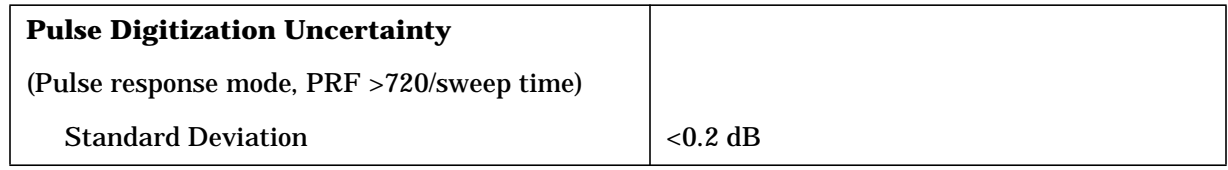

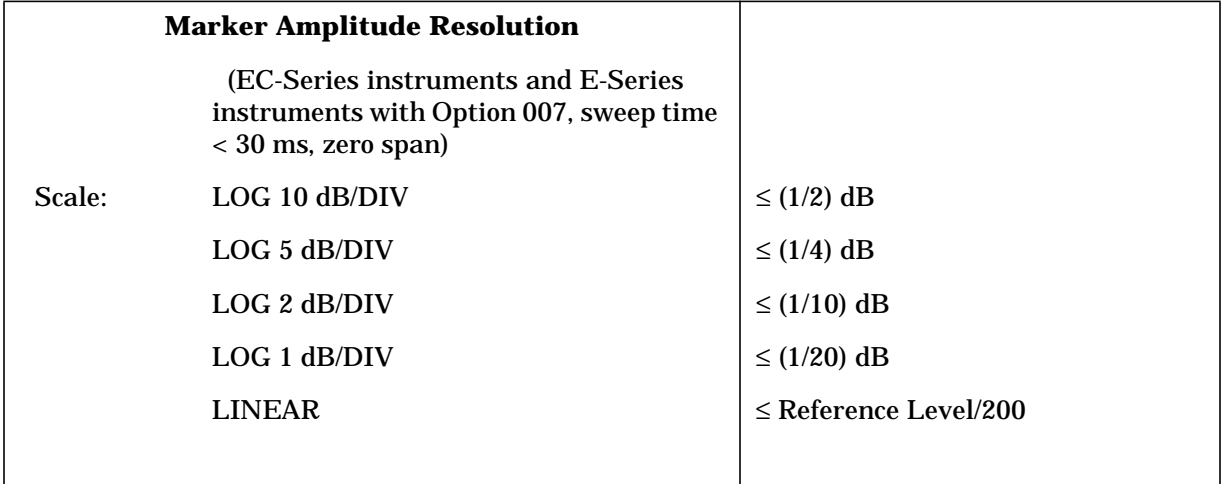

#### **Demodulation**

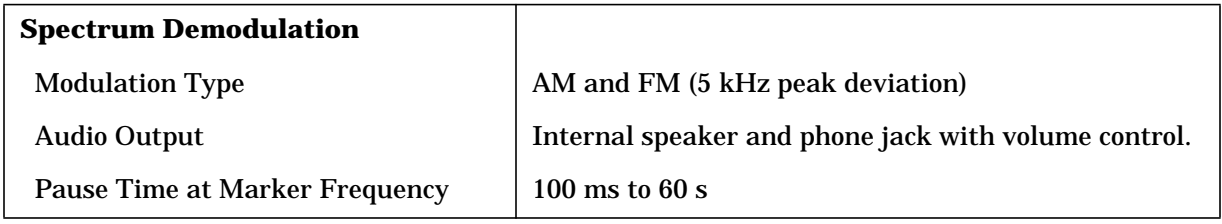

#### **Radiated Immunity**

#### **Radiated Immunity**

When tested at 3 V/m according to IEC 801-3/1984 the displayed average noise level will be within specifications over the full immunity test frequency range of 27 to 500 MHz except that at the immunity test frequency of  $310.7$  MHz  $\pm$  selected resolution bandwidth the displayed average noise level may be up to −80 dBm. When the analyzer tuned frequency is identical to the immunity test signal frequency there may be signals of up to −90 dBm displayed on the screen.

### **Inputs and Outputs Characteristics**

**CAUTION** Any electrostatic discharge according to IEC 801-2/1991 to the center pins of any of the connectors may cause damage to the associated circuitry.

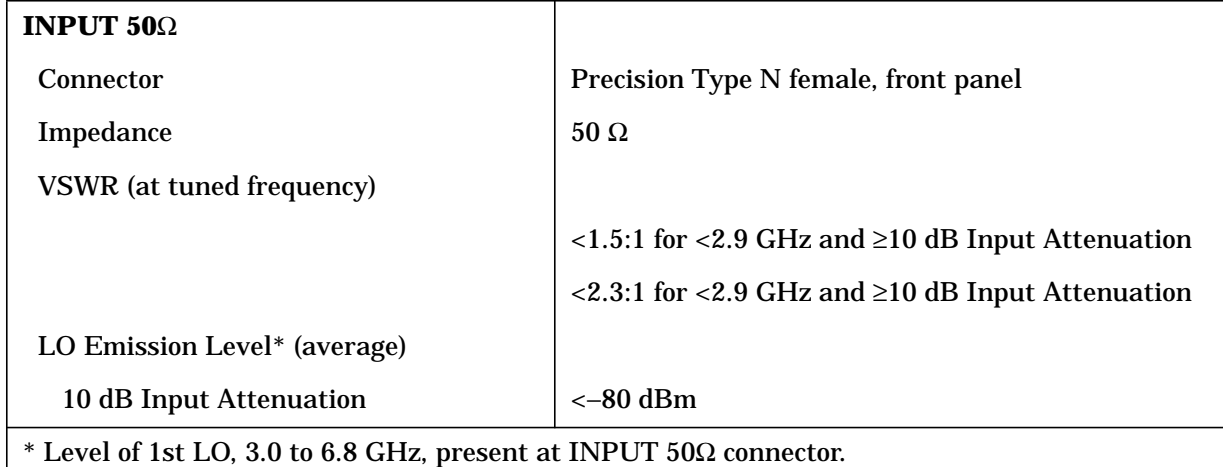

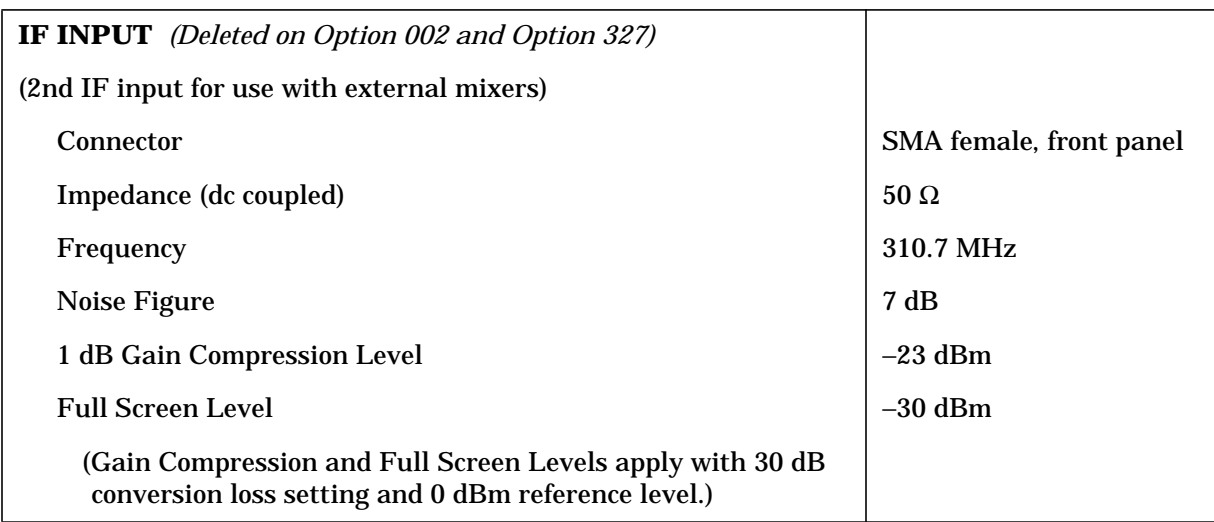

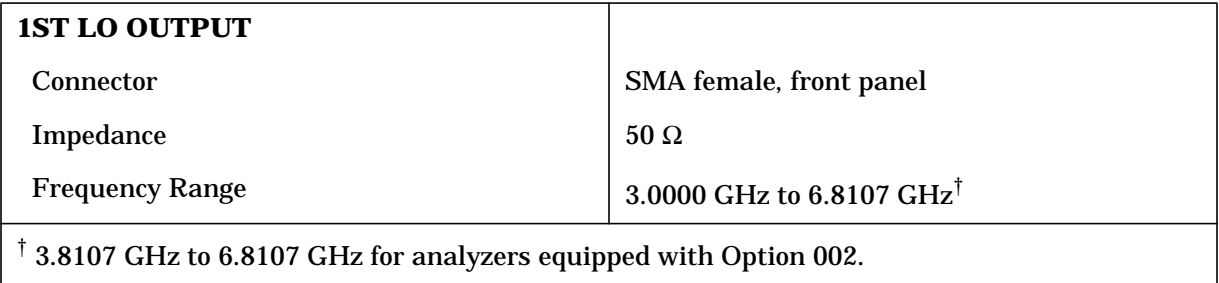

 $\mathbf{I}$ 

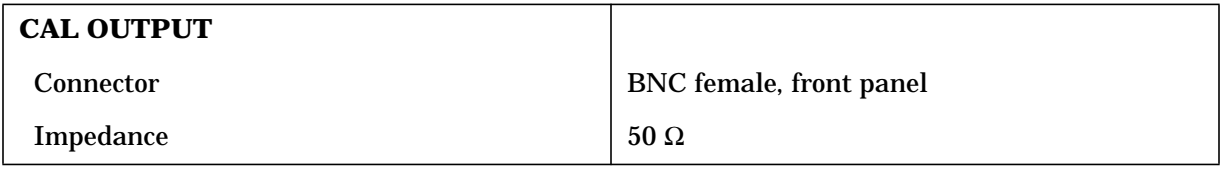

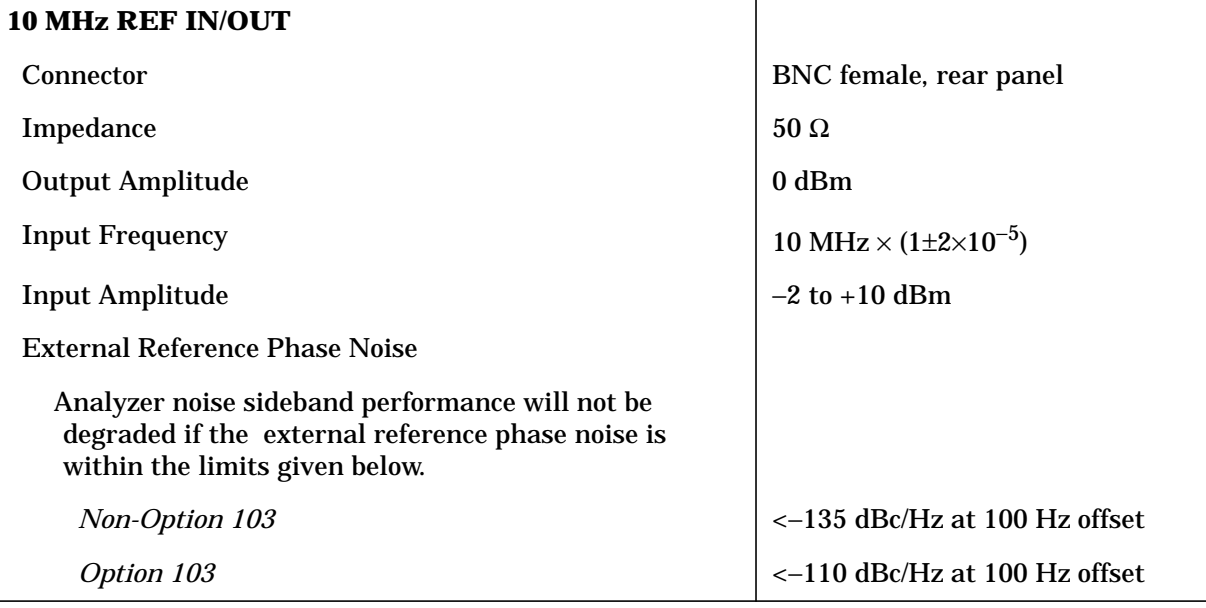

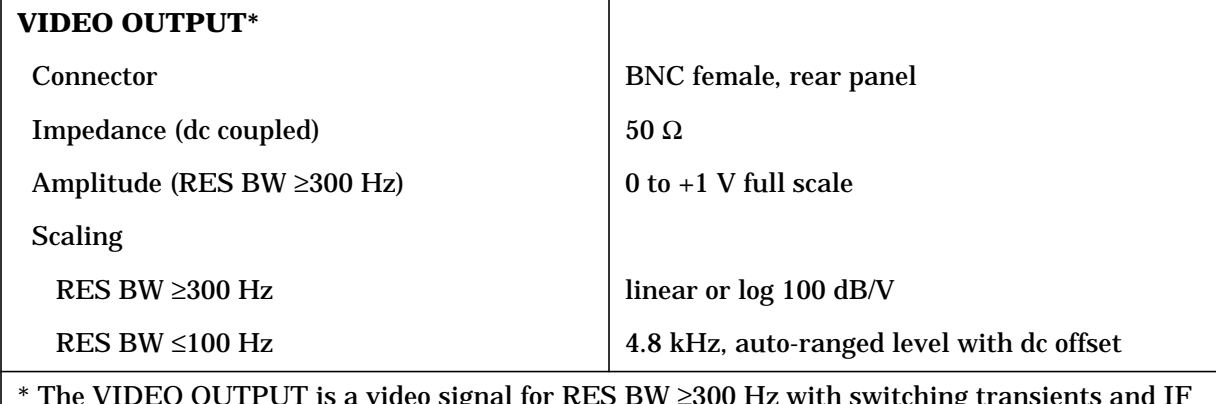

 $^*$  The VIDEO OUTPUT is a video signal for RES BW ≥300 Hz with switching transients and IF ADJ signals between sweeps. For RES BW ≤100 Hz the output is an IF signal with transients and IF ADJ signals between and during sweeps.

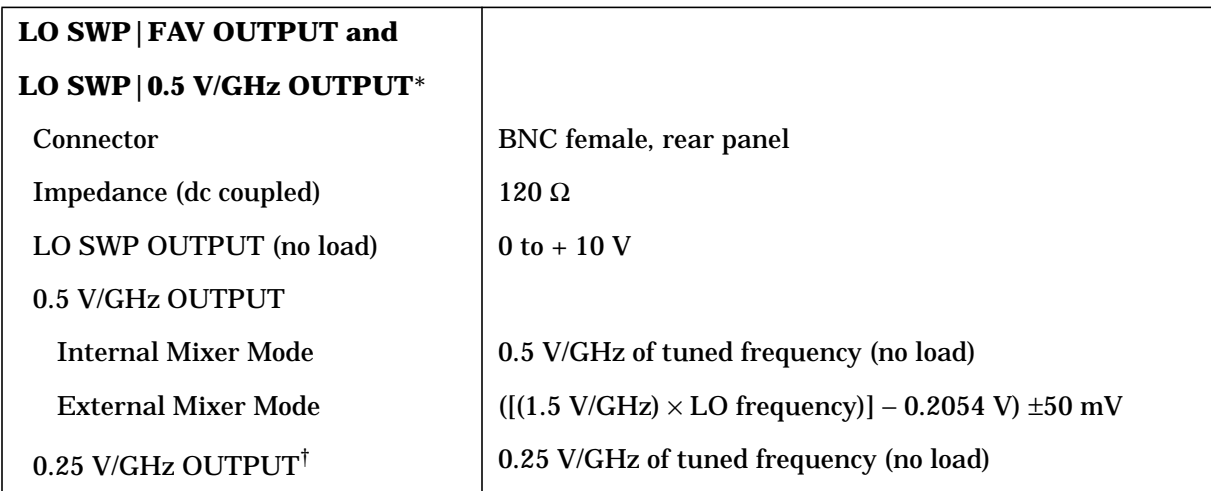

\* This connector is labeled LO SWP|0.5 V/GHz OUTPUT on older spectrum analyzers and LO SWP|FAV OUTPUT on newer spectrum analyzers.

† The 0.25 V/GHz output is available only in the HP 8564E/EC and HP 8565E/EC.

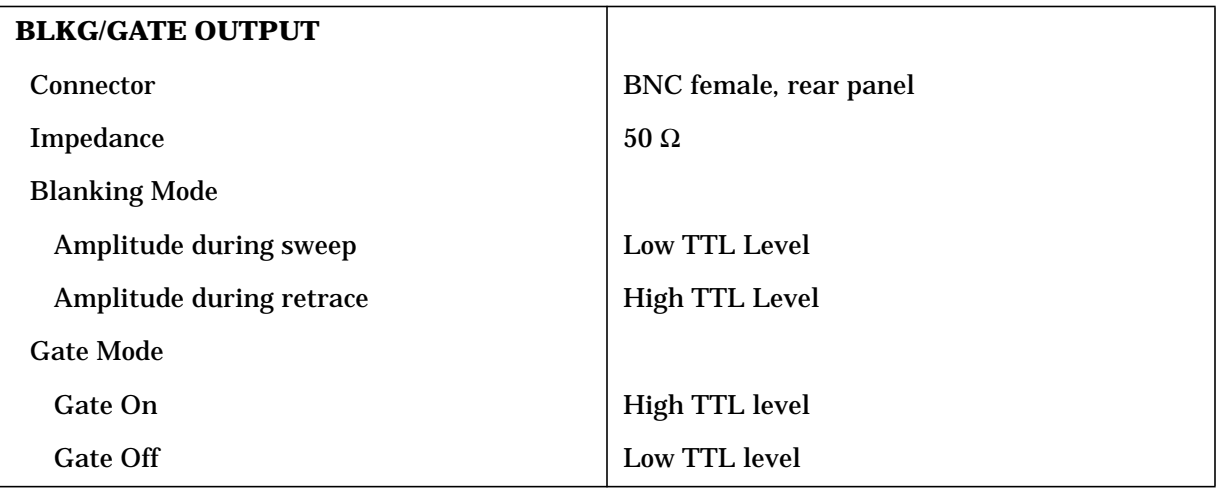

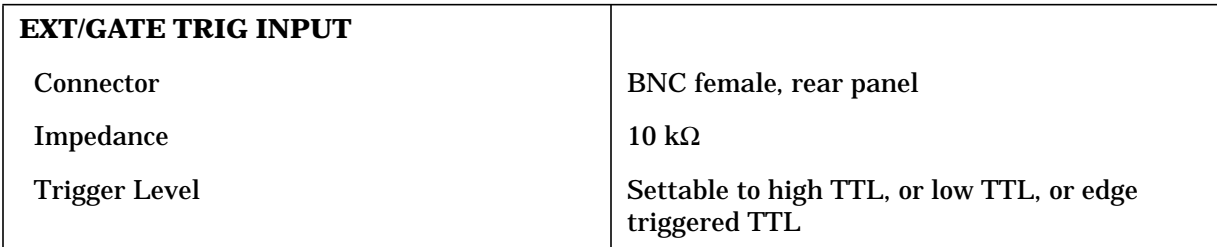

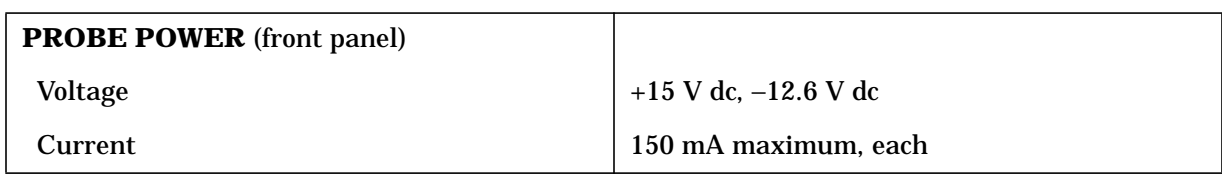

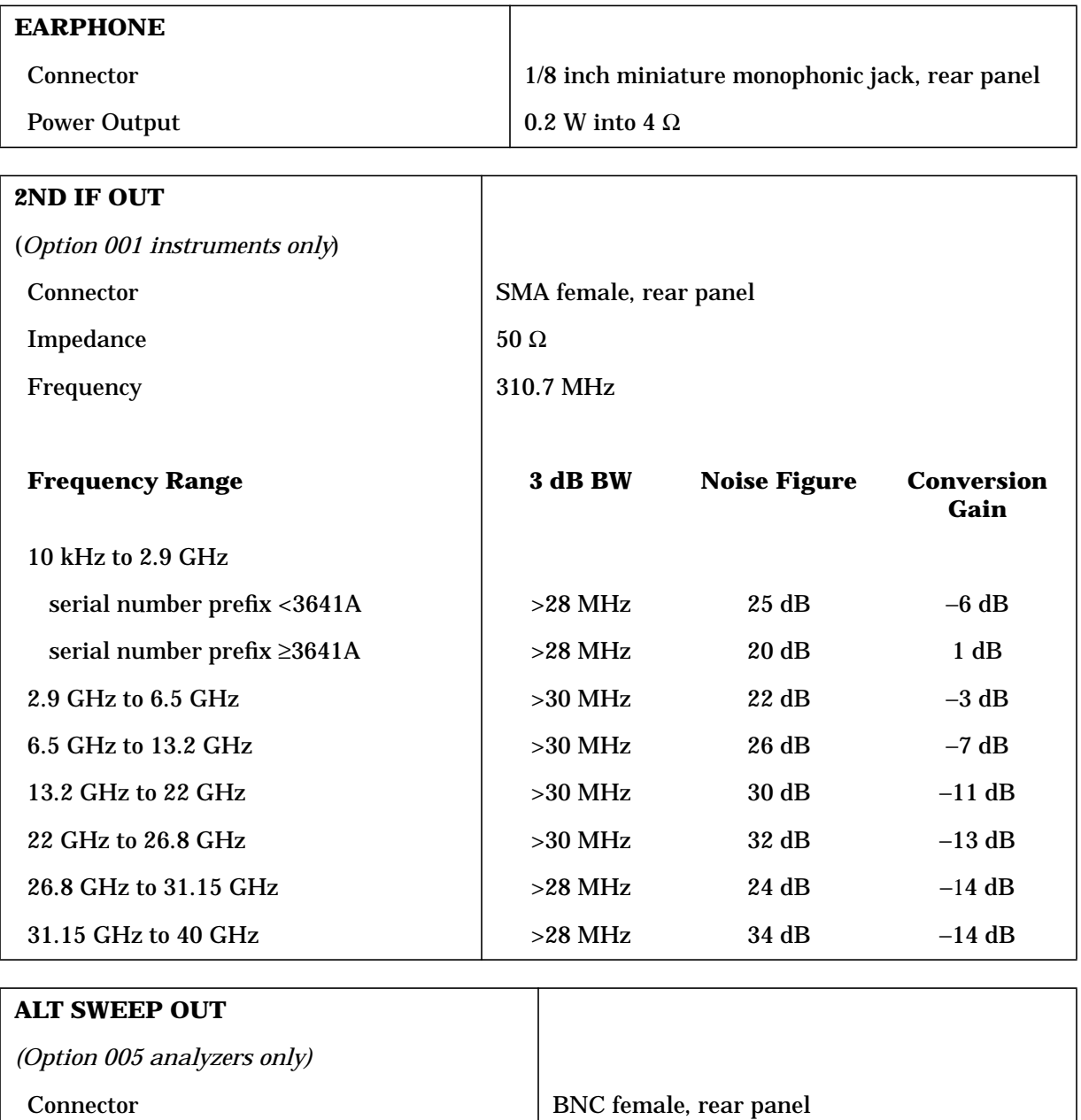

Impedance  $100 \Omega$ 

# **Regulatory Information**

The following information applies to the HP 8564E and to the 8563EC spectrum analyzer.

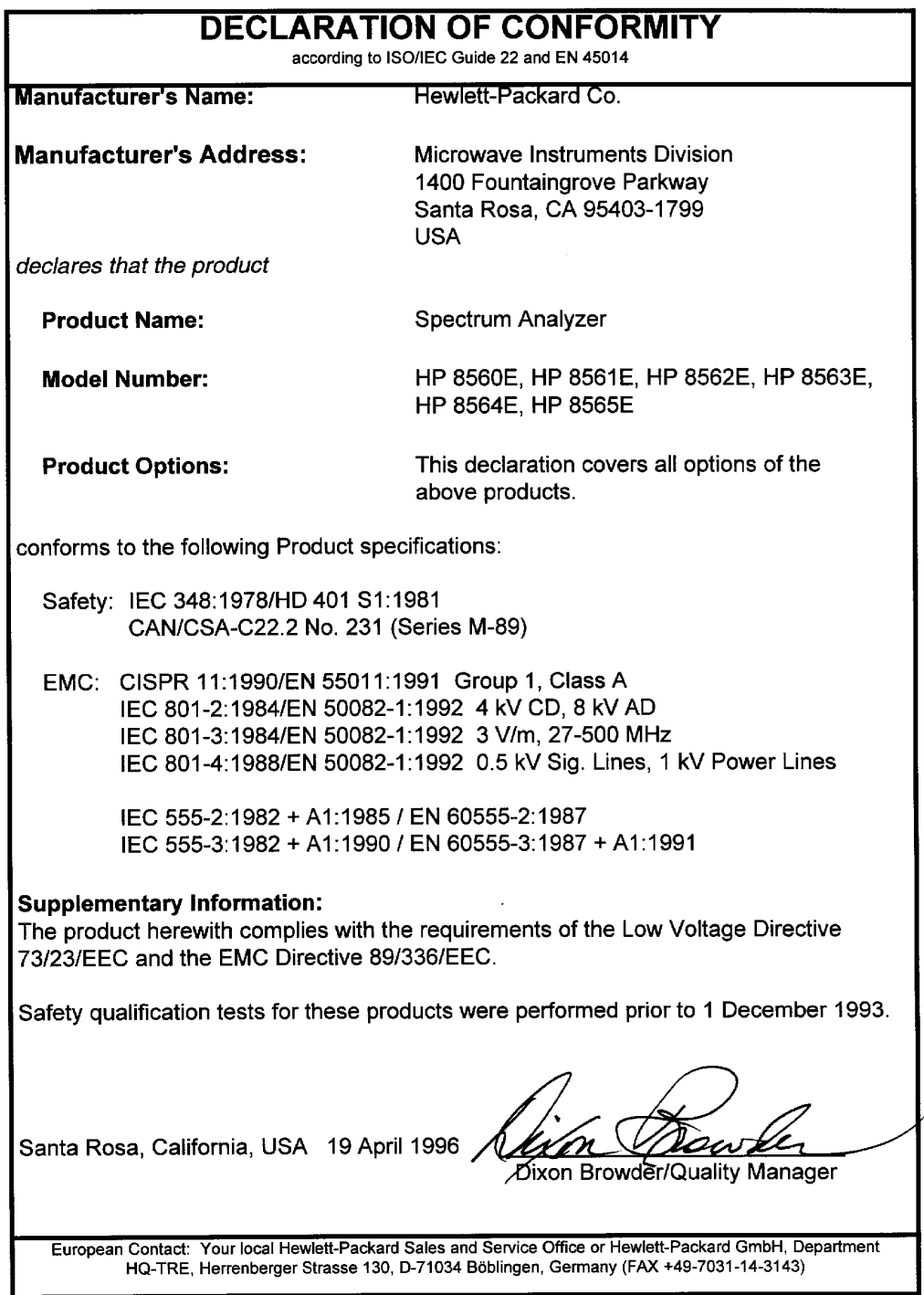
#### **Notice for Germany: Noise Declaration**

LpA < 70 dB am Arbeitsplatz (operator position) normaler Betrieb (normal position) nach DIN 45635 T. 19 (per ISO 7779)

#### **CE: European Community**

The product design was approved for the European Community.

#### **ISM1-A: Industrial Scientific and Medical Group 1, Class A**

The instrument meets the requirements of CISPER 11, Clause 4.

#### **CSA: Canadian Standards Association**

The CSA mark is a registered trademark of the Canadian Standards Association. The product meets the requirements.

#### **IEC: International Electrotechnical Commission**

This instrument has been designed and tested in accordance with IEC Publication 1010, Safety Requirements for Electronic Measuring Apparatus, and has been supplied in a safe condition. The instruction documentation contains information and warnings which must be followed by the user to ensure safe operation and to maintain the instrument in a safe condition.

This product conforms to Enclosure Protection IP 2 0 according to IEC-529. The enclosure protects against finger access to hazardous parts within the enclosure; the enclosure does not protect against the entrance of water.

HP 8564E/EC Specifications and Characteristics **Regulatory Information**

# **HP 8565E/EC Specifications and Characteristics**

#### **Specifications and Characteristics**

The following tables list the spectrum analyzer specifications.

Unless stated otherwise, all specifications describe the analyzer warranted performance under the following conditions:

- Five-minute warmup for ambient conditions
- Autocoupled controls
- Preselector peaked at the signal of interest
- Digital trace display
- IF ADJ ON
- REF LVL CAL adjusted
- 1ST LO OUTPUT terminated in 50 ohms
- 2ND IF OUTPUT terminated in 50 ohms
- One-year calibration cycle (See "Calibration Cycle" below.)
- Environmental requirements met

After a 30-minute warmup at a temperature between 20  $\degree$ C and 30  $\degree$ C. the preselector does not have to be peaked at each signal of interest. Factory preselector-peak values are sufficient to meet all specifications.

**NOTE** REF LVL ADJ uses the CAL OUTPUT signal to calibrate the reference level. How often this adjustment should be performed depends on internal temperature changes. Amplitude temperature drift is a nominal 1 dB/10 °C. The nominal temperature drift is 10 °C, most of which occurs during the first 30 minutes after power-on. Internal temperature equilibrium is reached after 2 hours of operation at a stable ambient temperature.

> Characteristics provide useful information in the form of typical, nominal, or approximate values for analyzer performance. Tables of the spectrum analyzer characteristics follow the specifications.

# **Calibration Cycle**

The performance tests located in Chapter 2 should be used once every year to check the analyzer against the specifications listed in this chapter.

The frequency reference needs to be adjusted as well as checked at the same time. Refer to the 10 MHz Frequency Reference Adjustment in the *HP 8564E/EC and HP 8565E/EC Spectrum Analyzers Service Guide*.

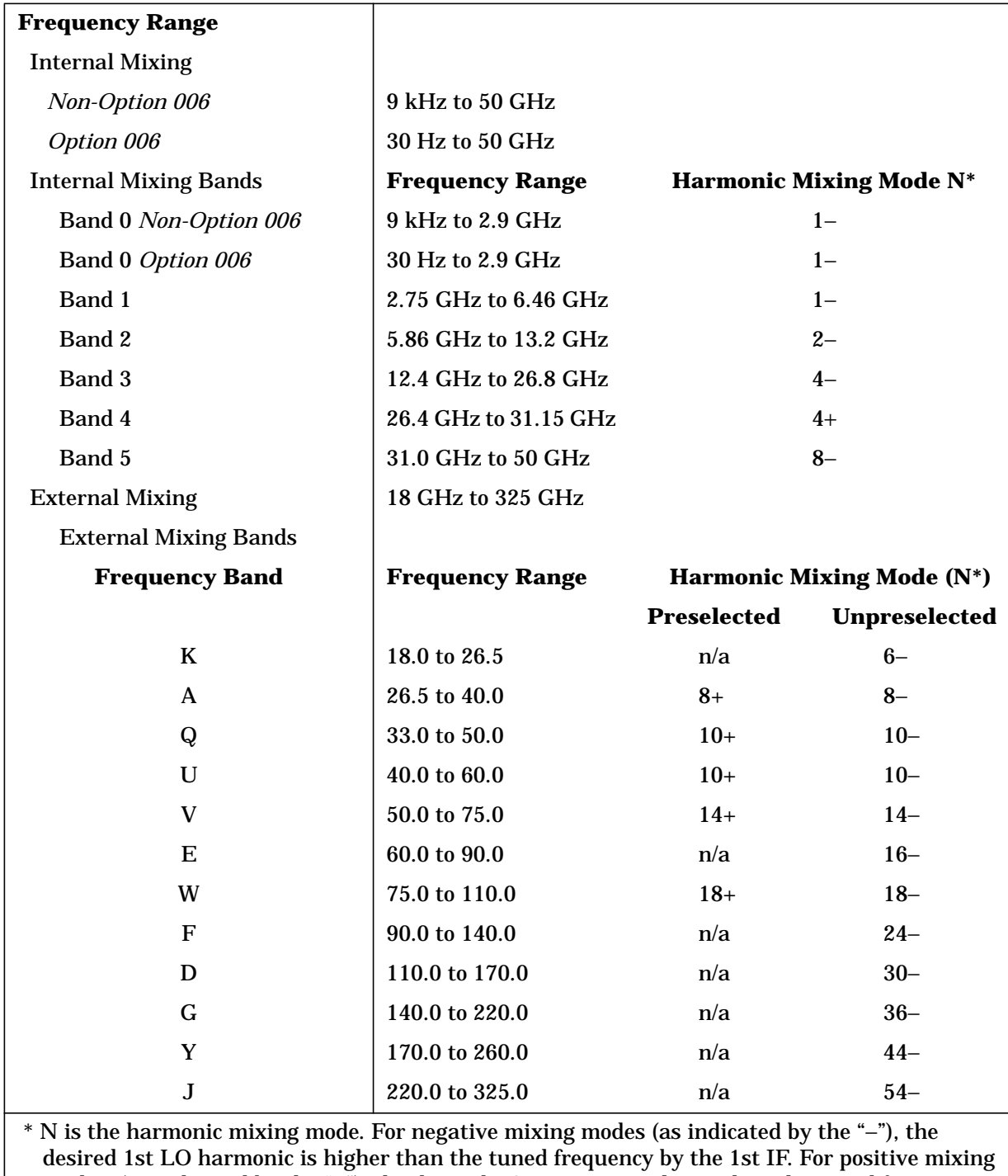

# **Frequency Specifications**

modes, (as indicated by the "+"), the desired LO Harmonic is lower than the tuned frequency by the 1st IF. The 1st IF is 3.9107 GHz for internal mixing bands 0, 4, and 5, and 310.7 MHz for all other internal mixing bands and all external mixing bands.

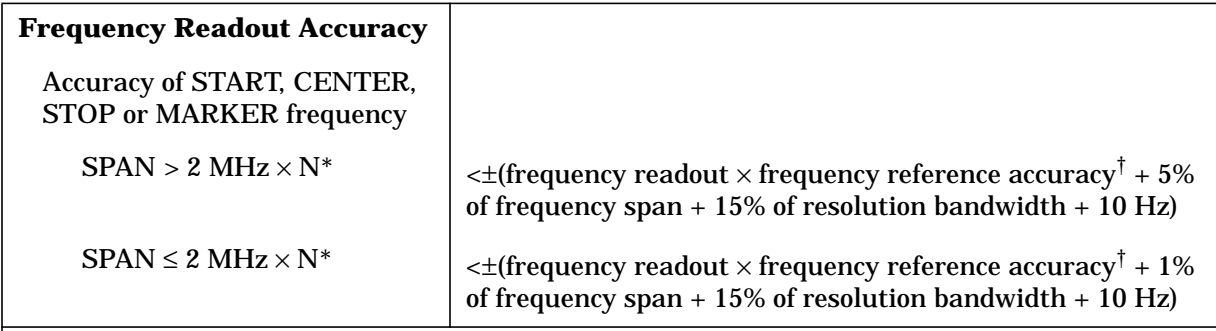

\* N is the harmonic mixing mode.

 $^\dagger$  frequency reference accuracy = (aging  $\times$  period of time since adjustment) + initial achievable accuracy + temperature stability.

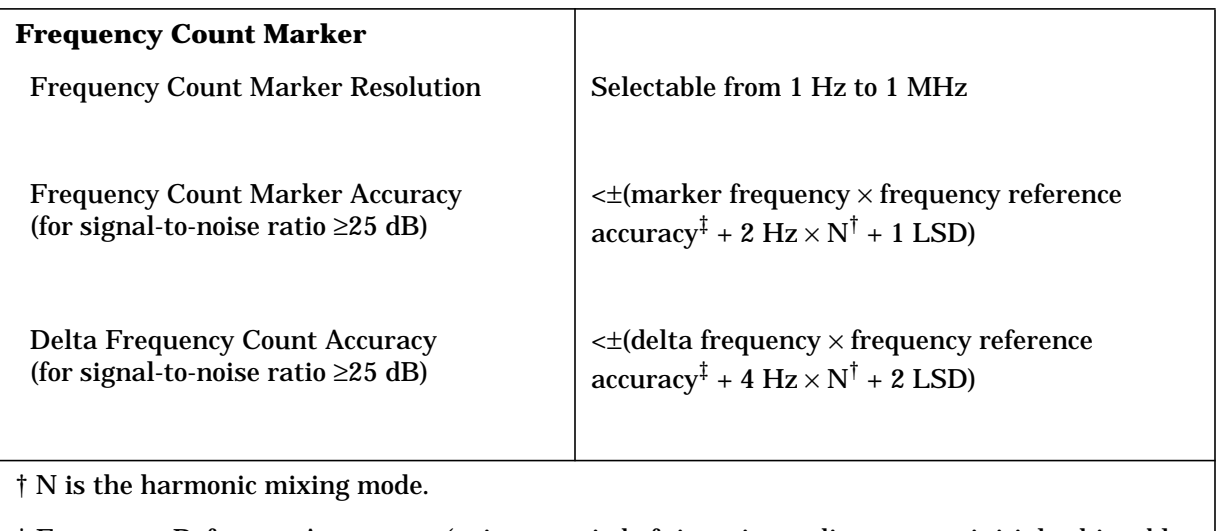

‡ Frequency Reference Accuracy = (aging × period of time since adjustment + initial achievable accuracy + temperature stability).

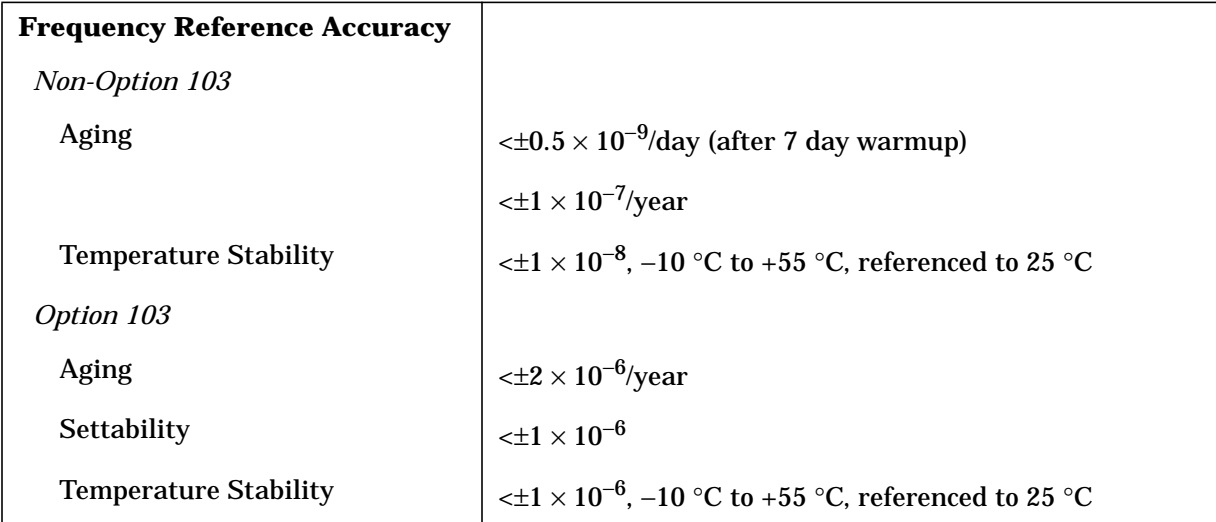

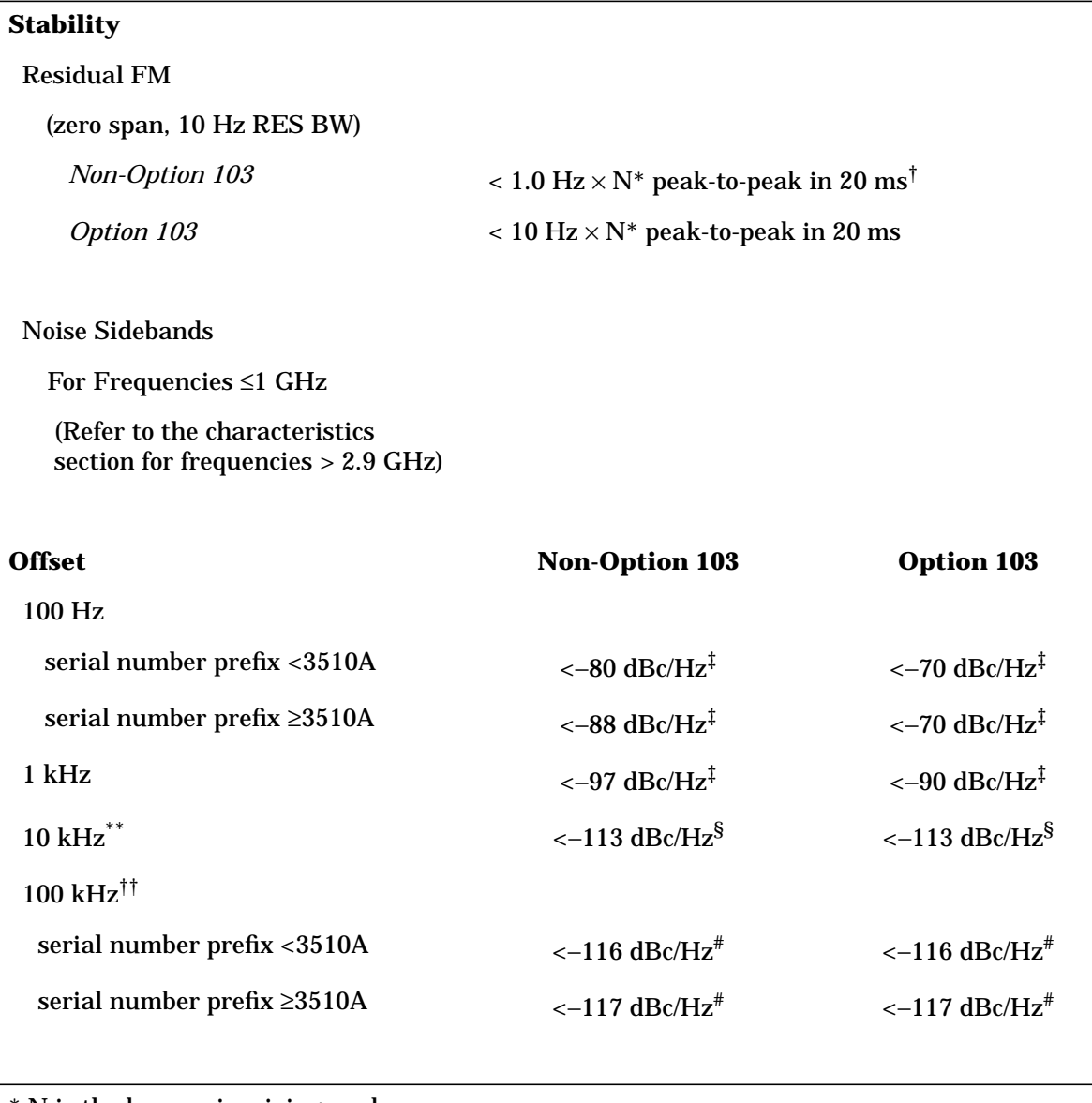

\* N is the harmonic mixing mode.

 $^\dagger$  See Resolution Bandwidth Usability in "Frequency Characteristics" for further information.

<sup>‡</sup> Add 5.2 dB × (f/1 GHz) –1) for f > 1 GHz and f ≤ 2.9 GHz.

§ Add 2.5 dB  $\times$  (f/1 GHz) –1) for f > 1 GHz and f  $\leq$  2.9 GHz.

 $*Add$  3.0 dB × (f/1 GHz) –1) for f > 1 GHz and f ≤ 2.9 GHz.

\*\*Add 2.0 dB for frequencies > 1 GHz and ≤ 2.9 GHz

<sup>††</sup> For resolution bandwidth ≤ 1 kHz or frequency span ≤ 745 kHz.

‡‡ For resolution bandwidth ≥ 3 kHz or frequency span > 745 kHz.

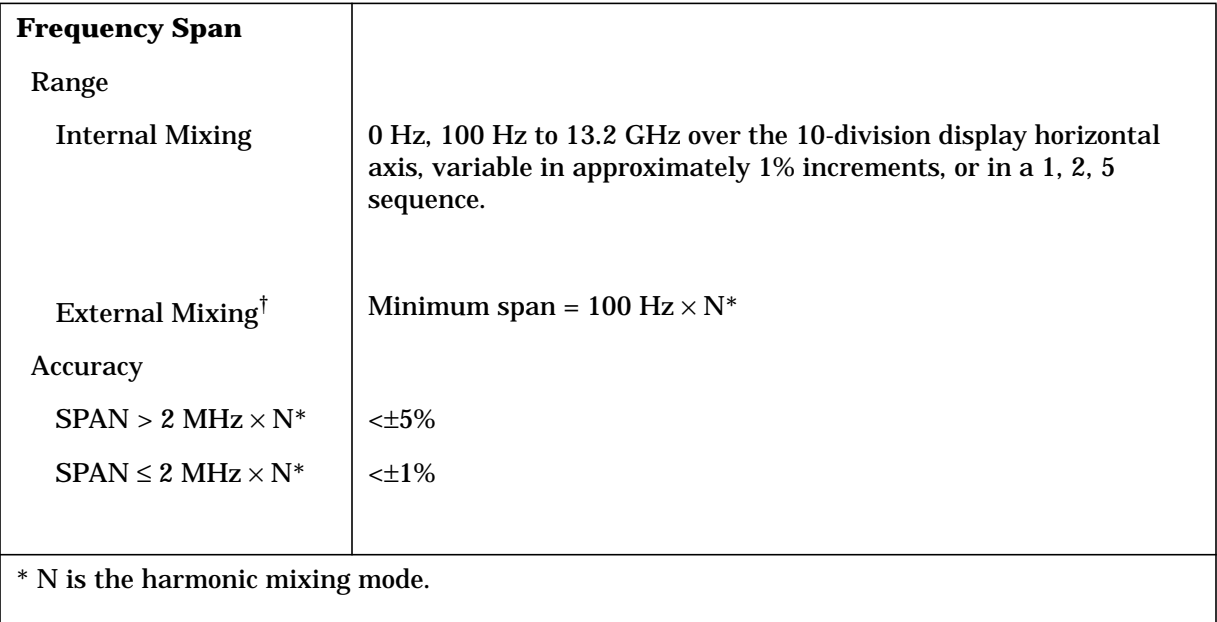

† Resolution bandwidths ≤100 Hz are not available in external mixing. External mixing is not available for Option 002 or Option 327.

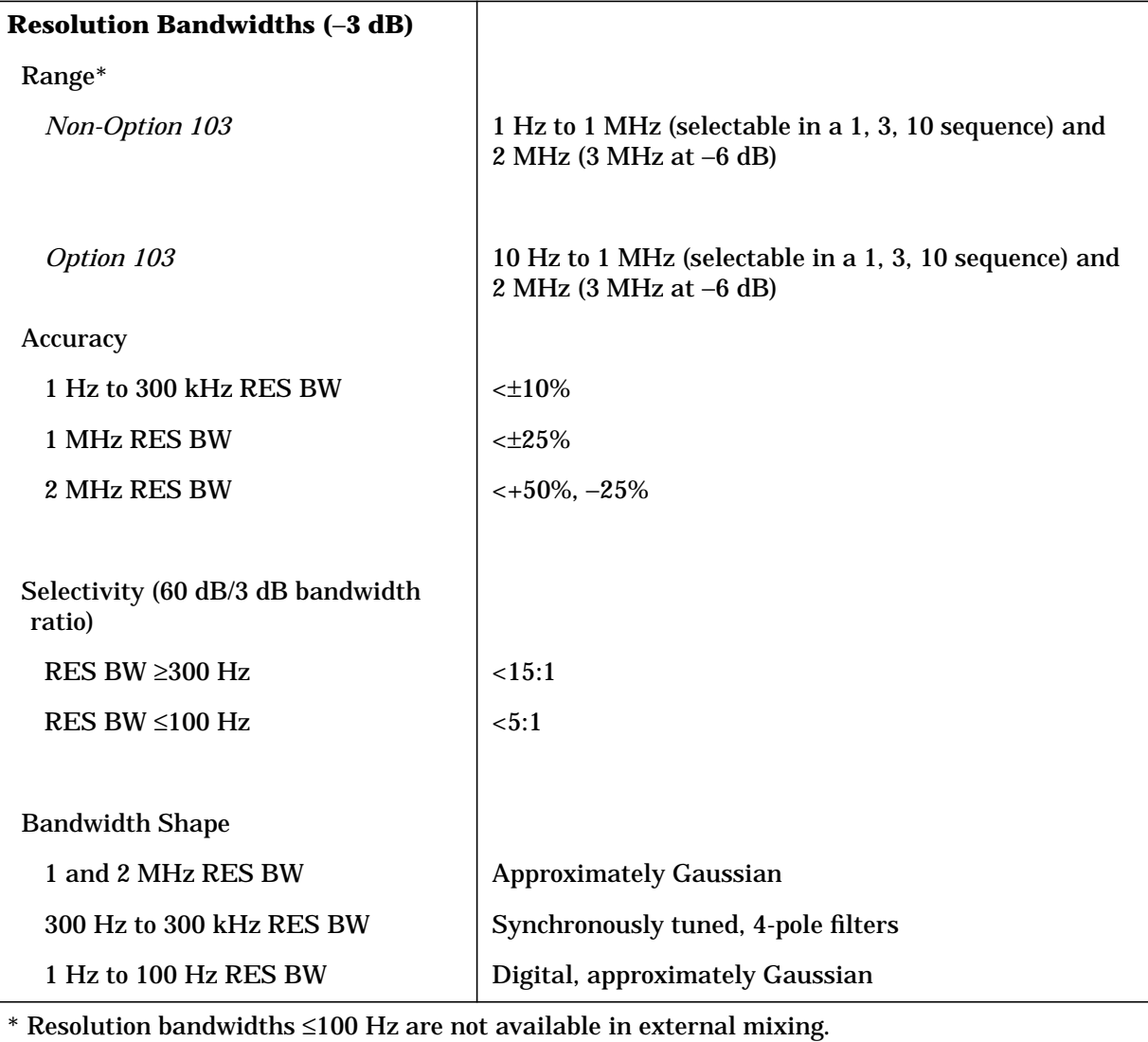

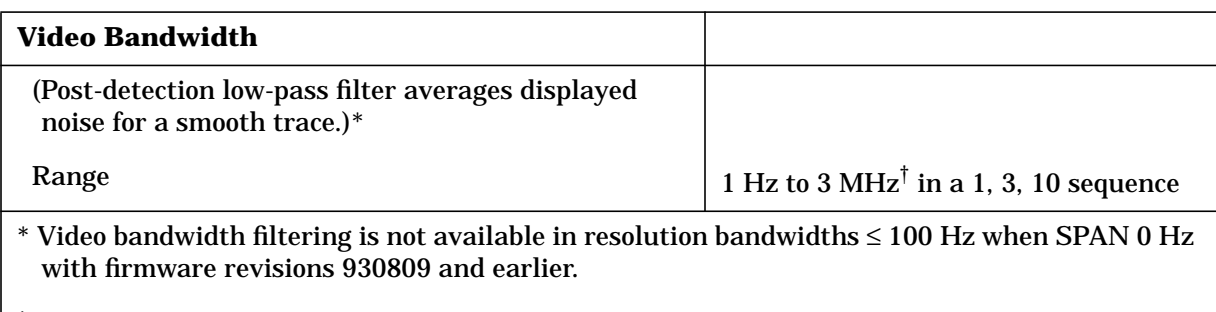

† The video bandwidth upper limit is 450 kHz in sample detection mode.

# **Sweep**

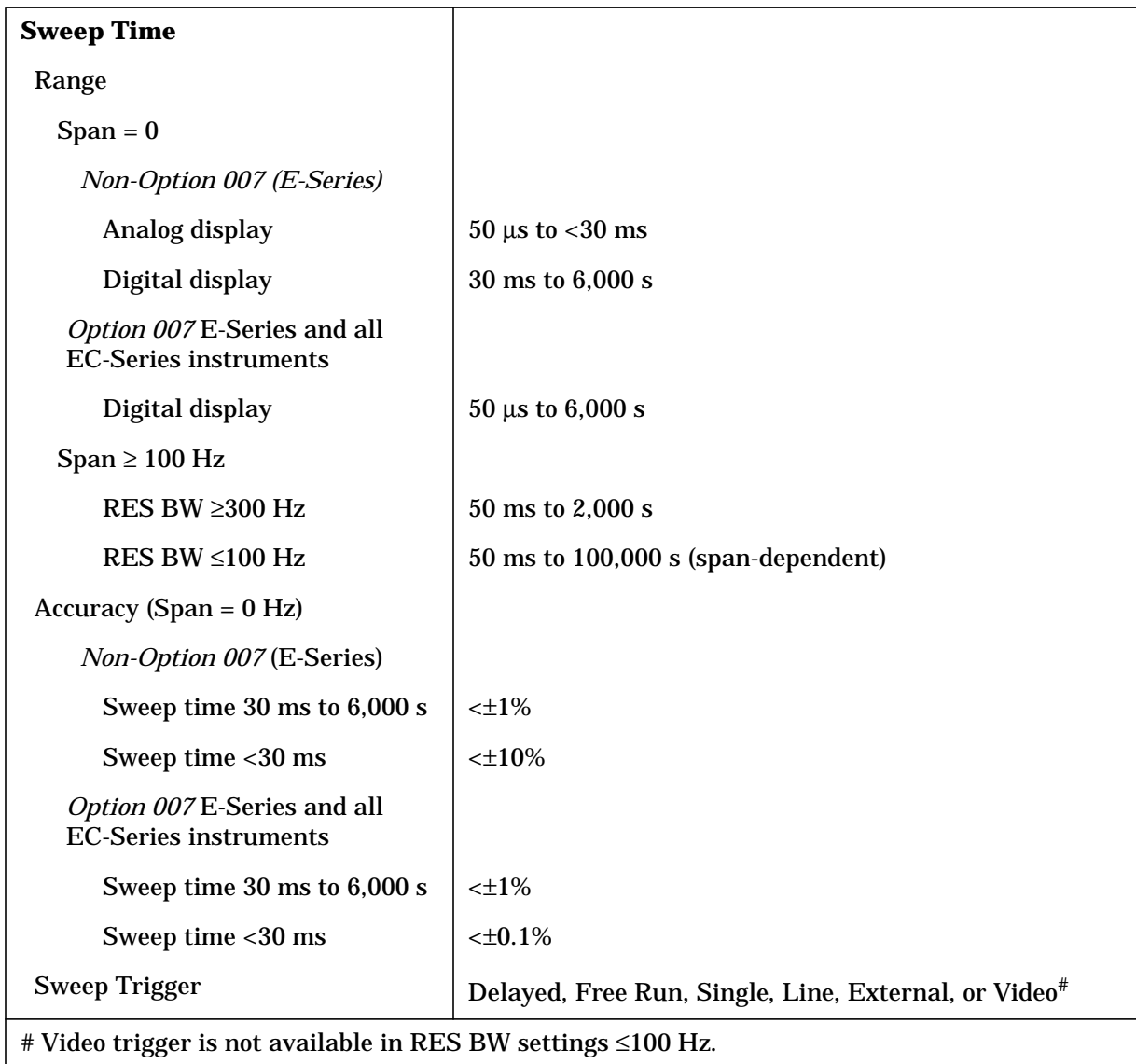

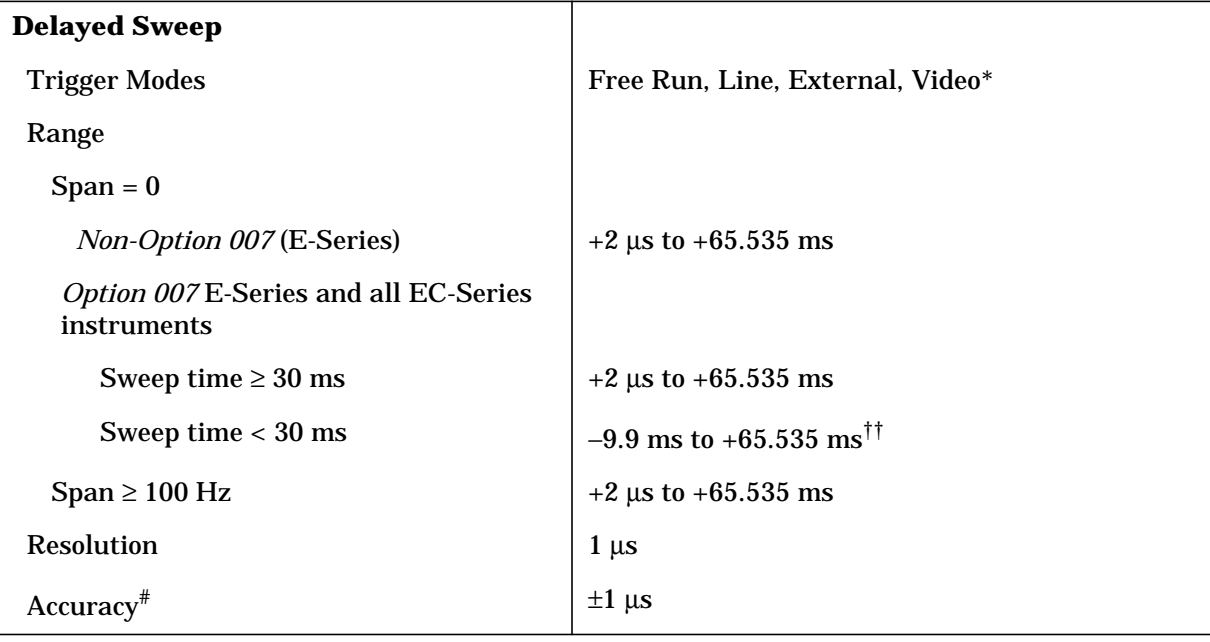

\* Video trigger is not available in RES BW settings ≤ 100 Hz.

<sup>††</sup> Negative delayed sweep (pre-trigger) is also limited to  $50 \times$  sweep time.

 $*$  In E-Series instruments without Option 007, the delay time will be subject to up to  $\pm 0.5$  µs of jitter due to synchronization of the input edge trigger to the internal 1 MHz timebase. In E-series instruments with Option 007 and EC-series instruments using sweeptimes <30 ms, the delay time will experience up to ±83 ns of jitter due to synchronization of the input edge trigger to the internal 12 MHz timebase.

# **Time-Gated Spectrum Analysis**

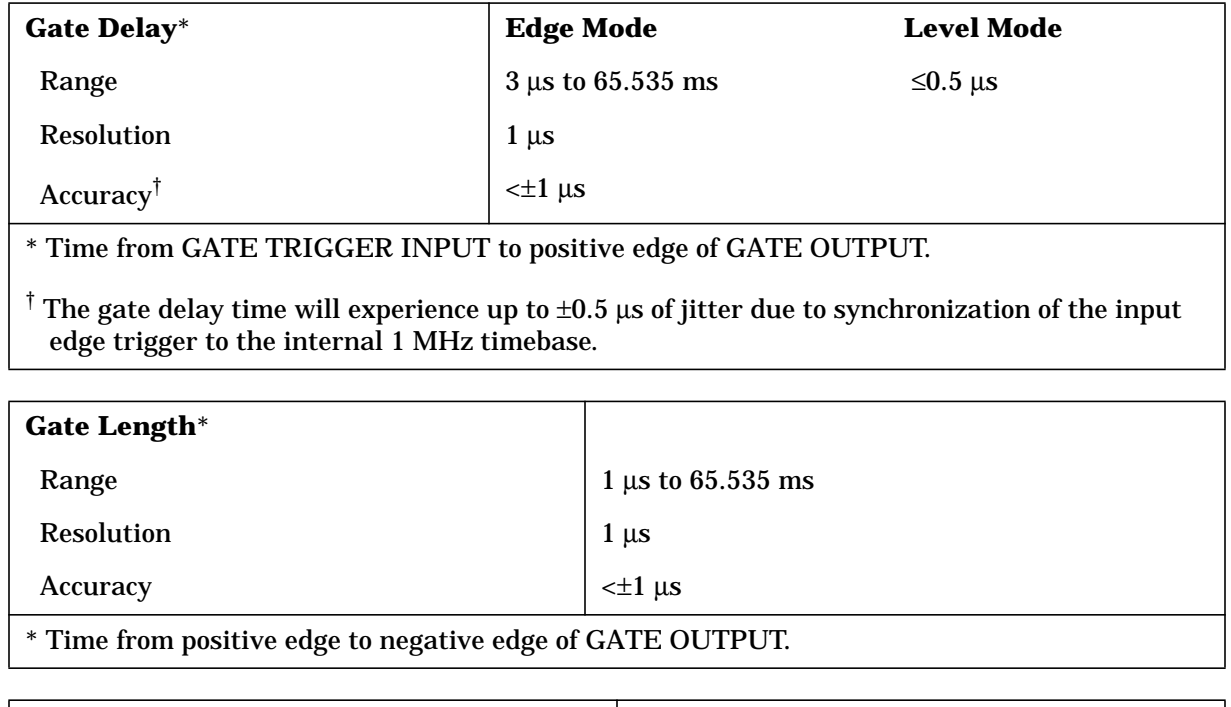

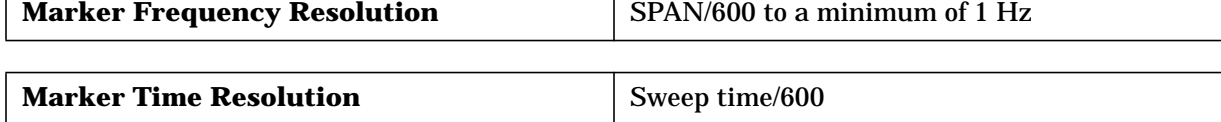

# **Amplitude Specifications**

#### **Measurement Range**

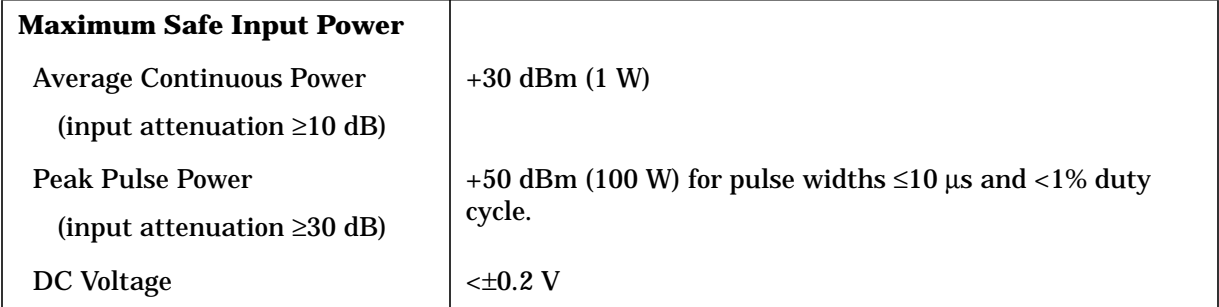

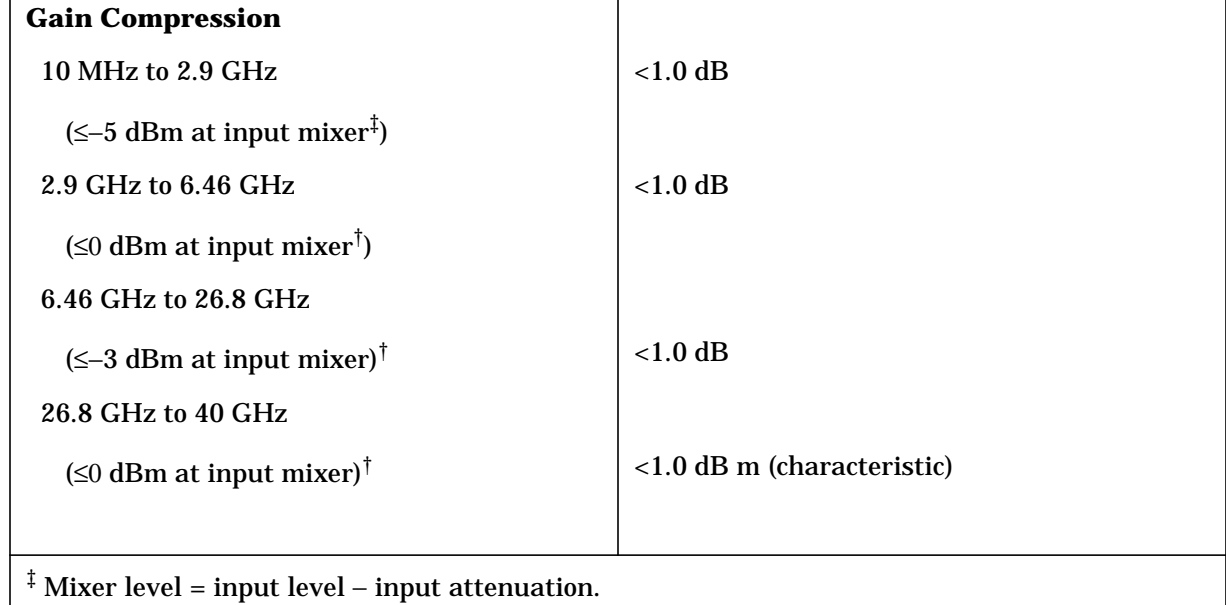

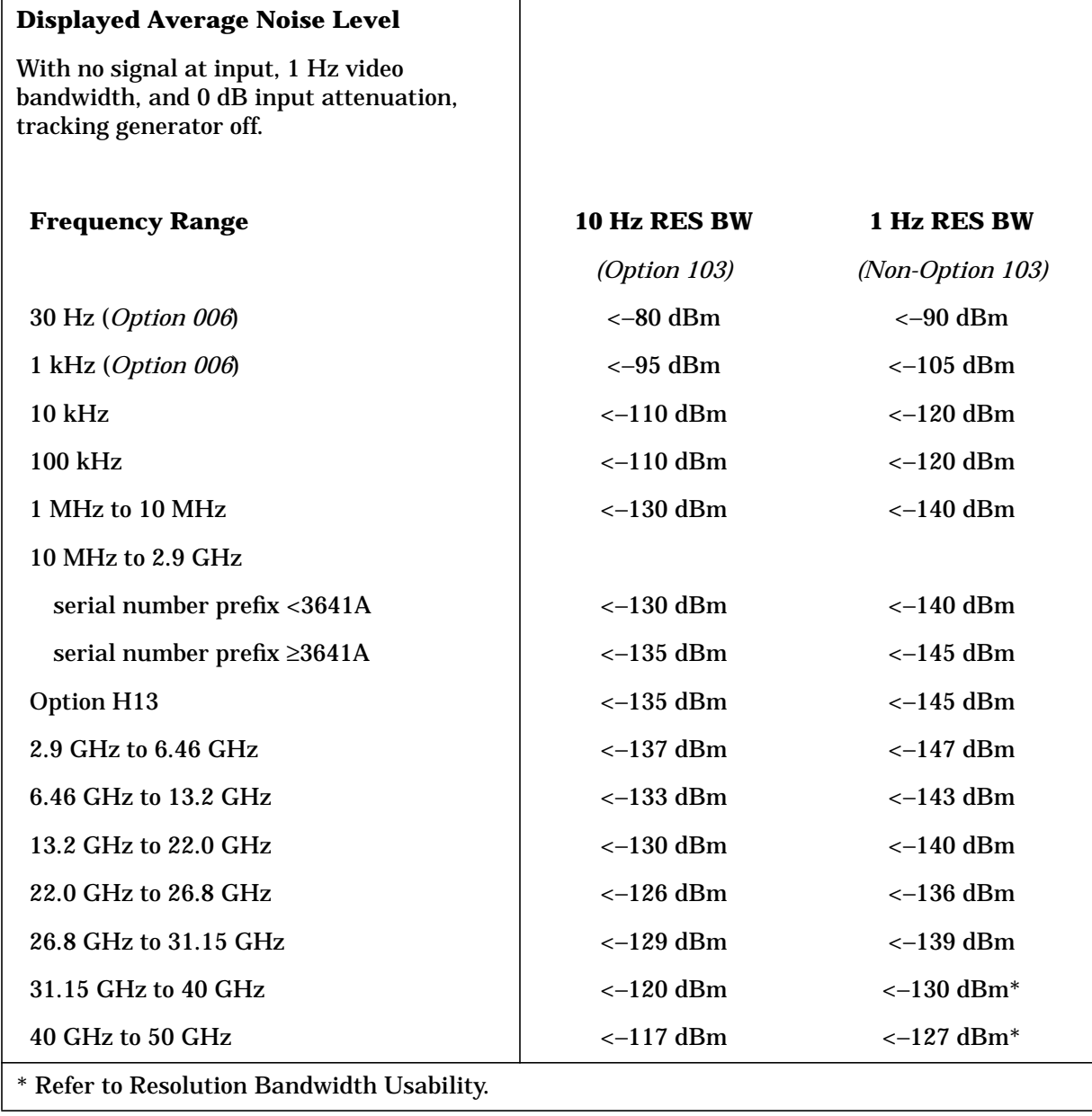

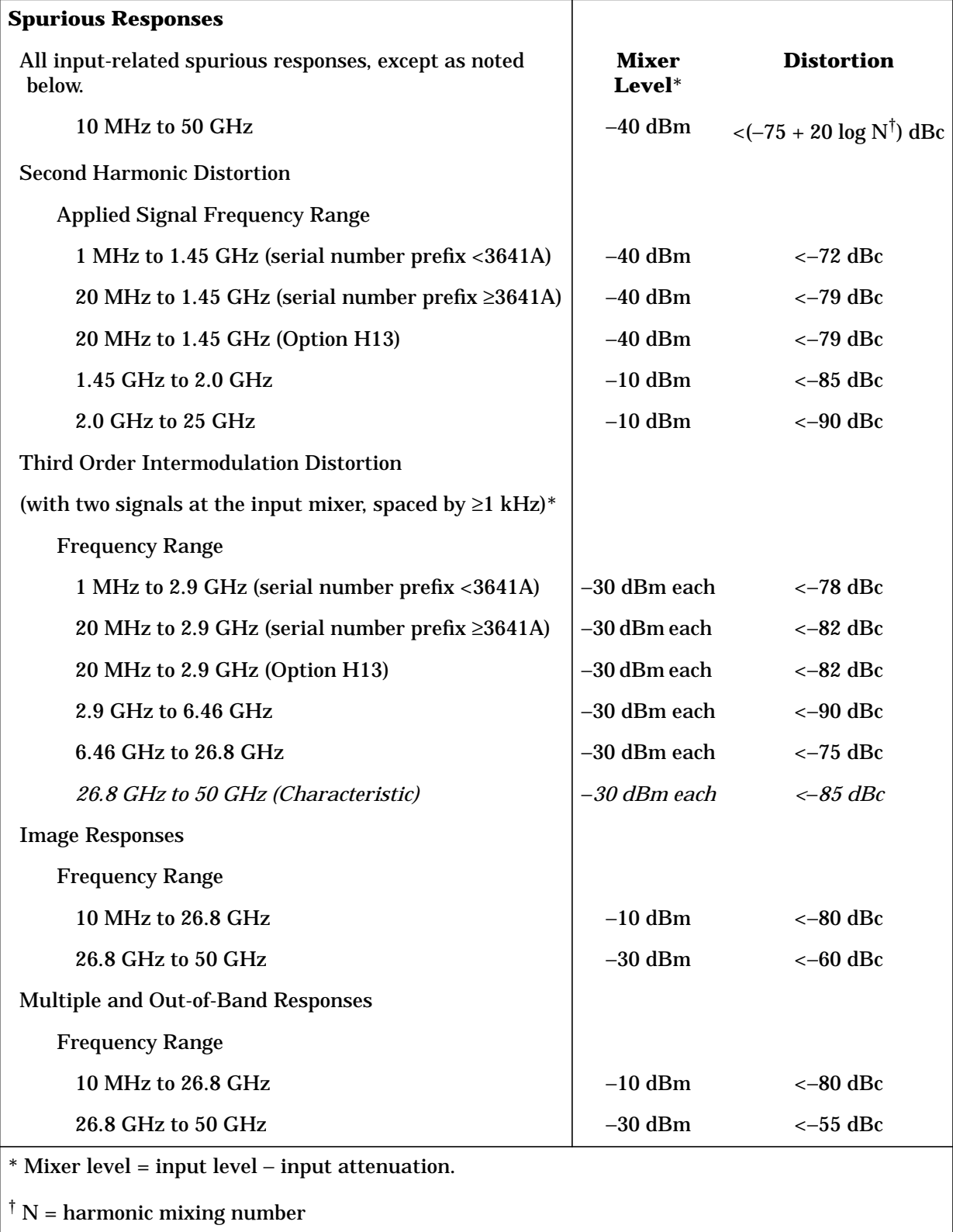

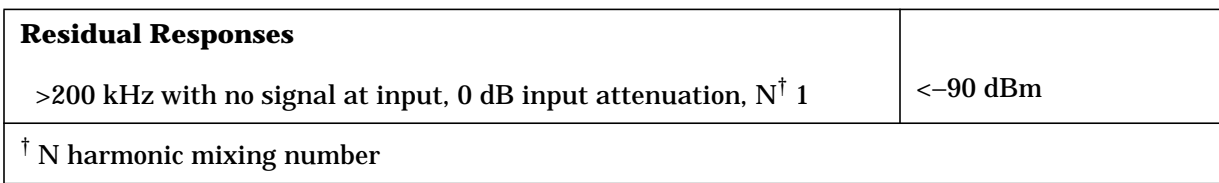

# **Display Range**

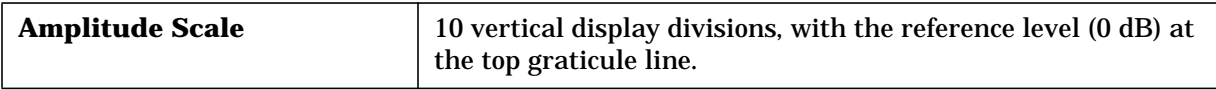

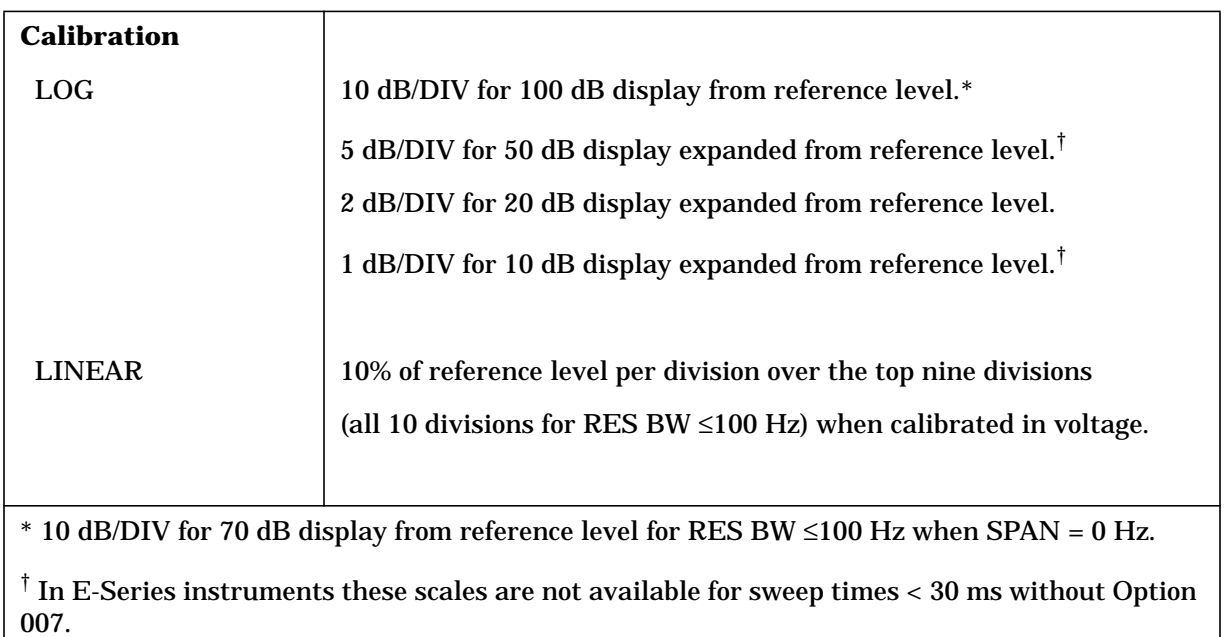

# **Accuracy**

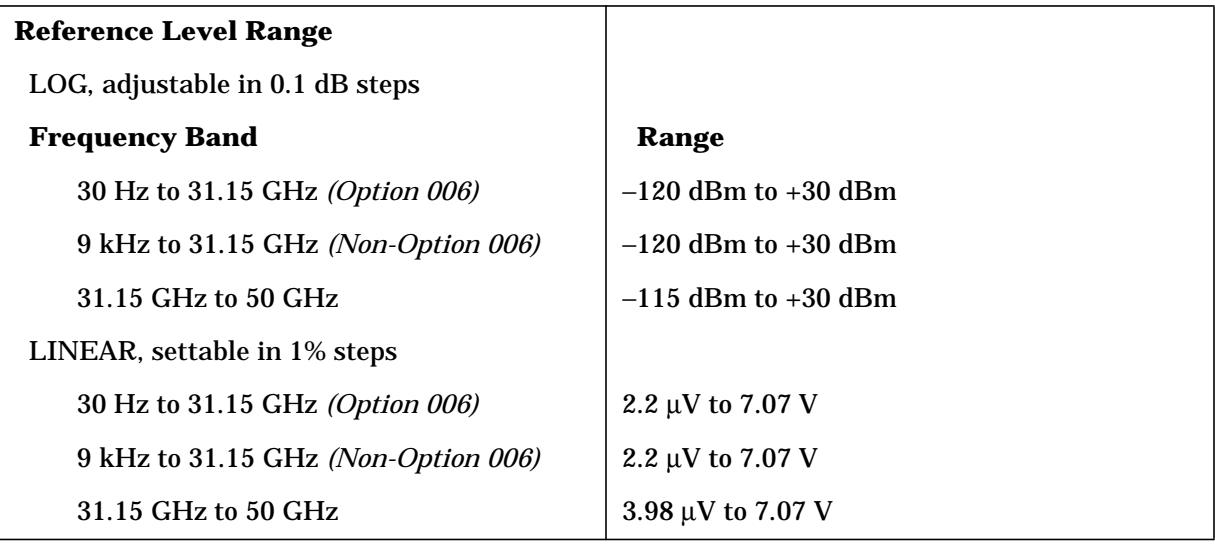

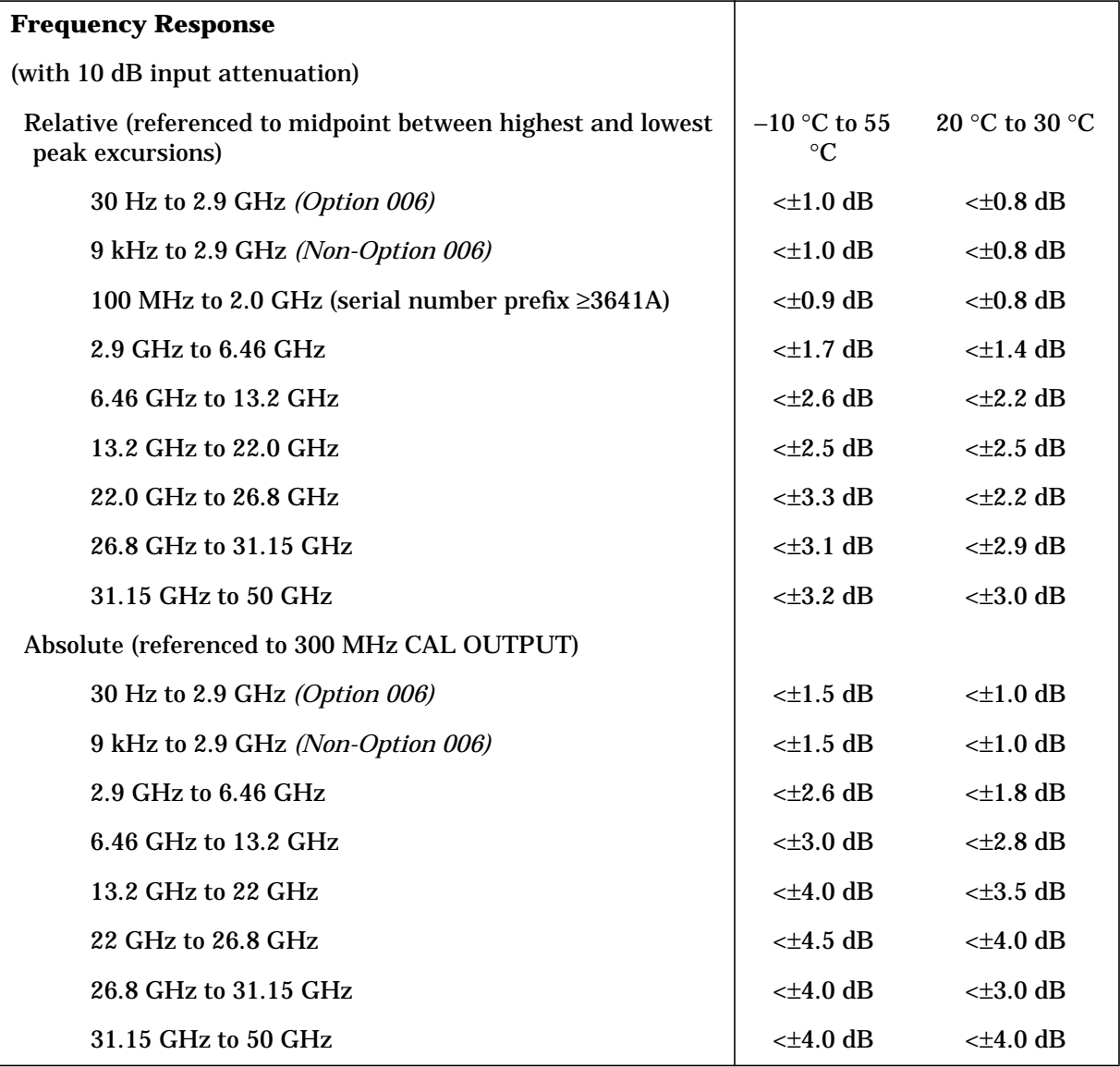

# **Reference Level Uncertainty**

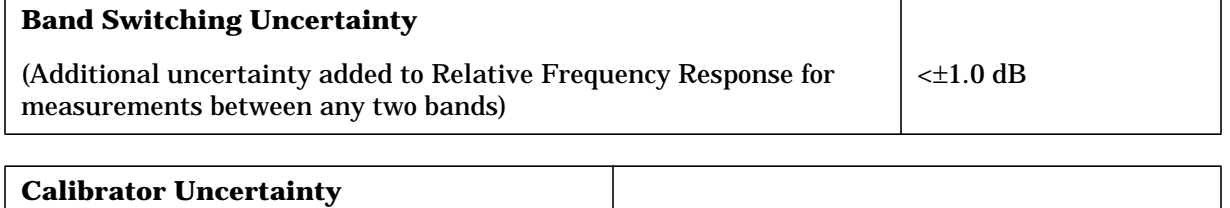

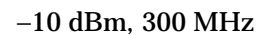

 $<\pm 0.3$  dB

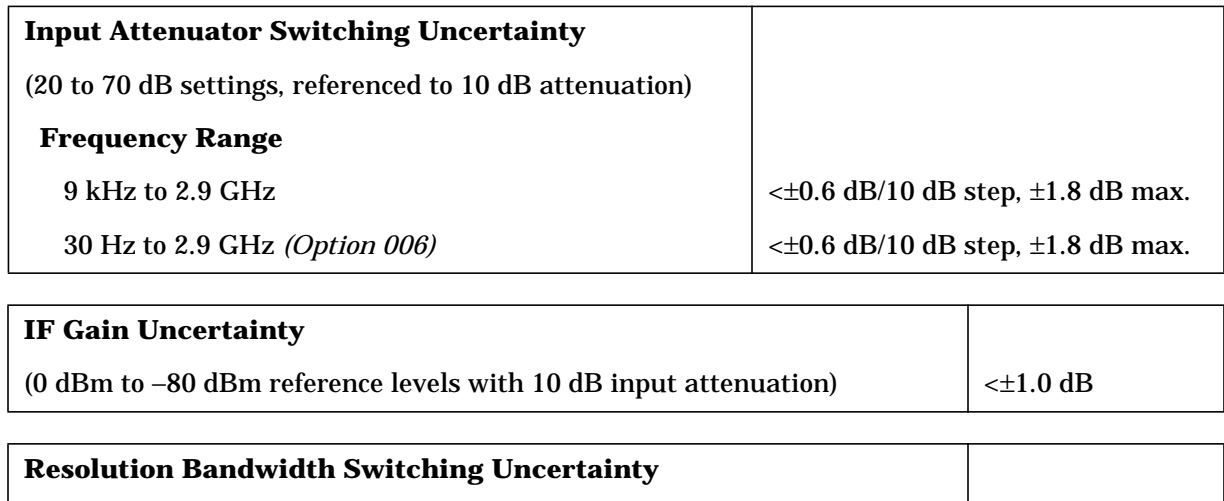

(Referenced to 300 kHz resolution bandwidth at the reference level.)\*  $\vert$  <  $\pm 0.5$  dB \* Scale fidelity is not the same for RES BW ≤100 Hz as for RES BW ≥300 Hz. Therefore, signals not at the reference level will experience an additional amplitude difference when switching between these two sets of RES BW settings, due to differences in scale fidelity.

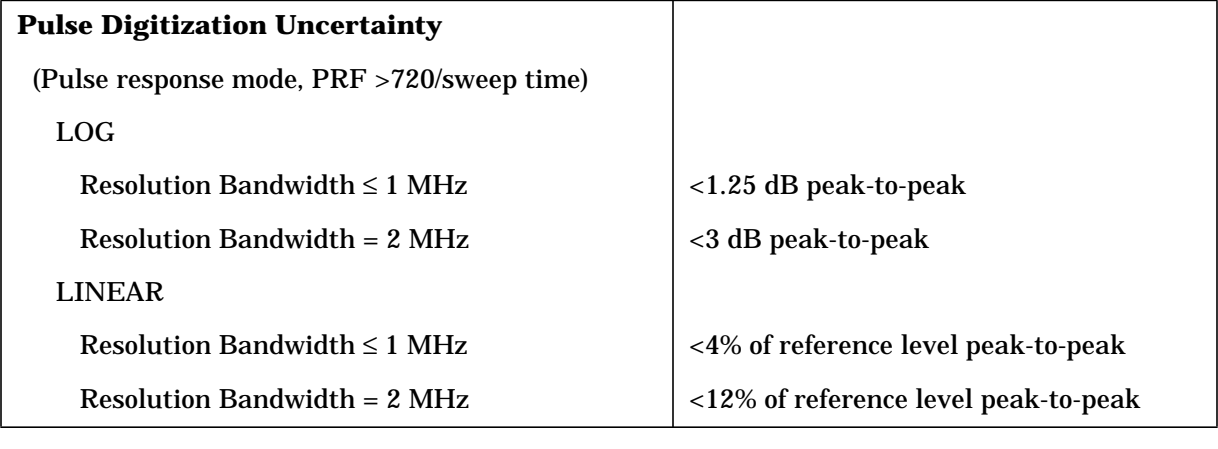

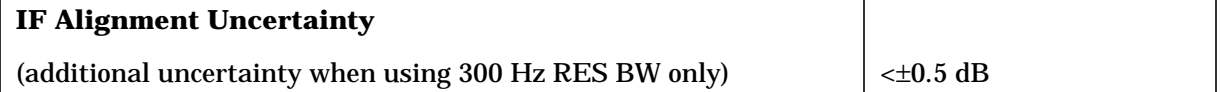

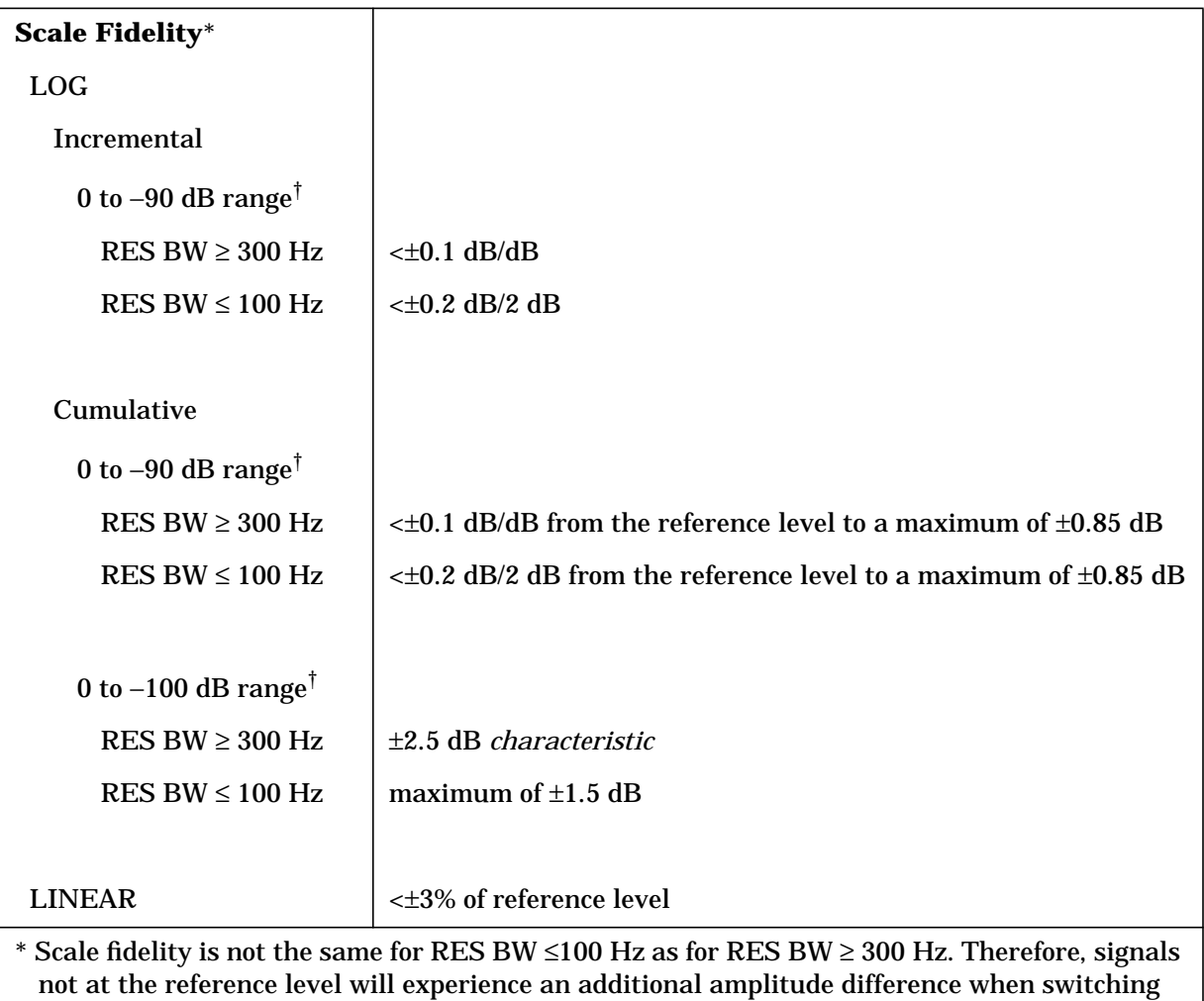

between these two sets of RES BW settings due to the differences in scale fidelity.

 $^{\dagger}$ 0 to −70 dB range for RES BW ≤100 Hz when SPAN = 0 Hz.

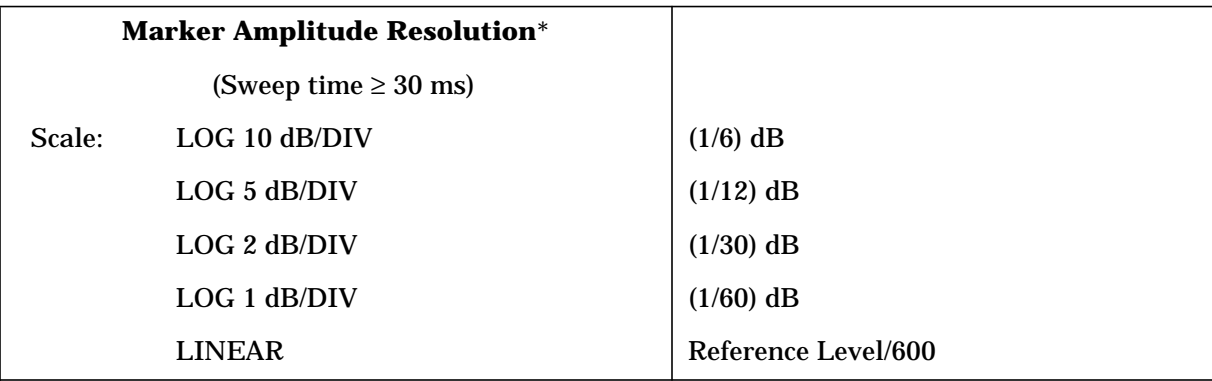

\* For E-Series instruments without Option 007 markers are not available for sweep times < 30 ms with RES BW  $\geq$  300 Hz. For Option 007, see the characteristics section.

### **Inputs and Outputs Specifications**

**CAUTION** Any electrostatic discharge according to IEC 801-2/1991 to the center pins of any of the connectors may cause damage to the associated circuitry.

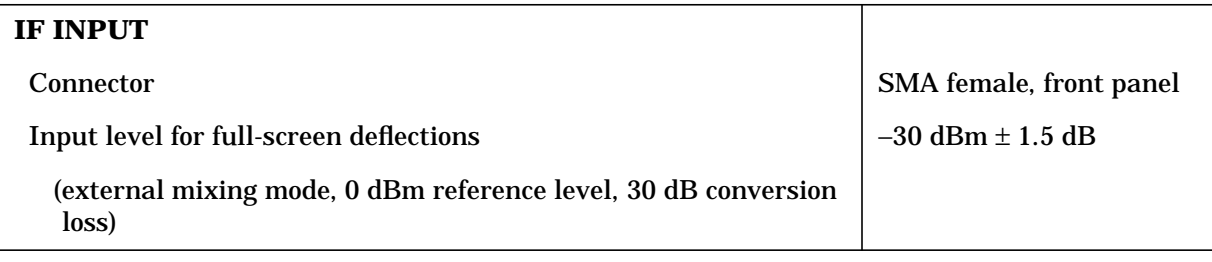

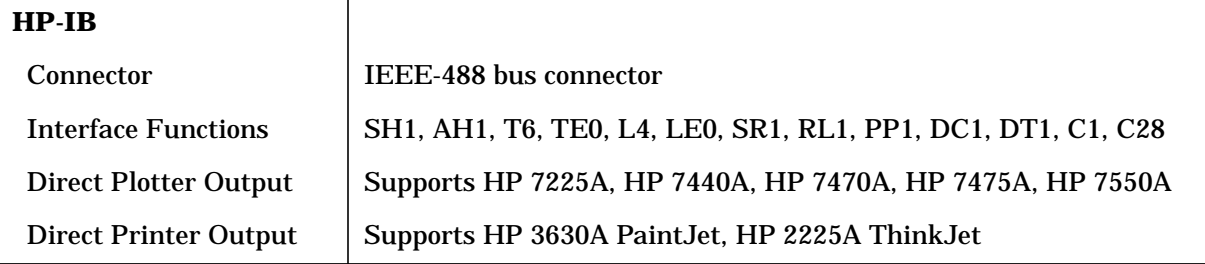

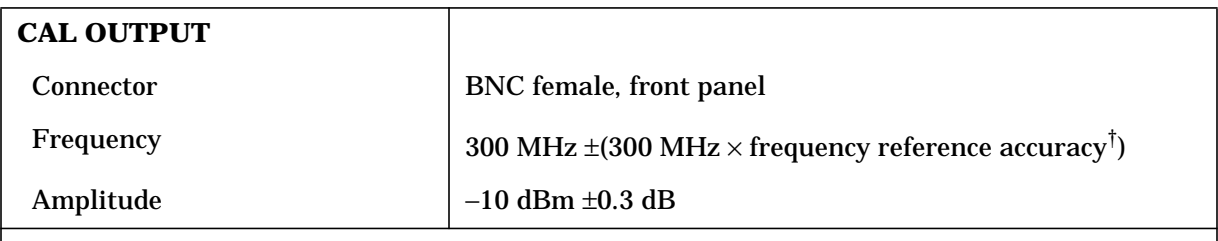

 $\dagger$  Frequency Reference Accuracy = (aging  $\times$  period of time since adjustment + initial achievable accuracy + temperature stability).

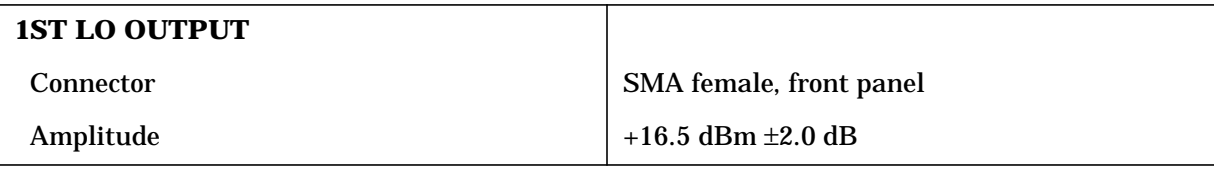

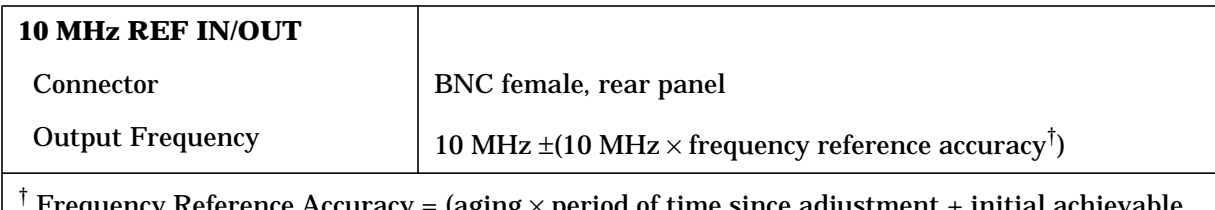

 $F$ requency Reference Accuracy = (aging  $\times$  period of accuracy + temperature stability).

# **General Specifications**

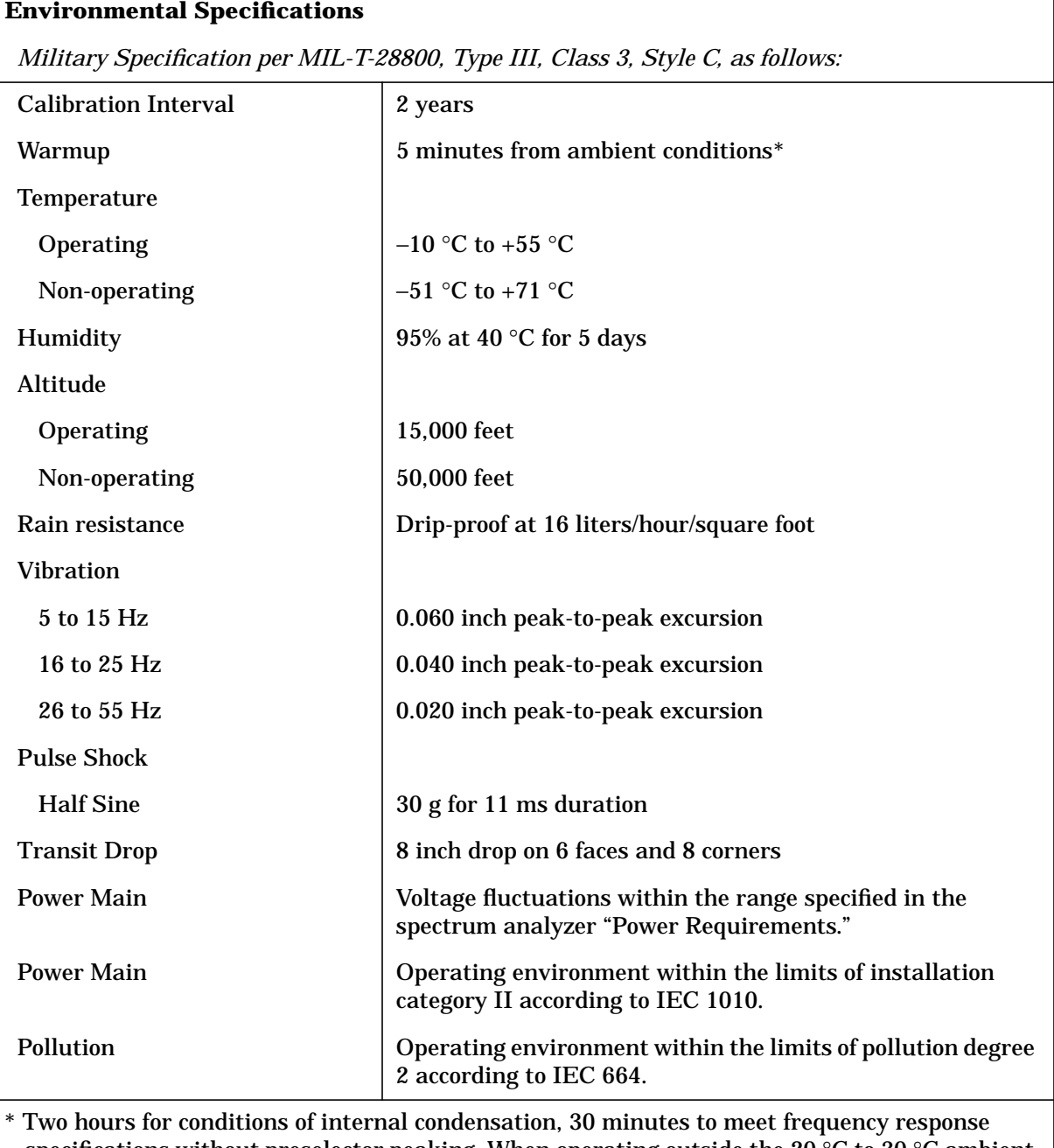

specifications without preselector peaking. When operating outside the 20 °C to 30 °C ambient temperature range, preselector peaking is always required to meet frequency response specifications.

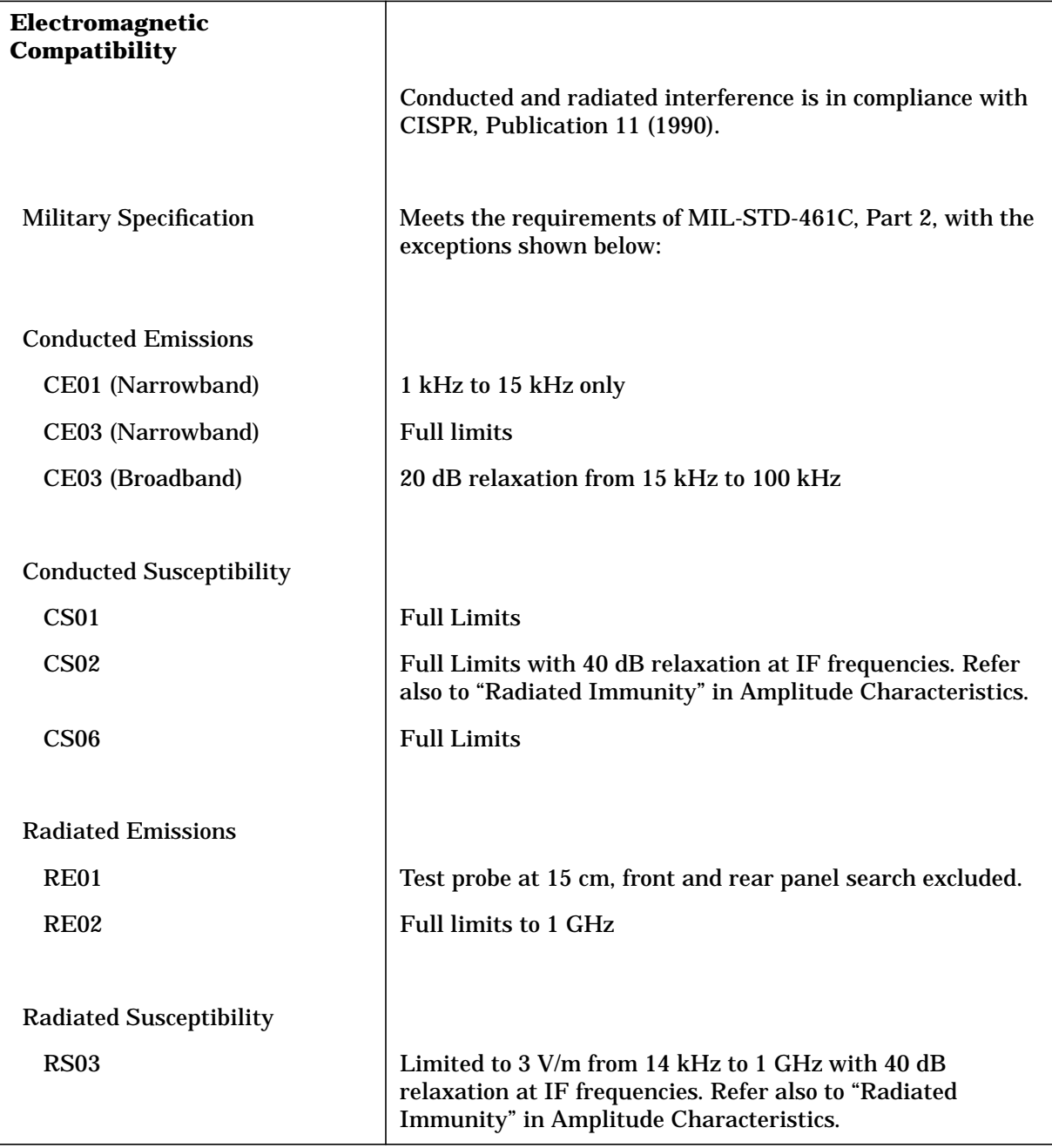

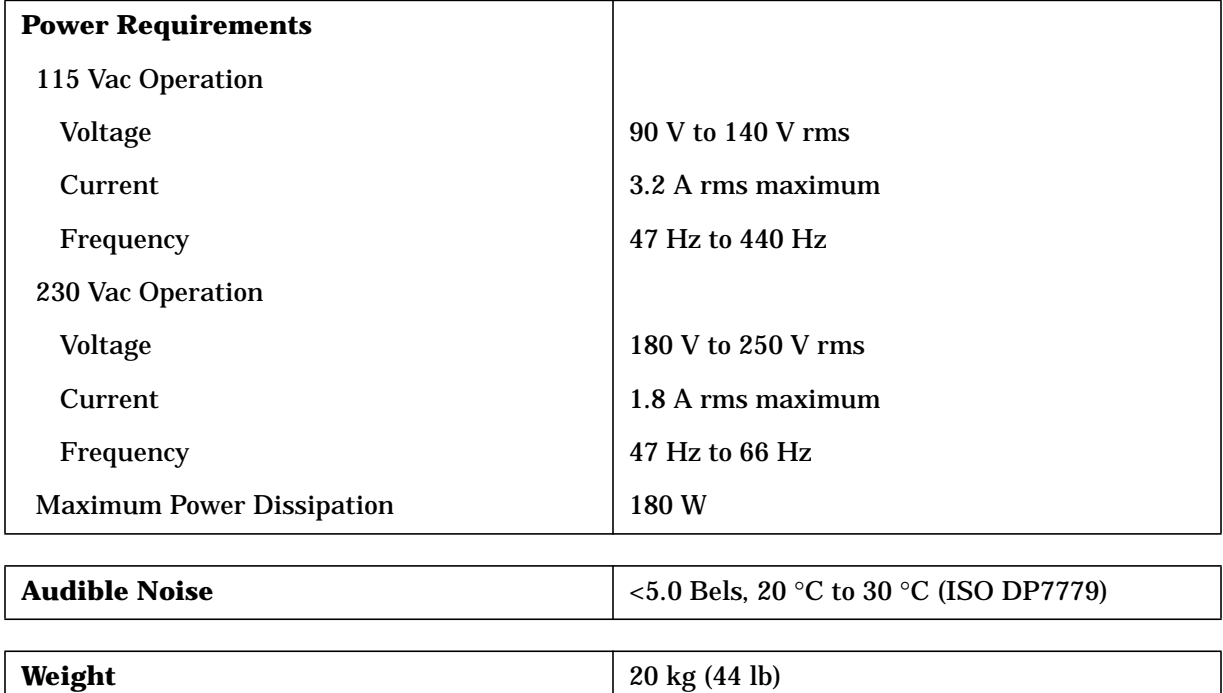

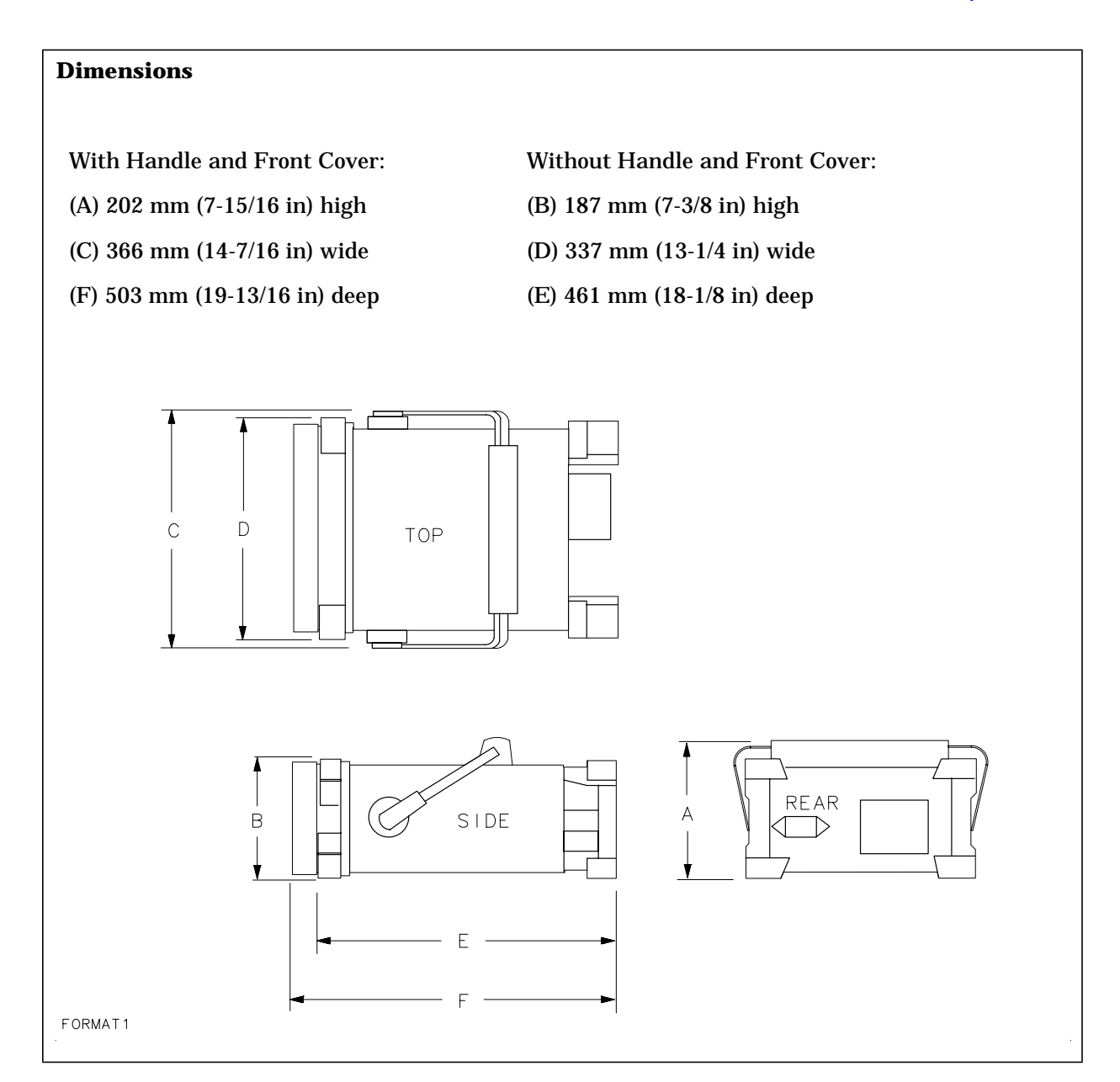

# **Frequency Characteristics**

These are not specifications. Characteristics provide useful information about instrument performance.

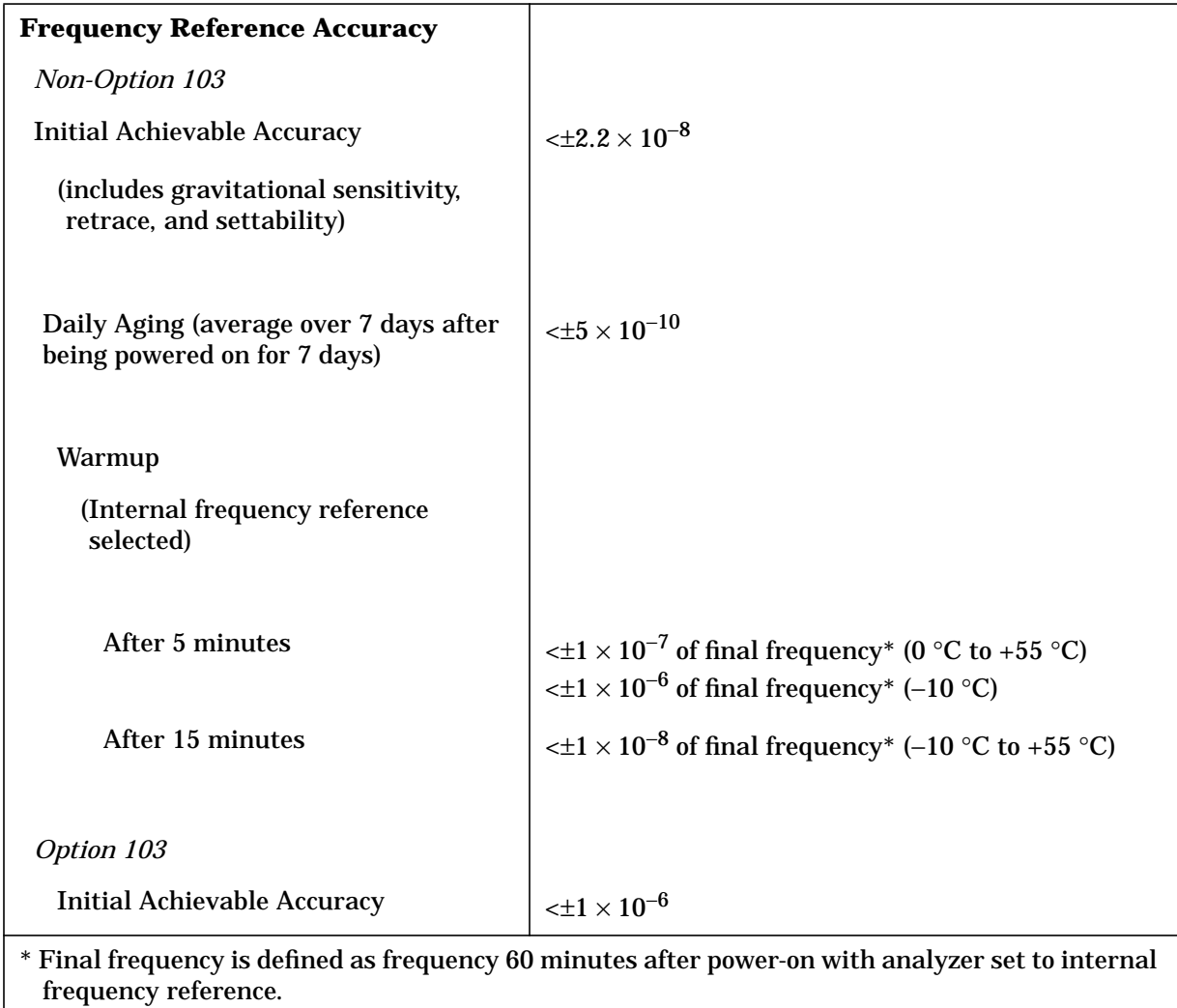

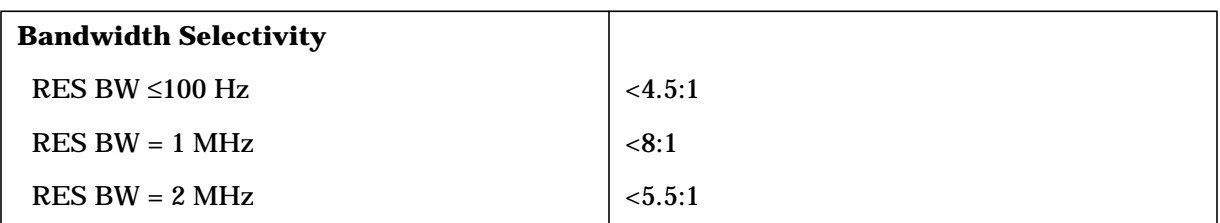

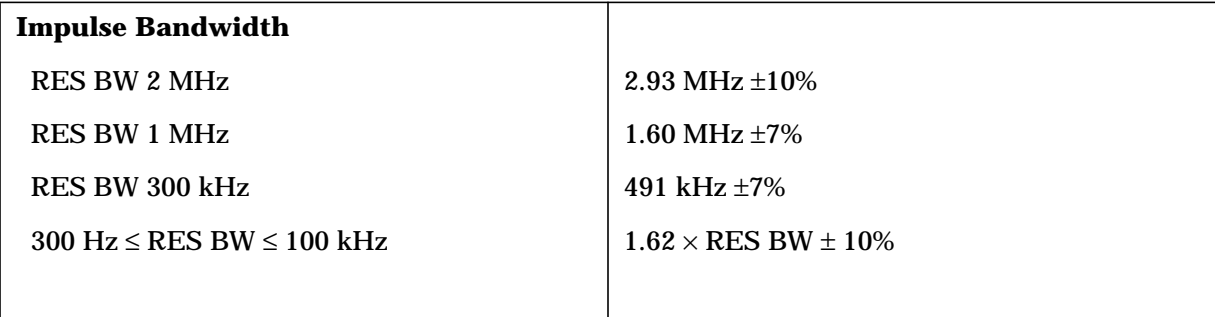

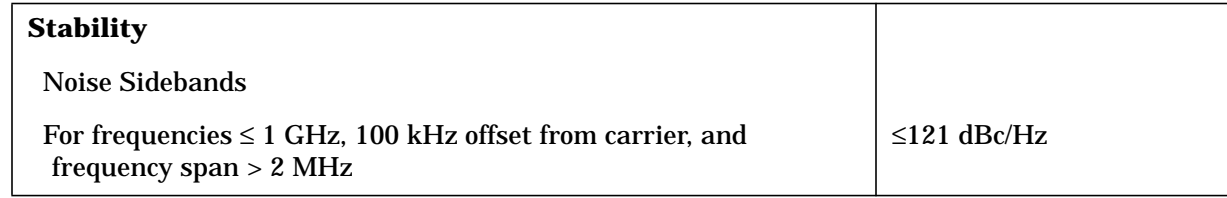

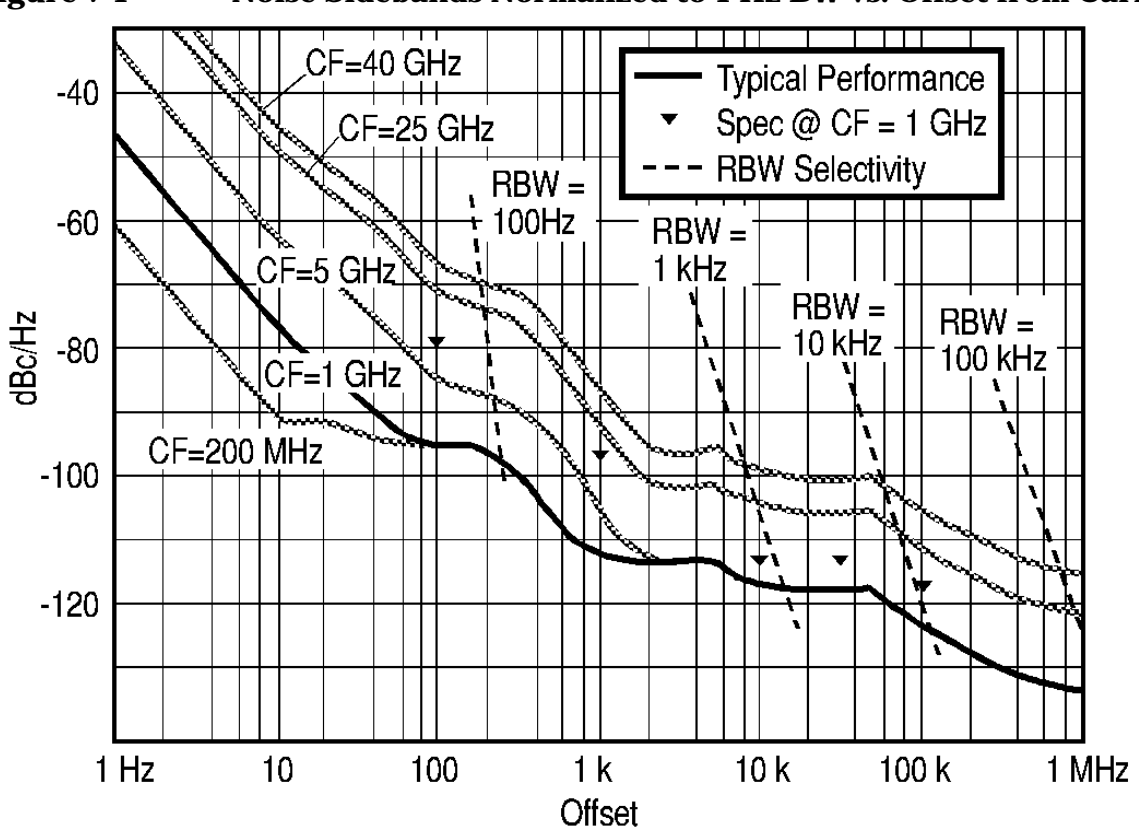

**Figure 7-1 Noise Sidebands Normalized to 1 Hz BW vs. Offset from Carrier**

**Figure 7-2 Typical On-Screen Dynamic Range vs. Offset from 1 GHz Center Freq. for all RBW's**

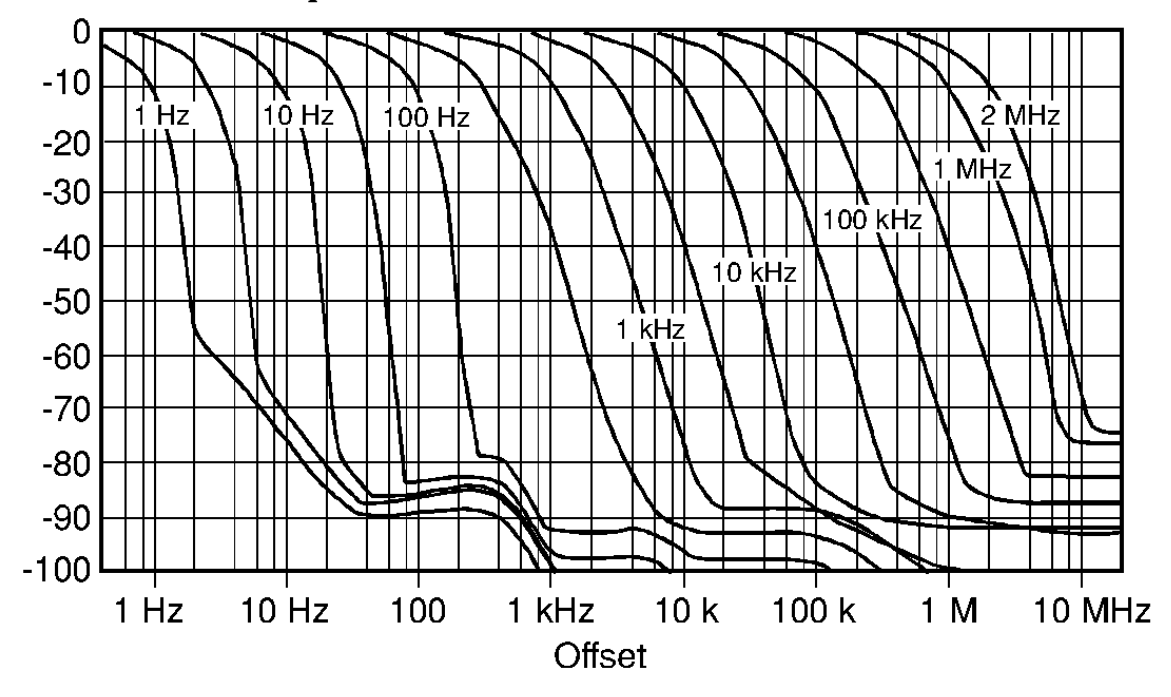

#### **Sweep**

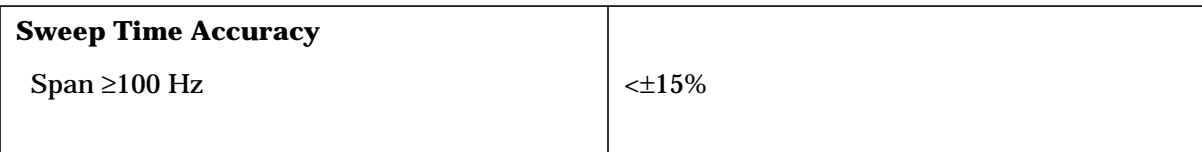

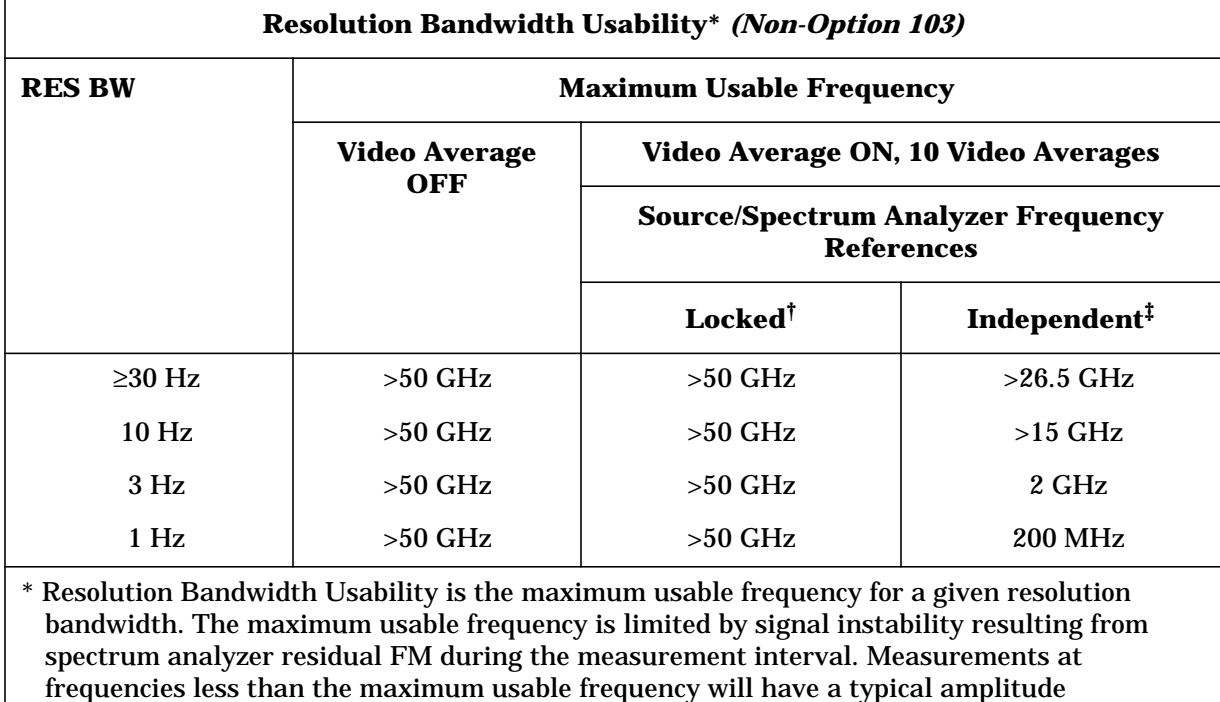

† Source and spectrum analyzer share the same frequency reference.

‡ Source and spectrum analyzer do not share the same frequency reference.

uncertainty of less than 1 dB. These characteristics apply after a 30 minute warmup.

# **Amplitude Characteristics**

#### **Dynamic Range**

**Figure 7-3 Nominal Dynamic Range**  $-40$ DANL and distortion relative to mixer level (dB) 88888888888888 DANL (1 Hz BW)  $-50$ Third order distortion Second harmonic distortion  $-60$  $-70$ э,  $-80$  $\ddot{\phi}$  $-90$ GXI.  $-100$  $\frac{1}{110}$  - 110  $-60$  $-50$  $-40$  $-30$  $-20$  $-10$ 0 Mixer Level (dBm)

**Amplitude Measurement Range**

| <b>Spurious Responses</b>                                            | <b>Frequency Range</b> | <b>Distortion</b> |
|----------------------------------------------------------------------|------------------------|-------------------|
| (all input related spurious responses $<$ 1 kHz from<br>the carrier) | 10 MHz to 2.9 GHz      | $<-55$ dBc        |

#### **Amplitude Accuracy**

#### **Band-to-Band Frequency Response (dB)**

Frequency response uncertainty for measurements between any two internal mixing bands. Equivalent to the sum of the two Relative Frequency Response values plus Band Switching Uncertainty.

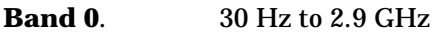

**Band 1**. 2.9 GHz to 6.46 GHz

**Band 2.** 6.46 GHz to 13.2 GHz

**Band 3A.** 13.2 GHz to 22 GHz

**Band 3B**. 22 GHz to 26.8 GHz

**Band 4**. 26.8 GHz to 31.15 GHz

**Band 5**. 31.15 GHz to 50 GHz

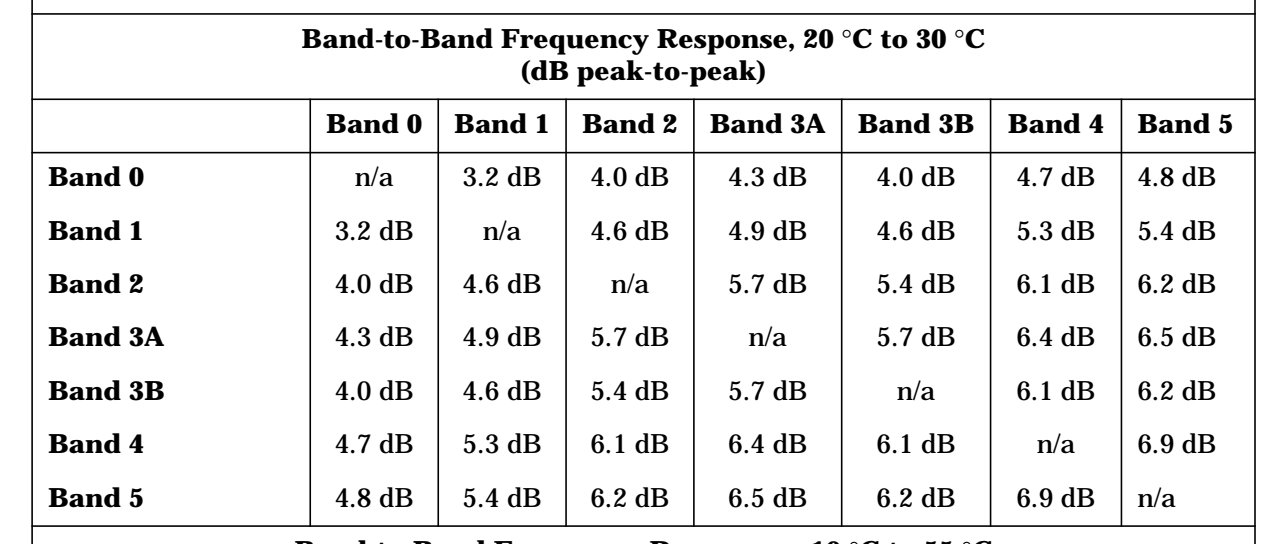

#### **Band-to-Band Frequency Response,** −**10** °**C to 55** °**C (dB peak-to-peak)**

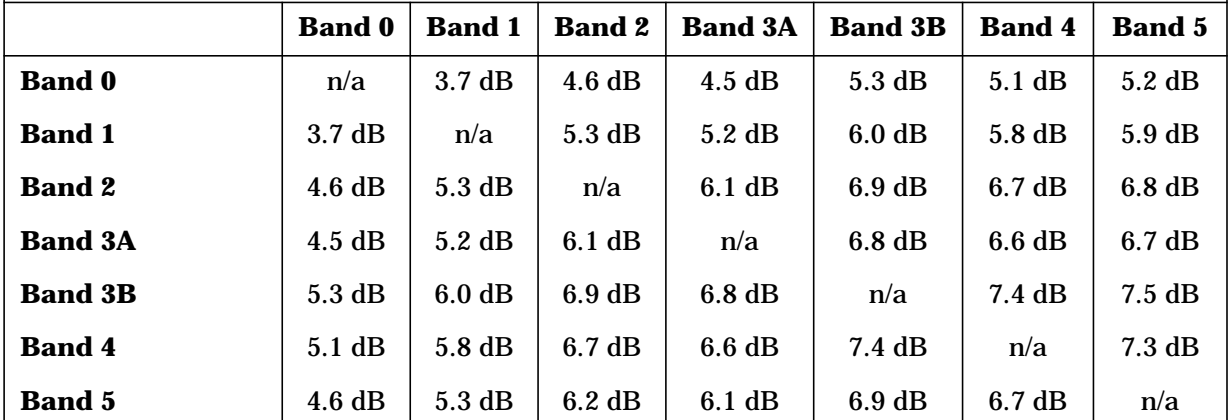

#### HP 8565E/EC Specifications and Characteristics **Amplitude Characteristics**

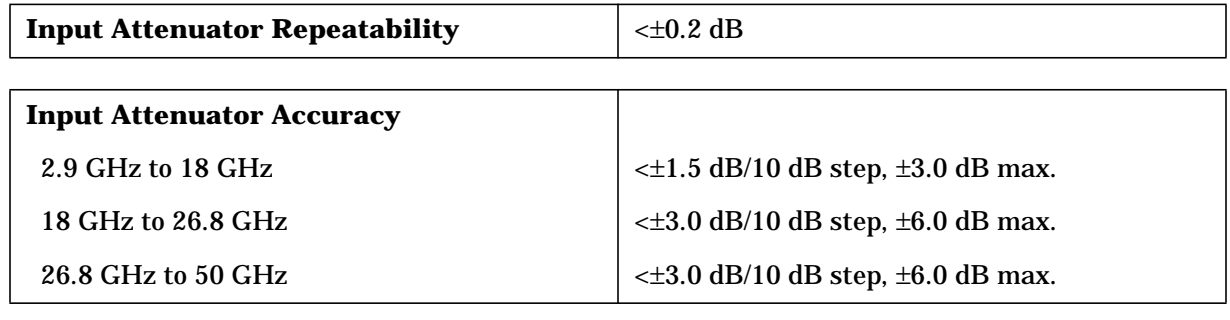

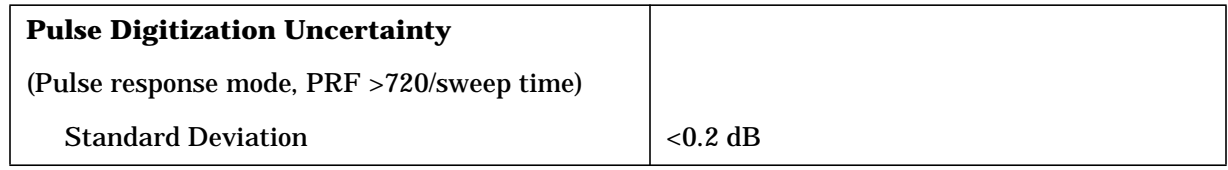

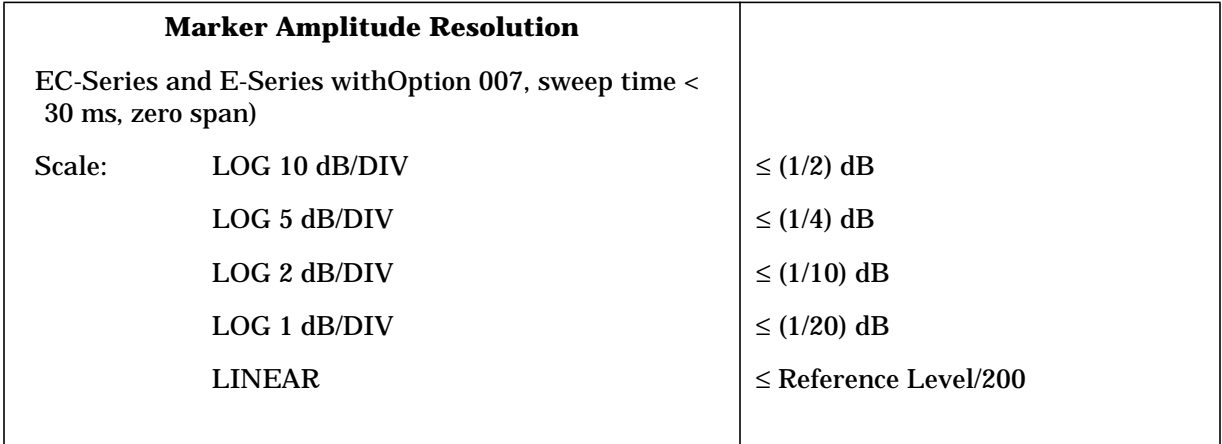

#### **Demodulation**

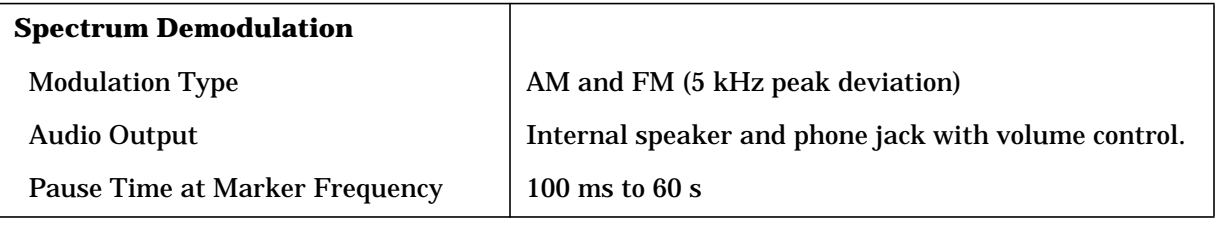

#### **Radiated Immunity**

#### **Radiated Immunity**

When tested at 3 V/m according to IEC 801-3/1984 the displayed average noise level will be within specifications over the full immunity test frequency range of 27 to 500 MHz except that at the immunity test frequency of 310.7 MHz ± selected resolution bandwidth the displayed average noise level may be up to −80 dBm. When the analyzer tuned frequency is identical to the immunity test signal frequency there may be signals of up to −90 dBm displayed on the screen.

# **Inputs and Outputs Characteristics**

**CAUTION** Any electrostatic discharge according to IEC 801-2/1991 to the center pins of any of the connectors may cause damage to the associated circuitry.

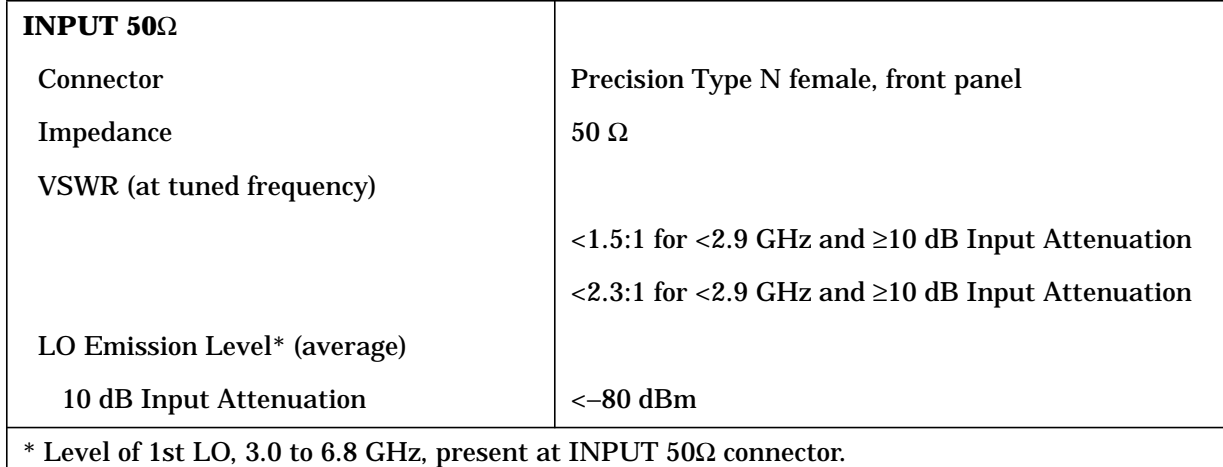

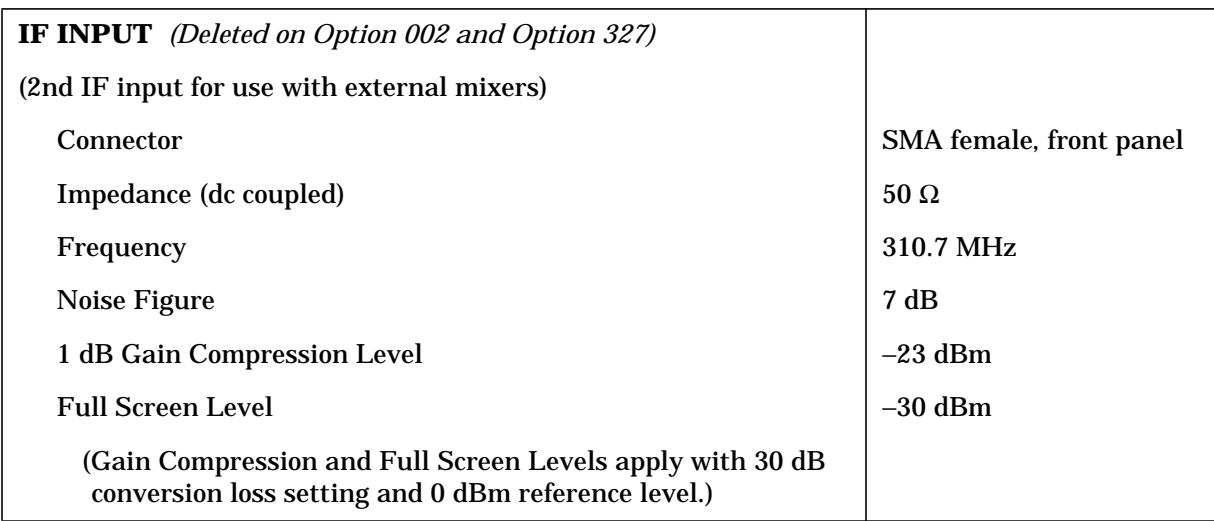

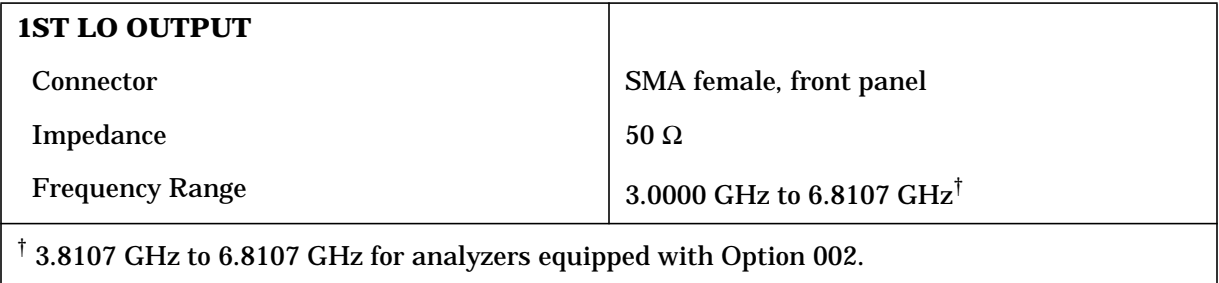

 $\mathbf{I}$
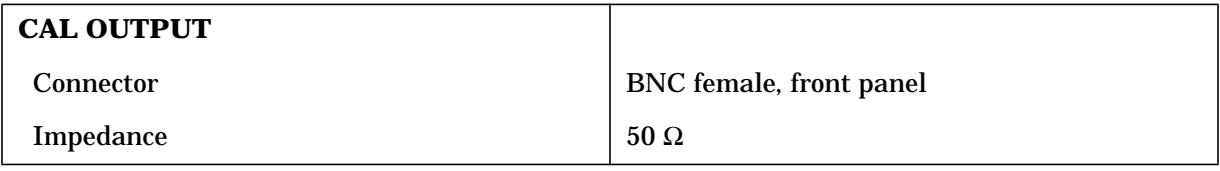

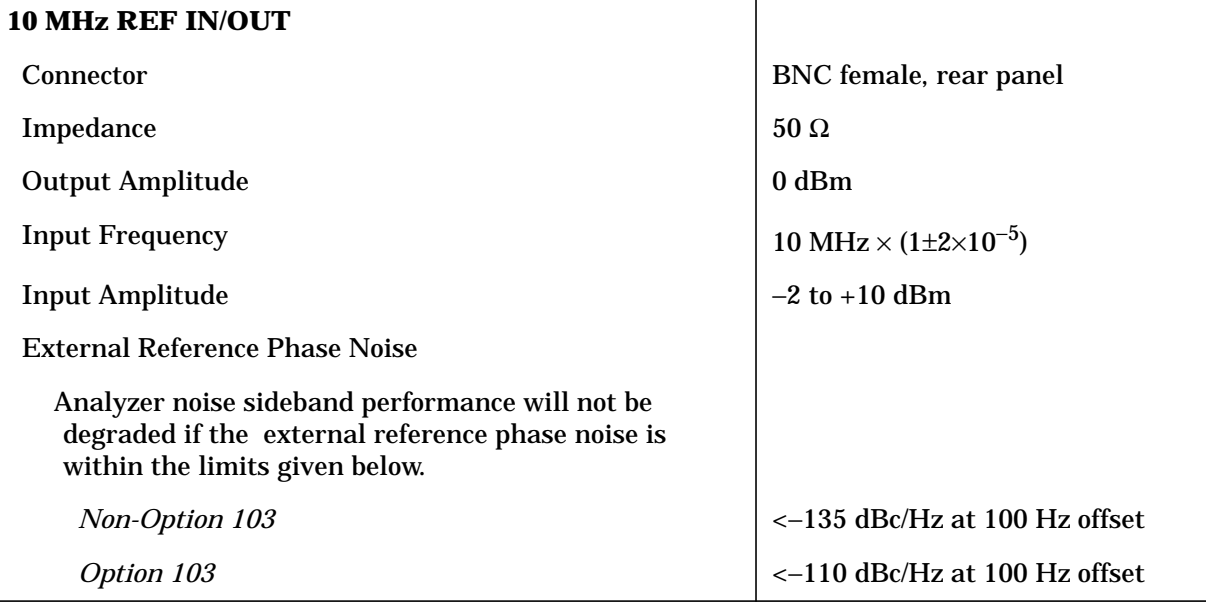

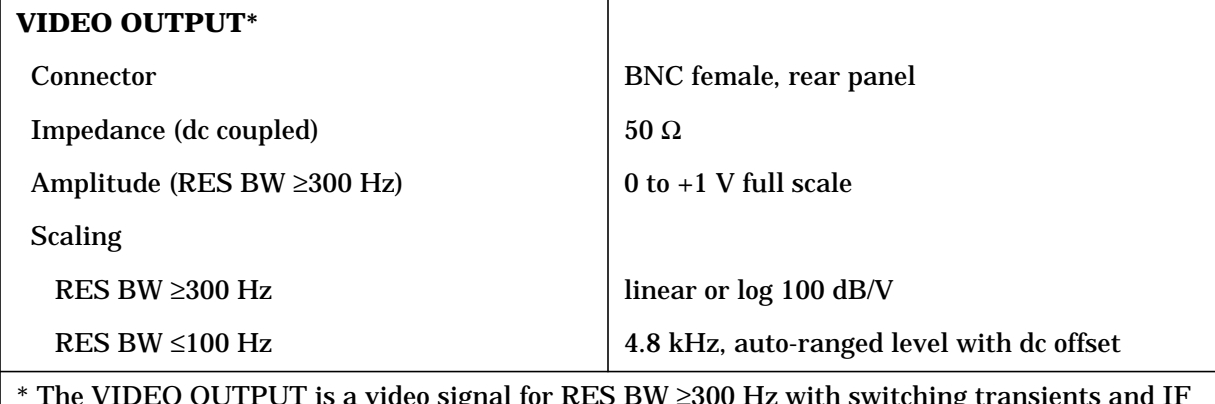

 $^*$  The VIDEO OUTPUT is a video signal for RES BW ≥300 Hz with switching transients and IF ADJ signals between sweeps. For RES BW ≤100 Hz the output is an IF signal with transients and IF ADJ signals between and during sweeps.

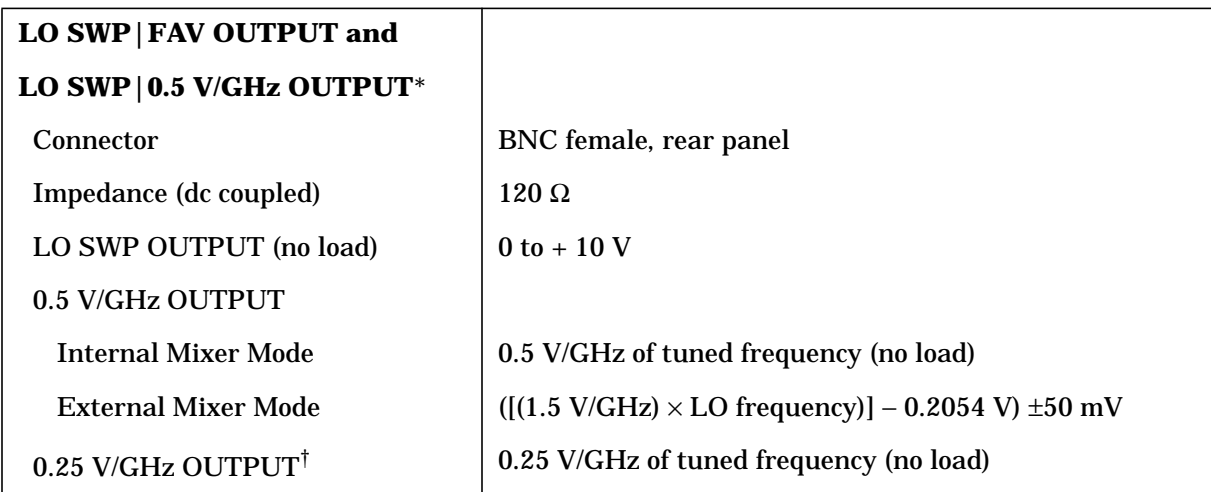

\* This connector is labeled LO SWP|0.5 V/GHz OUTPUT on older spectrum analyzers and LO SWP|FAV OUTPUT on newer spectrum analyzers.

† The 0.25 V/GHz output is available only in the HP 8564E/EC and HP 8565E/EC.

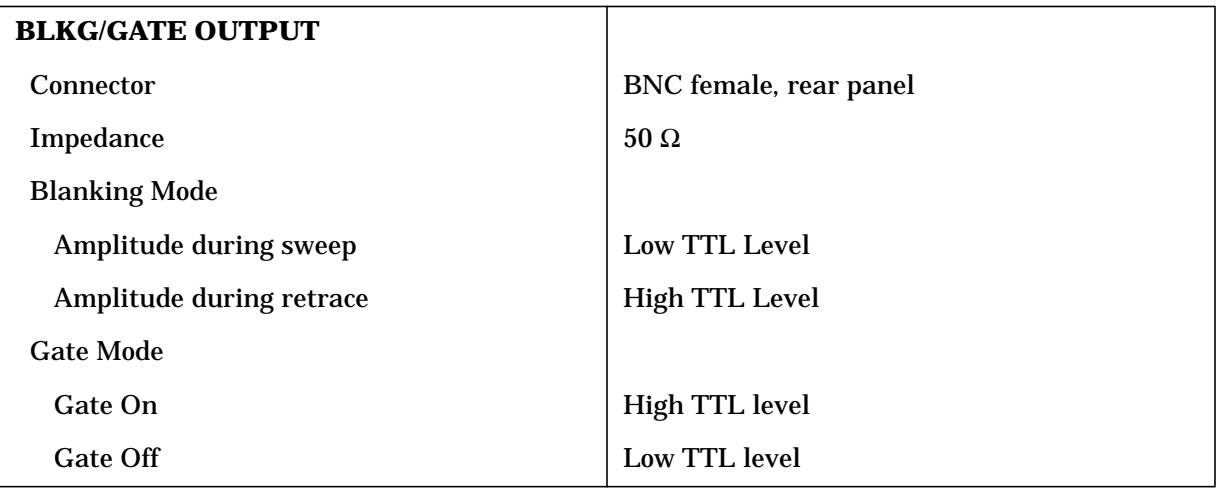

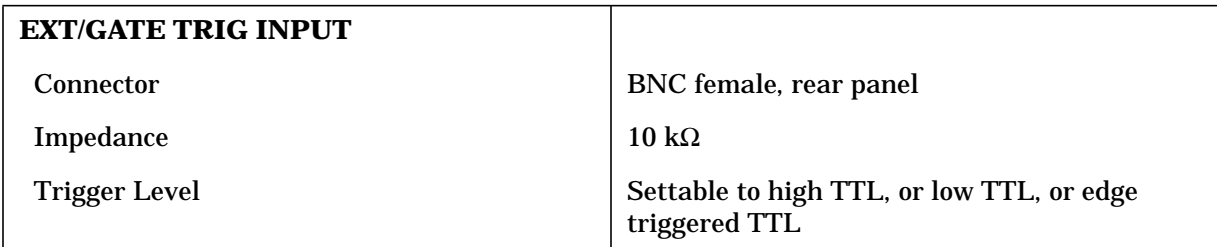

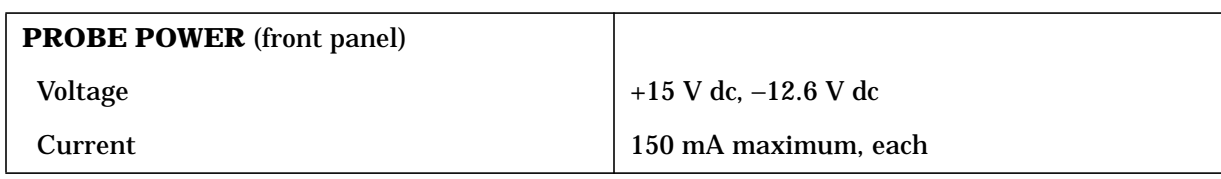

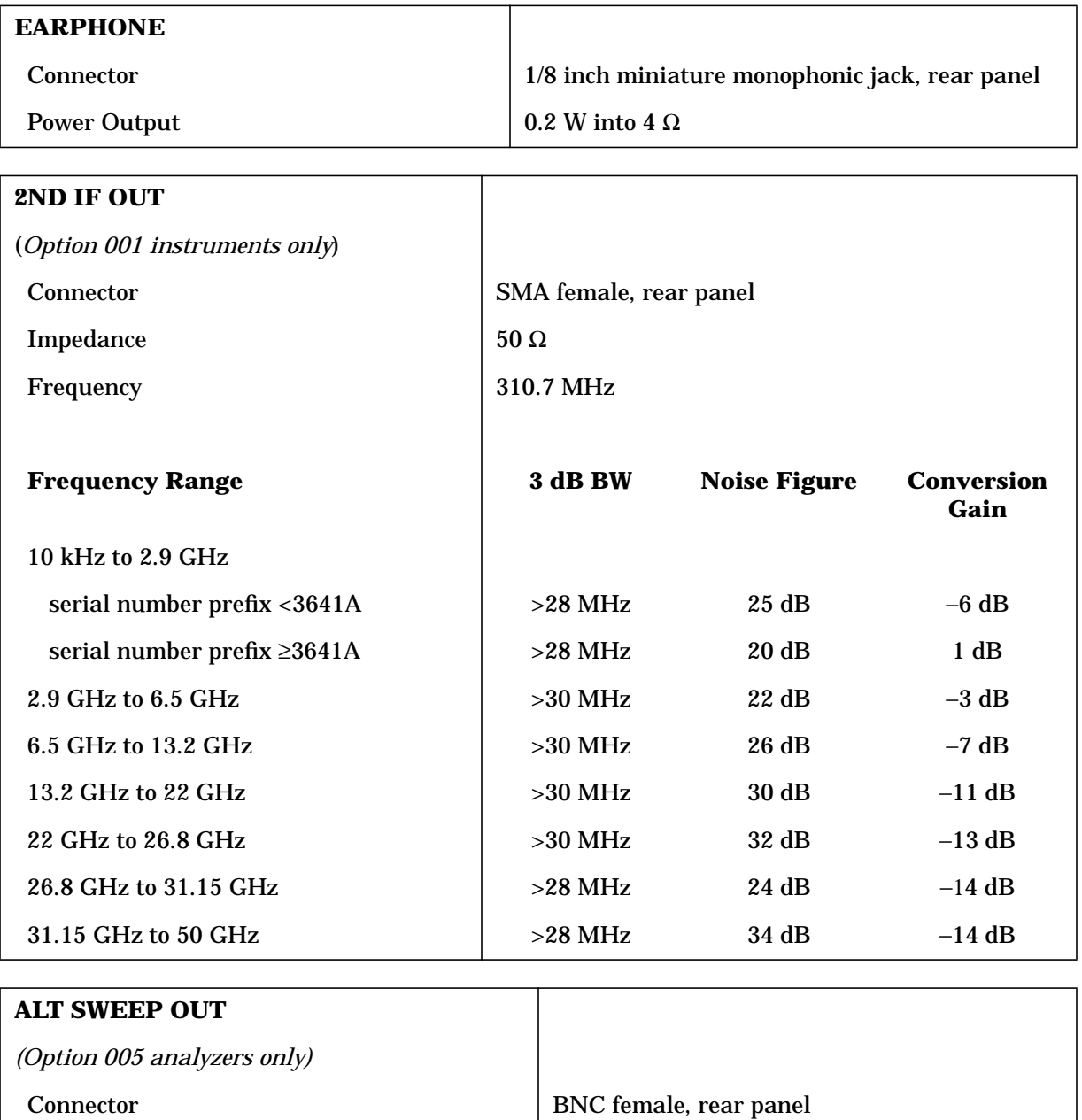

Impedance  $\Big| 100 \Omega \Big|$ 

# **Regulatory Information**

The following information applies to the HP 8565E and to the 8565EC spectrum analyzer.

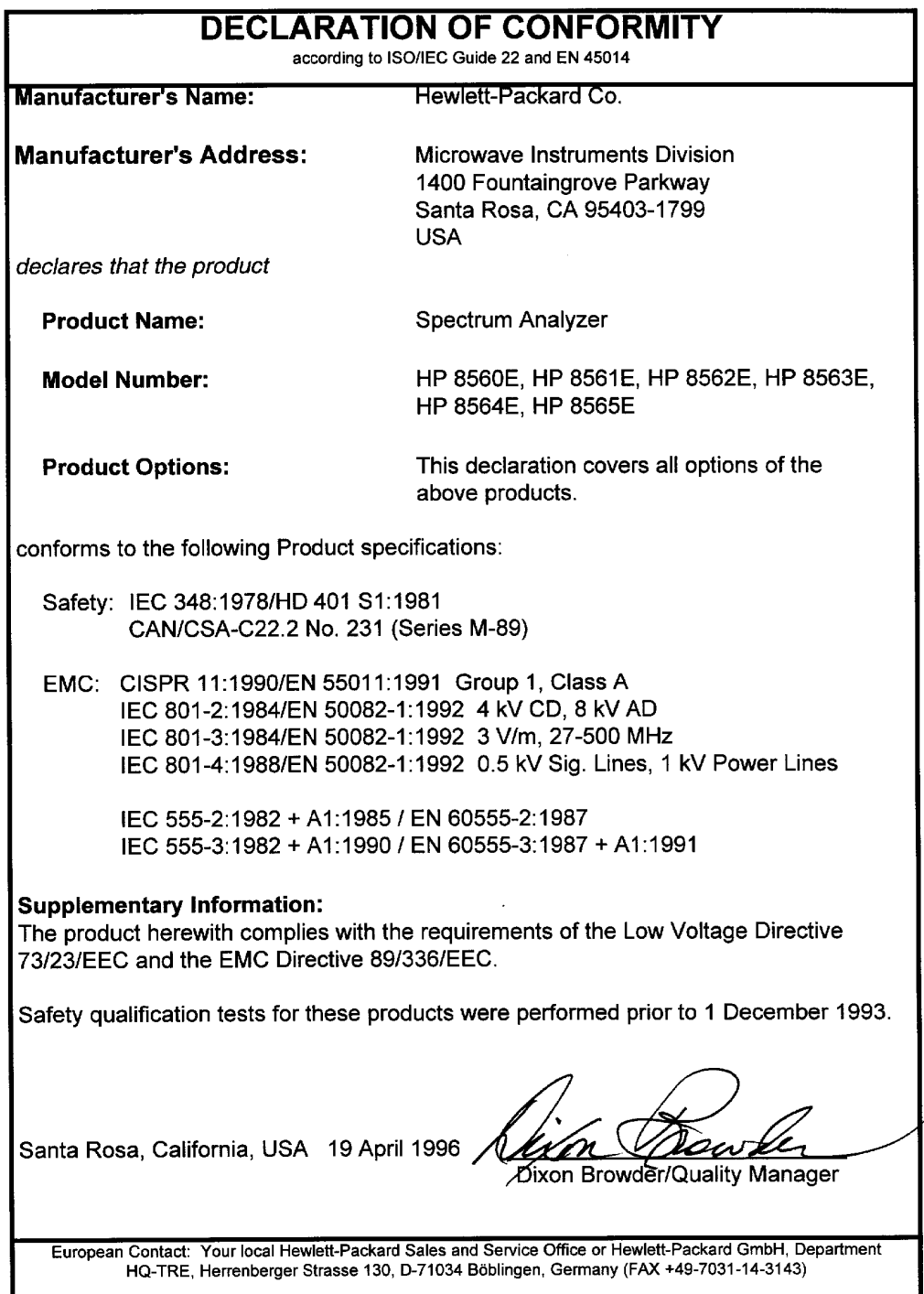

# **Notice for Germany: Noise Declaration**

LpA < 70 dB am Arbeitsplatz (operator position) normaler Betrieb (normal position) nach DIN 45635 T. 19 (per ISO 7779)

# **CE: European Community**

The product design was approved for the European Community.

# **ISM1-A: Industrial Scientific and Medical Group 1, Class A**

The instrument meets the requirements of CISPER 11, Clause 4.

# **CSA: Canadian Standards Association**

The CSA mark is a registered trademark of the Canadian Standards Association. The product meets the requirements.

# **IEC: International Electrotechnical Commission**

This instrument has been designed and tested in accordance with IEC Publication 1010, Safety Requirements for Electronic Measuring Apparatus, and has been supplied in a safe condition. The instruction documentation contains information and warnings which must be followed by the user to ensure safe operation and to maintain the instrument in a safe condition.

This product conforms to Enclosure Protection IP 2 0 according to IEC-529. The enclosure protects against finger access to hazardous parts within the enclosure; the enclosure does not protect against the entrance of water.

HP 8565E/EC Specifications and Characteristics **Regulatory Information**

# **Using Performance Tests: HP 3335A Source not Available**

# **What You'll Find in This Chapter**

These procedures test the electrical performance of the spectrum analyzer against the specifications. None of the test procedures requires removing the cover of the instrument.

The HP 3335A Synthesizer Level Generator has been discontinued and will neither be available from Hewlett-Packard nor will technical support be available after October of the year 2000. Because of the unavailability of the HP 3335A, new performance test procedures were required that use different signal sources. In the event that the HP 3335A is not available, substitute these procedures for those of the same number found in Chapter 1 of Volume II, of the *HP 8560 E-Series and EC-Series Spectrum Analyzers Calibration Guide*. If you have an HP 3335A Synthesizer Level Generator you will find instructions for all performance tests in Chapter 1, of Volume II, of the calibration guide.

# **Before You Start**

There are three things you must do *before* starting performance verification or operation verification:

- 1. Switch the analyzer on and let it warm up in accordance with warm-up requirements in the specifications chapter.
- 2. After the analyzer has warmed up as specified, perform "Trace Alignment Procedure and Reference Level Calibration" in the user's guide.
- 3. Read the rest of this section before you start any of the tests.

# **Test Equipment You'll Need**

[Table 8-2](#page-298-0) lists the recommended test equipment for the performance tests. Any equipment that meets the critical specifications given in the table can be substituted for the recommended model (s). The table also lists the recommended equipment for the analyzer adjustment procedures. The adjustment procedures are located in the service guide.

# **Recording Test Results**

Record test results in the performance test record located in Chapter 2 of volume II, of the *HP 8560 E-Series and EC-Series Spectrum Analyzers Calibration Guide*. The test record lists test specifications and acceptable limits. We recommend that you make a copy of this table, record the complete test results on the copy, and keep the copy for your calibration test record. This record could prove invaluable in tracking gradual changes in test results over long periods of time.

# **If the Analyzer Doesn't Meet Specifications**

If the analyzer doesn't meet one or more of the specifications during testing, complete any remaining tests and record all test results on a copy of the test record. Refer to the user's guide chapter "If You Have A Problem". If an error message is displayed, press **PRESET CAL**, and select **REALIGN LO & IF**. If the error message persists after the automatic RF, LO, and IF adjustments are completed, refer to the troubleshooting information in the user's guide.

# **Calibration Cycle**

The performance tests should be used to check the spectrum analyzer against its specifications every two years for the HP 8560E/EC, HP 8561E/EC, HP 8562E/EC, and HP 8563E/EC, and every one year for the HP 8564E/EC and HP 8565E/EC.

The frequency reference must be adjusted and checked at the same time. Refer to the "10 MHz Frequency Reference Adjustment" in the service guide.

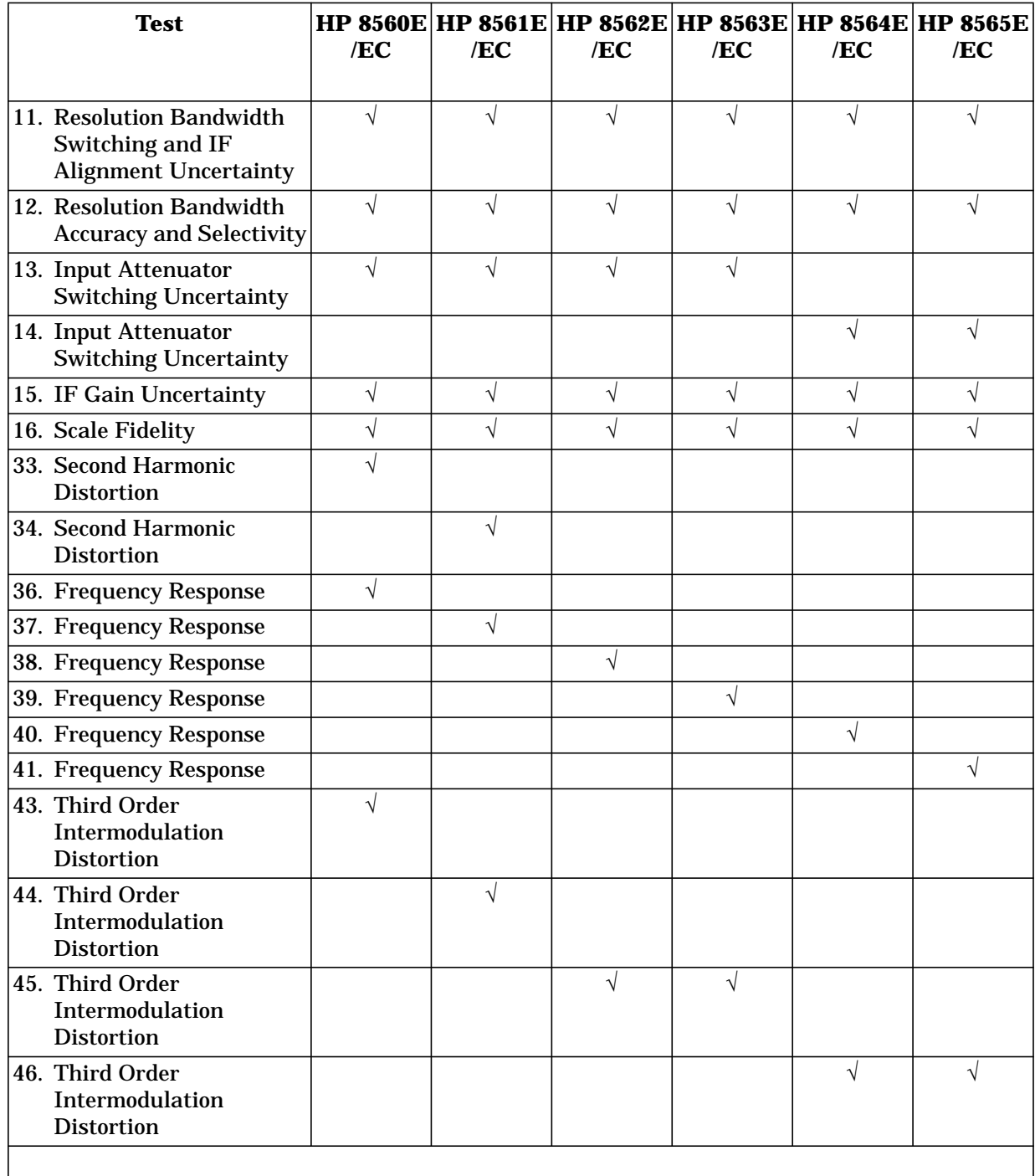

### **Table 8-1 Required Performance Tests: HP 3335A Source Not Available**

# <span id="page-298-0"></span>**Required Test Equipment**

The following table lists the test equipment required to execute the performance test in this chapter. These test originally required the use of the HP 3335A Synthesizer Level Generator. For test equipment used in performance tests other than those listed in this chapter, refer to Table 10-1 in Volume II of the calibration guide.

| <b>Instrument</b>                  | <b>Critical Specifications for</b><br><b>Equipment Substitution</b> | <b>Recommended</b><br><b>Model</b>        | <b>Use</b>      |  |  |  |  |
|------------------------------------|---------------------------------------------------------------------|-------------------------------------------|-----------------|--|--|--|--|
| <b>Sources</b>                     |                                                                     |                                           |                 |  |  |  |  |
| 4. Synthesized Signal<br>Generator | Frequency range: 250 kHz to 3 GHz                                   | <b>HP E4421 or</b>                        | P, A            |  |  |  |  |
|                                    | Frequency resolution: 1 Hz                                          | HP E4422,<br>HP E4432,<br><b>HP E4433</b> |                 |  |  |  |  |
|                                    | Attenuator resolution: 0.02 dB                                      |                                           |                 |  |  |  |  |
|                                    | Level accuracy: ±0.5 dB                                             |                                           |                 |  |  |  |  |
|                                    | External 10 MHz Ref. Input                                          |                                           |                 |  |  |  |  |
| Synthesized sweeper                | Frequency range:                                                    | HP 83640B*                                | P, A, T,<br>M.V |  |  |  |  |
|                                    | HP 8560E, 10 MHz to 12.0 GHz                                        | HP 83630A                                 |                 |  |  |  |  |
|                                    | HP 8561E, 10 MHz to 12.0 GHz                                        | Opt 001, 008                              |                 |  |  |  |  |
|                                    | HP 8562E, 10 MHz to 13.2 GHz                                        |                                           |                 |  |  |  |  |
|                                    | HP 8563E, 10 MHz to 26.5 GHz                                        |                                           |                 |  |  |  |  |
|                                    | Frequency accuracy (CW): $1 \times 10^{-9}$ /day                    |                                           |                 |  |  |  |  |
|                                    | Leveling modes: Internal & External                                 |                                           |                 |  |  |  |  |
|                                    | <b>Modulation modes: AM &amp;Pulse</b>                              |                                           |                 |  |  |  |  |
|                                    | Power level range: $-80$ to $+16$ dBm                               |                                           |                 |  |  |  |  |
| <b>Synthesized sweeper</b>         | Frequency range:                                                    | HP 83650A                                 | P, A, T,        |  |  |  |  |
| (for HP $8564E$ and HP $8565E$ )   | HP 8564E, 10 MHz to 40.0 GHz                                        | Opt 001, 008                              | V               |  |  |  |  |
|                                    | HP 8565E, 10 MHz to 50.0 GHz                                        |                                           |                 |  |  |  |  |
|                                    | Frequency accuracy (CW): $1 \times 10^{-9}$ /day                    |                                           |                 |  |  |  |  |
|                                    | Leveling mode: Internal                                             |                                           |                 |  |  |  |  |
|                                    | Power level range: $-35$ to $+16$ dBm                               |                                           |                 |  |  |  |  |
| <b>Function Generator</b>          | Frequency Range: 100 kHz to 250 kHz<br>Frequency Accuracy: ±0.02%   | HP 3324A or<br>HP 33120A                  | $\mathbf{P}$    |  |  |  |  |

**Table 8-2 Recommended Test Equipment**

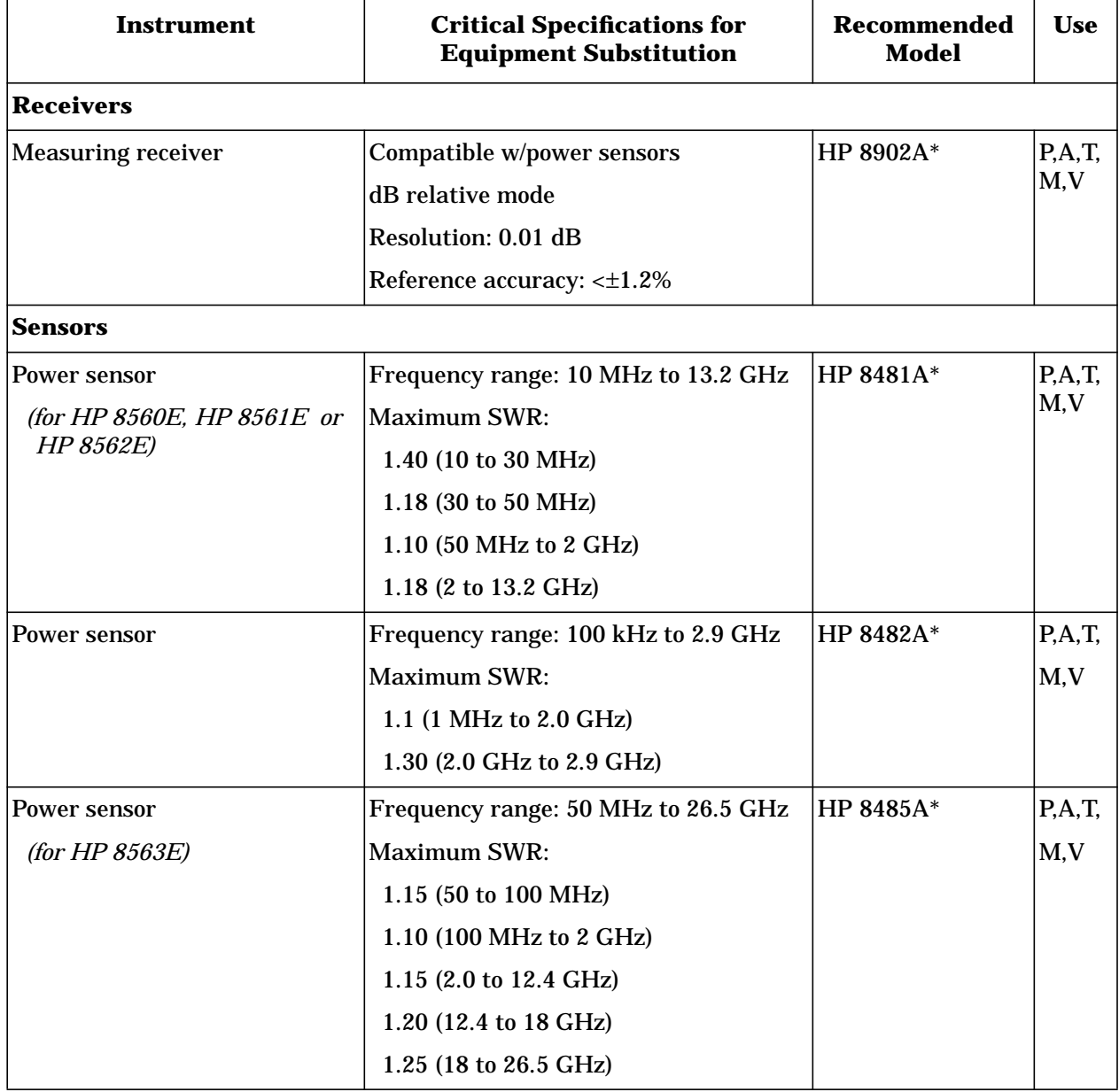

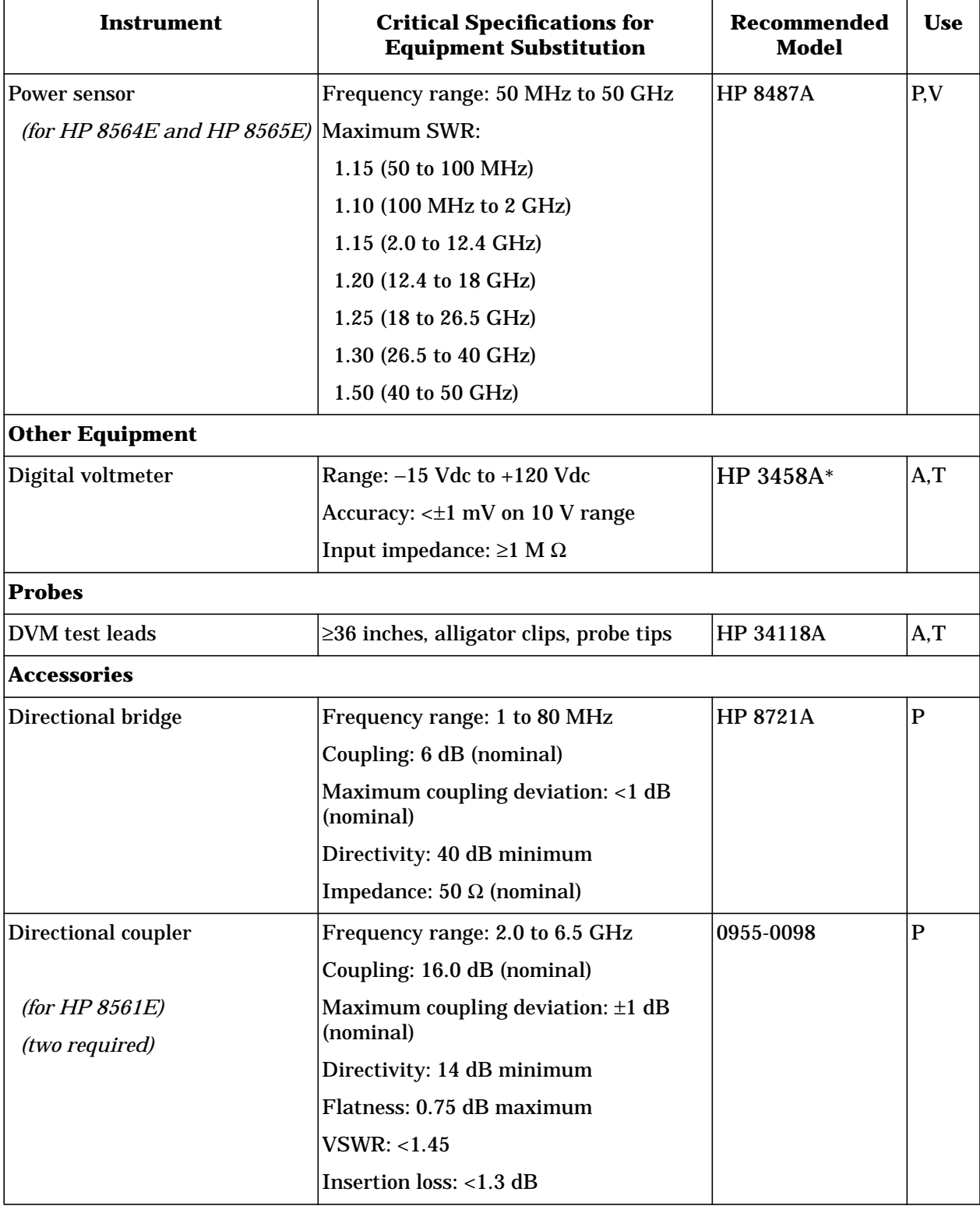

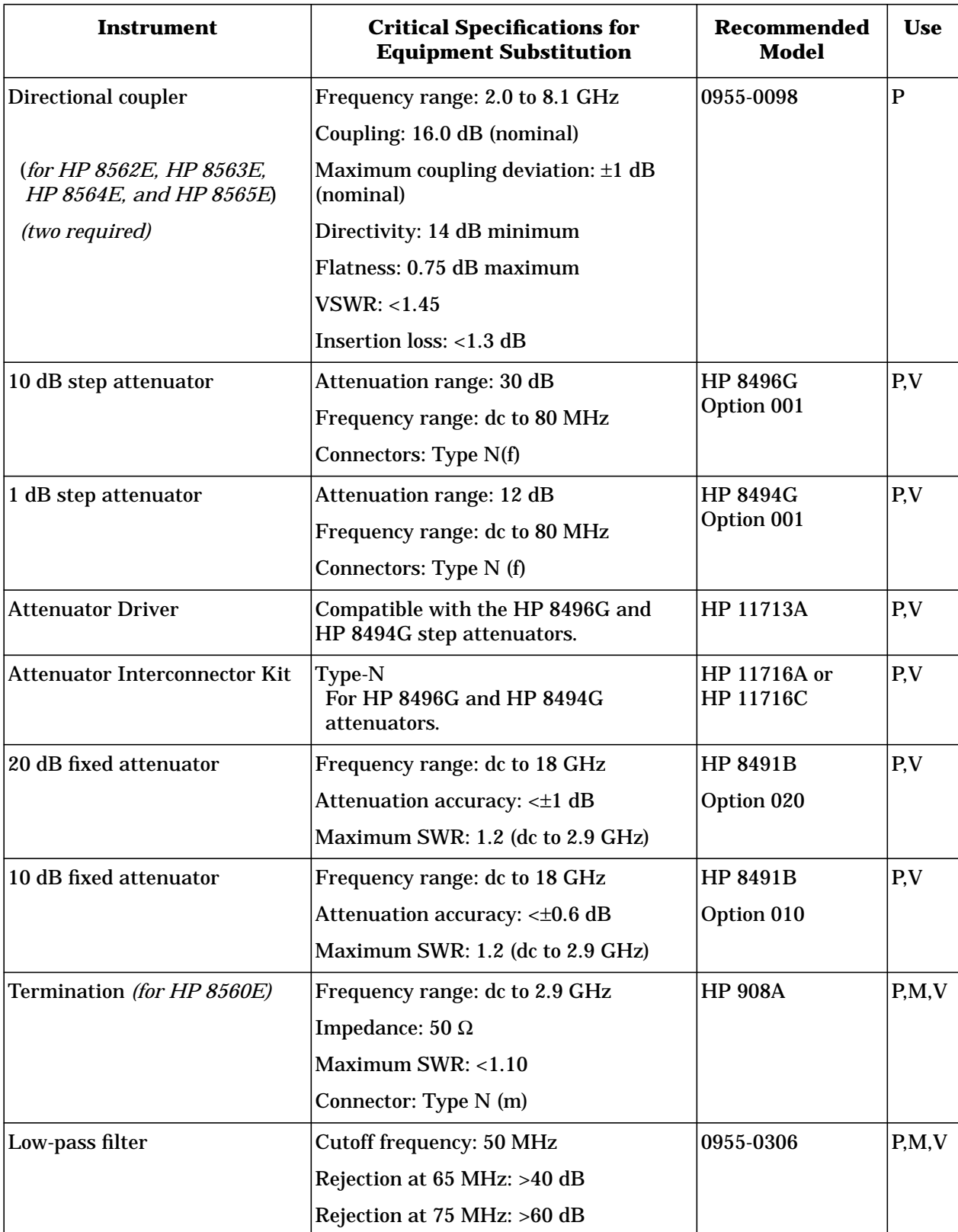

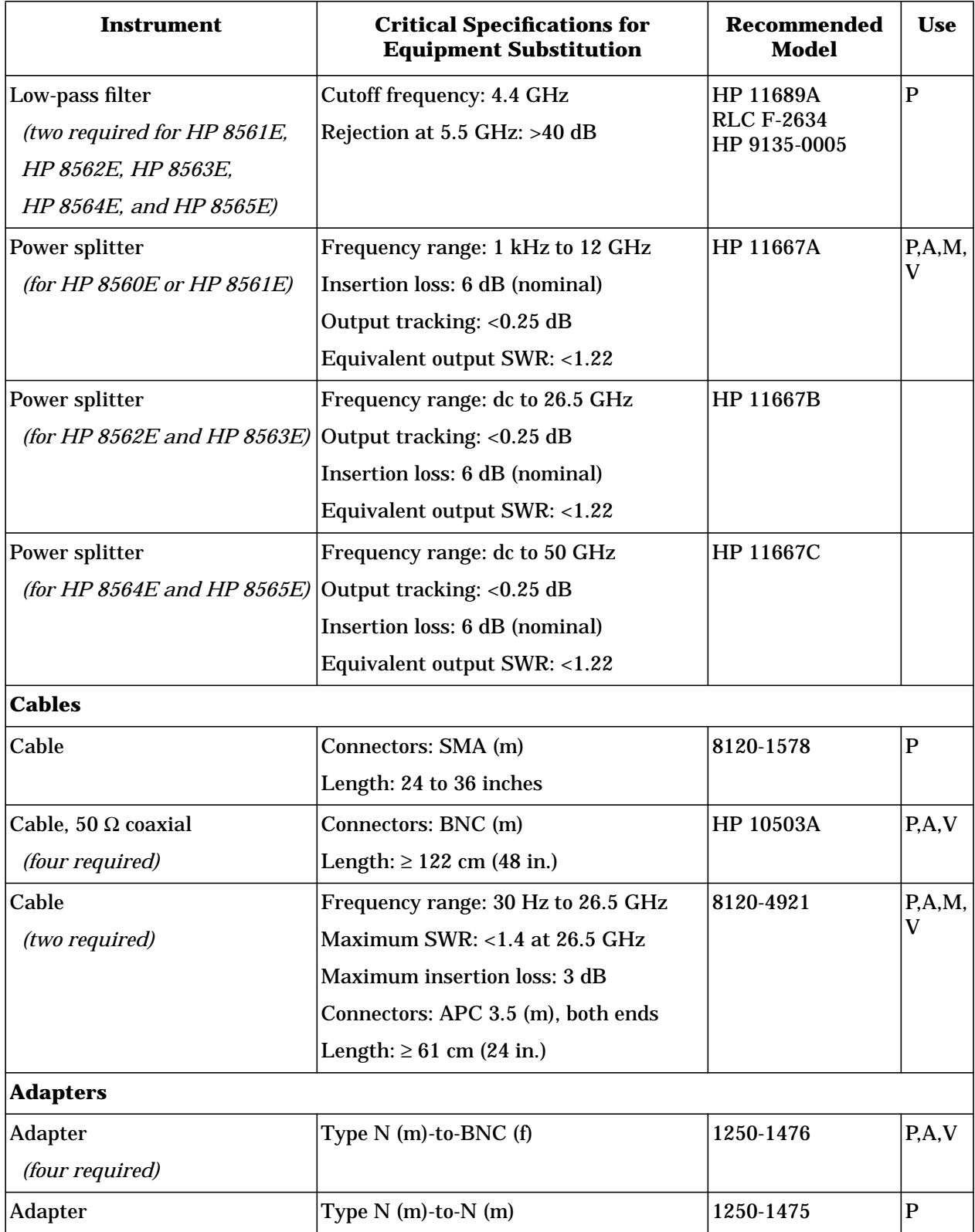

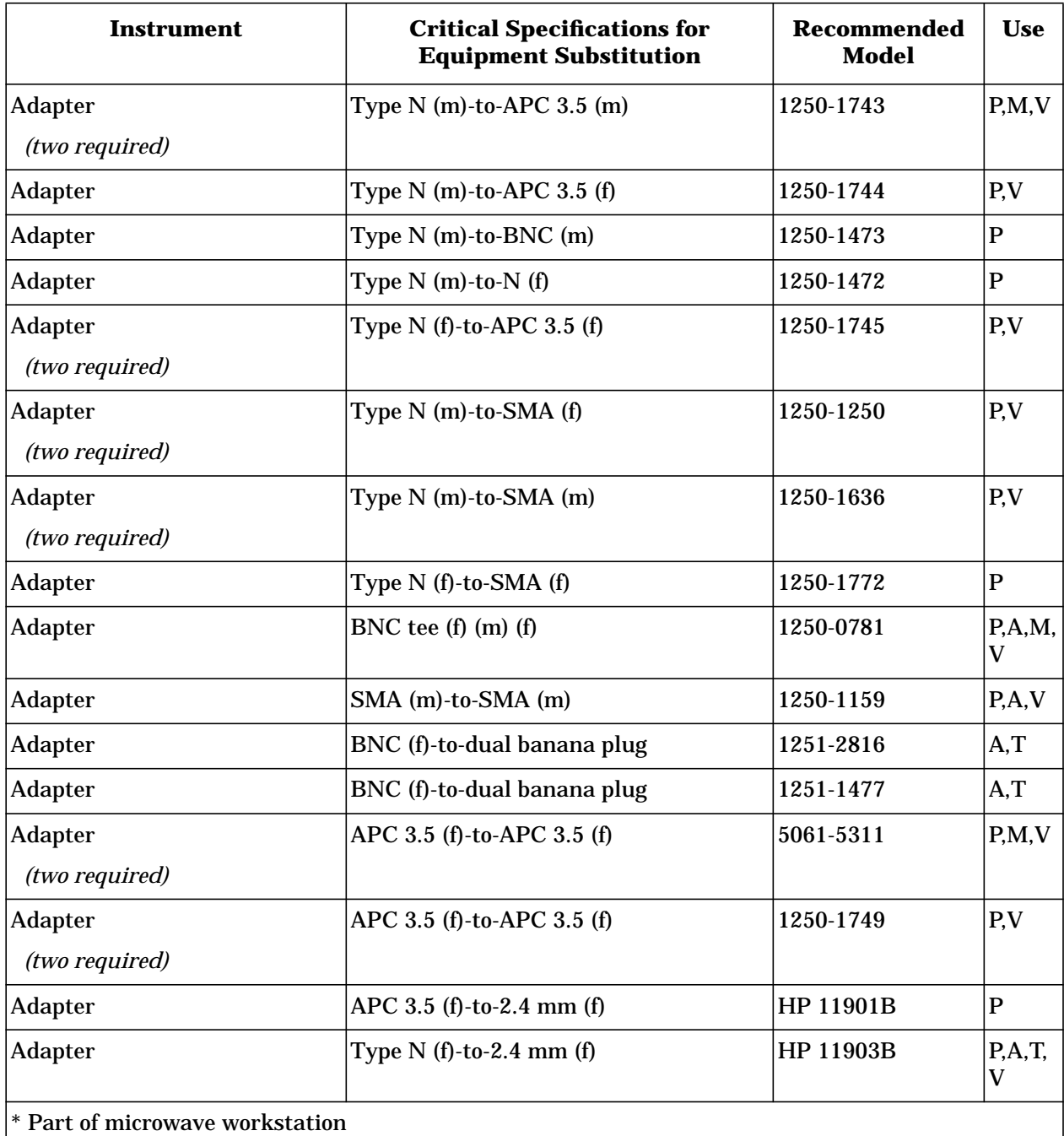

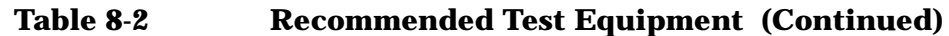

 $\vert P \vert$  = performance tests; A = adjustments; M = test & adjustment module; T = troubleshooting;  $V =$  operation verification

# **Using HP 11713A, HP 8494G, and HP 8496G**

When using the programmable version of the 1 dB and 10 dB step attenuator—HP 8494G and HP 8496G, respectively—the HP 11713A attenuator/Switch Driver must be used to control the attenuators. The HP 8594G 1 dB step attenuator should be connected as Attenuator X and the HP 8496G 10 dB step attenuator should be connected as Attenuator Y.

Use Table 8-3 to determine the settings for Attenuator X and Attenuator Y to achieve the desired attenuation value. In the Attenuator X and Attenuator Y columns, a "1" indicates that the selection is on—the LED in the button will be lit. An "0" in these columns indicates that the selection is off and the LED will be off. For example, if the 1 dB step attenuator is to be set 2 dB and the 10 dB step attenuator is to be set to 60 dB for a total of 62 db, then sections 2,6, and 7 should be on(lit) and all other sections should be off.

#### **Table 8-3 HP 11713A Settings for HP 8494G and HP 8496G**

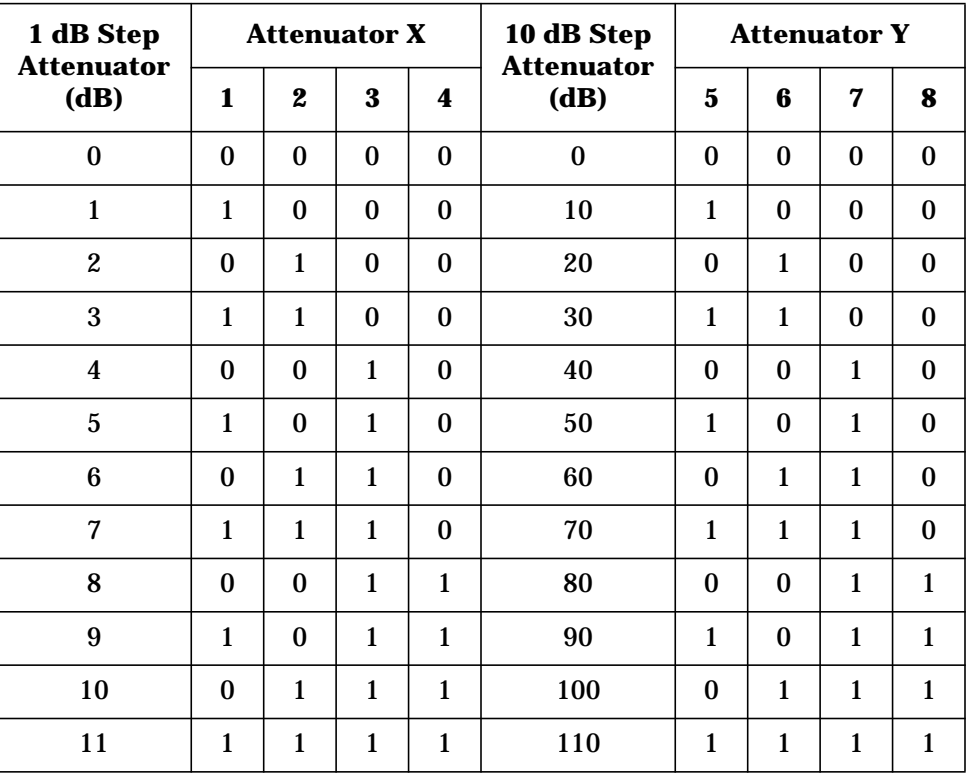

# <span id="page-305-0"></span>**11a. Resolution Bandwidth Switching and IF Alignment Uncertainty**

## **Instrument Under Test**

All HP 8560 E-Series and EC-Series except Option EMI

# **Related Specifications**

Resolution Bandwidth Switching Uncertainty IF Alignment Uncertainty

# **Related Adjustment**

There is no related adjustment procedure for this performance test.

# **Description**

A signal source is applied to the input of the spectrum analyzer, and an amplitude reference is set with the RES BW at 300 kHz. At each of the analyzer resolution bandwidth settings, the amplitude of the source is adjusted to place the signal at the analyzer reference level. The source amplitude is compared with the amplitude at the analyzer 300 kHz RES BW setting. The difference between the settings equals the RES BW switching uncertainty. For the 300 Hz resolution bandwidth setting, the difference between settings equals the sum of the resolution bandwidth switching uncertainty and IF alignment uncertainty.

### **Figure 8-1 Resolution BW Switching and IF Alignment Uncertainty Test Setup**

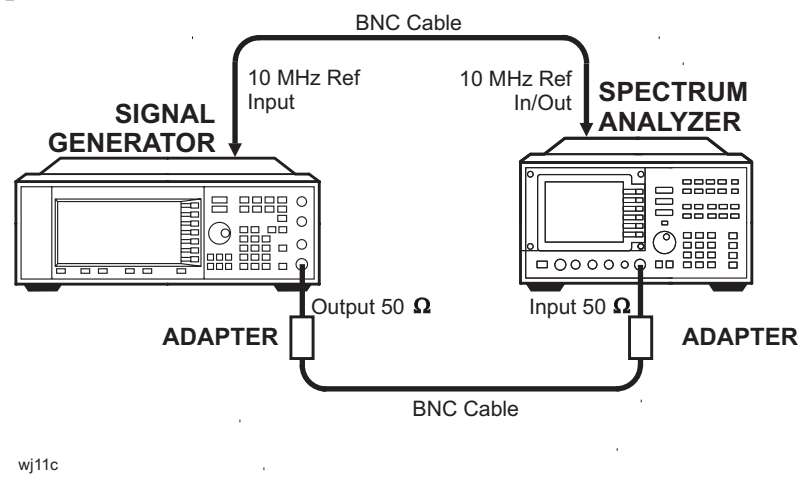

# **Equipment**

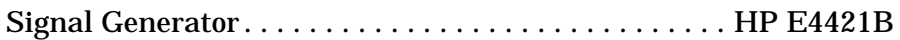

### **Adapters**

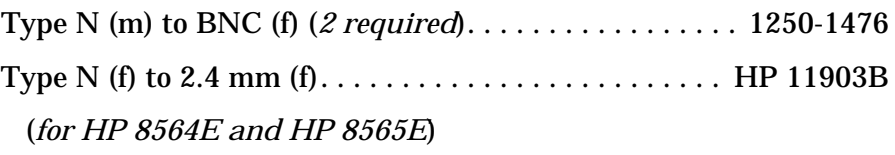

### **Cable**

BNC, 122 cm (48 in.) *(2 required)*. . . . . . . . . . . . . . . . . HP 10503A

# **Procedure**

- 1. Connect the equipment as shown in [Figure 8-1.](#page-305-0) The spectrum analyzer provides the frequency reference for the HP E4421B.
- 2. Set the HP E4421B controls as follows:

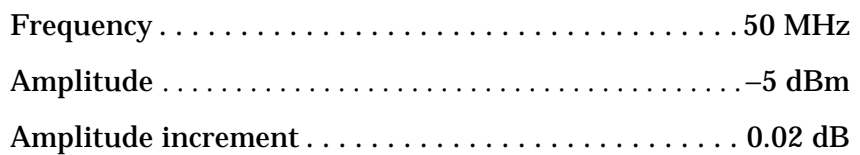

3. Press **PRESET**, **CAL,** and **FULL IF ADJ** on the spectrum analyzer. Wait for the IF ADJUST STATUS: message to disappear, then set the controls as follows:

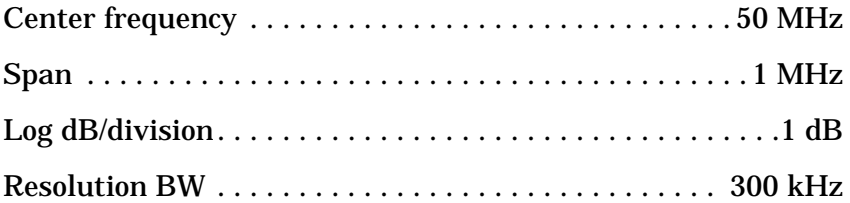

- 4. On the spectrum analyzer, press **CAL** and **IF ADJ OFF**. Press **PEAK SEARCH, MKR** →, and **MARKER** → **REF LVL**. Wait for the completion of a new sweep.
- 5. Press **PEAK SEARCH** and **MARKER DELTA**.
- 6. Set the spectrum analyzer controls as follows:

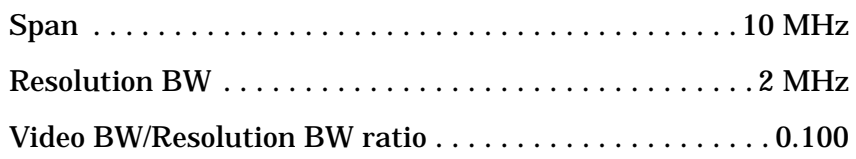

- 7. On the spectrum analyzer, press **CAL** and **ADJ CURR IF STATE**. Wait for the IF ADJUST STATUS message to disappear.
- 8. On the spectrum analyzer, press **PEAK SEARCH**.
- 9. On the HP E4421B, press **Amplitude** and use the increment ↓ and ↑ keys to adjust the amplitude until the marker amplitude displayed on the spectrum analyzer reads  $0$  dB  $\pm 0.05$  dB.
- 10.If the peak is still off the screen, repeat step 8 and step 9.
- 11.Record the HP E4421B amplitude setting in [Table 8-4](#page-308-0).
- 12.Calculate the amplitude difference by subtracting the HP E4421B Amplitude setting from −5 dBm. Record the result as the amplitude difference in [Table 8-4.](#page-308-0)

Amplitude difference = HP E4421B Amplitude setting − (−5 dBm)

- 13.On the spectrum analyzer, set the span and resolution bandwidth to the next settings listed in [Table 8-4](#page-308-0).
- 14. Repeat step 7 through step 13 for the remaining spectrum analyzer SPAN and RES BW settings in [Table 8-4](#page-308-0). The 3 Hz and 1 Hz RES BW settings are not available in analyzers with Option 103.

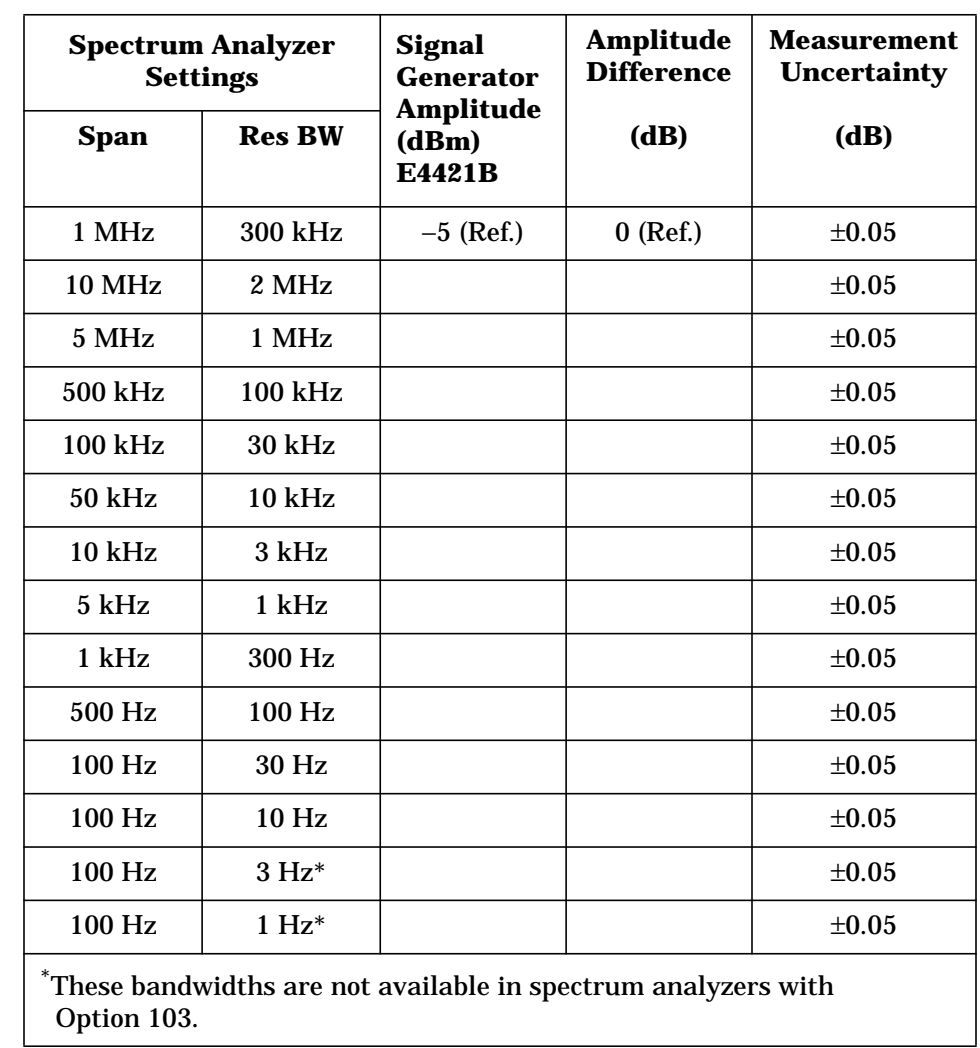

# <span id="page-308-0"></span>**Table 8-4 Resolution Bandwidth Switching and IF Alignment Uncertainty**

# **12a. Resolution Bandwidth Accuracy and Selectivity**

# **Instrument Under Test**

All HP 8560 E-Series and EC-Series, except Option EMI

# **Related Specifications**

Resolution Bandwidth Accuracy Resolution Bandwidth Selectivity

# **Related Adjustment**

There is no related adjustment procedure for this performance test.

# **Description**

The output of a signal source is connected to the input of the spectrum analyzer through a precision step attenuator set. The spectrum analyzer is set to a span approximately twice the resolution bandwidth setting (for measuring the −3 dB bandwidth). The actual span error is determined by moving the source frequency and comparing the measured frequency difference to the actual difference between the two source frequencies.

The signal to the analyzer is then reduced in amplitude by 3 dB to determine the actual −3 dB point. A marker reference is set and the signal amplitude is increased by 3 dB to its previous level. A sweep is then taken and the markers are used to measure the 3 dB bandwidth. The measured bandwidth is then corrected for the span error and a percent error between the ideal bandwidth and the corrected bandwidth is calculated and recorded.

The span error is not measured in the narrower spans. To measure the span error accurately, the span-to-resolution bandwidth ratio should be approximately 100:1 with a resolution bandwidth ≥300 Hz. This criteria cannot be met in the narrower spans.

The −60 dB bandwidths are measured in a similar manner, with the span set to about 15 to 20 times the resolution bandwidth setting. The ratio between the −60 dB and −3 dB bandwidths is calculated and recorded.

RES BW settings ≤100 Hz are not measured. These bandwidths are digitally-derived; therefore, their accuracy and shape are guaranteed by design.

### **Figure 8-2 Resolution Bandwidth Accuracy and Selectivity Test Setup**

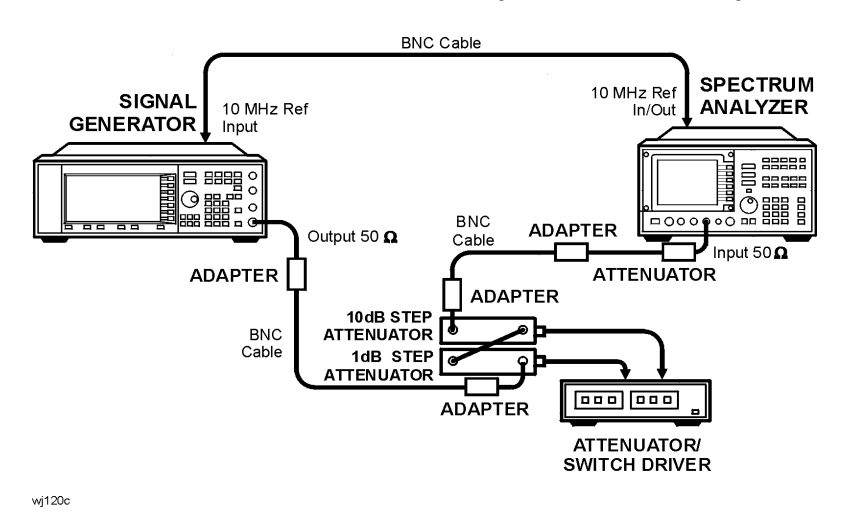

**Equipment**

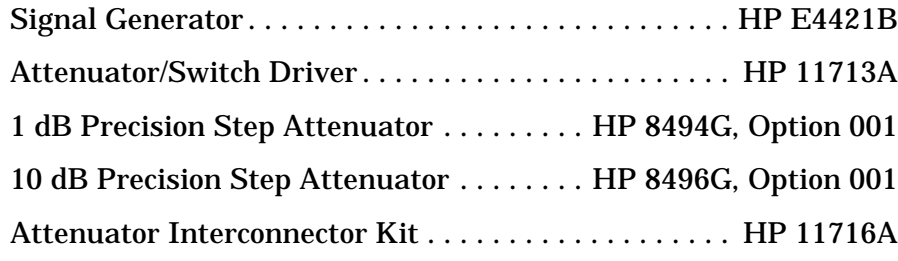

### **Adapter**

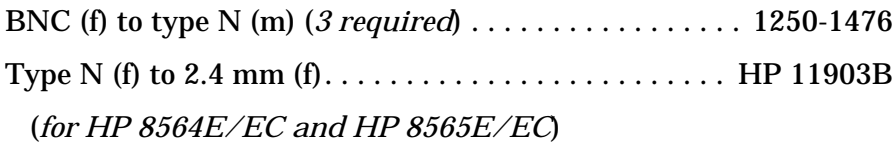

### **Cable**

BNC, 122 cm (48 in.) *(3 required)*. . . . . . . . . . . . . . . . . HP 10503A

# **Procedure**

1. Connect the equipment as shown in Figure 8-2. The spectrum analyzer provides the frequency reference for the signal generator.

<span id="page-311-0"></span>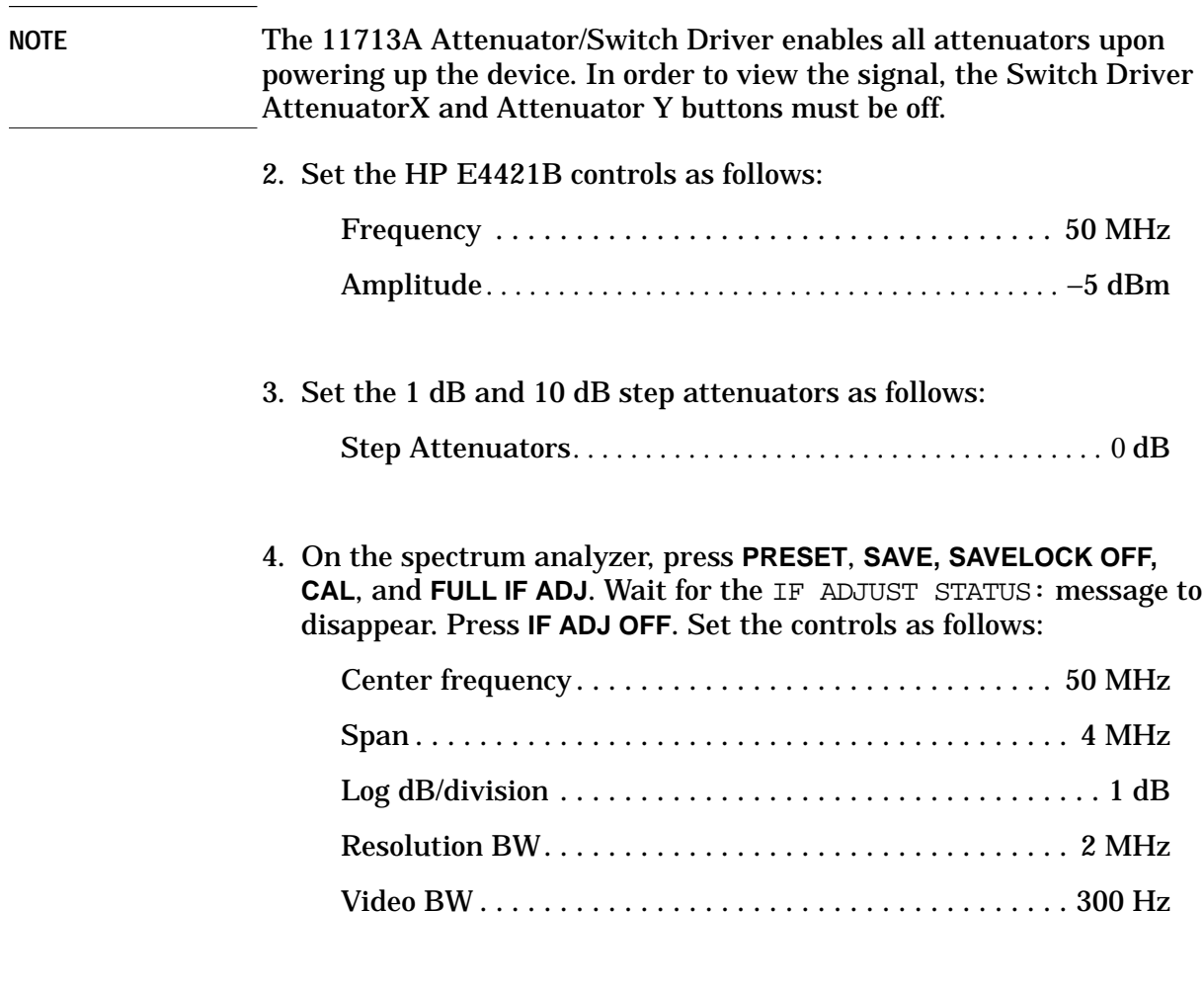

#### **Resolution Bandwidth Accuracy**

- 5. Adjust the HP E4421B output amplitude to place the signal two to three divisions (2 dB to 3 dB) below the reference level.
- 6. On the spectrum analyzer, press **CAL** and **ADJ CURR IF STATE**. Wait for the IF ADJUST STATUS: message to disappear before continuing.
- 7. If the RES BW setting is 3 kHz or less, proceed directly to [step 14.](#page-312-0)
- 8. Set the HP E4421B frequency to F1 as indicated in [Table 8-5](#page-316-0) for the current RES BW setting of the analyzer.
- 9. On the spectrum analyzer, press **SAVE, SAVE STATE,** and **STATE 0**, then press **AUTO COUPLE, ALL**, **PEAK SEARCH**, and **MARKER DELTA**.
- 10.Set the HP E4421B frequency to F2 as indicated in [Table 8-5](#page-316-0) for the current RES BW setting of the analyzer.
- <span id="page-312-0"></span>11.On the spectrum analyzer, press **PEAK SEARCH**. Record the ∆ MKR frequency reading as the actual SPAN measurement in [Table 8-6](#page-316-0) for the RES BW setting to be measured.
- 12.On the spectrum analyzer, press **RECALL**, **RECALL STATE**, and **STATE 0**.
- 13.Set the HP E4421B frequency to 50 MHz.
- 14.Increase the 1 dB step attenuation to 3 dB. Note the 3 dB attenuator error by subtracting the ideal attenuation from the attenuator calibration value (actual attenuation):

dB error = Actual attenuation − Ideal attenuation

Example: −0.041 dB error = 2.959 dB − 3 dB  $dB error =$ 

- 15.On the spectrum analyzer, press **PEAK SEARCH** and **MARKER DELTA**.
- 16.Decrease the 1 dB step attenuation 3 dB.
- 17.On the spectrum analyzer, press **SGL SWP** and wait for the completion of a new sweep.
- 18.Press **MKR** on the spectrum analyzer. Rotate the RPG knob counterclockwise until the ∆ MKR amplitude reads 0 dB plus the attenuation error calculated in step  $14 \pm 0.02$  dB.

The marker should be on the left-hand skirt of the signal.

If the marker cannot be set exactly to 0 dB plus the attenuator error calculated in step 13, note whether the marker is just above or just below the actual −3 dB point.

19.Press **MARKER DELTA**, then rotate the RPG knob clockwise until the ∆ MKR amplitude reads 0 dB plus the attenuator error in step 13  $\pm 0.02$  dB.

The active marker should be on the right-hand skirt of the signal.

If the marker was set just above −3 dB in the previous step, set the marker just below the −3 dB point.

If the marker was set just below the −3 dB point in the previous step, set the marker just above the −3 dB point.

- 20.If the RES BW setting is 3 kHz or less, record the ∆ MKR frequency reading as the corrected −3 dB bandwidth in [Table 8-6](#page-316-0) and continue with step 23. There is no need to correct for span accuracy.
- 21.Record the ∆ MKR frequency reading as the measured −3 dB bandwidth in [Table 8-6](#page-316-0) for the current RES BW setting.

Using Performance Tests: HP 3335A Source not Available **12a. Resolution Bandwidth Accuracy and Selectivity**

22.Calculate the corrected −3 dB bandwidth as shown below and record the result in [Table 8-6.](#page-316-0)

Corr  $-3$  dB BW = (actual span / ideal span)  $\times$  measured  $-3$  dB BW

Example:

Resolution BW Setting = 1 MHz Ideal Span = 1.0 MHz Actual Span = 1.05 MHz Measured −3 dB BW = 913 kHz

Corr −3 dB BW =  $(1.05/1.00) \times 913$  kHz = 958.65 kHz

- 23.Record the corrected −3 dB bandwidth in [Table 8-6](#page-316-0) for the current RES BW setting.
- 24.Calculate the 3 dB BW error shown below and record the result in [Table 8-6](#page-316-0) for the current RES BW setting.

3 dB BW error = 100 × (corr'd −3 dB BW − RES BW setting)/RES BW setting

Following the example above:

3 dB BW error = 100 × (0.95865 MHz − 1.0 MHz RES BW setting)/1.0 MHz RES BW setting  $=-4.135\%$ 

- 25.On the spectrum analyzer, press **MKR**, **MARKERS OFF, TRIG**, and **SWEEP CONT**.
- 26. Repeat [step 6](#page-311-0) through step 25 for the remaining RES BW and SPAN settings listed in [Table 8-5](#page-316-0) and [Table 8-6](#page-316-0).

#### **Resolution Bandwidth Selectivity**

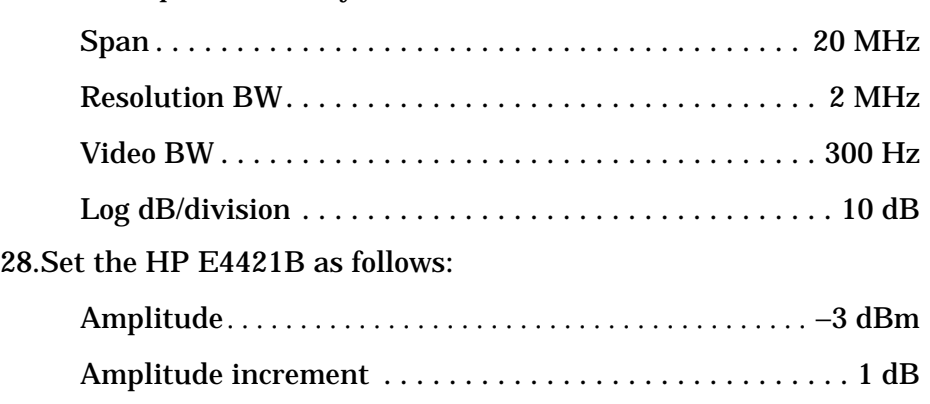

27.Set the spectrum analyzer controls as follows:

- <span id="page-314-0"></span>29.On the spectrum analyzer, press **CAL** and **ADJ CURR IF STATE**. Wait for the IF ADJUST STATUS: message to disappear before continuing. Press **PEAK SEARCH**.
- 30.Adjust the HP E4421B Amplitude until the spectrum analyzer MKR amplitude reads 0 dBm ±1.00 dB.
- 31.Set the HP E4421B frequency to F1 as indicated in [Table 8-7](#page-317-0) for the current spectrum analyzer RES BW setting.
- 32.On the spectrum analyzer, press **MKR**, **MARKERS OFF**, **SAVE**, **SAVE STATE, STATE 0, AUTO COUPLE**, and **ALL**. If the RES BW setting is now less than 300 Hz, press **BW**, 300, and **Hz**.
- 33.Press **PEAK SEARCH** and **MARKER DELTA**.
- 34.Set the HP E4421B frequency to F2 as indicated in [Table 8-7](#page-317-0) for the current spectrum analyzer RES BW setting.
- 35.Press **PEAK SEARCH** on the spectrum analyzer. Record the ∆ MKR frequency as the Actual SPAN Measurement in [Table 8-8 f](#page-317-0)or the current RES BW setting.
- 36.On the spectrum analyzer, press **RECALL**, **RECALL STATE**, **STATE 0**.
- 37.Set the HP E4421B frequency to 50 MHz.
- 38.Increase the 10 dB step attenuation to 60 dB. Note the 60 dB attenuator error by subtracting the ideal attenuation from the attenuator calibration value (actual attenuation):
	- dB error = Actual attenuation − Ideal attenuation

Example: −0.175 dB error = 60.175 dB − 60 dB

- 39.On the spectrum analyzer, press **PEAK SEARCH** and **MARKER DELTA**.
- 40.Decrease the 10 dB step attenuation to 0 dB.
- 41.On the spectrum analyzer, press **SGL SWP** and wait for the completion of a new sweep.
- 42.Press **MKR** on the spectrum analyzer. Rotate the RPG knob counterclockwise until the ∆ MKR amplitude reads 0 dB plus the error calculated in step  $37 \pm 0.8$  dB. The marker should be on the left-hand skirt of the signal. If the marker cannot be set to exactly 0 dB, note whether the marker is just above or just below the actual −60 dB point.
- 43.Press **MARKER DELTA** on the spectrum analyzer. Rotate the RPG knob clockwise until the ∆ MKR amplitude reads 0 dB plus the attenuation error calculated in step  $38 \pm 0.8$  dB. The active marker should be on the right-hand skirt of the signal. If the marker was set just above the −60 dB point in the previous step, set the marker just below the −60 dB point. If the marker was set just below the −60 dB point in the preceding step, set the marker above the −60 dB point.
- 44.Record the ∆ MKR reading as the Measured −60 dB bandwidth in [Table 8-8](#page-317-0) for the current RES BW setting.
- 45.Calculate the corrected −60 dB bandwidth as shown below, then record the result in [Table 8-8.](#page-317-0)

Corr −60 dB BW = (actual span/ideal span) × measured −60 dB BW

Example:

RES BW setting = 1 MHz Ideal span = 16 MHz Actual span = 17 MHz Measured  $-60$  dB BW =  $9.82$  MHz

Corr-60 dB BW =  $(17/16)$  x 9.82 MHz = 10.43

- 46.Record the corrected −60 dB BW in [Table 8-8](#page-317-0) for the current RES BW setting.
- 47.Calculate the selectivity by dividing the corrected −60 dB BW by the corrected −3 dB BW from [Table 8-6,](#page-316-0) then record the result in [Table 8-8.](#page-317-0)

Selectivity = corr −60 dB BW / corr −3 dB BW

Example:

Selectivity = 10.43 MHz / 0.9415 MHz = 11.08

- 48.On the spectrum analyzer, press **MKR**, **MARKERS OFF, TRIG**, and **SWEEP CONT**.
- 49. Repeat [step 29](#page-314-0) through step 48 for the remaining RES BW and SPAN settings listed in [Table 8-7](#page-317-0) and [Table 8-8](#page-317-0).

| <b>Spectrum Analyzer Settings</b> |             | <b>Signal Generator Frequencies</b> |            | <b>Measurement</b>        |  |
|-----------------------------------|-------------|-------------------------------------|------------|---------------------------|--|
| <b>RES BW</b>                     | <b>SPAN</b> | $F1$ (MHz)                          | $F2$ (MHz) | <b>Uncertainty</b><br>(%) |  |
| 2 MHz                             | 4 MHz       | 49.0                                | 51.0       | $\pm 1.33$                |  |
| 1 MHz                             | 2 MHz       | 49.5                                | 50.5       | $\pm 1.33$                |  |
| 300 kHz                           | 500 kHz     | 49.85                               | 50.15      | $\pm 1.33$                |  |
| $100$ kHz                         | 200 kHz     | 49.95                               | 50.05      | $\pm 1.33$                |  |
| 30 kHz                            | $50$ kHz    | 49.985                              | 50.015     | $\pm 1.33$                |  |
| $10$ kHz                          | $20$ kHz    | 49.995                              | 50.005     | $\pm 1.33$                |  |
| 3 kHz                             | $5$ kHz     | N/A                                 | N/A        | $\pm 1.33$                |  |
| 1 kHz                             | $2$ kHz     | N/A                                 | N/A        | $\pm 1.33$                |  |
| 300 Hz                            | 600 Hz      | N/A                                 | N/A        | $\pm 1.33$                |  |

<span id="page-316-0"></span>**Table 8-5** −**3 dB Bandwidth Instrument Settings**

### **Table 8-6** −**3 dB Bandwidth Measurement Data**

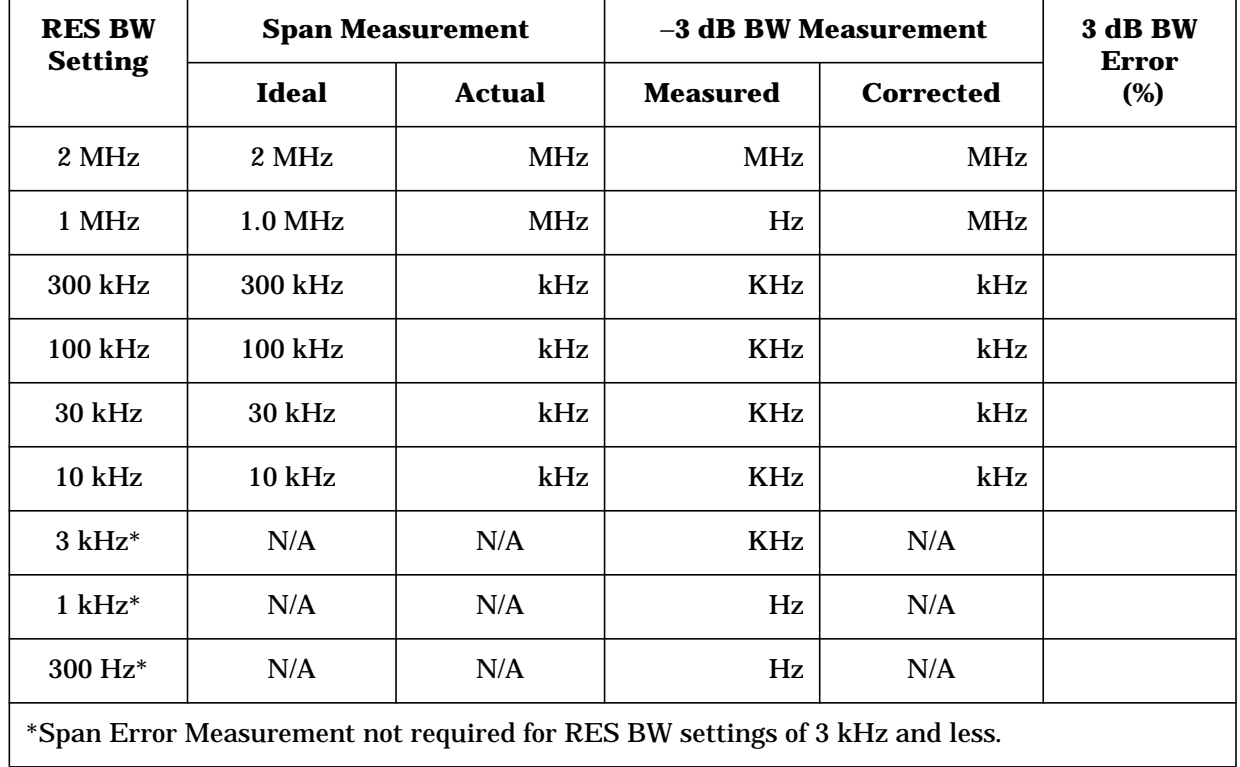

| <b>Spectrum Analyzer Settings</b> |               | <b>Signal Generator Frequencies</b> |            | <b>Measurement</b>        |  |
|-----------------------------------|---------------|-------------------------------------|------------|---------------------------|--|
| <b>RES BW</b>                     | <b>SPAN</b>   | $F1$ (MHz)                          | $F2$ (MHz) | <b>Uncertainty</b><br>(%) |  |
| 2 MHz                             | <b>20 MHz</b> | 45.0                                | 55.0       | $\pm 2.8$                 |  |
| 1 MHz                             | <b>20 MHz</b> | 42.0                                | 58.0       | $\pm 2.8$                 |  |
| 300 kHz                           | 5 MHz         | 48.0                                | 52.0       | $\pm 2.8$                 |  |
| $100 \text{ kHz}$                 | 2 MHz         | 49.2                                | 50.8       | $\pm 2.8$                 |  |
| $30$ kHz                          | 500 kHz       | 49.8                                | 50.2       | $\pm 2.8$                 |  |
| $10$ kHz                          | 200 kHz       | 49.92                               | 50.08      | $\pm 2.8$                 |  |
| 3 kHz                             | $50$ kHz      | 49.98                               | 50.02      | $\pm 2.8$                 |  |
| 1 kHz                             | $20$ kHz      | 49.992                              | 50.008     | $\pm 2.8$                 |  |
| 300 Hz                            | 5 kHz         | 49.998                              | 50.002     | $\pm 2.8$                 |  |

<span id="page-317-0"></span>**Table 8-7** −**60 dB Bandwidth Instrument Settings**

### **Table 8-8** −**60 dB Bandwidth Measurement Data**

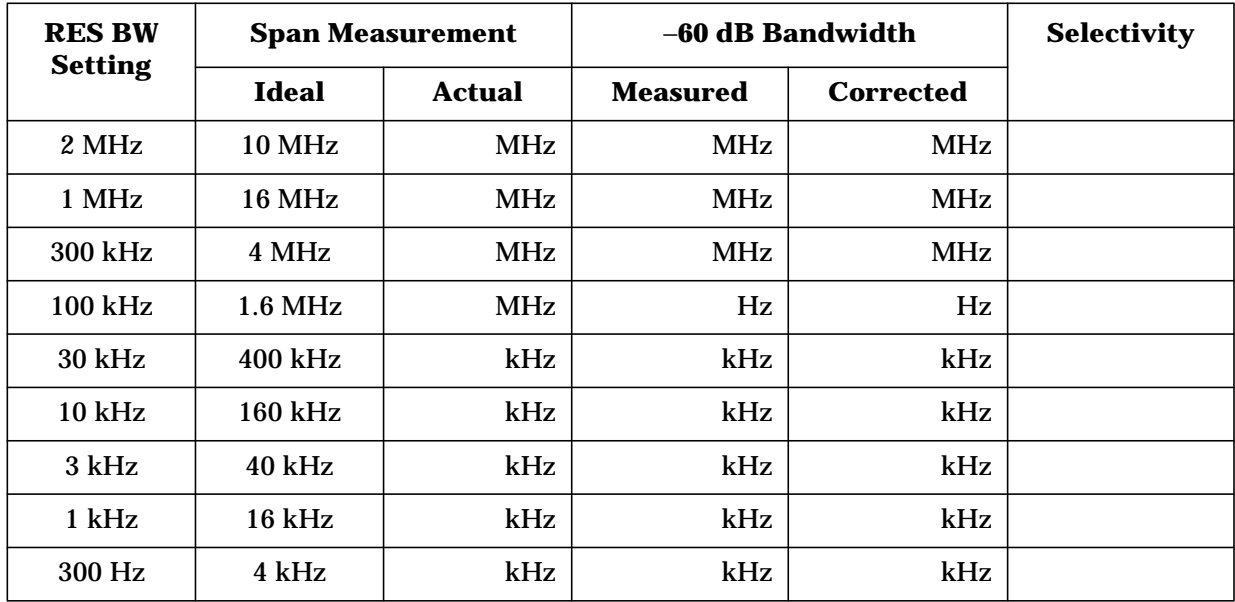

# **13a. Input Attenuator Switching Uncertainty: HP 8560E/EC, 8561E/EC, 8562E/EC, 8563E/EC**

# **Instrument Under Test**

HP 8560E/EC HP 8561E/EC HP 8562E/EC HP 8563E/EC

# **Related Specification**

Input Attenuator Switching Uncertainty

# **Related Adjustment**

There is no related adjustment procedure for this performance test.

# **Description**

This test measures the input attenuator switching uncertainty over the full 70 dB range at 50 MHz. The signal generator is phase-locked to the spectrum analyzer 10 MHz reference. Switching uncertainty is referenced to the 10 dB attenuator setting. The calibrated precision step attenuators are the measurement standard.

The input attenuator switching uncertainty at 2.9 GHz is measured using IF substitution. The IF gains are characterized at 50 MHz.

Using Performance Tests: HP 3335A Source not Available **13a. Input Attenuator Switching Uncertainty: HP 8560E/EC, 8561E/EC, 8562E/EC, 8563E/EC**

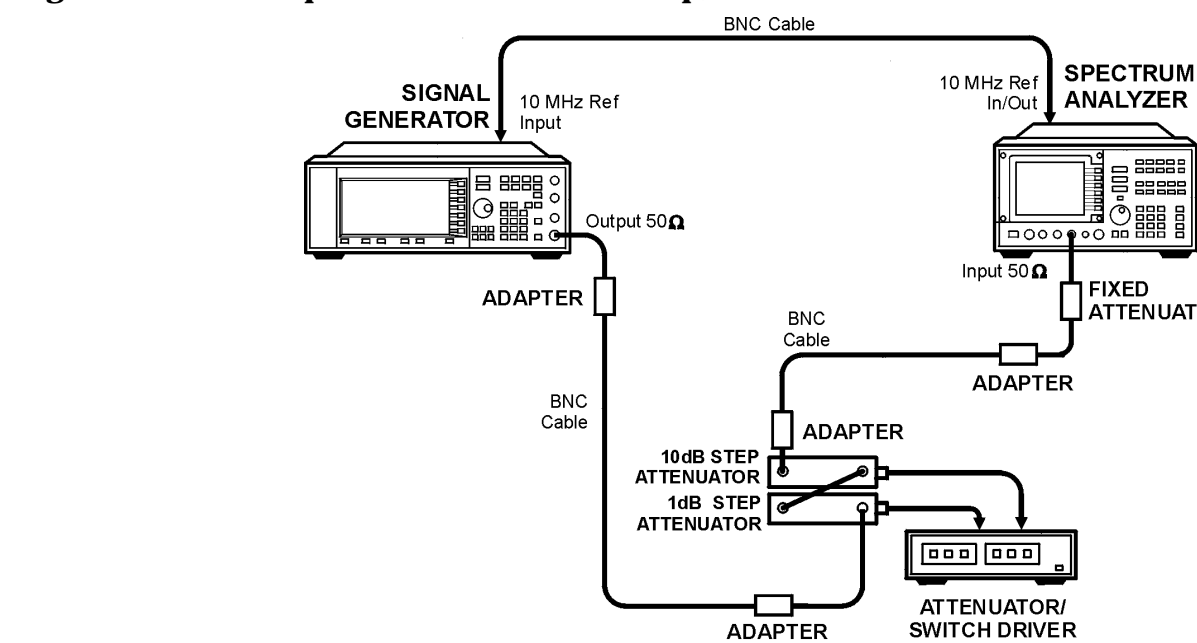

#### <span id="page-319-0"></span>**Figure 8-3 Input Attenuator Test Setup, 50 MHz**

wj122c

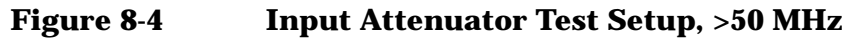

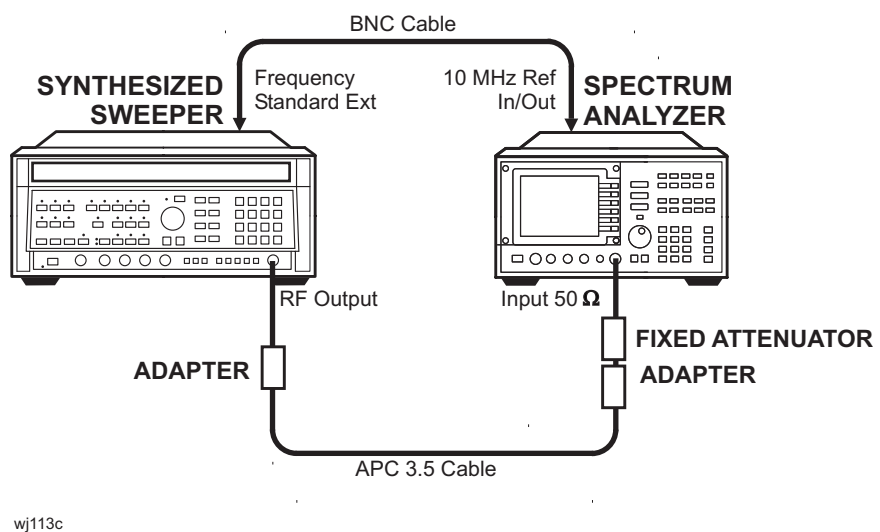

# **Equipment**

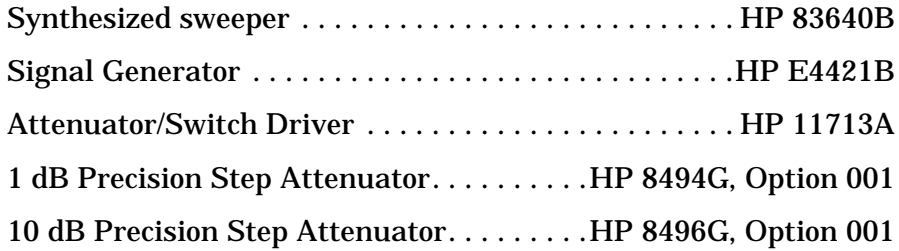

**ATTENUATOR** 

冒

**FIXED** 

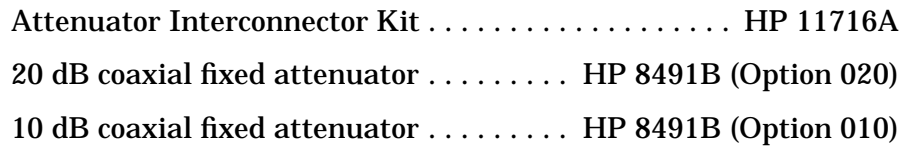

### **Adapters**

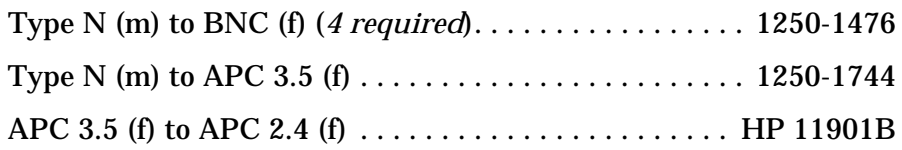

### **Cables**

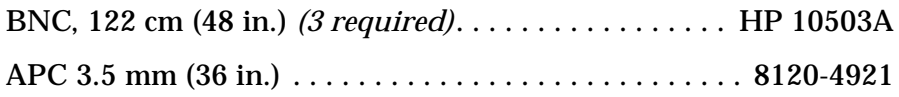

# **Procedure**

### **Attenuator Switching Uncertainty (50 MHz)**

- 1. Connect the equipment as shown in [Figure 8-3](#page-319-0) using the HP 8491B Option 020. The spectrum analyzer provides the frequency reference for the HP E4421B.
- 2. Set the HP E4421B controls as follows:

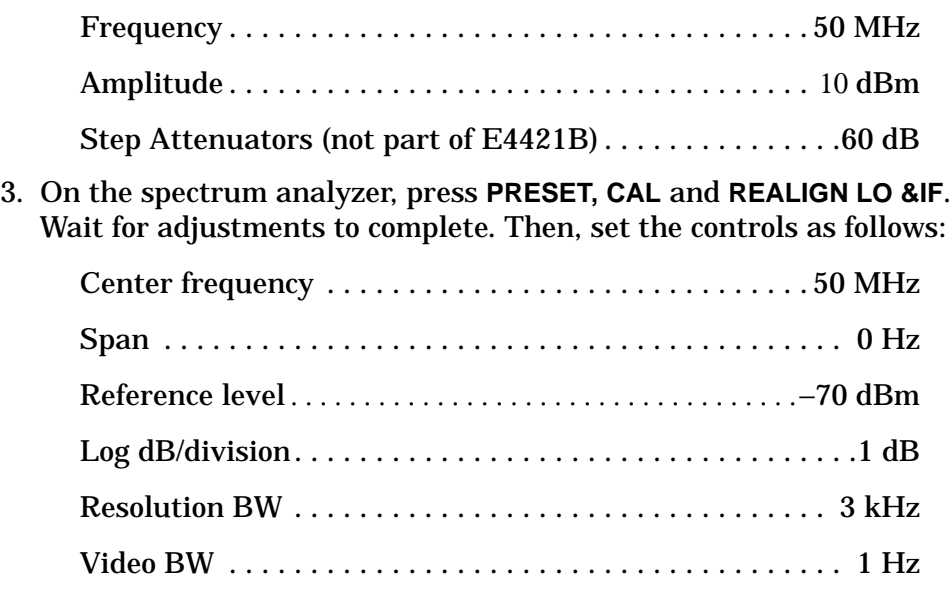

- 4. Set the 1 dB step attenuator to 0 dB.
- 5. Adjust the source amplitude to place the signal 2 to 3 dB (two to three divisions) below the spectrum analyzer reference level.
- 6. Enter the actual attenuation for the 10 dB attenuator setting (calibration data) into [Table 8-9](#page-324-0).

For the 40 dB attenuator setting, use the attenuator calibration data section 4 setting and data.

- 7. To determine the values to be entered for each ideal ∆ MKR reading in [Table 8-9](#page-324-0), subtract the actual attenuation value from the attenuation value of the 10 dB step attenuator recorded for the 60 dB step.
- 8. On the spectrum analyzer, press **SGL SWP** and **SGL SWP**.
- 9. Wait for a new sweep to finish. Press **MKR** and **MARKER DELTA**.
- 10.Set the 10 dB step attenuator to the next setting, as indicated under 10 dB step attenuator setting in [Table 8-9](#page-324-0).
- 11.On the spectrum analyzer, set the reference level and the input attenuation to the next settings as indicated in [Table 8-9](#page-324-0) as follows:
	- a. Press **AMPLITUDE** and **REF LVL,** then enter the indicated value and press −**dBm**.
	- b. Press **ATTEN**, then enter the indicated value and press **dB**.
- 12.On the spectrum analyzer, press **SGL SWP**.
- 13.Wait for a sweep to finish. Record the ∆ MKR amplitude in [Table 8-9](#page-324-0) as the actual ∆ MKR reading.
- 14. Repeat step 10 through step 14 for each 10 dB step attenuator setting in Table 8-9.
- 15. For each analyzer attenuator setting in Table 8-9, other than 10 dB, subtract the corrected ∆ MKR reading from the ideal ∆ MKR reading and record the result as the cumulative switching uncertainty (CSU).

CSU = ideal  $\triangle$  MKR reading – co[rrected](#page-324-0)  $\triangle$  MKR reading

16.For each analyzer attenuator setting from 20 dB through 70 dB in Table 8-9, subtract the CSU value of the preceding setting from the current CSU value and record the result in incremental switching uncertainty (ISU) column.

ISU = current CSU − previous CSU

### 17.Set the HP E4421B controls as follows:

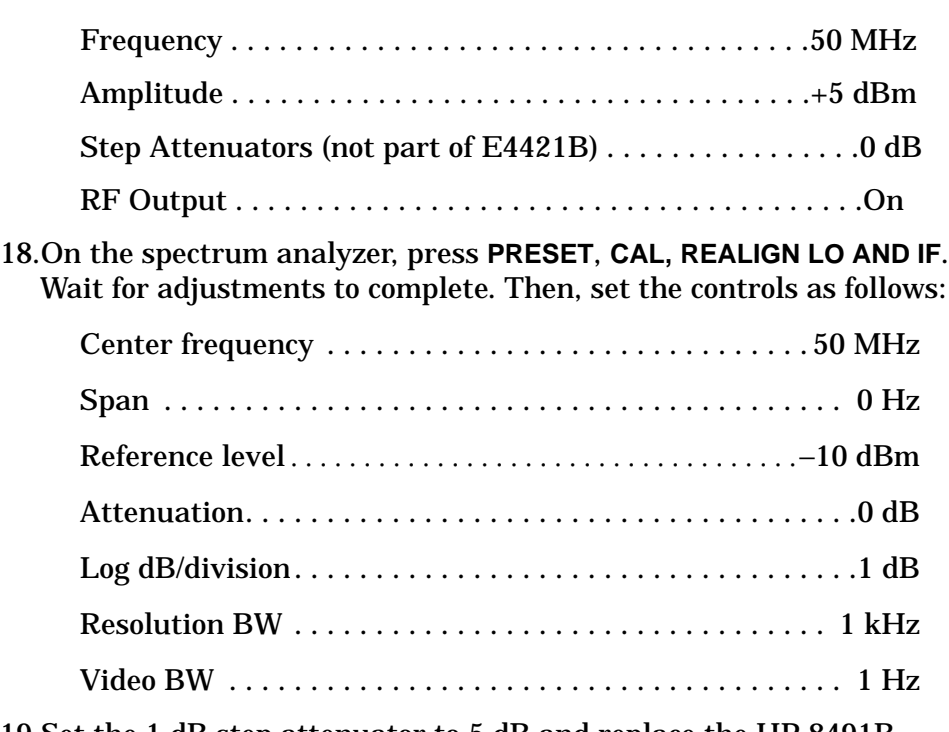

- 19.Set the 1 dB step attenuator to 5 dB and replace the HP 8491B Option 020 with the HP 8491B Option 010 10 dB attenuator.
- 20.Adjust the source amplitude to place the signal 2 to 3 dB (two to three divisions) below the reference level.
- 21.On the spectrum analyzer, press **MKR** and **MARKER DELTA**.
- 22. Enter the actual 10 dB step attenuator values in [Table 8-10](#page-325-0) using the attenuator calibration data.

For the 40 dB attenuator step, use the attenuator calibration data section 4 setting and data.

- 23.Set the 10 dB step attenuator and the spectrum analyzer **REF LVL** according to [Table 8-10.](#page-325-0) Record the spectrum analyzer ∆ MKR reading for each setting as the actual ∆ MKR reading.
- 24. For each 10 dB step attenuator setting in [Table 8-10,](#page-325-0) add the  $\triangle$  MKR reading to the actual 10 dB step attenuator value. Record the result as the IF gain deviation.

### **Calculating IF Gain Correction**

- 26.Calculate and record the IF gain correction factors in [Table 8-11](#page-325-0) as described in the following steps:
- 27.For each IF gain correction entry, there is a pair of numbers in parentheses. These numbers represent spectrum analyzer REF LVL settings from [Table 8-10.](#page-325-0)
- 28. Look up the IF gain deviation values in [Table 8-10](#page-325-0) that correspond to these REF LVL settings.
	- a. Substitute test values for the numbers in parentheses in the IF gain correction entry and calculate the correction value.
- 29.As an example, when calculating the IF gain correction for the 20 dB ATTEN setting, look up the IF gain deviation values listed in [Table 8-10](#page-325-0) for the −30 dBm and −20 dBm REF LVL settings.

If the IF gain deviation for the −30 dBm REF LVL is +0.2 dB and the IF gain deviation for the −20 dBm REF LVL is −0.3 dB, then the IF gain correction for the 20 dB ATTEN setting is:

$$
(+0.2) - (-0.3) = +0.5 \text{ dB}
$$

#### **Input Attenuator Switching Uncertainty, 2.9 GHz**

- 30.Connect the equipment as shown in [Figure 8-4](#page-319-0) using the HP 8491B Option 010 10 dB attenuator. The spectrum analyzer provides the frequency reference for the HP 83640B.
- 31.On the spectrum analyzer, press **FREQUENCY**, 2.9, and **GHz**.
- 32.On the spectrum analyzer, press **AMPLITUDE,** 10, −**dBm, ATTEN,** 10, **+dBm**, **MKR**, and **MARKERS OFF**.
- 33.On the HP 83640B, press **INSTR PRESET** and set the controls as follows:

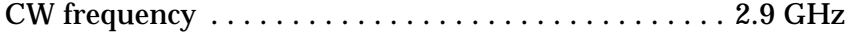

Power level. . . . . . . . . . . . . . . . . . . . . . . . . . . . . . . . . . . . 0 dBm

- 34.On the spectrum analyzer, press **MKR**.
- 35.Adjust the HP 83640B **POWER LEVEL** for a spectrum analyzer MKR amplitude reading of −13 dBm ±0.05 dB.
- 36.On the spectrum analyzer, press **MKR**, **MARKER DELTA**, **AMPLITUDE, ATTEN,** 20, **dB**.
- <span id="page-324-0"></span>36.After a new sweep has finished, record the spectrum analyzer ∆ MKR amplitude reading in [Table 8-11](#page-325-0) as the ∆ MKR Reading.
- 37.Set the spectrum analyzer **ATTEN** to the settings indicated in [Table 8-11](#page-325-0). Repeat step 36 for each ATTEN setting.
- 38.For each ATTEN setting in [Table 8-11,](#page-325-0) subtract the IF gain correction from the ∆ MKR reading and record the result as the CSU.
- 39.For each analyzer attenuator setting from 20 dB through 70 dB, subtract the CSU value of the preceding setting from the current CSU value and record the result in [Table 8-11](#page-325-0) as the ISU.

ISU = current CSU − previous CSU

#### **Table 8-9 Input Attenuator Switching Accuracy, 50 MHz**

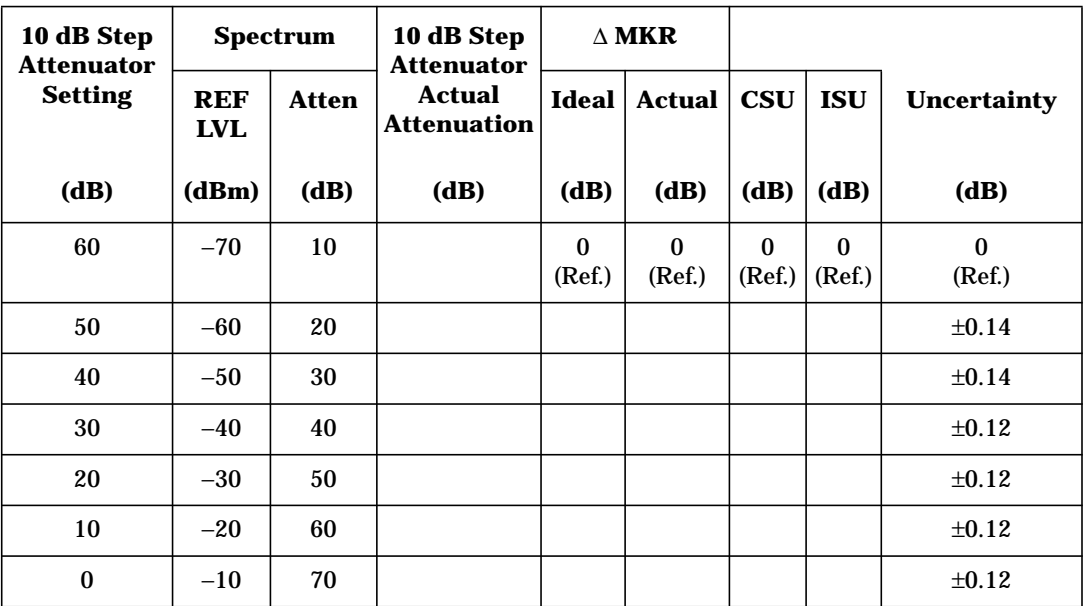

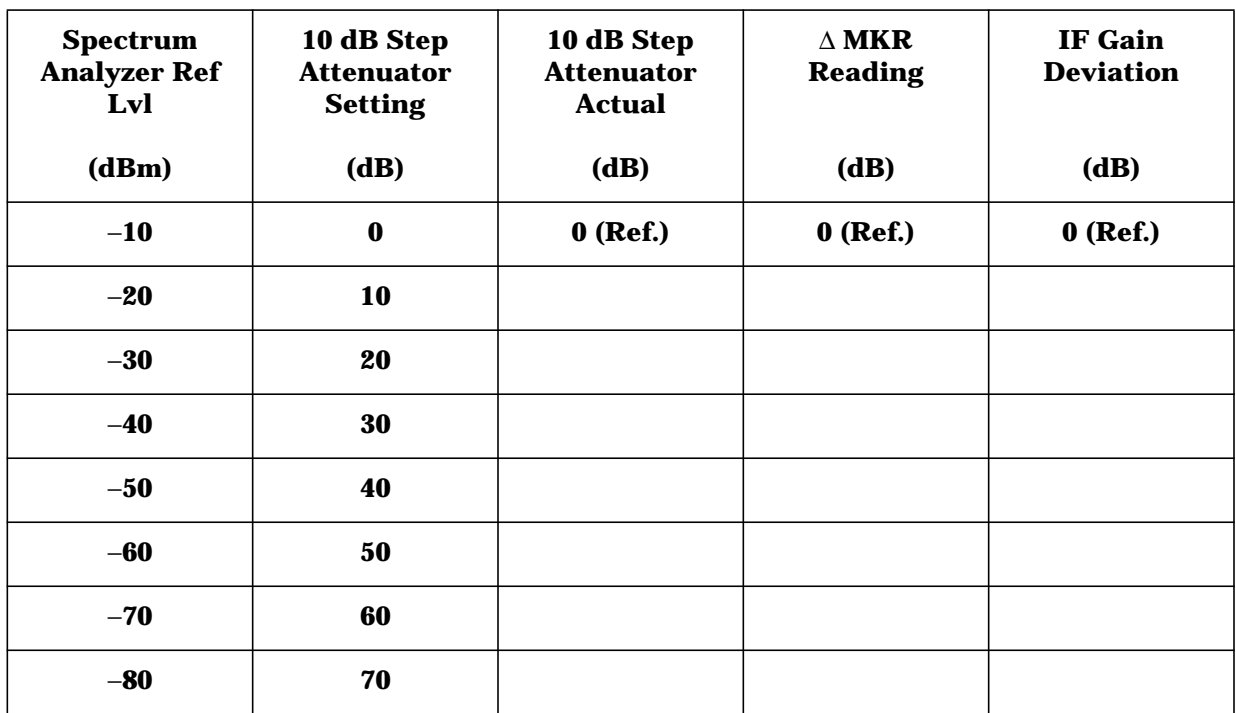

### <span id="page-325-0"></span>**Table 8-10 IF Gain Deviation**

**Table 8-11 Input Attenuator Switching Uncertainty, 2.9 GHz**

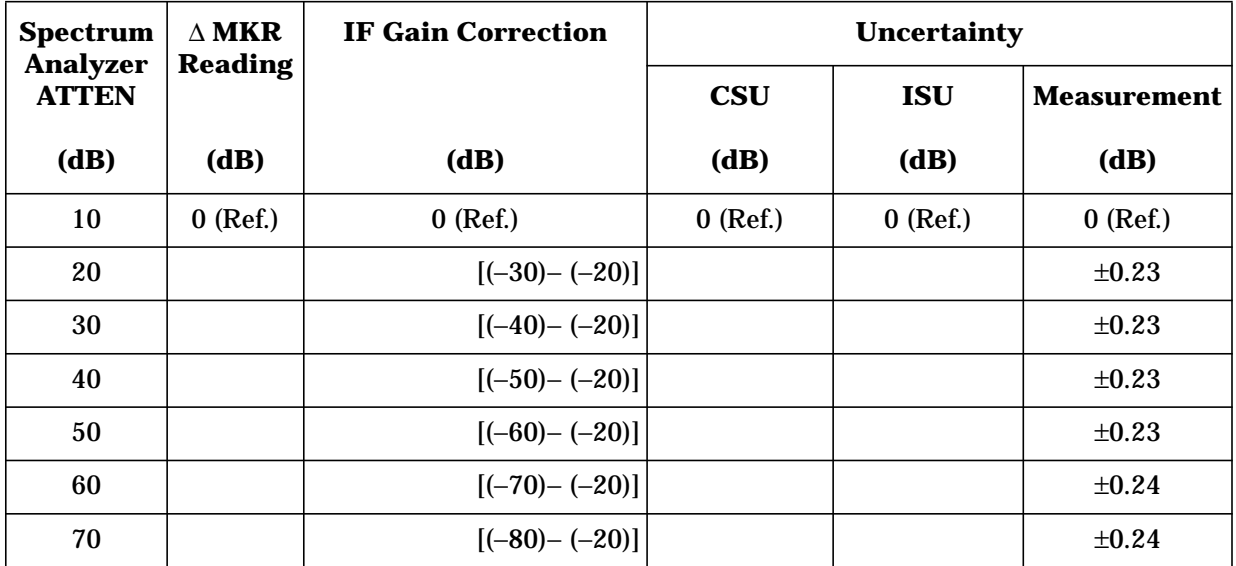

# **14a. Input Attenuator Switching Uncertainty: HP 8564E/EC, 8565E/EC**

# **Instrument Under Test**

HP 8564E/EC HP 8565E/EC

# **Related Specification**

Input Attenuator Switching Uncertainty

# **Related Adjustment**

There is no related adjustment procedure for this performance test.

# **Description**

This test measures the input attenuator switching uncertainty over the full 70 dB range at 50 MHz. The signal generator is phase-locked to the spectrum analyzer 10 MHz reference. Switching uncertainty is referenced to the 10 dB attenuator setting. The calibrated precision step attenuators are the measurement standard.

The input attenuator switching uncertainty at 2.9 GHz is measured using IF substitution. The IF gains are characterized at 50 MHz.

Using Performance Tests: HP 3335A Source not Available **14a. Input Attenuator Switching Uncertainty: HP 8564E/EC, 8565E/EC**

<span id="page-327-0"></span>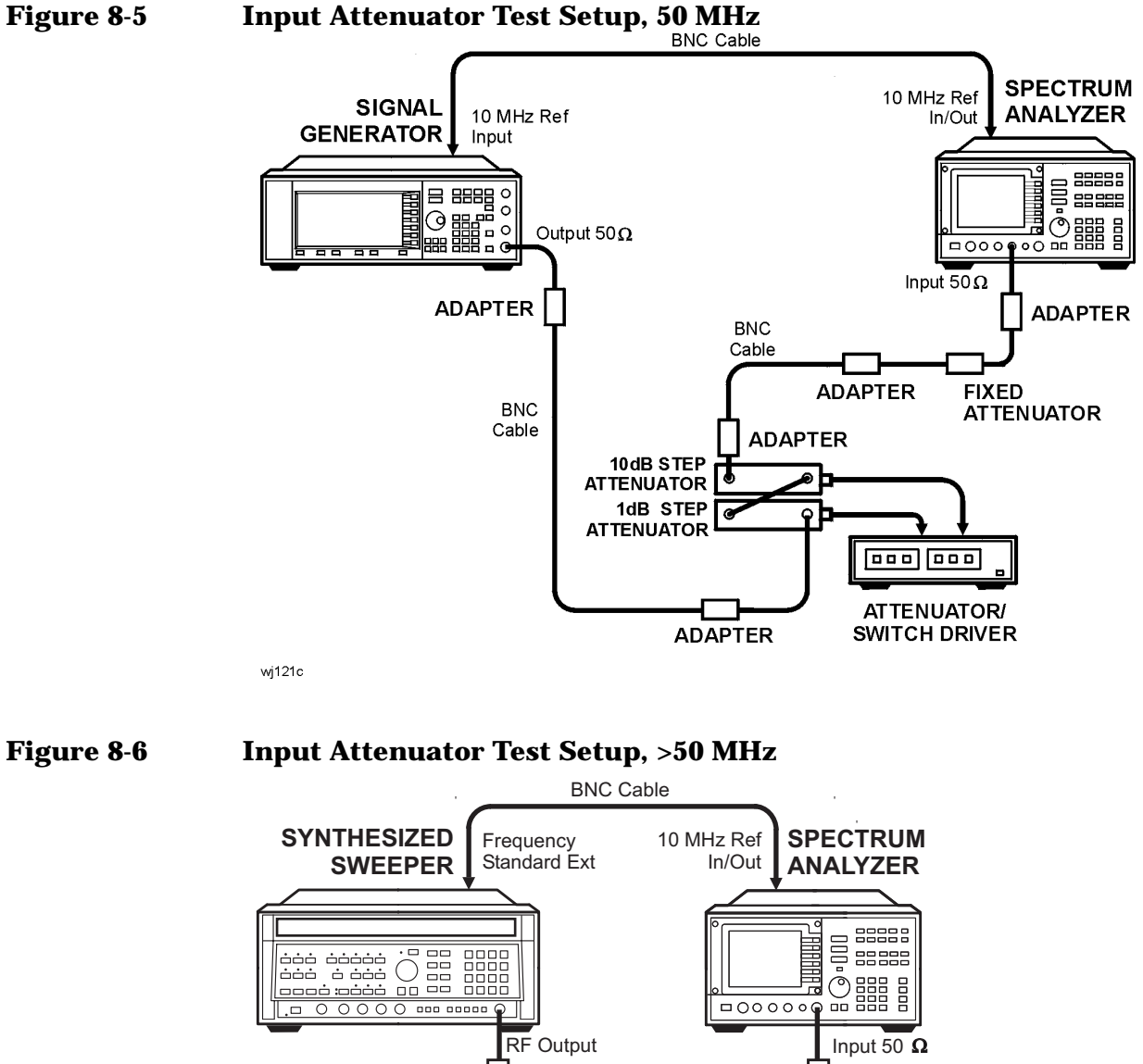

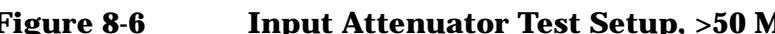

**Equipment**

wj110c

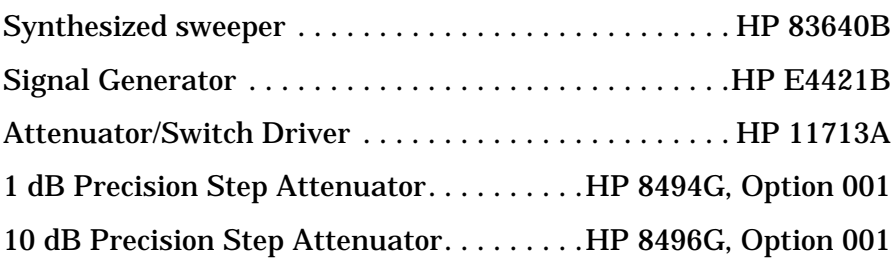

**ADAPTER ADAPTER**

APC 3.5 Cable

**ADAPTER FIXED ATTENUATOR**

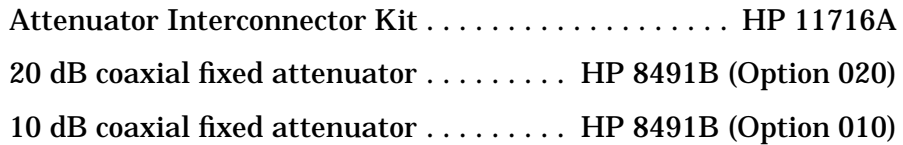

### **Adapters**

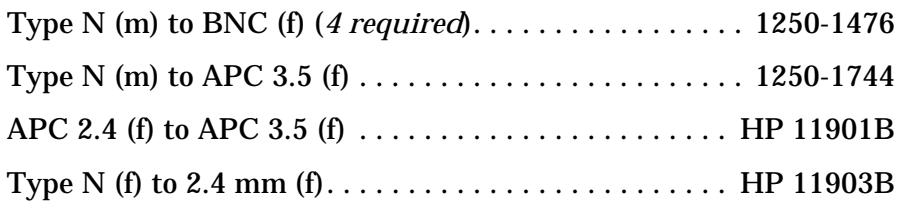

### **Cables**

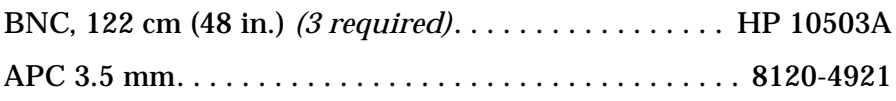

# **Procedure**

**Attenuator Switching Uncertainty (50 MHz)**

- 1. Connect the equipment as shown in [Figure 8-5](#page-327-0) using the HP 8491B Option 020. The spectrum analyzer provides the frequency reference for the HP E4421B.
- 2. Set the HP E4421B controls as follows:

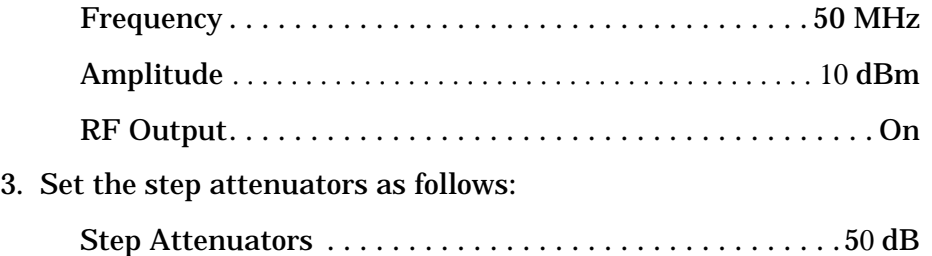

Using Performance Tests: HP 3335A Source not Available **14a. Input Attenuator Switching Uncertainty: HP 8564E/EC, 8565E/EC**

4. On the spectrum analyzer, press **PRESET**, **CAL,** and **REALIGN LO &IF**. Wait for adjustments to complete. Then, set the controls as follows:

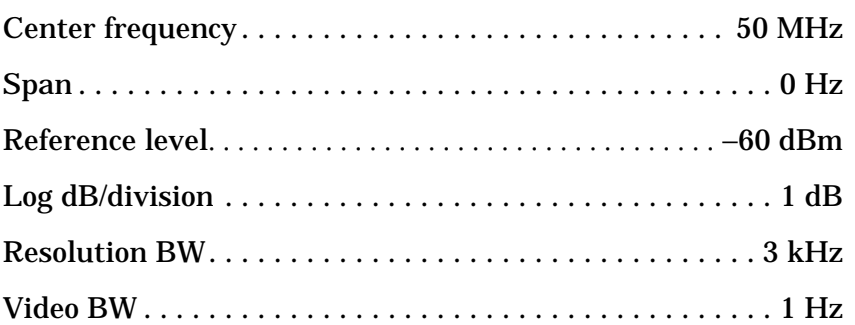

- 5. Set the 1 dB step attenuator to 0 dB.
- 6. Adjust the source amplitude to place the signal 2 to 3 dB (two to three divisions) below the spectrum analyzer reference level.
- 7. Enter the actual attenuation for the 10 dB attenuator setting (calibration data) into [Table 8-12](#page-333-0).

For the 40 dB attenuator setting, use the attenuator calibration data section 4 setting and data.

- 8. To determine the values to be entered for each ideal ∆ MKR reading in [Table 8-12](#page-333-0), subtract the 10dB attenuation actual value from the 10dB step attenuator actual value recorded for the 50 dB step.
- 9. On the spectrum analyzer, press **SWP**, and **SGL SWP**.
- 10.Wait for a new sweep to finish. Press **MKR** and **MARKER DELTA**.
- 11.Set the 10 dB step attenuator to the next setting, as indicated under 10 dB step attenuator setting in [Table 8-9](#page-324-0).
- 12.On the spectrum analyzer, set the reference level and the input attenuation to the next settings as indicated in [Table 8-12](#page-333-0) as follows:
	- a. Press **AMPLITUDE** and **REF LVL,** then enter the indicated value and press −**dBm**.
	- b. Press **ATTEN**, then enter the indicated value and press **dB**.
- 13.On the spectrum analyzer, press **SGL SWP**.
- 14.Wait for a sweep to finish. Record the ∆ MKR amplitude in [Table 8-12](#page-333-0) as the actual ∆ MKR reading.
- 15.Subtract the 10dB step attenuation actual attenuator value from the 10 dB step attenuator setting and add the difference to the actual  $\Delta$ MKR reading, then record the sum as the corrected ∆ MKR reading in [Table 8-12](#page-333-0).
- 16. Repeat [step 11](#page-337-0) through [step 14](#page-337-0) for each row of instrument settings in [Table 8-12](#page-333-0).

17. For each analyzer attenuator setting in [Table 8-12,](#page-333-0) other than 10 dB, subtract the corrected ∆ MKR reading from the ideal ∆ MKR reading and record the result as the cumulative switching uncertainty (CSU).

CSU = ideal  $\triangle$  MKR reading – corrected  $\triangle$  MKR reading

18.For each analyzer attenuator setting from 20 dB through 70 dB in [Table 8-12,](#page-333-0) subtract the CSU value of the preceding setting from the current CSU value and record the result in incremental switching uncertainty (ISU) column.

ISU = current CSU − previous CSU

19.Set the HP E4421B controls as follows:

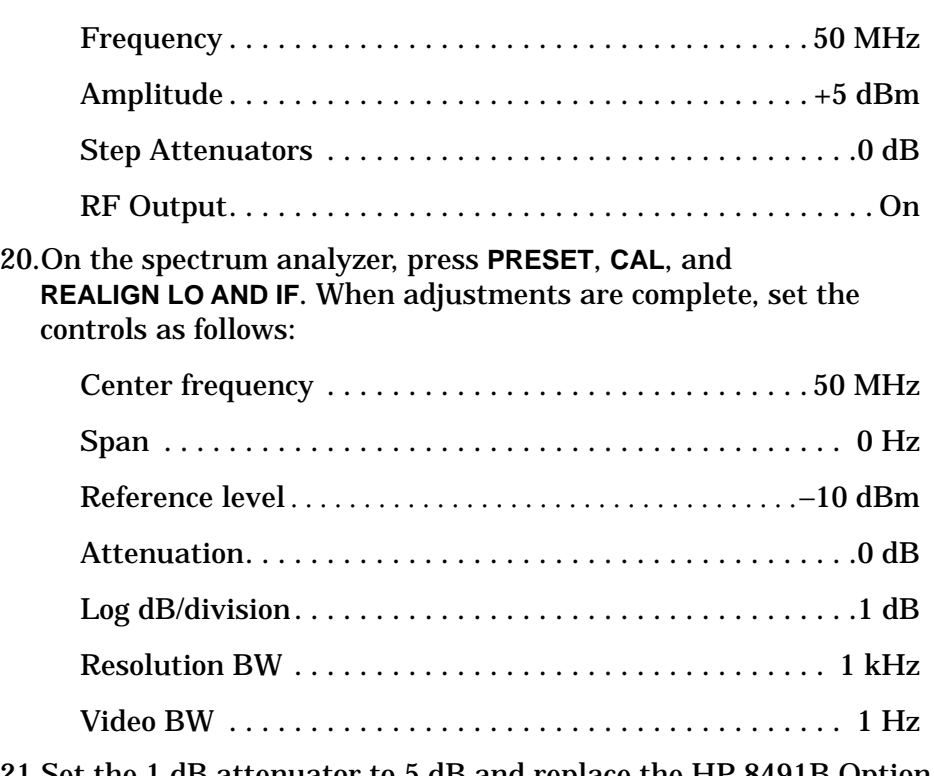

- 21.Set the 1 dB attenuator to 5 dB and replace the HP 8491B Option 020 with the HP 8491B Option 010 10 dB attenuator.
- 22.Adjust the source amplitude to place the signal 2 to 3 dB (two to three divisions) below the reference level.
- 23.On the spectrum analyzer, press **MKR** and **MARKER DELTA**.
- 24. Enter the actual 10 dB step attenuator values in [Table 8-13](#page-334-0) using the attenuator calibration data.

For the 40 dB attenuator step, use the attenuator calibration data section 4 setting and data.

- 25.Set the 10 dB step attenuator and the spectrum analyzer **REF LVL** according to [Table 8-13.](#page-334-0) Record the spectrum analyzer ∆ MKR reading for each setting as the actual ∆ MKR reading.
- 26.For each 10 dB step attenuator setting in [Table 8-13,](#page-334-0) add the ∆ MKR reading to the actual 10 dB step attenuator value. Record the result as the IF gain deviation.
	- a. Repeat Step 23-25 for each row of instrument settings in table 2a-12.

#### **Calculating IF Gain Correction**

- 27. Calculate and record the IF gain correction factors in [Table 8-14](#page-334-0) as described in the following steps:
	- a. For each IF gain correction entry, there is a pair of numbers in parentheses. These numbers represent spectrum analyzer REF LVL settings from [Table 8-13.](#page-334-0)
	- b. Look up the IF gain deviation values in [Table 8-13](#page-334-0) that correspond to these REF LVL settings.
	- c. Substitute test values for the numbers in parentheses in the IF gain correction entry and calculate the correction value.

As an example, when calculating [Table 8-14](#page-334-0) IF gain correction for the 20 dB ATTEN setting, look up the IF gain deviation values listed in [Table 8-13](#page-334-0) for the −30 and −20 dBm REF LVL settings.

If the IF gain deviation for the −30 dBm REF LVL is +0.2 dB and the IF gain deviation for the −20 dBm REF LVL is −0.3 dB, then the IF gain correction for the 20 dB ATTEN setting is:

 $(+0.2) - (-0.3) = +0.5$  dB

### **Input Attenuator Switching Uncertainty, 2.9 GHz**

- 28.Connect the equipment as shown in [Figure 8-6](#page-327-0) using the HP 8491B Option 010 10 dB attenuator. The spectrum analyzer provides the frequency reference for the HP 83640B.
- 29.On the spectrum analyzer press, **MKR** and **MARKERS OFF**.
- 30.On the spectrum analyzer press:

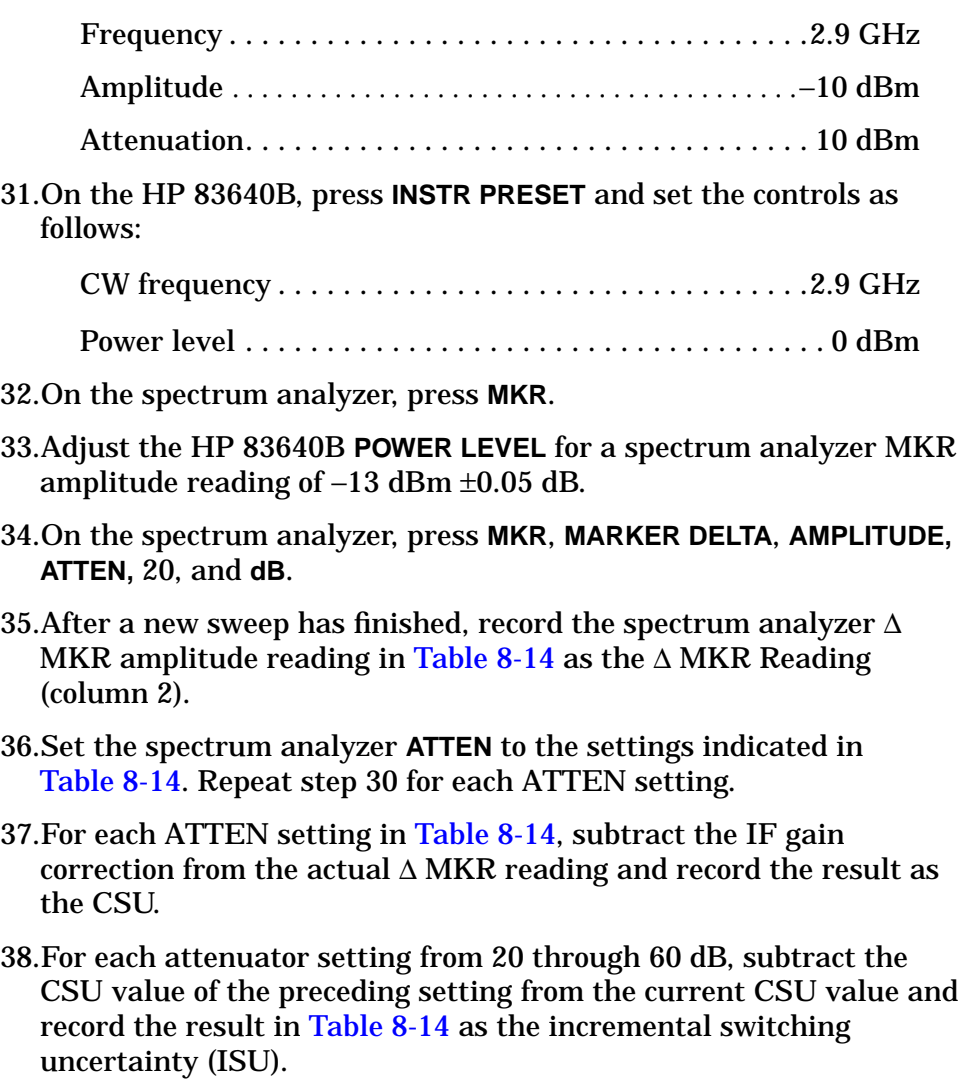

ISU = current CSU − previous CSU

| 10 dB Step<br><b>Attenuator</b><br><b>Setting</b> | <b>Spectrum</b>          |       | 10 dB Step<br><b>Attenuator</b>     | $\Delta$ MKR Reading   |                        |                        | <b>Uncertainty</b>     |                        |                        |
|---------------------------------------------------|--------------------------|-------|-------------------------------------|------------------------|------------------------|------------------------|------------------------|------------------------|------------------------|
|                                                   | <b>REF</b><br><b>LVL</b> | Atten | <b>Actual</b><br><b>Attenuation</b> | <b>Ideal</b>           | <b>Actual</b>          | <b>Corrected</b>       | <b>CSU</b>             | <b>ISU</b>             | <b>Measurement</b>     |
| (dB)                                              | (dBm)                    | (dB)  | (dB)                                | (dB)                   | (dB)                   | (dB)                   | (dB)                   | (dB)                   | (dB)                   |
| 60                                                | $-70$                    | 10    |                                     | $\mathbf{0}$<br>(Ref.) | $\mathbf{0}$<br>(Ref.) | $\mathbf{0}$<br>(Ref.) | $\mathbf{0}$<br>(Ref.) | $\mathbf{0}$<br>(Ref.) | $\bf{0}$<br>(Ref.)     |
| 50                                                | $-60$                    | 10    |                                     | $\mathbf{0}$<br>(Ref.) | $\mathbf{0}$<br>(Ref.) | $\mathbf{0}$<br>(Ref.) | $\mathbf{0}$<br>(Ref.) | $\mathbf{0}$<br>(Ref.) | $\mathbf{0}$<br>(Ref.) |
| 40                                                | $-50$                    | 20    |                                     |                        |                        |                        |                        |                        | $\pm 0.14$             |
| 30                                                | $-40$                    | 30    |                                     |                        |                        |                        |                        |                        | $\pm 0.12$             |
| 20                                                | $-30$                    | 40    |                                     |                        |                        |                        |                        |                        | $\pm 0.12$             |
| 10                                                | $-20$                    | 50    |                                     |                        |                        |                        |                        |                        | $\pm 0.12$             |
| $\bf{0}$                                          | $-10$                    | 60    |                                     |                        |                        |                        |                        |                        | $\pm 0.12$             |

<span id="page-333-0"></span>**Table 8-12 Input Attenuator Switching Accuracy, 50 MHz**

| <b>Spectrum</b><br><b>Analyzer Ref Lvl</b> | 10 dB Step<br><b>Attenuator</b><br><b>Setting</b> | 10 dB Step<br><b>Attenuator</b><br><b>Actual</b> | $\Delta$ MKR<br><b>Reading</b> | IF Gain<br><b>Deviation</b> |
|--------------------------------------------|---------------------------------------------------|--------------------------------------------------|--------------------------------|-----------------------------|
| (dBm)                                      | (dB)                                              | (dB)                                             | (dB)                           | (dB)                        |
| $-10$                                      | $\bf{0}$                                          | $0$ (Ref.)                                       | $0$ (Ref.)                     | $0$ (Ref.)                  |
| $-20$                                      | 10                                                |                                                  |                                |                             |
| $-30$                                      | 20                                                |                                                  |                                |                             |
| $-40$                                      | 30                                                |                                                  |                                |                             |
| $-50$                                      | 40                                                |                                                  |                                |                             |
| $-60$                                      | 50                                                |                                                  |                                |                             |
| $-70$                                      | 60                                                |                                                  |                                |                             |

<span id="page-334-0"></span>**Table 8-13 IF Gain Deviation**

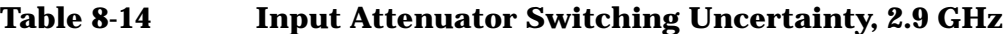

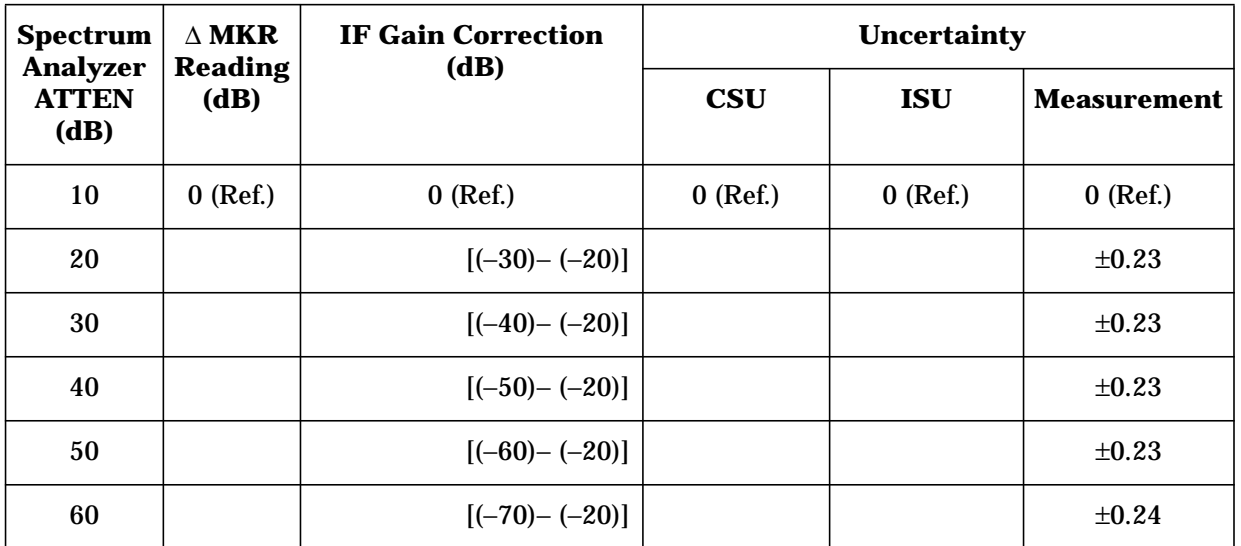

# <span id="page-335-0"></span>**15a. IF Gain Uncertainty**

## **Instrument Under Test**

All HP 8560 E-Series and EC-Series

# **Related Specification**

IF Gain Uncertainty

# **Related Adjustment**

IF Amplitude Adjustment

# **Description**

This test measures the log (10 dB and 1 dB) and linear IF gain uncertainties. A 0 dBm signal is displayed near the reference level for each test. The input signal level is decreased as the spectrum analyzer reference level is decreased (IF gain increased). Since the signal level decreases in accurate steps, any error between the reference level and the signal level is caused by the analyzer IF gain. The signal generator is phase-locked to the spectrum analyzer 10 MHz reference.

## **Figure 8-7 IF Gain Uncertainty Test Setup**

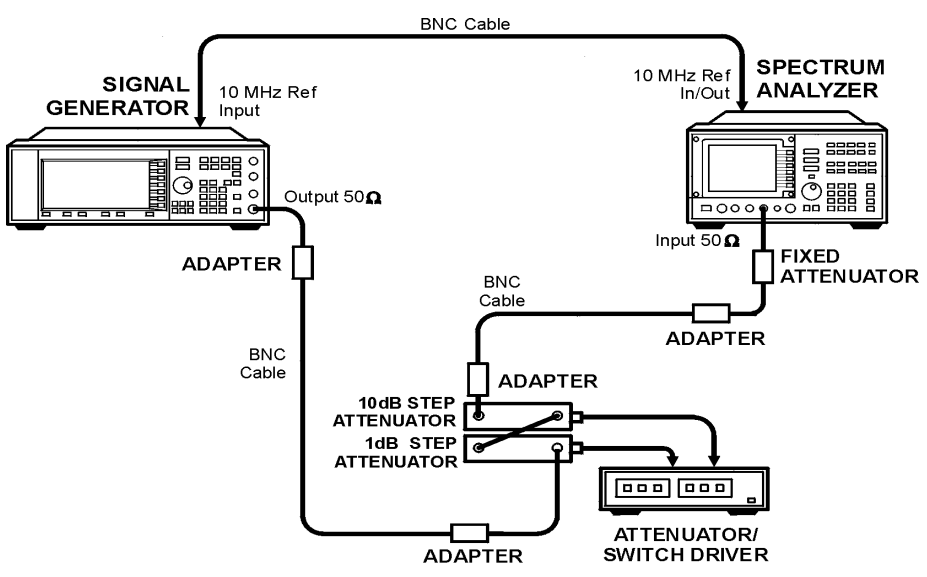

 $wj122c$ 

# **Equipment**

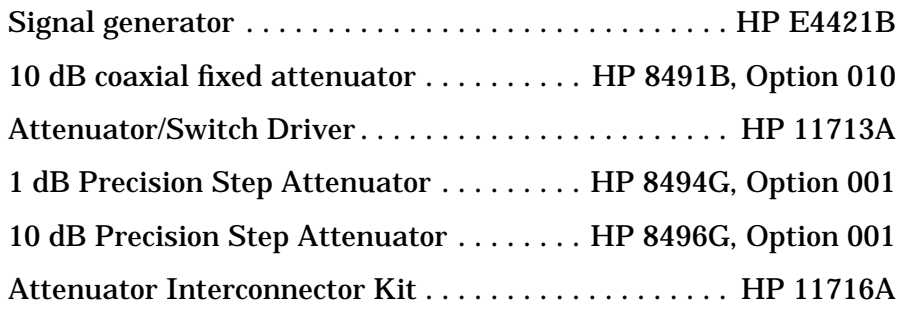

## **Adapter**

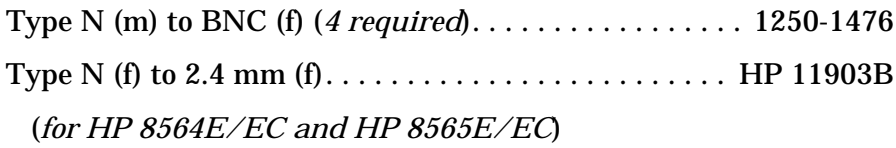

### **Cable**

BNC, 122 cm (48 in.) *(3 required)*. . . . . . . . . . . . . . . . . HP 10503A

# **Procedure**

1. Connect the equipment as shown in [Figure 8-7.](#page-335-0) The spectrum analyzer under test provides the frequency reference for the HP E4421B.

### **Log Gain Uncertainty (10 dB Steps)**

2. Set the HP E4421B controls as follows:

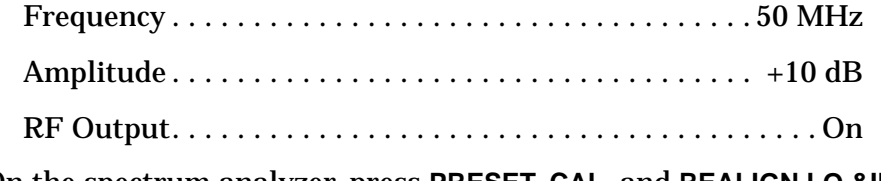

3. On the spectrum analyzer, press **PRESET, CAL,** and **REALIGN LO &IF**. Wait for the adjustments to finish.

#### <span id="page-337-0"></span>Using Performance Tests: HP 3335A Source not Available **15a. IF Gain Uncertainty**

4. Set the controls as follows:

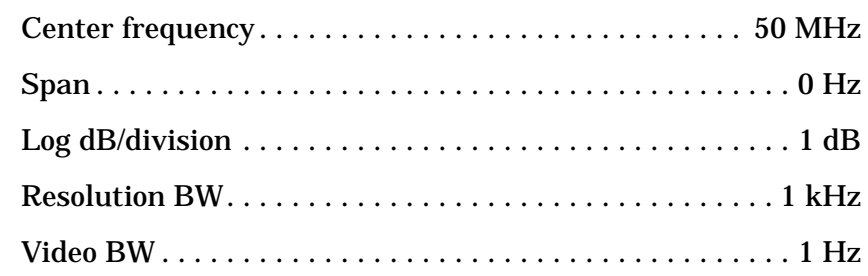

- 5. Set the step attenuators to 0 dB attenuation.
- 6. On the spectrum analyzer, press **MKR**.
- 7. Adjust the source amplitude to place the peak of the signal 2 to 3 dB (two to three divisions) below the spectrum analyzer reference level.
- 8. On the spectrum analyzer, press **SGL SWP**, **SGL SWP, MKR,** and **MARKER DELTA**.
- 9. Increase the 10 dB step attenuator setting by 10 dB.
- 10.Set spectrum analyzer reference level: **AMPLITUDE, REF LVL**, 10, −**dBm**, and **SGL SWP**. Wait for the sweep to finish.
- 11.Record the spectrum analyzer ∆ MKR amplitude reading in [Table 8-15](#page-341-0) as the actual ∆ MKR reading.
- 12. Repeat step 9 through step 11 for the remaining spectrum analyzer REF LVL settings listed in [Table 8-15](#page-341-0).
- 13.Enter the calibrated attenuation values as the actual 10 dB attenuation in [Table 8-15](#page-341-0) using the appropriate calibration data for the 10 dB step attenuator.

For the 40 dB attenuator step, use the attenuator calibration data section 4 setting and data.

- 14.Calculate the values for the corrected delta marker entries in [Table 8-15](#page-341-0) as follows:
	- a. Calculate the attenuation error by subtracting the delta marker reading from the step attenuator setting. Atten Error = 10 dB step atten setting − Actual atten
	- b. Calculate the corrected delta marker by subtracting the attenuation error from the actual delta marker reading.

Corrected ∆ marker = Actual ∆ marker reading − Atten error

c. Record this value as the corrected ∆ marker value in [Table 8-15](#page-341-0)

### **Log Gain Uncertainty (1 dB Steps)**

15.On the HP E4421B, set the amplitude to 10 dB.

16.Set the step attenuators to 0 dB.

17.Set the spectrum analyzer controls as follows:

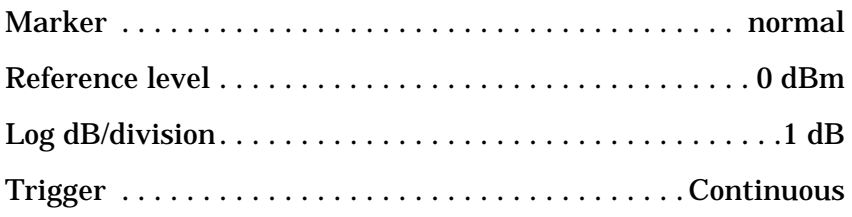

- 18.Adjust the HP E4421B in 1 dB steps to place the signal 2 dB to 3 dB (two to three divisions) below the spectrum analyzer reference level.
- 19.On the spectrum analyzer, press **SGL SWP**, **SGL SWP**, **MKR**, and **MARKER DELTA**.
- 20.Increase the step attenuator setting by 1 dB.
- 21.On the spectrum analyzer, press **AMPLITUDE,** ⇓, and **SGL SWP**. Wait for the sweep to finish.
- 22.Record the spectrum analyzer ∆ MKR amplitude reading in [Table 8-16](#page-341-0) as the actual ∆ MKR reading.
- 23. Repeat step 20 through step 22 for the remaining spectrum analyzer REF LVL settings listed in [Table 8-16](#page-341-0).
- 24.Enter the calibrated attenuation values as the actual 1 dB attenuation in [Table 8-16](#page-341-0) using the appropriate calibration data for the 1 dB step attenuator.

For the 40 dB attenuator step, use the attenuator calibration data section 4 setting and data.

- 25.Calculate the values for the corrected delta marker entries in [Table 8-16](#page-341-0) as follows:
	- a. Calculate the attenuation error by subtracting the delta marker reading from the step attenuator setting.

Atten Error = 1 dB step atten setting − Actual atten

b. Calculate the corrected delta marker by subtracting the attenuation error from the actual delta marker reading.

Corrected ∆ marker = Actual ∆ marker reading − Atten error

c. Record this value as the corrected ∆ marker value in [Table 8-16](#page-341-0)

#### **Linear Gain Uncertainty**

26.On the HP E4421B, set the amplitude to 10 dB

27.Set the step attenuators to 0 dB.

28.Set the controls on the spectrum analyzer under test to the following:

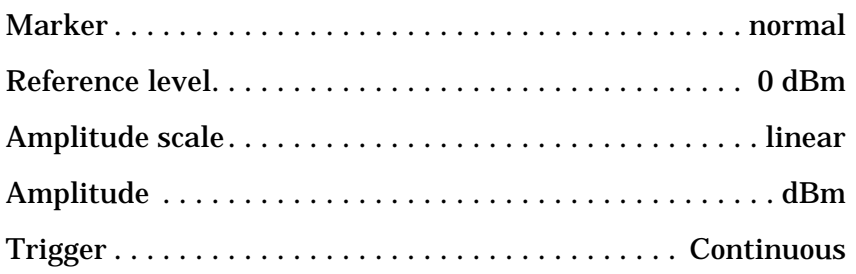

- 29.Adjust the HP E4421B amplitude in 1 dB steps to place the signal two to three divisions below the spectrum analyzer reference level. The marker should read between −2 dBm and −3 dBm.
- 30.On the spectrum analyzer, press **SGL SWP, SGL SWP**, **MKR,** and **MARKER DELTA**.
- 31.Increase the 10 dB step attenuator setting by 10 dB.
- 32.Set the spectrum analyzer REF LVL to −10 dBm.
- 33.On the spectrum analyzer, press **SGL SWP**.
- 34.Record the spectrum analyzer ∆ MKR amplitude reading in [Table 8-17](#page-342-0) as the actual ∆ MKR reading.
- 35.Repeat step 31 through step 34 for the remaining spectrum analyzer REF LVL settings listed in [Table 8-17](#page-342-0).
- 36.Enter the calibrated attenuation values as the actual 10 dB attenuation in [Table 8-17](#page-342-0) using the appropriate calibration data for the 10 dB step attenuator.

For the 40 dB attenuator step, use the attenuator calibration data section 4 setting and data.

- 37.Calculate the values for the corrected delta marker entries in [Table 8-17](#page-342-0) as follows:
	- a. Calculate the attenuation error by subtracting the delta marker reading from the step attenuator setting. Atten Error = 10 dB step atten setting − Actual atten
	- b. Calculate the corrected delta marker by subtraction the attenuation error from the actual delta marker reading.

Corrected ∆ marker = Actual ∆ marker reading − Atten Error

c. Record this value as the corrected ∆ marker value in [Table 8-17](#page-342-0)

<span id="page-341-0"></span>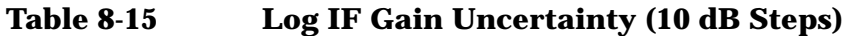

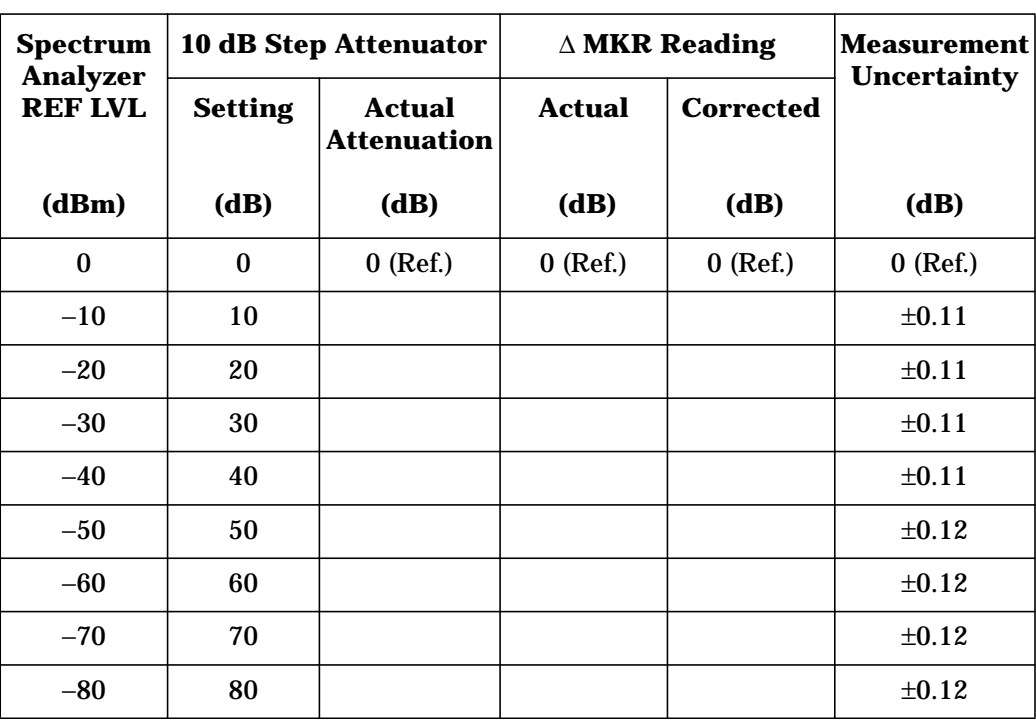

# **Table 8-16 Log IF Gain Uncertainty (1 dB Steps)**

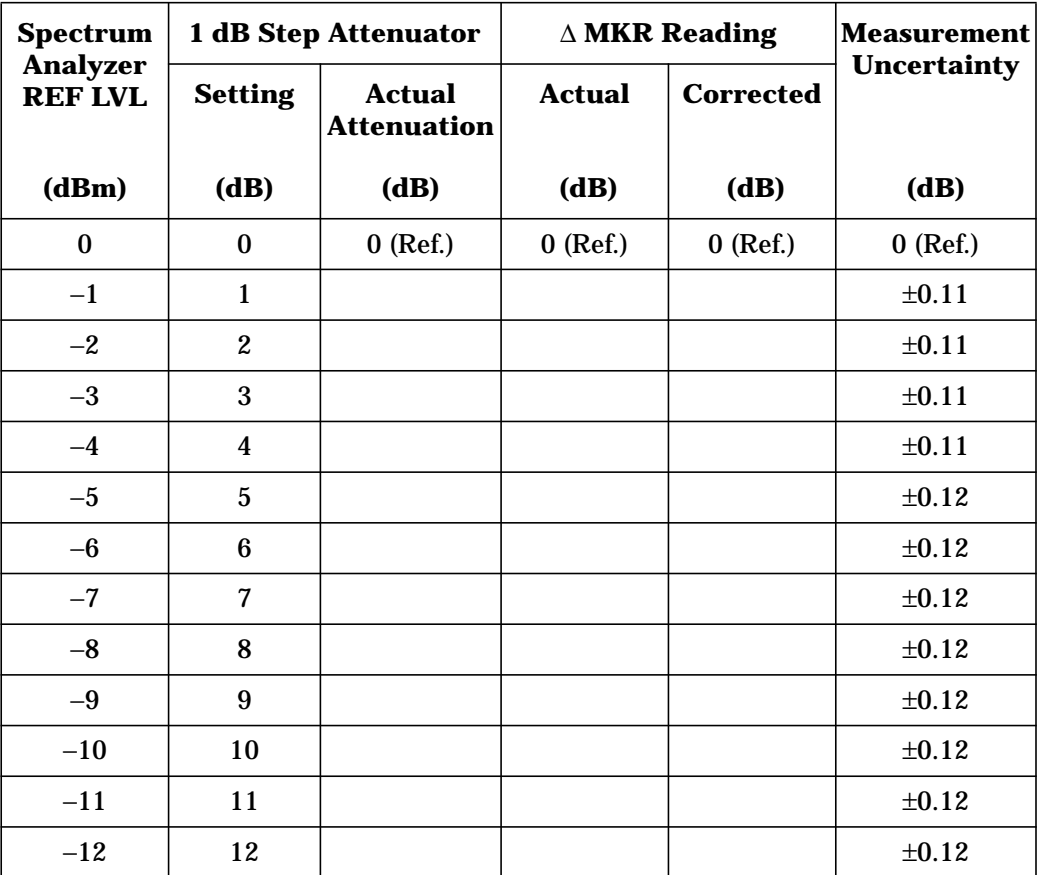

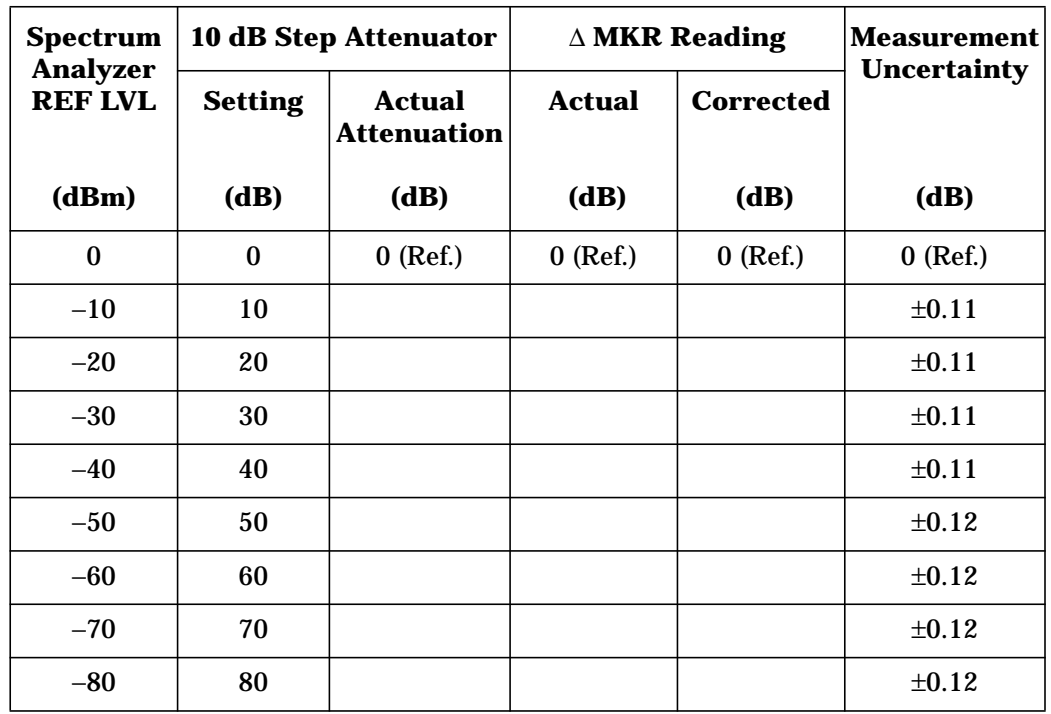

# <span id="page-342-0"></span>**Table 8-17 Linear IF Gain Uncertainty**

Using Performance Tests: HP 3335A Source not Available **16a. Scale Fidelity**

# **16a. Scale Fidelity**

## **Instrument Under Test**

All HP 8560 E-Series and EC-Series

# **Related Specification**

Log Fidelity Linear Fidelity

# **Related Adjustment**

IF Amplitude Adjustments Log Amplifier Adjustments

## **Description**

The 10 dB/div, 2 dB/div, and linear scales are tested for fidelity. The 10 dB/div scale is tested in RES BW settings of 10 Hz and 300 Hz. A signal is set to the reference level for each scale. As the signal amplitude is decreased, the displayed signal amplitude is compared to the reference level.

Incremental log fidelity is calculated from the cumulative log fidelity data. The nominal difference between the cumulative log fidelity data points selected is 12 dB for the 10 dB/div scale and 2 dB for the 2 dB/div scale. These differences ensure that the uncertainty due to the marker amplitude resolution is less than one-fourth of the specification.

The spectrum analyzer provides the 10 MHz reference to the signal generator.

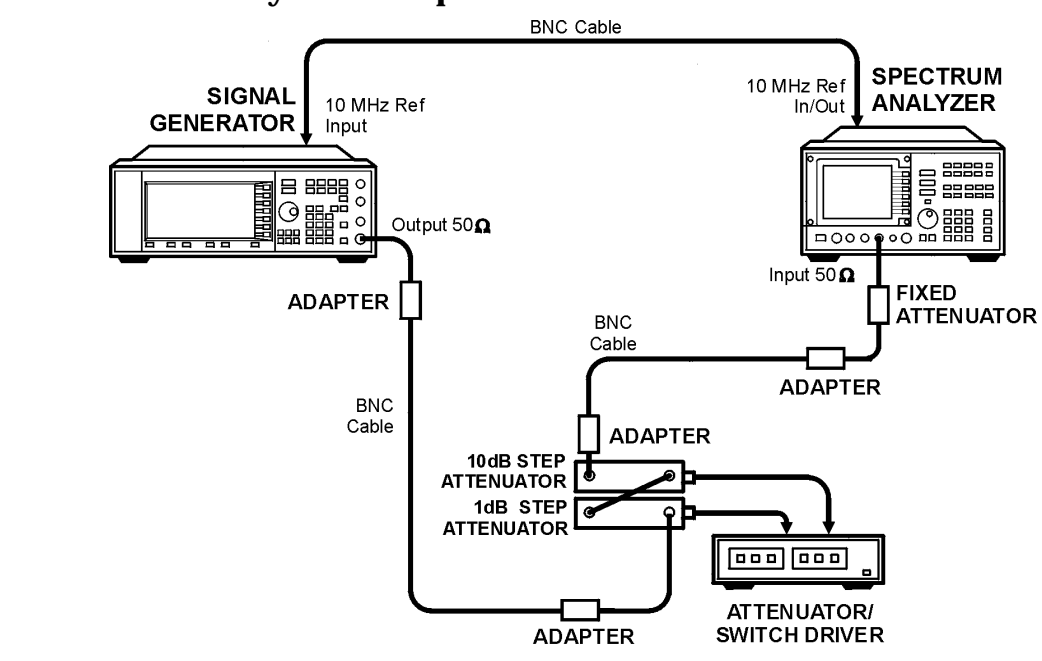

<span id="page-344-0"></span>**Figure 8-8 Scale Fidelity Test Setup**

wj122c

# **Equipment**

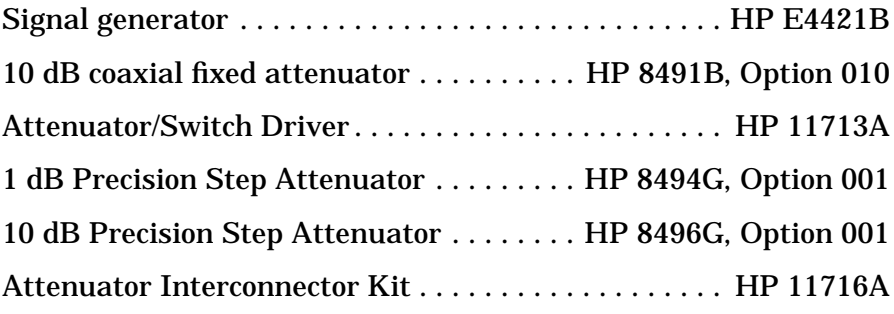

## **Adapter**

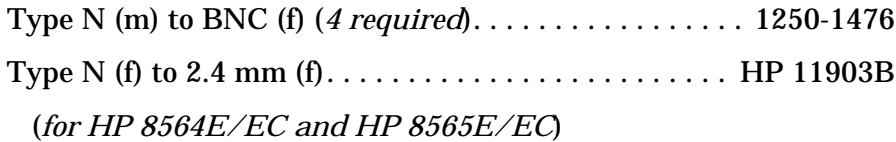

## **Cable**

BNC, 122 cm (48 in.) *(3 required)*. . . . . . . . . . . . . . . . . HP 10503A

<span id="page-345-0"></span>Using Performance Tests: HP 3335A Source not Available **16a. Scale Fidelity**

# **Procedure**

- 1. Connect the equipment as shown in [Figure 8-8.](#page-344-0) The spectrum analyzer provides the frequency reference for the HP E4421B.
- 2. Set the HP E4421B controls as follows:

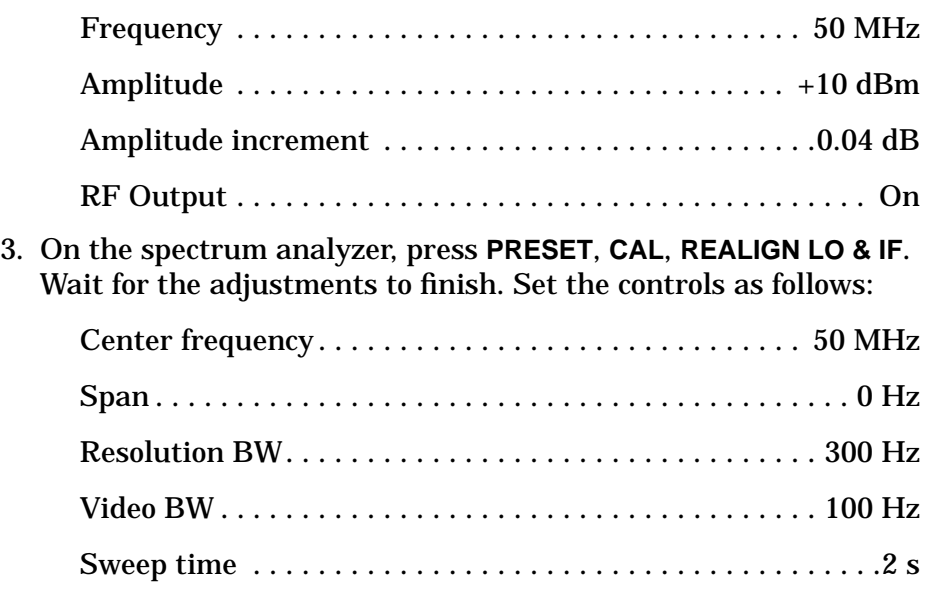

- 4. Set the step attenuators to 0 dB.
- 5. On the spectrum analyzer, press **MKR**.

**10 dB/Div Log Scale, RES BW** ≥ **300 Hz**

- 6. On the HP E4421B, press **Amplitude** and use the increment  $\Downarrow$  and  $\Uparrow$ keys to adjust the amplitude until the spectrum analyzer marker reads exactly 0 dBm ±0.17 dB.
- 7. Enter the calibrated attenuation values as the actual attenuation in [Table 8-18](#page-353-0) using the appropriate step attenuator calibration data.

For the 40 dB and 4 dB attenuator step, use the attenuator calibration data section 4 setting and data.

- 8. On the spectrum analyzer, press **SGL SWP, MKR, MKRNOISE ON**, and **MARKER DELTA**. Press **AMPLITUDE**, **MORE 1 OF 3, REF LVL OFFSET,** 22.8, **dB,** and **SGL SWP**. The reference level offset effectively removes the noise marker corrections for the envelope detector, log amplifiers, and noise bandwidth correction.
- 9. Increase the step attenuator setting by 6 dB to the next value listed in [Table 8-18](#page-353-0).

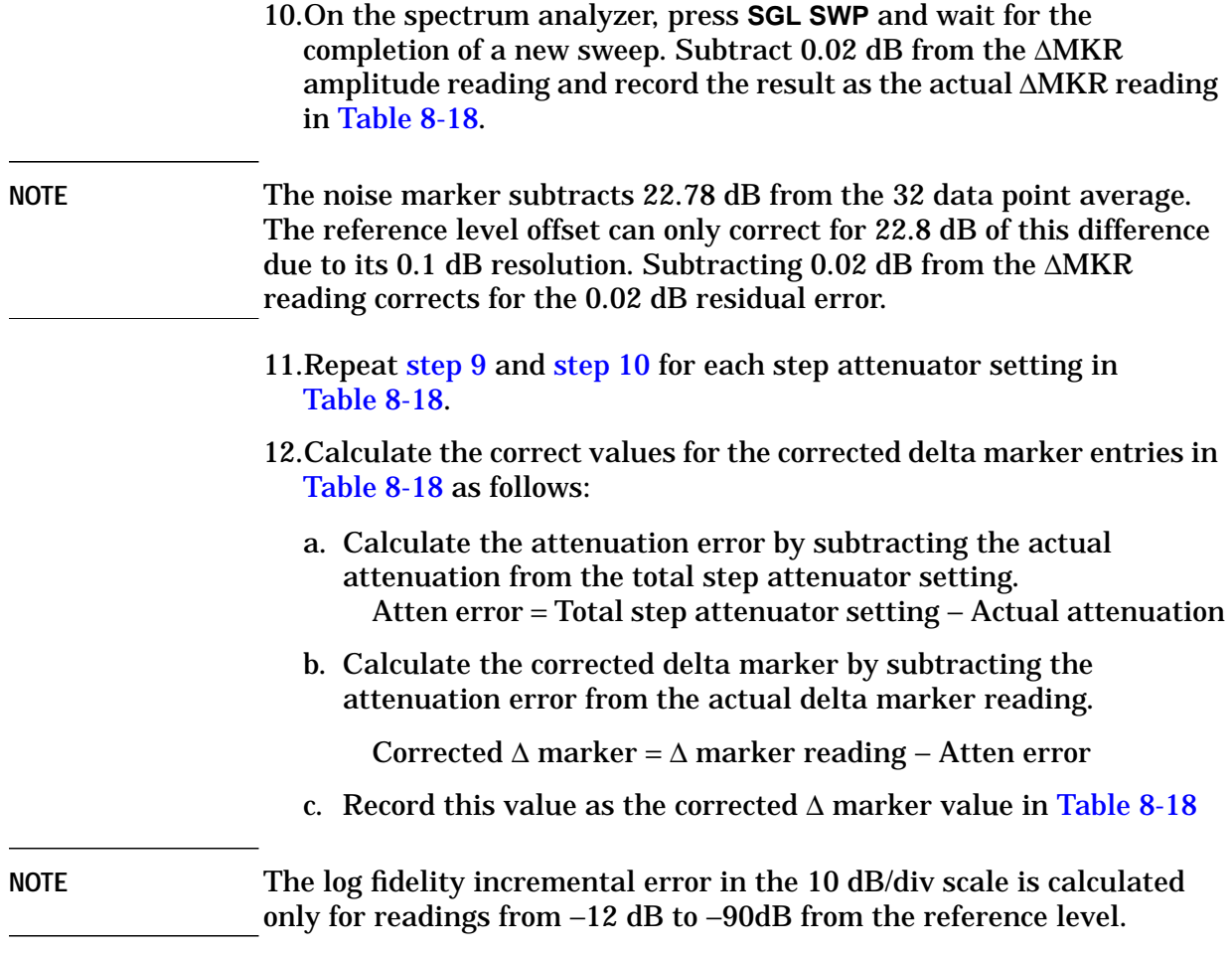

Using Performance Tests: HP 3335A Source not Available **16a. Scale Fidelity**

- 13.Calculate the incremental error for a given dB from REF LVL as follows:
	- a. Set current actual ∆MKR equal to the actual ∆MKR reading for the current total step attenuator setting.
	- b. Set previous actual ∆MKR equal to the actual ∆MKR reading for the total step attenuator setting listed in parenthesis in the incremental error column for the current total step attenuator setting.
	- c. Calculate the incremental error as follows:

Incremental error (dB/dB) = (current ∆MKR − previous ∆MKR + 12 dB) / 12 For example, given:

Actual ∆MKR reading at −18 dB from REF LVL = −17.83 dB Actual ∆MKR reading at −24 dB from REF LVL = −24.17 dB Actual ∆MKR reading at −30 dB from REF LVL = −30.33 dB The incremental error for the 30 dB total step attenuator setting (-30.33 dB) is calculated as follows:

Incremental error =  $(-30.33 - (-17.83) + 12) / 12$  $= -0.50 / 12$ = −0.042 dB/dB

d. Enter the result of the incremental error calculation in the **Incremental Error** column of [Table 8-18](#page-353-0)

## **10 dB/Div Log Scale, RES BW** ≤ **100 Hz**

14.Set the spectrum analyzer controls as follows:

<span id="page-348-0"></span>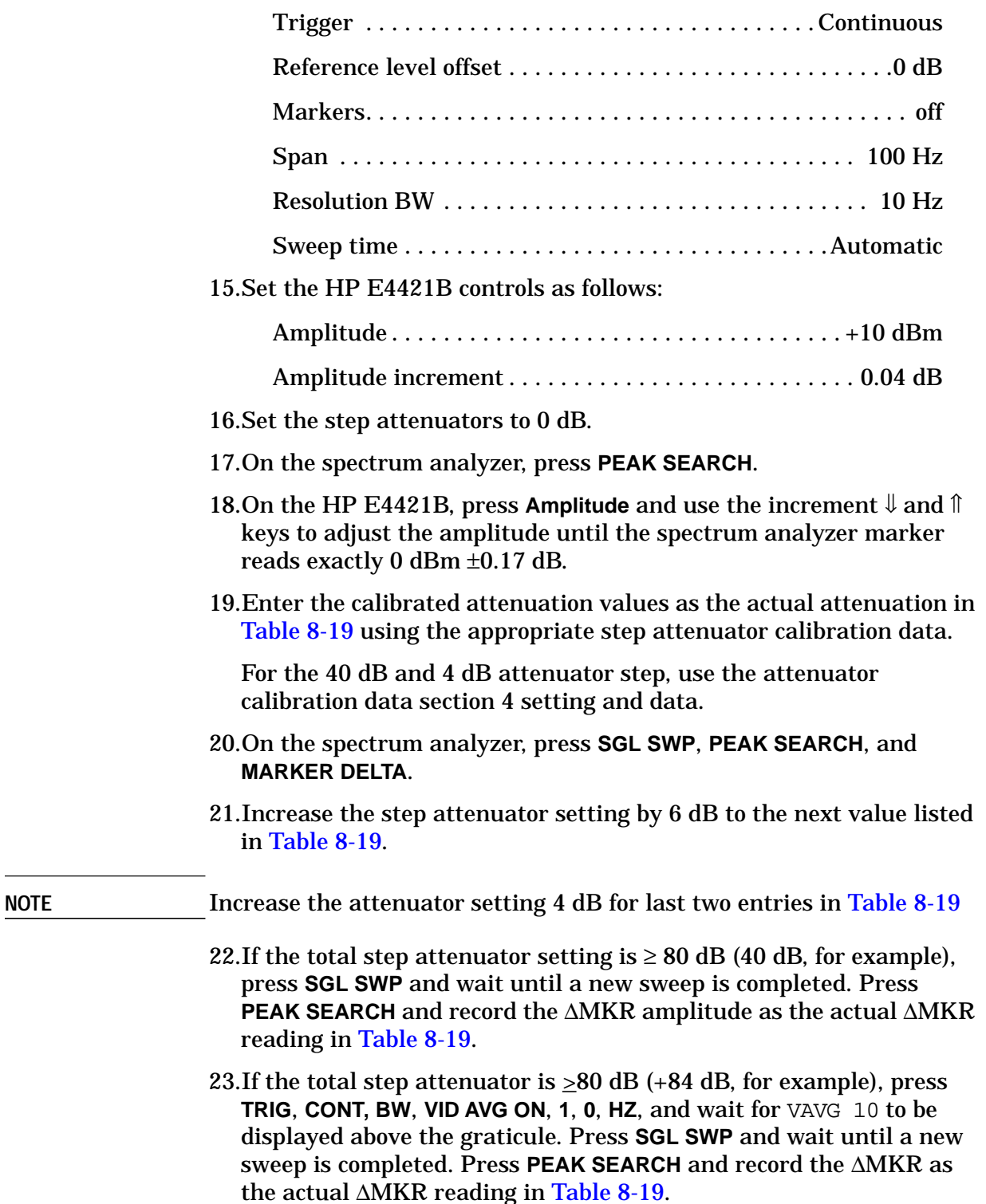

Using Performance Tests: HP 3335A Source not Available **16a. Scale Fidelity**

- 24.Repeat [step 21](#page-348-0), [step 22](#page-348-0), and [step 23](#page-348-0) for each (nominal) step attenuator setting in [Table 8-19](#page-354-0).
- 25.Calculate the correct values for the corrected delta marker entries in [Table 8-19](#page-354-0) as follows:
	- a. Calculate the attenuation error by subtract the actual attenuation from the total step attenuator setting. Error = Total step attenuator setting − Actual attenuation
	- b. Calculate the corrected delta marker by subtracting the attenuation error from the actual delta marker reading.

Corrected ∆ marker = ∆ marker reading − Atten error

- c. Record this value as the corrected ∆ marker value in [Table 8-19](#page-354-0)
- 26.Calculate the incremental error for a given dB from REF LVL as follows:
	- a. Set current actual ∆MKR equal to the actual ∆MKR reading for the current total step attenuator setting.
	- b. Set previous ∆MKR equal to the ∆MKR reading for the total step attenuator setting listed in parenthesis as the incremental error column for the current total step attenuator setting.
	- c. Calculate the incremental error as follows:

Incremental error (dB/dB) = (current ∆MKR − previous ∆MKR + 12 dB) / 6

For example, given:

Actual ∆MKR reading at −18 dB from REF LVL = −17.83 dB Actual ∆MKR reading at −24 dB from REF LVL = −24.17 dB Actual ∆MKR reading at −30 dB from REF LVL = −30.33 dB The incremental error for the −30 dB from REF LVL setting is calculated as follows:

Incremental error  $= (-30.33 - (-17.83) + 12)/6$  $=-0.50/6$  $=-0.083$  dB/2 dB

d. Place the result of the incremental error calculation in the **Incremental Error** column of [Table 8-19.](#page-354-0)

### **2 dB/Div Log Scale**

27.Set the spectrum analyzer controls as follows:

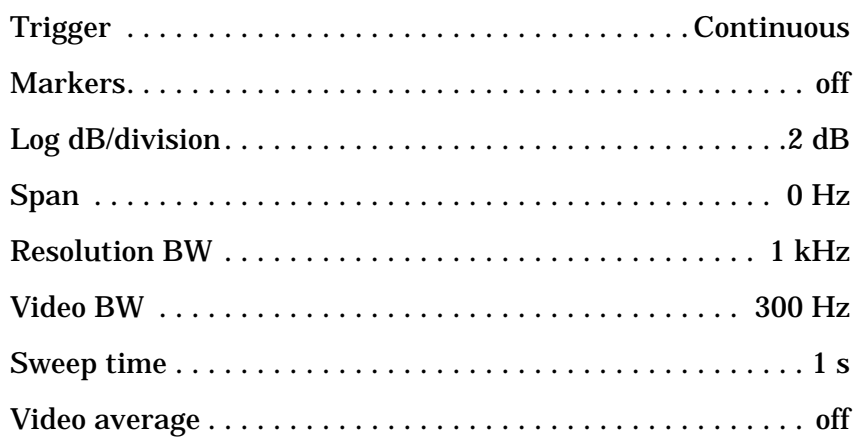

28.Set the HP E4421B controls as follows:

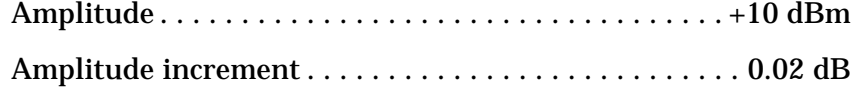

- 29.Set the step attenuators to 0 dB.
- 30.On the spectrum analyzer, press **MKR**.
- 31.On the HP E4421B, press **Amplitude** and use the increment ⇓ and ⇑ keys to adjust the amplitude until the spectrum analyzer marker reads exactly 0 dBm ±0.03 dB.
- 32.Enter the calibrated attenuation values as the actual attenuation in [Table 8-20](#page-355-0) using the appropriate step attenuator calibration data.

For the 4 dB attenuator step, use the attenuator calibration data section 4 setting and data.

- 33.On the spectrum analyzer, press **SGL SWP, MKR,** and **MARKER DELTA**.
- 34.Increase the step attenuator setting by 2 dB to the next value listed in [Table 8-20](#page-355-0).
- 35.On the spectrum analyzer, press **SGL SWP** and wait for the completion of a new sweep. Record the ∆MKR amplitude reading as the actual ∆MKR reading in [Table 8-20](#page-355-0).
- 36.Repeat step 34 and step 35 for each step attenuator setting in [Table 8-20](#page-355-0).
- 37.Calculate the correct values for the corrected delta marker entries in [Table 8-20](#page-355-0) as follows:
	- a. Calculate the attenuation error by subtracting the actual

#### Using Performance Tests: HP 3335A Source not Available **16a. Scale Fidelity**

attenuation from the total step attenuator setting. Atten error = Total step attenuator setting − Actual attenuation

b. Calculate the corrected delta marker by subtracting the attenuation error from the actual delta marker reading.

Corrected ∆ marker = ∆ marker reading − Atten error

- c. Record this value as the corrected ∆ marker value in [Table 8-20](#page-355-0)
- 38.From each ∆MKR reading in [Table 8-20,](#page-355-0) subtract the previous ∆MKR reading. Add 2 dB to this number. Divide this result by 2 dB and record the result as the incremental error in [Table 8-20.](#page-355-0)

Incremental error = (current ∆MKR − previous ∆MKR + 2) / 2

### **Linear Scale**

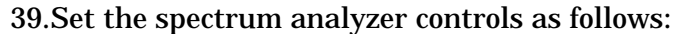

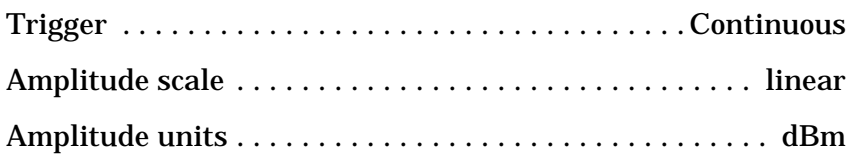

#### 40.Set the HP E4421B controls as follows:

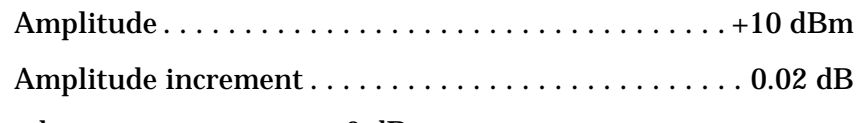

- 41.Set the step attenuators to 0 dB.
- 42.On the spectrum analyzer, press **MKR,** and **MARKER NORMAL**.
- 43.On the HP E4421B, press **Amplitude** and use the increment ⇓ and ⇑ keys to adjust the amplitude until the spectrum analyzer marker reads exactly 0 dBm  $\pm$  0.02 dB.
- 44.Enter the calibrated attenuation values as the actual attenuation in [Table 8-21](#page-355-0) using the appropriate step attenuator calibration data.

For the 4 dB attenuator step, use the attenuator calibration data section 4 setting and data.

- 45.On the spectrum analyzer, press **SGL SWP**, **MKR,** and **MARKER DELTA**.
- 46.Increase the attenuation setting of the step attenuators 2 dB or to the next value listed in [Table 8-21](#page-355-0).
- 47.On the spectrum analyzer, press **SGL SWP** and wait for the completion of a new sweep. Record the ∆MKR amplitude as the actual ∆MKR amplitude reading in [Table 8-21](#page-355-0).
- 48. Repeat step 46 and step 47 for each step attenuator setting in [Table 8-21](#page-355-0).
- 49.Calculate the correct values for the corrected delta marker entries in [Table 8-21](#page-355-0) as follows:
	- a. Calculate the attenuation error by subtracting the actual attenuation from the total step attenuator setting. Atten error = Total step attenuator setting − Actual attenuation
	- b. Calculate the corrected delta marker by subtracting the attenuation error from the actual delta marker reading.

Corrected  $\Delta$  marker =  $\Delta$  marker reading – Atten error

c. Record this value as the corrected ∆ marker value in [Table 8-21](#page-355-0)

| <b>Step Attenuator</b><br><b>Setting</b> |                     |                  | <b>Actual</b><br><b>Attenuation</b> | $\triangle$ MKR Reading |                  | <b>Incremental</b><br><b>Error</b> | Measurement<br><b>Uncertainty</b> |
|------------------------------------------|---------------------|------------------|-------------------------------------|-------------------------|------------------|------------------------------------|-----------------------------------|
| 1 dB<br><b>Step</b>                      | 10dB<br><b>Step</b> | <b>Total</b>     |                                     | <b>Actual</b>           | <b>Corrected</b> |                                    |                                   |
| (dB)                                     | (dB)                | (dB)             | (dB)                                | (dB)                    | (dB)             | (dB)                               | (dB)                              |
| $\bf{0}$                                 | $\bf{0}$            | $\bf{0}$         | $0$ (Ref.)                          | $0$ (Ref.)              | $0$ (Ref.)       | $0$ (Ref.)                         | $0$ (Ref.)                        |
| 6                                        | $\bf{0}$            | $\boldsymbol{6}$ |                                     |                         |                  | N/A                                | $\pm 0.03$                        |
| $\overline{2}$                           | 10                  | 12               |                                     |                         |                  | (0)                                | $\pm 0.04$                        |
| 8                                        | 10                  | 18               |                                     |                         |                  | (6)                                | $\pm 0.04$                        |
| $4^{\mathrm{a}}$                         | 20                  | 24               |                                     |                         |                  | (12)                               | $\pm 0.04$                        |
| $\boldsymbol{0}$                         | 30                  | 30               |                                     |                         |                  | (18)                               | $\pm 0.04$                        |
| $\boldsymbol{6}$                         | 30                  | 36               |                                     |                         |                  | (24)                               | $\pm 0.04$                        |
| $\boldsymbol{2}$                         | 40 <sup>a</sup>     | 42               |                                     |                         |                  | (30)                               | $\pm 0.04$                        |
| 8                                        | 40 <sup>a</sup>     | 48               |                                     |                         |                  | (36)                               | $\pm 0.04$                        |
| $\overline{\mathbf{4}}$                  | 50                  | 54               |                                     |                         |                  | (42)                               | $\pm 0.04$                        |
| $\bf{0}$                                 | 60                  | 60               |                                     |                         |                  | (48)                               | $\pm 0.04$                        |
| 6                                        | 60                  | 66               |                                     |                         |                  | (54)                               | $\pm 0.04$                        |
| $\overline{2}$                           | 70                  | 72               |                                     |                         |                  | (60)                               | $\pm 0.05$                        |
| 8                                        | 70                  | 78               |                                     |                         |                  | (66)                               | $\pm 0.05$                        |
| $4^{\mathbf{a}}$                         | 80                  | 84               |                                     |                         |                  | (72)                               | $\pm 0.05$                        |
| $\boldsymbol{0}$                         | 90                  | 90               |                                     |                         |                  | (78)                               | $\pm 0.11$                        |

<span id="page-353-0"></span>**Table 8-18 10 dB/Div Log Scale Fidelity (RES BW** ≥**300 Hz)**

a. Use the attenuator calibration data section 4 setting and data.

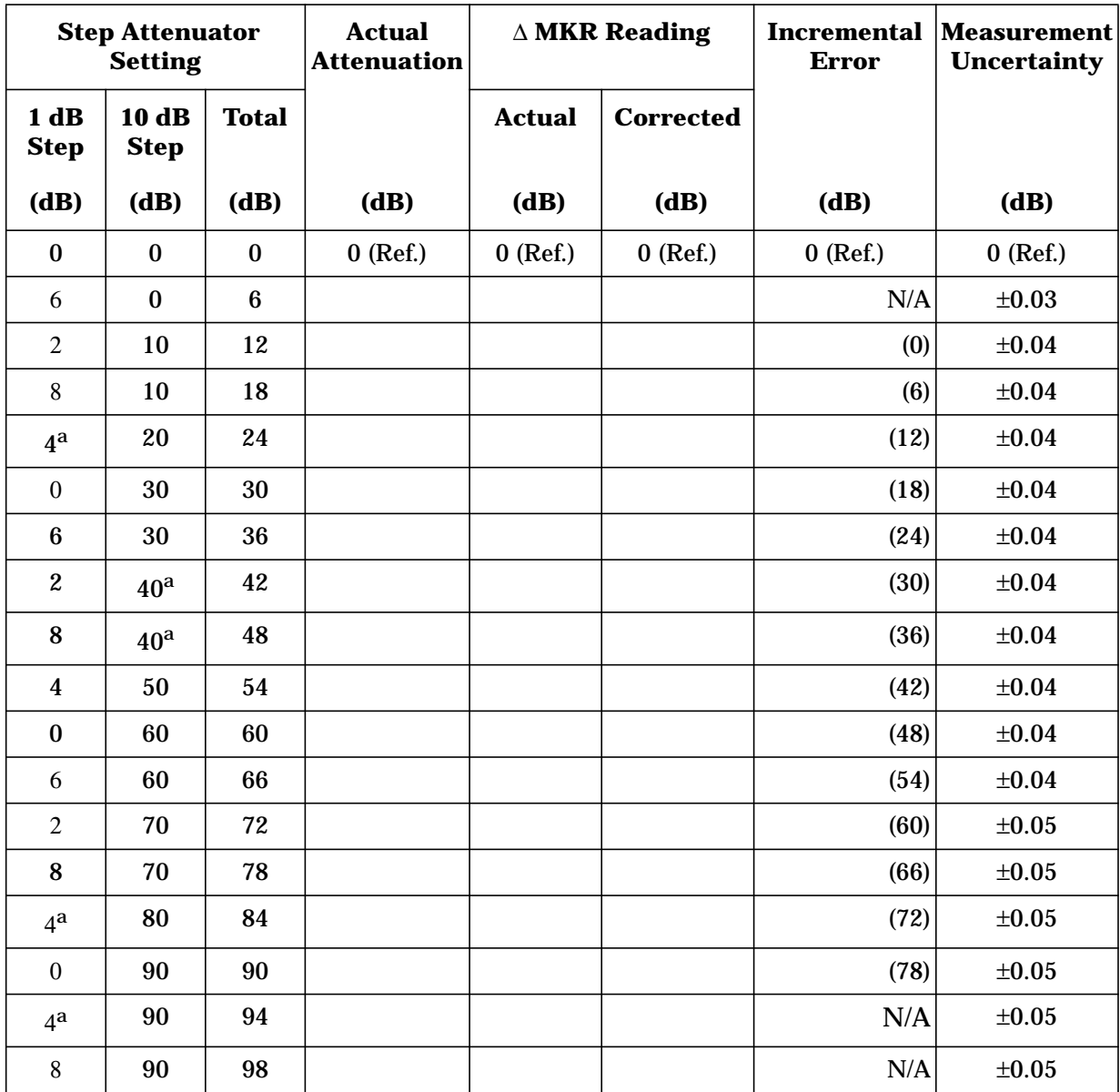

## <span id="page-354-0"></span>**Table 8-19 10 dB/Div Log Scale Fidelity (RES BW** ≤**100 Hz)**

a. Use the attenuator calibration data section 4 setting and data.

| <b>Step Attenuator</b><br><b>Setting</b> |                      |              | <b>Actual</b><br><b>Attenuation</b> | $\triangle$ MKR Reading |                  | <b>Incremental</b><br><b>Error</b> | Measurement<br><b>Uncertainty</b> |
|------------------------------------------|----------------------|--------------|-------------------------------------|-------------------------|------------------|------------------------------------|-----------------------------------|
| 1 dB<br><b>Step</b>                      | 10 dB<br><b>Step</b> | <b>Total</b> |                                     | <b>Actual</b>           | <b>Corrected</b> |                                    |                                   |
| (dB)                                     | (dB)                 | (dB)         | (dB)                                | (dB)                    | (dB)             | (dB)                               | (dB)                              |
| $\mathbf{0}$                             | $\mathbf{0}$         | $\bf{0}$     | $0$ (Ref.)                          | $0$ (Ref.)              | $0$ (Ref.)       | $0$ (Ref.)                         | $0$ (Ref.)                        |
| $\overline{2}$                           | $\mathbf{0}$         | 2            |                                     |                         |                  | N/A                                | $\pm 0.03$                        |
| 4 <sup>a</sup>                           | $\bf{0}$             | 4            |                                     |                         |                  |                                    | $\pm 0.03$                        |
| 6                                        | $\mathbf{0}$         | 6            |                                     |                         |                  |                                    | $\pm 0.03$                        |
| 8                                        | $\bf{0}$             | 8            |                                     |                         |                  |                                    | $\pm 0.03$                        |
| $\mathbf{0}$                             | 10                   | 10           |                                     |                         |                  |                                    | $\pm 0.03$                        |
| $\overline{2}$                           | 10                   | 12           |                                     |                         |                  |                                    | $\pm 0.03$                        |
| $4^{\mathrm{a}}$                         | 10                   | 14           |                                     |                         |                  |                                    | $\pm 0.03$                        |
| 6                                        | 10                   | 16           |                                     |                         |                  |                                    | $\pm 0.03$                        |
| 8                                        | 10                   | 18           |                                     |                         |                  |                                    | $\pm 0.03$                        |

<span id="page-355-0"></span>**Table 8-20 2 dB/Div Log Scale Fidelity**

a. Use the attenuator calibration data section 4 setting and data.

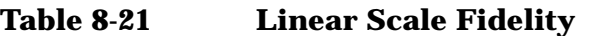

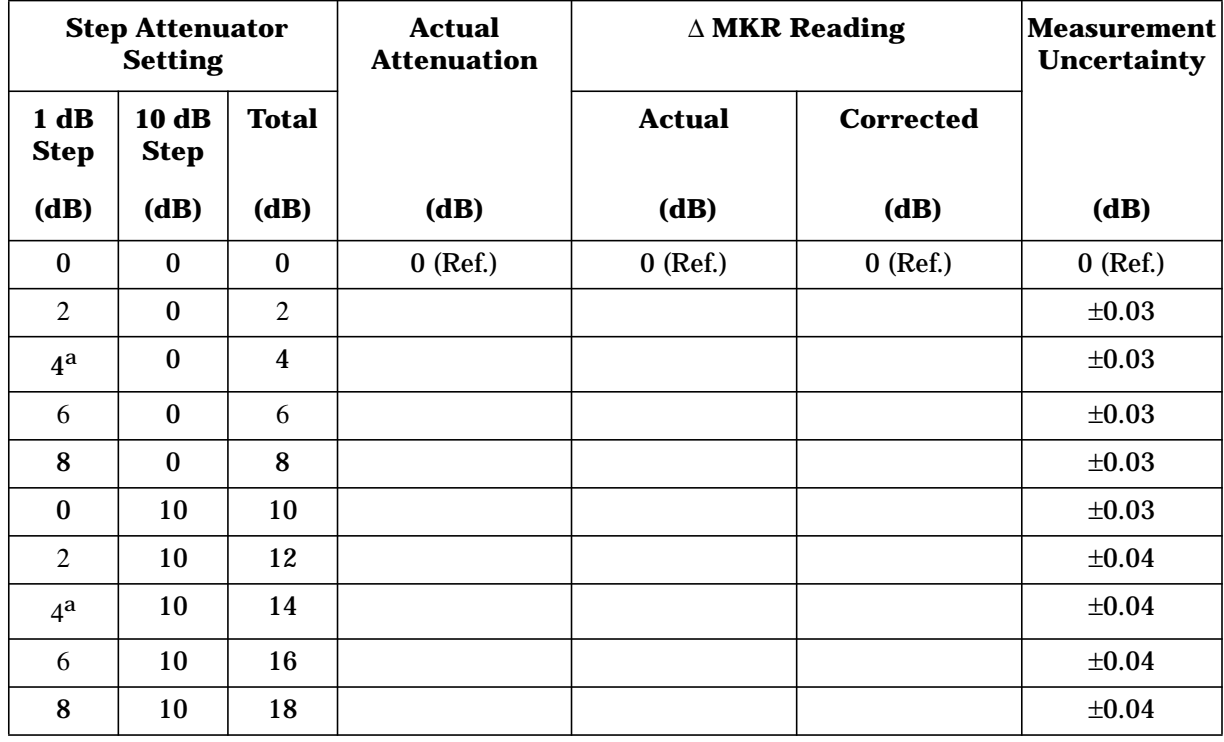

a. Use the attenuator calibration data section 4 setting and data.

# <span id="page-356-0"></span>**33a. Second Harmonic Distortion: HP 8560E/EC**

## **Instrument Under Test**

HP 8560E/EC

# **Related Specification**

Second Harmonic Distortion

# **Related Adjustment**

There is no related adjustment procedure for this performance test.

# **Description**

A synthesized sweep generator and low-pass filter provide the signal for measuring second harmonic distortion. The low-pass filter eliminates any harmonic distortion originating at the signal source. The synthesized sweeper is phase-locked to the spectrum analyzer 10 MHz reference. This test is performed at an input frequency of 40 MHz.

### **Figure 8-9 Second Harmonic Distortion Test Setup**

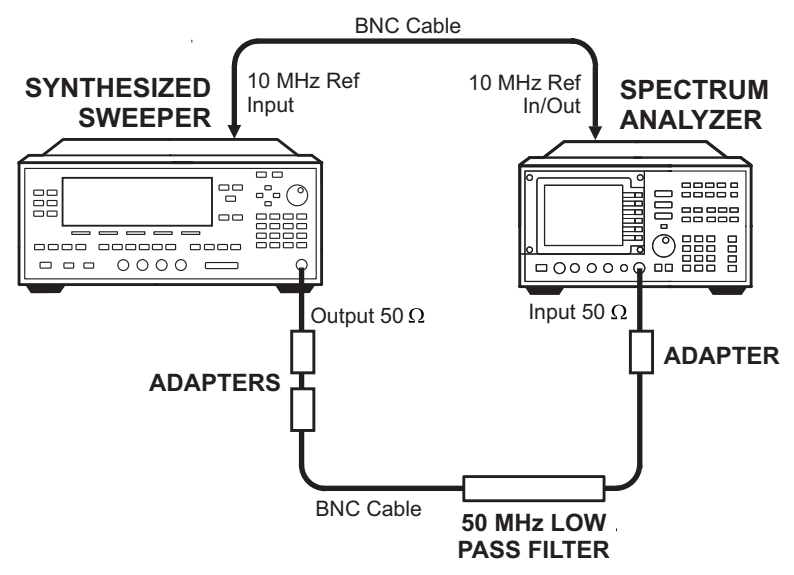

wj17c

Using Performance Tests: HP 3335A Source not Available **33a. Second Harmonic Distortion: HP 8560E/EC**

## **Equipment**

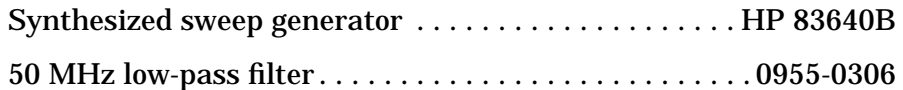

#### **Adapter**

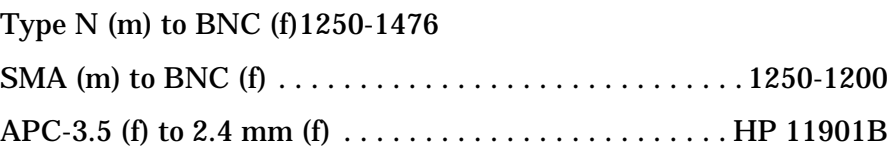

### **Cable**

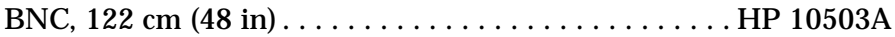

# **Procedure**

- 1. Connect the equipment as shown in [Figure 8-9.](#page-356-0) The spectrum analyzer provides the frequency reference for the synthesized sweeper.
- 2. Set the HP 83640B controls as follows:

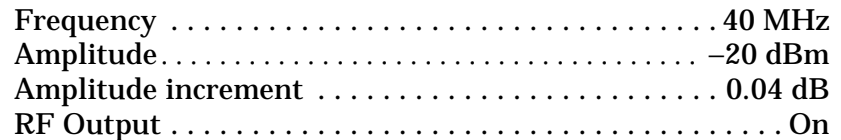

3. On the spectrum analyzer, press **PRESET**. Set the controls as follows:

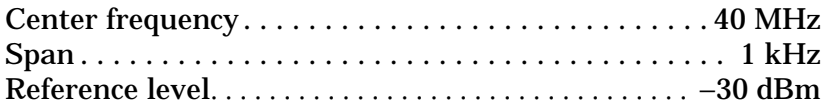

- 4. On the spectrum analyzer, press **PEAK SEARCH**.
- 5. On the HP 83640B, adjust the output power level for a spectrum analyzer marker amplitude reading of −30 dBm ±0.17 dB.
- 6. On the spectrum analyzer, press **SGL SWP**. Wait for the completion of the sweep, then press **PEAK SEARCH**, **MKR**→, and  $MARKER \rightarrow CF$  **STEP.**
- 7. Press **MKR, MARKER DELTA**, **FREQUENCY,** ⇑, and **SGL SWP**.
- 8. After the spectrum analyzer completes a new sweep, press **PEAK SEARCH**. Record the ∆ MKR amplitude reading as the Second Harmonic Distortion.

Second harmonic distortion: \_\_\_\_\_\_\_\_\_\_\_\_\_\_\_\_\_\_\_ dBc

(Measurement uncertainty: +1.87/−2.28 dB)

# **34a. Second Harmonic Distortion: HP 8561E/EC**

## **Instrument Under Test**

HP 8561E/EC

# **Related Specification**

Second Harmonic Distortion

# **Related Adjustment**

There is no related adjustment procedure for this performance test.

# **Description**

A synthesized sweep generator and low-pass filter provide the signal for measuring second harmonic distortion. The low-pass filter eliminates any harmonic distortion originating at the signal source. The spectrum analyzer frequency response is calibrated out for the >1.45 GHz test. The synthesized sweeper is phase-locked to the spectrum analyzer 10 MHz reference.

#### **Figure 8-10 Second Harmonic Distortion Test Setup, Band 0**

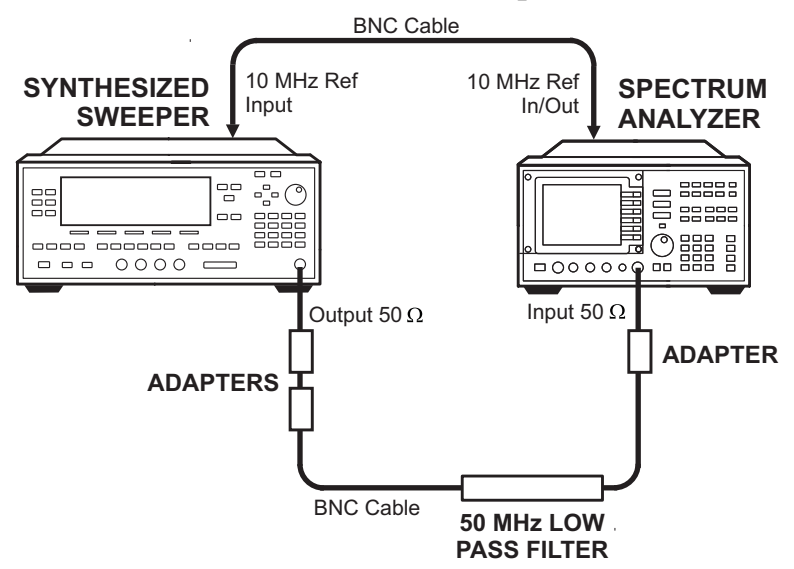

wj17c

Using Performance Tests: HP 3335A Source not Available **34a. Second Harmonic Distortion: HP 8561E/EC**

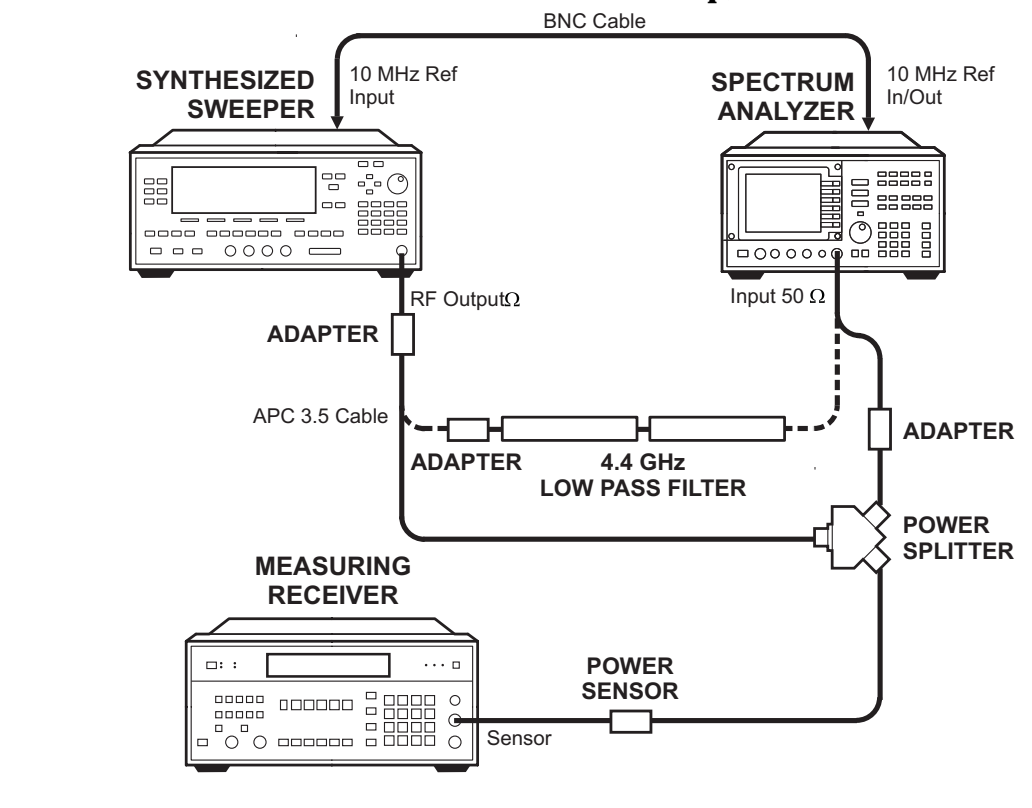

### **Figure 8-11 Second Harmonic Distortion Test Setup, Band 1**

wj112c

# **Equipment**

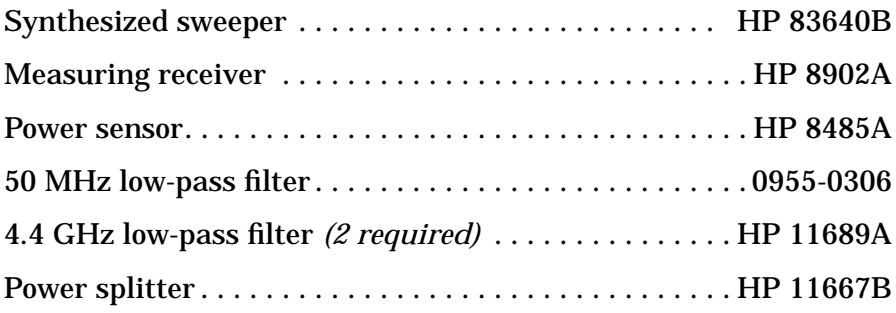

### **Adapters**

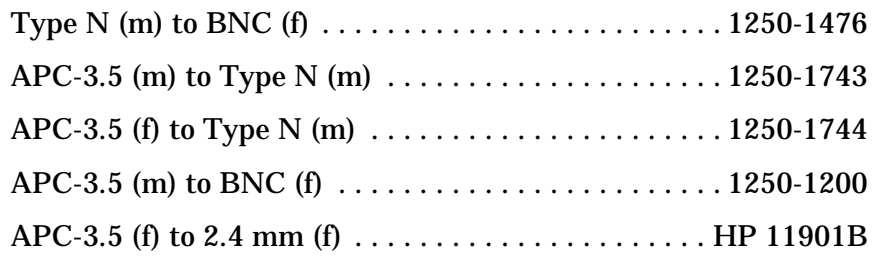
### **Cables**

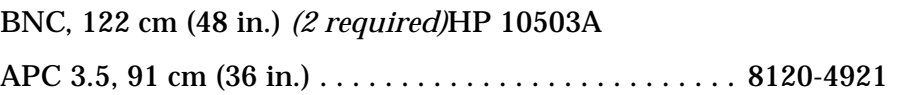

## **Procedure**

#### **Second Harmonic Distortion, <1.45 GHz**

- 1. Connect the equipment as shown in [Figure 8-10,](#page-358-0) using the 50 MHz low-pass filter. The spectrum analyzer provides the frequency reference for the synthesized sweeper.
- 2. Set the HP 83640B controls as follows:

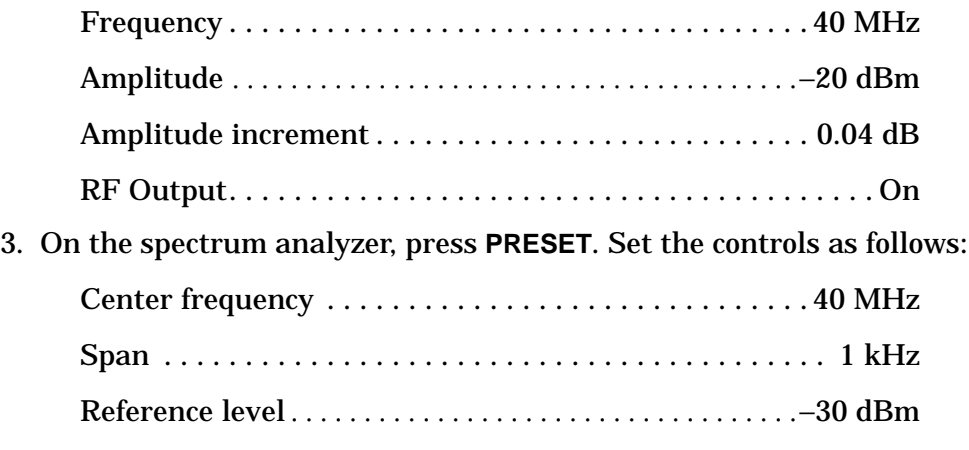

- 4. On the spectrum analyzer, press **PEAK SEARCH**.
- 5. On the HP 83640B, adjust the output power level for a spectrum analyzer marker amplitude reading of −30 dBm ±0.17 dB.
- 6. On the spectrum analyzer, press **SGL SWP**. Wait for the completion of the sweep, then press **PEAK SEARCH**, **MKR**→, and **MARKER** → **CF STEP**.
- 7. Press **MKR, MARKER DELTA, FREQUENCY,** ⇑, and **SGL SWP**.
- 8. After the spectrum analyzer completes a new sweep, press **PEAK SEARCH**. Record the ∆ MKR amplitude reading as the second harmonic distortion (<1.45 GHz).

Second harmonic distortion (<1.45 GHz): \_\_\_\_\_\_\_\_\_\_\_\_\_ dBc

## **Second Harmonic Distortion, >1.45 GHz**

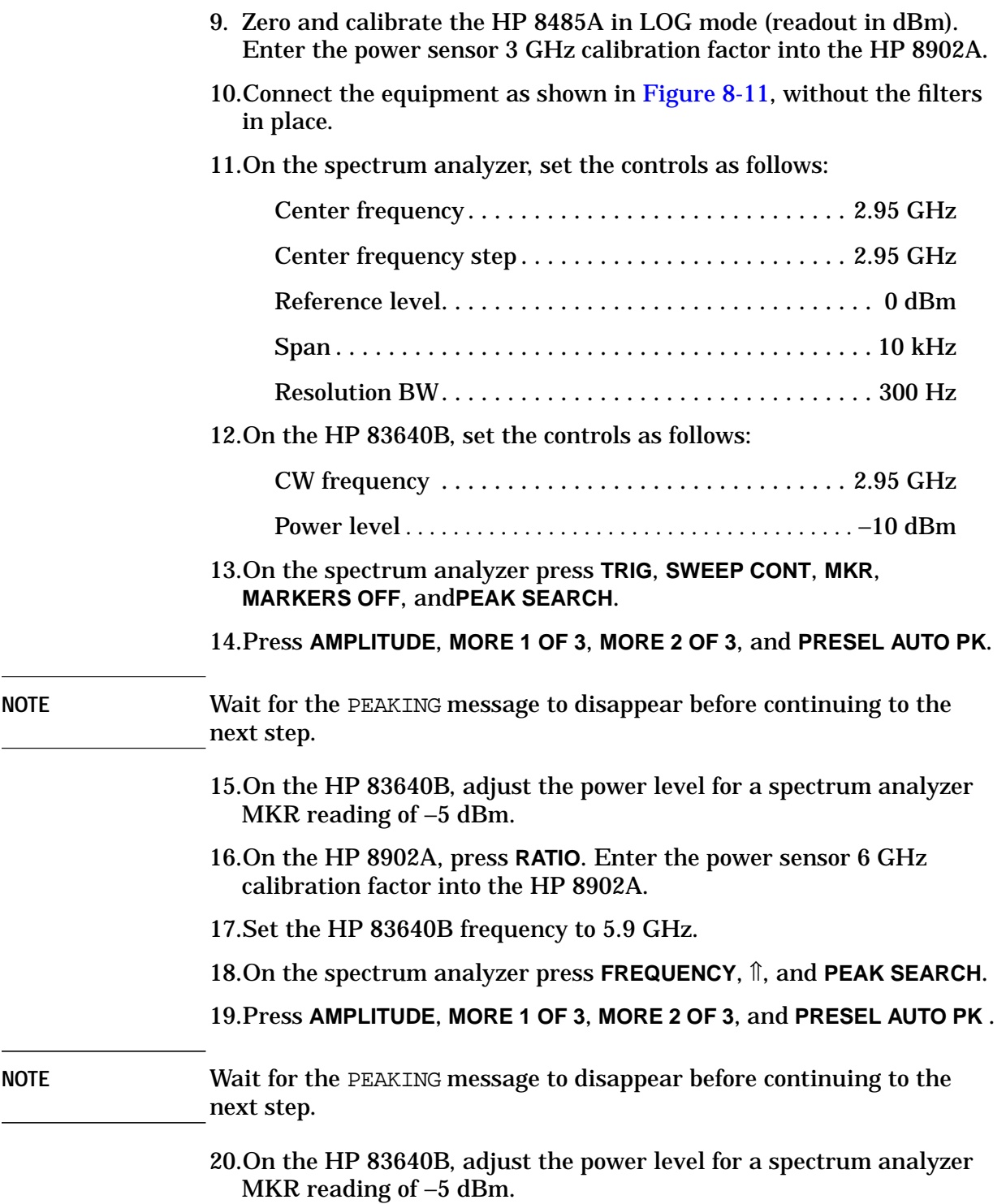

 $\overline{a}$ 

 $\overline{\phantom{a}}$ 

 $\overline{a}$ 

distortion (>1.45 GHz): \_\_\_\_\_\_\_\_\_\_\_\_\_\_\_\_\_\_\_\_\_\_\_\_ dBc

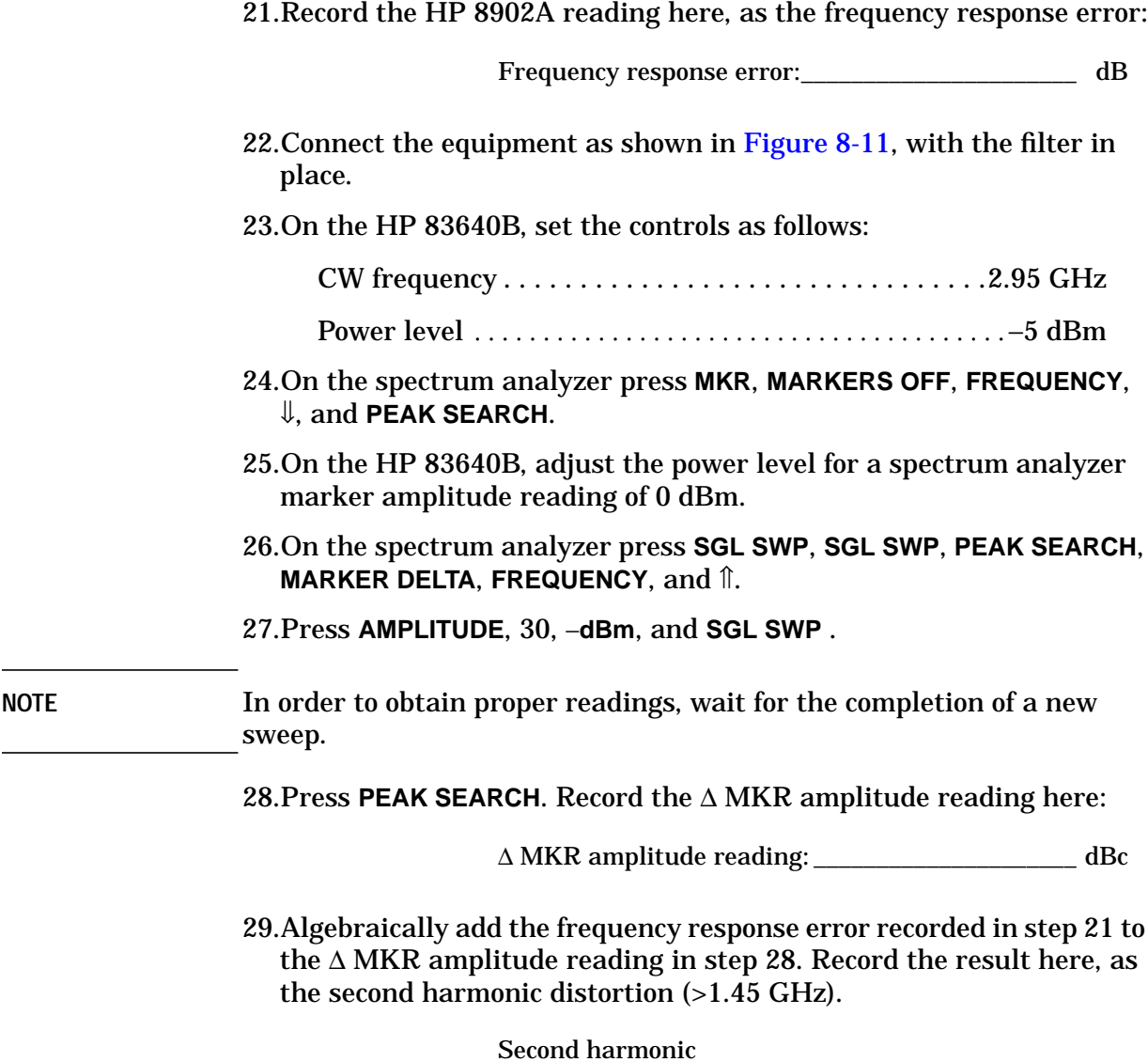

# **36a. Frequency Response: HP 8560E/EC**

## **Instrument Under Test**

HP 8560E/EC

# **Related Specification**

Relative Frequency Response Absolute Frequency Response

## **Related Adjustment**

Frequency Response Adjustment LO Distribution Amplifier Adjustment

## **Description**

For frequencies of 250 kHz and greater the output of a source is fed through a power splitter. One output of the power splitter is fed to a power sensor and then to a measuring receiver. The other output of the power splitter is fed to the spectrum analyzer. The source power level is adjusted at 300 MHz to place the displayed signal at the spectrum analyzer center horizontal graticule line. The measuring receiver, used as a power meter, is placed in ratio mode. At each new source frequency and spectrum analyzer center frequency, the source power level is adjusted to place the signal at the center horizontal graticule line. The measuring receiver displays the inverse of the frequency response relative to the calibrator.

For frequencies below 250 kHz the output of a function generator is fed through a power splitter to an ac digital volt meter (ACDVM) and to the spectrum analyzer. At each function generator frequency setting and spectrum analyzer center frequency setting, the function generator power level is adjusted to place the displayed signal at the spectrum analyzer center horizontal graticule line. The ACDVM is used to measure the function generator output signal level in dBm.

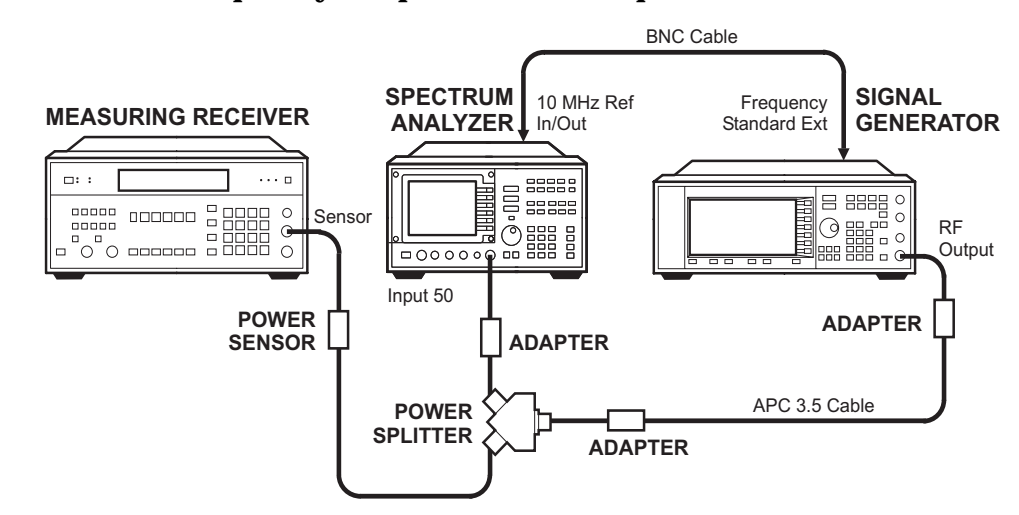

#### <span id="page-364-0"></span>**Figure 8-12 Frequency Response Test Setup, 250 kHz to 2.9 GHz**

wj15c

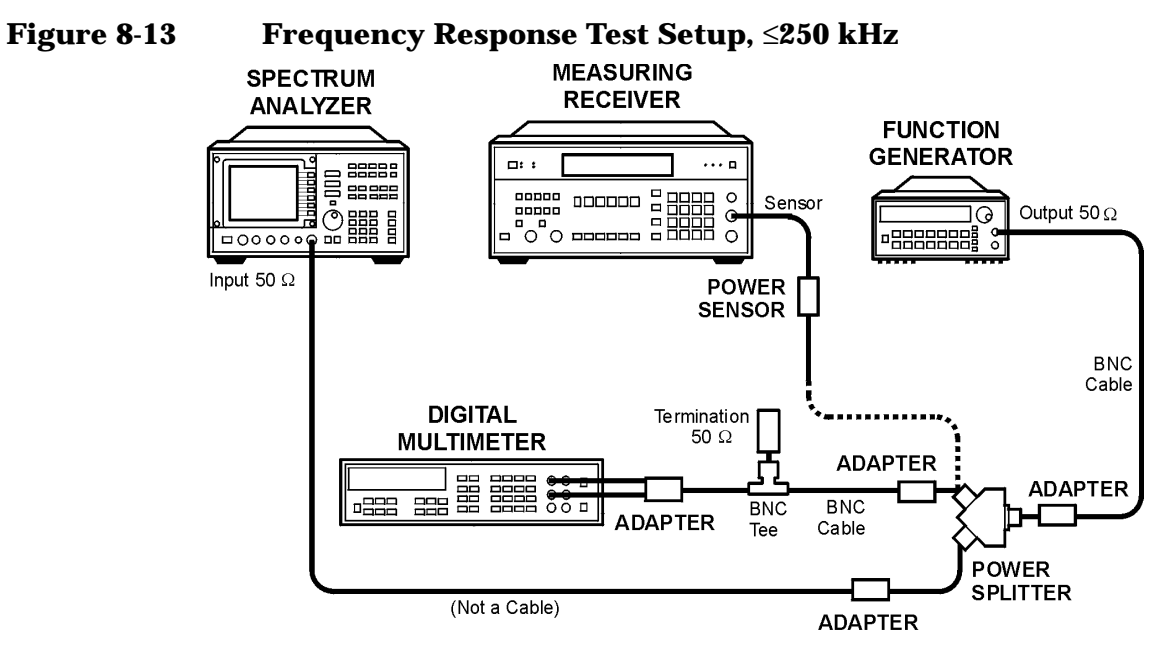

wj116c

# **Equipment**

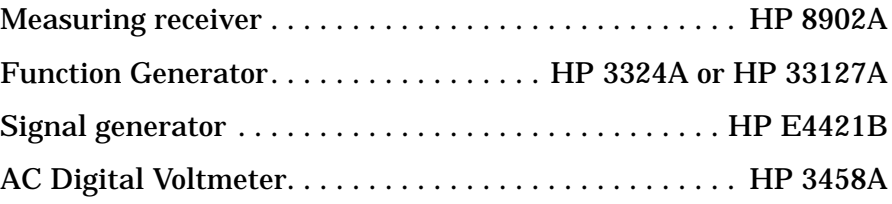

Using Performance Tests: HP 3335A Source not Available **36a. Frequency Response: HP 8560E/EC**

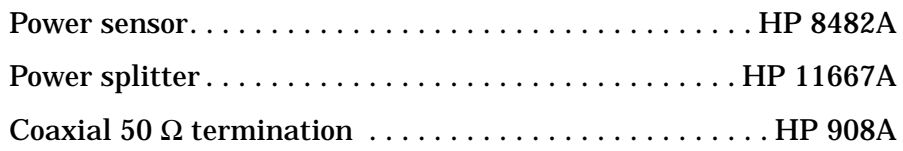

## **Adapters**

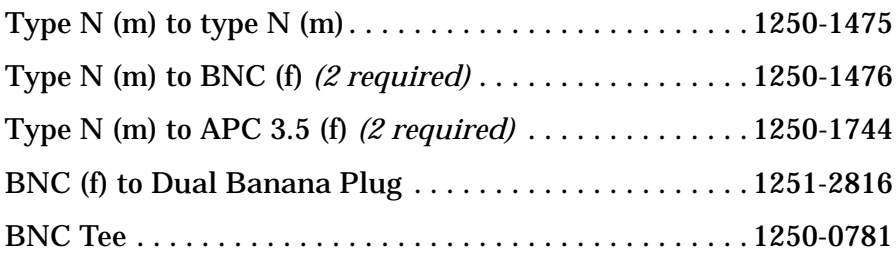

# **Cables**

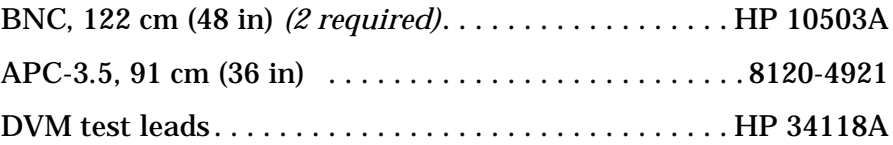

# **Procedure**

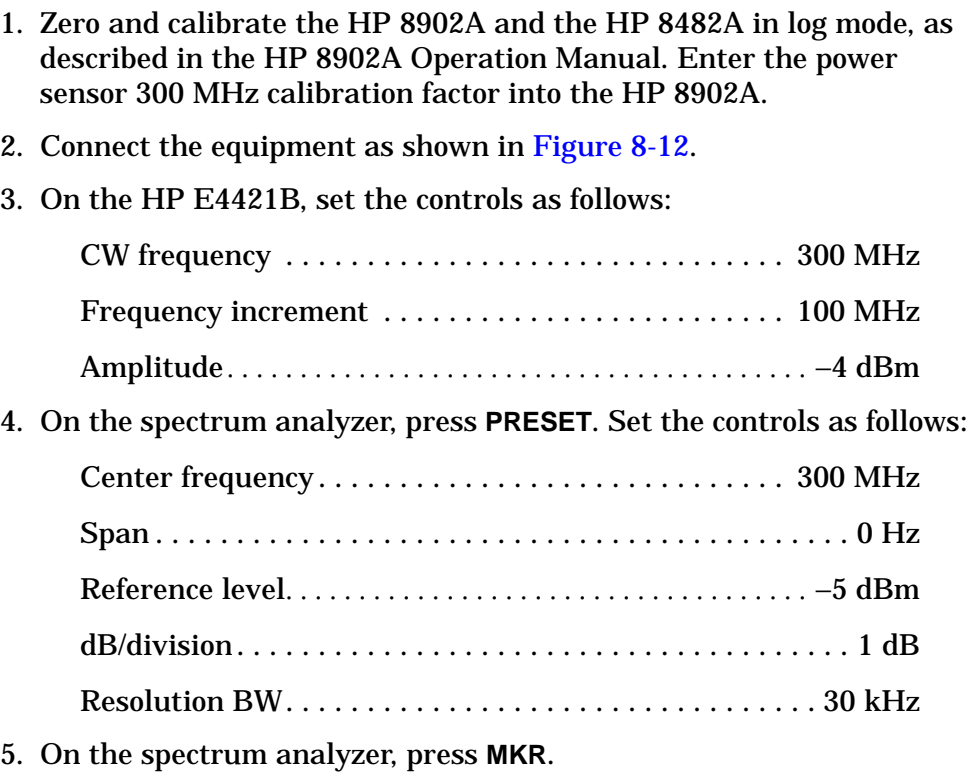

- <span id="page-366-0"></span>6. On the HP E4421B, adjust the power level for a MKR amplitude of −10 dBm ±0.05 dB.
- 7. Press **RATIO** on the HP 8902A.

#### **DC Coupled Frequency Response (**≥**250 kHz)**

- 8. On the spectrum analyzer, press **AMPLITUDE, MORE 1 OF 3**, and **COUPLING DC**.
- 9. Set the HP E4421B frequency to 250 kHz.
- 10.On the spectrum analyzer, press **FREQUENCY**, **CENTER FREQ**, 250, and **kHz**.
- 11.On the HP E4421B, adjust the power level for a spectrum analyzer MKR amplitude reading of −10 dBm ±0.05 dB.
- 12.Enter the 0.3 MHz power sensor calibration factor, indicated in [Table 8-22](#page-371-0), into the HP 8902A.
- 13.Record the negative of the power ratio displayed on the HP 8902A as the HP 8902A reading in [Table 8-22](#page-371-0). Record the power ratio here exactly as it is displayed on the HP 8902A:

HP 8902A reading at 250 kHz: \_\_\_\_\_\_\_\_\_\_\_\_\_\_\_\_\_ dB

- 14.Set the HP E4421B to 1.0 MHz.
- 15.On the spectrum analyzer, press **FREQUENCY, CENTER FREQ**, 1.0, and **MHz**.
- 16.On the HP E4421B, adjust the power level for a spectrum analyzer MKR amplitude reading of −10 dBm ±0.05 dB.
- 17.Enter the 1 MHz power sensor calibration factor, indicated in [Table 8-22,](#page-371-0) into the HP 8902A.
- 18.Record the negative of the power ratio displayed on the HP 8902A, as the HP 8902A reading in [Table 8-22](#page-371-0).
- 19.On the HP E4421B, set the frequency to the next value listed in [Table 8-22.](#page-371-0)
- 20.On the spectrum analyzer, set the center frequency to the next value listed in [Table 8-22](#page-371-0).
- 21.On the HP E4421B, adjust the power level for a spectrum analyzer MKR amplitude reading of -10 dBm ±0.05 dB.
- 22.Enter the power sensor calibration factor, indicated in [Table 8-22,](#page-371-0) into the HP 8902A.
- <span id="page-367-0"></span>23.Record the negative of the power ratio displayed on the HP 8902A, as the HP 8902A reading in [Table 8-22](#page-371-0).
- 24.To step through the remaining frequencies listed in [Table 8-22,](#page-371-0) repeat [step 19](#page-366-0) through step 23.

#### **AC Coupled Frequency Response (**≥**250 kHz)**

- 25.On the spectrum analyzer, press **AMPLITUDE, MORE 1 OF 3**, and **COUPLING AC**.
- 26.Set the HP E4421B to 250 kHz.
- 27.On the spectrum analyzer, press **FREQUENCY, CENTER FREQ**, 250, and **kHz**.
- 28.On the HP E4421B, adjust the power level for a spectrum analyzer MKR amplitude reading of −10 dBm ±0.05 dB.
- 29.Enter the 0.3 MHz power sensor calibration factor, indicated in [Table 8-23,](#page-372-0) into the HP 8902A.
- 30.Record the negative of the power ratio displayed on the HP 8902A as the HP 8902A reading in [Table 8-23](#page-372-0). Record the power ratio here exactly as it is displayed on the HP 8902A:

HP 8902A reading at 250 kHz: \_\_\_\_\_\_\_\_\_\_\_\_\_\_\_\_\_\_ dB

- 31.Set the HP E4421B to 1.0 MHz.
- 32.On the spectrum analyzer, press **FREQUENCY**, **CENTER FREQ**, 1.0, and **MHz**.
- 33.On the HP 83640B, adjust the power level for a spectrum analyzer MKR amplitude reading of −10 dBm ±0.05 dB.
- 34.Enter the 0.1 MHz power sensor calibration factor, indicated in [Table 8-23,](#page-372-0) into the HP 8902A.
- 35.Record the negative of the power ratio displayed on the HP 8902A as the HP 8902A reading in [Table 8-23](#page-372-0).
- 36.On the HP E4421B, set the frequency to the next value listed in [Table 8-23.](#page-372-0)
- 37.On the spectrum analyzer, set the center frequency to the next value listed in [Table 8-23](#page-372-0).
- 38.On the HP E4421B, adjust the power level for a spectrum analyzer MKR amplitude reading of −10 dBm ±0.05 dB.
- 39.Enter the power sensor calibration factor, indicated in [Table 8-23,](#page-372-0) into the HP 8902A.
- 40.Record the negative of the power ratio displayed on the HP 8902A, as the HP 8902A reading in [Table 8-23](#page-372-0).
- 41.To step through the remaining frequencies listed in [Table 8-23,](#page-372-0) repeat [step 36](#page-367-0) through step 40.

#### **DC Coupled Frequency Response (**≤**250 kHz)**

42.On the spectrum analyzer, press **AMPLITUDE**, **MORE 1 OF 3**, and **COUPLING DC**. Set the controls as follows:

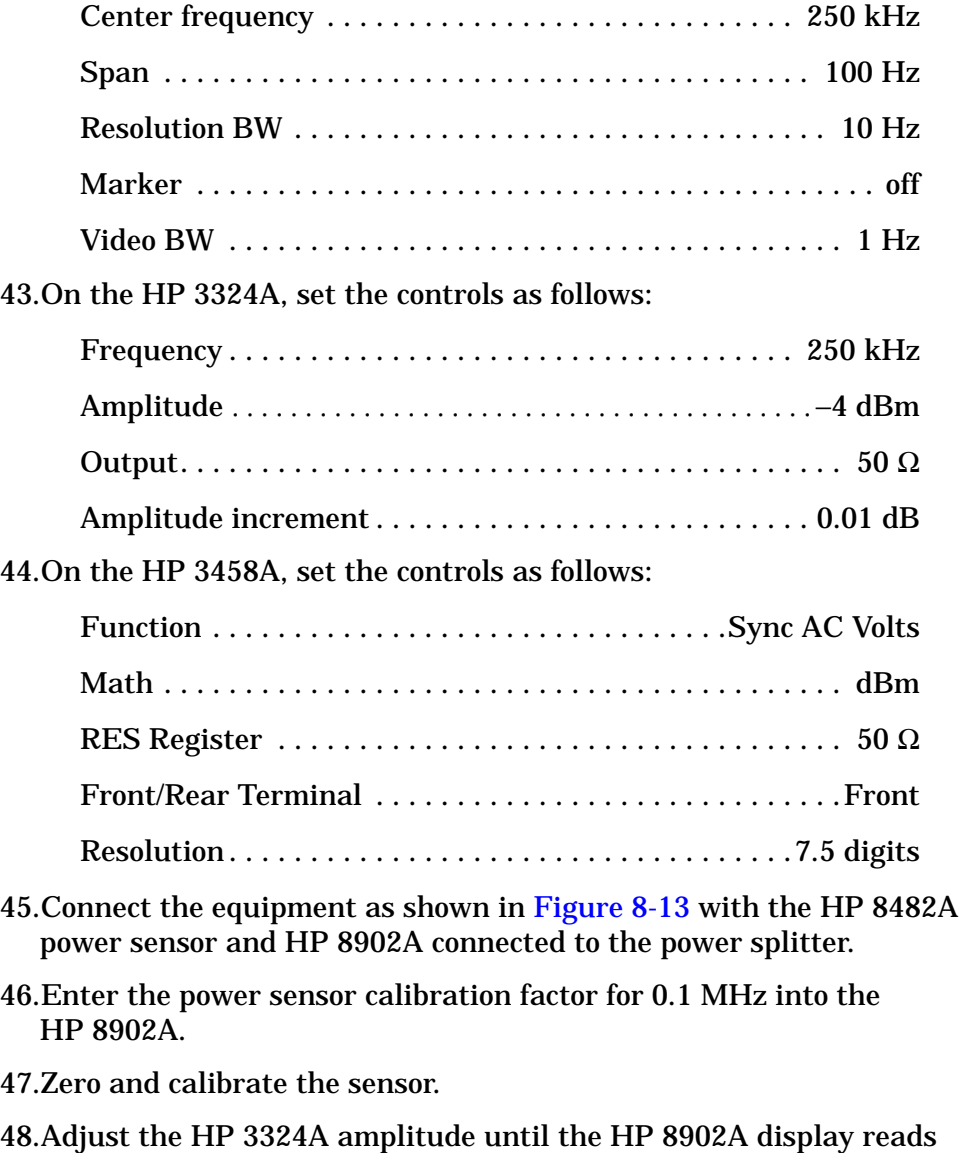

the same value as recorded in [step 13.](#page-366-0)

- 49.Disconnect the HP 8482A and power sensor from the power splitter connect the HP 3458A.
- 50.Record the HP 3458A reading here and in [Table 8-24:](#page-373-0)

HP 3458A reading at 250 kHz: \_\_\_\_\_\_\_\_\_\_\_\_\_\_\_ dBm

- 51.On the spectrum analyzer, press **PEAK SEARCH** and **MARKER DELTA**.
- 52.Set the spectrum analyzer CENTER FREQ and the HP 3324A frequency to the next frequency listed in [Table 8-24.](#page-373-0)
- 53.Press **PEAK SEARCH** on the spectrum analyzer.
- 54.Adjust the HP 3324A amplitude for a ∆ MKR amplitude reading of 0.00 dBm ±0.05 dB.
- 55. Record the HP 3324A amplitude readings in [Table 8-24](#page-373-0) as the ACDMV amplitude.
- 56. To step though the remaining frequencies listed in [Table 8-24,](#page-373-0) repeat step 52 through step 55.
- 57.For each of the frequencies listed in [Table 8-24,](#page-373-0) subtract the ACDVM amplitude reading from the ACDVM reading at 250 kHz recorded in step 50. Record the results as the response relative to 250 kHz in [Table 8-24](#page-373-0).
- 58.Add to each of the response relative to 250 kHz entries in [Table 8-24](#page-373-0), the HP 8902A reading for 250 kHz listed in [Table 8-22](#page-371-0). Record the results as the response relative to 300 MHz in [Table 8-24](#page-373-0).

## **Test Results**

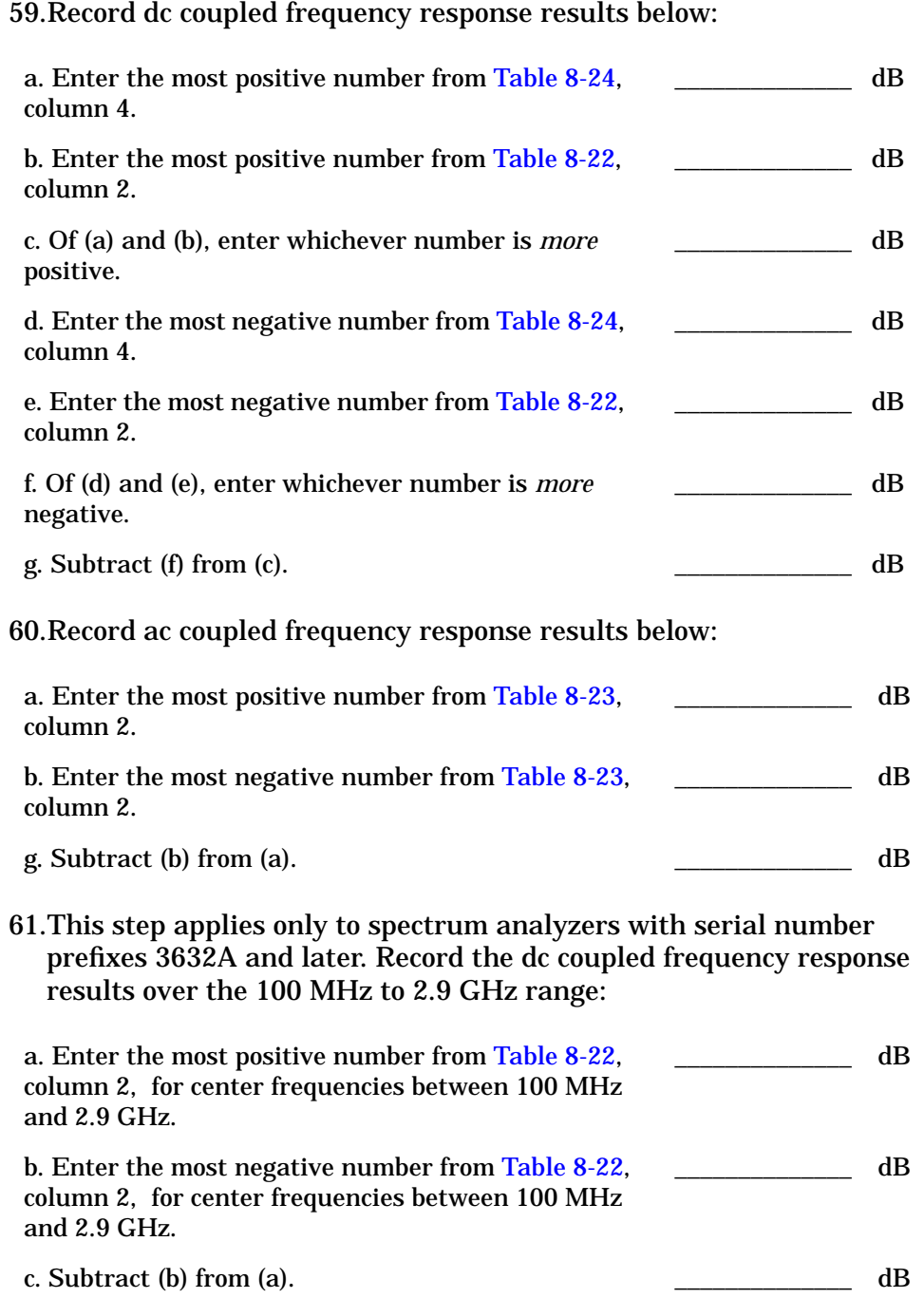

Using Performance Tests: HP 3335A Source not Available **36a. Frequency Response: HP 8560E/EC**

# <span id="page-371-0"></span>**Table 8-22 DC Coupled Frequency Response (**≥**250 kHz)**

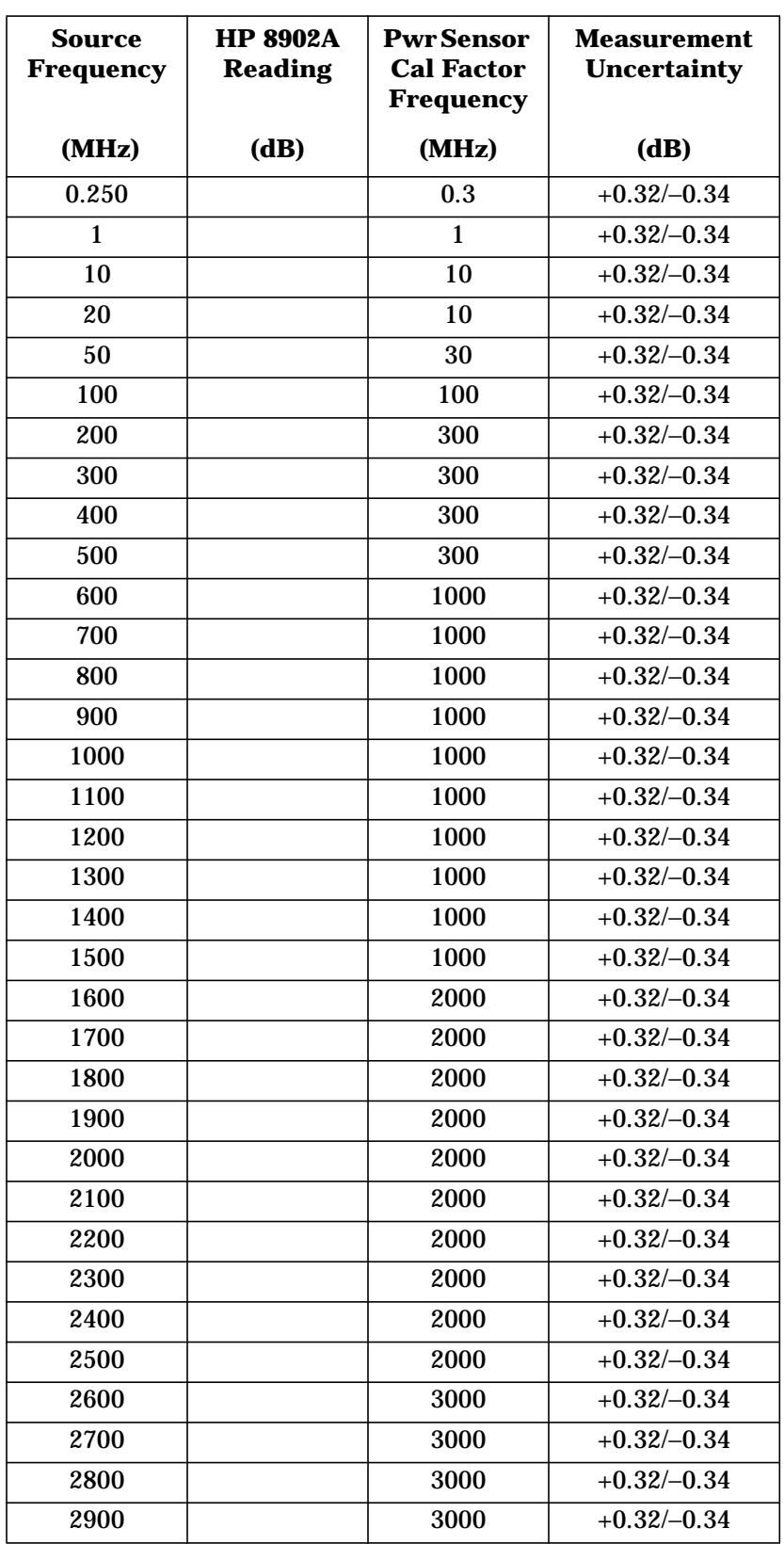

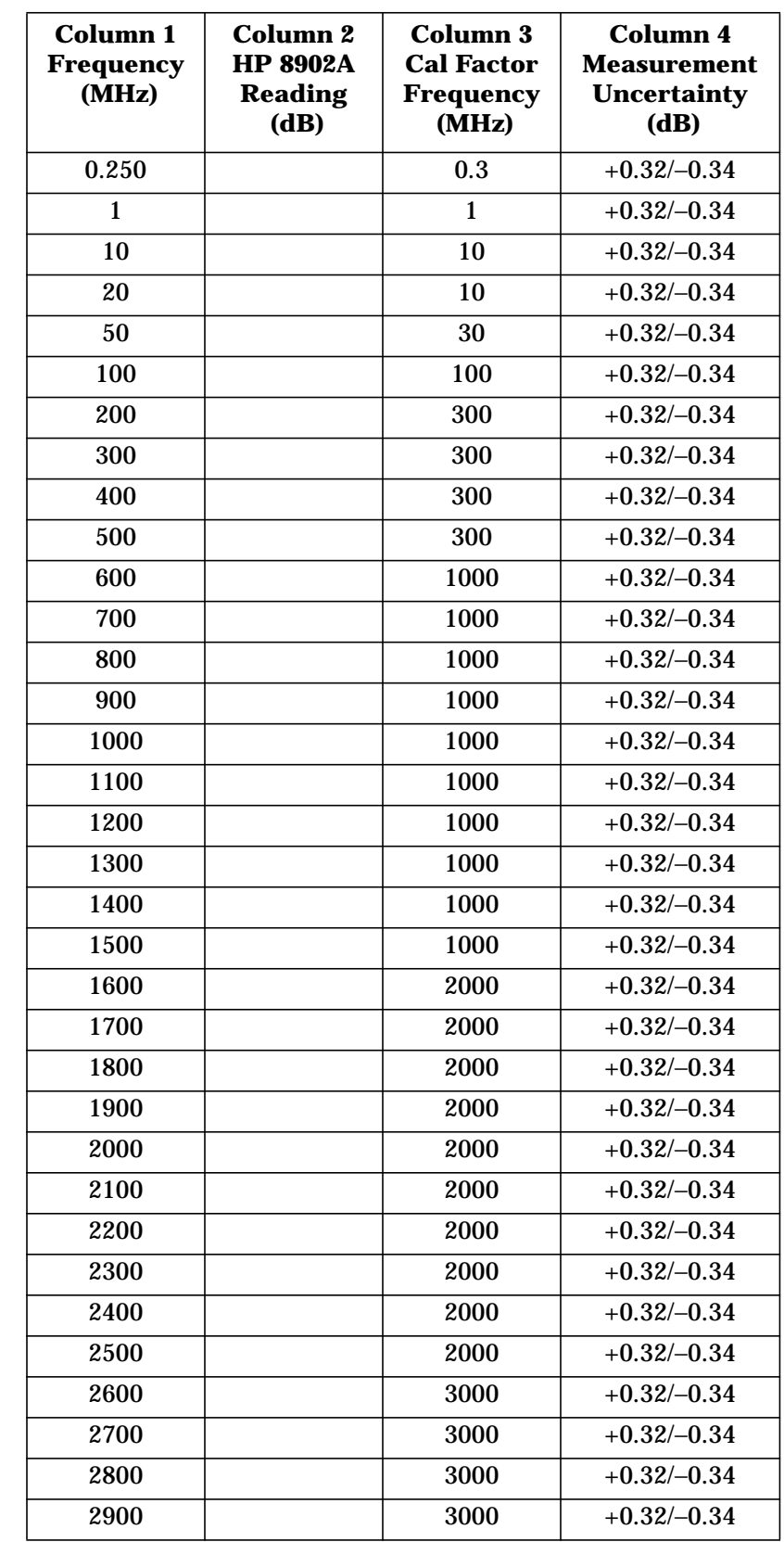

## <span id="page-372-0"></span>**Table 8-23 AC Coupled Frequency Response (**≥**250 kHz)**

Using Performance Tests: HP 3335A Source not Available **36a. Frequency Response: HP 8560E/EC**

# <span id="page-373-0"></span>**Table 8-24 DC Coupled Frequency Response (<250 kHz)**

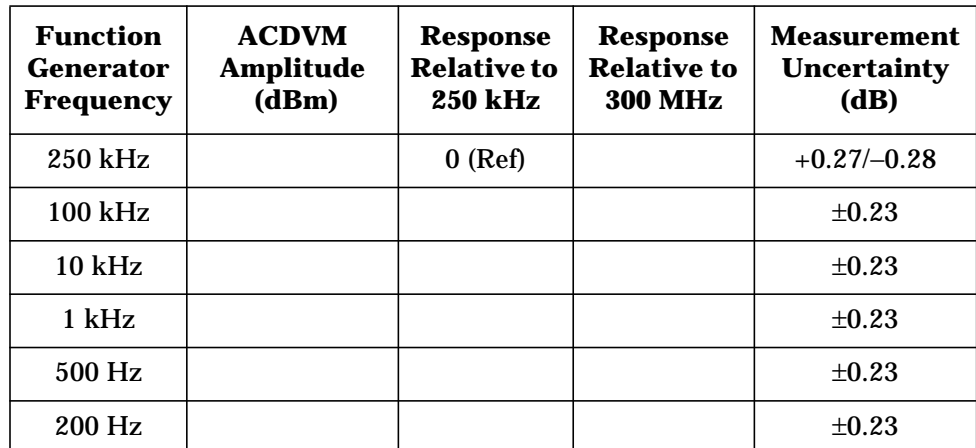

# **37a. Frequency Response: HP 8561E/EC**

## **Instrument Under Test**

HP 8561E/EC

## **Related Specification**

Relative Frequency Response Absolute Frequency Response Band Switching Uncertainty

## **Related Adjustment**

Frequency Response Adjustment LO Distribution Amplifier Adjustment

## **Description**

For frequencies of 250 kHz and greater the output of a source is fed through a power splitter. One output of the power splitter is fed to a power sensor and then to a measuring receiver. The other output of the power splitter is fed to the spectrum analyzer. The source power level is adjusted at 300 MHz to place the displayed signal at the spectrum analyzer center horizontal graticule line. The measuring receiver, used as a power meter, is placed in ratio mode. At each new source frequency and spectrum analyzer center frequency, the source power level is adjusted to place the signal at the center horizontal graticule line. The measuring receiver displays the inverse of the frequency response relative to the calibrator.

For frequencies below 250 kHz the output of a function generator is fed through a power splitter to an ac digital volt meter (ACDVM) and to the spectrum analyzer. At each function generator frequency setting and spectrum analyzer center frequency setting, the function generator power level is adjusted to place the displayed signal at the spectrum analyzer center horizontal graticule line. The ACDVM is used to measure the function generator output signal level in dBm.

Using Performance Tests: HP 3335A Source not Available **37a. Frequency Response: HP 8561E/EC**

#### <span id="page-375-0"></span>**Figure 8-14 Frequency Response Test Setup, 250 kHz to 2.9 GHz**

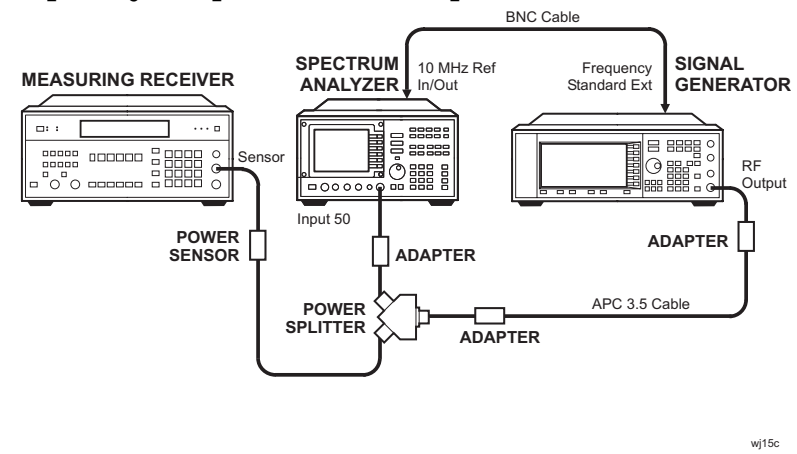

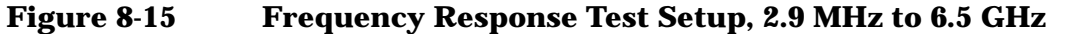

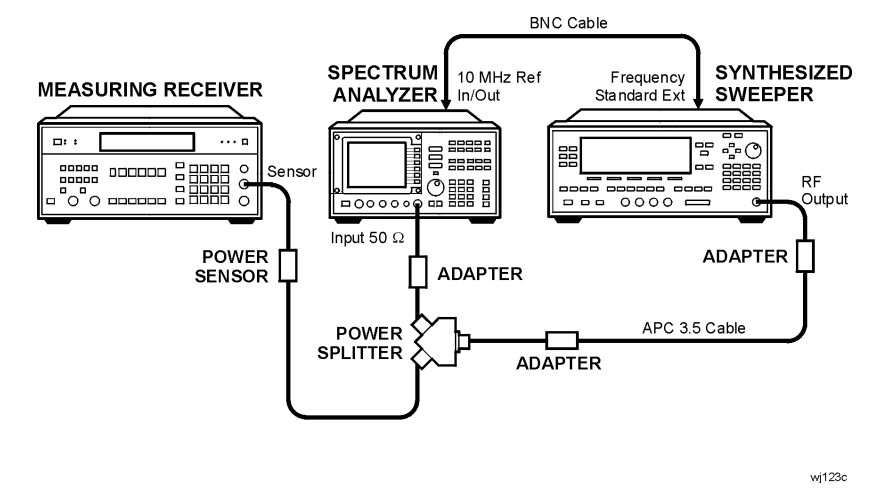

**Figure 8-16 Frequency Response Test Setup,** ≤**250 kHz**

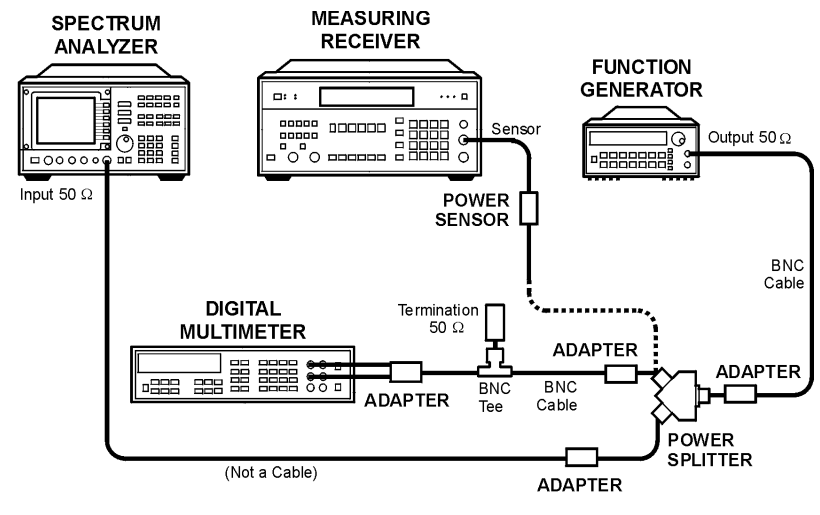

wj116c

# **Equipment**

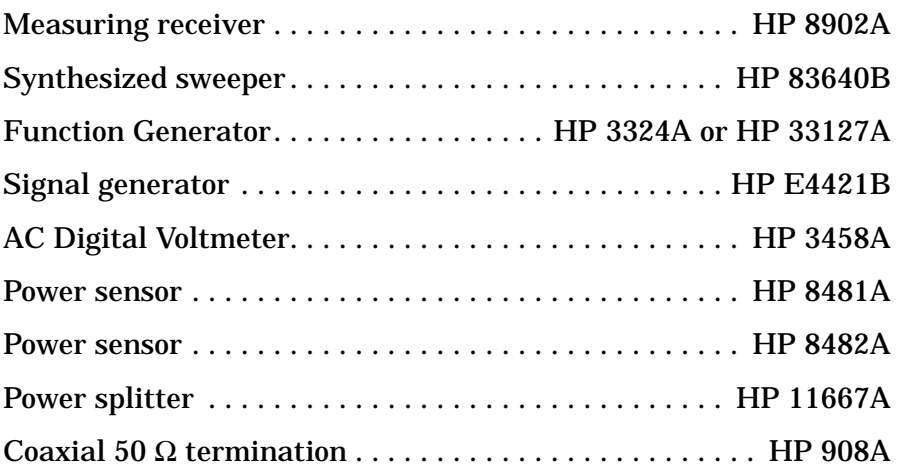

## **Adapters**

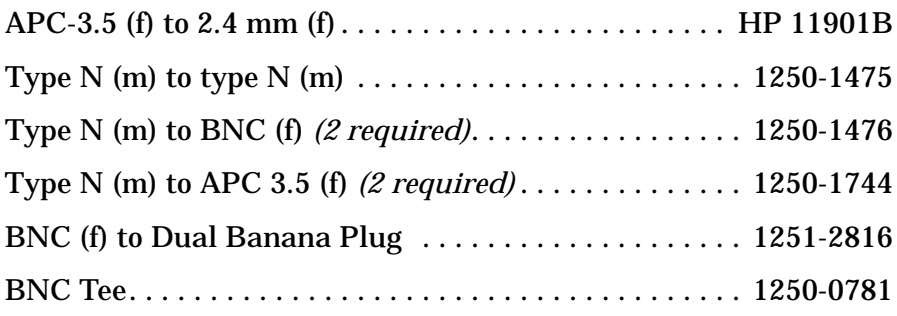

## **Cables**

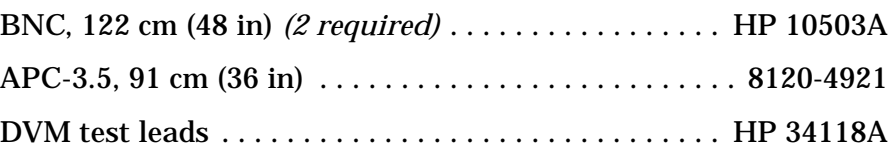

# **Procedure**

- 1. Zero and calibrate the HP 8902A and the HP 8482A in log mode, as described in the HP 8902A Operation Manual. Enter the power sensor 300 MHz calibration factor into the HP 8902A.
- 2. Connect the equipment as shown in [Figure 8-14.](#page-375-0)
- 3. On the HP E4421B, press **INSTR PRESET**. Set the controls as follows:

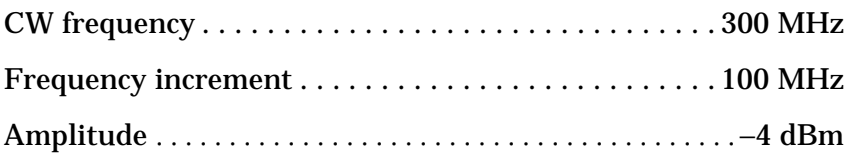

#### <span id="page-377-0"></span>Using Performance Tests: HP 3335A Source not Available **37a. Frequency Response: HP 8561E/EC**

4. On the spectrum analyzer, press **PRESET**. Set the controls as follows:

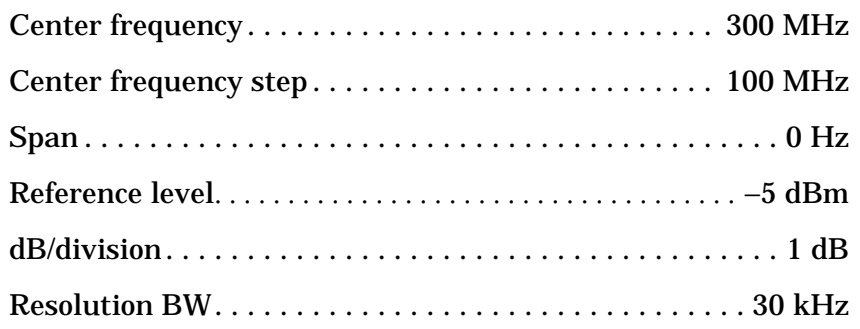

- 5. On the spectrum analyzer, press **MKR**.
- 6. On the HP E4421B, adjust the power level for a MKR amplitude of −10 dBm ±0.05 dB.
- 7. Press **RATIO** on the HP 8902A.

#### **DC Coupled Frequency Response, Band 0 (250 kHz to 2.9 GHz)**

- 8. On the spectrum analyzer, press **AMPLITUDE, MORE 1 OF 3**, and **COUPLING DC**.
- 9. Set the HP E4421B frequency to 250 kHz.
- 10.On the spectrum analyzer, press **FREQUENCY**, **CENTER FREQ**, 250, and **kHz**.
- 11.On the HP E4421B, adjust the power level for a spectrum analyzer MKR amplitude reading of −10 dBm ±0.05 dB.
- 12.Enter the 0.3 MHz power sensor calibration factor, indicated in [Table 8-25](#page-385-0), into the HP 8902A.
- 13.Record the negative of the power ratio displayed on the HP 8902A as the HP 8902A reading in [Table 8-25](#page-385-0). Record the power ratio here exactly as it is displayed on the HP 8902A:

HP 8902A reading at 250 kHz: \_\_\_\_\_\_\_\_\_\_\_\_\_\_\_\_\_\_ dB

- 14.Set the HP E4421B to 1.0 MHz.
- 15.On the spectrum analyzer, press **FREQUENCY, CENTER FREQ**, 1.0, and **MHz**.
- 16.On the HP E4421B, adjust the power level for a spectrum analyzer MKR amplitude reading of −10 dBm ±0.05 dB.
- 17.Enter the 1 MHz power sensor calibration factor, indicated in [Table 8-25,](#page-385-0) into the HP 8902A.
- 18.Record the negative of the power ratio displayed on the HP 8902A, as the HP 8902A reading in [Table 8-25](#page-385-0).
- 19.On the HP E4421B, set the frequency to the next value listed in [Table 8-25.](#page-385-0)
- 20.On the spectrum analyzer, set the center frequency to the next value listed in [Table 8-25](#page-385-0).
- 21.On the HP E4421B, adjust the power level for a spectrum analyzer MKR amplitude reading of −10 dBm ±0.05 dB.
- 22.Enter the power sensor calibration factor, indicated in [Table 8-25,](#page-385-0) into the HP 8902A.
- 23.Record the negative of the power ratio displayed on the HP 8902A, as the HP 8902A reading in [Table 8-25](#page-385-0).
- 24.To step through the remaining frequencies listed in [Table 8-25,](#page-385-0) repeat step 19 through step 23.

NOTE It will be necessary to enter the last source and spectrum analyzer frequency, 2.9 GHz, manually; the step functions will set the frequency to 2.95 GHz.

#### **AC Coupled Frequency Response, Band 0 ( 250kHz to 2.9 GHz)**

- 25.On the spectrum analyzer, press **AMPLITUDE, MORE 1 OF 3**, and **COUPLING AC**.
- 26.Set the HP E4421B to 250 kHz.
- 27.On the spectrum analyzer, press **FREQUENCY, CENTER FREQ**, 250, and **kHz**.
- 28.On the HP E4421B, adjust the power level for a spectrum analyzer MKR amplitude reading of −10 dBm ±0.05 dB.
- 29.Enter the 0.3 MHz power sensor calibration factor, indicated in [Table 8-26,](#page-386-0) into the HP 8902A.
- 30.Record the negative of the power ratio displayed on the HP 8902A as the HP 8902A reading in [Table 8-26](#page-386-0). Record the power ratio here exactly as it is displayed on the HP 8902A:

HP 8902A reading at 250 kHz: \_\_\_\_\_\_\_\_\_\_\_\_\_\_\_\_\_ dB

31.Set the HP E4421B to 1.0 MHz.

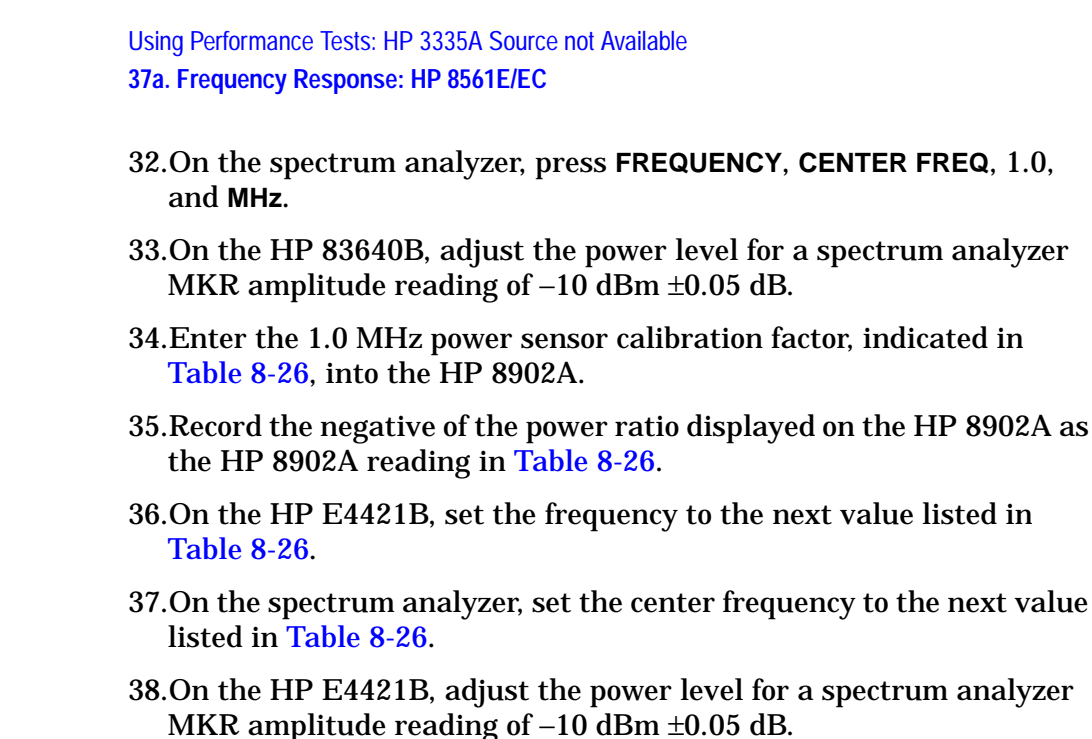

- 39.Enter the power sensor calibration factor, indicated in [Table 8-26,](#page-386-0) into the HP 8902A.
- 40.Record the negative of the power ratio displayed on the HP 8902A as the HP 8902A reading in [Table 8-26](#page-386-0).
- 41.To step through the remaining frequencies listed in [Table 8-26,](#page-386-0) repeat step 36 through step 40.
- NOTE It is necessary to enter the last source and spectrum analyzer frequency, (2.9 GHz) manually. The step functions will set the frequency to 2.95 GHz.

#### **DC Coupled Frequency Response, Band 1 (2.9 GHz to 6.50 GHz)**

- 42.Connect the equipment as shown in [Figure 8-15.](#page-375-0)
- 43.Zero and calibrate the HP 8902A with the HP 8481A.
- 44.On the spectrum analyzer, press **FREQUENCY,** 2.95, and **GHz**.
- 45.Set the HP 83640B frequency to 2.95 GHz.
- 46.On the spectrum analyzer, press **AUX CTRL, INTERNAL MIXER**, and **PRESEL AUTO PK**. Wait for the PEAKING message to disappear.
- 47.On the HP 83640B, adjust the power level for a spectrum analyzer MKR amplitude reading of −10 dBm ±0.05 dB.
- 48.Enter the 3.0 GHz power sensor calibration factor, indicated in [Table 8-27,](#page-387-0) into the HP 8902A.
- <span id="page-380-0"></span>49.Record the negative of the power ratio displayed on the HP 8902A as the HP 8902A reading in [Table 8-27](#page-387-0).
- 50.On the HP 83640B, set the frequency to the next value listed in [Table 8-27.](#page-387-0)
- 51.On the spectrum analyzer, set the center frequency to the next value listed in [Table 8-27](#page-387-0).
- 52.On the HP 83640B, adjust the power level for a spectrum analyzer MKR amplitude reading of -10 dBm ±0.05 dB.
- 53. Enter the power sensor calibration factor, indicated in [Table 8-27,](#page-387-0) into the HP 8902A.
- 54.Record the negative of the power ratio displayed on the HP 8902A as the HP 8902A reading in [Table 8-27](#page-387-0).
- 55.To step through the remaining frequencies listed in [Table 8-27,](#page-387-0) repeat step 50 through step 54.

**NOTE** It will be necessary to enter the last source and spectrum analyzer frequency, 6.5 GHz, manually; the step functions will set the frequency to 6.55 GHz.

#### **AC Coupled Frequency Response, Band 1 (2.9 GHz to 6.50 GHz)**

- 56.On the spectrum analyzer, press **FREQUENCY,** 2.95, and **GHz**.
- 57.Set the HP 83640B frequency to 2.95 GHz.
- 58.On the spectrum analyzer, press **AUX CTRL, INTERNAL MIXER**, and **PRESEL AUTO PK**. Wait for the PEAKING message to disappear.
- 59.On the HP 83640B, adjust the power level for a spectrum analyzer MKR amplitude reading of −10 dBm ±0.05 dB.
- 60.Enter the 3.0 GHz power sensor calibration factor, indicated in [Table 8-28,](#page-388-0) into the HP 8902A.
- 61.Record the negative of the power ratio displayed on the HP 8902A as the HP 8902A reading in [Table 8-28](#page-388-0).
- 62.On the HP 83640B, set the frequency to the next value listed in [Table 8-28.](#page-388-0)
- 63.On the spectrum analyzer, set the center frequency to the next value listed in [Table 8-28](#page-388-0).
- 64.On the HP 83640B, adjust the power level for a spectrum analyzer MKR amplitude reading of −10 dBm ±0.05 dB.

65.Enter the power sensor calibration factor, indicated in [Table 8-28,](#page-388-0)

Using Performance Tests: HP 3335A Source not Available **37a. Frequency Response: HP 8561E/EC**

into the HP 8902A.

- 66.Record the negative of the power ratio displayed on the HP 8902A as the HP 8902A reading in [Table 8-28](#page-388-0).
- 67.To step through the remaining frequencies listed in [Table 8-28,](#page-388-0) repeat [step 62](#page-380-0) through step 66.

NOTE It will be necessary to enter the last source and spectrum analyzer frequency, 6.5 GHz, manually; the step functions will set the frequency to 6.55 GHz.

#### **DC Coupled Frequency Response (**≤**250 kHz)**

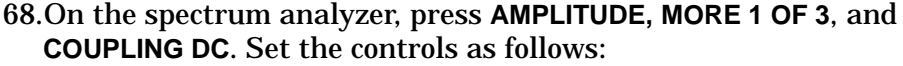

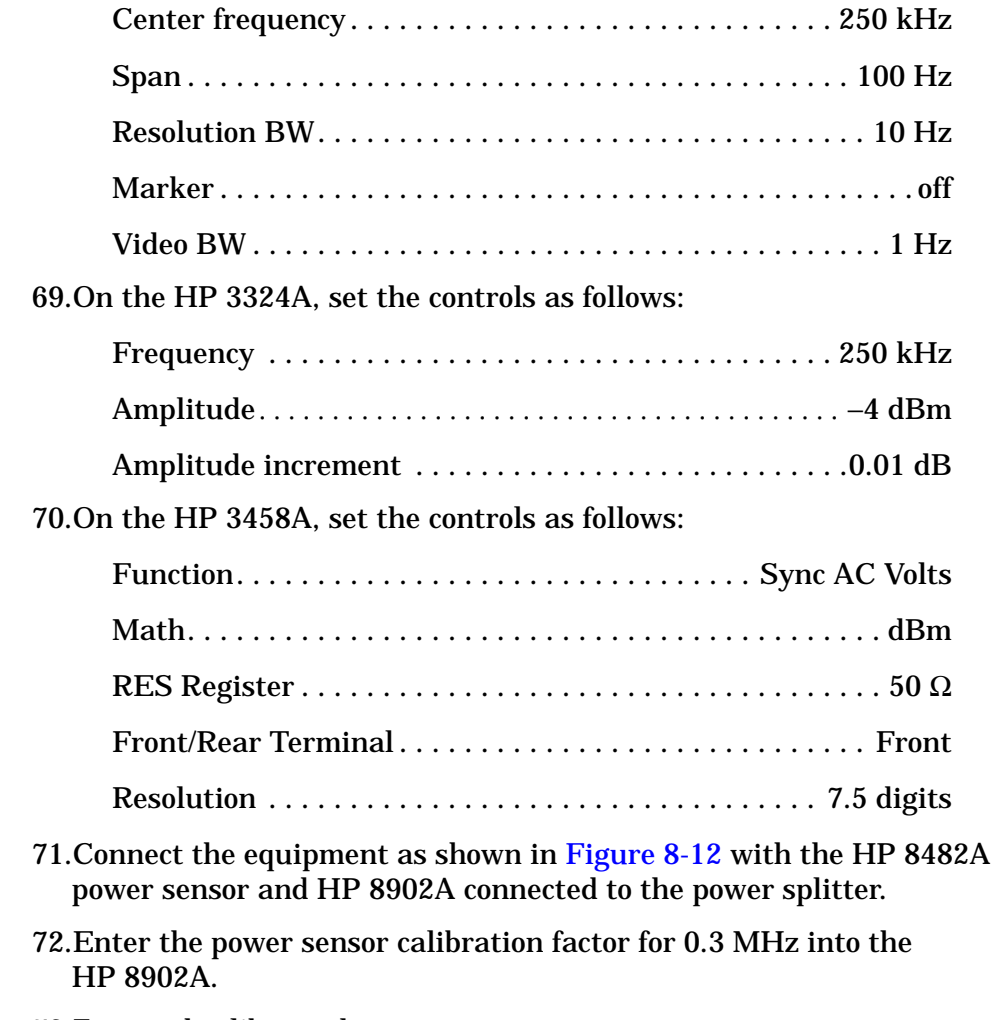

73.Zero and calibrate the sensor.

- <span id="page-382-0"></span>74.Adjust the HP 3324A amplitude until the HP 8902A display reads the same value as recorded in [step 13.](#page-377-0)
- 75.Disconnect the HP 8482A power sensor from the power splitter and connect the HP 3458A.
- 76.Record the HP 3458A reading here and in [Table 8-29:](#page-389-0)

HP 3458A reading at 250 kHz: \_\_\_\_\_\_\_\_\_\_\_\_\_\_\_ dBm

- 77.On the spectrum analyzer, press **PEAK SEARCH** and **MARKER DELTA**.
- 78.Set the spectrum analyzer CENTER FREQ and the HP 3324A frequency to the next frequency listed in [Table 8-29.](#page-389-0)
- 79.Press **PEAK SEARCH** on the spectrum analyzer.
- 80.Adjust the HP 3324A amplitude for a ∆ MKR amplitude reading of 0.00 dBm ±0.05 dB.
- 81.Record the HP 3458A amplitude readings in [Table 8-29](#page-389-0) as the ACDMV amplitude.
- 82. To step through the remaining frequencies listed in [Table 8-29,](#page-389-0) repeat step 78 through step 81
- 83. For each of the frequencies listed in [Table 8-29,](#page-389-0) subtract the ACDVM amplitude reading from the ACDVM reading at 250 kHz recorded in step 76. Record the results as the response relative to 250 kHz in [Table 8-29](#page-389-0).
- 84. Add to each of the response relative to 250 kHz entries in [Table 8-29](#page-389-0) the HP 8902A reading for 250 kHz listed in [Table 8-25](#page-385-0). Use the value from [Table 8-29](#page-389-0) for the ac coupled frequency. Record the results as the response relative to 300 MHz in [Table 8-29](#page-389-0).

#### **Test Results**

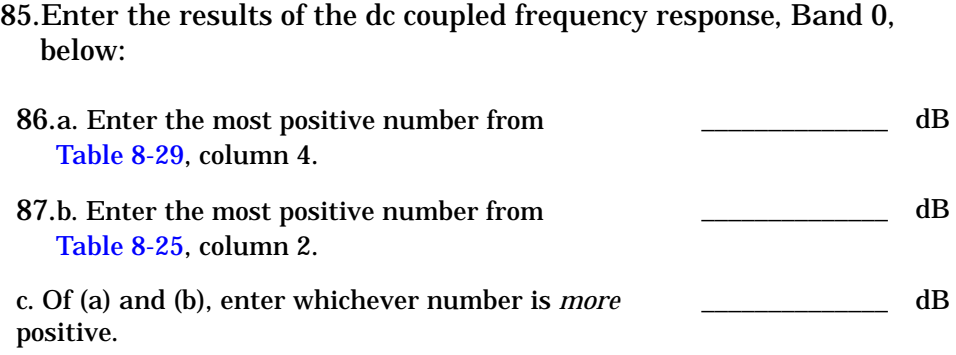

### <span id="page-383-0"></span>Using Performance Tests: HP 3335A Source not Available **37a. Frequency Response: HP 8561E/EC**

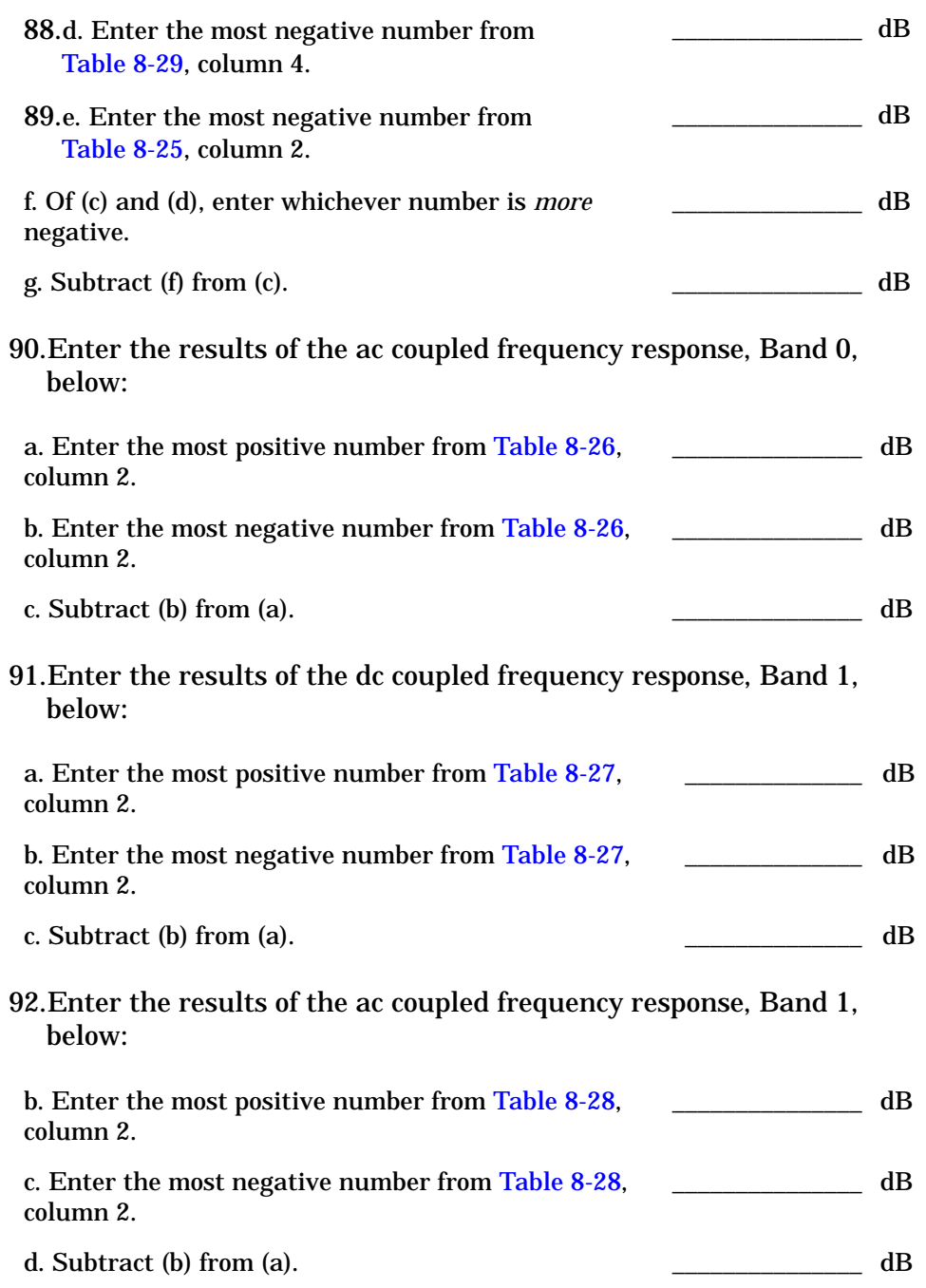

# **Band Switching Uncertainty**

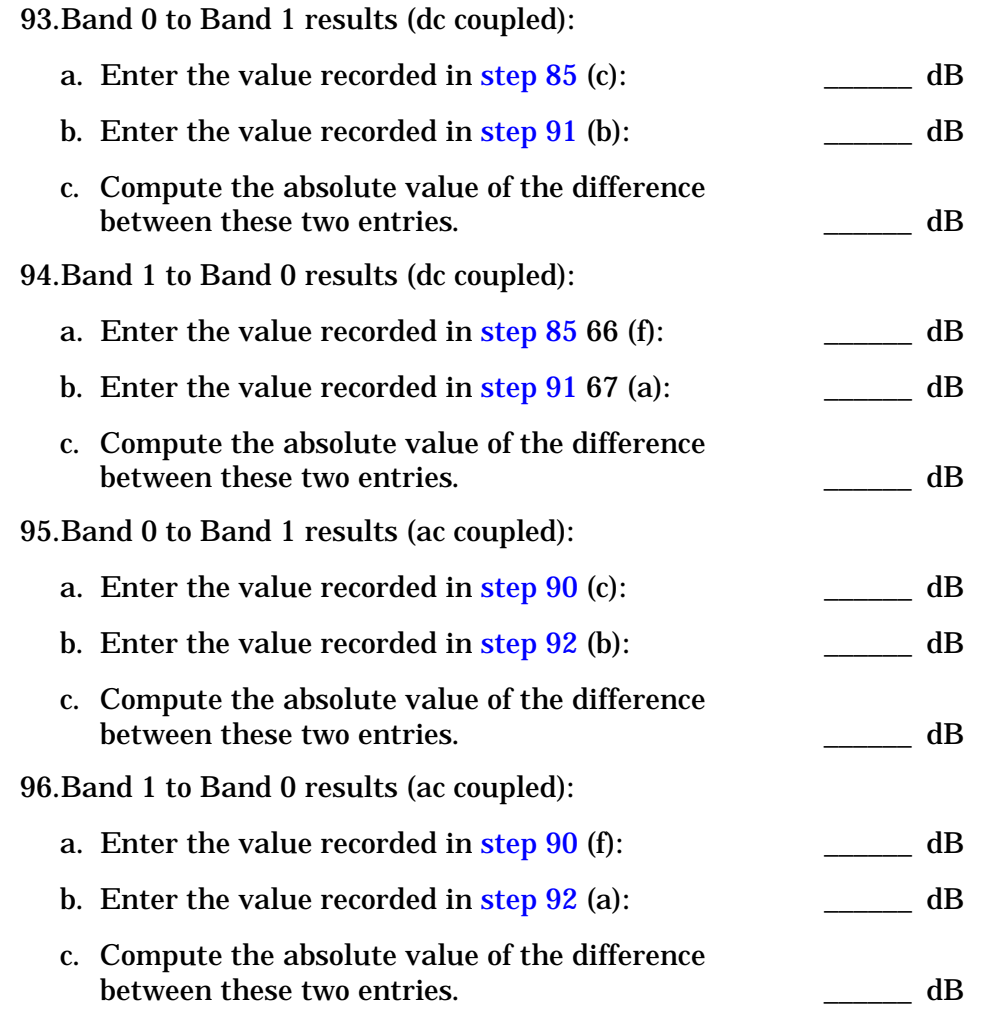

# <span id="page-385-0"></span>**Table 8-25 DC Coupled Frequency Response (250 kHz to 2.9 GHz)**

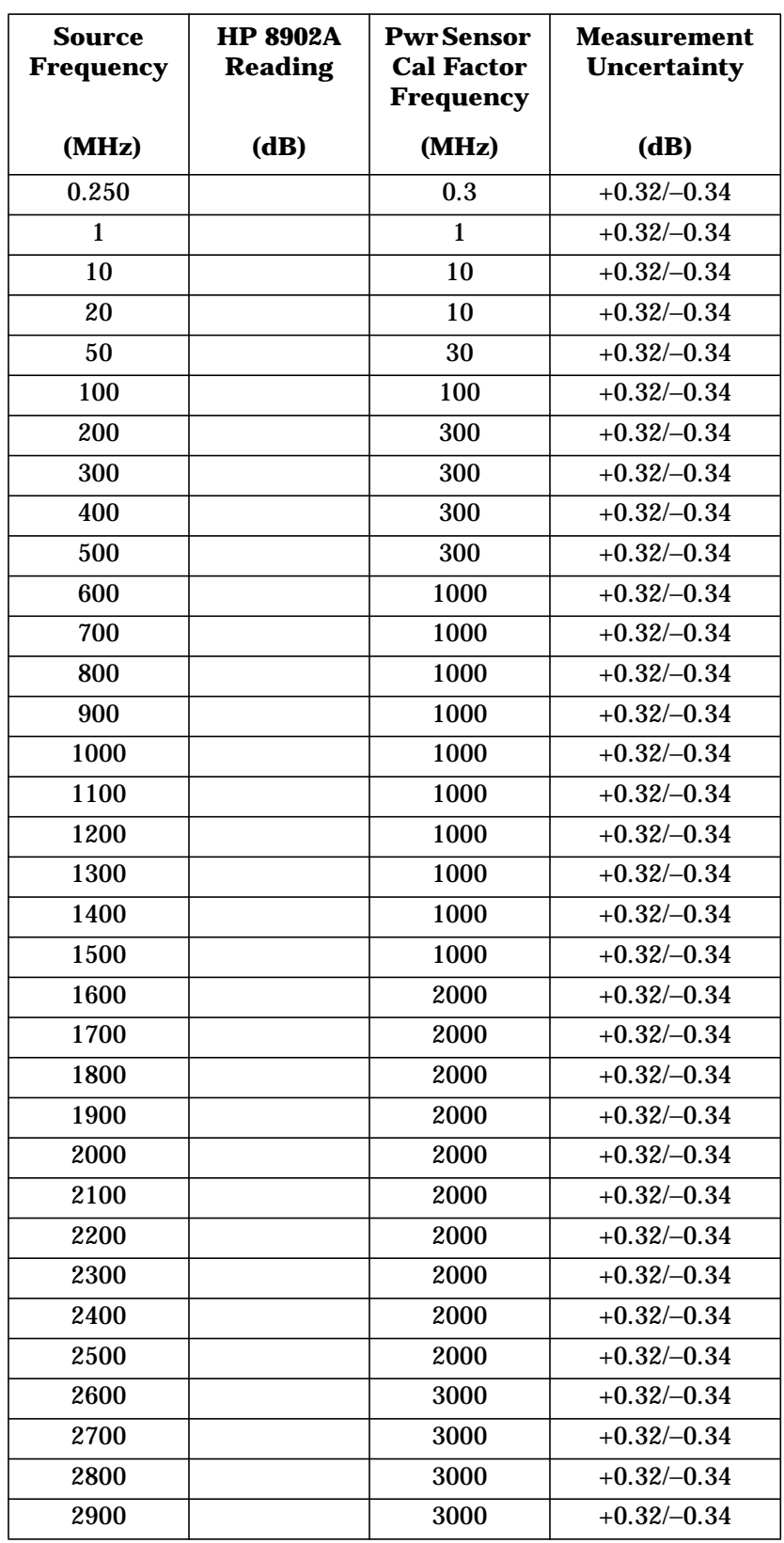

## <span id="page-386-0"></span>**Table 8-26 AC Coupled Frequency Response(250 kHz to 2.9 GHz)**

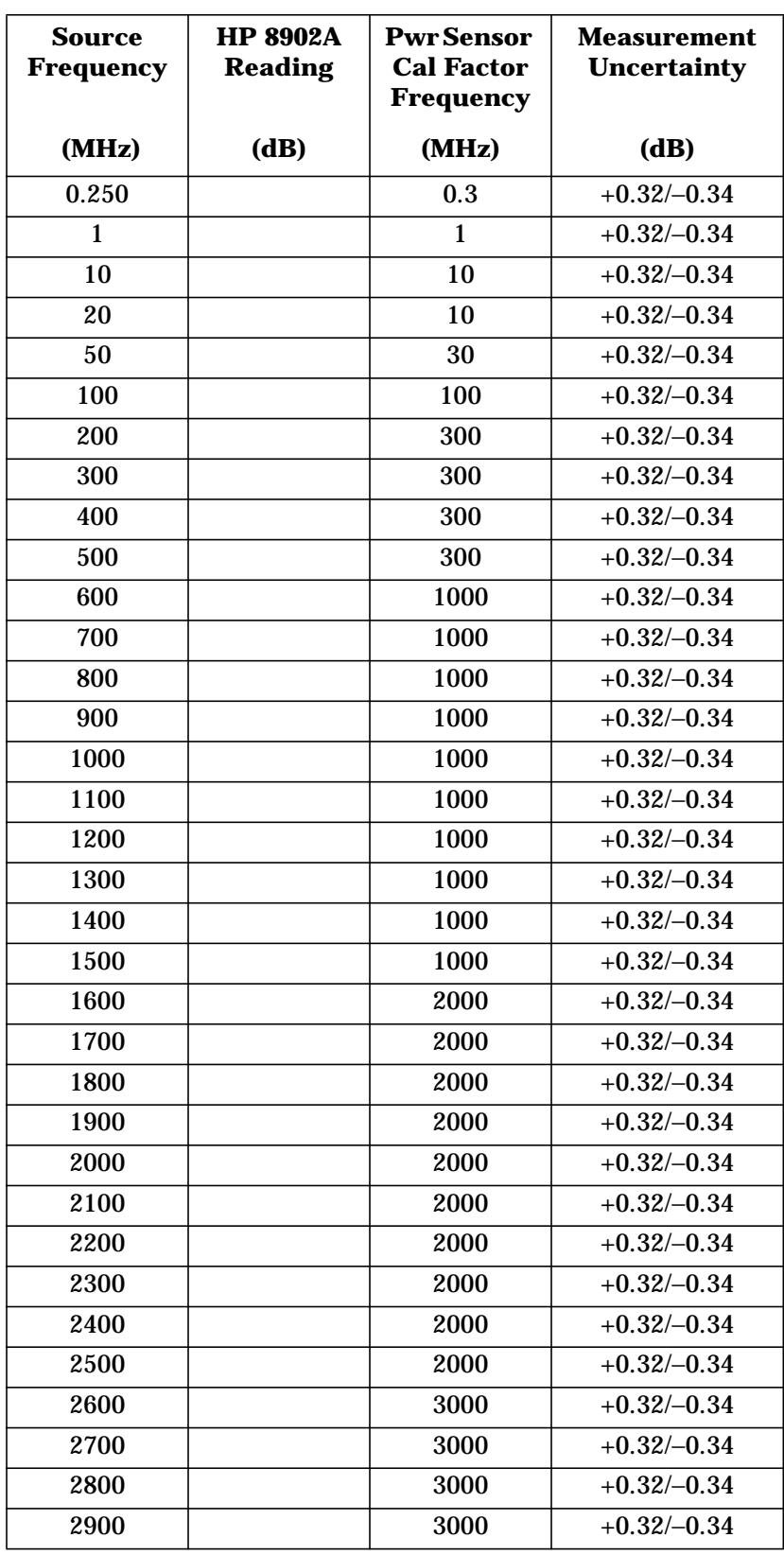

## <span id="page-387-0"></span>**Table 8-27 DC Coupled Frequency Response (2.9 GHz to 6.5 GHz)**

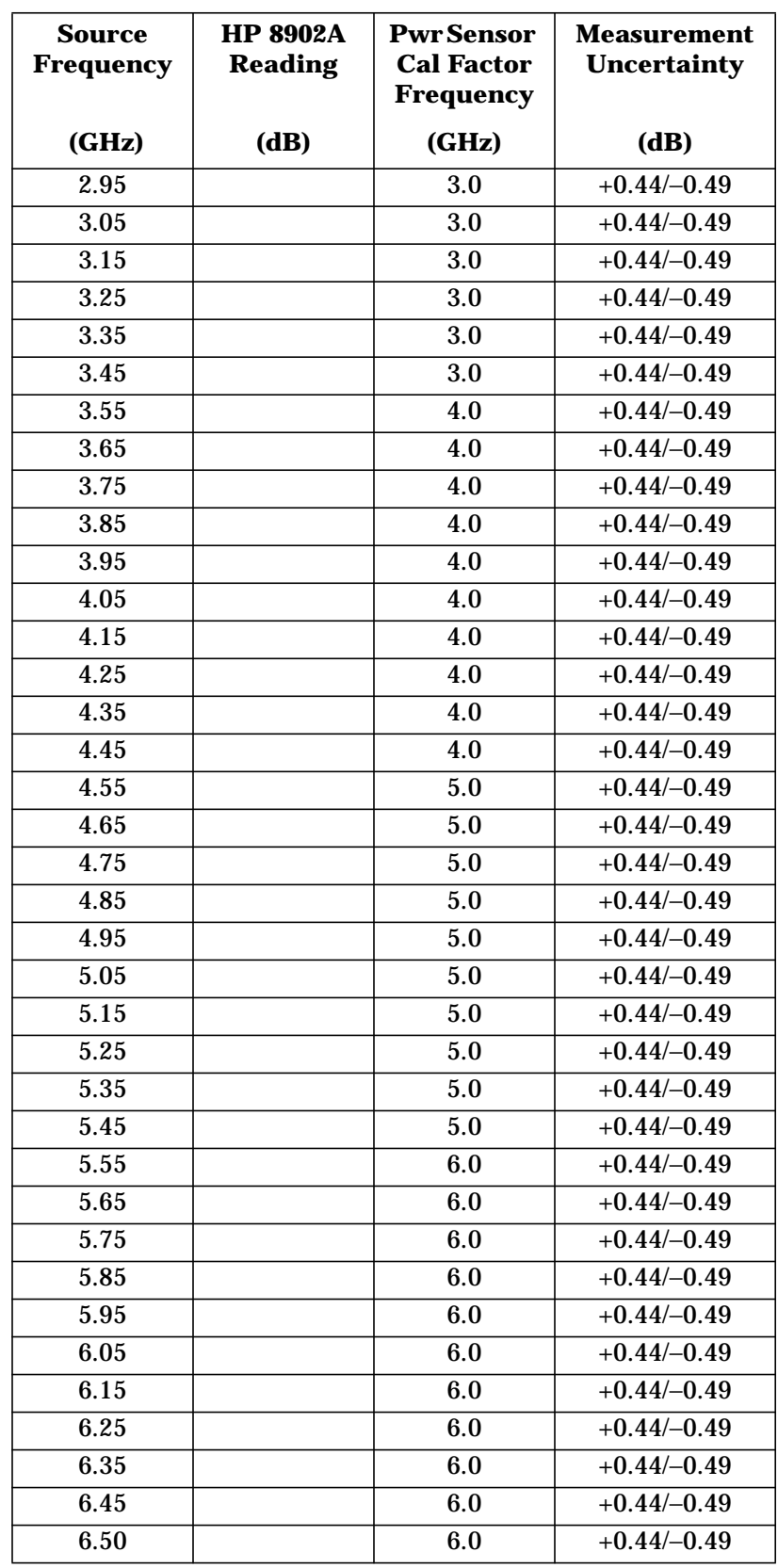

## <span id="page-388-0"></span>**Table 8-28 AC Coupled Frequency Response (2.9 GHz to 6.5 GHz)**

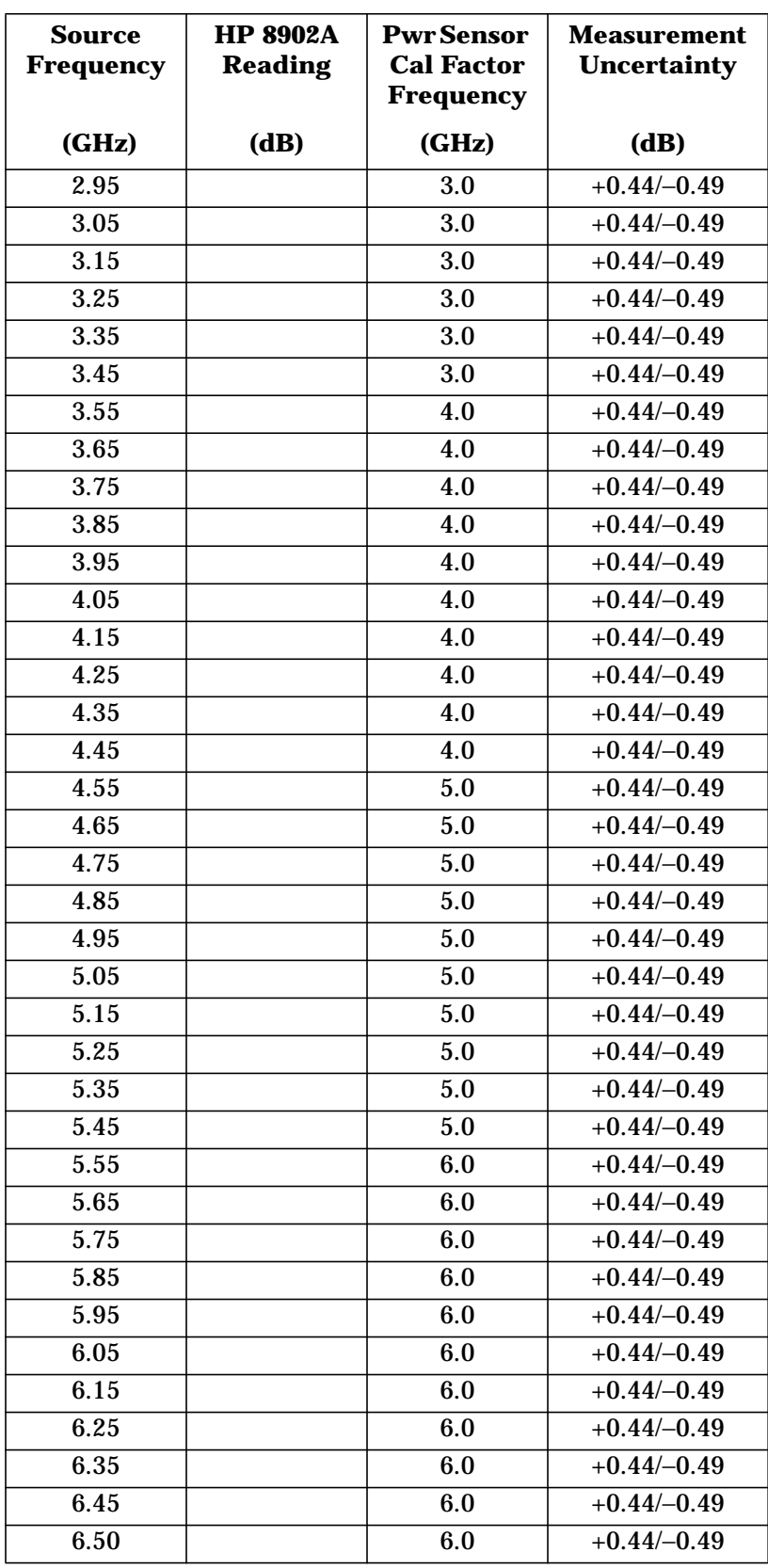

Using Performance Tests: HP 3335A Source not Available **37a. Frequency Response: HP 8561E/EC**

## <span id="page-389-0"></span>**Table 8-29 DC Coupled Frequency Response (<250 kHz)**

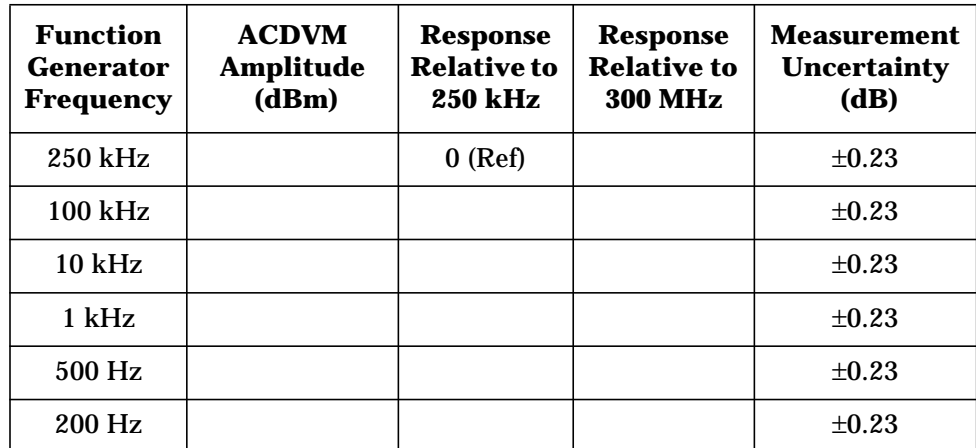

# **38a. Frequency Response: HP 8562E/EC**

### **Instrument Under Test**

HP 8562E/EC

## **Related Specification**

Relative Frequency Response Absolute Frequency Response Band Switching Uncertainty

## **Related Adjustment**

Frequency Response Adjustment LO Distribution Amplifier Adjustment

## **Description**

For frequencies of 250 kHz and greater the output of a source is fed through a power splitter. One output of the power splitter is fed to a power sensor and then to a measuring receiver. The other output of the power splitter is fed to the spectrum analyzer. The source power level is adjusted at 300 MHz to place the displayed signal at the spectrum analyzer center horizontal graticule line. The measuring receiver, used as a power meter, is placed in ratio mode. At each new source frequency and spectrum analyzer center frequency, the source power level is adjusted to place the signal at the center horizontal graticule line. The measuring receiver displays the inverse of the frequency response relative to the calibrator.

For frequencies below 250 kHz the output of a function generator is fed through a power splitter to an ac digital volt meter (ACDVM) and to the spectrum analyzer. At each function generator frequency setting and spectrum analyzer center frequency setting, the function generator power level is adjusted to place the displayed signal at the spectrum analyzer center horizontal graticule line. The ACDVM is used to measure the function generator output signal level in dBm.

Using Performance Tests: HP 3335A Source not Available **38a. Frequency Response: HP 8562E/EC**

#### <span id="page-391-0"></span>**Figure 8-17 Frequency Response Test Setup, 250 kHz to 2.9 GHz**

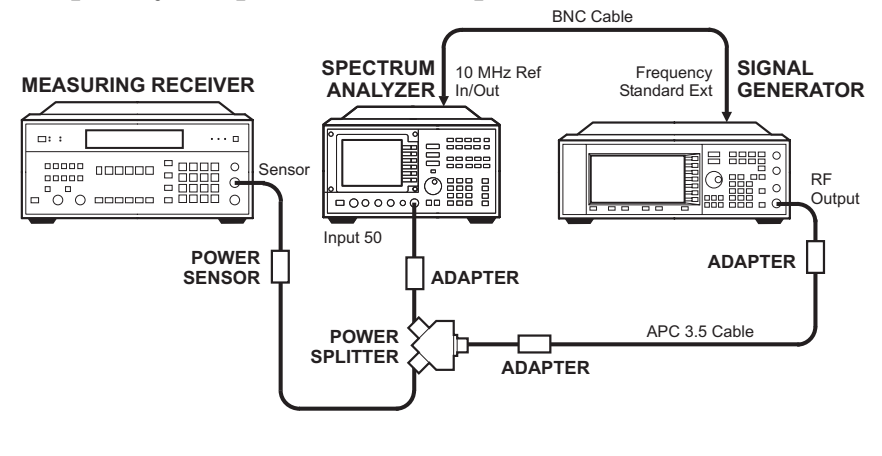

wj15c

**Figure 8-18 Frequency Response Test Setup, 2.9 MHz to 13.2 GHz**

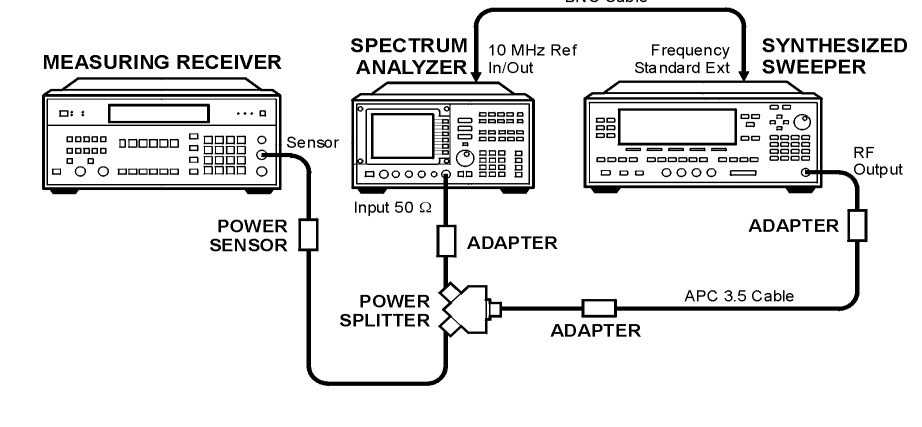

wj123c

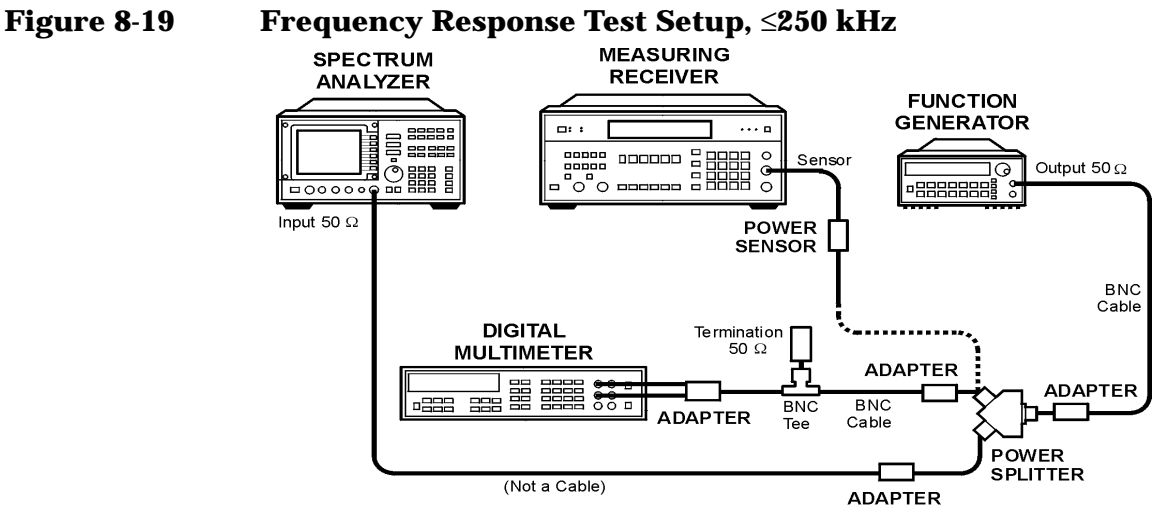

wj116c

# **Equipment**

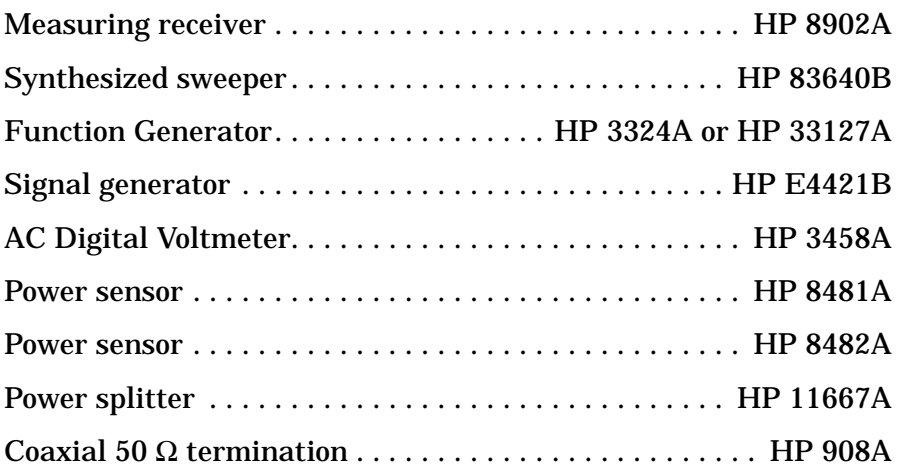

### **Adapters**

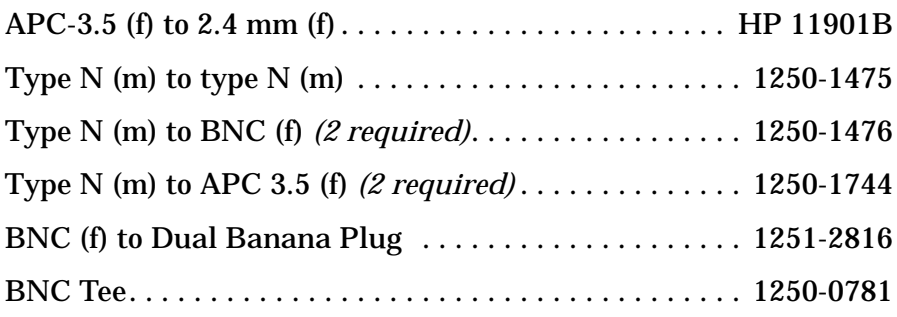

## **Cables**

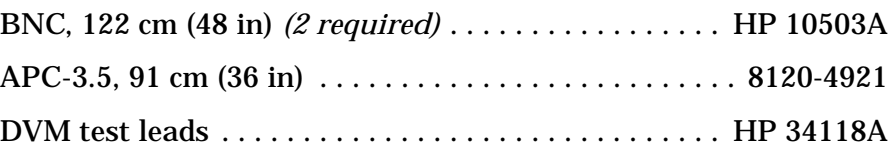

# **Procedure**

- 1. Zero and calibrate the HP 8902A and the HP 8482A in log mode, as described in the HP 8902A Operation Manual. Enter the power sensor 300 MHz calibration factor into the HP 8902A.
- 2. Connect the equipment as shown in [Figure 8-17.](#page-391-0)
- 3. On the HP E4421B, press **INSTR PRESET**. Set the controls as follows:

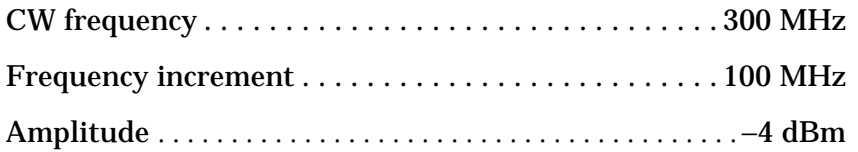

#### Using Performance Tests: HP 3335A Source not Available **38a. Frequency Response: HP 8562E/EC**

4. On the spectrum analyzer, press **PRESET**. Set the controls as follows:

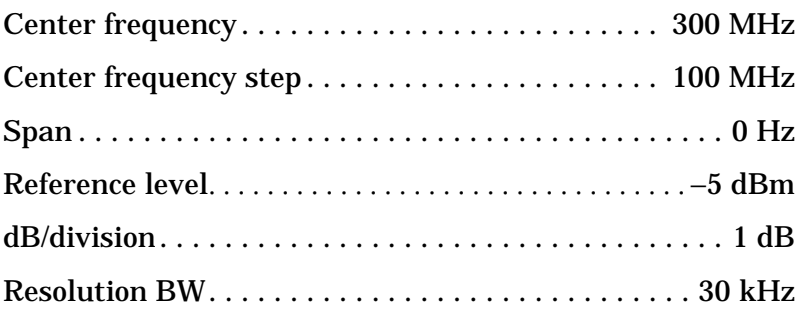

- 5. On the spectrum analyzer, press **MKR**.
- 6. On the HP E4421B, adjust the power level for a MKR amplitude of −10 dBm ±0.05 dB.
- 7. Press **RATIO** on the HP 8902A.

#### **DC Coupled Frequency Response, Band 0 (250 kHz to 2.9 GHz)**

- 8. On the spectrum analyzer, press **AMPLITUDE, MORE 1 OF 3**, and **COUPLING DC**.
- 9. Set the HP E4421B frequency to 250 kHz.
- 10.On the spectrum analyzer, press **FREQUENCY**, **CENTER FREQ**, 250, and **kHz**.
- 11.On the HP E4421B, adjust the power level for a spectrum analyzer MKR amplitude reading of −10 dBm ±0.05 dB.
- 12.Enter the 0.3 MHz power sensor calibration factor, indicated in [Table 8-30](#page-405-0), into the HP 8902A.
- 13.Record the negative of the power ratio displayed on the HP 8902A as the HP 8902A reading in [Table 8-30](#page-405-0). Record the power ratio here exactly as it is displayed on the HP 8902A:

HP 8902A reading at 250 kHz (dc coupled): \_\_\_\_\_\_\_\_\_\_\_ dB

- 14.Set the HP E4421B to 1.0 MHz.
- 15.On the spectrum analyzer, press **FREQUENCY, CENTER FREQ**, 1.0, and **MHz**.
- 16.On the HP E4421B, adjust the power level for a spectrum analyzer MKR amplitude reading of −10 dBm ±0.05 dB.
- 17.Enter the 1 MHz power sensor calibration factor, indicated in [Table 8-30,](#page-405-0) into the HP 8902A.
- 18.Record the negative of the power ratio displayed on the HP 8902A, as the HP 8902A reading in [Table 8-30](#page-405-0).
- 19.On the HP E4421B, set the frequency to the next value listed in [Table 8-30.](#page-405-0)
- 20.On the spectrum analyzer, set the center frequency to the next value listed in [Table 8-30](#page-405-0).
- 21.On the HP E4421B, adjust the power level for a spectrum analyzer MKR amplitude reading of −10 dBm ±0.05 dB.
- 22. Enter the power sensor calibration factor, indicated in [Table 8-30,](#page-405-0) into the HP 8902A.
- 23.Record the negative of the power ratio displayed on the HP 8902A, as the HP 8902A reading in [Table 8-30](#page-405-0).
- 24. To step through the remaining frequencies listed in [Table 8-30,](#page-405-0) repeat step 19 through step 23.

**NOTE** It will be necessary to enter the last source and spectrum analyzer frequency, 2.9 GHz, manually; the step functions will set the frequency to 2.95 GHz.

#### **AC Coupled Frequency Response, Band 0 ( 250kHz to 2.9 GHz)**

- 25.On the spectrum analyzer, press **AMPLITUDE, MORE 1 OF 3**, and **COUPLING AC**.
- 26.Set the HP E4421B to 300 MHz.
- 27.On the spectrum analyzer, press **FREQUENCY, CENTER FREQ**, 300, and **MHz**.
- 28.On the HP E4421B, adjust the power level for a spectrum analyzer MKR amplitude reading of −10 dBm ±0.05 dB.
- 29.Enter the 300 MHz power sensor calibration factor, indicated in [Table 8-31,](#page-406-0) into the HP 8902A.
- 30.On the HP 8902A, press **RATIO**.
- 31.Set the HP E4421B to 250 kHz.
- 32.Enter the 0.3 MHz power sensor calibration factor, indicated in [Table 8-31](#page-406-0), into the HP 8902A.
- 33.On the HP E4421B, adjust the power level for a spectrum analyzer MKR amplitude reading of −10 dBm ±0.05 dB.

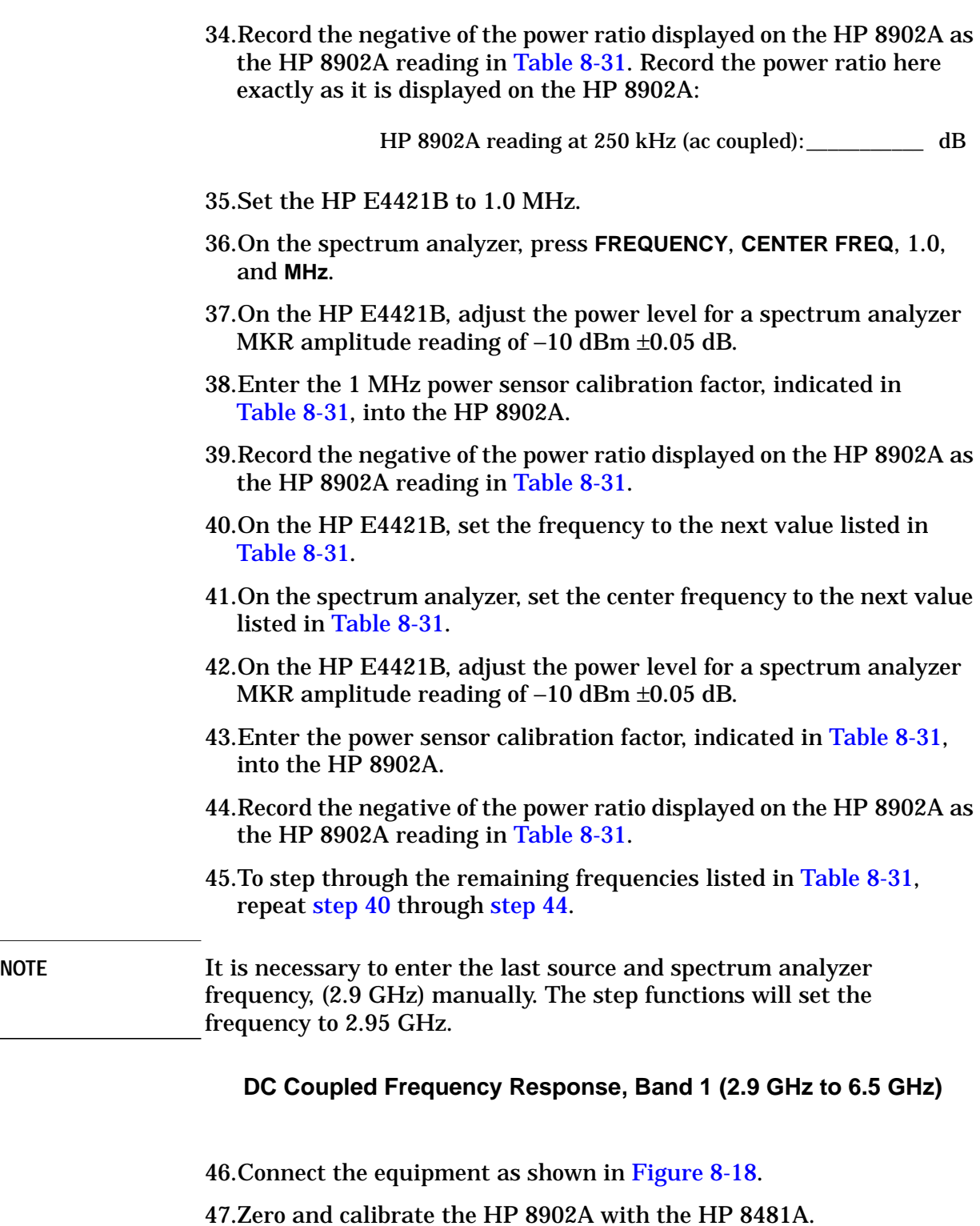

- 48.On the spectrum analyzer, press **AMPLITUDE, MORE 1 OF 3**, and **COUPLING DC**.
- 49.On the spectrum analyzer, press **FREQUENCY,** 2.95, and **GHz**.
- 50.Set the HP 83640B frequency to 2.95 GHz.
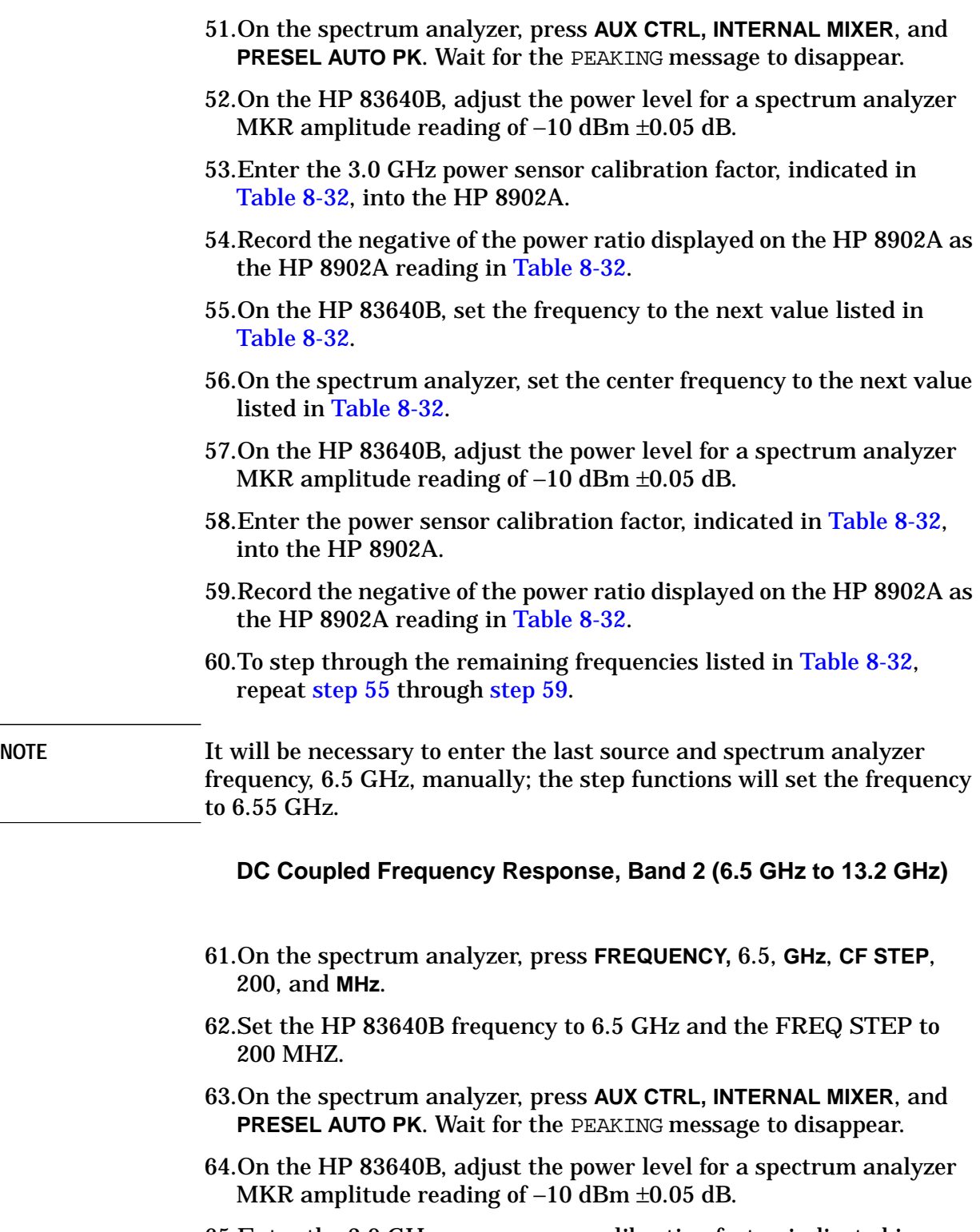

65.Enter the 3.0 GHz power sensor calibration factor, indicated in [Table 8-33,](#page-408-0) into the HP 8902A.

66.Record the negative of the power ratio displayed on the HP 8902A as the HP 8902A reading in [Table 8-33](#page-408-0).

<span id="page-397-0"></span>Using Performance Tests: HP 3335A Source not Available **38a. Frequency Response: HP 8562E/EC**

- 67.On the HP 83640B, set the frequency to the next value listed in [Table 8-33.](#page-408-0)
- 68.On the spectrum analyzer, set the center frequency to the next value listed in [Table 8-33](#page-408-0).
- 69.On the HP 83640B, adjust the power level for a spectrum analyzer MKR amplitude reading of −10 dBm ±0.05 dB.
- 70.Enter the power sensor calibration factor, indicated in [Table 8-33,](#page-408-0) into the HP 8902A.
- 71.Record the negative of the power ratio displayed on the HP 8902A as the HP 8902A reading in [Table 8-33](#page-408-0).
- 72.To step through the remaining frequencies listed in [Table 8-33,](#page-408-0) repeat step 67 through step 71.

#### **AC Coupled Frequency Response, Band 1 (2.9 GHz to 6.5 GHz)**

- 73.On the spectrum analyzer, press **AMPLITUDE, MORE 1 OF 3**, and **COUPLING AC**.
- 74.On the spectrum analyzer, press **FREQUENCY,** 2.95, **GHz**.
- 75.Set the HP 83640B frequency to 2.95 GHz and the frequency step to 100 MHz..
- 76.On the spectrum analyzer, press **AUX CTRL, INTERNAL MIXER**, and **PRESEL AUTO PK**. Wait for the PEAKING message to disappear.
- 77.On the HP 83640B, adjust the power level for a spectrum analyzer MKR amplitude reading of −10 dBm ±0.05 dB.
- 78.Enter the 3.0 GHz power sensor calibration factor, indicated in [Table 8-34,](#page-409-0) into the HP 8902A.
- 79.Record the negative of the power ratio displayed on the HP 8902A as the HP 8902A reading in [Table 8-34](#page-409-0).
- 80.On the HP 83640B, set the frequency to the next value listed in [Table 8-34.](#page-409-0)
- 81.On the spectrum analyzer, set the center frequency to the next value listed in [Table 8-34](#page-409-0).
- 82.On the HP 83640B, adjust the power level for a spectrum analyzer MKR amplitude reading of −10 dBm ±0.05 dB.
- 83.Enter the power sensor calibration factor, indicated in [Table 8-34,](#page-409-0) into the HP 8902A.
- 84.Record the negative of the power ratio displayed on the HP 8902A as the HP 8902A reading in [Table 8-34](#page-409-0).

85.To step through the remaining frequencies listed in [Table 8-34,](#page-409-0) repeat [step 80](#page-397-0) through [step 84.](#page-397-0) NOTE It will be necessary to enter the last source and spectrum analyzer frequency, 6.5 GHz, manually; the step functions will set the frequency to 6.55 GHz.

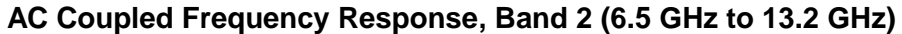

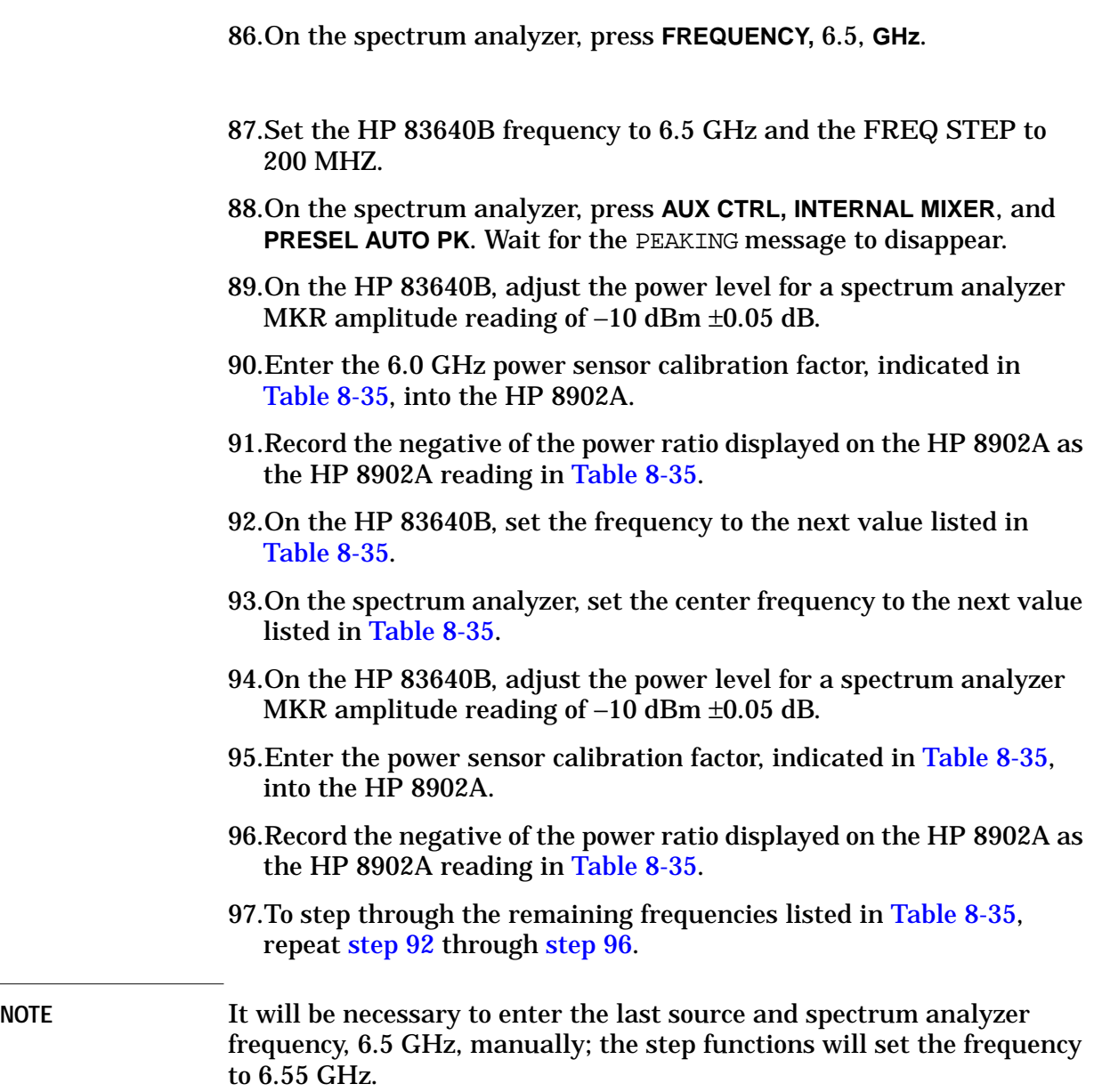

### <span id="page-400-0"></span> **DC Coupled Frequency Response (**≤**250 kHz)**

98.On the spectrum analyzer, press **AMPLITUDE, MORE 1 OF 3**, **COUPLING DC**. Set the controls as follows:

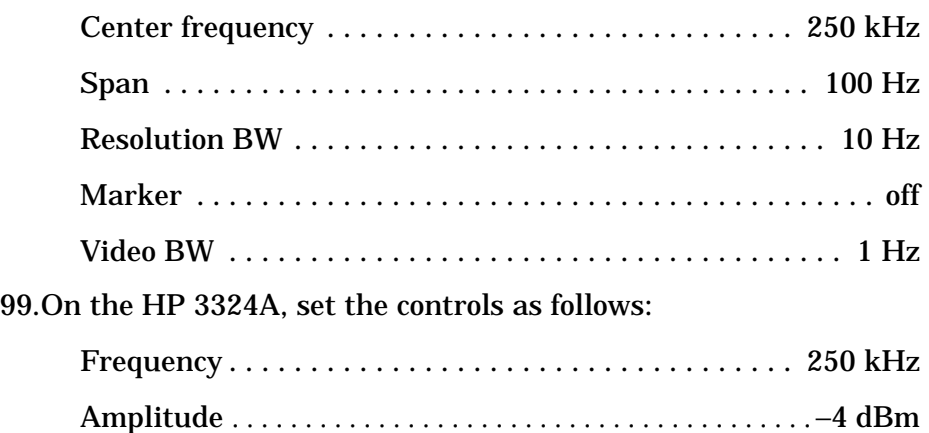

100.On the HP 3458A, set the controls as follows:

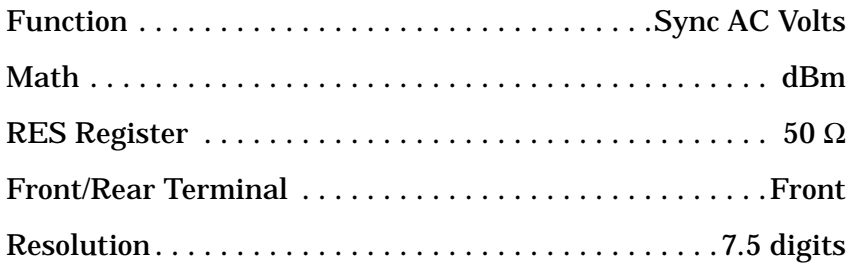

- 101.Connect the equipment as shown in [Figure 8-19](#page-391-0) with the HP 8482A power sensor and HP 8902A connected to the power splitter.
- 102.Enter the power sensor calibration factor for 0.1 MHz into the HP 8902A.
- 103.Zero and calibrate the sensor.
- 104.Adjust the HP 3324A amplitude until the HP 8902A display reads the same value as recorded in [step 13.](#page-393-0)
- 105.Disconnect the HP 8482A power sensor from the power splitter and connect the HP 3458A.

106.Record the HP 3458A reading here and in [Table 8-36:](#page-411-0)

HP 3458A reading at 250 kHz: \_\_\_\_\_\_\_\_\_\_\_\_\_\_\_ dBm

107.On the spectrum analyzer, press **PEAK SEARCH** and **MARKER DELTA**.

Using Performance Tests: HP 3335A Source not Available **38a. Frequency Response: HP 8562E/EC**

- 108.Set the spectrum analyzer CENTER FREQ and the HP 3324A frequency to the next frequency listed in [Table 8-36.](#page-411-0)
- 109.Press **PEAK SEARCH** on the spectrum analyzer
- 110.Adjust the HP 3324A amplitude for a ∆ MKR amplitude reading of 0.00 dBm ±0.05 dB.
- 111.Record the HP 3458A amplitude readings in [Table 8-36](#page-411-0) as the ACDMV amplitude.
- 112.To step through the remaining frequencies listed in [Table 8-36,](#page-411-0) repeat step 108 through step 111.
- 113.For each of the frequencies listed in [Table 8-36,](#page-411-0) subtract the ACDVM amplitude reading from the ACDVM amplitude reading at 250 kHz recorded in [step 106](#page-400-0). Record the results as the response relative to 250 kHz in [Table 8-36](#page-411-0).
- 114.Add to each of the response relative to 250 kHz entries in [Table 8-36](#page-411-0) the HP 8902A reading for 250 kHz listed in [Table 8-30](#page-405-0). Use the value from [Table 8-36](#page-411-0) for the ac coupled frequency. Record the results as the response relative to 300 MHz in [Table 8-36.](#page-411-0)

### <span id="page-402-0"></span>**Test Results**

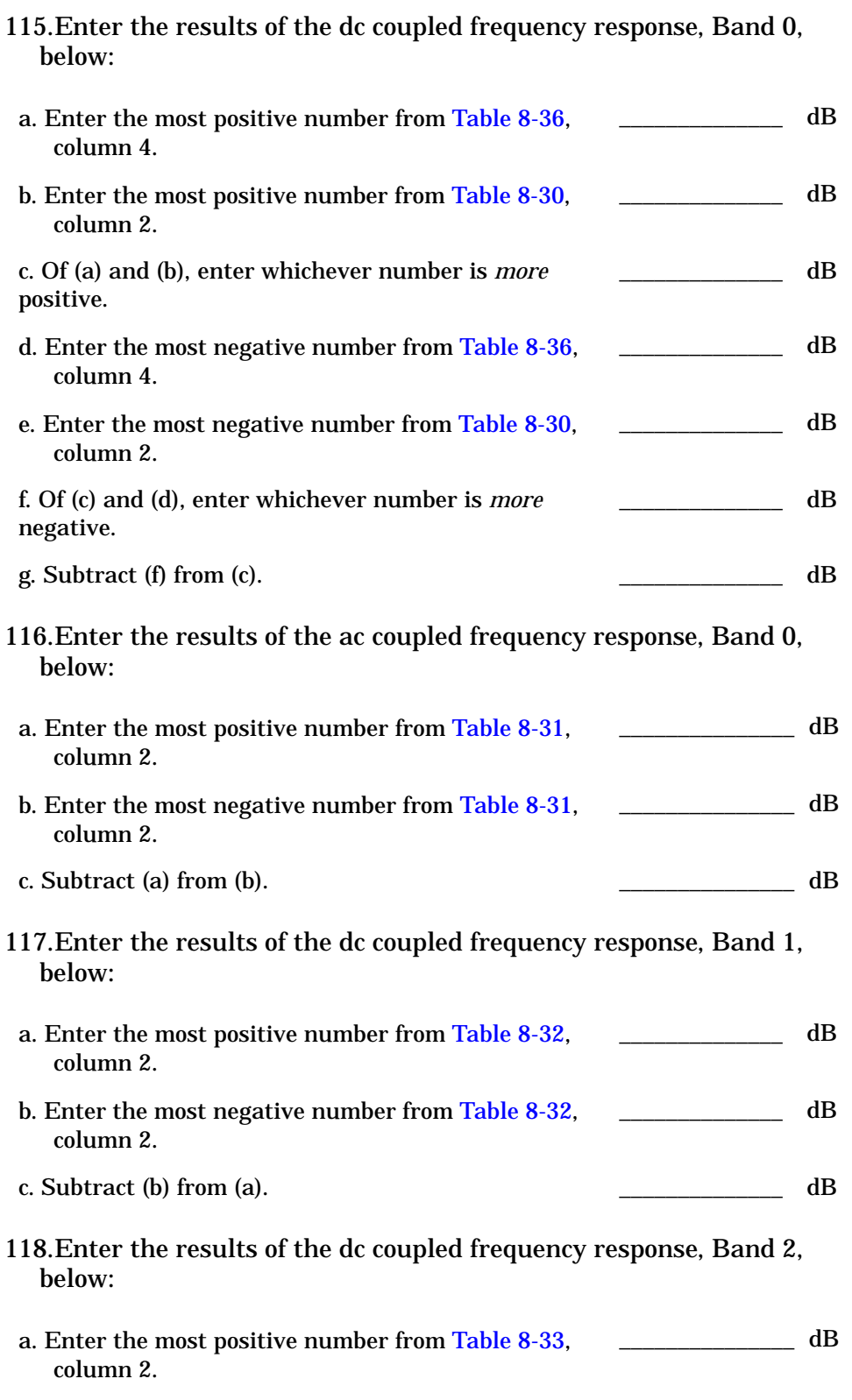

### <span id="page-403-0"></span>Using Performance Tests: HP 3335A Source not Available **38a. Frequency Response: HP 8562E/EC**

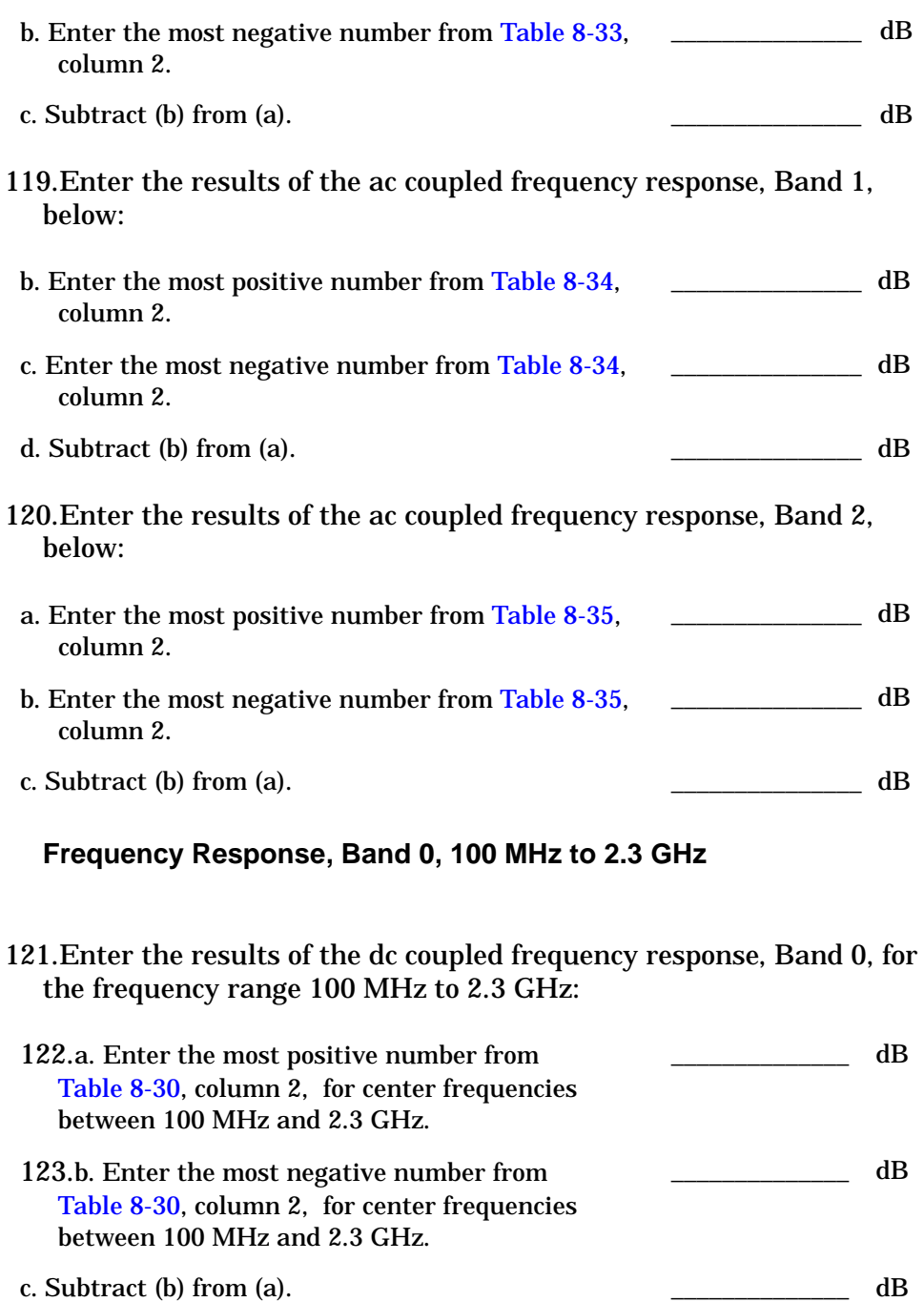

### **Band Switching Uncertainty DC Coupled**

- 124.In the top row of [Table 8-37,](#page-412-0) enter the values recorded in the indicated steps. For example, if [step 118](#page-402-0) (a) has a value of 1.22 dB, enter "1.22 dB" in the top row of the Band 2 column.
- 125. In the left column of [Table 8-37,](#page-412-0) enter the values recorded in the indicated steps. For example, if [step 118](#page-402-0) (b) has a value of −0.95 dB, enter "−0.95 dB" in the left column of the Band 2 row.
- 126.Compute the other entries in [Table 8-37](#page-412-0) by taking the absolute value of the difference between the values in the left column and the top row.

### **Band Switching Uncertainty AC Coupled**

- 127.In the top row of [Table 8-38,](#page-412-0) enter the values recorded in the indicated steps. For example, if [step 120](#page-403-0) (a) has a value of 1.22 dB, enter "1.22 dB" in the top row of the Band 2 column.
- 128.In the left column of [Table 8-38,](#page-412-0) enter the values recorded in the indicated steps. For example, if [step 120](#page-403-0) (b) has a value of −0.95 dB, enter "−0.95 dB" in the left column of the Band 2 row.
- 129.Compute the other entries in [Table 8-38](#page-412-0) by taking the absolute value of the difference between the values in the left column and the top row.

# <span id="page-405-0"></span>**Table 8-30 DC Coupled Frequency Response, Band 0 (250 kHz to 2.9 GHz)**

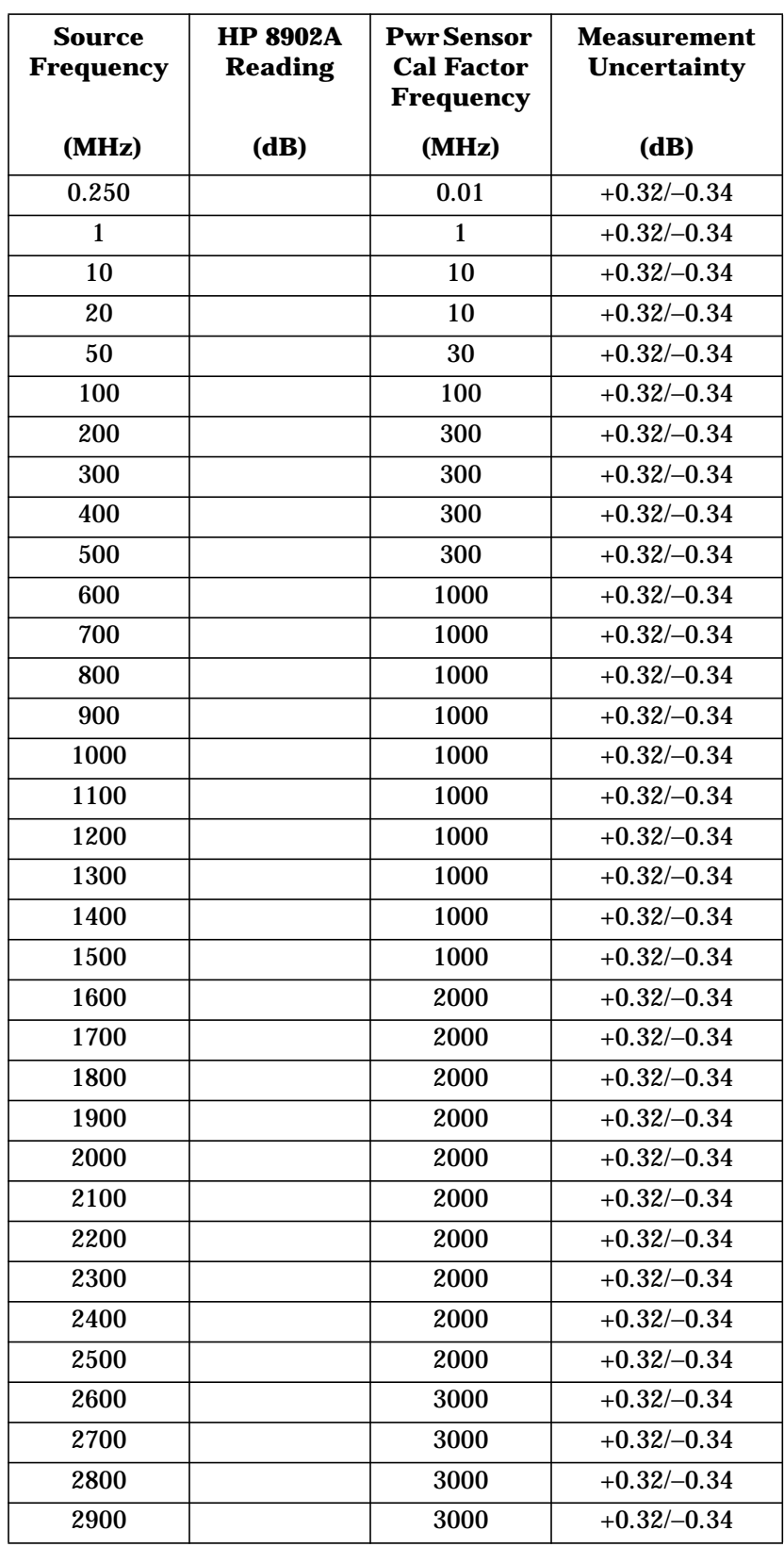

## <span id="page-406-0"></span>**Table 8-31 AC Coupled Frequency Response, Band0 (250 kHz to 2.9 GHz)**

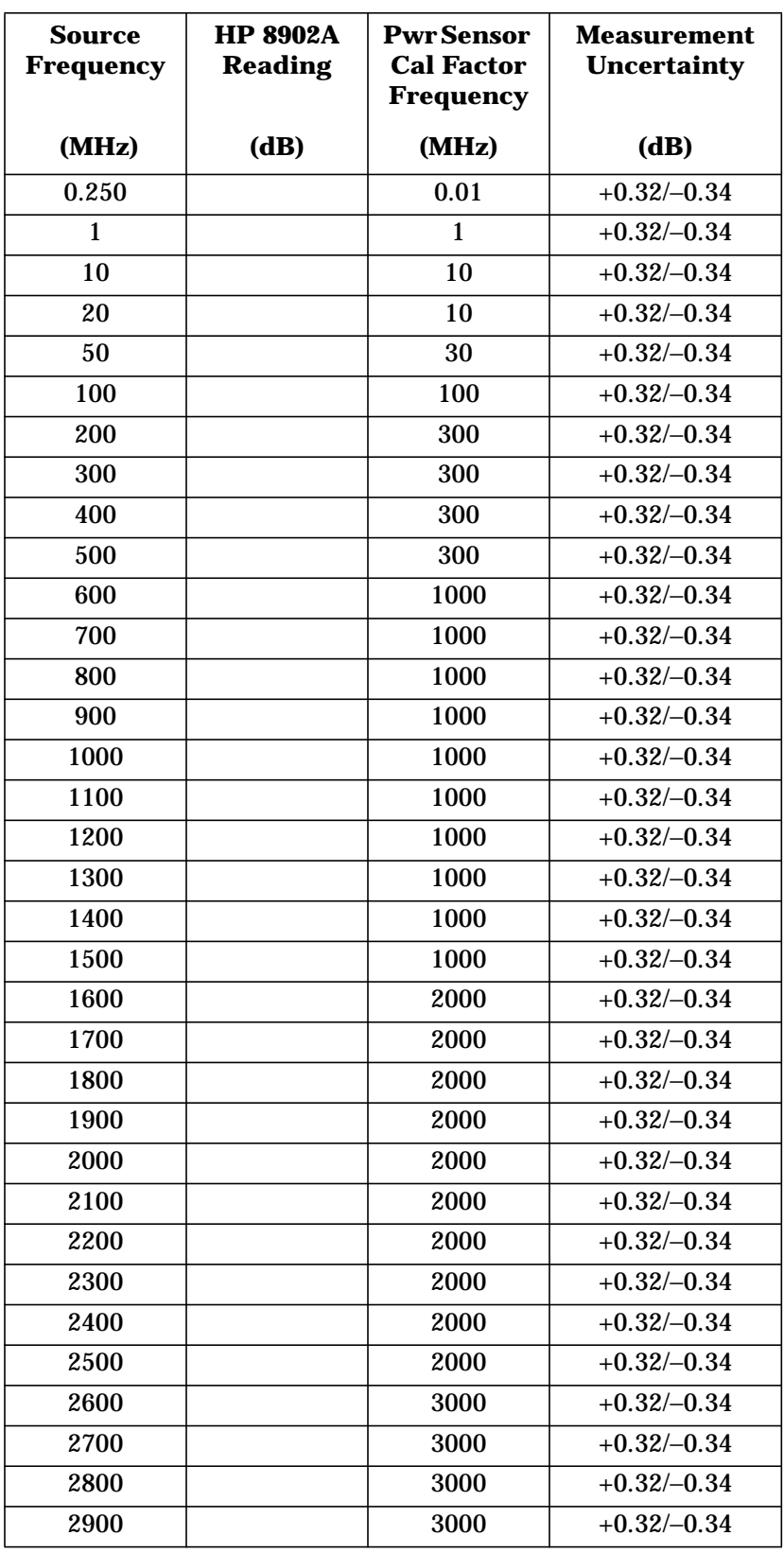

## <span id="page-407-0"></span>**Table 8-32 DC Coupled Frequency Response, Band 1 (2.9 GHz to 6.5 GHz)**

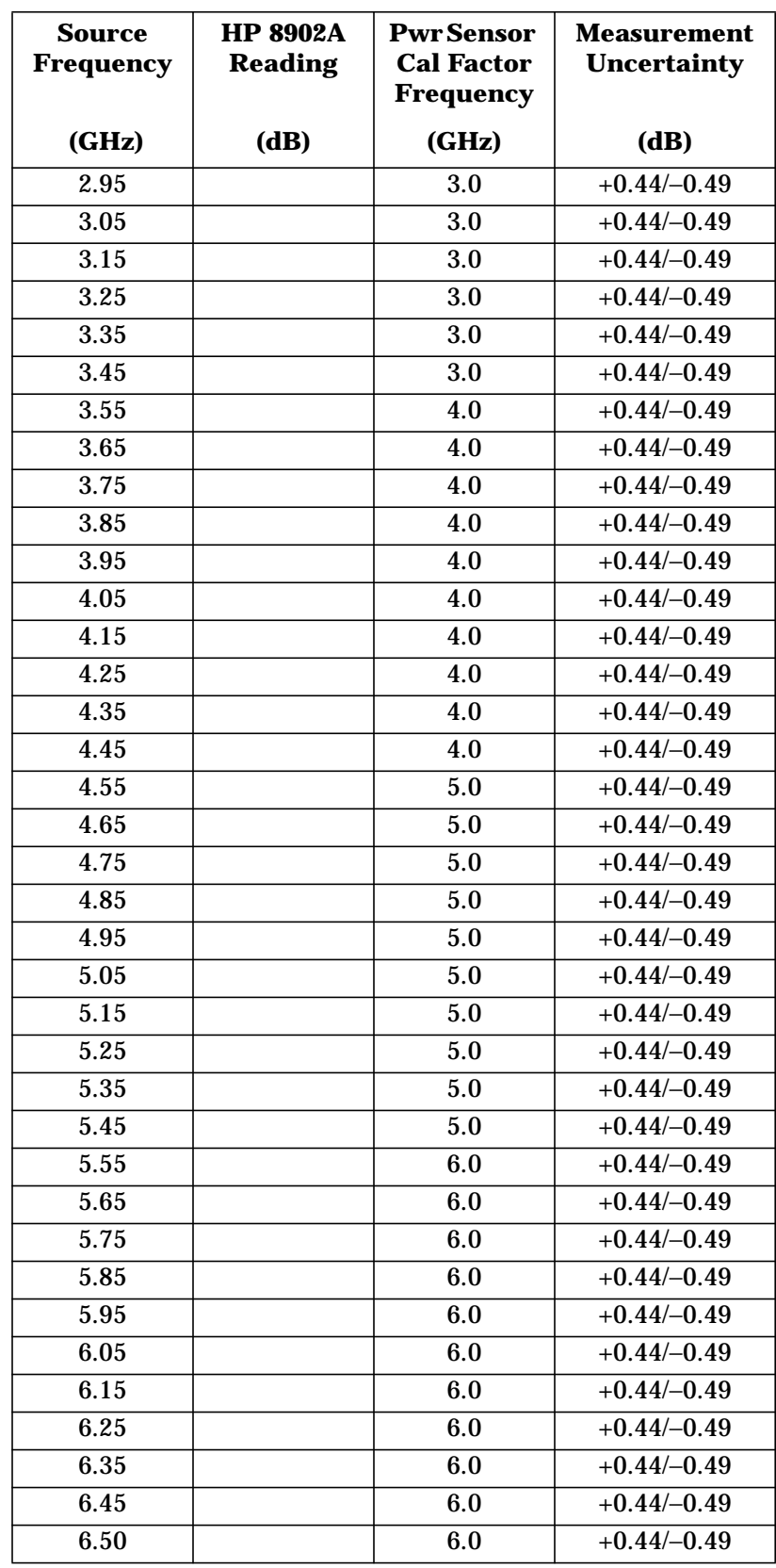

## <span id="page-408-0"></span>**Table 8-33 DC Coupled Frequency Response, Band 2 (6.5 GHz to 13.2 GHz)**

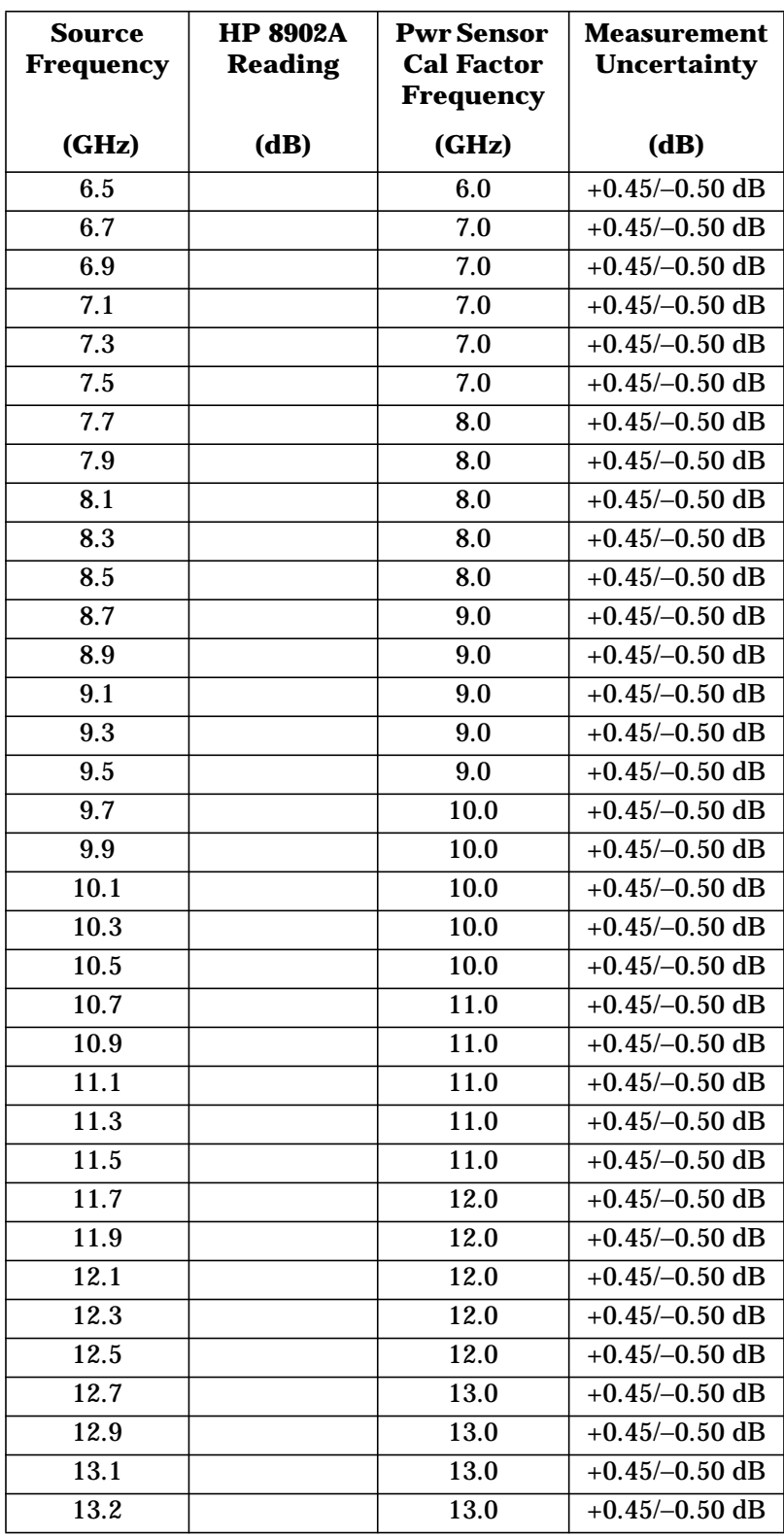

## <span id="page-409-0"></span>**Table 8-34 AC Coupled Frequency Response, Band 1 (2.9 GHz to 6.5 GHz)**

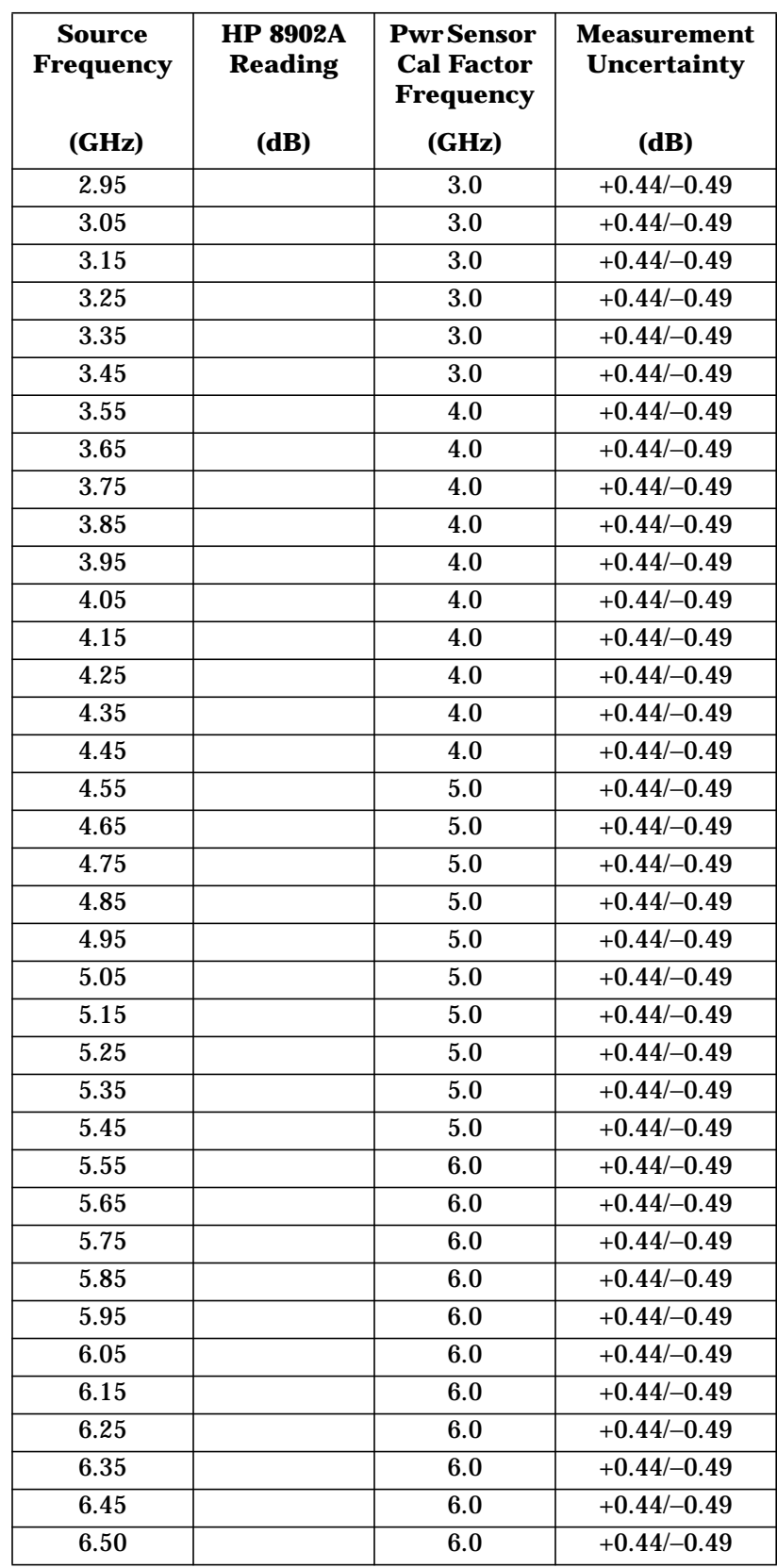

## <span id="page-410-0"></span>**Table 8-35 AC Coupled Frequency Response, Band 2 (6.5 GHz to 13.2 GHz)**

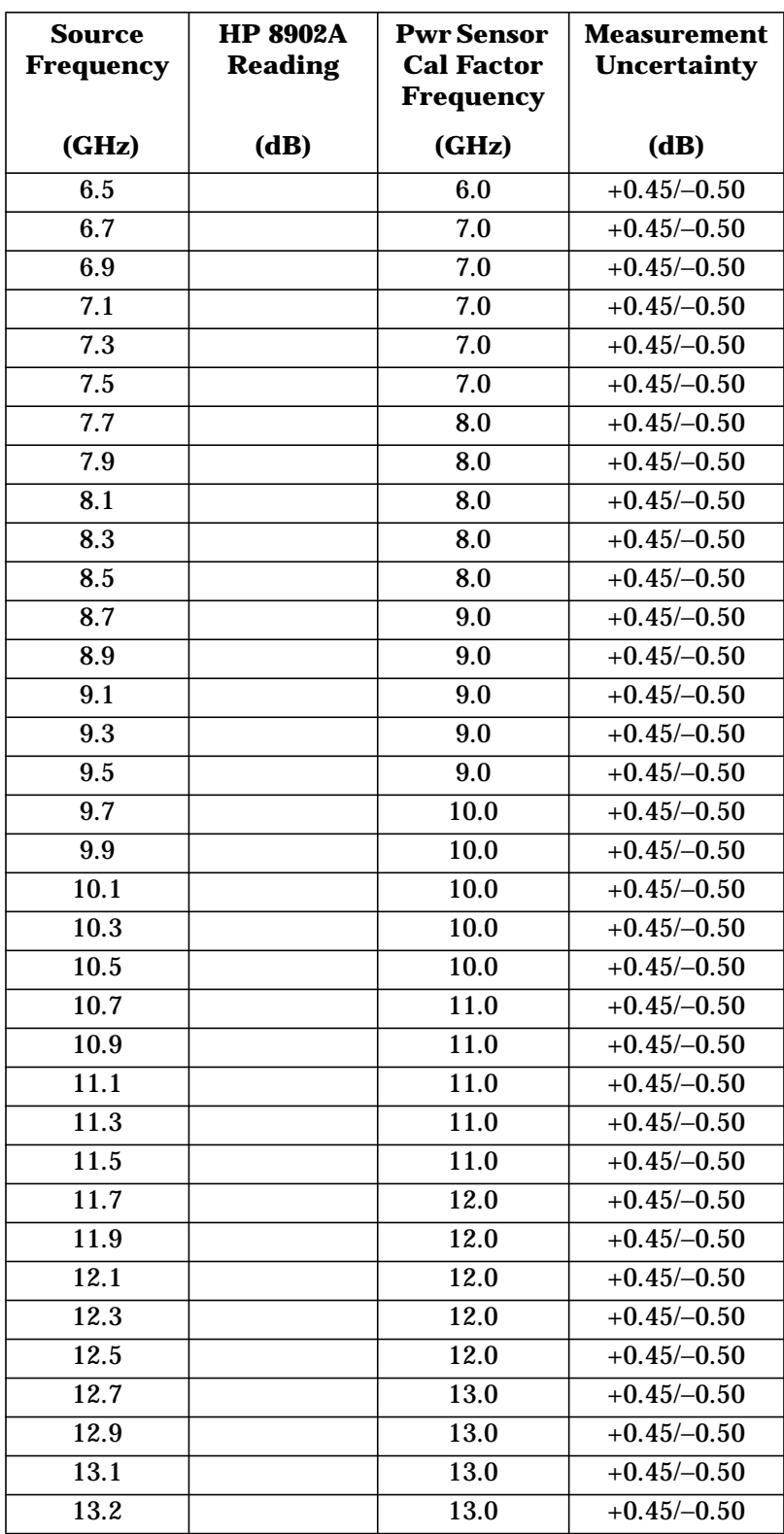

Using Performance Tests: HP 3335A Source not Available **38a. Frequency Response: HP 8562E/EC**

## <span id="page-411-0"></span>**Table 8-36 DC Coupled Frequency Response (<250 kHz)**

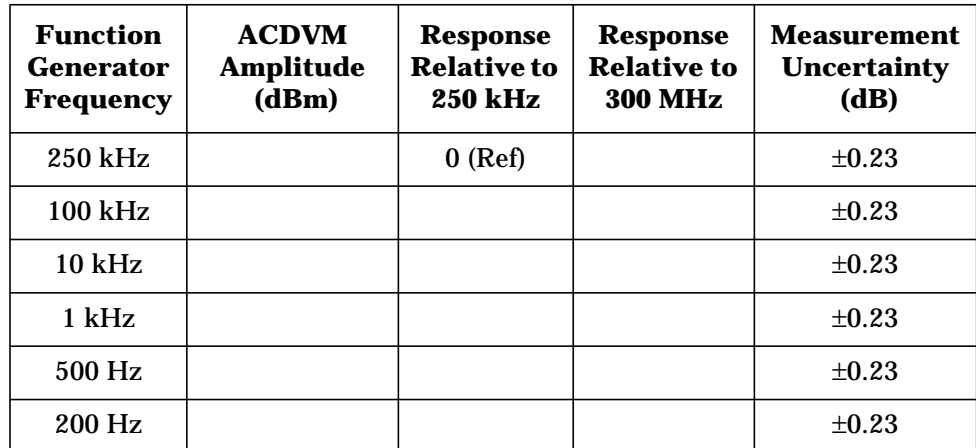

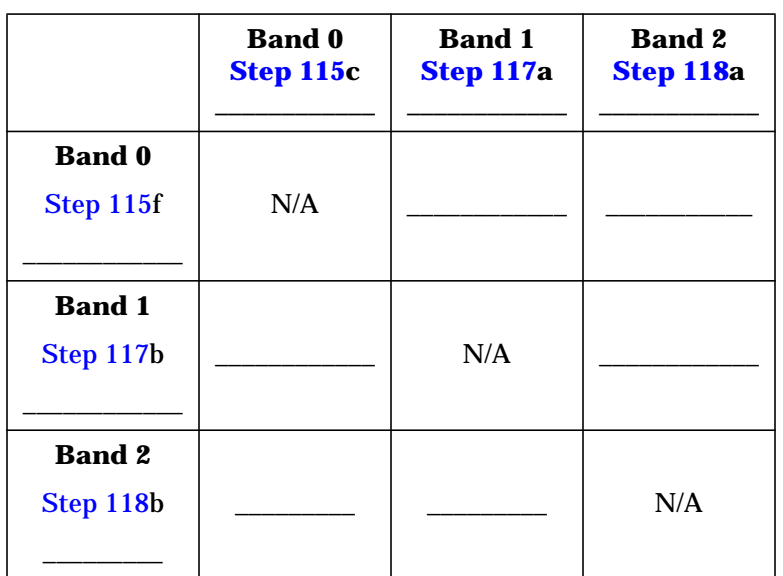

## <span id="page-412-0"></span>**Table 8-37 Band Switching Uncertainty DC Coupled**

### **Table 8-38 Band Switching Uncertainty AC Coupled**

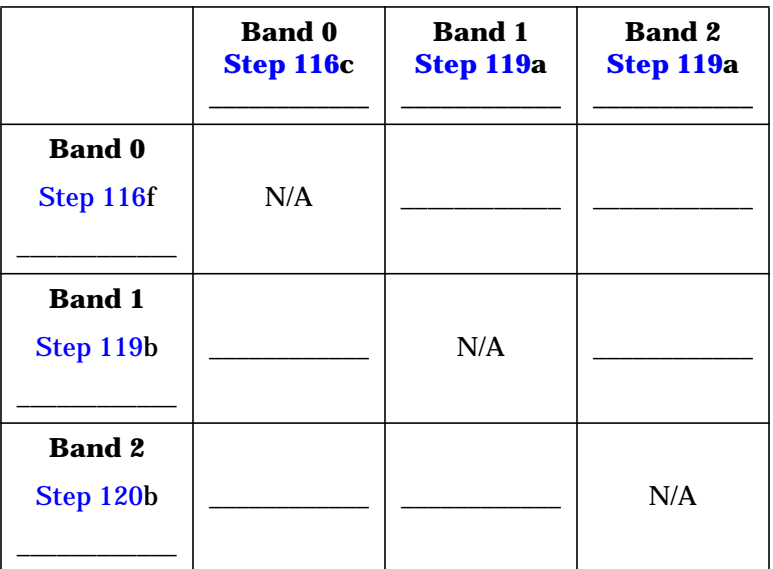

# **39a. Frequency Response: HP 8563E/EC**

### **Instrument Under Test**

HP 8563E/EC

# **Related Specification**

Relative Frequency Response Absolute Frequency Response Band Switching Uncertainty

### **Related Adjustment**

RYTHM Adjustment Frequency Response Adjustment LO Distribution Amplifier Adjustment

## **Description**

For frequencies of 250 kHz and greater the output of a source is fed through a power splitter. One output of the power splitter is fed to a power sensor and then to a measuring receiver. The other output of the power splitter is fed to the spectrum analyzer. The source power level is adjusted at 300 MHz to place the displayed signal at the spectrum analyzer center horizontal graticule line. The measuring receiver, used as a power meter, is placed in ratio mode. At each new source frequency and spectrum analyzer center frequency, the source power level is adjusted to place the signal at the center horizontal graticule line. The measuring receiver displays the inverse of the frequency response relative to the calibrator.

For frequencies below 250 kHz the output of a function generator is fed through a power splitter to an ac digital volt meter (ACDVM) and to the spectrum analyzer. At each function generator frequency setting and spectrum analyzer center frequency setting, the function generator power level is adjusted to place the displayed signal at the spectrum analyzer center horizontal graticule line. The ACDVM is used to measure the function generator output signal level in dBm.

#### <span id="page-414-0"></span>**Figure 8-20 Frequency Response Test Setup, 250 kHz to 2.9 GHz**

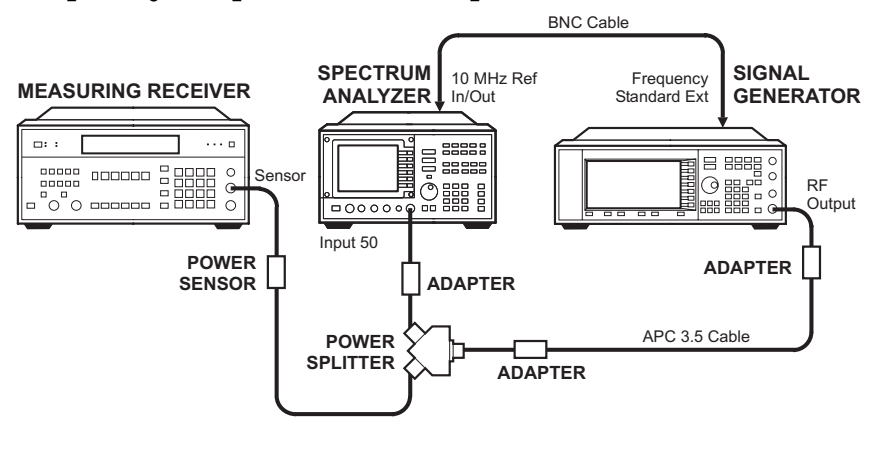

wj15c

**Figure 8-21 Frequency Response Test Setup, 2.9 MHz to 26.5 GHz**

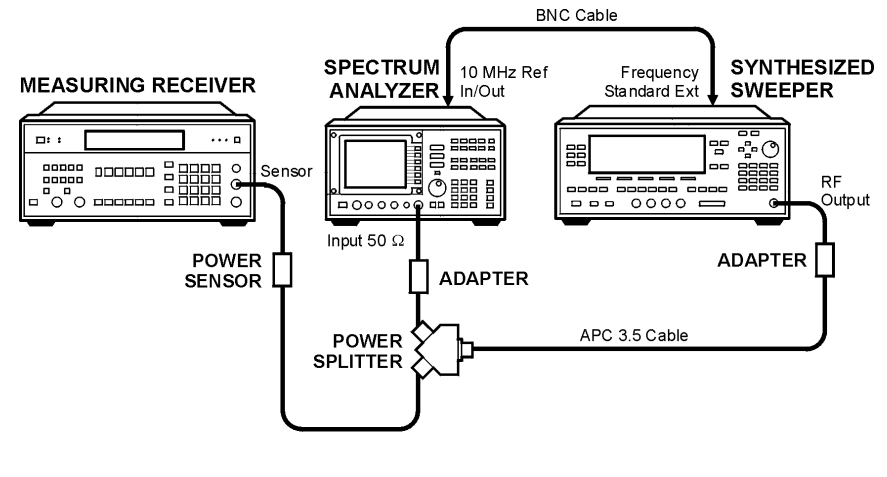

wj114c

**Figure 8-22 Frequency Response Test Setup,** ≤**250 kHz (Option 006, only)**

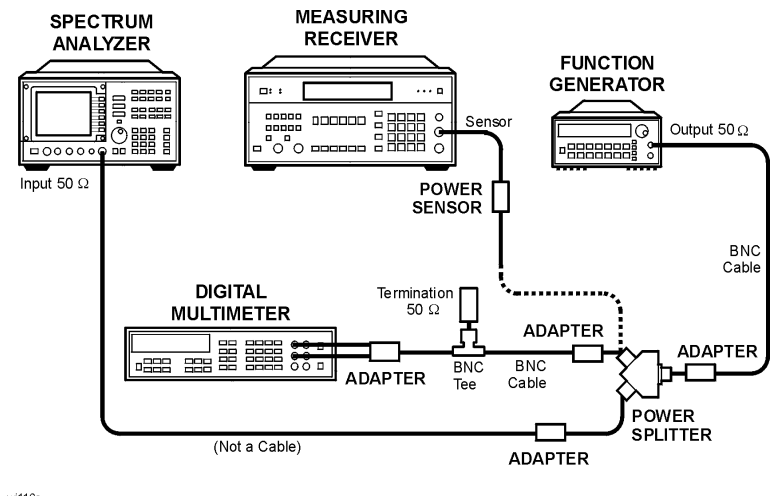

wj116c

# **Equipment**

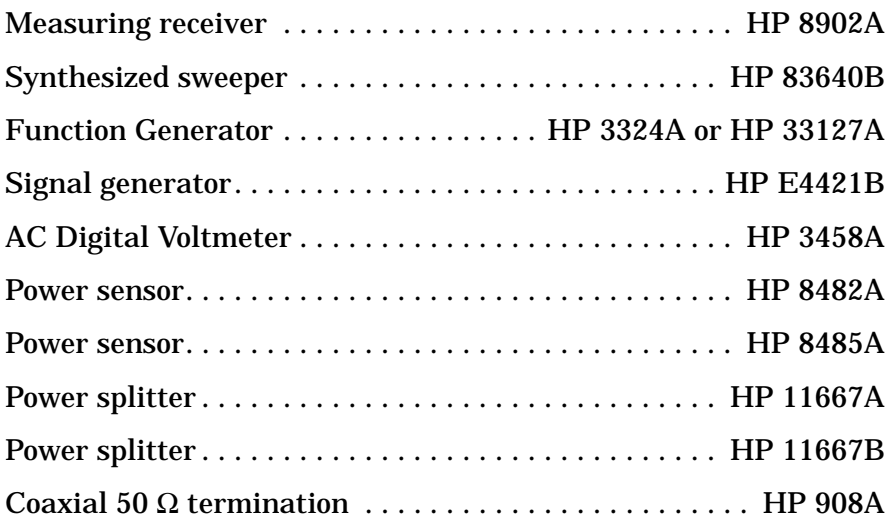

### **Adapters**

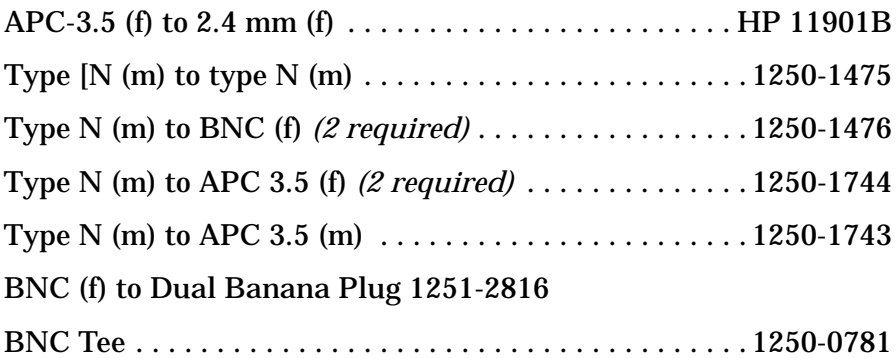

### **Cables**

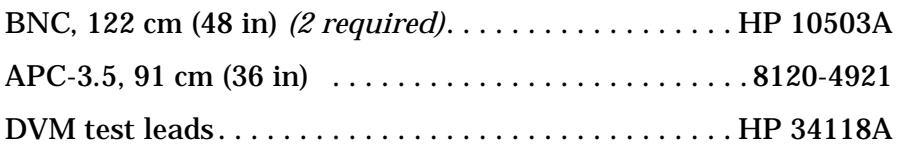

# **Procedure**

- 1. Zero and calibrate the HP 8902A and the HP 8482A in log mode, as described in the HP 8902A Operation Manual. Enter the power sensor 300 MHz calibration factor into the HP 8902A.
- 2. Connect the equipment as shown in [Figure 8-20.](#page-414-0)

<span id="page-416-0"></span>3. On the HP E4421B, press **INSTR PRESET**. Set the controls as follows:

CW frequency . . . . . . . . . . . . . . . . . . . . . . . . . . . . . . . . 300 MHz Frequency increment . . . . . . . . . . . . . . . . . . . . . . . . . . 100 MHz

- Amplitude . . . . . . . . . . . . . . . . . . . . . . . . . . . . . . . . . . . . . . . . −4 dBm
- 4. On the spectrum analyzer, press **PRESET**. Press **RECALL**, **MORE 1 OF 2,** and **FACTORY PRSEL PK**. Set the controls as follows:

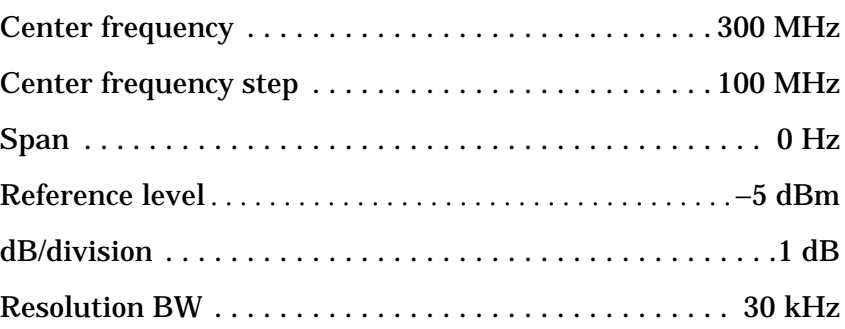

- 5. On the spectrum analyzer, press **MKR**.
- 6. On the HP E4421B, adjust the power level for a MKR amplitude of −10 dBm ±0.05 dB.
- 7. Press **RATIO** on the HP 8902A.

### **Frequency Response, Band 0 (250 kHz to 2.9 GHz)**

- 8. Set the HP E4421B frequency to 250 kHz.
- 9. On the spectrum analyzer, press **FREQUENCY**, **CENTER FREQ**, 250, and **kHz**.
- 10.On the HP E4421B, adjust the power level for a spectrum analyzer MKR amplitude reading of −10 dBm ±0.05 dB.
- 11.Enter the 0.3 MHz power sensor calibration factor, indicated in [Table 8-39](#page-424-0), into the HP 8902A.
- 12.Record the negative of the power ratio displayed on the HP 8902A as the HP 8902A reading in [Table 8-39](#page-424-0). Record the power ratio here exactly as it is displayed on the HP 8902A:

HP 8902A reading at 250 kHz: \_\_\_\_\_\_\_\_\_\_\_\_\_\_\_\_\_ dB

13.Set the HP E4421B to 1.0 MHz.

14.On the spectrum analyzer, press **FREQUENCY, CENTER FREQ**, 1.0, and **MHz**.

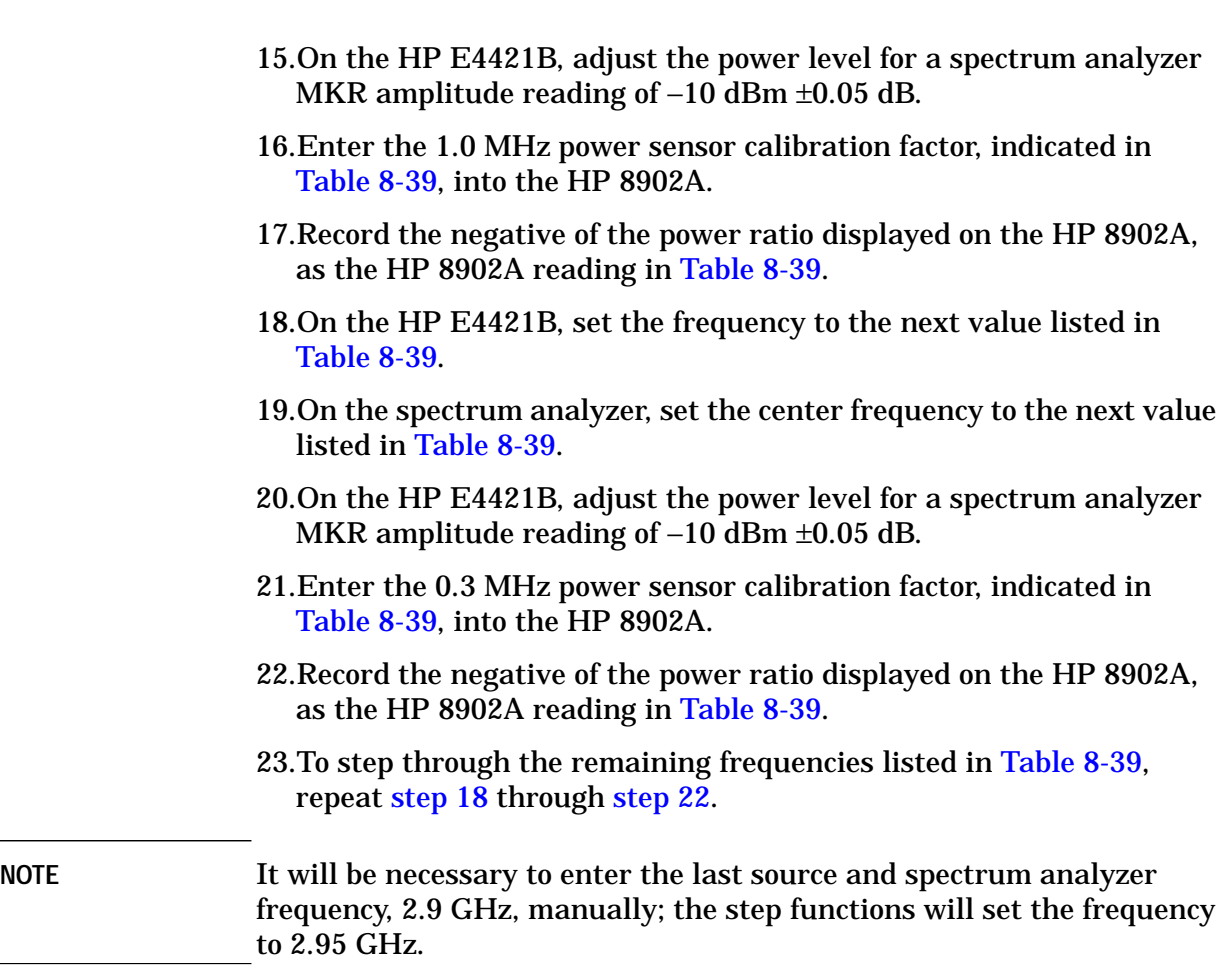

### **Frequency Response, Band 1 (2.9 GHz to 6.5 GHz)**

- 24.Connect the equipment as shown in [Figure 8-21.](#page-414-0)
- 25.Zero and calibrate the HP 8902A with the HP 8481A.
- 26.On the spectrum analyzer, press **FREQUENCY,** 2.95, and **GHz**.
- 27.Set the HP 83640B frequency to 2.95 GHz.
- 28.On the spectrum analyzer, press **AUX CTRL, INTERNAL MIXER**, and **PRESEL AUTO PK**. Wait for the PEAKING message to disappear.
- 29.On the HP 83640B, adjust the power level for a spectrum analyzer MKR amplitude reading of −10 dBm ±0.05 dB.
- 30.Enter the 3.0 GHz power sensor calibration factor, indicated in [Table 8-40,](#page-425-0) into the HP 8902A.
- 31.Record the negative of the power ratio displayed on the HP 8902A as the HP 8902A reading in [Table 8-40](#page-425-0).
- <span id="page-418-0"></span>32.On the HP 83640B, set the frequency to the next value listed in [Table 8-40.](#page-425-0)
- 33.On the spectrum analyzer, set the center frequency to the next value listed in [Table 8-40](#page-425-0).
- 34.On the HP 83640B, adjust the power level for a spectrum analyzer MKR amplitude reading of −10 dBm ±0.05 dB.
- 35.Enter the power sensor calibration factor, indicated in [Table 8-40,](#page-425-0) into the HP 8902A.
- 36.Record the negative of the power ratio displayed on the HP 8902A as the HP 8902A reading in [Table 8-40](#page-425-0).
- 37. To step through the remaining frequencies listed in [Table 8-40,](#page-425-0) repeat step 32 through step 36.

#### **Frequency Response, Band 2 (6.5 GHz to 13.2 GHz)**

- 38.On the spectrum analyzer, press **FREQUENCY,** 6.5, **GHz**, **CF STEP**, 200, and **MHz**.
- 39.Set the HP 83640B frequency to 6.5 GHz and the FREQ STEP to 200 MHz.
- 40.On the spectrum analyzer, press **AUX CTRL, INTERNAL MIXER**, and **PRESEL AUTO PK**. Wait for the PEAKING message to disappear.
- 41.On the HP 83640B, adjust the power level for a spectrum analyzer MKR amplitude reading of −10 dBm ±0.05 dB.
- 42.Enter the 6.0 GHz power sensor calibration factor, indicated in [Table 8-41,](#page-426-0) into the HP 8902A.
- 43.Record the negative of the power ratio displayed on the HP 8902A as the HP 8902A reading in [Table 8-41](#page-426-0).
- 44.On the HP 83640B, set the frequency to the next value listed in [Table 8-41.](#page-426-0)
- 45.On the spectrum analyzer, set the center frequency to the next value listed in [Table 8-41](#page-426-0).
- 46.On the HP 83640B, adjust the power level for a spectrum analyzer MKR amplitude reading of -10 dBm ±0.05 dB.
- 47. Enter the power sensor calibration factor, indicated in [Table 8-41,](#page-426-0) into the HP 8902A.
- 48.Record the negative of the power ratio displayed on the HP 8902A as the HP 8902A reading in [Table 8-41](#page-426-0).

Using Performance Tests: HP 3335A Source not Available **39a. Frequency Response: HP 8563E/EC**

49.To step through the remaining frequencies listed in [Table 8-41,](#page-426-0) repeat [step 44](#page-418-0) through [step 48.](#page-418-0)

NOTE It will be necessary to enter the last source and spectrum analyzer frequency, 13.2 GHz, manually; the step functions will set the frequency to 13.3 GHz.

#### **Frequency Response, Band 3 (13.2 GHz to 26.5 GHz)**

- 50.On the spectrum analyzer, press **FREQUENCY,** 13.25, **GHz**.
- 51.Set the HP 83640B frequency to 13.25 GHz.
- 52.On the spectrum analyzer, press **AUX CTRL, INTERNAL MIXER**, and **PRESEL AUTO PK**. Wait for the PEAKING message to disappear.
- 53.On the HP 83640B, adjust the power level for a spectrum analyzer MKR amplitude reading of −10 dBm ±0.05 dB.
- 54.Enter the 13.3 GHz power sensor calibration factor, indicated in [Table 8-42,](#page-427-0) into the HP 8902A.
- 55.Record the negative of the power ratio displayed on the HP 8902A as the HP 8902A reading in [Table 8-42](#page-427-0).
- 56.On the HP 83640B, set the frequency to the next value listed in [Table 8-42.](#page-427-0)
- 57.On the spectrum analyzer, set the center frequency to the next value listed in [Table 8-42](#page-427-0).
- 58.On the HP 83640B, adjust the power level for a spectrum analyzer MKR amplitude reading of −10 dBm ±0.05 dB.
- 59.Enter the power sensor calibration factor, indicated in [Table 8-42,](#page-427-0) into the HP 8902A.
- 60.Record the negative of the power ratio displayed on the HP 8902A as the HP 8902A reading in [Table 8-42](#page-427-0).
- 61.To step through the remaining frequencies listed in [Table 8-42,](#page-427-0) repeat step 56 through step 60.

# **Frequency Response (**≤**250 kHz) (Option 006 Only)**

<span id="page-420-0"></span>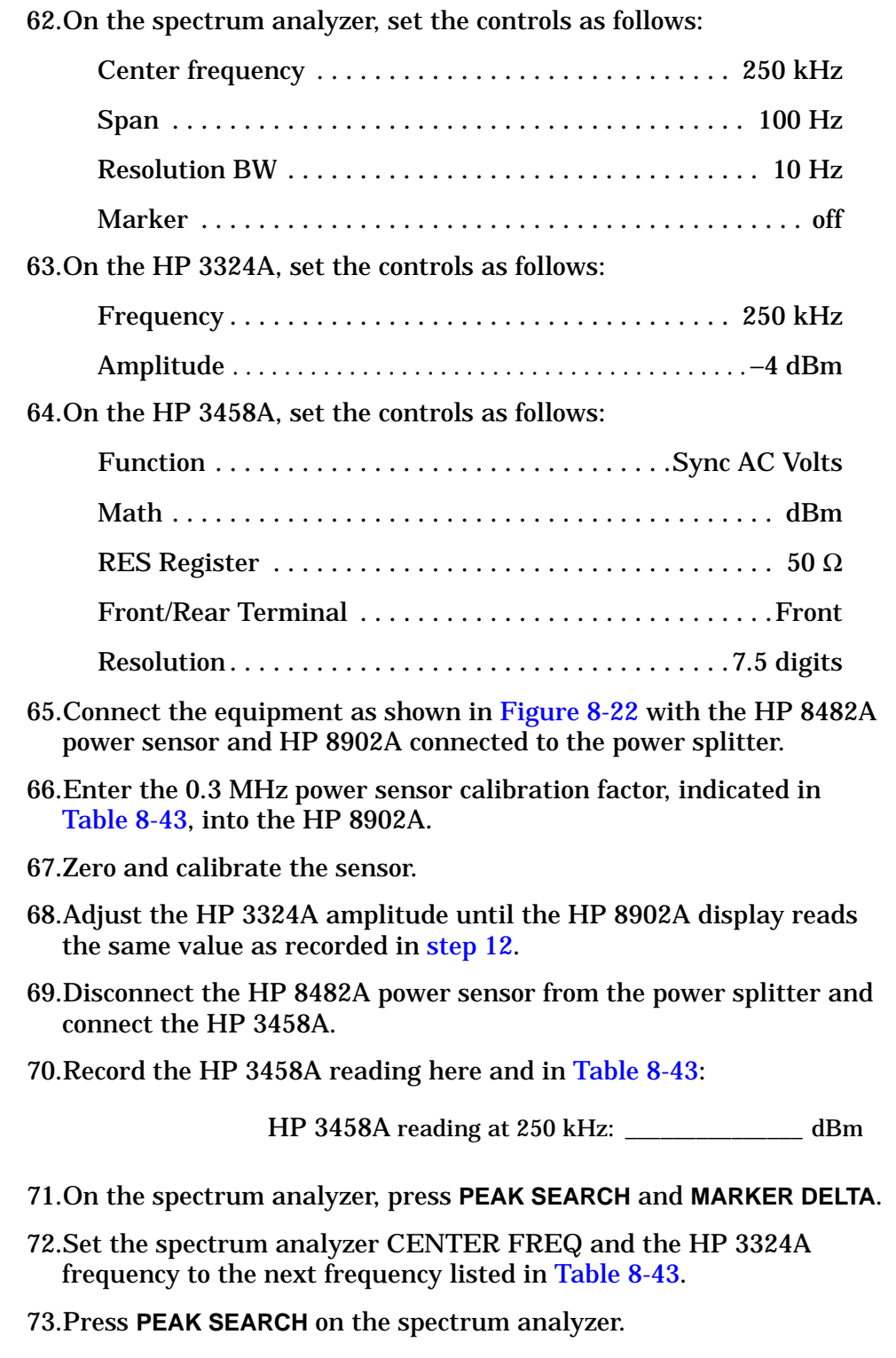

- <span id="page-421-0"></span>74.Adjust the HP 3324A amplitude for a ∆ MKR amplitude reading of 0.00 dBm ±0.05 dB.
- 75.Record the HP 3458A amplitude readings in [Table 8-43](#page-429-0) as the ACDMV amplitude.
- 76.To step through the remaining frequencies listed in [Table 8-36,](#page-411-0) repeat [step 72](#page-420-0) through step 75.
- 77.For each of the frequencies listed in [Table 8-43,](#page-429-0) subtract the ACDVM amplitude reading from the ACDVM amplitude reading at 250 kHz recorded in [step 70.](#page-420-0) Record the results as the response relative to 250 kHz in [Table 8-43](#page-429-0).
- 78.Add to each of the response relative to 250 kHz entries in [Table 8-43](#page-429-0) the HP 8902A reading for 250 kHz listed in [Table 8-39](#page-424-0). Record the results as the response relative to 300 MHz in [Table 8-43](#page-429-0).

#### **Test Results**

79.Enter the results of the frequency response, Band 0, 250 kHz to 2.9 GHz.

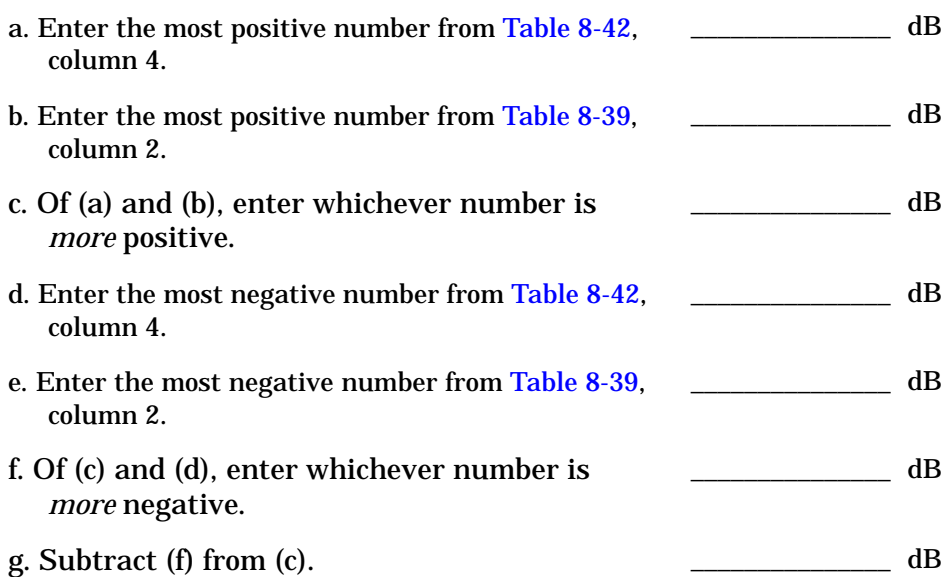

<span id="page-422-0"></span>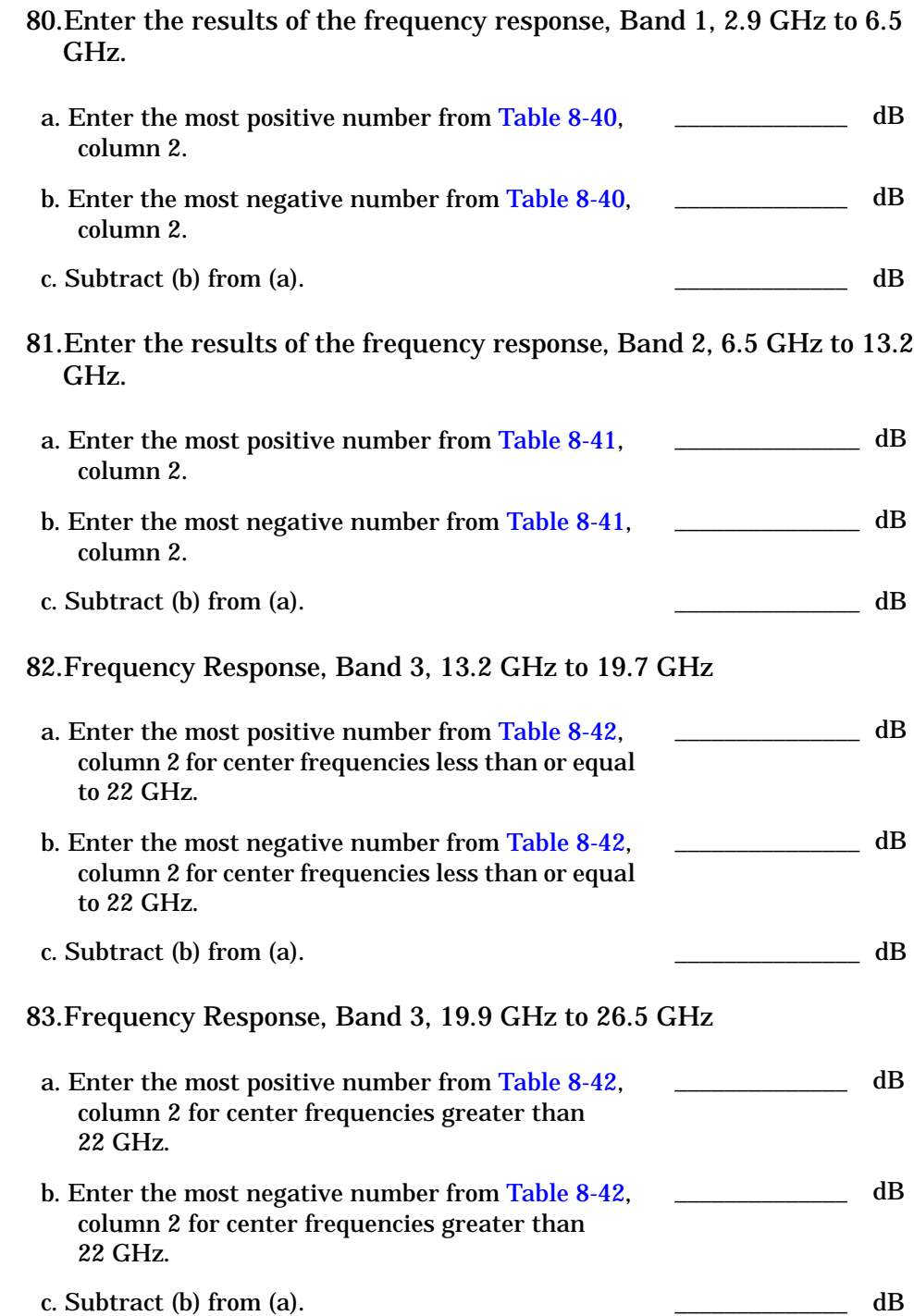

#### **Frequency Response, Band 0, 100 MHz to 2.0 GHz**

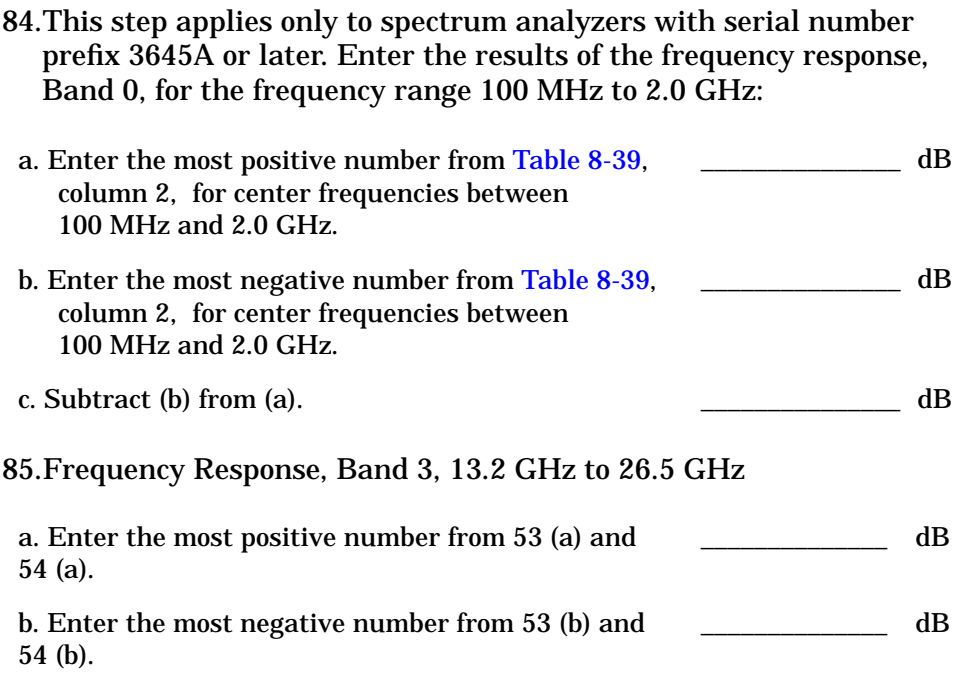

### **Band Switching Uncertainty**

- 86.In the top row of [Table 8-44,](#page-430-0) enter the values recorded in the indicated steps. For example, if [step 82](#page-422-0) (a) has a value of 1.22 dB, enter "1.22 dB" in the top row of the Band 3 column.
- 87.In the left column of [Table 8-44,](#page-430-0) enter the values recorded in the indicated steps. For example, if [step 81](#page-422-0) (b) has a value of −0.95 dB, enter "−0.95 dB" in the left column of the Band 2 row.
- 88.Compute the other entries in [Table 8-44](#page-430-0) by taking the absolute value of the difference between the values in the left column and the top row.

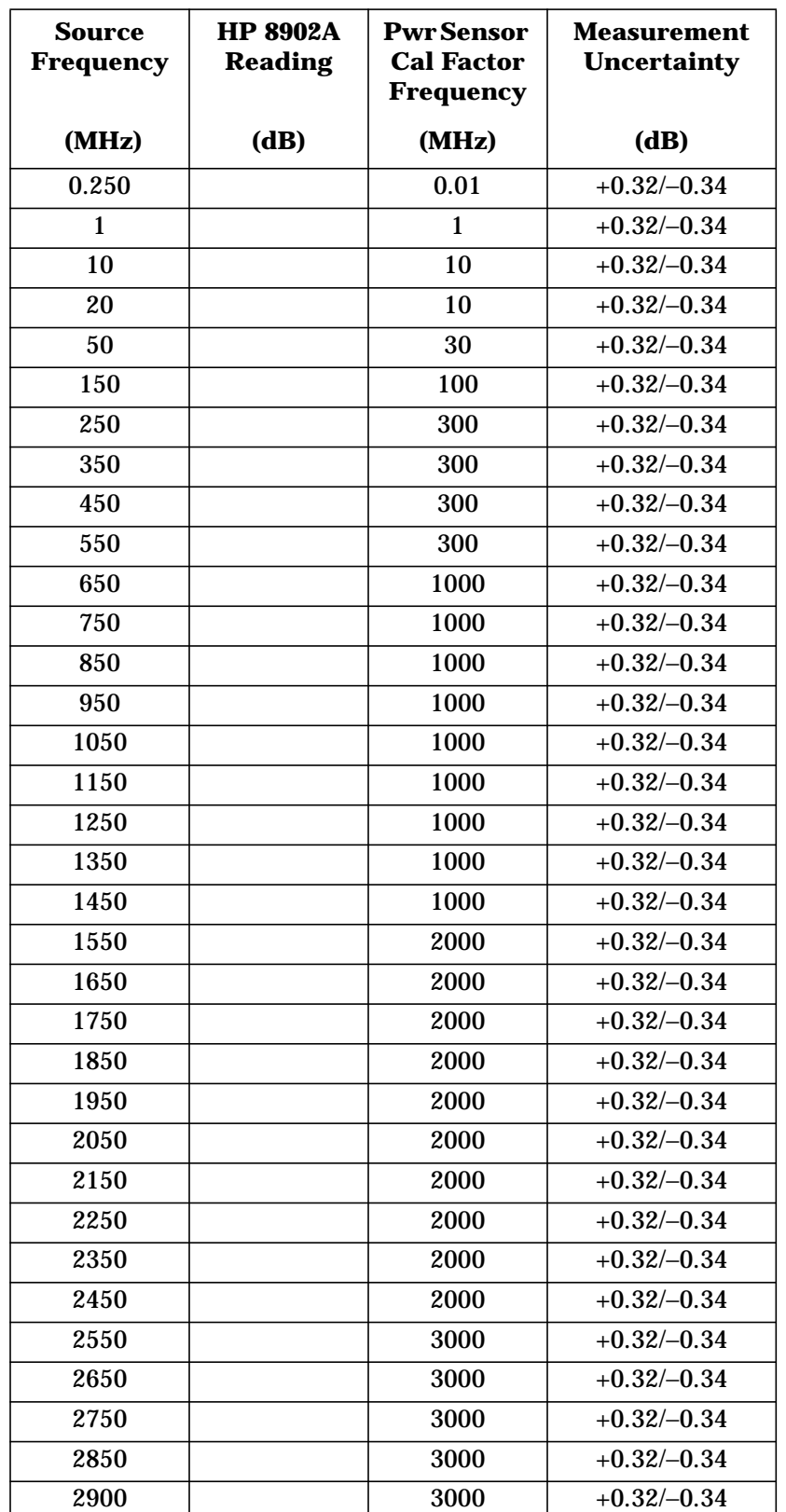

## <span id="page-424-0"></span>**Table 8-39 Frequency Response, Band 0 (250 kHz to 2.9 GHz)**

## <span id="page-425-0"></span>**Table 8-40 Frequency Response, Band 1 (2.9 GHz to 6.5 GHz)**

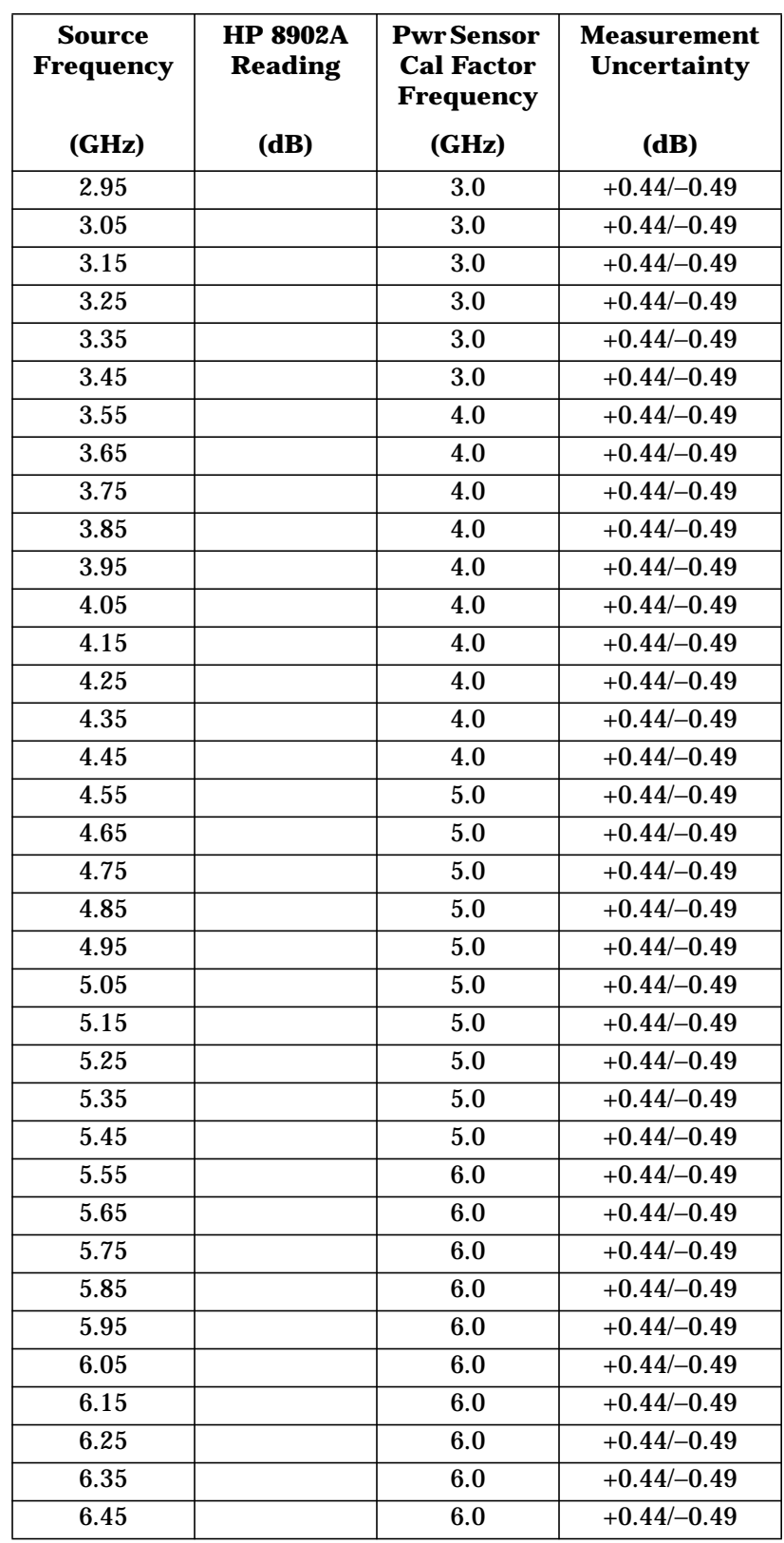

<span id="page-426-0"></span>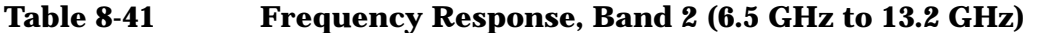

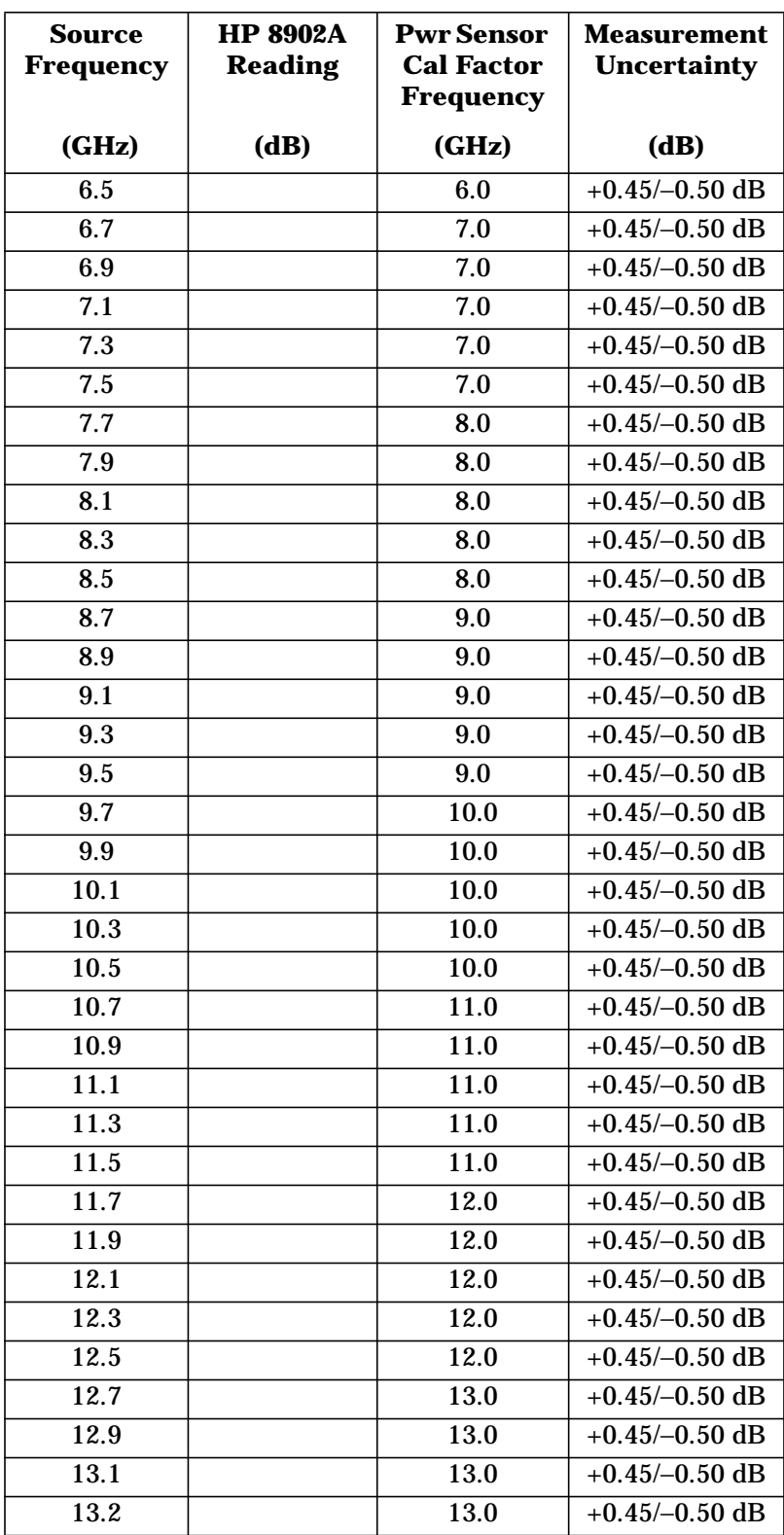

Using Performance Tests: HP 3335A Source not Available **39a. Frequency Response: HP 8563E/EC**

## <span id="page-427-0"></span>**Table 8-42 Frequency Response, Band 3 (13.2 GHz to 26.5 GHz)**

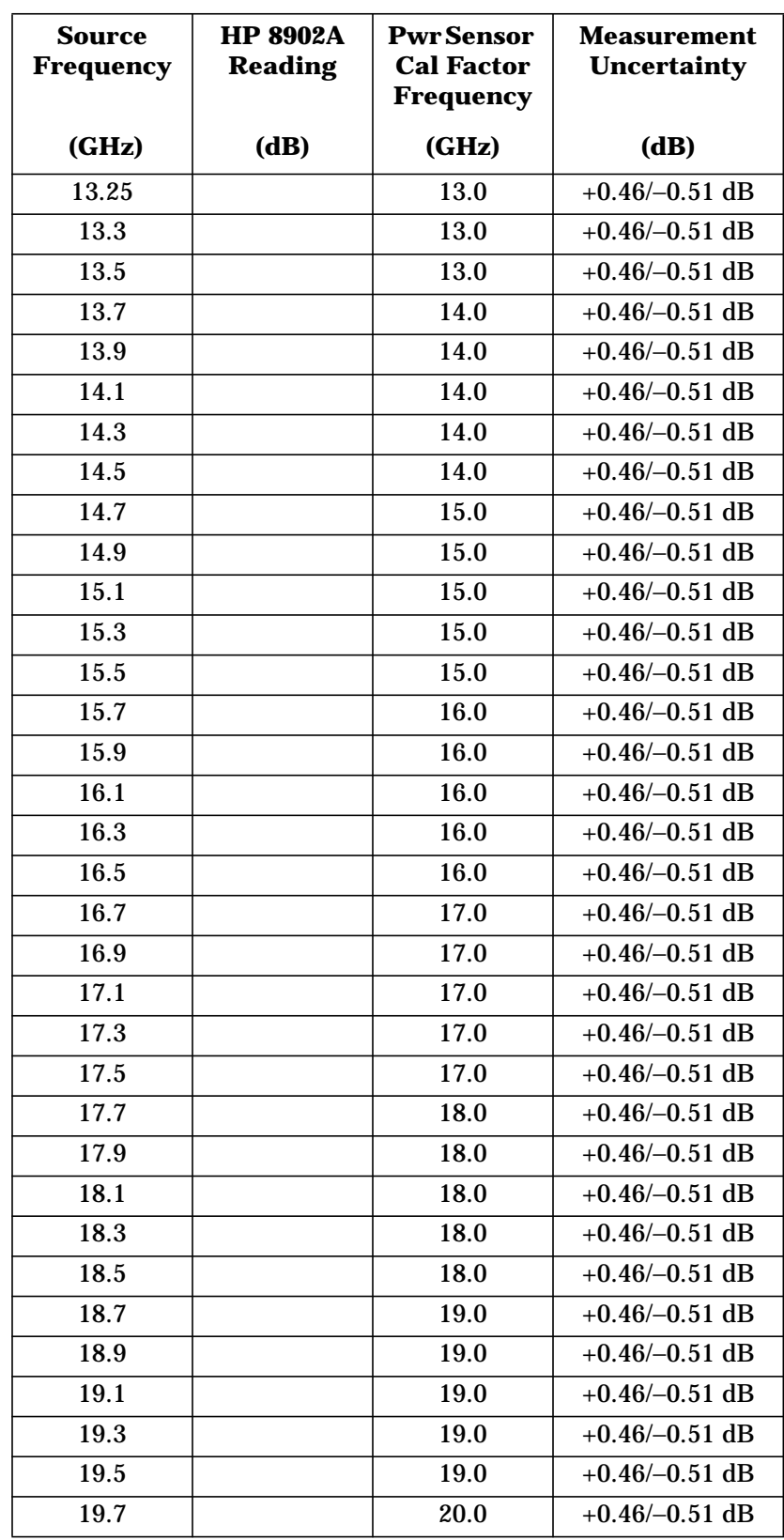

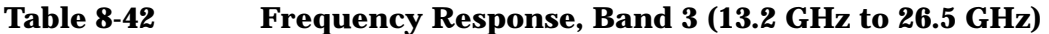

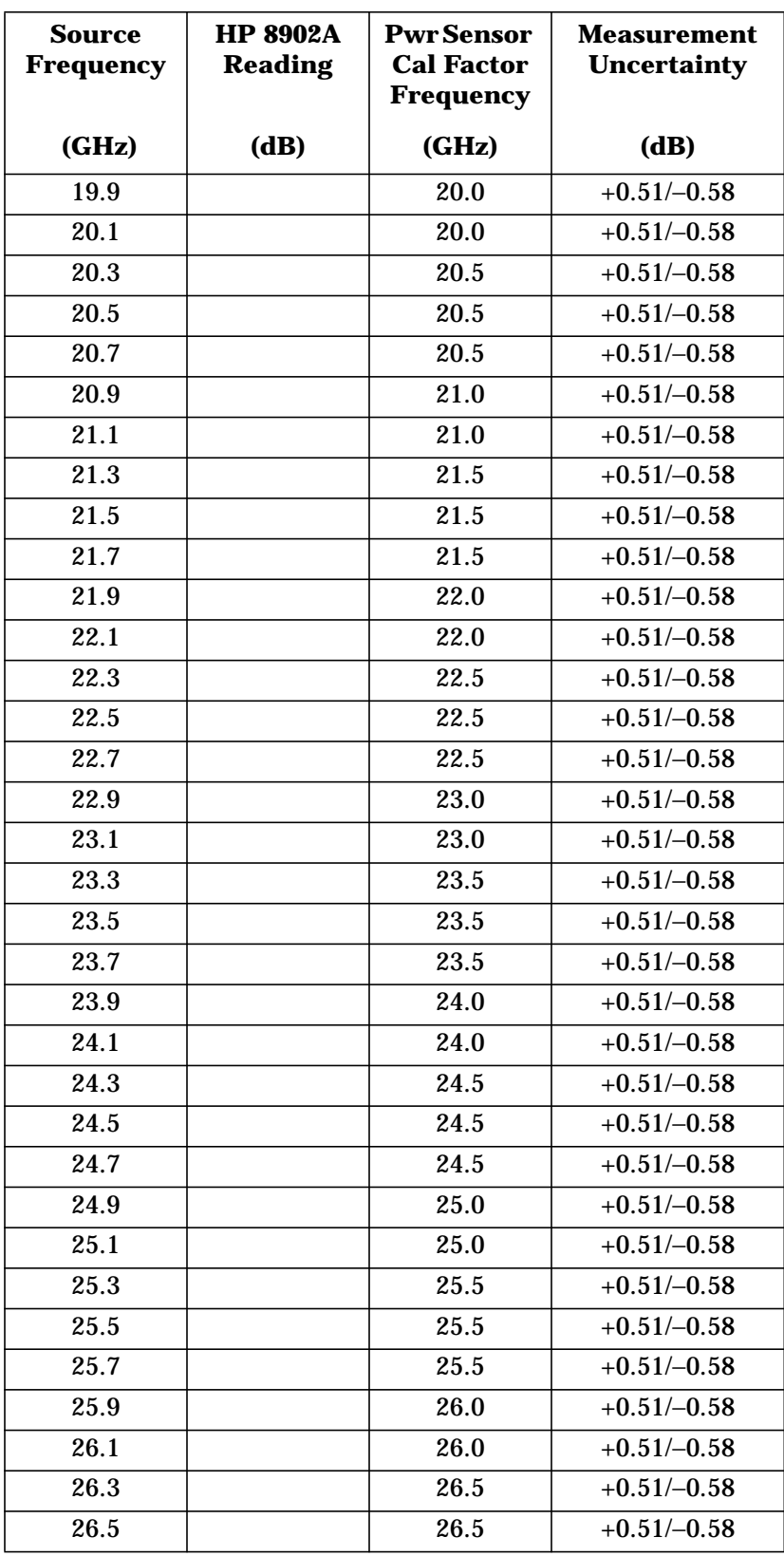

Using Performance Tests: HP 3335A Source not Available **39a. Frequency Response: HP 8563E/EC**

## <span id="page-429-0"></span>**Table 8-43 Frequency Response (<250 kHz) (Option 006 Only)**

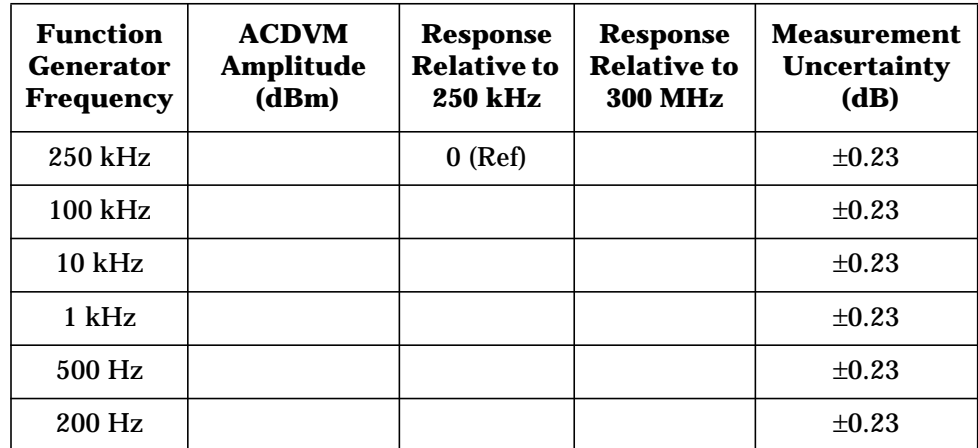

# <span id="page-430-0"></span>**Table 8-44 Band Switching Uncertainty**

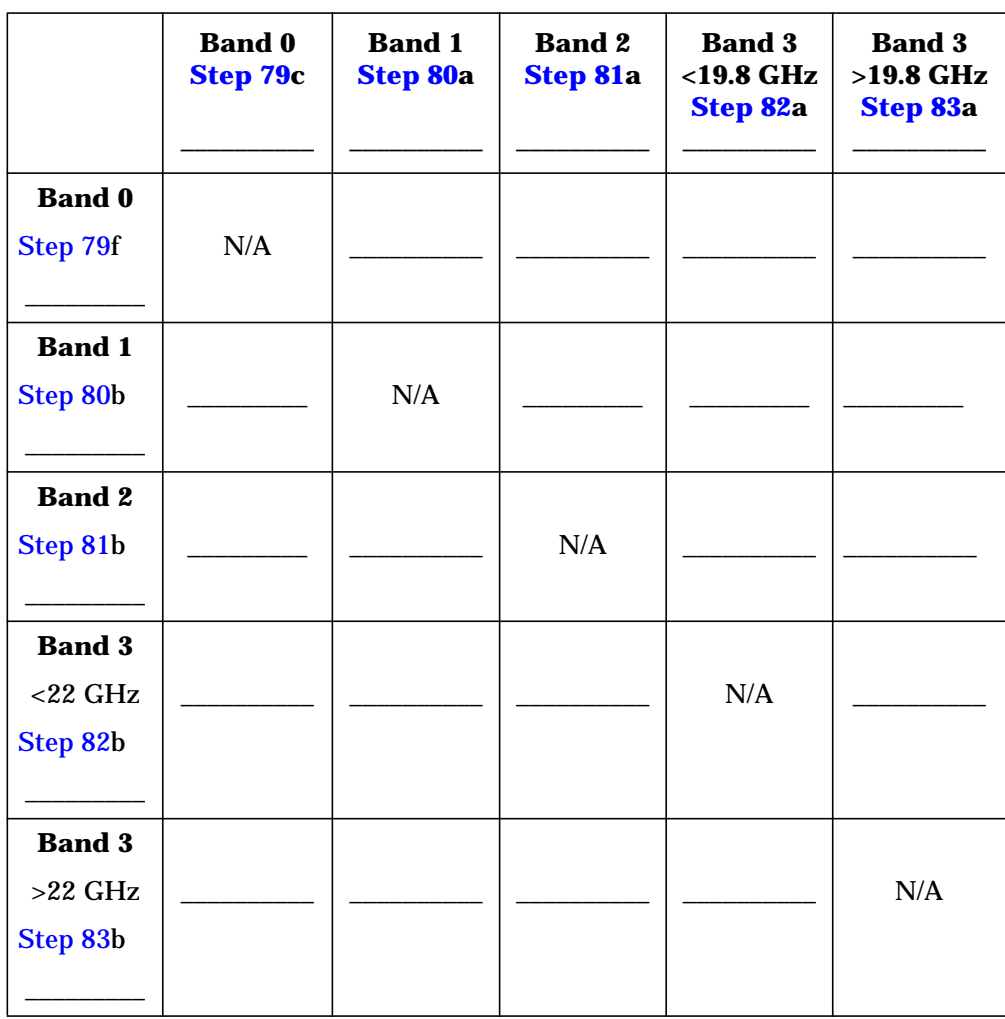

# **40a. Frequency Response: HP 8564E/EC**

### **Instrument Under Test**

HP 8564E/EC

# **Related Specification**

Relative Frequency Response Absolute Frequency Response Band Switching Uncertainty

## **Related Adjustment**

RYTHM Adjustment Frequency Response Adjustment LO Distribution Amplifier Adjustment SBTX Adjustment

## **Description**

For frequencies of 250 kHz and greater the output of a source is fed through a power splitter. One output of the power splitter is fed to a power sensor and then to a measuring receiver. The other output of the power splitter is fed to the spectrum analyzer. The source power level is adjusted at 300 MHz to place the displayed signal at the spectrum analyzer center horizontal graticule line. The measuring receiver, used as a power meter, is placed in ratio mode. At each new source frequency and spectrum analyzer center frequency, the source power level is adjusted to place the signal at the center horizontal graticule line. The measuring receiver displays the inverse of the frequency response relative to the calibrator.

For frequencies below 250 kHz the output of a function generator is fed through a power splitter to an ac digital volt meter (ACDVM) and to the spectrum analyzer. At each function generator frequency setting and spectrum analyzer center frequency setting, the function generator power level is adjusted to place the displayed signal at the spectrum analyzer center horizontal graticule line. The ACDVM is used to measure the function generator output signal level in dBm.
#### <span id="page-432-0"></span>**Figure 8-23 Frequency Response Test Setup, 250 kHz to 2.9 GHz**

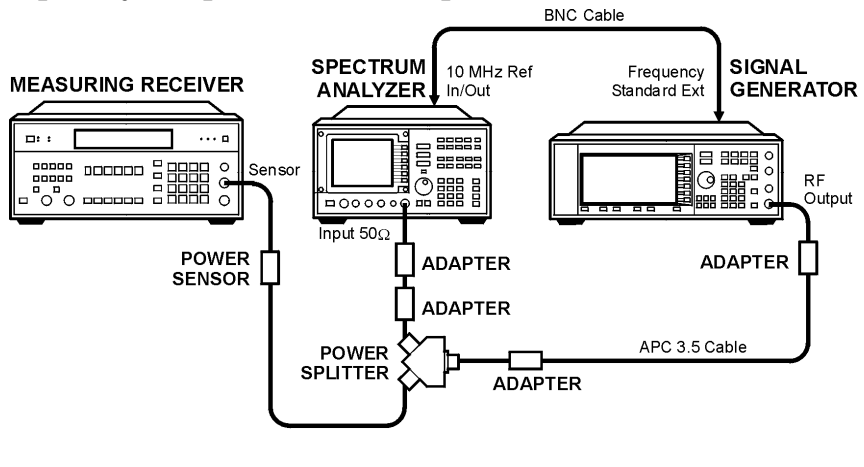

wi118c

#### **Figure 8-24 Frequency Response Test Setup, 2.9 MHz to 40 GHz**

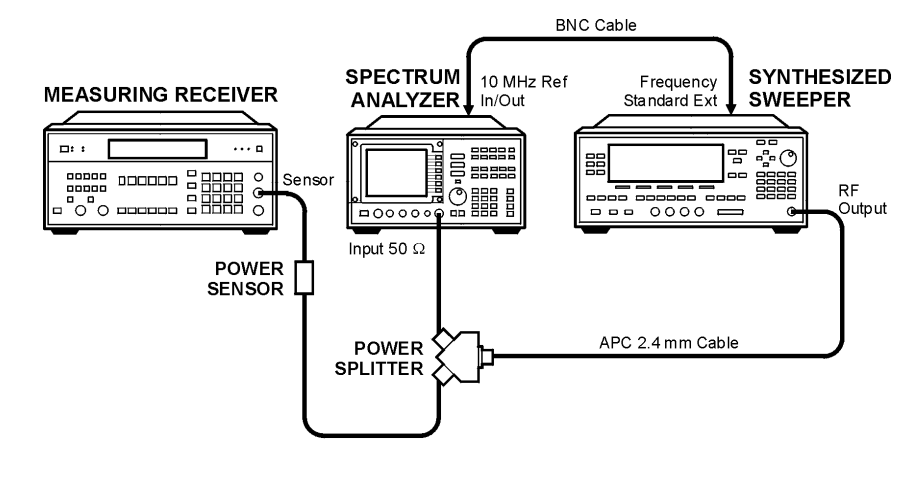

 $wi115c$ 

# **Figure 8-25 Frequency Response Test Setup,** ≤**250 kHz (Option 006, only)**

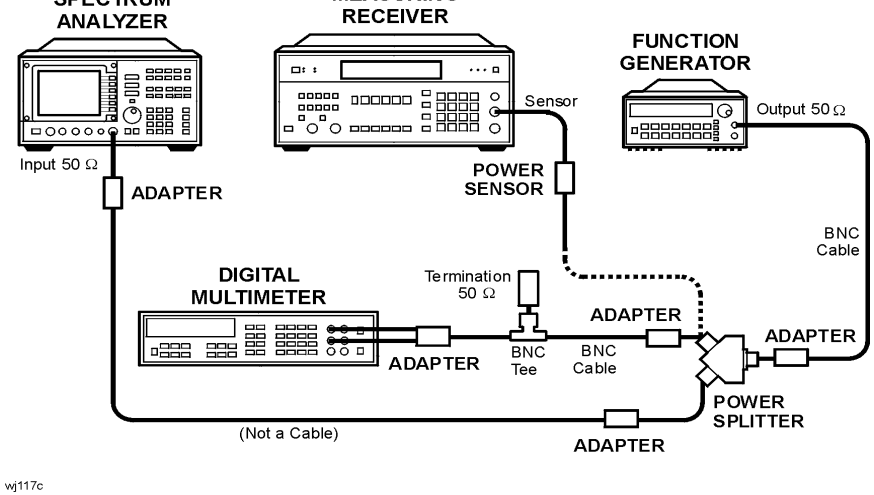

## **Equipment**

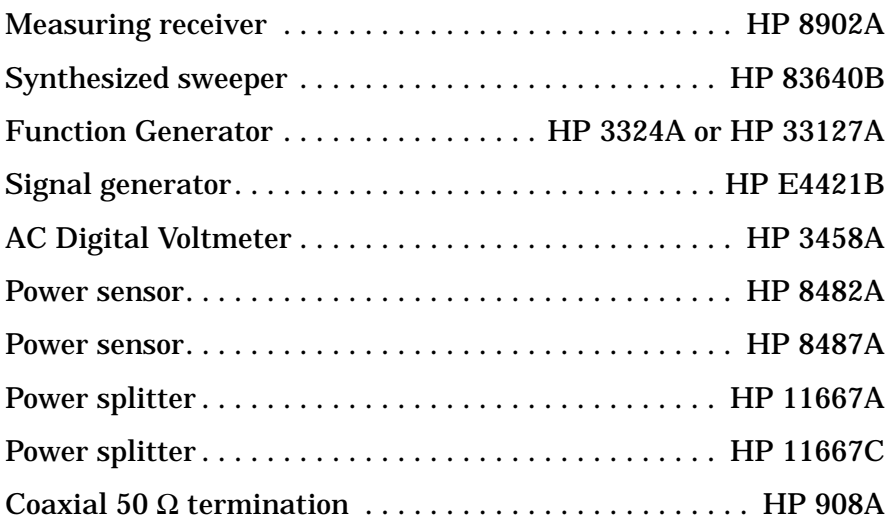

## **Adapters**

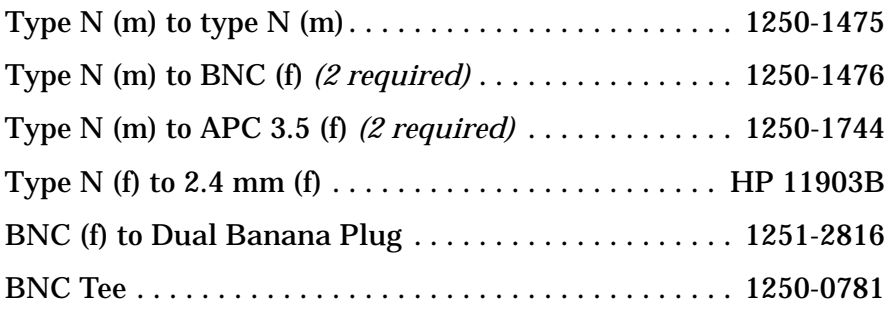

## **Cables**

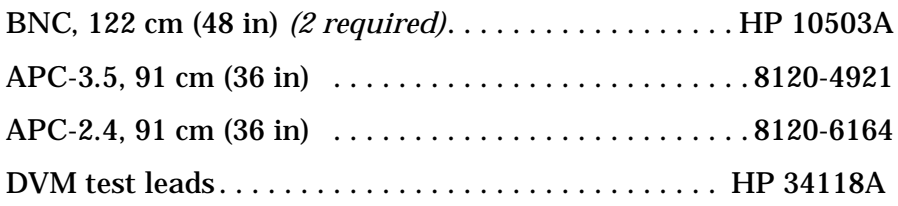

## **Procedure**

- 1. Zero and calibrate the HP 8902A and the HP 8482A in log mode, as described in the HP 8902A Operation Manual. Enter the power sensor 300 MHz calibration factor into the HP 8902A.
- 2. Connect the equipment as shown in [Figure 8-23,](#page-432-0) using the HP 11667A power splitter.

<span id="page-434-0"></span>3. On the HP E4421B, press **INSTR PRESET**. Set the controls as follows:

CW frequency . . . . . . . . . . . . . . . . . . . . . . . . . . . . . . . . 300 MHz Frequency increment . . . . . . . . . . . . . . . . . . . . . . . . . . 100 MHz

- Amplitude . . . . . . . . . . . . . . . . . . . . . . . . . . . . . . . . . . . . . . . . −4 dBm
- 4. On the spectrum analyzer, press **PRESET**. Press **RECALL**, **MORE 1 OF 2,** and **FACTORY PRSEL PK**. Set the controls as follows:

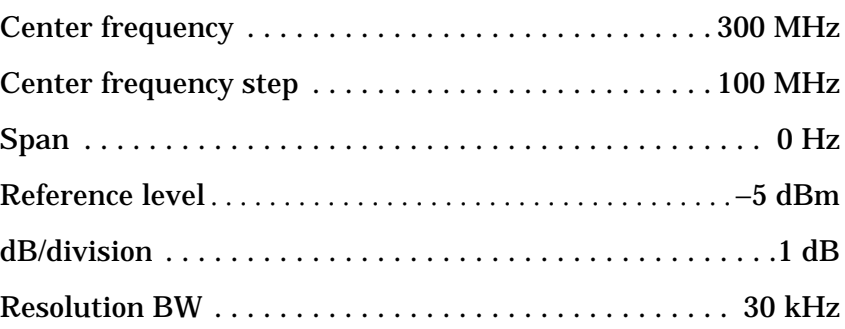

- 5. On the spectrum analyzer, press **MKR**.
- 6. On the HP E4421B, adjust the power level for a MKR amplitude of −10 dBm ±0.05 dB.
- 7. Press **RATIO** on the HP 8902A.

## **Frequency Response, Band 0 (250 kHz to 2.9 GHz)**

- 8. Set the HP E4421B frequency to 250 kHz.
- 9. On the spectrum analyzer, press **FREQUENCY**, **CENTER FREQ**, 250, and **kHz**.
- 10.On the HP E4421B, adjust the power level for a spectrum analyzer MKR amplitude reading of -10 dBm ±0.05 dB.
- 11.Enter the 0.3 MHz power sensor calibration factor, indicated in [Table 8-45](#page-444-0), into the HP 8902A.
- 12.Record the negative of the power ratio displayed on the HP 8902A as the HP 8902A reading in [Table 8-45](#page-444-0). Record the power ratio here exactly as it is displayed on the HP 8902A:

HP 8902A reading at 250 kHz: \_\_\_\_\_\_\_\_\_\_\_\_\_\_\_\_\_ dB

13.Set the HP E4421B to 1.0 MHz.

14.On the spectrum analyzer, press **FREQUENCY, CENTER FREQ**, 1.0, and **MHz**.

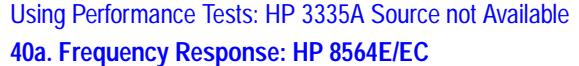

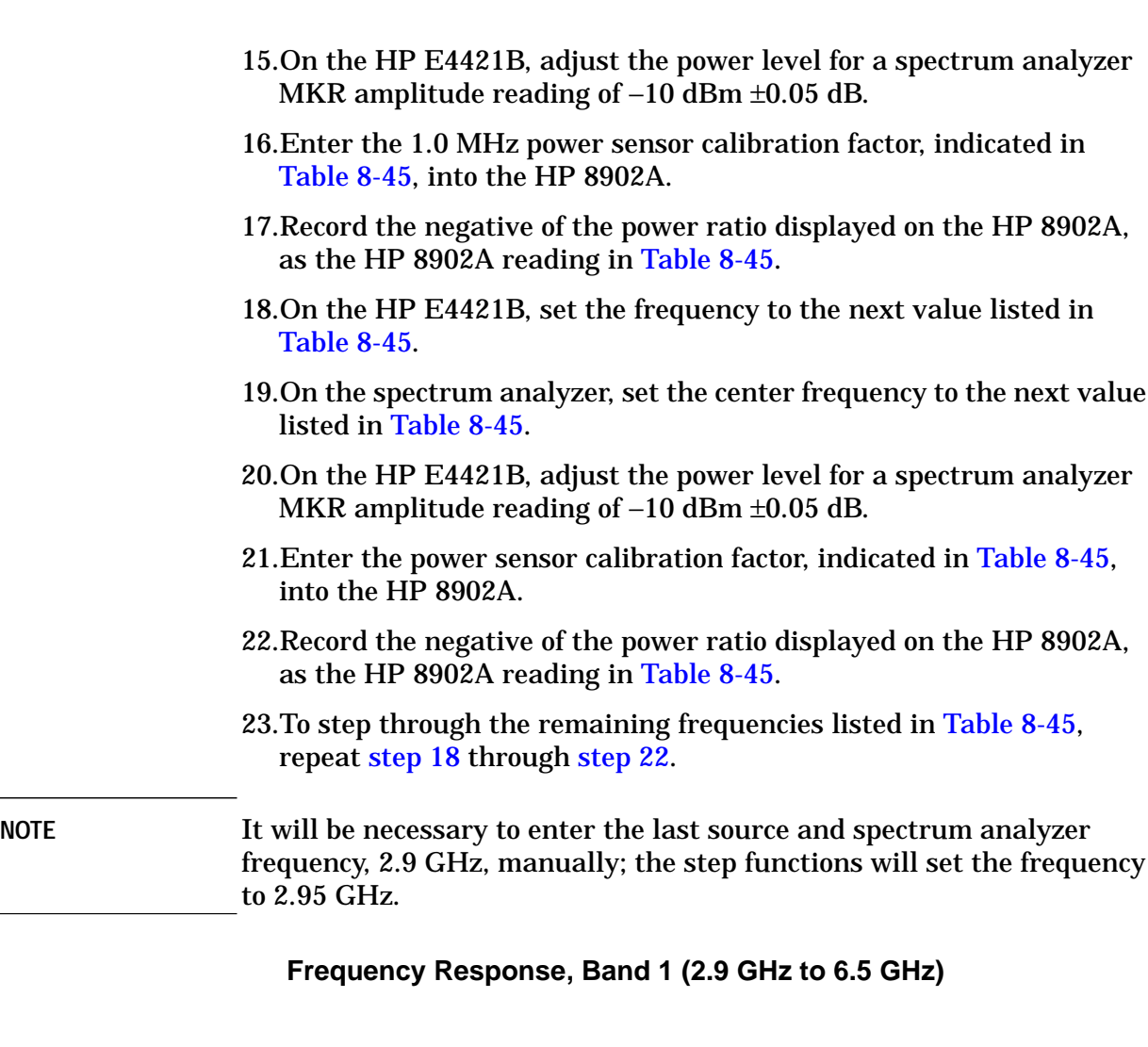

- 24.Connect the equipment as shown in [Figure 8-24,](#page-432-0) using the HP 11667C power splitter.
- 25.Zero and calibrate the HP 8902A with the HP 8487A. Enter the power sensor 0.3 MHz calibration factor into the HP 8902A.
- 26.On the spectrum analyzer, press **FREQUENCY,** 2.95, and **GHz**.
- 27.Set the HP 83640B frequency to 2.95 GHz.
- 28.On the spectrum analyzer, press **AUX CTRL, INTERNAL MIXER**, and **PRESEL AUTO PK**. Wait for the PEAKING message to disappear.
- 29.On the HP 83640B, adjust the power level for a spectrum analyzer MKR amplitude reading of −10 dBm ±0.05 dB.
- 30.Enter the 3.0 GHz power sensor calibration factor, indicated in [Table 8-46,](#page-445-0) into the HP 8902A.
- 31.Record the negative of the power ratio displayed on the HP 8902A as the HP 8902A reading in [Table 8-46](#page-445-0).
- <span id="page-436-0"></span>32.On the HP 83640B, set the frequency to the next value listed in [Table 8-46.](#page-445-0)
- 33.On the spectrum analyzer, set the center frequency to the next value listed in [Table 8-46](#page-445-0).
- 34.On the HP 83640B, adjust the power level for a spectrum analyzer MKR amplitude reading of −10 dBm ±0.05 dB.
- 35.Enter the power sensor calibration factor, indicated in [Table 8-46,](#page-445-0) into the HP 8902A.
- 36.Record the negative of the power ratio displayed on the HP 8902A as the HP 8902A reading in [Table 8-46](#page-445-0).
- 37. To step through the remaining frequencies listed in [Table 8-46,](#page-445-0) repeat step 32 through step 36.

#### **Frequency Response, Band 2 (6.5 GHz to 13.2 GHz)**

- 38.On the spectrum analyzer, press **FREQUENCY,** 6.5, **GHz**, **CF STEP**, 200, and **MHz**.
- 39.Set the HP 83640B frequency to 6.5 GHz and the FREQ STEP to 200 MHz.
- 40.On the spectrum analyzer, press **AUX CTRL, INTERNAL MIXER**, and **PRESEL AUTO PK**. Wait for the PEAKING message to disappear.
- 41.On the HP 83640B, adjust the power level for a spectrum analyzer MKR amplitude reading of −10 dBm ±0.05 dB.
- 42.Enter the 6.0 GHz power sensor calibration factor, indicated in [Table 8-47,](#page-446-0) into the HP 8902A.
- 43.Record the negative of the power ratio displayed on the HP 8902A as the HP 8902A reading in [Table 8-47](#page-446-0).
- 44.On the HP 83640B, set the frequency to the next value listed in [Table 8-47.](#page-446-0)
- 45.On the spectrum analyzer, set the center frequency to the next value listed in [Table 8-47](#page-446-0).
- 46.On the HP 83640B, adjust the power level for a spectrum analyzer MKR amplitude reading of -10 dBm ±0.05 dB.
- 47. Enter the power sensor calibration factor, indicated in [Table 8-47,](#page-446-0) into the HP 8902A.
- 48.Record the negative of the power ratio displayed on the HP 8902A as the HP 8902A reading in [Table 8-47](#page-446-0).

Using Performance Tests: HP 3335A Source not Available **40a. Frequency Response: HP 8564E/EC**

49.To step through the remaining frequencies listed in [Table 8-47,](#page-446-0) repeat [step 44](#page-436-0) through [step 48.](#page-436-0)

### NOTE It will be necessary to enter the last source and spectrum analyzer frequency, 13.2 GHz, manually; the step functions will set the frequency to 13.3 GHz.

#### **Frequency Response, Band 3 (13.2 GHz to 26.5 GHz)**

- 50.On the spectrum analyzer, press **FREQUENCY,** 13.25, **GHz**.
- 51.Set the HP 83640B frequency to 13.25 GHz.
- 52.On the spectrum analyzer, press **AUX CTRL, INTERNAL MIXER**, and **PRESEL AUTO PK**. Wait for the PEAKING message to disappear.
- 53.On the HP 83640B, adjust the power level for a spectrum analyzer MKR amplitude reading of −10 dBm ±0.05 dB.
- 54.Enter the 14.0 GHz power sensor calibration factor, indicated in [Table 8-48,](#page-447-0) into the HP 8902A.
- 55.Record the negative of the power ratio displayed on the HP 8902A as the HP 8902A reading in [Table 8-48](#page-447-0).
- 56.On the HP 83640B, set the frequency to the next value listed in [Table 8-48.](#page-447-0)
- 57.On the spectrum analyzer, set the center frequency to the next value listed in [Table 8-48](#page-447-0).
- 58.On the HP 83640B, adjust the power level for a spectrum analyzer MKR amplitude reading of −10 dBm ±0.05 dB.
- 59.Enter the power sensor calibration factor, indicated in [Table 8-48,](#page-447-0) into the HP 8902A.
- 60.Record the negative of the power ratio displayed on the HP 8902A as the HP 8902A reading in [Table 8-48](#page-447-0).
- 61.To step through the remaining frequencies listed in [Table 8-48,](#page-447-0) repeat step 56 through step 60.

#### **Frequency Response, Band 4 (26.9 GHz to 31.1 GHz)**

- 62.On the spectrum analyzer, press **FREQUENCY,** 26.9, **GHz**.
- 63.Set the HP 83640B frequency to 26.9 GHz.
- 64.On the spectrum analyzer, press **AUX CTRL, INTERNAL MIXER**, and **PRESEL AUTO PK**. Wait for the PEAKING message to disappear.
- 65.On the HP 83640B, adjust the power level for a spectrum analyzer MKR amplitude reading of −10 dBm ±0.05 dB.
- 66.Enter the 27.0 GHz power sensor calibration factor, indicated in [Table 8-49,](#page-449-0) into the HP 8902A.
- 67.Record the negative of the power ratio displayed on the HP 8902A as the HP 8902A reading in [Table 8-49](#page-449-0).
- 68.On the HP 83640B, set the frequency to the next value listed in [Table 8-49.](#page-449-0)
- 69.On the spectrum analyzer, set the center frequency to the next value listed in [Table 8-49](#page-449-0).
- 70.On the HP 83640B, adjust the power level for a spectrum analyzer MKR amplitude reading of −10 dBm ±0.05 dB.
- 71.Enter the power sensor calibration factor, indicated in [Table 8-49,](#page-449-0) into the HP 8902A.
- 72.Record the negative of the power ratio displayed on the HP 8902A as the HP 8902A reading in [Table 8-49](#page-449-0).
- 73.To step through the remaining frequencies listed in [Table 8-49,](#page-449-0) repeat step 68 through step 72.

#### **Frequency Response, Band 5 (31.2 GHz to 40.0 GHz)**

- 74.On the spectrum analyzer, press **FREQUENCY,** 31.2, **GHz**.
- 75.Set the HP 83640B frequency to 31.2 GHz.
- 76.On the spectrum analyzer, press **AUX CTRL, INTERNAL MIXER**, and **PRESEL AUTO PK**. Wait for the PEAKING message to disappear.
- 77.On the HP 83640B, adjust the power level for a spectrum analyzer MKR amplitude reading of −10 dBm ±0.05 dB.
- 78.Enter the 31.0 GHz power sensor calibration factor, indicated in [Table 8-50,](#page-450-0) into the HP 8902A.

#### Using Performance Tests: HP 3335A Source not Available **40a. Frequency Response: HP 8564E/EC**

- 79.Record the negative of the power ratio displayed on the HP 8902A as the HP 8902A reading in [Table 8-50](#page-450-0).
- 80.On the HP 83640B, set the frequency to the next value listed in [Table 8-50.](#page-450-0)
- 81.On the spectrum analyzer, set the center frequency to the next value listed in [Table 8-50](#page-450-0).
- 82.On the HP 83640B, adjust the power level for a spectrum analyzer MKR amplitude reading of −10 dBm ±0.05 dB.
- 83.Enter the power sensor calibration factor, indicated in [Table 8-50,](#page-450-0) into the HP 8902A.
- 84.Record the negative of the power ratio displayed on the HP 8902A as the HP 8902A reading in [Table 8-50](#page-450-0).

#### **Frequency Response (**≤**250 kHz) (Option 006 Only)**

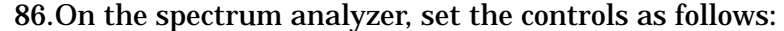

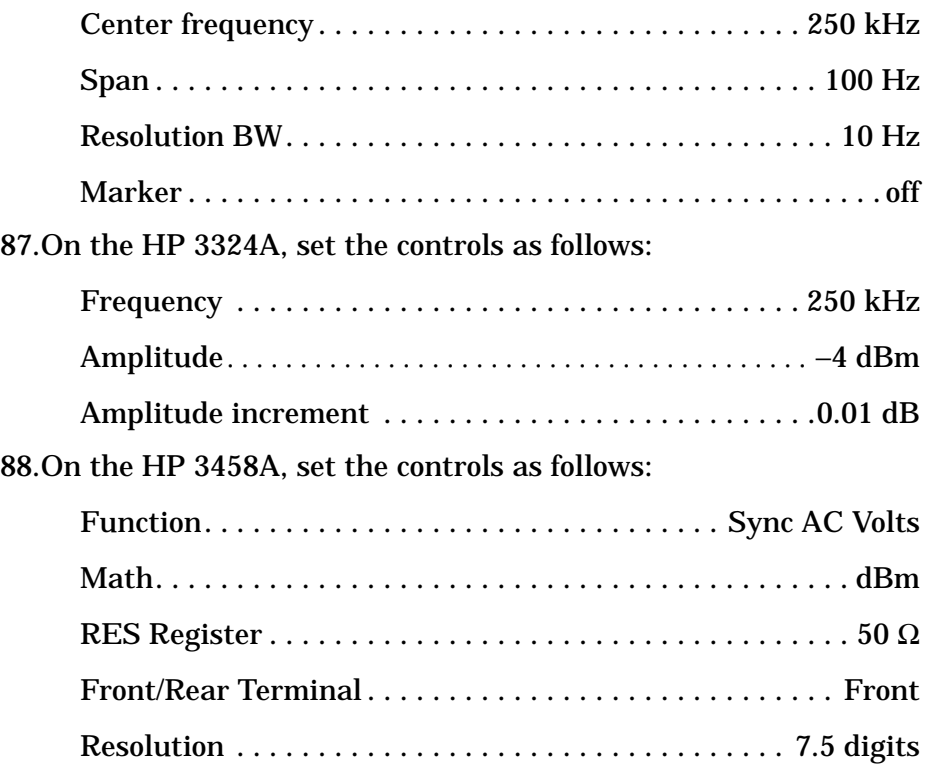

<sup>85.</sup>To step through the remaining frequencies listed in [Table 8-50,](#page-450-0) repeat step 80 through step 84.

- 89.Connect the equipment as shown in [Figure 8-25](#page-432-0) with the HP 8482A power sensor and HP 8902A connected to the HP 11667A power splitter.
- 90.Enter the power sensor calibration factor for 0.1 MHz into the HP 8902A.
- 91.Zero and calibrate the sensor.
- 92.Adjust the HP 3324A amplitude until the HP 8902A display reads the same value as recorded in [step 12.](#page-434-0)
- 93.Disconnect the HP 8482A power sensor from the power splitter and connect the HP 3458A.
- 94.Record the HP 3458A reading here and in [Table 8-51:](#page-451-0)

HP 3458A reading at 250 kHz: \_\_\_\_\_\_\_\_\_\_\_\_\_\_\_ dBm

- 95.On the spectrum analyzer, press **PEAK SEARCH** and **MARKER DELTA**.
- 96.Set the spectrum analyzer CENTER FREQ and the HP 3324A frequency to the next frequency listed in [Table 8-51.](#page-451-0)
- 97.Press **PEAK SEARCH** on the spectrum analyzer.
- 98.Adjust the HP 3324A amplitude for a ∆ MKR amplitude reading of  $0.00$  dBm  $+0.05$  dB.
- 99.Record the HP 3458A amplitude readings in [Table 8-51](#page-451-0) as the ACDMV amplitude.
- 100.To step through the remaining frequencies listed in [Table 8-51,](#page-451-0) repeat step 96 through step 99.
- 101.For each of the frequencies listed in [Table 8-51,](#page-451-0) subtract the "ACDVM amplitude" reading from the ACDVM reading at 250 kHz recorded in step 94. Record the results as the "response relative to 250 kHz" in [Table 8-51](#page-451-0).
- 102.Add to each of the "response relative to 250 kHz" entries in [Table 8-51](#page-451-0) the "HP 8902A reading" for 250 kHz listed in [Table 8-45](#page-444-0). Record the results as the response relative to 300 MHz in [Table 8-51.](#page-451-0)

## <span id="page-441-0"></span>**Test Results**

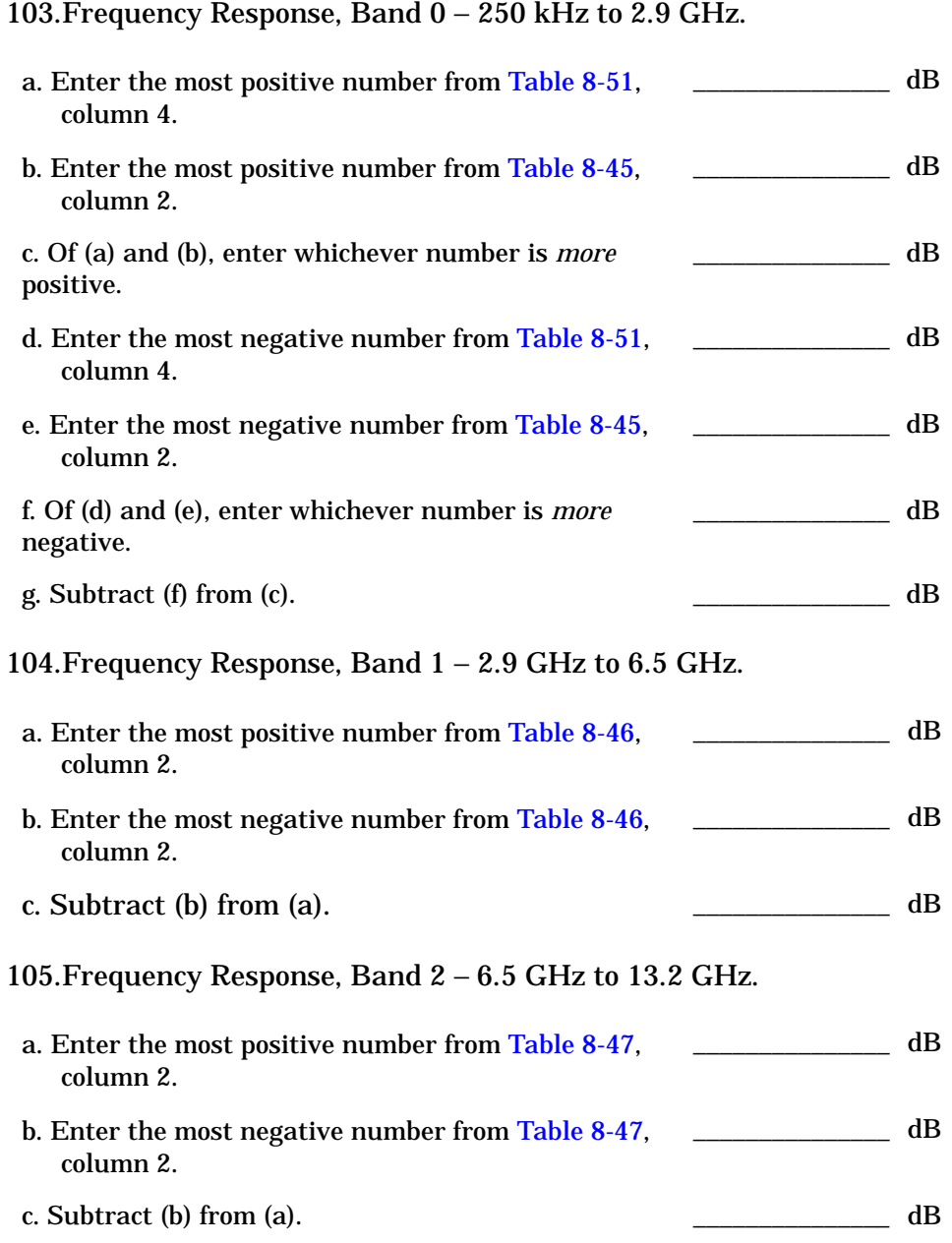

<span id="page-442-0"></span>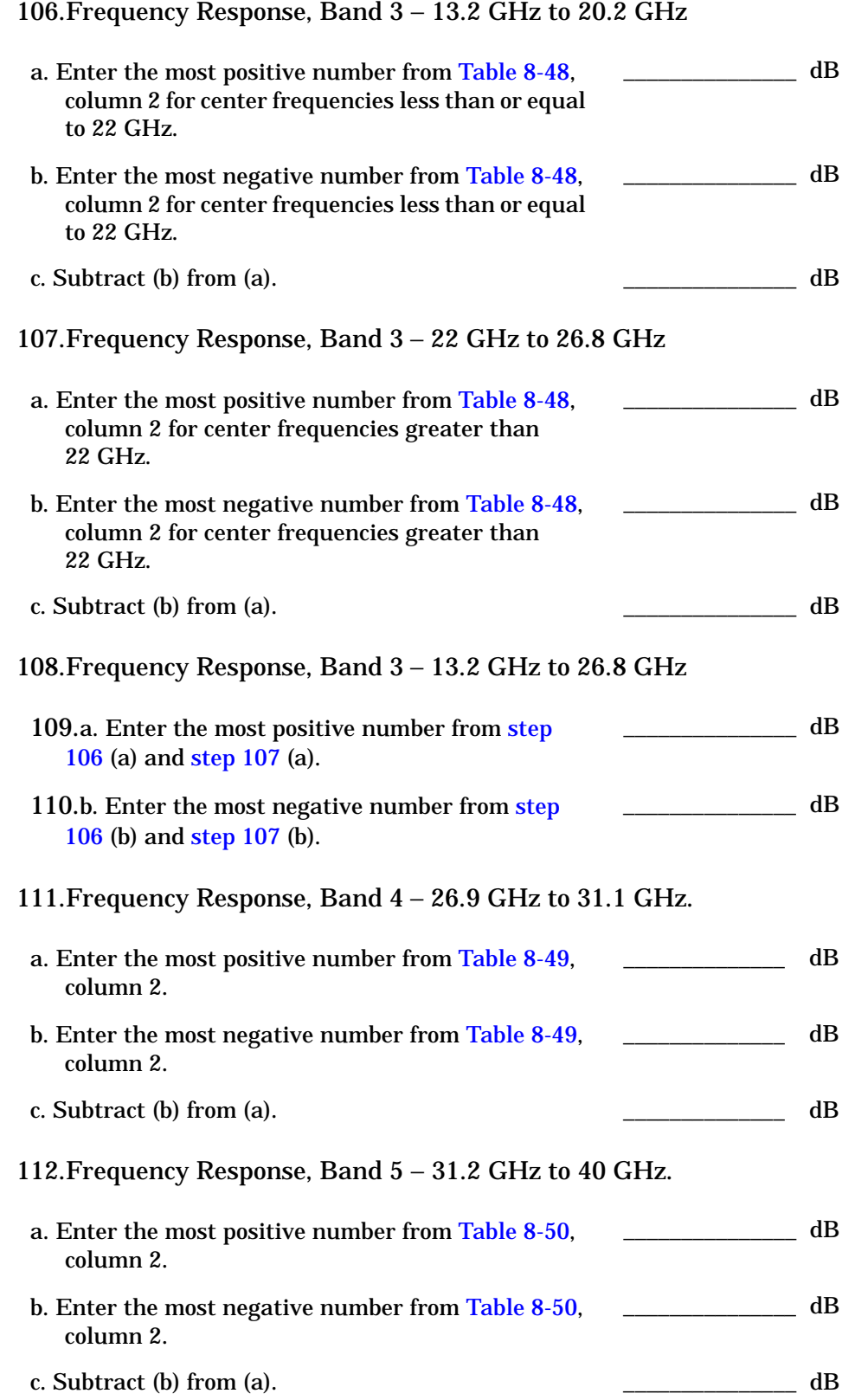

#### **Frequency Response, Band 0, 100 MHz to 2.0 GHz**

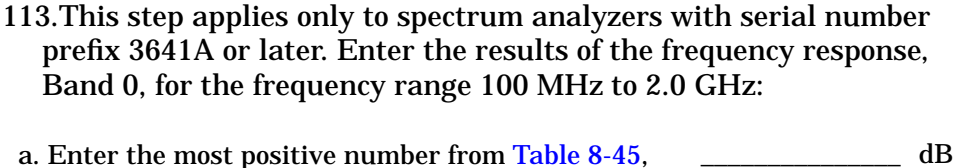

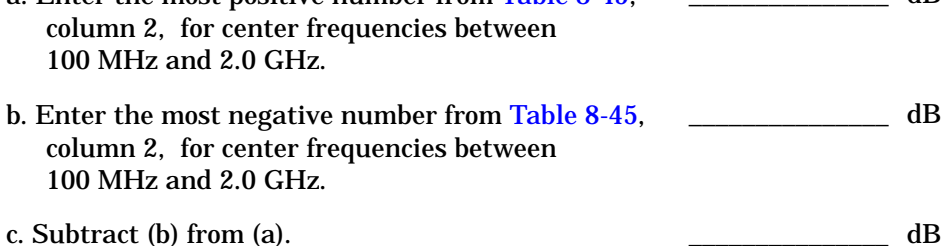

#### **Band Switching Uncertainty**

- 114.In the top row of [Table 8-52,](#page-452-0) enter the values recorded in the indicated steps. For example, if [step 106](#page-442-0) (a) has a value of 1.22 dB, enter "1.22 dB" in the top row of the Band 3 column.
- 115.In the left column of [Table 8-52,](#page-452-0) enter the values recorded in the indicated steps. For example, if [step 105](#page-441-0) (b) has a value of −0.95 dB, enter "−0.95 dB" in the left column of the Band 2 row.
- 116.Compute the other entries in [Table 8-52](#page-452-0) by taking the absolute value of the difference between the values in the left column and the top row.

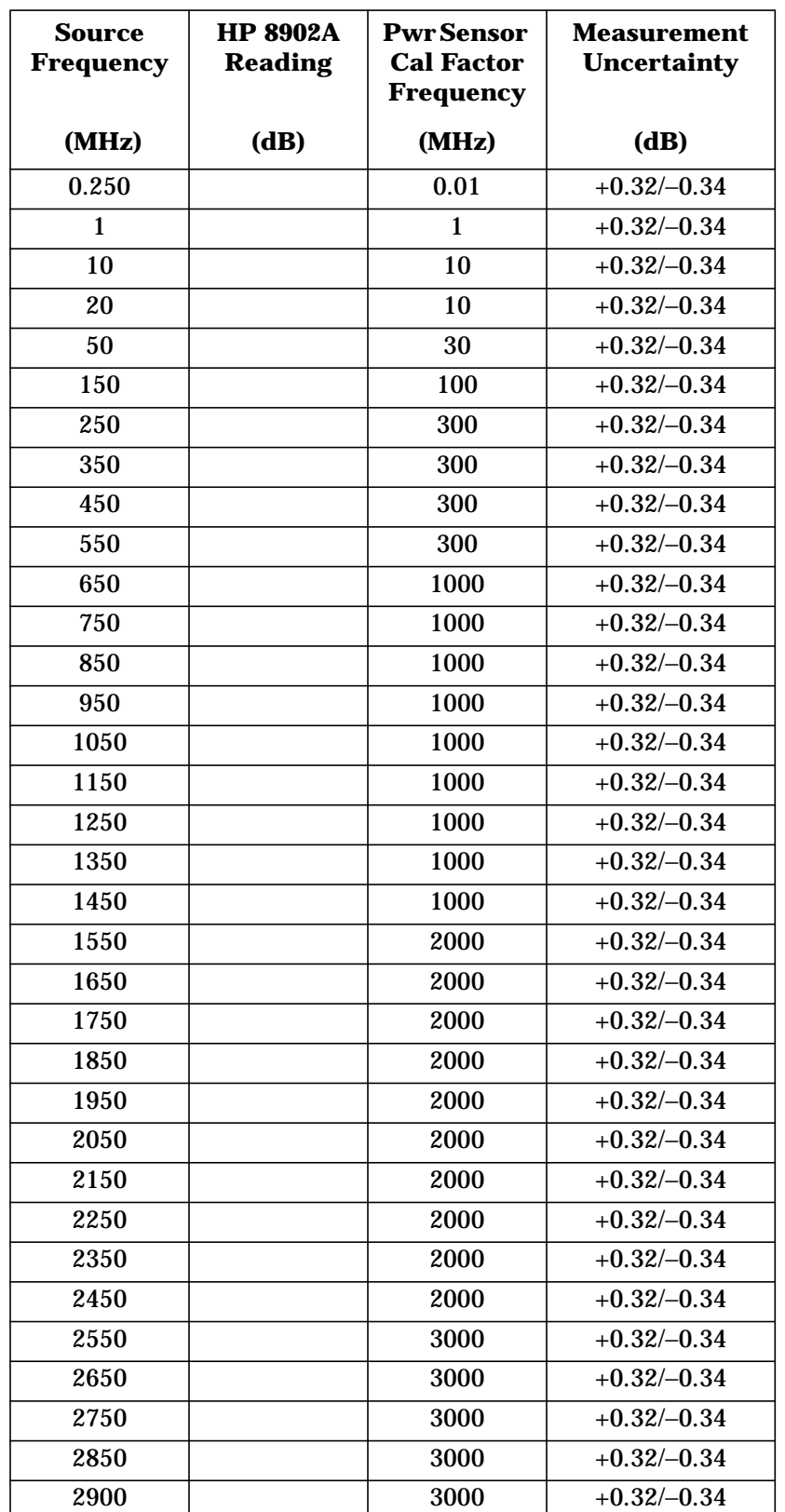

## <span id="page-444-0"></span>**Table 8-45 Frequency Response, Band 0 (250 kHz to 2.9 GHz)**

Using Performance Tests: HP 3335A Source not Available **40a. Frequency Response: HP 8564E/EC**

## <span id="page-445-0"></span>**Table 8-46 Frequency Response, Band 1 (2.9 GHz to 6.5 GHz)**

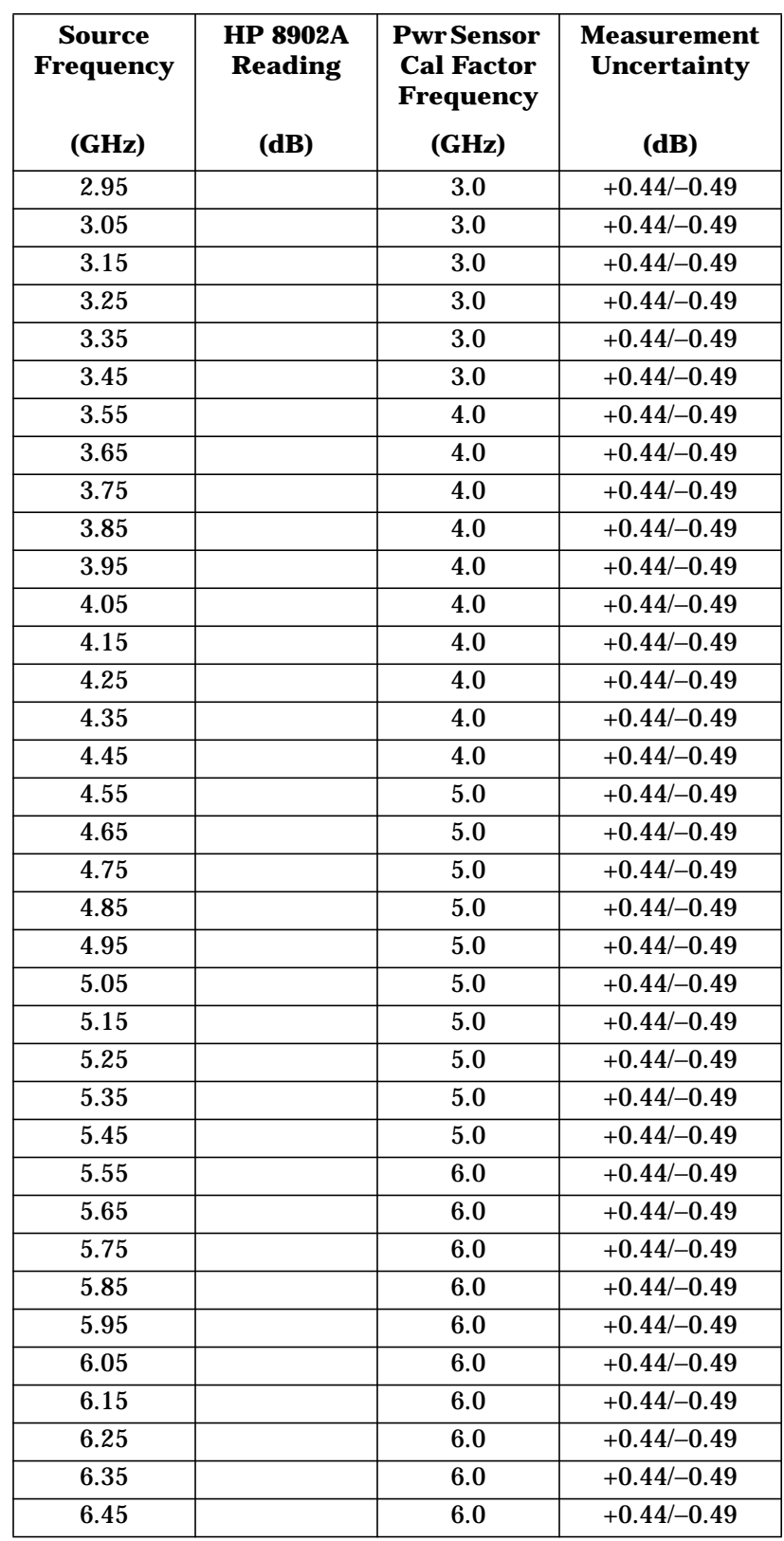

<span id="page-446-0"></span>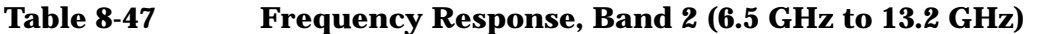

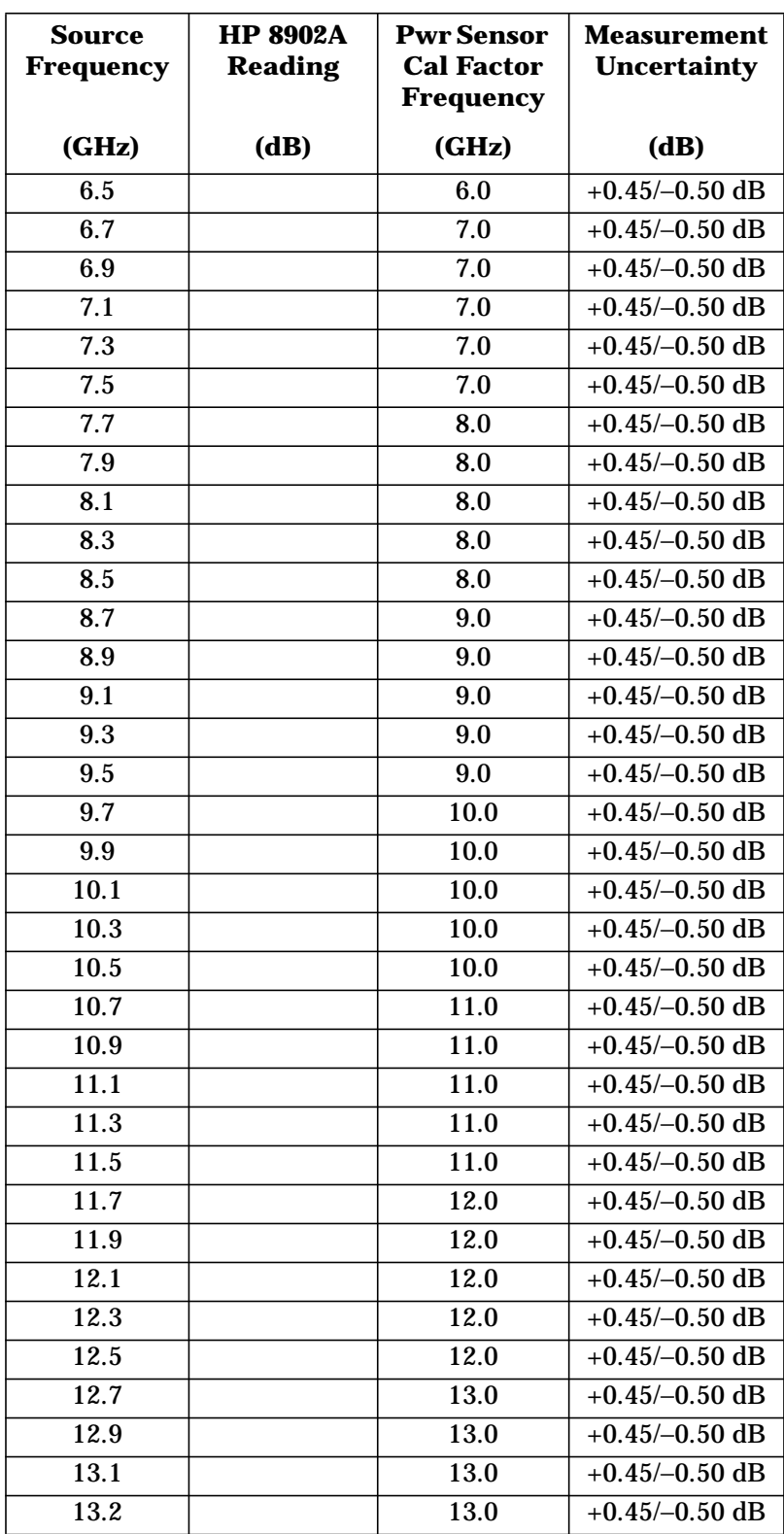

## <span id="page-447-0"></span>**Table 8-48 Frequency Response, Band 3(13.2 GHz to 26.8 GHz)**

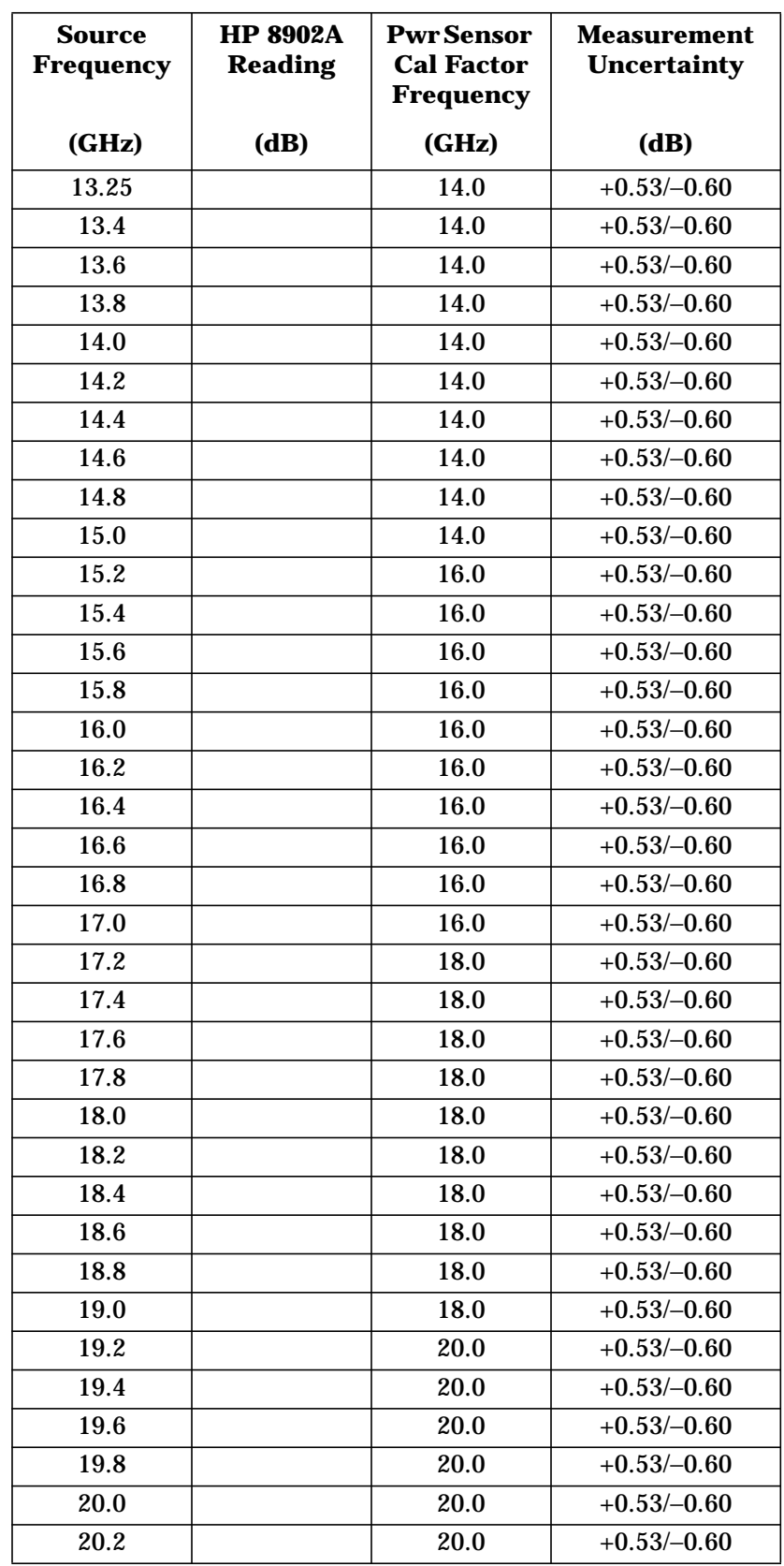

## **Table 8-48 Frequency Response, Band 3(13.2 GHz to 26.8 GHz) (Continued)**

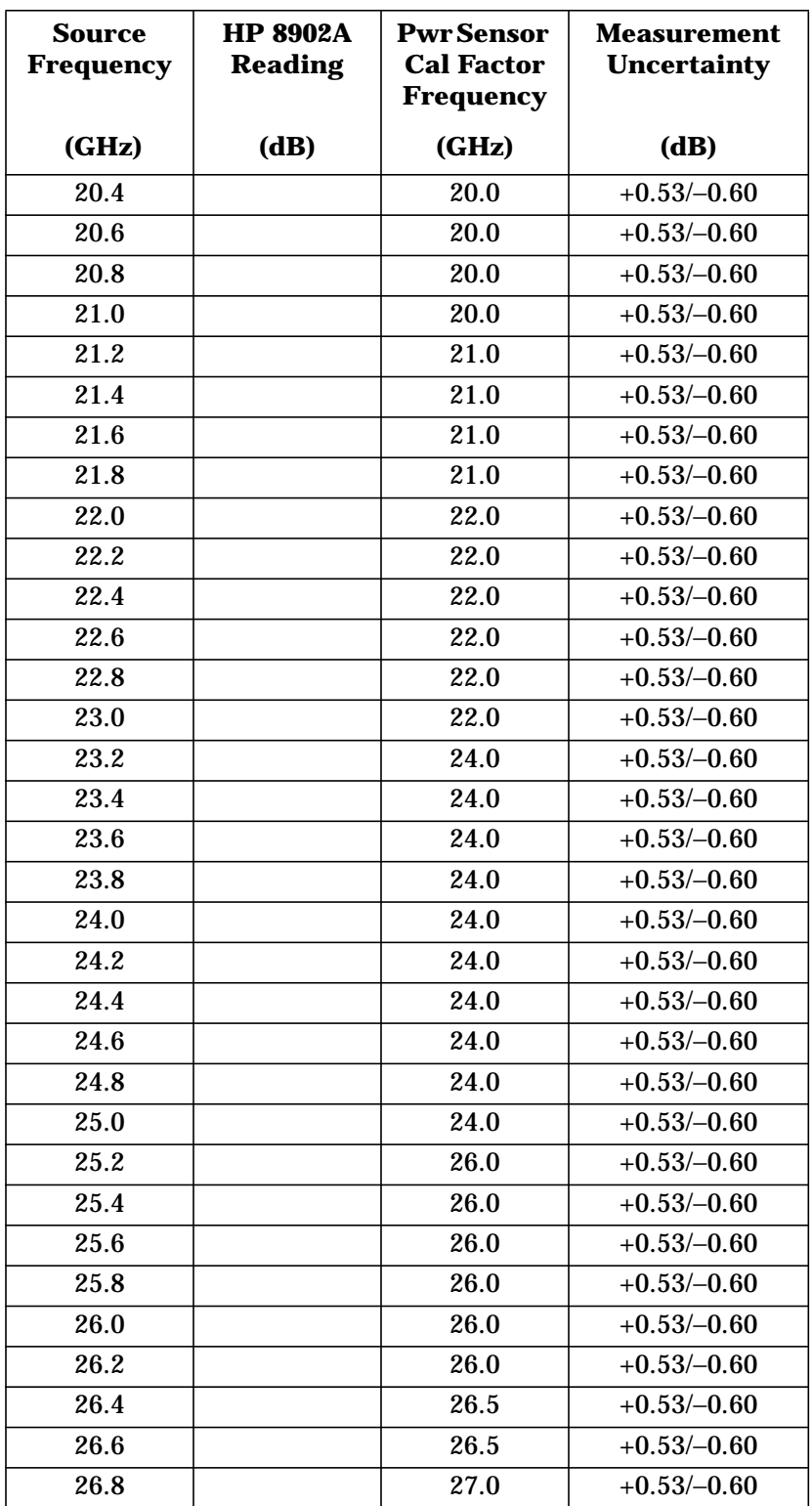

Using Performance Tests: HP 3335A Source not Available **40a. Frequency Response: HP 8564E/EC**

## <span id="page-449-0"></span>**Table 8-49 Frequency Response, Band 4 (26.9 GHz to 31.1 GHz)**

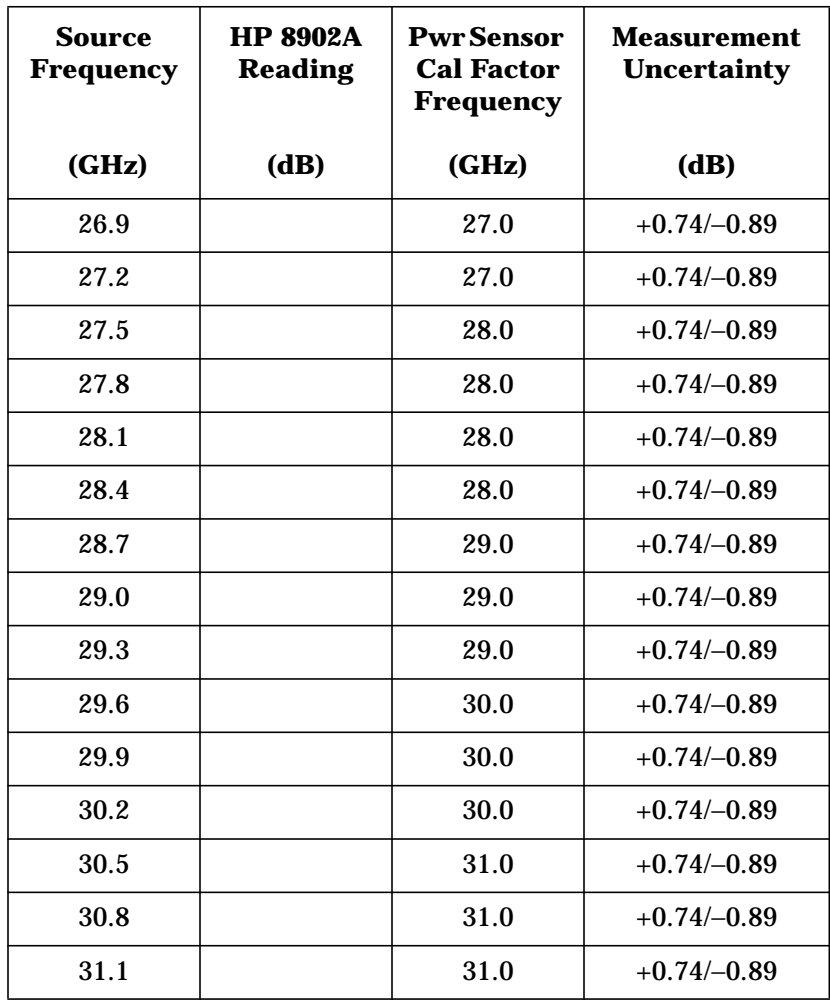

<span id="page-450-0"></span>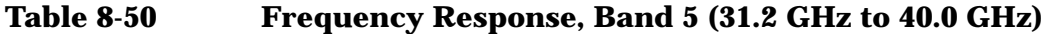

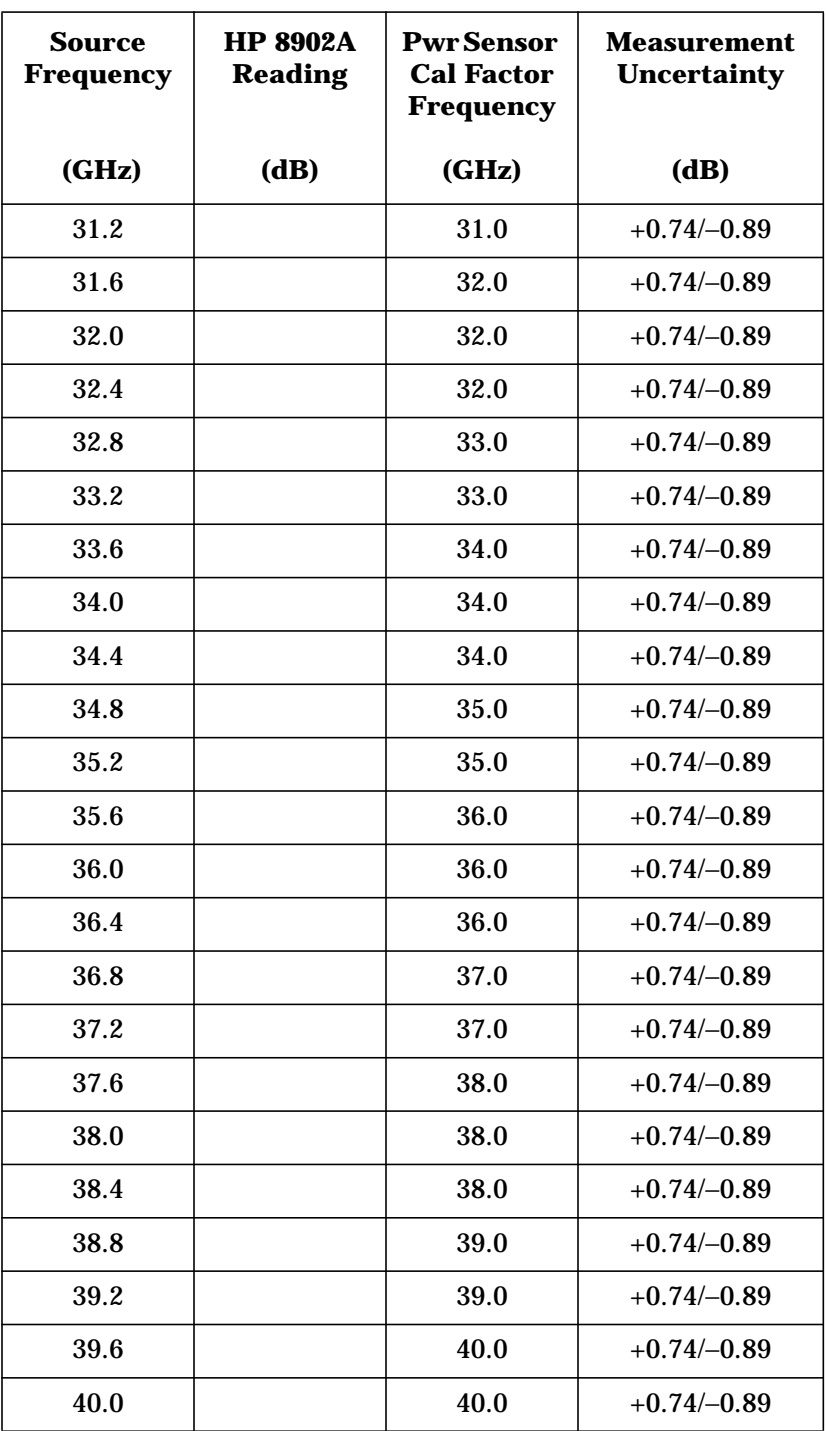

Using Performance Tests: HP 3335A Source not Available **40a. Frequency Response: HP 8564E/EC**

## <span id="page-451-0"></span>**Table 8-51 Frequency Response (<250 kHz) (Option 006 Only)**

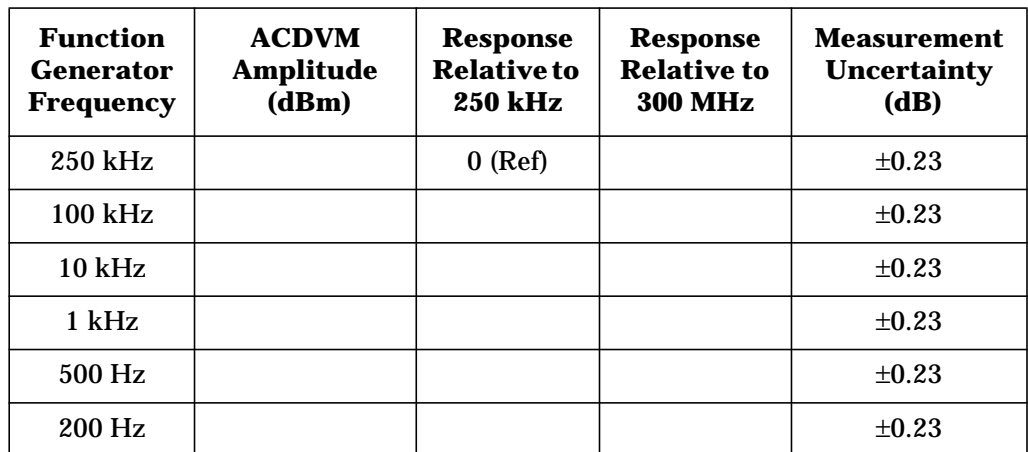

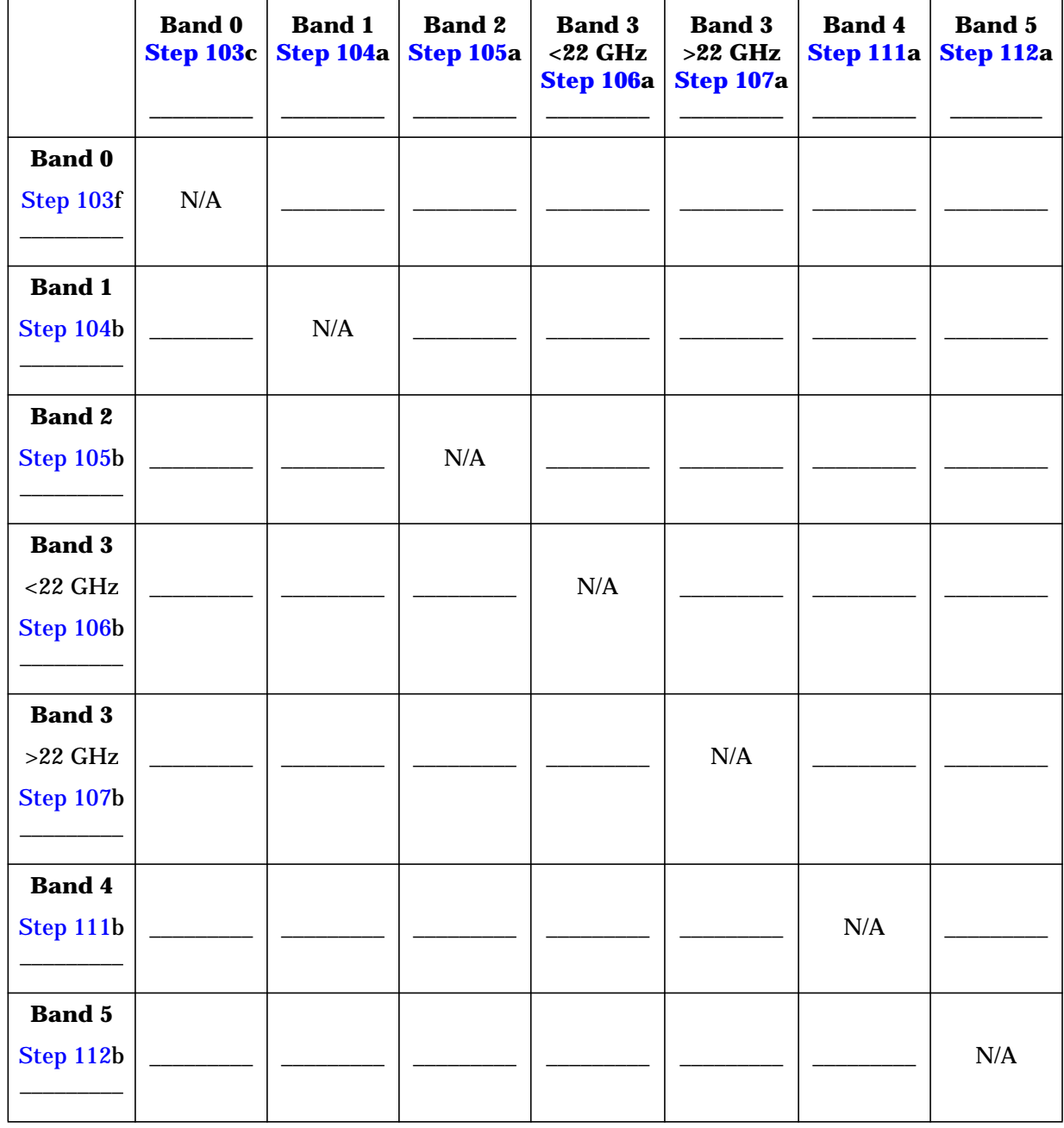

## <span id="page-452-0"></span>**Table 8-52 Band Switching Uncertainty**

## **41a. Frequency Response: HP 8565E/EC**

## **Instrument Under Test**

HP 8565E/EC

## **Related Specification**

Relative Frequency Response Absolute Frequency Response Band Switching Uncertainty

## **Related Adjustment**

RYTHM Adjustment Frequency Response Adjustment LO Distribution Amplifier Adjustment SBTX Adjustment

## **Description**

For frequencies of 250 kHz and greater the output of a source is fed through a power splitter. One output of the power splitter is fed to a power sensor and then to a measuring receiver. The other output of the power splitter is fed to the spectrum analyzer. The source power level is adjusted at 300 MHz to place the displayed signal at the spectrum analyzer center horizontal graticule line. The measuring receiver, used as a power meter, is placed in ratio mode. At each new source frequency and spectrum analyzer center frequency, the source power level is adjusted to place the signal at the center horizontal graticule line. The measuring receiver displays the inverse of the frequency response relative to the calibrator.

For frequencies below 250 kHz the output of a function generator is fed through a power splitter to an ac digital volt meter (ACDVM) and to the spectrum analyzer. At each function generator frequency setting and spectrum analyzer center frequency setting, the function generator power level is adjusted to place the displayed signal at the spectrum analyzer center horizontal graticule line. The ACDVM is used to measure the function generator output signal level in dBm.

#### <span id="page-454-0"></span>**Figure 8-26 Frequency Response Test Setup, 250 kHz to 2.9 GHz**

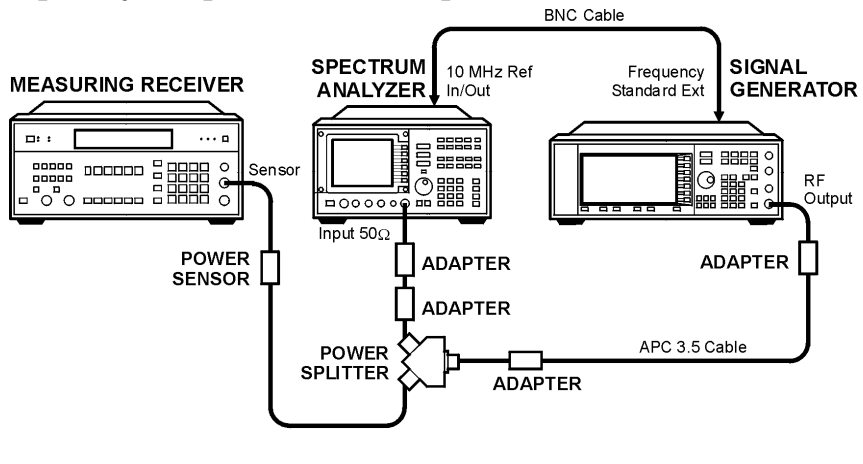

wi118c

#### **Figure 8-27 Frequency Response Test Setup, 2.9 MHz to 50 GHz**

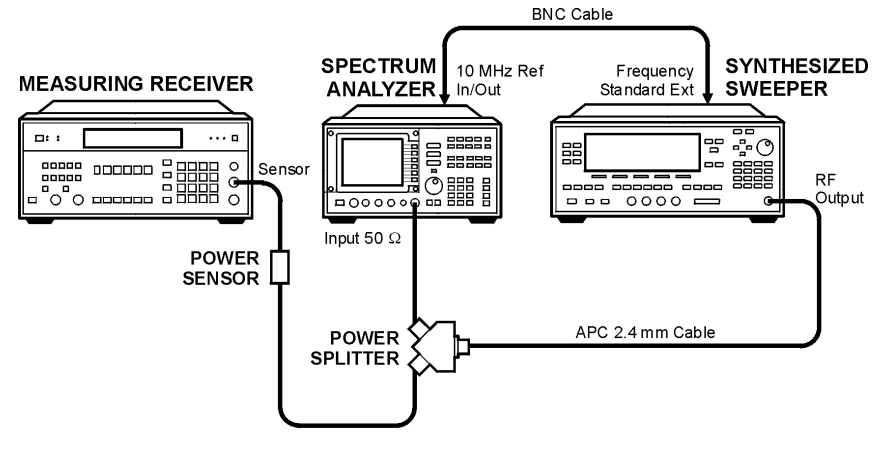

wj115c

**Figure 8-28 Frequency Response Test Setup,** ≤**250 kHz (Option 006, only)**

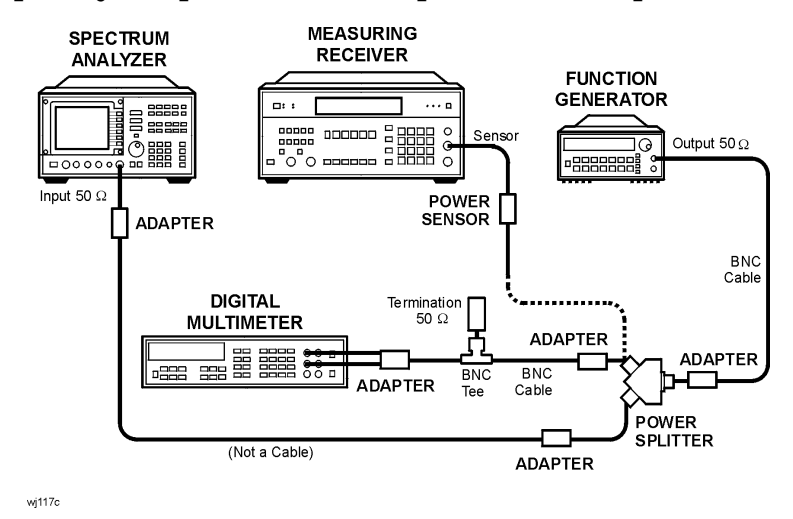

## **Equipment**

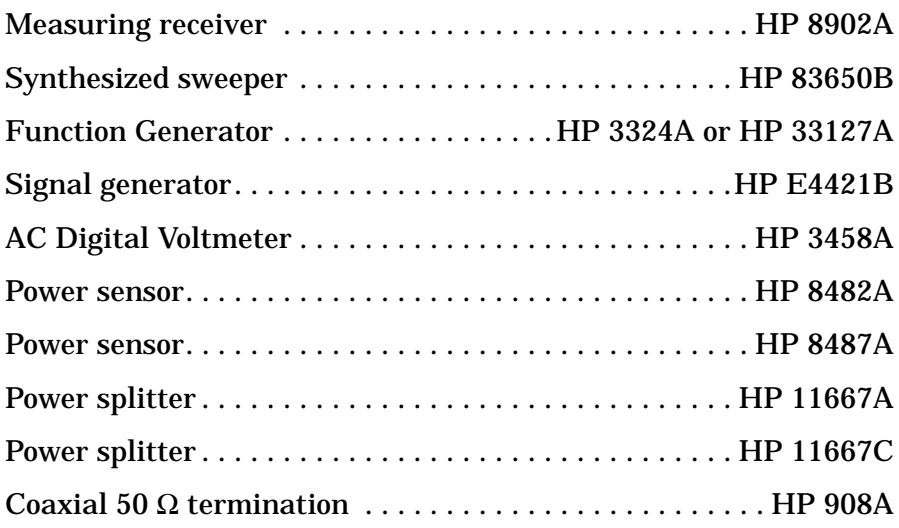

## **Adapters**

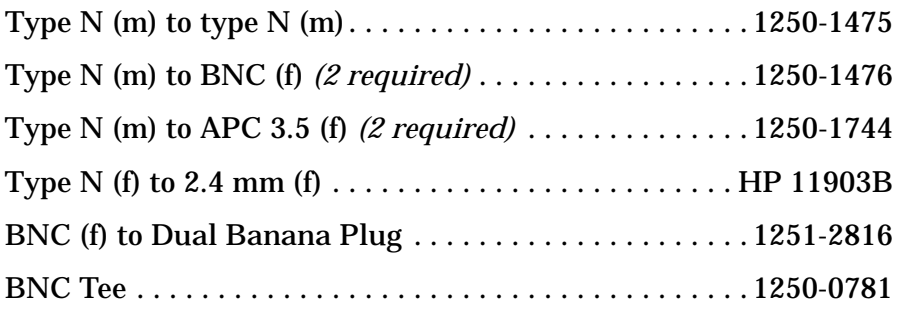

## **Cables**

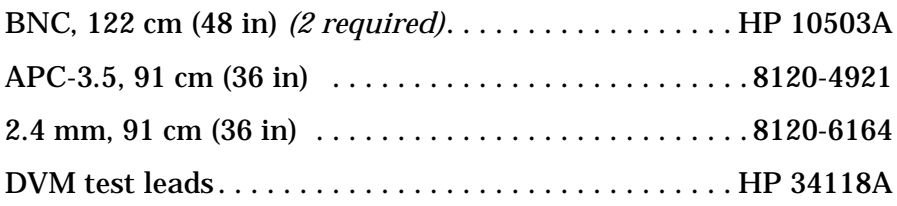

## **Procedure**

- 1. Zero and calibrate the HP 8902A and the HP 8482A in log mode, as described in the HP 8902A Operation Manual. Enter the power sensor 300 MHz calibration factor into the HP 8902A.
- 2. Connect the equipment as shown in [Figure 8-26,](#page-454-0) using the HP 11667A power splitter.

<span id="page-456-0"></span>3. On the HP E4421B, press **INSTR PRESET**. Set the controls as follows:

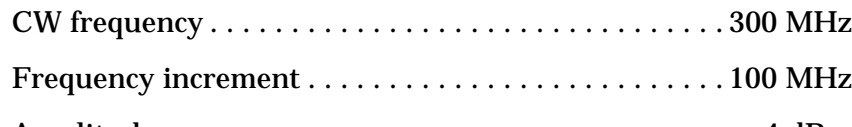

- Amplitude . . . . . . . . . . . . . . . . . . . . . . . . . . . . . . . . . . . . . . . . −4 dBm
- 4. On the spectrum analyzer, press **PRESET**. Press **RECALL**, **MORE 1 OF 2,** and **FACTORY PRSEL PK**. Set the controls as follows:

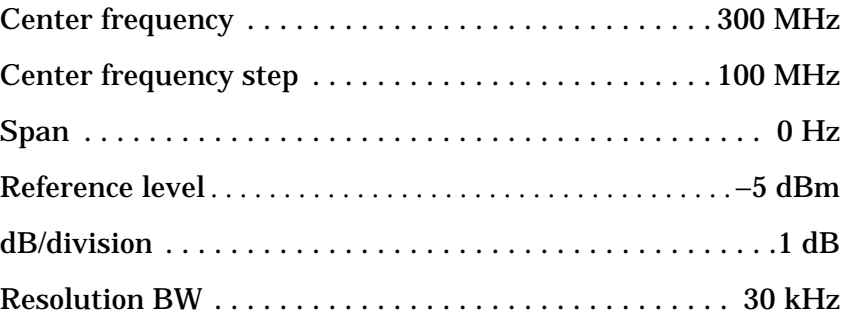

- 5. On the spectrum analyzer, press **MKR**.
- 6. On the HP E4421B, adjust the power level for a MKR amplitude of  $-10$  dBm  $\pm 0.05$  dB.
- 7. Press **RATIO** on the HP 8902A.

## **Frequency Response, Band 0 (250 kHz to 2.9 GHz)**

- 8. Set the HP E4421B frequency to 250 kHz.
- 9. On the spectrum analyzer, press **FREQUENCY**, **CENTER FREQ**, 250, and **kHz**.
- 10.On the HP E4421B, adjust the power level for a spectrum analyzer MKR amplitude reading of −10 dBm ±0.05 dB.
- 11.Enter the 0.3 MHz power sensor calibration factor, indicated in [Table 8-53](#page-466-0), into the HP 8902A.
- 12.Record the negative of the power ratio displayed on the HP 8902A as the HP 8902A reading in [Table 8-53](#page-466-0). Record the power ratio here exactly as it is displayed on the HP 8902A:

HP 8902A reading at 250 kHz: \_\_\_\_\_\_\_\_\_\_\_\_\_\_\_\_\_ dB

13.Set the HP E4421B to 1.0 MHz.

14.On the spectrum analyzer, press **FREQUENCY, CENTER FREQ**, 1.0, and **MHz**.

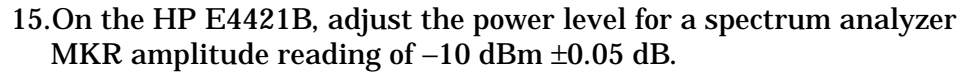

- 16.Enter the 1.0 MHz power sensor calibration factor, indicated in [Table 8-53,](#page-466-0) into the HP 8902A.
- 17.Record the negative of the power ratio displayed on the HP 8902A, as the HP 8902A reading in [Table 8-53](#page-466-0).
- 18.On the HP E4421B, set the frequency to the next value listed in [Table 8-53.](#page-466-0)
- 19.On the spectrum analyzer, set the center frequency to the next value listed in [Table 8-53](#page-466-0).
- 20.On the HP E4421B, adjust the power level for a spectrum analyzer MKR amplitude reading of −10 dBm ±0.05 dB.
- 21.Enter the power sensor calibration factor, indicated in [Table 8-53,](#page-466-0) into the HP 8902A.
- 22.Record the negative of the power ratio displayed on the HP 8902A, as the HP 8902A reading in [Table 8-53](#page-466-0).
- 23.To step through the remaining frequencies listed in [Table 8-53,](#page-466-0) repeat step 18 through step 22.

NOTE **It will be necessary to enter the last source and spectrum analyzer** frequency, 2.9 GHz, manually; the step functions will set the frequency to 2.95 GHz.

#### **Frequency Response, Band 1 (2.9 GHz to 6.5 GHz)**

- 24.Connect the equipment as shown in [Figure 8-27,](#page-454-0) using the HP 11667C power splitter.
- 25.Zero and calibrate the HP 8902A with the HP 8487A.
- 26.On the spectrum analyzer, press **FREQUENCY,** 2.95, and **GHz**.
- 27.Set the HP 83650B frequency to 2.95 GHz.
- 28.On the spectrum analyzer, press **AUX CTRL, INTERNAL MIXER**, and **PRESEL AUTO PK**. Wait for the PEAKING message to disappear.
- 29.On the HP 83650B, adjust the power level for a spectrum analyzer MKR amplitude reading of −10 dBm ±0.05 dB.
- 30.Enter the 2.0 GHz power sensor calibration factor, indicated in [Table 8-54,](#page-467-0) into the HP 8902A.
- <span id="page-458-0"></span>31.Record the negative of the power ratio displayed on the HP 8902A as the HP 8902A reading in [Table 8-54](#page-467-0).
- 32.On the HP 83650B, set the frequency to the next value listed in [Table 8-54.](#page-467-0)
- 33.On the spectrum analyzer, set the center frequency to the next value listed in [Table 8-54](#page-467-0).
- 34.On the HP 83650B, adjust the power level for a spectrum analyzer MKR amplitude reading of -10 dBm ±0.05 dB.
- 35. Enter the power sensor calibration factor, indicated in [Table 8-54,](#page-467-0) into the HP 8902A.
- 36.Record the negative of the power ratio displayed on the HP 8902A as the HP 8902A reading in [Table 8-54](#page-467-0).
- 37. To step through the remaining frequencies listed in [Table 8-54,](#page-467-0) repeat step 32 through step 36.

#### **Frequency Response, Band 2 (6.5 GHz to 13.2 GHz)**

- 38.On the spectrum analyzer, press **FREQUENCY,** 6.5, **GHz**, **CF STEP**, 200, and **MHz**.
- 39.Set the HP 83650B frequency to 6.5 GHz and the FREQ STEP to 200 MHz.
- 40.On the spectrum analyzer, press **AUX CTRL, INTERNAL MIXER**, and **PRESEL AUTO PK**. Wait for the PEAKING message to disappear.
- 41.On the HP 83650B, adjust the power level for a spectrum analyzer MKR amplitude reading of −10 dBm ±0.05 dB.
- 42.Enter the 6.0 GHz power sensor calibration factor, indicated in [Table 8-55,](#page-468-0) into the HP 8902A.
- 43.Record the negative of the power ratio displayed on the HP 8902A as the HP 8902A reading in [Table 8-55](#page-468-0).
- 44.On the HP 83650B, to set the frequency to the next value listed in [Table 8-55.](#page-468-0)
- 45.On the spectrum analyzer, set the center frequency to the next value listed in [Table 8-55](#page-468-0).
- 46.On the HP 83650B, adjust the power level for a spectrum analyzer MKR amplitude reading of −10 dBm ±0.05 dB.
- 47. Enter the power sensor calibration factor, indicated in [Table 8-55,](#page-468-0) into the HP 8902A.
- 48.Record the negative of the power ratio displayed on the HP 8902A as

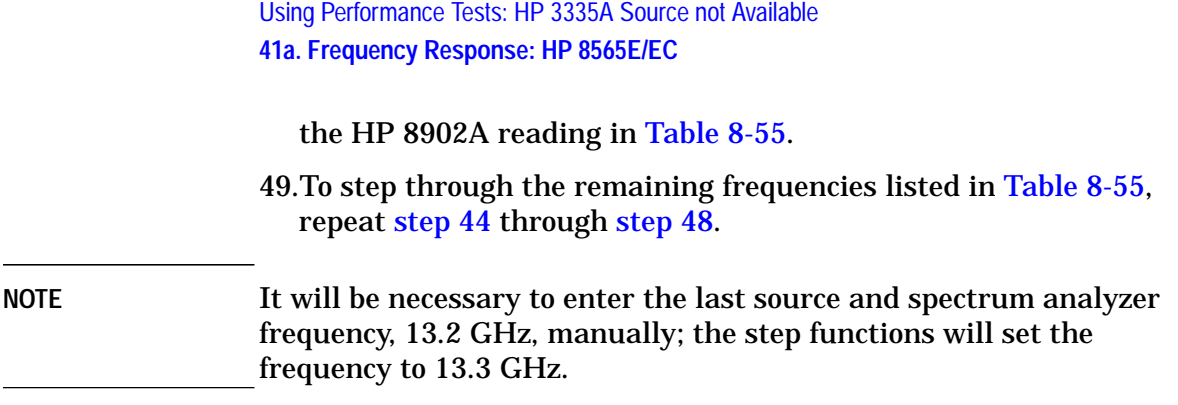

#### **Frequency Response, Band 3 (13.2 GHz to 26.8 GHz)**

- 50.On the spectrum analyzer, press **FREQUENCY,** 13.25, **GHz**.
- 51.Set the HP 83650B frequency to 13.25 GHz.
- 52.On the spectrum analyzer, press **AUX CTRL, INTERNAL MIXER**, and **PRESEL AUTO PK**. Wait for the PEAKING message to disappear.
- 53.On the HP 83650B, adjust the power level for a spectrum analyzer MKR amplitude reading of −10 dBm ±0.05 dB.
- 54.Enter the 13.0 GHz power sensor calibration factor, indicated in [Table 8-56,](#page-469-0) into the HP 8902A.
- 55.Record the negative of the power ratio displayed on the HP 8902A as the HP 8902A reading in [Table 8-56](#page-469-0).
- 56.On the HP 83650B, set the frequency to the next value listed in [Table 8-56.](#page-469-0)
- 57.On the spectrum analyzer, set the center frequency to the next value listed in [Table 8-56](#page-469-0).
- 58.On the HP 83650B, adjust the power level for a spectrum analyzer MKR amplitude reading of −10 dBm ±0.05 dB.
- 59.Enter the power sensor calibration factor, indicated in [Table 8-56,](#page-469-0) into the HP 8902A.
- 60.Record the negative of the power ratio displayed on the HP 8902A as the HP 8902A reading in [Table 8-56](#page-469-0).
- 61.To step through the remaining frequencies listed in [Table 8-56,](#page-469-0) repeat step 56 through step 60.

#### **Frequency Response, Band 4 (26.9 GHz to 31.1 GHz)**

- 62.On the spectrum analyzer, press **FREQUENCY,** 26.9, **GHz**.
- 63.Set the HP 83650B frequency to 26.9 GHz.
- 64.On the spectrum analyzer, press **AUX CTRL, INTERNAL MIXER**, and **PRESEL AUTO PK**. Wait for the PEAKING message to disappear.
- 65.On the HP 83650B, adjust the power level for a spectrum analyzer MKR amplitude reading of −10 dBm ±0.05 dB.
- 66.Enter the 27.0 GHz power sensor calibration factor, indicated in [Table 8-57,](#page-471-0) into the HP 8902A.
- 67.Record the negative of the power ratio displayed on the HP 8902A as the HP 8902A reading in [Table 8-57](#page-471-0).
- 68.On the HP 83650B, set the frequency to the next value listed in [Table 8-57.](#page-471-0)
- 69.On the spectrum analyzer, set the center frequency to the next value listed in [Table 8-57](#page-471-0).
- 70.On the HP 83650B, adjust the power level for a spectrum analyzer MKR amplitude reading of −10 dBm ±0.05 dB.
- 71.Enter the power sensor calibration factor, indicated in [Table 8-57,](#page-471-0) into the HP 8902A.
- 72.Record the negative of the power ratio displayed on the HP 8902A as the HP 8902A reading in [Table 8-57](#page-471-0).
- 73.To step through the remaining frequencies listed in [Table 8-57,](#page-471-0) repeat step 68 through step 72.

#### **Frequency Response, Band 5 (31.2 GHz to 50.0 GHz)**

- 74.On the spectrum analyzer, press **FREQUENCY,** 31.2, **GHz**.
- 75.Set the HP 83650B frequency to 31.2 GHz.
- 76.On the spectrum analyzer, press **AUX CTRL, INTERNAL MIXER**, and **PRESEL AUTO PK**. Wait for the PEAKING message to disappear.
- 77.On the HP 83650B, adjust the power level for a spectrum analyzer MKR amplitude reading of −10 dBm ±0.05 dB.
- 78.Enter the 31.0 GHz power sensor calibration factor, indicated in [Table 8-57,](#page-471-0) into the HP 8902A.

#### Using Performance Tests: HP 3335A Source not Available **41a. Frequency Response: HP 8565E/EC**

- 79.Record the negative of the power ratio displayed on the HP 8902A as the HP 8902A reading in [Table 8-27](#page-387-0).
- 80.On the HP 83650B, set the frequency to the next value listed in [Table 8-23.](#page-372-0)
- 81.On the spectrum analyzer, set the center frequency to the next value listed in [Table 8-23](#page-372-0).
- 82.On the HP 83650B, adjust the power level for a spectrum analyzer MKR amplitude reading of −10 dBm ±0.05 dB.
- 83.Enter the power sensor calibration factor, indicated in [Table 8-23,](#page-372-0) into the HP 8902A.
- 84.Record the negative of the power ratio displayed on the HP 8902A as the HP 8902A reading in [Table 8-27](#page-387-0).

#### **Frequency Response (**≤**250 kHz) (Option 006 Only)**

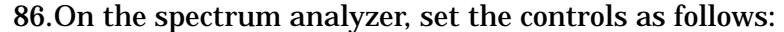

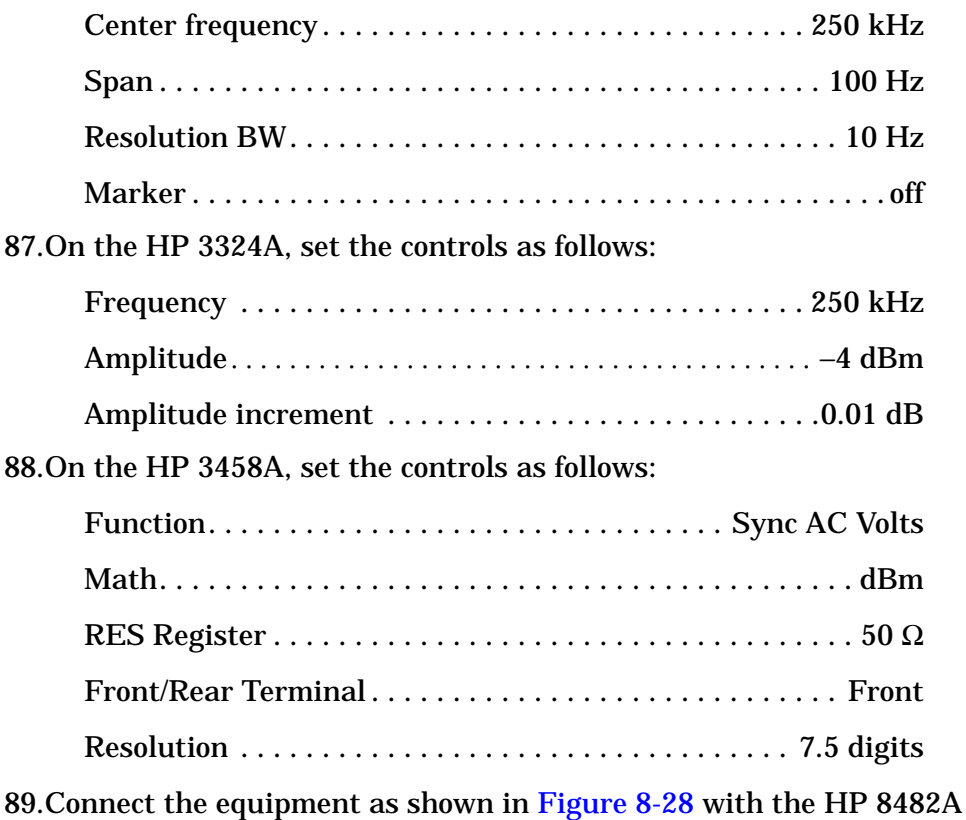

power sensor and HP 8902A connected to the HP 11667A power

<sup>85.</sup>To step through the remaining frequencies listed in [Table 8-27,](#page-387-0) repeat step 80 through step 84.

splitter.

- 90.Enter the power sensor calibration factor for 0.1 MHz into the HP 8902A.
- 91.Zero and calibrate the sensor.
- 92.Adjust the HP 3324A amplitude until the HP 8902A display reads the same value as recorded in [step 12.](#page-456-0)
- 93.Disconnect the HP 8482A power sensor from the power splitter and connect the HP 3458A.
- 94.Record the HP 3458A reading here and in [Table 8-59:](#page-473-0)

HP 3458A reading at 250 kHz: \_\_\_\_\_\_\_\_\_\_\_\_\_\_ dBm

- 95.On the spectrum analyzer, press **PEAK SEARCH** and **MARKER DELTA**.
- 96.Set the spectrum analyzer CENTER FREQ and the HP 3324A frequency to the next frequency listed in [Table 8-59.](#page-473-0)
- 97.Press **PEAK SEARCH** on the spectrum analyzer.
- 98.Adjust the HP 3324A amplitude for a ∆ MKR amplitude reading of 0.00 dBm ±0.05 dB.
- 99.Record the HP 3458A amplitude readings in [Table 8-59](#page-473-0) as the ACDMV amplitude.
- 100.To step through the remaining frequencies listed in [Table 8-59,](#page-473-0) repeat step 96 through step 99.
- 101.For each of the frequencies listed in [Table 8-59,](#page-473-0) subtract the ACDVM amplitude reading from the ACDVM amplitude reading at 250 kHz recorded in step 94. Record the results as the response relative to 250 kHz in [Table 8-59](#page-473-0).
- 102.Add to each of the response relative to 250 kHz entries in [Table 8-59](#page-473-0) the HP 8902A reading for 250 kHz listed in [Table 8-53](#page-466-0). Record the results as the response relative to 300 MHz in [Table 8-59.](#page-473-0)

#### **Test Results**

103.Frequency Response, Band 0 − 250 kHz to 2.9 GHz.

- a. Enter the most positive number from [Table 8-59,](#page-473-0) column 4.  $dB$
- b. Enter the most positive number from [Table 8-53,](#page-466-0) column 2.  $dB$

## <span id="page-463-0"></span>Using Performance Tests: HP 3335A Source not Available **41a. Frequency Response: HP 8565E/EC**

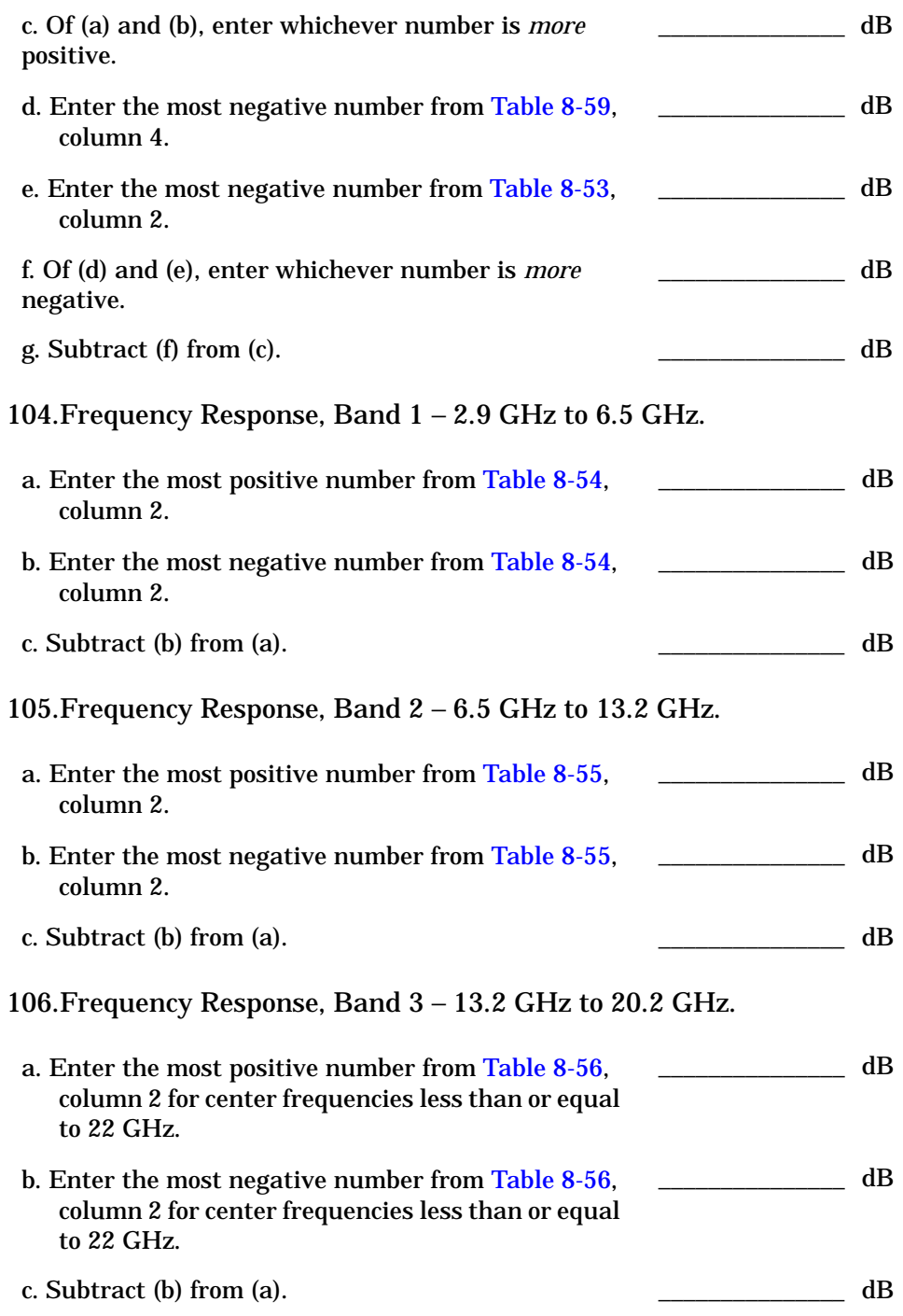

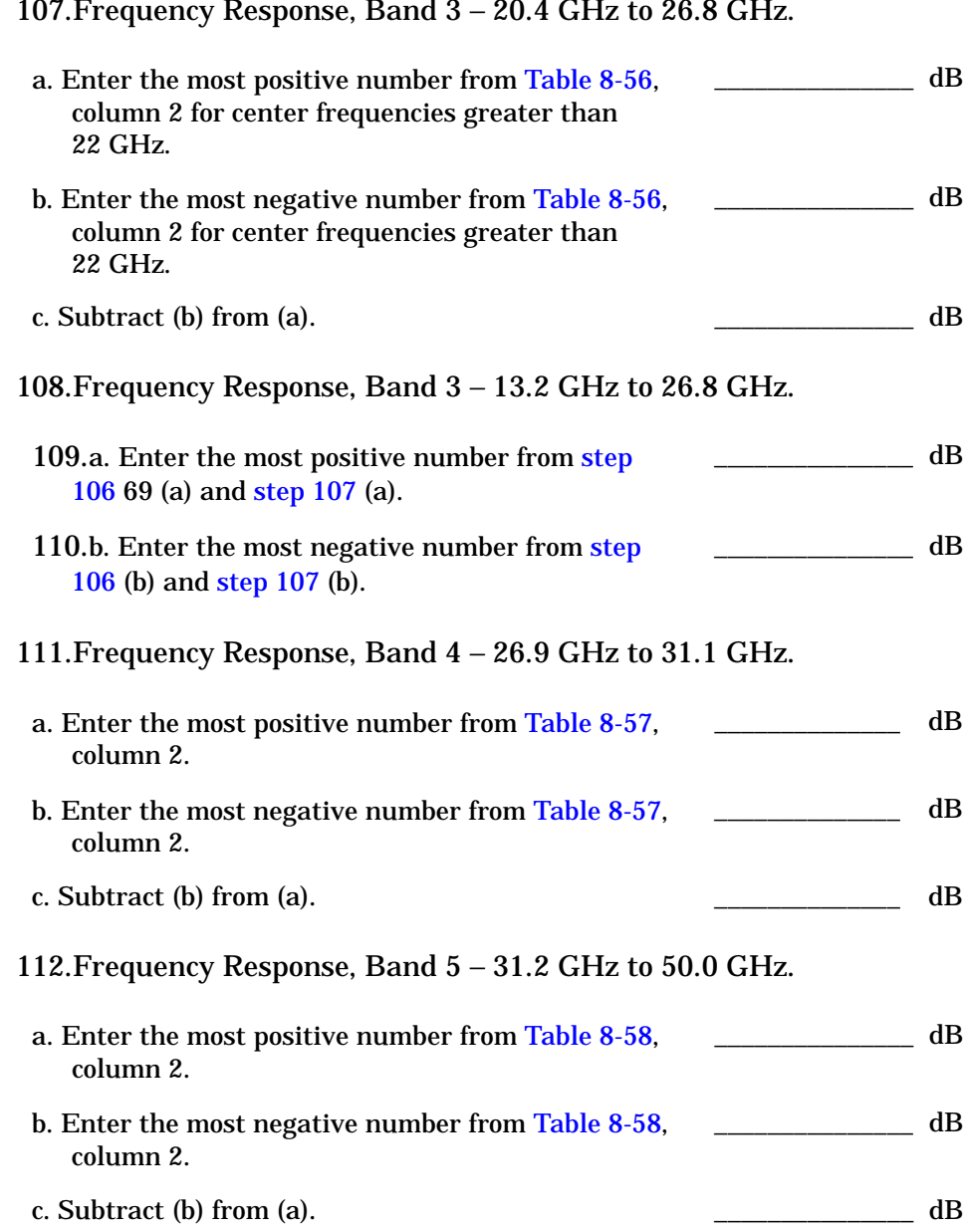

107.Frequency Response, Band 3 − 20.4 GHz to 26.8 GHz.

#### **Frequency Response, Band 0, 100 MHz to 2.0 GHz**

113.This step applies only to spectrum analyzers with serial number prefix 3641A or later. Enter the results of the frequency response, Band 0, for the frequency range 100 MHz to 2.0 GHz:

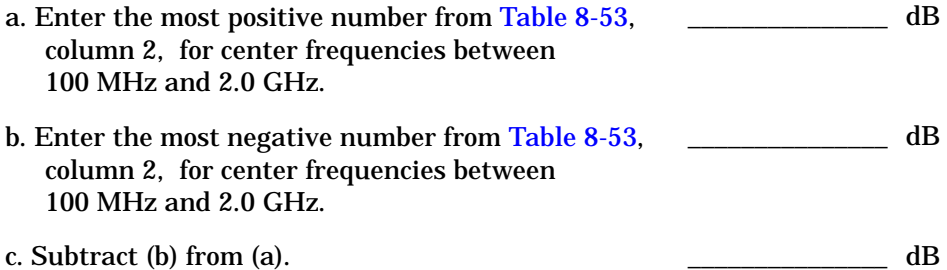

#### **Band Switching Uncertainty**

- 114.In the top row of [Table 8-60,](#page-474-0) enter the values recorded in the indicated steps. For example, if [step 106](#page-463-0) (a) has a value of 1.22 dB, enter "1.22 dB" in the top row of the Band 3 column.
- 115.In the left column of [Table 8-60,](#page-474-0) enter the values recorded in the indicated steps. For example, if [step 105](#page-463-0) (b) has a value of −0.95 dB, enter "−0.95 dB" in the left column of the Band 2 row.
- Compute the other entries in [Table 8-60](#page-474-0) by taking the absolute value of the difference between the values in the left column and the top row.

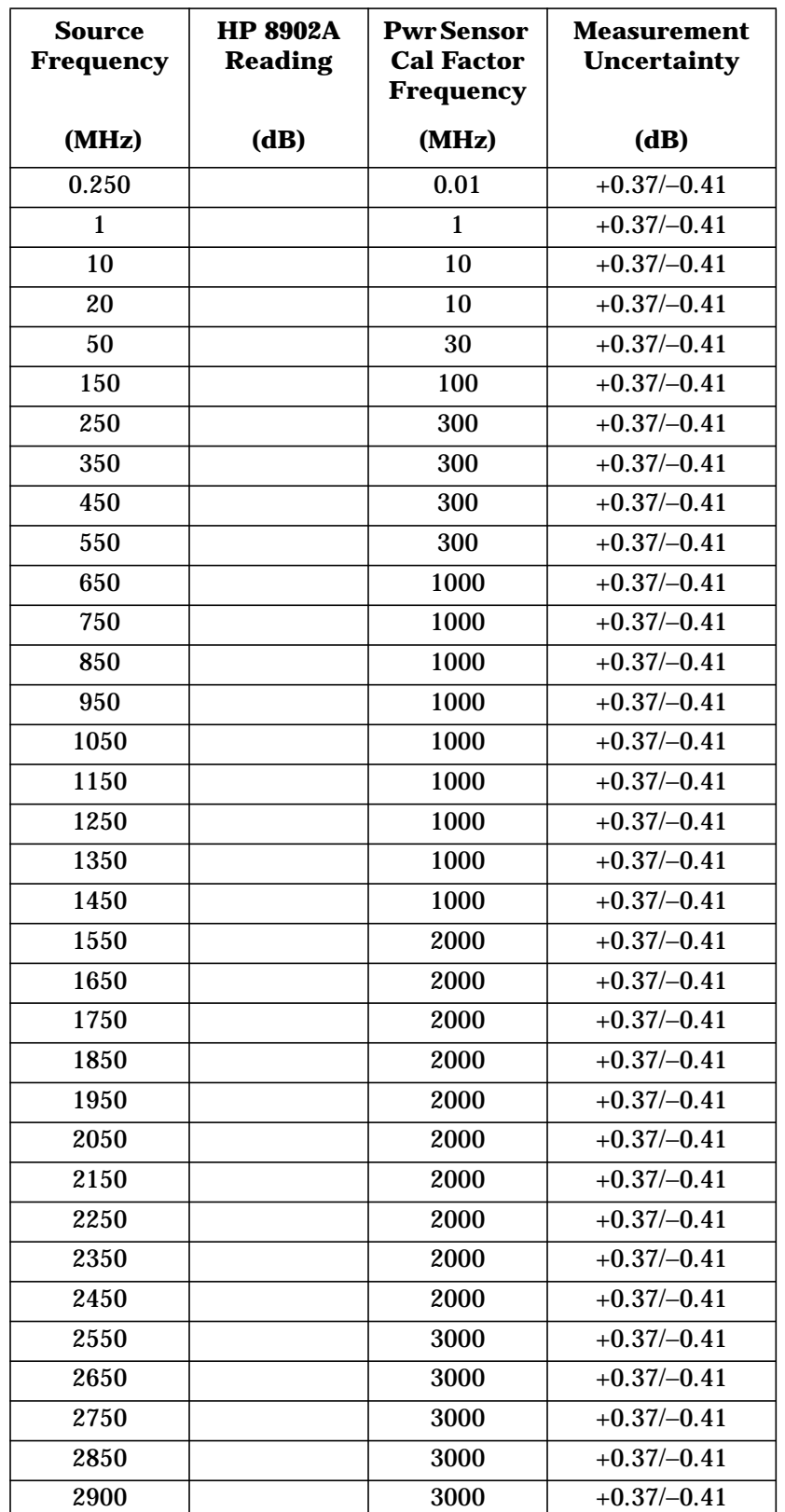

## <span id="page-466-0"></span>**Table 8-53 Frequency Response, Band 0 (250 kHz to 2.9 GHz)**

Using Performance Tests: HP 3335A Source not Available **41a. Frequency Response: HP 8565E/EC**

## <span id="page-467-0"></span>**Table 8-54 Frequency Response, Band 1 (2.9 GHz to 6.5 GHz)**

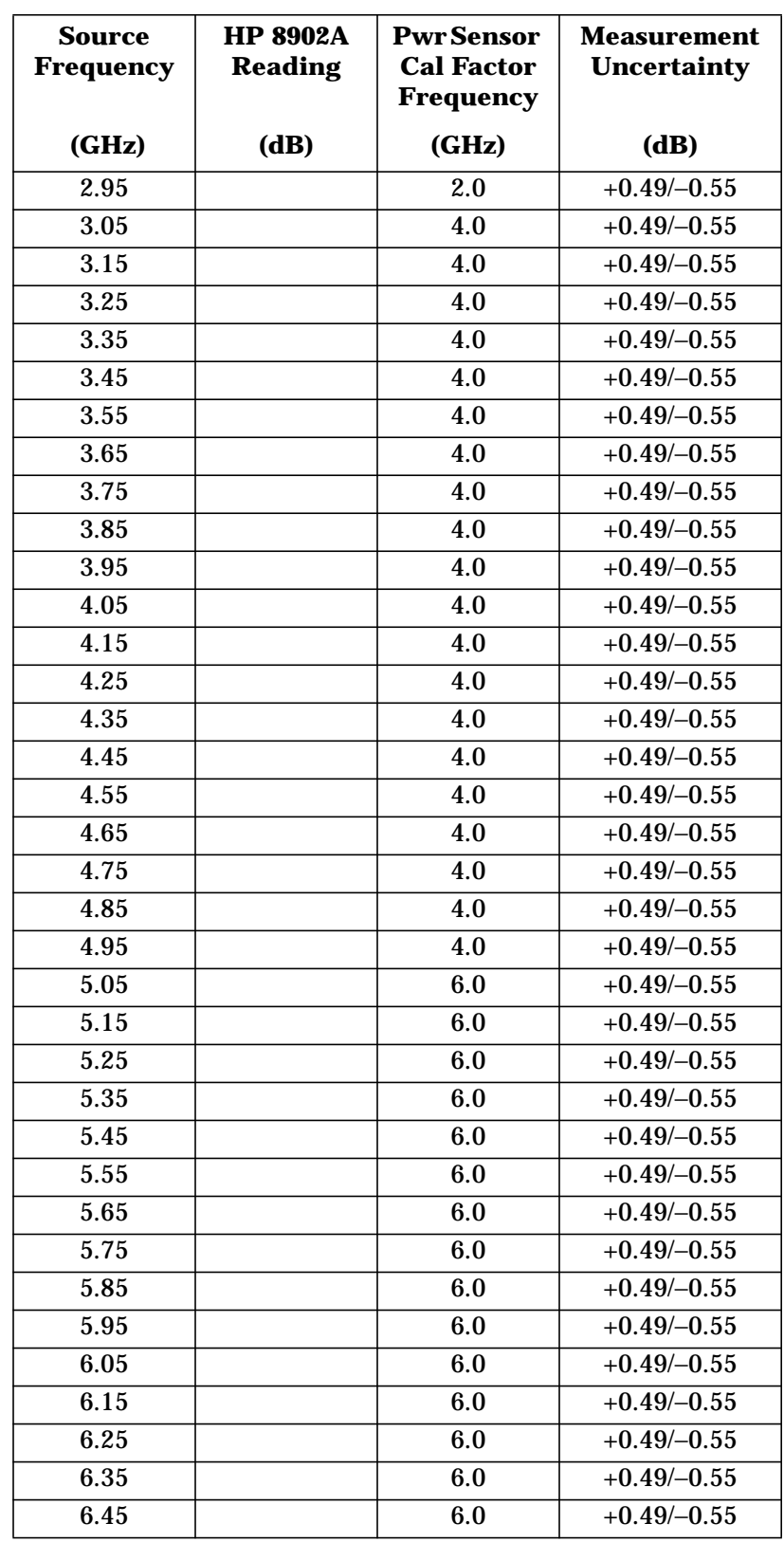
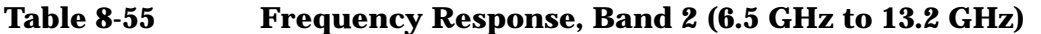

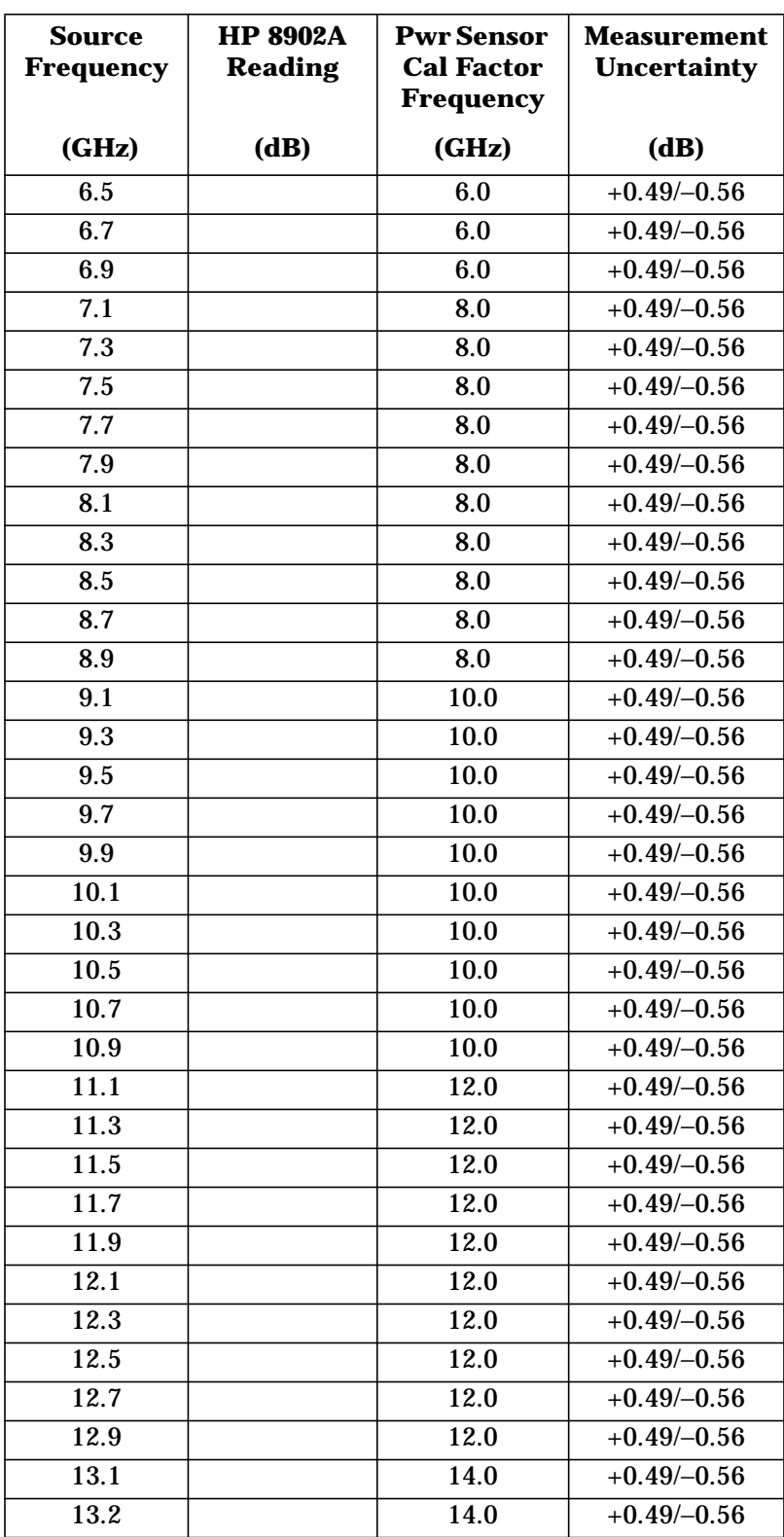

### **Table 8-56 Frequency Response, Band 3 (13.2 GHz to 26.8 GHz)**

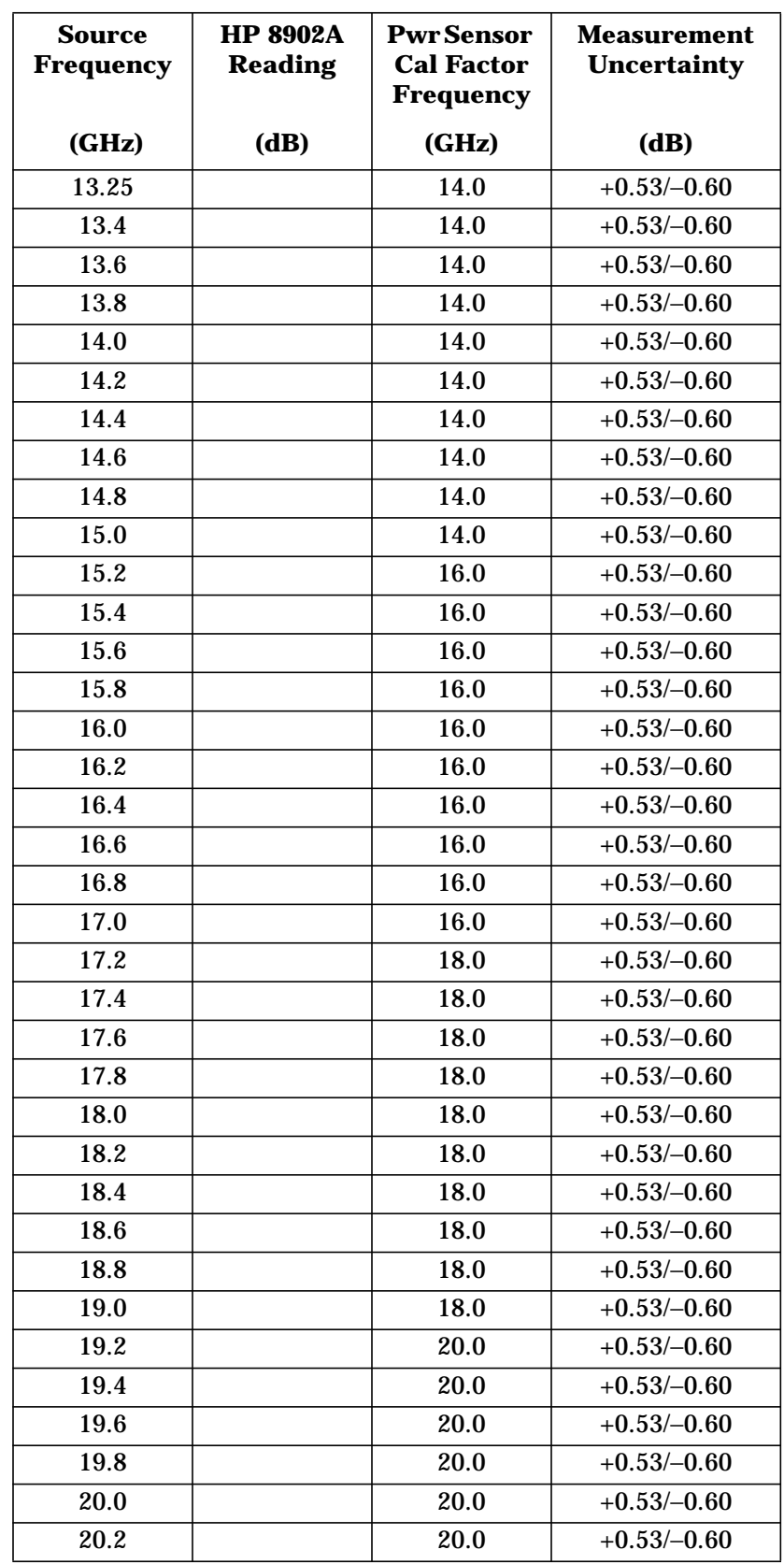

### **Table 8-56 Frequency Response, Band 3 (13.2 GHz to 26.8 GHz) (Continued)**

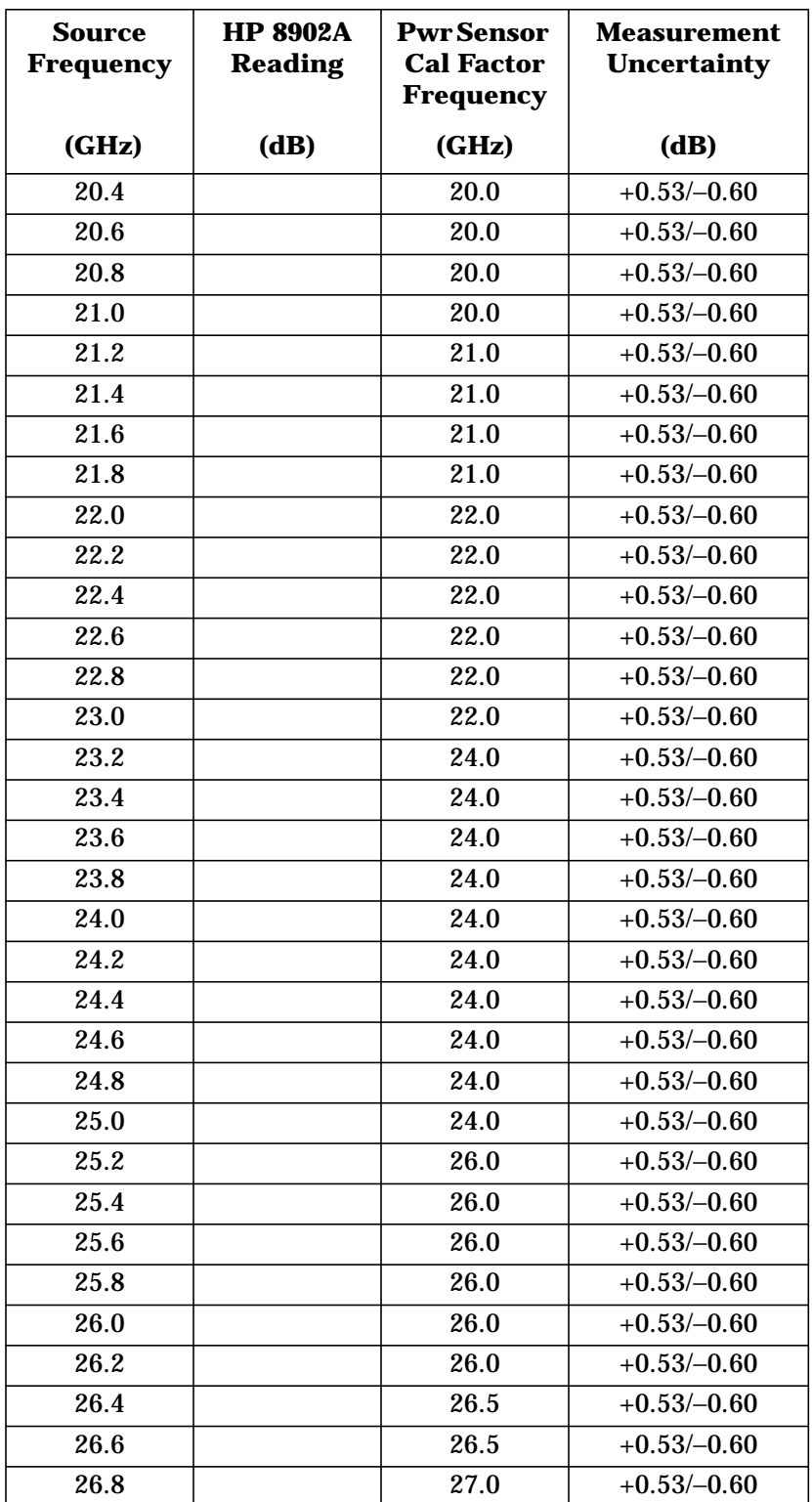

Using Performance Tests: HP 3335A Source not Available **41a. Frequency Response: HP 8565E/EC**

### **Table 8-57 Frequency Response, Band 4 (26.9 GHz to 31.1 GHz)**

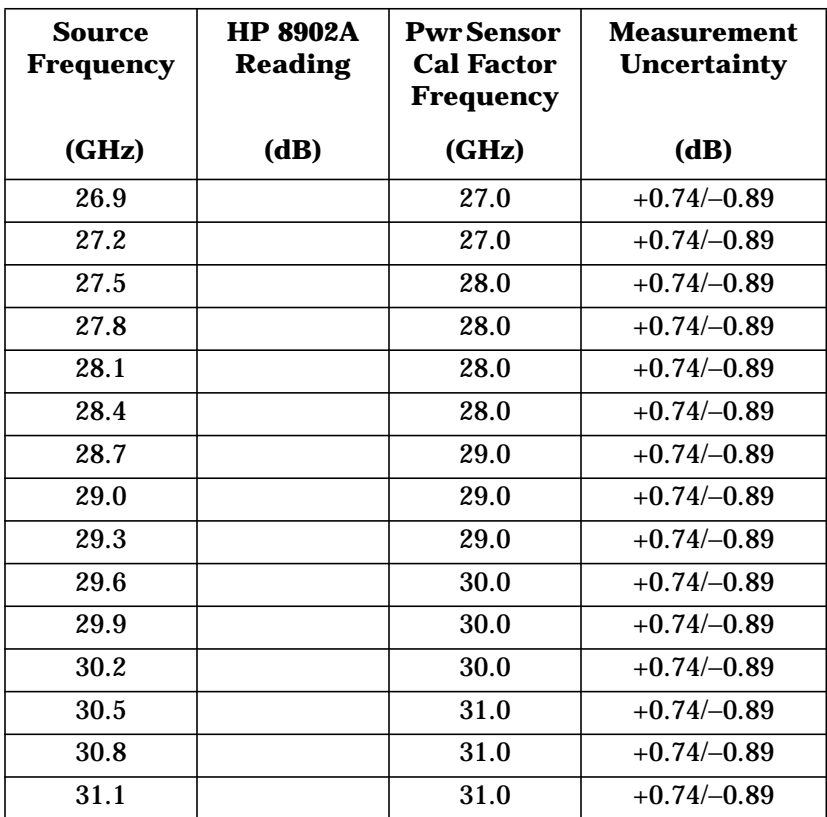

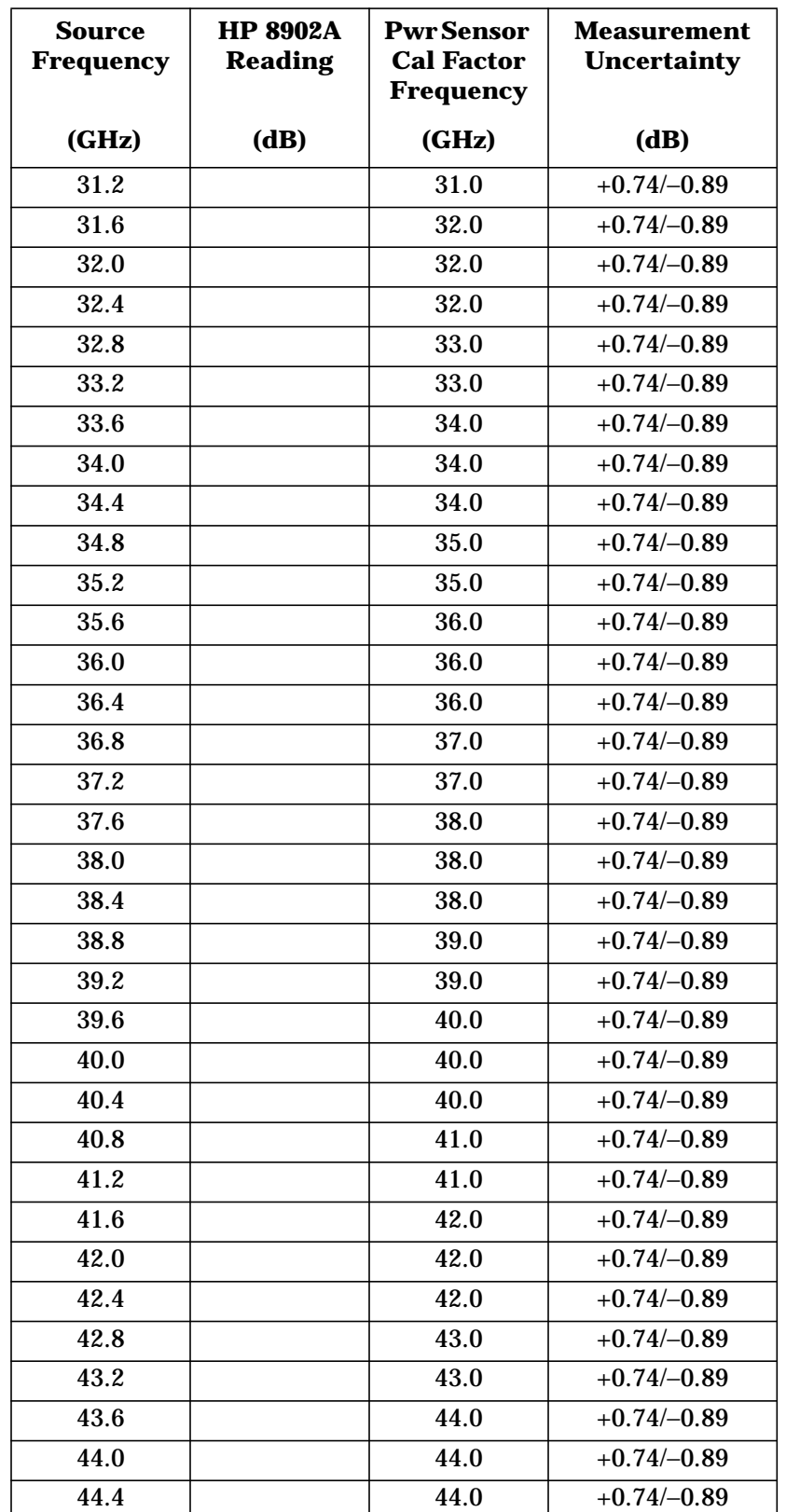

### **Table 8-58 Frequency Response, Band 5 (31.2 GHz to 50.0 GHz)**

Using Performance Tests: HP 3335A Source not Available **41a. Frequency Response: HP 8565E/EC**

#### **Table 8-58 Frequency Response, Band 5 (31.2 GHz to 50.0 GHz)**

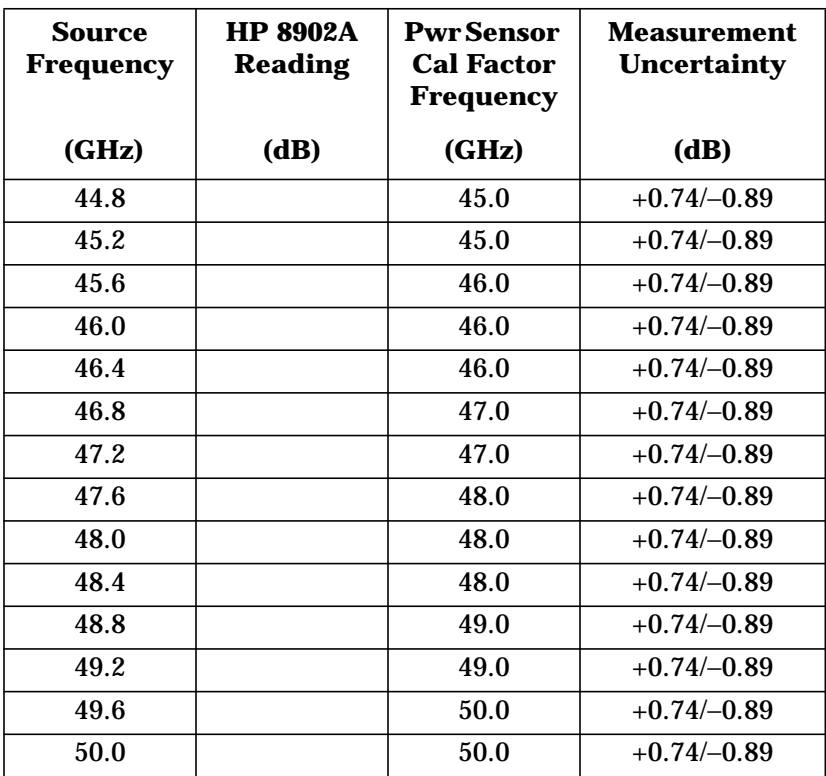

### **Table 8-59 Frequency Response (<250 kHz) (Option 006 Only)**

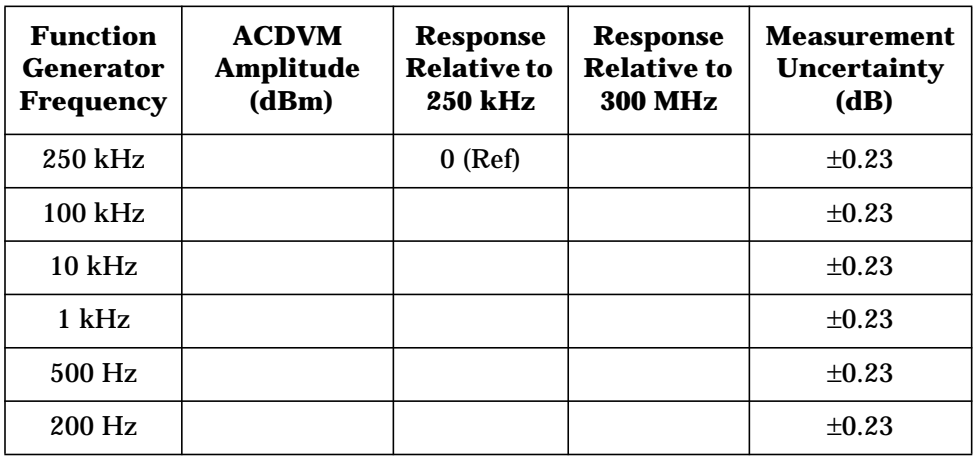

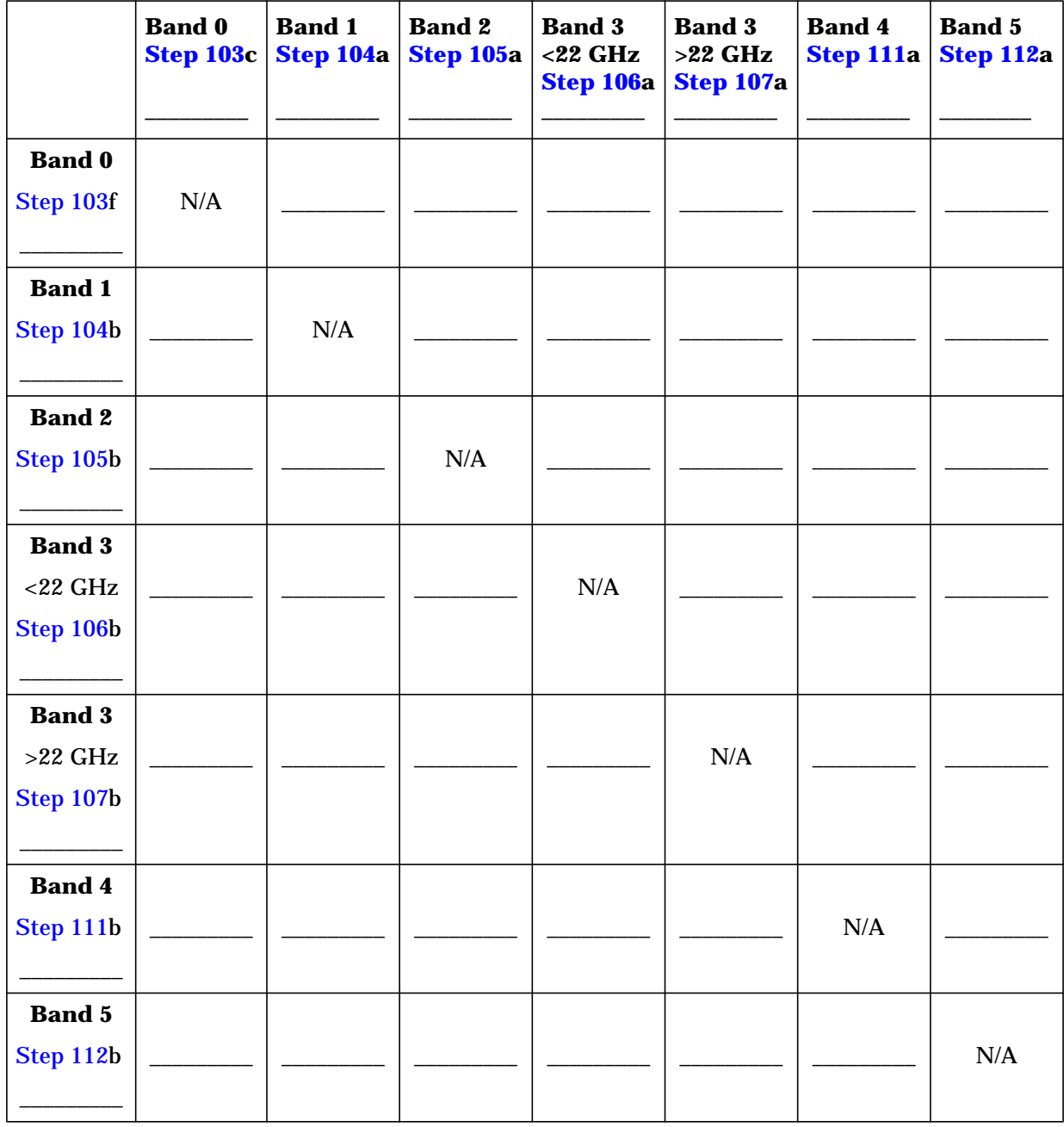

### **Table 8-60 Band Switching Uncertainty**

# **43a. Third Order Intermodulation Distortion: HP 8560E/EC**

#### **Instrument Under Test**

HP 8560E/EC

## **Related Specification**

Third Order Intermodulation Distortion

## **Related Adjustment**

1st LO Distribution Amplifier Adjustment

### **Description**

Two synthesized sources provide the signals required for measuring third order intermodulation distortion. A filter is used to attenuate the second harmonic of the signal closest to the distortion product being measured. The spectrum analyzer provides the 10 MHz reference for the synthesized sources.

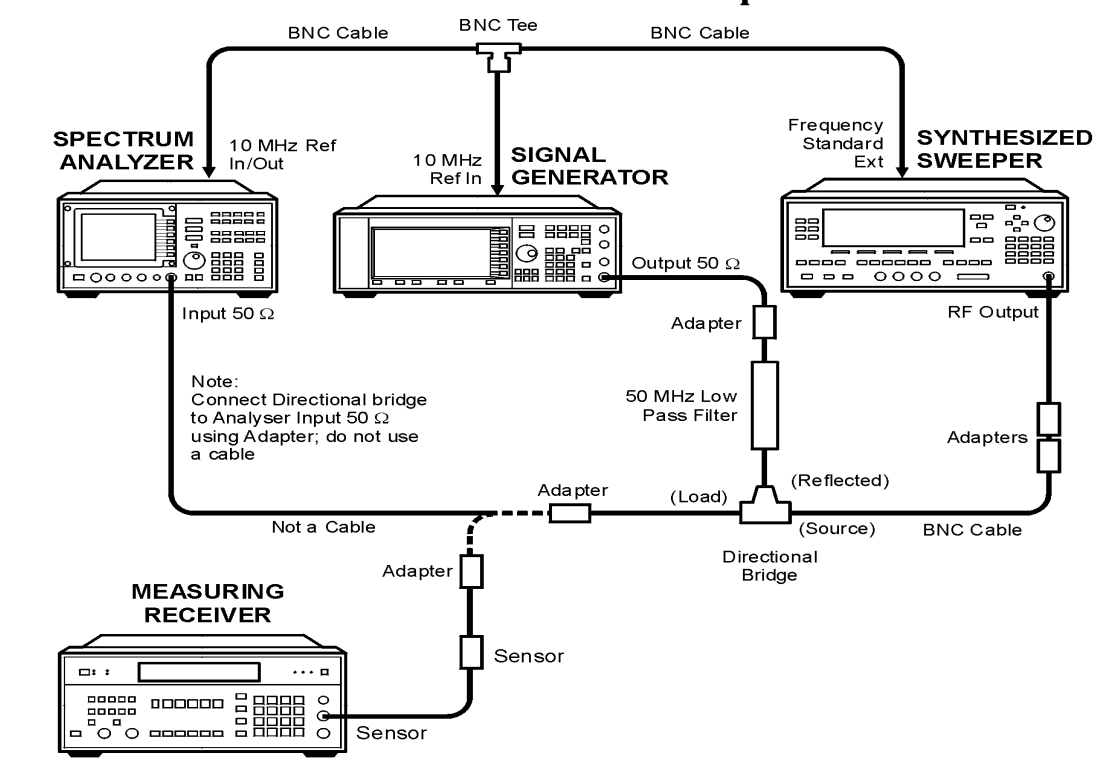

#### <span id="page-476-0"></span>**Figure 8-29 Third Order Intermodulation Test Setup**

wj119c

# **Equipment**

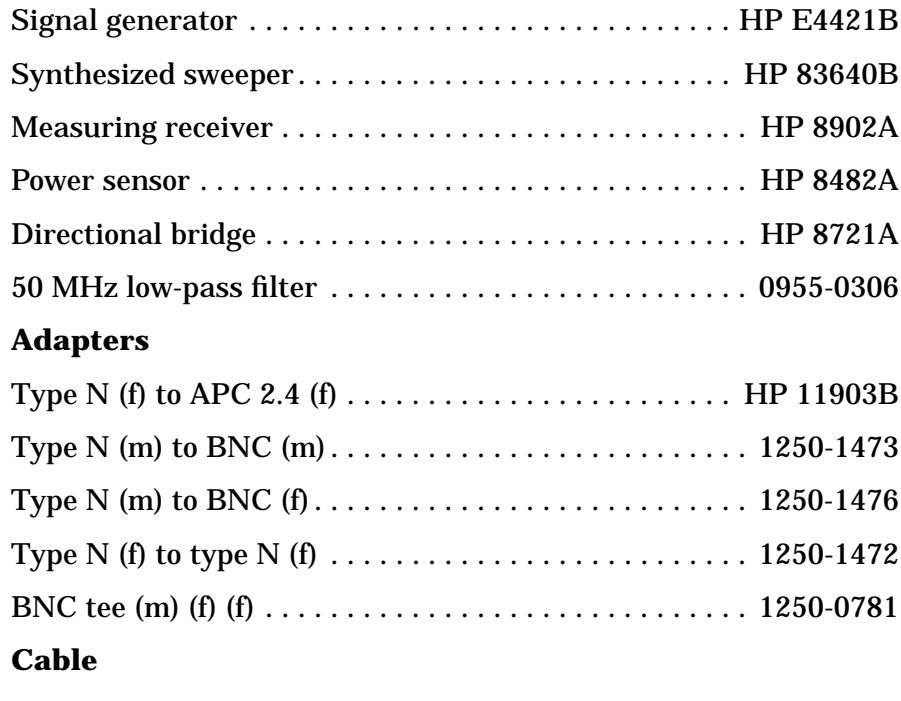

BNC, 122 cm (48 in.) *(4 required)*HP 10503A

## **Procedure**

- 1. Connect the equipment as shown in [Figure 8-29,](#page-476-0) but do not connect the directional bridge to the spectrum analyzer.
- 2. Set the HP E4421B as follows:

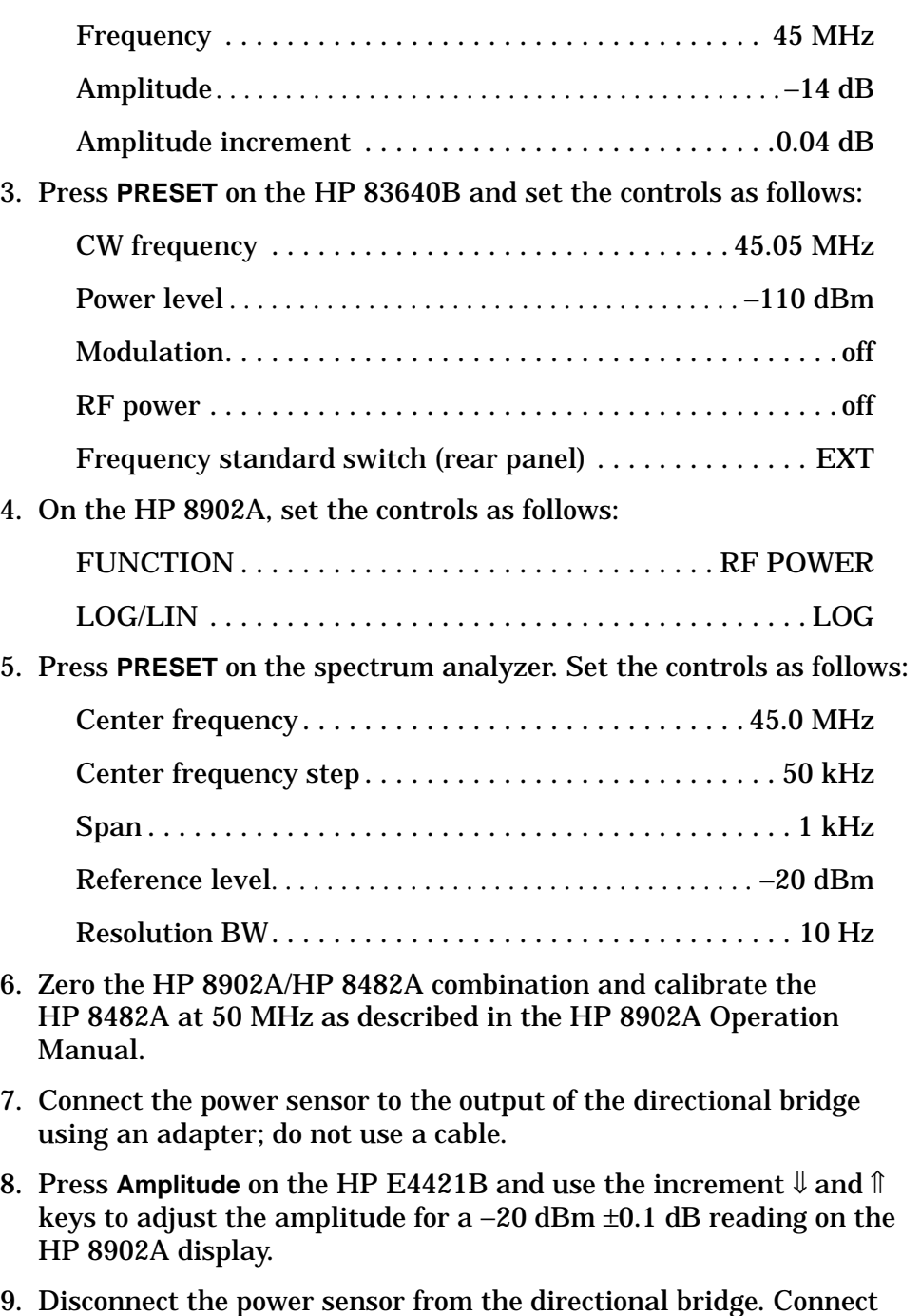

the directional bridge directly to the spectrum analyzer input using an adapter, not a cable.

- 10.On the spectrum analyzer, press **PEAK SEARCH, MKR** →, and **MARKER** → **REF LVL**. Wait for completion of a new sweep. Press **MKR, MARKER DELTA**, **FREQUENCY**, and ⇑.
- 11.On the HP 83640B, press **RF, ON**, **POWER LEVEL,** −14, and **dBm**.
- 12.On the spectrum analyzer, press **PEAK SEARCH**.
- 13.On the HP 83640B, adjust the power level for a ∆MKR amplitude reading of 0 dB  $\pm$ 0.17 dB on the spectrum analyzer.
- 14.On the spectrum analyzer, press **MKR, MARKER NORMAL**, **PEAK SEARCH, MARKER DELTA**, **FREQUENCY,** ⇓, and ⇓. Wait for completion of a new sweep. Press **PEAK SEARCH**.
- 15.Record the spectrum analyzer ∆MKR amplitude reading below as the lower product suppression.

Lower product suppression dBc

- 16.On the HP E4421B, press **FREQUENCY**, 45.05, and **MHz**.
- 17.On the HP 83640B, press **CW,** 45, and **MHz**.
- 18.On the spectrum analyzer, press **FREQUENCY,** ⇓, ⇓, and ⇓. Wait for completion of a new sweep. Press **PEAK SEARCH**.
- 19.Record the spectrum analyzer ∆MKR amplitude reading below as the upper product suppression.

Upper product suppression\_\_\_\_\_\_\_\_\_\_\_\_\_\_\_\_\_\_\_\_\_ dBc

20.Between the upper and lower product suppressions recorded in steps 15 and 19 above, record the more positive suppression as the third order intermodulation distortion.

Third order intermodulation distortion dBc

# **44a. Third Order Intermodulation Distortion: HP 8561E/EC**

#### **Instrument Under Test**

HP 8561E/EC

### **Related Specification**

Third Order Intermodulation Distortion

### **Related Adjustment**

1st LO Distribution Amplifier Adjustment

### **Description**

Two synthesized sources provide the signals required for measuring third order intermodulation distortion. In the 30 Hz to 2.9 GHz band, a filter is used to attenuate the second harmonic of the signal closest to the distortion product being measured. A filter is not necessary in the preselected band. The spectrum analyzer provides the 10 MHz reference for the synthesized sources.

<span id="page-480-0"></span>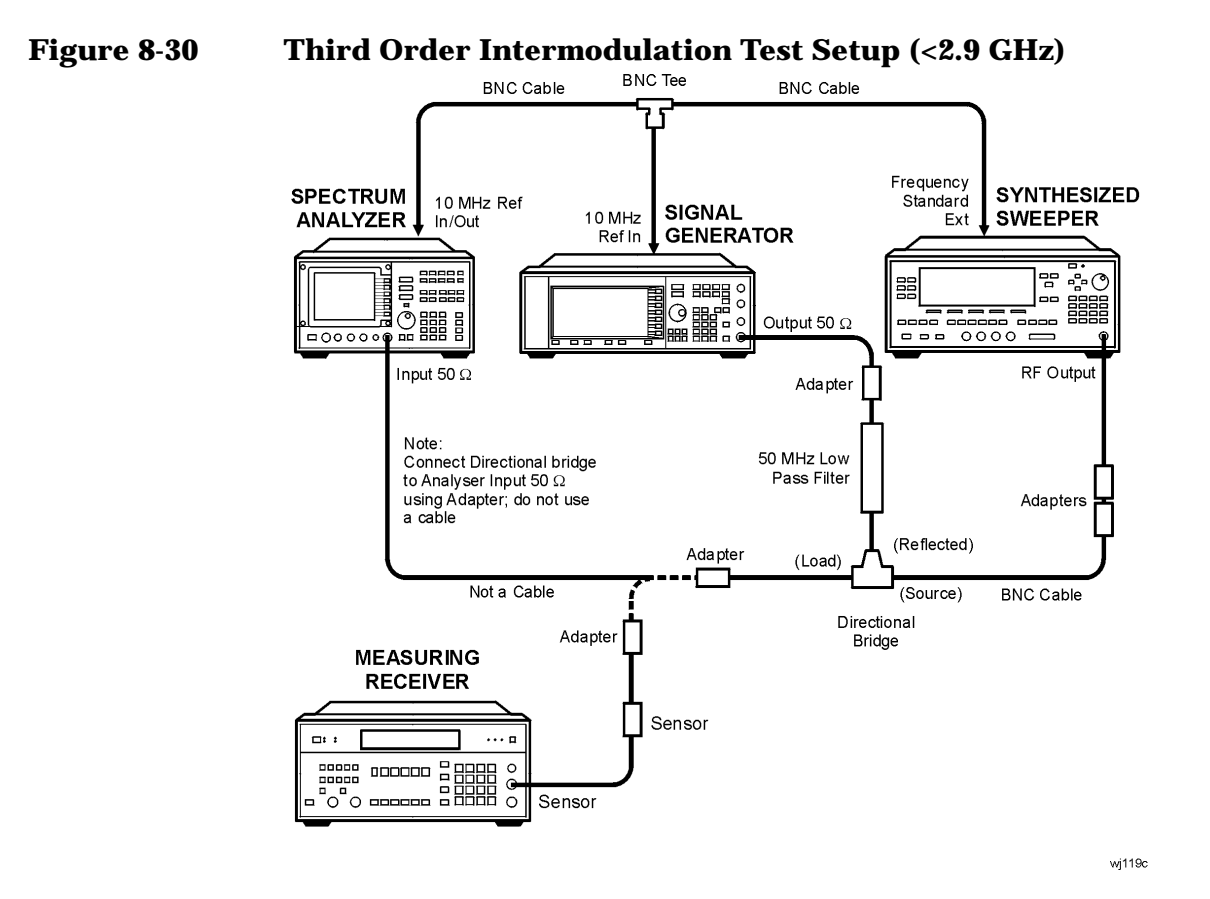

#### **Figure 8-31 Third Order Intermodulation Test Setup (>2.9 GHz)**

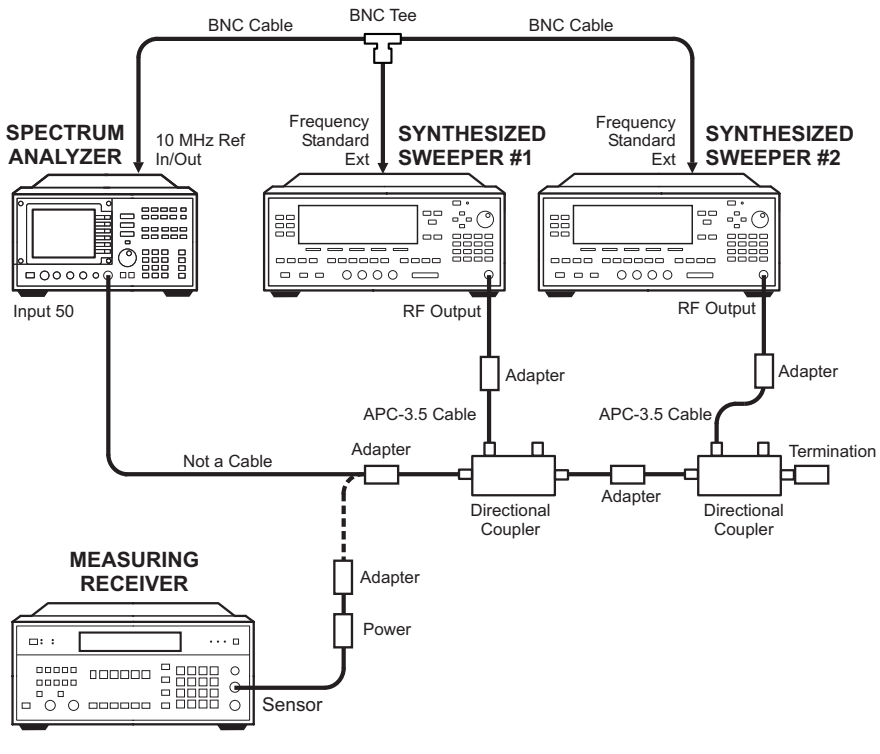

wj113c

Using Performance Tests: HP 3335A Source not Available **44a. Third Order Intermodulation Distortion: HP 8561E/EC**

# **Equipment**

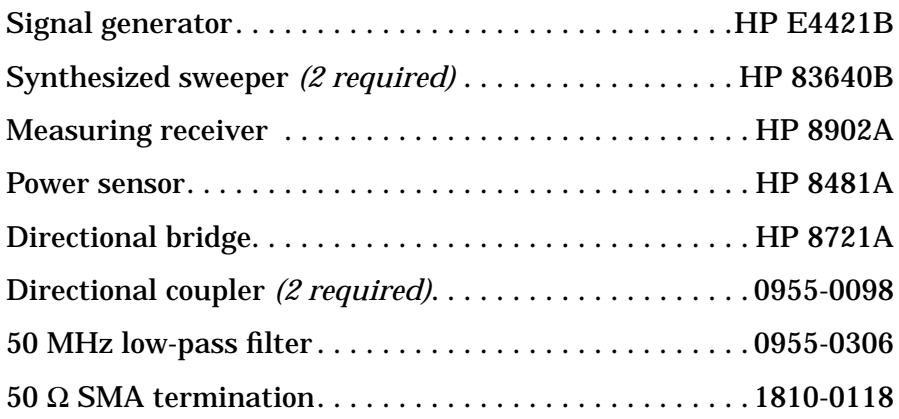

## **Adapters**

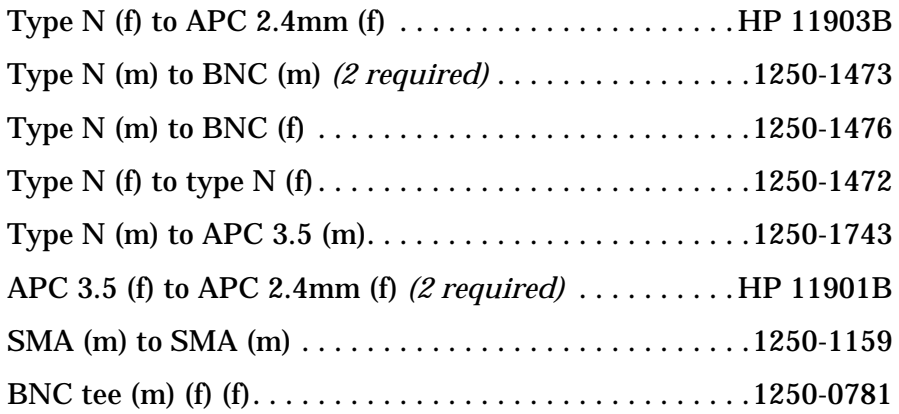

### **Cables**

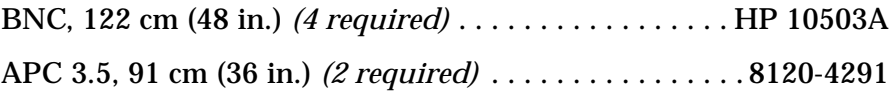

## **Procedure**

 **Third Order Intermodulation (<2.9 GHz)**

1. Connect the equipment as shown in [Figure 8-30,](#page-480-0) but do not connect the directional bridge to the spectrum analyzer.

Set the HP E4421B controls as follows:

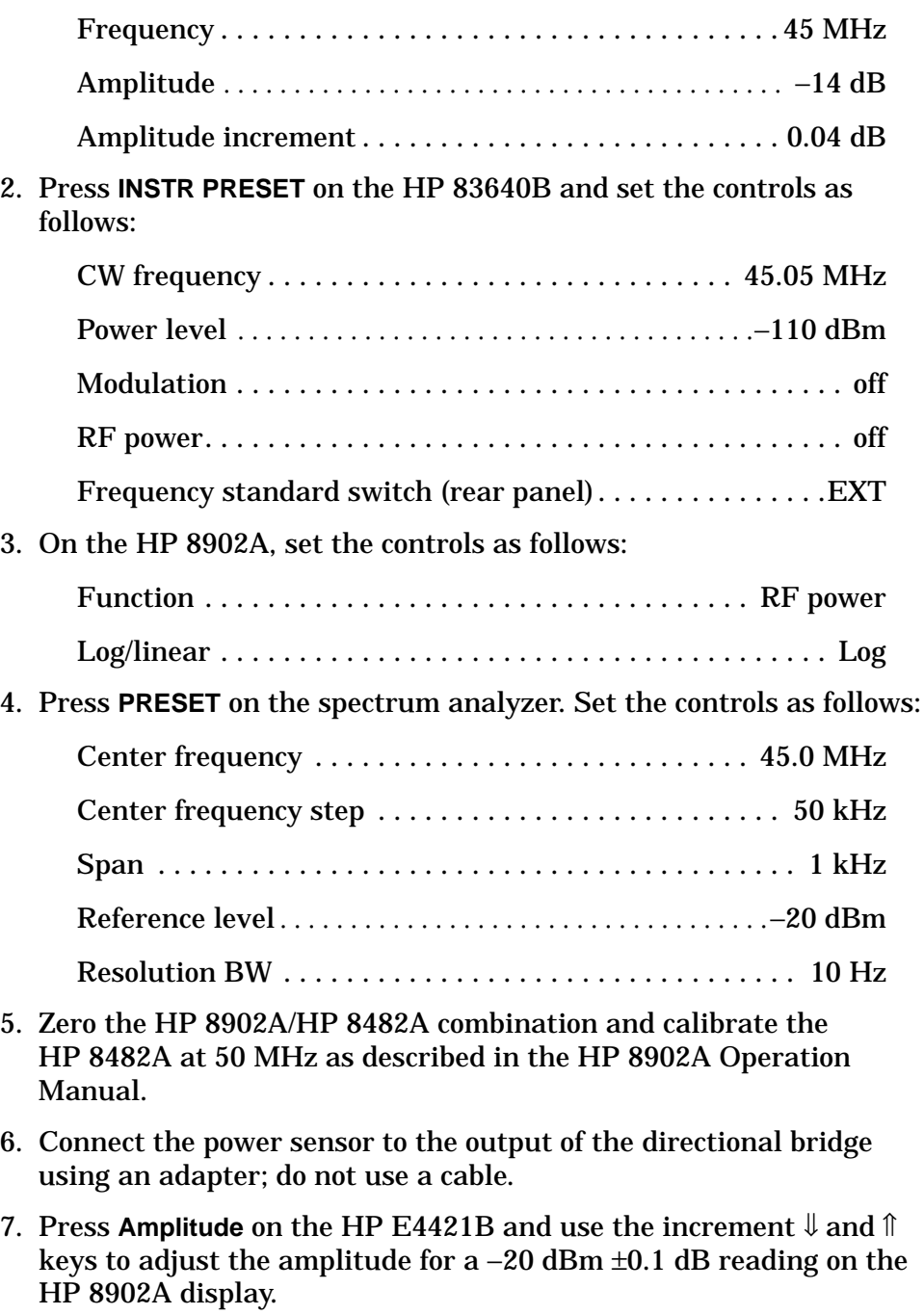

- 8. Disconnect the power sensor from the directional bridge. Connect the directional bridge directly to the spectrum analyzer input using an adapter, not a cable.
- 9. On the spectrum analyzer, press **PEAK SEARCH, MKR** →, and **MARKER** → **REF LVL**. Wait for completion of a new sweep. Press **MKR, MARKER DELTA**, **FREQUENCY**, and ⇑.
- 10.On the HP 83640B, press **RF, ON**, **POWER LEVEL,** −14, and **dBm**.
- 11.On the spectrum analyzer, press **PEAK SEARCH**.
- 12.On the HP 83640B, adjust the power level for a ∆MKR amplitude reading of 0 dB  $\pm$ 0.17 dB on the spectrum analyzer.
- 13.On the spectrum analyzer, press **MKR, MARKER NORMAL**, **PEAK SEARCH, MARKER DELTA, FREQUENCY**, ⇓, and ⇓. Wait for completion of a new sweep. Press **PEAK SEARCH**.
- 14.Record the spectrum analyzer ∆MKR amplitude reading below as the lower product suppression.

Lower product suppression\_\_\_\_\_\_\_\_\_\_\_\_\_\_\_\_\_\_\_\_\_ dBc

- 15.On the HP E4421B, press **FREQUENCY,** 45.05, and **MHz**.
- 16.On the HP 83640B, press **CW,** 45, and **MHz**.
- 17.On the spectrum analyzer, press **FREQUENCY**, ⇑, ⇑, and ⇑. Wait for completion of a new sweep. Press **PEAK SEARCH**.
- 18.Record the spectrum analyzer ∆MKR amplitude reading below as the upper product suppression.

Upper product suppression \_\_\_\_\_\_\_\_\_\_\_\_\_\_\_\_\_\_\_\_ dBc

19.Between the upper and lower product suppressions recorded in steps 14 and 18 above, record the more positive suppression as the third order intermodulation distortion.

> Third order intermodulation distortion \_\_\_\_\_\_\_\_\_\_\_\_\_\_\_\_\_\_ dBc

#### **Third Order Intermodulation (>2.9 GHz)**

20.Connect the equipment as shown in [Figure 8-31,](#page-480-0) but do not connect the directional coupler to the spectrum analyzer. The spectrum analyzer provides the 10 MHz reference to the synthesized sweepers.

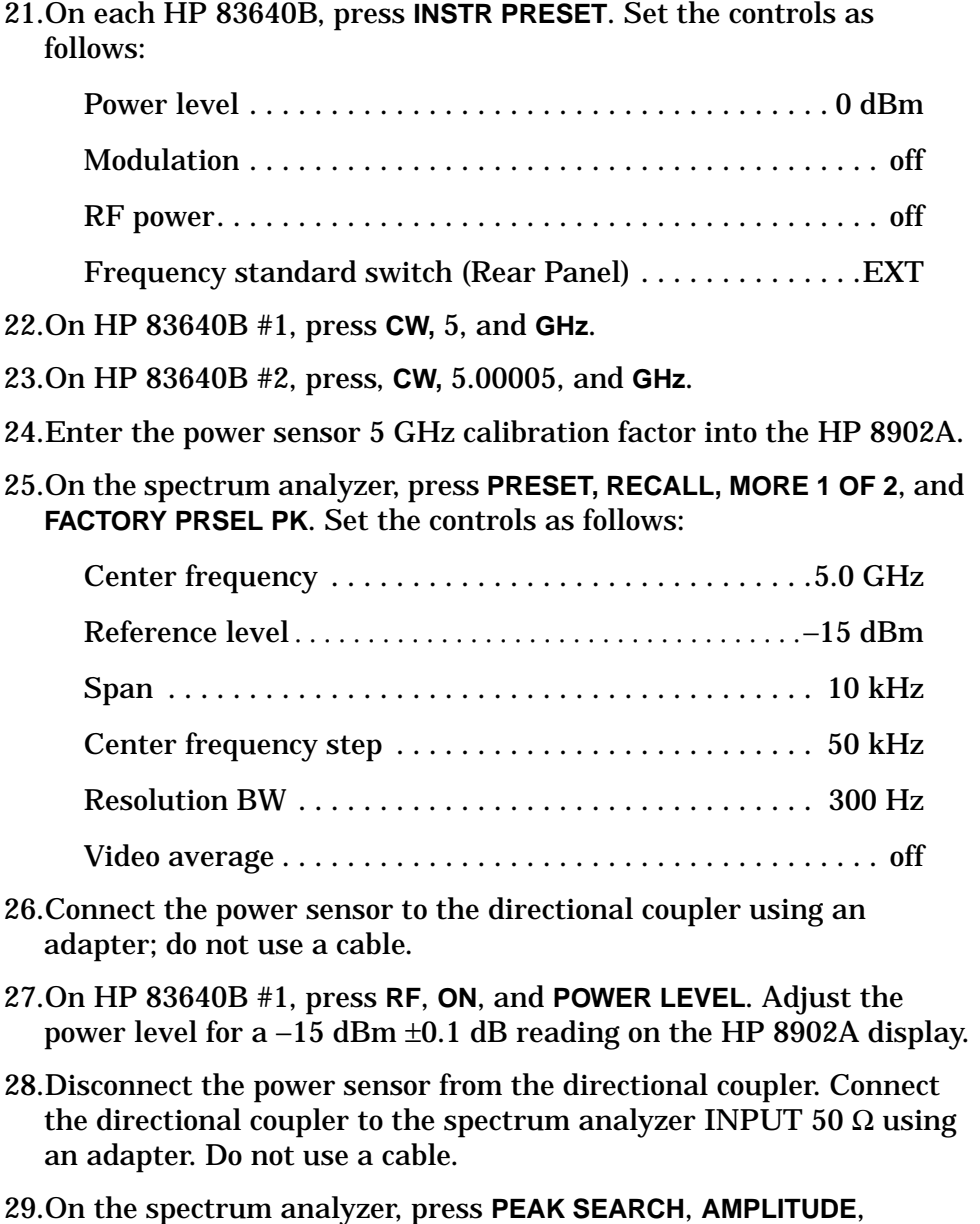

**MORE 1 OF 3, MORE 2 OF 3**, and **PRESEL AUTO PK**. Wait for the PEAKING message to disappear. Press **SPAN,** 1, **kHz**, **BW**, 10, and **Hz**.

- 30.On the spectrum analyzer, press **PEAK SEARCH**, **MKR** →, and **MARKER** → **REF LVL**. Wait for completion of a new sweep. Press **MKR, MARKER DELTA**, **FREQUENCY,** and ⇑.
- 31.On HP 83640B #2, press **RF, ON**, and **POWER LEVEL**.
- 32.On the spectrum analyzer, press **PEAK SEARCH**.
- 33.On HP 83640B #2, adjust the power level for a ∆MKR amplitude reading of 0.0  $dB \pm 0.17$  dB on the spectrum analyzer.
- 34.On the spectrum analyzer, press **MKR, MARKER NORMAL**, **PEAK SEARCH**, **MARKER DELTA, FREQUENCY,** and ⇑. Press **BW, VID AVG ON,** 5, **Hz**, **TRACE,** and **CLEAR WRITE A**. Wait until VAVG 5 is displayed above the graticule.
- 35.Press **SGL SWP** and wait for completion of a new sweep. Press **PEAK SEARCH**. Record the spectrum analyzer ∆MKR amplitude reading below as the upper product suppression.

Upper product suppression dBc

- 36.On the spectrum analyzer, press **FREQUENCY,** ⇓, ⇓, and ⇓. Press **TRIG, SWEEP CONT, TRACE,** and **CLEAR WRITE A**. Wait until VAVG 5 is displayed above the graticule.
- 37.Press **SGL SWP** and wait for completion of a new sweep. Press **PEAK SEARCH**. Record the spectrum analyzer ∆MKR amplitude reading below as the lower product suppression.

Lower product suppression\_\_\_\_\_\_\_\_\_\_\_\_\_\_\_\_\_\_\_\_\_ dBc

38.Between the upper and lower product suppressions recorded in steps 35 and 37 above, record the more positive suppression as the uncorrected third order intermodulation distortion.

> Uncorrected third order intermodulation distortion  $\qquad \qquad$  dBc

39.The uncorrected third order intermodulation distortion represents the distortion with −25 dBm at the input mixer. The distortion products with −30 dBm at the input mixer will be 10 dB lower than the distortion products measured. Subtract 10 dB from the uncorrected third order intermodulation distortion and record the result as the corrected third order intermodulation distortion.

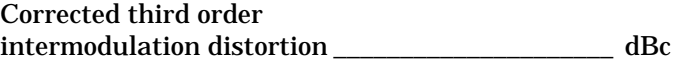

# **45a. Third Order Intermodulation Distortion: HP 8562E/EC, 8563E/EC**

### **Instrument Under Test**

HP 8562E/EC HP 8563E/EC

### **Related Specification**

Third Order Intermodulation Distortion

### **Related Adjustment**

1st LO Distribution Amplifier Adjustment

### **Description**

Two synthesized sources provide the signals required for measuring third order intermodulation distortion. In the 30 Hz to 2.9 GHz band, a filter is used to attenuate the second harmonic of the signal closest to the distortion product being measured. A filter is not necessary in the preselected bands. The spectrum analyzer provides the 10 MHz reference for the synthesized sources.

Using Performance Tests: HP 3335A Source not Available **45a. Third Order Intermodulation Distortion: HP 8562E/EC, 8563E/EC**

<span id="page-487-0"></span>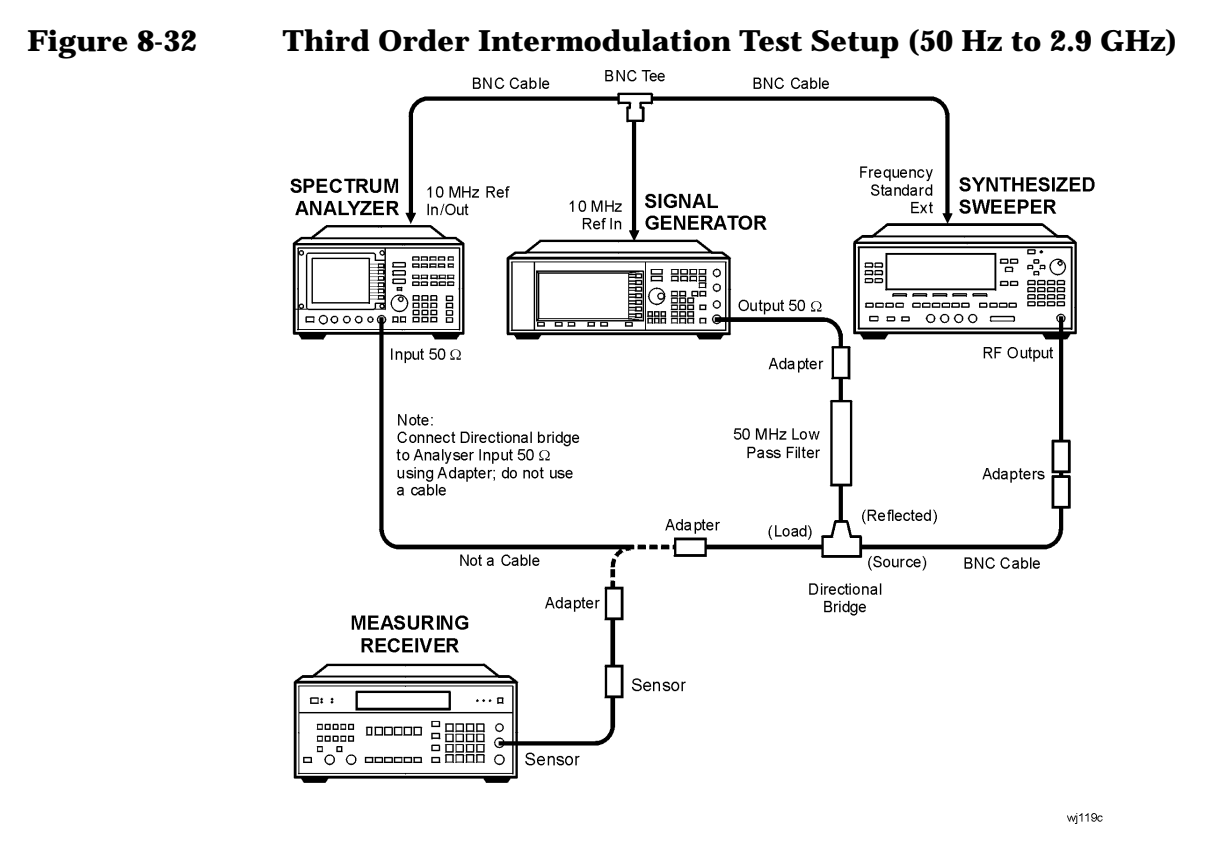

**Figure 8-33 Third Order Intermodulation Test Setup (2.75 GHz to 6.5 GHz)**

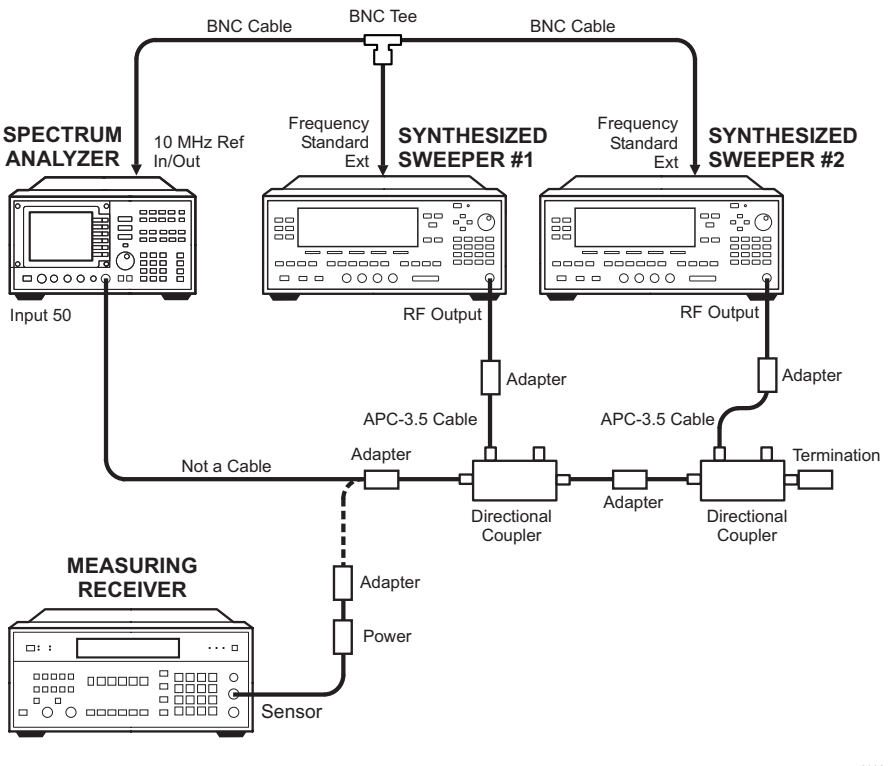

wj113c

# **Equipment**

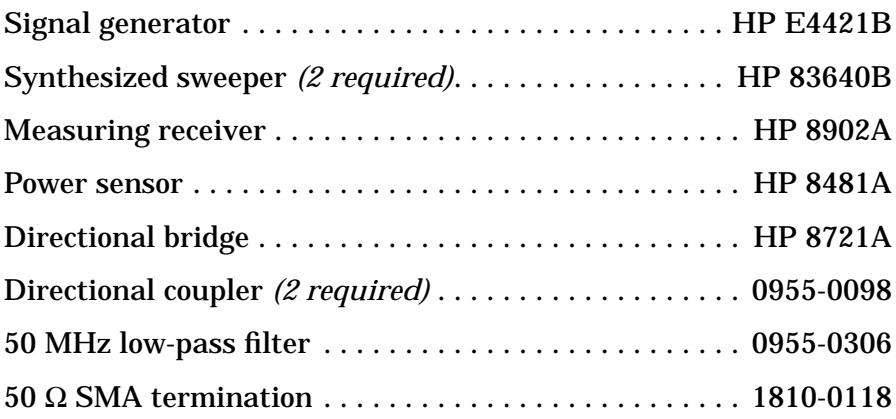

## **Adapters**

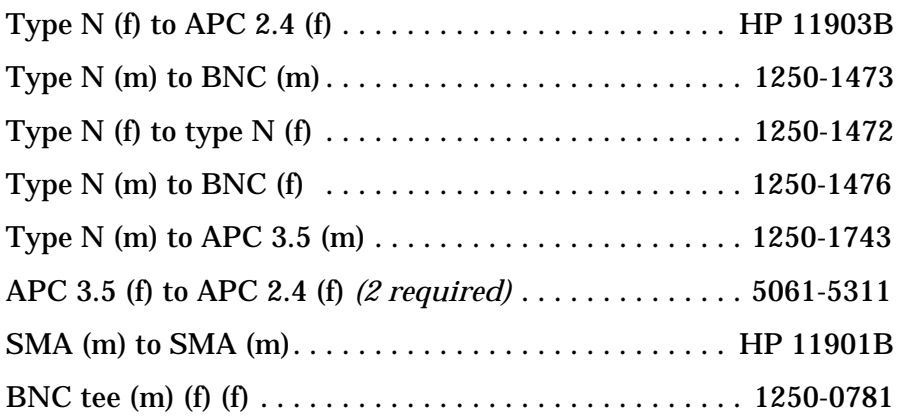

## **Cables**

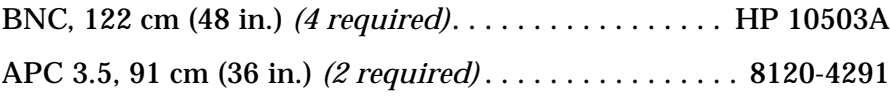

## **Procedure**

#### **Third Order Intermodulation (< 2.9 GHz)**

- 1. Connect the equipment as shown in [Figure 8-32,](#page-487-0) but do not connect the directional bridge to the spectrum analyzer. 2. Set the HP E4421B controls as follows: Frequency . . . . . . . . . . . . . . . . . . . . . . . . . . . . . . . . . . . 45 MHz Amplitude. . . . . . . . . . . . . . . . . . . . . . . . . . . . . . . . . . . . . . . −14 dBm Amplitude increment ..................................0.04 dB 3. Press **INSTR PRESET** on the HP 83640B and set the controls as follows: CW frequency . . . . . . . . . . . . . . . . . . . . . . . . . . . . . . 45.05 MHz Power level . . . . . . . . . . . . . . . . . . . . . . . . . . . . . . . . . . . . . −110 dBm Modulation. . . . . . . . . . . . . . . . . . . . . . . . . . . . . . . . . . . . . . . . off RF power . . . . . . . . . . . . . . . . . . . . . . . . . . . . . . . . . . . . . . . . . off Frequency standard switch (rear panel) . . . . . . . . . . . . . . EXT 4. On the HP 8902A, set the controls as follows: Function. . . . . . . . . . . . . . . . . . . . . . . . . . . . . . . . . . . . RF power Log/linear. . . . . . . . . . . . . . . . . . . . . . . . . . . . . . . . . . . . . . . . Log 5. Press **PRESET** on the spectrum analyzer. Set the controls as follows: Center frequency . . . . . . . . . . . . . . . . . . . . . . . . . . . . . 45.0 MHz Center frequency step . . . . . . . . . . . . . . . . . . . . . . . . . . . 50 kHz Span . . . . . . . . . . . . . . . . . . . . . . . . . . . . . . . . . . . . . . . . . . 1 kHz Reference level. . . . . . . . . . . . . . . . . . . . . . . . . . . . . . . . . . . −20 dBm Resolution BW. . . . . . . . . . . . . . . . . . . . . . . . . . . . . . . . . . 10 Hz 6. Zero the HP 8902A/HP 8481A combination and calibrate the HP 8481A at 50 MHz as described in the HP 8902A Operation Manual. 7. Connect the power sensor to the output of the directional bridge using an adapter; do not use a cable. 8. Press **Amplitude** on the HP E4421B and use the increment ⇓ and ⇑
	- keys to adjust the amplitude for a −20 dBm ±0.1 dB reading on the HP 8902A display.
- 9. Disconnect the power sensor from the directional bridge. Connect the directional bridge directly to the spectrum analyzer input using an adapter, not a cable.
- 10.On the spectrum analyzer, press **PEAK SEARCH, MKR** →, and **MARKER** → **REF LVL**. Wait for completion of a new sweep. Press **MKR, MARKER DELTA**, **FREQUENCY**, and ⇑.
- 11.On the HP 83640B, press **RF**, **ON**, **POWER LEVEL,** −14, and **dBm**.
- 12.On the spectrum analyzer, press **PEAK SEARCH**.
- 13.On the HP 83640B, adjust the power level for a ∆MKR amplitude reading of 0 dB  $\pm$ 0.17 dB on the spectrum analyzer.
- 14.On the spectrum analyzer, press **MKR, MARKER NORMAL**, **PEAK SEARCH, MARKER DELTA, FREQUENCY**, ⇓, and ⇓. Wait for completion of a new sweep. Press **PEAK SEARCH**.
- 15.Record the spectrum analyzer ∆MKR amplitude reading below as the lower product suppression.

Lower product suppression\_\_\_\_\_\_\_\_\_\_\_\_\_\_\_\_\_\_\_\_\_ dBc

- 16.On the HP E4421B, press **FREQUENCY,** 45.05, and **MHz**.
- 17.On the HP 83640B, press **CW,** 45, **MHz**.
- 18.On the spectrum analyzer, press **FREQUENCY**,  $\hat{\mathbb{I}}$ ,  $\hat{\mathbb{I}}$ , and  $\hat{\mathbb{I}}$ . Wait for completion of a new sweep. Press **PEAK SEARCH**.
- 19.Record the spectrum analyzer ∆MKR amplitude reading below as the upper product suppression.

Upper product suppression\_\_\_\_\_\_\_\_\_\_\_\_\_\_\_\_\_\_\_\_\_ dBc

20.Between the upper and lower product suppressions recorded in steps 15 and 19 above, record the more positive suppression as the third order intermodulation distortion at 45 MHz.

> Third order intermodulation distortion, 45 MHz\_\_\_\_\_\_\_\_\_\_\_\_\_ dBc

#### **Third Order Intermodulation (2.9 GHz to 6.46 GHz)**

21. Connect the equipment as shown in [Figure 8-33,](#page-487-0) but do not connect the directional coupler to the spectrum analyzer. The spectrum analyzer provides the 10 MHz reference to the synthesized sweepers.

#### Using Performance Tests: HP 3335A Source not Available **45a. Third Order Intermodulation Distortion: HP 8562E/EC, 8563E/EC**

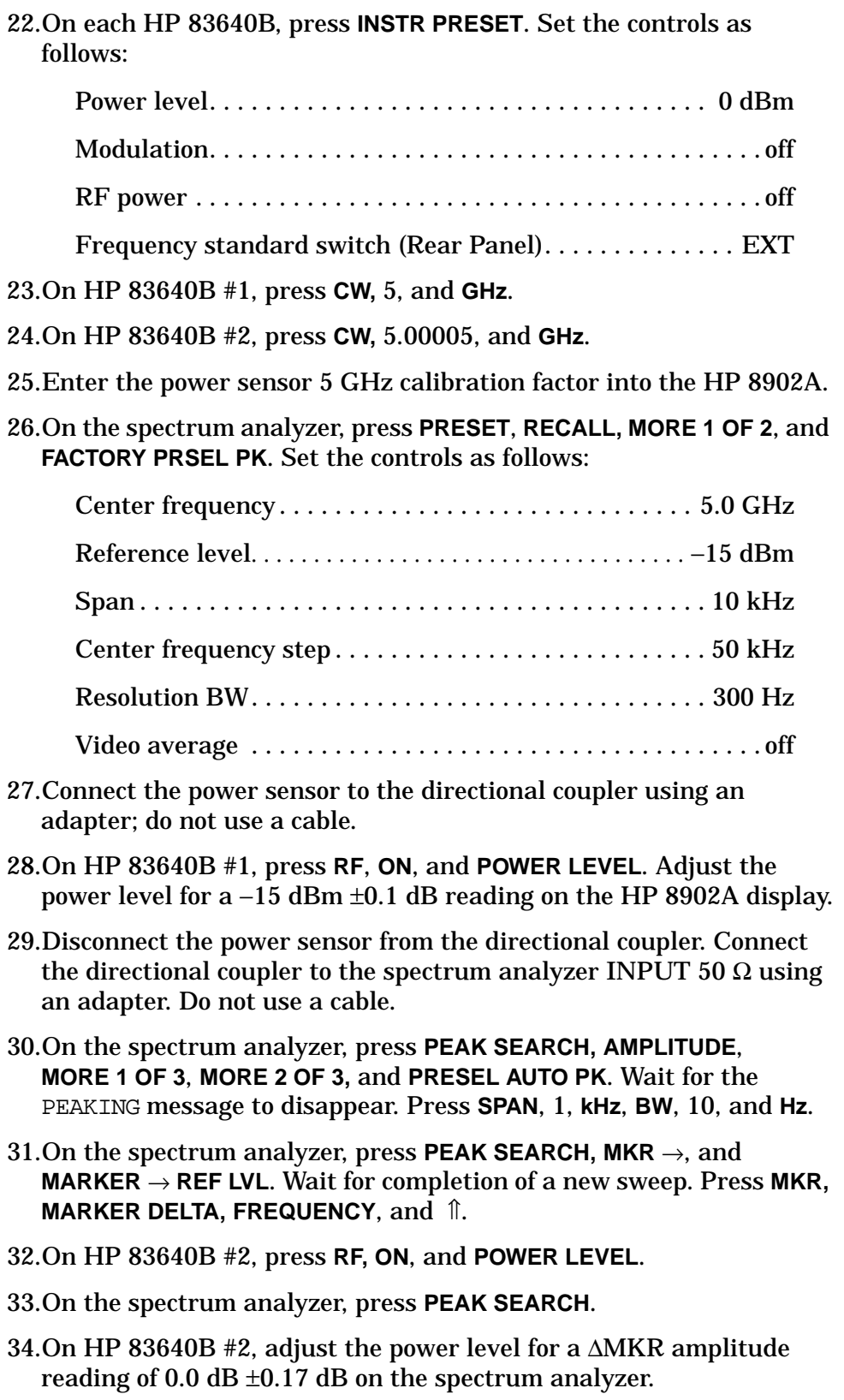

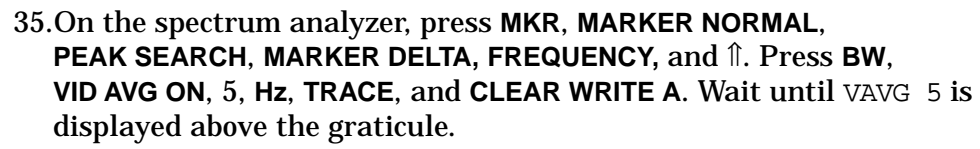

36.Press **SGL SWP** and wait for completion of a new sweep. Press **PEAK SEARCH**. Record the spectrum analyzer ∆MKR amplitude reading below as the upper product suppression.

Upper product suppression\_\_\_\_\_\_\_\_\_\_\_\_\_\_\_\_\_\_\_\_\_ dBc

- 37.On the spectrum analyzer, press **FREQUENCY,** ⇓, ⇓, and ⇓. Press **TRIG, SWEEP CONT**, **TRACE**, and **CLEAR WRITE A**. Wait until VAVG 5 is displayed above the graticule.
- 38.Press **SGL SWP** and wait for completion of a new sweep. Press **PEAK SEARCH**. Record the spectrum analyzer ∆MKR amplitude reading below as the lower product suppression.

Lower product suppression\_\_\_\_\_\_\_\_\_\_\_\_\_\_\_\_\_\_\_\_\_ dBc

39.Between the upper and lower product suppressions recorded in steps 36 and 38 above, record the more positive suppression as the uncorrected third order intermodulation distortion.

> Uncorrected third order intermodulation distortion \_\_\_\_\_\_\_\_\_\_\_\_\_\_\_\_\_\_\_\_\_ dBc

40.The uncorrected third order intermodulation distortion represents the distortion with −25 dBm at the input mixer. The distortion products with −30 dBm at the input mixer will be 10 dB lower than the distortion products measured. Subtract 10 dB from the uncorrected third order intermodulation distortion and record the result as the third order intermodulation distortion at 5 GHz.

> Third order intermodulation distortion, 5 GHz \_\_\_\_\_\_\_\_\_\_\_\_\_\_ dBc

#### **Third Order Intermodulation (>6.46 GHz)**

- 41.On HP 83640B #1, press **CW,** 8, **GHz**, **POWER LEVEL,** 0, **dBm, RF,** and **OFF**.
- 42.On HP 83640B #2, press **CW,** 8.00005, **GHz**, **POWER LEVEL,** 0, **dBm**, **RF,** and **OFF**.
- 43.Enter the power sensor 8 GHz calibration factor into the HP 8902A.
- 44.On the spectrum analyzer, press **PRESET, RECALL, MORE 1 OF 2**, and **FACTORY PRSEL PK**. Set the controls as follows:

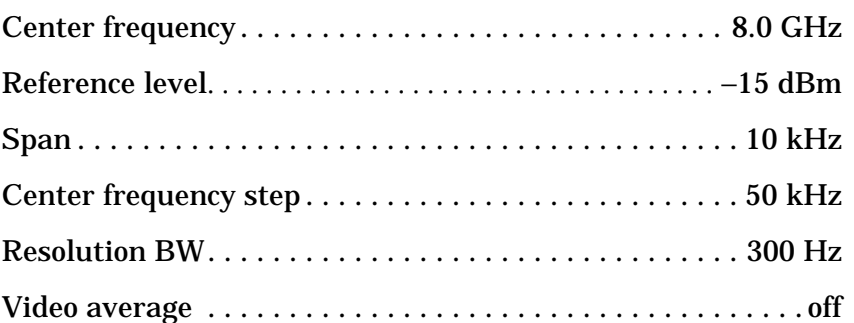

- 45.Disconnect the directional coupler from the spectrum analyzer. Connect the power sensor to the directional coupler using an adapter; do not use a cable.
- 46.On HP 83640B #1, press **RF, ON**, and **POWER LEVEL**. Adjust the power level for a −15 dBm ±0.1 dB reading on the HP 8902A display.
- 47.Disconnect the power sensor from the directional coupler. Connect the directional coupler to the spectrum analyzer INPUT 50  $\Omega$  using an adapter. Do not use a cable.
- 48.On the spectrum analyzer, press **PEAK SEARCH**, **AMPLITUDE**, **MORE 1 OF 3, MORE 2 OF 3,** and **PRESEL AUTO PK**. Wait for the PEAKING message to disappear. Press **SPAN,** 1, **kHz BW,** 10, and **Hz**.
- 49.On the spectrum analyzer, press **PEAK SEARCH, MKR** →, and **MARKER** → **REF LVL**. Wait for completion of a new sweep. Press **MKR, MARKER DELTA, FREQUENCY**, and ⇑.
- 50.On HP 83640B #2, press **RF, ON**, and **POWER LEVEL**.
- 51.On the spectrum analyzer, press **PEAK SEARCH**.
- 52.On HP 83640B #2, adjust the power level for a ∆MKR amplitude reading of 0.0 dB  $\pm$ 0.17 dB on the spectrum analyzer.
- 53.On the spectrum analyzer, press **MKR**, **MARKER NORMAL**, **PEAK SEARCH, MARKER DELTA**, **FREQUENCY**, and ⇑. Press **BW**, **VID AVG ON,** 5, **Hz**, **TRACE,** and **CLEAR WRITE A**. Wait until VAVG 5 is displayed above the graticule.

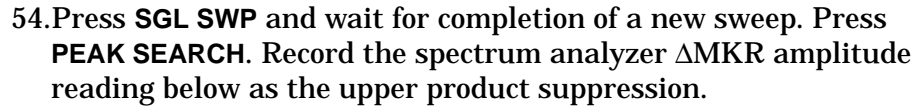

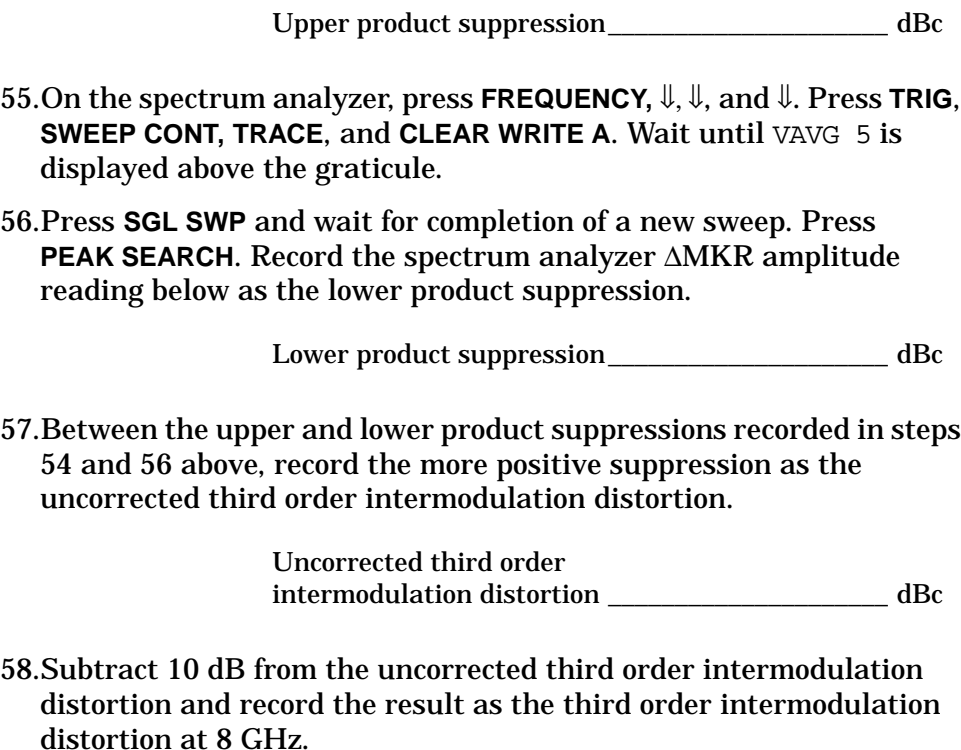

Third order intermodulation distortion, 8 GHz \_\_\_\_\_\_\_\_\_\_\_\_\_\_ dBc

# **46a. Third Order Intermodulation Distortion: HP 8564E/EC, 8565E/EC**

#### **Instrument Under Test**

HP 8564E/EC HP 8565E/EC

### **Related Specification**

Third Order Intermodulation Distortion

### **Related Adjustment**

1st LO Distribution Amplifier Adjustment

## **Description**

Two synthesized sources provide the signals required for measuring third order intermodulation distortion. In the 30 Hz to 2.9 GHz band, a filter is used to attenuate the second harmonic of the signal closest to the distortion product being measured. A filter is not necessary in the preselected bands. The spectrum analyzer provides the 10 MHz reference for the synthesized sources.

<span id="page-496-0"></span>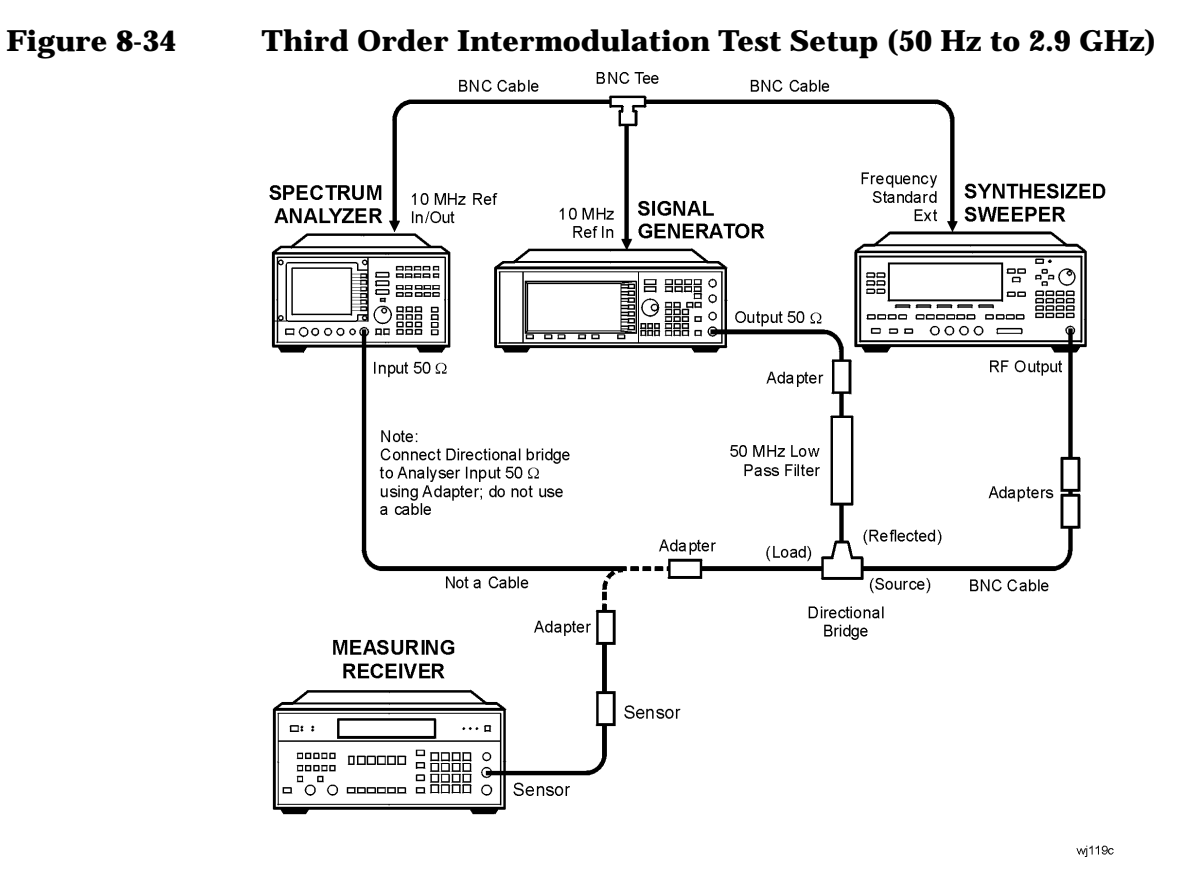

**Figure 8-35 Third Order Intermodulation Test Setup (2.75 GHz to 6.5 GHz)**

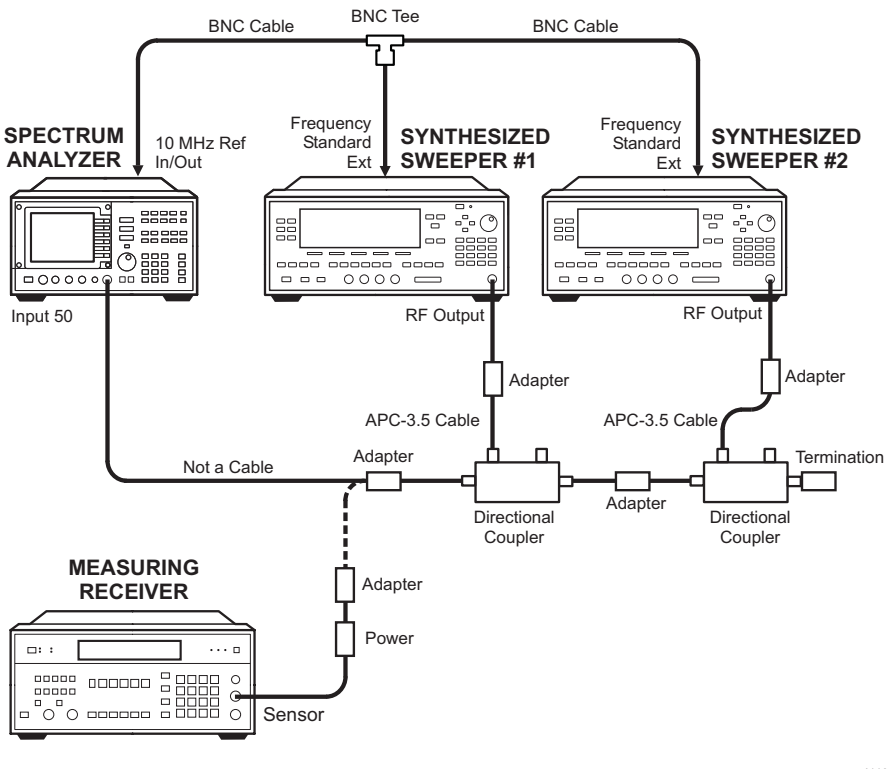

wj113c

Using Performance Tests: HP 3335A Source not Available **46a. Third Order Intermodulation Distortion: HP 8564E/EC, 8565E/EC**

# **Equipment**

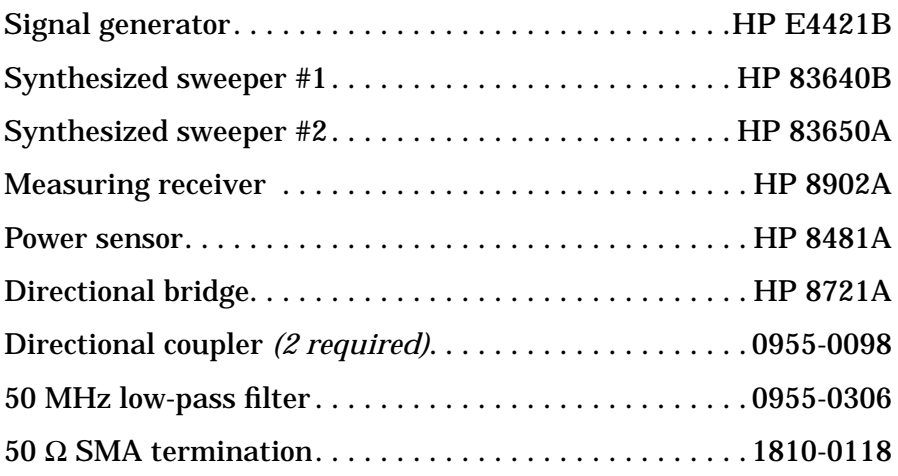

### **Adapters**

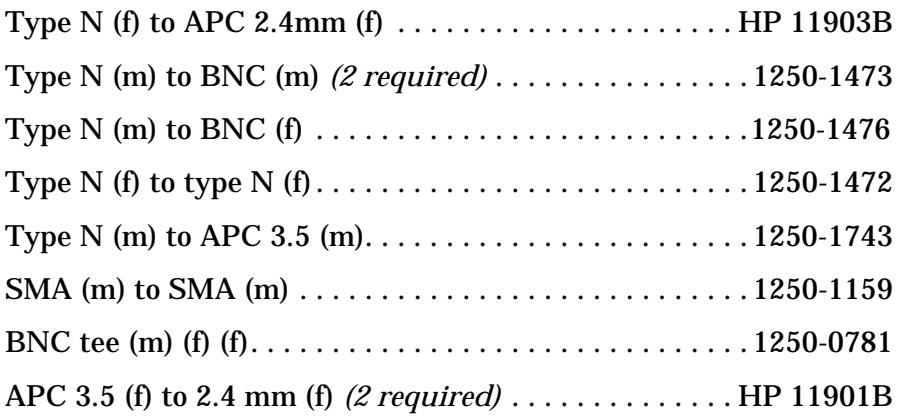

### **Cables**

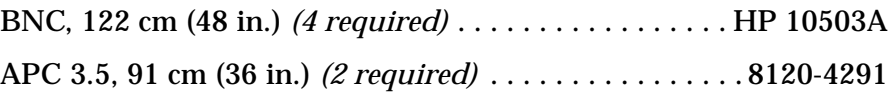

## **Procedure**

#### **Third Order Intermodulation (< 2.9 GHz)**

- 1. Connect the equipment as shown in [Figure 8-34,](#page-496-0) but do not connect the directional bridge to the spectrum analyzer.
- 2. Set the HP E4421B controls as follows:

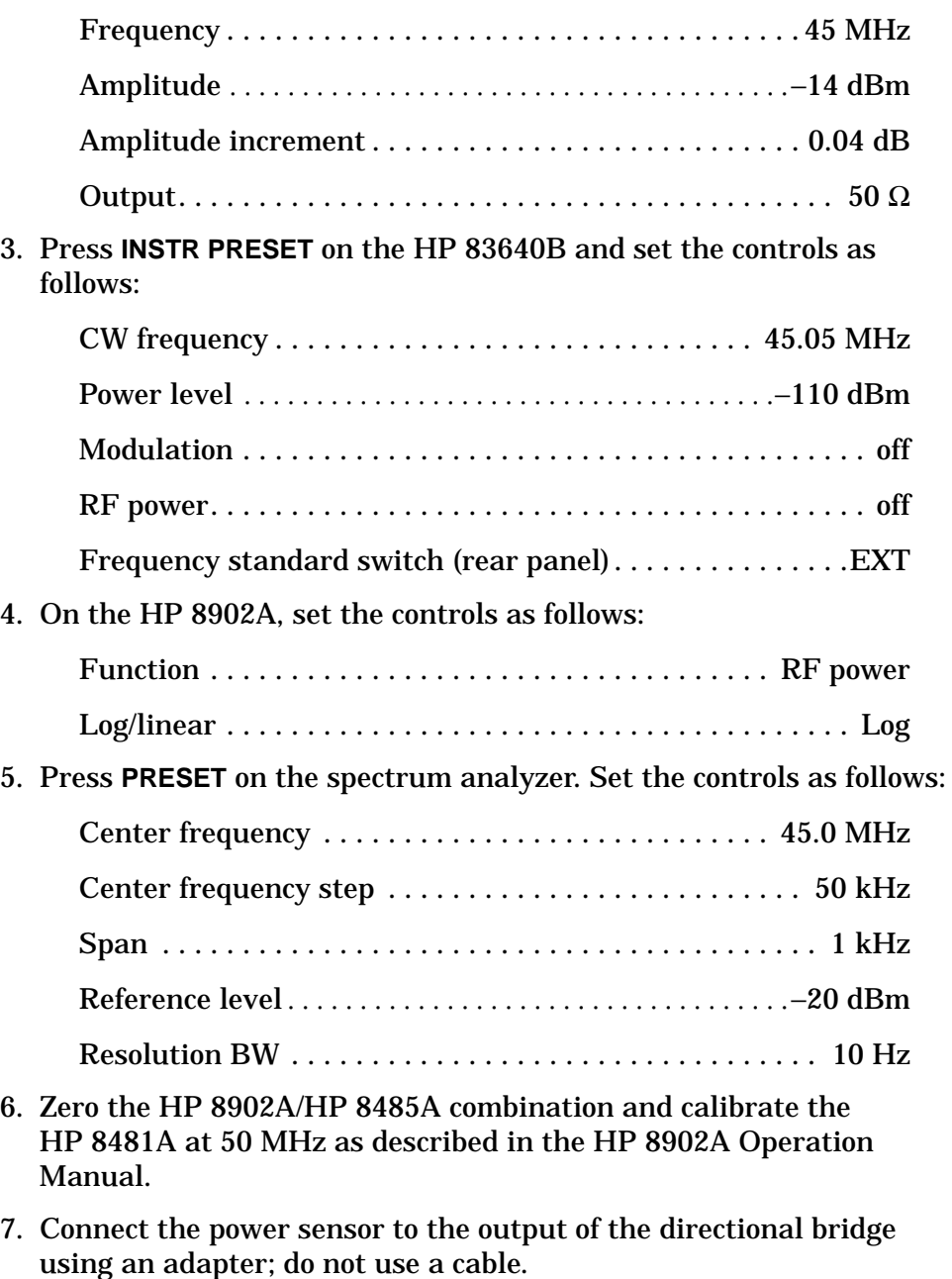

8. Press **Amplitude** on the HP E4421B and use the increment ⇓ and ⇑ keys to adjust the amplitude for a −20 dBm ±0.1 dB reading on the HP 8902A display.

- 9. Disconnect the power sensor from the directional bridge. Connect the directional bridge directly to the spectrum analyzer input using an adapter, not a cable.
- 10.On the spectrum analyzer, press **PEAK SEARCH**, **MKR** →, and **MARKER** → **REF LVL**. Wait for completion of a new sweep. Press **MKR, MARKER DELTA**, **FREQUENCY**, and ⇑.
- 11.On the HP 83640B, press **RF**, **ON**, **POWER LEVEL**, −14, and **dBm**.
- 12.On the spectrum analyzer, press **PEAK SEARCH**.
- 13.On the HP 83640B, adjust the power level for a ∆MKR amplitude reading of 0 dB  $\pm$ 0.17 dB on the spectrum analyzer.
- 14.On the spectrum analyzer, press **MKR**, **MARKER NORMAL**, **PEAK SEARCH, MARKER DELTA**, **FREQUENCY**, ⇓, and ⇓. Wait for completion of a new sweep. Press **PEAK SEARCH**.
- 15.Record the spectrum analyzer ∆MKR amplitude reading below as the lower product suppression.

Lower product suppression\_\_\_\_\_\_\_\_\_\_\_\_\_\_\_\_\_\_\_\_\_ dBc

- 16.On the HP E4421B, press **FREQUENCY,** 45.05, and **MHz**.
- 17.On the HP 83640B, press **CW,** 45, and **MHz**.
- 18.On the spectrum analyzer, press **FREQUENCY**, ⇑, ⇑, and ⇑. Wait for completion of a new sweep. Press **PEAK SEARCH**.
- 19.Record the spectrum analyzer ∆MKR amplitude reading below as the upper product suppression.

Upper product suppression \_\_\_\_\_\_\_\_\_\_\_\_\_\_\_\_\_\_\_\_ dBc

20.Between the upper and lower product suppressions recorded in steps 15 and 19 above, record the more positive suppression as the third order intermodulation distortion at 45 MHz.

> Third order intermodulation distortion, 45 MHz \_\_\_\_\_\_\_\_\_\_\_\_ dBc

#### **Third Order Intermodulation (2.9 GHz to 6.46 GHz)**

21.Connect the equipment as shown in [Figure 8-35,](#page-496-0) but do not connect the directional coupler to the spectrum analyzer. The spectrum analyzer provides the 10 MHz reference to the synthesized sweepers.

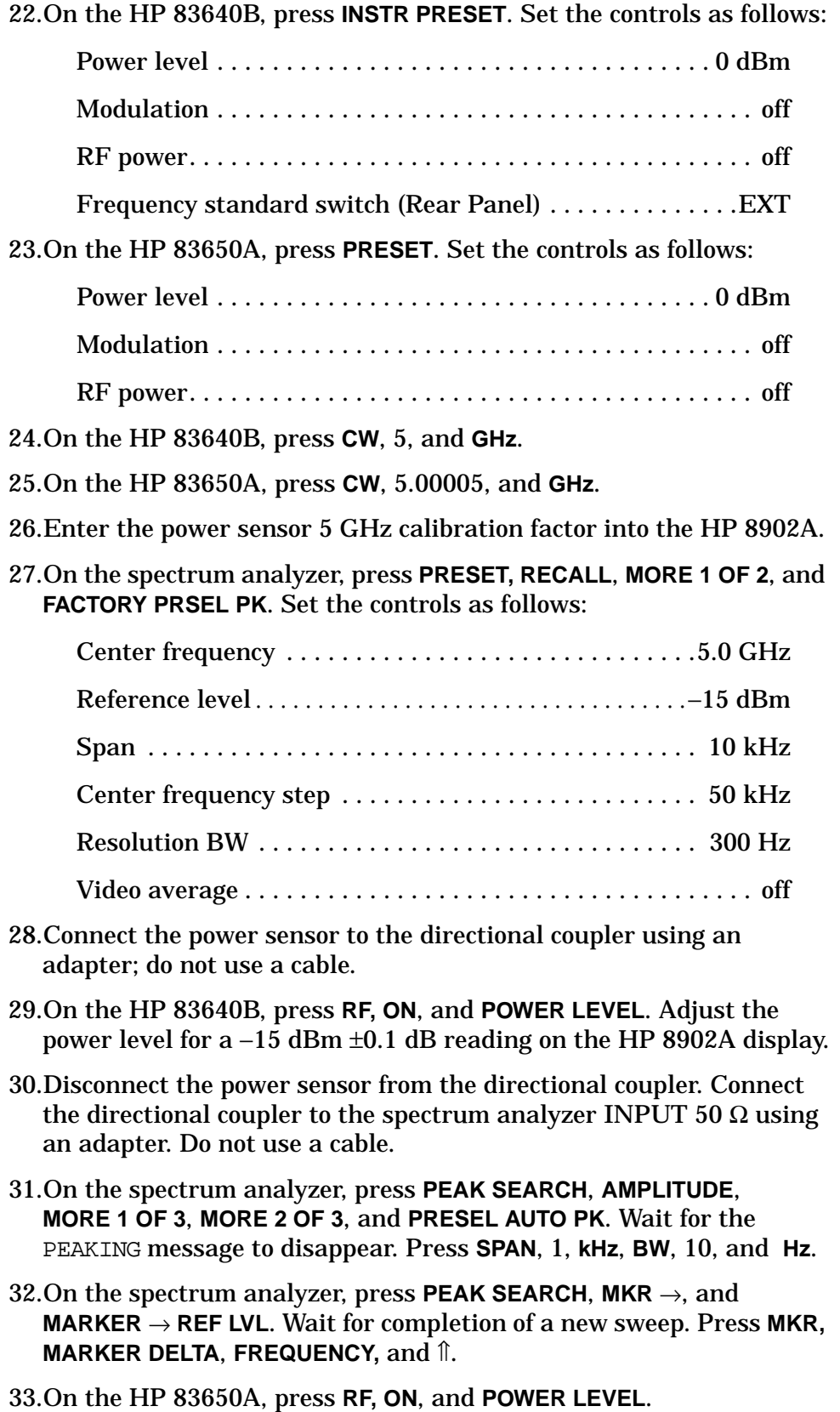

34.On the spectrum analyzer, press **PEAK SEARCH**.

- 35.On the HP 83650A, adjust the power level for a ∆MKR amplitude reading of 0.0  $dB \pm 0.17$  dB on the spectrum analyzer.
- 36.On the spectrum analyzer, press **MKR, MARKER NORMAL**, **PEAK SEARCH, MARKER DELTA, FREQUENCY,** and ⇑. Press **BW**, **VID AVG ON**, 5, **Hz**, **TRACE,** and **CLEAR WRITE A**. Wait until VAVG 5 is displayed above the graticule.
- 37.Press **SGL SWP** and wait for completion of a new sweep. Press **PEAK SEARCH**. Record the spectrum analyzer ∆MKR amplitude reading below as the upper product suppression.

Upper product suppression \_\_\_\_\_\_\_\_\_\_\_\_\_\_\_\_\_\_\_\_ dBc

- 38.On the spectrum analyzer, press **FREQUENCY,** ⇑, ⇑, and ⇑. Press **TRIG**, **SWEEP CONT, TRACE**, and **CLEAR WRITE A**. Wait until VAVG 5 is displayed above the graticule.
- 39.Press **SGL SWP** and wait for completion of a new sweep. Press **PEAK SEARCH**. Record the spectrum analyzer ∆MKR amplitude reading below as the lower product suppression.

Lower product suppression\_\_\_\_\_\_\_\_\_\_\_\_\_\_\_\_\_\_\_\_\_ dBc

40.Between the upper and lower product suppressions recorded in steps 37 and 39 above, record the more positive suppression as the uncorrected third order intermodulation distortion.

> Uncorrected third order intermodulation distortion \_\_\_\_\_\_\_\_\_\_\_\_\_\_\_\_\_\_\_\_\_ dBc

41.The uncorrected third order intermodulation distortion represents the distortion with −25 dBm at the input mixer. The distortion products with −30 dBm at the input mixer will be 10 dB lower than the distortion products measured. Subtract 10 dB from the uncorrected third order intermodulation distortion and record the result as the third order intermodulation distortion at 5 GHz.

> Third order intermodulation distortion, 5 GHz \_\_\_\_\_\_\_\_\_\_\_\_\_\_ dBc

#### **Third Order Intermodulation (>6.46 GHz)**

- 42.On the HP 83640B, press **CW**, 8, **GHz**, **POWER LEVEL**, 0, **dBm**, **RF,** and **OFF**.
- 43.On the HP 83650A, press **CW,** 8.00005, **GHz**, **POWER LEVEL**, 0, **dBm**, **RF,** and **OFF**.
- 44.Enter the power sensor 8 GHz calibration factor into the HP 8902A.
- 45.On the spectrum analyzer, press **PRESET, RECALL**, **MORE 1 OF 2**, and **FACTORY PRSEL PK**. Set the controls as follows:

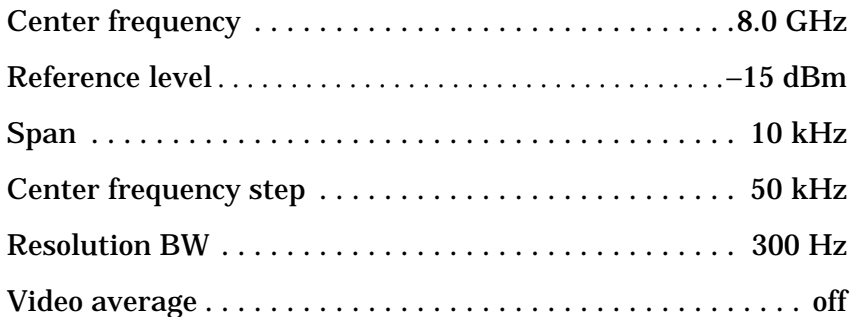

- 46.Disconnect the directional coupler from the spectrum analyzer. Connect the power sensor to the directional coupler using an adapter; do not use a cable.
- 47.On the HP 83640B, press **RF, ON**, and **POWER LEVEL**. Adjust the power level for a −15 dBm ±0.1 dB reading on the HP 8902A display.
- 48.Disconnect the power sensor from the directional coupler. Connect the directional coupler to the spectrum analyzer INPUT 50  $\Omega$  using an adapter. Do not use a cable.
- 49.On the spectrum analyzer, press **PEAK SEARCH, AMPLITUDE**, **MORE 1 OF 3, MORE 2 OF 3,** and **PRESEL AUTO PK**. Wait for the PEAKING message to disappear. Press **SPAN,** 1, **kHz**, **BW**, 10, and **Hz**.
- 50.On the spectrum analyzer, press **PEAK SEARCH, MKR** →, and **MARKER** → **REF LVL**. Wait for completion of a new sweep. Press **MKR, MARKER DELTA**, **FREQUENCY,** and ⇑.
- 51.On the HP 83650A, press **RF, ON**, and **POWER LEVEL**.
- 52.On the spectrum analyzer, press **PEAK SEARCH**.
- 53.On the HP 83650A, adjust the power level for a ∆MKR amplitude reading of 0.0  $dB \pm 0.17$  dB on the spectrum analyzer.
- 54.On the spectrum analyzer, press **MKR**, **MARKER NORMAL**, **PEAK SEARCH**, **MARKER DELTA**, **FREQUENCY**, and ⇑. Press **BW**, **VID AVG ON,** 5, **Hz**, **TRACE,** and **CLEAR WRITE A**. Wait until VAVG 5 is displayed above the graticule.

55.Press **SGL SWP** and wait for completion of a new sweep. Press **PEAK SEARCH**. Record the spectrum analyzer ∆MKR amplitude reading below as the upper product suppression.

Upper product suppression \_\_\_\_\_\_\_\_\_\_\_\_\_\_\_\_\_\_\_\_ dBc

- 56.On the spectrum analyzer, press **FREQUENCY,** ⇓, ⇓, and ⇓. Press **TRIG**, **SWEEP CONT, TRACE,** and **CLEAR WRITE A**. Wait until VAVG 5 is displayed above the graticule.
- 57.Press **SGL SWP** and wait for completion of a new sweep. Press **PEAK SEARCH**. Record the spectrum analyzer ∆MKR amplitude reading below as the lower product suppression.

Lower product suppression dBc

58.Between the upper and lower product suppressions recorded in steps 55 and 57 above, record the more positive suppression as the uncorrected third order intermodulation distortion.

> Uncorrected third order intermodulation distortion  $dBc$

59.Subtract 10 dB from the uncorrected third order intermodulation distortion and record the result as the third order intermodulation distortion at 8 GHz.

> Third order intermodulation distortion, 8 GHz \_\_\_\_\_\_\_\_\_\_\_\_\_\_ dBc
# **General Regulatory and Safety Information**

# **Safety Symbols**

The following safety symbols are used throughout this manual. Familiarize yourself with each of the symbols and its meaning before operating this instrument.

**CAUTION** The *caution* sign denotes a hazard. It calls attention to a procedure which, if not correctly performed or adhered to, could result in damage to or destruction of the instrument. Do not proceed beyond a *caution* sign until the indicated conditions are fully understood and met.

#### **WARNING The** *warning* **sign denotes a hazard. It calls attention to a procedure which, if not correctly performed or adhered to, could result in injury or loss of life. Do not proceed beyond a** *warning* **sign until the indicated conditions are fully understood and met.**

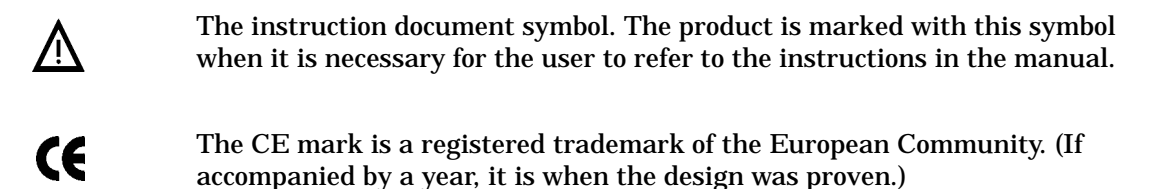

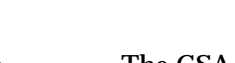

The CSA mark is a registered trademark of the Canadian Standards Association.

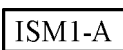

**GR** 

This is a symbol of an Industrial Scientific and Medical Group 1 Class A product.

This symbol indicates that the input power required is AC.

This symbol is used to mark the ON position of the power line switch.

This symbol is used to mark the OFF position of the power line switch.

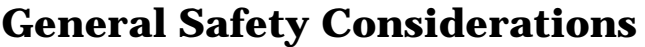

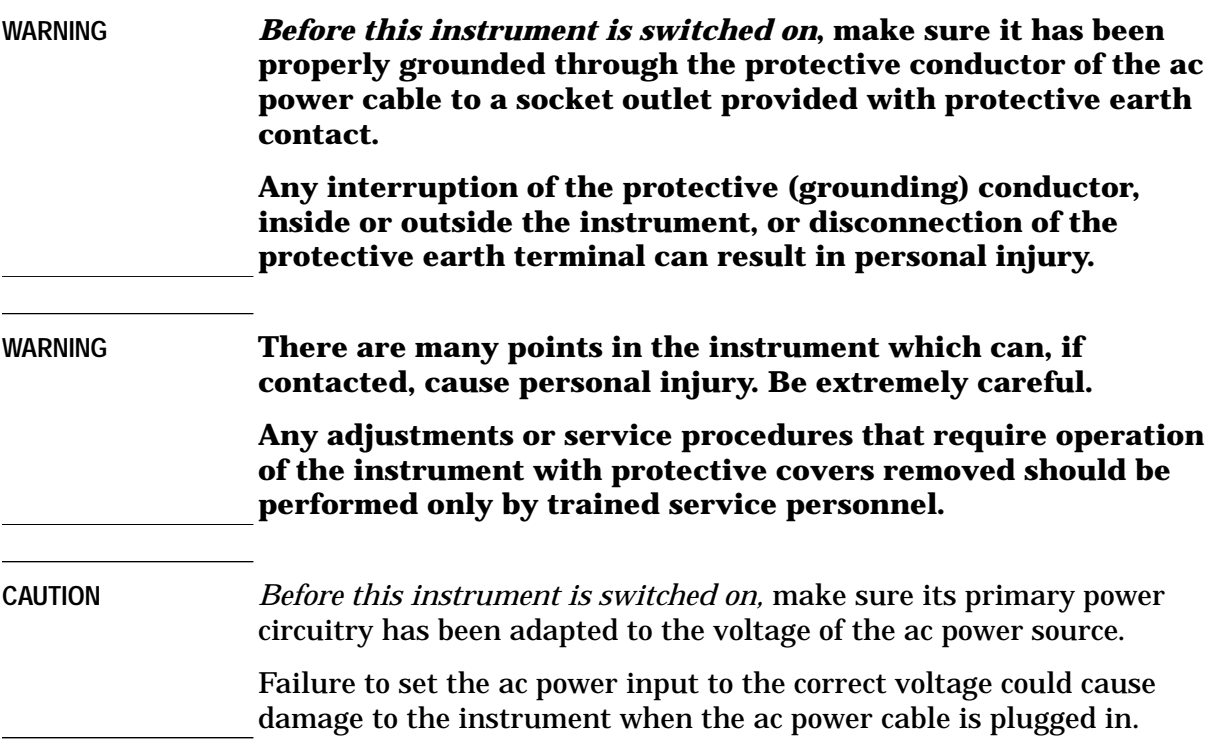

General Regulatory and Safety Information **General Safety Considerations**

# **Using Performance Tests** − **Volume II**

# **What You'll Find in This Chapter**

These procedures test the electrical performance of the spectrum analyzer against the specifications. None of the test procedures requires removing the cover of the instrument. This chapter also provides instructions for using the HP 85629B test and adjustment module functional tests. The HP 85629B is not compatible with the HP 8564E/EC or HP 8565E/EC.

**NOTE** Performance tests 11−16, 34, 36−41, and 43−46 in this section use the HP 3335A Synthesized Level Generator. If an HP 3335A instrument is not available, see Chapter 8 of Volume I of the *HP 8560 E-Series and EC-Series Spectrum Analyzers Calibration Guide*, which provides performance tests which use alternate equipment.

## **What Is Performance Verification?**

The highest-level testing, called **performance verification**, verifies that the analyzer performance meets all specifications. Performance verification consists of executing all of the performance tests. It is time-consuming and requires extensive test equipment. [Table 10-1, on](#page-512-0) [page 513](#page-512-0) is a complete listing of those tests.

**NOTE** Refer to specifications listed in this manual for exact specifications for your model number spectrum analyzer.

# **Performance Tests versus Operation Verification**

Operation verification tests are a subset of performance tests and check only the most critical specifications of the analyzer. These tests are software controlled for the HP 8560 E-Series and EC-Series. They require much less time and equipment to run than doing all the performance verification tests. Operation verification testing is recommended for verification of overall instrument operation, either as part of incoming inspection or after repair. Table 1-1 in Chapter 1, Volume I, of the *HP 8560 E-Series and EC-Series Spectrum Analyzers Calibration Guide* lists the performance test and test equipment used for operation verification.

# **Before You Start**

There are three things you must do *before* starting performance verification or operation verification:

- 1. Switch the analyzer on and let it warm up in accordance with warm-up requirements in the specifications chapter.
- 2. After the analyzer has warmed up as specified, perform "Trace Alignment Procedure and Reference Level Calibration" in the user's guide.
- 3. Read the rest of this section before you start any of the tests.

## **Test Equipment You'll Need**

[Table 10-4](#page-519-0) lists the recommended test equipment for the performance tests. Any equipment that meets the critical specifications given in the table can be substituted for the recommended model (s). The table also lists the recommended equipment for the analyzer adjustment procedures. The adjustment procedures are located in the service guide.

## **Recording Test Results**

Record test results in the performance test record located in Chapter 11. The test record lists test specifications and acceptable limits. We recommend that you make a copy of this table, record the complete test results on the copy, and keep the copy for your calibration test record. This record could prove invaluable in tracking gradual changes in test results over long periods of time.

## **If the Analyzer Doesn't Meet Specifications**

If the analyzer doesn't meet one or more of the specifications during testing, complete any remaining tests and record all test results on a copy of the test record. Refer to the user's guide chapter "If You Have A Problem". If an error message is displayed, press **PRESET CAL**, and select **REALIGN LO & IF**. If the error message persists after the automatic RF, LO, and IF adjustments are completed, refer to the troubleshooting information in the user's guide.

# **Calibration Cycle**

The performance tests should be used to check the spectrum analyzer against its specifications every two years for the HP 8560E/EC, HP 8561E/EC, HP 8562E/EC, and HP 8563E/EC, and every one year for the HP 8564E/EC and HP 8565E/EC.

The frequency reference must be adjusted and checked at the same time. Refer to the "10 MHz Frequency Reference Adjustment" in the service guide.

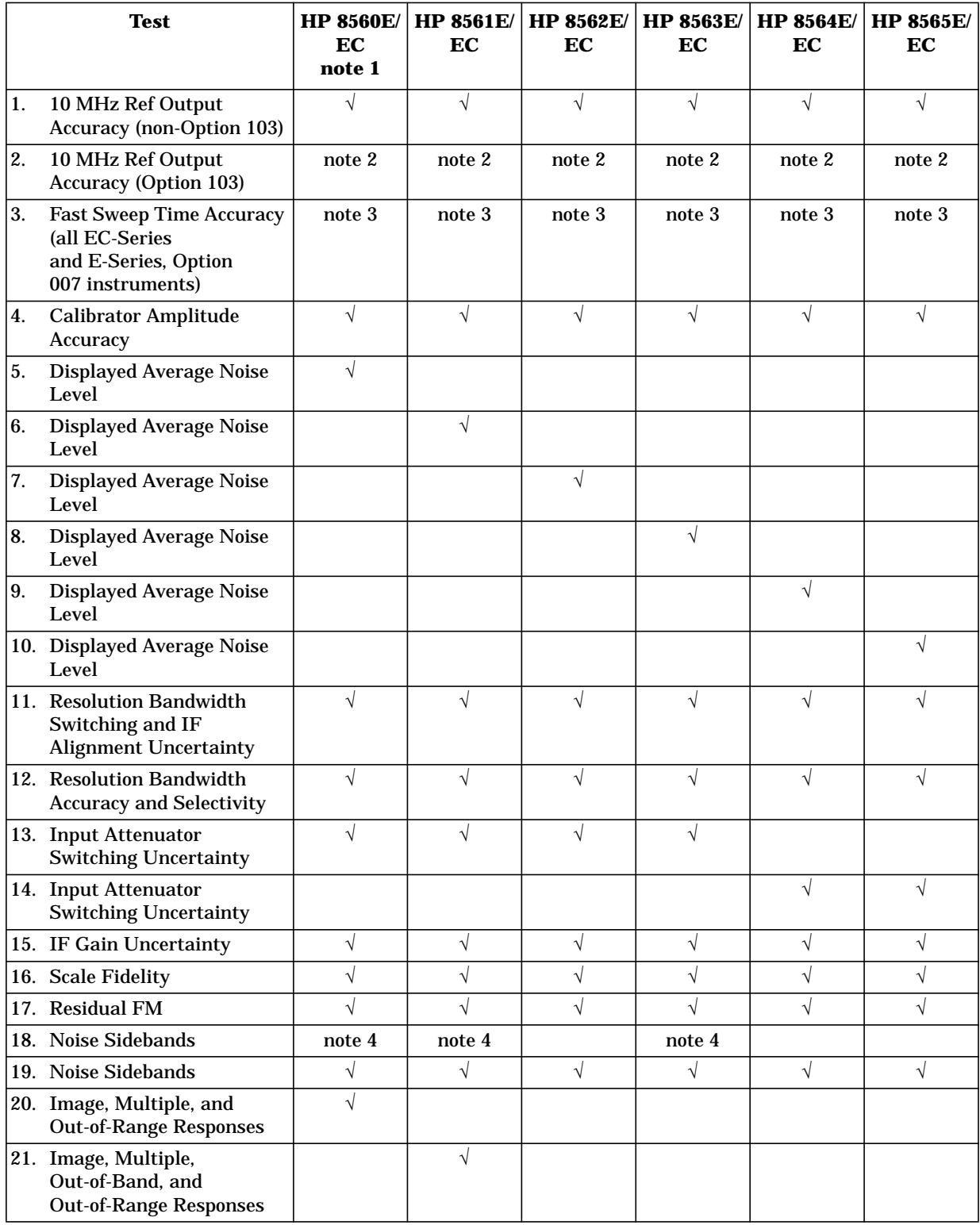

#### <span id="page-512-0"></span>**Table 10-1 Required Performance Tests**

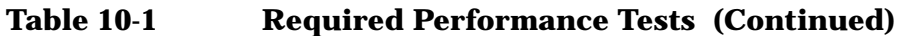

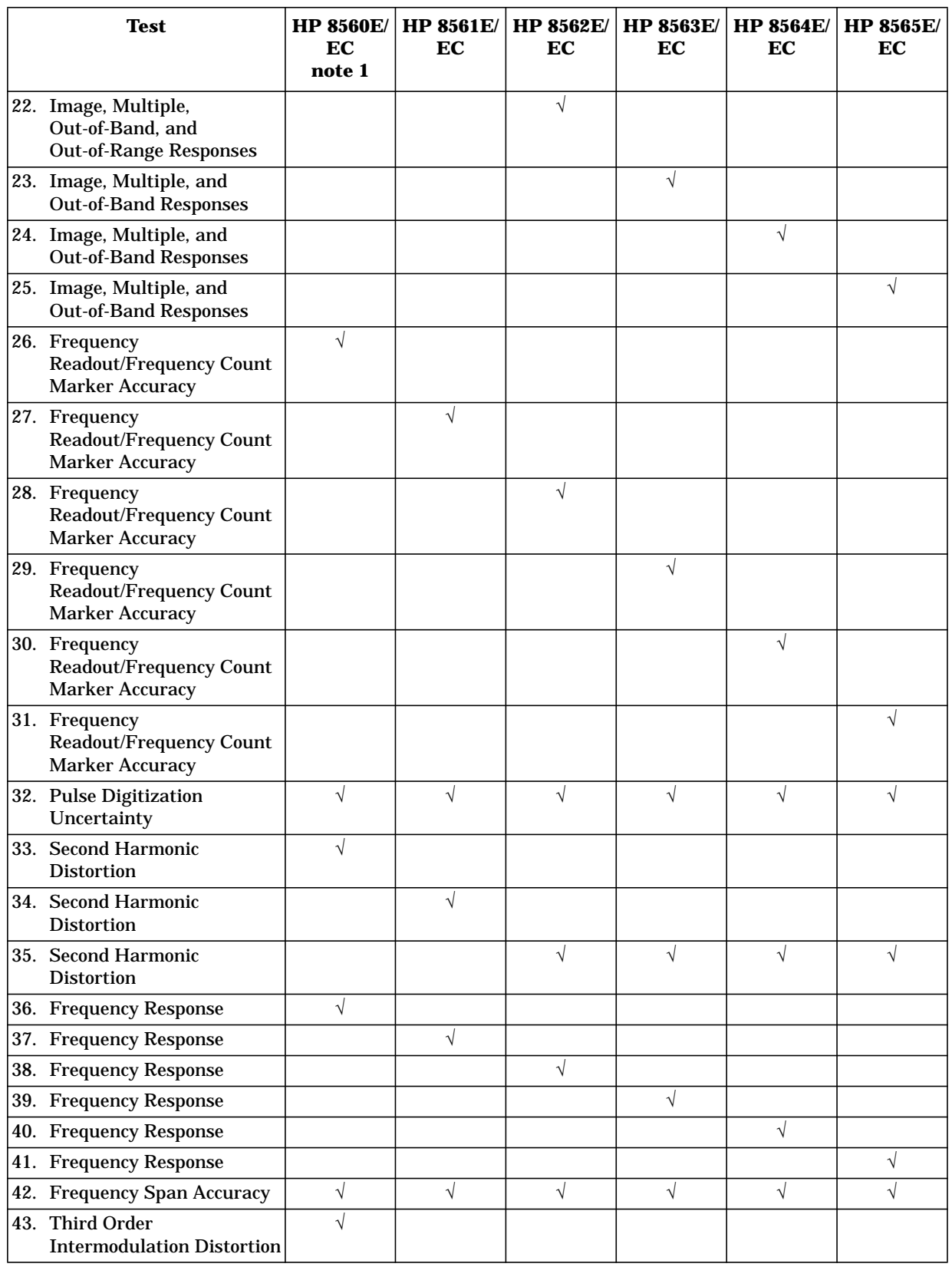

|     | <b>Test</b>                                                | <b>HP 8560E/</b><br>EC<br>note 1 | <b>HP 8561E/</b><br>EC | <b>HP 8562E/</b><br>EC | <b>HP 8563E/</b><br>EC | <b>HP 8564E/</b><br>EC | HP 8565E/<br>EC |
|-----|------------------------------------------------------------|----------------------------------|------------------------|------------------------|------------------------|------------------------|-----------------|
|     | 44. Third Order<br><b>Intermodulation Distortion</b>       |                                  | $\sqrt{}$              |                        |                        |                        |                 |
|     | 45. Third Order<br><b>Intermodulation Distortion</b>       |                                  |                        | $\sqrt{}$              | $\sqrt{ }$             |                        |                 |
|     | 46. Third Order<br><b>Intermodulation Distortion</b>       |                                  |                        |                        |                        | V                      | V               |
|     | 47. Gain Compression                                       | $\sqrt{}$                        |                        |                        |                        |                        |                 |
|     | 48. Gain Compression                                       |                                  | $\sqrt{}$              |                        |                        |                        |                 |
|     | 49. Gain Compression                                       |                                  |                        | $\sqrt{}$              | $\sqrt{ }$             |                        |                 |
|     | 50. Gain Compression                                       |                                  |                        |                        |                        | $\sqrt{}$              | $\sqrt{ }$      |
|     | 51. 1st LO OUTPUT<br>Amplitude                             | $\sqrt{}$                        |                        |                        |                        |                        |                 |
|     | 52. 1st LO OUTPUT<br>Amplitude                             |                                  | $\sqrt{}$              | $\sqrt{}$              | $\sqrt{}$              | $\sqrt{}$              | $\sqrt{}$       |
|     | 53. Sweep Time Accuracy                                    | $\sqrt{}$                        | $\sqrt{}$              | $\sqrt{}$              | $\sqrt{ }$             | $\sqrt{ }$             | $\sqrt{}$       |
|     | 54. Residual Responses                                     | V                                |                        |                        |                        |                        |                 |
| 55. | <b>Residual Responses</b>                                  |                                  | $\sqrt{}$              |                        |                        |                        |                 |
|     | 56. Residual Responses                                     |                                  |                        | V                      | N                      | $\sqrt{}$              | $\sqrt{ }$      |
|     | 57. IF INPUT Amplitude<br>Accuracy                         | note 5                           | $\sqrt{}$              | note 5                 | N                      | V                      |                 |
|     | 58. Gate Delay Accuracy and<br><b>Gate Length Accuracy</b> | $\sqrt{ }$                       | $\sqrt{}$              | J                      |                        | $\sqrt{}$              | V               |
|     | 59. Delayed Sweep Accuracy                                 | V                                | V                      |                        |                        | V                      | V               |

**Table 10-1 Required Performance Tests (Continued)**

1. Also perform the tests listed in T[able 10-2 fo](#page-515-0)r instruments with Option 002.

2. Instruments with Option 103 use this test. Non-Option 103 instruments use test number 1.

3. EC-Series and Option 007 E-Series instruments use this test.

4. This test is used only for older HP 8560E/EC, HP 8561E/EC, and HP 8563E/EC spectrum analyzers.

5. Not required for instruments with Option 002 or Option 327.

## <span id="page-515-0"></span>**Table 10-2 Additional Required Tests**

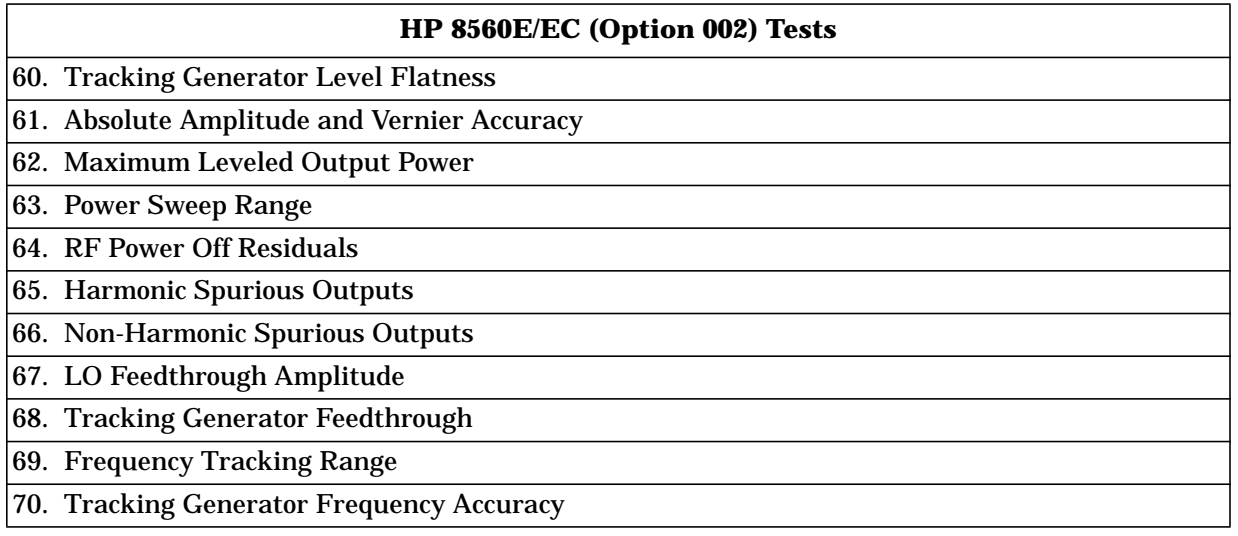

# **HP 85629B Functional Tests**

The HP 85629B test and adjustment module (TAM) can be used to perform several automatic functional tests on the spectrum analyzer. These tests provide increased confidence in analyzer operation while requiring very little equipment or operator attention. Hard-copy results are possible with an HP-IB printer. Because these functional tests have greater measurement uncertainties than their related performance tests, they should not be used as part of a calibration. The greater measurement uncertainties in the TAM functional tests are a result of the limited set of test equipment.

[Table 10-3](#page-517-0) lists the functional tests, their corresponding performance tests, and the types of test equipment required for each test. The recommended test equipment for the functional tests is indicated in [Table 10-4](#page-519-0) by the letter "M" in the "Use" column.

## **Spectrum Analyzer/TAM Compatibility**

The HP 85629B is not compatible with the HP 8564E/EC and HP 8565E/EC. The HP 8562E//TAM Interface Software provides limited TAM compatibility with the HP 8562E/EC. This software is available with Option 915 (add Service Documentation), and uses the same controller required by the Operation Verification Software described "Getting Started" in Chapter 1, of Volume I, of the calibration guide. A firmware note that provides compatibility information is supplied with each spectrum analyzer and TAM. Refer to this note to determine which tests are valid for a particular version of TAM firmware.

Using Performance Tests – Volume II **HP 85629B Functional Tests**

## <span id="page-517-0"></span>**Table 10-3 TAM Functional Tests**

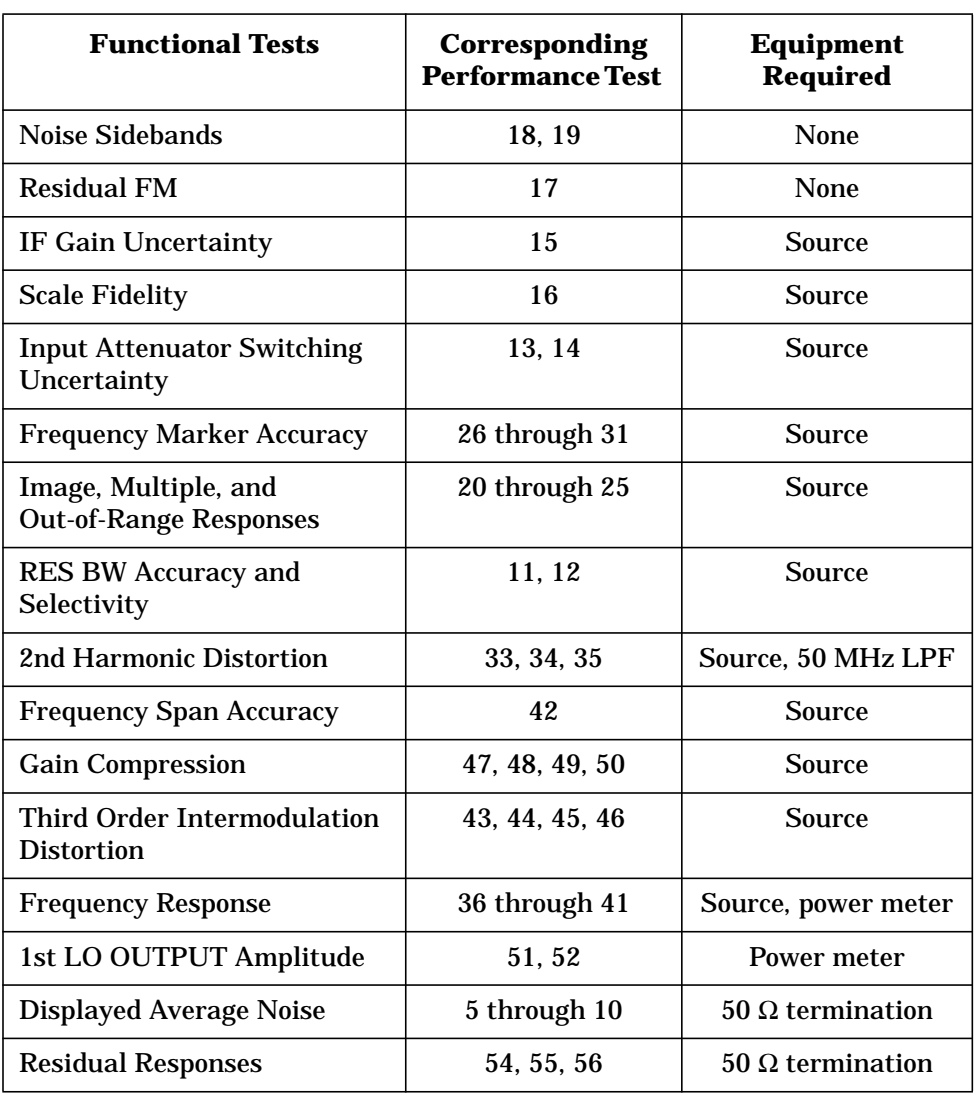

# **Running the Functional Tests**

Connect the test and adjustment module (TAM) to the rear panel of the spectrum analyzer. The instrument should be allowed to warm up for at least 5 minutes before running any functional test. Perform the following steps to run the tests:

#### **CAUTION** The spectrum analyzer power must be turned OFF before removing or installing a TAM or any option module. If the spectrum analyzer is powered ON during removal or installation, damage will result.

- 1. Perform a REF LVL CAL (reference level calibration), as described in the user's guide, before continuing.
- 2. Press **MODULE** to access the TAM main menu. If any error message appears, refer to the "Error Messages" section of the *Test and Adjustment Module Manual*. Error messages are displayed either in one of the corners of the screen, at the bottom line of the main menu, or in the active function block.

#### **NOTE** The HP 85629B TAM is not compatible with the HP 8564E/EC and HP 8565E/EC. Software is necessary to use the HP 85629B TAM with the HP 8562E/EC Spectrum Analyzer.

- 3. Press **Config** to access the configuration menu. Verify that the TAM is properly configured and the test equipment is properly connected to HP-IB. Refer to the "System Configuration Menu" section of the *Test and Adjustment Module Manual* for more configuration information. If a printer is configured and available, functional test results may be sent to the printer instead of the screen. If everything is properly configured, return to the main menu and press **Test**.
- 4. Pressing **All Test** executes all the tests listed in the order they appear. To perform an individual test, rotate the knob to locate the arrow beside the desired test. Press **Execute**.
- 5. Use the **Repeat** operation to find suspected intermittent problems. If an HP-IB printer is configured and connected, **Repeat** activates the selected test continuously until you press **ABORT**. The results are sent to the printer. If a printer is unavailable, the **Repeat** mode pauses at the end of each test to display test results, then continues after you press **RETURN**. This sequence continues until you press **ABORT**.

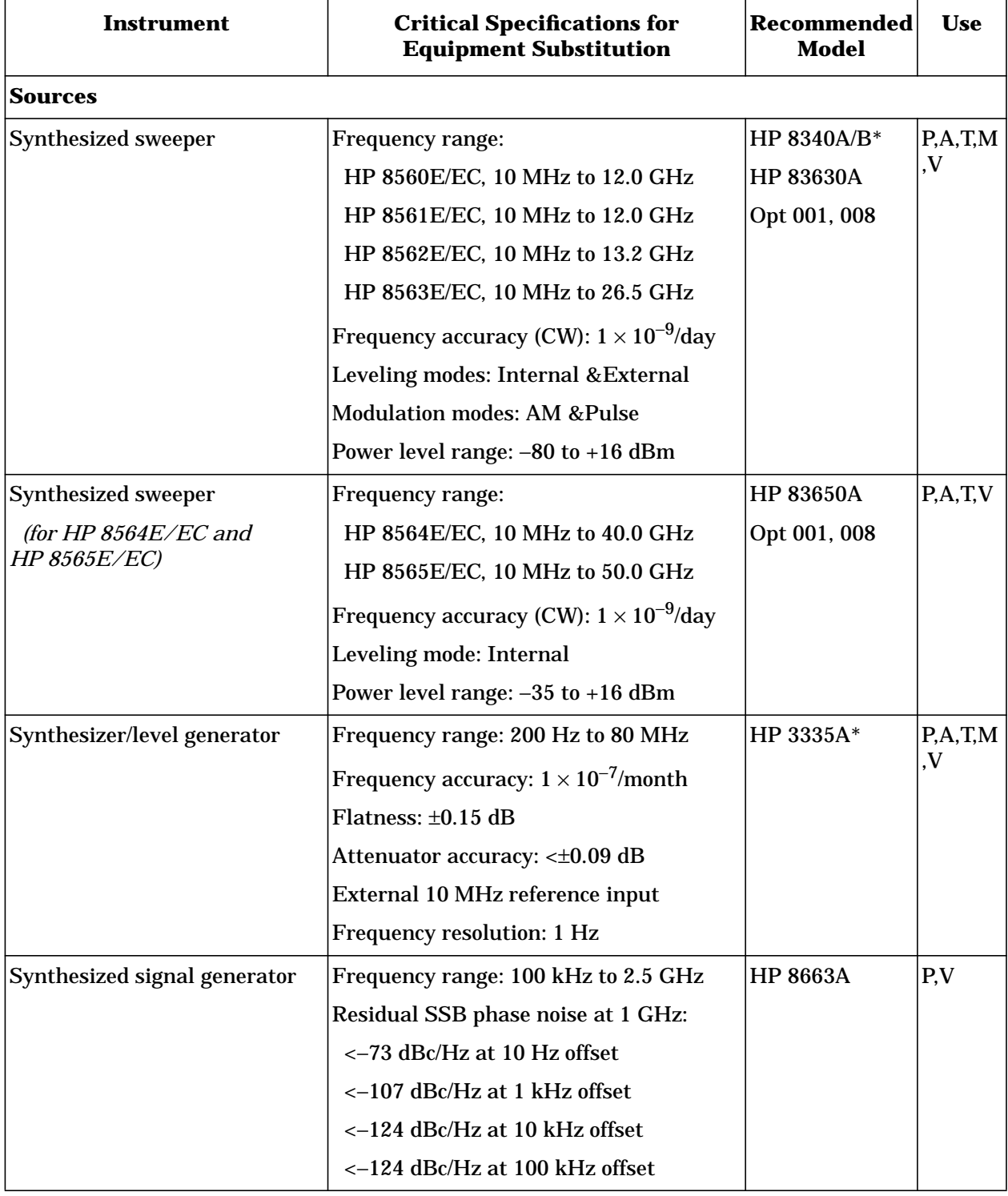

#### <span id="page-519-0"></span>**Table 10-4 Recommended Test Equipment**

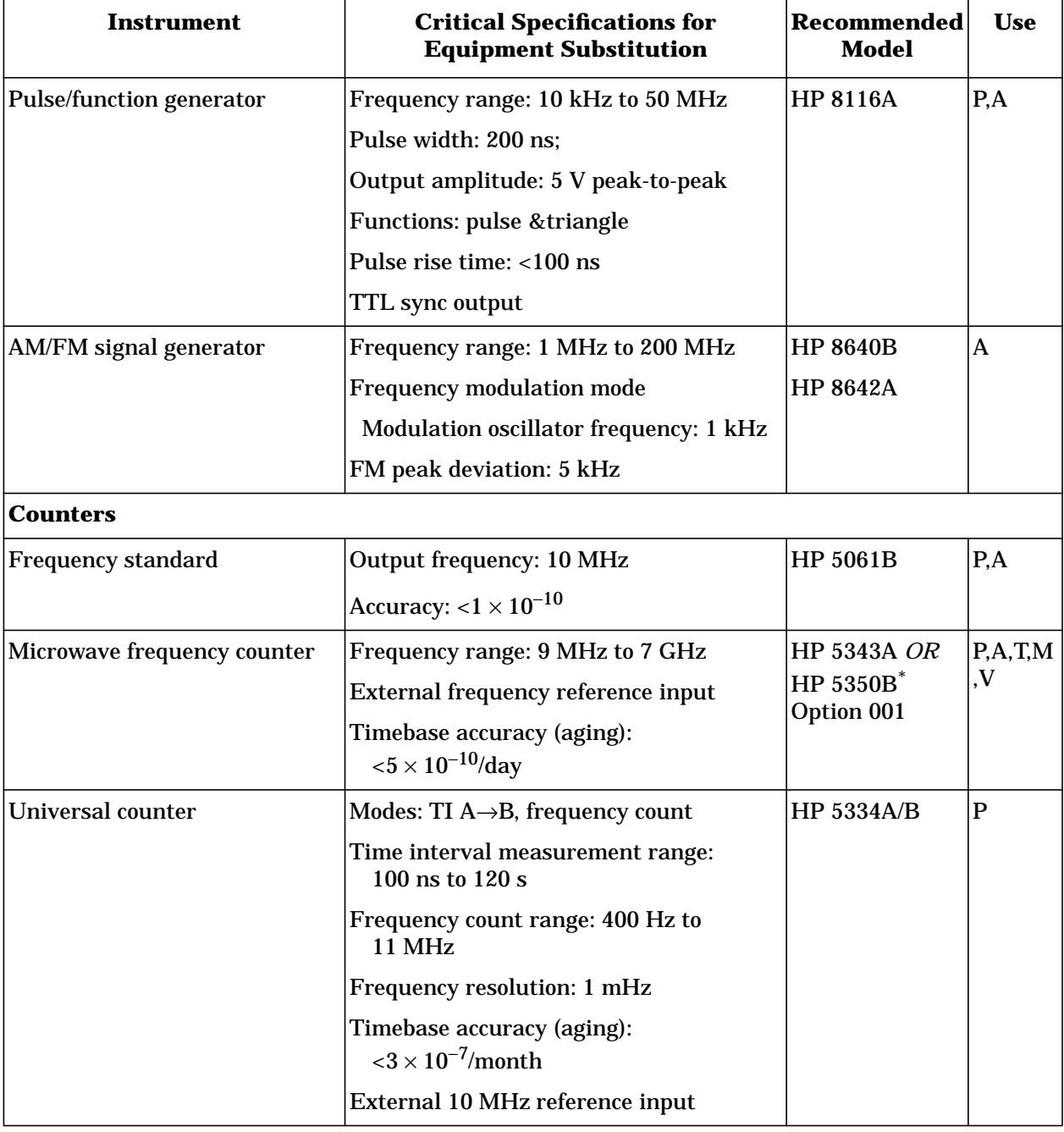

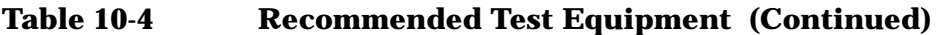

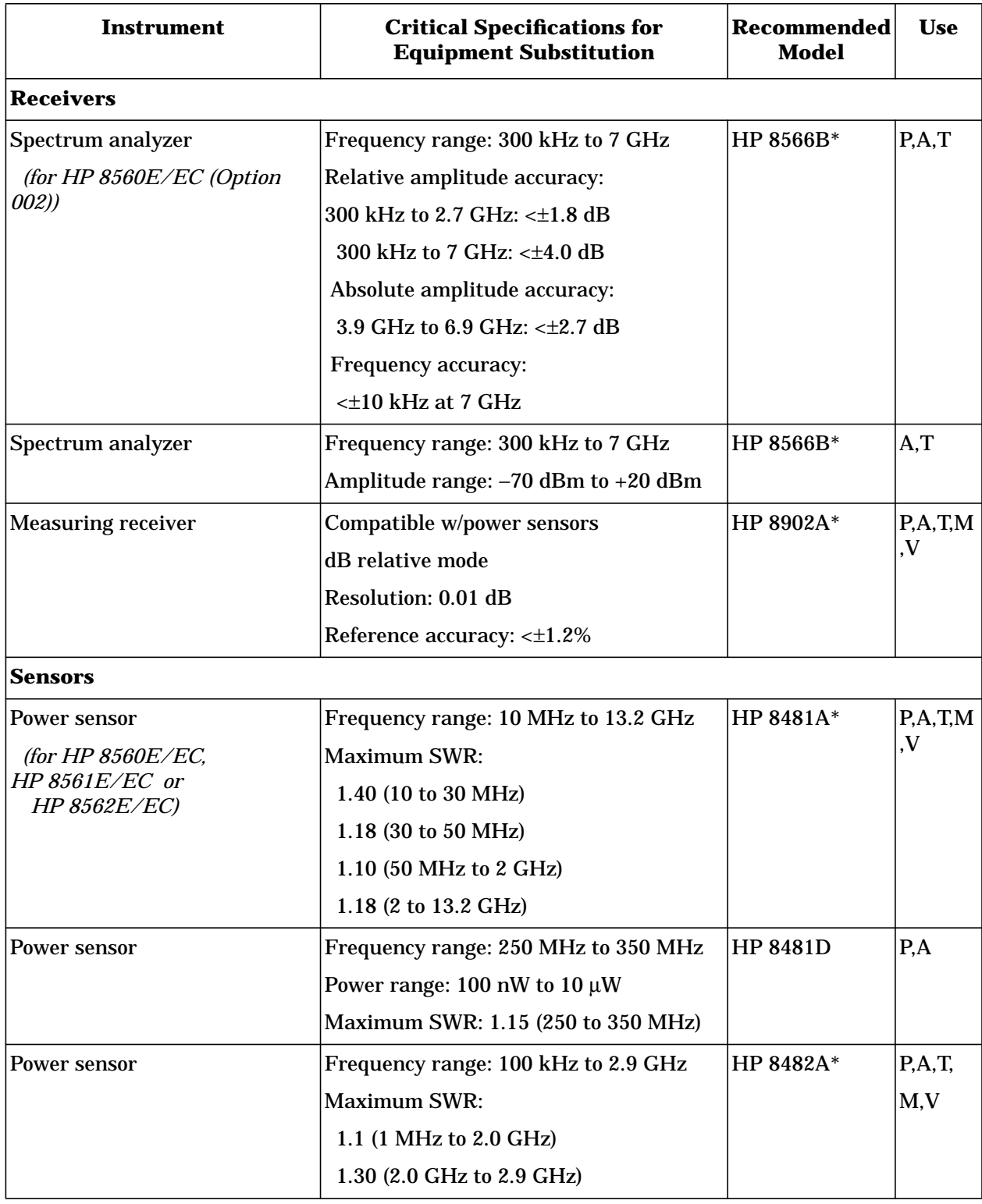

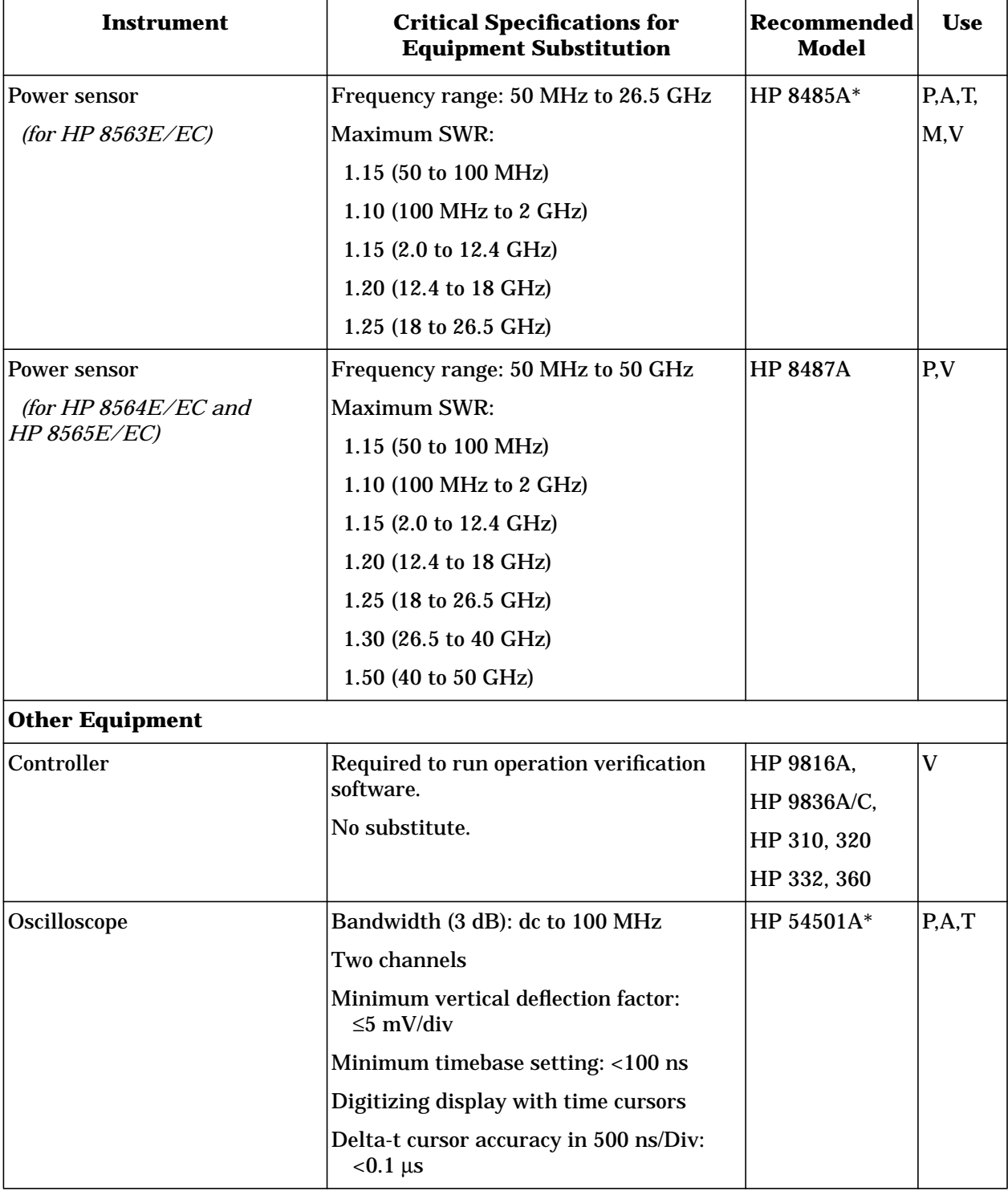

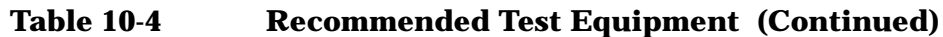

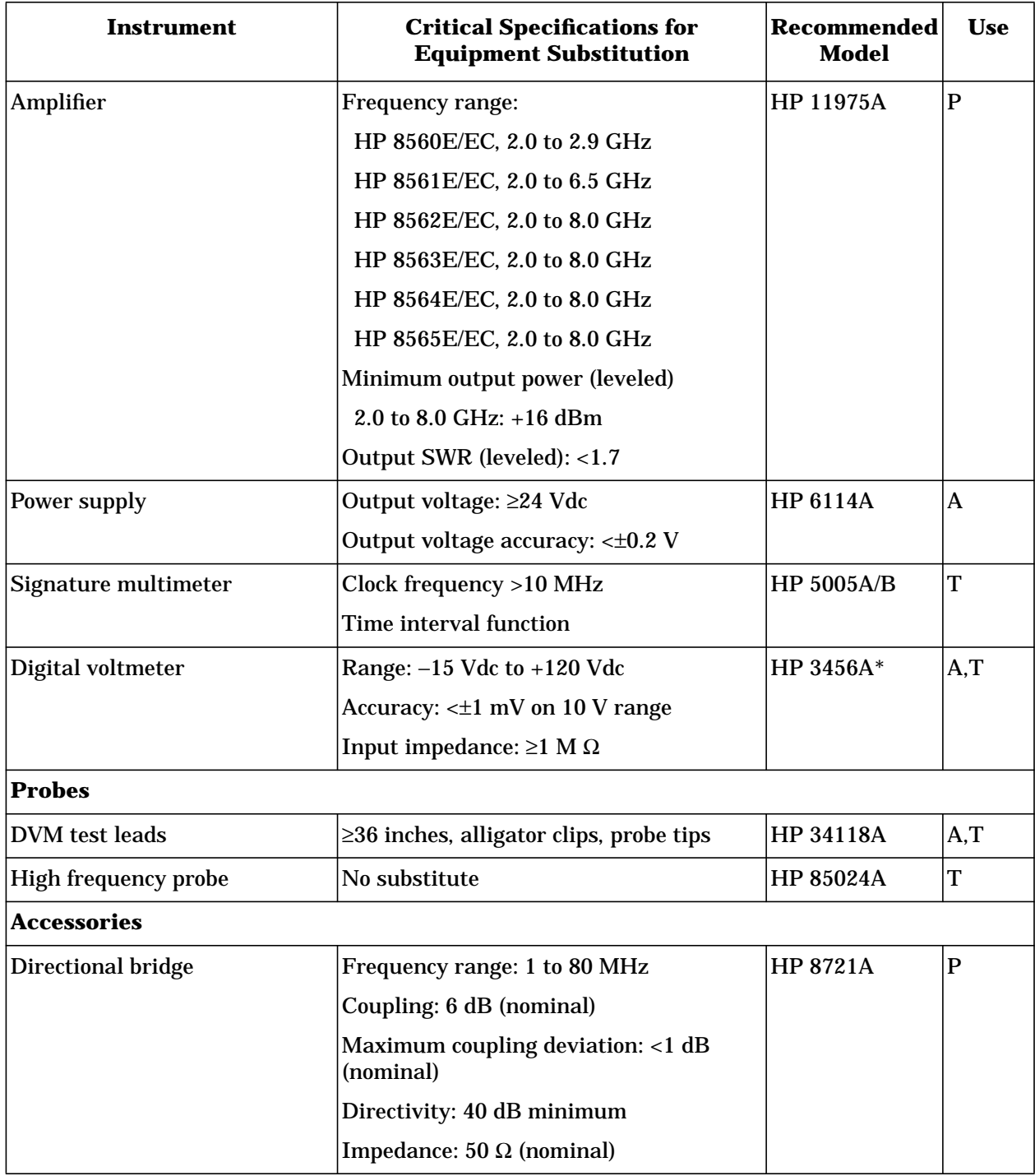

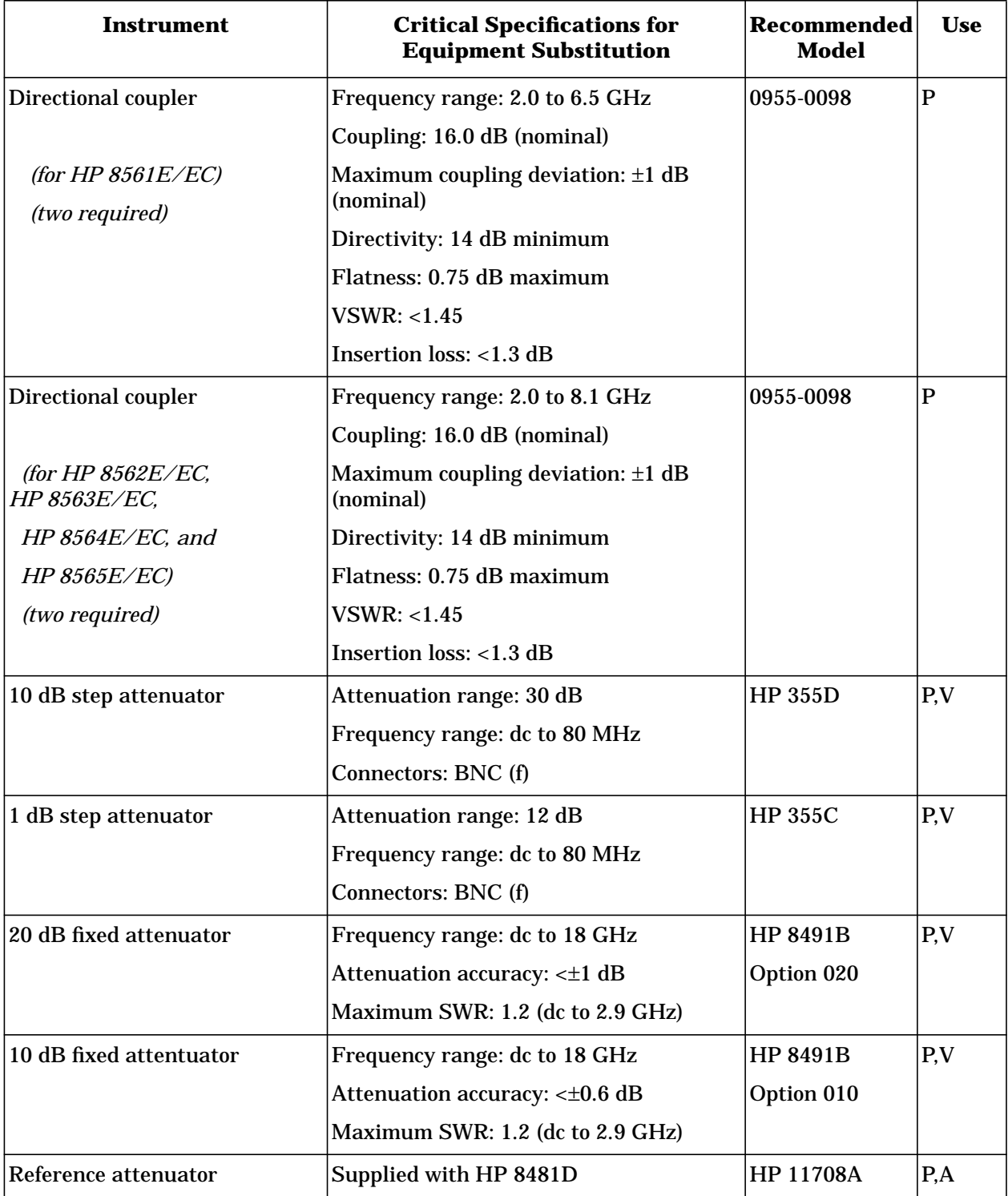

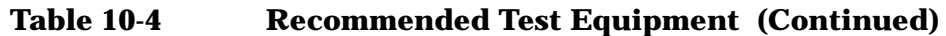

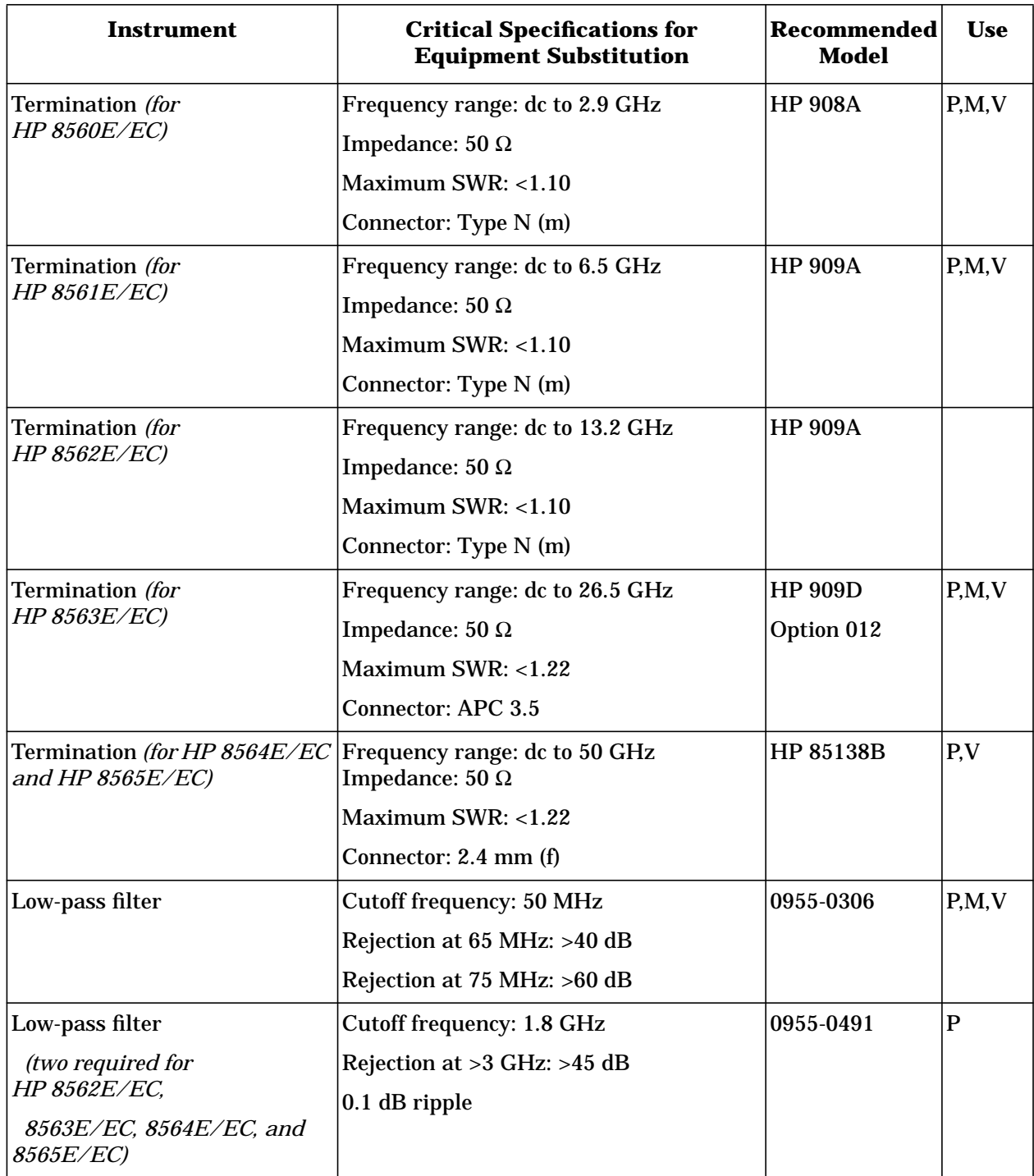

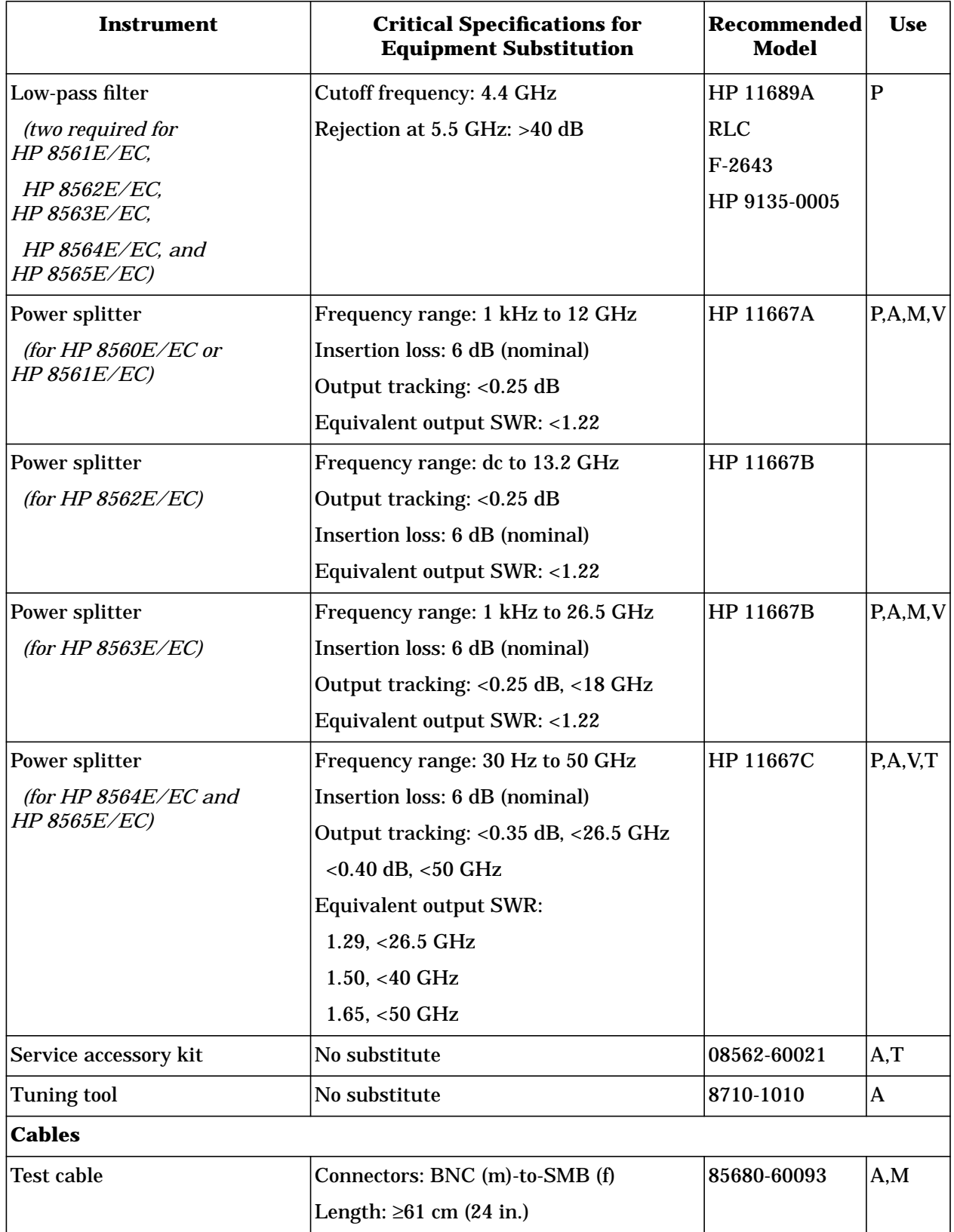

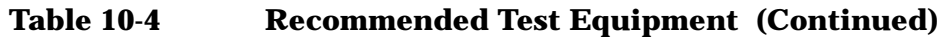

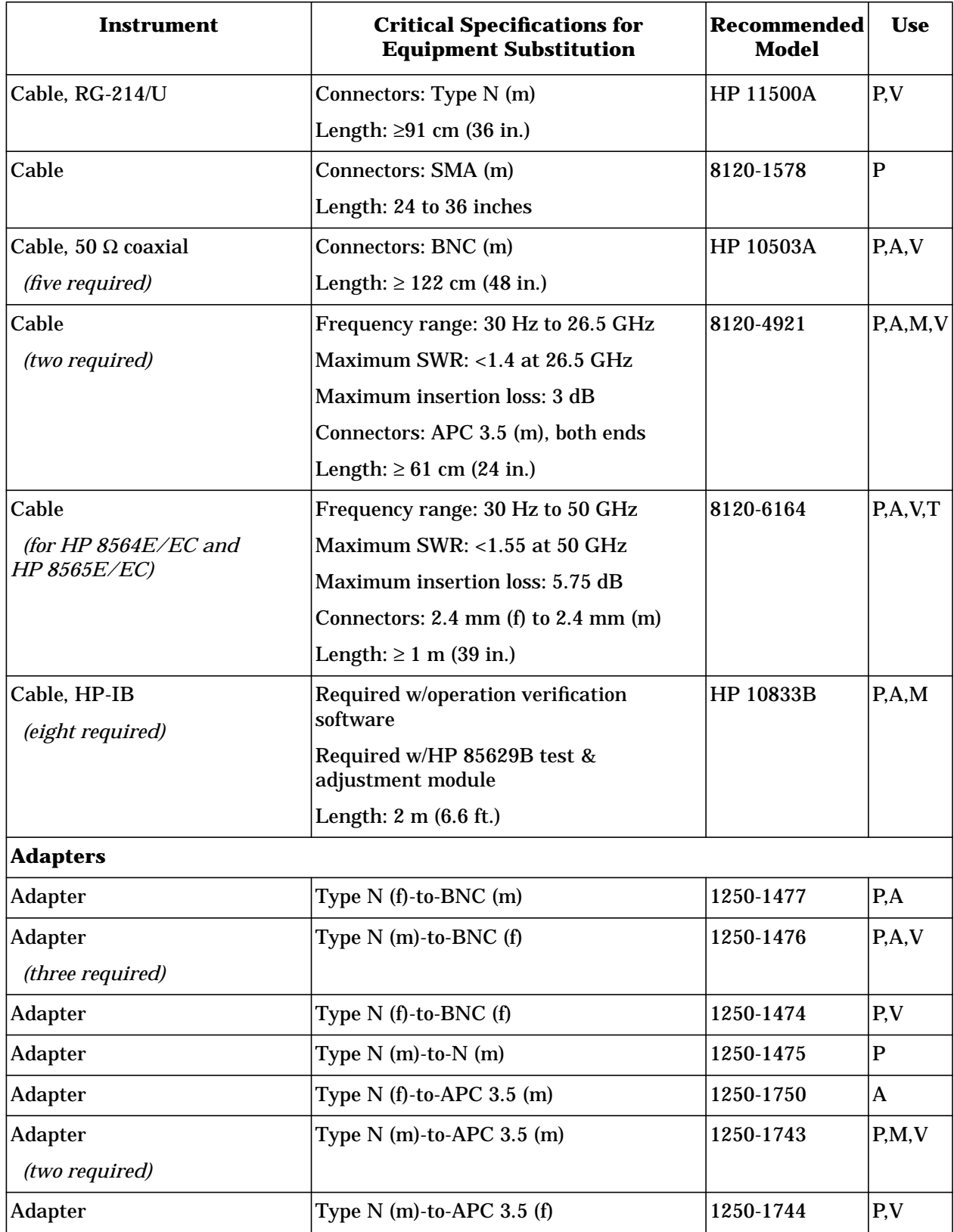

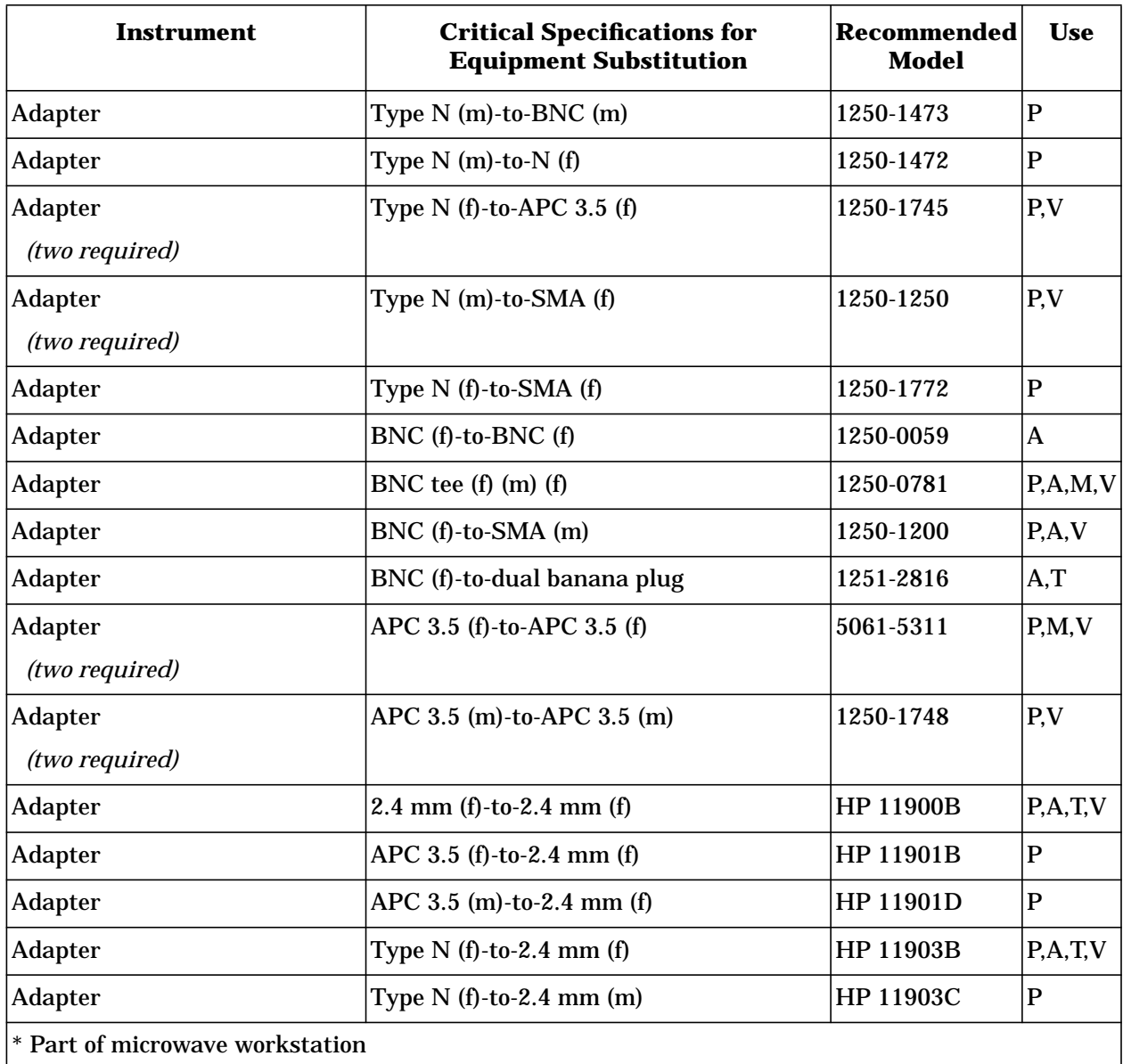

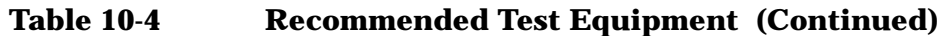

P = performance tests; A = adjustments; M = test & adjustment module; T = troubleshooting; V = operation verification

# <span id="page-529-0"></span>**1. 10 MHz Reference Output Accuracy**

#### **Instrument Under Test**

All HP 8560 E-Series and EC-Series

NOTE If the spectrum analyzer has Option 103, this test is not applicable. Instead, perform test ["2. 10 MHz Reference Output Accuracy \(Option](#page-533-0) [103\)," on page 534.](#page-533-0)

## **Related Specification**

Frequency Reference Accuracy

## **Related Adjustment**

10 MHz Frequency Reference Adjustment (non-Option 103)

#### **Description**

This test measures the warmup characteristics of the 10 MHz reference oscillator. The ability of the 10 MHz oscillator to meet its warmup characteristics gives a high level of confidence that it also meets its yearly aging specification.

The analyzer is turned off and cooled for 60 minutes. A frequency counter is connected to the 10 MHz REF IN/OUT and a frequency measurement is made 5 minutes after turning the analyzer on. The frequency measurement is recorded. Another frequency measurement is made 10 minutes later (15 minutes after turning the analyzer on) and the measurement is recorded. A final frequency measurement is made 60 minutes after the analyzer is turned on. The difference between each of the first two measurements and the final measurement is calculated and the results are recorded.

#### **Figure 10-1 Frequency Reference Accuracy Test Setup (Standard)**

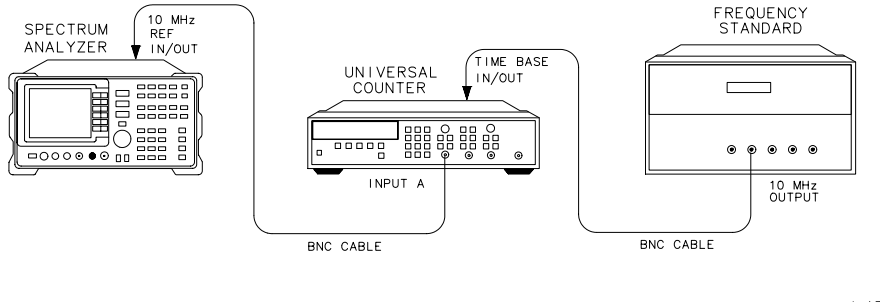

 $dn13e$ 

## **Equipment**

Microwave frequency counter. . . . . . . . . . . . . . . . . . . .HP 5334A/B

10 MHz frequency standard . . . . . . . . . . . . . . . . . . . . . . HP 5061B

'Cesium beam standard (or any 10 MHz frequency standard with accuracy  $\langle \pm 1 \times 10^{-10} \rangle$ day)

#### **Cable**

BNC, 122 cm (48 in.) *(2 required)*. . . . . . . . . . . . . . . . . HP 10503A

#### **Procedure**

NOTE To simulate a cold start adequately, the spectrum analyzer must have been allowed to sit at room temperature, with power off, at least 60 minutes before beginning this test. 1. After a 60 minute cool-down with power off, connect the equipment as shown in [Figure 10-1.](#page-529-0) 2. Set the spectrum analyzer line switch to ON. Record the power-on time below. If an X is displayed to the left side of the display, press **PRESET**, then record the current time as the power-on time. An X denotes that the analyzer is in external frequency reference mode (internal oscillator is turned off). Pressing **PRESET** sets the analyzer to the internal frequency reference. 3. Set the frequency counter controls as follows: Function/data . . . . . . . . . . . . . . . . . . . . . . . . . . . . . Frequency A Input A ×10 Attenuation . . . . . . . . . . . . . . . . . . . . . . . . . . . . . . . . . . off AC . . . . . . . . . . . . . . . . . . . . . . . . . . . . . . . . . . . . . . . . . . . . . off 50 Ω . . . . . . . . . . . . . . . . . . . . . . . . . . . . . . . . . . . . . . . . . . . . off Automatic trigger . . . . . . . . . . . . . . . . . . . . . . . . . . . . . . . . . . on 100 kHz filter A . . . . . . . . . . . . . . . . . . . . . . . . . . . . . . . . . . . off 4. On the frequency counter, select a 10-second gate time by pressing **GATE TIME**, 10, **GATE TIME**. Offset the displayed frequency −10 MHz Power-on time (hours/minutes/seconds): \_\_\_\_\_\_\_\_\_\_\_\_\_\_\_\_\_\_\_\_

by pressing **MATH**, **SELECT/ENTER**, **CHS/EEX**, 10, **CHS/EEX**, 6. Press **SELECT/ENTER** and **SELECT ENTER**. The frequency counter should now display the difference between the INPUT A signal and 10.0 MHz with 0.001 Hz resolution.

- 5. Perform the next step *5 minutes* after the power-on time recorded in step 2.
- 6. Wait at least two gate times for the frequency counter to settle. Record the frequency counter reading below as reading #1 with 0.001 Hz resolution.

Reading  $#1$ :  $\qquad \qquad$  Hz

- 7. Proceed with the next step *15 minutes* after the power-on time recorded in step 2.
- 8. Record the frequency counter reading below as reading #2 with 0.001 Hz resolution.

Reading #2:\_\_\_\_\_\_\_\_\_\_\_\_\_\_\_\_\_\_\_\_\_\_\_\_\_\_\_\_\_\_\_\_\_\_\_\_ Hz

- 9. Perform the next step 60 minutes after the power-on time recorded in step 2. During this waiting period, other performance tests may be executed, under the following conditions:
	- a. The analyzer is powered on at all times.
	- b. The analyzer is always at room temperature.
	- c. The analyzer is never placed in EXT REFERENCE mode.
- 10.Connect the equipment as shown in [Figure 10-1.](#page-529-0)
- 11.Set the frequency counter controls as follows:

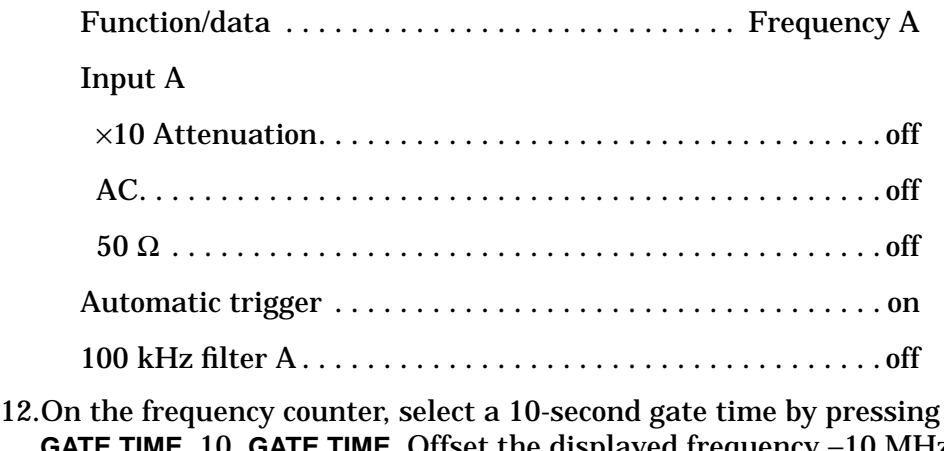

**GATE TIME**, 10, **GATE TIME**. Offset the displayed frequency −10 MHz by pressing **MATH**, **SELECT/ENTER, CHS/EEX**, 10, **CHS/EEX**, 6. Press **SELECT/ENTER** and **SELECT/ENTER**. The frequency counter should now display the difference between the INPUT A signal and 10.0 MHz with 0.001 Hz resolution.

13.Wait at least two gate times for the frequency counter to settle. Record the frequency counter reading below as reading #3 with 0.001 Hz resolution.

Reading #3: The Hz

14.Calculate the 5-minute warmup error by subtracting reading #3 from reading #1 and dividing the result by 10 MHz.

5-minute warmup error = (reading #1 – reading #3)/ $1 \times 10^7$  Hz

5-minute warmup error: \_\_\_\_\_\_\_\_\_\_\_\_\_\_\_\_\_\_\_\_\_\_\_\_\_\_\_

15.Calculate the 15-minute warmup error by subtracting reading #3 from reading #2 and dividing the result by 10 MHz.

15-minute warmup error = (reading #2 – reading #3)/ $1 \times 10^7$  Hz

15-minute warmup error: \_\_\_\_\_\_\_\_\_\_\_\_\_\_\_\_\_\_\_\_\_\_\_\_\_\_

# <span id="page-533-0"></span>**2. 10 MHz Reference Output Accuracy (Option 103)**

#### **Instrument Under Test**

All HP 8560 E-Series and EC-Series Option 103

NOTE **If the spectrum analyzer is not an Option 103, this test is not required.** Instead, perform Test 1 in this chapter, ["1. 10 MHz Reference Output](#page-529-0) [Accuracy," on page 530.](#page-529-0)

#### **Related Specification**

Frequency Reference Accuracy

#### **Related Adjustment**

10 MHz Frequency Reference Adjustment

#### **Description**

The 300 MHz CAL OUTPUT signal is measured to verify the 10 MHz reference signal accuracy. The CAL OUTPUT signal uses the 10 MHz signal as a reference. Measuring the CAL OUTPUT signal yields higher resolution than measuring the 10 MHz reference directly.

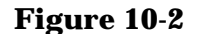

#### **Figure 10-2 Frequency Reference Accuracy Test Setup (Option 103)**

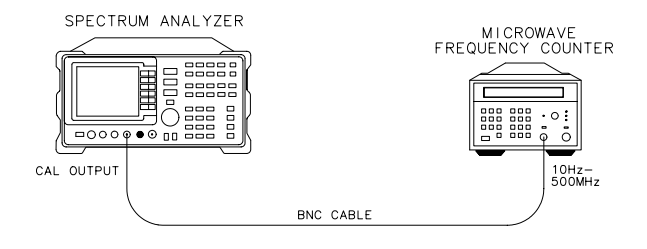

 $dp12e$ 

## **Equipment**

Microwave frequency counter . . . . . . . . . . . . . . . . . . . . . HP 5343A

#### **Cable**

BNC, 122 cm (48 in.) . . . . . . . . . . . . . . . . . . . . . . . . . . . HP 10503A

# **Procedure**

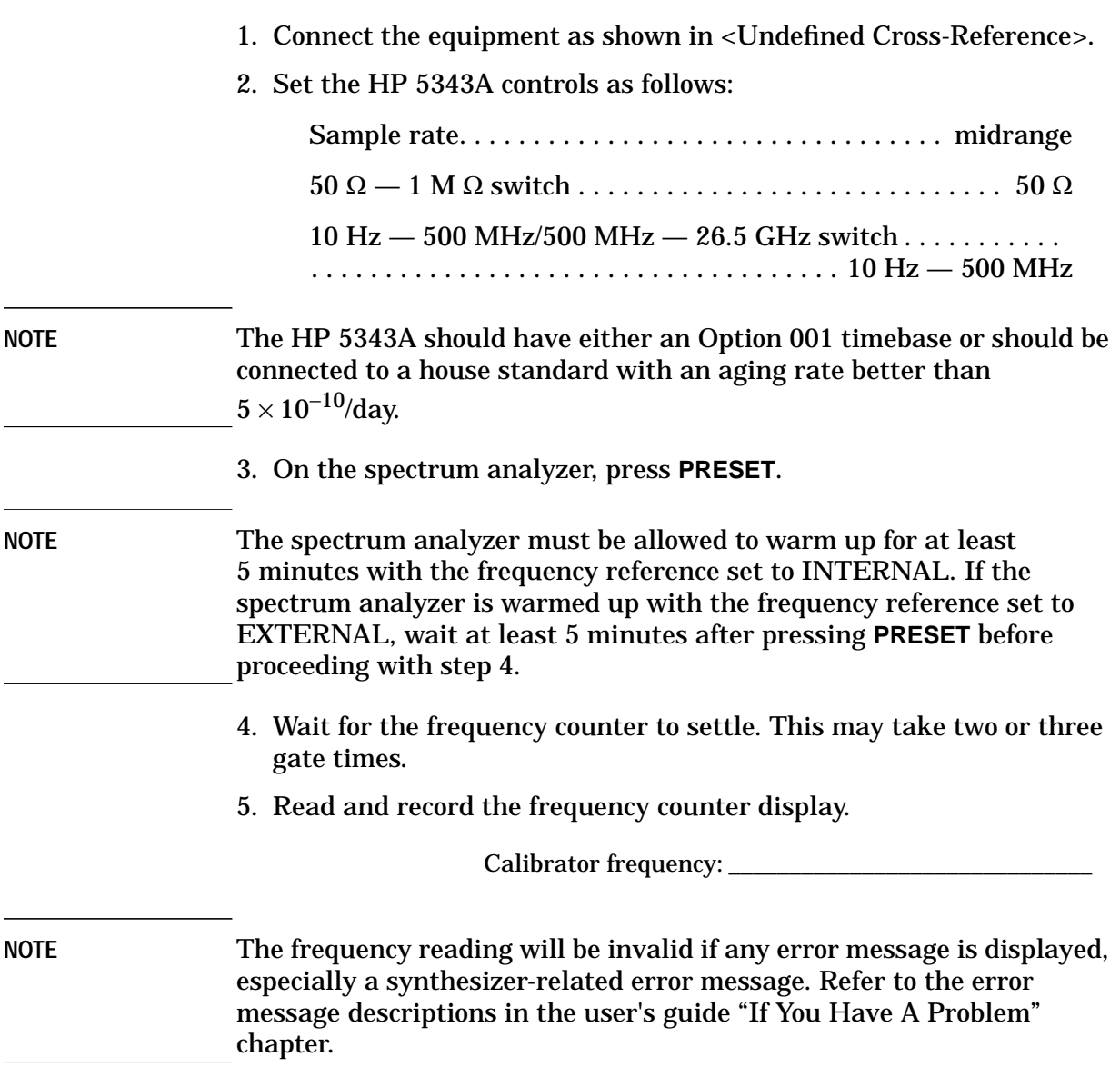

# <span id="page-535-0"></span>**3. Fast Sweep Time Accuracy (EC-Series and E-Series with Option 007)**

#### **Instrument Under Test**

HP 8560 E-Series and EC-Series with Option 007

#### **Related Specification**

Sweep Time Accuracy <30 ms (EC-Series and E-Series with Option 007)

#### **Related Adjustment**

10 MHz frequency reference adjustment CPU clock PLL adjustment

## **Description**

The sweep time accuracy for sweep times <30 ms, in EC-Series spectrum analyzers and E-Series spectrum analyzers with with Option 007, is dependent on the 10 MHz frequency reference absolute accuracy. Therefore, it is only necessary to test the absolute 10 MHz reference accuracy. The procedure measures the 300 MHz CAL OUTPUT frequency since it is referenced to the 10 MHz reference. Measuring the CAL OUTPUT signal yields higher resolution than measuring the 10 MHz reference directly.

#### **Figure 10-3 Fast Sweep Time Accuracy Test Setup (EC-Series and E-Series with Option 007)**

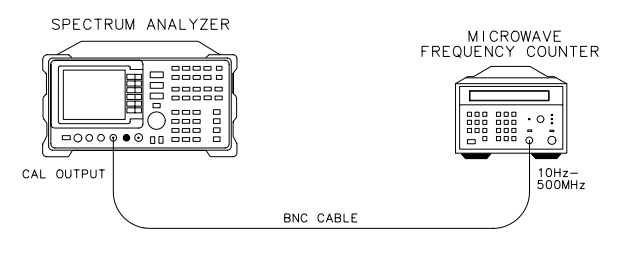

 $do 12e$ 

## **Equipment**

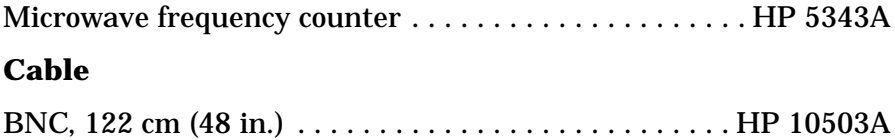

# **Procedure**

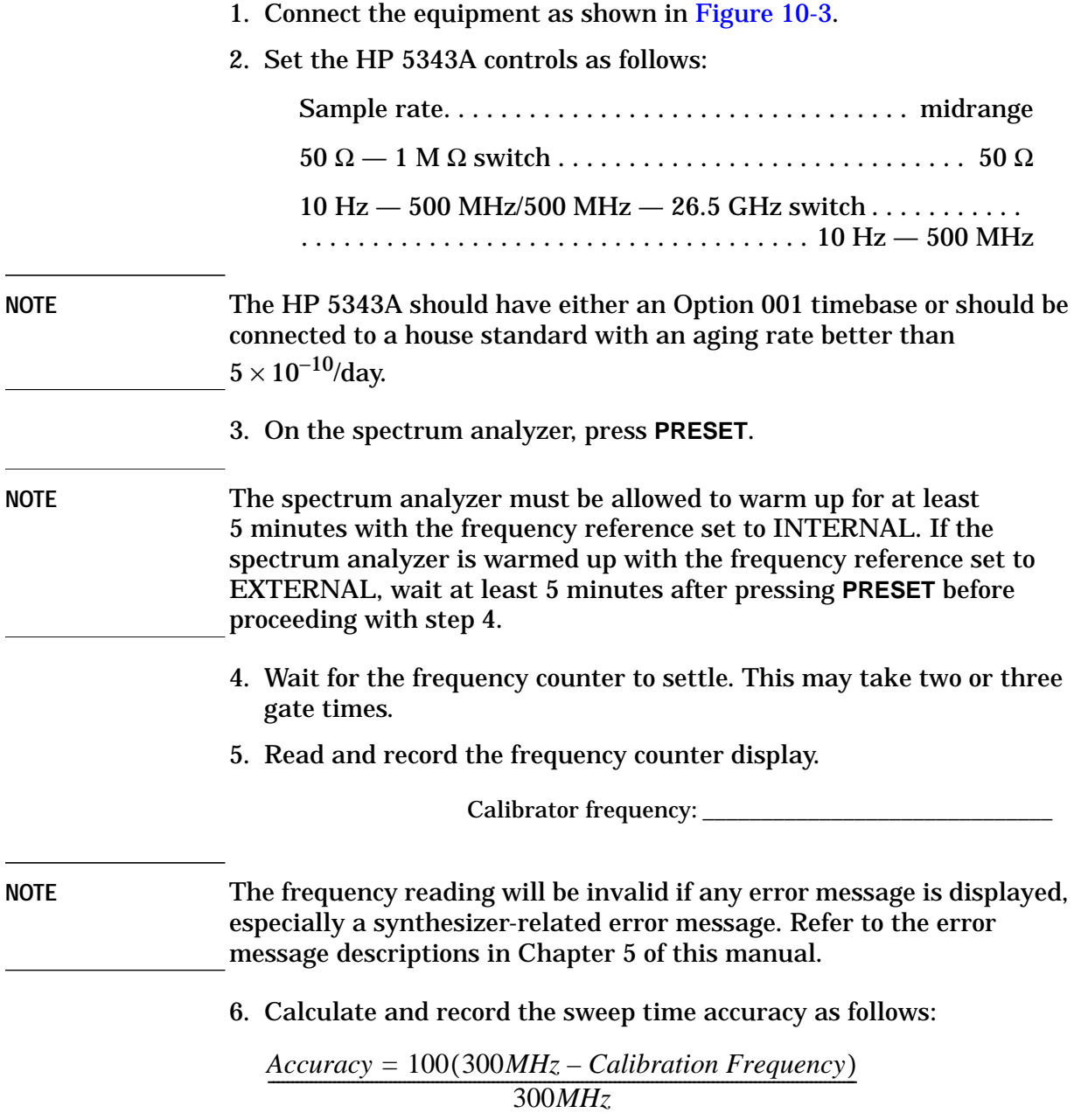

Sweep Time Accuracy: \_\_\_\_\_\_\_\_\_\_\_\_\_\_\_\_\_\_\_\_\_\_\_\_\_\_\_\_\_\_ %

# <span id="page-537-0"></span>**4. Calibrator Amplitude Accuracy**

#### **Instrument Under Test**

All HP 8560 E-Series and EC-Series

## **Related Specification**

Calibrator Uncertainty

## **Related Adjustment**

Calibrator Amplitude Adjustment

## **Description**

The amplitude accuracy of the analyzer CAL OUTPUT signal is checked for −10 dBm ±0.3 dB. Performing the 10 MHz Reference Output Accuracy test is sufficient for checking the calibrator frequency accuracy, since the calibrator frequency is a function of the 10 MHz reference.

#### **Figure 10-4 Calibrator Accuracy Test Setup**

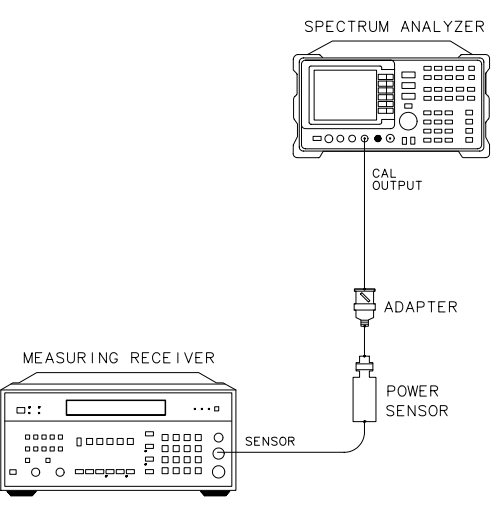

 $dn14e$ 

## **Equipment**

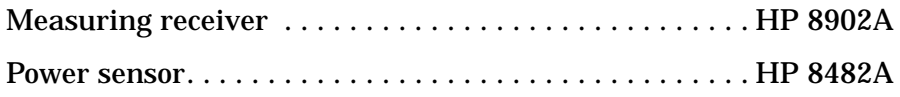

#### **Adapter**

Type N (f) to BNC (m) . . . . . . . . . . . . . . . . . . . . . . . . . . . 1250-1477

#### **Procedure**

- 1. Zero the HP 8902A and calibrate the HP 8482A power sensor at 300 MHz in log mode, as described in the HP 8902A Operation Manual. Enter the power sensor 300 MHz calibration factor into the HP 8902A.
- 2. Connect the power sensor through an adapter directly to the analyzer CAL OUTPUT connector. See [Figure 10-4.](#page-537-0) Read the measuring receiver display. Record the reading below:

Calibrator amplitude:\_\_\_\_\_\_\_\_\_\_\_\_\_\_\_\_\_\_\_\_\_\_\_\_\_ dBm

# **5. Displayed Average Noise Level: HP 8560E/EC**

#### **Instrument Under Test**

HP 8560E/EC

## **Related Specification**

Displayed Average Noise Level

## **Related Adjustment**

Frequency Response Adjustment

## **Description**

This test measures the displayed average noise level from 30 Hz to 2.9 GHz. The spectrum analyzer input is terminated in 50  $\Omega$  The test first measures the average noise at several discrete frequencies in a narrow span. For the rest of the band, the test tunes the analyzer frequency with the highest response, then reads the average noise in a narrow span.

The noise marker is used to average several points around the frequency of interest. The noise marker also adds amplitude corrections for normalization to a 1 Hz noise bandwidth, log amplifier response, and envelope detector response. These corrections are not necessary and are subtracted out to determine the displayed average noise level.

#### **Figure 10-5 Displayed Average Noise Test Setup**

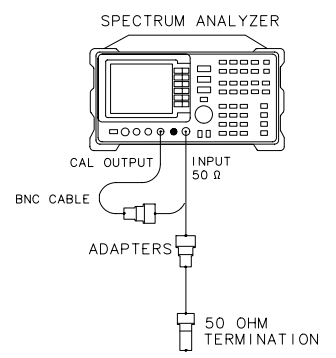

 $dp121e$ 

## **Equipment**

50 Ω termination . . . . . . . . . . . . . . . . . . . . . . . . . . . . . . . . HP 908A
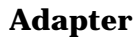

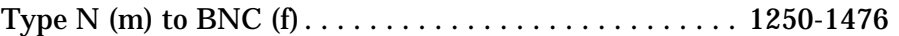

#### **Cable**

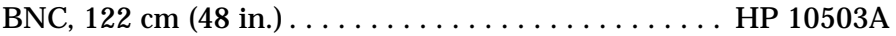

#### **Procedure**

1. Connect CAL OUTPUT to INPUT 50  $\Omega$  On the spectrum analyzer, press **PRESET**. Set the controls as follows:

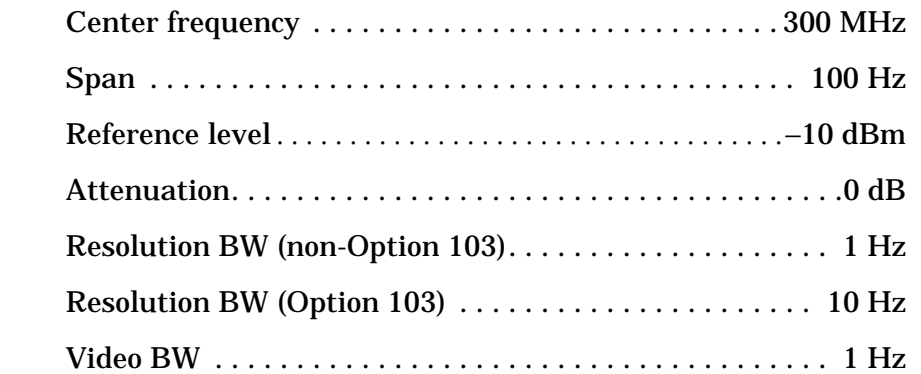

- 2. Press **PEAK SEARCH CAL REF LVL ADJUST**.
- 3. Use the knob or step keys to adjust the REF LVL CAL number until the MKR amplitude is −10.00 dBm ±0.17 dB.

#### NOTE There will be a delay in the response from changing the REF LVL ADJ value due to sweeps requiring several seconds to update.

- 4. Connect the HP 908A 50  $\Omega$  termination to the spectrum analyzer INPUT 50  $\Omega$  as shown in [Figure 10-5](#page-539-0).
- 5. Set the spectrum analyzer controls as follows:

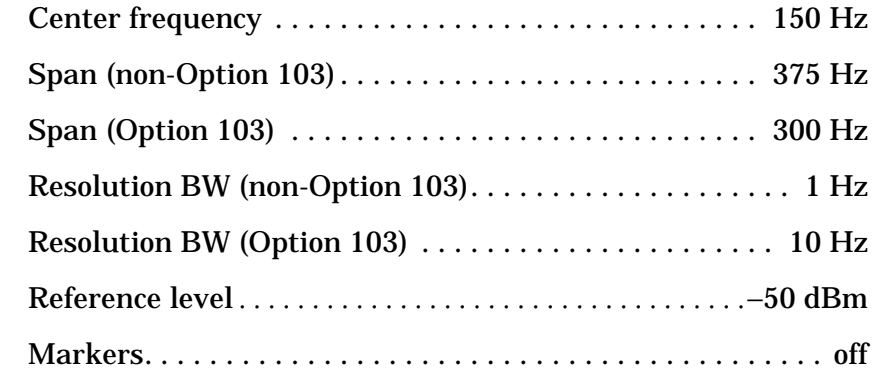

- 6. Press **BW**, **VID AVG ON**, 5, **Hz**. Press **TRACE**, **CLEAR WRITE A**. Wait until VAVG 5 is displayed above the graticule. Press **SGL SWP**, **MKR**, 30, **Hz**, **MKRNOISE ON**. Read the marker amplitude.
- 7. The noise marker reading is normalized to a 1 Hz noise bandwidth and adds corrections for the log amplifiers and envelope detector. These corrections should be removed. The appropriate correction is a function of the RES BW setting, as shown below. This amplitude correction will be made to each noise marker measurement.

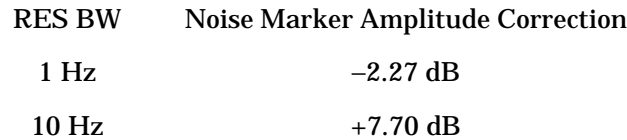

8. Add the appropriate noise marker amplitude correction indicated in step 7 to the marker amplitude (displayed in dBm /Hz) and record the result in [Table 10-5](#page-544-0) as the displayed average noise level at 30 Hz.

Example: If the marker amplitude reads −102.6 dBm/Hz and RES BW is 1 Hz, the displayed average noise level equals −102.6 dBm/Hz −2.27 dB which equals −104.89 dBm.

- 9. If any of the displayed average noise level readings are within 1.10 dB of the appropriate specification, repeat the measurement in step 6 setting the number of video averages to 100.
- 10.Press **MKR**, 100, **Hz**, **MKNOISE ON**. Read the marker amplitude.
- 11.Add the appropriate noise marker amplitude correction indicated in step 7 to the marker amplitude (displayed in dBm/Hz) and record the result in [Table 10-5](#page-544-0) as the displayed average noise level at 100 Hz.
- 12.On the spectrum analyzer, press **FREQUENCY**, 1, **kHz**, **MKR**, **MARKERS OFF, TRIG**, **SWEEP CONT**, **TRACE**, **CLEAR WRITE A**.
- 13.Wait until VAVG 5 is displayed above the graticule. Press **SGL SWP**, **MKR**, 1, **kHz**, **MKRNOISE ON**. Read the marker amplitude.
- 14.Add the appropriate noise marker amplitude correction indicated in step 7 to the marker amplitude (displayed in dBm/Hz) and record the result in [Table 10-5](#page-544-0) as the displayed average noise level at 1 kHz.
- 15.Set the spectrum analyzer controls as follows:

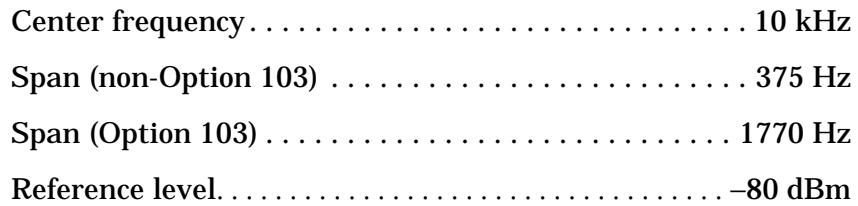

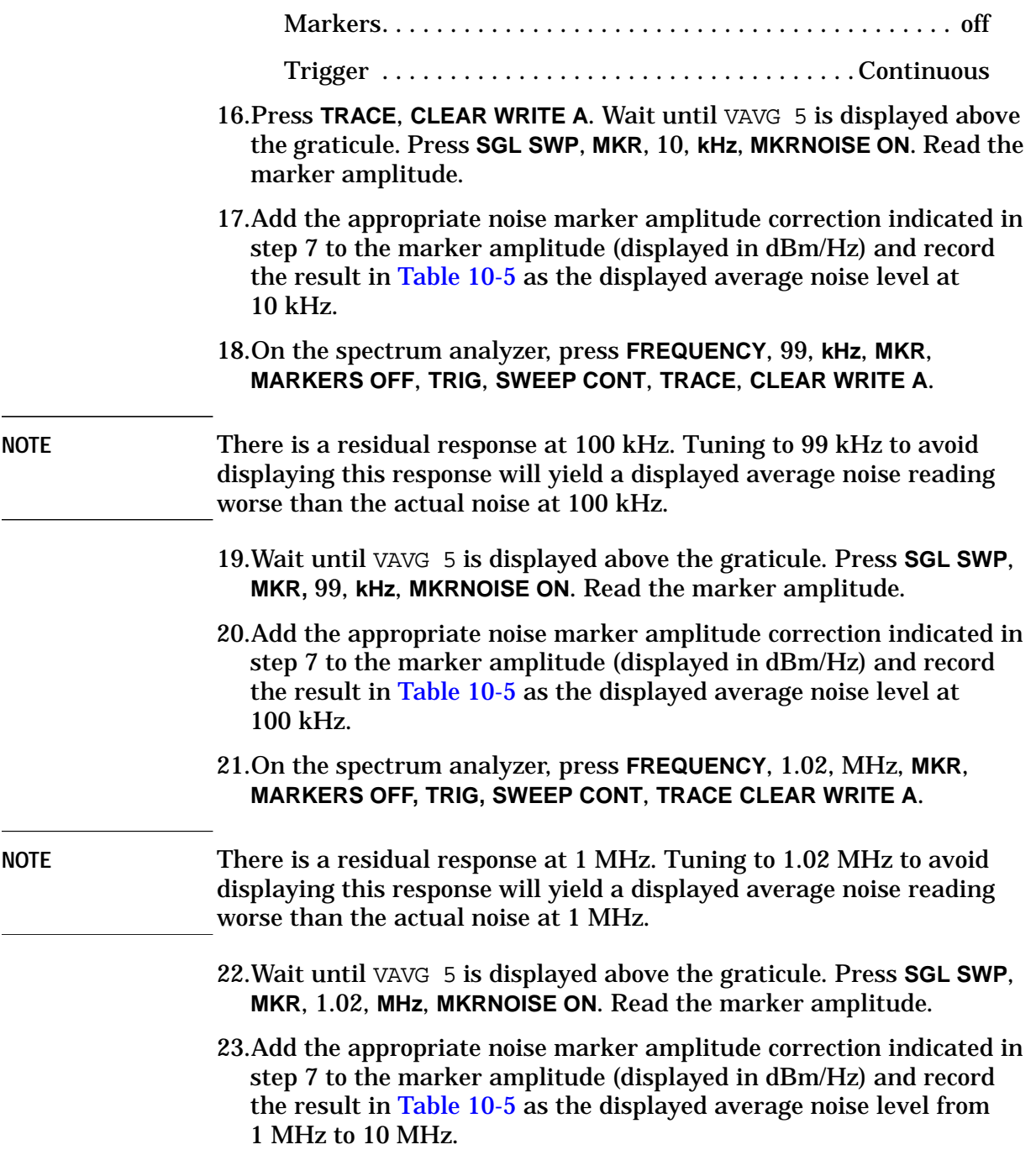

#### Using Performance Tests – Volume II **5. Displayed Average Noise Level: HP 8560E/EC**

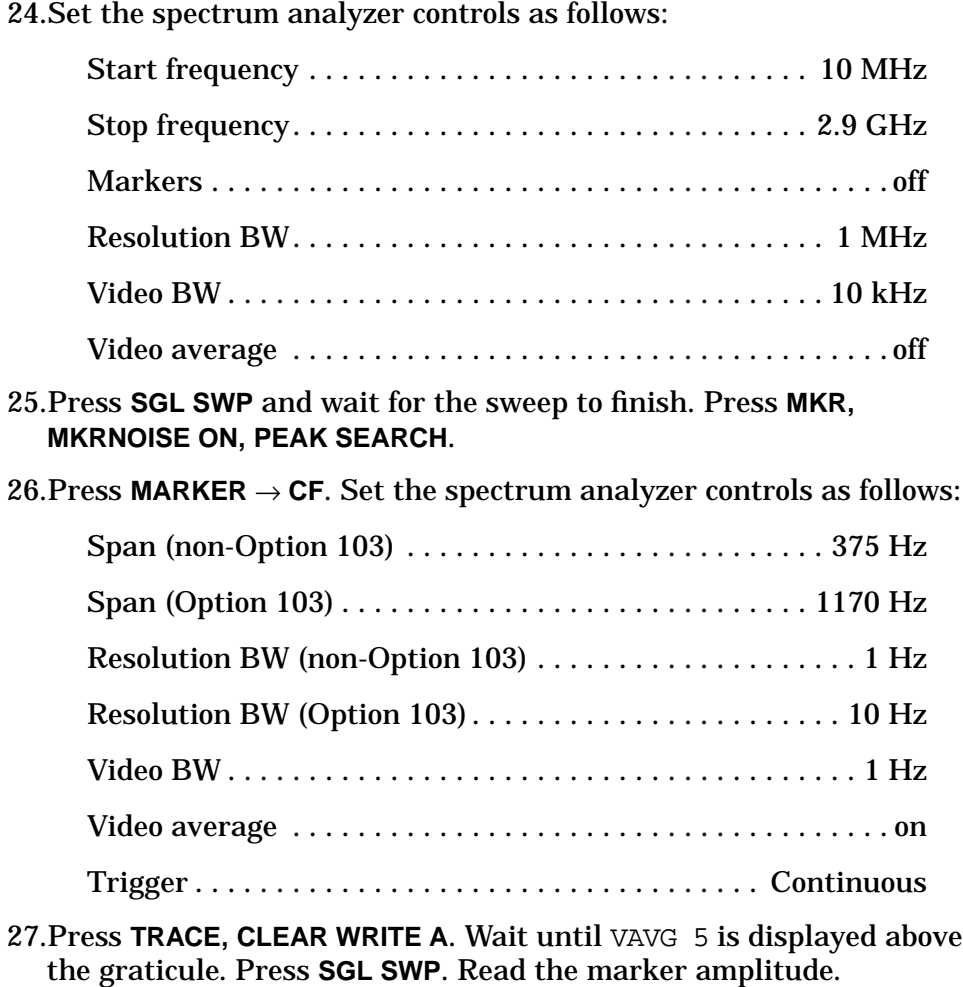

28.Add the appropriate noise marker amplitude correction indicated in step 7 to the marker amplitude (displayed in dBm/Hz) and record the result in [Table 10-5](#page-544-0) as the displayed average noise level from 10 MHz to 2.9 GHz.

## <span id="page-544-0"></span>**Table 10-5 Displayed Average Noise Level**

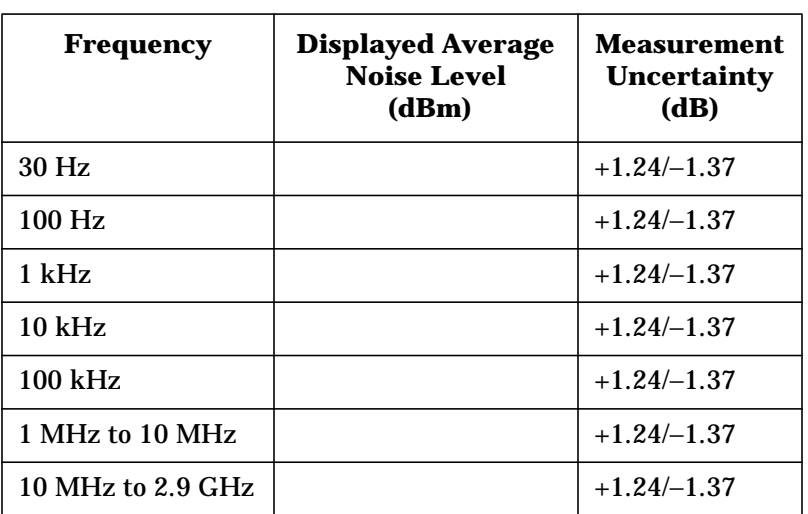

# <span id="page-545-0"></span>**6. Displayed Average Noise Level: HP 8561E/EC**

## **Instrument Under Test**

HP 8561E/EC

## **Related Specification**

Displayed Average Noise Level

## **Related Adjustment**

Frequency Response Adjustment

## **Description**

This test measures the displayed average noise level from 30 Hz to 6.5 GHz. The spectrum analyzer input is terminated in 50 ohms. In Band 0, the test first measures the average noise at several discrete frequencies in a narrow span. For the rest of Band 0, and all of Band 1, the test tunes the analyzer frequency across the band, uses the marker to locate the frequency with the highest response, then reads the average noise in a narrow span.

The noise marker is used to average several points around the frequency of interest. The noise marker also adds amplitude corrections for normalization to a 1 Hz noise bandwidth, log amplifier response, and envelope detector response. These corrections are not necessary and are subtracted out to determine the displayed average noise level.

#### **Figure 10-6 Displayed Average Noise Test Setup**

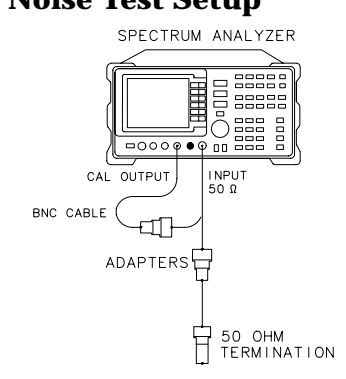

 $dn121e$ 

## **Equipment**

50 Ω termination . . . . . . . . . . . . . . . . . . . . . . . . . . . . . . . . HP 908A

Type N (m) to BNC (f) . . . . . . . . . . . . . . . . . . . . . . . . . . . 1250-1476

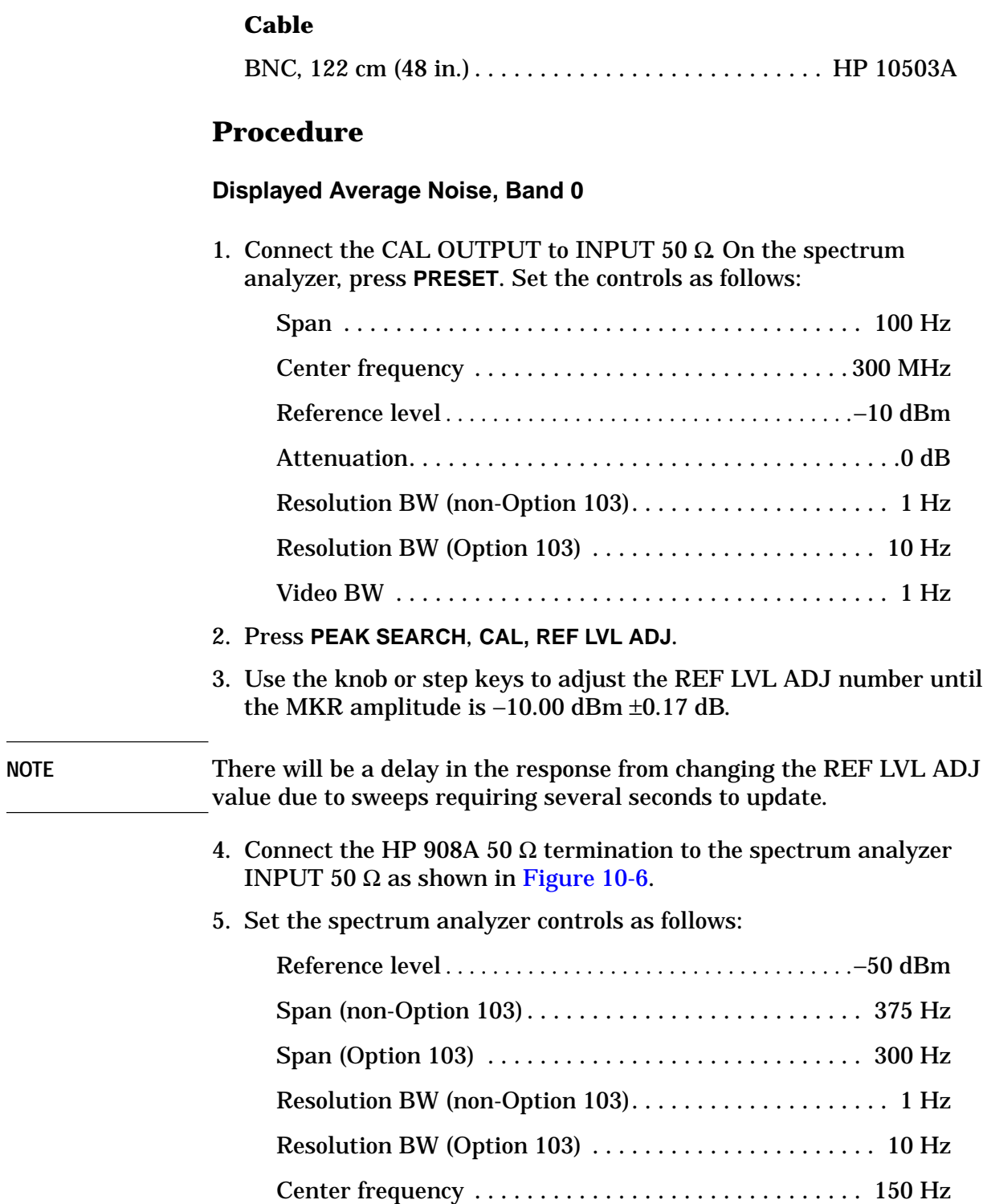

**Adapter**

Using Performance Tests – Volume II **6. Displayed Average Noise Level: HP 8561E/EC**

Markers . . . . . . . . . . . . . . . . . . . . . . . . . . . . . . . . . . . . . . . . . . off

- 6. Press **BW, VID AVG ON**, 5, **Hz**. Press **TRACE, CLEAR WRITE A**. Wait until VAVG 5 is displayed above the graticule. Press **SGL SWP, MKR**, 30, **Hz**, **MKNOISE ON**. Read the marker amplitude.
- 7. The noise marker reading is normalized to a 1 Hz noise bandwidth and adds corrections for the log amplifiers and envelope detector. These corrections should be removed. The appropriate correction is a function of the RES BW setting, as shown below. This amplitude correction will be made to each noise marker measurement.

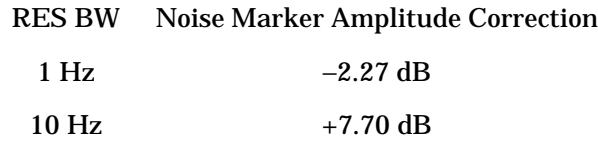

8. Add the appropriate noise marker amplitude correction indicated in step 7 to the marker amplitude (displayed in dBm/Hz) and record the result in [Table 10-6](#page-550-0) as the displayed average noise level at 30 Hz.

Example: If the marker amplitude reads −102.6 dBm/Hz and RES BW is 1 Hz: Displayed average noise level = −102.6 dBm/Hz plus −2.27 dB = −104.89 dBm

9. If any of the displayed average noise level readings are within 1.10 dB of the appropriate specification, repeat the measurement in step 6 setting the number of video averages to 100.

10.Press **MKR**, 100, **Hz**, **MKNOISE ON**. Read the marker amplitude.

- 11.Add the appropriate noise marker amplitude correction indicated in step 7 to the marker amplitude (displayed in dBm/Hz) and record the result in [Table 10-6](#page-550-0) as the displayed average noise level at 100 Hz.
- 12.On the spectrum analyzer, press **FREQUENCY**, 1, **kHz**, **MKR**, **MARKERS OFF, TRIG, SWEEP CONT, TRACE, CLEAR WRITE A**.
- 13.Wait until VAVG 5 is displayed above the graticule. Press **SGL SWP**, **MKR**, 1, **kHz**, **MKNOISE ON**. Read the marker amplitude.
- 14.Add the appropriate noise marker amplitude correction indicated in step 7 to the marker amplitude (displayed in dBm/Hz) and record the result in [Table 10-6](#page-550-0) as the displayed average noise level at 1 kHz.

15.Set the spectrum analyzer controls as follows:

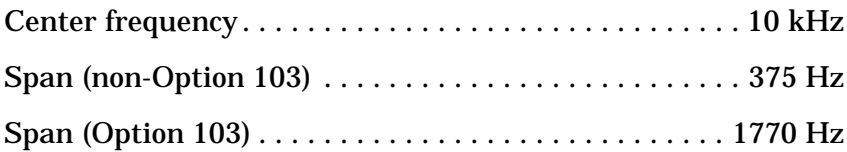

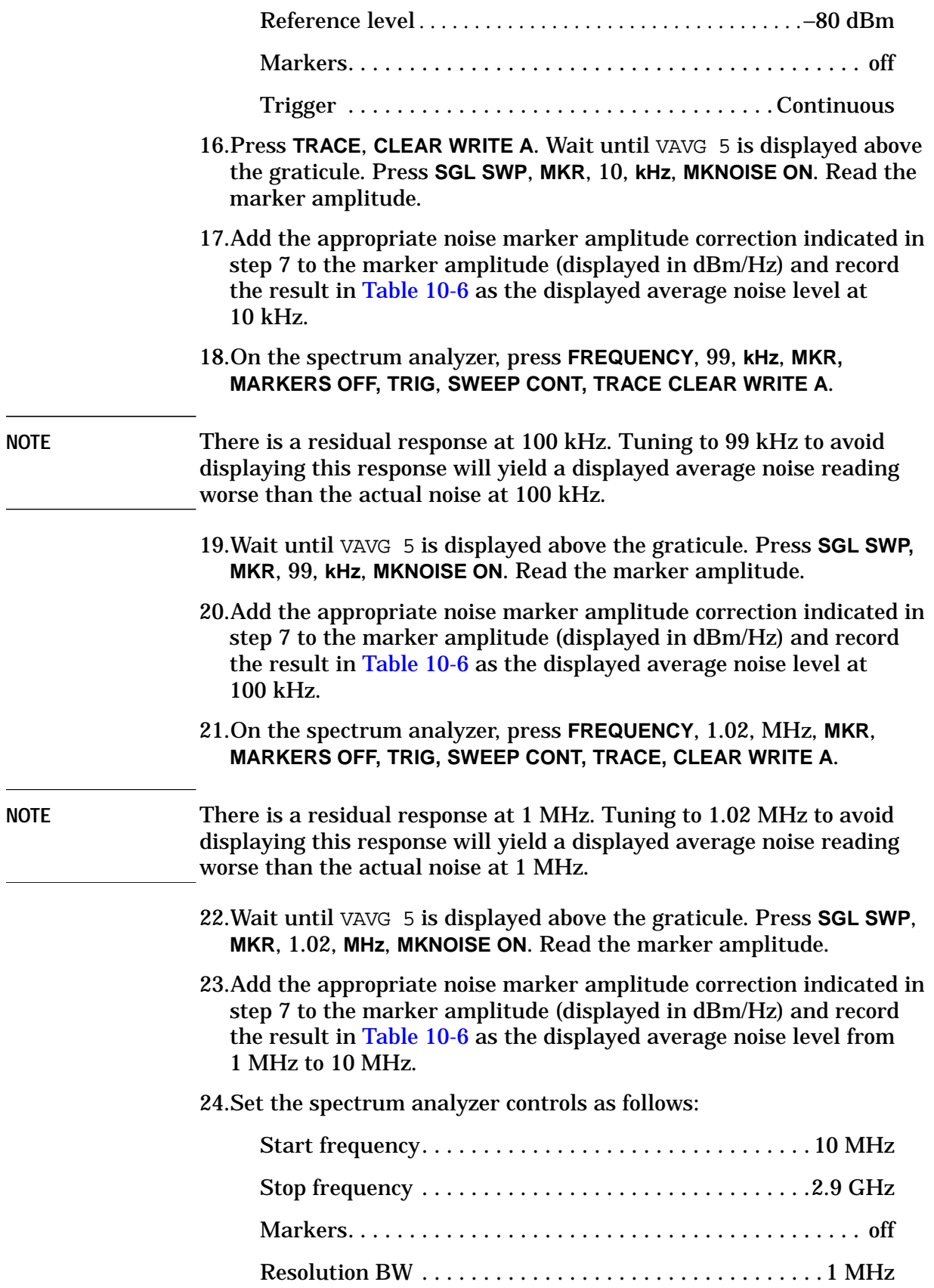

## Using Performance Tests – Volume II

**6. Displayed Average Noise Level: HP 8561E/EC**

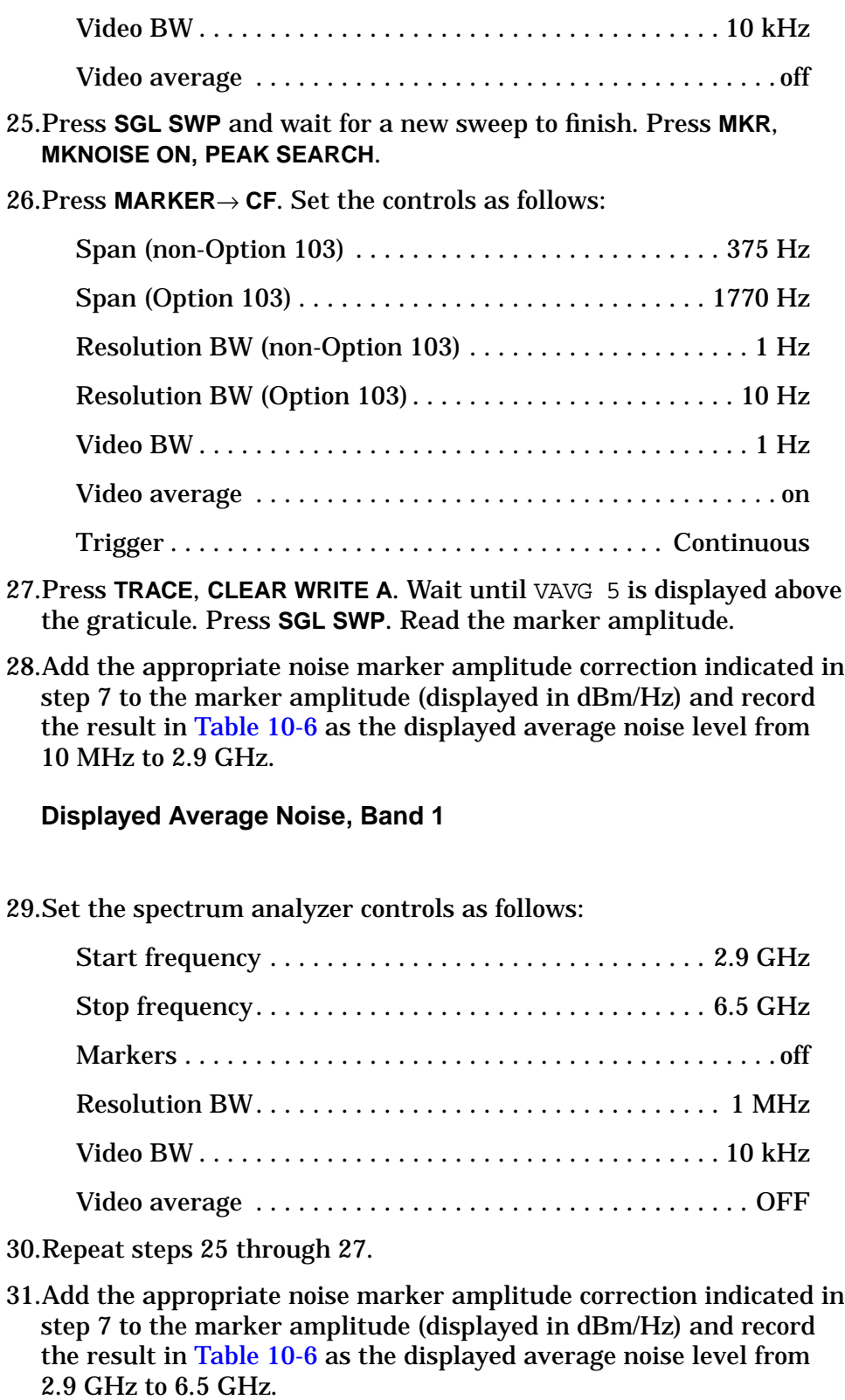

## <span id="page-550-0"></span>**Table 10-6 Displayed Average Noise Level**

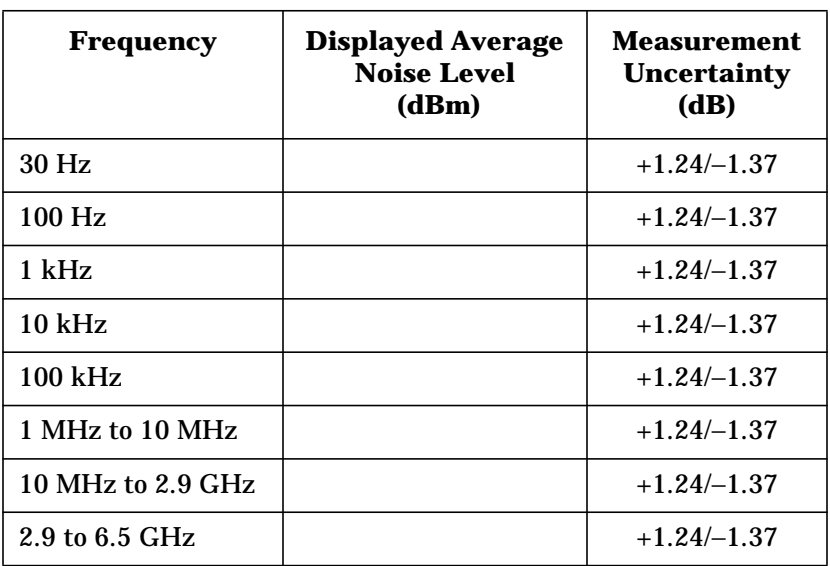

# <span id="page-551-0"></span>**7. Displayed Average Noise Level: HP 8562E/EC**

## **Instrument Under Test**

HP 8562E/EC

## **Related Specification**

Displayed Average Noise Level

## **Related Adjustment**

Frequency Response Adjustment

## **Description**

This test measures the displayed average noise level from 9 kHz to 13.2 GHz (30 Hz to 13.2 GHz if analyzer has Option 006). The spectrum analyzer input is terminated in 50 ohms. In Band 0, the test first measures the average noise at several discrete frequencies in a narrow span. For the rest of Band 0, and all other bands, the test tunes the analyzer frequency across the band, uses the marker to locate the frequency with the highest response, then reads the average noise in a narrow span.

The noise marker is used to average several points around the frequency of interest. The noise marker also adds amplitude corrections for normalization to a 1 Hz noise bandwidth, log amplifier response, and envelope detector response. These corrections are not necessary and are subtracted out to determine the displayed average noise level.

#### **Figure 10-7 Displayed Average Noise Test Setup**

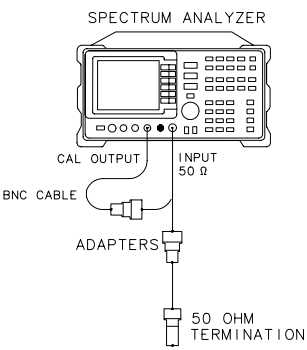

 $dp121e$ 

## **Equipment**

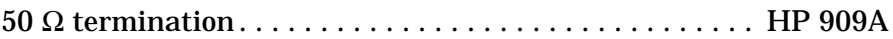

### **Adapters**

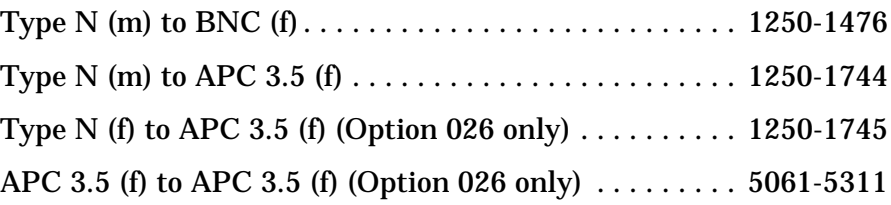

### **Cable**

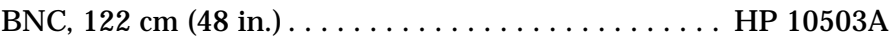

## **Procedure**

#### **Displayed Average Noise, Band 0**

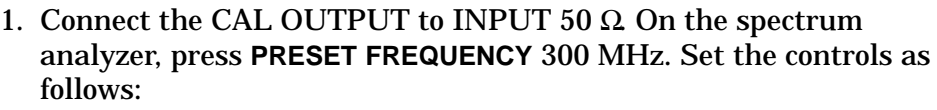

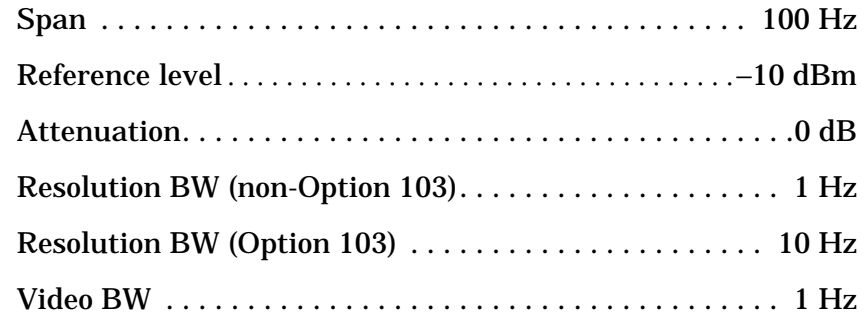

- 2. Press **PEAK SEARCH CAL REF LVL ADJ**.
- 3. Use the knob or step keys to adjust the REF LVL ADJ number until the MKR amplitude is −10.00 dBm ±0.17 dB. Press **STORE REF LVL**.

## NOTE There will be a delay in the response from changing the REF LVL ADJ value due to sweeps requiring several seconds to update.

- 4. Connect the HP 909A 50  $\Omega$  termination to the spectrum analyzer INPUT 50  $\Omega$  as shown in [Figure 10-7](#page-551-0).
- 5. A noise marker reading is normalized to a 1 Hz noise bandwidth and has corrections added for the log amplifiers and envelope detector.

These corrections should be removed. The appropriate correction is a function of the resolution BW setting, as shown below. This amplitude correction will be made to each noise marker measurement.

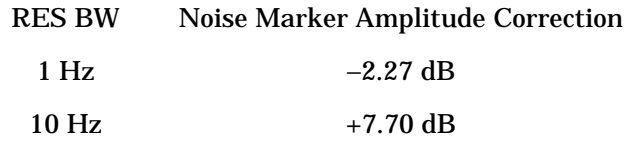

- 6. If spectrum analyzer is an Option 006, do the following steps, (otherwise continue with step 7):
	- a. Set the spectrum analyzer controls as follows:

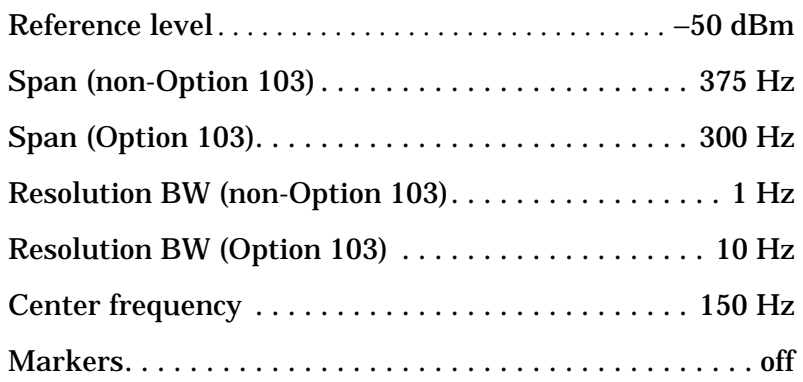

- b. Press **BW VID AVG ON** 5 Hz. Press **TRACE, CLEAR WRITE A**. Wait until VAVG 5 is displayed above the graticule. Press **SGL SWP** and wait for completion of a new sweep. Press **MKR,** 30, **Hz**, **MKNOISE ON**. Read the marker amplitude.
- c. Add the appropriate noise marker amplitude correction indicated in step 5 to the marker amplitude (displayed in dBm/Hz) and record the result in [Table 10-7](#page-557-0) as the displayed average noise level at 30 Hz.

Example: If the marker amplitude reads −102.6 dBm/Hz and RES BW is 1 Hz: Displayed average noise level = −102.6 dBm/Hz plus −2.27 dB = −104.89 dBm

- d. If any of the displayed average noise level readings are within 1.10 dB of the appropriate specification, repeat the measurement in step b setting the number of video averages to 100.
- e. On the spectrum analyzer, press **FREQUENCY**, 1, kHz, **MKR**, **MARKERS OFF, TRIG, SWEEP CONT, TRACE, CLEAR WRITE A**.
- f. Wait until VAVG 5 is displayed above the graticule. Press **SGL SWP** and wait for completion of a new sweep. Press **MKR**, 1, **kHz**, **MKNOISE ON**. Read the marker amplitude.
- g. Add the appropriate noise marker amplitude correction indicated in step 5 to the marker amplitude (displayed in dBm/Hz) and record the result in [Table 10-7](#page-557-0) as the displayed average noise level at 1 kHz.
- 7. Set the spectrum analyzer controls as follows:

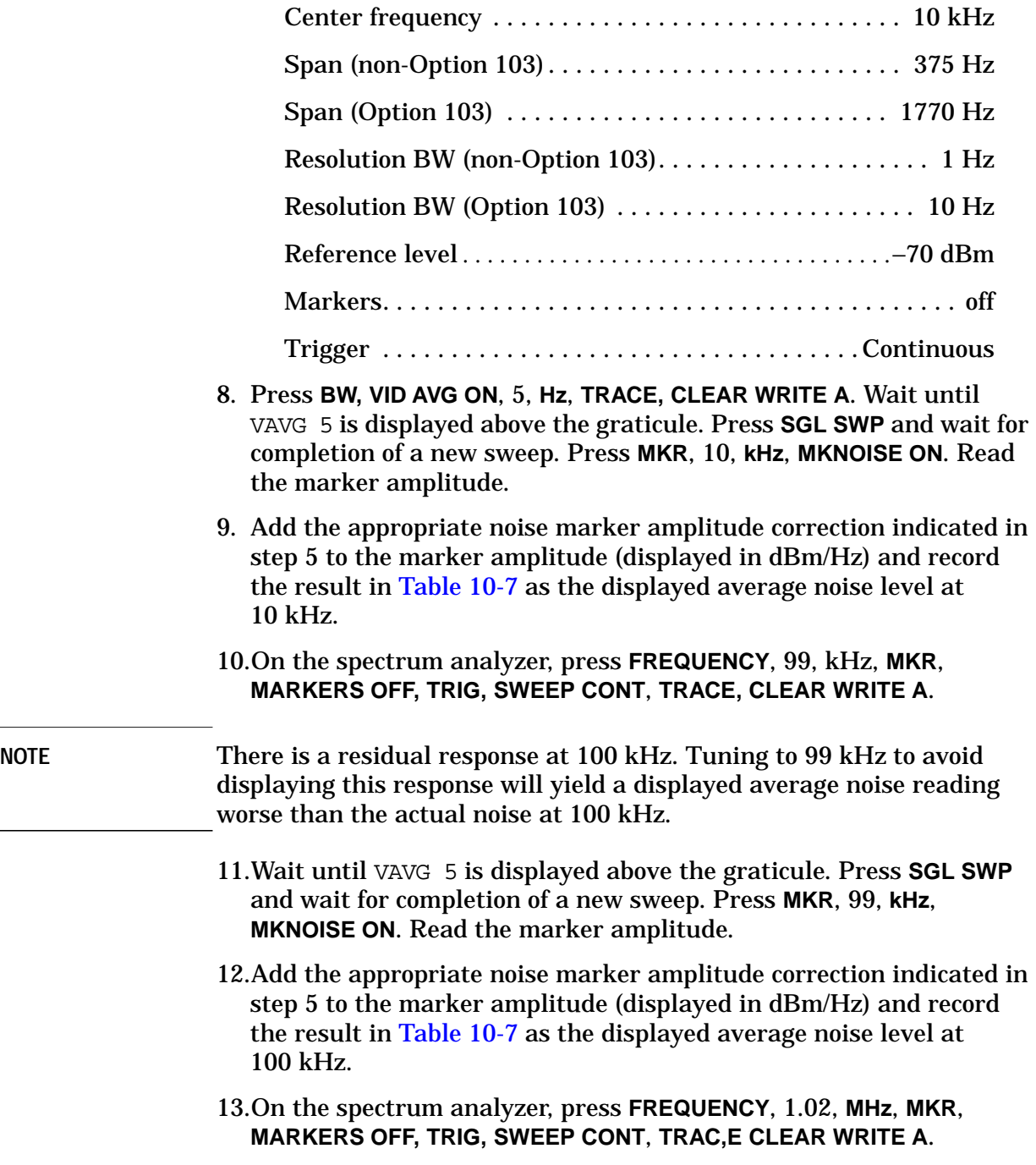

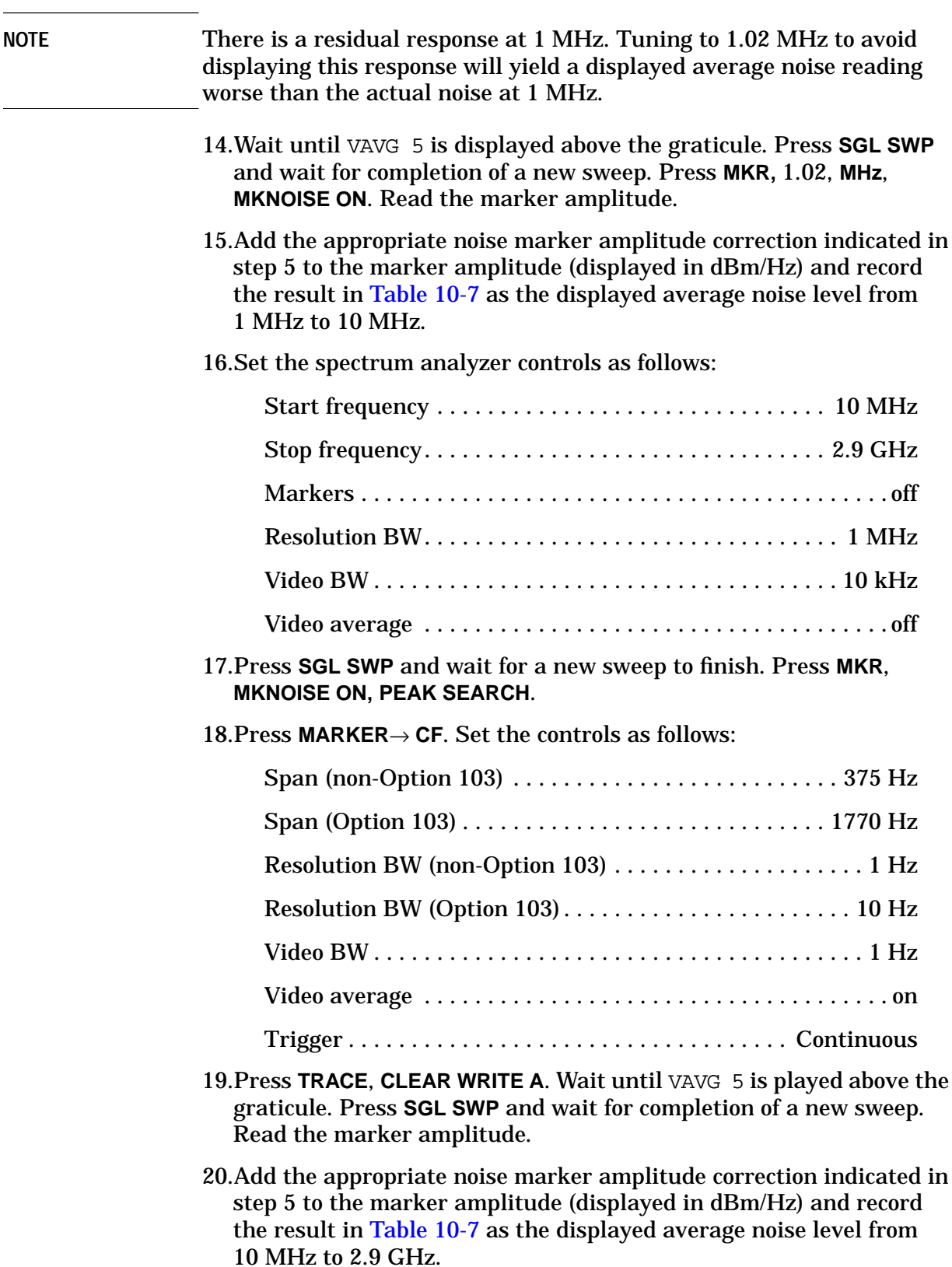

#### **Displayed Average Noise, Band 1**

21.Set the spectrum analyzer controls as follows:

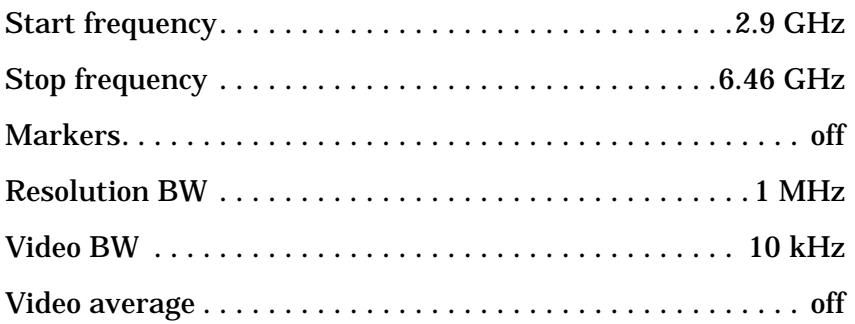

- 22.Repeat steps 17 through 19.
- 23.Add the appropriate noise marker amplitude correction indicated in step 5 to the marker amplitude (displayed in dBm/Hz) and record the result in [Table 10-7](#page-557-0) as the displayed average noise level from 2.9 GHz to 6.46 GHz.

#### **Displayed Average Noise, Band 2**

24.Set the spectrum analyzer controls as follows:

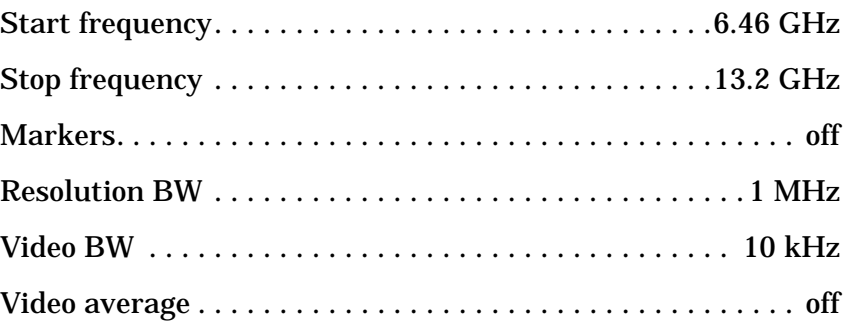

25.Repeat steps 17 through 19.

26.Add the appropriate noise marker amplitude correction indicated in step 5 to the marker amplitude (displayed in dBm/Hz) and record the result in [Table 10-7](#page-557-0) as the displayed average noise level from 6.46 GHz to 13.2 GHz.

Using Performance Tests – Volume II **7. Displayed Average Noise Level: HP 8562E/EC**

## <span id="page-557-0"></span>**Table 10-7 Displayed Average Noise Level**

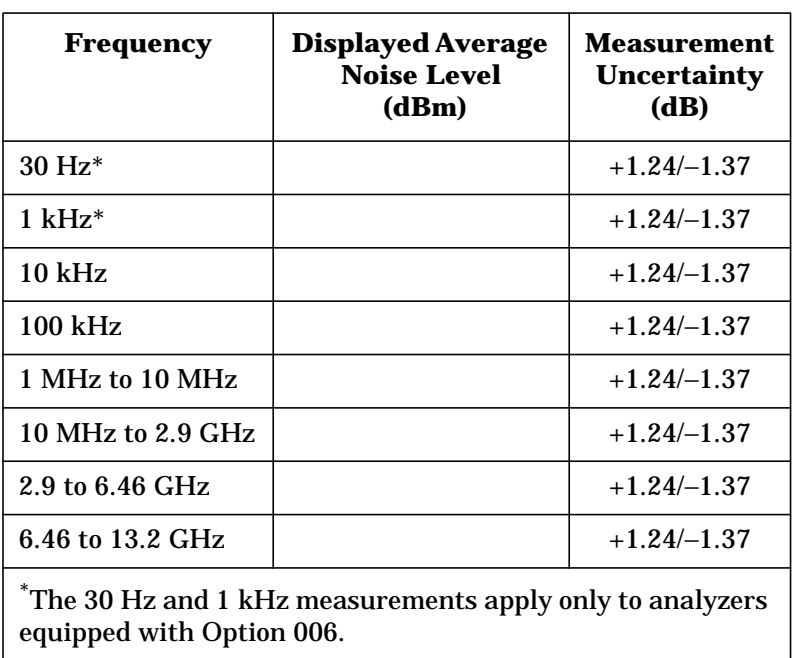

# <span id="page-558-0"></span>**8. Displayed Average Noise Level: HP 8563E/EC**

## **Instrument Under Test**

HP 8563E/EC

## **Related Specification**

Displayed Average Noise Level

## **Related Adjustment**

Frequency Response Adjustment

## **Description**

This test measures the displayed average noise level from 9 kHz to 26.5 GHz (30 Hz to 26.5 GHz if analyzer has Option 006). The spectrum analyzer input is terminated in 50 ohms. In Band 0, the test first measures the average noise at several discrete frequencies in a narrow span. For the rest of Band 0, and all other bands, the test tunes the analyzer frequency across the band, uses the marker to locate the frequency with the highest response, then reads the average noise in a narrow span.

The noise marker is used to average several points around the frequency of interest. The noise marker also adds amplitude corrections for normalization to a 1 Hz noise bandwidth, log amplifier response, and envelope detector response. These corrections are not necessary and are subtracted out to determine the displayed average noise level.

#### **Figure 10-8 Displayed Average Noise Test Setup**

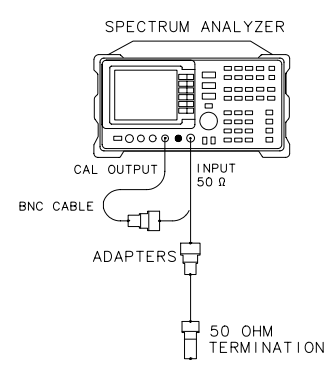

 $dp121e$ 

Using Performance Tests – Volume II **8. Displayed Average Noise Level: HP 8563E/EC**

## **Equipment**

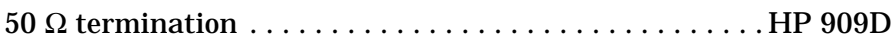

#### **Adapters**

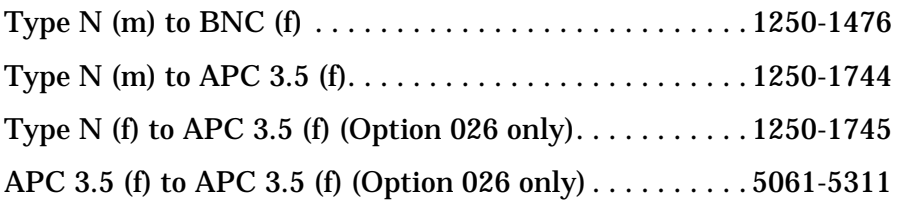

#### **Cable**

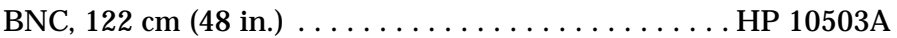

## **Procedure**

#### **Displayed Average Noise, Band 0**

1. Connect the CAL OUTPUT to INPUT 50  $\Omega$  On the spectrum analyzer, press **PRESET FREQUENCY** 300 MHz. Set the controls as follows:

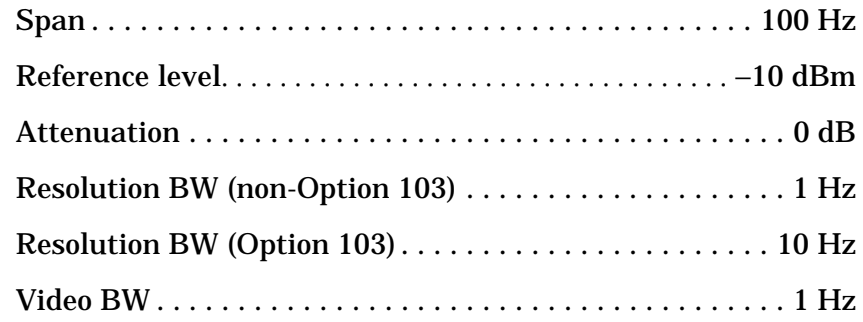

- 2. Press **PEAK SEARCH CAL REF LVL ADJ**.
- 3. Use the knob or step keys to adjust the REF LVL ADJ number until the MKR amplitude is −10.00 dBm ±0.17 dB. Press **STORE REF LVL**.

#### NOTE There will be a delay in the response from changing the REF LVL ADJ value due to sweeps requiring several seconds to update.

- 4. Connect the HP 909D 50  $\Omega$  termination to the spectrum analyzer INPUT 50  $\Omega$  as shown in [Figure 10-8](#page-558-0).
- 5. A noise marker reading is normalized to a 1 Hz noise bandwidth and has corrections added for the log amplifiers and envelope detector.

These corrections should be removed. The appropriate correction is a function of the resolution BW setting, as shown below. This amplitude correction will be made to each noise marker measurement.

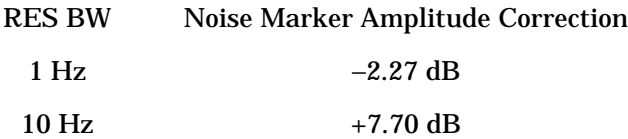

- 6. If spectrum analyzer is an Option 006, do the following steps, (otherwise continue with step 7):
	- a. Set the spectrum analyzer controls as follows:

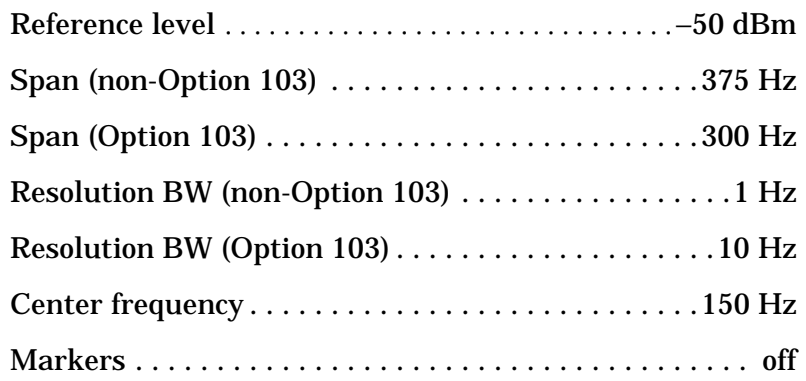

- b. Press **BW, VID AVG ON,** 5, **Hz**. Press **TRACE, CLEAR WRITE A**. Wait until VAVG 5 is displayed above the graticule. Press **SGL SWP** and wait for completion of a new sweep. Press **MKR**, 30, **Hz**, **MKNOISE ON**. Read the marker amplitude.
- c. Add the appropriate noise marker amplitude correction indicated in step 5 to the marker amplitude (displayed in dBm/Hz) and record the result in [Table 10-8](#page-565-0) as the displayed average noise level at 30 Hz.

Example: If the marker amplitude reads −102.6 dBm/Hz and RES BW is 1 Hz: Displayed average noise level = −102.6 dBm/Hz−2.27 dB = −104.89 dBm

- d. If any of the displayed average noise level readings are within 1.10 dB of the appropriate specification, repeat the measurement in step b setting the number of video averages to 100.
- e. On the spectrum analyzer, press **FREQUENCY**, 1, **kHz**, **MKR**, **MARKERS OFF, TRIG, SWEEP CONT, TRACE, CLEAR WRITE A**.
- f. Wait until VAVG 5 is displayed above the graticule. Press **SGL SWP** and wait for completion of a new sweep. Press **MKR**, 1, **kHz**, **MKNOISE ON**. Read the marker amplitude.
- g. Add the appropriate noise marker amplitude correction indicated in step 5 to the marker amplitude (displayed in dBm/Hz) and record the result in [Table 10-8](#page-565-0) as the displayed average noise level at 1 kHz.
- 7. Set the spectrum analyzer controls as follows:

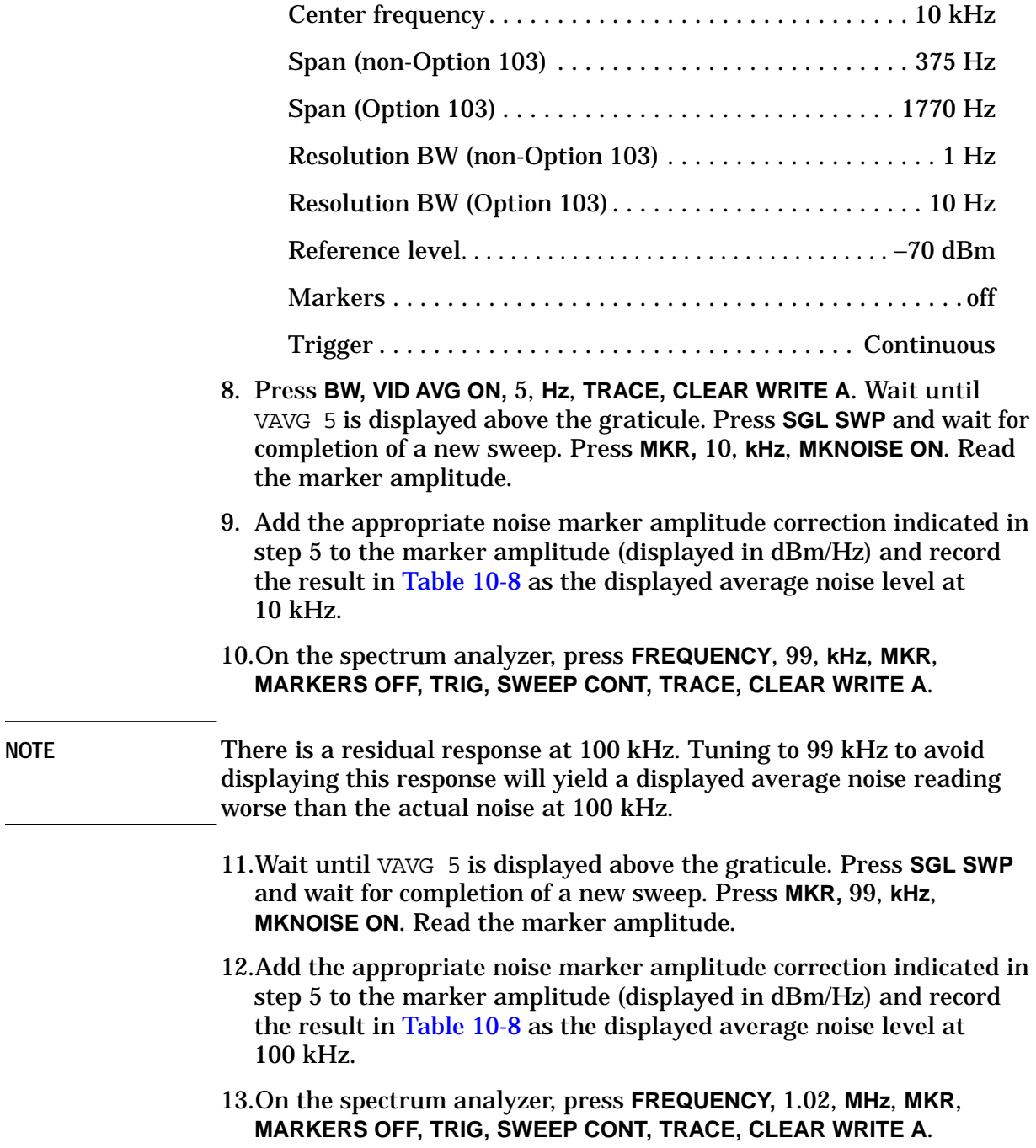

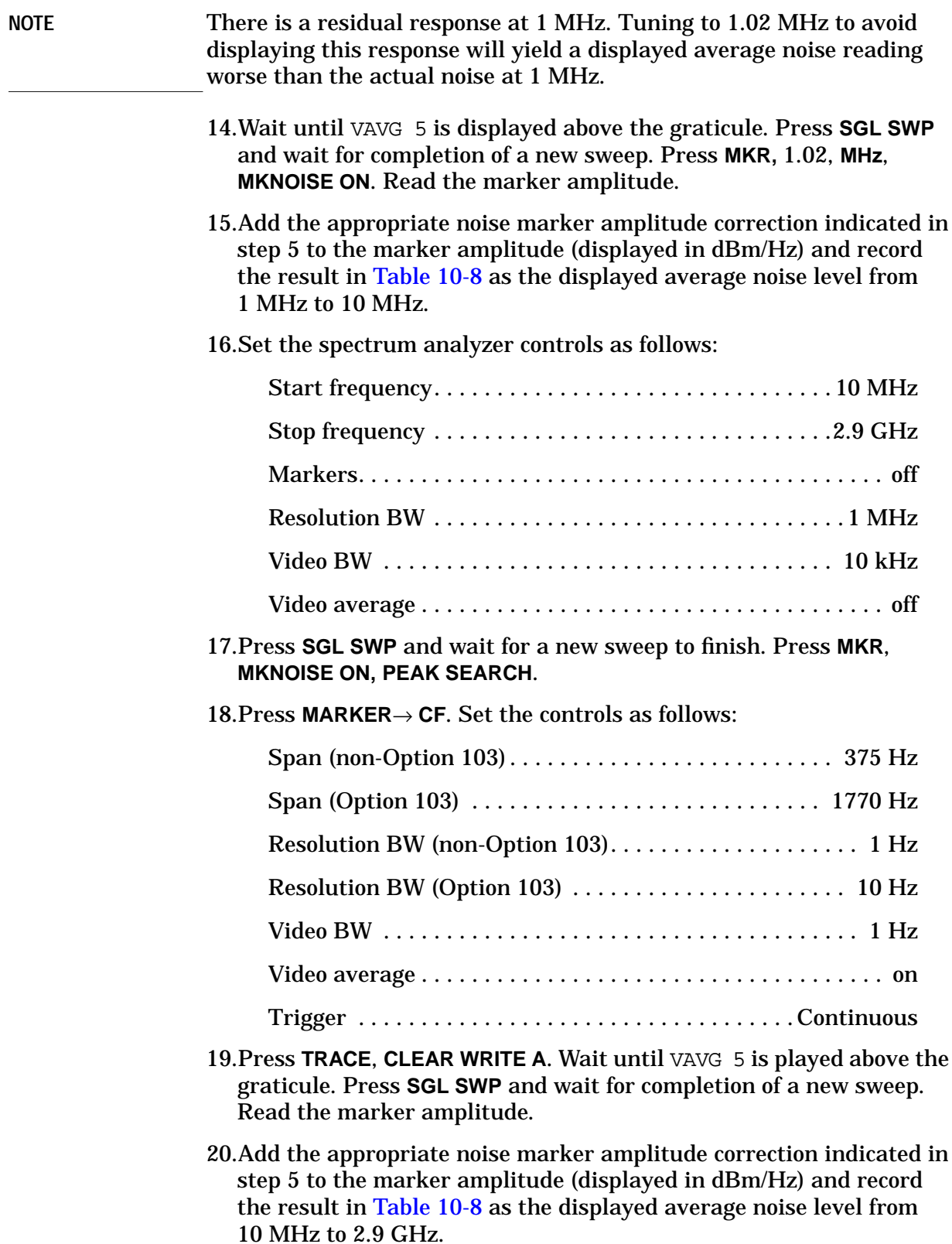

#### **Displayed Average Noise, Band 1**

21.Set the spectrum analyzer controls as follows:

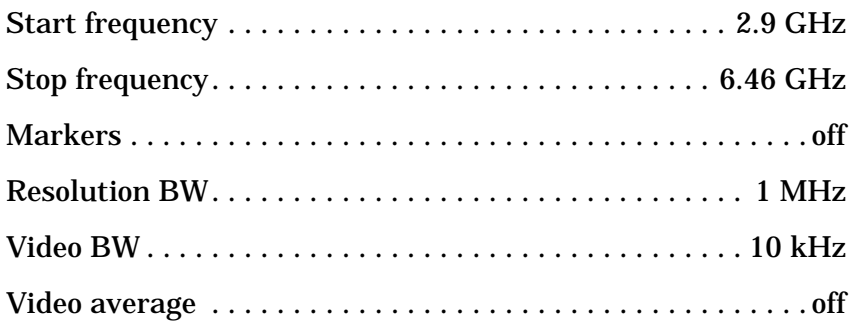

- 22.Repeat steps 17 through 19.
- 23.Add the appropriate noise marker amplitude correction indicated in step 5 to the marker amplitude (displayed in dBm/Hz) and record the result in [Table 10-8](#page-565-0) as the displayed average noise level from 2.9 GHz to 6.46 GHz.

#### **Displayed Average Noise, Band 2**

24.Set the spectrum analyzer controls as follows:

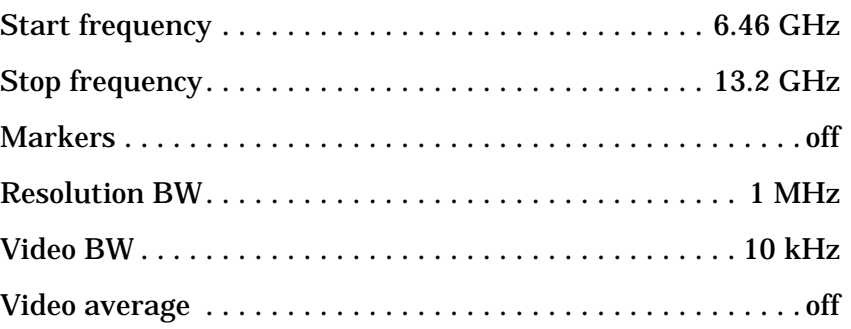

25.Repeat steps 17 through 19.

26.Add the appropriate noise marker amplitude correction indicated in step 5 to the marker amplitude (displayed in dBm/Hz) and record the result in [Table 10-8](#page-565-0) as the displayed average noise level from 6.46 GHz to 13.2 GHz.

#### **Displayed Average Noise, Band 3, 13.2 GHz to 22 GHz**

#### 27.Set the spectrum analyzer controls as follows:

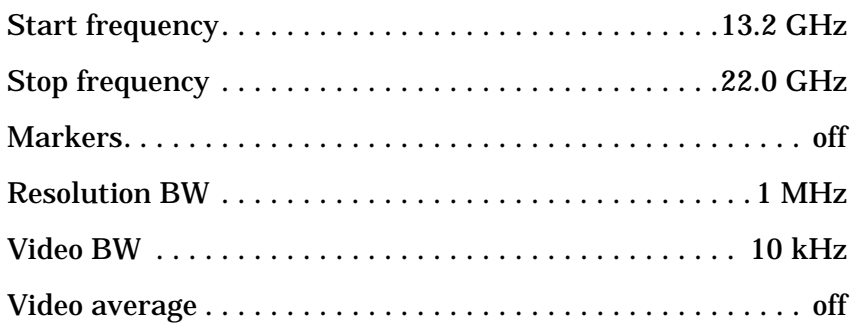

#### 28.Press **SGL SWP** and wait for a new sweep to finish. Press **MKR**, **MKNOISE ON**, **PEAK SEARCH**.

#### 29.Press **MARKER**→ **CF**. Set the controls as follows:

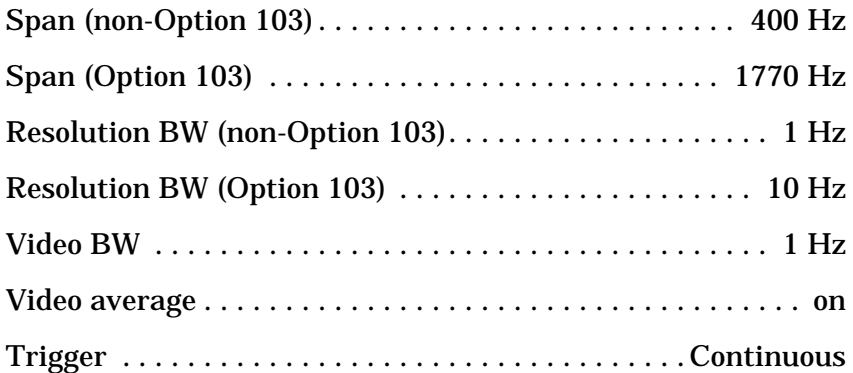

- 30.Press **TRACE**, **CLEAR WRITE A**. Wait until VAVG 5 is displayed above the graticule. Press **SGL SWP** and wait for completion of a new sweep. Read the marker amplitude.
- 31.Add the appropriate noise marker amplitude correction indicated in step 5 to the marker amplitude (displayed in dBm/Hz) and record the result in [Table 10-8](#page-565-0) as the displayed average noise level from 13.2 GHz to 22.0 GHz.

#### **Displayed Average Noise, Band 3, 22 GHz to 26.5 GHz**

32.Set the spectrum analyzer controls as follows:

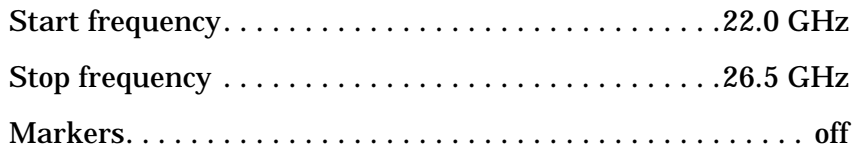

<span id="page-565-0"></span>Using Performance Tests – Volume II **8. Displayed Average Noise Level: HP 8563E/EC**

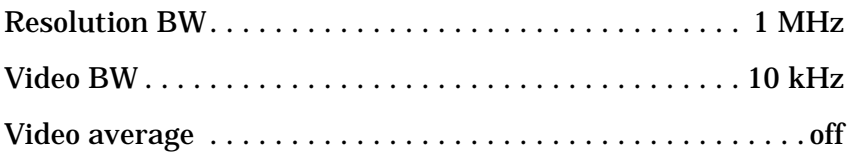

33.Repeat steps 28 through 30.

34.Add the appropriate noise marker amplitude correction indicated in step 5 to the marker amplitude (displayed in dBm/Hz) and record the result in Table 10-8 as the displayed average noise level from 22.0 GHz to 26.5 GHz.

**Table 10-8 Displayed Average Noise Level**

| <b>Frequency</b>                                                                       | <b>Displayed Average</b><br><b>Noise Level</b><br>(dBm) | <b>Measurement</b><br><b>Uncertainty</b><br>(dB) |
|----------------------------------------------------------------------------------------|---------------------------------------------------------|--------------------------------------------------|
| $30 \text{ Hz}^*$                                                                      |                                                         | $+1.24/-1.37$                                    |
| $1$ kHz <sup>*</sup>                                                                   |                                                         | $+1.24/-1.37$                                    |
| $10 \text{ kHz}$                                                                       |                                                         | $+1.24/-1.37$                                    |
| $100 \text{ kHz}$                                                                      |                                                         | $+1.24/-1.37$                                    |
| 1 MHz to 10 MHz                                                                        |                                                         | $+1.24/-1.37$                                    |
| 10 MHz to 2.9 GHz                                                                      |                                                         | $+1.24/-1.37$                                    |
| 2.9 to 6.46 GHz                                                                        |                                                         | $+1.24/-1.37$                                    |
| 6.46 to 13.2 GHz                                                                       |                                                         | $+1.24/-1.37$                                    |
| 13.2 to 22.0 GHz                                                                       |                                                         | $+1.24/-1.37$                                    |
| 22.0 to 26.5 GHz                                                                       |                                                         | $+1.24/-1.37$                                    |
| *The 30 Hz and 1 kHz measurements apply only to analyzers<br>equipped with Option 006. |                                                         |                                                  |

# <span id="page-566-0"></span>**9. Displayed Average Noise Level: HP 8564E/EC**

## **Instrument Under Test**

HP 8564E/EC

## **Related Specification**

Displayed Average Noise Level

## **Related Adjustment**

Frequency Response Adjustment

## **Description**

This test measures the displayed average noise level from 9 kHz to 40 GHz (30 Hz to 40 GHz if analyzer has Option 006). The spectrum analyzer input is terminated in 50 ohms. In Band 0, the test first measures the average noise at several discrete frequencies in a narrow span. For the rest of Band 0, and all other bands, the test tunes the analyzer frequency across the band, uses the marker to locate the frequency with the highest response, then reads the average noise in a narrow span.

The noise marker is used to average several points around the frequency of interest. The noise marker also adds amplitude corrections for normalization to a 1 Hz noise bandwidth, log amplifier response, and envelope detector response. These corrections are not necessary and are subtracted out to determine the displayed average noise level.

#### **Figure 10-9 Displayed Average Noise Test Setup**

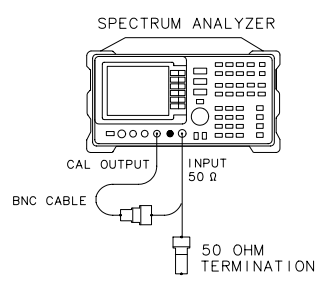

xi18e

Using Performance Tests – Volume II **9. Displayed Average Noise Level: HP 8564E/EC**

## **Equipment**

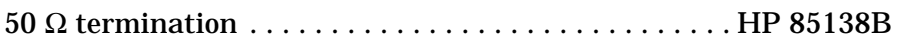

#### **Adapters**

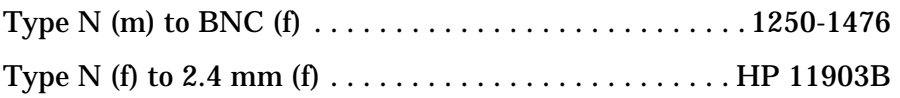

#### **Cable**

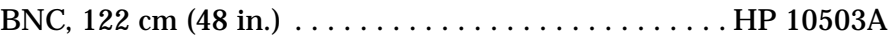

## **Procedure**

#### **Displayed Average Noise, Band 0**

1. Connect the CAL OUTPUT to INPUT 50  $\Omega$  On the spectrum analyzer, press **PRESET, FREQUENCY,** 300, **MHz**., Set the controls as follows:

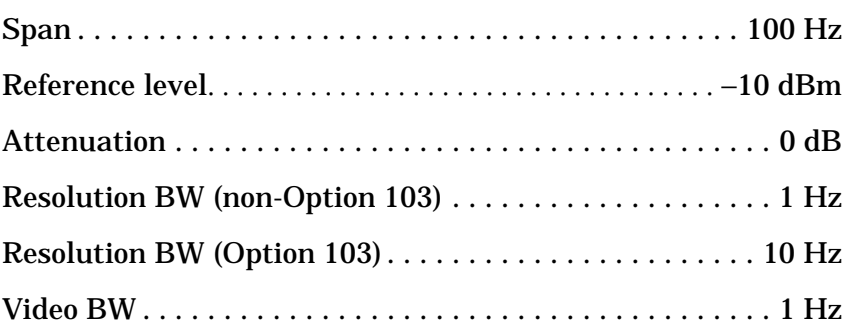

- 2. Press **PEAK SEARCH, CAL, REF LVL ADJ**.
- 3. Use the knob or step keys to adjust the REF LVL ADJ number until the MKR amplitude is −10.00 dBm ±0.17 dB. Press **STORE REF LVL**.

#### NOTE There will be a delay in the response from changing the REF LVL ADJ value due to sweeps requiring several seconds to update.

4. Connect the HP 85138B 50  $\Omega$  termination to the spectrum analyzer INPUT 50  $\Omega$  as shown in [Figure 10-9](#page-566-0).

5. A noise marker reading is normalized to a 1 Hz noise bandwidth and has corrections added for the log amplifiers and envelope detector. These corrections should be removed. The appropriate correction is a function of the resolution BW setting, as shown below. This amplitude correction will be made to each noise marker measurement.

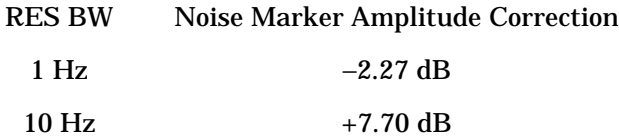

- 6. If spectrum analyzer is an Option 006, do the following steps, (otherwise continue with step 7):
	- a. Set the spectrum analyzer controls as follows:

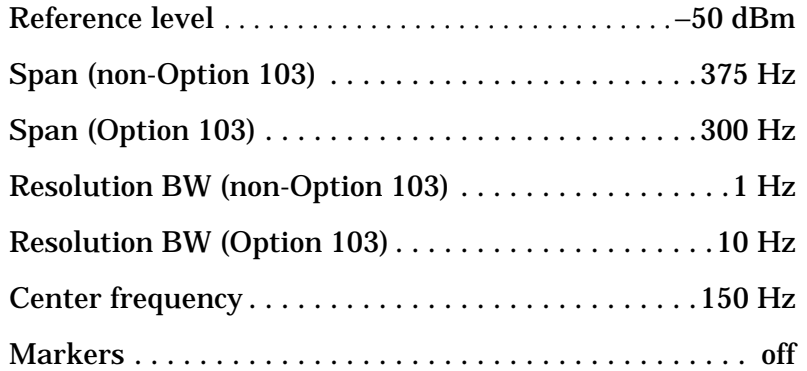

- b. Press **BW, VID AVG ON,** 5, **Hz**. Press **TRACE, CLEAR WRITE A**. Wait until VAVG 5 is displayed above the graticule. Press **SGL SWP** and wait for completion of a new sweep. Press **MKR,** 30, **Hz**, **MKNOISE ON**. Read the marker amplitude.
- c. Add the appropriate noise marker amplitude correction indicated in step 5 to the marker amplitude (displayed in dBm/Hz) and record the result in [Table 10-9](#page-574-0) as the displayed average noise level at 30 Hz.

Example: If the marker amplitude reads −102.6 dBm/Hz and RES BW is 1 Hz: Displayed average noise level = −102.6 dBm/Hz  $-2.27$  dB =  $-104.89$  dBm

- d. If any of the displayed average noise level readings are within 1.10 dB of the appropriate specification, repeat the measurement in step b setting the number of video averages to 100.
- e. On the spectrum analyzer, press **FREQUENCY,** 1, **kHz**, **MKR**, **MARKERS OFF, TRIG**, **SWEEP CONT, TRACE**, **CLEAR WRITE A**.
- f. Wait until VAVG 5 is displayed above the graticule. Press **SGL SWP** and wait for completion of a new sweep. Press **MKR**, 1, **kHz**, **MKNOISE ON**. Read the marker amplitude.
- g. Add the appropriate noise marker amplitude correction indicated in step 5 to the marker amplitude (displayed in dBm/Hz) and record the result in [Table 10-9](#page-574-0) as the displayed average noise level at 1 kHz.
- 7. Set the spectrum analyzer controls as follows:

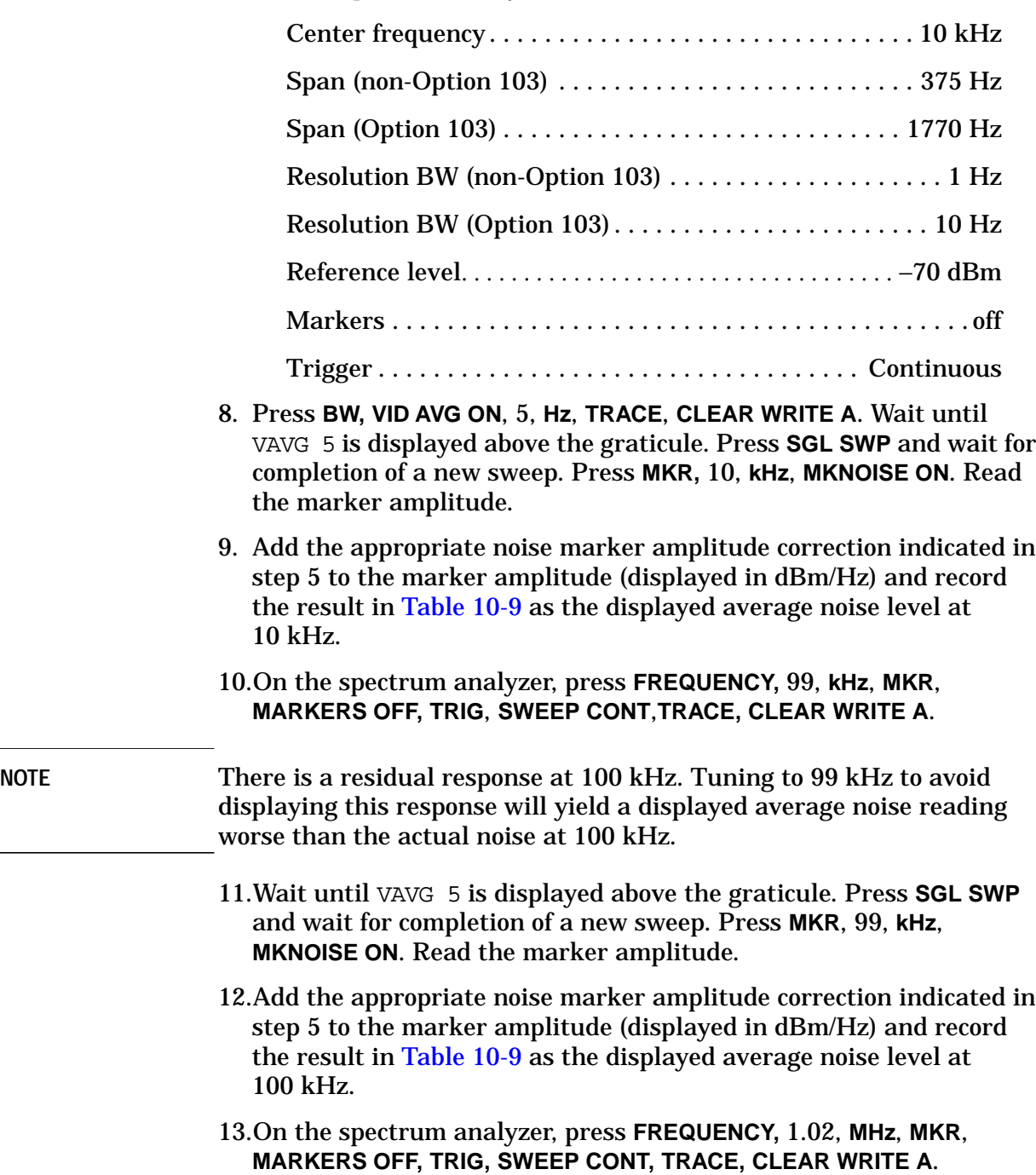

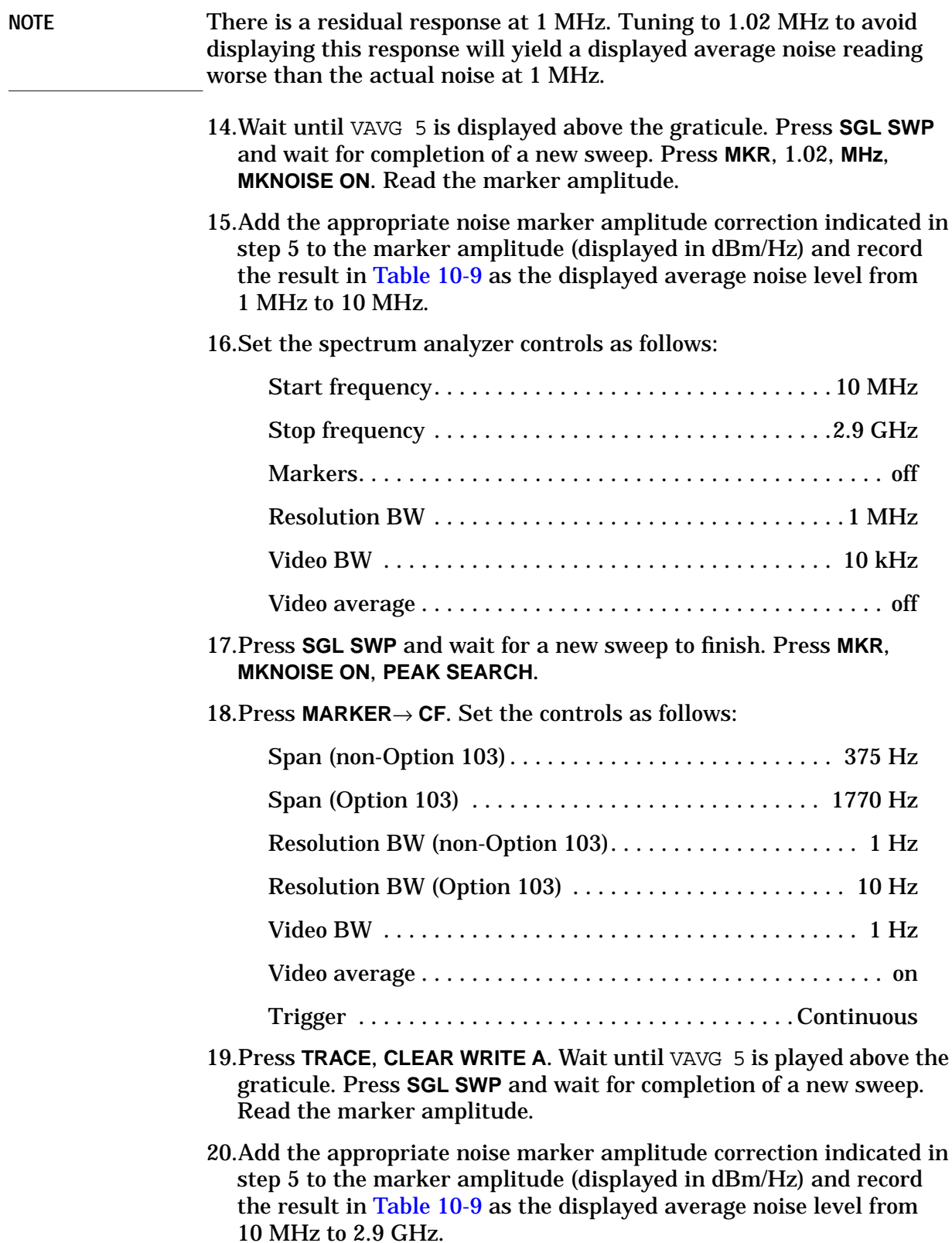

#### **Displayed Average Noise, Band 1**

21.Set the spectrum analyzer controls as follows:

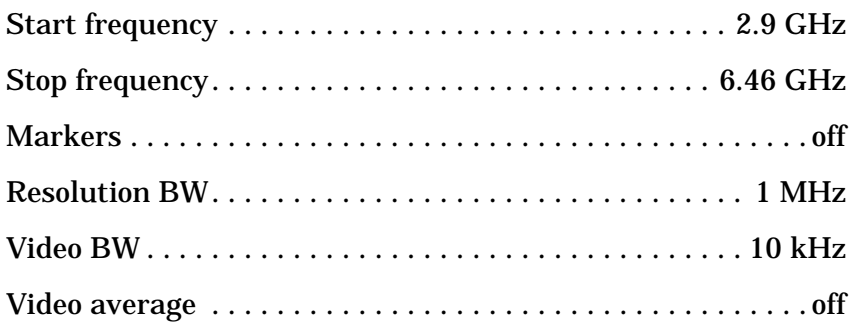

- 22.Repeat steps 17 through 19.
- 23.Add the appropriate noise marker amplitude correction indicated in step 5 to the marker amplitude (displayed in dBm/Hz) and record the result in [Table 10-9](#page-574-0) as the displayed average noise level from 2.9 GHz to 6.46 GHz.

#### **Displayed Average Noise, Band 2**

24.Set the spectrum analyzer controls as follows:

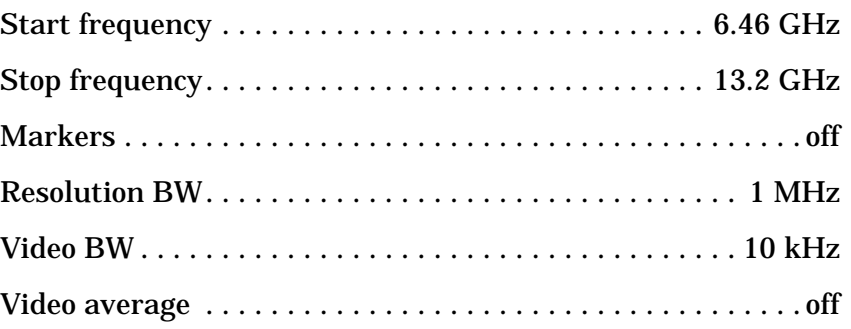

25.Repeat steps 17 through 19.

26.Add the appropriate noise marker amplitude correction indicated in step 5 to the marker amplitude (displayed in dBm/Hz) and record the result in [Table 10-9](#page-574-0) as the displayed average noise level from 6.46 GHz to 13.2 GHz.

#### **Displayed Average Noise, Band 3, 13.2 GHz to 22 GHz**

#### 27.Set the spectrum analyzer controls as follows:

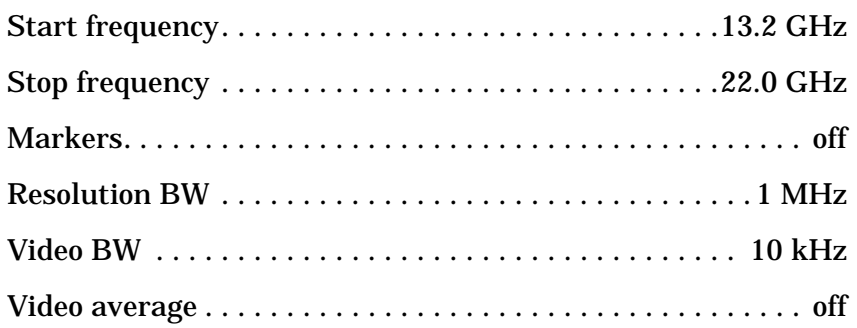

#### 28.Press **SGL SWP** and wait for a new sweep to finish. Press **MKR**, **MKNOISE ON**, **PEAK SEARCH**.

#### 29.Press **MARKER**→ **CF**. Set the controls as follows:

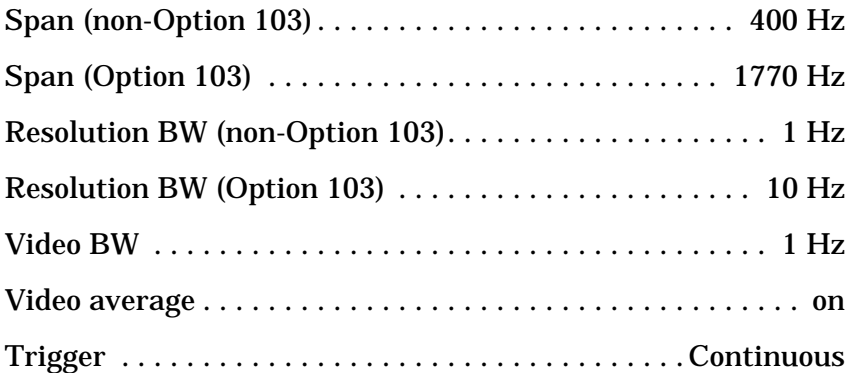

- 30.Press **TRACE**, **CLEAR WRITE A**. Wait until VAVG 5 is displayed above the graticule. Press **SGL SWP** and wait for completion of a new sweep. Read the marker amplitude.
- 31.Add the appropriate noise marker amplitude correction indicated in step 5 to the marker amplitude (displayed in dBm/Hz) and record the result in [Table 10-9](#page-574-0) as the displayed average noise level from 13.2 GHz to 22.0 GHz.

#### **Displayed Average Noise, Band 3, 22 GHz to 26.8 GHz**

32.Set the spectrum analyzer controls as follows:

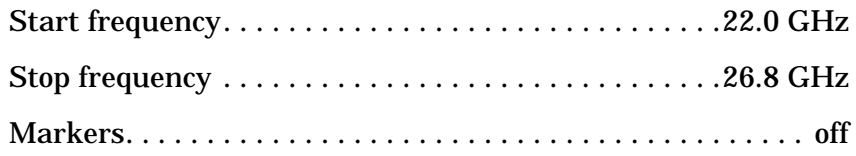

#### Using Performance Tests – Volume II **9. Displayed Average Noise Level: HP 8564E/EC**

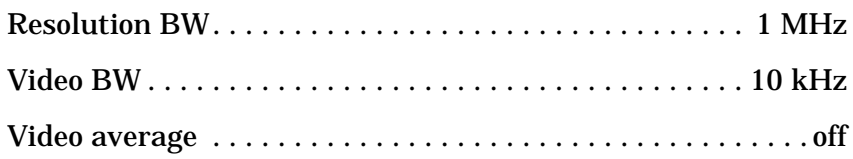

33.Repeat steps 28 through 30.

34.Add the appropriate noise marker amplitude correction indicated in step 5 to the marker amplitude (displayed in dBm/Hz) and record the result in [Table 10-9](#page-574-0) as the displayed average noise level from 22.0 GHz to 26.8 GHz.

**Displayed Average Noise, Band 4, 26.8 GHz to 31.15 GHz**

35.Set the spectrum analyzer controls as follows:

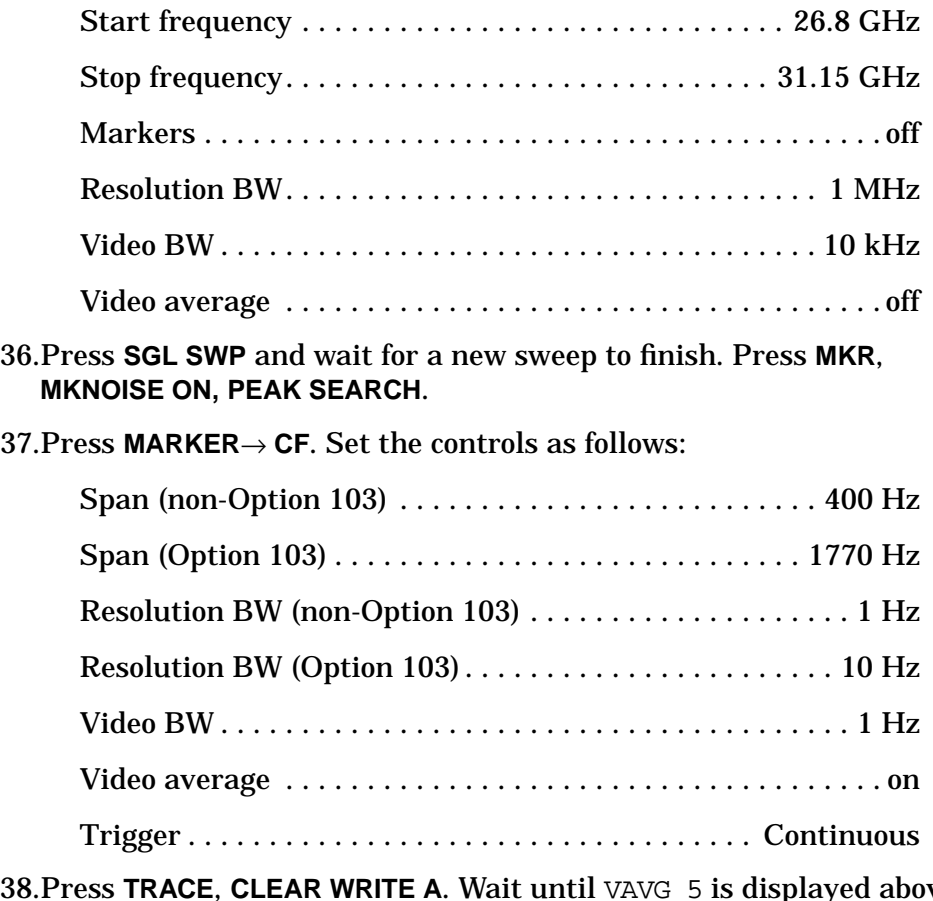

- 38.Press **TRACE**, **CLEAR WRITE A**. Wait until VAVG 5 is displayed above the graticule. Press **SGL SWP** and wait for completion of a new sweep. Read the marker amplitude.
- 39.Add the appropriate noise marker amplitude correction indicated in step 5 to the marker amplitude (displayed in dBm/Hz) and record the result in [Table 10-9](#page-574-0) as the displayed average noise level from 26.8 GHz to 31.15 GHz.

#### <span id="page-574-0"></span>**Displayed Average Noise, Band 4, 31.15 GHz to 40 GHz**

40.Set the spectrum analyzer controls as follows:

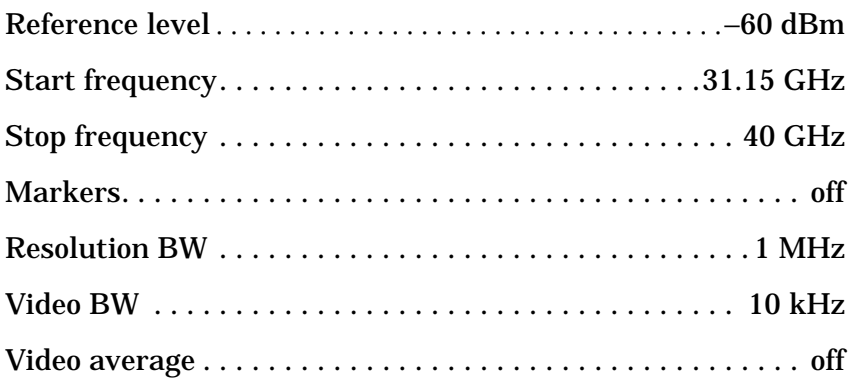

- 41.Repeat steps 36 through 38.
- 42.Add the appropriate noise marker amplitude correction indicated in step 5 to the marker amplitude (displayed in dBm/Hz) and record the result in Table 10-9 as the displayed average noise level from 31.15 GHz to 40 GHz.

#### **Table 10-9 Displayed Average Noise Level**

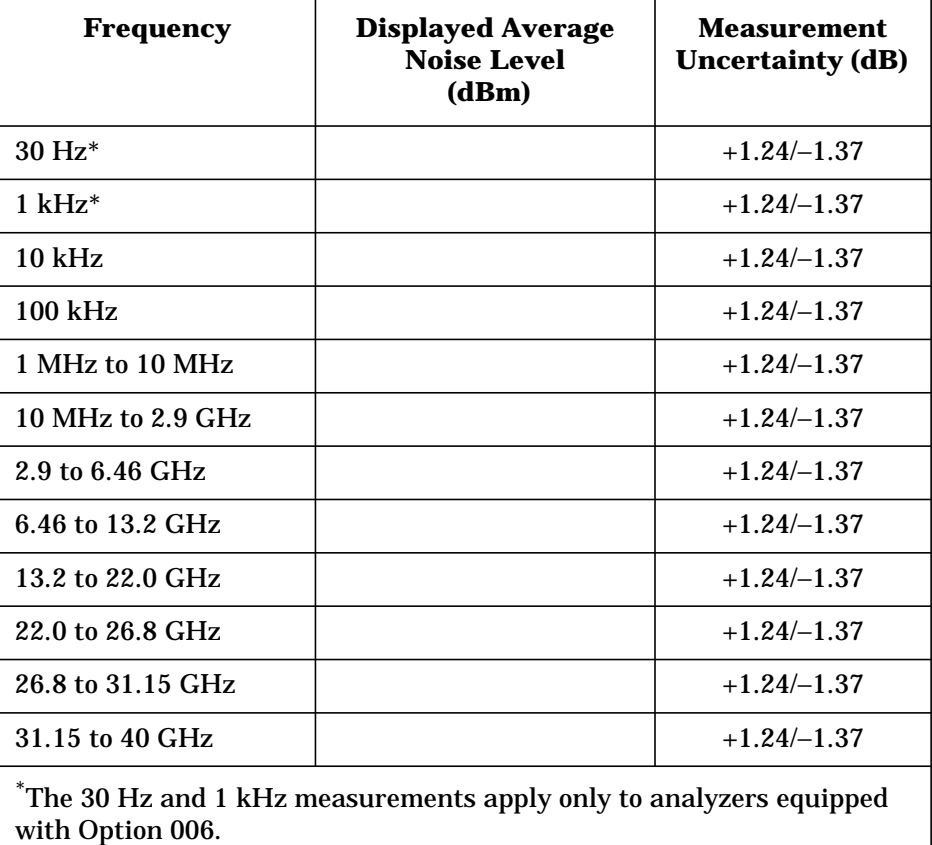

# **10. Displayed Average Noise Level: HP 8565E/EC**

## **Instrument Under Test**

HP 8565E/EC

## **Related Specification**

Displayed Average Noise Level

## **Related Adjustment**

Frequency Response Adjustment

## **Description**

This test measures the displayed average noise level from 9 kHz to 50 GHz (30 Hz to 50 GHz if analyzer has Option 006). The spectrum analyzer input is terminated in 50 ohms. In Band 0, the test first measures the average noise at several discrete frequencies in a narrow span. For the rest of Band 0, and all other bands, the test tunes the analyzer frequency across the band, uses the marker to locate the frequency with the highest response, then reads the average noise in a narrow span.

The noise marker is used to average several points around the frequency of interest. The noise marker also adds amplitude corrections for normalization to a 1 Hz noise bandwidth, log amplifier response, and envelope detector response. These corrections are not necessary and are subtracted out to determine the displayed average noise level.

#### **Figure 10-10 Displayed Average Noise Test Setup**

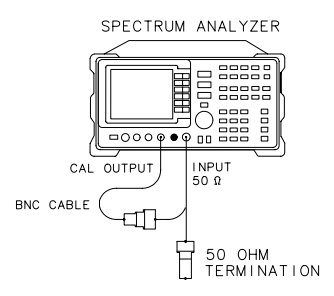

x j 18e
## **Equipment**

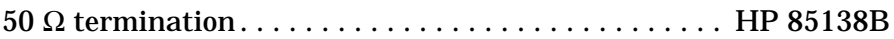

#### **Adapters**

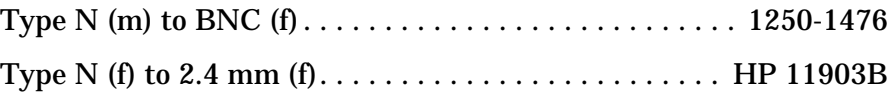

### **Cable**

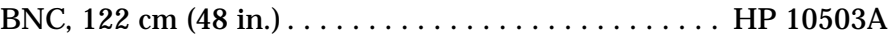

## **Procedure**

#### **Displayed Average Noise, Band 0**

1. Connect the CAL OUTPUT to INPUT 50  $\Omega$  On the spectrum analyzer, press **PRESET, FREQUENCY**, 300, **MHz**. Set the controls as follows:

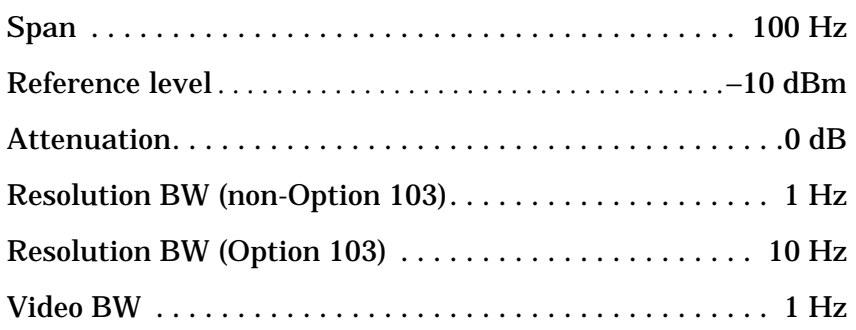

- 2. Press **PEAK SEARCH, CAL, REF LVL ADJ**.
- 3. Use the knob or step keys to adjust the REF LVL ADJ number until the MKR amplitude is −10.00 dBm ±0.17 dB. Press **STORE REF LVL**.

#### NOTE There will be a delay in the response from changing the REF LVL ADJ value due to sweeps requiring several seconds to update.

- 4. Connect the HP 85138B 50  $\Omega$  termination to the spectrum analyzer INPUT 50  $\Omega$  as shown in [Figure 10-10](#page-575-0).
- 5. A noise marker reading is normalized to a 1 Hz noise bandwidth and has corrections added for the log amplifiers and envelope detector. These corrections should be removed. The appropriate correction is a

function of the resolution BW setting, as shown below. This amplitude correction will be made to each noise marker measurement.

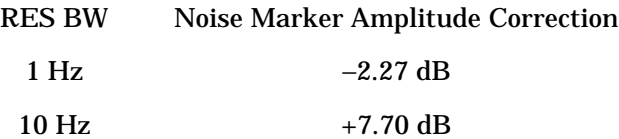

- 6. If spectrum analyzer is an Option 006, do the following steps, (otherwise continue with step 7):
	- a. Set the spectrum analyzer controls as follows:

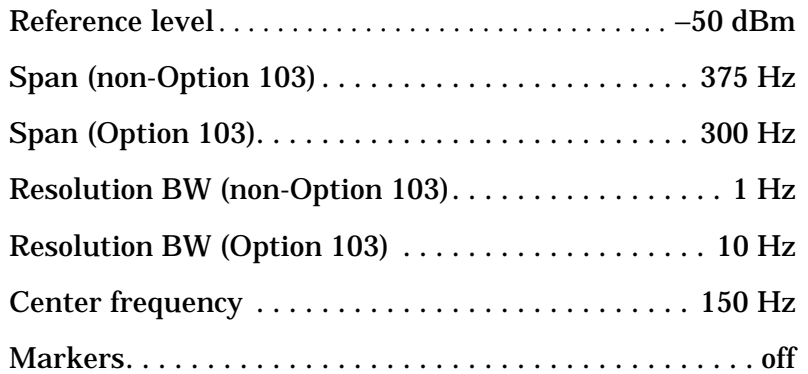

- b. Press **BW, VID AVG ON,** 5, Hz. Press **TRACE**, **CLEAR WRITE A**. Wait until VAVG 5 is displayed above the graticule. Press **SGL SWP** and wait for completion of a new sweep. Press **MKR**, 30, **Hz**, **MKNOISE ON**. Read the marker amplitude.
- c. Add the appropriate noise marker amplitude correction indicated in step 5 to the marker amplitude (displayed in dBm/Hz) and record the result in [Table 10-10](#page-584-0) as the displayed average noise level at 30 Hz.

Example: If the marker amplitude reads −102.6 dBm/Hz and RES BW is 1 Hz: Displayed average noise level = −102.6 dBm/Hz  $-2.27$  dB =  $-104.89$  dBm

- d. If any of the displayed average noise level readings are within 1.10 dB of the appropriate specification, repeat the measurement in step b setting the number of video averages to 100.
- e. On the spectrum analyzer, press **FREQUENCY**, 1, **kHz**, **MKR**, **MARKERS OFF, TRIG, SWEEP CONT, TRACE, CLEAR WRITE A**.
- f. Wait until VAVG 5 is displayed above the graticule. Press **SGL SWP** and wait for completion of a new sweep. Press **MKR**, 1, **kHz**, **MKNOISE ON**. Read the marker amplitude.
- g. Add the appropriate noise marker amplitude correction indicated in step 5 to the marker amplitude (displayed in dBm/Hz) and record the result in [Table 10-10](#page-584-0) as the displayed average noise level at 1 kHz.
- 7. Set the spectrum analyzer controls as follows:

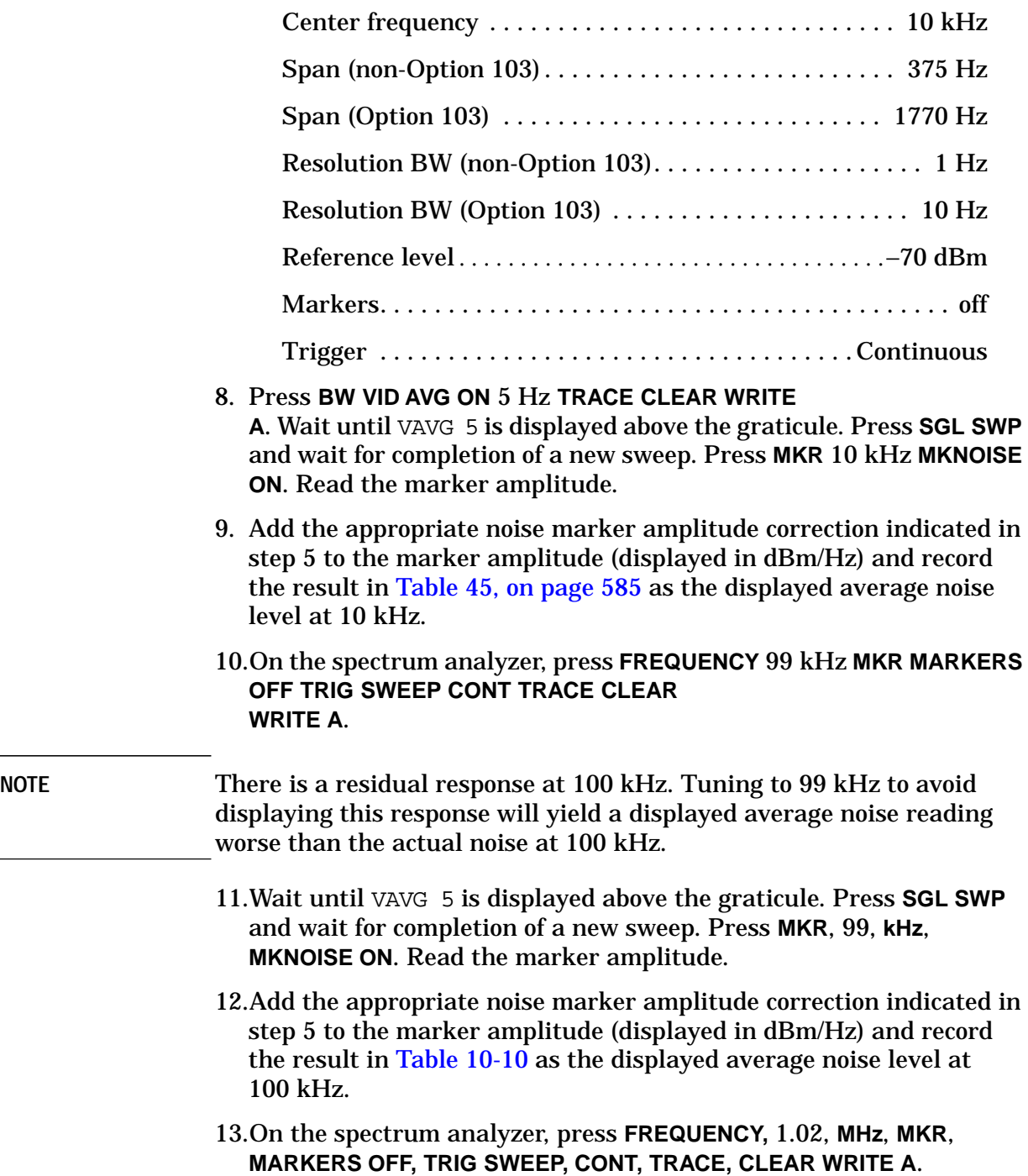

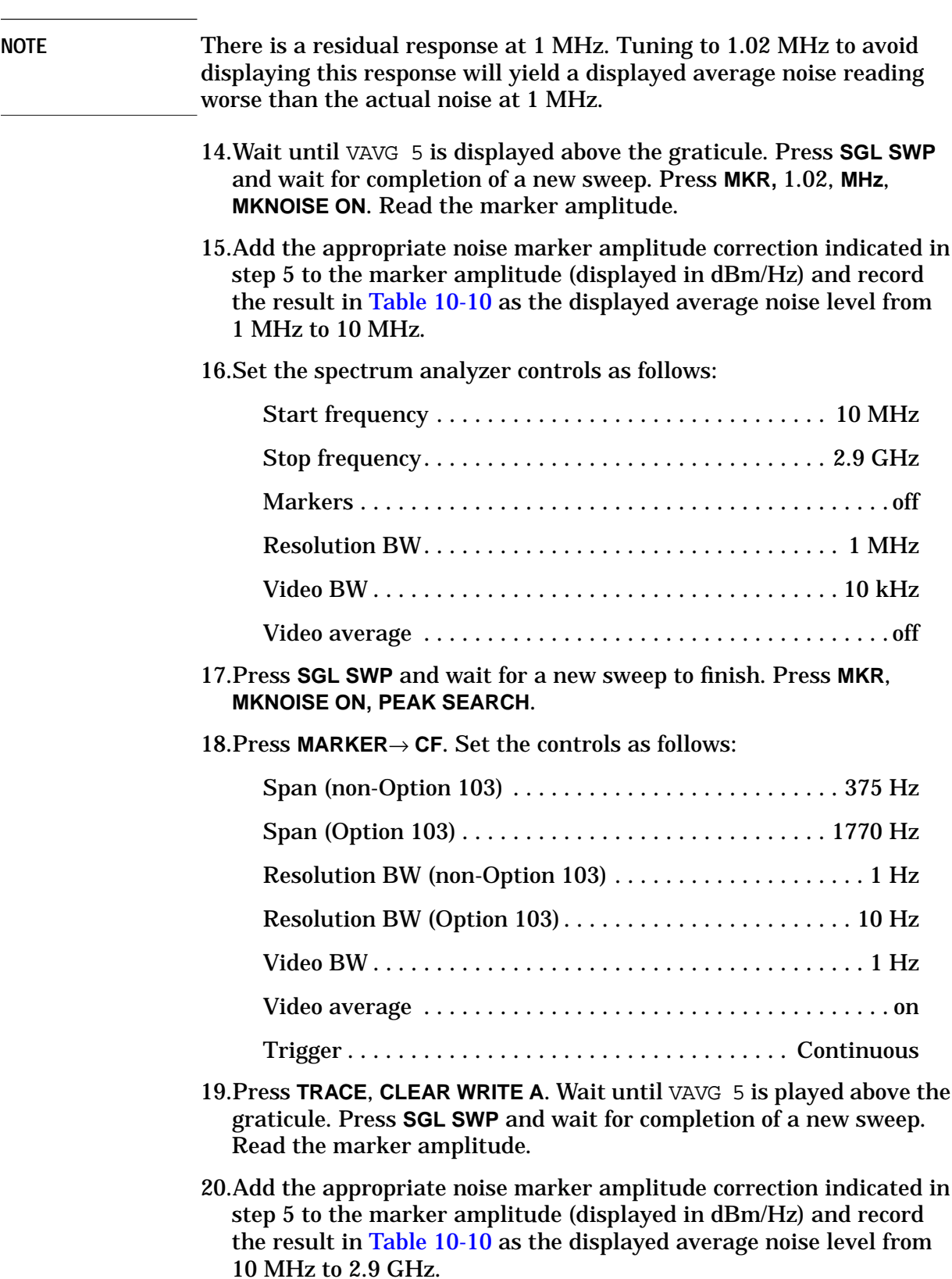

#### **Displayed Average Noise, Band 1**

21.Set the spectrum analyzer controls as follows:

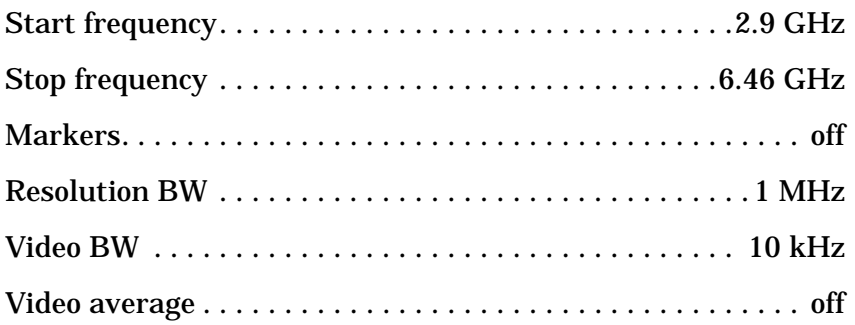

- 22.Repeat steps 17 through 19.
- 23.Add the appropriate noise marker amplitude correction indicated in step 5 to the marker amplitude (displayed in dBm/Hz) and record the result in [Table 10-10](#page-584-0) as the displayed average noise level from 2.9 GHz to 6.46 GHz.

#### **Displayed Average Noise, Band 2**

24.Set the spectrum analyzer controls as follows:

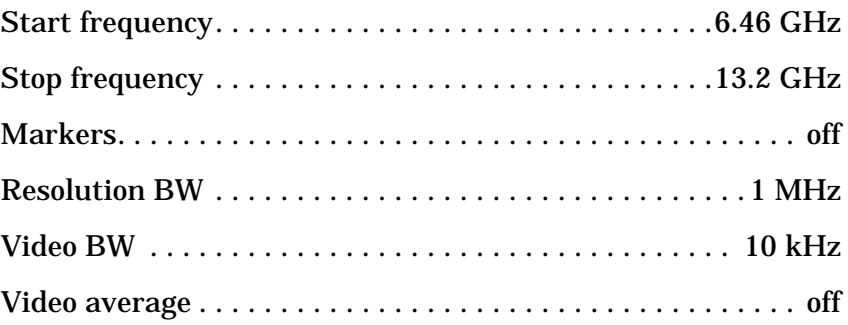

25.Repeat steps 17 through 19.

26.Add the appropriate noise marker amplitude correction indicated in step 5 to the marker amplitude (displayed in dBm/Hz) and record the result in [Table 10-10](#page-584-0) as the displayed average noise level from 6.46 GHz to 13.2 GHz.

#### **Displayed Average Noise, Band 3, 13.2 GHz to 22 GHz**

27.Set the spectrum analyzer controls as follows:

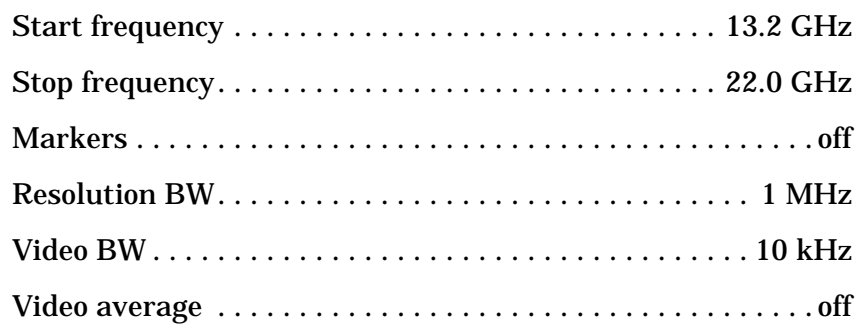

28.Press **SGL SWP** and wait for a new sweep to finish. Press **MKR**, **MKNOISE ON, PEAK SEARCH**.

29.Press **MARKER**→ **CF**. Set the controls as follows:

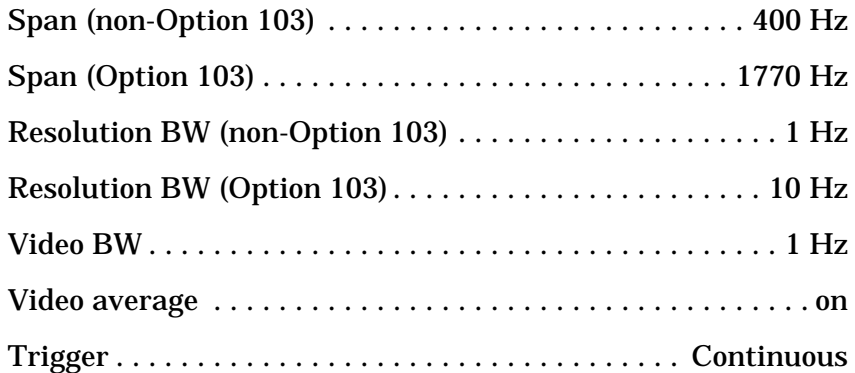

- 30.Press **TRACE**, **CLEAR WRITE A**. Wait until VAVG 5 is displayed above the graticule. Press **SGL SWP** and wait for completion of a new sweep. Read the marker amplitude.
- 31.Add the appropriate noise marker amplitude correction indicated in step 5 to the marker amplitude (displayed in dBm/Hz) and record the result in [Table 10-10](#page-584-0) as the displayed average noise level from 13.2 GHz to 22.0 GHz.

#### **Displayed Average Noise, Band 3, 22 GHz to 26.8 GHz**

32.Set the spectrum analyzer controls as follows:

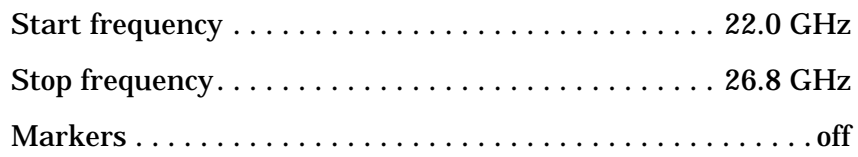

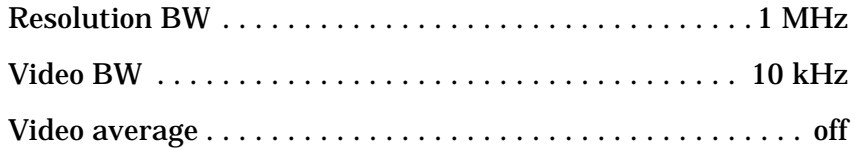

- 33.Repeat steps 28 through 30.
- 34.Add the appropriate noise marker amplitude correction indicated in step 5 to the marker amplitude (displayed in dBm/Hz) and record the result in [Table 10-10](#page-584-0) as the displayed average noise level from 22.0 GHz to 26.8 GHz.

**Displayed Average Noise, Band 4, 26.8 GHz to 31.15 GHz**

35.Set the spectrum analyzer controls as follows:

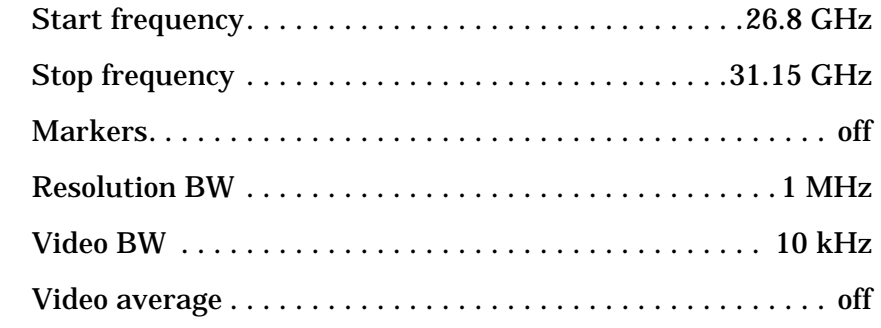

36.Press **SGL SWP** and wait for a new sweep to finish. Press **MKR**, **MKNOISE ON, PEAK SEARCH**.

#### 37.Press **MARKER**→ **CF**. Set the controls as follows:

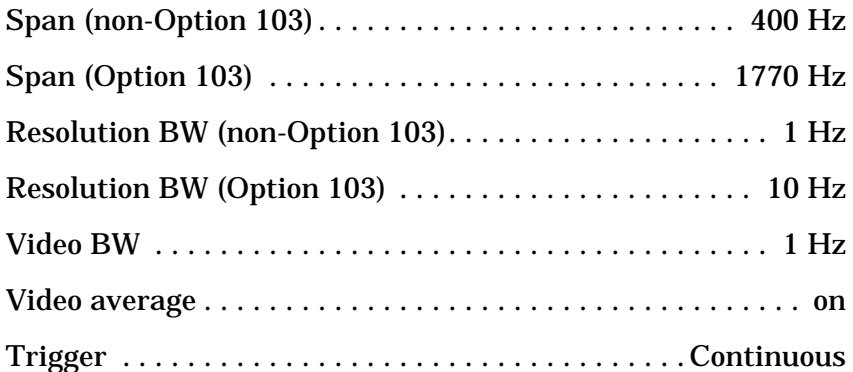

- 38.Press **TRACE**, **CLEAR WRITE A**. Wait until VAVG 5 is displayed above the graticule. Press **SGL SWP** and wait for completion of a new sweep. Read the marker amplitude.
- 39.Add the appropriate noise marker amplitude correction indicated in step 5 to the marker amplitude (displayed in dBm/Hz) and record the result in [Table 10-10](#page-584-0) as the displayed average noise level from 26.8 GHz to 31.15 GHz.

#### <span id="page-583-0"></span>**Displayed Average Noise, Band 4, 31.15 GHz to 40 GHz**

40.Set the spectrum analyzer controls as follows:

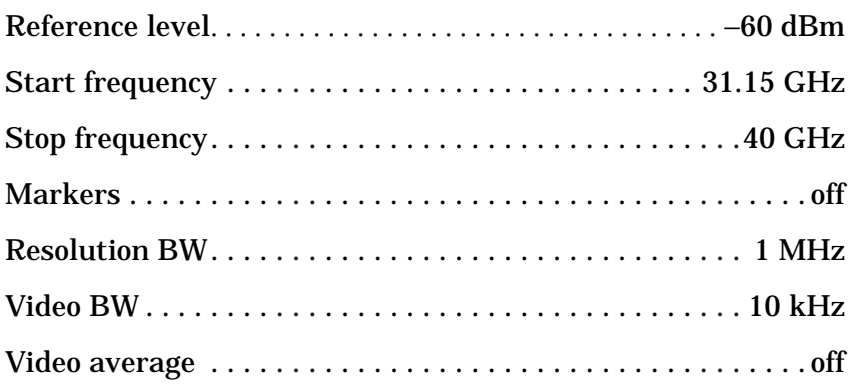

- 41.Repeat steps 36 through 38.
- 42.Add the appropriate noise marker amplitude correction indicated in step 5 to the marker amplitude (displayed in dBm/Hz) and record the result in [Table 10-10](#page-584-0) as the displayed average noise level from 31.15 GHz to 40 GHz.

#### **Displayed Average Noise, Band 4, 40 GHz to 50 GHz**

43.Set the spectrum analyzer controls as follows:

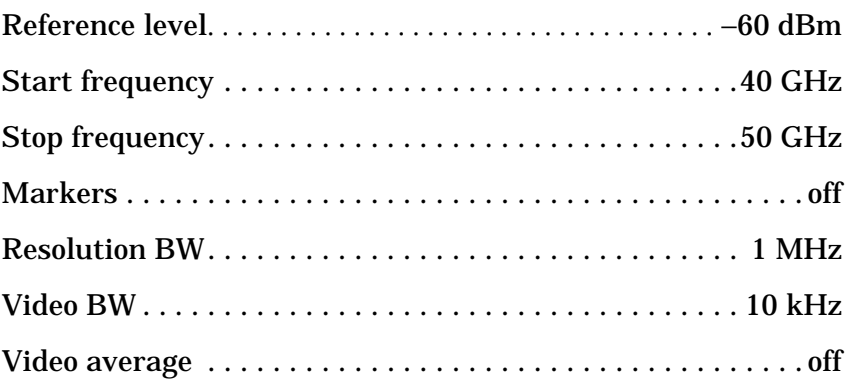

44.Repeat steps 36 through 38.

45.Add the appropriate noise marker amplitude correction indicated in step 5 to the marker amplitude (displayed in dBm/Hz) and record the result in [Table 10-10](#page-584-0) as the displayed average noise level from 40 GHz to 50 GHz.

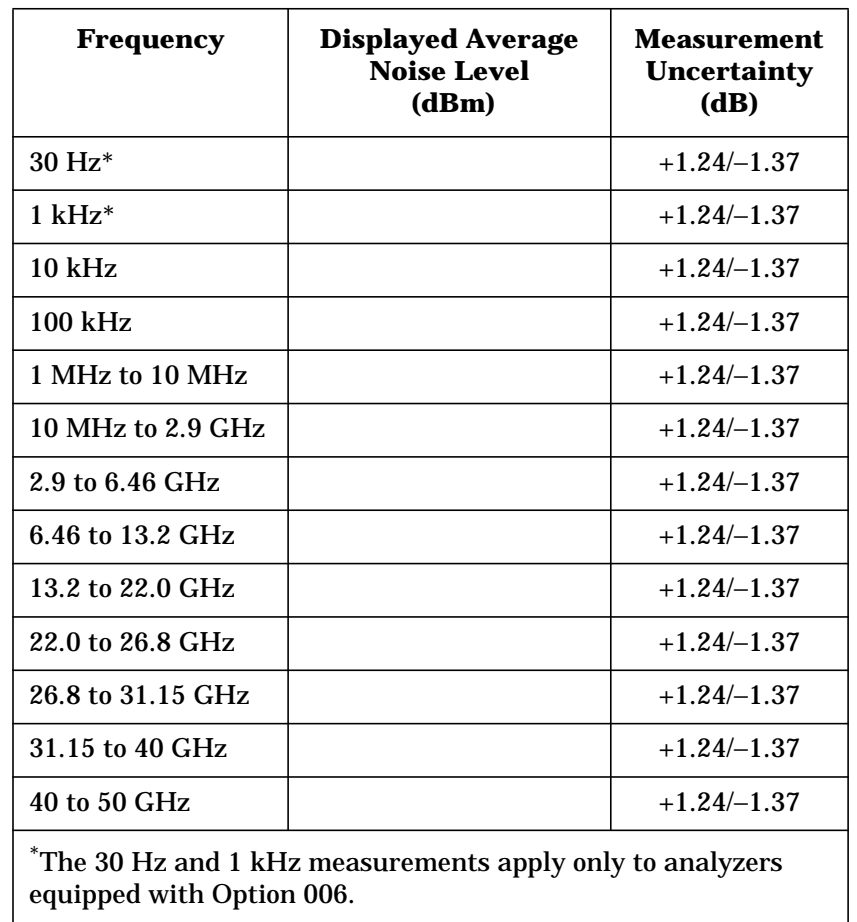

## <span id="page-584-0"></span>**Table 10-10 Displayed Average Noise Level**

# <span id="page-585-0"></span>**11. Resolution Bandwidth Switching and IF Alignment Uncertainty**

## **Instrument Under Test**

All HP 8560 E-Series and EC-Series except Option EMI

## **Related Specifications**

Resolution Bandwidth Switching Uncertainty IF Alignment Uncertainty

## **Related Adjustment**

There is no related adjustment procedure for this performance test.

## **Description**

A signal source is applied to the input of the spectrum analyzer, and an amplitude reference is set with the RES BW at 300 kHz. At each of the analyzer resolution bandwidth settings, the amplitude of the source is adjusted to place the signal at the analyzer reference level. The source amplitude is compared with the amplitude at the analyzer 300 kHz RES BW setting. The difference between the settings equals the RES BW switching uncertainty. For the 300 Hz resolution bandwidth setting, the difference between settings equals the sum of the resolution bandwidth switching uncertainty and IF alignment uncertainty.

#### **Figure 10-11 Resolution BW Switching and IF Alignment Uncertainty Test Setup**

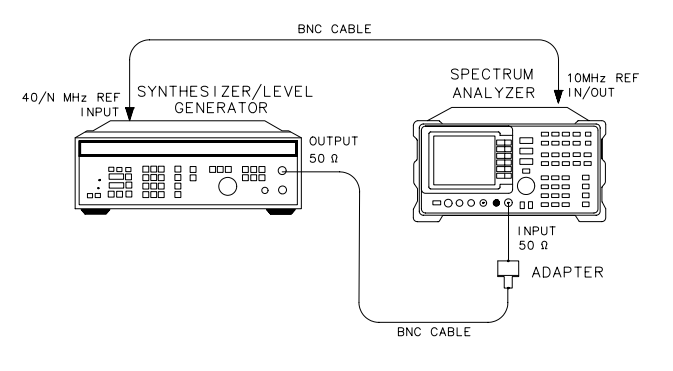

 $dn16e$ 

#### **11. Resolution Bandwidth Switching and IF Alignment Uncertainty**

# **Equipment**

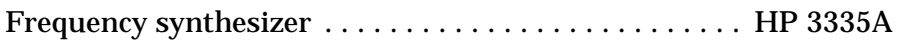

## **Adapters**

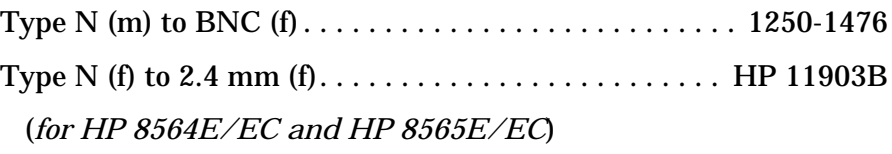

## **Cable**

BNC, 122 cm (48 in.) *(2 required)*. . . . . . . . . . . . . . . . . HP 10503A

# **Procedure**

- 1. Connect the equipment as shown in [Figure 10-11.](#page-585-0) The spectrum analyzer provides the frequency reference for the HP 3335A.
- 2. Set the HP 3335A controls as follows:

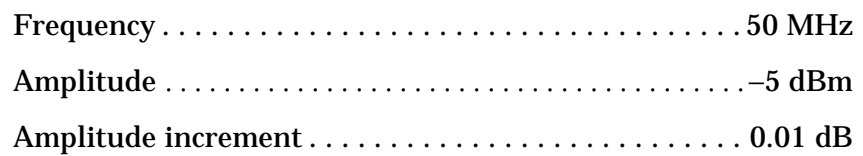

3. Press **PRESET**, **CAL, FULL IF ADJ** on the spectrum analyzer. Wait for the IF ADJUST STATUS: message to disappear, then set the controls as follows:

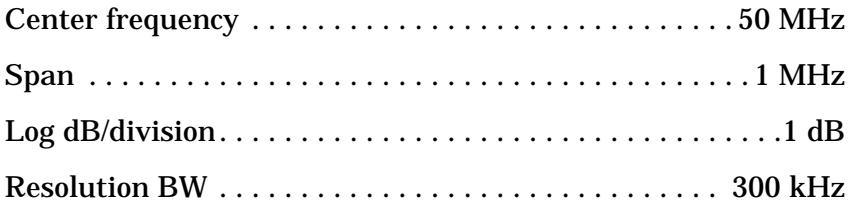

- 4. On the spectrum analyzer, press **CAL, IF ADJ OFF**. Press **PEAK SEARCH, MKR →, MARKER →, REF LVL. Wait for the completion** of a new sweep.
- 5. Press **PEAK SEARCH**, **MARKER DELTA**.
- 6. Set the spectrum analyzer controls as follows:

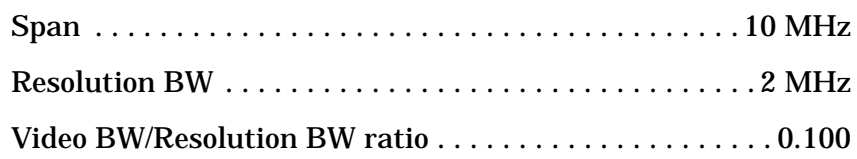

- 7. Press **CAL**, **ADJ CURR IF STATE**. Wait for the IF ADJUST STATUS message to disappear.
- 8. Press **PEAK SEARCH** on the spectrum analyzer.
- 9. Press **AMPLITUDE** on the HP 3335A, then use the INCR keys to adjust the amplitude until the marker amplitude displayed on the spectrum analyzer reads 0 dB ±0.05 dB.

10.Record the HP 3335A amplitude setting in Table 10-11.

11.Calculate the amplitude difference by subtracting the HP 3335A AMPLITUDE setting from −5 dBm. Record the result in the Amplitude Difference column of Table 10-11.

Amplitude difference = −5 dBm − HP 3335A AMPLITUDE setting

12.Repeat steps 6 through 11 for the remaining spectrum analyzer SPAN and RES BW settings in Table 10-11. The 3 Hz and 1 Hz RES BW settings are not available in analyzers with Option 103.

#### **Table 10-11 Resolution Bandwidth Switching and IF Alignment Uncertainty**

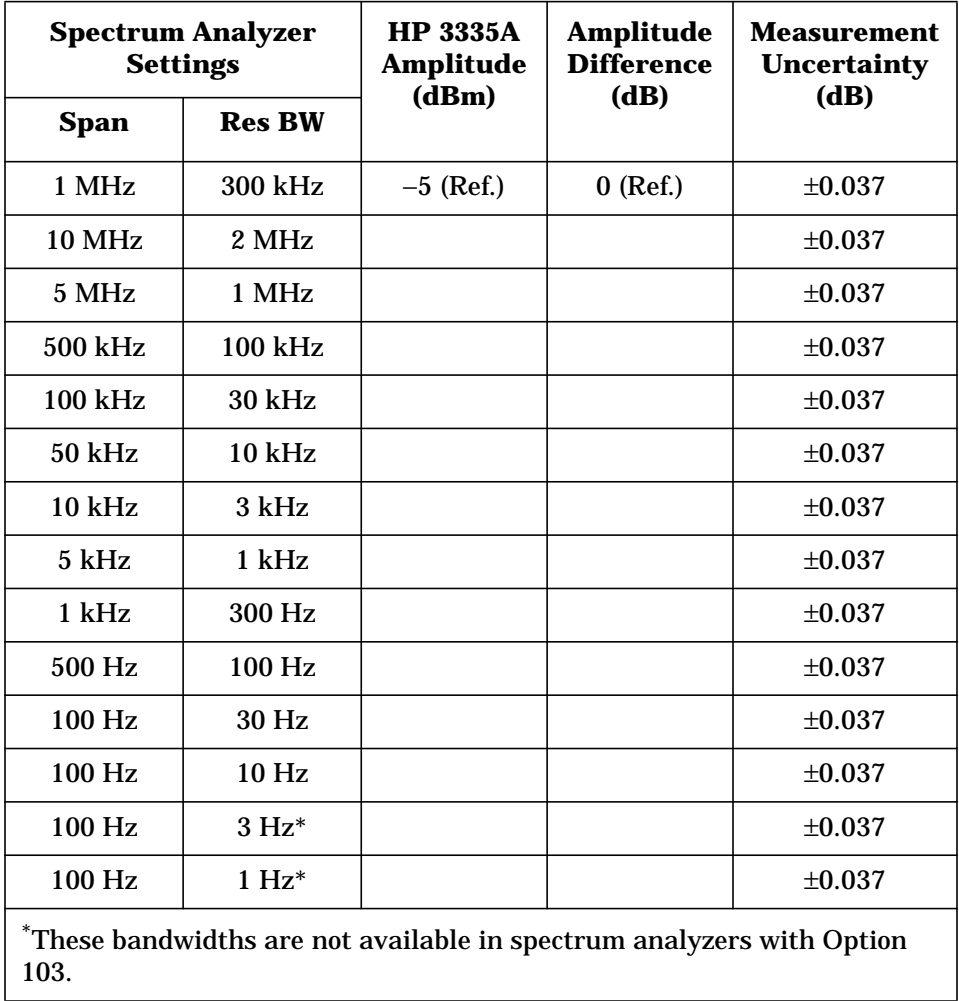

# **12. Resolution Bandwidth Accuracy and Selectivity**

## **Instrument Under Test**

All HP 8560 E-Series and EC-Series, except Option EMI

## **Related Specifications**

Resolution Bandwidth Accuracy Resolution Bandwidth Selectivity

## **Related Adjustment**

There is no related adjustment procedure for this performance test.

## **Description**

The output of a synthesizer is connected to the input of the spectrum analyzer. The spectrum analyzer is set to a span approximately twice the resolution bandwidth setting (for measuring the −3 dB bandwidth). The actual span error is determined by moving the synthesizer frequency and comparing the measured frequency difference to the actual difference between the two synthesizer frequencies.

The synthesizer output is then reduced in amplitude by 3 dB to determine the actual −3 dB point. A marker reference is set and the synthesizer output is increased by 3 dB to its previous level. A sweep is then taken and the markers are used to measure the 3 dB bandwidth. The measured bandwidth is then corrected for the span error and a percent error between the ideal bandwidth and the corrected bandwidth is calculated and recorded.

The span error is not measured in the narrower spans. To measure the span error accurately, the span-to-resolution bandwidth ratio should be approximately 100:1 with a resolution bandwidth ≥300 Hz. This criteria cannot be met in the narrower spans.

The −60 dB bandwidths are measured in a similar manner, with the span set to about 15 to 20 times the resolution bandwidth setting. The ratio between the −60 dB and −3 dB bandwidths is calculated and recorded.

RES BW settings ≤100 Hz are not measured. These bandwidths are digitally-derived; therefore, their accuracy and shape are guaranteed by design.

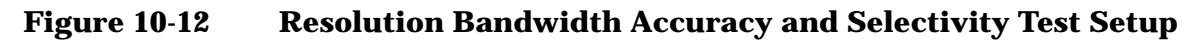

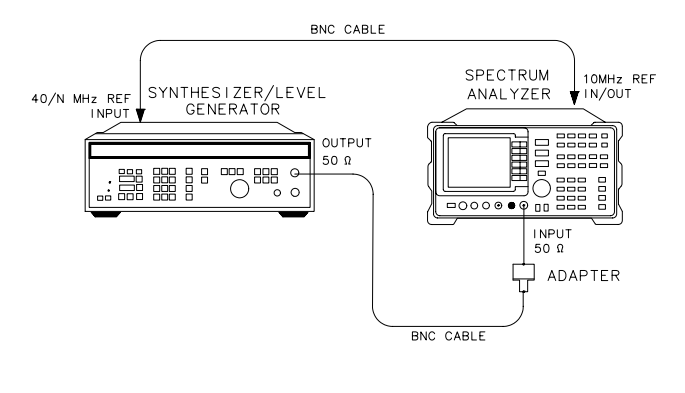

 $dp 16e$ 

## **Equipment**

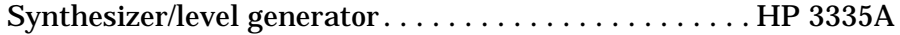

#### **Adapter**

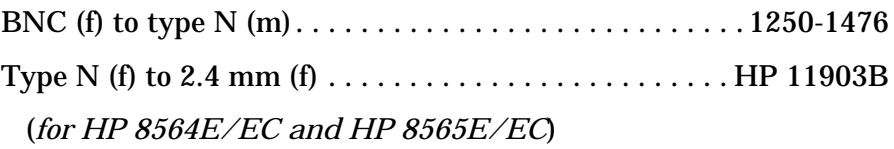

#### **Cable**

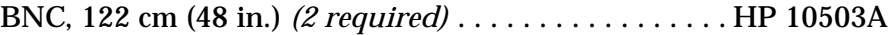

## **Procedure**

- 1. Connect the equipment as shown in Figure 10-12. The spectrum analyzer provides the frequency reference for the frequency synthesizer.
- 2. Set the HP 3335A controls as follows:

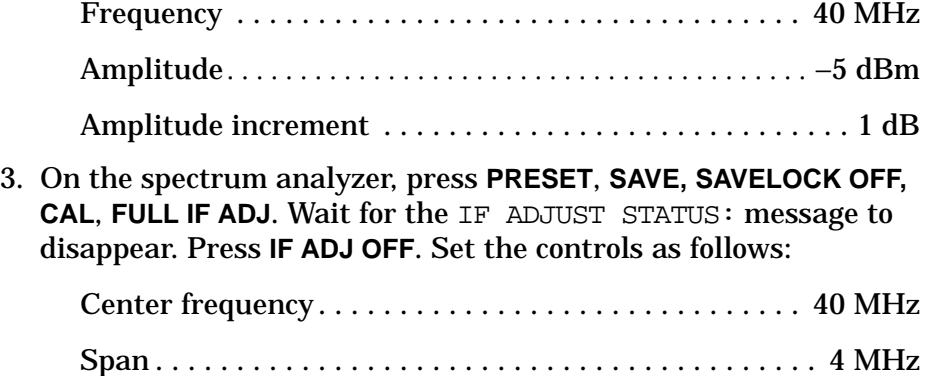

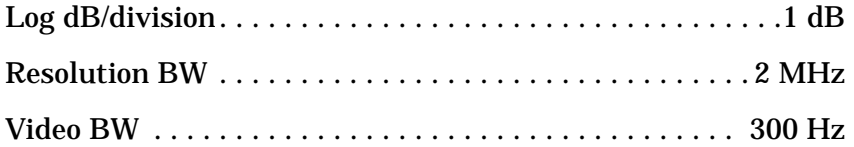

#### **Resolution Bandwidth Accuracy**

- 4. Adjust the HP 3335A output amplitude to place the signal two to three divisions (2 dB to 3 dB) below the reference level. Set the HP 3335A **AMPTD INCR** to 3 dB.
- 5. On the spectrum analyzer, press **CAL**, **ADJ CURR IF STATE**. Wait for the IF ADJUST STATUS: message to disappear before continuing.
- 6. If the RES BW setting is 3 kHz or less, proceed directly to step 13.
- 7. Set the HP 3335A frequency to F1 as indicated in [Table 10-12](#page-594-0) for the current RES BW setting of the analyzer.
- 8. Press **SAVE, SAVE STATE, STATE 0**, then press **AUTO COUPLE, ALL**, **PEAK SEARCH, MARKER DELTA** on the spectrum analyzer.
- 9. Set the HP 3335A frequency to F2 as indicated in [Table 10-12](#page-594-0) for the current RES BW setting of the analyzer.
- 10.Press **PEAK SEARCH** on the spectrum analyzer. Record the ∆ MKR frequency reading as the actual SPAN measurement in [Table 10-13](#page-594-0) for the RES BW setting to be measured.
- 11.Press **RECALL**, **RECALL STATE, STATE 0** on the spectrum analyzer.
- 12.Set the HP 3335A frequency to 40 MHz.
- 13.Press **AMPLITUDE** ⇓ on the HP 3335A.
- 14.On the spectrum analyzer, press **PEAK SEARCH, MARKER DELTA**.
- 15.On the HP 3335A, press **AMPLITUDE,** ⇑.
- 16.On the spectrum analyzer, press **SGL SWP** and wait for the completion of a new sweep.
- 17.Press **MKR** on the spectrum analyzer. Rotate the RPG knob counterclockwise until the  $\triangle$  MKR amplitude reads 0 dB ±0.017 dB. The marker should be on the left-hand skirt of the signal. If the marker cannot be set exactly to 0 dB, note whether the marker is just above or just below the actual −3 dB point.
- 18.Press **MARKER DELTA**, then rotate the RPG knob clockwise until the ∆ MKR amplitude reads 0 dB ±0.017 dB. The active marker should be on the right-hand skirt of the signal. If the marker was set just above −3 dB in the previous step, set the marker just below the −3 dB point. If the marker was set just below the −3 dB point in the previous step, set the marker just above the −3 dB point.

Using Performance Tests – Volume II **12. Resolution Bandwidth Accuracy and Selectivity**

- 19.If the RES BW setting is 3 kHz or less, record the ∆ MKR frequency reading as the corrected −3 dB bandwidth in [Table 10-13](#page-594-0) and continue with step 23. It is not necessary to correct for span accuracy.
- 20.Record the ∆ MKR frequency reading as the measured −3 dB bandwidth in [Table 10-13](#page-594-0) for the current RES BW setting.
- 21.Calculate the corrected −3 dB bandwidth as shown below and record the result in [Table 10-13.](#page-594-0)

Corrected  $-3$  dB BW = (actual span / ideal span)  $\times$  measured  $-3$  dB BW

Example:

Resolution BW Setting = 1 MHz

Ideal Span = 1.0 MHz

Actual Span = 1.05 MHz

Measured −3 dB BW = 913 kHz

corrected  $-3$  dB BW =  $(1.05/1.00) \times 913$  kHz = 958.65 kHz

- 22.Record the corrected −3 dB bandwidth in [Table 10-13](#page-594-0) for the current RES BW setting.
- 23.Calculate the 3 dB BW error shown below and record the result in [Table 10-13](#page-594-0) for the current RES BW setting.

3 dB BW error = 100 × (corr'd −3 dB BW − RES BW setting)/RES BW setting

Following the example above:

3 dB BW error = 100 × (0.95865 MHz − 1.0 MHz RES BW setting)/1.0 MHz RES BW setting  $= -4.135\%$ 

- 24.On the spectrum analyzer, press **MKR**, **MARKERS OFF, TRIG**, **SWEEP CONT**.
- 25.Repeat steps 5 through 24 for the remaining RES BW and SPAN settings listed in [Table 10-12](#page-594-0) and [Table 10-13](#page-594-0).

#### **Resolution Bandwidth Selectivity**

26.Set the spectrum analyzer controls as follows:

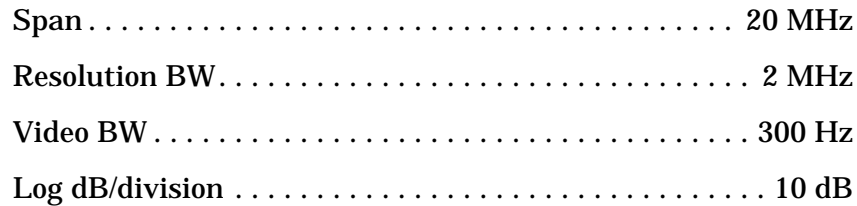

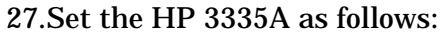

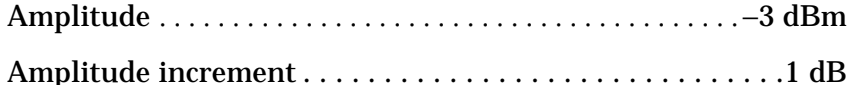

- 28.On the spectrum analyzer, press **CAL, ADJ CURR IF STATE**. Wait for the IF ADJUST STATUS: message to disappear before continuing. Press **PEAK SEARCH**.
- 29.Adjust the HP 3335A AMPLITUDE until the spectrum analyzer MKR amplitude reads 0 dBm ±1.00 dB.
- 30.Set the HP 3335A **AMPTD INCR** to 60 dB.
- 31.Set the HP 3335A frequency to F1 as indicated in [Table 10-14](#page-595-0) for the current spectrum analyzer RES BW setting.
- 32.On the spectrum analyzer, press **SAVE**, **SAVE STATE, STATE 0, AUTO COUPLE, ALL**. If the RES BW setting is now less than 300 Hz, press **BW** 300 Hz.
- 33.Press **PEAK SEARCH**, **MARKER DELTA**.
- 34.Set the HP 3335A frequency to F2 as indicated in [Table 10-14](#page-595-0) for the current spectrum analyzer RES BW setting.
- 35.Press **PEAK SEARCH** on the spectrum analyzer. Record the ∆ MKR frequency as the Actual SPAN Measurement in [Table 10-15 f](#page-595-0)or the current RES BW setting.
- 36.On the spectrum analyzer, press **RECALL**, **RECALL STATE**, **STATE 0**.
- 37.Set the HP 3335A frequency to 40 MHz.
- 38.Press **AMPLITUDE** ⇓ on the HP 3335A.
- 39.On the spectrum analyzer, press **PEAK SEARCH, MARKER DELTA**.
- 40.On the HP 3335A, press **AMPLITUDE,** ⇑.
- 41.On the spectrum analyzer, press **SGL SWP** and wait for the completion of a new sweep.
- 42.Press **MKR** on the spectrum analyzer. Rotate the RPG knob counterclockwise until the  $\triangle$  MKR amplitude reads 0 dB ±0.50 dB. The marker should be on the left-hand skirt of the signal. If the marker cannot be set to exactly 0 dB, note whether the marker is just above or just below the actual −60 dB point.
- 43.Press **MARKER DELTA** on the spectrum analyzer. Rotate the RPG knob clockwise until the ∆ MKR amplitude reads 0 dB ±0.50 dB. The active marker should be on the right-hand skirt of the signal. If the marker was set just above the −60 dB point in the previous step, set the marker just below the −60 dB point. If the marker was set just below the −60 dB point in the preceding step, set the marker just above the −60 dB point.

Using Performance Tests – Volume II **12. Resolution Bandwidth Accuracy and Selectivity**

- 44.Record the ∆ MKR reading as the Measured −60 dB bandwidth in [Table 10-15](#page-595-0) for the current RES BW setting.
- 45.Calculate the corrected −60 dB bandwidth as shown below, then record the result in [Table 10-15.](#page-595-0)

corrected −60 dB BW = (actual span/ideal span) × measured −60 dB BW

Example:

RES BW setting = 1 MHz

Ideal span = 16 MHz

Actual span = 17 MHz

Measured −60 dB BW = 9.82 MHz

Corrected −60 dB BW = (17/16) × 9.82 MHz = 10.43 MHz

- 46.Record the corrected −60 dB BW in [Table 10-15](#page-595-0) for the current RES BW setting.
- 47.Calculate the selectivity by dividing the corrected −60 dB BW by the corrected −3 dB BW (from [Table 10-13\)](#page-594-0), then record the result in [Table 10-15](#page-595-0).

Selectivity = corrected −60 dB BW / corrected −3 dB BW

Example:

Selectivity = 10.43 MHz / 0.9415 MHz = 11.08

- 48.Press **MKR**, **MARKERS OFF, TRIG**, **SWEEP CONT** on the spectrum analyzer.
- 49.Repeat steps 28 through 47 for the remaining RES BW and SPAN settings listed in [Table 10-14](#page-595-0) and [Table 10-15](#page-595-0).

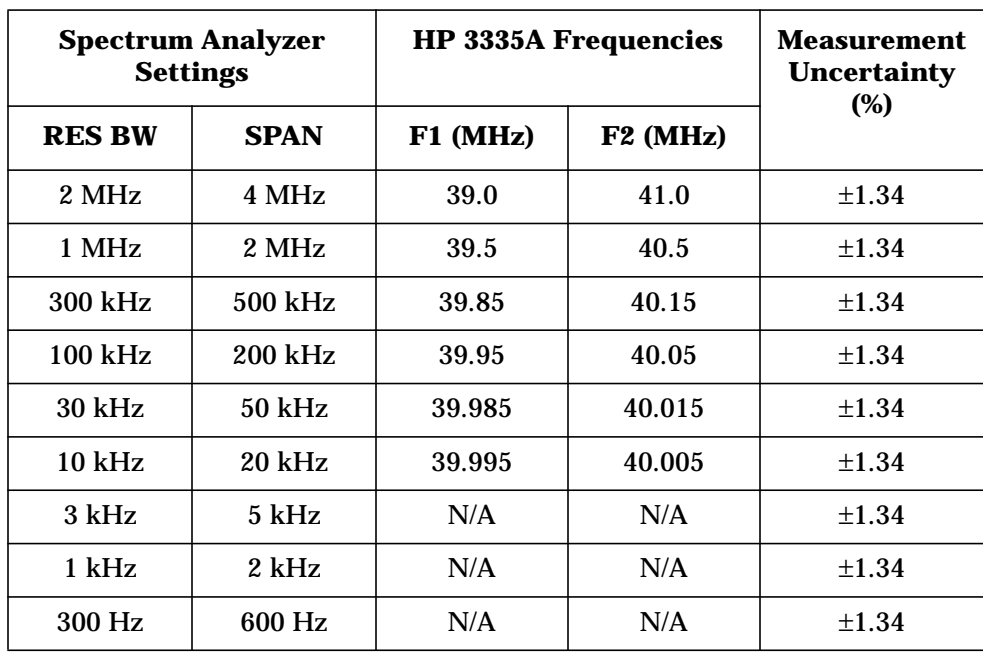

## <span id="page-594-0"></span>**Table 10-12** −**3 dB Bandwidth Instrument Settings**

#### **Table 10-13** −**3 dB Bandwidth Measurement Data**

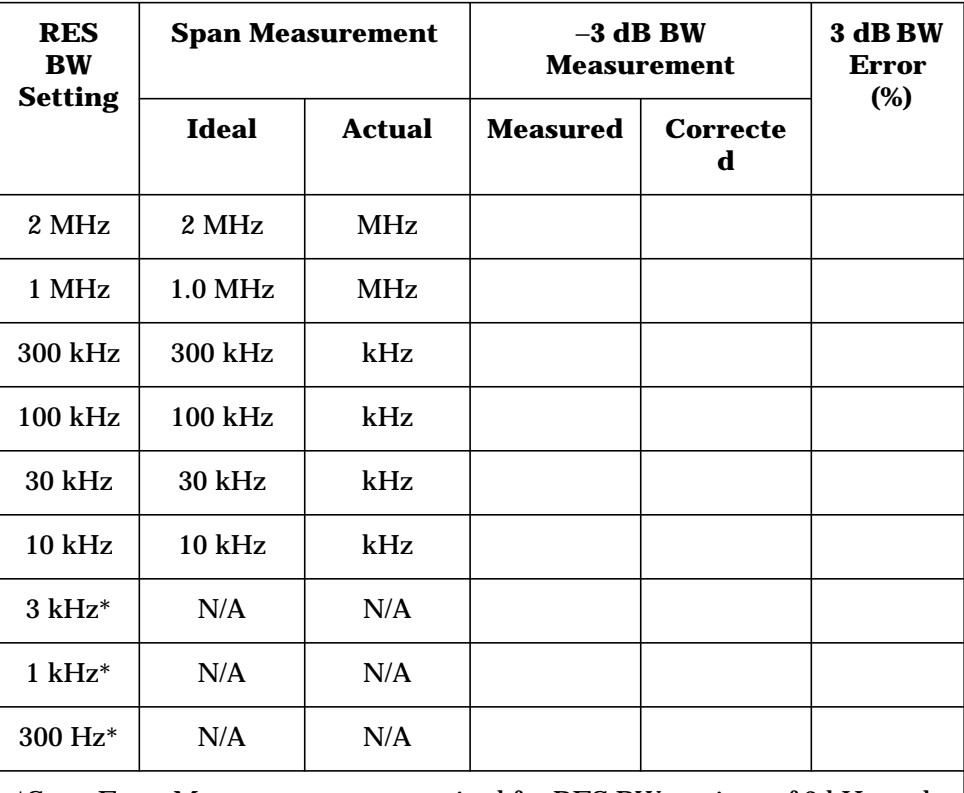

\*Span Error Measurement not required for RES BW settings of 3 kHz and less.

Using Performance Tests – Volume II **12. Resolution Bandwidth Accuracy and Selectivity**

## <span id="page-595-0"></span>**Table 10-14** −**60 dB Bandwidth Instrument Settings**

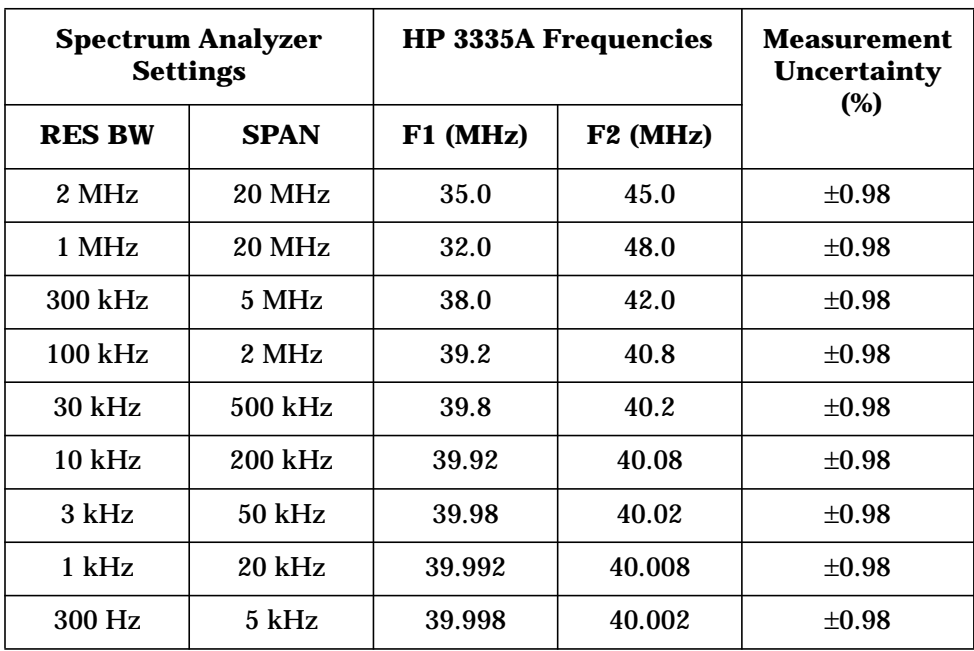

## **Table 10-15** −**60 dB Bandwidth Measurement Data**

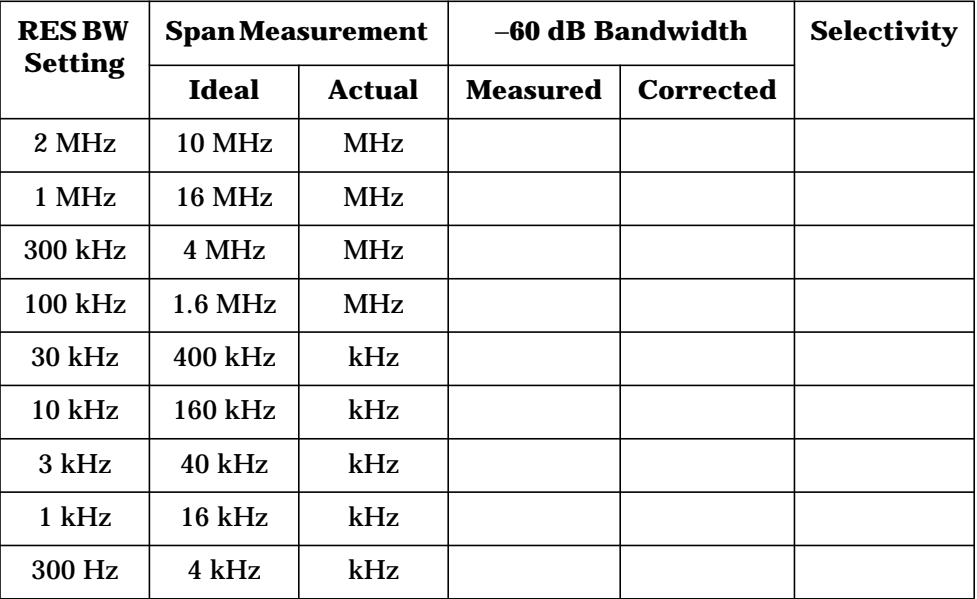

# <span id="page-596-0"></span>**13. Input Attenuator Switching Uncertainty: HP 8560E/EC, 8561E/EC, 8562E/EC/, 8563E/EC**

## **Instrument Under Test**

HP 8560E/EC HP 8561E/EC HP 8562E/EC HP 8563E/EC

## **Related Specification**

Input Attenuator Switching Uncertainty

# **Related Adjustment**

There is no related adjustment procedure for this performance test.

## **Description**

This test measures the input attenuator switching uncertainty over the full 70 dB range at 50 MHz. The synthesizer/level generator is phase-locked to the spectrum analyzer 10 MHz reference. Switching uncertainty is referenced to the 10 dB attenuator setting. The attenuator in the synthesizer/level generator is the measurement standard.

The input attenuator switching uncertainty at 2.9 GHz is measured using IF substitution. The IF gains are characterized at 50 MHz.

#### **Figure 10-13 Input Attenuator Test Setup, 50 MHz**

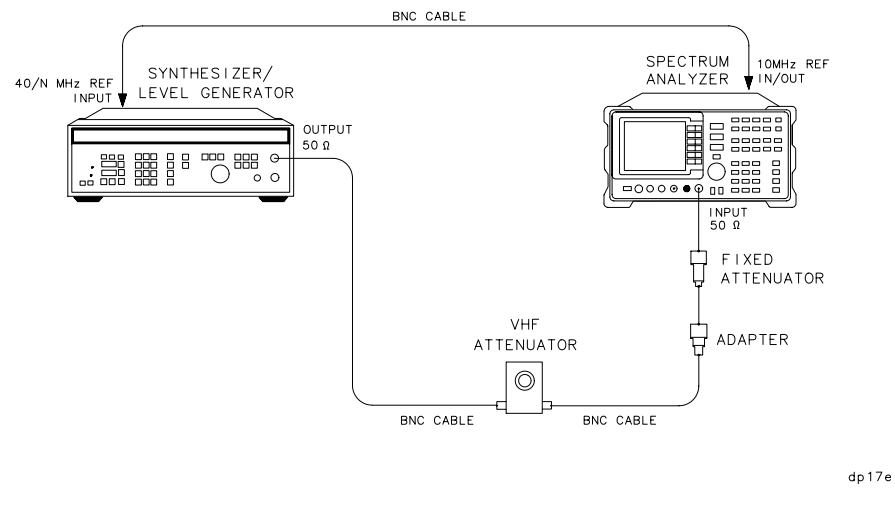

Using Performance Tests – Volume II **13. Input Attenuator Switching Uncertainty: HP 8560E/EC, 8561E/EC, 8562E/EC/, 8563E/EC**

#### <span id="page-597-0"></span>**Figure 10-14 Input Attenuator Test Setup, >50 MHz**

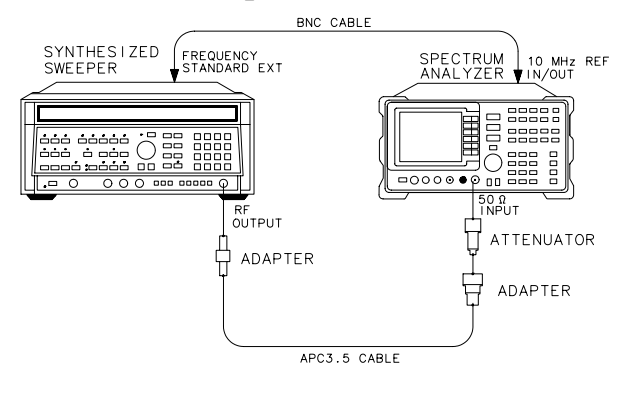

 $dp18e$ 

## **Equipment**

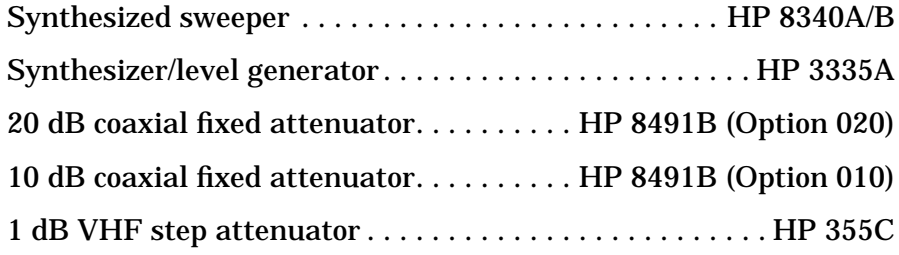

#### **Adapters**

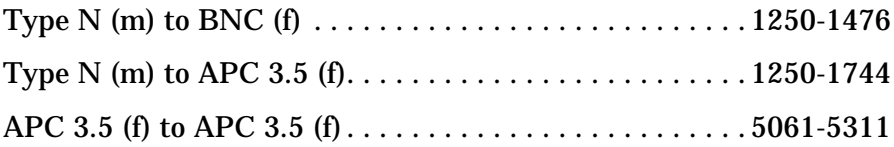

#### **Cables**

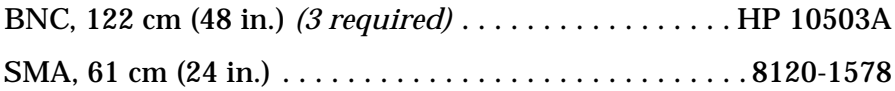

#### **Procedure**

#### **Attenuator Switching Uncertainty**

1. Connect the equipment as shown in [Figure 10-13 u](#page-596-0)sing the HP 8491B Option 020. The spectrum analyzer provides the frequency reference for the HP 3335A.

#### 2. Set the HP 3335A controls as follows:

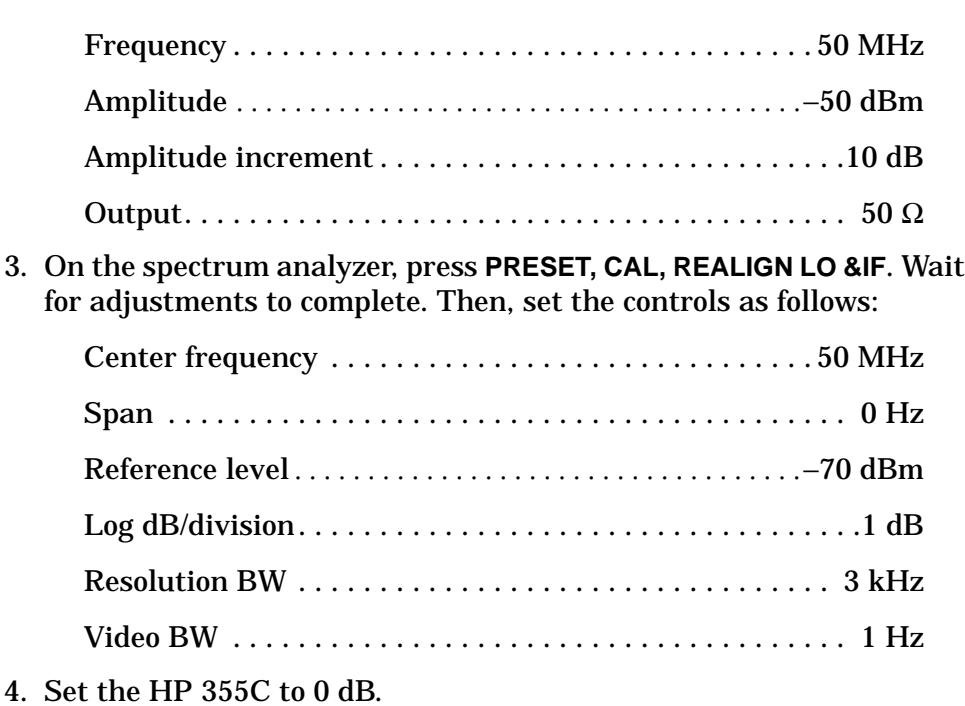

- 5. Adjust the HP 355C step attenuator to place the peak of the signal
- 6. On the spectrum analyzer, press **SGL SWP**, **SGL SWP**.
- 7. Wait for a new sweep to finish. Press **MKR**, **MARKER DELTA**.
- 8. Set the HP 3335A amplitude as indicated in row 2 of [Table 10-16](#page-601-0) by pressing **AMPLITUDE** and entering the next dBm value.

two to three divisions below the spectrum analyzer reference level.

- 9. On the spectrum analyzer, set **AMPLITUDE, REF LVL,** 60, −**dBm, ATTEN**, 20, **dB** as indicated in row 2 of [Table 10-16.](#page-601-0)
- 10.On the spectrum analyzer, press **SGL SWP**.
- 11.Wait for a sweep to finish. Record the ∆ MKR amplitude in [Table 10-16](#page-601-0) as the actual ∆ MKR reading.
- 12.Repeat steps 8 through 11 for each row of instrument settings in [Table 10-16](#page-601-0).
- 13.For each attenuator setting other than 10 dB, subtract the actual ∆ MKR reading from the ideal ∆ MKR reading in [Table 10-16](#page-601-0) and record the result as the cumulative switching uncertainty (CSU).

CSU = ideal ∆ MKR reading − actual ∆ MKR reading

Using Performance Tests – Volume II **13. Input Attenuator Switching Uncertainty: HP 8560E/EC, 8561E/EC, 8562E/EC/, 8563E/EC**

14.For attenuator settings from 20 through 70 dB, subtract the CSU value of the preceding setting from the current CSU value and record the result in [Table 10-16](#page-601-0) as the incremental switching uncertainty.

Incremental switching uncertainty = current CSU − previous CSU

15.Set the HP 3335A controls as follows:

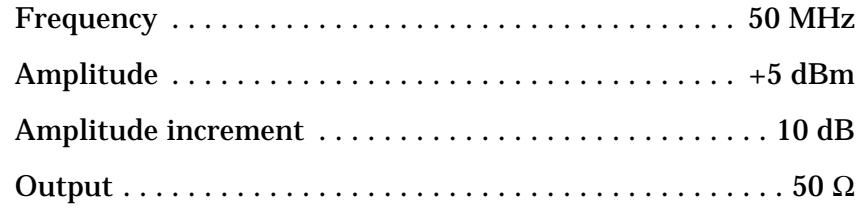

16.On the spectrum analyzer, press **PRESET**, **CAL, REALIGN LO AND IF**. Wait for adjustments to complete. Then, set the controls as follows:

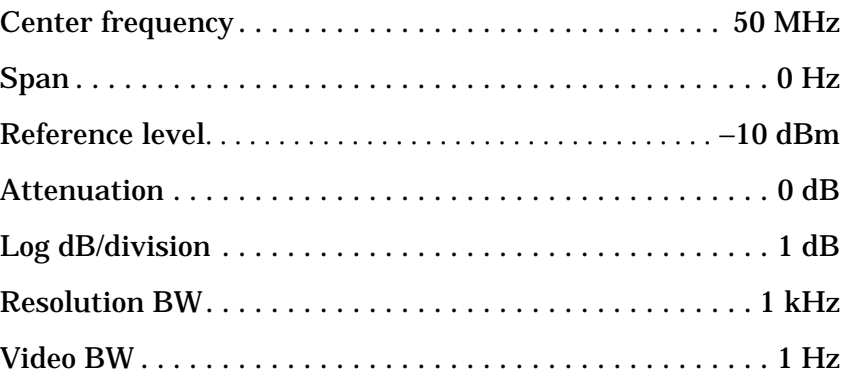

- 17.Set the HP 355C to 5 dB and replace the HP 8491B Option 020 with the HP 8491B Option 010 10 dB attenuator.
- 18.Adjust the HP 355C to place the signal two to three divisions below the reference level.
- 19.On the spectrum analyzer, press **MKR**, **MARKER DELTA**.
- 20.Set the HP 3335A **AMPLITUDE** and the spectrum analyzer **REF LVL** according to [Table 10-17.](#page-602-0) Record the spectrum analyzer ∆ MKR reading for each setting as the actual  $\triangle$  MKR reading.
- 21.For each row in [Table 10-17,](#page-602-0) subtract the ideal ∆ MKR reading from the actual ∆ MKR reading. Record the result as the IF gain deviation.

#### **Calculating IF Gain Correction**

- 22. Calculate and record the IF gain correction factors in [Table 10-18](#page-602-0) as described in the following steps:
	- a. For each IF gain correction entry, there is a pair of numbers in parentheses. These numbers represent spectrum analyzer REF LVL settings from [Table 10-17.](#page-602-0)
	- b. Look up the IF gain deviation values in [Table 10-17](#page-602-0) that correspond to these REF LVL settings.
	- c. Substitute test values for the numbers in parentheses in the IF gain correction entry and calculate the correction value. As an example, when calculating [Table 10-18](#page-602-0) IF gain correction for the 20 dB ATTEN setting, look up the IF gain deviation values listed in [Table 10-17](#page-602-0) for the −30 and −20 dBm REF LVL settings.
	- d. If the IF gain deviation for the −30 dBm REF LVL is +0.2 dB and the IF gain deviation for the −20 dBm REF LVL is −0.3 dB, then the IF gain correction for the 20 dB ATTEN setting is:

 $(+0.2) - (-0.3) = +0.5$  dB

#### **Input Attenuator Switching Uncertainty, 2.9 GHz**

- 23. Connect the equipment as shown in [Figure 10-14](#page-597-0) using the HP 8491B Option 010 10 dB attenuator. The spectrum analyzer provides the frequency reference for the HP 8340A/B.
- 24.On the spectrum analyzer, press **FREQUENCY**, 2.9, **GHz**.
- 25.On the spectrum analyzer, press **AMPLITUDE,** 10, −**dBm, ATTEN,** 10, **+dBm**, **MKR, MARKERS OFF**.
- 26.On the HP 8340A/B, press **INSTR PRESET** and set the controls as follows:

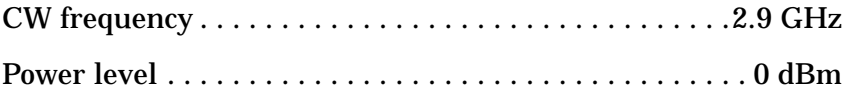

- 27.On the spectrum analyzer, press **MKR**.
- 28.Adjust the HP 8340A/B **POWER LEVEL** for a spectrum analyzer MKR amplitude reading of −13 dBm ±0.05 dB.
- 29.On the spectrum analyzer press **MKR**, **MARKER DELTA**, **AMPLITUDE, ATTEN,** 20, **dB**.
- <span id="page-601-0"></span>30.After a new sweep has finished, record the spectrum analyzer ∆ MKR amplitude reading in [Table 10-18](#page-602-0) as the ∆ MKR Reading (column 2).
- 31.Set the spectrum analyzer **ATTEN** to the settings indicated in [Table](#page-602-0) [10-18](#page-602-0). Repeat step 30 for each ATTEN setting.
- 32.For each ATTEN setting in [Table 10-18,](#page-602-0) subtract the IF gain correction from the ∆ MKR reading (column 2) and record the result as the CSU.
- 33.For each attenuator setting from 20 through 70 dB, subtract the CSU value of the preceding setting from the current CSU value and record the result in [Table 10-18](#page-602-0) as the incremental switching uncertainty.

Incremental switching uncertainty = current CSU − previous CSU

**Table 10-16 Input Attenuator Switching Accuracy, 50 MHz**

| <b>HP 3335A</b><br><b>Amplitude</b><br>(dBm) |                                   | <b>Spectrum</b><br><b>Analyzer</b> |                      | $\triangle$ MKR Reading | <b>Cumulative</b><br><b>Switching</b><br><b>Uncertainty</b> | Incremental  <br><b>Switching</b><br><b>Uncertainty</b> | <b>Measurement</b><br><b>Uncertainty</b><br>(dB) |
|----------------------------------------------|-----------------------------------|------------------------------------|----------------------|-------------------------|-------------------------------------------------------------|---------------------------------------------------------|--------------------------------------------------|
|                                              | <b>REF</b><br><b>LVL</b><br>(dBm) | <b>ATTEN</b><br>(dB)               | <b>Ideal</b><br>(dB) | <b>Actual</b><br>(dB)   | (dB)                                                        | (dB)                                                    |                                                  |
| $-50$                                        | $-70$                             | 10                                 | $0$ (Ref.)           | $0$ (Ref.)              | $0$ (Ref.)                                                  | $0$ (Ref.)                                              | $0$ (Ref.)                                       |
| $-40$                                        | $-60$                             | 20                                 | $+10$                |                         |                                                             |                                                         | $\pm 0.178$                                      |
| $-30$                                        | $-50$                             | 30                                 | $+20$                |                         |                                                             |                                                         | $\pm 0.178$                                      |
| $-20$                                        | $-40$                             | 40                                 | $+30$                |                         |                                                             |                                                         | $\pm 0.178$                                      |
| $-10$                                        | $-30$                             | 50                                 | $+40$                |                         |                                                             |                                                         | $\pm 0.178$                                      |
| $\mathbf{0}$                                 | $-20$                             | 60                                 | $+50$                |                         |                                                             |                                                         | $\pm 0.178$                                      |
| $+10$                                        | $-10$                             | 70                                 | $+60$                |                         |                                                             |                                                         | $\pm 0.178$                                      |

| <b>Spectrum Analyzer</b><br><b>Ref Lvl</b> (dBm) | <b>HP 3335A</b><br>Amplitude (dBm) | $\triangle$ MKR Reading | IF Gain<br><b>Deviation</b> |            |
|--------------------------------------------------|------------------------------------|-------------------------|-----------------------------|------------|
|                                                  |                                    | <b>Actual (dB)</b>      | Ideal (dB)                  | (dB)       |
| $-10$                                            | $+5$                               | $0$ (Ref.)              | $0$ (Ref.)                  | $0$ (Ref.) |
| $-20$                                            | $-5$                               |                         | $-10$                       |            |
| $-30$                                            | $-15$                              |                         | $-20$                       |            |
| $-40$                                            | $-25$                              |                         | $-30$                       |            |
| $-50$                                            | $-35$                              |                         | $-40$                       |            |
| $-60$                                            | $-45$                              |                         | $-50$                       |            |
| $-70$                                            | $-55$                              |                         | $-60$                       |            |
| $-80$                                            | $-65$                              |                         | $-70$                       |            |

<span id="page-602-0"></span>**Table 10-17 IF Gain Deviation**

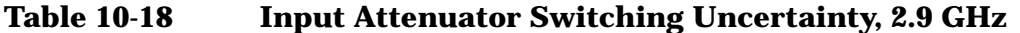

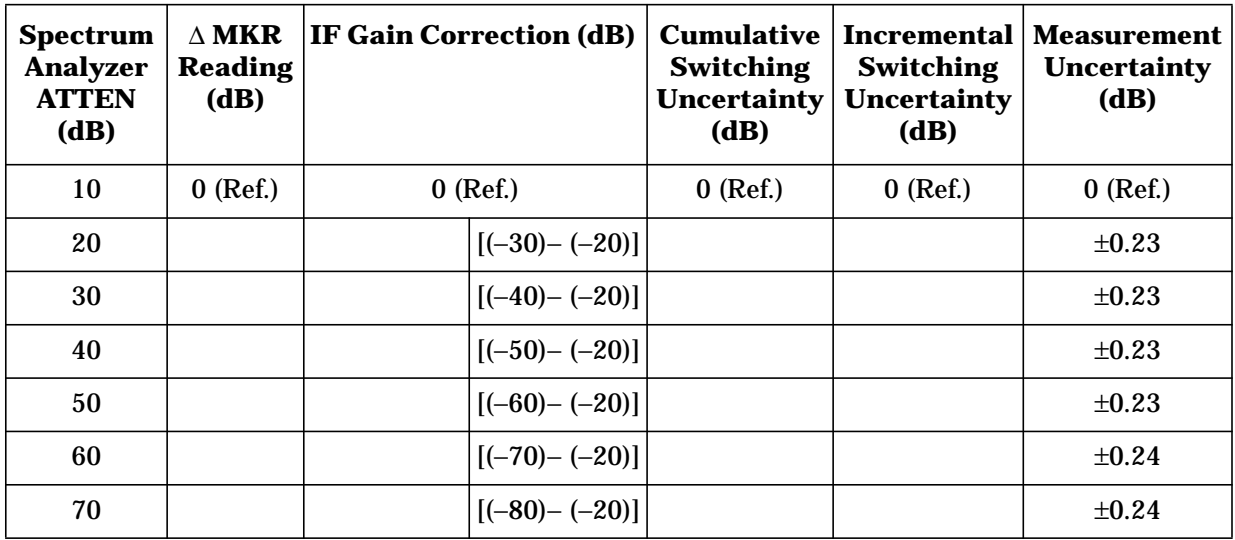

# <span id="page-603-0"></span>**14. Input Attenuator Switching Uncertainty: HP 8564E/EC, 8565E/EC**

## **Instrument Under Test**

HP 8564E/EC HP 8565E/EC

## **Related Specification**

Input Attenuator Switching Uncertainty

## **Related Adjustment**

There is no related adjustment procedure for this performance test.

## **Description**

This test measures the input attenuator switching uncertainty over the full 60 dB range at 50 MHz. The synthesizer/level generator is phase-locked to the spectrum analyzer 10 MHz reference. Switching uncertainty is referenced to the 10 dB attenuator setting. The attenuator in the synthesizer/level generator is the measurement standard.

The input attenuator switching uncertainty at 2.9 GHz is measured using IF substitution. The IF gains are characterized at 50 MHz.

#### **Figure 10-15 Input Attenuator Test Setup, 50 MHz**

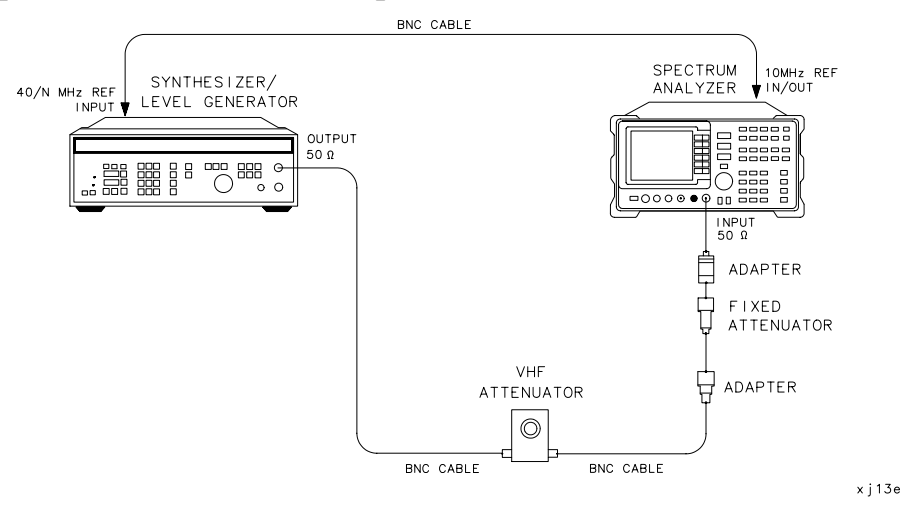

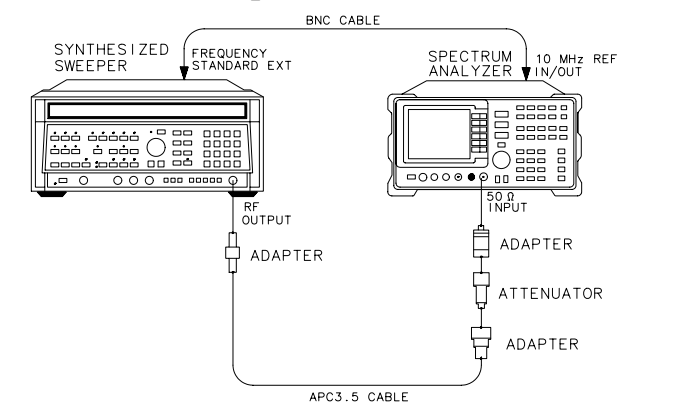

#### <span id="page-604-0"></span>**Figure 10-16 Input Attenuator Test Setup, >50 MHz**

## **Equipment**

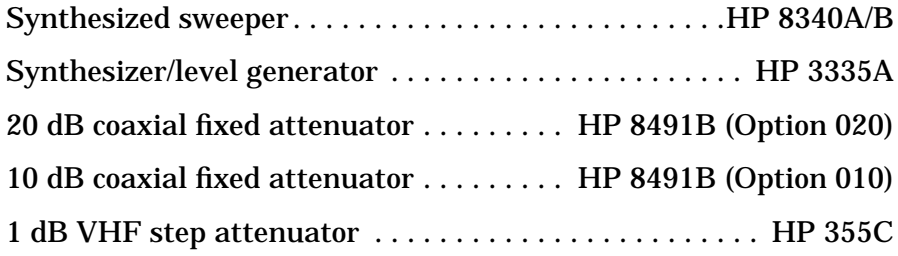

#### **Adapters**

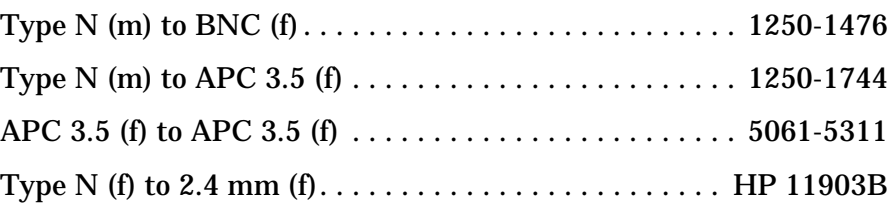

#### **Cables**

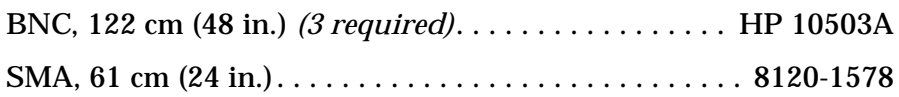

## **Procedure**

**Attenuator Switching Uncertainty**

1. Connect the equipment as shown in [Figure 10-15 u](#page-603-0)sing the HP 8491B Option 020. The spectrum analyzer provides the frequency reference for the HP 3335A.

x j 14e

Using Performance Tests – Volume II

**14. Input Attenuator Switching Uncertainty: HP 8564E/EC, 8565E/EC**

2. Set the HP 3335A controls as follows:

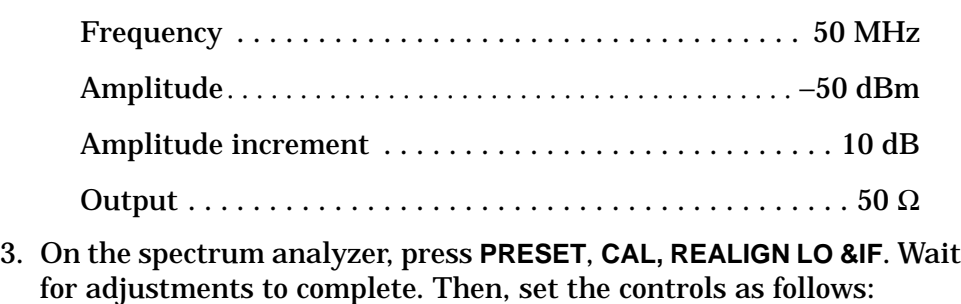

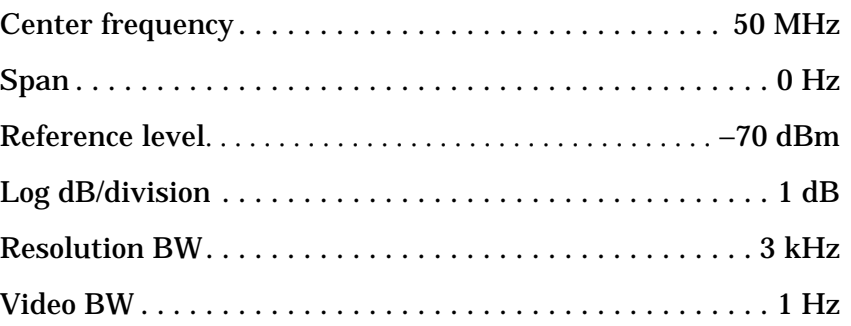

- 4. Set the HP 355C to 0 dB.
- 5. Adjust the HP 355C step attenuator to place the peak of the signal two to three divisions below the spectrum analyzer reference level.
- 6. On the spectrum analyzer, press **SGL SWP**, **SGL SWP**.
- 7. Wait for a new sweep to finish. Press **MKR, MARKER DELTA**.
- 8. Set the HP 3335A amplitude as indicated in row 2 of [Table 10-19](#page-608-0) by pressing **AMPLITUDE** and entering the next dBm value.
- 9. On the spectrum analyzer, set **AMPLITUDE REF LVL** 60 −**dBm ATTEN** 20 **dB** as indicated in row 2 of [Table 10-19](#page-608-0).
- 10.On the spectrum analyzer, press **SGL SWP**.
- 11.Wait for a sweep to finish. Record the ∆ MKR amplitude in [Table](#page-608-0) [10-19](#page-608-0) as the actual ∆ MKR reading.
- 12.Repeat steps 8 through 11 for each row of instrument settings in [Table 10-19](#page-608-0).
- 13.For each attenuator setting other than 10 dB, subtract the actual ∆ MKR reading from the ideal ∆ MKR reading in [Table 10-19](#page-608-0) and record the result as the cumulative switching uncertainty (CSU).

CSU = ideal  $\triangle$  MKR reading – actual  $\triangle$  MKR reading

14.For attenuator settings from 20 through 60 dB, subtract the CSU value of the preceding setting from the current CSU value and record the result in [Table 10-19](#page-608-0) as the incremental switching uncertainty.

Incremental switching uncertainty = current CSU − previous CSU

15.Set the HP 3335A controls as follows:

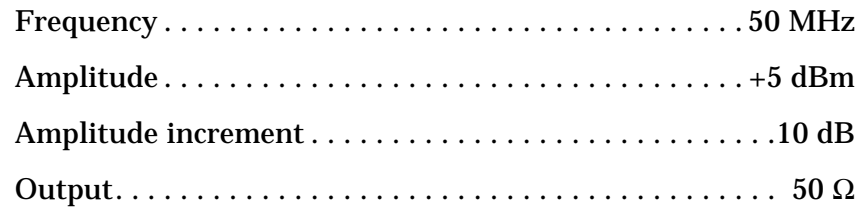

16.On the spectrum analyzer, press **PRESET**, **CAL**, **REALIGN LO AND IF**. Wait for adjustments to complete. Then, set the controls as follows:

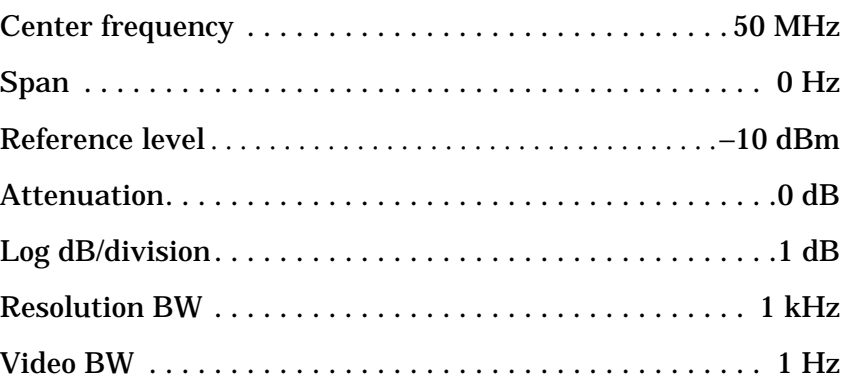

- 17.Set the HP 355C to 5 dB and replace the HP 8491B Option 020 with the HP 8491B Option 010 10 dB attenuator.
- 18.Adjust the HP 355C to place the signal two to three divisions below the reference level.
- 19.On the spectrum analyzer, press **MKR, MARKER DELTA**.
- 20.Set the HP 3335A **AMPLITUDE** and the spectrum analyzer **REF LVL** according to [Table 10-20.](#page-608-0) Record the spectrum analyzer ∆ MKR reading for each setting as the actual ∆ MKR reading.
- 21.For each row in [Table 10-20,](#page-608-0) subtract the ideal ∆ MKR reading from the actual ∆ MKR reading. Record the result as the IF gain deviation.

### **Calculating IF Gain Correction**

- 22.Calculate and record the IF gain correction factors in [Table 10-21](#page-609-0) as described in the following steps:
	- a. For each IF gain correction entry, there is a pair of numbers in parentheses. These numbers represent spectrum analyzer REF LVL settings from [Table 10-20.](#page-608-0)
	- b. Look up the IF gain deviation values in [Table 10-20](#page-608-0) that correspond to these REF LVL settings.
	- c. Substitute test values for the numbers in parentheses in the IF gain correction entry and calculate the correction value. As an example, when calculating [Table 10-21](#page-609-0) IF gain correction for the 20 dB ATTEN setting, look up the IF gain deviation values listed in [Table 10-20](#page-608-0) for the −30 and −20 dBm REF LVL settings.
	- d. If the IF gain deviation for the −30 dBm REF LVL is +0.2 dB and the IF gain deviation for the −20 dBm REF LVL is −0.3 dB, then the IF gain correction for the 20 dB ATTEN setting is:

 $(+0.2) - (-0.3) = +0.5$  dB

#### **Input Attenuator Switching Uncertainty, 2.9 GHz**

- 23.Connect the equipment as shown in [Figure 10-16](#page-604-0) using the HP 8491B Option 010 10 dB attenuator. The spectrum analyzer provides the frequency reference for the HP 8340A/B.
- 24.On the spectrum analyzer press, **FREQUENCY**, 2.9, **GHz**.
- 25.On the spectrum analyzer press, **AMPLITUDE**, 10, −**dBm, ATTEN,** 10, **+dBm**, **MKR**, **MARKERS OFF**.
- 26.On the HP 8340A/B, press **INSTR PRESET** and set the controls as follows:

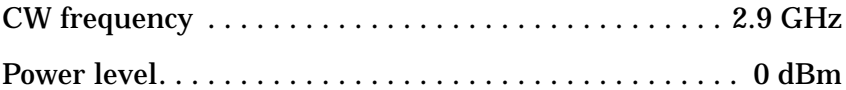

- 27.On the spectrum analyzer press **MKR**.
- 28.Adjust the HP 8340A/B **POWER LEVEL** for a spectrum analyzer MKR amplitude reading of −13 dBm ±0.05 dB.
- 29.On the spectrum analyzer press **MKR**, **MARKER DELTA**, **AMPLITUDE, ATTEN,** 20, **dB**.
- <span id="page-608-0"></span>30. After a new sweep has finished, record the spectrum analyzer  $\Delta$ MKR amplitude reading in [Table 10-21](#page-609-0) as the ∆ MKR Reading (column 2).
- 31.Set the spectrum analyzer **ATTEN** to the settings indicated in [Table](#page-609-0) [10-21](#page-609-0). Repeat step 30 for each ATTEN setting.
- 32.For each ATTEN setting in [Table 10-21,](#page-609-0) subtract the IF gain correction from the ∆ MKR reading (column 2) and record the result as the CSU.
- 33.For each attenuator setting from 20 through 60 dB, subtract the CSU value of the preceding setting from the current CSU value and record the result in [Table 10-21](#page-609-0) as the incremental switching uncertainty.

Incremental switching uncertainty = current CSU − previous CSU

**Table 10-19 Input Attenuator Switching Accuracy, 50 MHz**

| <b>HP 3335A</b><br><b>Amplitude</b><br>(dBm) | <b>Spectrum</b><br><b>Analyzer</b> |                      | $\triangle$ MKR Reading |                       | <b>Switching</b><br><b>Uncertainty</b> | <b>Switching</b><br><b>Uncertainty</b> | <b>Cumulative   Incremental   Measurement</b><br><b>Uncertainty</b><br>(dB) |
|----------------------------------------------|------------------------------------|----------------------|-------------------------|-----------------------|----------------------------------------|----------------------------------------|-----------------------------------------------------------------------------|
|                                              | <b>REF LVL</b><br>(dBm)            | <b>ATTEN</b><br>(dB) | <b>Ideal</b><br>(dB)    | <b>Actual</b><br>(dB) | (dB)                                   | (dB)                                   |                                                                             |
| $-50$                                        | $-70$                              | 10                   | $0$ (Ref.)              | $0$ (Ref.)            | $0$ (Ref.)                             | $0$ (Ref.)                             | $0$ (Ref.)                                                                  |
| $-40$                                        | $-60$                              | 20                   | $+10$                   |                       |                                        |                                        | $\pm 0.178$                                                                 |
| $-30$                                        | $-50$                              | 30                   | $+20$                   |                       |                                        |                                        | ±0.178                                                                      |
| $-20$                                        | $-40$                              | 40                   | $+30$                   |                       |                                        |                                        | $\pm 0.178$                                                                 |
| $-10$                                        | $-30$                              | 50                   | $+40$                   |                       |                                        |                                        | $\pm 0.178$                                                                 |
| $\mathbf{0}$                                 | $-20$                              | 60                   | $+50$                   |                       |                                        |                                        | $\pm 0.178$                                                                 |

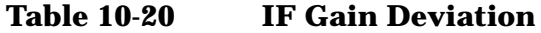

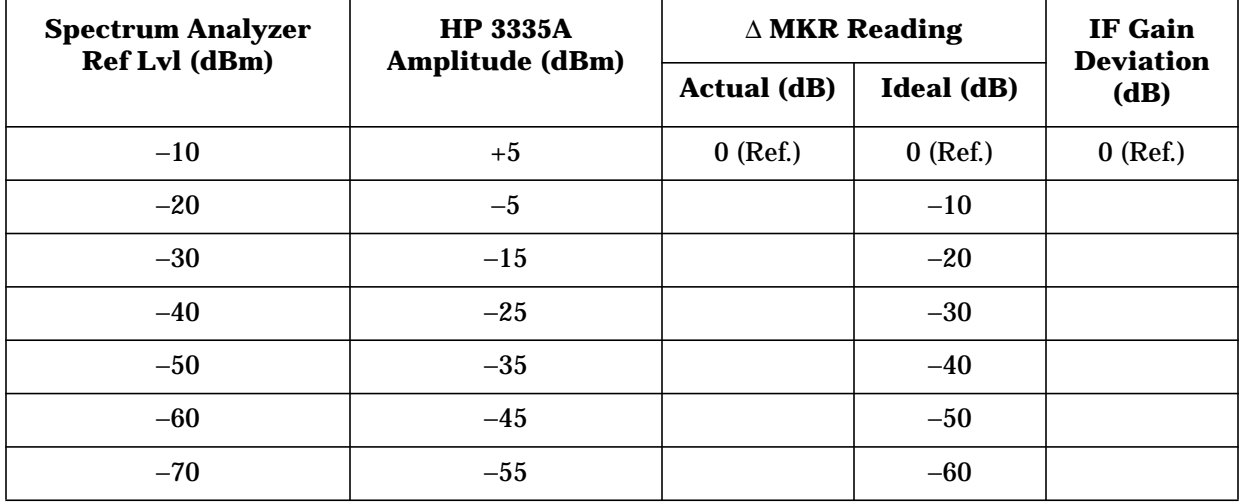

| <b>Spectrum</b><br><b>Analyzer</b><br><b>ATTEN</b><br>(dB) | $\Delta$ MKR<br><b>Reading</b><br>(dB) | <b>IF Gain Correction</b><br>(dB) |                   | <b>Cumulative</b><br><b>Switching</b><br><b>Uncertainty</b><br>(dB) | <b>Incremental</b><br><b>Switching</b><br><b>Uncertainty</b><br>(dB) | <b>Measurement</b><br><b>Uncertainty</b><br>(dB) |
|------------------------------------------------------------|----------------------------------------|-----------------------------------|-------------------|---------------------------------------------------------------------|----------------------------------------------------------------------|--------------------------------------------------|
| 10                                                         | $0$ (Ref.)                             | $0$ (Ref.)                        |                   | $0$ (Ref.)                                                          | $0$ (Ref.)                                                           | $0$ (Ref.)                                       |
| 20                                                         |                                        |                                   | $[(-30)-(-20)]$   |                                                                     |                                                                      | $\pm 0.23$                                       |
| 30                                                         |                                        |                                   | $[(-40) - (-20)]$ |                                                                     |                                                                      | $\pm 0.23$                                       |
| 40                                                         |                                        |                                   | $[(-50)-(-20)]$   |                                                                     |                                                                      | $\pm 0.23$                                       |
| 50                                                         |                                        |                                   | $[(-60) - (-20)]$ |                                                                     |                                                                      | $\pm 0.23$                                       |
| 60                                                         |                                        |                                   | $[(-70)-(-20)]$   |                                                                     |                                                                      | $\pm 0.24$                                       |

<span id="page-609-0"></span>**Table 10-21 Input Attenuator Switching Uncertainty, 2.9 GHz**

# <span id="page-610-0"></span>**15. IF Gain Uncertainty**

## **Instrument Under Test**

All HP 8560 E-Series and EC-Series

## **Related Specification**

IF Gain Uncertainty

## **Related Adjustment**

IF Amplitude Adjustment

## **Description**

This test measures the log (10 dB and 1 dB) and linear IF gain uncertainties. A 0 dBm signal is displayed near the reference level for each test. The input signal level is decreased as the spectrum analyzer reference level is decreased (IF gain increased). Since the signal level decreases in accurate steps, any error between the reference level and the signal level is caused by the analyzer IF gain. The frequency synthesizer is phase-locked to the spectrum analyzer 10 MHz reference.

#### **Figure 10-17 IF Gain Uncertainty Test Setup**

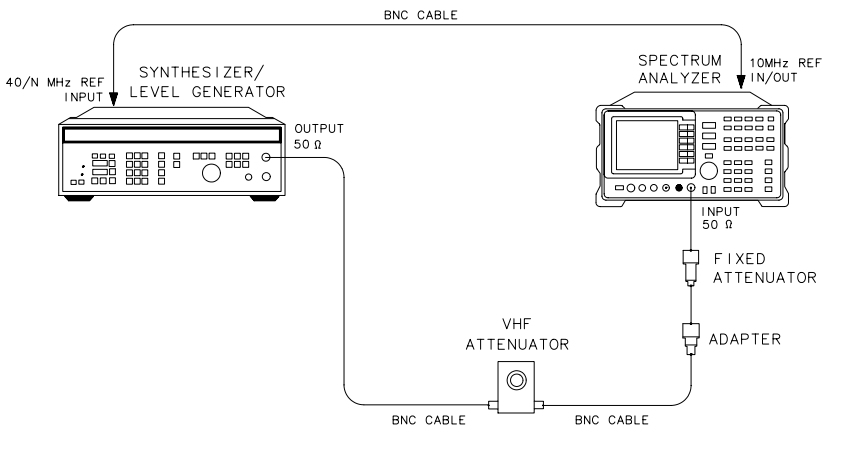

dp17e

## **Equipment**

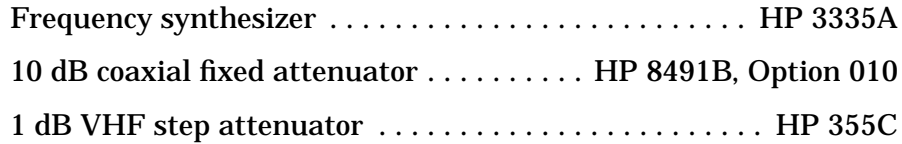

### **Adapter**

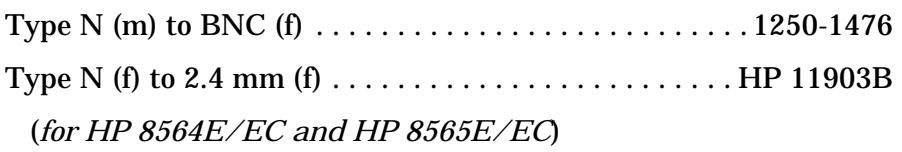

#### **Cable**

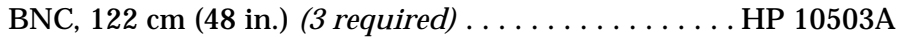

## **Procedure**

1. Connect the equipment as shown in [Figure 10-17.](#page-610-0) The spectrum analyzer under test provides the frequency reference for the HP 3335A.

**Log Gain Uncertainty (10 dB Steps)**

2. Set the HP 3335A controls as follows:

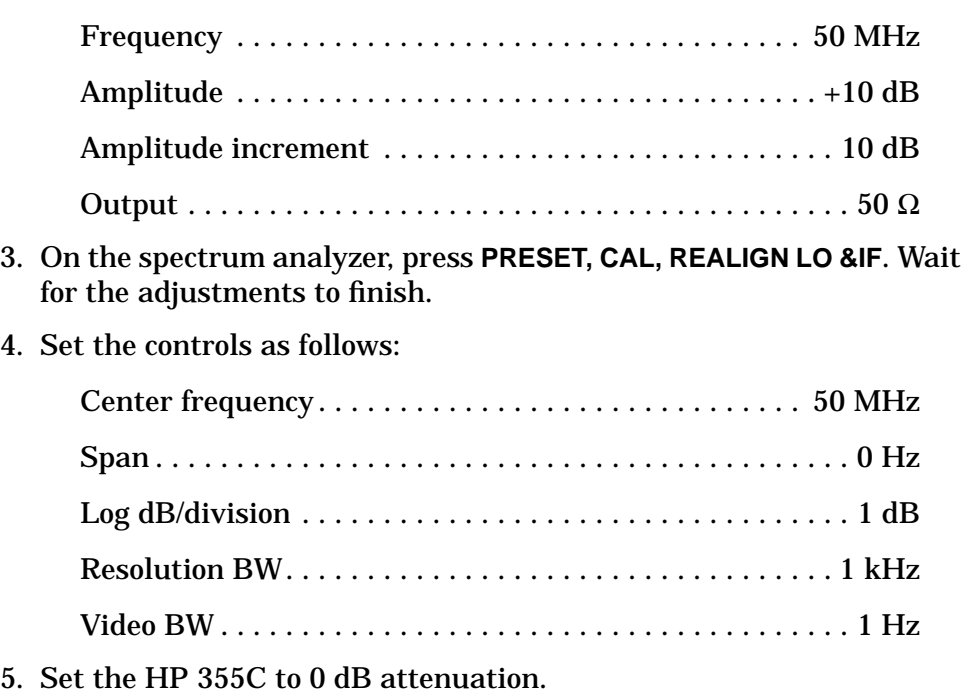

- 6. On the spectrum analyzer, press **MKR**.
- 7. Adjust the HP 355C to place the signal 2 or 3 dB (two to three divisions) below the spectrum analyzer reference level.
- 8. On the spectrum analyzer, press **SGL SWP**, **SGL SWP, MKR, MARKER DELTA**.
- 9. On the HP 3335A, press **AMPLITUDE**, then **INCR,** ⇓.
- 10.Set spectrum analyzer reference level: **AMPLITUDE, REF LVL**, 10, −**dBm**, **SGL SWP**. Wait for the sweep to finish.
- 11.Record the spectrum analyzer ∆ MKR amplitude reading in [Table](#page-613-0) [10-22](#page-613-0) as the actual ∆ MKR reading.
- 12.Repeat steps 9 through 11 for the remaining spectrum analyzer REF LVL settings listed in [Table 10-22](#page-613-0).

```
Log Gain Uncertainty (1 dB Steps)
```
13.On the HP 3335A, press **AMPLITUDE,** 10, **+dBm, AMPTD INCR**, 1, **dB**.

14.Set the spectrum analyzer controls as follows:

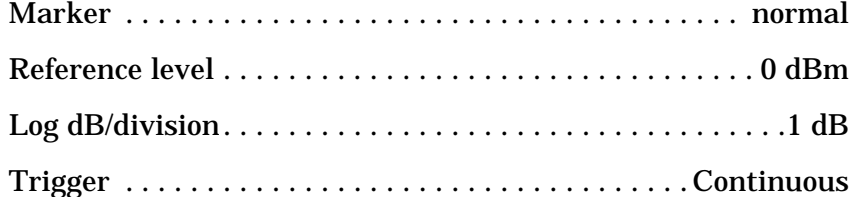

- 15.Adjust the HP 355C to place the signal 2 dB to 3 dB (two to three divisions) below the spectrum analyzer reference level.
- 16.On the spectrum analyzer, press **SGL SWP, SGL SWP**, **MKR, MARKER DELTA**.
- 17.On the HP 3335A, press **AMPLITUDE**, **INCR**, ⇓.
- 18.On the spectrum analyzer, press **AMPLITUDE,** ⇓, **SGL SWP**. Wait for the sweep to finish.
- 19.Record the spectrum analyzer ∆ MKR amplitude reading in [Table](#page-614-0) [10-23](#page-614-0) as the actual ∆ MKR reading.
- 20.Repeat steps 17 through 19 for the remaining spectrum analyzer REF LVL settings listed in [Table 10-23](#page-614-0).

**Linear Gain Uncertainty**

21.On the HP 3335A, press **AMPLITUDE,** 10, **+dBm, AMPTD INCR,** 10, **dB**.

#### Using Performance Tests – Volume II **15. IF Gain Uncertainty**

<span id="page-613-0"></span>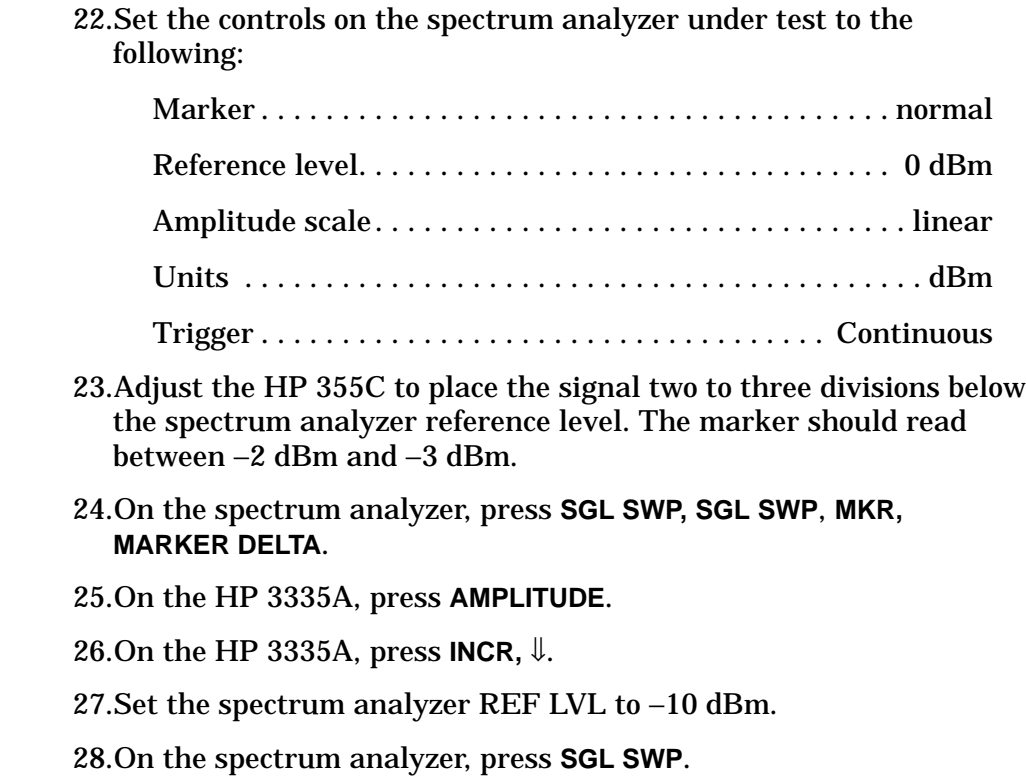

- 29.Record the spectrum analyzer ∆ MKR amplitude reading in [Table](#page-614-0) [10-24](#page-614-0) as the actual ∆ MKR reading.
- 30.Repeat steps 25 through 29 for the remaining spectrum analyzer REF LVL settings listed in [Table 10-24](#page-614-0).

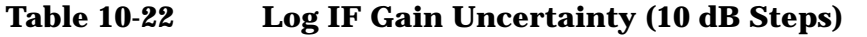

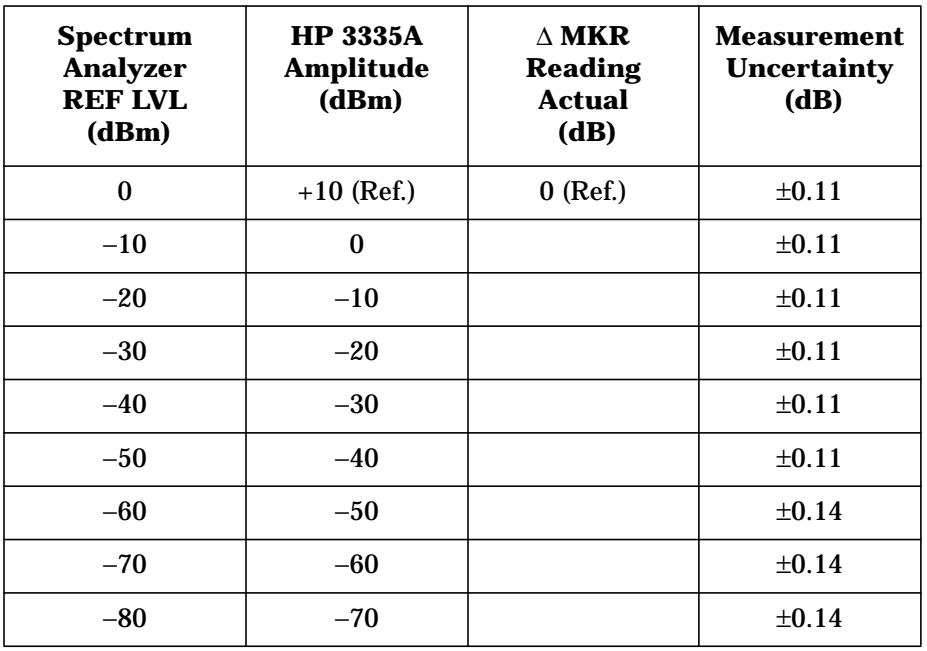

<span id="page-614-0"></span>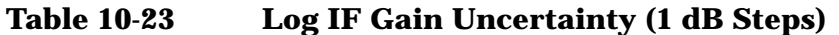

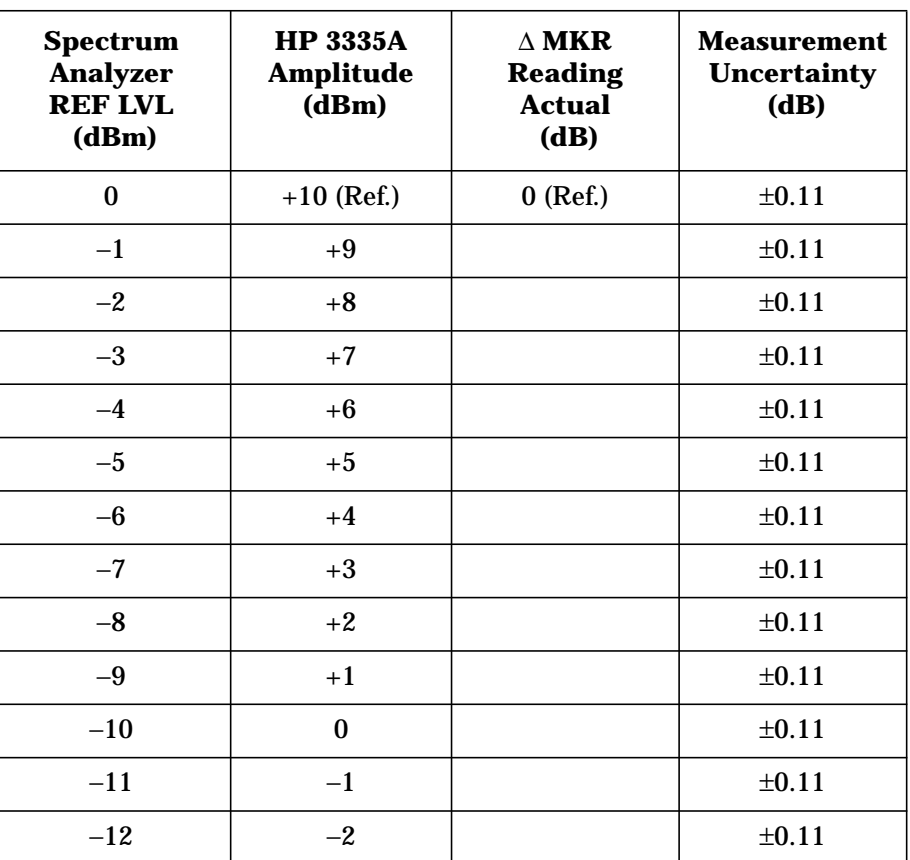

# **Table 10-24 Linear IF Gain Uncertainty**

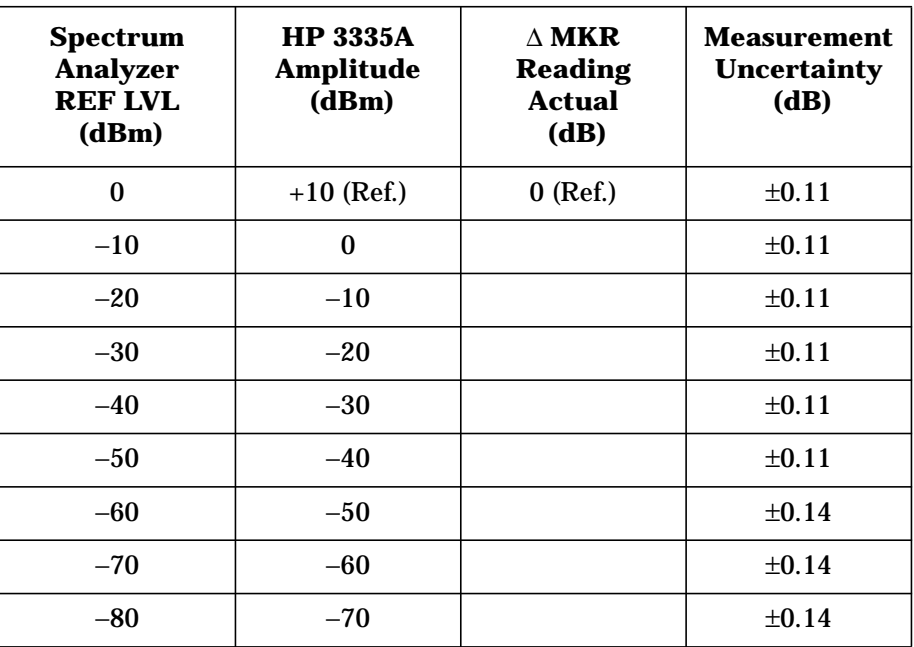

<span id="page-615-0"></span>Using Performance Tests - Volume II **16. Scale Fidelity**

# **16. Scale Fidelity**

### **Instrument Under Test**

All HP 8560 E-Series and EC-Series

## **Related Specification**

Log Fidelity Linear Fidelity

## **Related Adjustment**

IF Amplitude Adjustments Log Amplifier Adjustments

## **Description**

The 10 dB/div, 2 dB/div, and linear scales are tested for fidelity. The 10 dB/div scale is tested in RES BW settings of 10 Hz and 300 Hz. A signal is set to the reference level for each scale. As the signal amplitude is decreased, the displayed signal amplitude is compared to the reference level.

Incremental log fidelity is calculated from the cumulative log fidelity data. The nominal difference between the cumulative log fidelity data points selected is 12 dB for the 10 dB/div scale and 2 dB for the 2 dB/div scale. These differences ensure that the uncertainty due to the marker amplitude resolution is less than one-fourth of the specification.

The spectrum analyzer provides the 10 MHz reference to the synthesizer/level generator.

#### **Figure 10-18 Scale Fidelity Test Setup**

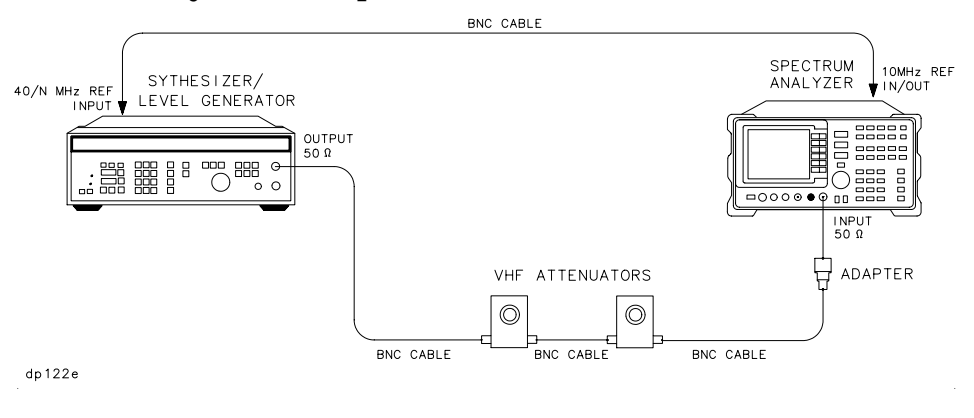

## **Equipment**

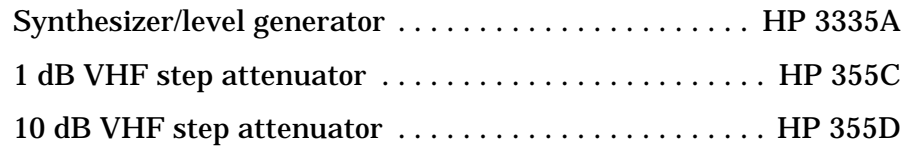

#### **Adapter**

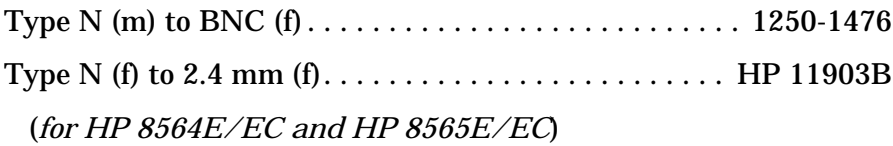

#### **Cable**

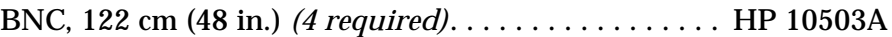

## **Procedure**

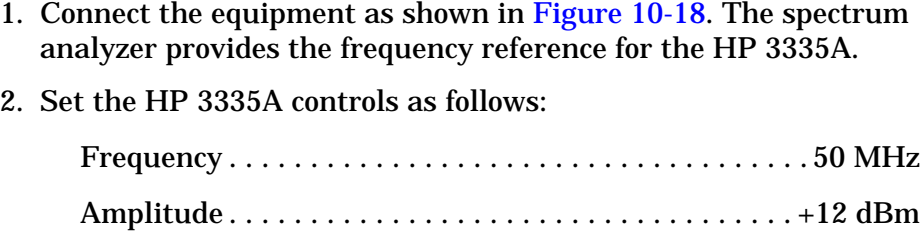

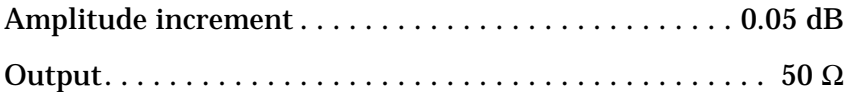

3. On the spectrum analyzer, press **PRESET**, **CAL**, **REALIGN LO & IF**. Wait for the adjustments to finish. Set the controls as follows:

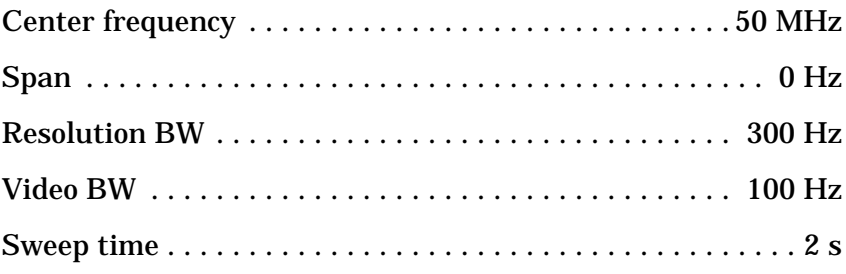

- 4. Set the HP 355C to 6 dB and HP 355D to 10 dB.
- 5. On the spectrum analyzer, press **MKR**.
- 6. Adjust the HP 355C and the HP 355D until the spectrum analyzer marker amplitude reads between 0 dBm and −1 dBm.

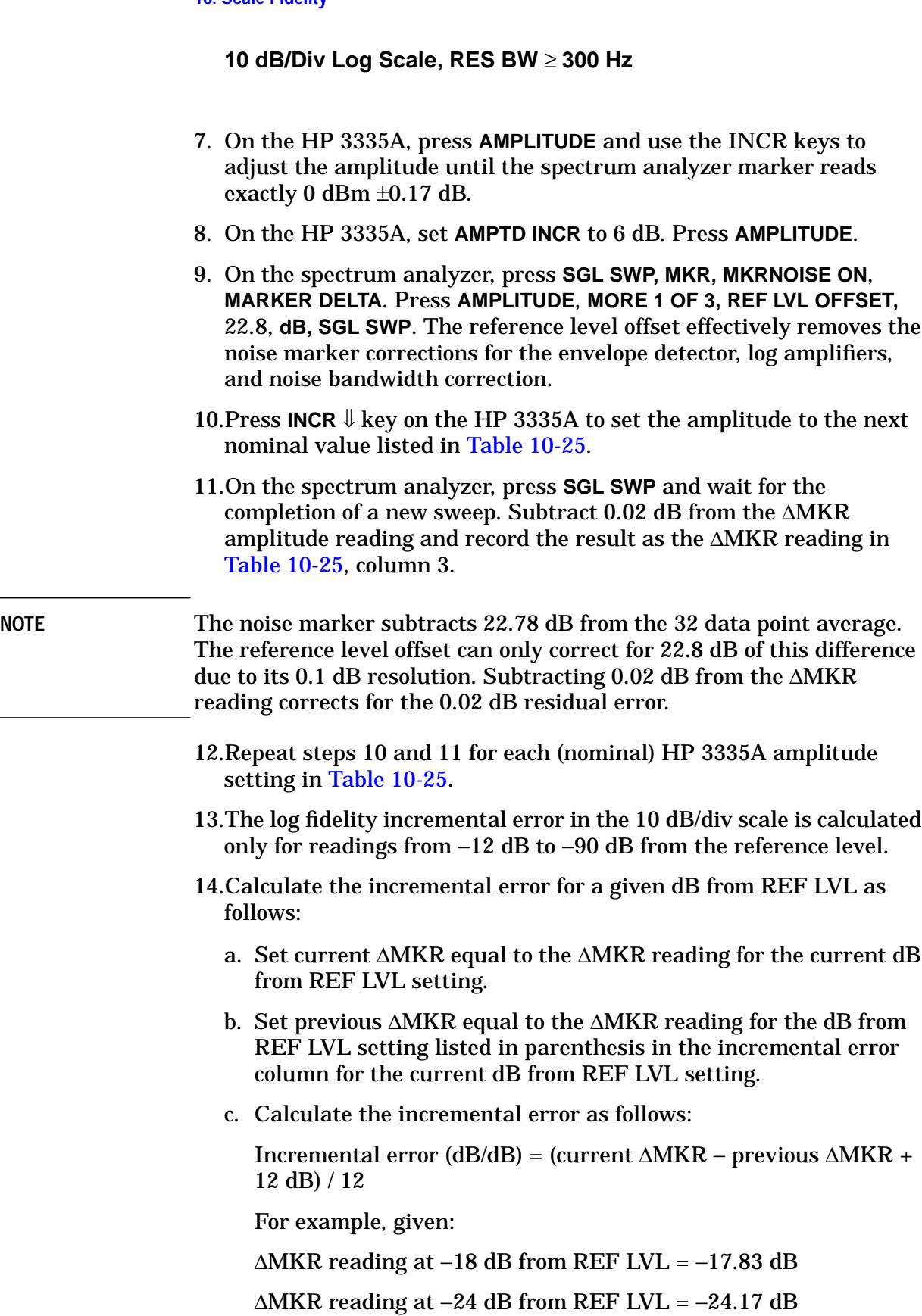

∆MKR reading at −30 dB from REF LVL = −30.33 dB

The incremental error for the -30 dB ∆MKR reading from the REF LVL setting (-30.33 dB) is calculated as follows:

> Incremental error =  $(-30.33 - (-17.83) + 12)/12$  $= -0.50 / 12$  $= -0.042$  dB/dB

#### **10 dB/Div Log Scale, RES BW** ≤ **100 Hz**

15.Set the spectrum analyzer controls as follows:

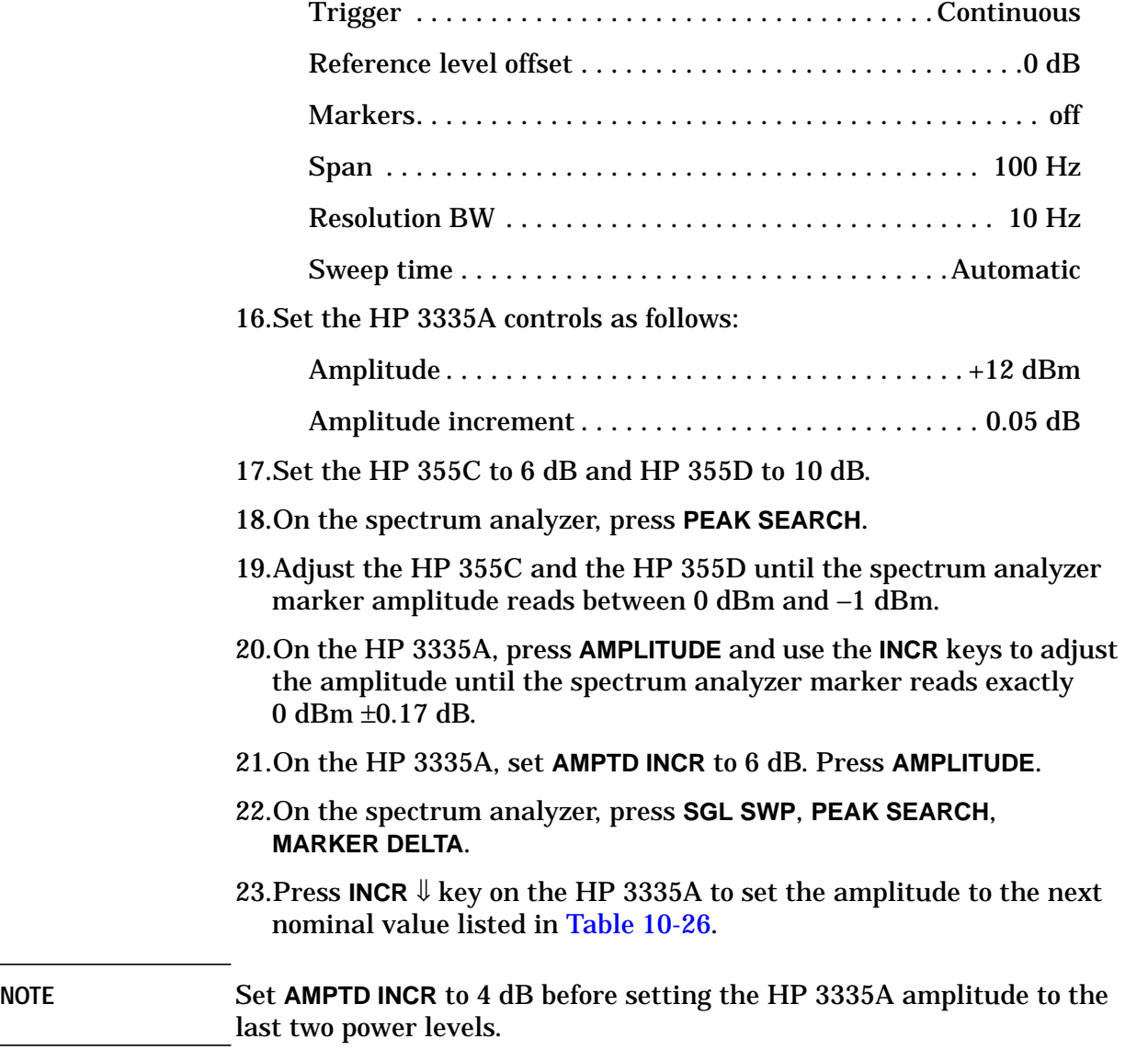

- 24.If the dB from REF LVL (nominal) is  $\geq -80$  dB (-40 dB, for example), press **SGL SWP** and wait until a new sweep is completed. Press **PEAK SEARCH** and record the ∆MKR amplitude reading in [Table](#page-623-0) [10-26](#page-623-0), column 3.
- 25.If the dB from REF LVL (nominal) is  $\lt$  –80 dB (–84 dB, for example), press **TRIG**, **CONT, BW**, **VID AVG ON**, **1**, **0**, **HZ**, and wait for VAVG 10 to be displayed above the graticule. Press **SGL SWP** and wait until a new sweep is completed. Press **PEAK SEARCH** and record the ∆MKR amplitude reading in [Table 10-26](#page-623-0), column 3.
- 26.Repeat steps 23, 24, and 25 for each (nominal) HP 3335A amplitude setting in [Table 10-26](#page-623-0).
- 27.Calculate the incremental error for a given dB from REF LVL as follows:
	- a. Set current ∆MKR equal to the ∆MKR reading for the current dB from REF LVL setting.
	- b. Set previous ∆MKR equal to the ∆MKR reading for the dB from REF LVL setting listed in parenthesis in the incremental error column for the current dB from REF LVL setting.
	- c. Calculate the incremental error as follows:

Incremental error (dB/dB) = (current ∆MKR − previous ∆MKR +  $12$  dB)  $/6$ 

For example, given:

∆MKR reading at −18 dB from REF LVL = −17.83 dB

∆MKR reading at −24 dB from REF LVL = −24.17 dB

∆MKR reading at −30 dB from REF LVL = −30.33 dB

The incremental error for the −30 dB from REF LVL setting is calculated as follows:

Incremental error =  $(-30.33 - (-17.83) + 12)/6$  $=-0.50/6$  $=-0.083$  dB/2 dB

#### **2 dB/Div Log Scale**

28.Set the spectrum analyzer controls as follows:

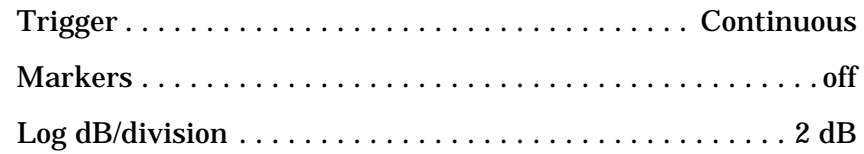

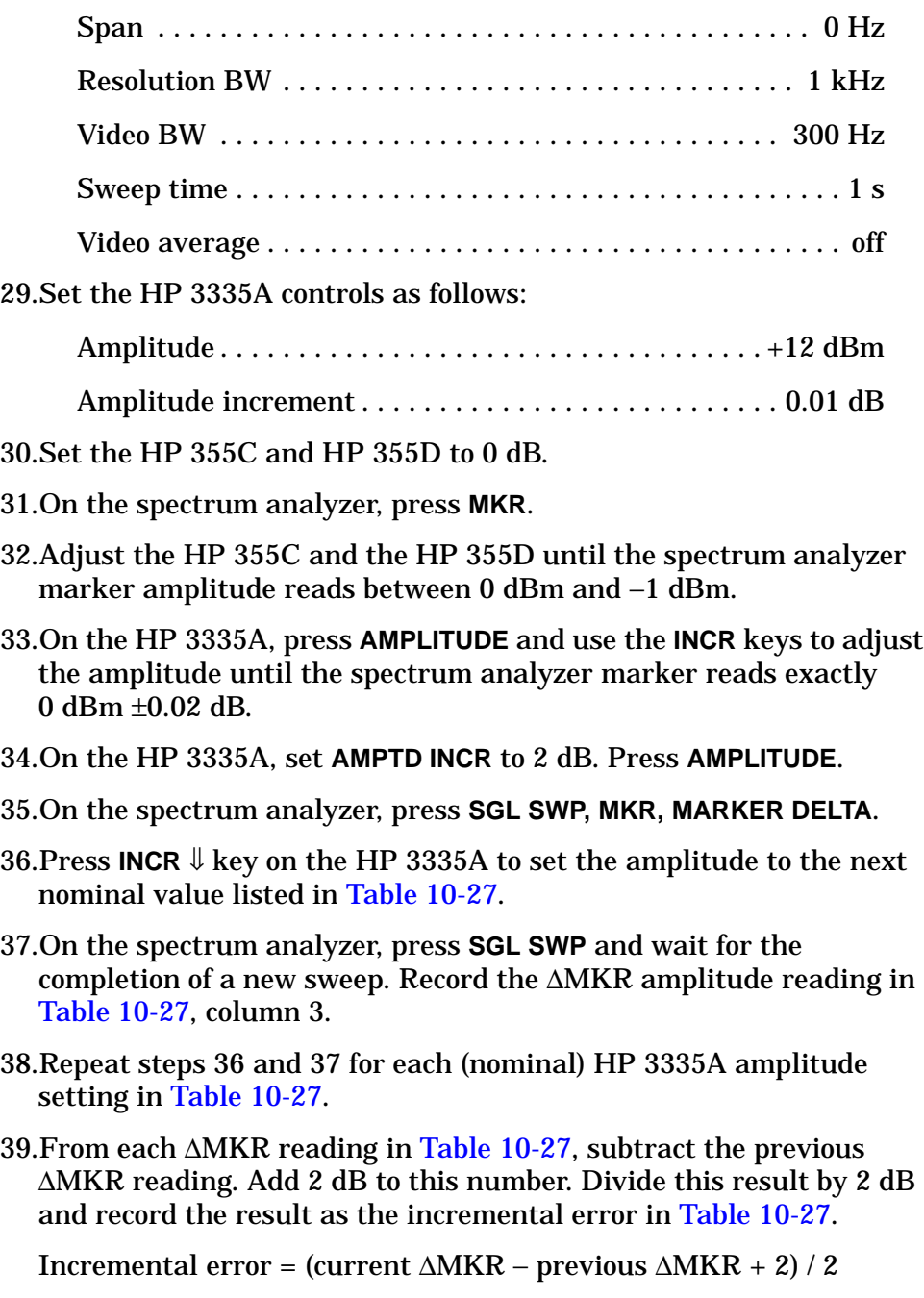

#### **Linear Scale**

40.Set the spectrum analyzer controls as follows:

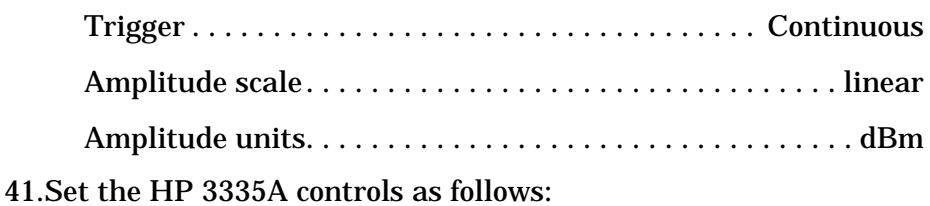

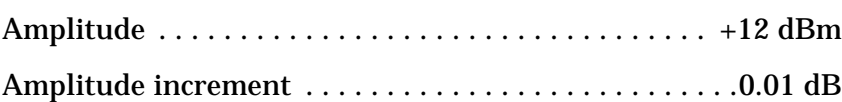

- 42.Set the HP 355C and HP 355D to 0 dB.
- 43.On the spectrum analyzer, press **MKR, MARKER NORMAL**.
- 44.Adjust the HP 355C and the HP 355D until the spectrum analyzer marker amplitude reads between 0 dBm and −1 dBm.
- 45.On the HP 3335A, press **AMPLITUDE** and use the INCR keys to adjust the amplitude until the spectrum analyzer marker reads exactly 0 dBm  $\pm$  0.02 dB.

46.On the HP 3335A, set **AMPTD INCR** to 2 dB. Press **AMPLITUDE**.

- 47.On the spectrum analyzer, press **SGL SWP**, **MKR, MARKER DELTA**.
- 48. Press **INCR**  $\Downarrow$  key on the HP 3335A to set the amplitude to the next nominal value listed in [Table 10-28](#page-624-0).
- 49.On the spectrum analyzer, press **SGL SWP** and wait for the completion of a new sweep. Record the ∆MKR amplitude reading in [Table 10-28](#page-624-0), column 3.
- 50.Repeat steps 48 and 49 for each (nominal) HP 3335A amplitude setting in [Table 10-28](#page-624-0).

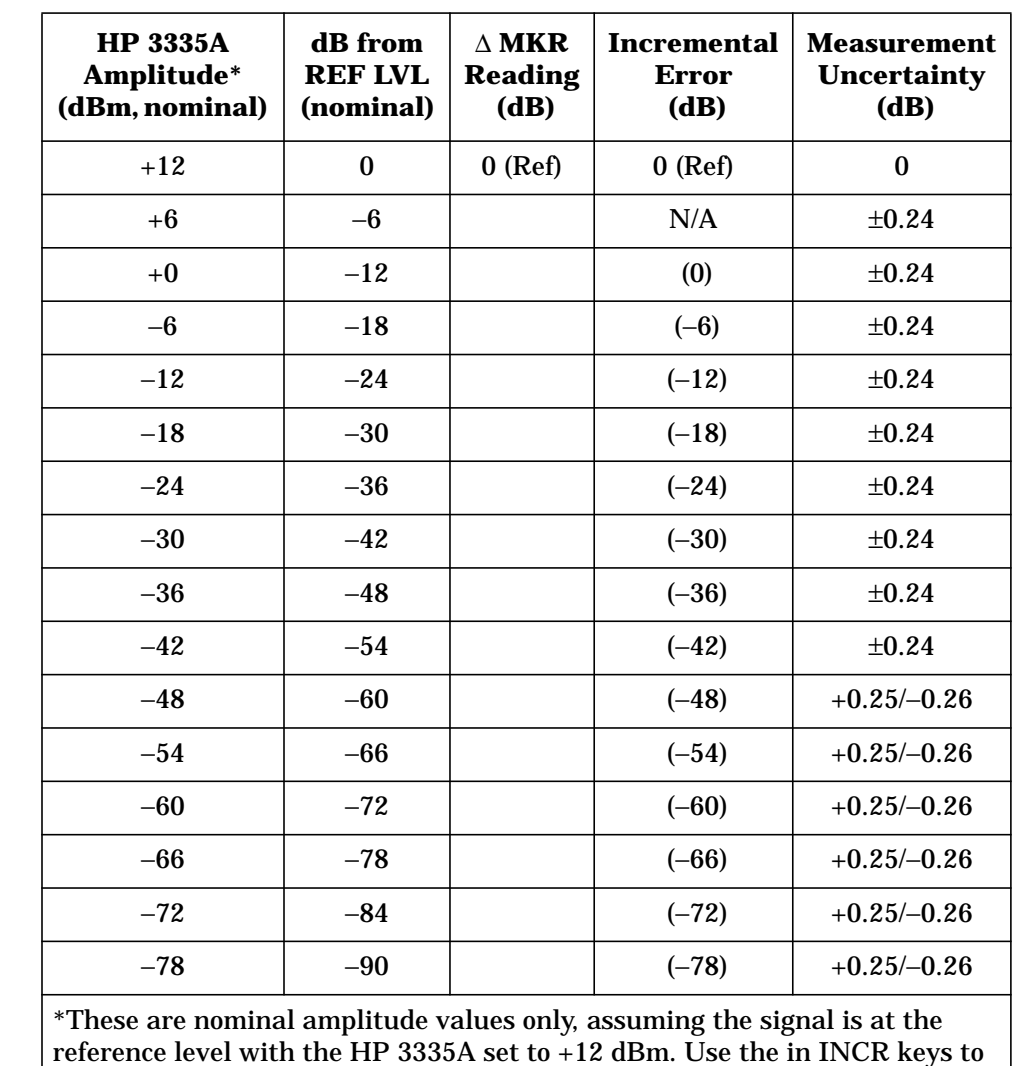

step the amplitude precise 6 dB (or 4 dB) steps.

#### <span id="page-622-0"></span>**Table 10-25 10 dB/Div Log Scale Fidelity (RES BW** ≥**300 Hz)**

#### <span id="page-623-0"></span>**Table 10-26 10 dB/Div Log Scale Fidelity (RES BW** ≤**100 Hz)**

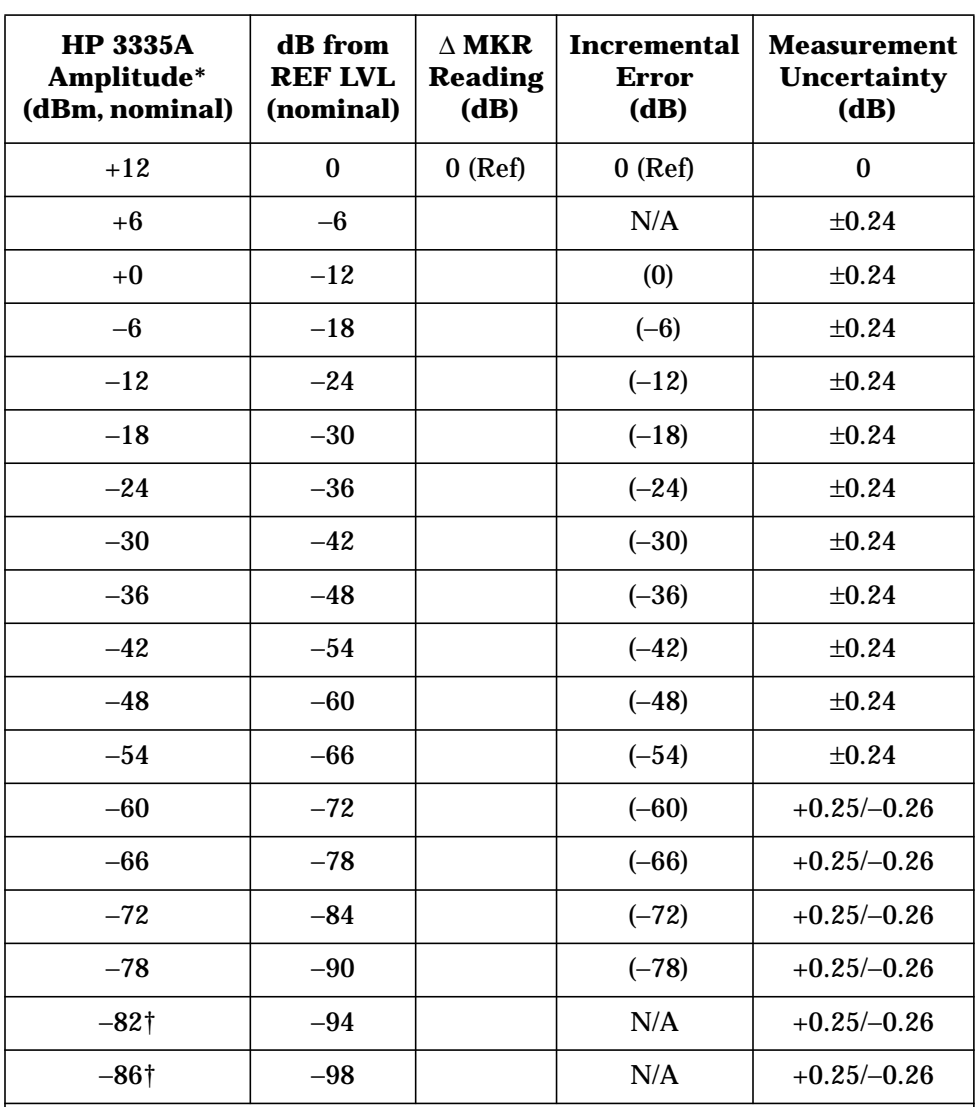

\* These are nominal amplitude values only, assuming the signal is at the reference level with the HP 3335A set to +12 dBm. Use the INCR keys to step the amplitude in precise 6 dB (or 4 dB) steps.

† INCR keys cannot be used to set this step; key in the amplitude from the previous step (that is, −78 dBm, nominal, −4 dB).

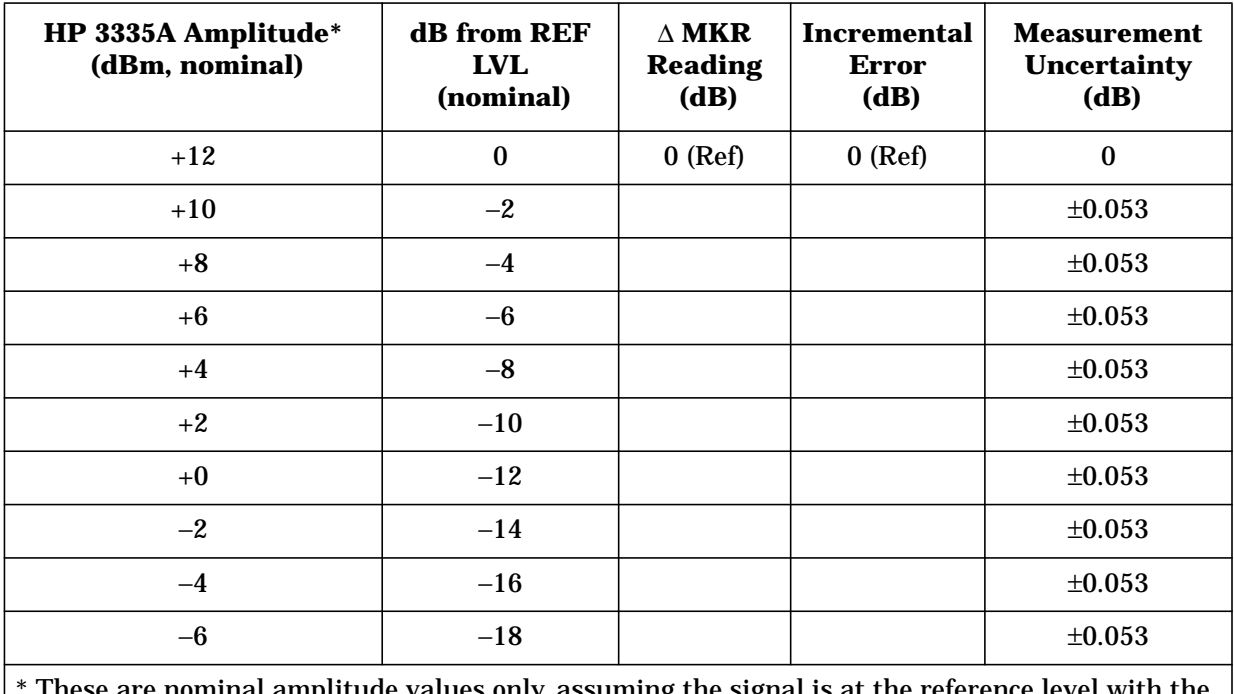

<span id="page-624-0"></span>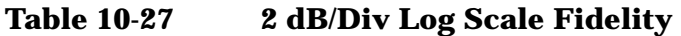

These are nominal amplitude values only, assuming the signal is at the reference level with the HP 3335A set to +12 dBm. Use the INCR keys to step the amplitude in precise 2 dB steps.

#### **Table 10-28 Linear Scale Fidelity**

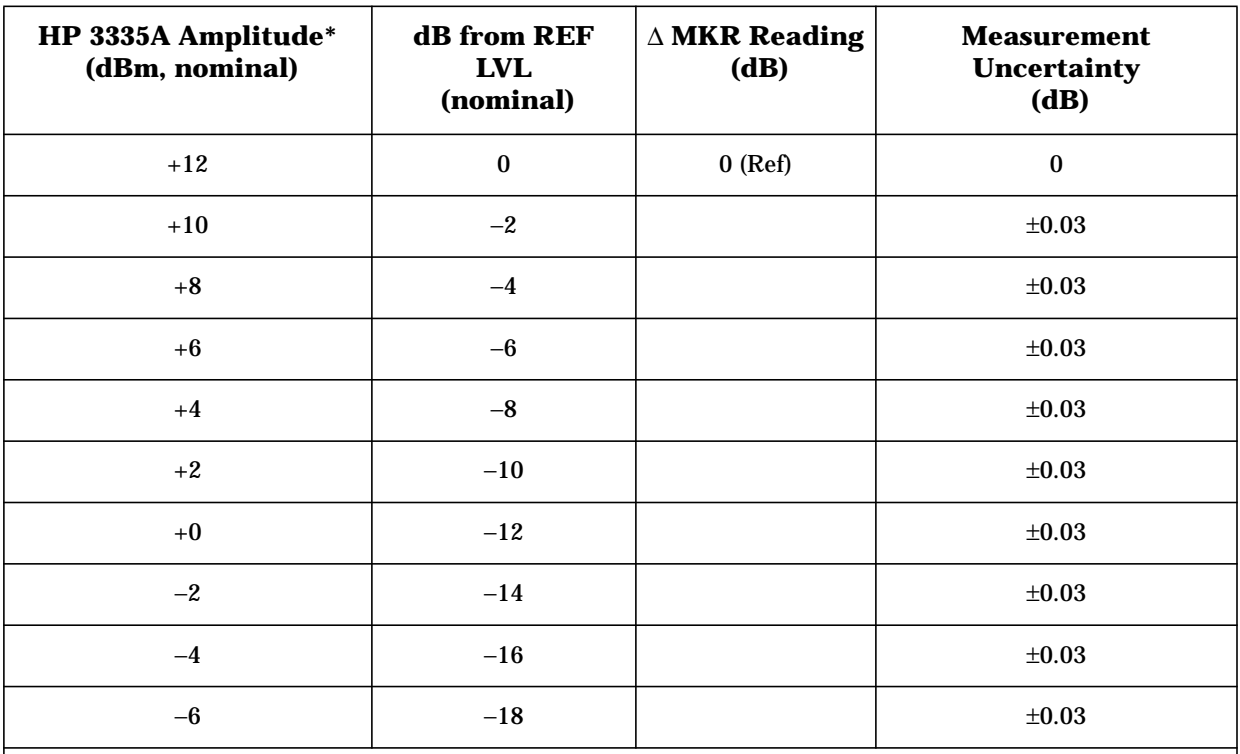

\* These are nominal amplitude values only, assuming the signal is at the reference level with the HP 3335A set to +12 dBm. Use the INCR keys to step the amplitude in precise 2 dB steps.

<span id="page-625-0"></span>Using Performance Tests – Volume II **17. Residual FM**

# **17. Residual FM**

### **Instrument Under Test**

All HP 8560 E-Series and EC-Series

## **Related Specification**

Residual FM

# **Related Adjustment**

There is no related adjustment for this performance test.

## **Description**

This test measures the inherent short-term instability of the spectrum analyzer. A stable signal is applied to the spectrum analyzer input. The analyzer is set to zero span and the signal is slope-detected on the skirt of the 10 Hz RES BW. Any instability in the spectrum analyzer LO system is transferred to the IF in the mixing process. The markers are used to locate a 20 ms portion of the trace with the greatest amplitude deviation. This amplitude deviation is converted to a frequency deviation, the residual FM, by multiplying the deviation by the slope of the 10 Hz filter.

#### **Figure 10-19 Residual FM Test Setup**

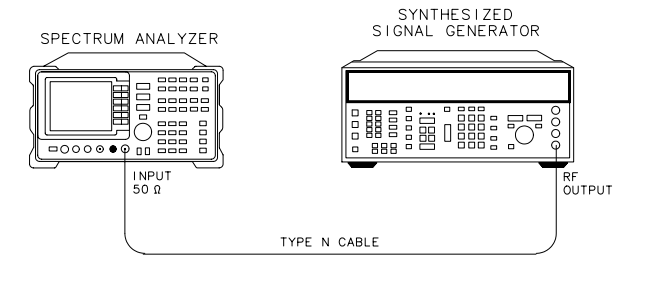

dp 110e

## **Equipment**

Synthesized signal generator . . . . . . . . . . . . . . . . . . . . . HP 8663A

#### **Adapter**

Type N (f) to APC 3.5 (f) (Option 026 only). . . . . . . . . . . 1250-1745

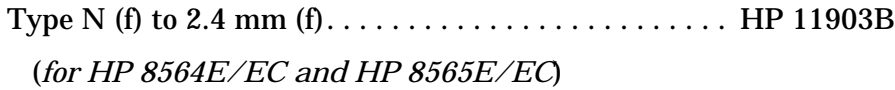

#### **Cable**

Type N, 183 cm (79 inches) . . . . . . . . . . . . . . . . . . . . . . HP 11500A

#### **Procedure**

- 1. Connect the equipment as shown in [Figure 10-19.](#page-625-0)
- 2. Set the HP 8663A controls as follows:

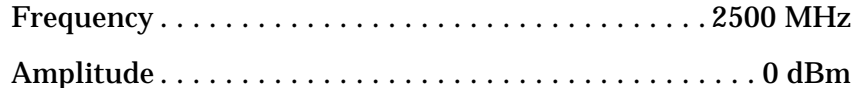

3. Press **PRESET** on the spectrum analyzer. Set the spectrum analyzer controls as follows:

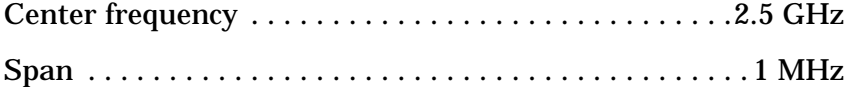

- 4. On the spectrum analyzer, press **PEAK SEARCH**, **MKR**, **SIG TRK ON**, **SPAN,** 5, **kHz**. Wait for the signal to be centered in a 5 kHz span.
- 5. On the spectrum analyzer, press **BW**, 10, **Hz**, **SPAN,** 100, **Hz**. Wait for the signal to be centered in a 100 Hz span.
- 6. On the spectrum analyzer, press **MKR**, **SIG TRK OFF, AMPLITUDE, LOG dB/DIV,** 2, **dB**.
- 7. Press **PEAK SEARCH, MKR** →, **MARKER** → **REF LVL, PEAK SEARCH, MARKER DELTA**.
- 8. On the spectrum analyzer, rotate the knob counterclockwise until the ∆MKR amplitude is  $-10$  dB ±0.5 dB.
- 9. On the spectrum analyzer, press **MARKER NORMAL, MARKER**  $\rightarrow$  CF, **SPAN**, **ZERO SPAN**, **SWEEP,** 200, **ms**.
- 10.If the displayed trace is not about 5 divisions below the reference level, press **FREQUENCY** and use the knob to adjust the center frequency until the trace is approximately 5 divisions below the reference level.
- 11.Press **SGL SWP, MKR**.

12.Locate the horizontal division with the greatest amplitude deviation. Rotate the knob to place the marker at the highest point in the horizontal division with the greatest amplitude division. Press **MARKER DELTA**. Rotate the knob to place the marker at the lowest point within the same division. Record the absolute value of the ∆MKR amplitude below as the amplitude deviation.

Amplitude deviation \_\_\_\_\_\_\_\_\_\_\_\_\_\_\_\_\_\_\_\_\_\_\_\_\_\_\_\_\_ dB

13.Multiply the amplitude deviation above by 0.457 Hz/dB. This is the slope of the 10 Hz RES BW filter at 10 dB below the peak of the filter. Record the result below as the residual FM.

Residual FM\_\_\_\_\_\_\_\_\_\_\_\_\_\_\_\_\_\_\_\_\_\_\_\_\_\_\_\_\_\_\_\_\_\_\_ Hz

# <span id="page-628-0"></span>**18. Noise Sidebands: HP 8560E, 8561E, 8563E**

#### **Instrument Under Test**

HP 8560E/, serial number prefix <3424A HP 8561E, serial number prefix <3424A HP 8563E, serial number prefix <3436A

### **Related Specification**

Noise Sidebands

## **Related Adjustment**

There is no related adjustment procedure for this performance test.

## **Description**

The noise sidebands of a 1.0 GHz, -10 dBm signal are measured at offsets of 100 Hz, 1 kHz, 10 kHz, 30 kHz, and 100 kHz from the carrier. The noise marker and video averaging functions are used to average the noise sidebands at each offset.

**NOTE** Do not use this test for HP 8560E/EC, HP 8561E/EC, or HP 8563E/EC spectrum analyzers with serial number prefixes greater than or equal to those listed above. For these newer analyzers, use test 19 instead.

#### **Figure 10-20 Noise Sidebands Test Setup**

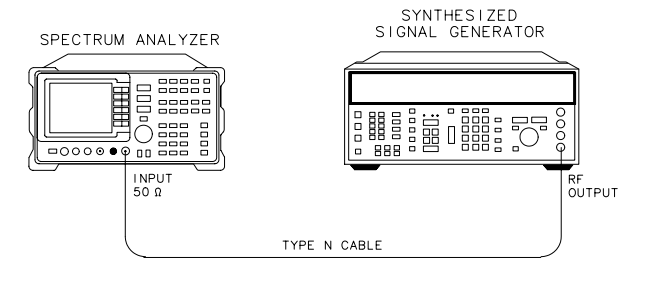

 $d$ p 110e

## **Equipment**

Synthesized signal generator . . . . . . . . . . . . . . . . . . . . . HP 8663A

Using Performance Tests – Volume II **18. Noise Sidebands: HP 8560E, 8561E, 8563E**

#### **Cable**

Type N, 183 cm (72 in.) . . . . . . . . . . . . . . . . . . . . . . . . . HP 11500A

## **Procedure**

- 1. Connect the equipment as shown in [Figure 10-20.](#page-628-0)
- 2. Set the HP 8663A controls as follows:

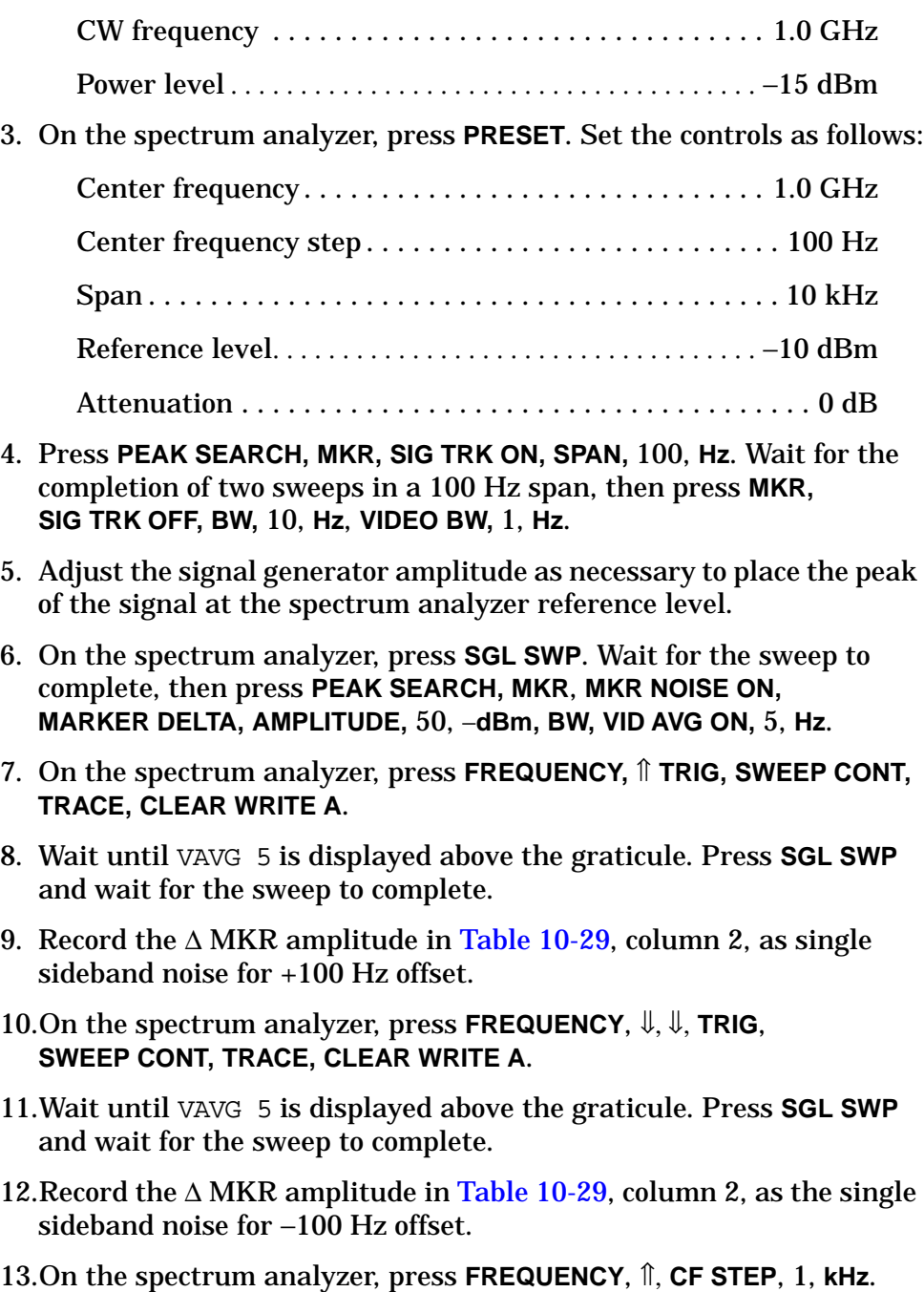

- <span id="page-630-0"></span>14.Repeat steps 7 through 12 for a center frequency step of 1 kHz. Record the ∆ MKR amplitudes in Table 10-29, column 2, as single sideband noise for +1 kHz and −1 kHz offsets.
- 15.On the spectrum analyzer, press **FREQUENCY,** ⇑, **CF STEP,** 10, **kHz**.
- 16.Repeat steps 7 through 12 for a center frequency step of 10 kHz. Record the ∆ MKR amplitudes in Table 10-29, column 2, as single sideband noise for +10 kHz and −10 kHz offsets.
- 17.On the spectrum analyzer, press **FREQUENCY**, ⇑, **CF STEP,** 30, **kHz**.
- 18.Repeat steps 7 through 12 for a center frequency step of 30 kHz. Record the ∆ MKR amplitudes in Table 10-29, column 2, as single sideband noise for +30 kHz and −30 kHz offsets.
- 19.On the spectrum analyzer, press **FREQUENCY**, ⇑, **CF STEP**, 100, **kHz**.
- 20.Repeat steps 7 through 12 for a center frequency step of 100 kHz. Record the ∆ MKR amplitudes in Table 10-29, column 2, as single sideband noise for +100 kHz and −100 kHz offsets.

**Table 10-29 Noise Sidebands**

| <b>Offset</b><br>(kHz) | <b>Single Sideband</b><br><b>Noise</b><br>(dBc/Hz) | Measurement<br>Uncertainty<br>(dB) |
|------------------------|----------------------------------------------------|------------------------------------|
| $+0.1$                 |                                                    | $+1.22/-1.34$                      |
| $-0.1$                 |                                                    | $+1.22/-1.34$                      |
| $+1$                   |                                                    | $+1.22/-1.34$                      |
| $-1$                   |                                                    | $+1.22/-1.34$                      |
| $+10$                  |                                                    | $+1.22/-1.34$                      |
| $-10$                  |                                                    | $+1.22/-1.34$                      |
| $+30$                  |                                                    | $+1.22/-1.34$                      |
| $-30$                  |                                                    | $+1.22/-1.34$                      |
| $+100$                 |                                                    | $+1.22/-1.34$                      |
| $-100$                 |                                                    | $+1.22/-1.34$                      |

# <span id="page-631-0"></span>**19. Noise Sidebands**

## **Instrument Under Test**

HP 8560E/EC, serial number prefix ≥3424A HP 8561E/EC, serial number prefix ≥3424A HP 8562E/EC HP 8563E/EC, serial number prefix ≥3436A HP 8564E/EC HP 8565E/EC

## **Related Specification**

Noise Sidebands

# **Related Adjustment**

There is no related adjustment procedure for this performance test.

### **Description**

The noise sidebands of a 1.0 GHz, −10 dBm signal are measured at offsets of 100 Hz, 1 kHz, 10 kHz, 30 kHz, and 100 kHz from the carrier. The noise marker and video averaging functions are used to average the noise sidebands at each offset.

#### **Figure 10-21 Noise Sidebands Test Setup**

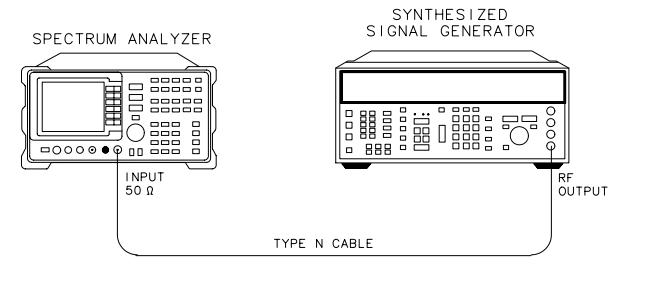

 $dp110e$ 

## **Equipment**

Synthesized signal generator . . . . . . . . . . . . . . . . . . . . . HP 8663A

#### **Adapter**

Type N (f) to 2.4 mm (f) . . . . . . . . . . . . . . . . . . . . . . . . . HP 11903B

#### **Cable**

Type N, 183 cm (72 in.) . . . . . . . . . . . . . . . . . . . . . . . . . HP 11500A

## **Procedure**

- 1. Connect the equipment as shown in [Figure 10-21.](#page-631-0)
- 2. Set the HP 8663A controls as follows:

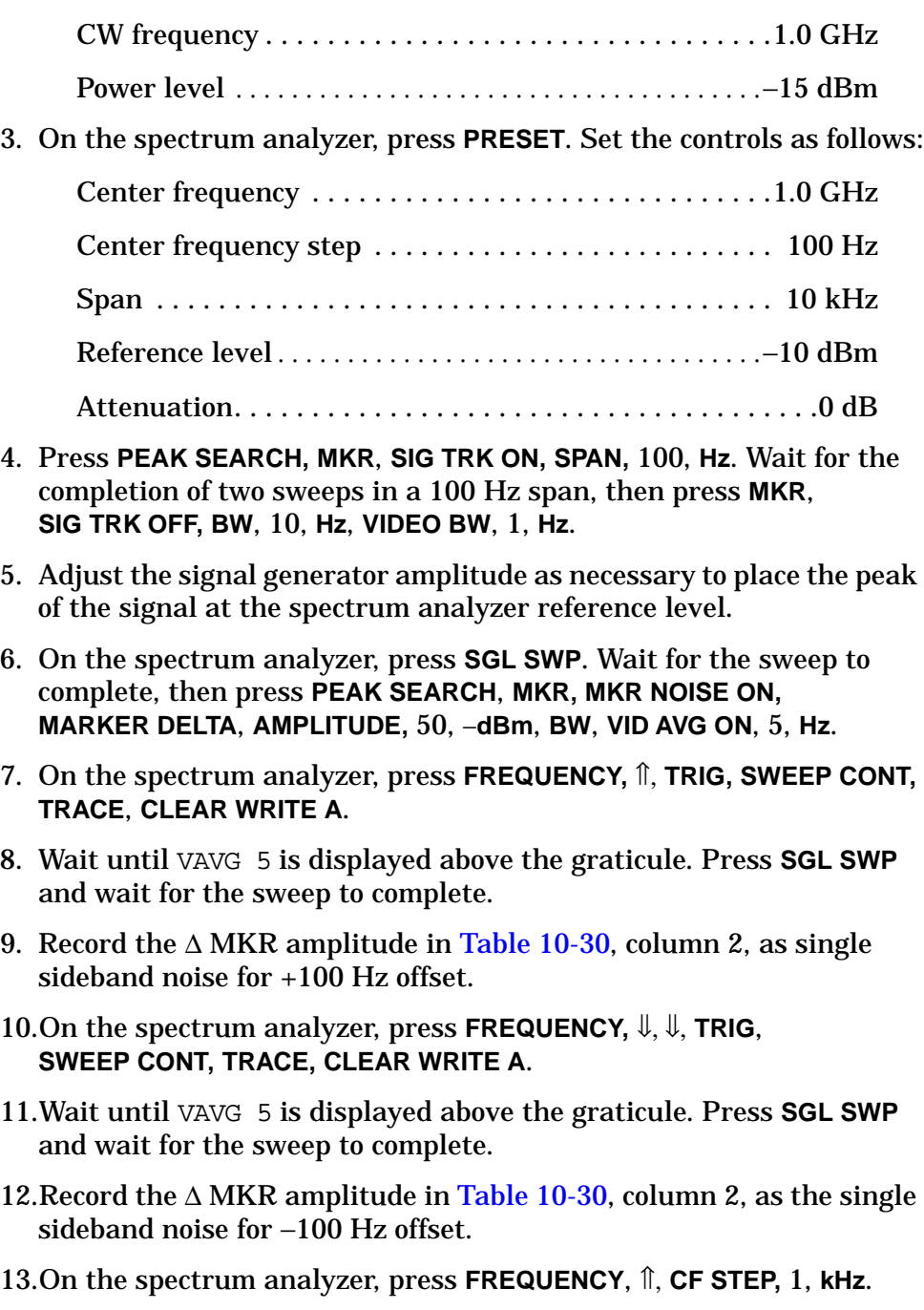

- 14.Repeat steps 7 through 12 for a center frequency step of 1 kHz. Record the  $\triangle$  MKR amplitudes in [Table 10-30,](#page-634-0) column 2, as single sideband noise for +1 kHz and −1 kHz offsets.
- 15.On the spectrum analyzer, press **FREQUENCY,** ⇑, **CF STEP**, 10, **kHz**.
- 16.Repeat steps 7 through 12 for a center frequency step of 10 kHz. Record the ∆ MKR amplitudes in [Table 10-30,](#page-634-0) column 2, as single sideband noise for +10 kHz and −10 kHz offsets.
- 17.On the spectrum analyzer, press **FREQUENCY**, ⇑, **CF STEP**, 30, **kHz**.
- 18.Repeat steps 7 through 12 for a center frequency step of 30 kHz. Record the ∆ MKR amplitudes in [Table 10-30,](#page-634-0) column 2, as single sideband noise for +30 kHz and −30 kHz offsets.
- 19.On the spectrum analyzer, press **FREQUENCY,** ⇑, **CF STEP,** 97, **kHz**.

20.Set the spectrum analyzer controls as follows:

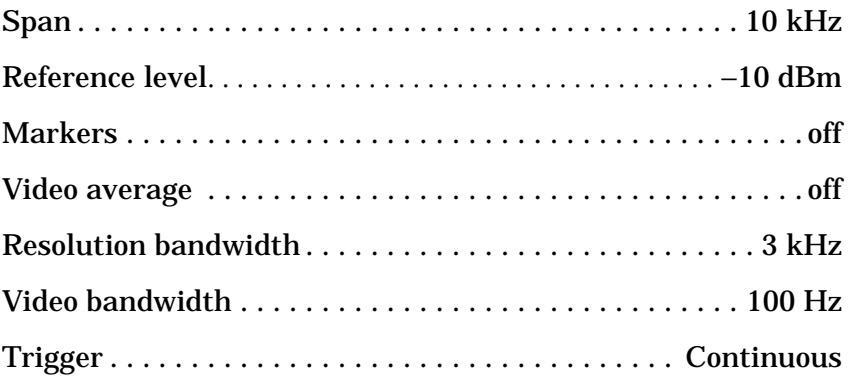

#### 21.Press **PEAK SEARCH**.

- 22.Adjust the signal generator amplitude as necessary to place the peak of the signal at the spectrum analyzer reference level.
- 23.On the spectrum analyzer, press **SGL SWP**. Wait for the sweep to complete, then press **PEAK SEARCH, MKR, MKR NOISE ON, MARKER DELTA**, **AMPLITUDE,** 50, −**dBm, BW, VID AVG ON,** 5, **Hz**.
- 24.Repeat steps 7 through 12 for a center frequency step of 100 kHz. Record the  $\triangle$  MKR amplitudes in [Table 10-30,](#page-634-0) column 2, as single sideband noise for +100 kHz and −100 kHz offsets.

### <span id="page-634-0"></span>**Table 10-30 Noise Sidebands**

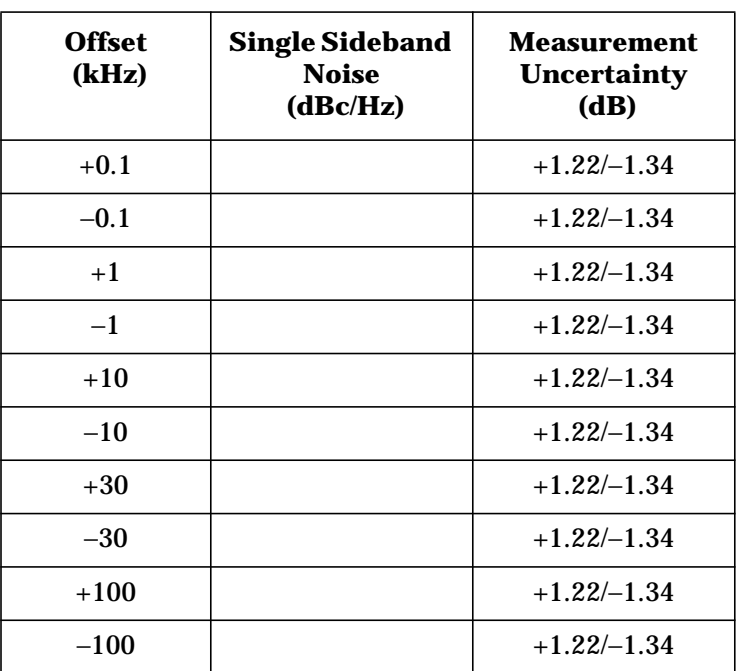

# <span id="page-635-0"></span>**20. Image, Multiple, and Out-of-Range Responses: HP 8560E/EC**

#### **Instrument Under Test**

HP 8560E/EC

### **Related Specification**

Image and Multiple Responses Out-of-Range Responses

### **Related Adjustment**

There is no related adjustment procedure for this performance test.

### **Description**

Image, multiple, and out-of-range responses are tested by first applying a signal to the analyzer that is at the tuned frequency, and making a reference amplitude measurement. The source is then tuned to a frequency which causes either an image, multiple, or out-of-range response. The amplitude displayed on the spectrum analyzer is measured and recorded.

#### **Figure 10-22 Image, Multiple, and Out-of-Range Responses Test Setup**

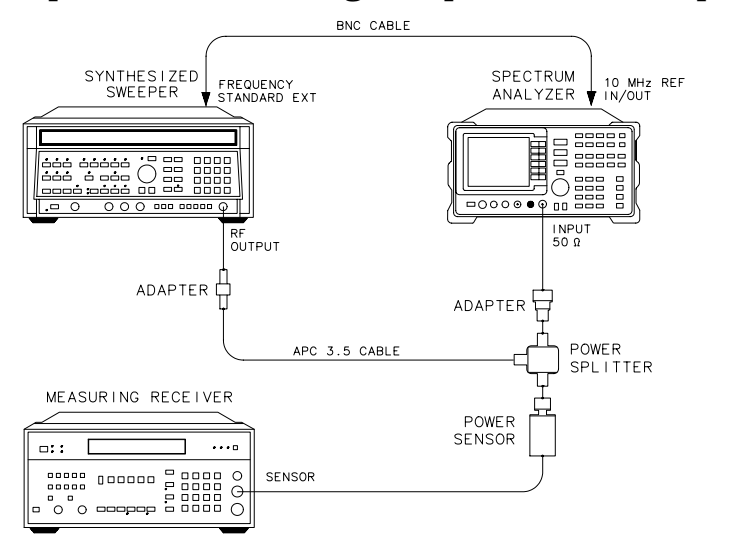

 $dp111e$ 

# **Equipment**

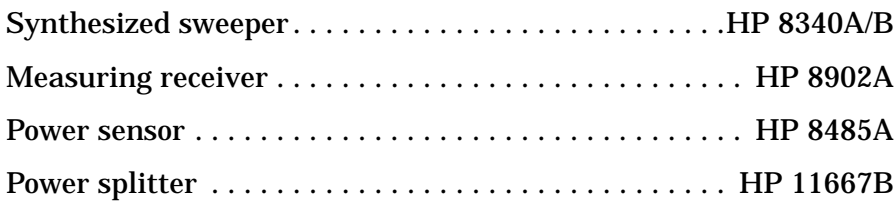

#### **Adapters**

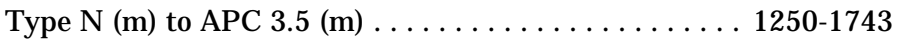

#### **Cables**

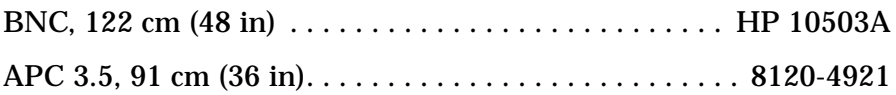

# **Procedure**

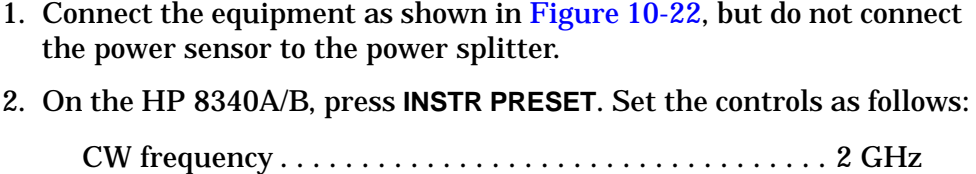

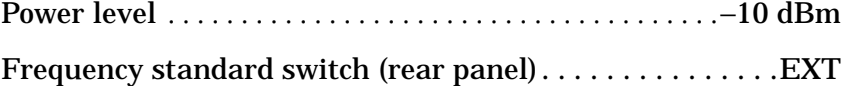

3. On the spectrum analyzer, press **PRESET**. Set the controls as follows:

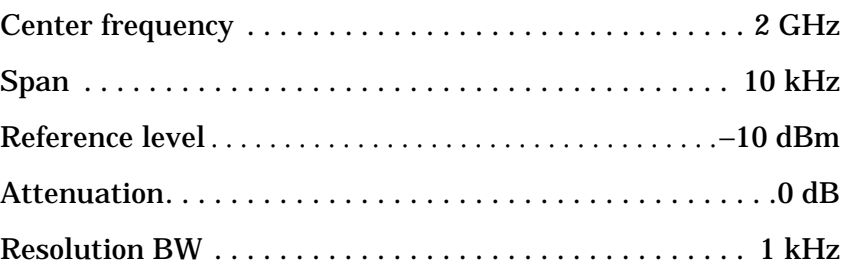

- 4. Zero and calibrate the HP 8902A and the HP 8485A. Enter the power sensor 2 GHz calibration factor into the HP 8902A. Connect the HP 8485A to the HP 11667B power splitter.
- 5. Adjust the HP 8340A/B power level to place the signal peak at the reference level.
- 6. Press **RATIO** on the HP 8902A.
- 7. On the spectrum analyzer, press **PEAK SEARCH**, **MKR**→, **MARKER**→ **REF LVL, SGL SWP, PEAK SEARCH**, **MARKER DELTA**.
- 8. For each of the frequencies listed in Table 10-31, do the following:
	- a. Set the HP 8340A/B to the listed CW key frequency.
	- b. Enter the appropriate power sensor calibration factor into the HP 8902A.
	- c. Set the HP 8340A/B power level for a 0 dB reading on the HP 8902A.
	- d. On the spectrum analyzer, press **SGL SWP**. Wait for completion of the sweep before continuing.
	- e. On the spectrum analyzer, press **PEAK SEARCH**, and record the ∆ MKR amplitude in Table 10-31 as the response amplitude.

**Table 10-31 Image, Multiple, and Out-of-Range Responses**

| <b>HP 8560F/FC</b><br><b>Center Freq</b><br>(GHz)                  | $HP$ 8340A/B<br>$\mathbf{C}\mathbf{W}$<br>(MHz) | <b>Response</b><br><b>Amplitude</b><br>(dBc) | <b>Measurement</b><br><b>Uncertainty</b><br>(dB) |  |  |  |
|--------------------------------------------------------------------|-------------------------------------------------|----------------------------------------------|--------------------------------------------------|--|--|--|
| 2.0                                                                | $2021.4*$                                       |                                              | $+0.82/-0.87$                                    |  |  |  |
| 2.0                                                                | $2621.4*$                                       |                                              | $+0.82/-0.87$                                    |  |  |  |
| 2.0                                                                | 2321.4                                          |                                              | $+0.82/-0.87$                                    |  |  |  |
| 2.0                                                                | 2600.0†                                         |                                              | $+0.82/-0.87$                                    |  |  |  |
| 2.0                                                                | 7910.71                                         |                                              | $+0.82/-0.87$                                    |  |  |  |
| 2.0                                                                | 9821.4‡                                         |                                              | $+0.82/-0.87$                                    |  |  |  |
| * Image response<br>‡ Out-of-range response<br>† Multiple response |                                                 |                                              |                                                  |  |  |  |

# <span id="page-638-0"></span>**21. Image, Multiple, Out-of-Band, and Out-of-Range Responses: HP 8561E/EC**

## **Instrument Under Test**

HP 8561E/EC

## **Related Specification**

Image, Multiple, and Out-of-Band Responses Out-of-Range Responses

### **Related Adjustment**

SYTF Adjustment

### **Description**

Image, multiple, out-of-band, and out-of-range responses are tested by first applying a signal to the analyzer that is at the tuned frequency, and making a reference amplitude measurement. The source is then tuned to a frequency which causes either an image, multiple, out-of-band, or out-of-range response. The amplitude displayed on the spectrum analyzer is measured and recorded.

#### **Figure 10-23 Image, Multiple, Out-of-Band, and Out-of-Range Responses Test Setup**

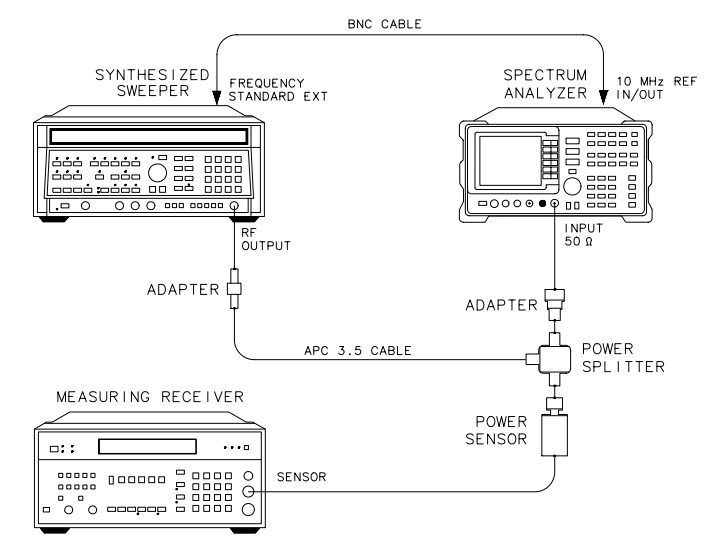

 $dp111e$ 

Using Performance Tests – Volume II **21. Image, Multiple, Out-of-Band, and Out-of-Range Responses: HP 8561E/EC**

## **Equipment**

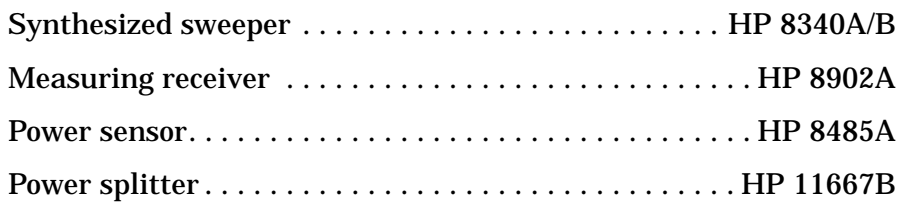

#### **Adapter**

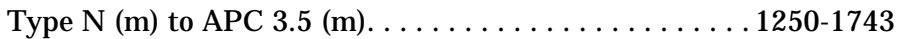

#### **Cables**

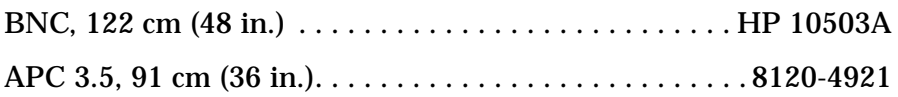

## **Procedure**

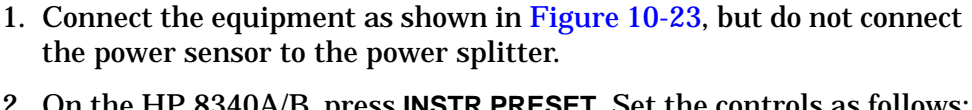

2. On the HP 8340A/B, press **INSTR PRESET**. Set the controls as follows:

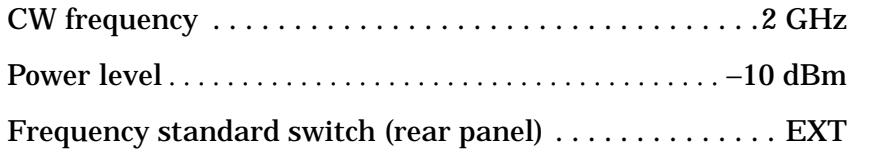

3. On the spectrum analyzer, press **PRESET**. Set the controls as follows:

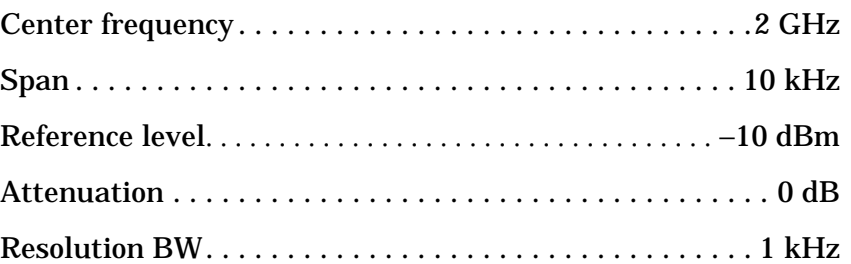

- 4. Zero and calibrate the HP 8902A and the HP 8485A. Enter the power sensor 2 GHz calibration factor into the HP 8902A. Connect the HP 8485A to the HP 11667B power splitter.
- 5. Adjust the HP 8340A/B power level to place the signal peak at the reference level.
- 6. Press **RATIO** on the HP 8902A.
- 7. On the spectrum analyzer, press **PEAK SEARCH, MKR**→, **MARKER**→ **REF LVL, SGL SWP, PEAK SEARCH, MARKER DELTA**.
- 8. For each of the frequencies listed in [Table 10-32,](#page-641-0) do the following:
	- a. Set the HP 8340A/B to the listed CW key frequency.
	- b. Enter the appropriate power sensor calibration factor into the HP 8902A.
	- c. Set the HP 8340A/B power level for a 0 dB reading on the HP 8902A.
	- d. On the spectrum analyzer, press **SGL SWP**. Wait for completion of the sweep before continuing.
	- e. On the spectrum analyzer, press **PEAK SEARCH**, and record the ∆ MKR amplitude in [Table 10-32](#page-641-0) as the response amplitude.
- 9. On the spectrum analyzer, press **MARKER**, **MARKERS OFF, TRIG**, **SWEEP CONT**.
- 10.Press **RATIO** on the HP 8902A.

#### **Band 1 Responses**

- 11.On the spectrum analyzer, press **FREQUENCY, CENTER FREQUENCY,** 4, **GHz**.
- 12.On the HP 8340A/B, set CW to 4 GHz and POWER LEVEL to −10 dBm.
- 13.Enter the power sensor 4 GHz calibration factor into the HP 8902A.
- 14.On the spectrum analyzer, press **AUX CTRL, INTERNAL MIXER**, **PRESEL AUTO PK**. Wait for the peaking message to disappear, then press **MARKER, MARKERS OFF**.
- 15.Repeat steps 5 through 9 for the HP 8340A/B frequencies listed in [Table 10-32](#page-641-0) for Band 1.

Using Performance Tests – Volume II **21. Image, Multiple, Out-of-Band, and Out-of-Range Responses: HP 8561E/EC**

<span id="page-641-0"></span>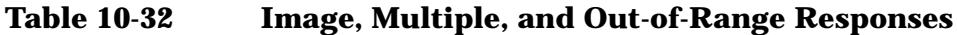

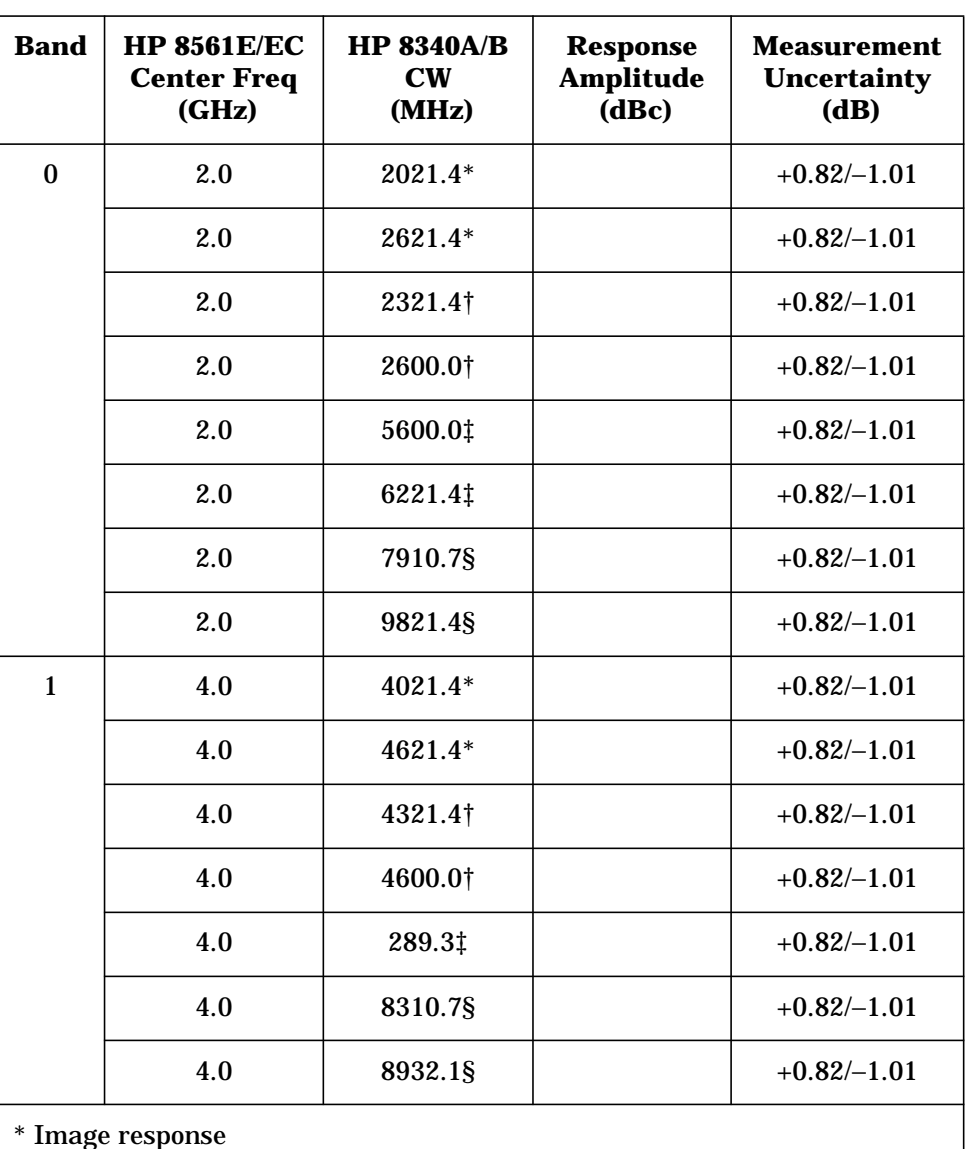

† Multiple response

‡ Out-of-band response

§ Out-of-range response

# <span id="page-642-0"></span>**22. Image, Multiple, and Out-of-Band Responses: HP 8562E/EC**

#### **Instrument Under Test**

HP 8562E/EC

## **Related Specification**

Image, Multiple, and Out-of-Band Responses

#### **Related Adjustment**

RYTHM Adjustment

### **Description**

Image, multiple, and out-of-band responses are tested in all frequency bands. A signal is applied to the signal analyzer INPUT 50  $\Omega$ , then a reference amplitude measurement is made. The signal source is then tuned to a frequency which causes either an image, multiple, or out-of-band response. The amplitude displayed on the spectrum analyzer is measured and recorded.

#### **Figure 10-24 Image, Multiple, and Out-of-Band Responses Test Setup**

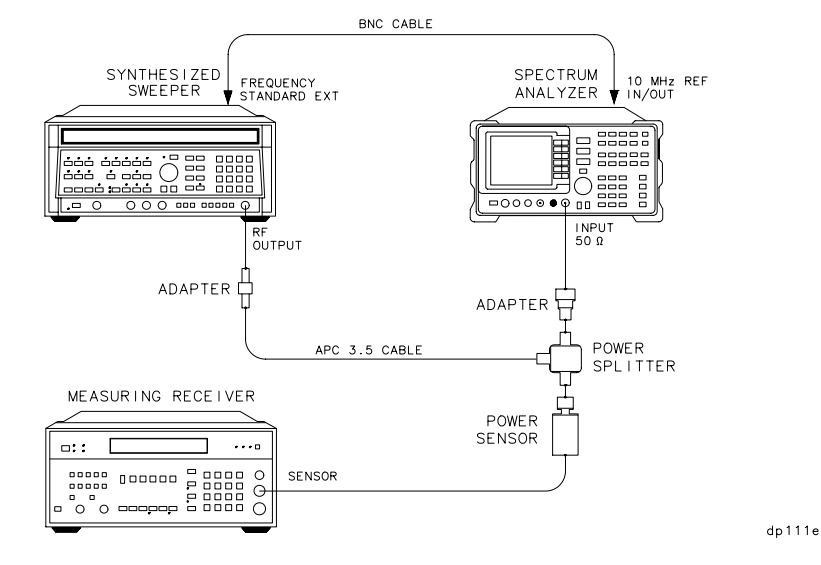

## **Equipment**

Synthesized sweeper . . . . . . . . . . . . . . . . . . . . . . . . . . .HP 8340A/B

Using Performance Tests – Volume II **22. Image, Multiple, and Out-of-Band Responses: HP 8562E/EC**

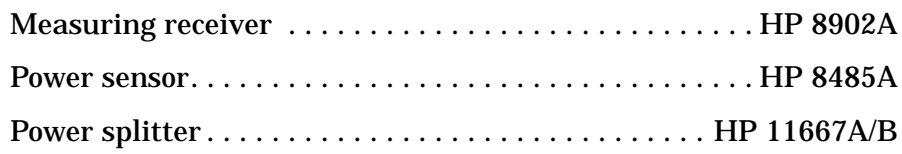

#### **Adapter**

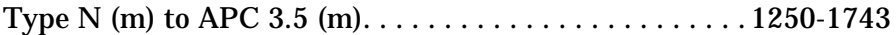

#### **Cables**

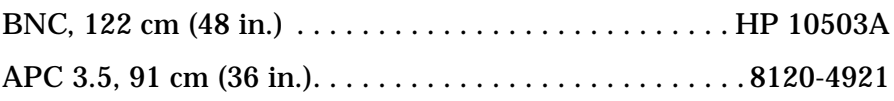

## **Procedure**

#### **Band 0**

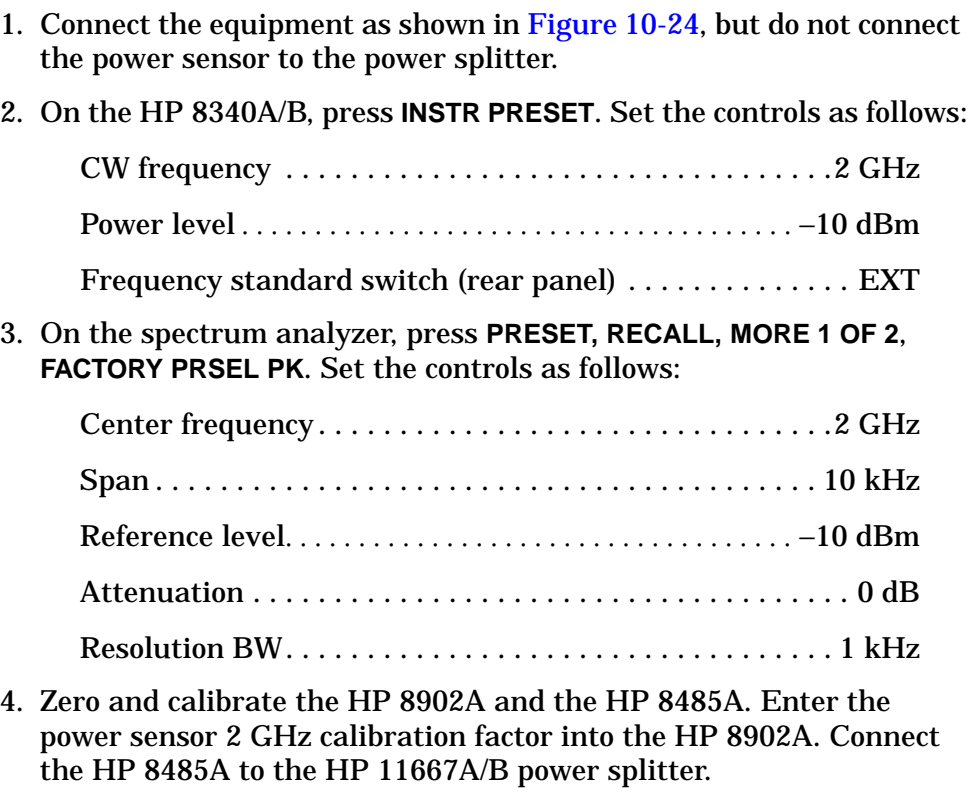

- 5. Adjust the HP 8340A/B power level to place the signal peak at the reference level.
- 6. Press **RATIO** on the HP 8902A.
- 7. On the spectrum analyzer, press **PEAK SEARCH, MKR** →, **MKR** → **REF LVL, SGL SWP, PEAK SEARCH, MARKER DELTA**.
- 8. For each of the frequencies listed in [Table 10-33 f](#page-645-0)or Band 0, do the following:
	- a. Set the HP 8340A/B to the listed CW frequency.
	- b. Enter the appropriate power sensor calibration factor into the HP 8902A.
	- c. Set the HP 8340A/B power level for a 0 dB reading on the HP 8902A.
	- d. On the spectrum analyzer, press **SGL SWP**. Wait for completion of the sweep before continuing. Press **PEAK SEARCH**, and record the ∆ MKR amplitude in [Table 10-33](#page-645-0) as the response amplitude.
- 9. On the spectrum analyzer, press **MKR**, **MARKERS OFF**, **TRIG, SWEEP CONT**.
- 10.Press **RATIO** on the HP 8902A.

#### **Band 1**

- 11.On the spectrum analyzer, press **FREQUENCY**, **CENTER FREQ,** 4, **GHz**.
- 12.On the HP 8340A/B, set the CW to 4 GHz and POWER LEVEL to −10 dBm.
- 13.Enter the power sensor 4 GHz calibration factor into the HP 8902A.
- 14.On the spectrum analyzer, press **PEAK SEARCH**, **AMPLITUDE, MORE 1 OF 3**, **MORE 2 OF 3, PRESEL AUTO PK**. Wait for the PEAKING! message to disappear. Press **MKR, MARKERS OFF**.
- 15.Repeat steps 5 through 8 for the HP 8340A/B frequencies listed in [Table 24, on page 646](#page-645-0) for Band 1.
- 16.On the spectrum analyzer, press **MKR**, **MARKERS OFF, TRIG, SWEEP CONT**.
- 17.Press **RATIO** on the HP 8902A.

#### **Band 2**

- 18.On the spectrum analyzer, press **FREQUENCY**, **CENTER FREQ,** 9, **GHz**.
- 19.On the HP 8340A/B, set the CW to 9 GHz and POWER LEVEL to −10 dBm.
- 20.Enter the power sensor 9 GHz calibration factor into the HP 8902A.
- <span id="page-645-0"></span>21.On the spectrum analyzer, press **PEAK SEARCH**, **AMPLITUDE, MORE 1 OF 3, MORE 2 OF 3, PRESEL AUTO PK**. Wait for the PEAKING! message to disappear. Press **MKR, MARKERS OFF**.
- 22.Repeat steps 5 through 8 for the HP 8340A/B frequencies listed in Table 24, on page 646 for Band 2.
- 23.On the spectrum analyzer, press **MKR, MARKERS OFF, TRIG, SWEEP CONT**.

24.Press **RATIO** on the HP 8902A.

**Table 10-33 Image, Multiple, and Out-of-Band Responses**

| <b>Band</b>            | HP 8563E/EC Center<br>Freq (GHz) | <b>HP 8340A/B CW</b><br>(MHz) | <b>Response</b><br>Amplitude (dBc) | <b>Measurement</b><br><b>Uncertaint (dB)</b> |
|------------------------|----------------------------------|-------------------------------|------------------------------------|----------------------------------------------|
| $\bf{0}$               | 2.0                              | 2021.4                        |                                    | $+0.82/-1.01$                                |
|                        | 2.0                              | 2621.4                        |                                    | $+0.82/-1.01$                                |
|                        | 2.0                              | $2321.4^{\dagger}$            |                                    | $+0.82/-1.01$                                |
|                        | $2.0\,$                          | $2600.0^{\dagger}$            |                                    | $+0.82/-1.01$                                |
|                        | 2.0                              | $7910.7^{\ddagger}$           |                                    | $+0.82/-1.01$                                |
|                        | 2.0                              | $9821.4^{\ddagger}$           |                                    | $+0.82/-1.01$                                |
| $\mathbf{1}$           | 4.0                              | $4021.4$ *                    |                                    | $+0.82/-1.01$                                |
|                        | 4.0                              | 4621.4                        |                                    | $+0.82/-1.01$                                |
|                        | 4.0                              | $4321.4^{\dagger}$            |                                    | $+0.82/-1.01$                                |
|                        | 4.0                              | 4600.0 <sup>†</sup>           |                                    | $+0.82/-1.01$                                |
|                        | 4.0                              | $8310.7^{\ddagger}$           |                                    | $+0.82/-1.01$                                |
|                        | 4.0                              | $8932.1^{\ddagger}$           |                                    | $+0.82/-1.01$                                |
| $\bf 2$                | 9.0                              | 9021.4                        |                                    | $+0.82/-1.01$                                |
|                        | 9.0                              | $\textbf{9621.4}^{\ast}$      |                                    | $+0.82/-1.01$                                |
|                        | 9.0                              | $9321.4^{\dagger}$            |                                    | $+0.82/-1.01$                                |
|                        | 9.0                              | $9600.0$ <sup>†</sup>         |                                    | $+0.82/-1.01$                                |
|                        | 9.0                              | 4344.65 <sup>‡</sup>          |                                    | $+0.82/-1.01$                                |
|                        | 9.0                              | 4966.05 <sup>‡</sup>          |                                    | $+0.82/-1.01$                                |
| $^\ast$ Image response |                                  |                               |                                    |                                              |

† Multiple response

‡ Out-of-band response

# <span id="page-646-0"></span>**23. Image, Multiple, and Out-of-Band Responses: HP 8563E/EC**

#### **Instrument Under Test**

HP 8563E/EC

## **Related Specification**

Image, Multiple, and Out-of-Band Responses

### **Related Adjustment**

RYTHM Adjustment

## **Description**

Image, multiple, and out-of-band responses are tested in all frequency bands. A signal is applied to the signal analyzer INPUT 50  $\Omega$ , then a reference amplitude measurement is made. The signal source is then tuned to a frequency which causes either an image, multiple, or out-of-band response. The amplitude displayed on the spectrum analyzer is measured and recorded.

#### **Figure 10-25 Image, Multiple, and Out-of-Band Responses Test Setup**

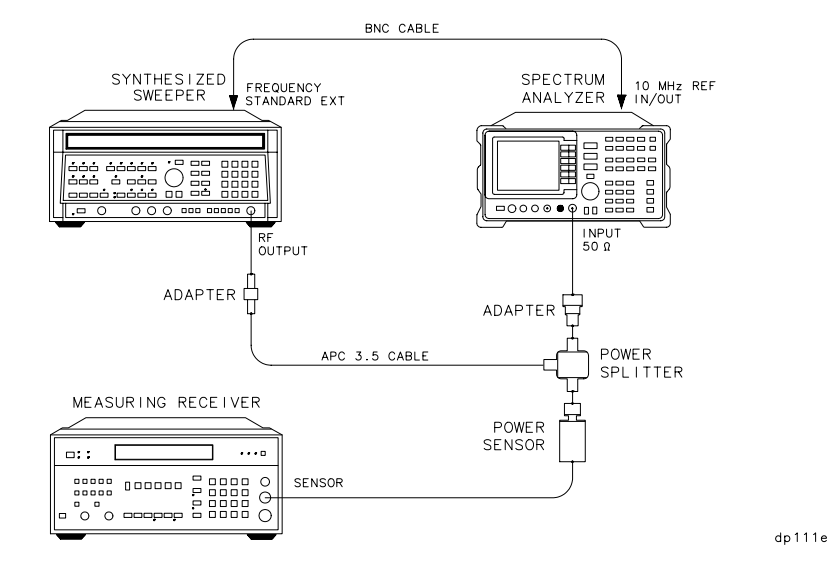

## **Equipment**

Synthesized sweeper . . . . . . . . . . . . . . . . . . . . . . . . . . .HP 8340A/B

Using Performance Tests – Volume II **23. Image, Multiple, and Out-of-Band Responses: HP 8563E/EC**

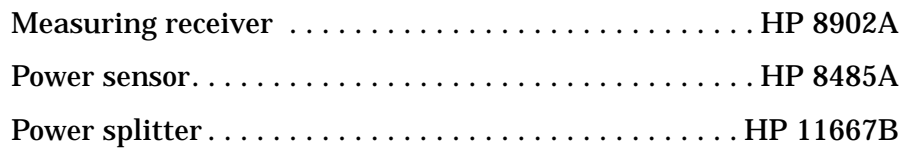

#### **Adapter**

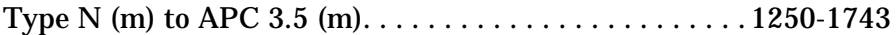

#### **Cables**

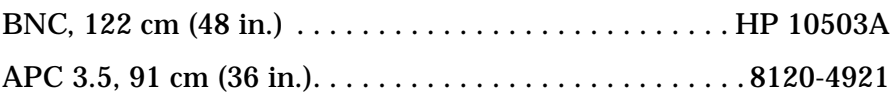

## **Procedure**

#### **Band 0**

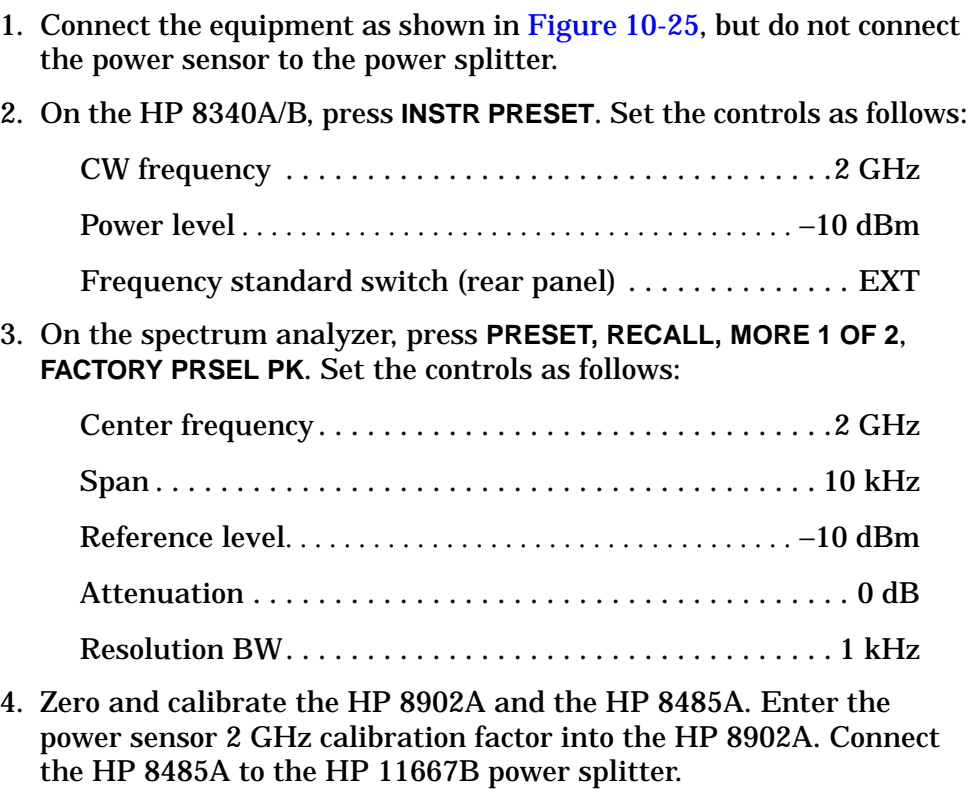

- 5. Adjust the HP 8340A/B power level to place the signal peak at the reference level.
- 6. Press **RATIO** on the HP 8902A.
- 7. On the spectrum analyzer, press **PEAK SEARCH, MKR** →, **MKR** → **REF LVL**, **SGL SWP**, **PEAK SEARCH, MARKER DELTA**.
- 8. For each of the frequencies listed in [Table 10-34 f](#page-650-0)or Band 0, do the following:
	- a. Set the HP 8340A/B to the listed CW frequency.
	- b. Enter the appropriate power sensor calibration factor into the HP 8902A.
	- c. Set the HP 8340A/B power level for a 0 dB reading on the HP 8902A.
	- d. On the spectrum analyzer, press **SGL SWP**. Wait for completion of the sweep before continuing. Press **PEAK SEARCH**, and record the ∆ MKR amplitude in [Table 10-34](#page-650-0) as the response amplitude.
- 9. On the spectrum analyzer, press **MKR, MARKERS OFF, TRIG, SWEEP CONT**.
- 10.Press **RATIO** on the HP 8902A.

- 11.On the spectrum analyzer, press **FREQUENCY**, **CENTER FREQ**, 4, **GHz**.
- 12.On the HP 8340A/B, set the CW to 4 GHz and POWER LEVEL to −10 dBm.
- 13.Enter the power sensor 4 GHz calibration factor into the HP 8902A.
- 14.On the spectrum analyzer, press **PEAK SEARCH, AMPLITUDE, MORE 1 OF 3, MORE 2 OF 3, PRESEL AUTO PK**. Wait for the PEAKING! message to disappear. Press **MKR, MARKERS OFF**.
- 15.Repeat steps 5 through 8 for the HP 8340A/B frequencies listed in [Table 10-34](#page-650-0) for Band 1.
- 16.On the spectrum analyzer, press **MKR**, **MARKERS OFF**, **TRIG, SWEEP CONT**.
- 17.Press **RATIO** on the HP 8902A.

**Displayed Average Noise, Band 2**

- 18.On the spectrum analyzer, press **FREQUENCY**, **CENTER FREQ,** 9, **GHz**.
- 19.On the HP 8340A/B, set the CW to 9 GHz and POWER LEVEL to −10 dBm.
- 20.Enter the power sensor 9 GHz calibration factor into the HP 8902A.
- 21.On the spectrum analyzer, press **PEAK SEARCH, AMPLITUDE, MORE 1 OF 3, MORE 2 OF 3, PRESEL AUTO PK**. Wait for the PEAKING! message to disappear. Press **MKR, MARKERS OFF**.
- 22.Repeat steps 5 through 8 for the HP 8340A/B frequencies listed in <Undefined Cross-Reference> for Band 2.
- 23.On the spectrum analyzer, press **MKR, MARKERS OFF, TRIG, SWEEP CONT**.
- 24.Press **RATIO** on the HP 8902A.

- 25.On the spectrum analyzer, press **FREQUENCY**, **CENTER FREQ**, 15, **GHz**.
- 26.On the HP 8340A/B, set the CW to 15 GHz and POWER LEVEL to −10 dBm.
- 27.Enter the power sensor 15 GHz calibration factor into the HP 8902A.
- 28.On the spectrum analyzer, press **PEAK SEARCH**, **AMPLITUDE, MORE 1 OF 3, MORE 2 OF 3**, **PRESEL AUTO PK**. Wait for the PEAKING! message to disappear. Press **MKR, MARKERS OFF**.
- 29.Repeat steps 5 through 8 for the HP 8340A/B frequencies listed in <Undefined Cross-Reference> for Band 3 for 15 GHz center frequency.
- 30.On the spectrum analyzer, press **MKR**, **MARKERS OFF, TRIG, SWEEP CONT**.
- 31.Press **RATIO** on the HP 8902A.
- 32.On the spectrum analyzer, press **FREQUENCY**,**CENTER FREQ,** 20, **GHz**.
- 33.On the HP 8340A, set the CW to 20 GHz and POWER LEVEL to −10 dBm.
- 34.Enter the power sensor 20 GHz calibration factor into the HP 8902A.
- 35.On the spectrum analyzer, press **PEAK SEARCH, AMPLITUDE, MORE 1 OF 3**, **MORE 2 OF 3, PRESEL AUTO PK**. Wait for the PEAKING! message to disappear. Press **MKR**, **MARKERS OFF**.
- 36.Repeat steps 5 through 8 for the HP 8340A/B frequencies listed in [Table 10-34](#page-650-0) for Band 3 for 20 GHz center frequency.

| <b>Band</b>      | HP 8563E/EC Center<br>Freq (GHz) | <b>HP 8340A/B CW</b><br>(MHz) | <b>Response</b><br><b>Amplitude</b><br>(dBc) | <b>Measurement</b><br><b>Uncertainty</b><br>(dB) |
|------------------|----------------------------------|-------------------------------|----------------------------------------------|--------------------------------------------------|
| $\bf{0}$         | 2.0                              | 2021.4*                       |                                              | $+0.82/-1.01$                                    |
|                  | 2.0                              | 2621.4*                       |                                              | $+0.82/-1.01$                                    |
|                  | 2.0                              | 2321.4                        |                                              | $+0.82/-1.01$                                    |
|                  | 2.0                              | 2600.0†                       |                                              | $+0.82/-1.01$                                    |
|                  | 2.0                              | 7910.7‡                       |                                              | $+0.82/-1.01$                                    |
|                  | 2.0                              | 9821.4‡                       |                                              | $+0.82/-1.01$                                    |
| $\mathbf{1}$     | 4.0                              | 4021.4*                       |                                              | $+0.82/-1.01$                                    |
|                  | 4.0                              | 4621.4*                       |                                              | $+0.82/-1.01$                                    |
|                  | 4.0                              | 4321.4                        |                                              | $+0.82/-1.01$                                    |
|                  | 4.0                              | 4600.0†                       |                                              | $+0.82/-1.01$                                    |
|                  | 4.0                              | 8310.7‡                       |                                              | $+0.82/-1.01$                                    |
|                  | 4.0                              | 8932.1‡                       |                                              | $+0.82/-1.01$                                    |
| $\boldsymbol{2}$ | 9.0                              | 9021.4*                       |                                              | $+0.82/-1.01$                                    |
|                  | 9.0                              | 9621.4*                       |                                              | $+0.82/-1.01$                                    |
|                  | 9.0                              | 9321.4†                       |                                              | $+0.82/-1.01$                                    |
|                  | 9.0                              | 9600.0†                       |                                              | $+0.82/-1.01$                                    |
|                  | 9.0                              | 18310.7‡                      |                                              | $+0.82/-1.01$                                    |
|                  | 9.0                              | 18932.1‡                      |                                              | $+0.82/-1.01$                                    |

<span id="page-650-0"></span>**Table 10-34 Image, Multiple, and Out-of-Band Responses**

Using Performance Tests - Volume II **23. Image, Multiple, and Out-of-Band Responses: HP 8563E/EC**

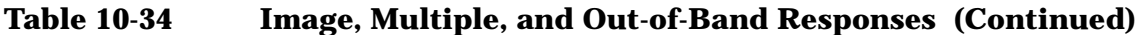

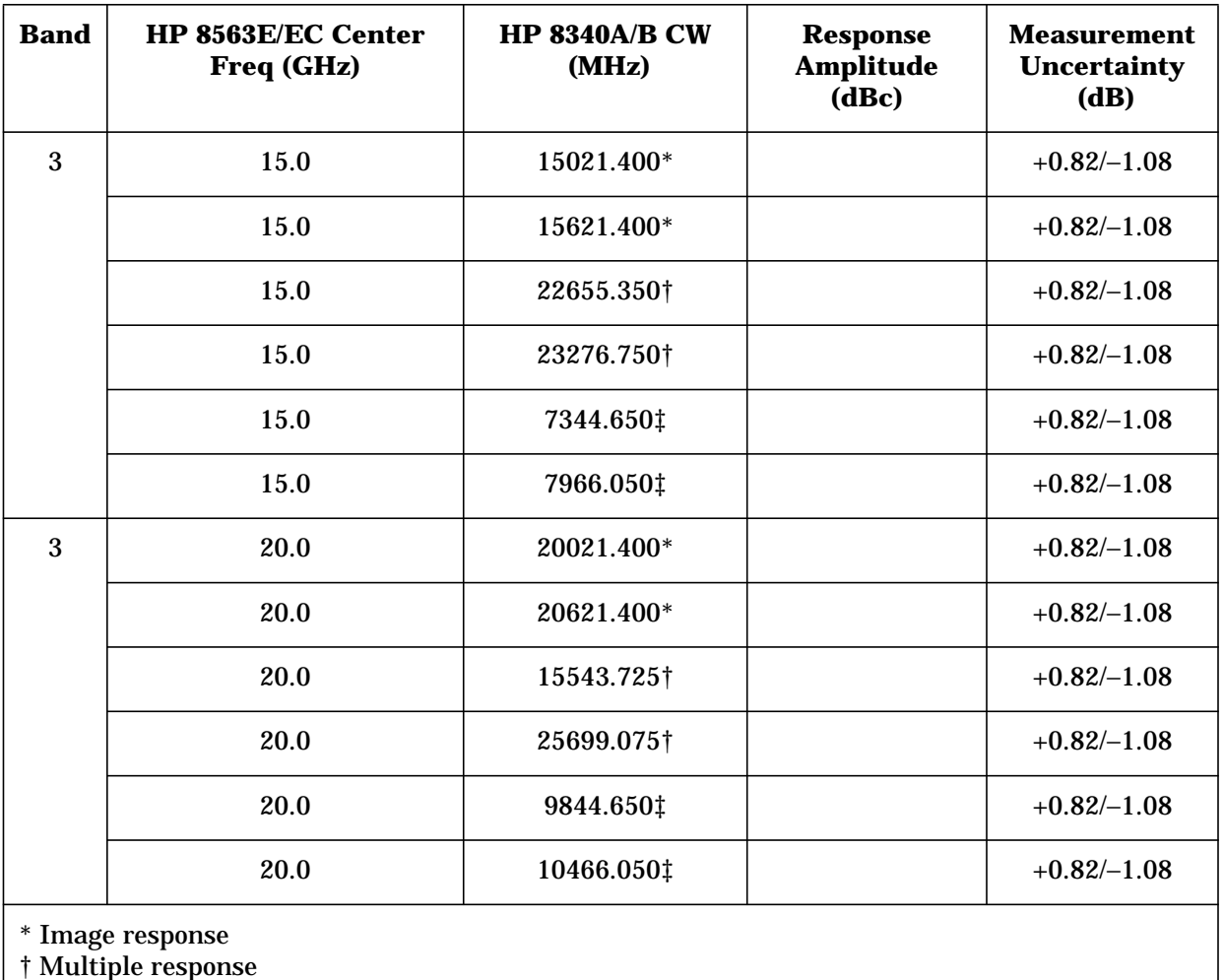

‡ Out-of-band response

# <span id="page-652-0"></span>**24. Image, Multiple, and Out-of-Band Responses: HP 8564E/EC**

## **Instrument Under Test**

HP 8564E/EC

# **Related Specification**

Image, Multiple, and Out-of-Band Responses

## **Related Adjustment**

RYTHM Adjustment, SBTX Adjustment

## **Description**

Image, multiple, and out-of-band responses are tested in all frequency bands. A signal is applied to the signal analyzer INPUT 50  $\Omega$ , then a reference amplitude measurement is made. The signal source is then tuned to a frequency which causes either an image, multiple, or out-of-band response. The amplitude displayed on the spectrum analyzer is measured and recorded.

#### **Figure 10-26 Image, Multiple, and Out-of-Band Responses Test Setup**

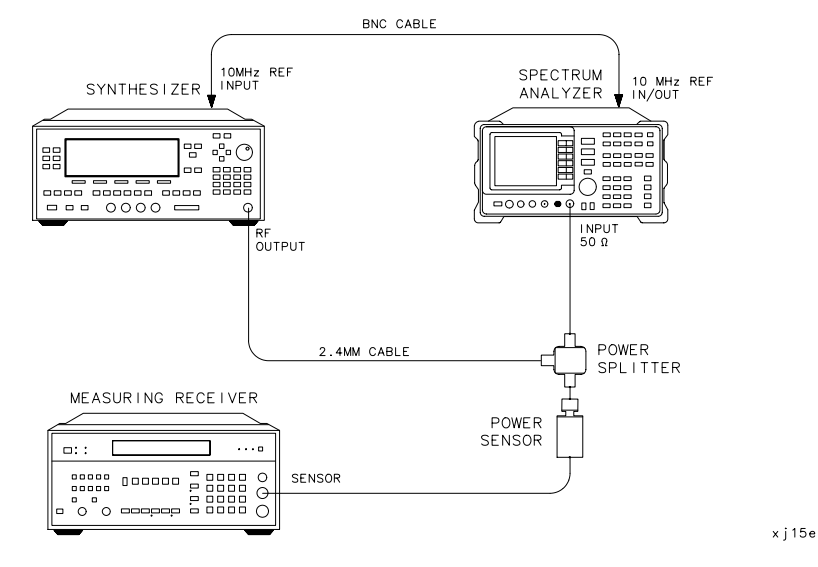

# **Equipment**

Synthesized sweeper................................ HP 83650A

Using Performance Tests – Volume II **24. Image, Multiple, and Out-of-Band Responses: HP 8564E/EC**

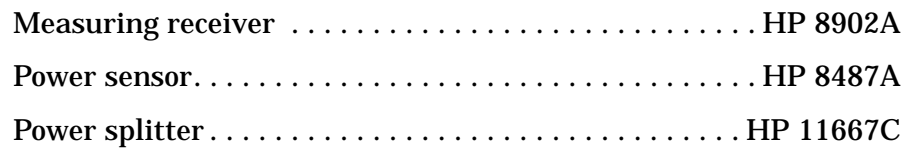

#### **Cables**

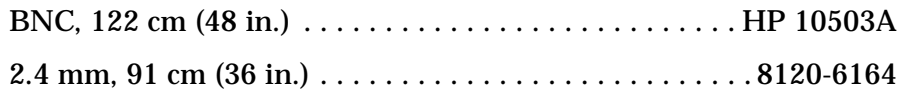

# **Procedure**

#### **Band 0**

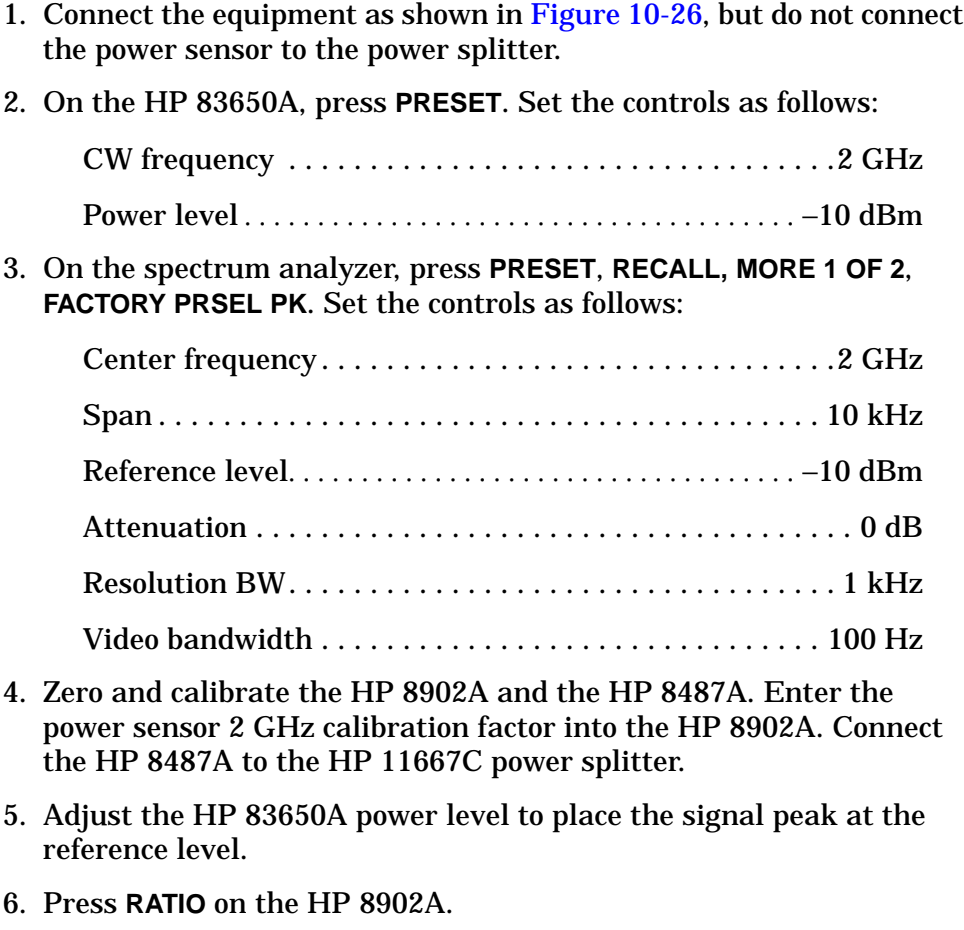

7. On the spectrum analyzer, press **PEAK SEARCH, MKR** →, **MKR** → **REF LVL, SGL SWP, PEAK SEARCH, MARKER DELTA**.

- 8. For each of the frequencies listed in [Table 10-35 f](#page-657-0)or Band 0, do the following:
	- a. Set the HP 83650A to the listed CW frequency.
	- b. Enter the appropriate power sensor calibration factor into the HP 8902A.
	- c. Set the HP 83650A power level for a 0 dB reading on the HP 8902A.
	- d. On the spectrum analyzer, press **SGL SWP**. Wait for completion of the sweep before continuing. Press **PEAK SEARCH**, and record the ∆ MKR amplitude in [Table 10-35](#page-657-0) as the response amplitude.
- 9. On the spectrum analyzer, press **MKR, MARKERS OFF, TRIG, SWEEP CONT**.
- 10.Press **RATIO** on the HP 8902A.

- 11.On the spectrum analyzer, press **FREQUENCY**, **CENTER FREQ**, 4, **GHz**.
- 12.On the HP 83650A, set the CW to 4 GHz and POWER LEVEL to −10 dBm.
- 13.Enter the power sensor 4 GHz calibration factor into the HP 8902A.
- 14.On the spectrum analyzer, press **PEAK SEARCH**, **AMPLITUDE, MORE 1 OF 3, MORE 2 OF 3**, **PRESEL AUTO PK**. Wait for the PEAKING! message to disappear. Press **MKR, MARKERS OFF**.
- 15.Repeat steps 5 through 8 for the HP 83650A frequencies listed in [<Undefined Cross-Reference> f](#page-656-0)or Band 1.
- 16.On the spectrum analyzer, press **MKR**, **MARKERS OFF**, **TRIG, SWEEP CONT**.
- 17.Press **RATIO** on the HP 8902A.

**Band 2**

- 18.On the spectrum analyzer, press **FREQUENCY, CENTER FREQ,** 9, **GHz**.
- 19.On the HP 83650A, set the CW to 9 GHz and POWER LEVEL to −10 dBm.
- 20.Enter the power sensor 9 GHz calibration factor into the HP 8902A.
- 21.On the spectrum analyzer, press **PEAK SEARCH**, **AMPLITUDE**, **MORE 1 OF 3**, **MORE 2 OF 3, PRESEL AUTO PK**. Wait for the PEAKING! message to disappear. Press **MKR, MARKERS OFF**.
- a. Repeat steps 5 through 8 for the HP 83650A frequencies listed in [Table 10-35](#page-657-0) for Band 2.
- 22.On the spectrum analyzer, press **MKR, MARKERS OFF, TRIG**, **SWEEP CONT**.
- 23.Press **RATIO** on the HP 8902A.

- 24.On the spectrum analyzer, press **FREQUENCY**, **CENTER FREQ,** 15, **GHz**.
- 25.On the HP 83650A, set the CW to 15 GHz and POWER LEVEL to −10 dBm.
- 26.Enter the power sensor 15 GHz calibration factor into the HP 8902A.
- 27.On the spectrum analyzer, press **PEAK SEARCH**, **AMPLITUDE**, **MORE 1 OF 3**, **MORE 2 OF 3, PRESEL AUTO PK**. Wait for the PEAKING! message to disappear. Press **MKR, MARKERS OFF**.
- 28.Repeat steps 5 through 8 for the HP 83650A frequencies listed in [<Undefined Cross-Reference> f](#page-656-0)or Band 3 for 15 GHz center frequency.
- 29.On the spectrum analyzer, press **MKR**, **MARKERS OFF TRIG SWEEP CONT**.
- 30.Press **RATIO** on the HP 8902A.
- 31.On the spectrum analyzer, press **FREQUENCY, CENTER FREQ,** 20, **GHz**.
- 32.On the HP 83650A, set the CW to 20 GHz and POWER LEVEL to −10 dBm.
- 33.Enter the power sensor 20 GHz calibration factor into the HP 8902A.
- 34.On the spectrum analyzer, press **PEAK SEARCH**, **AMPLITUDE**, **MORE 1 OF 3, MORE 2 OF 3, PRESEL AUTO PK**. Wait for the PEAKING! message to disappear. Press **MKR, MARKERS OFF**.
- 35.Repeat steps 5 through 8 for the HP 83650A frequencies listed in [Table 10-35](#page-657-0) for Band 3 for 20 GHz center frequency.

#### **Band 4**

36.On the spectrum analyzer, press **FREQUENCY**, **CENTER FREQ**, 29, **GHz**.

- <span id="page-656-0"></span>37.On the HP 83650A, set the CW to 29 GHz and POWER LEVEL to −20 dBm.
- 38.Enter the power sensor 29 GHz calibration factor into the HP 8902A.
- 39.On the spectrum analyzer, press **PEAK SEARCH, AMPLITUDE**, −20, **dBm**, **ATTEN**, 10, **dB**, **MORE 1 OF 3, MORE 2 OF 3, PRESEL AUTO PK**. Wait for the PEAKING! message to disappear. Press **MKR, MARKERS OFF**.
- 40.Repeat steps 5 through 8 for the HP 83650A frequencies listed in [Table 10-35](#page-657-0) for Band 4 with 29 GHz center frequency.
- 41.On the spectrum analyzer, press **MKR**, **MARKERS OFF, TRIG**, **SWEEP CONT**.

- 42.Press **RATIO** on the HP 8902A.
- 43.On the spectrum analyzer, press **FREQUENCY, CENTER FREQ,** 35, **GHz**.
- 44.On the HP 83650A, set the CW to 35 GHz and POWER LEVEL to −10 dBm.
- 45.Enter the power sensor 35 GHz calibration factor into the HP 8902A.
- 46.On the spectrum analyzer, press **PEAK SEARCH, AMPLITUDE**, **MORE 1 OF 3**, **MORE 2 OF 3**, **PRESEL AUTO PK**. Wait for the PEAKING! message to disappear. Press **MKR**, **MARKERS OFF**.
- 47.Repeat steps 5 through 8 for the HP 83650A frequencies listed in [Table 10-35](#page-657-0) for Band 5 for 35 GHz center frequency.

Using Performance Tests – Volume II **24. Image, Multiple, and Out-of-Band Responses: HP 8564E/EC**

## <span id="page-657-0"></span>**Table 10-35 Image, Multiple, and Out-of-Band Responses**

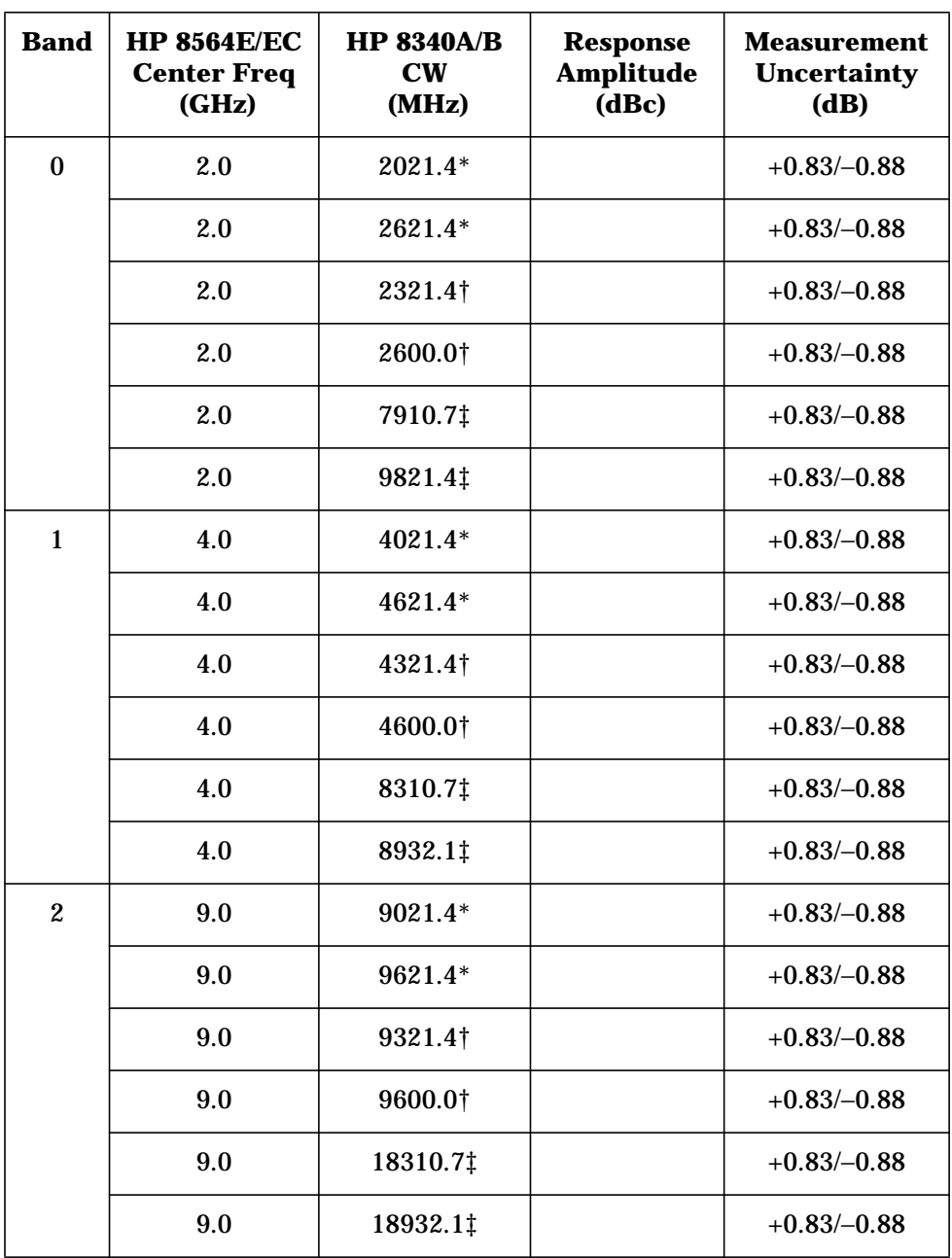

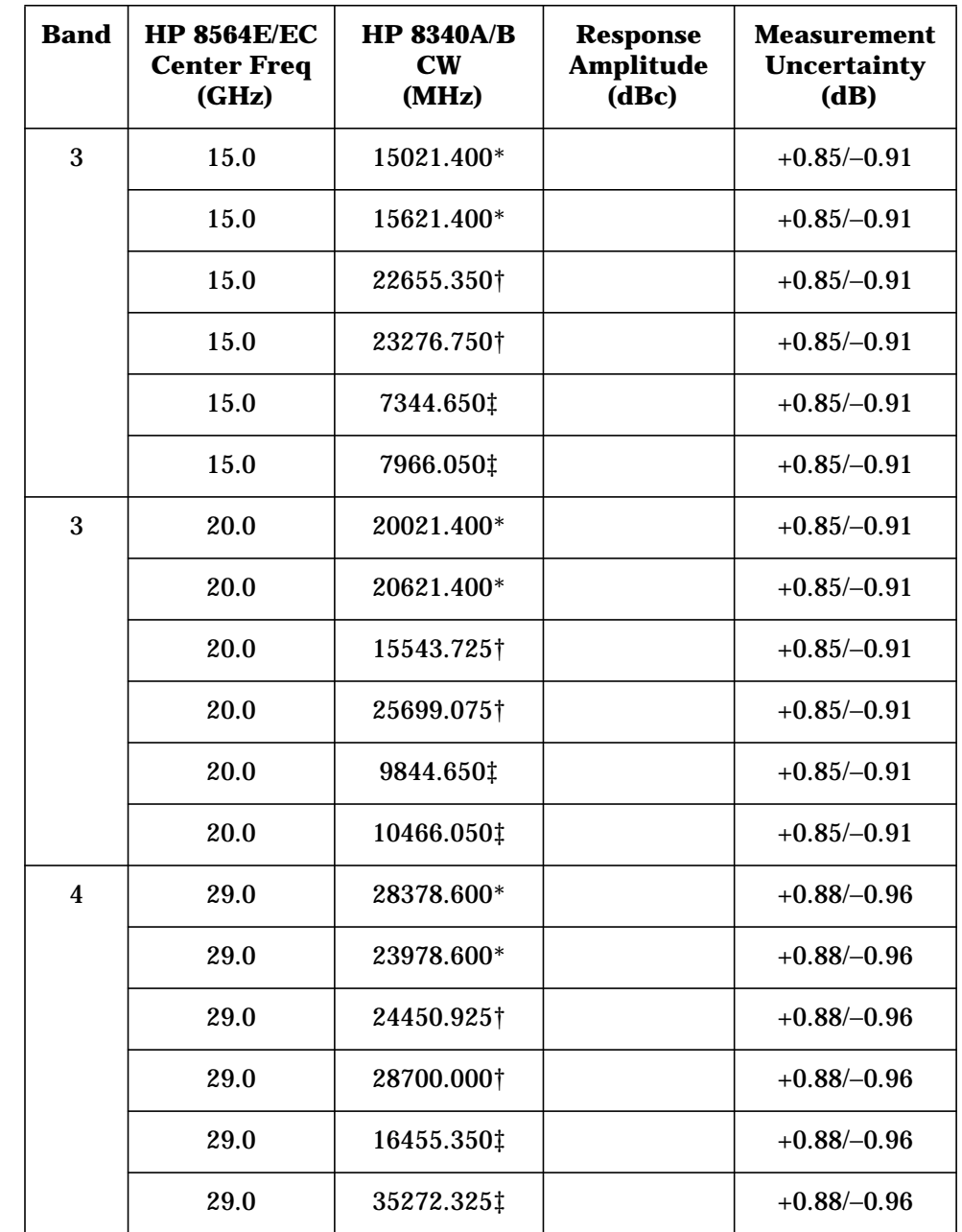

## **Table 10-35 Image, Multiple, and Out-of-Band Responses (Continued)**

Using Performance Tests – Volume II **24. Image, Multiple, and Out-of-Band Responses: HP 8564E/EC**

## **Table 10-35 Image, Multiple, and Out-of-Band Responses (Continued)**

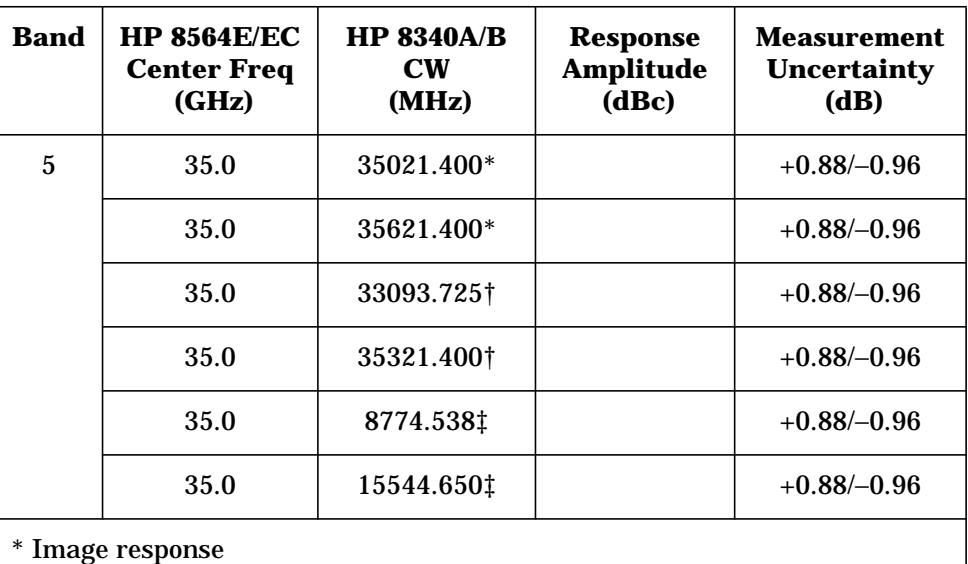

† Multiple response

‡ Out-of-band response

# <span id="page-660-0"></span>**25. Image, Multiple, and Out-of-Band Responses: HP 8565E/EC**

#### **Instrument Under Test**

HP 8565E/EC

## **Related Specification**

Image, Multiple, and Out-of-Band Responses

#### **Related Adjustment**

RYTHM Adjustment, SBTX Adjustment

## **Description**

Image, multiple, and out-of-band responses are tested in all frequency bands. A signal is applied to the signal analyzer INPUT 50  $\Omega$ , then a reference amplitude measurement is made. The signal source is then tuned to a frequency which causes either an image, multiple, or out-of-band response. The amplitude displayed on the spectrum analyzer is measured and recorded.

#### **Figure 10-27 Image, Multiple, and Out-of-Band Responses Test Setup**

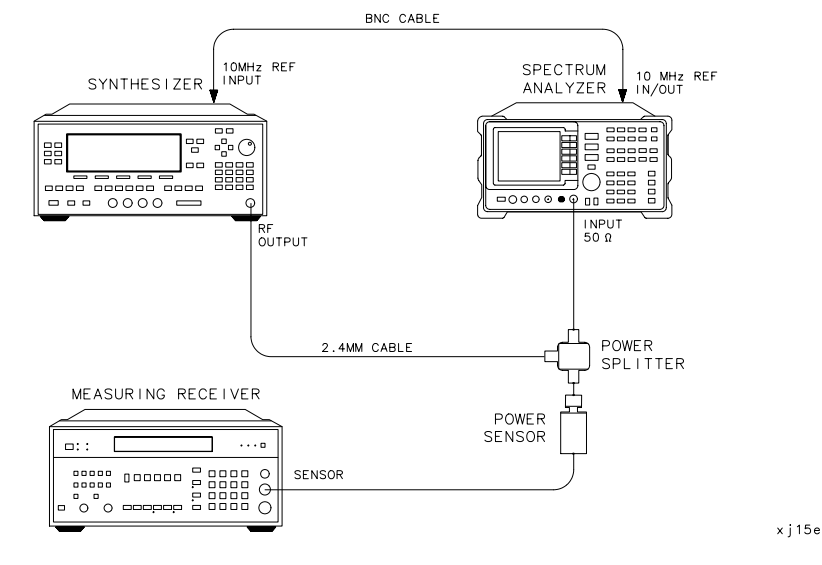

#### **Equipment**

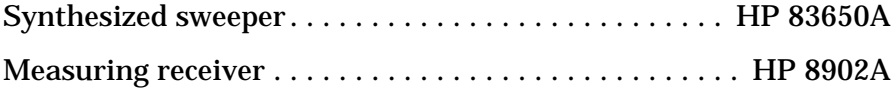

Using Performance Tests – Volume II **25. Image, Multiple, and Out-of-Band Responses: HP 8565E/EC**

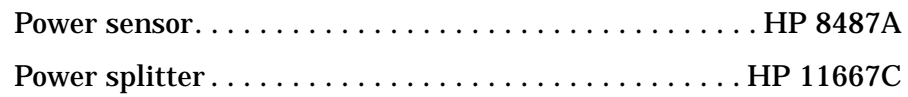

#### **Cables**

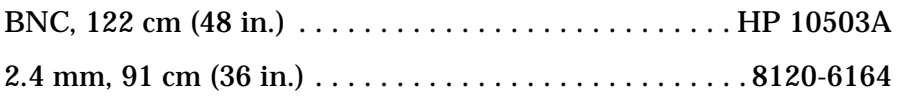

#### **Procedure**

#### **Band 0**

- 1. Connect the equipment as shown in [Figure 10-27,](#page-660-0) but do not connect the power sensor to the power splitter.
- 2. On the HP 83650A, press **PRESET**. Set the controls as follows:

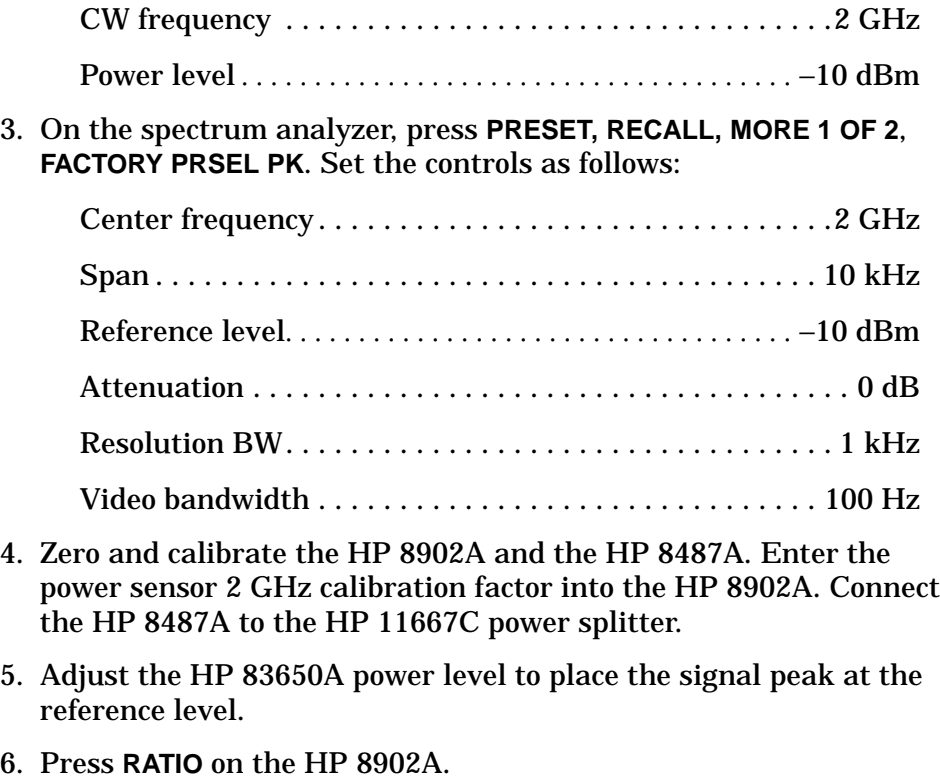

- 7. On the spectrum analyzer, press **PEAK SEARCH**, **MKR** →, **MKR** → **REF LVL, SGL SWP, PEAK SEARCH, MARKER DELTA**.
- 8. For each of the frequencies listed in [Table 10-36 f](#page-665-0)or Band 0, do the following:

a. Set the HP 83650A to the listed CW frequency.

- b. Enter the appropriate power sensor calibration factor into the HP 8902A.
- c. Set the HP 83650A power level for a 0 dB reading on the HP 8902A.
- d. On the spectrum analyzer, press **SGL SWP**. Wait for completion of the sweep before continuing. Press **PEAK SEARCH**, and record the ∆ MKR amplitude in [Table 10-36](#page-665-0) as the response amplitude.
- 9. On the spectrum analyzer, press **MKR, MARKERS OFF, TRIG**, **SWEEP CONT**.
- 10.Press **RATIO** on the HP 8902A.

- 11.On the spectrum analyzer, press **FREQUENCY, CENTER FREQ**, 4, **GHz**.
- 12.On the HP 83650A, set the CW to 4 GHz and POWER LEVEL to −10 dBm.
- 13.Enter the power sensor 4 GHz calibration factor into the HP 8902A.
- 14.On the spectrum analyzer, press **PEAK SEARCH**, **AMPLITUDE**, **MORE 1 OF 3, MORE 2 OF 3, PRESEL AUTO PK**. Wait for the PEAKING! message to disappear. Press **MKR, MARKERS OFF**.
- 15.Repeat steps 5 through 8 for the HP 83650A frequencies listed in [Table 54, on page 666](#page-664-0) for Band 1.
- 16.On the spectrum analyzer, press **MKR, MARKERS OFF**, **TRIG**, **SWEEP CONT**.
- 17.Press **RATIO** on the HP 8902A.

#### **Band 2**

18.On the spectrum analyzer, press **FREQUENCY**, **CENTER FREQ,** 9, **GHz**.

- 19.On the HP 83650A, set the CW to 9 GHz and POWER LEVEL to −10 dBm.
- 20.Enter the power sensor 9 GHz calibration factor into the HP 8902A.
- 21.On the spectrum analyzer, press **PEAK SEARCH**, **AMPLITUDE**, **MORE 1 OF 3**, **MORE 2 OF 3, PRESEL AUTO PK**. Wait for the PEAKING! message to disappear. Press **MKR, MARKERS OFF**.
- 22.Repeat steps 5 through 8 for the HP 83650A frequencies listed in [Table 54, on page 666](#page-664-0) for Band 2.
- 23.On the spectrum analyzer, press **MKR, MARKERS OFF**, **TRIG**, **SWEEP CONT**.

#### 24.Press **RATIO** on the HP 8902A.

#### **Band 3**

- 25.On the spectrum analyzer, press **FREQUENCY**, **CENTER FREQ**, 15, **GHz**.
- 26.On the HP 83650A, set the CW to 15 GHz and POWER LEVEL to −10 dBm.
- 27.Enter the power sensor 15 GHz calibration factor into the HP 8902A.
- 28.On the spectrum analyzer, press **PEAK SEARCH, AMPLITUDE**, **MORE 1 OF 3**, **MORE 2 OF 3, PRESEL AUTO PK**. Wait for the PEAKING! message to disappear. Press **MKR, MARKERS OFF**.
- 29.Repeat steps 5 through 8 for the HP 83650A frequencies listed in [Table 10-36](#page-665-0) for Band 3 for 15 GHz center frequency.
- 30.On the spectrum analyzer, press **MKR, MARKERS OFF, TRIG**, **SWEEP CONT**.
- 31.Press **RATIO** on the HP 8902A.
- 32.On the spectrum analyzer, press **FREQUENCY**, **CENTER FREQ**, 20, **GHz**.
- 33.On the HP 83650A, set the CW to 20 GHz and POWER LEVEL to −10 dBm.
- 34.Enter the power sensor 20 GHz calibration factor into the HP 8902A.
- 35.On the spectrum analyzer, press **PEAK SEARCH**, **AMPLITUDE**, **MORE 1 OF 3, MORE 2 OF 3, PRESEL AUTO PK**. Wait for the PEAKING! message to disappear. Press **MKR**, **MARKERS OFF**.
- 36.Repeat steps 5 through 8 for the HP 83650A frequencies listed in [Table 10-36](#page-665-0) for Band 3 for 20 GHz center frequency.

#### **Band 4**

- 37.On the spectrum analyzer, press **FREQUENCY**, **CENTER FREQ**, 29, **GHz**.
- 38.On the HP 83650A, set the CW to 29 GHz and POWER LEVEL to −20 dBm.
- 39.Enter the power sensor 29 GHz calibration factor into the HP 8902A.
- <span id="page-664-0"></span>40.On the spectrum analyzer, press **PEAK SEARCH**, **AMPLITUDE**, −20, **dBm**, **ATTEN**, 10, **dB**, **MORE 1 OF 3, MORE 2 OF 3, PRESEL AUTO PK**. Wait for the PEAKING! message to disappear. Press **MKR, MARKERS OFF**.
- 41.Repeat steps 5 through 8 for the HP 83650A frequencies listed in [Table 10-36](#page-665-0) for Band 4.
- 42.On the spectrum analyzer, press **MKR**, **MARKERS OFF, TRIG**, **SWEEP CONT**.

- 43.Press **RATIO** on the HP 8902A.
- 44.On the spectrum analyzer, press **FREQUENCY, CENTER FREQ**, 35, **GHz**.
- 45.On the HP 83650A, set the CW to 35 GHz and POWER LEVEL to −10 dBm.
- 46.Enter the power sensor 35 GHz calibration factor into the HP 8902A.
- 47.On the spectrum analyzer, press **PEAK SEARCH, AMPLITUDE**, **MORE 1 OF 3, MORE 2 OF 3, PRESEL AUTO PK**. Wait for the PEAKING! message to disappear. Press **MKR**, **MARKERS OFF**.
- 48.Repeat steps 5 through 8 for the HP 83650A frequencies listed in [Table 10-36](#page-665-0) for Band 5 for 35 GHz center frequency.
- 49.Press **RATIO** on the HP 8902A.
- 50.On the spectrum analyzer, press **FREQUENCY**, **CENTER FREQ**, 45, **GHz**.
- 51.On the HP 83650A, set the CW to 45 GHz and POWER LEVEL to −10 dBm.
- 52.Enter the power sensor 45 GHz calibration factor into the HP 8902A.
- 53.On the spectrum analyzer, press **PEAK SEARCH**, **AMPLITUDE**, **MORE 1 OF 3, MORE 2 OF 3**, **PRESEL AUTO PK**. Wait for the PEAKING! message to disappear. Press **MKR, MARKERS OFF**.
- 54.Repeat steps 5 through 8 for the HP 83650A frequencies listed in [Table 10-36](#page-665-0) for Band 5 for 45 GHz center frequency.

Using Performance Tests – Volume II **25. Image, Multiple, and Out-of-Band Responses: HP 8565E/EC**

<span id="page-665-0"></span>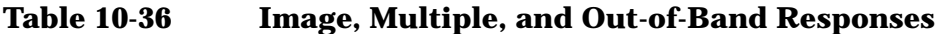

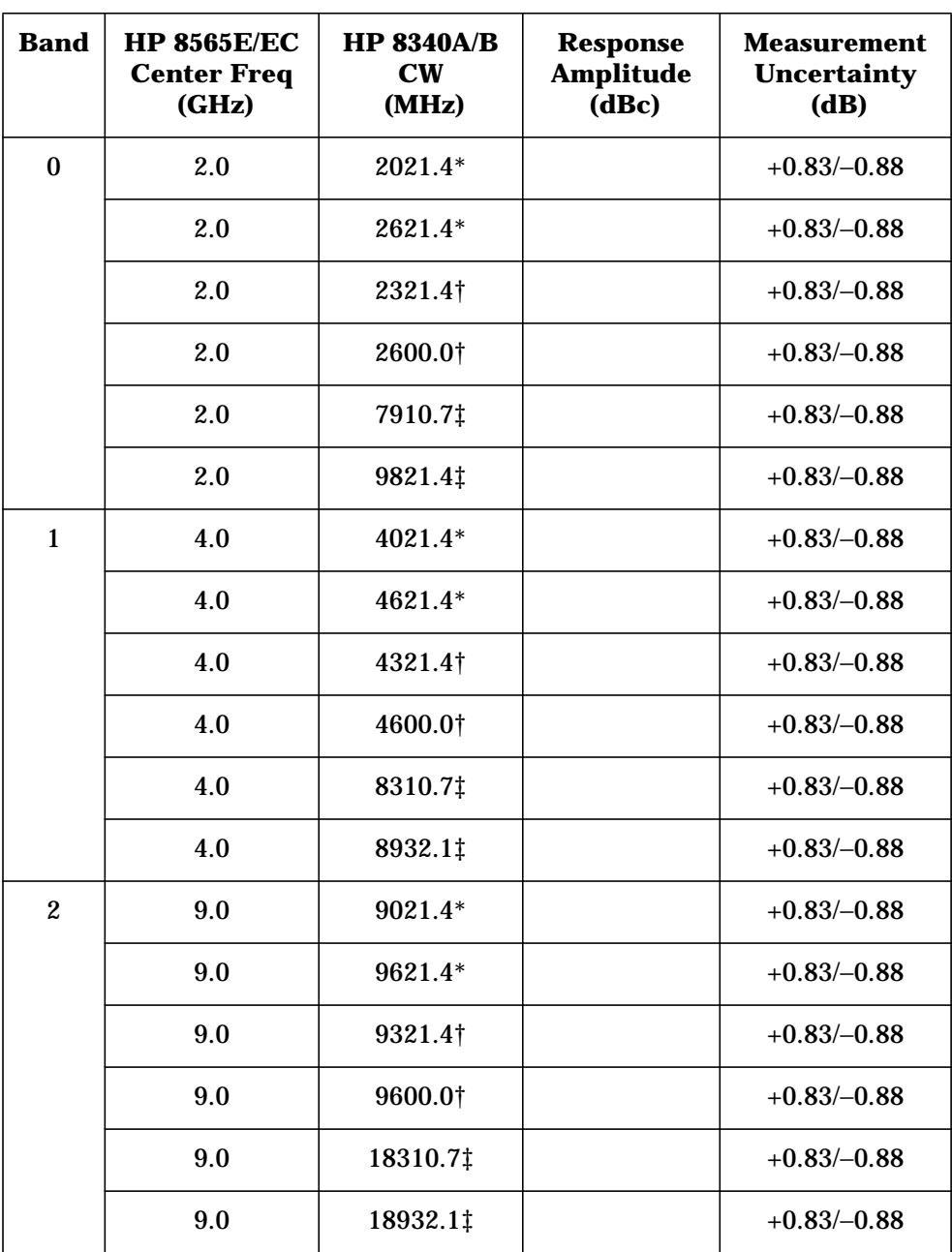

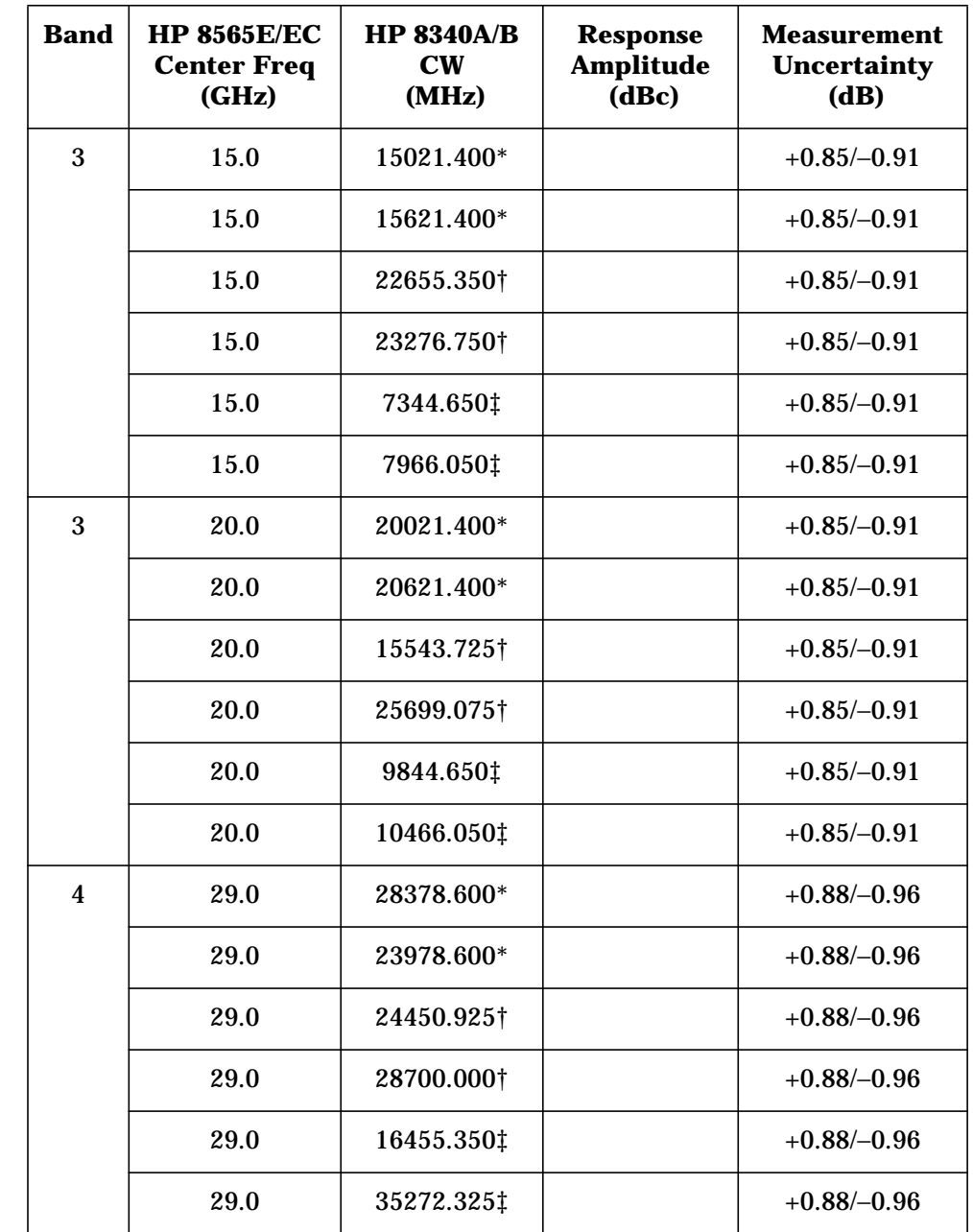

## **Table 10-36 Image, Multiple, and Out-of-Band Responses (Continued)**

Using Performance Tests – Volume II **25. Image, Multiple, and Out-of-Band Responses: HP 8565E/EC**

## **Table 10-36 Image, Multiple, and Out-of-Band Responses (Continued)**

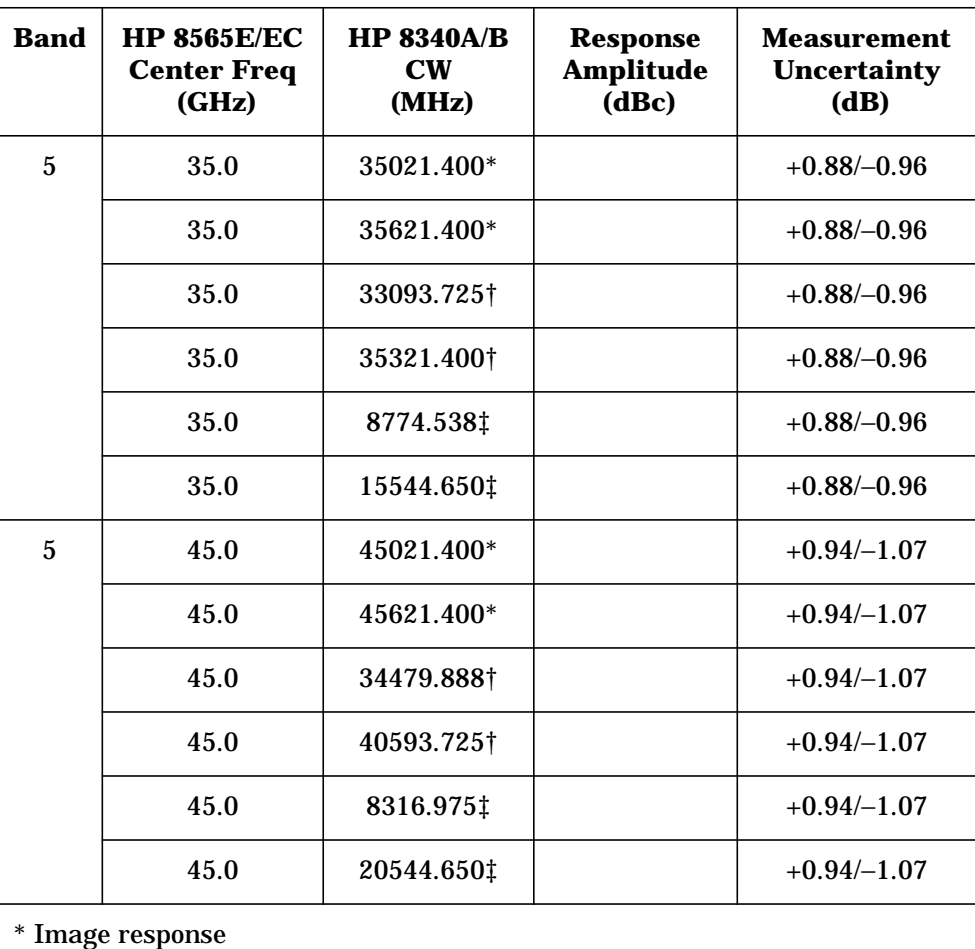

† Multiple response

‡ Out-of-band response

# <span id="page-668-0"></span>**26. Frequency Readout/Frequency Count Marker Accuracy: HP 8560E/EC**

## **Instrument Under Test**

HP 8560E/EC

# **Related Specification**

Frequency Readout Accuracy Frequency Count Marker Accuracy

# **Related Adjustment**

YTO Adjustment 10 MHz Frequency Reference Adjustment

# **Description**

The accuracy of the spectrum analyzer frequency readout/frequency count marker is tested with an input signal of known frequency. The spectrum analyzer provides the frequency reference for the synthesized sweeper, thus eliminating the (frequency readout  $\times$  frequency readout accuracy) term. Performing the appropriate 10 MHz Reference Output Accuracy test satisfies checking the effect of this term.

#### **Figure 10-28 Frequency Readout/Frequency Count Marker Accuracy Test Setup**

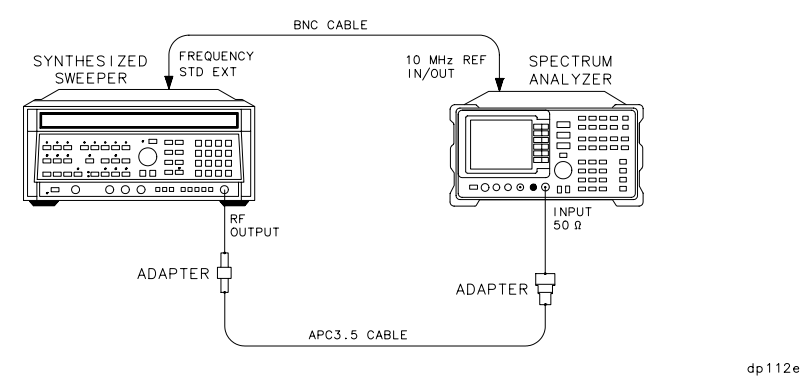

# **Equipment**

Synthesized sweeper . . . . . . . . . . . . . . . . . . . . . . . . . . .HP 8340A/B

Using Performance Tests – Volume II **26. Frequency Readout/Frequency Count Marker Accuracy: HP 8560E/EC**

#### **Adapters**

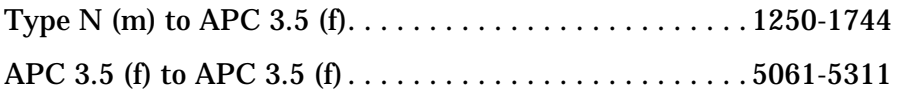

#### **Cables**

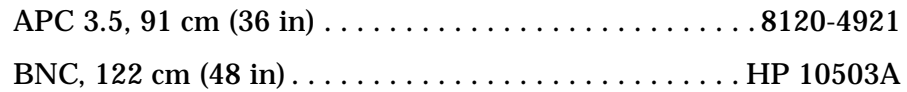

#### **Procedure**

1. Connect the equipment as shown in [Figure 10-28.](#page-668-0) The spectrum analyzer provides the frequency reference for the synthesized sweeper.

#### **Frequency Readout Accuracy**

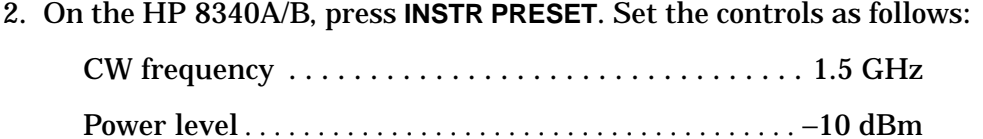

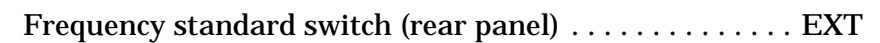

- 3. On the spectrum analyzer, press **PRESET**. Set the controls as follows: Center frequency . . . . . . . . . . . . . . . . . . . . . . . . . . . . . . 1.5 GHz Span . . . . . . . . . . . . . . . . . . . . . . . . . . . . . . . . . . . . . . . . . 1 MHz
- 4. On the spectrum analyzer, press **PEAK SEARCH**.
- 5. Record the MKR frequency in [Table 10-37 a](#page-670-0)s the marker reading.
- 6. Repeat steps 4 and 5 for all frequency and span combinations listed in [Table 10-37](#page-670-0).

#### **Frequency Count Marker Accuracy**

- 7. On the spectrum analyzer press **SPAN,** 1, **MHz**, **FREQ COUNT**, **COUNTER RES,** 1, **Hz**.
- 8. Key in the HP 8340A/B CW frequencies and the spectrum analyzer center frequencies as indicated in [Table 10-38.](#page-670-0) For the pair of settings, press **PEAK SEARCH** on the spectrum analyzer, and record the MKR frequency at each point, in [Table 10-38.](#page-670-0)

<span id="page-670-0"></span>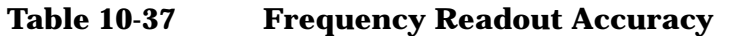

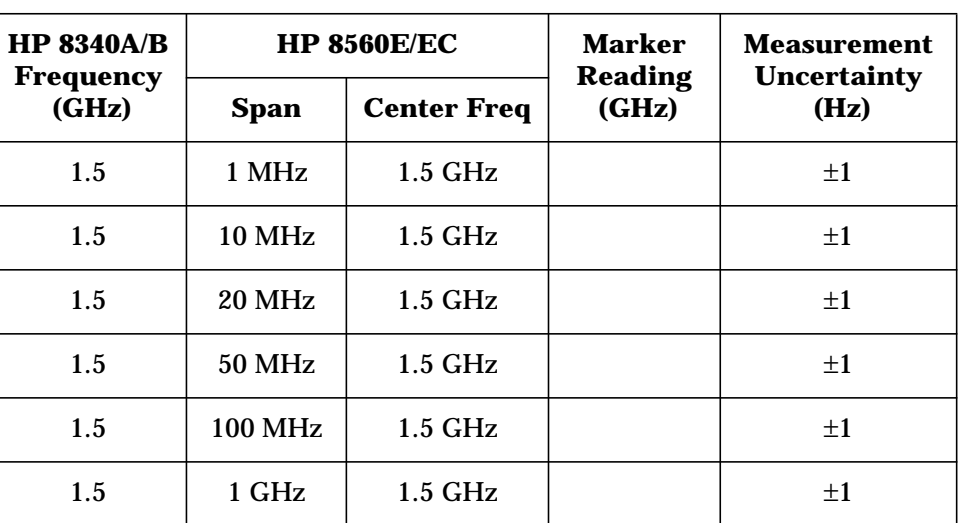

## **Table 10-38 Frequency Count Marker Accuracy**

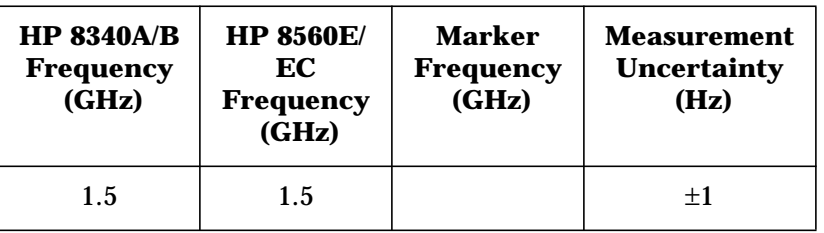

# <span id="page-671-0"></span>**27. Frequency Readout/Frequency Count Marker Accuracy: HP 8561E/EC**

## **Instrument Under Test**

HP 8561E/EC

# **Related Specification**

Frequency Readout Accuracy Frequency Count Marker Accuracy

# **Related Adjustment**

YTO Adjustment 10 MHz Frequency Reference Adjustment

# **Description**

The accuracy of the spectrum analyzer frequency readout/frequency count marker is tested with an input signal of known frequency. The spectrum analyzer provides the frequency reference for the synthesized sweeper, thus eliminating the (frequency readout  $\times$  frequency readout accuracy) term. Performing the appropriate 10 MHz Reference Output Accuracy test satisfies checking the effect of this term.

#### **Figure 10-29 Frequency Readout/Frequency Count Marker Accuracy Test Setup**

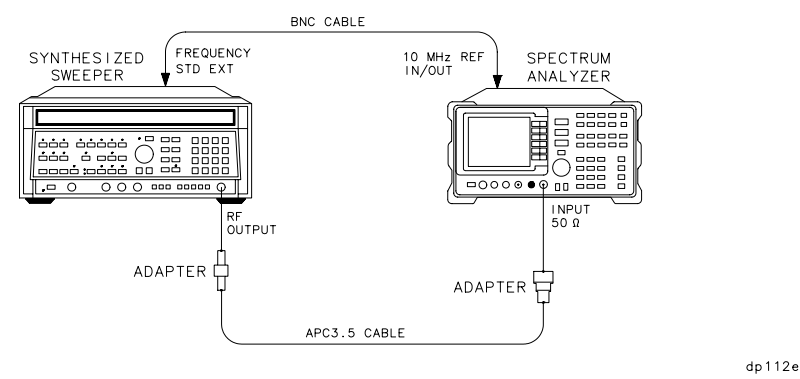

#### **Equipment**

Synthesized sweeper . . . . . . . . . . . . . . . . . . . . . . . . . . HP 8340A/B

#### **Adapters**

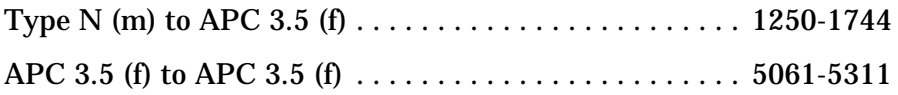

#### **Cables**

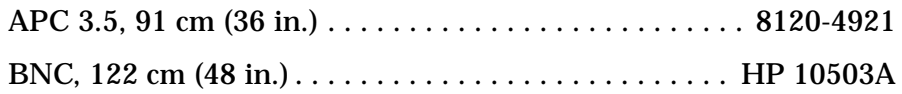

# **Procedure**

1. Connect the equipment as shown in [Figure 10-29.](#page-671-0) The spectrum analyzer provides the frequency reference for the synthesized sweeper.

#### **Frequency Readout Accuracy**

2. On the HP 8340A/B, press **INSTR PRESET**. Set the controls as follows:

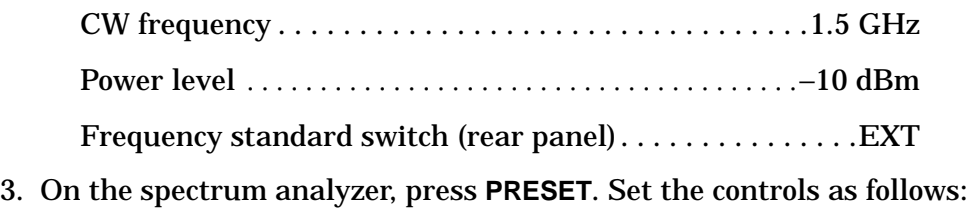

- Center frequency . . . . . . . . . . . . . . . . . . . . . . . . . . . . . .1.5 GHz
- Span . . . . . . . . . . . . . . . . . . . . . . . . . . . . . . . . . . . . . . . . . 1 MHz
- 4. On the spectrum analyzer, press **PEAK SEARCH**.
- 5. Record the MKR frequency in [Table 10-39 a](#page-673-0)s the marker reading.
- 6. Repeat steps 4 and 5 for all frequency and span combinations listed in [Table 10-39](#page-673-0).

#### **Frequency Count Marker Accuracy**

- 7. On the spectrum analyzer press **SPAN,** 1, **MHz**, **FREQ COUNT**, **COUNTER RES**, 1, **Hz**.
- 8. Key in the HP 8340A/B CW frequencies and the spectrum analyzer center frequencies as indicated in [Table 10-40.](#page-673-0) For the pair of settings, press **PEAK SEARCH** on the spectrum analyzer, and record the MKR frequency at each point, in [Table 10-40.](#page-673-0)

Using Performance Tests – Volume II **27. Frequency Readout/Frequency Count Marker Accuracy: HP 8561E/EC**

## <span id="page-673-0"></span>**Table 10-39 Frequency Readout Accuracy**

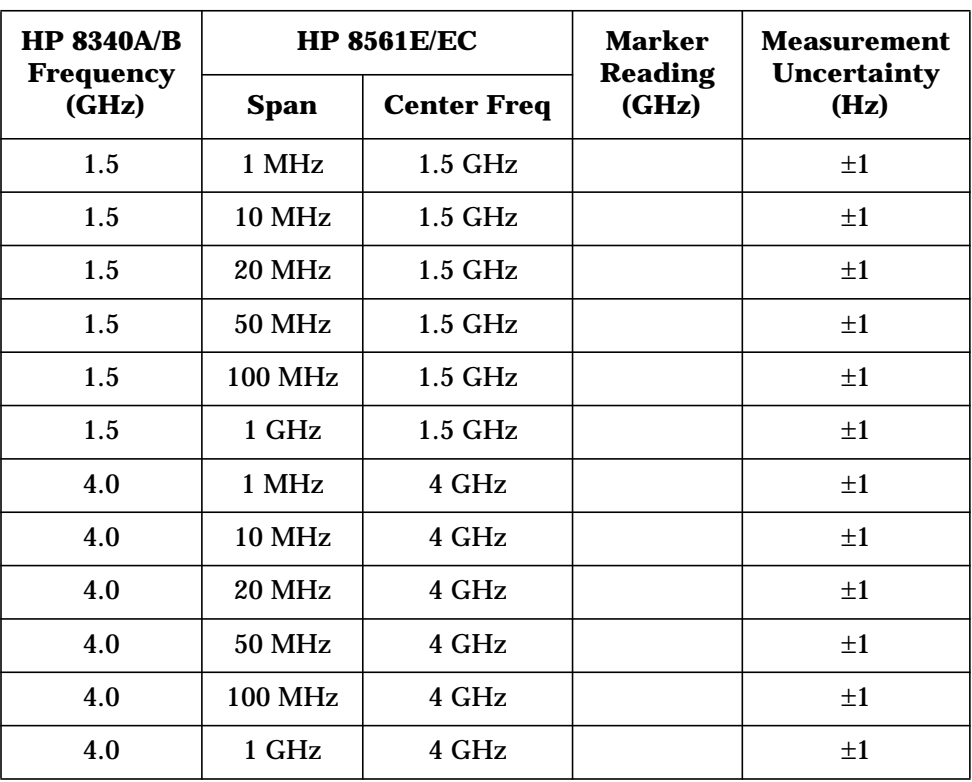

## **Table 10-40 Frequency Count Marker Accuracy**

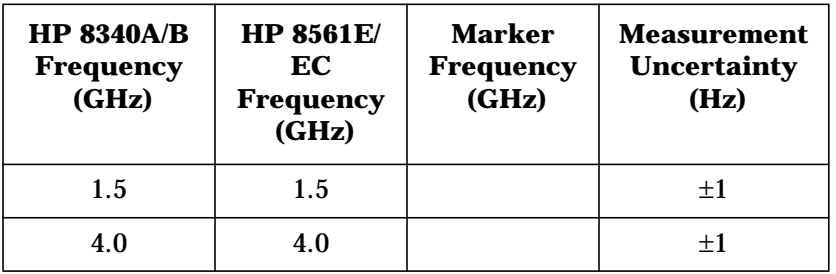

# <span id="page-674-0"></span>**28. Frequency Readout Accuracy/Frequency Count Marker Accuracy: HP 8562E/EC**

# **Instrument Under Test**

HP 8562E/EC

# **Related Specification**

Frequency Readout Accuracy Frequency Count Marker Accuracy

# **Related Adjustment**

YTO Adjustment 10 MHz Frequency Reference Adjustment

# **Description**

The accuracy of the spectrum analyzer frequency readout/frequency count marker is tested with an input signal of known frequency. The spectrum analyzer provides the frequency reference for the synthesized sweeper, thus eliminating the (frequency readout  $\times$  frequency reference accuracy) term. Performing the appropriate 10 MHz Reference Output Accuracy test in this chapter satisfies checking the effect of this term.

#### **Figure 10-30 Frequency Readout Accuracy/Frequency Count Marker Accuracy Test Setup**

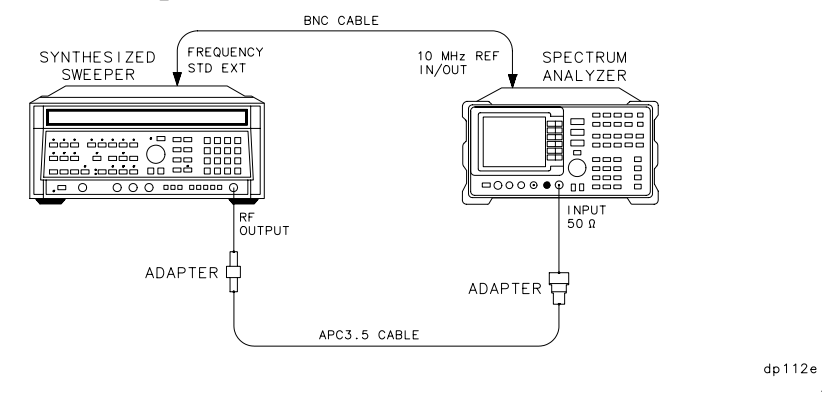

# **Equipment**

Synthesized sweeper...........................HP 8340A/B

Using Performance Tests – Volume II **28. Frequency Readout Accuracy/Frequency Count Marker Accuracy: HP 8562E/EC**

#### **Adapter**

Type N (m) to APC 3.5 (f). . . . . . . . . . . . . . . . . . . . . . . . . 1250-1744

#### **Cables**

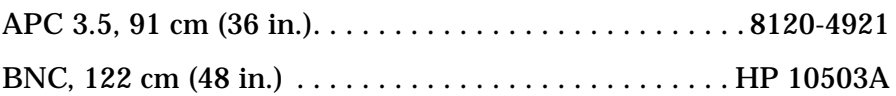

# **Procedure**

1. Connect the equipment as shown in [Figure 10-30.](#page-674-0)

#### **Frequency Readout Accuracy**

2. On the 8340A, Press **INSTR PRESET**. Set the controls as follows:

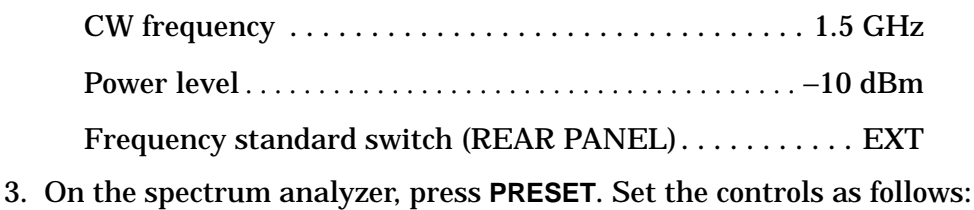

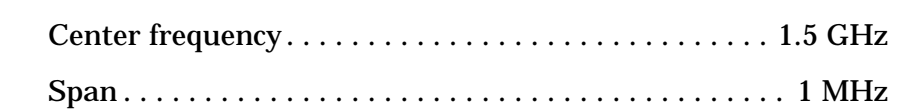

- 4. On the spectrum analyzer, press **RECALL, MORE 1 OF 2, FACTORY PRSEL PK**.
- 5. On the spectrum analyzer, press **PEAK SEARCH**.
- 6. Record the MKR frequency in [Table 10-41 a](#page-676-0)s the marker reading.
- 7. Repeat steps 5 and 6 for all frequency and span combinations listed in [Table 10-41](#page-676-0). Peak the spectrum analyzer preselector after tuning the analyzer center frequency and the HP 8340A/B **CW** to frequencies of 4 GHz and above.

#### **Frequency Count Marker Accuracy**

- 8. On the spectrum analyzer, press **SPAN**, 1, **MHz**, **FREQ COUNT**, **COUNTER RES,** 1, **Hz**.
- 9. Key in the HP 8340A/B CW frequencies and the spectrum analyzer center frequencies as indicated in [Table 10-42](#page-676-0). Press **PEAK SEARCH**, and record the MKR frequency in [Table 10-42.](#page-676-0)

## <span id="page-676-0"></span>**Table 10-41 Frequency Readout Accuracy**

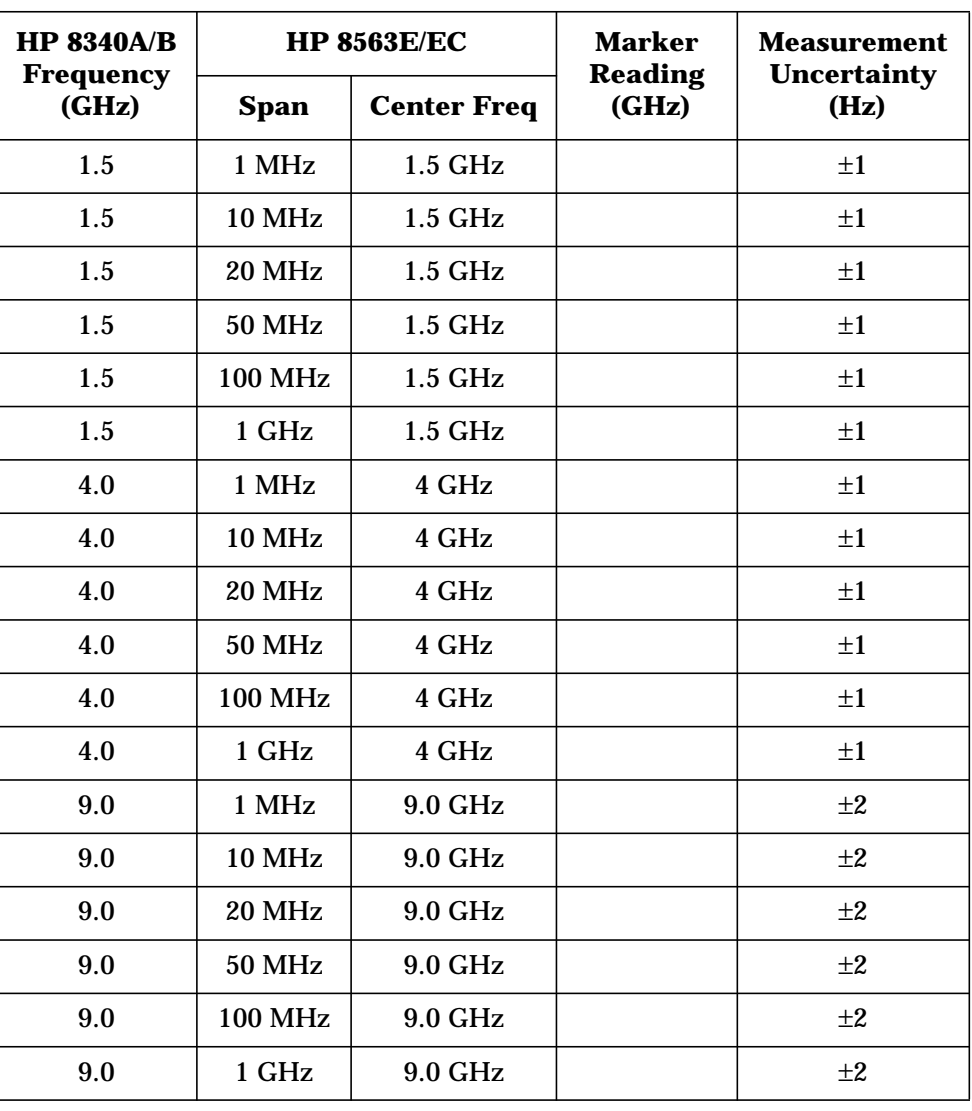

## **Table 10-42 Frequency Count Marker Accuracy**

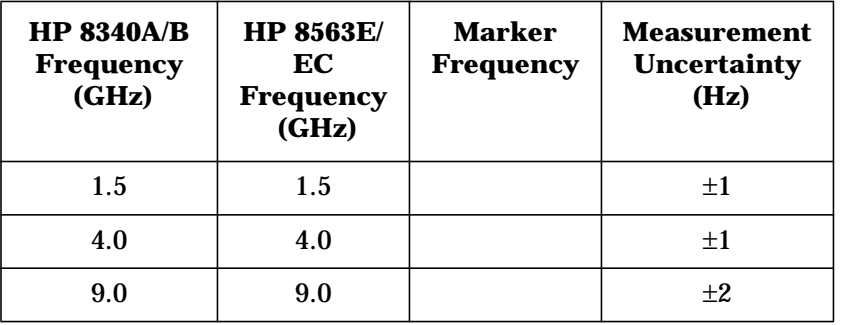

# <span id="page-677-0"></span>**29. Frequency Readout Accuracy/Frequency Count Marker Accuracy: HP 8563E/EC**

## **Instrument Under Test**

HP 8563E/EC

# **Related Specification**

Frequency Readout Accuracy Frequency Count Marker Accuracy

# **Related Adjustment**

YTO Adjustment 10 MHz Frequency Reference Adjustment

# **Description**

The accuracy of the spectrum analyzer frequency readout/frequency count marker is tested with an input signal of known frequency. The spectrum analyzer provides the frequency reference for the synthesized sweeper, thus eliminating the (frequency readout  $\times$  frequency reference accuracy) term. Performing the appropriate 10 MHz Reference Output Accuracy test in this chapter satisfies checking the effect of this term.

#### **Figure 10-31 Frequency Readout Accuracy/Frequency Count Marker Accuracy Test Setup**

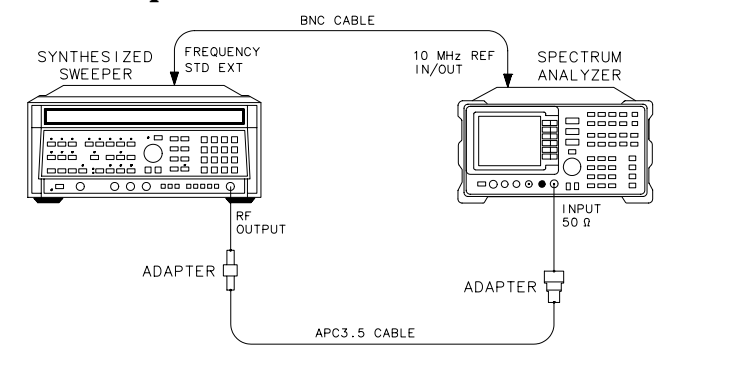

# **Equipment**

Synthesized sweeper . . . . . . . . . . . . . . . . . . . . . . . . . . HP 8340A/B

 $dp112e$ 

#### **Adapter**

Type N (m) to APC 3.5 (f) . . . . . . . . . . . . . . . . . . . . . . . . 1250-1744

#### **Cables**

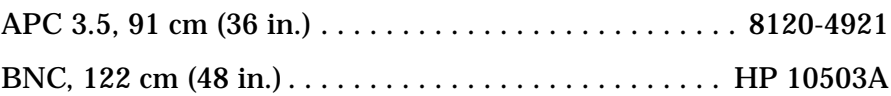

# **Procedure**

1. Connect the equipment as shown in [Figure 10-31.](#page-677-0)

#### **Frequency Readout Accuracy**

2. On the 8340A, Press **INSTR PRESET**. Set the controls as follows:

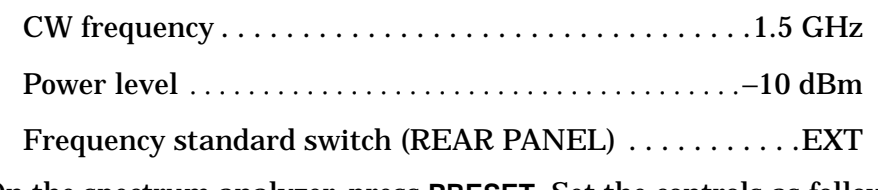

3. On the spectrum analyzer, press **PRESET**. Set the controls as follows:

Center frequency . . . . . . . . . . . . . . . . . . . . . . . . . . . . . .1.5 GHz

Span . . . . . . . . . . . . . . . . . . . . . . . . . . . . . . . . . . . . . . . . . 1 MHz

- 4. On the spectrum analyzer, press **RECALL**, **MORE 1 OF 2, FACTORY PRSEL PK**.
- 5. On the spectrum analyzer, press **PEAK SEARCH**.
- 6. Record the MKR frequency in [Table 10-43 a](#page-679-0)s the marker reading.
- 7. Repeat steps 5 and 6 for all frequency and span combinations listed in [Table 10-43](#page-679-0). Peak the spectrum analyzer preselector after tuning the analyzer center frequency and the HP 8340A/B **CW** to frequencies of 4 GHz and above.

#### **Frequency Count Marker Accuracy**

- 8. On the spectrum analyzer, press **SPAN,** 1, **MHz**, **FREQ COUNT**, **COUNTER RES**, 1, **Hz**.
- 9. Key in the HP 8340A/B CW frequencies and the spectrum analyzer center frequencies as indicated in [Table 10-44](#page-680-0). Press **PEAK SEARCH**, and record the MKR frequency in [Table 10-44.](#page-680-0)

Using Performance Tests – Volume II **29. Frequency Readout Accuracy/Frequency Count Marker Accuracy: HP 8563E/EC**

## <span id="page-679-0"></span>**Table 10-43 Frequency Readout Accuracy**

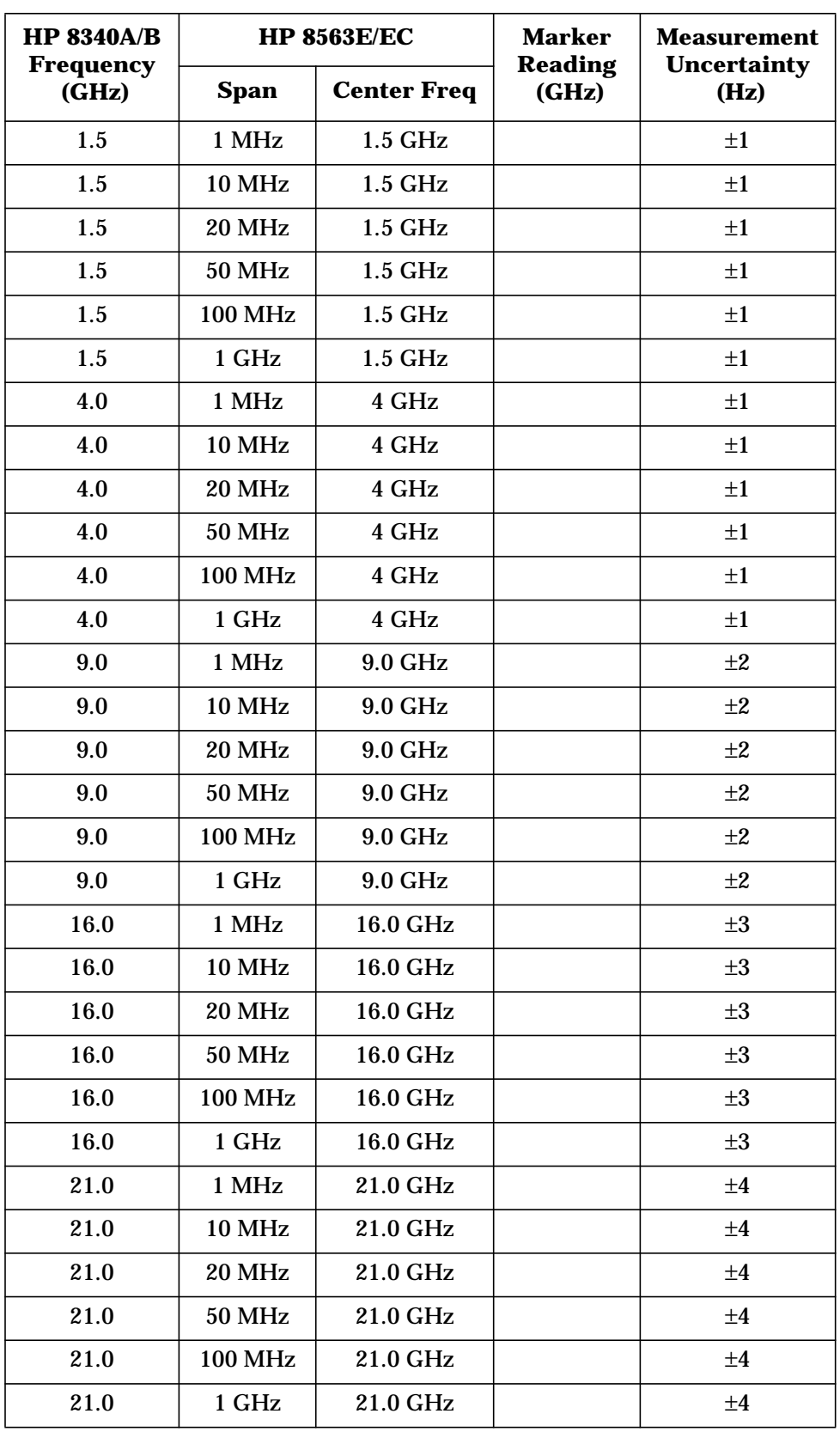

# <span id="page-680-0"></span>**Table 10-44 Frequency Count Marker Accuracy**

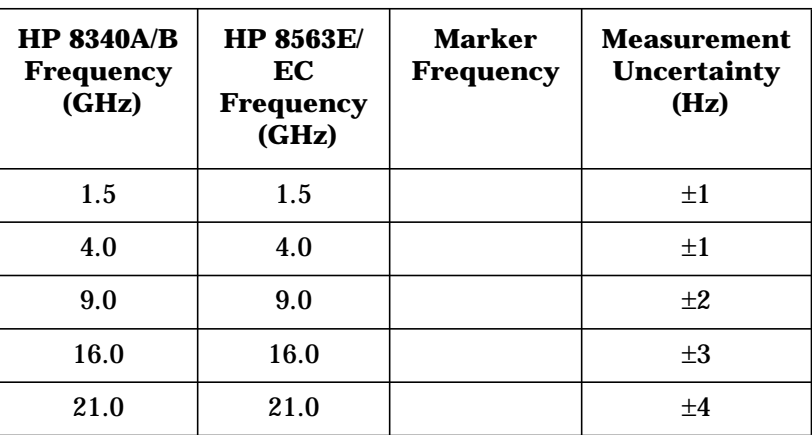

# <span id="page-681-0"></span>**30. Frequency Readout Accuracy/Frequency Count Marker Accuracy: HP 8564E/EC**

## **Instrument Under Test**

HP 8564E/EC

# **Related Specification**

Frequency Readout Accuracy Frequency Count Marker Accuracy

# **Related Adjustment**

YTO Adjustment 10 MHz Frequency Reference Adjustment

# **Description**

The accuracy of the spectrum analyzer frequency readout/frequency count marker is tested with an input signal of known frequency. The spectrum analyzer provides the frequency reference for the synthesized sweeper, thus eliminating the (frequency readout  $\times$  frequency reference accuracy) term. Performing the appropriate 10 MHz Reference Output Accuracy test in this chapter satisfies checking the effect of this term.

#### **Figure 10-32 Frequency Readout Accuracy/Frequency Count Marker Accuracy Test Setup**

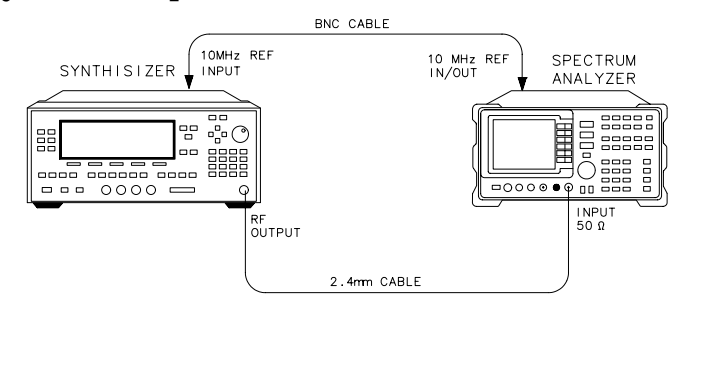

 $x$  i 17e

# **Equipment**

Synthesized sweeper . . . . . . . . . . . . . . . . . . . . . . . . . . . HP 83650A

#### **Adapter**

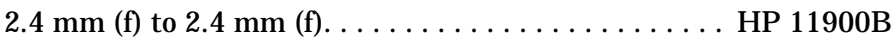

#### **Cables**

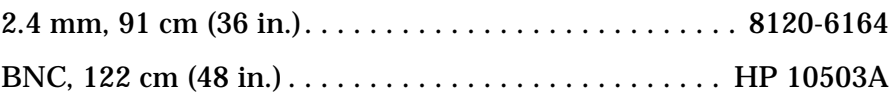

## **Procedure**

1. Connect the equipment as shown in [Figure 10-32.](#page-681-0)

#### **Frequency Readout Accuracy**

2. On the 83650A, Press **PRESET**. Set the controls as follows:

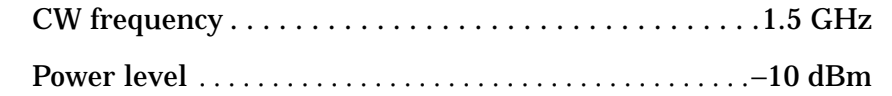

3. On the spectrum analyzer, press **PRESET**. Set the controls as follows:

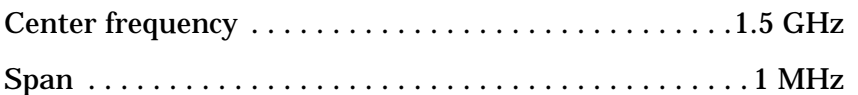

- 4. On the spectrum analyzer, press **RECALL, MORE 1 OF 2, FACTORY PRSEL PK**.
- 5. On the spectrum analyzer, press **PEAK SEARCH**.
- 6. Record the MKR frequency in [Table 10-45 a](#page-683-0)s the marker reading.
- 7. Repeat steps 5 and 6 for all frequency and span combinations listed in [Table 10-45](#page-683-0). Peak the spectrum analyzer preselector after tuning the analyzer center frequency and the HP 83650A **CW** to frequencies of 4 GHz and above.

#### **Frequency Count Marker Accuracy**

- 8. On the spectrum analyzer, press **SPAN**, 1, **MHz**, **FREQ COUNT**, **COUNTER RES,** 1, **Hz**.
- 9. Key in the HP 83650A CW frequencies and the spectrum analyzer center frequencies as indicated in [Table 10-46](#page-684-0). Press **PEAK SEARCH**, and record the MKR frequency in [Table 10-46.](#page-684-0)

## <span id="page-683-0"></span>**Table 10-45 Frequency Readout Accuracy**

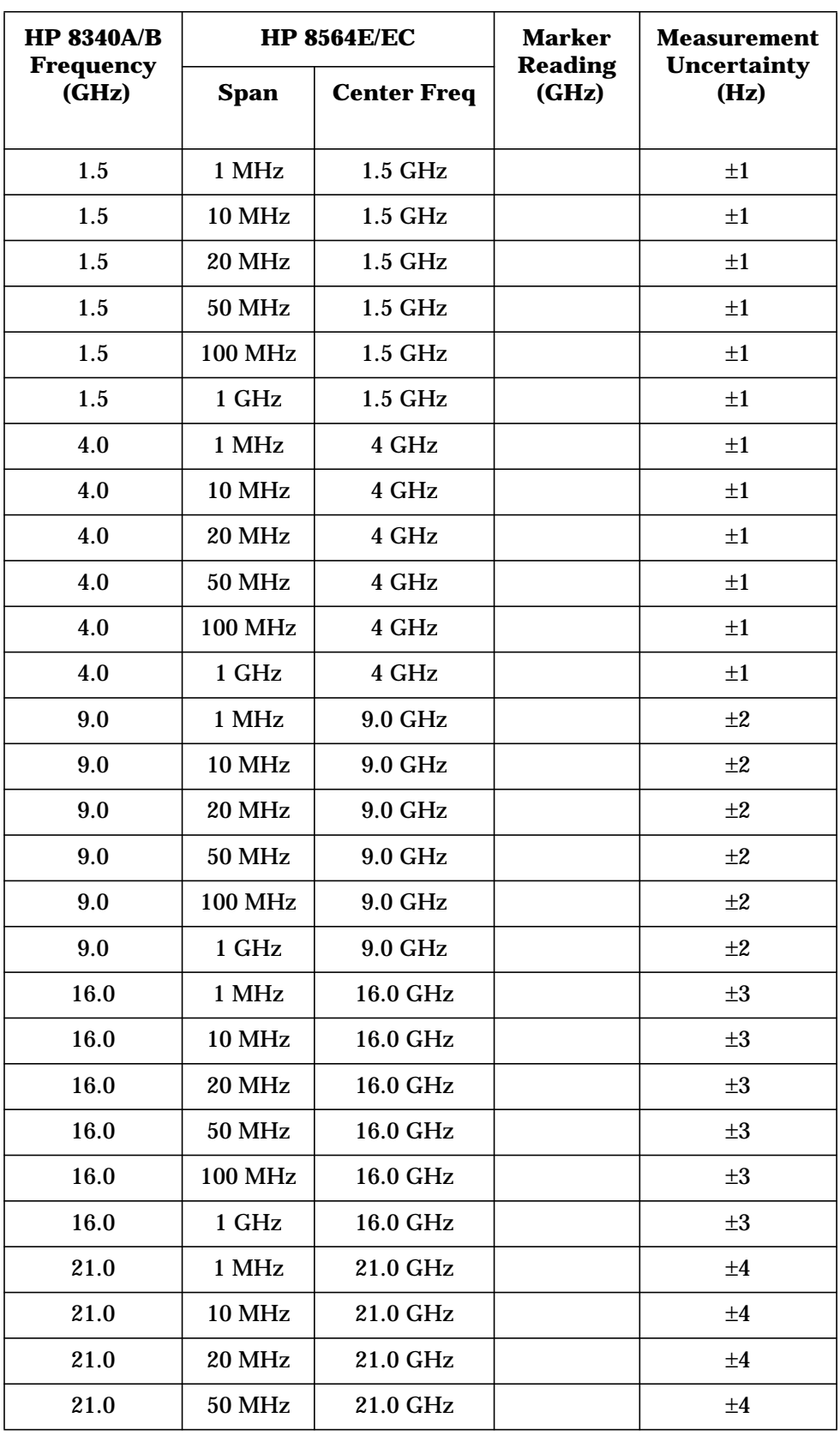
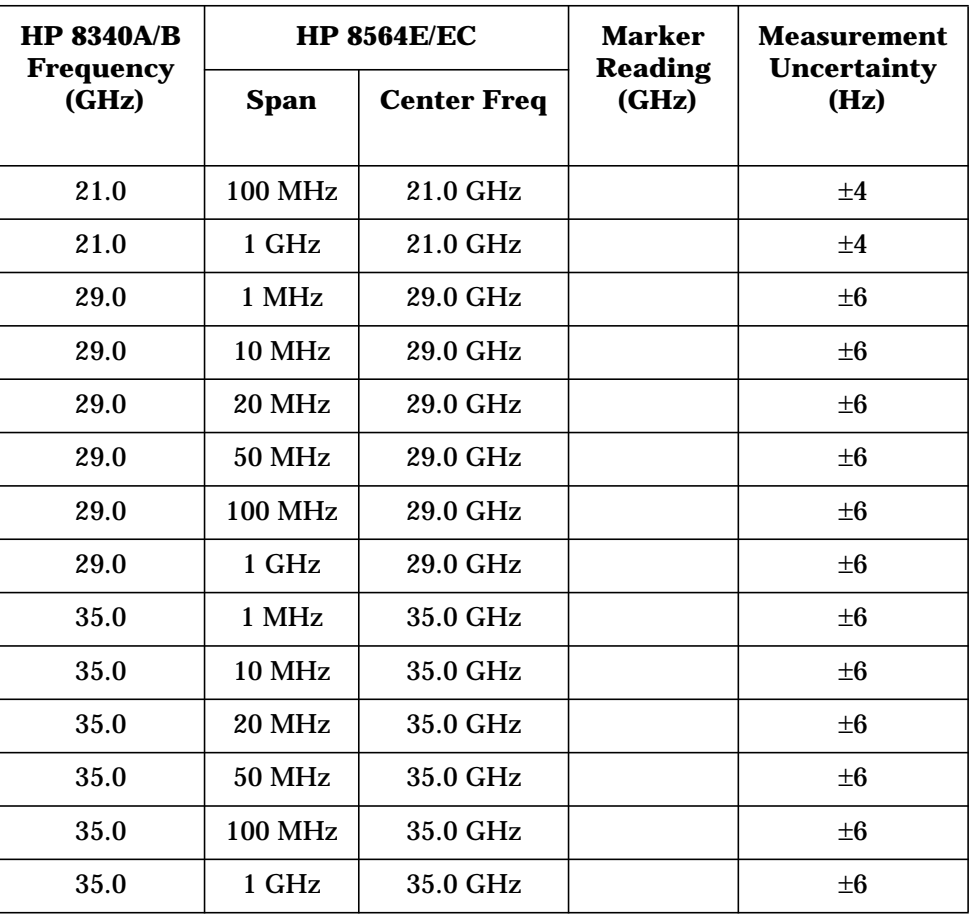

### **Table 10-45 Frequency Readout Accuracy (Continued)**

#### **Table 10-46 Frequency Count Marker Accuracy**

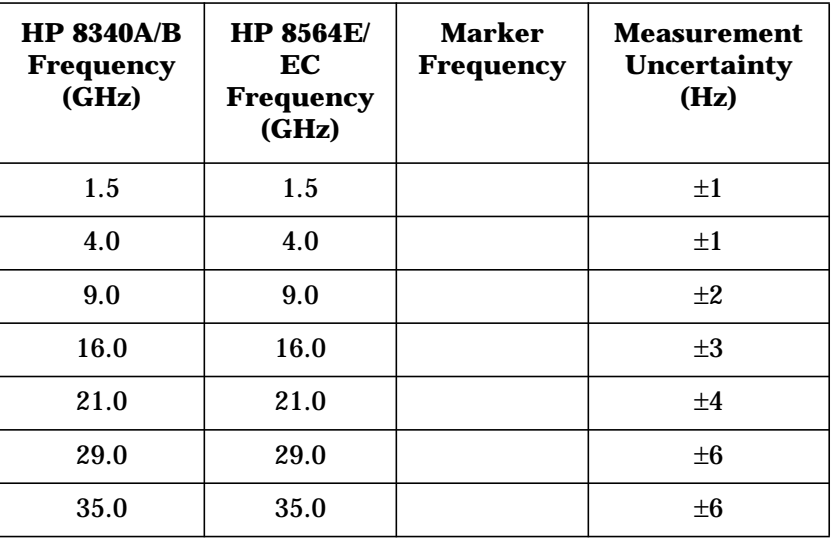

# <span id="page-685-0"></span>**31. Frequency Readout Accuracy/Frequency Count& Marker Accuracy: HP 8565E/EC**

### **Instrument Under Test**

HP 8565E/EC

### **Related Specification**

Frequency Readout Accuracy Frequency Count Marker Accuracy

### **Related Adjustment**

YTO Adjustment 10 MHz Frequency Reference Adjustment

## **Description**

The accuracy of the spectrum analyzer frequency readout/frequency count marker is tested with an input signal of known frequency. The spectrum analyzer provides the frequency reference for the synthesized sweeper, thus eliminating the (frequency readout  $\times$  frequency reference accuracy) term. Performing the appropriate 10 MHz Reference Output Accuracy test in this chapter satisfies checking the effect of this term.

#### **Figure 10-33 Frequency Readout Accuracy/Frequency Count Marker Accuracy Test Setup**

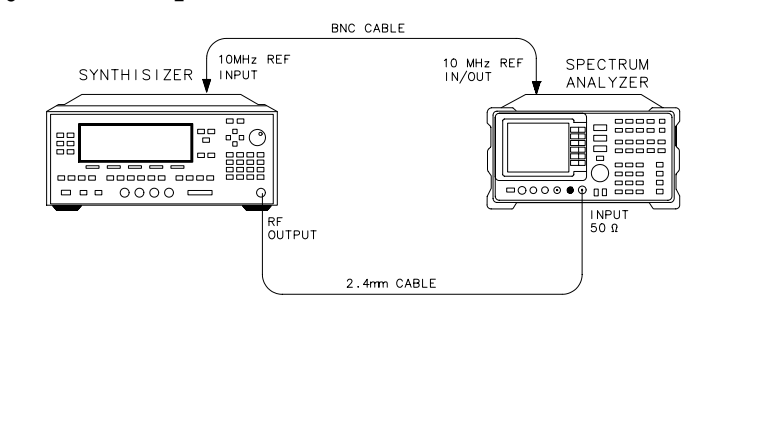

### **Equipment**

Synthesized sweeper . . . . . . . . . . . . . . . . . . . . . . . . . . . HP 83650A

 $x i 17e$ 

#### **Adapter**

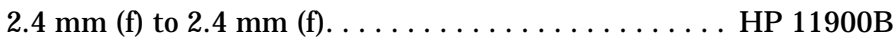

### **Cables**

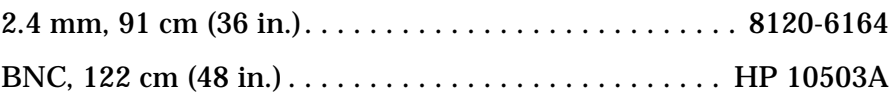

### **Procedure**

1. Connect the equipment as shown in [Figure 10-33.](#page-685-0)

#### **Frequency Readout Accuracy**

2. On the 83650A, Press **PRESET**. Set the controls as follows:

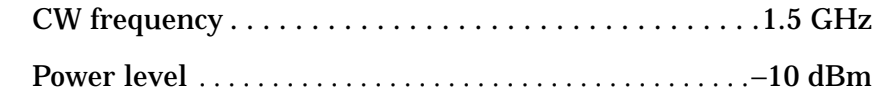

3. On the spectrum analyzer, press **PRESET**. Set the controls as follows:

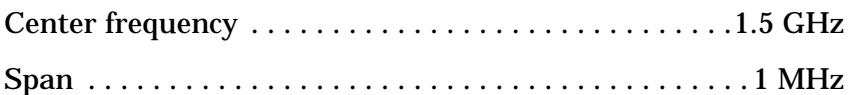

- 4. On the spectrum analyzer, press **RECALL, MORE 1 OF 2, FACTORY PRSEL PK**.
- 5. On the spectrum analyzer, press **PEAK SEARCH**.
- 6. Record the MKR frequency in [Table 10-47 a](#page-687-0)s the marker reading.
- 7. Repeat steps 5 and 6 for all frequency and span combinations listed in [Table 10-47](#page-687-0). Peak the spectrum analyzer preselector after tuning the analyzer center frequency and the HP 83650A **CW** to frequencies of 4 GHz and above.

#### **Frequency Count Marker Accuracy**

- 8. On the spectrum analyzer, press **SPAN,** 1, **MHz**, **FREQ COUNT**, **COUNTER RES,** 1, **Hz**.
- 9. Key in the HP 83650A CW frequencies and the spectrum analyzer center frequencies as indicated in [Table 10-48](#page-689-0). Press **PEAK SEARCH**, and record the MKR frequency in [Table 10-48.](#page-689-0)

Using Performance Tests – Volume II **31. Frequency Readout Accuracy/Frequency Count& Marker Accuracy: HP 8565E/EC**

### <span id="page-687-0"></span>**Table 10-47 Frequency Readout Accuracy**

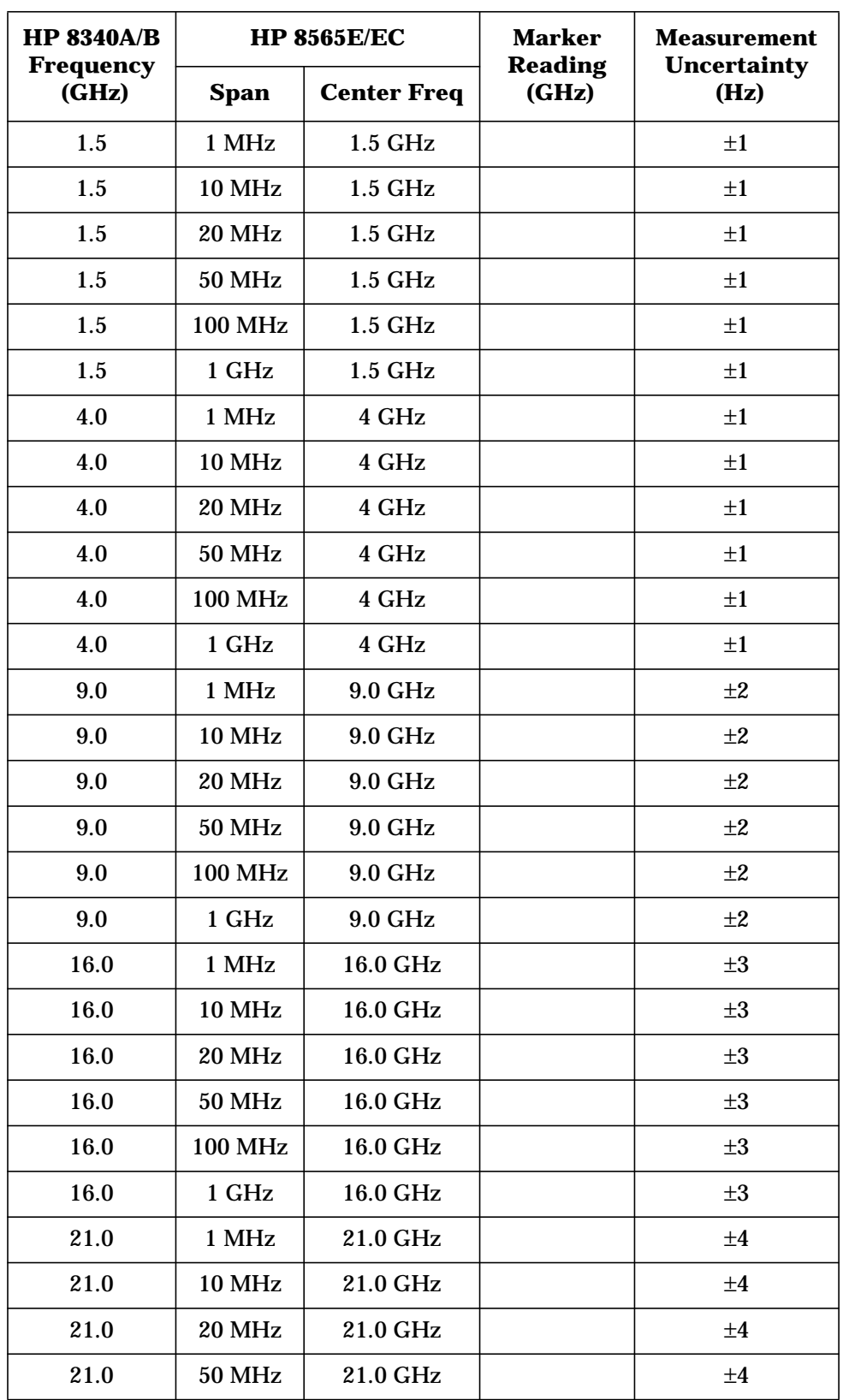

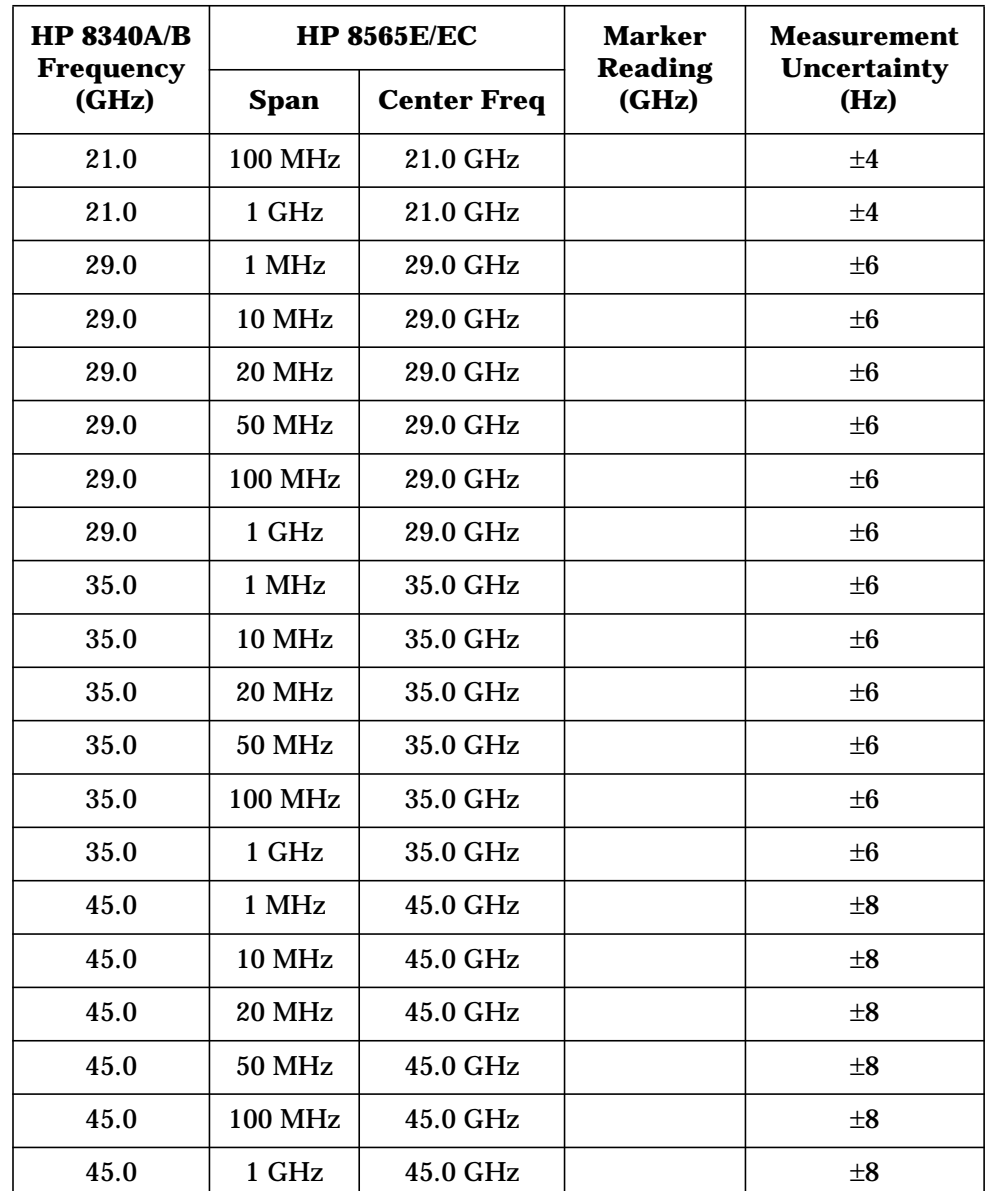

### **Table 10-47 Frequency Readout Accuracy (Continued)**

### <span id="page-689-0"></span>**Table 10-48 Frequency Count Marker Accuracy**

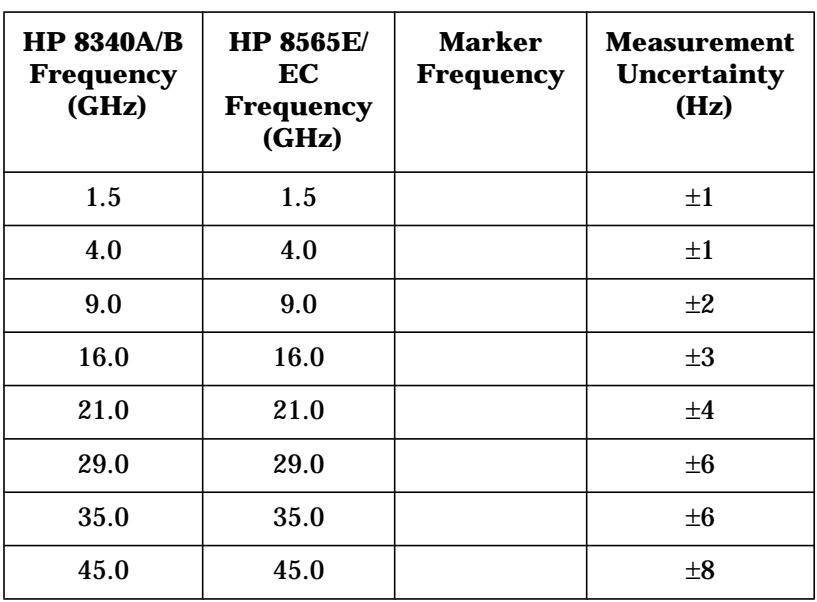

# <span id="page-690-0"></span>**32. Pulse Digitization Uncertainty**

### **Instrument Under Test**

All HP 8560 E-Series and EC-Series

### **Related Specification**

Pulse Digitization Uncertainty

### **Related Adjustment**

There is no related adjustment procedure for this performance test.

### **Description**

This test measures the ability of the spectrum analyzer analog-to-digital circuitry to respond to pulsed RF signals. The synthesized sweeper is phase-locked to the spectrum analyzer 10 MHz reference. The only log scale tested is 5 dB/DIV, because this is the worst case. Linear scale is also tested.

#### **Figure 10-34 Pulse Digitization Uncertainty Test Setup**

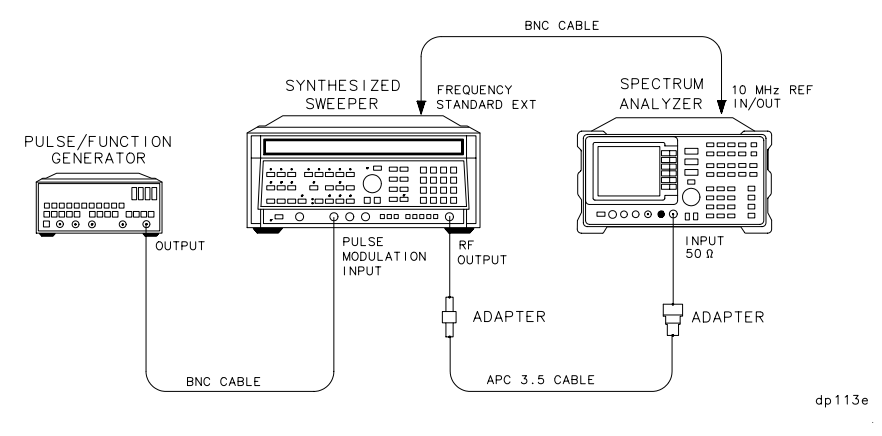

### **Equipment**

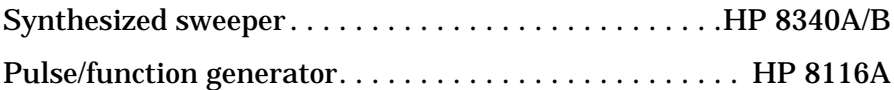

#### **Adapters**

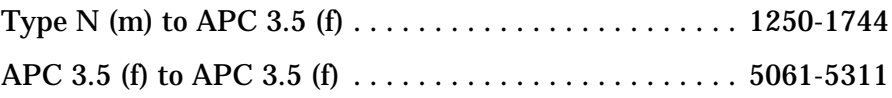

Type N (f) to 2.4 mm (f) . . . . . . . . . . . . . . . . . . . . . . . . . HP 11903B (*for HP 8564E/EC and HP 8565E/EC*)

#### **Cables**

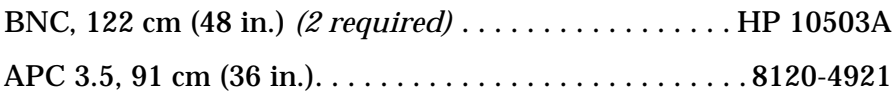

### **Procedure**

- 1. Connect the equipment as shown in [Figure 10-34.](#page-690-0)
- 2. On the HP 8340A/B, press **INSTR PRESET**. Set the controls as follows: CW frequency . . . . . . . . . . . . . . . . . . . . . . . . . . . . . . 2500 MHz Modulation. . . . . . . . . . . . . . . . . . . . . . . . . . . . . . . . . . . .PULSE Power level . . . . . . . . . . . . . . . . . . . . . . . . . . . . . . . . . . . . . . . . −15 dB RF output. . . . . . . . . . . . . . . . . . . . . . . . . . . . . . . . . . . . . . . . . on Leveling . . . . . . . . . . . . . . . . . . . . . . . . . . . . . . . . . . . . . Internal Frequency standard switch (rear panel) . . . . . . . . . . . . . . EXT 3. Set the HP 8116A controls as follows: Function. . . . . . . . . . . . . . . . . . . . . . . . . . . . . . . . . . . . . . . Pulse Frequency . . . . . . . . . . . . . . . . . . . . . . . . . . . . . . . . . . . 144 kHz Pulse width . . . . . . . . . . . . . . . . . . . . . . . . . . . . . . . . . . . 200 ns Amplitude . . . . . . . . . . . . . . . . . . . . . . . . . . . . . . . . . . . . . .5.0 V Offset . . . . . . . . . . . . . . . . . . . . . . . . . . . . . . . . . . . . . . . . . .0.0 V Mode. . . . . . . . . . . . . . . . . . . . . . . . . . . . . . . . . . . . . . . . .Normal CTRL . . . . . . . . . . . . . . . . . . . . . . . . . . . . . . . . . . . . . . . . . . . . off 4. On the spectrum analyzer, press **PRESET**, **TRACE, MORE 1 OF 3**, **DETECTOR MODES, DETECTOR POS PEAK**. Set the controls as follows: Center frequency . . . . . . . . . . . . . . . . . . . . . . . . . . . . 2500 MHz Span . . . . . . . . . . . . . . . . . . . . . . . . . . . . . . . . . . . . . . . . . . . 0 Hz Reference level. . . . . . . . . . . . . . . . . . . . . . . . . . . . . . . . . . . −10 dBm Resolution BW. . . . . . . . . . . . . . . . . . . . . . . . . . . . . . . . . 1 MHz Video BW . . . . . . . . . . . . . . . . . . . . . . . . . . . . . . . . . . . . . 3 MHz

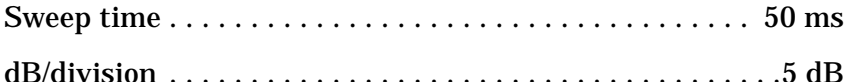

- 5. On the HP 8116A, use the RANGE switch to set FREQ to 144 kHz.
- 6. On the spectrum analyzer, press **SGL SWP, PEAK SEARCH**. In [Table](#page-693-0) [10-49](#page-693-0), record the marker amplitude reading as the maximum level for 144 kHz PRF.
- 7. Press **MKR**. Using the RPG knob, move the marker until it is at the lowest point on the trace. In [Table 10-49,](#page-693-0) record the marker amplitude reading as the minimum level for 144 kHz PRF.
- 8. On the HP 8116A, use the RANGE switch to set FREQ to 14.4 kHz.
- 9. On the spectrum analyzer, press **SGL SWP**, **SGL SWP**, **PEAK SEARCH**. In [Table 10-49](#page-693-0), record the marker amplitude reading as the maximum level for 14.4 kHz PRF.
- 10.Press **MKR**. Using the RPG knob, move the marker until it is at the lowest point on the trace. In [Table 10-49,](#page-693-0) record the marker amplitude reading as the minimum level for 14.4 kHz PRF.
- 11.On the spectrum analyzer, press **AMPLITUDE**, **LINEAR**, **TRIG**, **SWEEP CONT, AMPLITUDE, REF LVL**. Adjust the reference level to place the trace one division below the top of the screen. Note the reference level setting in [Table 10-49.](#page-693-0)
- 12.Repeat steps 5 through 10 for the linear scale.
- 13.On the spectrum analyzer, press **BW, RES BW,** 2, **MHz**. Press **AMPLITUDE, LOG dB/DIV,** 5, **dB**, **TRIG, SWEEP CONT**, **AMPLITUDE, REF LVL,** −10, **dBm**.
- 14.Repeat steps 5 through 12.
- 15.For each row of entries in [Table 10-49 f](#page-693-0)or the Log 5 dB/DIV scale, subtract the lowest Min. marker amplitude reading from the highest maximum marker amplitude reading. Record the result as the PDU (pulse digitization uncertainty).
- 16.For each row of entries in [Table 10-49 f](#page-693-0)or the linear scale, calculate the PDU as a percentage of reference level using the equation below.

PDU = 100 × [(highest max. marker amplitude − lowest min. marker amplitude) /reference level setting]

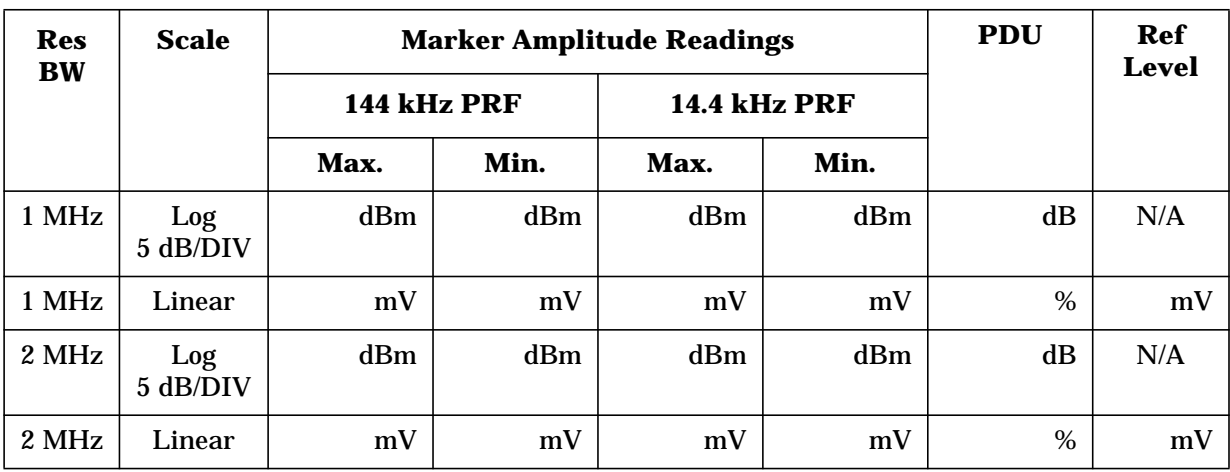

### <span id="page-693-0"></span>**Table 10-49 Pulse Digitization Uncertainty**

# <span id="page-694-0"></span>**33. Second Harmonic Distortion: HP 8560E/EC**

### **Instrument Under Test**

HP 8560E/EC

### **Related Specification**

Second Harmonic Distortion

### **Related Adjustment**

There is no related adjustment procedure for this performance test.

### **Description**

A synthesizer/level generator and low-pass filter provide the signal for measuring second harmonic distortion. The low-pass filter eliminates any harmonic distortion originating at the signal source. The synthesizer is phase-locked to the spectrum analyzer 10 MHz reference. This test is performed at an input frequency of 40 MHz.

#### **Figure 10-35 Second Harmonic Distortion Test Setup**

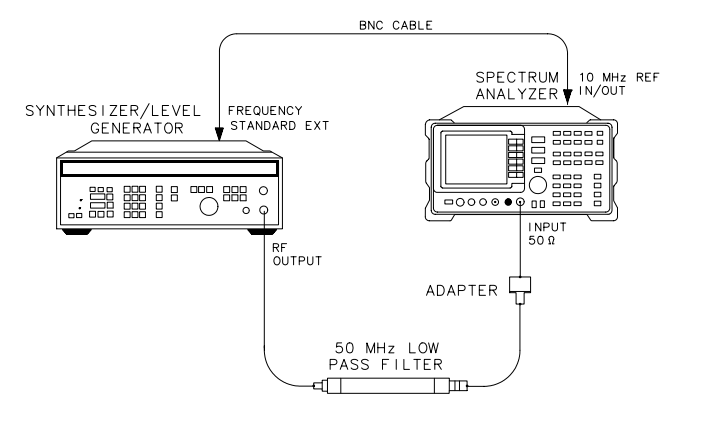

x j 12e

### **Equipment**

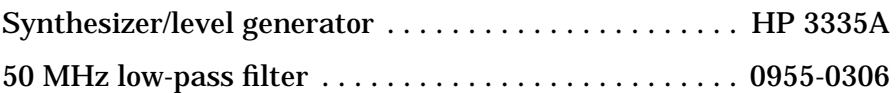

#### **Adapter**

Type N (m) to BNC (f) *(2 required)*. . . . . . . . . . . . . . . . . 1250-1476

#### **Cable**

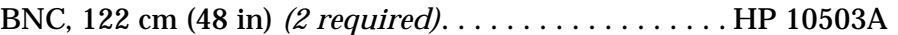

### **Procedure**

- 1. Connect the equipment as shown in [Figure 10-35.](#page-694-0) The spectrum analyzer provides the frequency reference for the synthesizer.
- 2. Set the HP 3335A controls as follows:

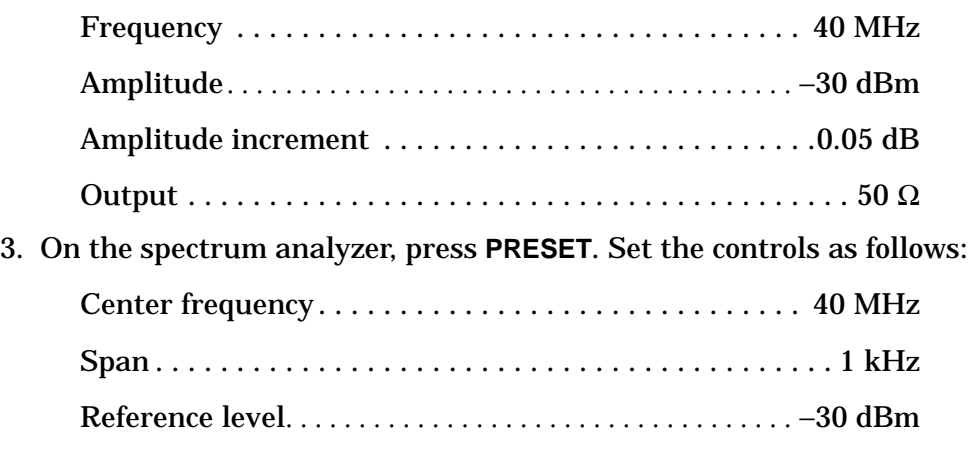

- 4. On the spectrum analyzer, press **PEAK SEARCH**. On the HP 3335A adjust the output power level for a spectrum analyzer marker amplitude reading of −30 dBm ±0.17 dB.
- 5. On the spectrum analyzer, press **SGL SWP**. Wait for the completion of the sweep, then press **PEAK SEARCH**, **MKR**→, **MARKER** → **CF STEP**.
- 6. Press **MKR, MARKER DELTA**, **FREQUENCY,** ⇑, **SGL SWP**.
- 7. After the spectrum analyzer completes a new sweep, press **PEAK SEARCH**. Record the ∆ MKR amplitude reading as the Second Harmonic Distortion.

Second harmonic distortion:\_\_\_\_\_\_\_\_\_\_\_\_\_\_\_\_\_\_\_\_ dBc

(Measurement uncertainty: +1.87/−2.28 dB)

# <span id="page-696-0"></span>**34. Second Harmonic Distortion: HP 8561E/EC**

### **Instrument Under Test**

HP 8561E/EC

### **Related Specification**

Second Harmonic Distortion

# **Related Adjustment**

There is no related adjustment procedure for this performance test.

## **Description**

A synthesizer/level-generator (or synthesized sweeper) and low-pass filter provide the signal for measuring second harmonic distortion. The low-pass filter eliminates any harmonic distortion originating at the signal source. The spectrum analyzer frequency response is calibrated out for the >1.45 GHz test. The synthesizer (or synthesized sweeper) is phase-locked to the spectrum analyzer 10 MHz reference.

#### **Figure 10-36 Second Harmonic Distortion Test Setup, Band 0**

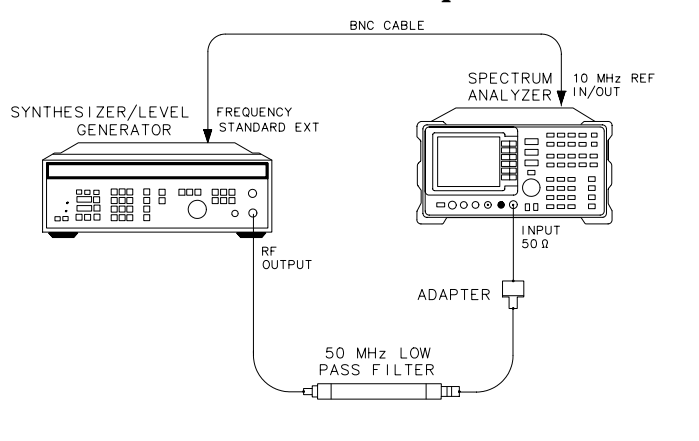

 $x i 12e$ 

Using Performance Tests – Volume II **34. Second Harmonic Distortion: HP 8561E/EC**

<span id="page-697-0"></span>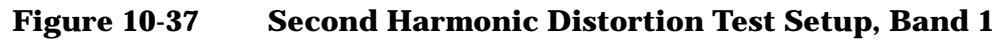

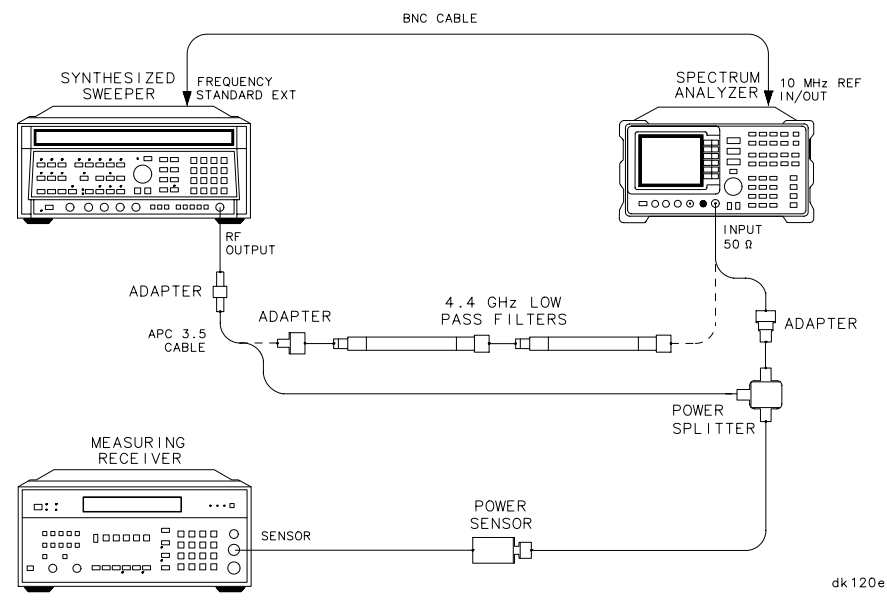

# **Equipment**

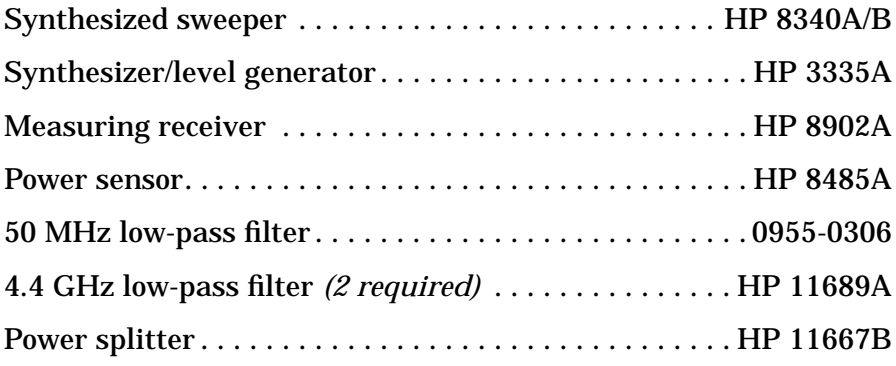

#### **Adapters**

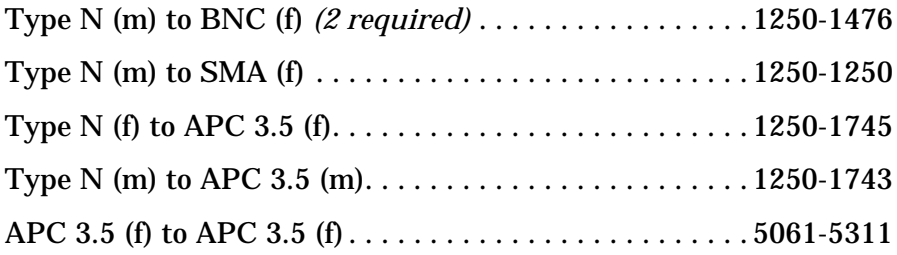

#### **Cables**

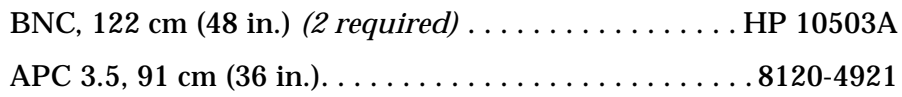

# **Procedure**

#### **Second Harmonic Distortion, <1.45 GHz**

- 1. Connect the equipment as shown in [Figure 10-36,](#page-696-0) using the 50 MHz low-pass filter. The spectrum analyzer provides the frequency reference for the synthesizer.
- 2. Set the HP 3335A controls as follows:

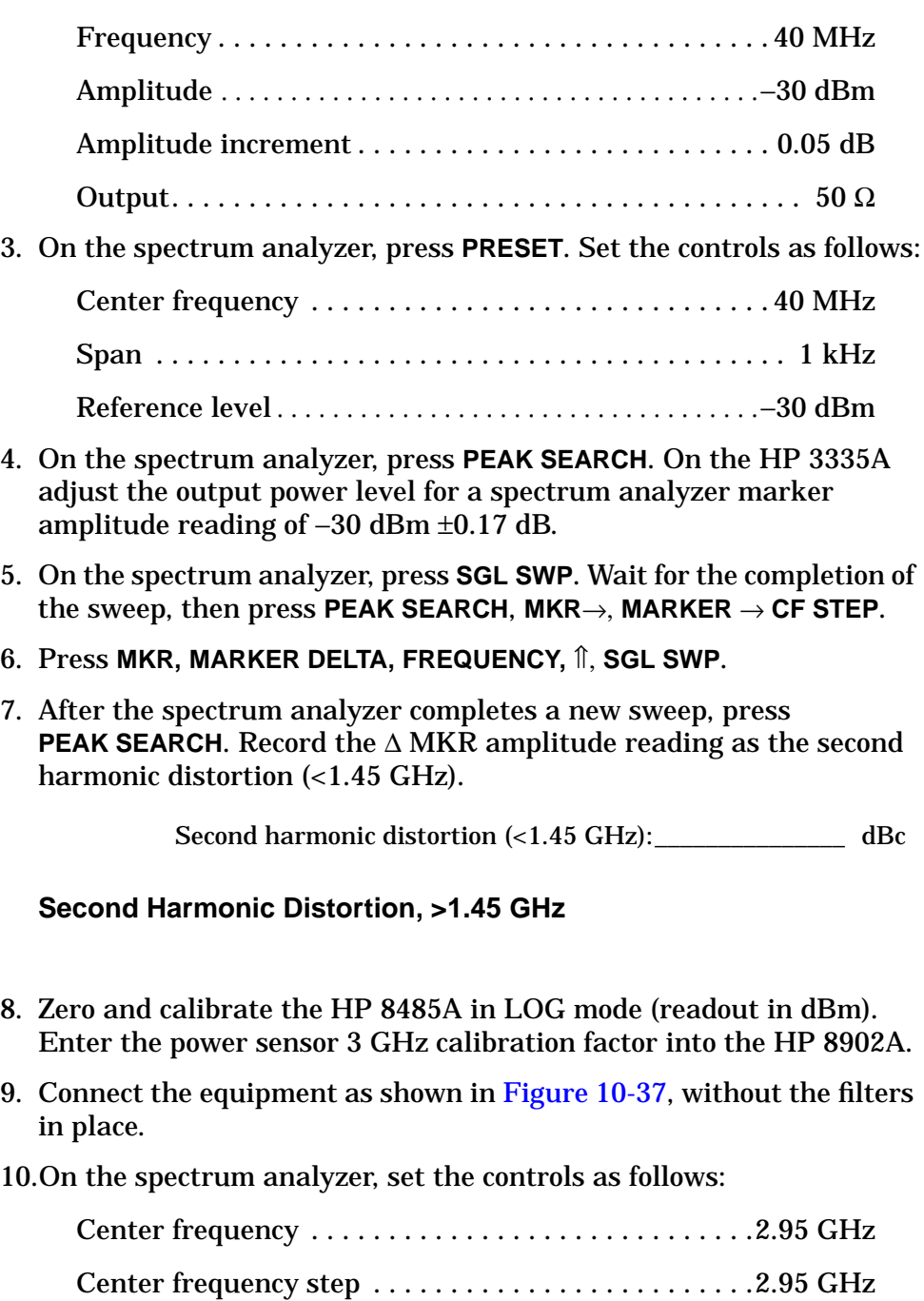

Using Performance Tests - Volume II **34. Second Harmonic Distortion: HP 8561E/EC**

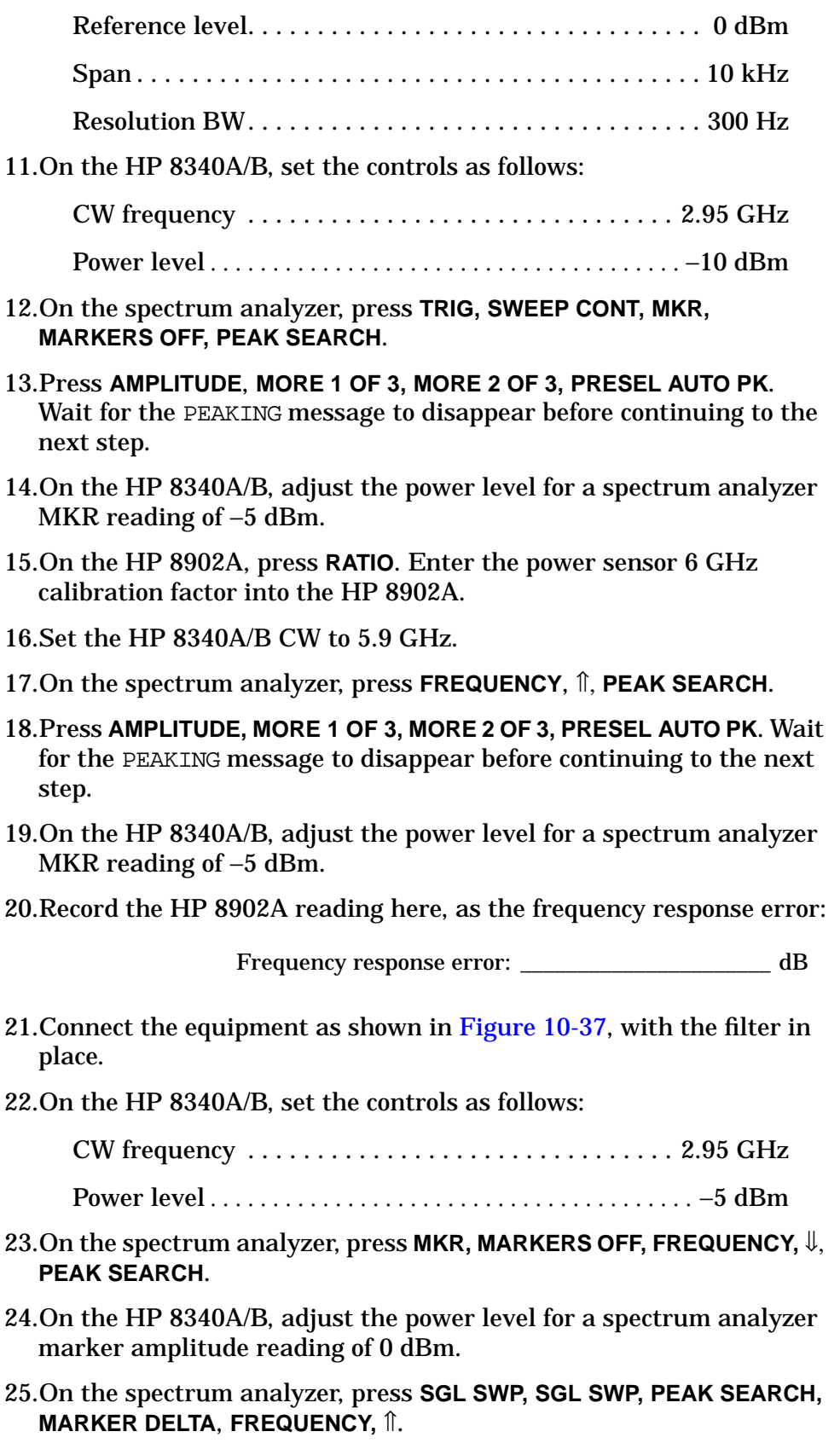

26.Press **AMPLITUDE,** 30, −**dBm, SGL SWP** then wait for the completion of a new sweep.

27.Press **PEAK SEARCH**. Record the ∆ MKR amplitude reading here:

∆ MKR amplitude reading: \_\_\_\_\_\_\_\_\_\_\_\_\_\_\_\_\_\_\_\_\_ dBc

28.Algebraically add the frequency response error recorded in step 20 to the ∆ MKR amplitude reading in step 27. Record the result here, as the second harmonic distortion (>1.45 GHz).

> Second harmonic distortion (>1.45 GHz): \_\_\_\_\_\_\_\_\_\_\_\_\_\_\_\_\_\_\_\_\_\_\_\_ dBc

# <span id="page-701-0"></span>**35. Second Harmonic Distortion: HP 8562E/EC, 8563E/EC, 8564E/EC, 8565E/EC**

### **Instrument Under Test**

HP 8562E/EC HP 8563E/EC HP 8564E/EC HP 8565E/EC

### **Related Specification**

Second Harmonic Distortion

# **Related Adjustment**

There is no related adjustment procedure for this performance test.

### **Description**

A synthesized sweeper and low-pass filter provide the signal for measuring second harmonic distortion. The low-pass filter eliminates any harmonic distortion originating at the signal source. The spectrum analyzer frequency response is calibrated out for the >1.45 GHz tests. The synthesized sweeper is phase-locked to the spectrum analyzer 10 MHz reference.

#### **Figure 10-38 Second Harmonic Distortion Test Setup, <1.45 GHz**

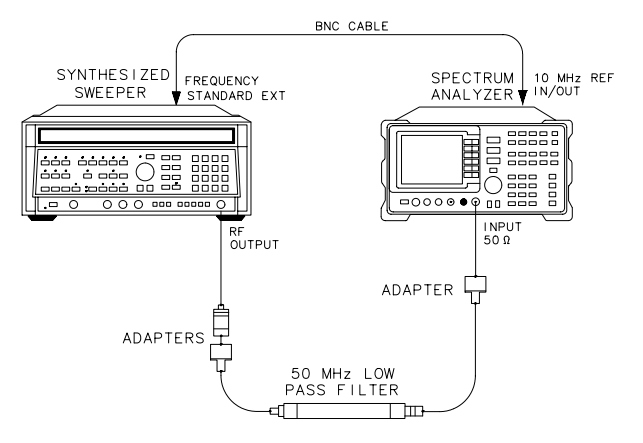

 $dp114e$ 

<span id="page-702-0"></span>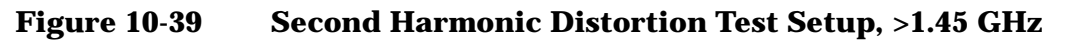

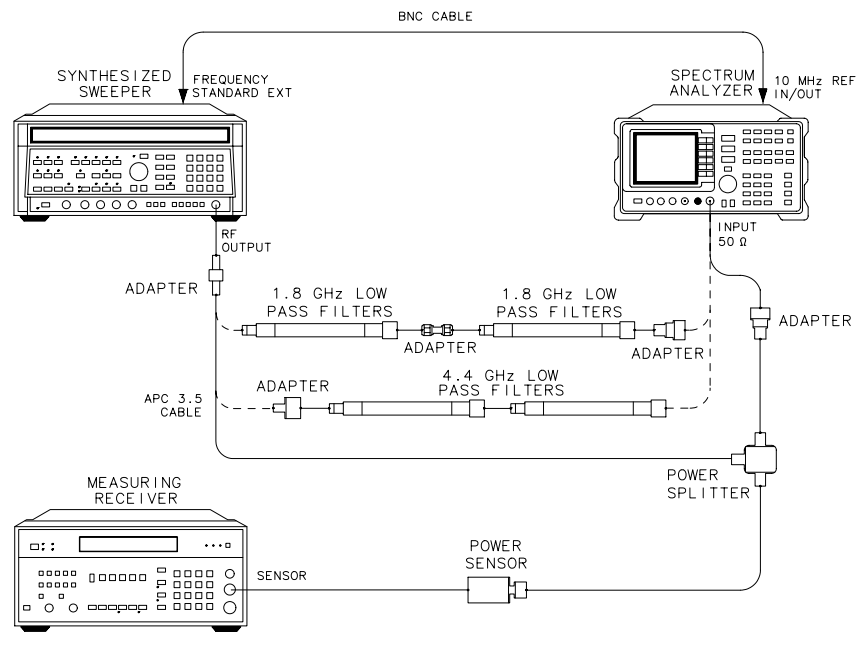

 $dp120e$ 

# **Equipment**

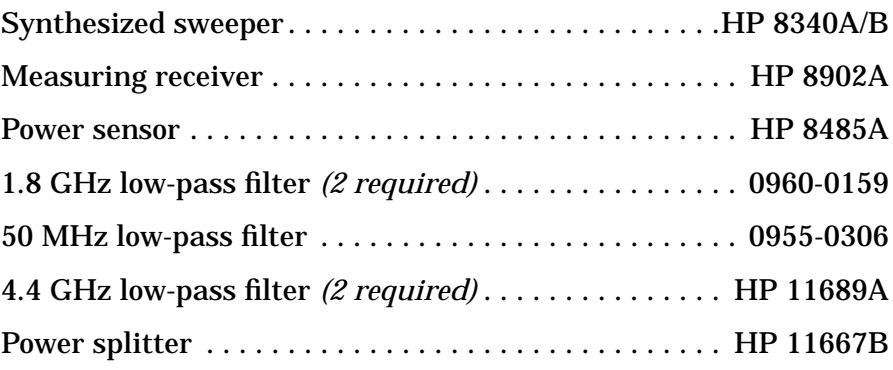

### **Adapters**

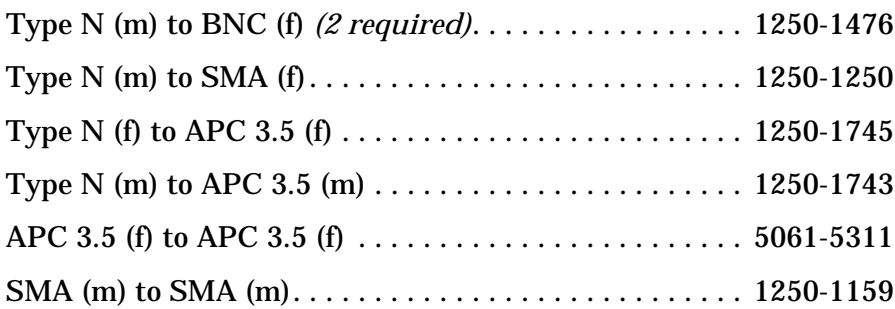

Using Performance Tests – Volume II **35. Second Harmonic Distortion: HP 8562E/EC, 8563E/EC, 8564E/EC, 8565E/EC**

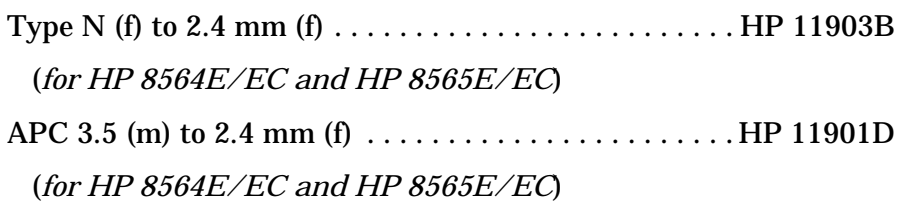

#### **Cables**

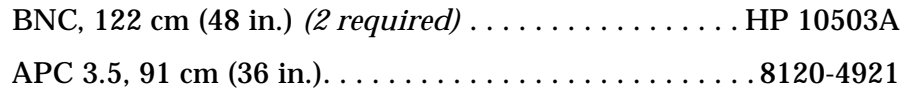

### **Procedure**

**Distortion, <1.45 GHz**

- 1. Connect the equipment as shown in [Figure 10-38,](#page-701-0) using the 50 MHz low-pass filter and BNC cable. The spectrum analyzer provides the frequency reference for the synthesized sweeper.
- 2. On the HP 8340A/B, set the controls as follows:

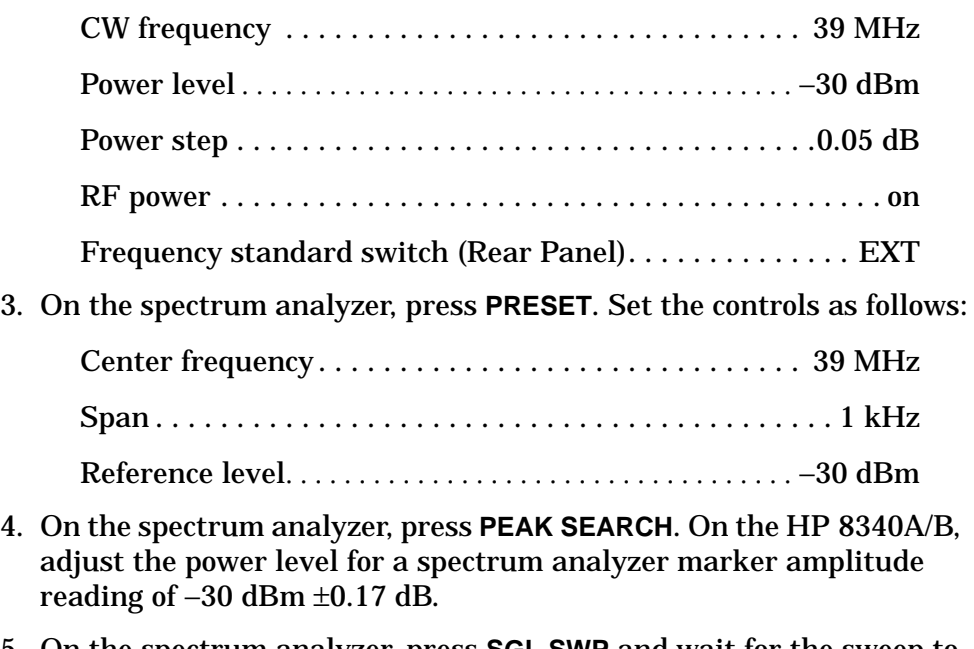

- 5. On the spectrum analyzer, press **SGL SWP** and wait for the sweep to complete. Press **PEAK SEARCH, MARKER** →, **MARKER** → **CF STEP** then **MKR**, **MARKER DELTA**, **FREQUENCY**, ⇑.
- 6. Press **SGL SWP**.

7. After the spectrum analyzer completes a new sweep, press PEAK SEARCH. Record the ∆ MKR reading here:

Second harmonic distortion  $(4.45 \text{ GHz})$ :

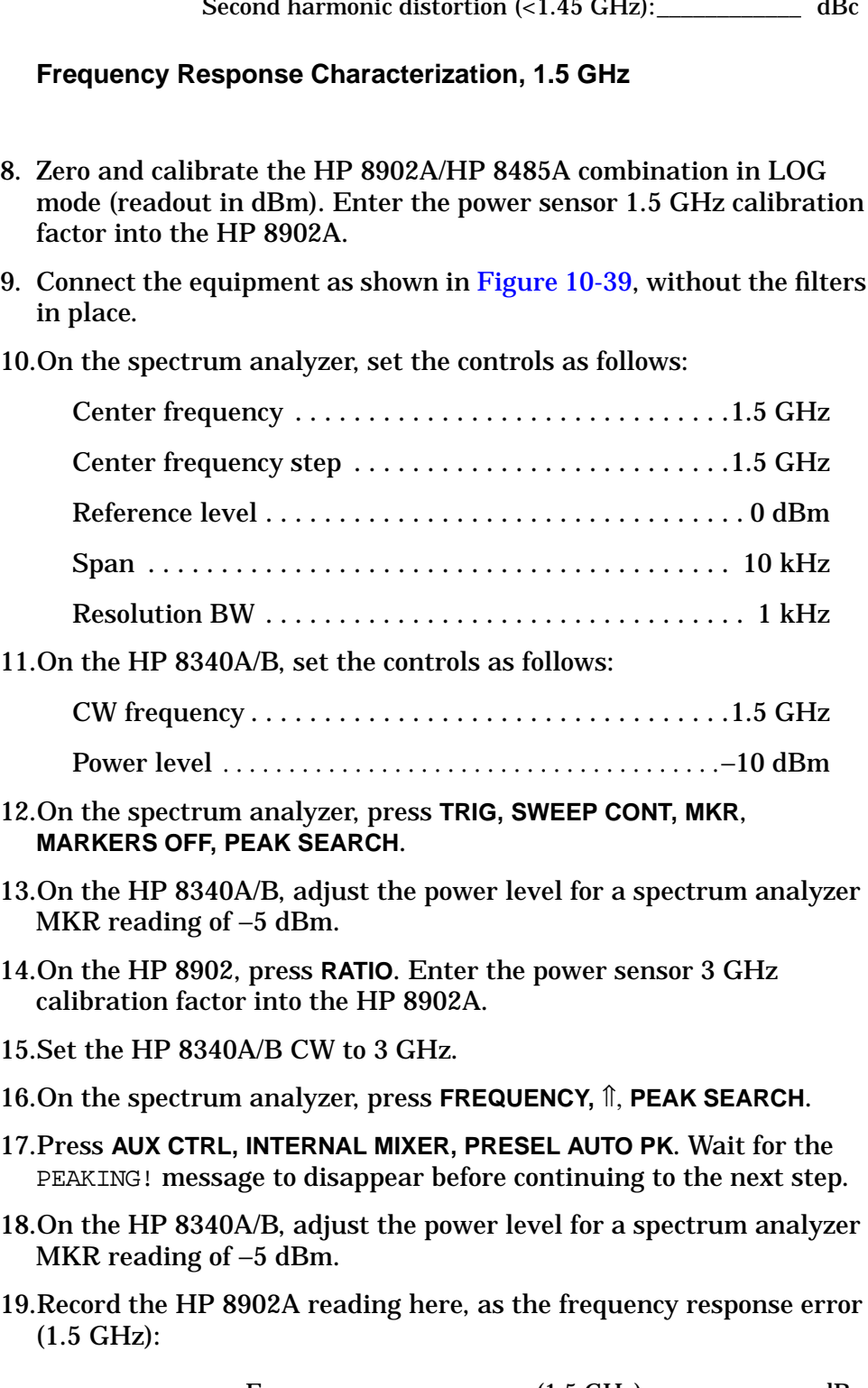

Frequency response error (1.5 GHz): \_\_\_\_\_\_\_\_\_\_\_\_ dB

#### **Frequency Response Characterization, 2.95 GHz**

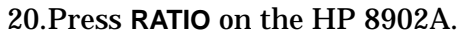

21.On the spectrum analyzer, set the controls as follows:

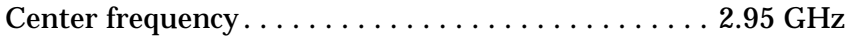

Center frequency step . . . . . . . . . . . . . . . . . . . . . . . . . 2.95 GHz

22.On the HP 8340A/B, set the controls as follows:

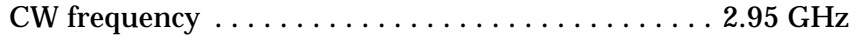

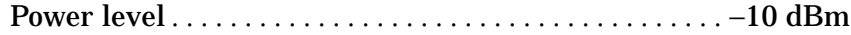

- 23.On the spectrum analyzer, press **PEAK SEARCH**.
- 24.Press **AUX CTRL**, **INTERNAL MIXER**, **PRESEL AUTO PK**. Wait for the PEAKING! message to disappear before continuing to the next step.
- 25.On the HP 8340A/B, adjust the power level for a spectrum analyzer MKR reading of −5 dBm.
- 26.On the HP 8902, press **RATIO**. Enter the power sensor 6 GHz calibration factor into the HP 8902A.
- 27.Set the HP 8340A/B CW to 5.9 GHz.
- 28.On the spectrum analyzer, press **FREQUENCY**, ⇑, **PEAK SEARCH**.
- 29.Press **AUX CTRL, INTERNAL MIXER, PRESEL AUTO PK**. Wait for the PEAKING! message to disappear before continuing to the next step.
- 30.On the HP 8340A/B, adjust the power level for a spectrum analyzer MKR reading of −5 dBm.
- 31.Record the HP 8902A reading here, as the frequency response error (2.95 GHz):

Frequency response error (2.95 GHz): \_\_\_\_\_\_\_\_\_\_\_\_ dB

**Distortion, 1.45 GHz to 2.0 GHz**

- 32.Connect the equipment as shown in [Figure 10-39,](#page-702-0) with the 1.8 GHz filters in place.
- 33.On the HP 8340A/B, set the controls as follows:

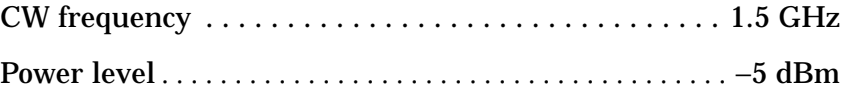

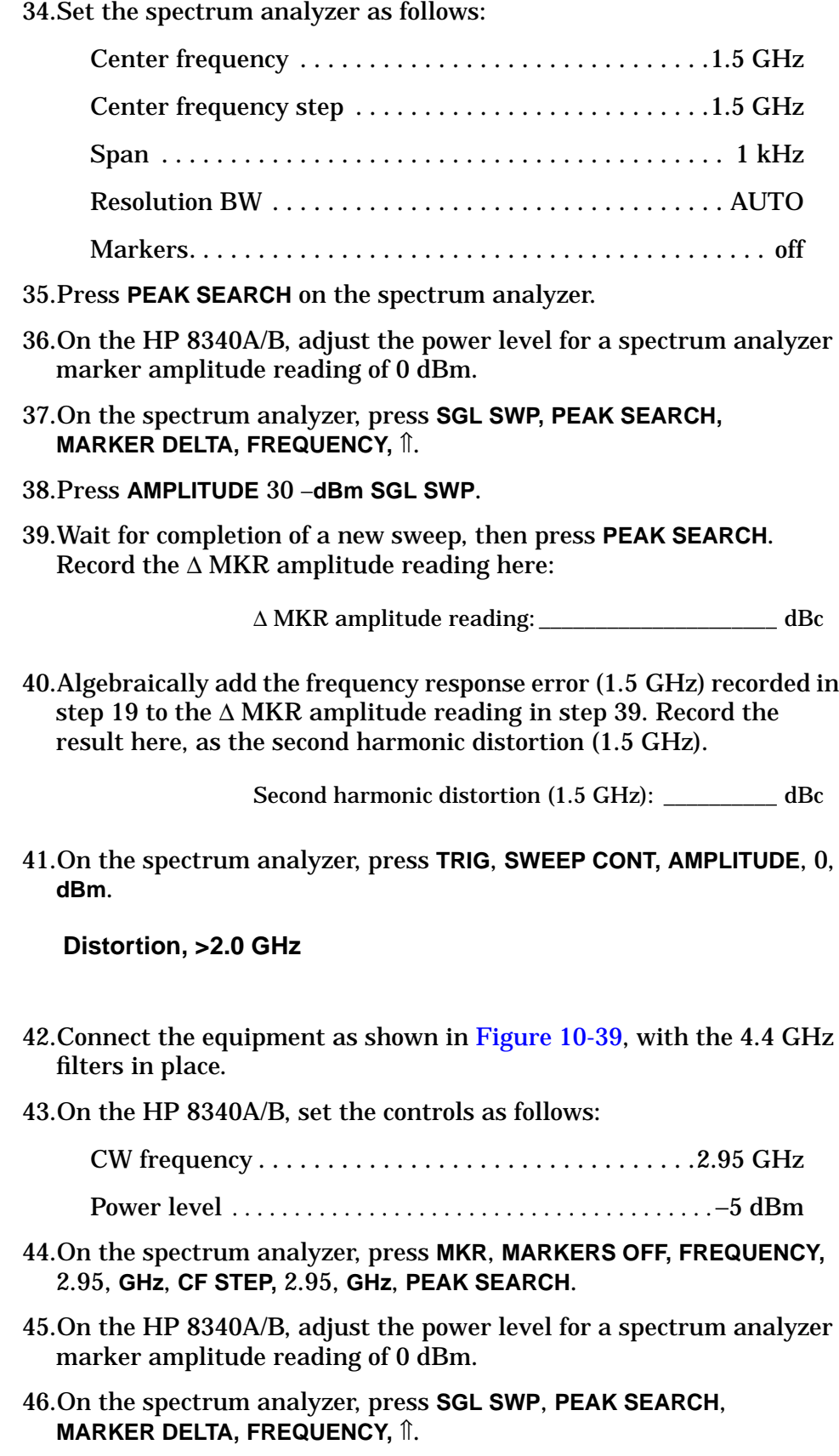

#### 47.Press **AMPLITUDE,** 30, −**dBm, SGL SWP**.

48.Wait for completion of a new sweep, then press **PEAK SEARCH**. Record the  $\triangle$  MKR amplitude reading here:

∆ MKR amplitude reading:\_\_\_\_\_\_\_\_\_\_\_\_\_\_\_\_\_\_\_\_\_ dBc

49.Algebraically add the frequency response error recorded in step 31 to the ∆ MKR amplitude reading in step 49. Record the result here, as the second harmonic distortion (>2.0 GHz).

Second harmonic distortion (>2.0 GHz): \_\_\_\_\_\_\_\_\_ dBc

# <span id="page-708-0"></span>**36. Frequency Response: HP 8560E/EC**

### **Instrument Under Test**

HP 8560E/EC

### **Related Specification**

Relative Frequency Response Absolute Frequency Response

### **Related Adjustment**

Frequency Response Adjustment LO Distribution Amplifier Adjustment

### **Description**

The output of the synthesized sweeper is fed through a power splitter to a power sensor, then to the spectrum analyzer. The synthesized sweeper power level is adjusted at 300 MHz to place the displayed signal at the spectrum analyzer center horizontal graticule line. The measuring receiver, used as a power meter, is placed in ratio mode. At each new synthesized sweeper frequency and spectrum analyzer center frequency, the sweeper power level is adjusted to place the signal at the center horizontal graticule line. The measuring receiver displays the inverse of the frequency response relative to the calibrator.

#### **Figure 10-40 Frequency Response Test Setup, 50 MHz to 2.9 GHz**

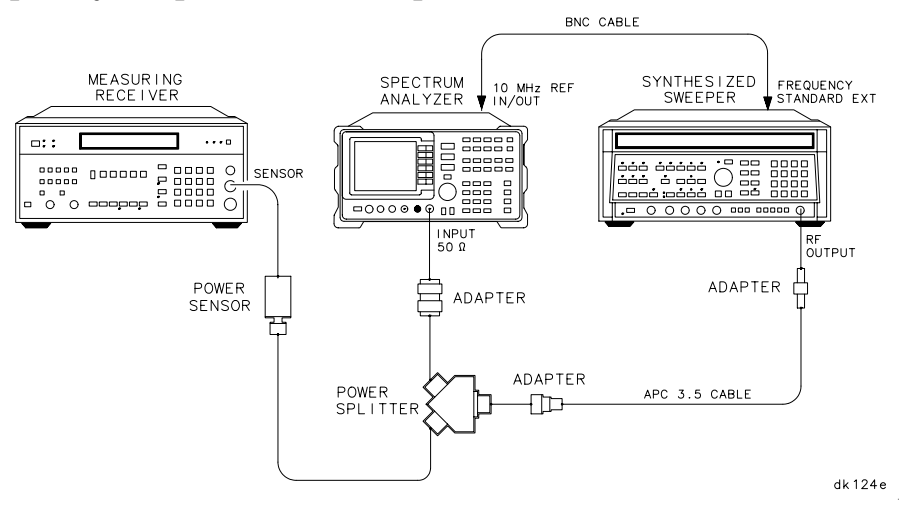

Using Performance Tests – Volume II **36. Frequency Response: HP 8560E/EC**

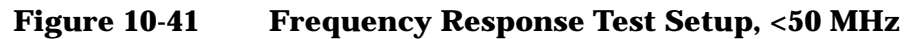

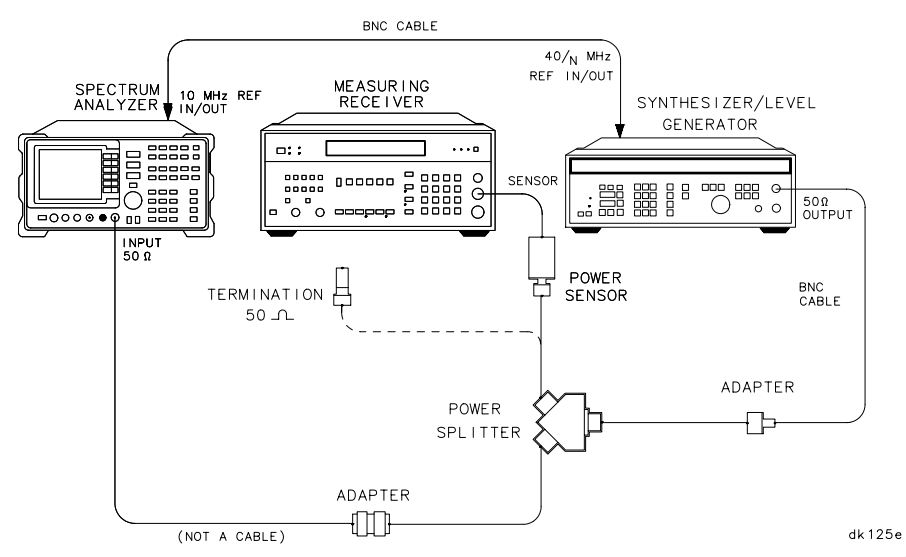

# **Equipment**

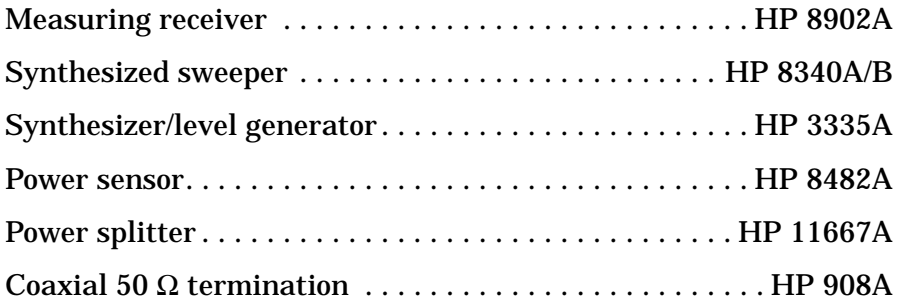

### **Adapters**

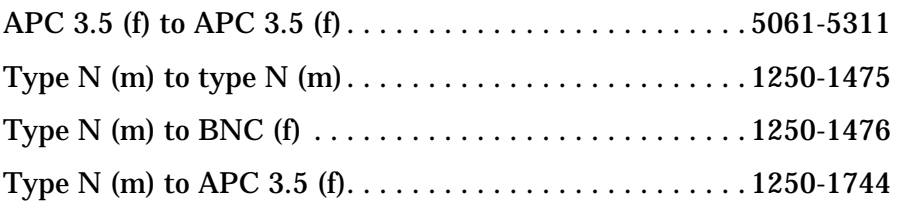

#### **Cables**

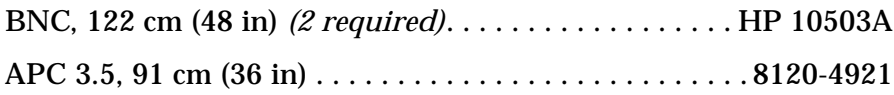

# **Procedure**

- 1. Zero and calibrate the HP 8902A and the HP 8482A in log mode, as described in the HP 8902A Operation Manual. Enter the power sensor 300 MHz calibration factor into the HP 8902A.
- 2. Connect the equipment as shown in [Figure 10-40.](#page-708-0)
- 3. On the HP 8340A/B, press **INSTR PRESET**. Set the controls as follows:

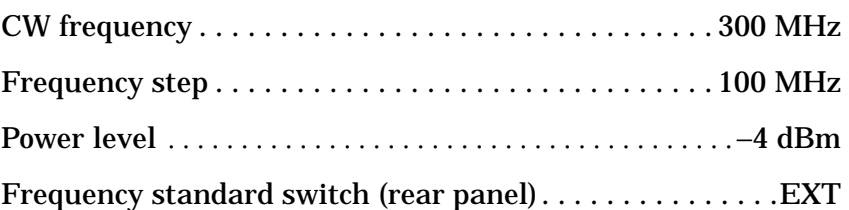

4. On the spectrum analyzer, press **PRESET**. Set the controls as follows:

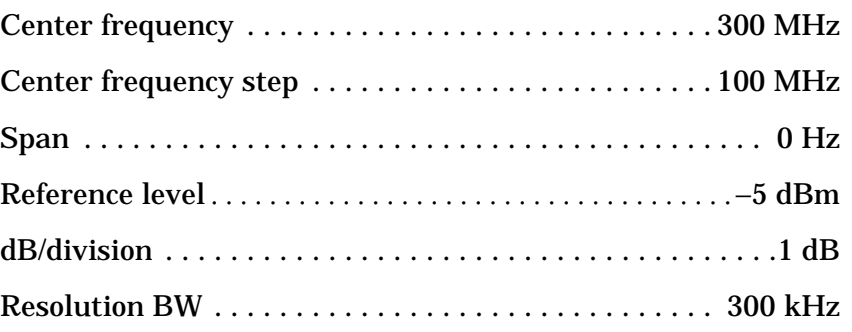

- 5. On the spectrum analyzer, press **MKR**.
- 6. On the HP 8340A/B, adjust the power level for a MKR amplitude of −10 dBm ±0.05 dB.
- 7. Press **RATIO** on the HP 8902A.

**DC Coupled Frequency Response (**≥**50 MHz)**

- 8. On the spectrum analyzer, press **AMPLITUDE, MORE 1 OF 3**, **COUPLING DC**.
- 9. Set the HP 8340A/B CW to 50 MHz.
- 10.On the spectrum analyzer, press **FREQUENCY**, **CENTER FREQ**, 50, **MHz**.
- 11.On the HP 8340A/B, adjust the power level for a spectrum analyzer MKR amplitude reading of −10 dBm ±0.05 dB.

Using Performance Tests – Volume II **36. Frequency Response: HP 8560E/EC**

12.Record the negative of the power ratio displayed on the HP 8902A in [Table 10-50](#page-716-0), column 2. Record the power ratio here exactly as it is displayed on the HP 8902A:

HP 8902A reading at 50 MHz:\_\_\_\_\_\_\_\_\_\_\_\_\_\_\_\_\_\_\_ dB

- 13.Set the HP 8340A/B CW to 100 MHz.
- 14.On the spectrum analyzer, press **FREQUENCY, CENTER FREQ**, 100, **MHz**.
- 15.On the HP 8340A/B, adjust the power level for a spectrum analyzer MKR amplitude reading of −10 dBm ±0.05 dB.
- 16.Record the negative of the power ratio displayed on the HP 8902A, in [Table 10-50](#page-716-0), column 2.
- 17.On the HP 8340A/B, press **CW** ⇑.
- 18.On the spectrum analyzer, press **FREQUENCY**,  $\hat{\mathbb{I}}$ , to step through the remaining frequencies listed in [Table 10-50](#page-716-0). At each new frequency, repeat steps 15 through 17, entering the power sensor calibration factors into the HP 8902A as indicated in [Table 10-50](#page-716-0).

#### **AC Coupled Frequency Response (**≥**50 MHz)**

- 19.On the spectrum analyzer, press **AMPLITUDE, MORE 1 OF 3**, **COUPLING AC**.
- 20.Set the HP 8340A/B CW to 50 MHz.
- 21.On the spectrum analyzer, press **FREQUENCY, CENTER FREQ**, 50, **MHz**.
- 22.On the HP 8340A/B, adjust the power level for a spectrum analyzer MKR amplitude reading of −10 dBm ±0.05 dB.
- 23.Record the negative of the power ratio displayed on the HP 8902A, in [Table 10-51](#page-717-0), column 2. Record the power ratio here exactly as it is displayed on the HP 8902A:

HP 8902A reading at 50 MHz: dB

24.Set the HP 8340A/B CW to 100 MHz.

- 25.On the spectrum analyzer, press **FREQUENCY**, **CENTER FREQ**, 100, **MHz**.
- 26.On the HP 8340A/B, adjust the power level for a spectrum analyzer MKR amplitude reading of −10 dBm ±0.05 dB.
- 27.Record the negative of the power ratio displayed on the HP 8902A, in [Table 10-51](#page-717-0), column 2.

#### 28.On the HP 8340A/B, press **CW,** ⇑

29.On the spectrum analyzer, press **FREQUENCY**, ⇑ to step through the remaining frequencies listed in [Table 10-51](#page-717-0). At each new frequency, repeat steps 26 through 28, entering the power sensor calibration factors into the HP 8902A as indicated in [Table 10-51](#page-717-0).

#### **DC Coupled Frequency Response (<50 MHz)**

- 30.Connect the equipment as shown in [Figure 10-40](#page-708-0) with the power sensor connected to the power splitter.
- 31.On the spectrum analyzer, press **AMPLITUDE MORE 1 OF 3 COUPLING DC**. Set the controls as follows:

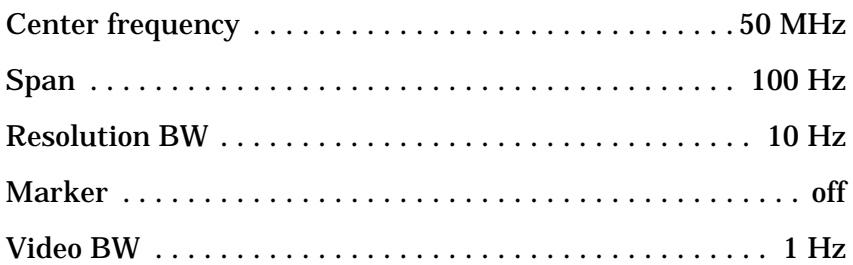

32.On the HP 3335A, set the controls as follows:

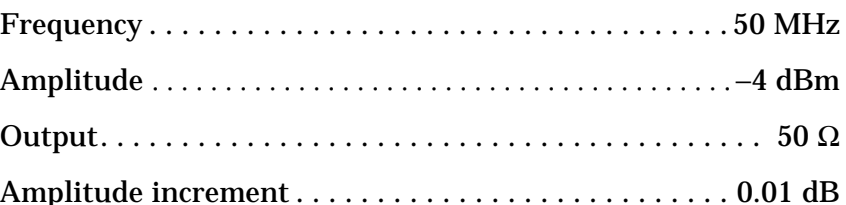

- 33.Enter the power sensor 50 MHz calibration factor into the HP 8902A.
- 34.Adjust the HP 3335A amplitude until the HP 8902A display reads the same value as recorded in step 12. Record the HP 3335A amplitude here, and in [Table 10-52](#page-718-0):

HP 3335A amplitude (50 MHz):\_\_\_\_\_\_\_\_\_\_\_\_\_\_\_\_ dBm

- 35. Replace the HP 8482A power sensor with the HP 908A 50  $\Omega$ termination.
- 36.On the spectrum analyzer, press **PEAK SEARCH, MARKER DELTA**.
- 37.Set the spectrum analyzer CENTER FREQ and the HP 3335A frequency to the frequencies listed in [Table 10-52](#page-718-0). At each frequency press **PEAK SEARCH** on the spectrum analyzer and adjust the HP 3335A amplitude for a ∆ MKR amplitude reading of 0.00 ±0.05 dB. Record the HP 3335A amplitude setting in [Table 10-52](#page-718-0), column 2, as the HP 3335A amplitude.

Using Performance Tests – Volume II **36. Frequency Response: HP 8560E/EC**

- 38.For each of the frequencies listed in [Table 10-52,](#page-718-0) subtract the HP 3335A amplitude reading (column 2) from the HP 3335A amplitude (50 MHz) recorded in step 36. Record the results as the response relative to 50 MHz in [Table 10-52](#page-718-0), column 3.
- 39.Add to each of the response relative to 50 MHz entries in [Table 10-52](#page-718-0) the HP 8902A reading for 50 MHz listed in [Table 10-50](#page-716-0). Use the value from [Table 10-52](#page-718-0) for the ac coupled frequency. Record the results as the response relative to 300 MHz, in [Table 10-52](#page-718-0), column 4.

#### **AC Coupled Frequency Response (<50 MHz)**

- 40.Connect the equipment as shown in [Figure 10-40](#page-708-0) with the power sensor connected to the power splitter.
- 41.On the spectrum analyzer, press **AMPLITUDE, MORE 1 OF 3, COUPLING AC**.
- 42.Set the controls as follows:

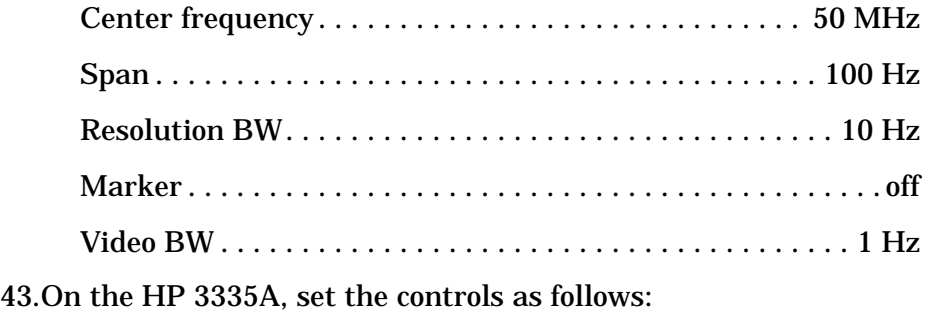

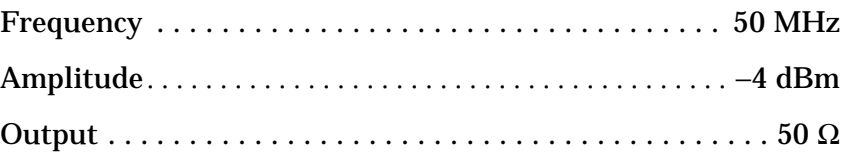

44.Enter the power sensor 50 MHz calibration factor into the HP 8902A.

45.Adjust the HP 3335A AMPTD until the HP 8902A display reads the same value as recorded in step 23. Record the HP 3335A amplitude here and in [Table 10-53:](#page-718-0)

HP 3335A amplitude (50 MHz): \_\_\_\_\_\_\_\_\_\_\_\_\_\_\_\_\_ dB

- 46. Replace the HP 8482A power sensor with the HP 908A 50  $\Omega$ termination.
- 47.On the spectrum analyzer, press **PEAK SEARCH**, **MARKER DELTA**.
- 48.Set the spectrum analyzer center frequency and the HP 3335A frequency to the frequencies listed in [Table 10-53](#page-718-0). At each frequency,

press **PEAK SEARCH** on the spectrum analyzer, and adjust the HP 3335A amplitude for a ∆ MKR amplitude reading of 0.00  $\pm 0.05$  dB. Record the HP 3335A amplitude setting in [Table 10-53](#page-718-0), column 2, as the HP 3335A amplitude.

- 49.For each of the frequencies listed in [Table 10-53,](#page-718-0) subtract the HP 3335A amplitude reading (column 2) from the HP 3335A amplitude (50 MHz) recorded in step 46. Record the results as the response relative to 50 MHz in [Table 10-53](#page-718-0), column 3.
- 50.Add to each of the response relative to 50 MHz entries in [Table 10-53](#page-718-0) the HP 8902A reading for 50 MHz listed in [Table 10-50](#page-716-0). Record the results as the response relative to 300 MHz, in [Table 10-53](#page-718-0), column 4.

51.Press **PRESET** on the spectrum analyzer.

#### **Test Results**

52.Record dc coupled frequency response results below:

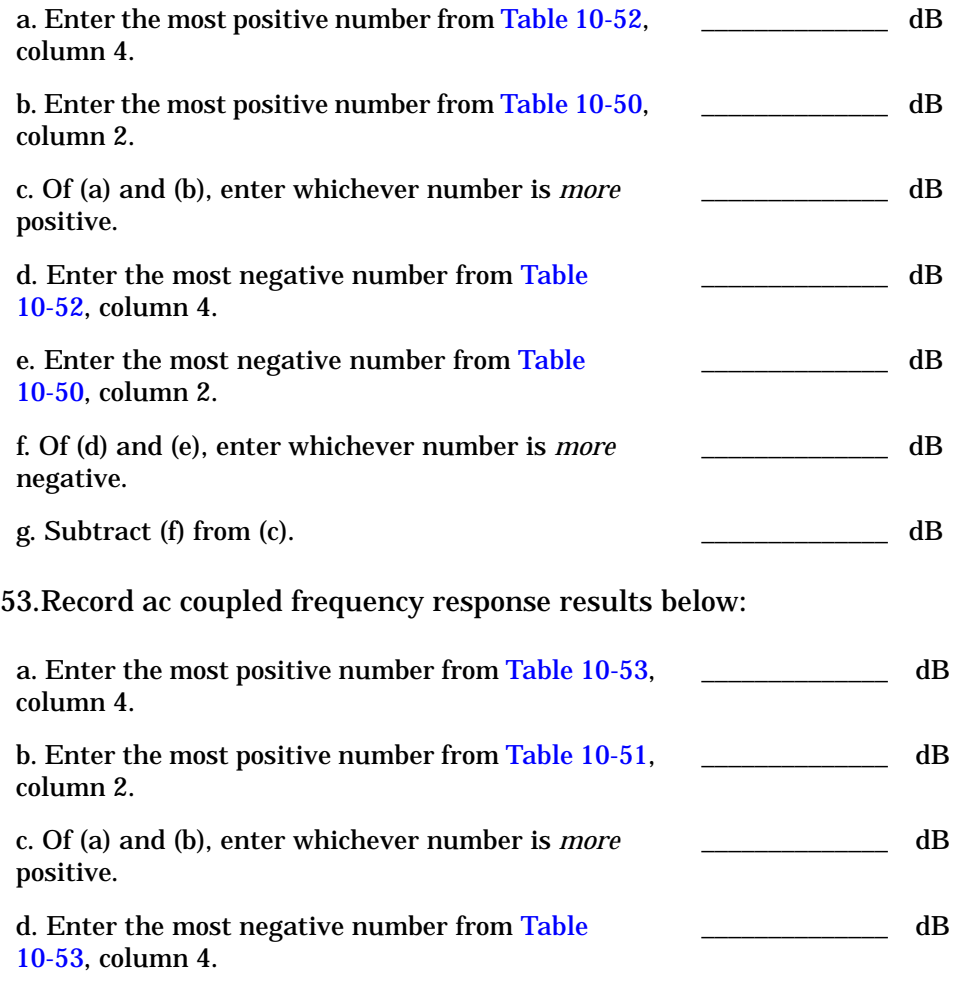

Using Performance Tests – Volume II **36. Frequency Response: HP 8560E/EC**

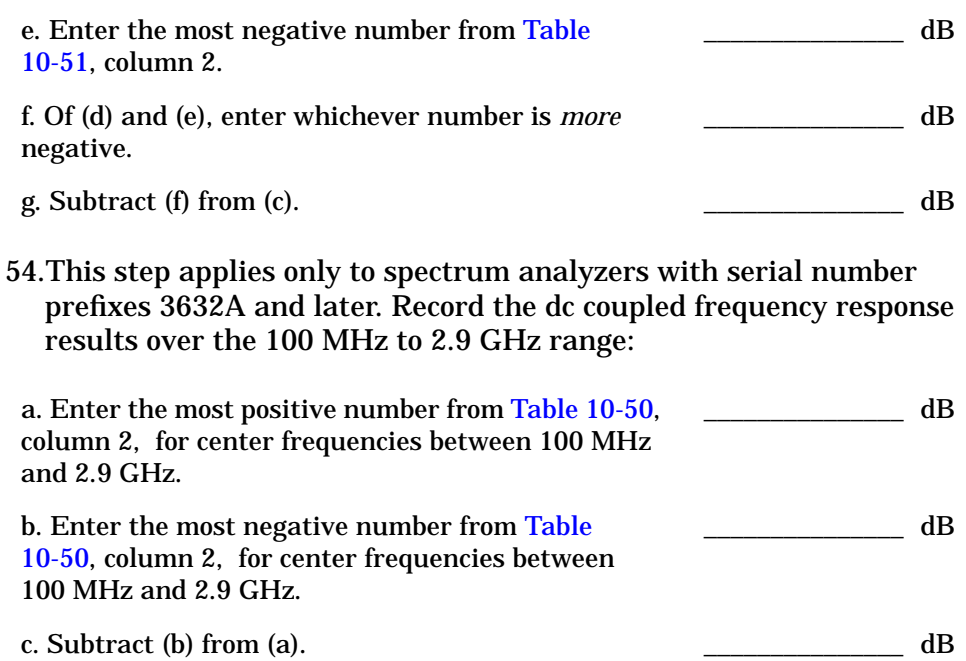

<span id="page-716-0"></span>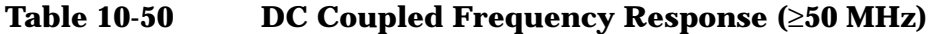

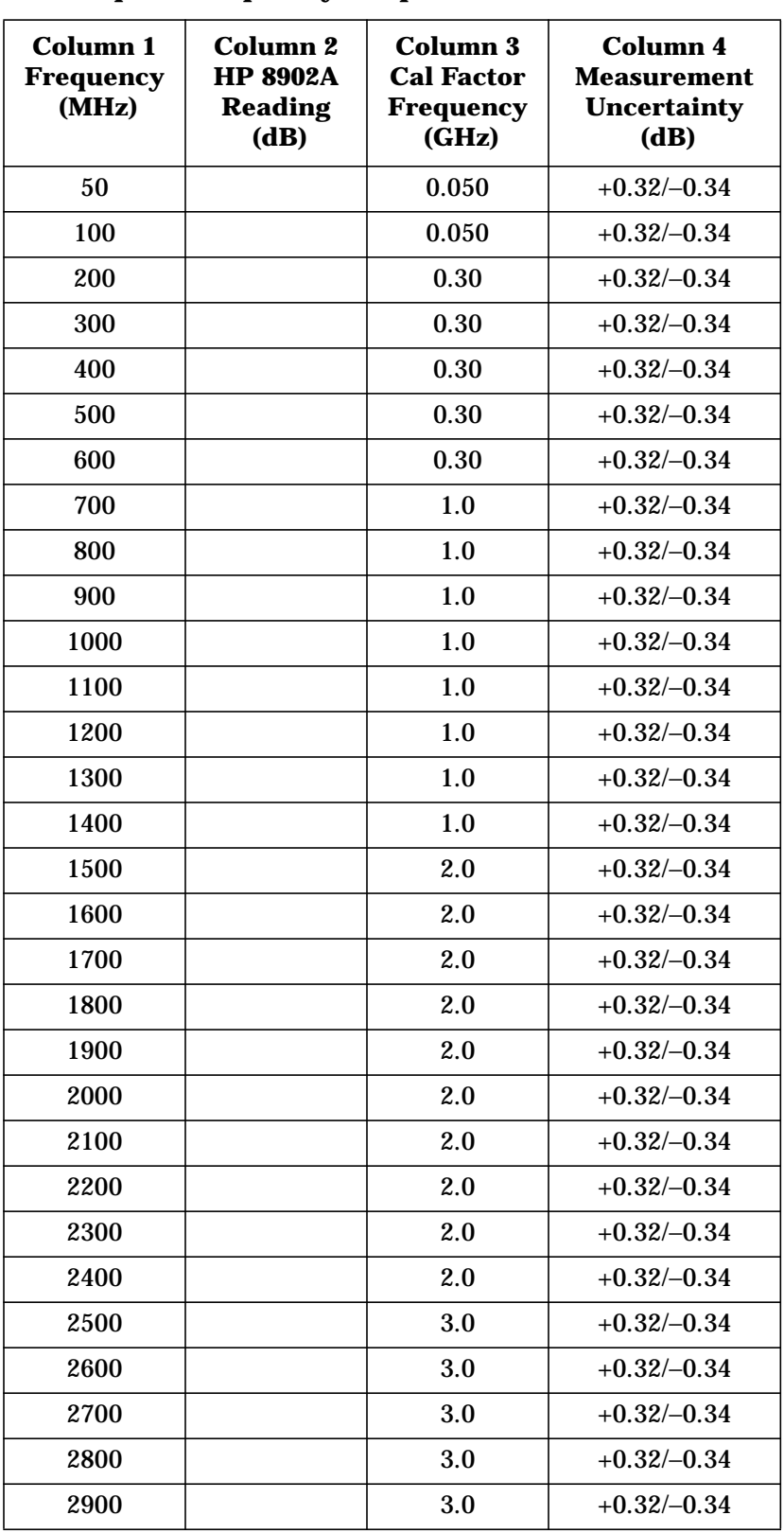

Using Performance Tests – Volume II **36. Frequency Response: HP 8560E/EC**

### <span id="page-717-0"></span>**Table 10-51 AC Coupled Frequency Response (**≥**50 MHz)**

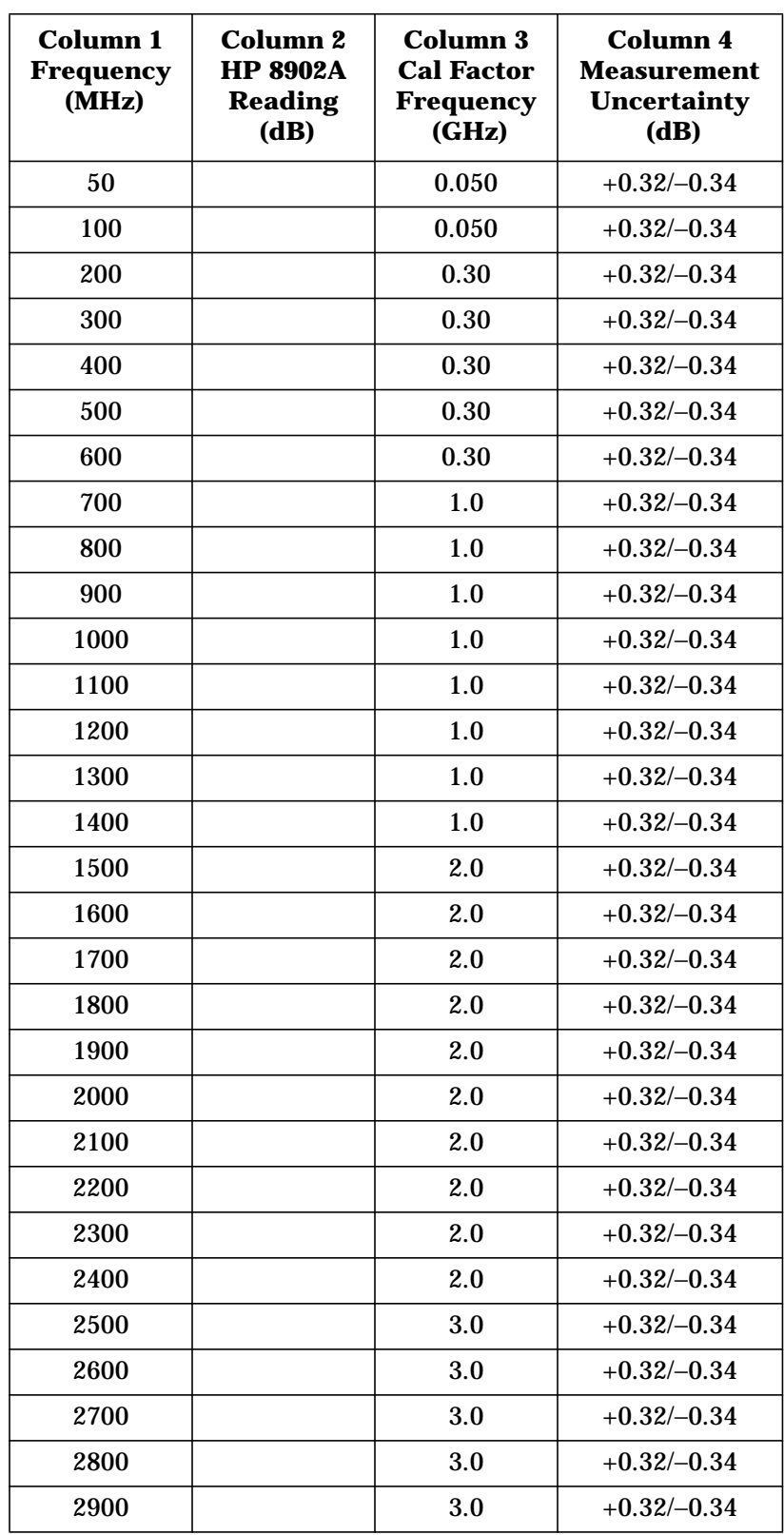

### <span id="page-718-0"></span>**Table 10-52 DC Coupled Frequency Response (<50 MHz)**

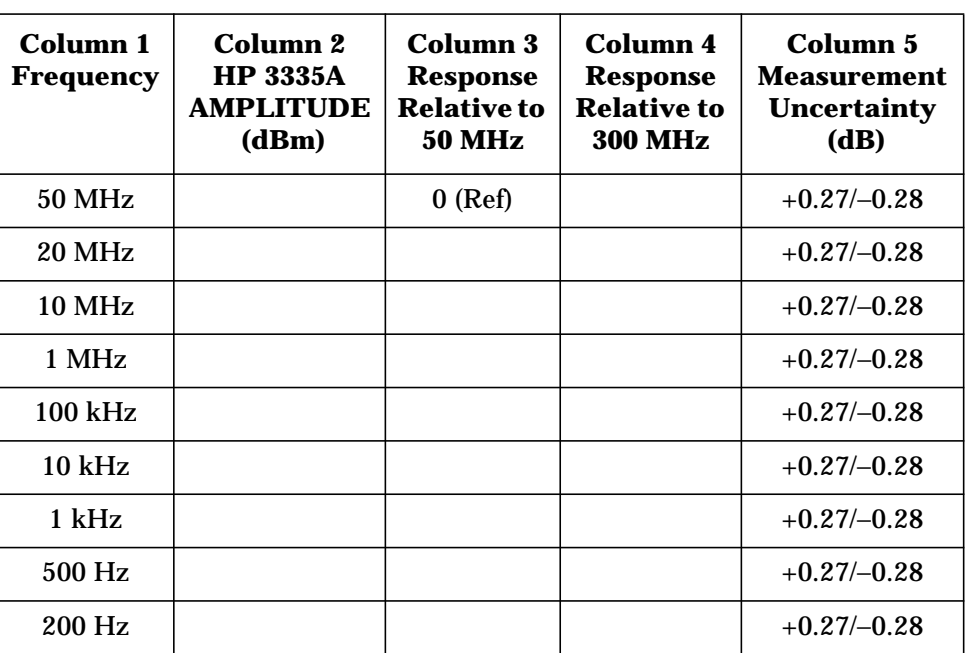

### **Table 10-53 AC Coupled Frequency Response (<50 MHz)**

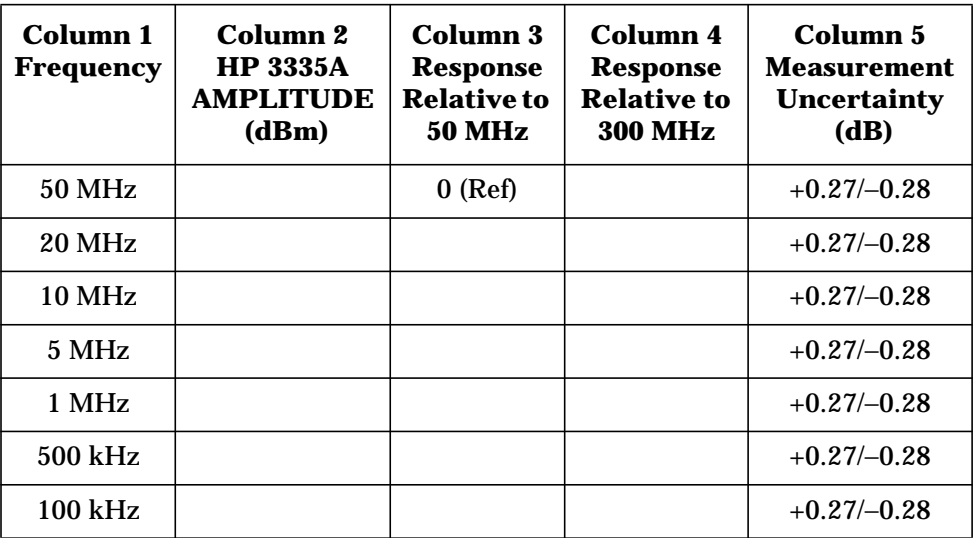

# **37. Frequency Response: HP 8561E/EC**

### **Instrument Under Test**

HP 8561E/EC

## **Related Specification**

Relative Frequency Response Absolute Frequency Response Band Switching Uncertainty

### **Related Adjustment**

Frequency Response Adjustment LO Distribution Amplifier Adjustment

# **Description**

The output of a synthesized sweeper is fed through a power splitter to a power sensor, then to the spectrum analyzer. The synthesized sweeper power level is adjusted at 300 MHz to place the displayed signal at the spectrum analyzer center horizontal graticule line. The measuring receiver, used as a power meter, is placed in ratio mode. At each new synthesized sweeper frequency and spectrum analyzer center frequency, the sweeper power level is adjusted to place the signal at the center horizontal graticule line. The measuring receiver displays the inverse of the frequency response relative to the calibrator.

#### **Figure 10-42 Frequency Response Test Setup, 50 MHz to 6.5 GHz**

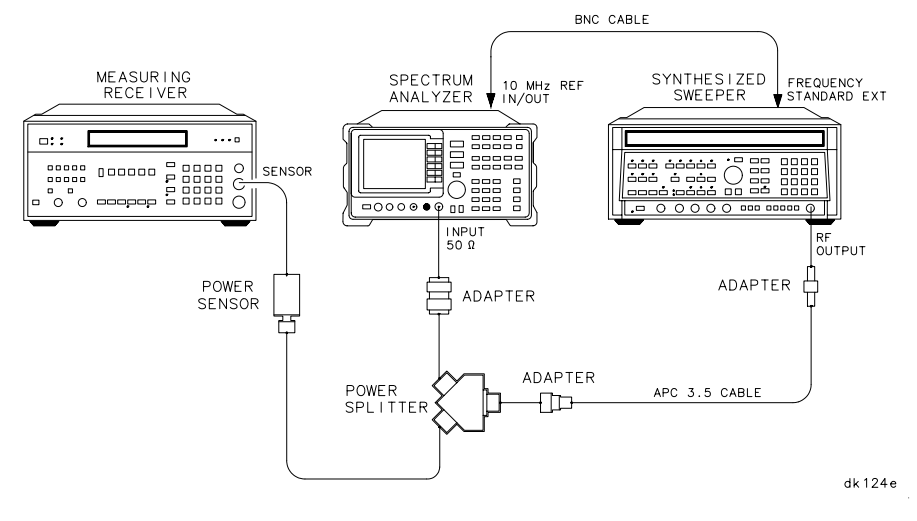
<span id="page-720-0"></span>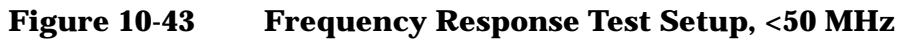

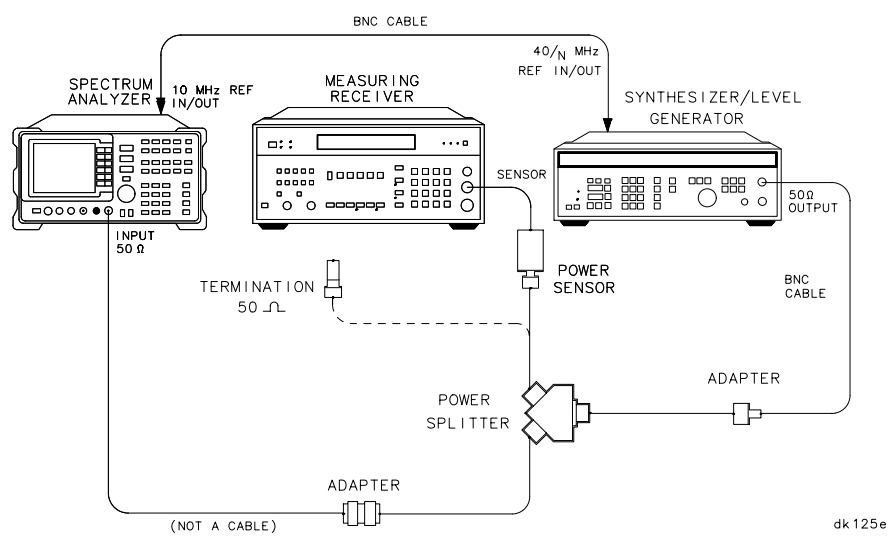

# **Equipment**

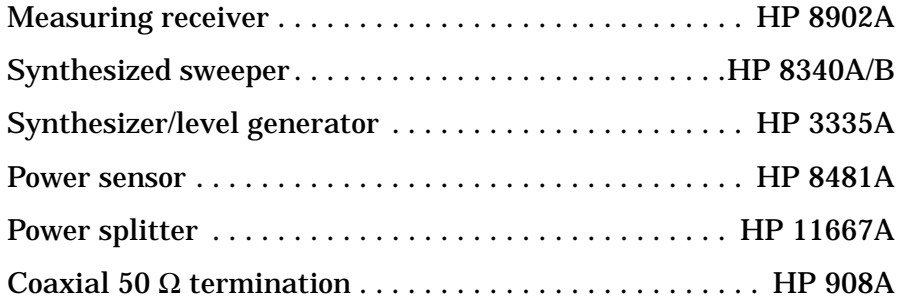

### **Adapters**

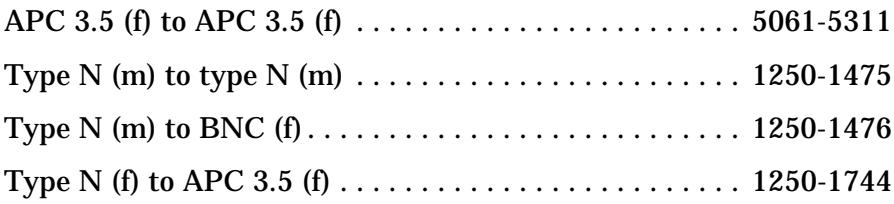

### **Cables**

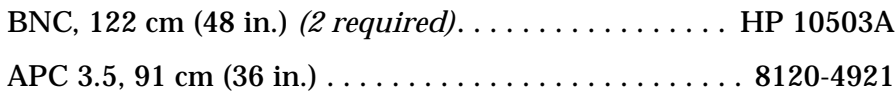

# **Procedure**

- 1. Zero and calibrate the HP 8902A and the HP 8481A in log mode, as described in the HP 8902A Operation Manual. Enter the power sensor 300 MHz calibration factor into the HP 8902A.
- 2. Connect the equipment as shown in [Figure 10-42.](#page-719-0)
- 3. On the HP 8340A/B, press **INSTR PRESET**. Set the controls as follows:

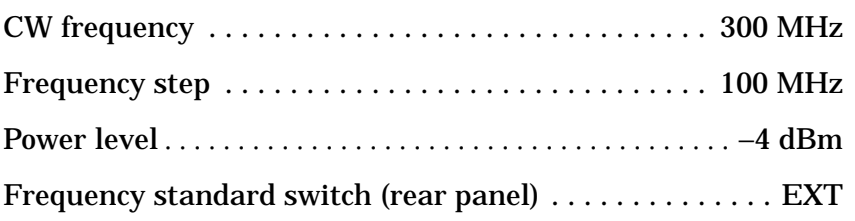

4. On the spectrum analyzer, press **PRESET**. Set the controls as follows:

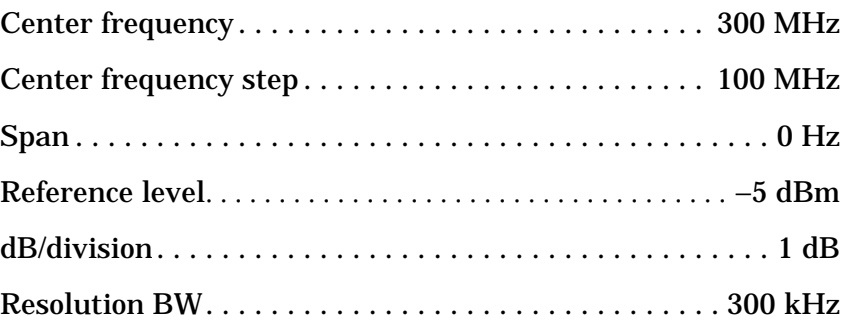

- 5. On the spectrum analyzer, press **MKR**.
- 6. On the HP 8340A/B, adjust the power level for a MKR amplitude of −10 dBm ±0.05 dB.
- 7. Press **RATIO** on the HP 8902A.

 **DC Coupled Frequency Response, Band 0 (**≥**50 MHz)**

- 8. On the spectrum analyzer, press **AMPLITUDE, MORE 1 OF 3, COUPLING DC**.
- 9. Set the HP 8340A/B CW to 50 MHz.
- 10.On the spectrum analyzer, press **FREQUENCY**, **CENTER FREQ**, 50, **MHz**.
- 11.On the HP 8340A/B, adjust the power level for a spectrum analyzer MKR amplitude reading of −10 dBm ±0.05 dB.
- 12.Record the negative of the power ratio displayed on the HP 8902A in [Table 10-54](#page-729-0), column 2. Record the power ratio here:

HP 8902A reading at 50 MHz (dc coupled): \_\_\_\_\_\_\_\_\_\_\_\_ dB

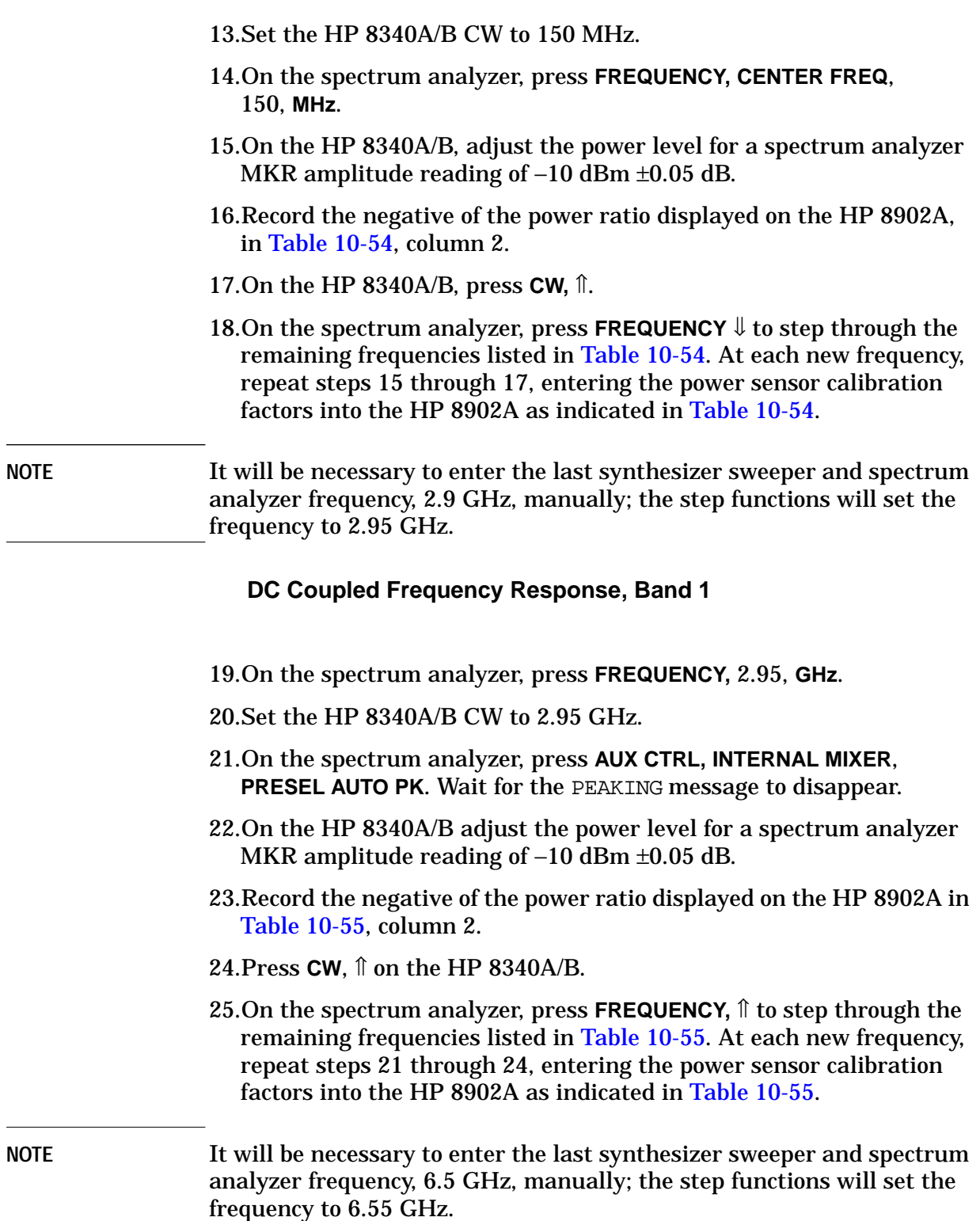

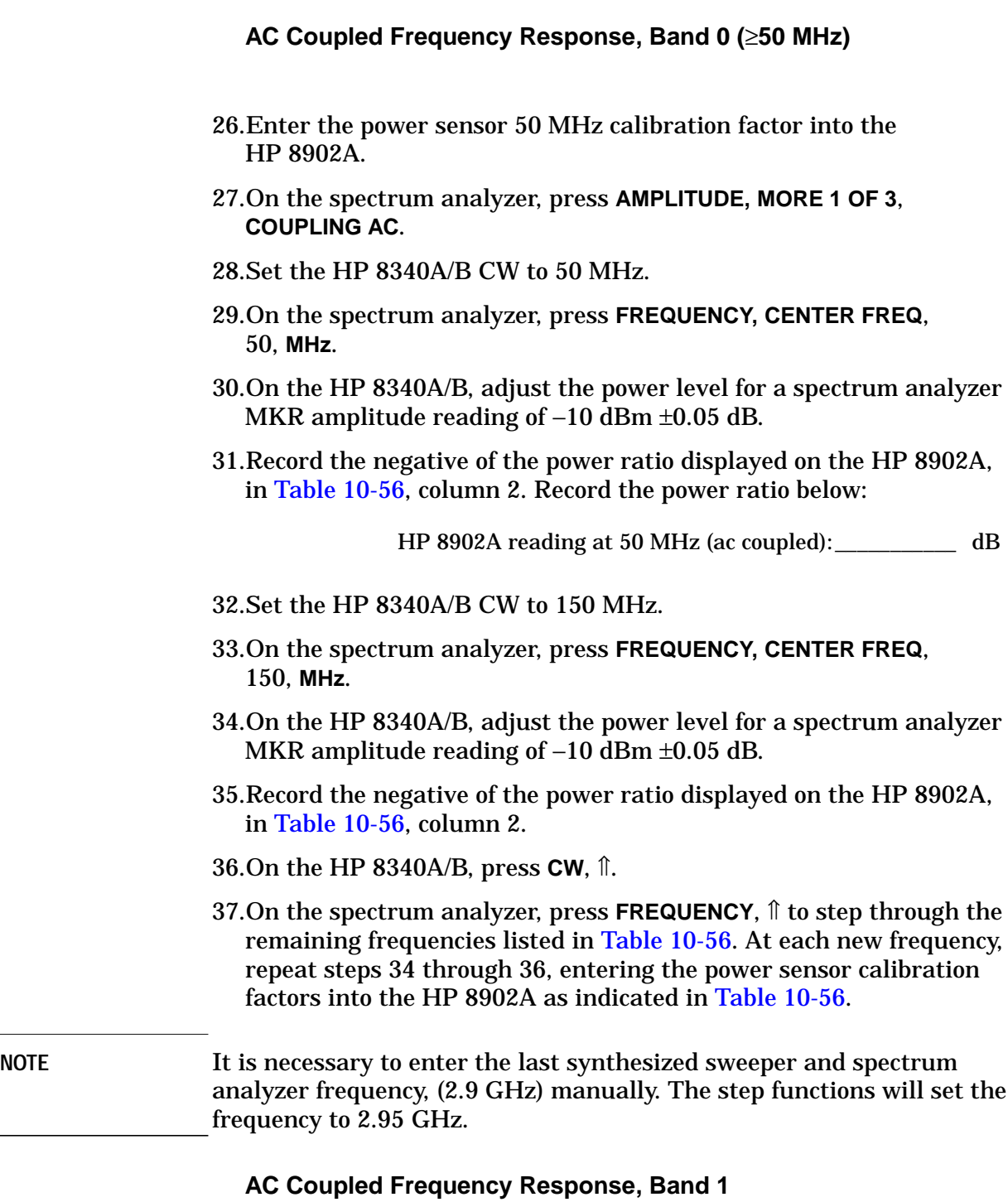

38.On the spectrum analyzer, press **FREQUENCY,** 2.95, **GHz**.

- 39.Set the HP 8340A/B CW to 2.95 GHz.
- 40.On the spectrum analyzer, press **AUX CTRL**, **INTERNAL MIXER**, **PRESEL AUTO PK**. Wait for the PEAKING message to disappear.
- 41.On the HP 8340A/B adjust the power level for a spectrum analyzer MKR amplitude reading of −10 dBm ±0.05 dB.
- 42.Record the negative of the power ratio displayed on the HP 8902A in [Table 10-57](#page-732-0), column 2.
- 43.Press **CW** ⇑ on the HP 8340A/B.
- 44.On the spectrum analyzer, press **FREQUENCY,** ⇑ to step through the remaining frequencies listed in [Table 10-57](#page-732-0). At each new frequency, repeat steps 40 through 43, entering the power sensor calibration factors into the HP 8902A as indicated in [Table 10-57](#page-732-0).

### **NOTE** It will be necessary to enter the last synthesizer sweeper and spectrum analyzer frequency, 6.5 GHz, manually; the step functions will set the frequency to 6.55 GHz.

#### **DC Coupled Frequency Response (<50 MHz)**

- 45.Connect the equipment as shown in [Figure 10-43](#page-720-0) with the power sensor still connected to the power splitter.
- 46.On the spectrum analyzer, press **AMPLITUDE, MORE 1 OF 3**, **COUPLING DC**. Set the controls as follows:

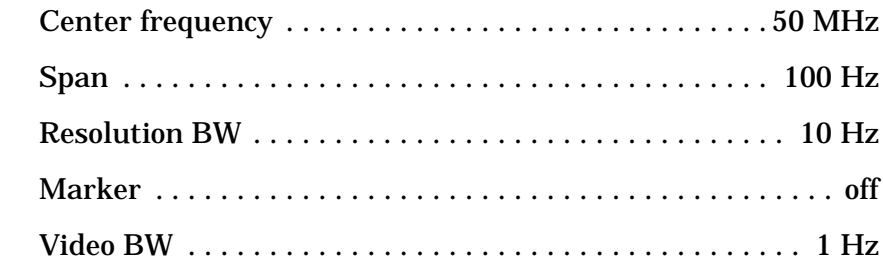

47.On the HP 3335A, set the controls as follows:

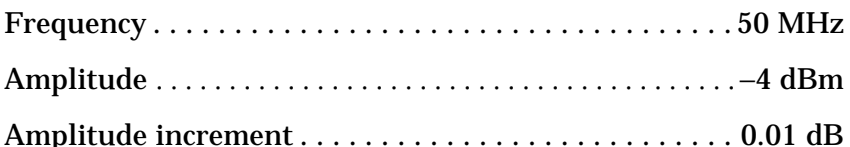

- 48.Enter the power sensor 50 MHz calibration factor into the HP 8902A.
- 49.Adjust the HP 3335A amplitude until the HP 8902A display reads the same value as recorded in step 12. Record the HP 3335A amplitude here, and in [Table 10-58](#page-733-0):

HP 3335A amplitude (50 MHz):\_\_\_\_\_\_\_\_\_\_\_\_\_\_\_\_ dBm

50. Replace the HP 8481A power sensor with the HP 908A 50  $\Omega$ termination and adapter.

Using Performance Tests – Volume II **37. Frequency Response: HP 8561E/EC**

- 51.On the spectrum analyzer, press **PEAK SEARCH, MARKER DELTA**.
- 52.Set the spectrum analyzer center frequency and the HP 3335A frequency to the frequencies listed in [Table 10-58](#page-733-0). At each frequency press **PEAK SEARCH** on the spectrum analyzer and adjust the HP 3335A amplitude for a ∆ MKR amplitude reading of 0.00 ±0.05 dB. Record the HP 3335A amplitude setting in [Table 10-58](#page-733-0), column 2, as the HP 3335A amplitude.
- 53.For each of the frequencies listed in [Table 10-58,](#page-733-0) subtract the HP 3335A amplitude reading (column 2) from the HP 3335A amplitude (50 MHz) recorded in step 49. Record the results as the response relative to 50 MHz in [Table 10-58](#page-733-0), column 3.
- 54.Add to each of the response relative to 50 MHz entries in [Table 10-58](#page-733-0) the HP 8902A reading for 50 MHz listed in [Table 10-54](#page-729-0). Use the value from [Table 10-58](#page-733-0) for the ac coupled frequency. Record the results as the response relative to 300 MHz, in [Table 10-58](#page-733-0), column 4.

### **AC Coupled Frequency Response (<50 MHz)**

- 55.On the spectrum analyzer, press **AMPLITUDE, MORE 1 OF 3**, **COUPLING AC**.
- 56.Set the controls as follows:

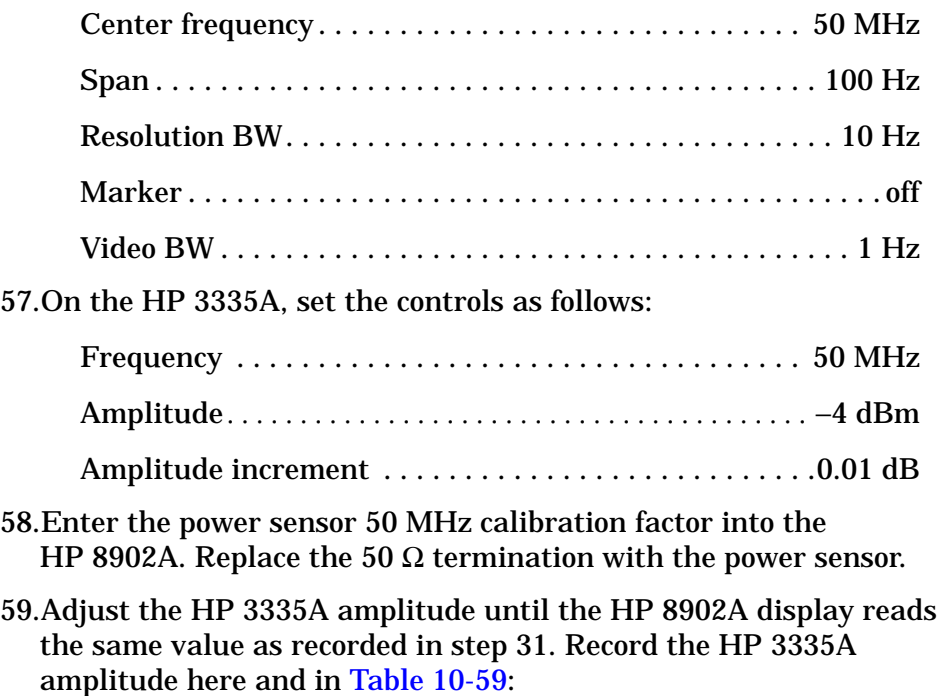

HP 3335A amplitude (50 MHz): \_\_\_\_\_\_\_\_\_\_\_\_\_\_\_\_\_ dB

- 60. Replace the HP 8481A power sensor with the HP 908A 50  $\Omega$ termination and adapter.
- 61.On the spectrum analyzer, press **PEAK SEARCH, MARKER DELTA**.
- 62.Set the spectrum analyzer center frequency and the HP 3335A frequency to the values listed in [Table 10-59.](#page-733-0) At each frequency, press **PEAK SEARCH** on the spectrum analyzer, and adjust the HP 3335A amplitude for a ∆ MKR amplitude reading of 0.00  $\pm 0.05$  dB. Record the HP 3335A amplitude setting in [Table 10-59](#page-733-0), column 2, as the HP 3335A Amplitude.
- 63.For each of the frequencies listed in [Table 10-59,](#page-733-0) subtract the HP 3335A Amplitude Reading (column 2) from the HP 3335A Amplitude (50 MHz) recorded in step 59. Record the results as the response relative to 50 MHz in [Table 10-59](#page-733-0), column 3.
- 64.Add to each of the response relative to 50 MHz entries in [Table 10-59](#page-733-0) the HP 8902A reading for 50 MHz listed in [Table 10-56](#page-731-0). Record the results as the response relative to 300 MHz, in [Table 10-59](#page-733-0), column 4.
- 65.Press **PRESET** on the spectrum analyzer.

### **Test Results**

66.Enter the results of the dc coupled frequency response, Band 0, below:

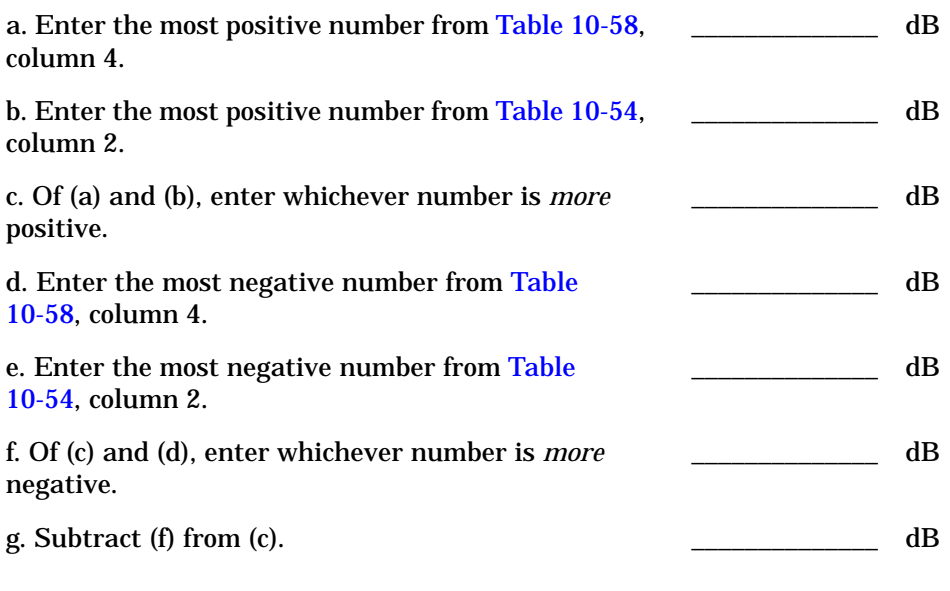

67.Enter the results of the dc coupled frequency response, Band 1,

#### Using Performance Tests – Volume II **37. Frequency Response: HP 8561E/EC**

below: 68.Enter the results of the ac coupled frequency response, Band 0, below: 69.Enter the results of the ac coupled frequency response, Band 1, below: **Band Switching Uncertainty** a. Enter the most positive number from [Table 10-55](#page-730-0), column 2.  $\frac{dB}{dE}$ b. Enter the most negative number from [Table](#page-730-0) [10-55](#page-730-0), column 2.  $\qquad \qquad \qquad \mathrm{dB}$ c. Subtract (b) from (a).  $dB$ a. Enter the most positive number from [Table 10-59](#page-733-0), column 4.  $\qquad \qquad \overline{\qquad \qquad }$  dB b. Enter the most positive number from [Table 10-56](#page-731-0), column 2.  $\mathbf{d}\mathbf{B}$ c. Of (a) and (b), enter whichever number is *more* positive.  $\qquad \qquad \qquad \mathrm{dB}$ d. Enter the most negative number from [Table](#page-733-0) [10-59](#page-733-0), column 4.  $\mathbf{d}\mathbf{B}$ e. Enter the most negative number from [Table](#page-731-0) [10-56](#page-731-0), column 2.  $dB$ f. Of (d) and (e), enter whichever number is *more* negative. \_\_\_\_\_\_\_\_\_\_\_\_\_\_\_ dB g. Subtract (f) from (c).  $\qquad \qquad \qquad \qquad \qquad \qquad$  dB a. Enter the most positive number from [Table 10-57,](#page-732-0) column 2.  $\mathbf{d}\mathbf{B}$ b. Enter the most positive number from [Table 10-57,](#page-732-0) column 2.  $\qquad \qquad \qquad \mathrm{dB}$ c. Enter the most negative number from [Table 10-57](#page-732-0), column 2.  $\mathbf{d}\mathbf{B}$ d. Subtract (b) from (a).  $\qquad \qquad \qquad$  dB

#### 70.Band 0 to Band 1 results (dc coupled):

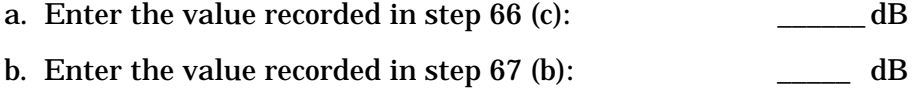

- c. Computetheabsolutevalueofthedifferencebetweenthesetwoentries. dB
- 71.Band 1 to Band 0 results (dc coupled):
	- a. Enter the value recorded in step  $66$  (f):  $dB$
	- b. Enter the value recorded in step  $67$  (a): \_\_\_\_\_\_\_ dB
	- c. Compute the absolute value of the difference between these two entries in dB.

#### 72.Band 0 to Band 1 results (ac coupled):

- a. Enter the value recorded in step  $68$  (c): \_\_\_\_\_\_\_ dB
- b. Enter the value recorded in step  $69$  (b): \_\_\_\_\_\_\_ dB
- c. Compute the absolute value of the difference between these two entries in dB.

73.Band 1 to Band 0 results (ac coupled):

- a. Enter the value recorded in step  $68$  (f):  $\qquad \qquad \qquad \qquad$  dB
- b. Enter the value recorded in step  $69$  (a): \_\_\_\_\_\_\_ dB
- c. Compute the absolute value of the difference between these two entries in dB.

Using Performance Tests – Volume II **37. Frequency Response: HP 8561E/EC**

# <span id="page-729-0"></span>**Table 10-54 DC Coupled Frequency Response (50 MHz to 2.9 GHz)**

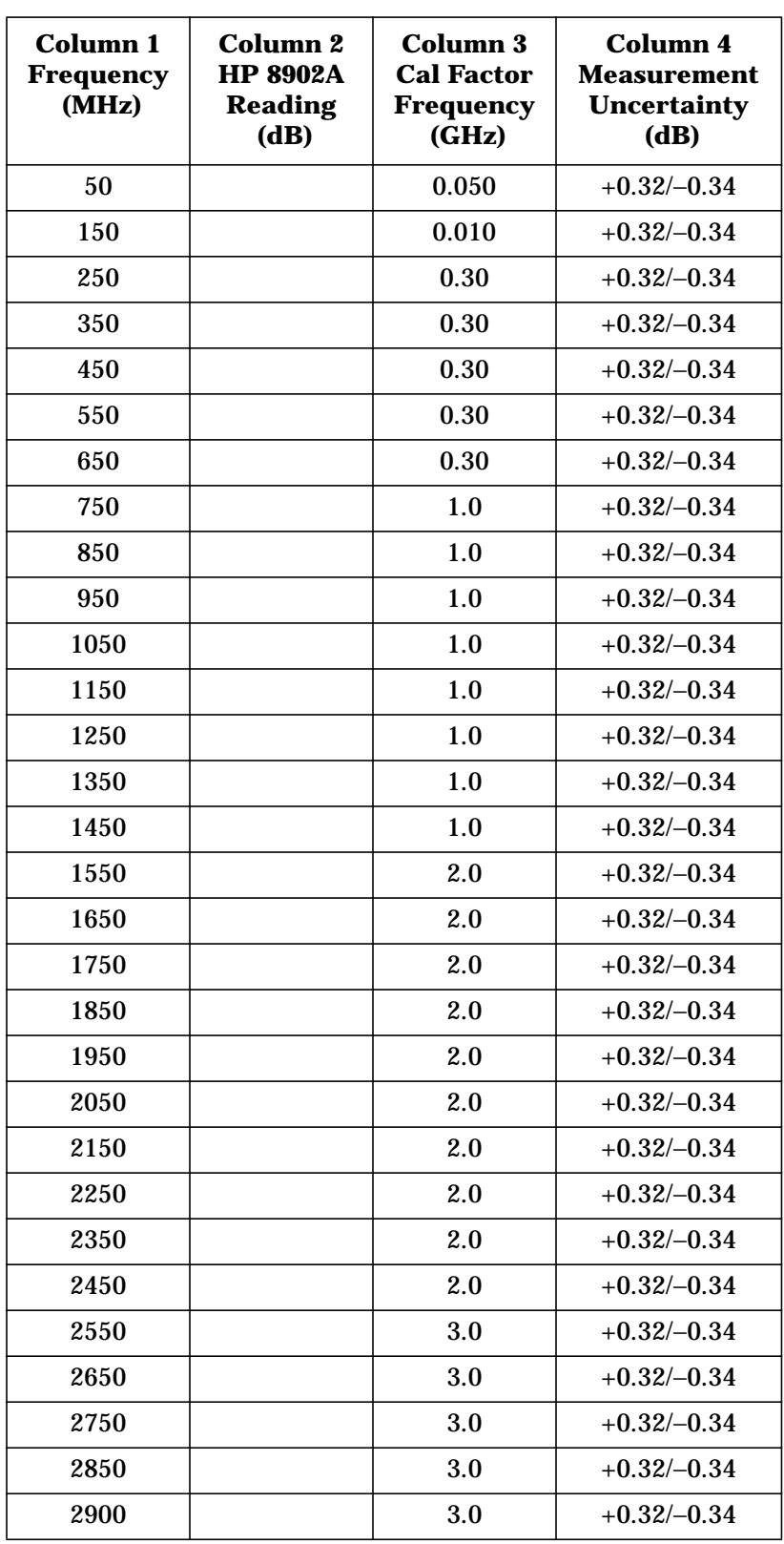

# <span id="page-730-0"></span>**Table 10-55 DC Coupled Frequency Response (2.9 GHz to 6.5 GHz)**

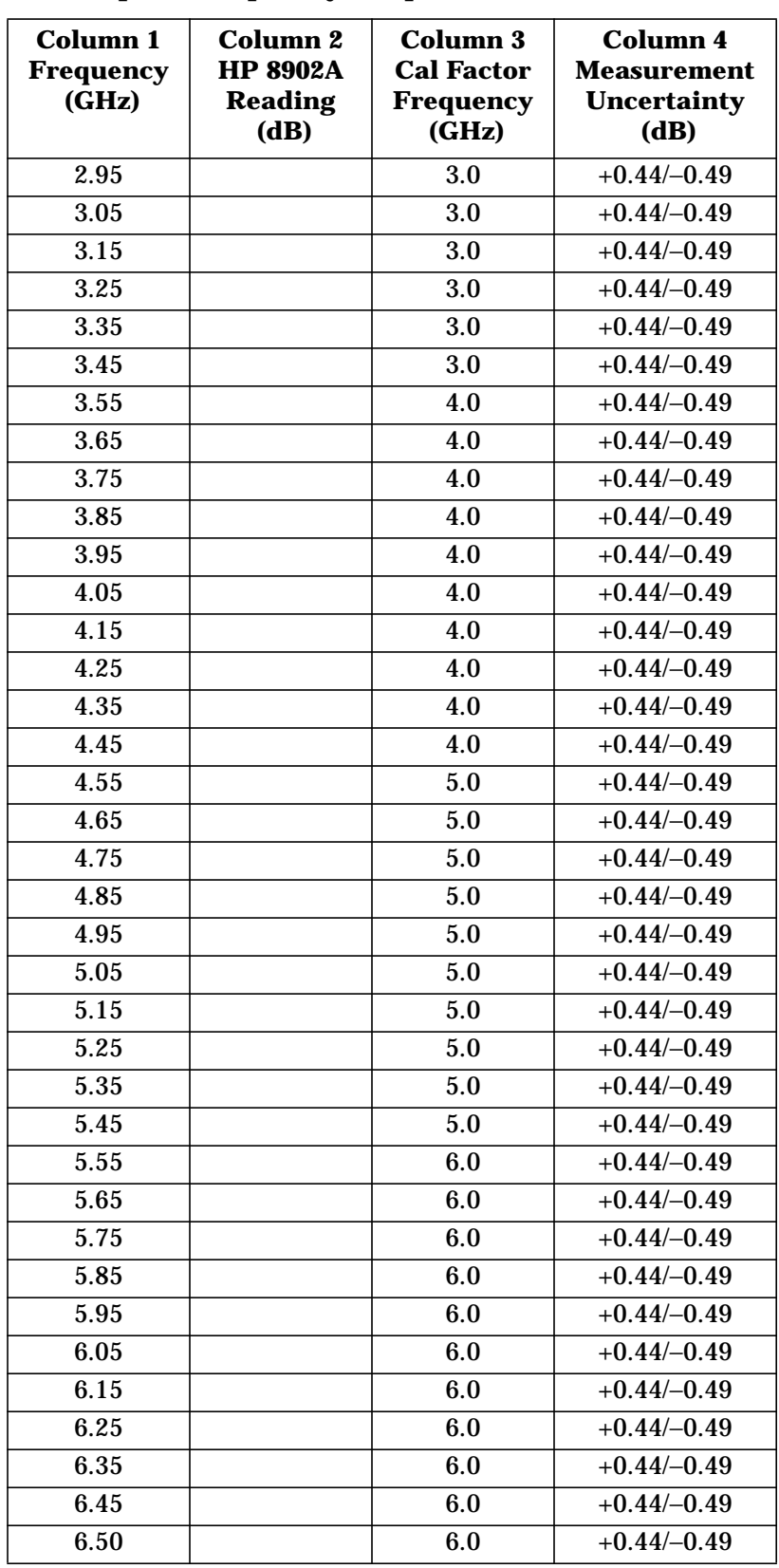

Using Performance Tests – Volume II **37. Frequency Response: HP 8561E/EC**

## <span id="page-731-0"></span>**Table 10-56 AC Coupled Frequency Response (50 MHz to 2.9 GHz)**

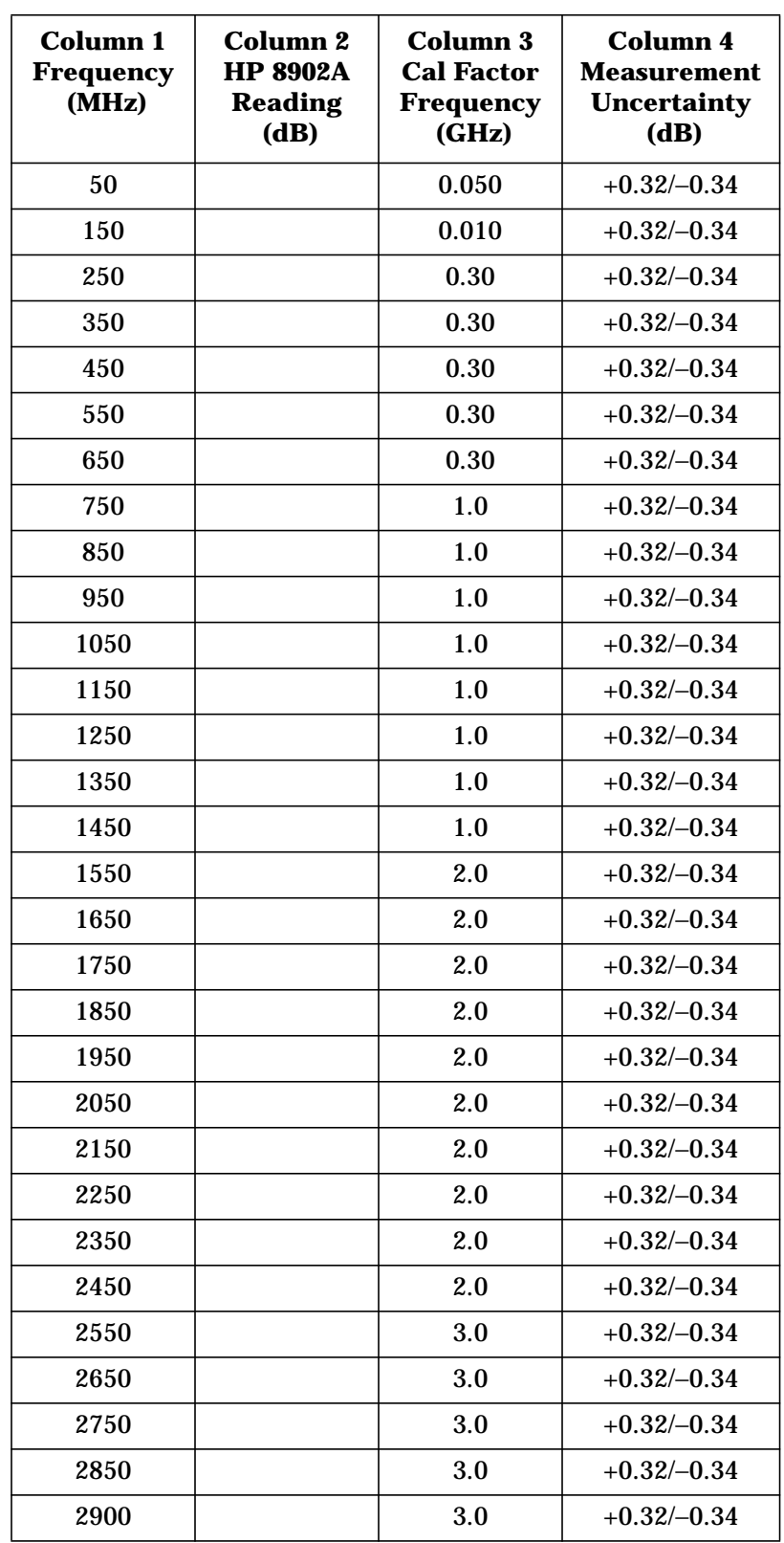

## <span id="page-732-0"></span>**Table 10-57 AC Coupled Frequency Response (2.9 GHz to 6.5 GHz)**

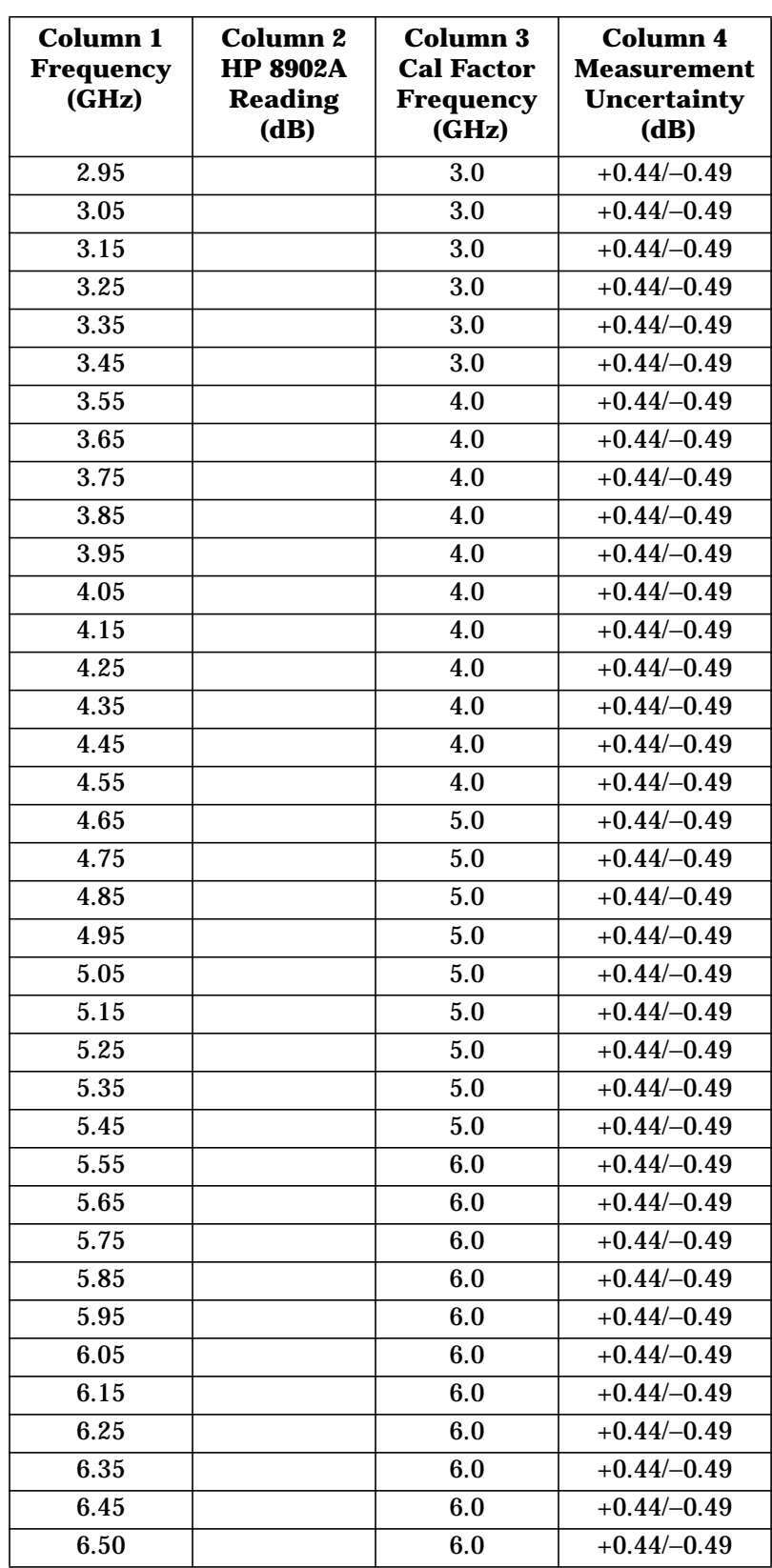

Using Performance Tests – Volume II **37. Frequency Response: HP 8561E/EC**

## <span id="page-733-0"></span>**Table 10-58 DC Coupled Frequency Response (<50 MHz)**

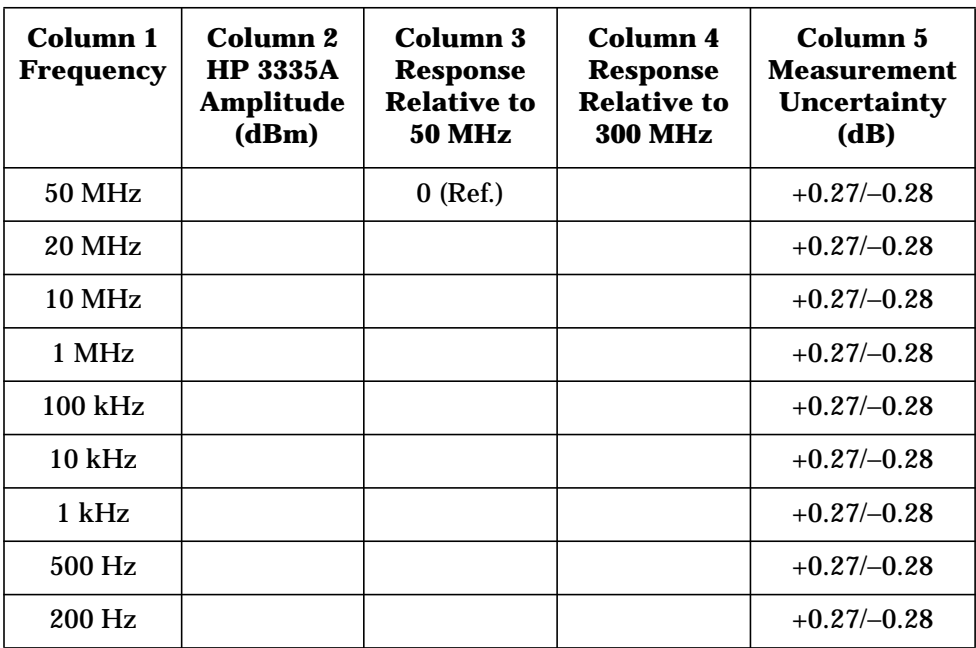

## **Table 10-59 AC Coupled Frequency Response (<50 MHz)**

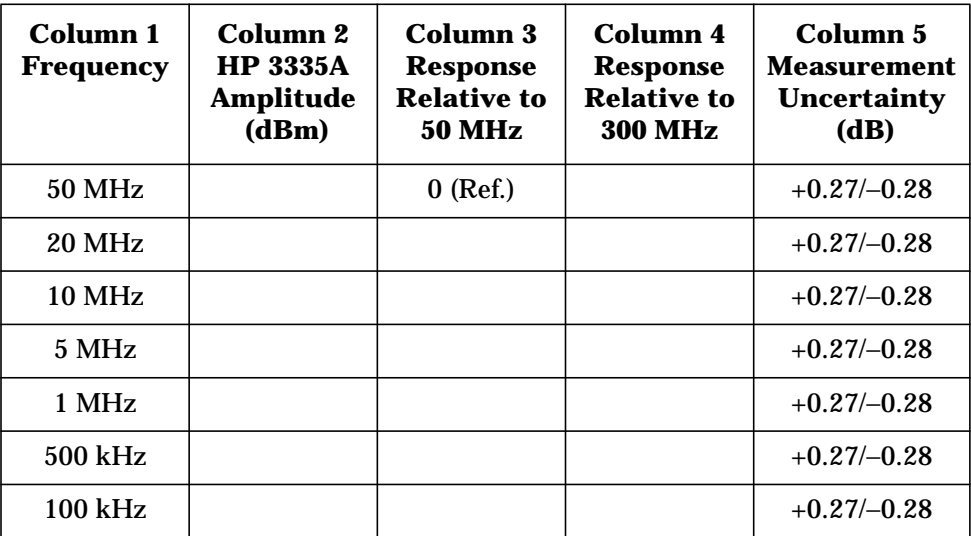

# <span id="page-734-0"></span>**38. Frequency Response: HP 8562E/EC**

## **Instrument Under Test**

HP 8562E/EC

# **Related Specification**

Relative Frequency Response Absolute Frequency Response Band Switching Uncertainty

# **Related Adjustment**

Frequency Response Adjustment LO Distribution Amplifier Adjustment

# **Description**

The output of a synthesized sweeper is fed through a power splitter to a power sensor, then to the spectrum analyzer. The synthesized sweeper power level is adjusted at 300 MHz to place the displayed signal at the spectrum analyzer center horizontal graticule line. The measuring receiver, used as a power meter, is placed in ratio mode. At each new synthesized sweeper frequency and spectrum analyzer center frequency, the sweeper power level is adjusted to place the signal at the center horizontal graticule line. The measuring receiver displays the inverse of the frequency response relative to the calibrator.

### **Figure 10-44 Frequency Response Test Setup, 50 MHz to 6.5 GHz**

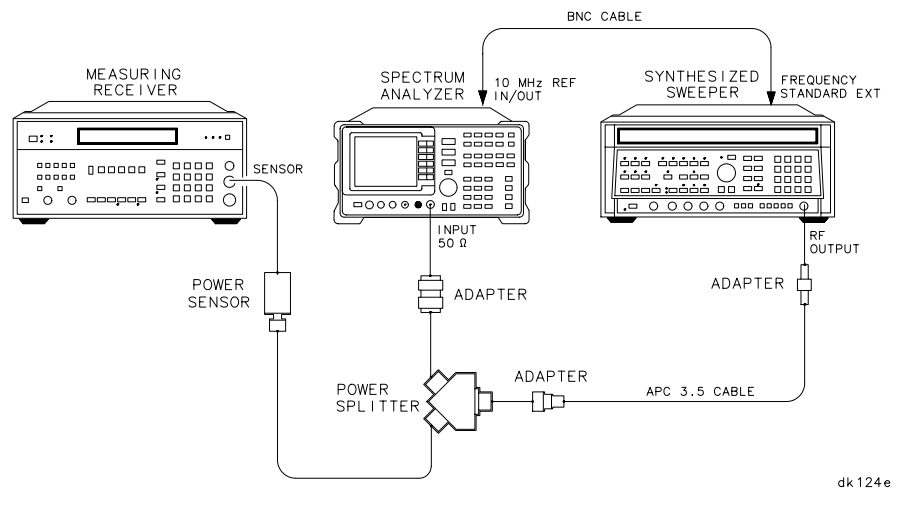

Using Performance Tests - Volume II **38. Frequency Response: HP 8562E/EC**

<span id="page-735-0"></span>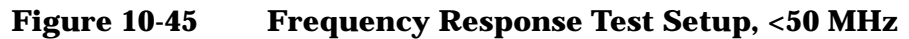

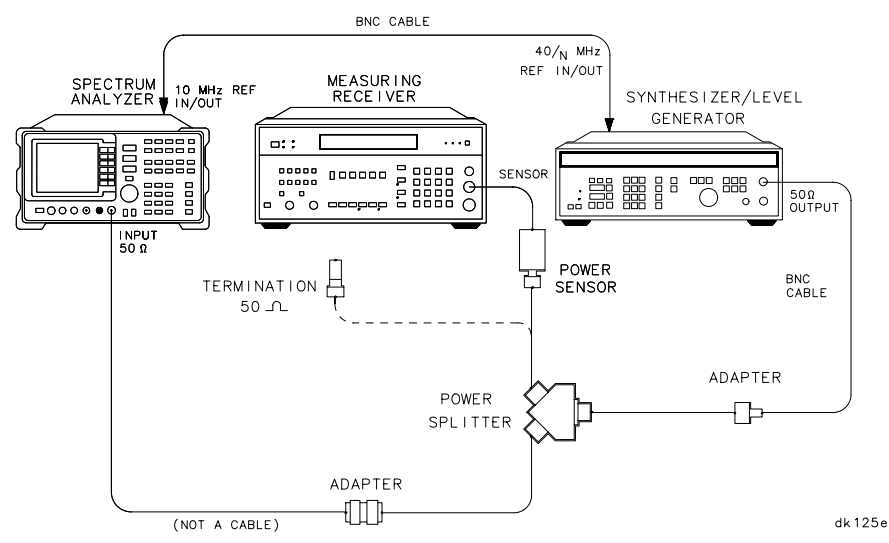

# **Equipment**

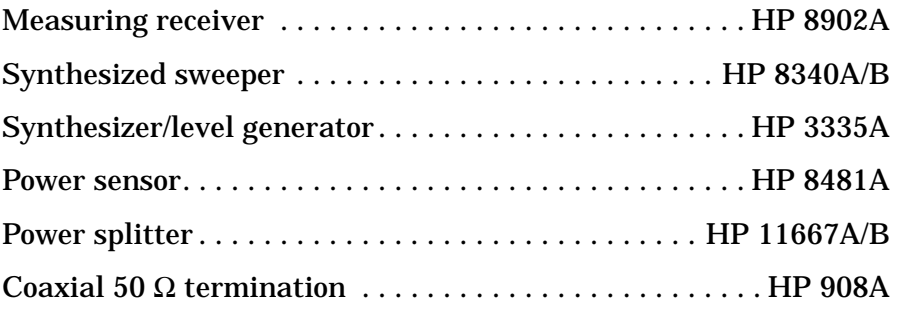

### **Adapters**

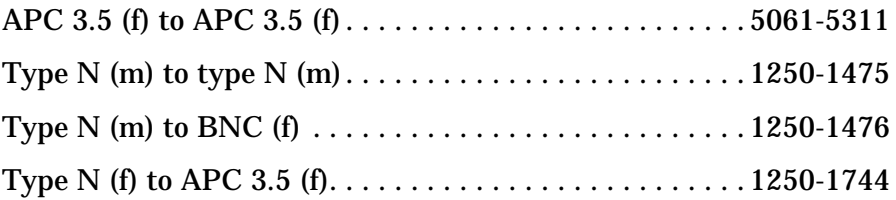

#### **Cables**

BNC, 122 cm (48 in.) *(2 required)* . . . . . . . . . . . . . . . . . HP 10503A

# **Procedure**

1. Zero and calibrate the HP 8902A and the HP 8481A in log mode, as described in the HP 8902A Operation Manual. Enter the power sensor 300 MHz calibration factor into the HP 8902A.

- 2. Connect the equipment as shown in [Figure 10-44.](#page-734-0)
- 3. On the HP 8340A/B, press **INSTR PRESET**. Set the controls as follows:

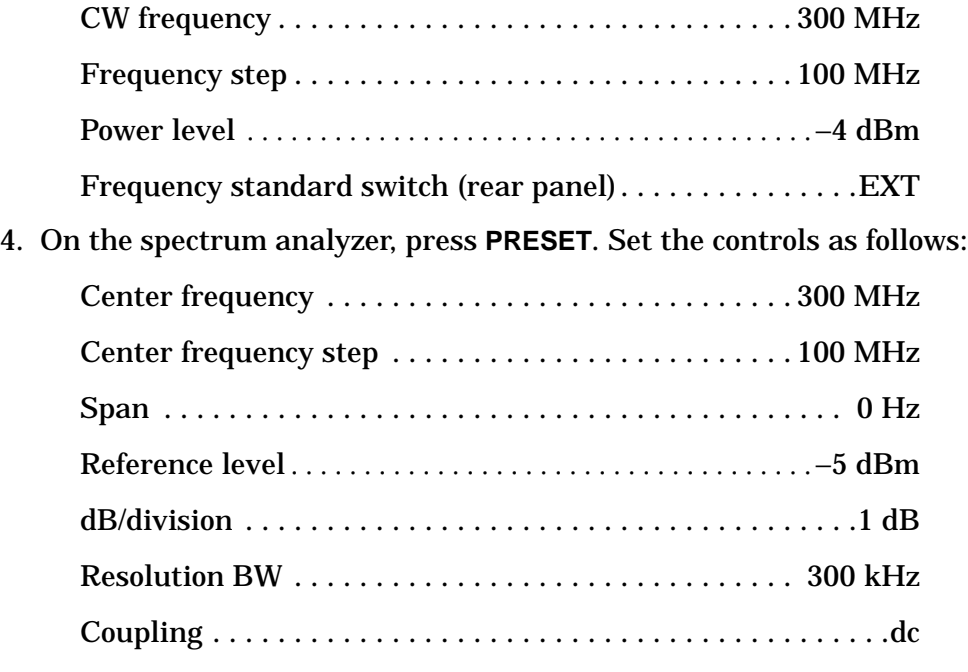

- 5. On the spectrum analyzer, press **MKR**.
- 6. On the HP 8340A/B, adjust the power level for a MKR amplitude of −10 dBm ±0.05 dB.
- 7. Press **RATIO** on the HP 8902A.

**DC Coupled Frequency Response, Band 0 (**≥**50 MHz)**

- 8. Set the HP 8340A/B CW to 50 MHz.
- 9. On the spectrum analyzer, press **FREQUENCY, CENTER FREQ**, 50, **MHz**.
- 10.On the HP 8340A/B, adjust the power level for a spectrum analyzer MKR amplitude reading of −10 dBm ±0.05 dB.
- 11.Record the negative of the power ratio displayed on the HP 8902A in [Table 10-60](#page-746-0), column 2. Record the power ratio here:

HP 8902A reading at 50 MHz (dc coupled): \_\_\_\_\_\_\_\_\_\_\_ dB

- 12.Set the HP 8340A/B CW to 150 MHz.
- 13.On the spectrum analyzer, press **FREQUENCY, CENTER FREQ**, 150, **MHz**.
- 14.On the HP 8340A/B, adjust the power level for a spectrum analyzer MKR amplitude reading of −10 dBm ±0.05 dB.
- 15.Record the negative of the power ratio displayed on the HP 8902A, in [Table 10-60](#page-746-0), column 2.
- 16.On the HP 8340A/B, press **CW,** ⇑.
- 17.On the spectrum analyzer, press **FREQUENCY**,  $\hat{\mathbb{I}}$  to step through the remaining frequencies listed in [Table 10-60](#page-746-0). At each new frequency, repeat steps 14 through 16, entering the power sensor calibration factors into the HP 8902A as indicated in [Table 10-60](#page-746-0).

**NOTE** It is necessary to enter the last synthesized sweeper and spectrum analyzer frequency, (2.9 GHz) manually. The step functions will set the frequency to 2.95 GHz.

#### **DC Coupled Frequency Response, Band 1**

- 18.On the spectrum analyzer, press **FREQUENCY,** 2.95, **GHz**.
- 19.Set the HP 8340A/B CW to 2.95 GHz.
- 20.On the spectrum analyzer, press **AUX CTRL, INTERNAL MIXER, PRESEL AUTO PK**. Wait for the PEAKING message to disappear.
- 21.On the HP 8340A/B adjust the power level for a spectrum analyzer MKR amplitude reading of −10 dBm ±0.05 dB.
- 22.Record the negative of the power ratio displayed on the HP 8902A in [Table 10-61](#page-747-0), column 2.
- 23.Press **CW** ⇓ on the HP 8340A/B.
- 24.On the spectrum analyzer, press **FREQUENCY**, ⇑ to step through the remaining frequencies listed in [Table 10-61](#page-747-0). At each new frequency, repeat steps 20 through 23, entering the power sensor calibration factors into the HP 8902A as indicated in [Table 10-61](#page-747-0).
- **NOTE** It will be necessary to enter the last synthesizer sweeper and spectrum analyzer frequency, 6.5 GHz, manually; the step functions will set the frequency to 6.55 GHz.

### **DC Coupled Frequency Response, Band 2**

- 25.On the spectrum analyzer, press **FREQUENCY,** 6.5, **GHz**, **CF STEP**, 200, **MHz**.
- 26.Set the HP 8340A/B CW to 6.5 GHz and the FREQ STEP to 200 MHz.
- 27.Press **AUX CTRL, INTERNAL MIXER, PRESEL AUTO PEAK**. Wait for the PEAKING! message to disappear.
- 28.On the HP 8340A/B, adjust the power level for a spectrum analyzer MKR amplitude reading of −10 dBm ±0.05 dB.
- 29.Record the negative of the power ratio displayed on the HP 8902A in [Table 10-62](#page-748-0) as the HP 8902A reading.
- 30.On the HP 8340A/B, press **CW,** ⇑.
- 31.On the spectrum analyzer, press **FREQUENCY**, ⇑ to step through the remaining frequencies listed in [Table 10-62](#page-748-0). At each new frequency, repeat steps 27 through 29, entering the power sensor calibration factors indicated in [Table 10-62](#page-748-0) into the HP 8902A.

#### **AC Coupled Frequency Response, Band 0 (**≥**50 MHz)**

- 32.Enter the power sensor 50 MHz calibration factor into the HP 8902A.
- 33.On the spectrum analyzer, press **AMPLITUDE, MORE 1 OF 3**, **COUPLING AC**.
- 34.Set the HP 8340A/B to 300 MHz, CW.
- 35.On the spectrum analyzer, press **FREQUENCY**, **CENTER FREQ**, 300, **MHz**. Press **MKR**.
- 36.On the HP 8340A/B, adjust the power level for a MKR amplitude of −10 dBm ±0.05 dB.
- 37.Press **RATIO** on the HP 8902A.
- 38.Set the HP 8340A/B CW to 50 MHz.
- 39.On the spectrum analyzer, press **FREQUENCY, CENTER FREQ**, 50, **MHz**.
- 40.On the HP 8340A/B, adjust the power level for a spectrum analyzer MKR amplitude reading of −10 dBm ±0.05 dB.
- 41.Record the negative of the power ratio displayed on the HP 8902A, in [Table 10-63](#page-749-0), column 2. Record the power ratio below:

HP 8902A reading at 50 MHz (ac coupled): \_\_\_\_\_\_\_\_\_\_\_ dB

- 42.Set the HP 8340A/B CW to 150 MHz.
- 43.On the spectrum analyzer, press **FREQUENCY**, **CENTER FREQ**, 150, **MHz**.
- 44.On the HP 8340A/B, adjust the power level for a spectrum analyzer MKR amplitude reading of −10 dBm ±0.05 dB.
- 45.Record the negative of the power ratio displayed on the HP 8902A, in [Table 10-63](#page-749-0), column 2.

46.On the HP 8340A/B, press **CW,** ⇑.

- 47.On the spectrum analyzer, press **FREQUENCY,** ⇑ to step through the remaining frequencies listed in [Table 10-63](#page-749-0). At each new frequency, repeat steps 44 through 46, entering the power sensor calibration factors into the HP 8902A as indicated in [Table 10-63](#page-749-0).
- NOTE **It** will be necessary to enter the last synthesizer sweeper and spectrum analyzer frequency, 2.9 GHz, manually; the step functions will set the frequency to 2.95 GHz.

### **AC Coupled Frequency Response, Band 1**

- 48.On the spectrum analyzer, press **FREQUENCY,** 2.95, **GHz**.
- 49.Set the HP 8340A/B CW to 2.95 GHz.
- 50.On the spectrum analyzer, press **AUX CTRL, INTERNAL MIXER**, **PRESEL AUTO PK**. Wait for the PEAKING message to disappear.
- 51.On the HP 8340A/B adjust the power level for a spectrum analyzer MKR amplitude reading of −10 dBm ±0.05 dB.
- 52.Record the negative of the power ratio displayed on the HP 8902A in [Table 10-64](#page-750-0), column 2.
- 53.Press **CW,** ⇑ on the HP 8340A/B.
- 54.On the spectrum analyzer, press **FREQUENCY**, ⇑ to step through the remaining frequencies listed in [Table 10-64](#page-750-0). At each new frequency, repeat steps 50 through 53, entering the power sensor calibration factors into the HP 8902A as indicated in [Table 10-64](#page-750-0).
- **NOTE** It will be necessary to enter the last synthesizer sweeper and spectrum analyzer frequency, 6.5 GHz, manually; the step functions will set the frequency to 6.55 GHz.

#### **AC Coupled Frequency Response, Band 2**

- 55.On the spectrum analyzer, press **FREQUENCY**, 6.5, **GHz**, **CF STEP**, 200, **MHz**.
- 56.Set the HP 8340A/B CW to 6.5 GHz and the FREQ STEP to 200 MHz.
- 57.Press **AUX CTRL, INTERNAL MIXER**, **PRESEL AUTO PEAK**. Wait for the PEAKING! message to disappear.
- 58.On the HP 8340A/B, adjust the power level for a spectrum analyzer MKR amplitude reading of −10 dBm ±0.05 dB.
- 59.Record the negative of the power ratio displayed on the HP 8902A in [Table 10-65](#page-751-0) as the HP 8902A reading.
- 60.On the HP 8340A/B, press **CW**, ⇑.
- 61.On the spectrum analyzer, press **FREQUENCY**, ⇑ to step through the remaining frequencies listed in [Table 10-65](#page-751-0). At each new frequency, repeat steps 57 through 60, entering the power sensor calibration factors indicated in [Table 10-65](#page-751-0) into the HP 8902A.

#### **DC Coupled Frequency Response (<50 MHz)**

- 62.Connect the equipment as shown in [Figure 10-45](#page-735-0) with the power sensor still connected to the power splitter.
- 63.On the spectrum analyzer, press **AMPLITUDE**, **MORE 1 OF 3**, **COUPLING DC**. Set the controls as follows:

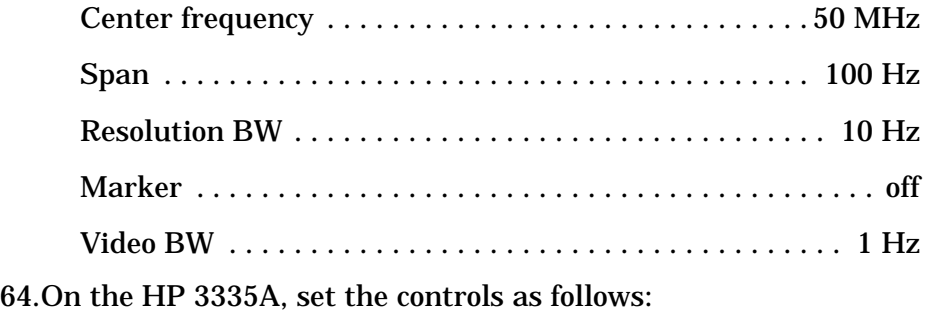

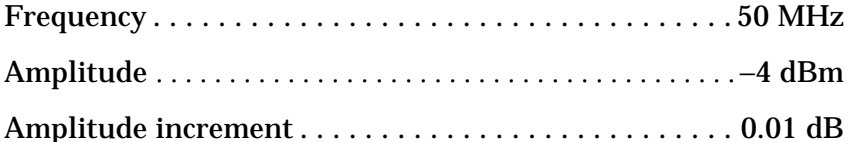

- 65.Enter the power sensor 50 MHz calibration factor into the HP 8902A.
- 66.Adjust the HP 3335A amplitude until the HP 8902A display reads the same value as recorded in step 11. Record the HP 3335A amplitude here, and in [Table 10-66](#page-752-0):

HP 3335A amplitude (50 MHz):\_\_\_\_\_\_\_\_\_\_\_\_\_\_\_\_ dBm

- 67. Replace the HP 8481A power sensor with the HP 908A 50  $\Omega$ termination and adapter.
- 68.On the spectrum analyzer, press **PEAK SEARCH, MARKER DELTA**.
- 69.Set the spectrum analyzer center frequency and the HP 3335A frequency to the frequencies listed in [Table 10-66](#page-752-0). At each frequency press **PEAK SEARCH** on the spectrum analyzer and adjust the

HP 3335A amplitude for a ∆ MKR amplitude reading of 0.00 ±0.05 dB. Record the HP 3335A amplitude setting in [Table 10-66](#page-752-0), column 2, as the HP 3335A amplitude.

- 70.For each of the frequencies listed in [Table 10-66,](#page-752-0) subtract the HP 3335A amplitude reading (column 2) from the HP 3335A amplitude (50 MHz) recorded in step 66. Record the results as the response relative to 50 MHz in [Table 10-66](#page-752-0), column 3.
- 71.Add to each of the response relative to 50 MHz entries in [Table 10-66](#page-752-0) the HP 8902A reading for 50 MHz listed in [Table 10-60](#page-746-0). Use the value from [Table 10-66](#page-752-0) for the ac coupled frequency. Record the results as the response relative to 300 MHz, in [Table 10-66](#page-752-0), column 4.

#### **AC Coupled Frequency Response (<50 MHz)**

- 72.On the spectrum analyzer, press **AMPLITUDE MORE 1 OF 3 COUPLING AC**.
- 73.Set the controls as follows:

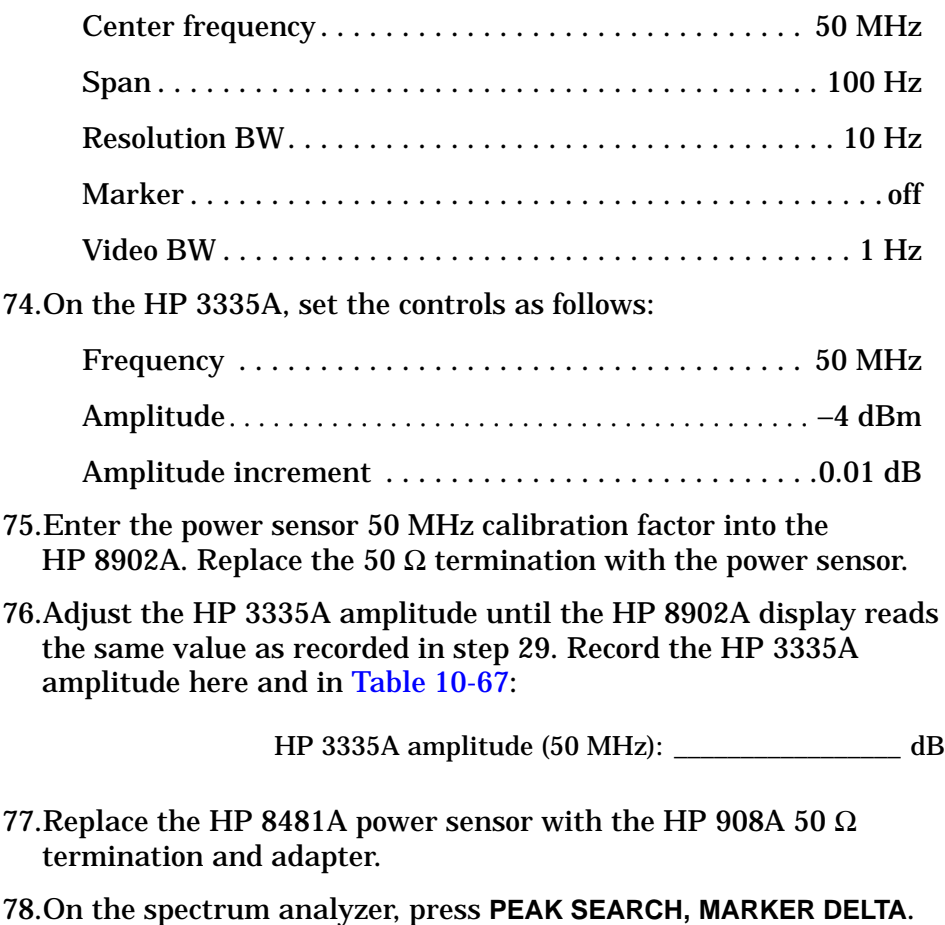

- 79.Set the spectrum analyzer center frequency and the HP 3335A frequency to the values listed in [Table 10-67.](#page-752-0) At each frequency, press **PEAK SEARCH** on the spectrum analyzer, and adjust the HP 3335A amplitude for a ∆ MKR amplitude reading of 0.00 ±0.05 dB. Record the HP 3335A amplitude setting in [Table 10-67](#page-752-0), column 2, as the HP 3335A Amplitude.
- 80.For each of the frequencies listed in [Table 10-67,](#page-752-0) subtract the HP 3335A Amplitude Reading (column 2) from the HP 3335A Amplitude (50 MHz) recorded in step 76. Record the results as the response relative to 50 MHz in [Table 10-67](#page-752-0), column 3.
- 81.Add to each of the response relative to 50 MHz entries in [Table 10-67](#page-752-0) the HP 8902A reading for 50 MHz listed in [Table 10-63](#page-749-0). Record the results as the response relative to 300 MHz, in [Table 10-67](#page-752-0), column 4.
- 82.Press **PRESET** on the spectrum analyzer.

#### **Test Results**

83.Enter the results of the dc coupled frequency response, Band 0, below:

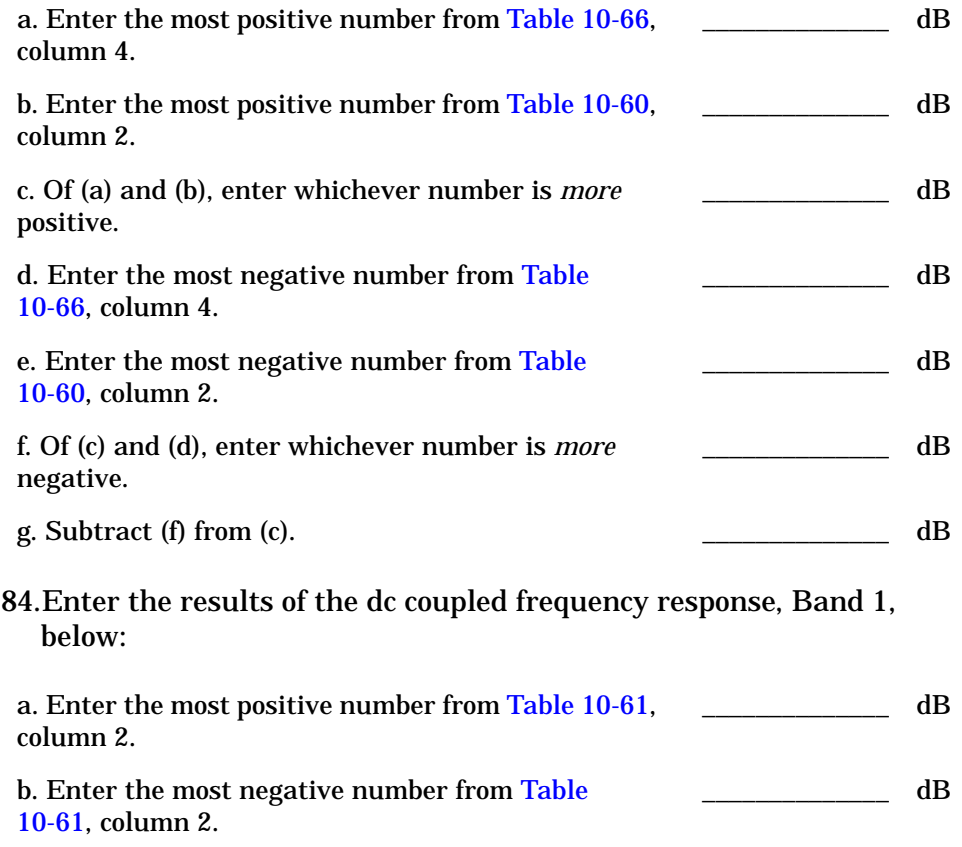

### Using Performance Tests – Volume II **38. Frequency Response: HP 8562E/EC**

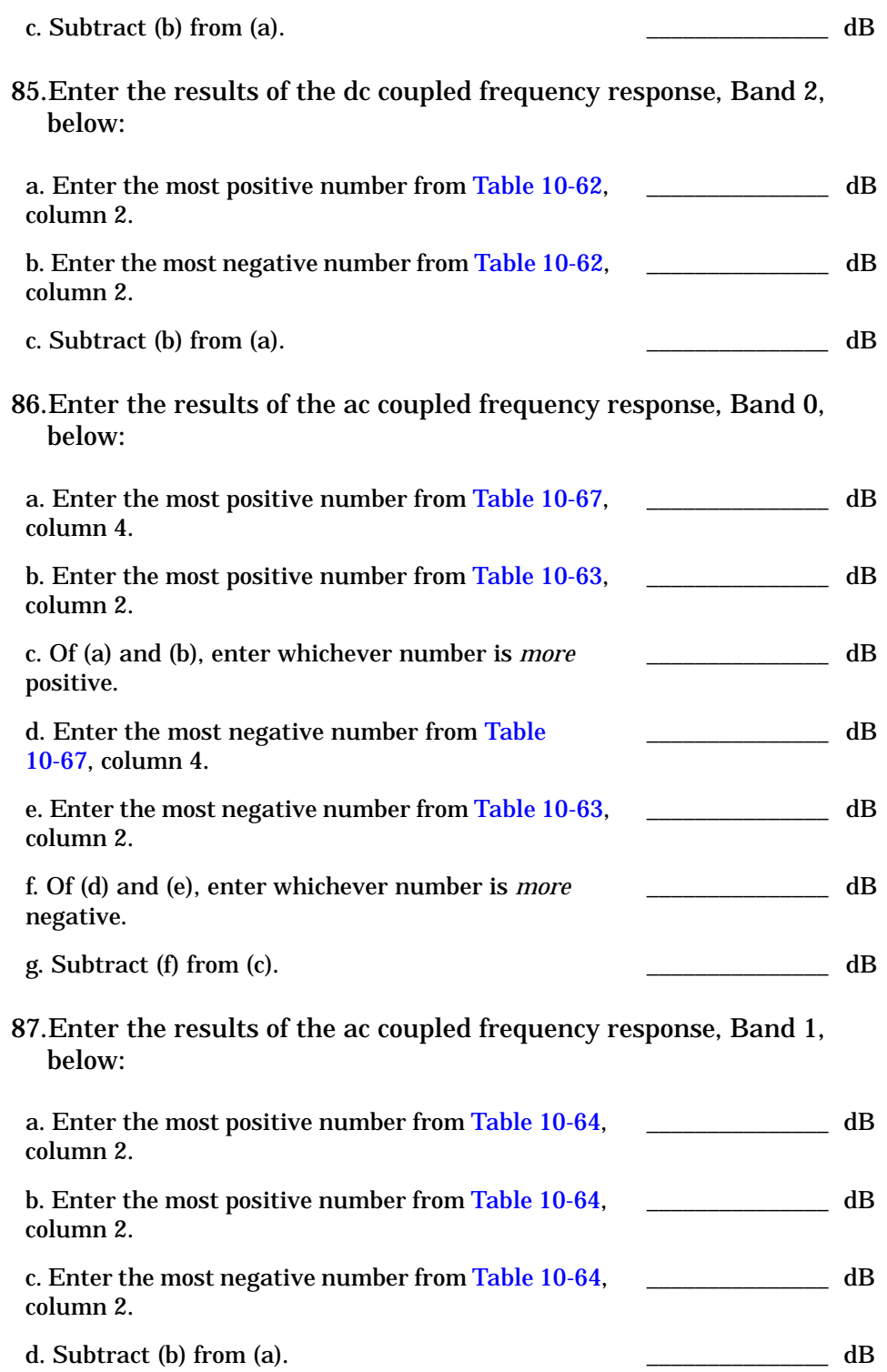

88.Enter the results of the ac coupled frequency response, Band 2, below:

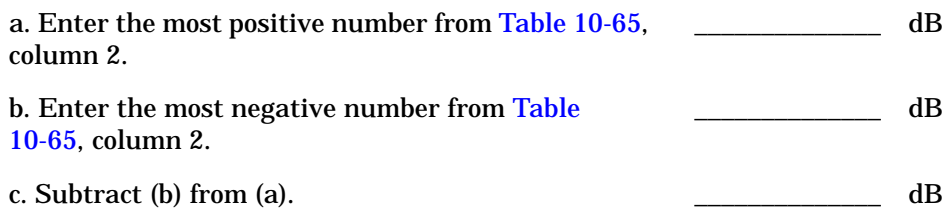

#### **Frequency Response, Band 0, 100 MHz to 2.3 GHz**

89.Enter the results of the dc coupled frequency response, Band 0, for the frequency range 100 MHz to 2.3 GHz:

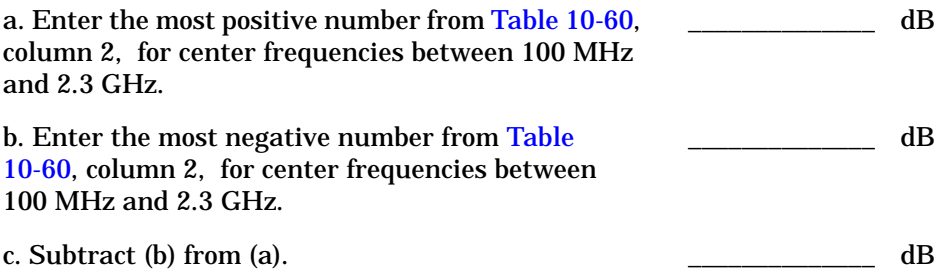

#### **Band Switching Uncertainty DC Coupled**

- 90. In the top row of [Table 10-68,](#page-753-0) enter the values recorded in the indicated steps. For example, if step 85 (a) has a value of 1.22 dB, enter "1.22 dB" in the top row of the Band 2 column.
- 91. In the left column of [Table 10-68,](#page-753-0) enter the values recorded in the indicated steps. For example, if step 85 (b) has a value of −0.95 dB, enter "−0.95 dB" in the left column of the Band 2 row.
- 92. Compute the other entries in [Table 10-68](#page-753-0) by taking the absolute value of the difference between the values in the left column and the top row.

#### **Band Switching Uncertainty AC Coupled**

- 93. In the top row of [Table 10-69,](#page-753-0) enter the values recorded in the indicated steps. For example, if step 88 (a) has a value of 1.22 dB, enter "1.22 dB" in the top row of the Band 2 column.
- 94.In the left column of [Table 10-69,](#page-753-0) enter the values recorded in the indicated steps. For example, if step 88 (b) has a value of −0.95 dB, enter "−0.95 dB" in the left column of the Band 2 row.

Using Performance Tests – Volume II **38. Frequency Response: HP 8562E/EC**

95.Compute the other entries in [Table 10-69](#page-753-0) by taking the absolute value of the difference between the values in the left column and the top row.

## <span id="page-746-0"></span>**Table 10-60 DC Coupled Frequency Response, Band 0 (50 MHz to 2.9 GHz)**

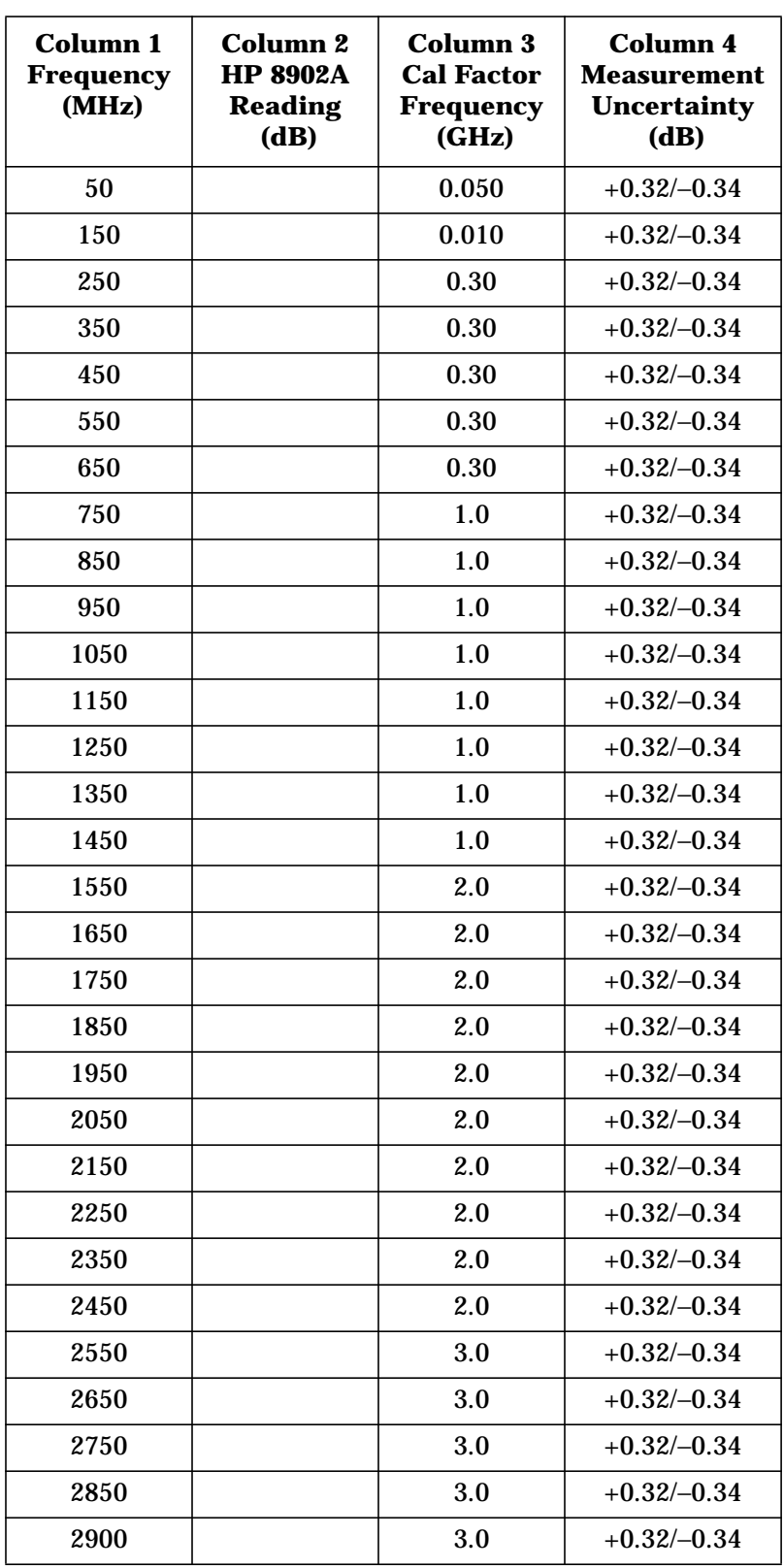

Using Performance Tests – Volume II **38. Frequency Response: HP 8562E/EC**

## <span id="page-747-0"></span>**Table 10-61 DC Coupled Frequency Response, Band 1 (2.9 GHz to 6.5 GHz)**

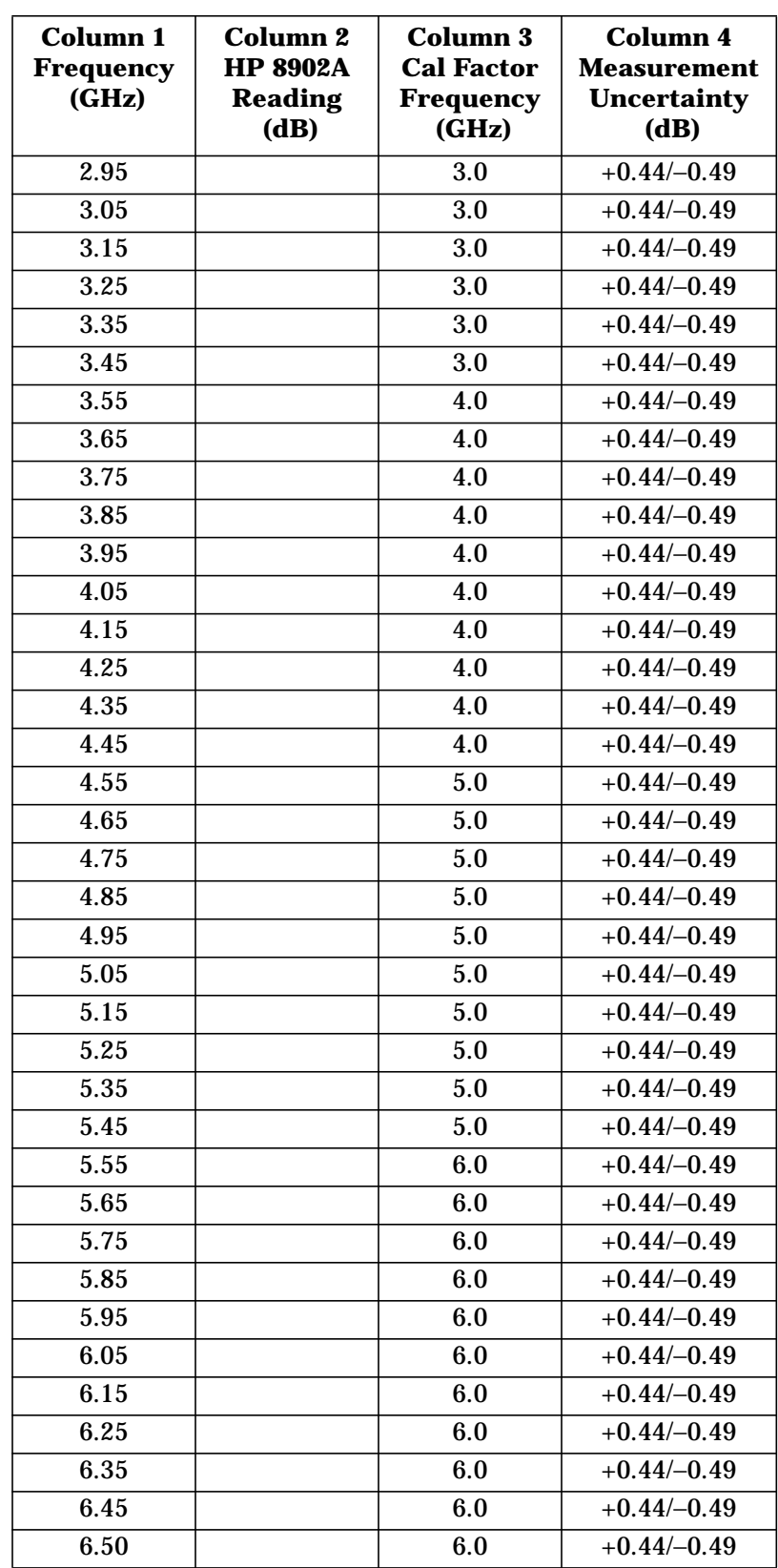

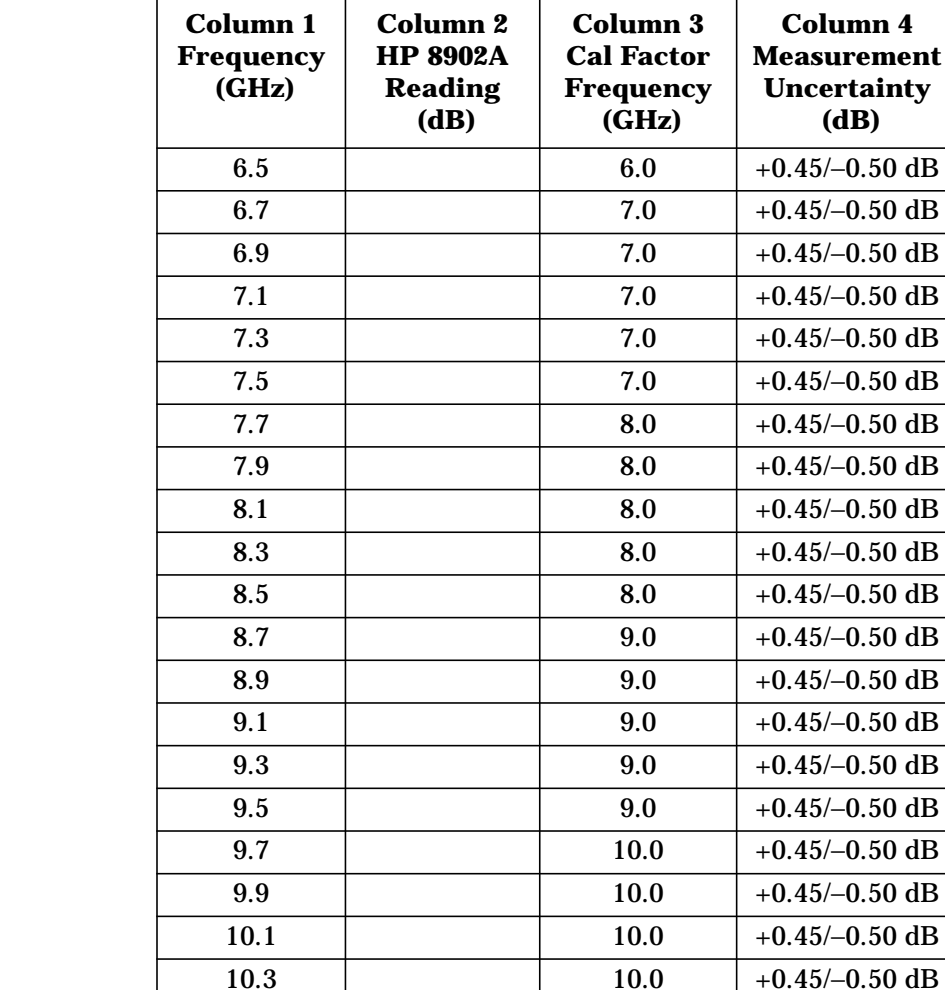

 $10.5$  10.0 +0.45/-0.50 dB 10.7  $\vert$  11.0  $\vert$  +0.45/-0.50 dB 10.9 11.0 +0.45/-0.50 dB 11.1  $\vert$  11.0  $\vert$  +0.45/-0.50 dB 11.3 11.0  $+0.45/-0.50$  dB 11.5  $\vert$  11.0  $\vert$  +0.45/-0.50 dB 11.7  $\vert$  12.0  $\vert$  +0.45/-0.50 dB 11.9 12.0 +0.45/-0.50 dB 12.1 12.0  $+0.45/-0.50$  dB 12.3 12.0  $\downarrow$  +0.45/-0.50 dB  $12.5$  12.0 +0.45/-0.50 dB  $12.7$  13.0 +0.45/-0.50 dB  $12.9$  13.0 +0.45/-0.50 dB 13.1  $\vert$  13.0  $\vert$  +0.45/-0.50 dB 13.2 13.0 +0.45/-0.50 dB

### <span id="page-748-0"></span>**Table 10-62 DC Coupled Frequency Response, Band 2**

Using Performance Tests – Volume II **38. Frequency Response: HP 8562E/EC**

## <span id="page-749-0"></span>**Table 10-63 AC Coupled Frequency Response, Band 0 (50 MHz to 2.9 GHz)**

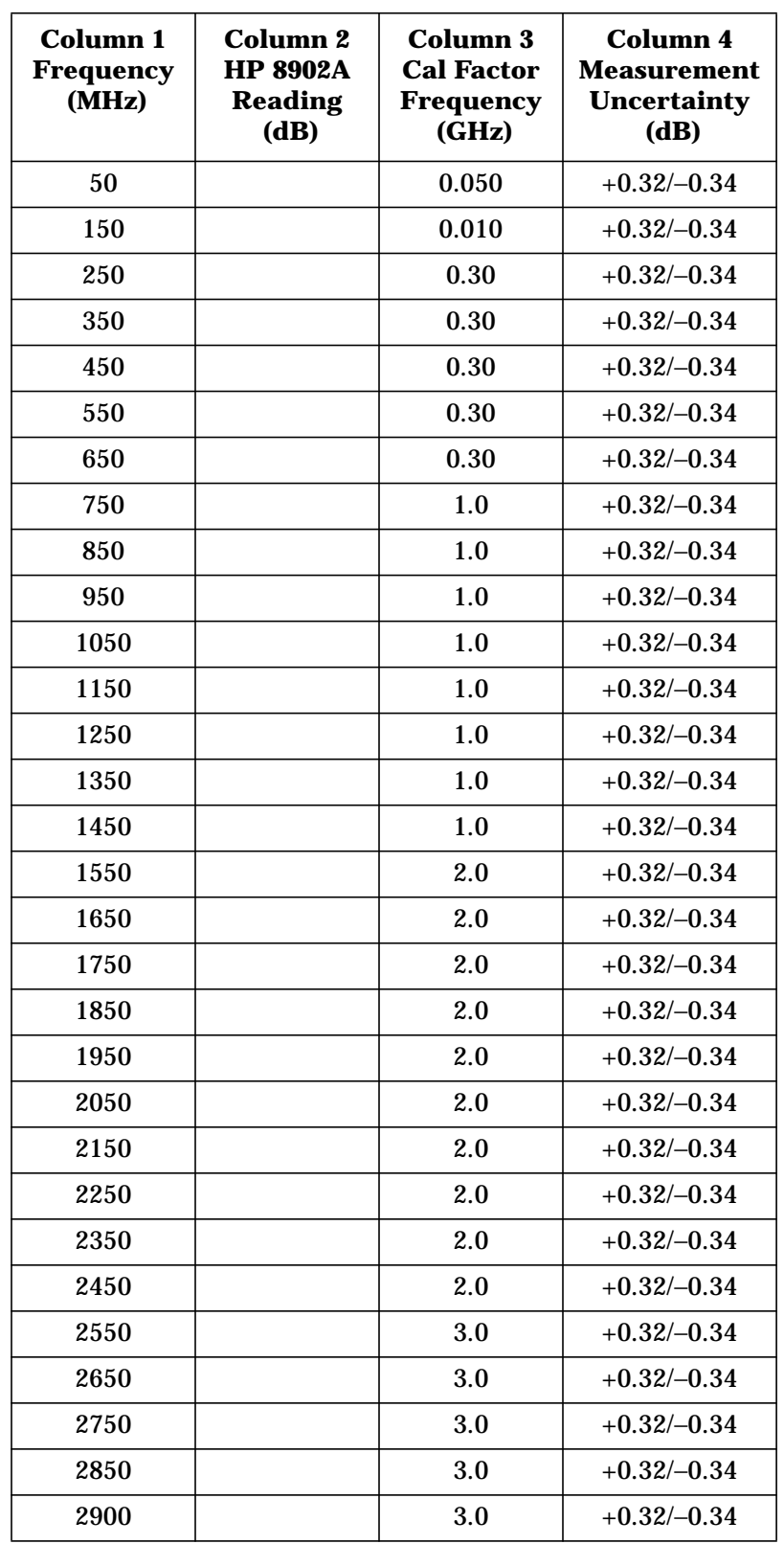

## <span id="page-750-0"></span>**Table 10-64 AC Coupled Frequency Response, Band 1 (2.9 GHz to 6.5 GHz)**

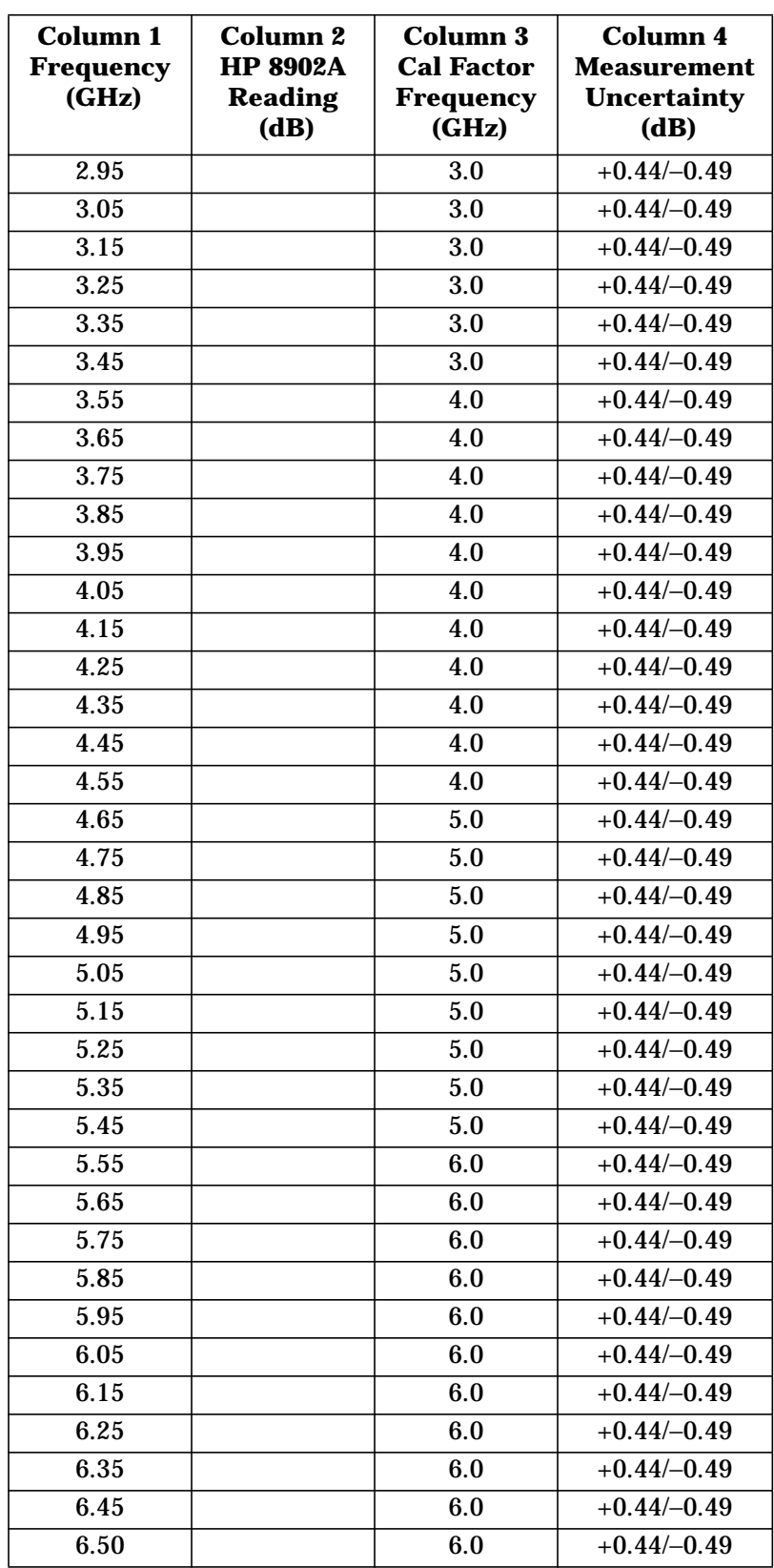

Using Performance Tests – Volume II **38. Frequency Response: HP 8562E/EC**

## <span id="page-751-0"></span>**Table 10-65 AC Coupled Frequency Response, Band 2**

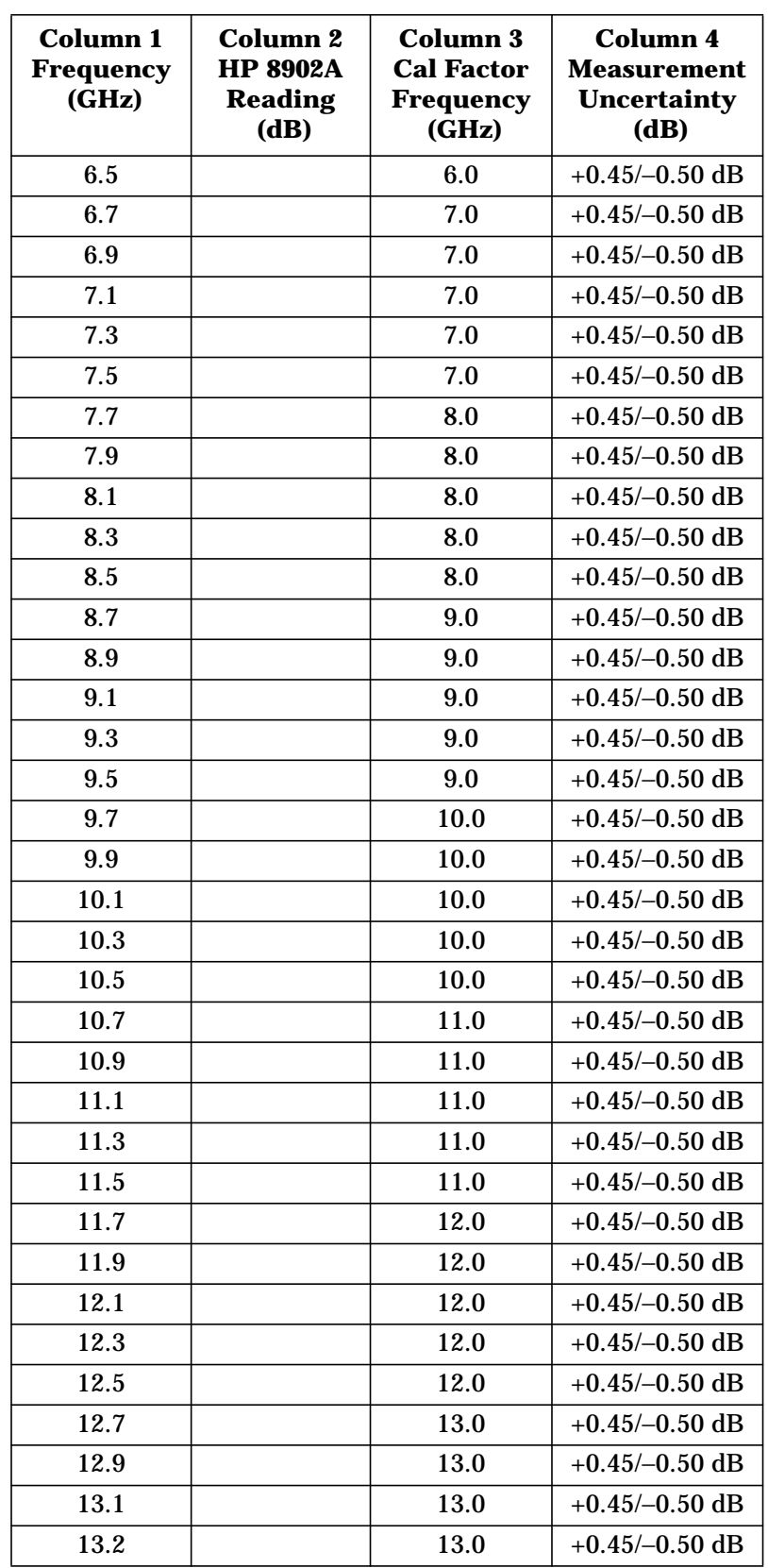

## <span id="page-752-0"></span>**Table 10-66 DC Coupled Frequency Response (<50 MHz), Band 0**

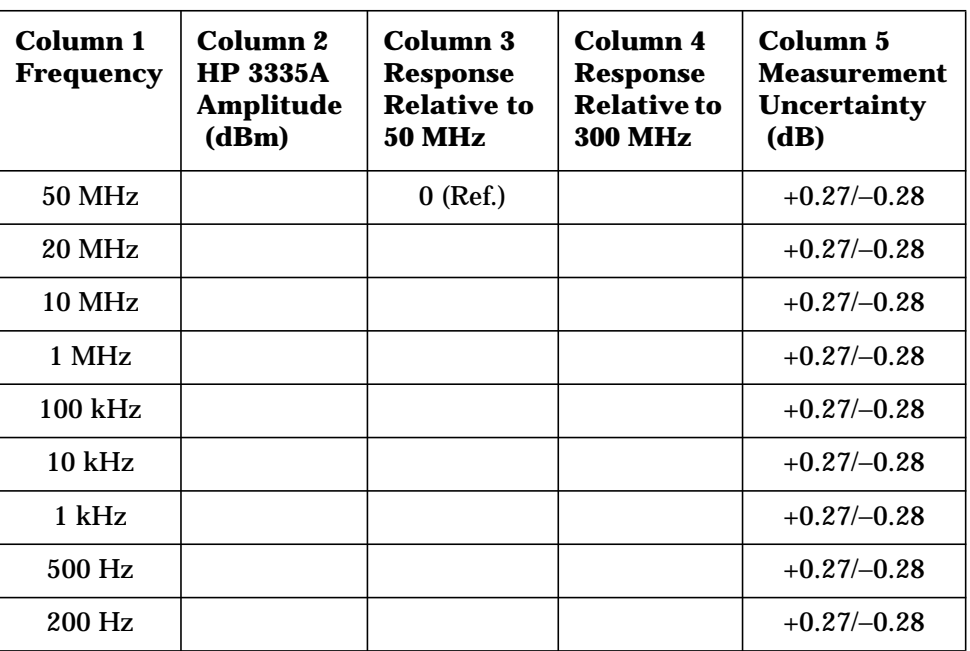

## **Table 10-67 AC Coupled Frequency Response (<50 MHz), Band 0**

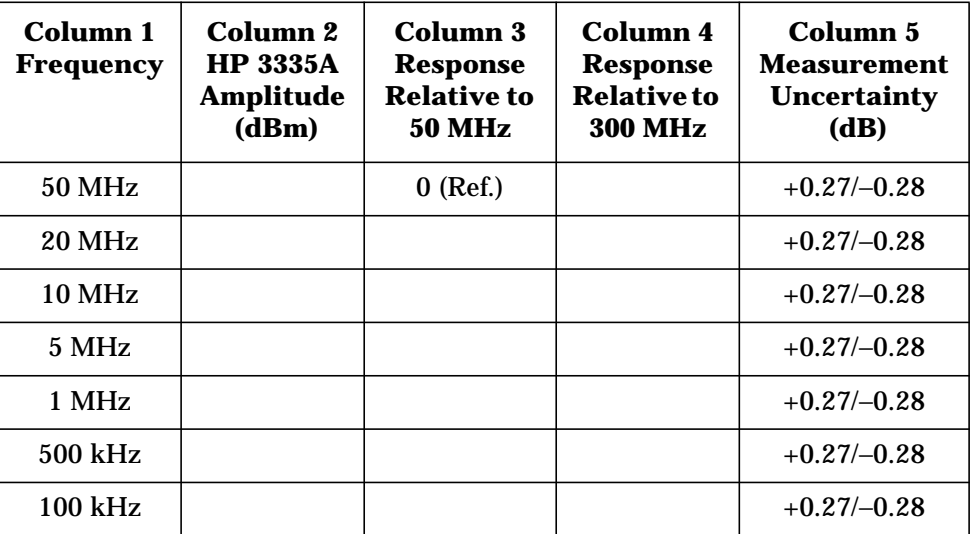

Using Performance Tests – Volume II **38. Frequency Response: HP 8562E/EC**

## <span id="page-753-0"></span>**Table 10-68 Band Switching Uncertainty DC Coupled**

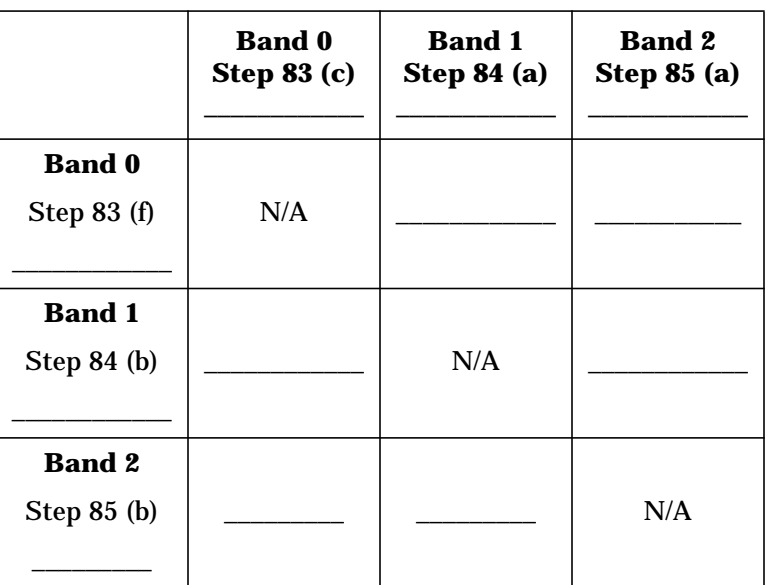

## **Table 10-69 Band Switching Uncertainty AC Coupled**

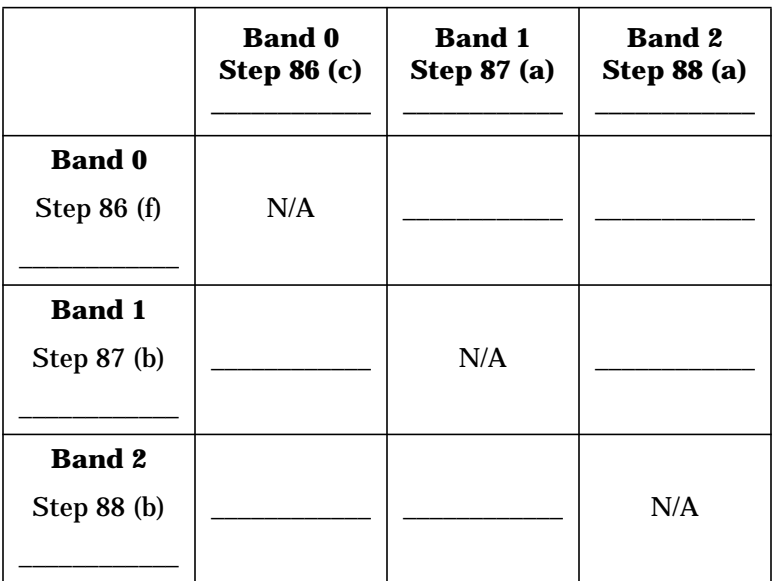

# **39. Frequency Response: HP 8563E/EC**

### **Instrument Under Test**

HP 8563E/EC

## **Related Specification**

Relative Frequency Response Absolute Frequency Response Band Switching Uncertainty

### **Related Adjustment**

RYTHM Adjustment Frequency Response Adjustment LO Distribution Amplifier Adjustment

## **Description**

The output of the synthesized sweeper is fed through a power splitter to a power sensor, then to the spectrum analyzer. The synthesized sweeper power level is adjusted at 300 MHz to place the displayed signal at the center horizontal graticule line of the spectrum analyzer. The measuring receiver, used as a power meter, is placed in RATIO mode. At each new synthesized sweeper frequency and spectrum analyzer center frequency, the sweeper power level is adjusted to place the signal at the center horizontal graticule line. The measuring receiver displays the inverse of the frequency response relative to the calibrator.

### **Equipment**

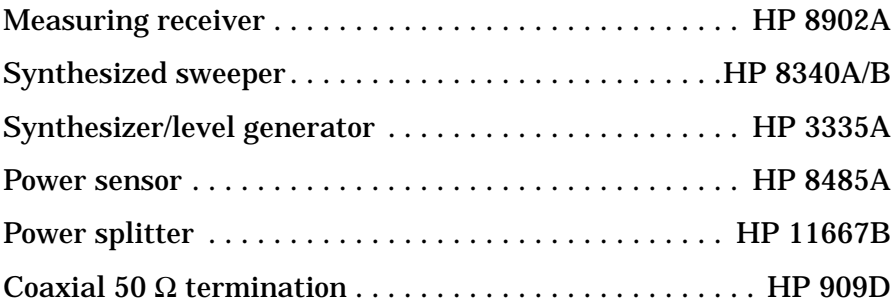

### **Adapters**

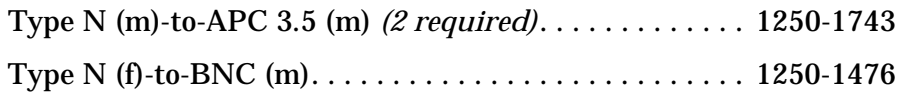

Using Performance Tests - Volume II **39. Frequency Response: HP 8563E/EC**

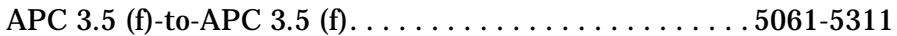

### **Cables**

| BNC, 122 cm (48 in.) $\ldots \ldots \ldots \ldots \ldots \ldots \ldots \ldots$ . HP 10503A |  |
|--------------------------------------------------------------------------------------------|--|
|                                                                                            |  |

**Figure 10-46 Frequency Response Test Setup, 50 MHz to 26.5 GHz**

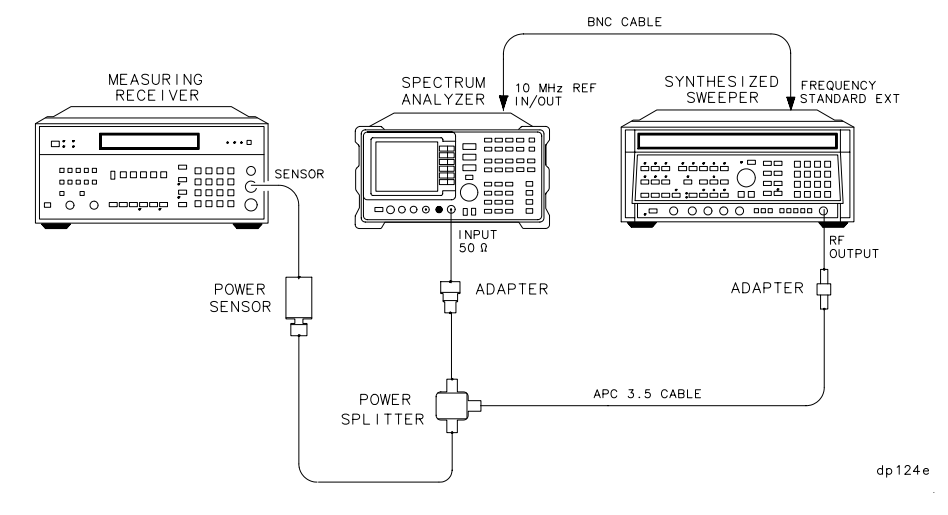

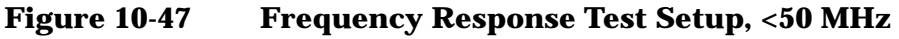

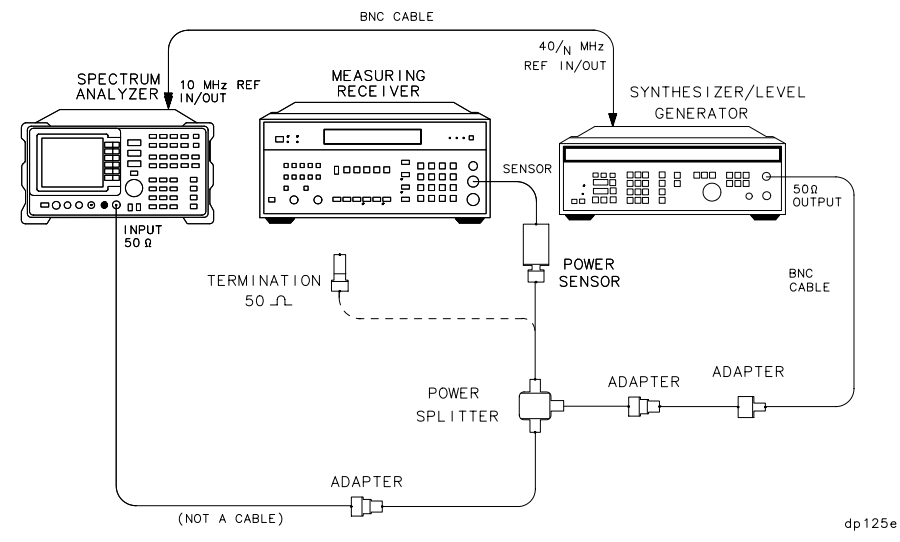

# **Procedure**

- 1. Zero and calibrate the HP 8902A and the HP 8485A in LOG mode, as described in the HP 8902A Operation Manual. Enter the power sensor 300 MHz calibration factor into the HP 8902A.
- 2. Connect the equipment as shown in Figure 10-46.
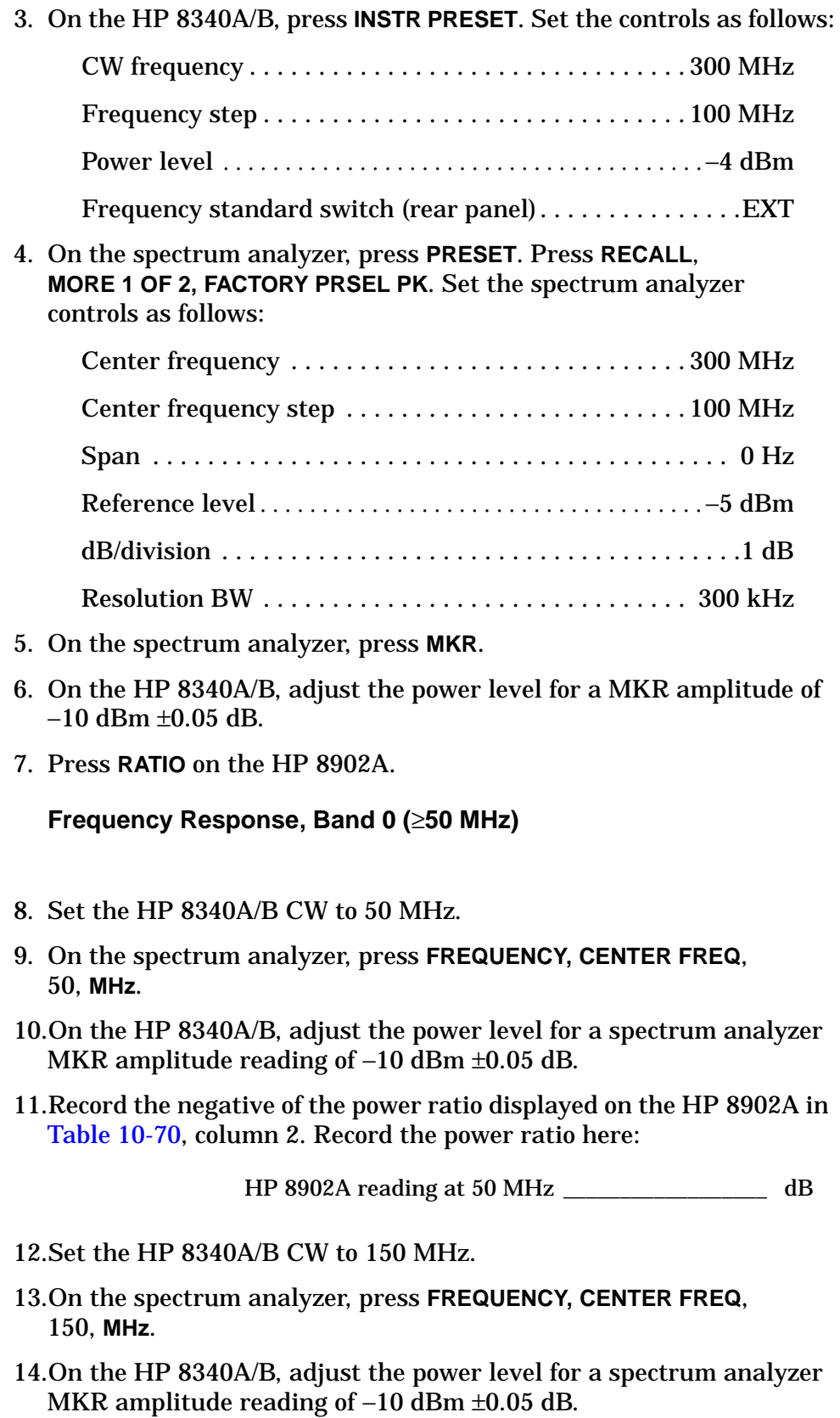

- 15.Record the negative of the power ratio displayed on the HP 8902A, in [Table 10-70](#page-763-0), column 2.
- 16.On the HP 8340A/B, press **CW,** ⇑.
- 17.On the spectrum analyzer, press **FREQUENCY**,  $\hat{\mathbb{I}}$  to step through the remaining frequencies listed in [Table 10-70](#page-763-0). At each new frequency, repeat steps 14 through 16, entering the power sensor calibration factors indicated in [Table 10-70](#page-763-0) into the HP 8902A.

**NOTE** It will be necessary to enter the last synthesized sweeper and spectrum analyzer frequency, 2.9 GHz, manually; the step functions will set the frequency to 2.95 GHz.

#### **Frequency Response, Band 1**

- 18.On the spectrum analyzer, press **FREQUENCY,** 2.95, **GHz**.
- 19.Set the HP 8340A/B CW to 2.95 GHz.
- 20.Press **AUX CTRL, INTERNAL MIXER, PRESEL AUTO PEAK**. Wait for the PEAKING! message to disappear.
- 21.On the HP 8340A/B, adjust the power level for a spectrum analyzer MKR amplitude reading of −10 dBm ±0.05 dB.
- 22.Record the negative of the power ratio displayed on the HP 8902A in [Table 10-71](#page-764-0), column 2.
- 23.On the HP 8340A/B, press **CW**, ⇑.
- 24.On the spectrum analyzer, press **FREQUENCY**, ⇑⇓ to step through the remaining frequencies listed in [Table 10-71](#page-764-0). At each new frequency, repeat steps 20 through 23, entering the power sensor calibration factors indicated in [Table 10-71](#page-764-0) into the HP 8902A.

#### **Frequency Response, Band 2**

- 25.On the spectrum analyzer, press **FREQUENCY,** 6.5, **GHz**, **CF STEP**, 200, **MHz**.
- 26.Set the HP 8340A/B CW to 6.5 GHz and the FREQ STEP to 200 MHz.
- 27.Press **AUX CTRL, INTERNAL MIXER, PRESEL AUTO PEAK**. Wait for the PEAKING! message to disappear.
- 28.On the HP 8340A/B, adjust the power level for a spectrum analyzer MKR amplitude reading of −10 dBm ±0.05 dB.
- 29.Record the negative of the power ratio displayed on the HP 8902A in [Table 10-72](#page-765-0) as the HP 8902A reading.

30.On the HP 8340A/B, press **CW,** ⇑.

31.On the spectrum analyzer, press **FREQUENCY**, ⇑ to step through the remaining frequencies listed in [Table 10-72](#page-765-0). At each new frequency, repeat steps 27 through 29, entering the power sensor calibration factors indicated in [Table 10-72](#page-765-0) into the HP 8902A.

NOTE **It** will be necessary to enter the last synthesized sweeper and spectrum analyzer frequency, 13.2 GHz, manually; the step functions will set the frequency to 13.3 GHz.

#### **Frequency Response, Band 3**

- 32.On the spectrum analyzer, press **FREQUENCY,** 13.25, **GHz**.
- 33.Set the HP 8340A/B CW to 13.25 GHz.
- 34.Press **AUX CTRL**, **INTERNAL MIXER, PRESEL AUTO PEAK**. Wait for the PEAKING! message to disappear.
- 35.On the HP 8340A/B, adjust the power level for a spectrum analyzer MKR amplitude reading of -10 dBm ±0.05 dB.
- 36.Record the negative of the power ratio displayed on the HP 8902A in [Table 10-73](#page-766-0) as the HP 8902A reading.
- 37.Set the HP 8340A/B CW and spectrum analyzer CENTER FREQ to 13.3 GHz. Repeat steps 34 through 36.
- 38.On the HP 83650A, press **CW,** ⇑.
- 39.On the spectrum analyzer, press **FREQUENCY**, ⇑ to step through the remaining frequencies listed in [Table 10-73](#page-766-0). At each new frequency, repeat steps 34 through 39, skipping step 37, entering the power sensor calibration factors indicated in [Table 10-73](#page-766-0) into the HP 8902A.

#### **Frequency Response, Band 0 (<50 MHz)**

40.Set the spectrum analyzer controls as follows:

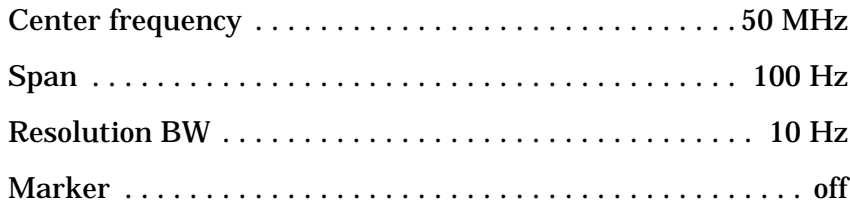

41.Connect the equipment as shown in [Figure 10-47](#page-755-0) with the power sensor connected to the power splitter.

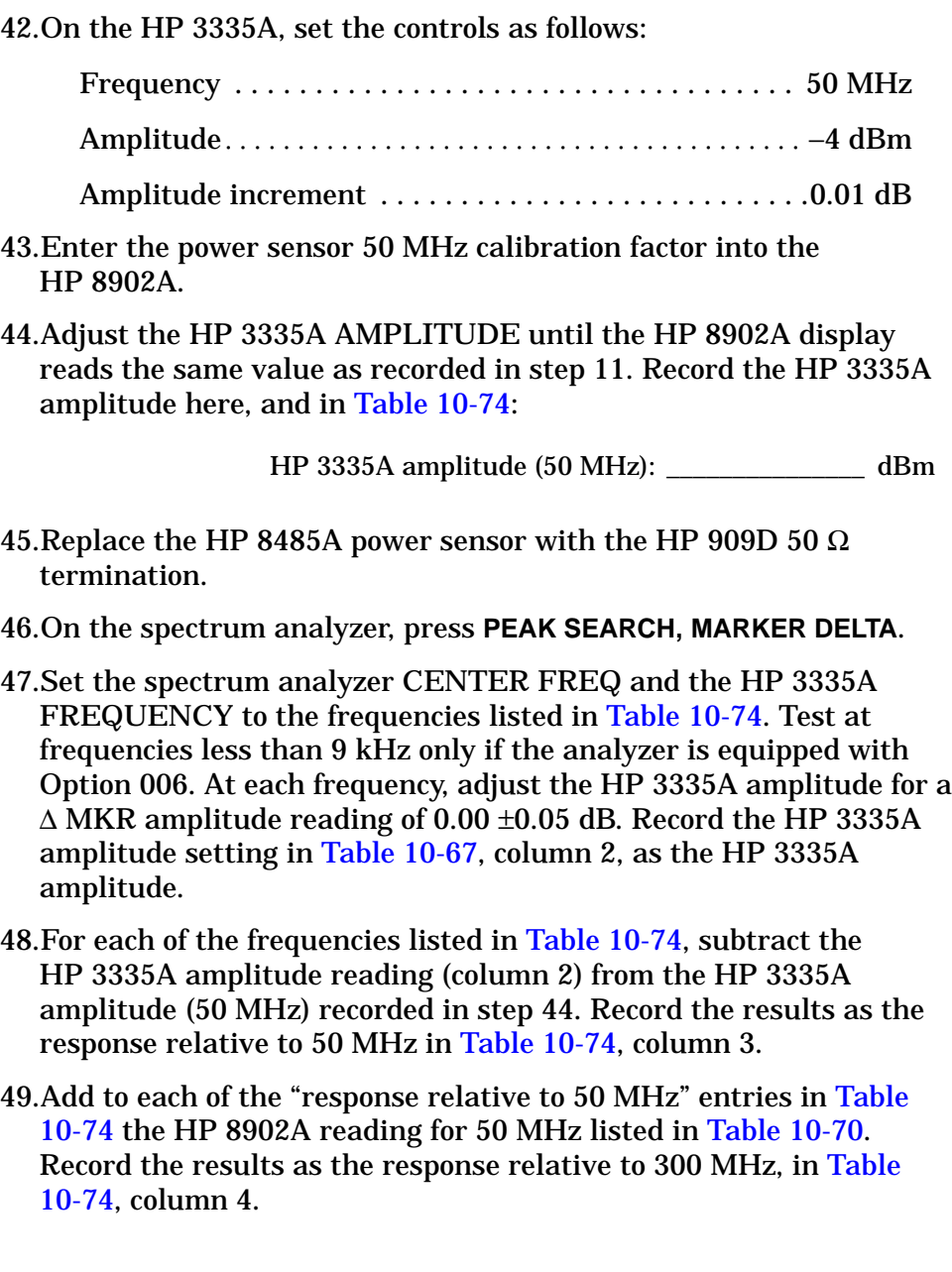

# **Test Results**

# 50.Frequency Response, Band 0

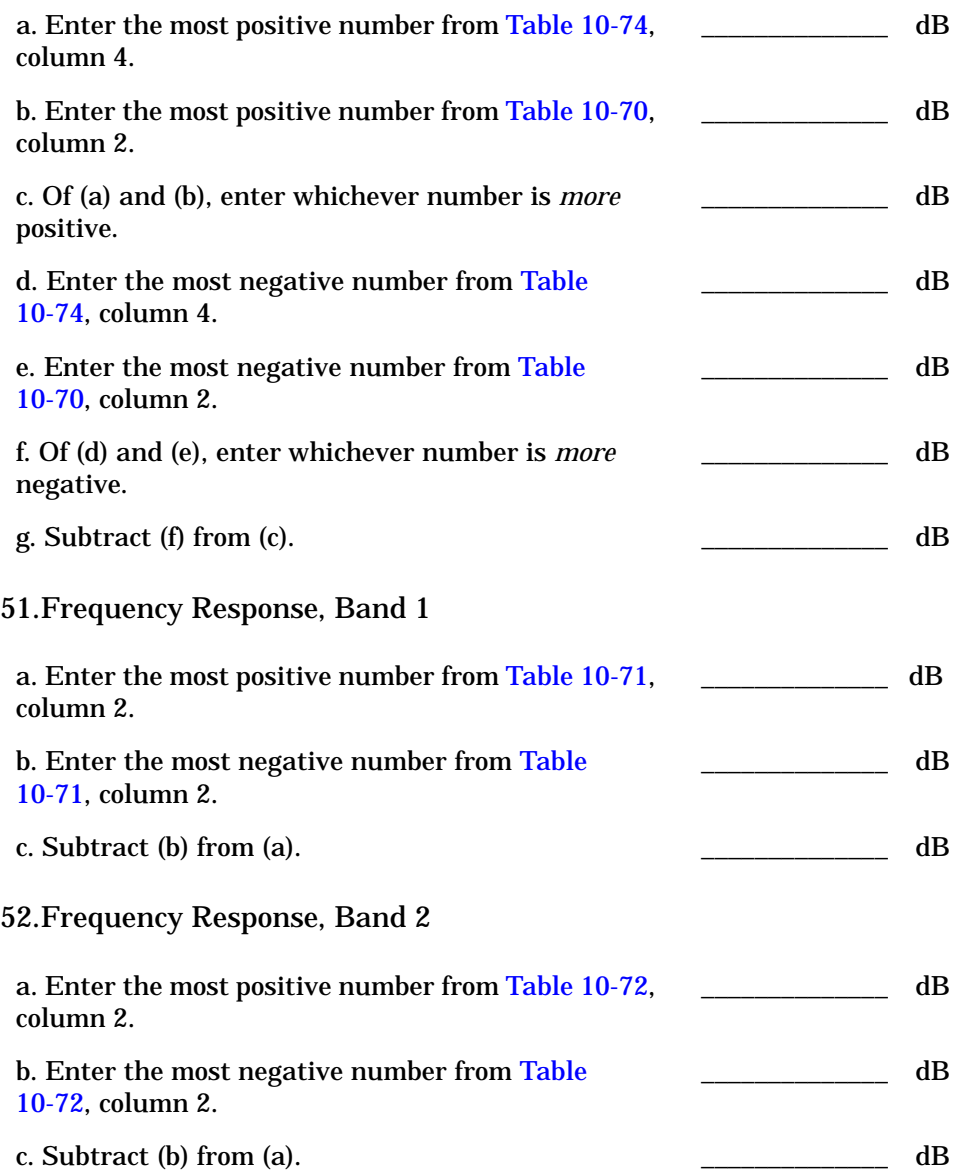

# 53.Frequency Response, Band 3, 13.2 GHz to 22 GHz

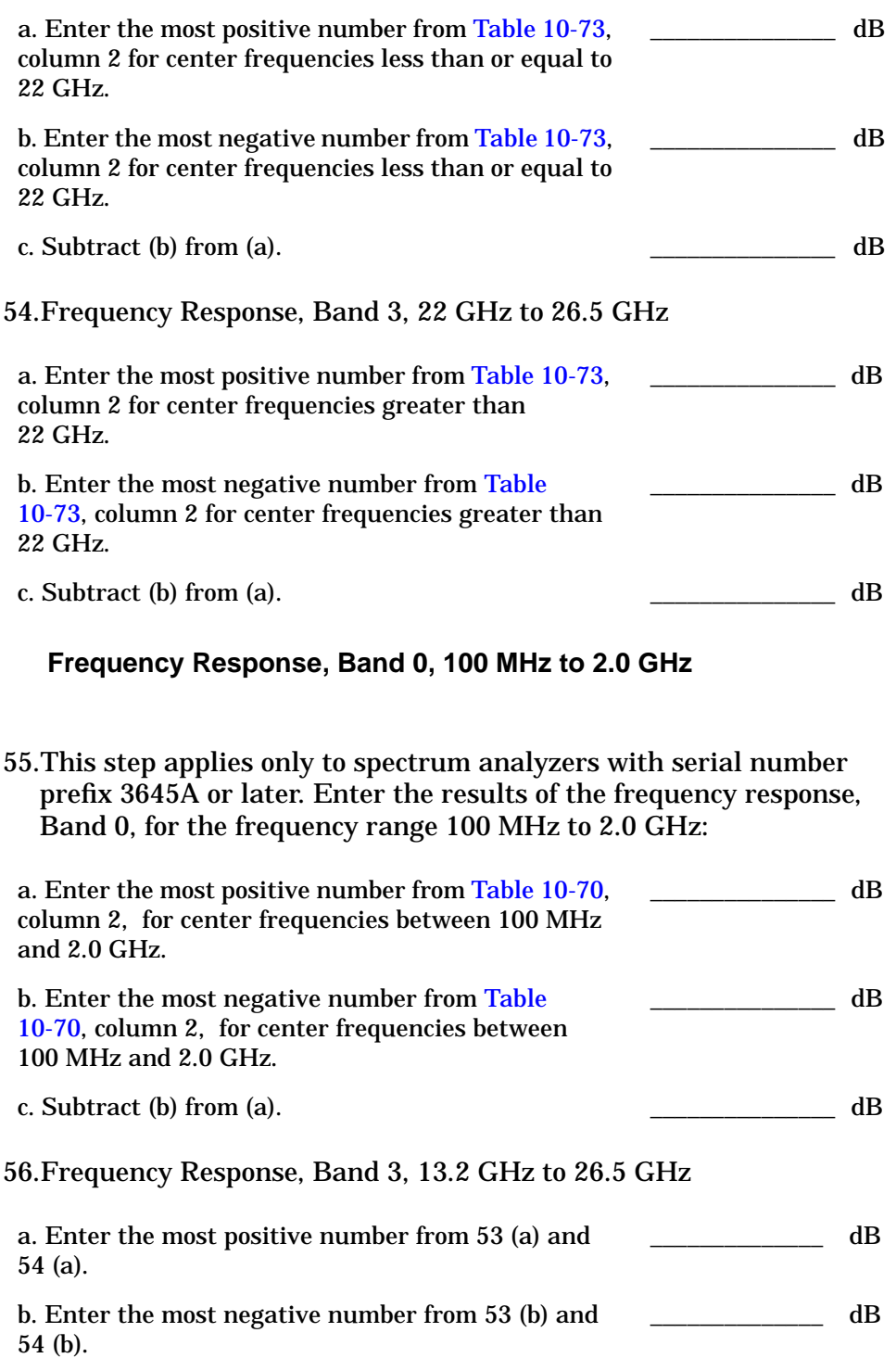

### **Band Switching Uncertainty**

- 57.In the top row of [Table 10-75,](#page-768-0) enter the values recorded in the indicated steps. For example, if step 53 (a) has a value of 1.22 dB, enter "1.22 dB" in the top row of the Band 3 column.
- 58.In the left column of [Table 10-75,](#page-768-0) enter the values recorded in the indicated steps. For example, if step 52 (b) has a value of −0.95 dB, enter "−0.95 dB" in the left column of the Band 2 row.
- 59.Compute the other entries in [Table 10-75](#page-768-0) by taking the absolute value of the difference between the values in the left column and the top row.

# <span id="page-763-0"></span>**Table 10-70 Frequency Response, Band 0 (**≥**50 MHz)**

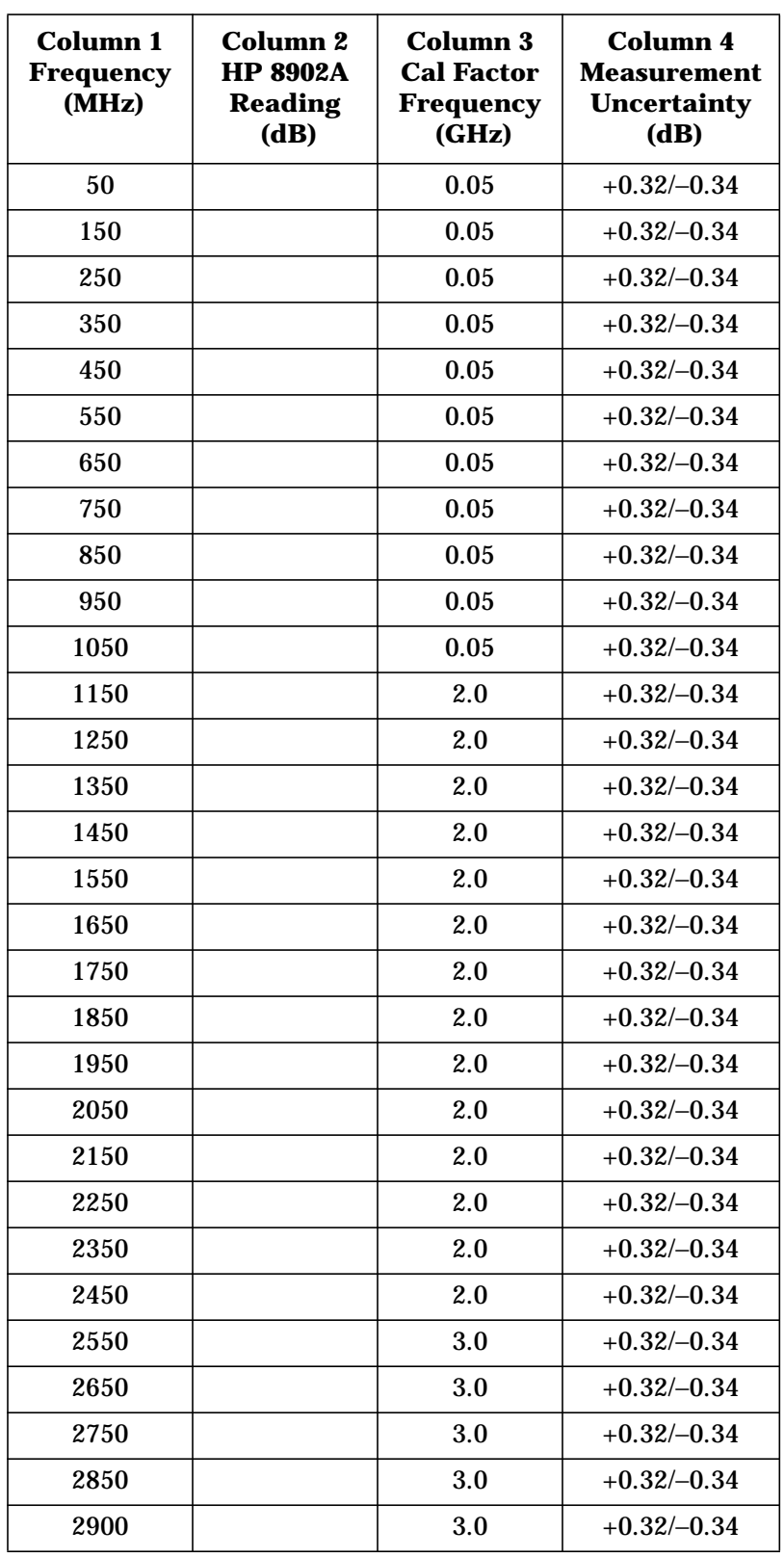

# <span id="page-764-0"></span>**Table 10-71 Frequency Response, Band 1**

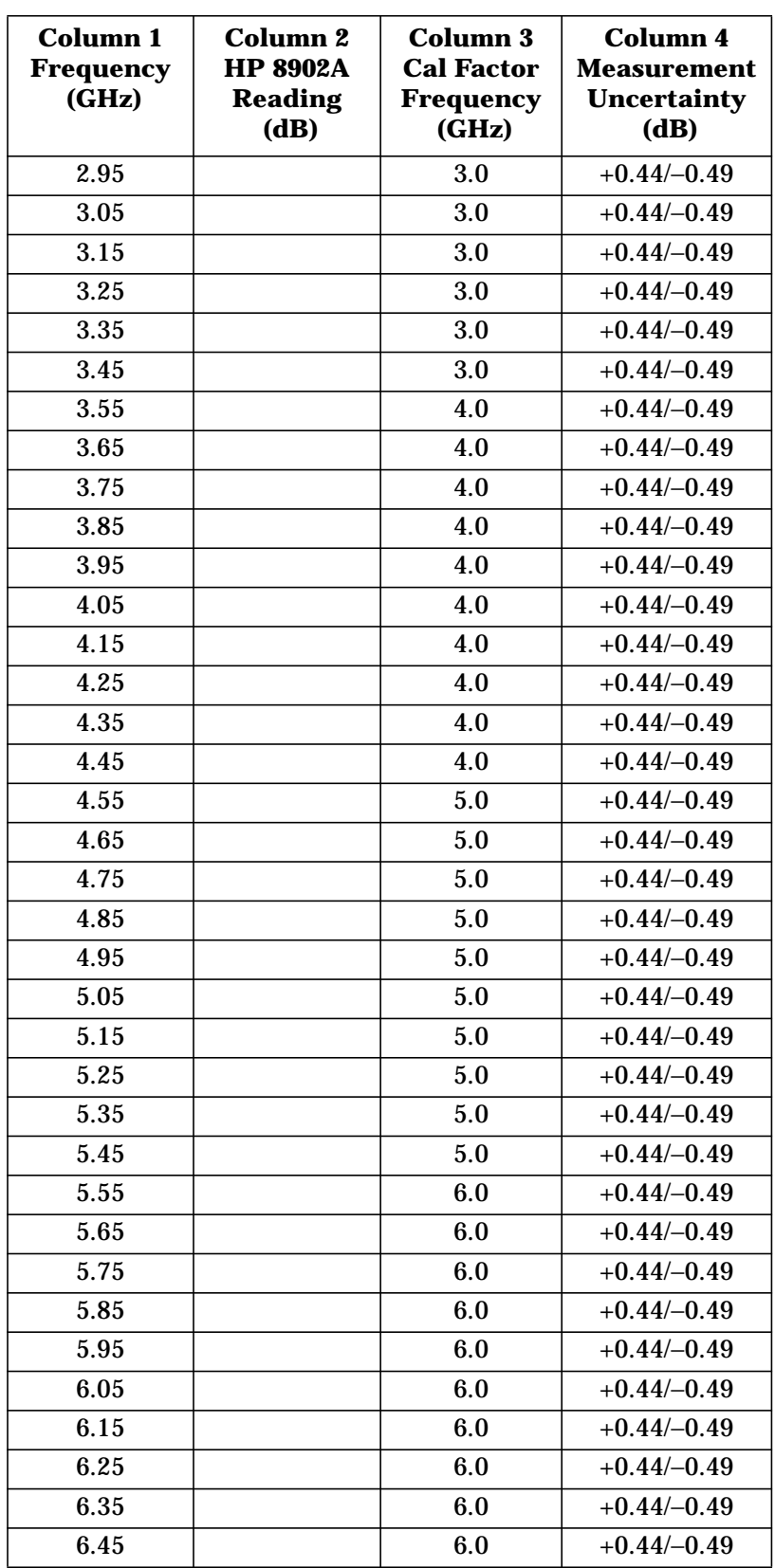

# <span id="page-765-0"></span>**Table 10-72 Frequency Response, Band 2**

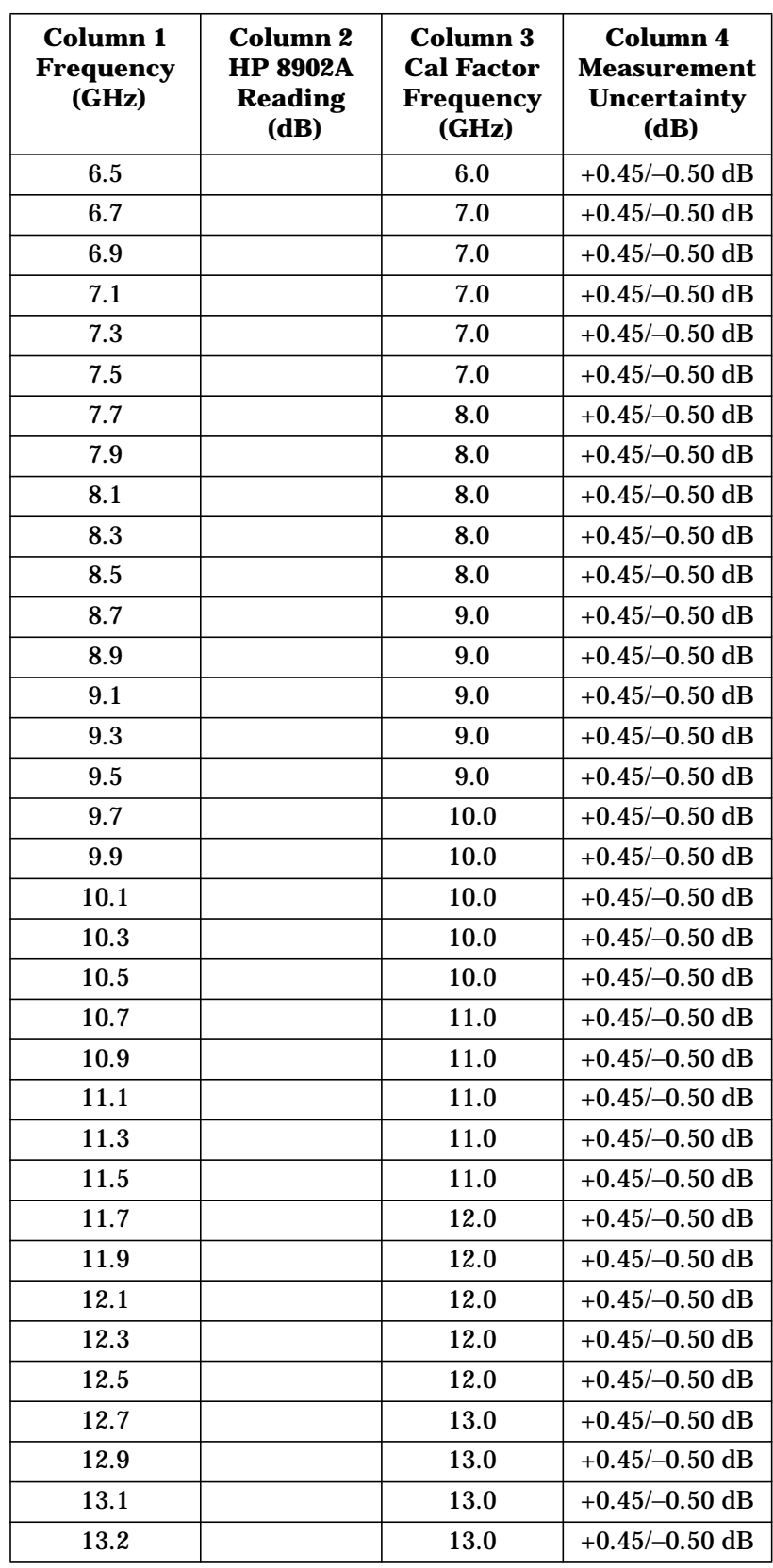

# <span id="page-766-0"></span>**Table 10-73 Frequency Response, Band 3**

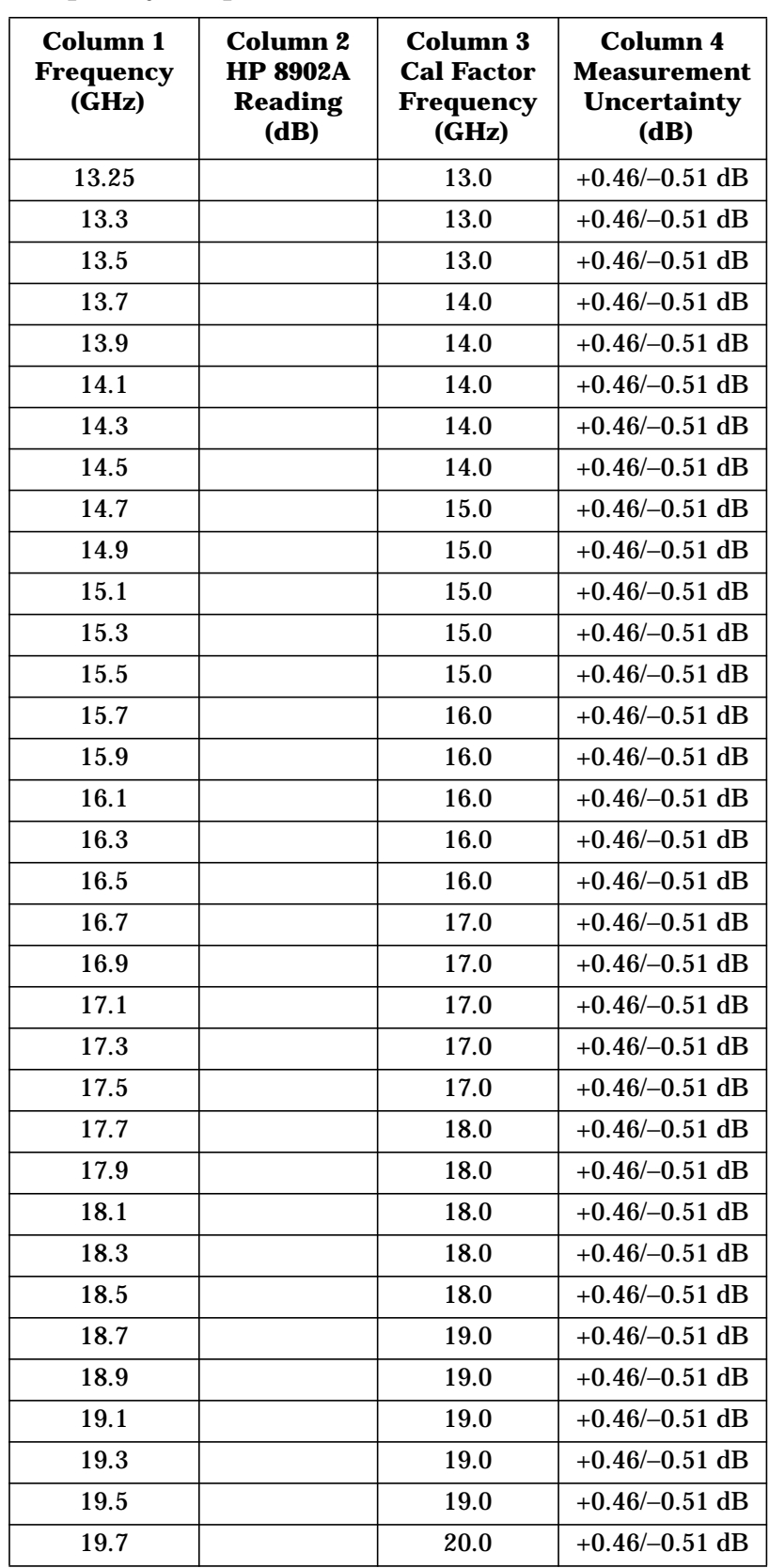

# **Table 10-73 Frequency Response, Band 3 (Continued)**

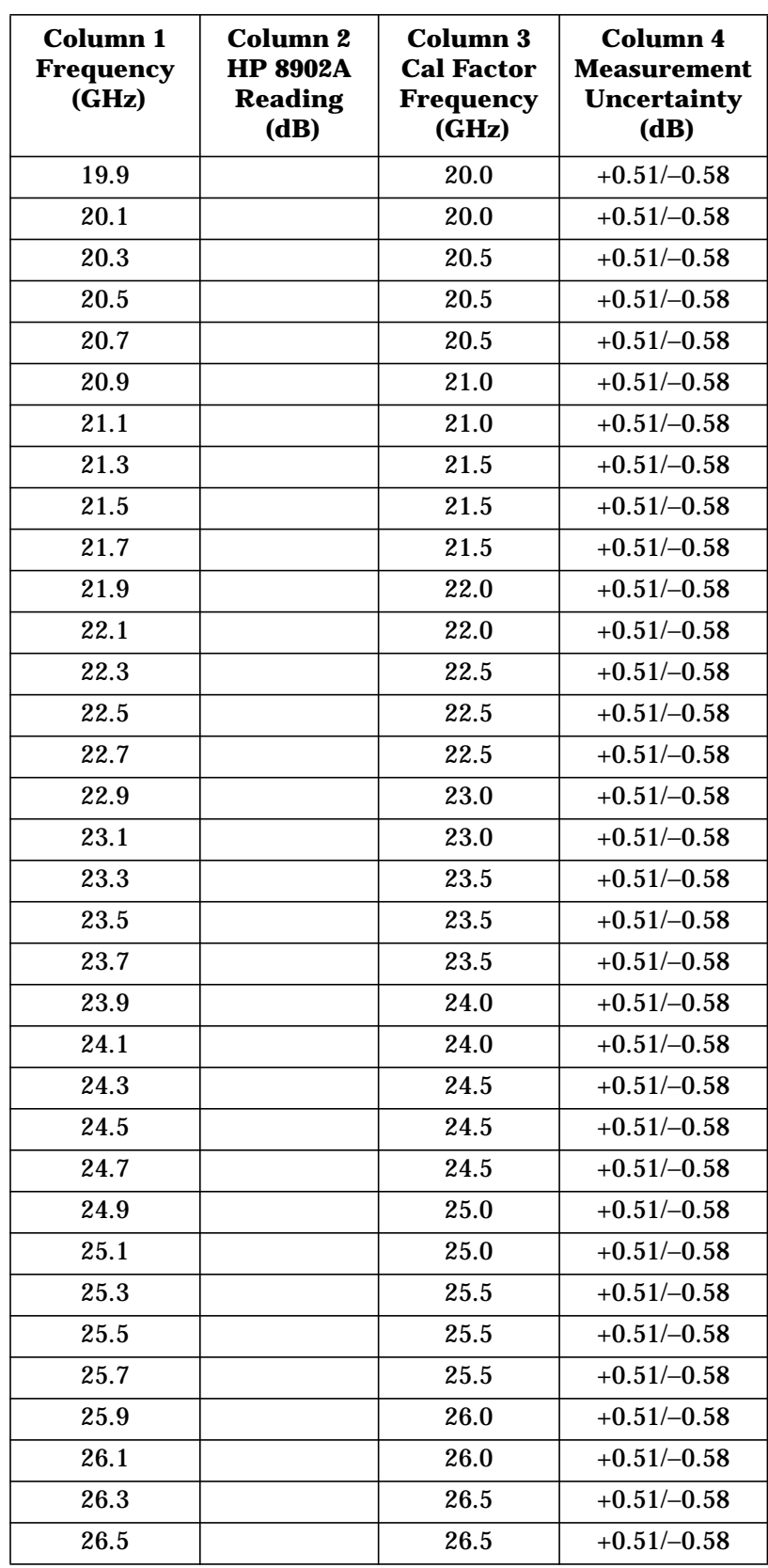

<span id="page-768-0"></span>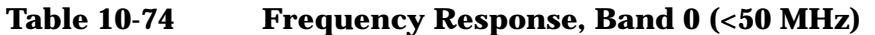

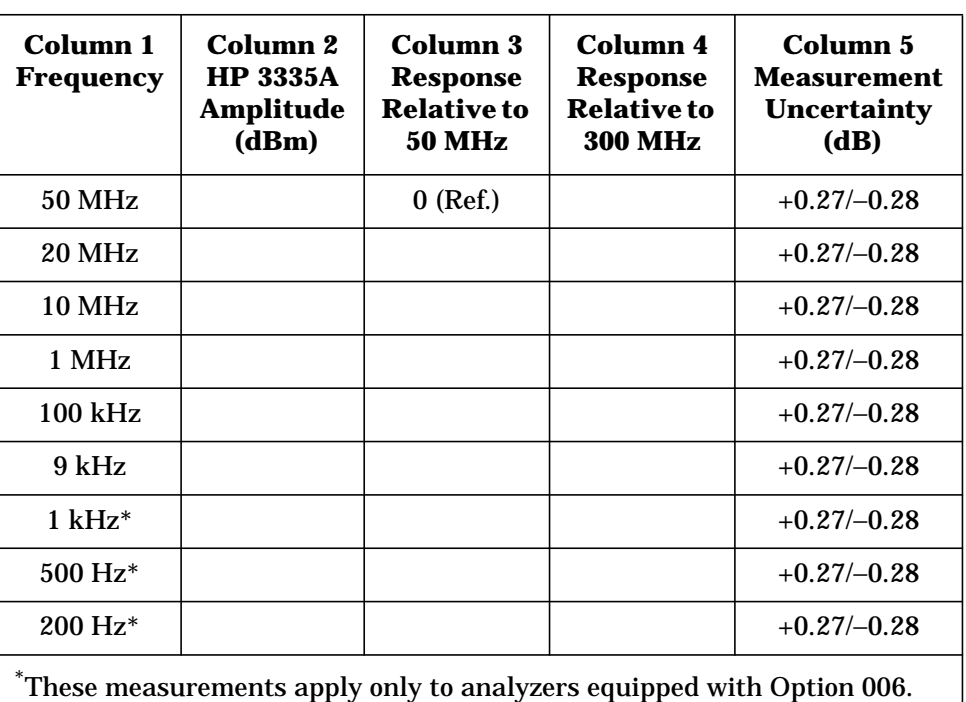

**Table 10-75 Band Switching Uncertainty**

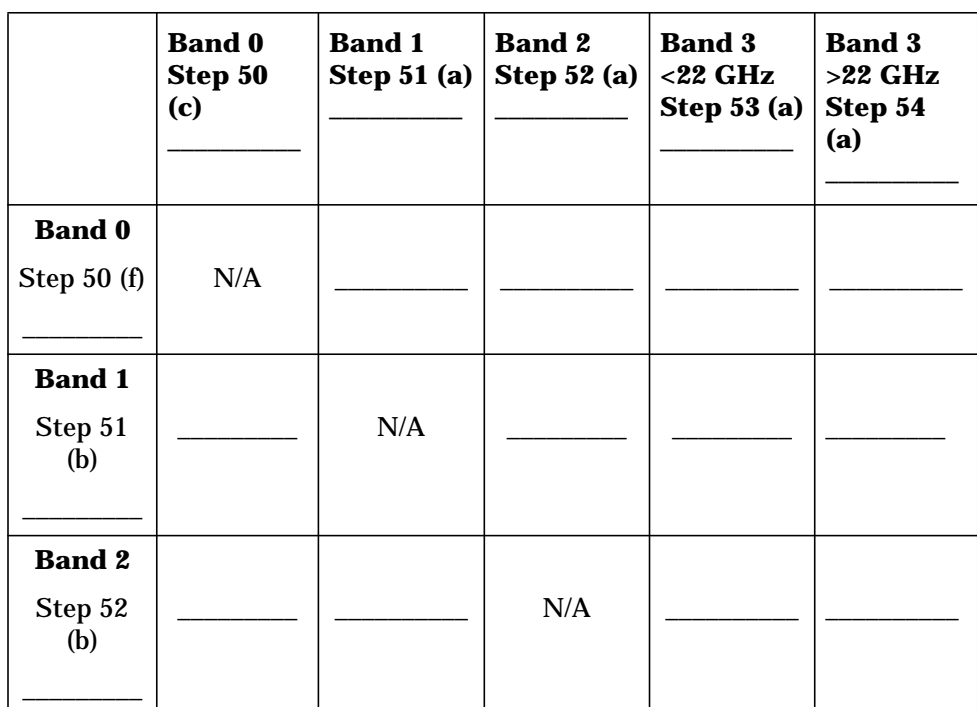

# **Table 10-75 Band Switching Uncertainty**

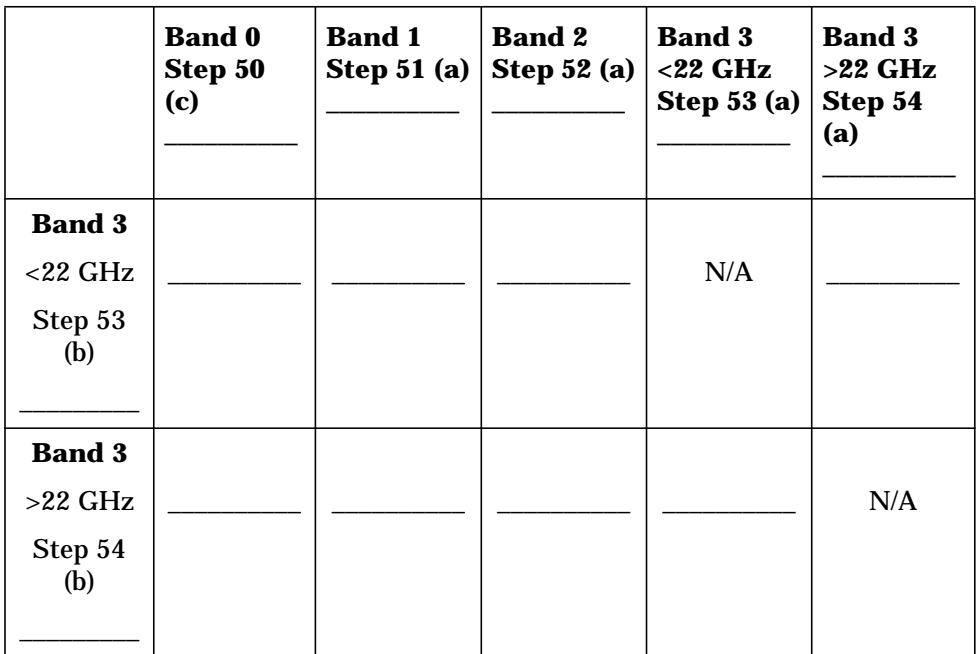

# **40. Frequency Response: HP 8564E/EC**

## **Instrument Under Test**

HP 8564E/EC

# **Related Specification**

Relative Frequency Response Absolute Frequency Response Band Switching Uncertainty

## **Related Adjustment**

RYTHM Adjustment Frequency Response Adjustment LO Distribution Amplifier Adjustment SBTX Adjustment

## **Description**

The output of the synthesized sweeper is fed through a power splitter to a power sensor, then to the spectrum analyzer. The synthesized sweeper power level is adjusted at 300 MHz to place the displayed signal at the center horizontal graticule line of the spectrum analyzer. The measuring receiver, used as a power meter, is placed in RATIO mode. At each new synthesized sweeper frequency and spectrum analyzer center frequency, the sweeper power level is adjusted to place the signal at the center horizontal graticule line. The measuring receiver displays the inverse of the frequency response relative to the calibrator.

# **Equipment**

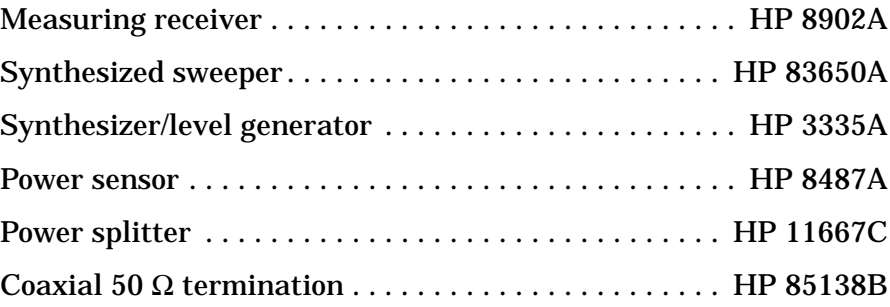

## <span id="page-771-0"></span>**Adapters**

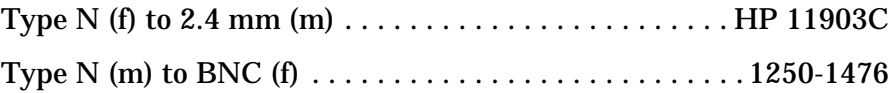

#### **Cables**

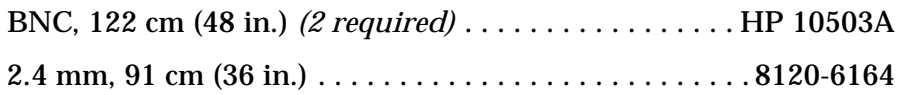

#### **Figure 10-48 Frequency Response Test Setup, 50 MHz to 40 GHz**

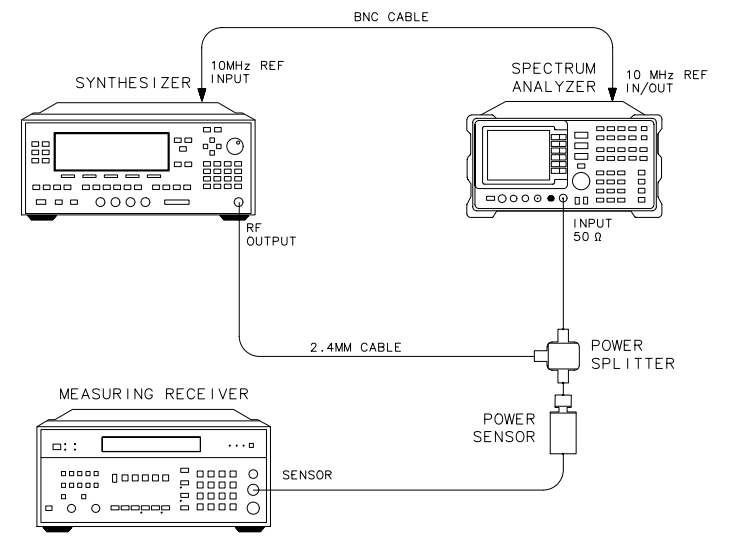

**Figure 10-49 Frequency Response Test Setup, <50 MHz**

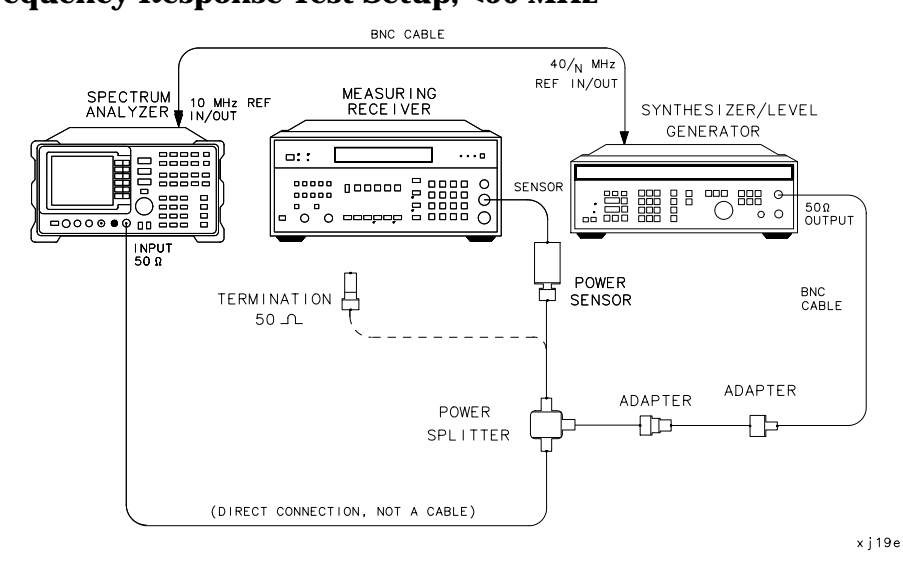

xj15e

# **Procedure**

- 1. Zero and calibrate the HP 8902A and the HP 8487A in LOG mode, as described in the HP 8902A Operation Manual. Enter the power sensor 300 MHz calibration factor into the HP 8902A.
- 2. Connect the equipment as shown in [Figure 10-48.](#page-771-0)
- 3. On the HP 83650A, press **PRESET**. Set the controls as follows:

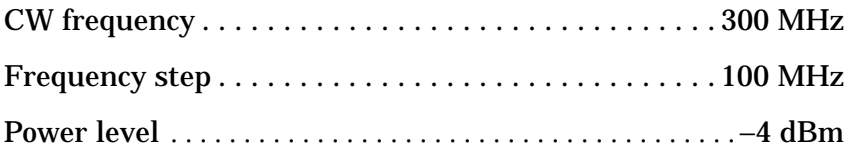

4. On the spectrum analyzer, press **PRESET**. Press **RECALL, MORE 1 OF 2, FACTORY PRSEL PK**. Set the spectrum analyzer controls as follows:

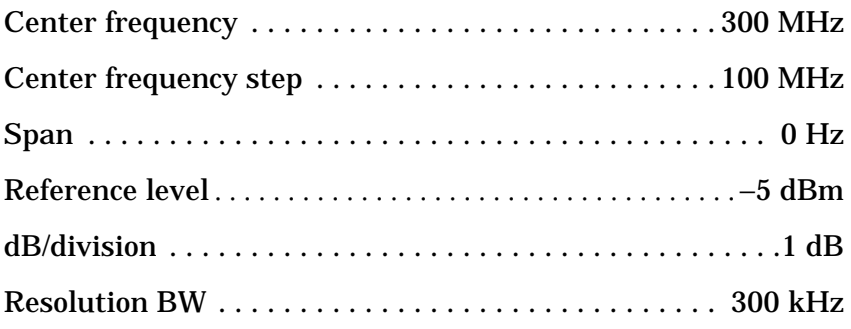

- 5. On the spectrum analyzer, press **MKR**.
- 6. On the HP 83650A, adjust the power level for a MKR amplitude of −10 dBm ±0.05 dB.
- 7. Press **RATIO** on the HP 8902A.

**Frequency Response, Band 0 (**≥**50 MHz)**

- 8. Set the HP 83650A CW to 50 MHz.
- 9. On the spectrum analyzer, press **FREQUENCY, CENTER FREQ**, 50, **MHz**.
- 10.On the HP 83650A, adjust the power level for a spectrum analyzer MKR amplitude reading of −10 dBm ±0.05 dB.
- 11.Record the negative of the power ratio displayed on the HP 8902A in [Table 10-76](#page-780-0), column 2. Record the power ratio here:

HP 8902A reading at 50 MHz \_\_\_\_\_\_\_\_\_\_\_\_\_\_\_\_\_\_ dB

12.Set the HP 83650A CW to 150 MHz.

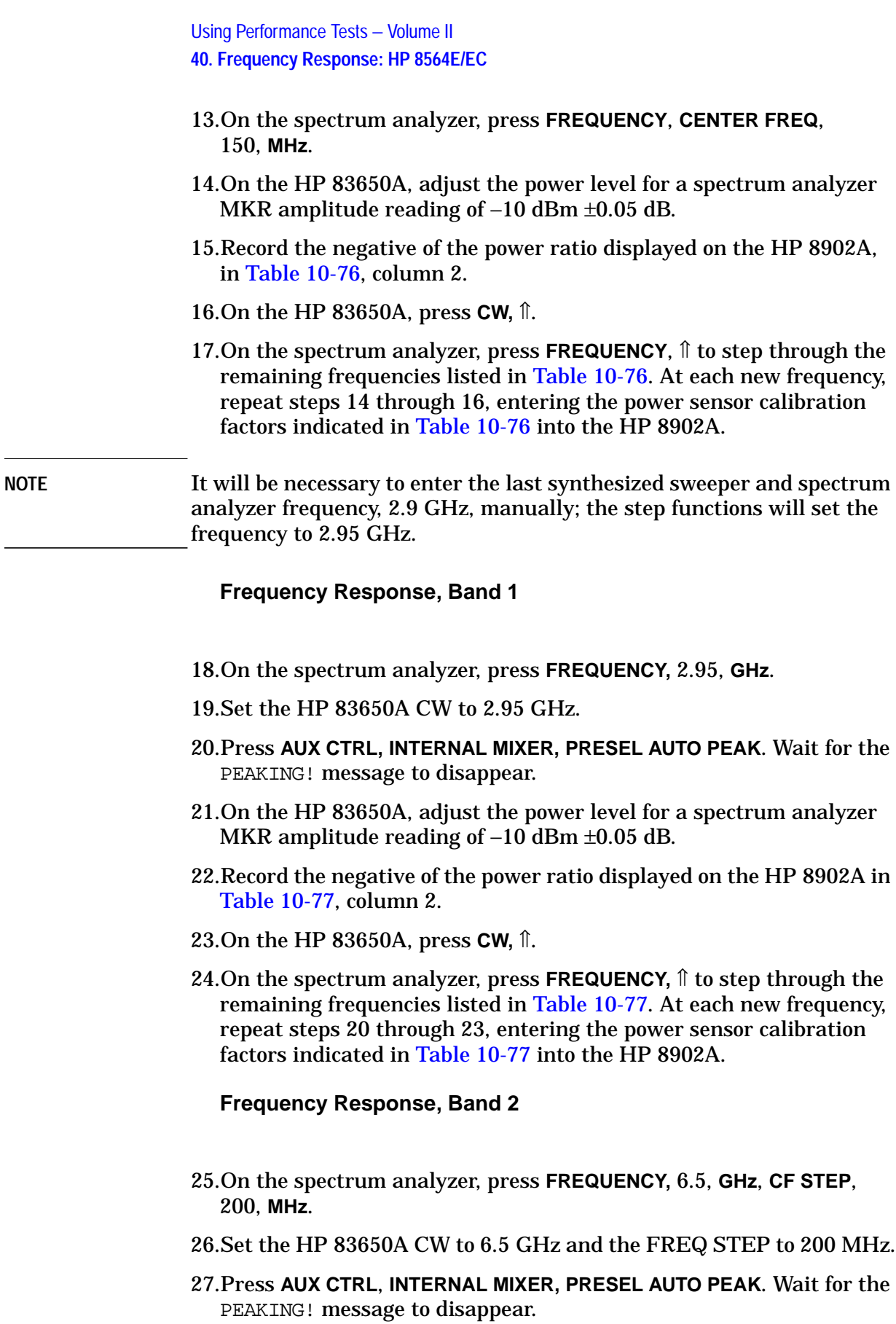

- 28.On the HP 83650A, adjust the power level for a spectrum analyzer MKR amplitude reading of −10 dBm ±0.05 dB.
- 29.Record the negative of the power ratio displayed on the HP 8902A in [Table 10-78](#page-782-0) as the HP 8902A reading.

30.On the HP 83650A, press **CW,** ⇑.

31.On the spectrum analyzer, press **FREQUENCY,** ⇑⇓ to step through the remaining frequencies listed in [Table 10-78](#page-782-0). At each new frequency, repeat steps 27 through 29, entering the power sensor calibration factors indicated in [Table 10-78](#page-782-0) into the HP 8902A.

**NOTE** It will be necessary to enter the last synthesized sweeper and spectrum analyzer frequency, 13.2 GHz, manually; the step functions will set the frequency to 13.3 GHz.

#### **Frequency Response, Band 3**

- 32.On the spectrum analyzer, press **FREQUENCY,** 13.25, **GHz**.
- 33.Set the HP 83650A CW to 13.25 GHz.
- 34.Press **AUX CTRL**, **INTERNAL MIXER**, **PRESEL AUTO PEAK**. Wait for the PEAKING! message to disappear.
- 35.On the HP 83650A, adjust the power level for a spectrum analyzer MKR amplitude reading of −10 dBm ±0.05 dB.
- 36.Record the negative of the power ratio displayed on the HP 8902A in [Table 10-79](#page-783-0) as the HP 8902A reading.
- 37.Set the HP 83650A CW and spectrum analyzer CENTER FREQ to 13.4 GHz. Repeat steps 34 through 36.
- 38.On the HP 83650A, press **CW**, ⇑.
- 39.On the spectrum analyzer, press **FREQUENCY,** ⇑ to step through the remaining frequencies listed in [Table 10-79](#page-783-0). At each new frequency, repeat steps 34 through 39, skipping step 37, entering the power sensor calibration factors indicated in [Table 10-79](#page-783-0) into the HP 8902A.

#### **Frequency Response, Band 4**

- 40.On the spectrum analyzer, press **FREQUENCY,** 26.9, **GHz**, **CF STEP**, 300, **MHz**.
- 41.Set the HP 83650A CW to 26.9 GHz and the FREQ STEP to 300 MHz.
- 42.Press **AUX CTRL, INTERNAL MIXER**, **PRESEL AUTO PEAK**. Wait for the

PEAKING! message to disappear.

- 43.On the HP 83650A, adjust the power level for a spectrum analyzer MKR amplitude reading of −10 dBm ±0.05 dB.
- 44.Record the negative of the power ratio displayed on the HP 8902A in [Table 10-80](#page-785-0) as the HP 8902A reading.
- 45.On the HP 83650A, press **CW,** ⇑.
- 46.On the spectrum analyzer, press **FREQUENCY,** ⇑ to step through the remaining frequencies listed in [Table 10-80](#page-785-0). At each new frequency, repeat steps 42 through 45, entering the power sensor calibration factors indicated in [Table 10-80](#page-785-0) into the HP 8902A.

#### **Frequency Response, Band 5**

- 47.On the spectrum analyzer, press **FREQUENCY,** 31.2, GHz, **CF STEP**, 400, **MHz**.
- 48.Set the HP 83650A CW to 31.20 GHz and the FREQ STEP to 400 MHz.
- 49.Press **AUX CTRL**, **INTERNAL MIXER, PRESEL AUTO PEAK**. Wait for the PEAKING! message to disappear.
- 50.On the HP 83650A, adjust the power level for a spectrum analyzer MKR amplitude reading of −10 dBm ±0.05 dB.
- 51.Record the negative of the power ratio displayed on the HP 8902A in [Table 10-81](#page-786-0) as the HP 8902A reading.
- 52.On the HP 83650A, press **CW,** ⇑.
- 53.On the spectrum analyzer, press **FREQUENCY**, ⇑.
- 54.On the spectrum analyzer, press **FREQUENCY,** ⇑ to step through the remaining frequencies listed in [Table 10-81](#page-786-0). At each new frequency, repeat steps 49 through 53, entering the power sensor calibration factors indicated in [Table 10-81](#page-786-0) into the HP 8902A.

#### **Frequency Response, Band 0 (<50 MHz)**

55.Set the spectrum analyzer controls as follows:

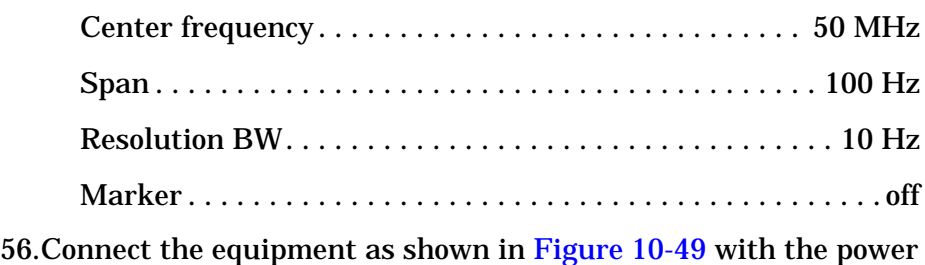

sensor connected to the power splitter.

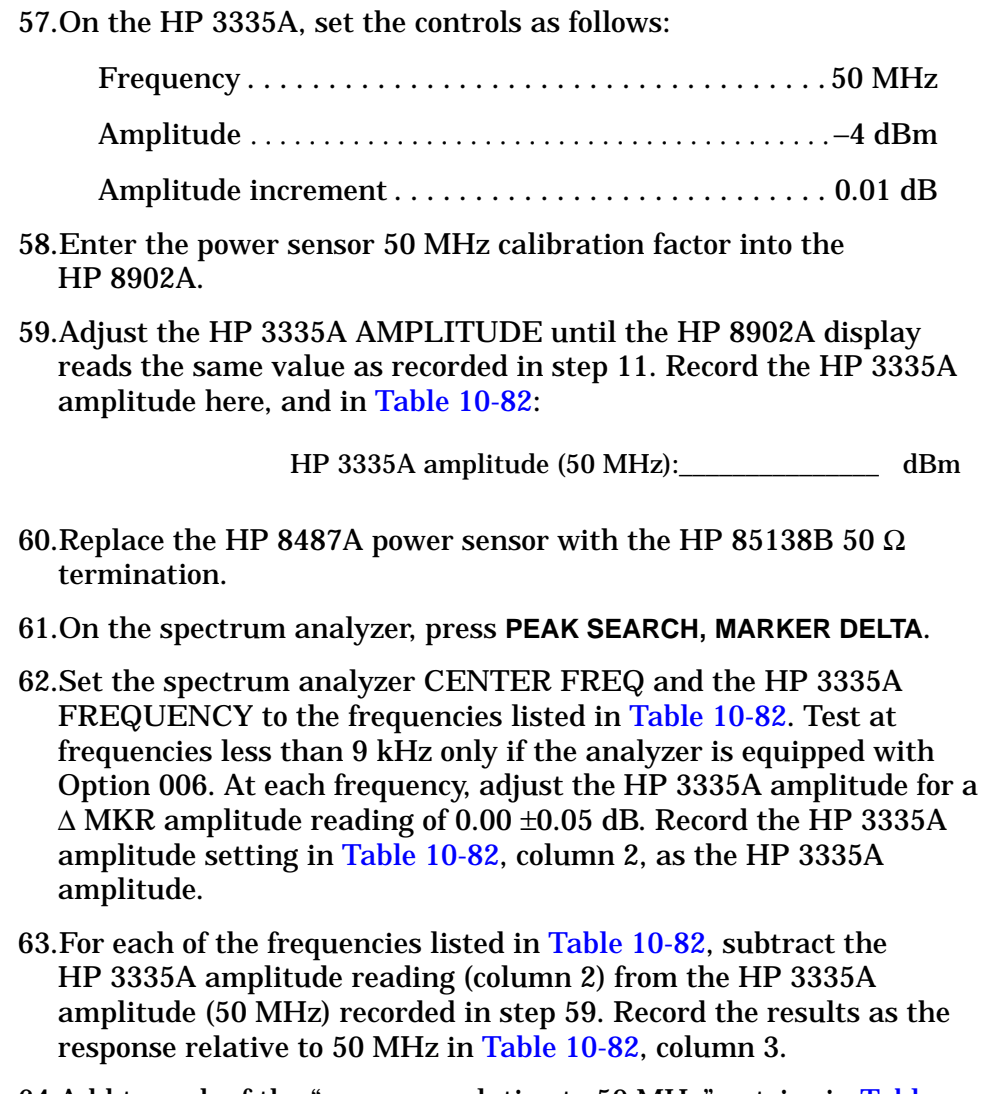

64.Add to each of the "response relative to 50 MHz" entries in [Table](#page-787-0) [10-82](#page-787-0) the HP 8902A reading for 50 MHz listed in [Table 10-76](#page-780-0). Record the results as the response relative to 300 MHz, in [Table](#page-787-0) [10-82](#page-787-0), column 4.

# **Test Results**

# 65.Frequency Response, Band 0

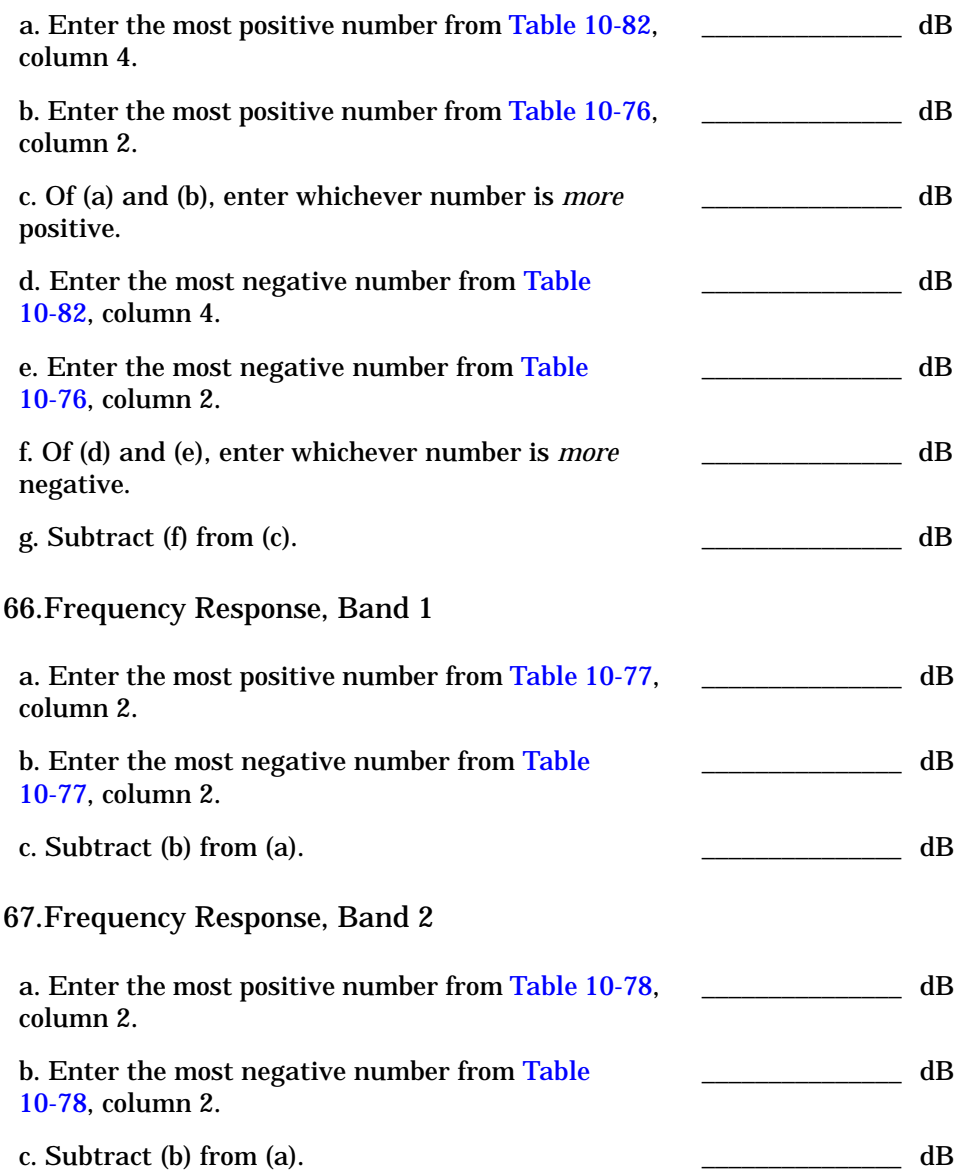

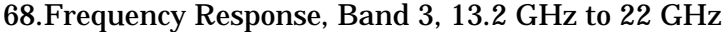

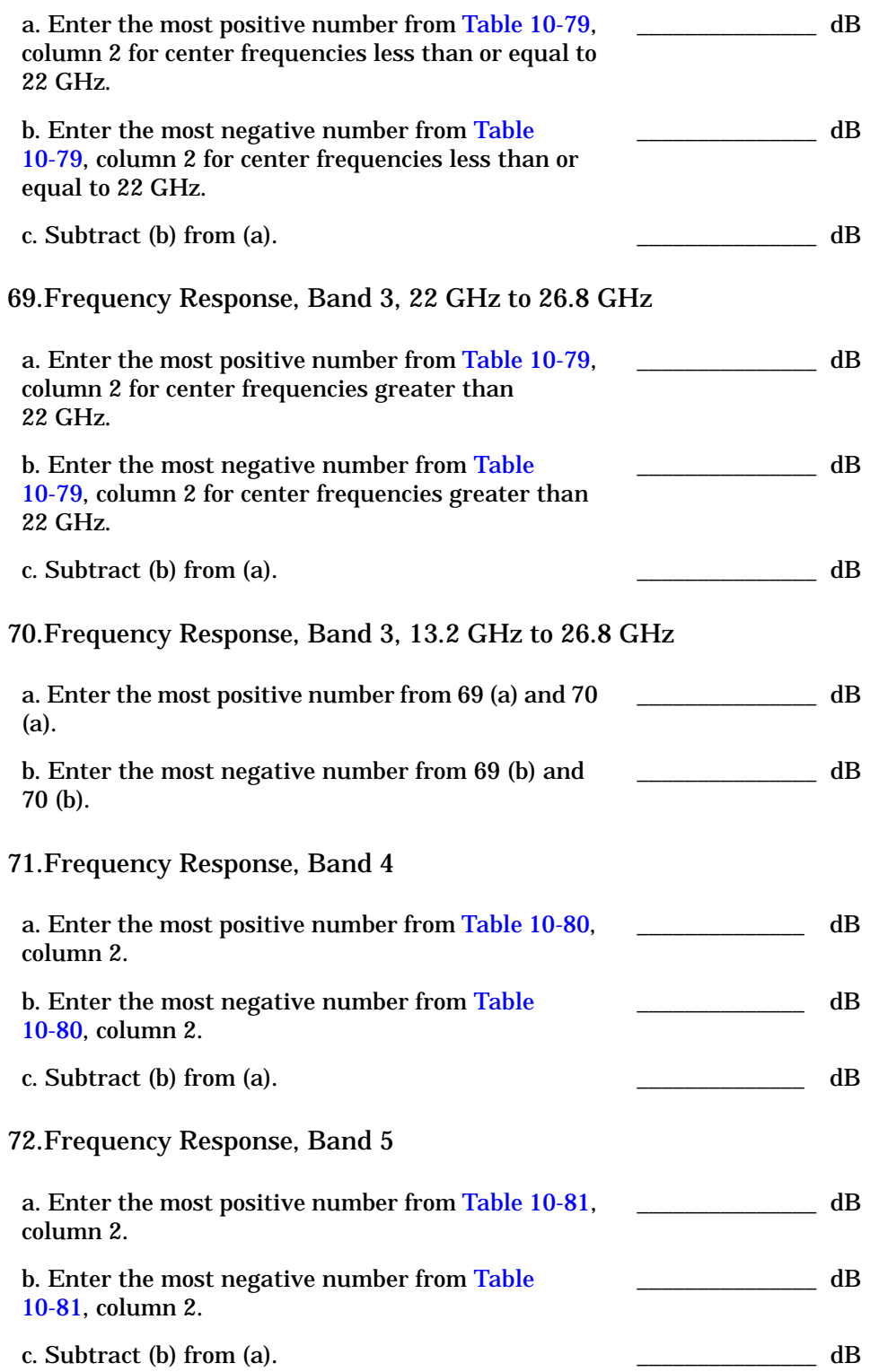

#### **Frequency Response, Band 0, 100 MHz to 2.0 GHz**

73.This step applies only to spectrum analyzers with serial number prefix 3641A or later. Enter the results of the frequency response, Band 0, for the frequency range 100 MHz to 2.0 GHz:

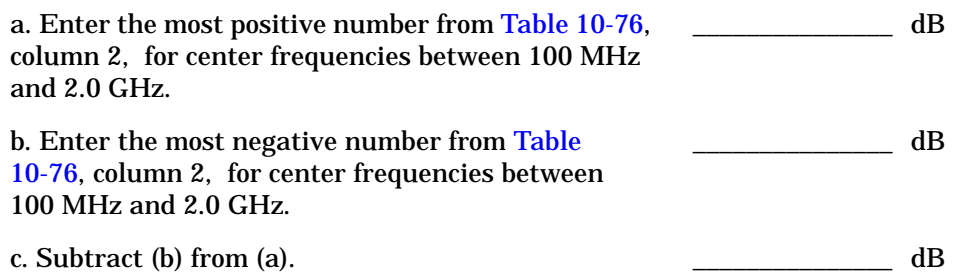

#### **Band Switching Uncertainty**

- 74.In the top row of [Table 10-83,](#page-788-0) enter the values recorded in the indicated steps. For example, if step 68 (a) has a value of 1.22 dB, enter "1.22 dB" in the top row of the Band 3 column.
- 75.In the left column of [Table 10-83,](#page-788-0) enter the values recorded in the indicated steps. For example, if step 67 (b) has a value of −0.95 dB, enter "−0.95 dB" in the left column of the Band 2 row.
- 76.Compute the other entries in [Table 10-83](#page-788-0) by taking the absolute value of the difference between the values in the left column and the top row.

<span id="page-780-0"></span>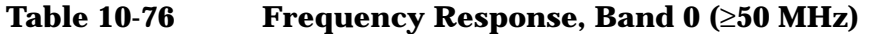

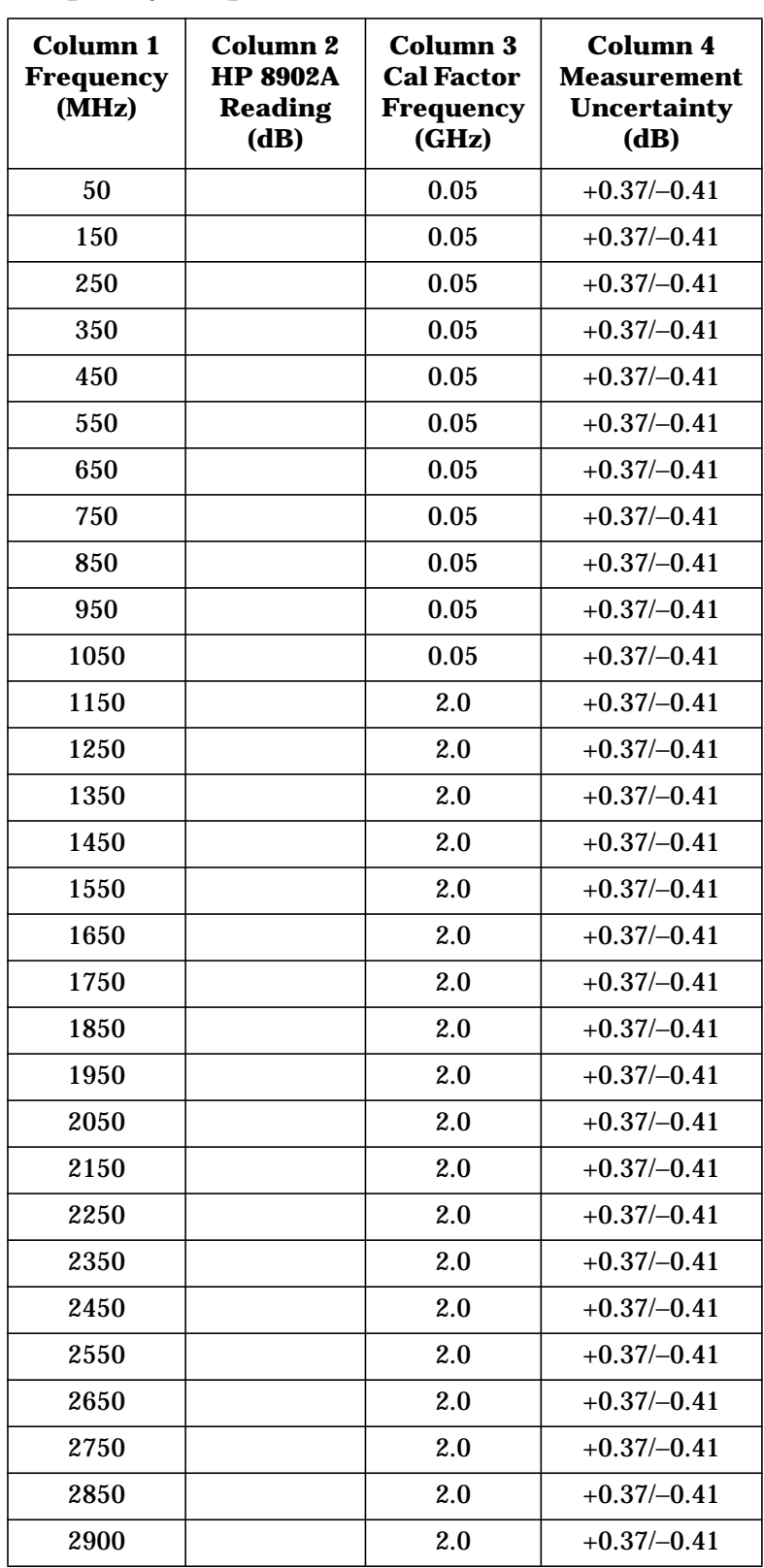

# <span id="page-781-0"></span>**Table 10-77 Frequency Response, Band 1**

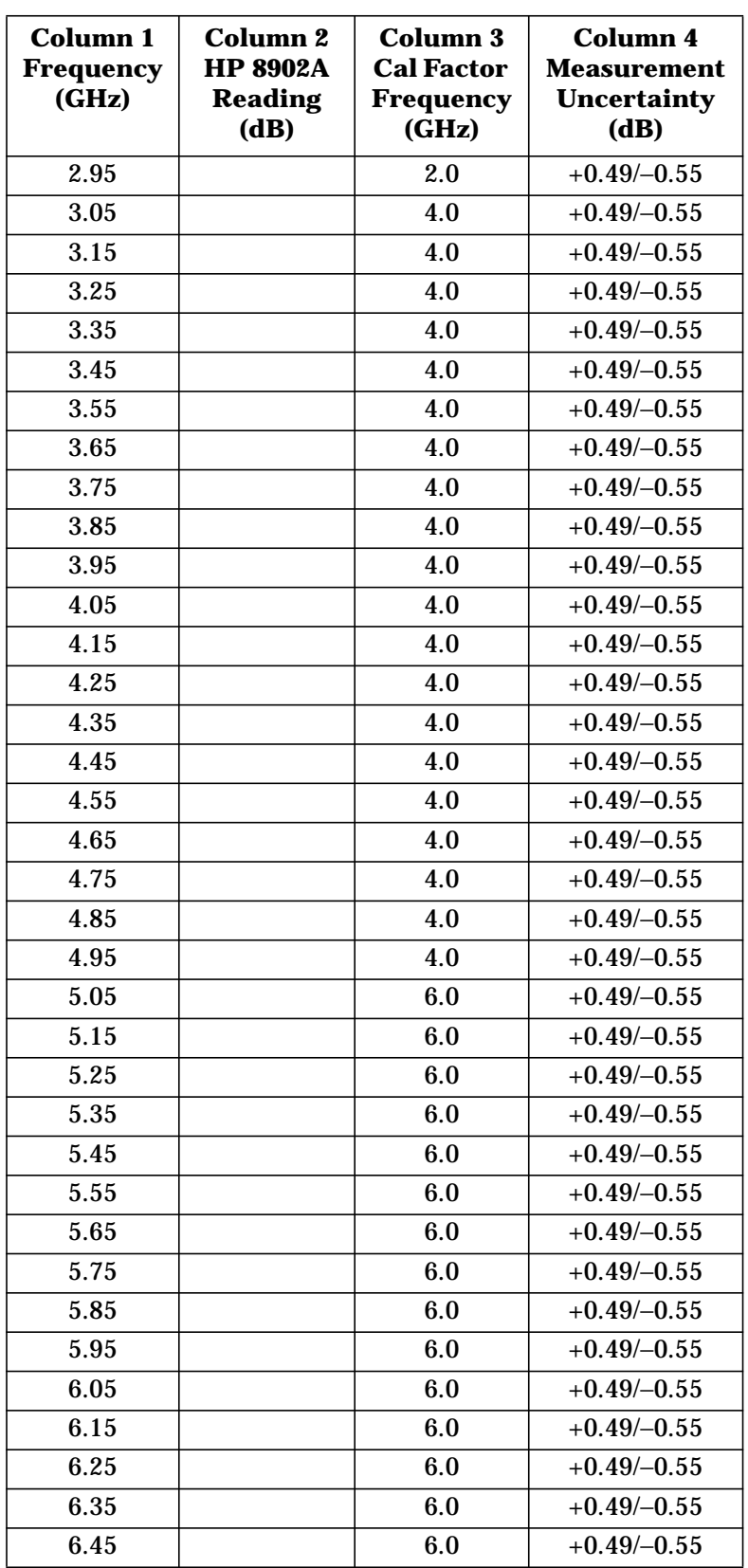

# <span id="page-782-0"></span>**Table 10-78 Frequency Response, Band 2**

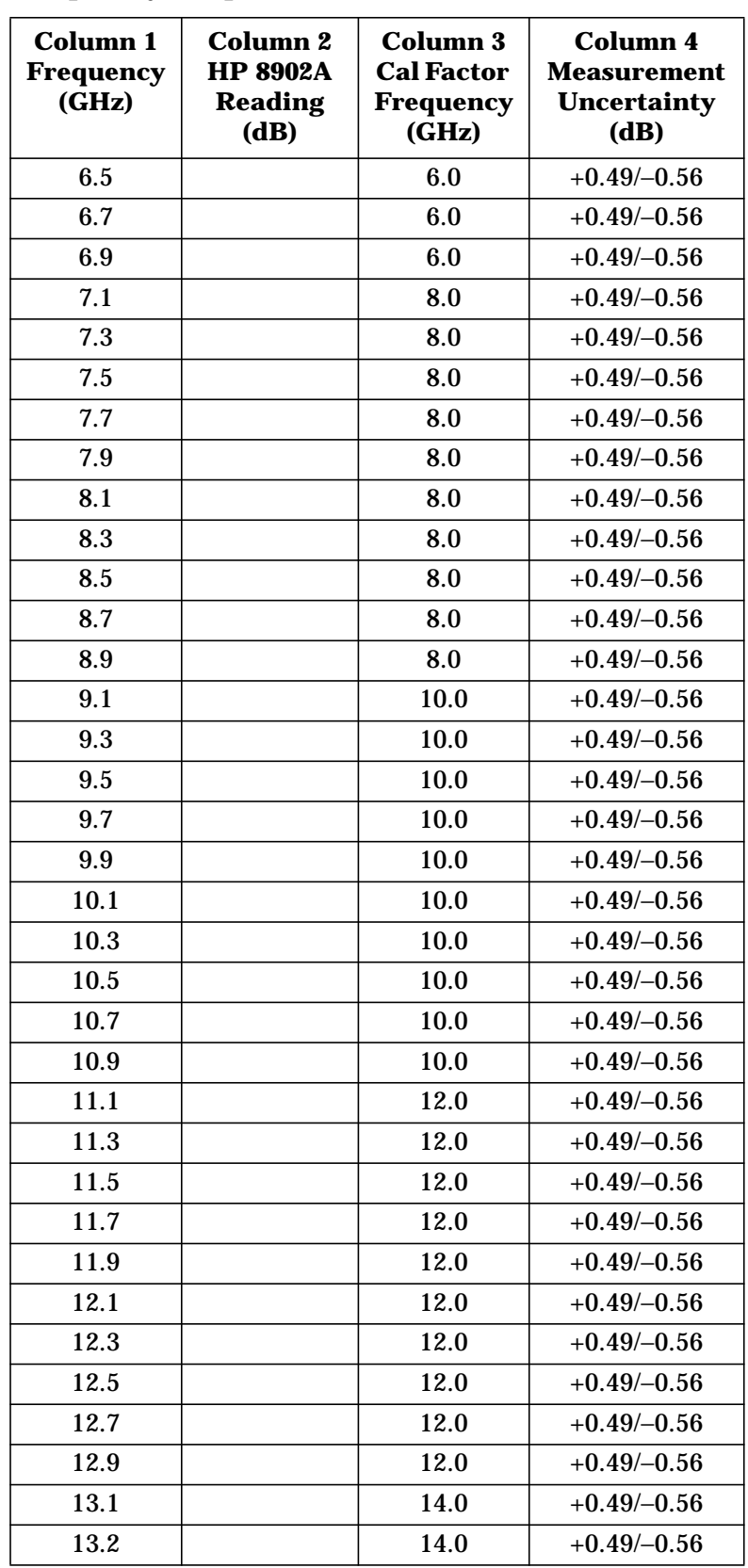

# <span id="page-783-0"></span>**Table 10-79 Frequency Response, Band 3**

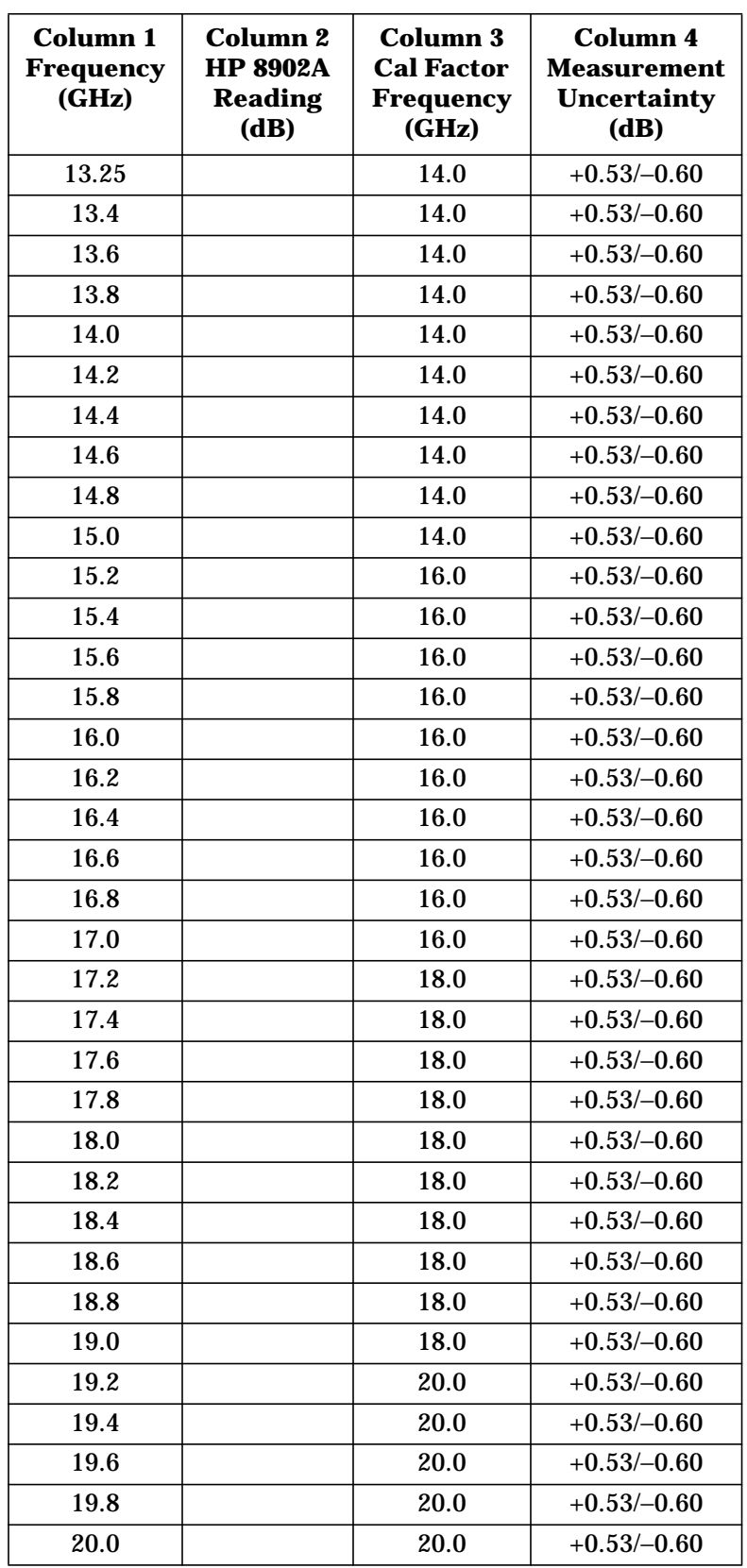

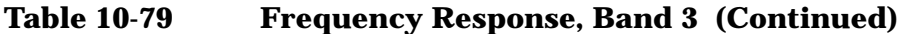

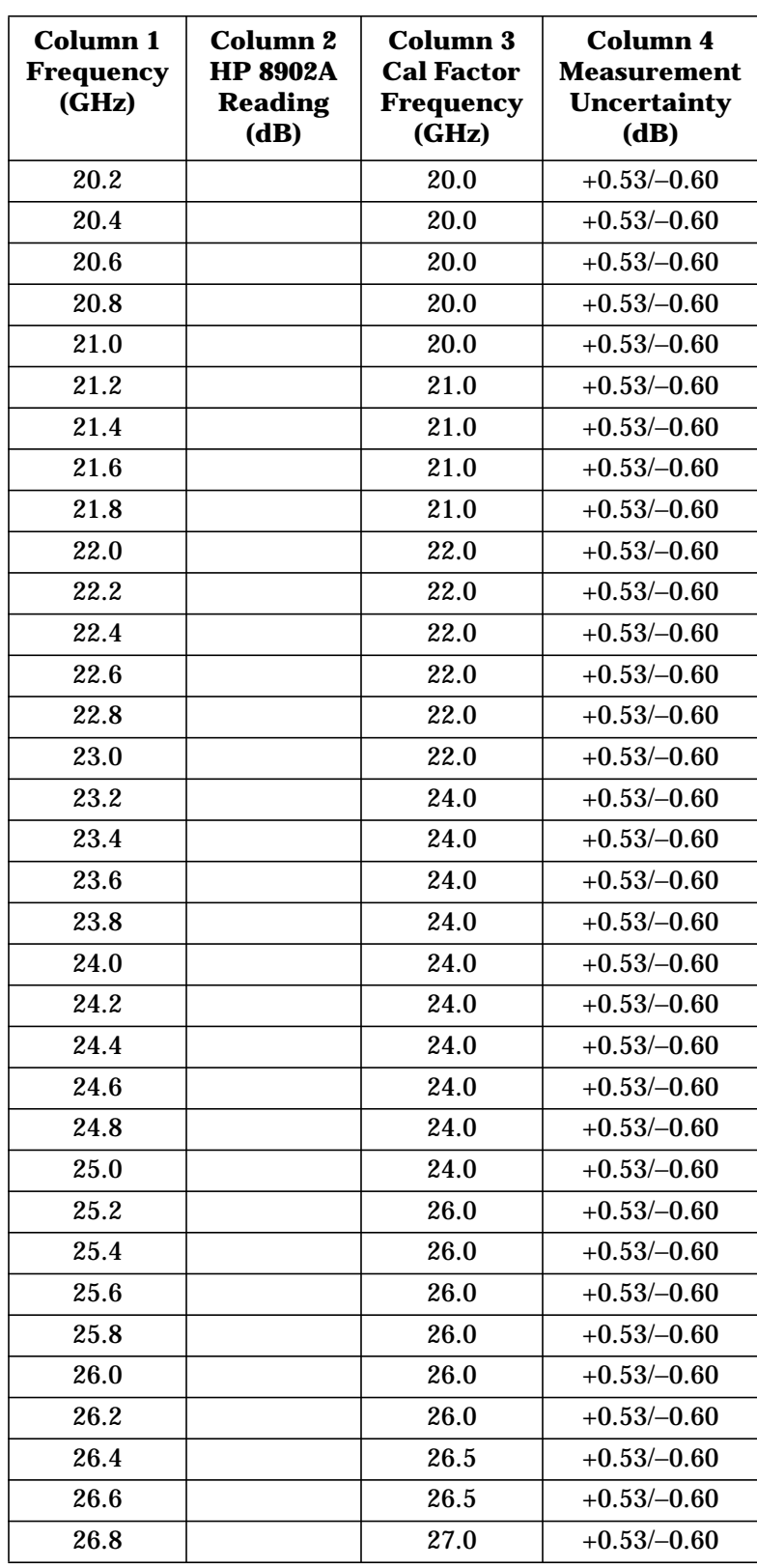

# <span id="page-785-0"></span>**Table 10-80 Frequency Response, Band 4**

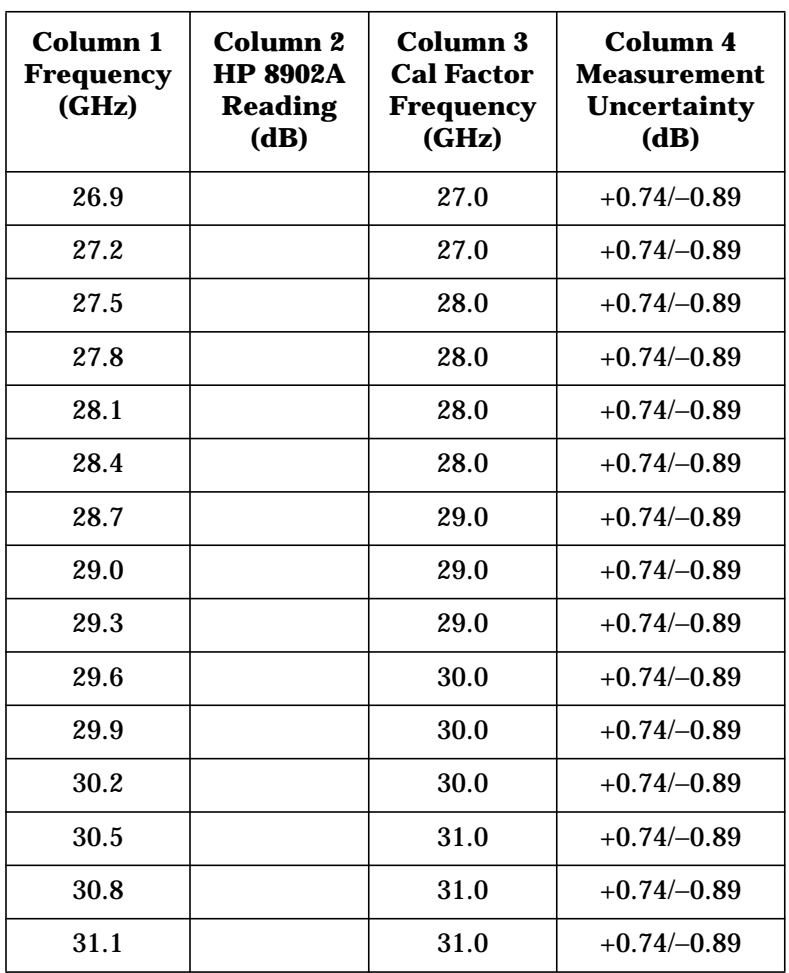

# <span id="page-786-0"></span>**Table 10-81 Frequency Response, Band 5**

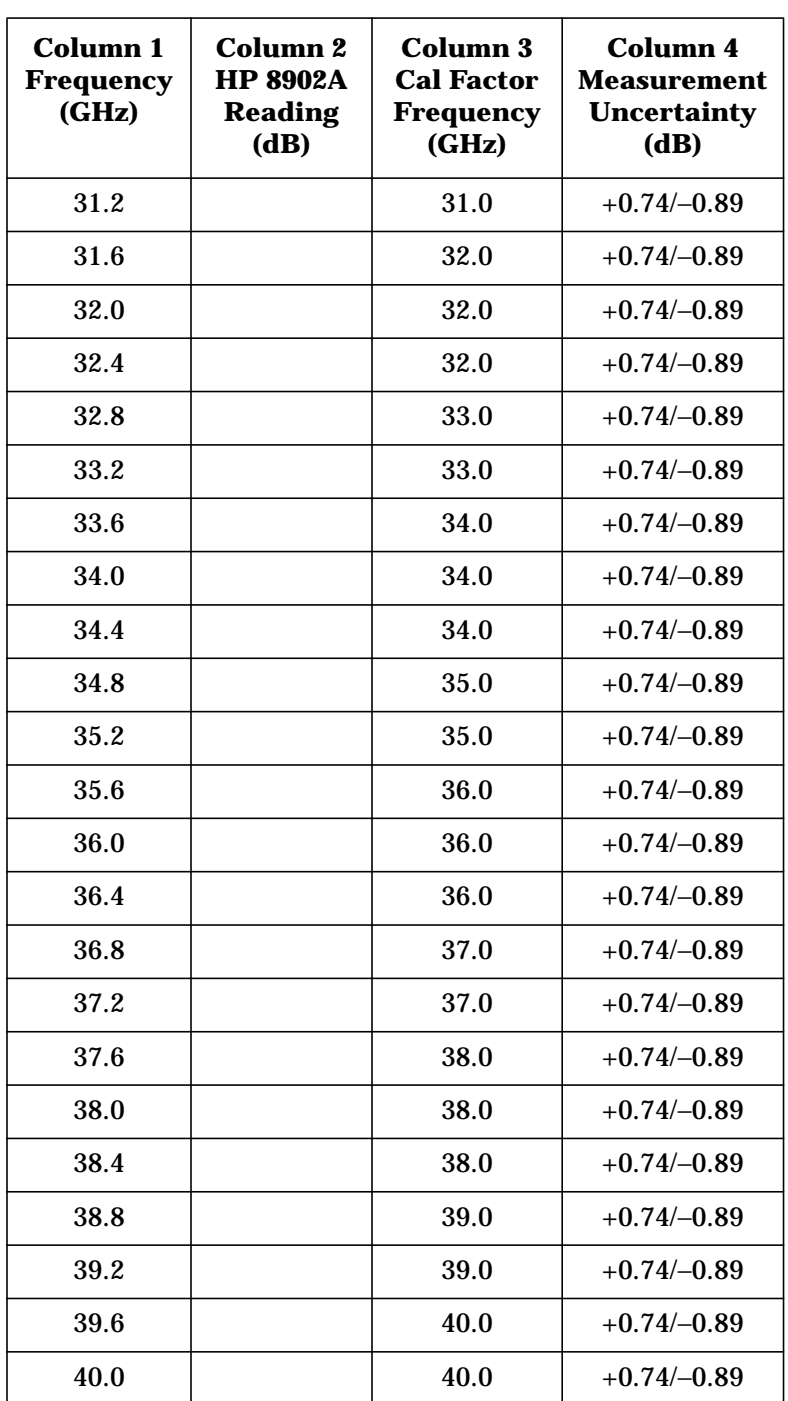

# <span id="page-787-0"></span>**Table 10-82 Frequency Response, Band 0 (<50 MHz)**

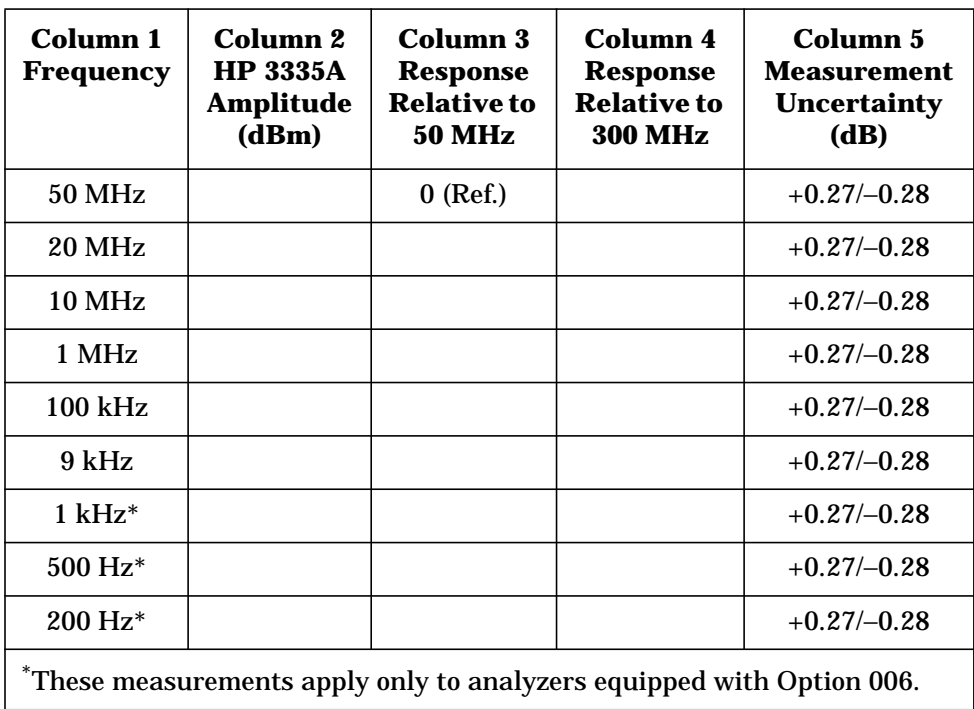

|               | <b>Band 0</b><br>Step 65c | <b>Band 1</b><br>Step 66 | <b>Band 2</b><br>Step 67a | <b>Band 3</b><br>$<$ 22 GHz<br>Step 68a | <b>Band 3</b><br>$>22$ GHz<br>Step 69a | <b>Band 4</b><br>Step 71a | <b>Band 5</b><br>Step 72a |
|---------------|---------------------------|--------------------------|---------------------------|-----------------------------------------|----------------------------------------|---------------------------|---------------------------|
| <b>Band 0</b> |                           |                          |                           |                                         |                                        |                           |                           |
| Step 65f      | N/A                       |                          |                           |                                         |                                        |                           |                           |
| <b>Band 1</b> |                           |                          |                           |                                         |                                        |                           |                           |
| Step 66b      |                           | N/A                      |                           |                                         |                                        |                           |                           |
| <b>Band 2</b> |                           |                          |                           |                                         |                                        |                           |                           |
| Step 67b      |                           |                          | N/A                       |                                         |                                        |                           |                           |
| <b>Band 3</b> |                           |                          |                           |                                         |                                        |                           |                           |
| $<$ 22 GHz    |                           |                          |                           | N/A                                     |                                        |                           |                           |
| Step 68b      |                           |                          |                           |                                         |                                        |                           |                           |
| <b>Band 3</b> |                           |                          |                           |                                         |                                        |                           |                           |
| $>22$ GHz     |                           |                          |                           |                                         | N/A                                    |                           |                           |
| Step 69b      |                           |                          |                           |                                         |                                        |                           |                           |
| <b>Band 4</b> |                           |                          |                           |                                         |                                        |                           |                           |
| Step 71b      |                           |                          |                           |                                         |                                        | N/A                       |                           |
| <b>Band 5</b> |                           |                          |                           |                                         |                                        |                           |                           |
| Step 72b      |                           |                          |                           |                                         |                                        |                           | N/A                       |

<span id="page-788-0"></span>**Table 10-83 Band Switching Uncertainty**

# **41. Frequency Response: HP 8565E/EC**

# **Instrument Under Test**

HP 8565E/EC

# **Related Specification**

Relative Frequency Response Absolute Frequency Response Band Switching Uncertainty

# **Related Adjustment**

RYTHM Adjustment Frequency Response Adjustment LO Distribution Amplifier Adjustment SBTX Adjustment

# **Description**

The output of the synthesized sweeper is fed through a power splitter to a power sensor, then to the spectrum analyzer. The synthesized sweeper power level is adjusted at 300 MHz to place the displayed signal at the center horizontal graticule line of the spectrum analyzer. The measuring receiver, used as a power meter, is placed in RATIO mode. At each new synthesized sweeper frequency and spectrum analyzer center frequency, the sweeper power level is adjusted to place the signal at the center horizontal graticule line. The measuring receiver displays the inverse of the frequency response relative to the calibrator.

# **Equipment**

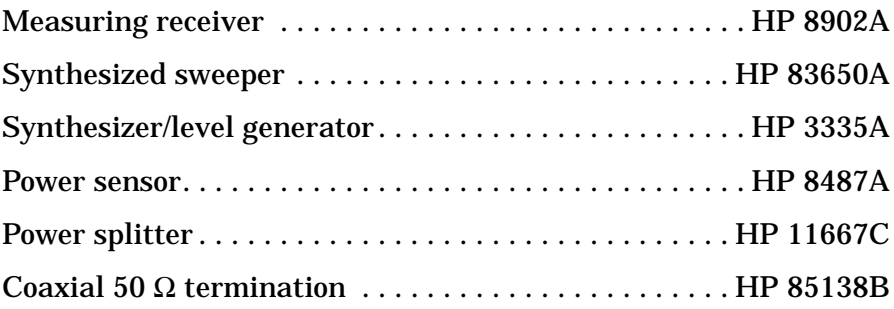

## <span id="page-790-0"></span>**Adapters**

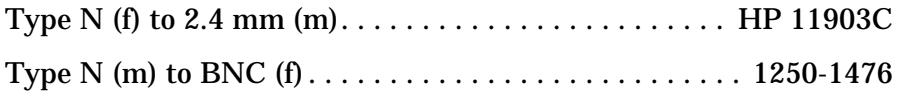

#### **Cables**

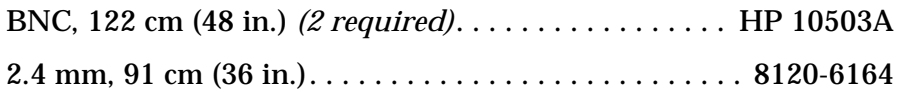

### **Figure 10-50 Frequency Response Test Setup, 50 MHz to 50 GHz**

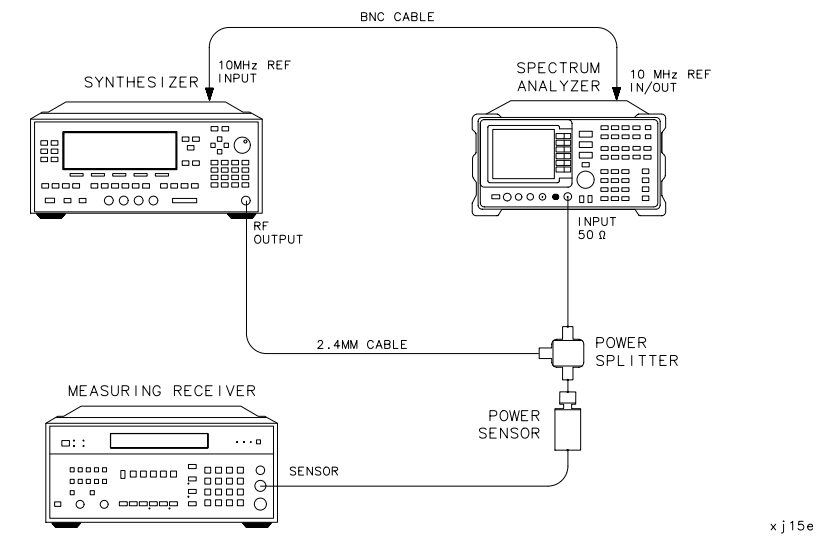

**Figure 10-51 Frequency Response Test Setup, <50 MHz**

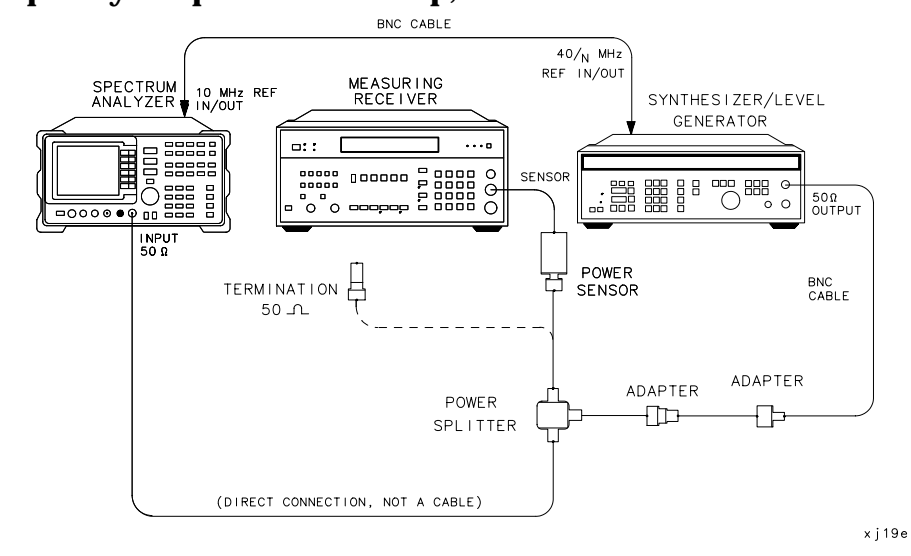

# **Procedure**

- 1. Zero and calibrate the HP 8902A and the HP 8487A in LOG mode, as described in the HP 8902A Operation Manual. Enter the power sensor 300 MHz calibration factor into the HP 8902A.
- 2. Connect the equipment as shown in [Figure 10-50.](#page-790-0)
- 3. On the HP 83650A, press **PRESET**. Set the controls as follows:

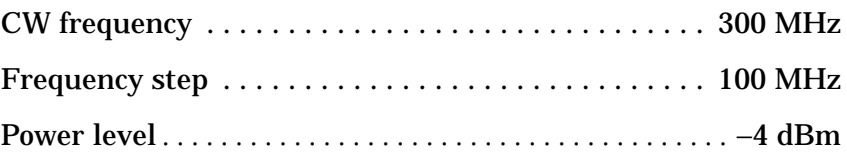

4. On the spectrum analyzer, press **PRESET**. Press **RECALL**, **MORE 1 OF 2**, **FACTORY PRSEL PK**. Set the spectrum analyzer controls as follows:

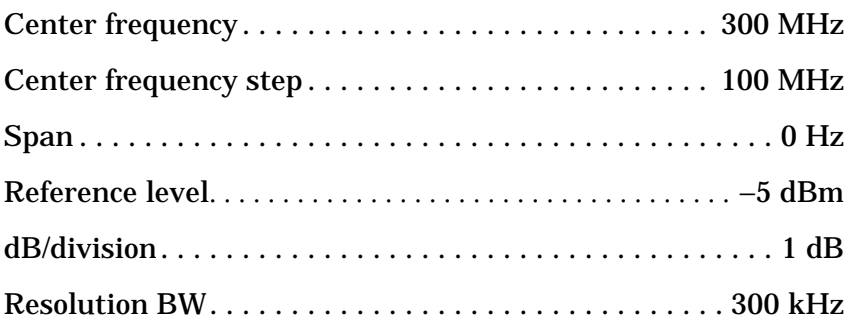

- 5. On the spectrum analyzer, press **MKR**.
- 6. On the HP 83650A, adjust the power level for a MKR amplitude of −10 dBm ±0.05 dB.
- 7. Press **RATIO** on the HP 8902A.

**Frequency Response, Band 0 (**≥**50 MHz)**

- 8. Set the HP 83650A CW to 50 MHz.
- 9. On the spectrum analyzer, press **FREQUENCY**, **CENTER FREQ**, 50, **MHz**.
- 10.On the HP 83650A, adjust the power level for a spectrum analyzer MKR amplitude reading of −10 dBm ±0.05 dB.
- 11.Record the negative of the power ratio displayed on the HP 8902A in [Table 10-84](#page-799-0), column 2. Record the power ratio here:

HP 8902A reading at 50 MHz \_\_\_\_\_\_\_\_\_\_\_\_\_\_\_\_\_\_ dB

12.Set the HP 83650A CW to 150 MHz.
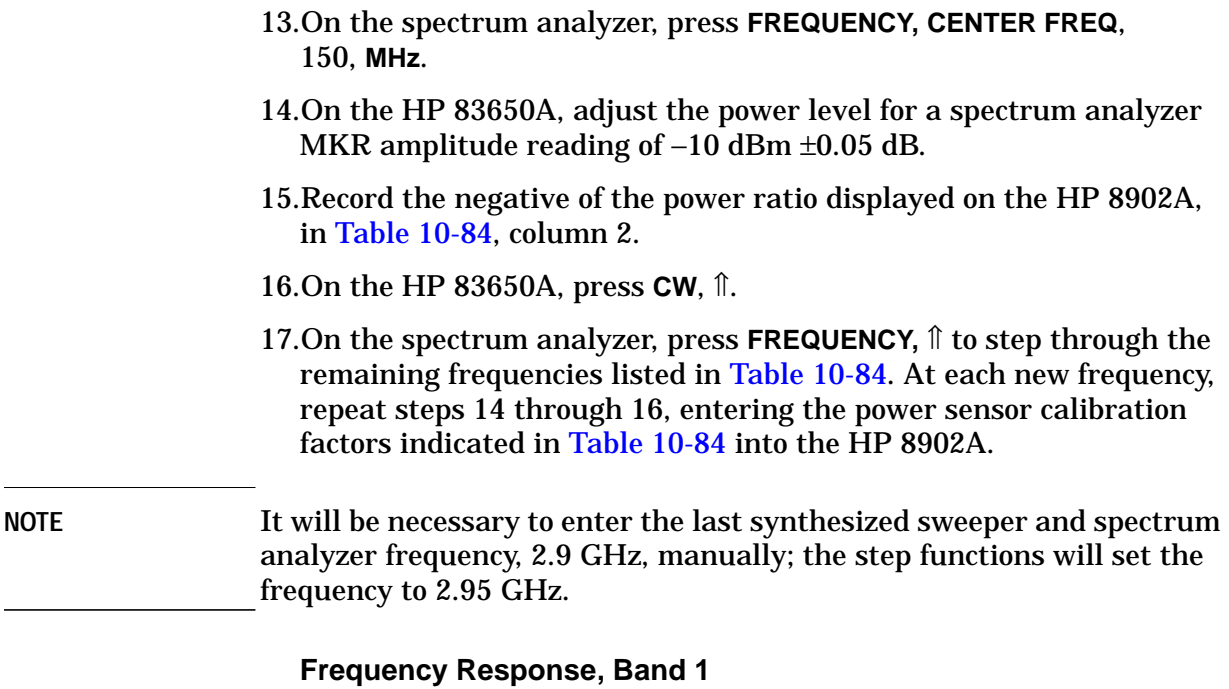

18.On the spectrum analyzer, press **FREQUENCY**, 2.95, **GHz**.

19.Set the HP 83650A CW to 2.95 GHz.

- 20.Press **AUX CTRL**, **INTERNAL MIXER, PRESEL AUTO PEAK**. Wait for the PEAKING! message to disappear.
- 21.On the HP 83650A, adjust the power level for a spectrum analyzer MKR amplitude reading of −10 dBm ±0.05 dB.
- 22.Record the negative of the power ratio displayed on the HP 8902A in [Table 10-85](#page-800-0), column 2.
- 23.On the HP 83650A, press **CW,** ⇑.
- 24.On the spectrum analyzer, press **FREQUENCY,** ⇑ to step through the remaining frequencies listed in [Table 10-85](#page-800-0). At each new frequency, repeat steps 20 through 23, entering the power sensor calibration factors indicated in [Table 10-85](#page-800-0) into the HP 8902A.

**Frequency Response, Band 2**

- 25.On the spectrum analyzer, press **FREQUENCY,** 6.5, **GHz**, **CF STEP**, 200, **MHz**.
- 26.Set the HP 83650A CW to 6.5 GHz and the FREQ STEP to 200 MHz.
- 27.Press **AUX CTRL**, **INTERNAL MIXER, PRESEL AUTO PEAK**. Wait for the PEAKING! message to disappear.
- 28.On the HP 83650A, adjust the power level for a spectrum analyzer MKR amplitude reading of −10 dBm ±0.05 dB.
- 29.Record the negative of the power ratio displayed on the HP 8902A in [Table 10-86](#page-801-0) as the HP 8902A reading.
- 30.On the HP 83650A, press **CW**, ⇑.
- 31.On the spectrum analyzer, press **FREQUENCY,** ⇑ to step through the remaining frequencies listed in [Table 10-86](#page-801-0). At each new frequency, repeat steps 27 through 29, entering the power sensor calibration factors indicated in [Table 10-86](#page-801-0) into the HP 8902A.
- **NOTE** It will be necessary to enter the last synthesized sweeper and spectrum analyzer frequency, 13.2 GHz, manually; the step functions will set the frequency to 13.3 GHz.

#### **Frequency Response, Band 3**

- 32.On the spectrum analyzer, press **FREQUENCY,** 13.25, **GHz**.
- 33.Set the HP 83650A CW to 13.25 GHz.
- 34.Press **AUX CTRL, INTERNAL MIXER**, **PRESEL AUTO PEAK**. Wait for the PEAKING! message to disappear.
- 35.On the HP 83650A, adjust the power level for a spectrum analyzer MKR amplitude reading of −10 dBm ±0.05 dB.
- 36.Record the negative of the power ratio displayed on the HP 8902A in [Table 10-87](#page-802-0) as the HP 8902A reading.
- 37.Set the HP 83650A CW and spectrum analyzer CENTER FREQ to 13.4 GHz. Repeat steps 34 through 36.
- 38.On the HP 83650A, press **CW,** ⇑.
- 39.On the spectrum analyzer, press **FREQUENCY,** ⇑ to step through the remaining frequencies listed in [Table 10-87](#page-802-0). At each new frequency, repeat steps 34 through 39, skipping step 37, entering the power sensor calibration factors indicated in [Table 10-87](#page-802-0) into the HP 8902A.

#### **Frequency Response, Band 4**

- 40.On the spectrum analyzer, press **FREQUENCY**, 26.9, **GHz**, **CF STEP**, 300, **MHz**.
- 41.Set the HP 83650A CW to 26.9 GHz and the FREQ STEP to 300 MHz.
- 42.Press **AUX CTRL, INTERNAL MIXER, PRESEL AUTO PEAK**. Wait for the

PEAKING! message to disappear.

- 43.On the HP 83650A, adjust the power level for a spectrum analyzer MKR amplitude reading of −10 dBm±0.05 dB.
- 44.Record the negative of the power ratio displayed on the HP 8902A in [Table 10-88](#page-804-0) as the HP 8902A reading.
- 45.On the HP 83650A, press **CW**, ⇑.
- 46.On the spectrum analyzer, press **FREQUENCY,** ⇑ to step through the remaining frequencies listed in [Table 10-88](#page-804-0). At each new frequency, repeat steps 42 through 45, entering the power sensor calibration factors indicated in [Table 10-88](#page-804-0) into the HP 8902A.

#### **Frequency Response, Band 5**

- 47.On the spectrum analyzer, press **FREQUENCY**, 31.2, **GHz**, **CF STEP**, 400, **MHz**.
- 48.Set the HP 83650A CW to 31.20 GHz and the FREQ STEP to 400 MHz.
- 49.Press **AUX CTRL, INTERNAL MIXER**, **PRESEL AUTO PEAK**. Wait for the PEAKING! message to disappear.
- 50.On the HP 83650A, adjust the power level for a spectrum analyzer MKR amplitude reading of −10 dBm ±0.05 dB.
- 51.Record the negative of the power ratio displayed on the HP 8902A in [Table 10-89](#page-805-0) as the HP 8902A reading.
- 52.On the HP 83650A, press **CW,** ⇑.
- 53.On the spectrum analyzer, press **FREQUENCY,** ⇑.
- 54.On the spectrum analyzer, press **FREQUENCY,** ⇑ to step through the remaining frequencies listed in [Table 10-89](#page-805-0). At each new frequency, repeat steps 49 through 53, entering the power sensor calibration factors indicated in [Table 10-89](#page-805-0) into the HP 8902A.

#### **Frequency Response, Band 0 (<50 MHz)**

55.Set the spectrum analyzer controls as follows:

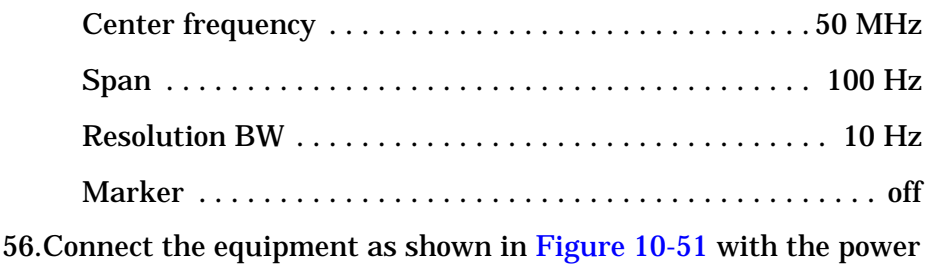

sensor connected to the power splitter.

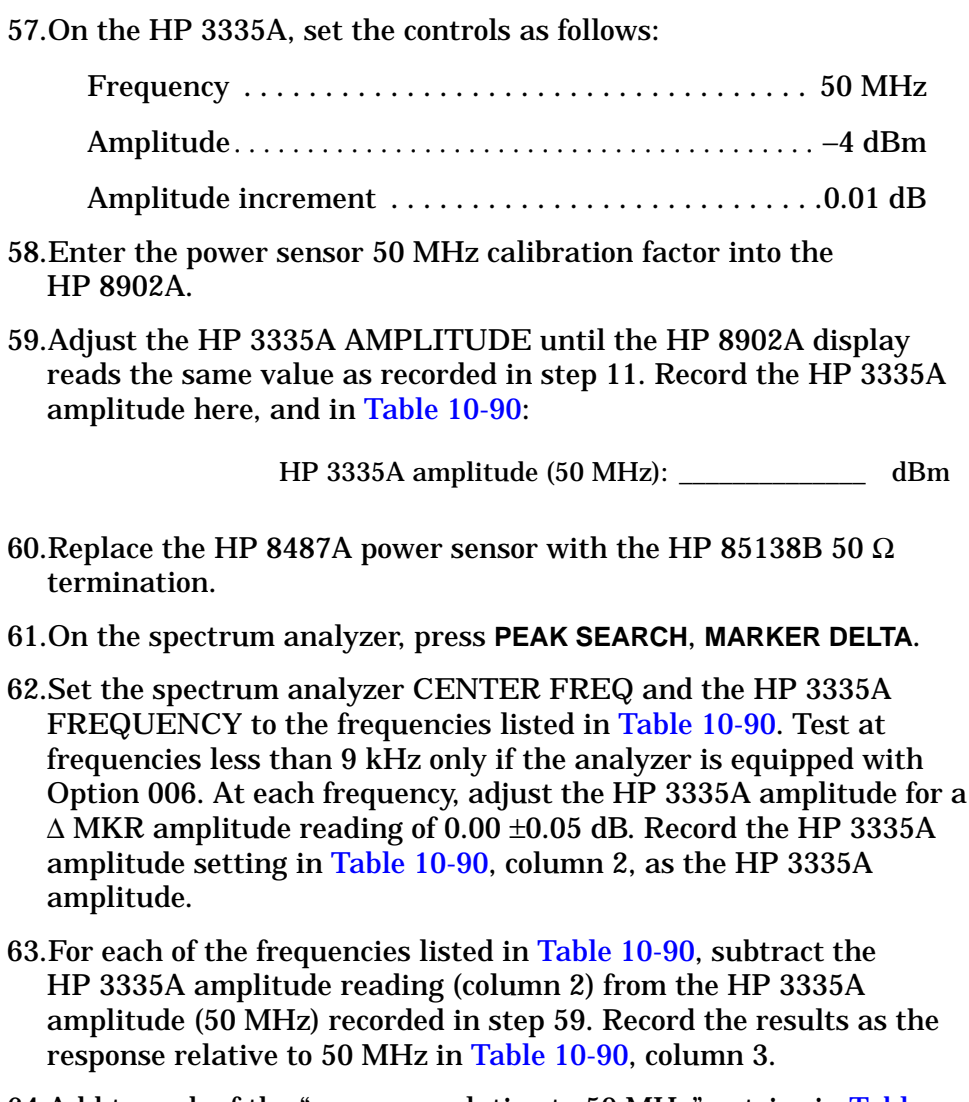

64.Add to each of the "response relative to 50 MHz" entries in [Table](#page-807-0) [10-90](#page-807-0) the HP 8902A reading for 50 MHz listed in [Table 10-84](#page-799-0). Record the results as the response relative to 300 MHz, in [Table](#page-807-0) [10-90](#page-807-0), column 4.

### **Test Results**

#### 65.Frequency Response, Band 0

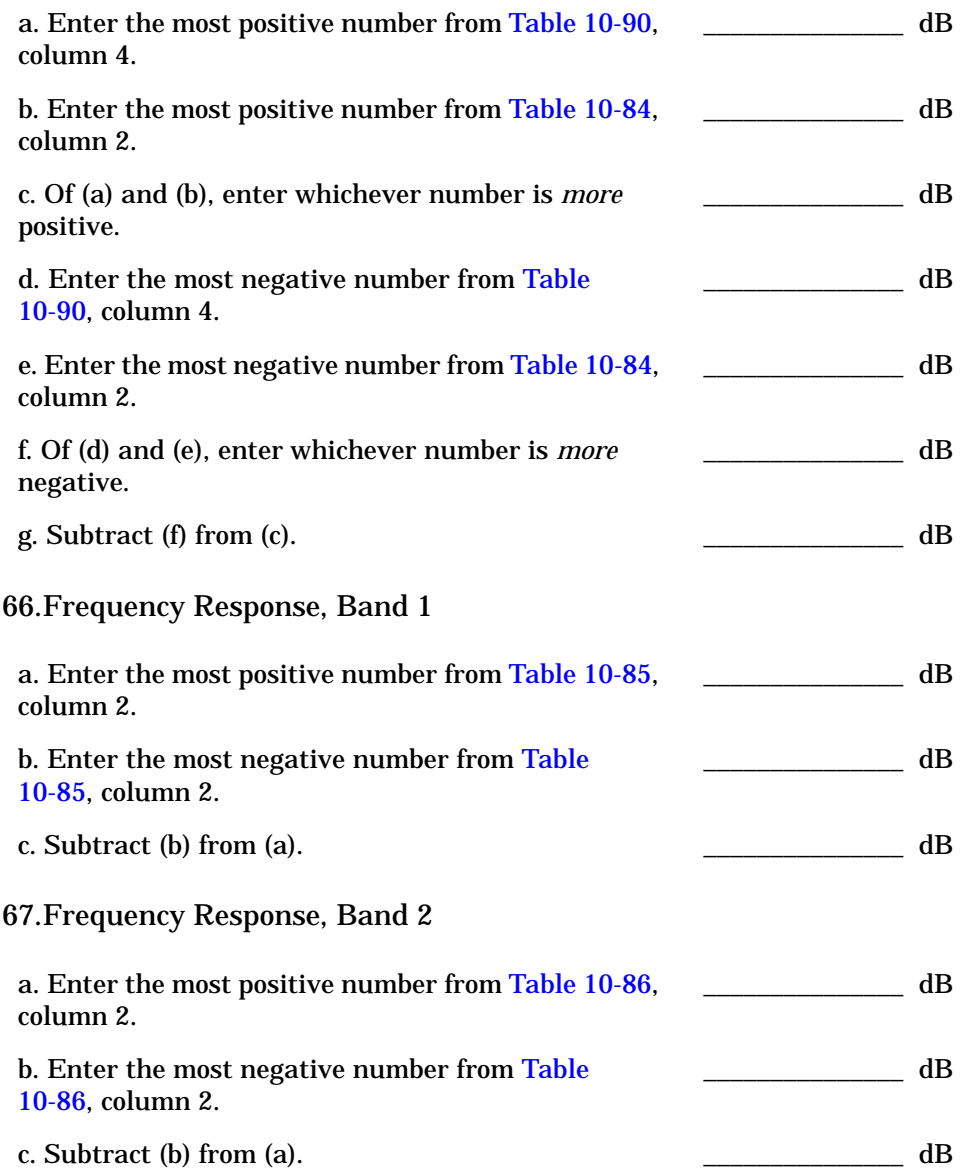

Using Performance Tests – Volume II **41. Frequency Response: HP 8565E/EC**

# 68.Frequency Response, Band 3, 13.2 GHz to 22 GHz

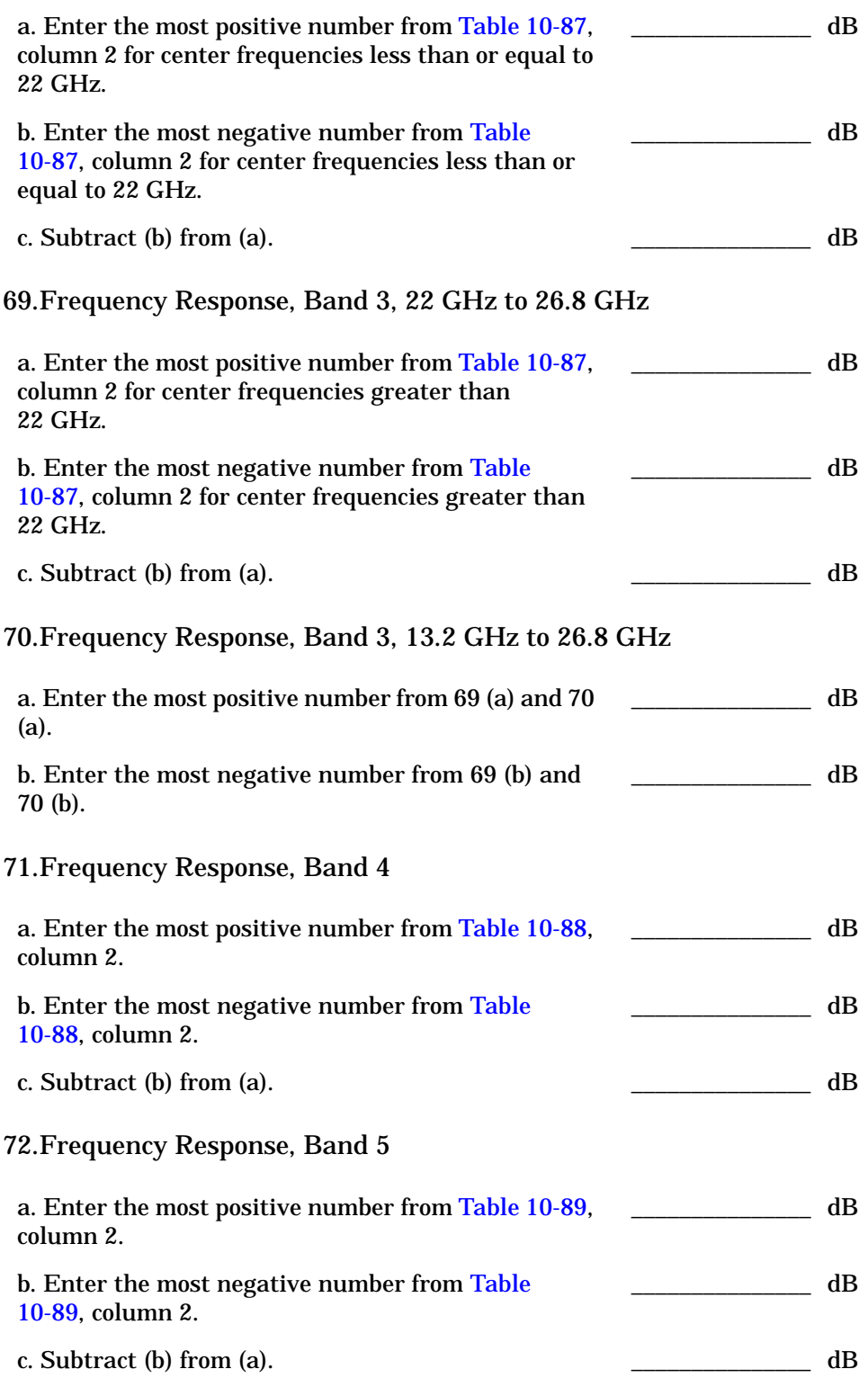

#### **Frequency Response, Band 0, 100 MHz to 2.0 GHz**

73.This step applies only to spectrum analyzers with serial number prefix 3641A or later. Enter the results of the frequency response, Band 0, for the frequency range 100 MHz to 2.0 GHz:

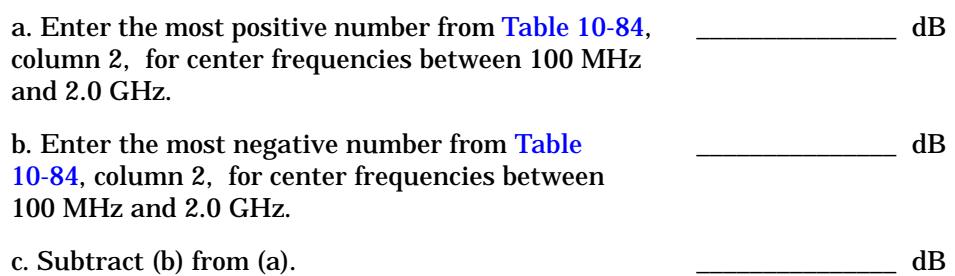

#### **Band Switching Uncertainty**

- 74.In the top row of [Table 10-91,](#page-808-0) enter the values recorded in the indicated steps. For example, if step 68 (a) has a value of 1.22 dB, enter "1.22 dB" in the top row of the Band 3 column.
- 75.In the left column of [Table 10-91,](#page-808-0) enter the values recorded in the indicated steps. For example, if step 67 (b) has a value of −0.95 dB, enter "−0.95 dB" in the left column of the Band 2 row.
- 76.Compute the other entries in [Table 10-91](#page-808-0) by taking the absolute value of the difference between the values in the left column and the top row.

Using Performance Tests – Volume II **41. Frequency Response: HP 8565E/EC**

## <span id="page-799-0"></span>**Table 10-84 Frequency Response, Band 0 (**≥**50 MHz)**

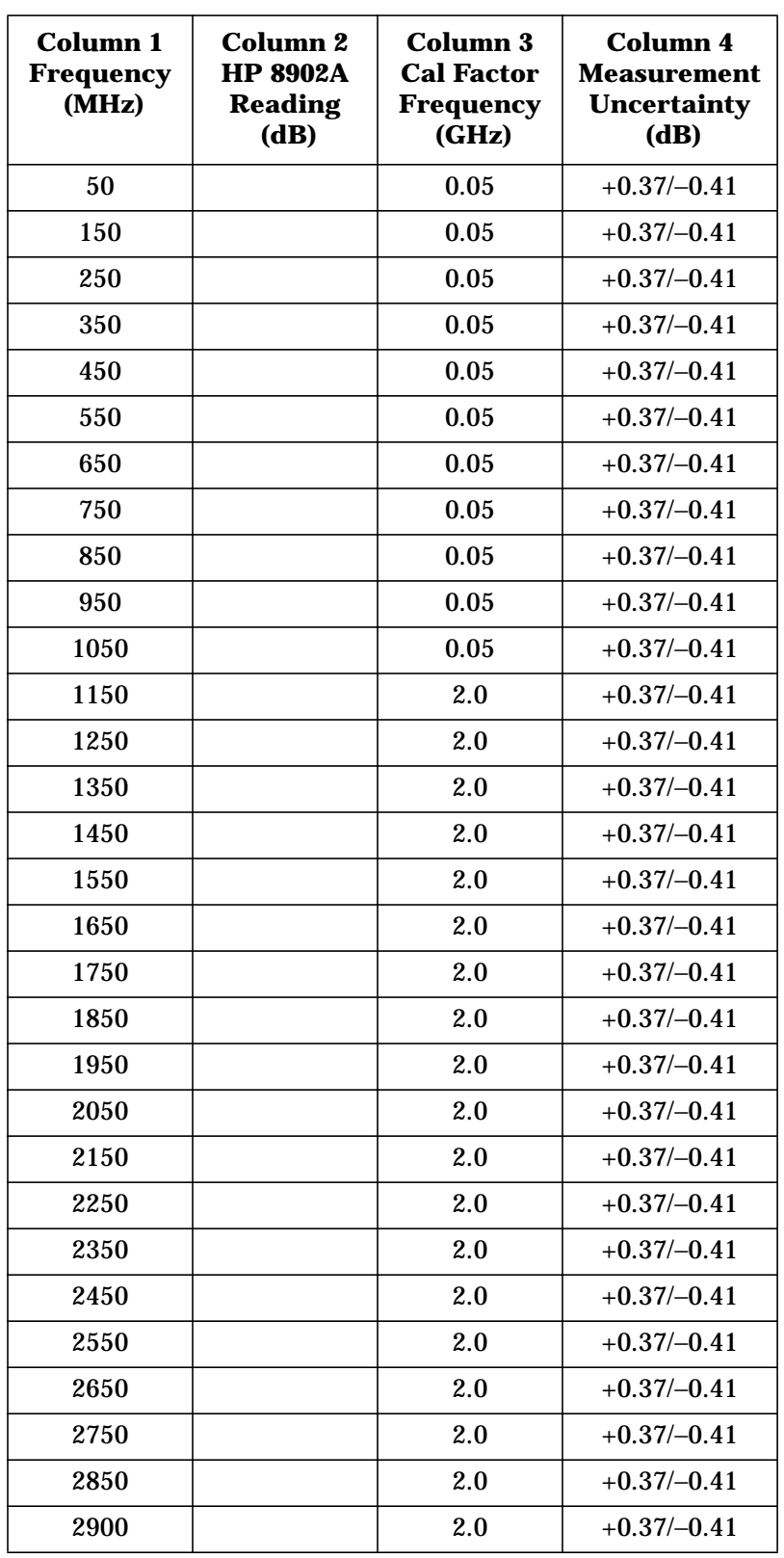

#### <span id="page-800-0"></span>**Table 10-85 Frequency Response, Band 1**

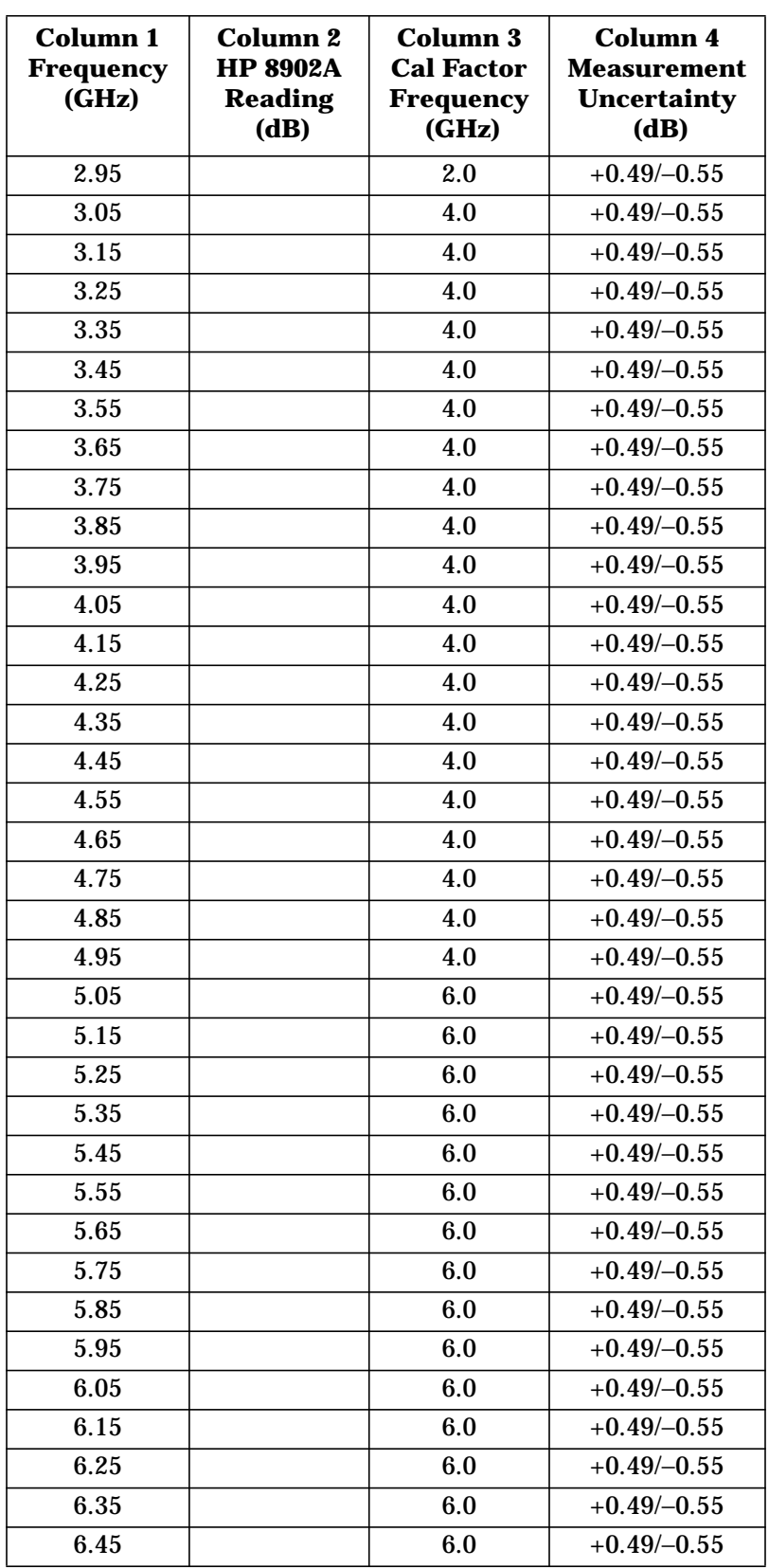

Using Performance Tests – Volume II **41. Frequency Response: HP 8565E/EC**

#### <span id="page-801-0"></span>**Table 10-86 Frequency Response, Band 2**

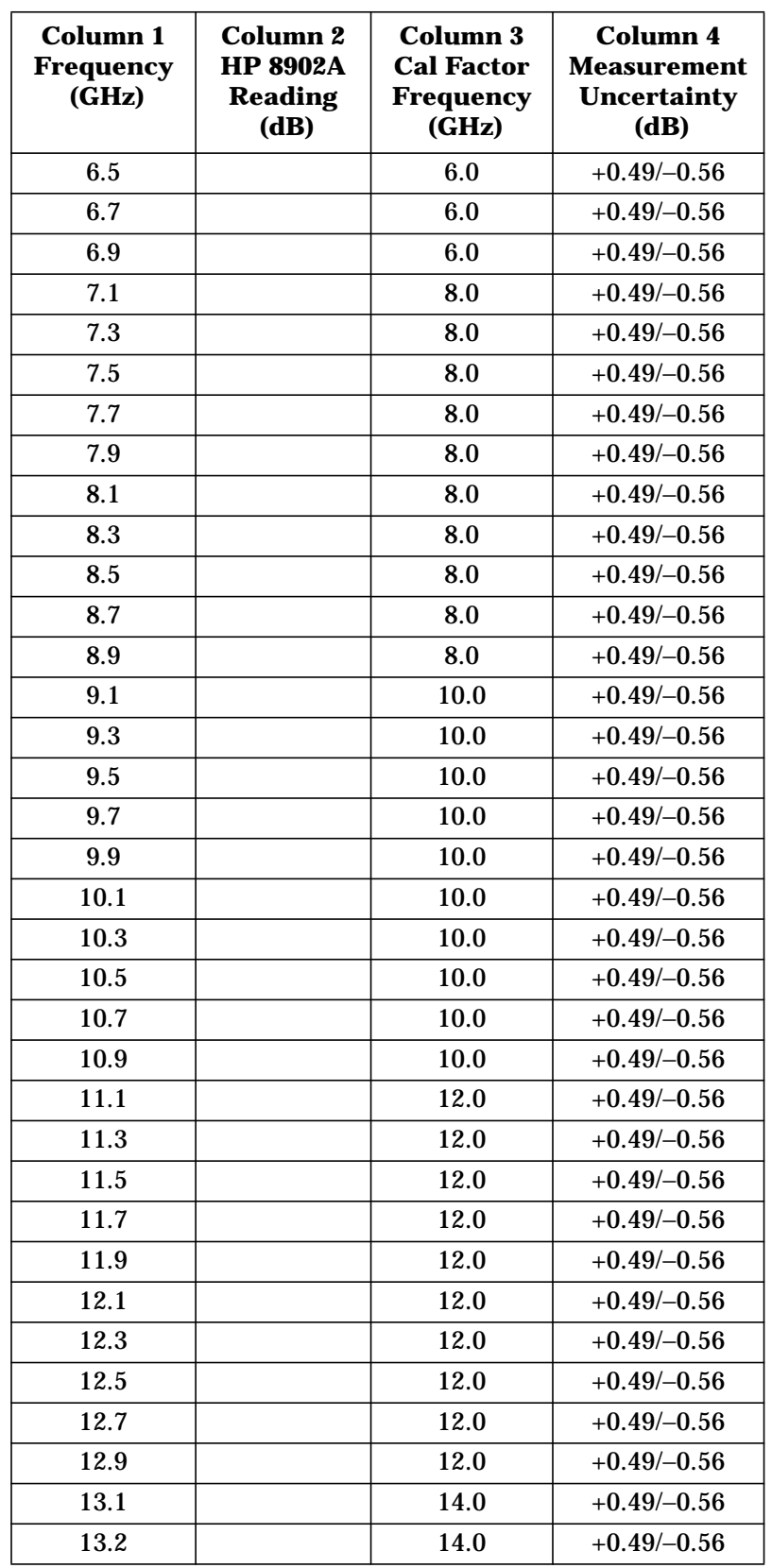

#### <span id="page-802-0"></span>**Table 10-87 Frequency Response, Band 3**

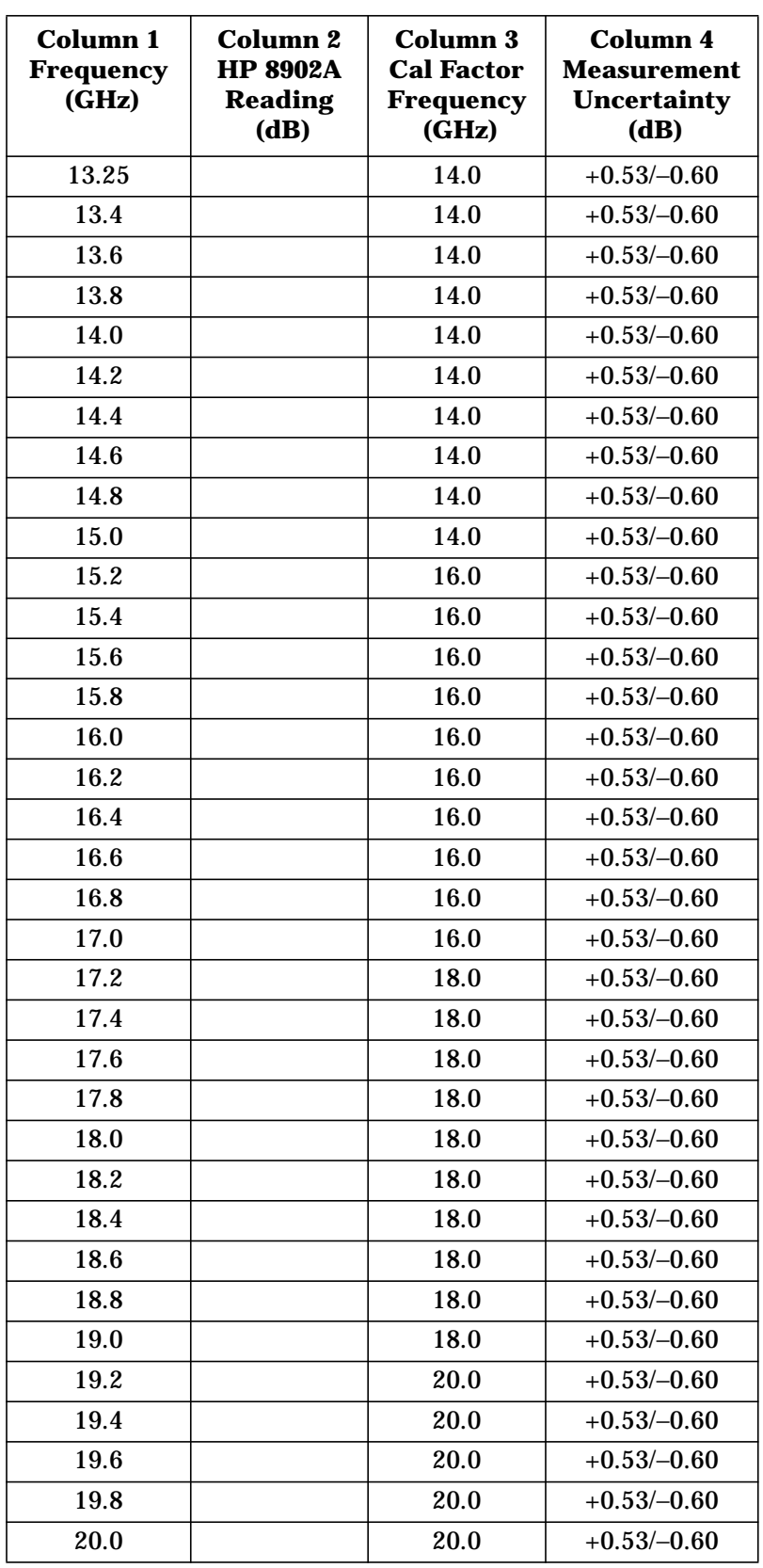

Using Performance Tests – Volume II **41. Frequency Response: HP 8565E/EC**

#### **Table 10-87 Frequency Response, Band 3 (Continued)**

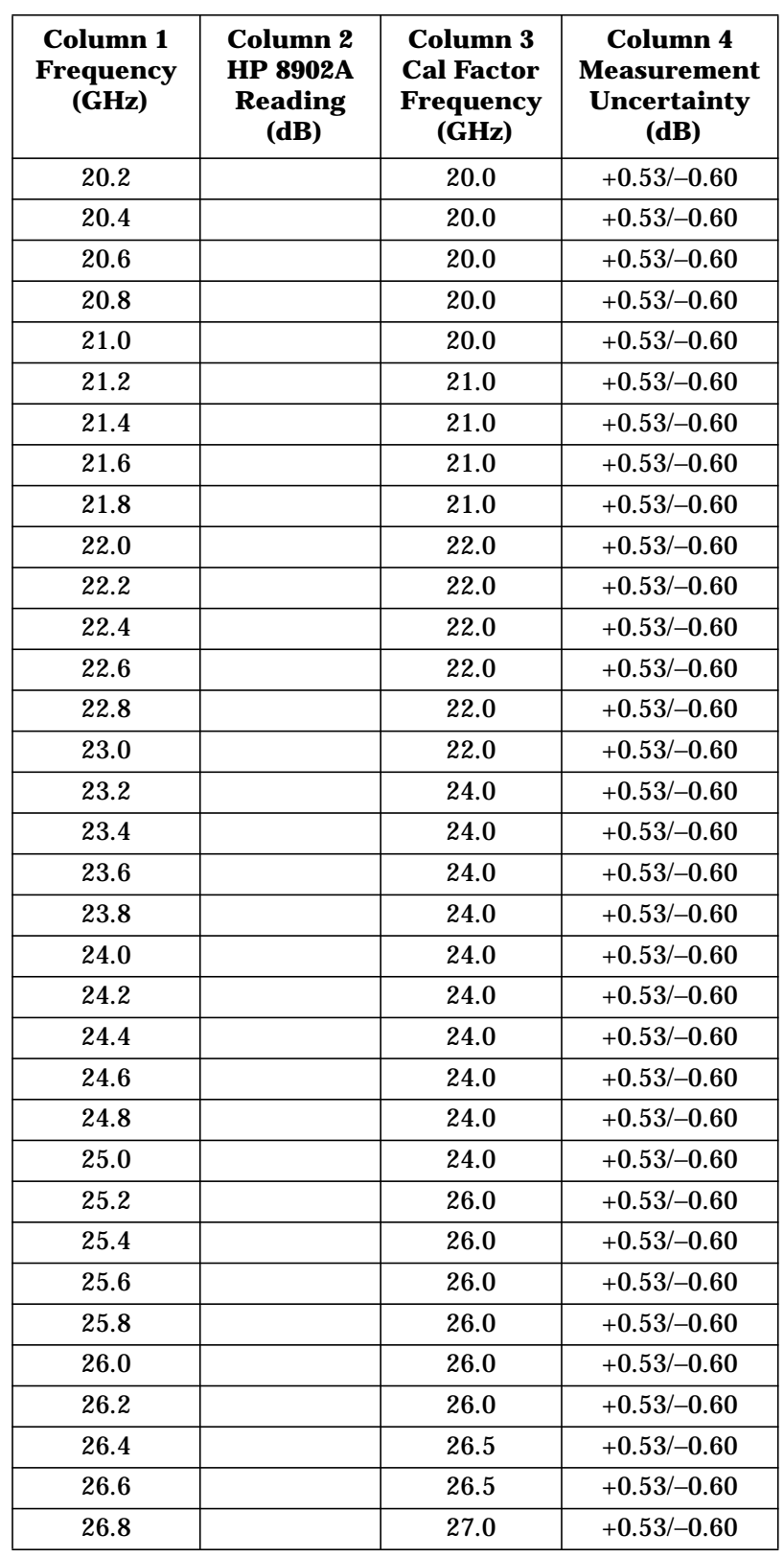

#### <span id="page-804-0"></span>**Table 10-88 Frequency Response, Band 4**

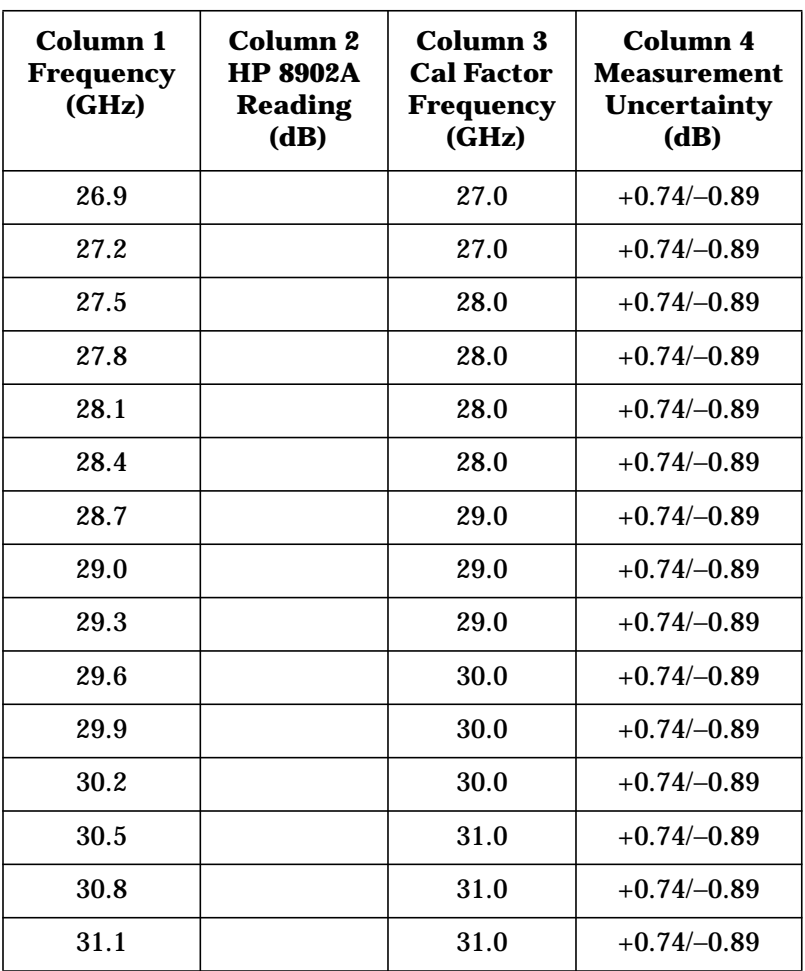

Using Performance Tests – Volume II **41. Frequency Response: HP 8565E/EC**

## <span id="page-805-0"></span>**Table 10-89 Frequency Response, Band 5**

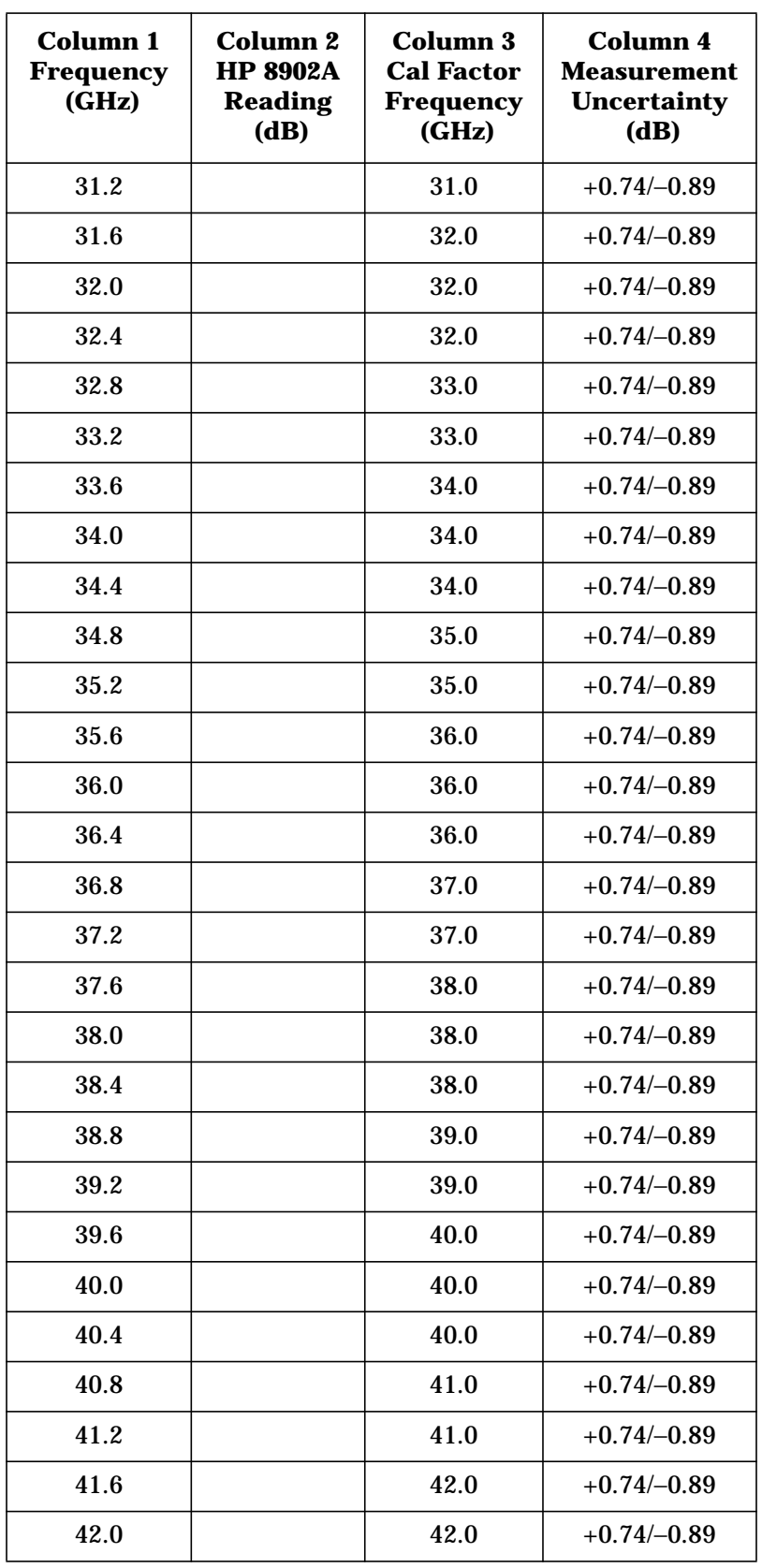

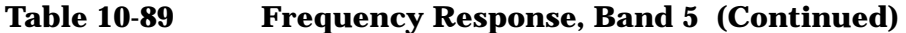

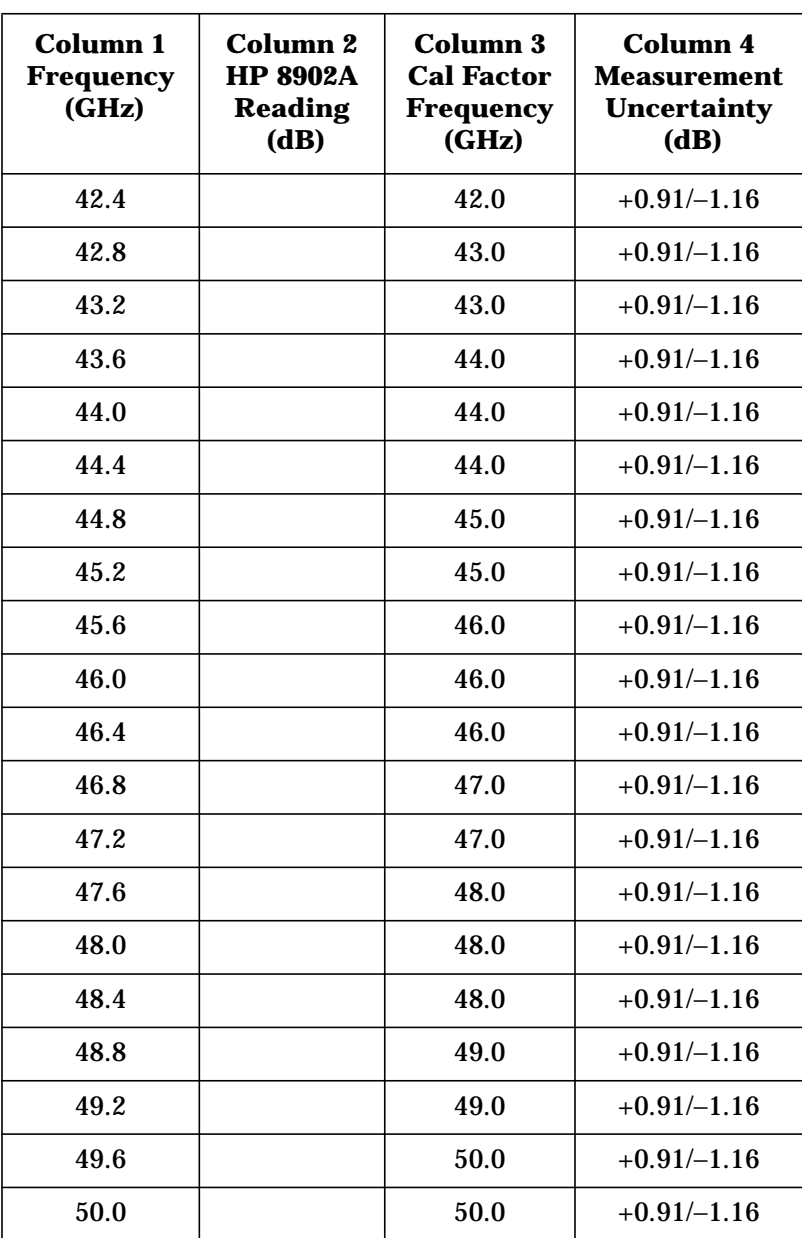

Using Performance Tests – Volume II **41. Frequency Response: HP 8565E/EC**

## <span id="page-807-0"></span>**Table 10-90 Frequency Response, Band 0 (<50 MHz)**

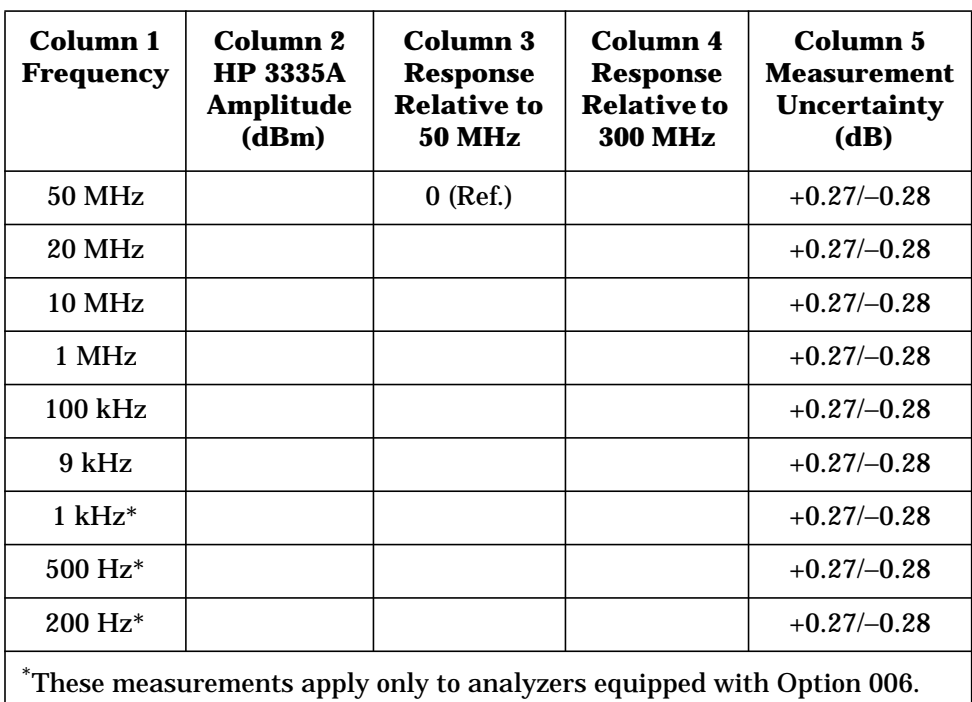

|                        | <b>Band 0</b><br>Step 65c | <b>Band 1</b><br>Step 66a | <b>Band 2</b><br>Step 67a | <b>Band 3</b><br>$<$ 22 GHz<br>Step 68a | <b>Band 3</b><br>$>22$ GHz<br>Step 69a | <b>Band 4</b><br>Step 71a | <b>Band 5</b><br>Step 72a |
|------------------------|---------------------------|---------------------------|---------------------------|-----------------------------------------|----------------------------------------|---------------------------|---------------------------|
| <b>Band 0</b>          |                           |                           |                           |                                         |                                        |                           |                           |
| Step 65f               | N/A                       |                           |                           |                                         |                                        |                           |                           |
| <b>Band 1</b>          |                           |                           |                           |                                         |                                        |                           |                           |
| Step 66b               |                           | N/A                       |                           |                                         |                                        |                           |                           |
| <b>Band 2</b>          |                           |                           |                           |                                         |                                        |                           |                           |
| Step 67b               |                           |                           | N/A                       |                                         |                                        |                           |                           |
| <b>Band 3</b>          |                           |                           |                           |                                         |                                        |                           |                           |
| $<$ 22 GHz<br>Step 68b |                           |                           |                           | N/A                                     |                                        |                           |                           |
| <b>Band 3</b>          |                           |                           |                           |                                         |                                        |                           |                           |
| $>22$ GHz              |                           |                           |                           |                                         | N/A                                    |                           |                           |
| Step 69b               |                           |                           |                           |                                         |                                        |                           |                           |
| <b>Band 4</b>          |                           |                           |                           |                                         |                                        |                           |                           |
| Step 71b               |                           |                           |                           |                                         |                                        | N/A                       |                           |
| <b>Band 5</b>          |                           |                           |                           |                                         |                                        |                           |                           |
| Step 72b               |                           |                           |                           |                                         |                                        |                           | N/A                       |

<span id="page-808-0"></span>**Table 10-91 Band Switching Uncertainty**

# <span id="page-809-0"></span>**42. Frequency Span Accuracy**

#### **Instrument Under Test**

HP 8560 E-Series and EC-Series

## **Related Specification**

Frequency Span Accuracy

## **Related Adjustment**

YTO Adjustment

## **Description**

The spectrum analyzer CAL OUTPUT and a synthesized sweeper provide two input signals of known frequencies to the input of the spectrum analyzer. The synthesized sweeper signal is locked to the spectrum analyzer. The marker functions are used to measure the separation between the two signals. The percent error between the measured frequency separation and the span is calculated and recorded.

#### **Figure 10-52 Frequency Span Accuracy Test Setup**

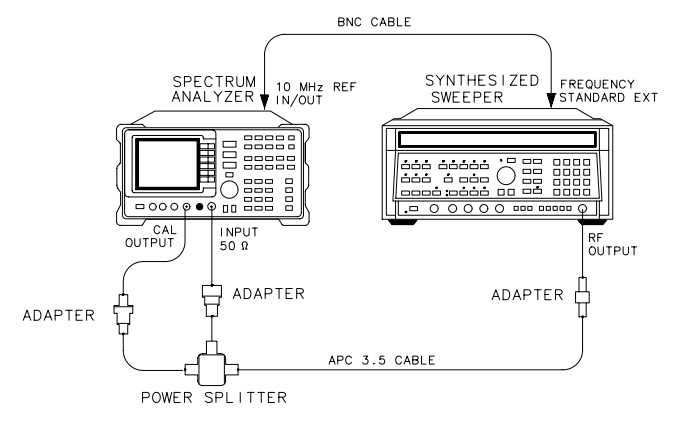

 $dp115e$ 

### **Equipment**

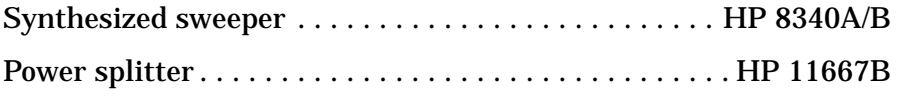

#### **Adapters**

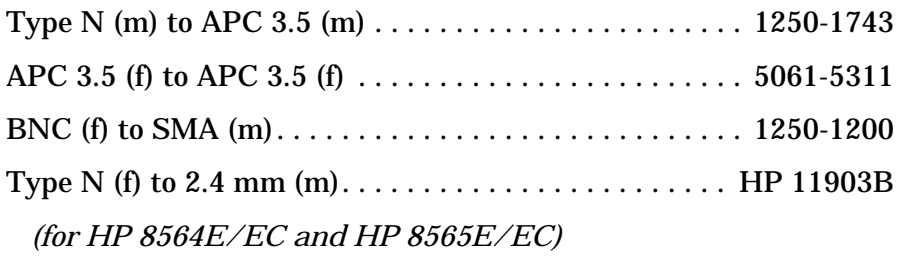

#### **Cables**

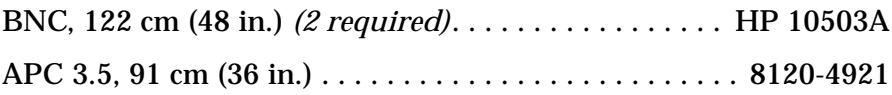

## **Procedure**

- 1. Connect the equipment as shown in [Figure 10-52.](#page-809-0) The spectrum analyzer provides the frequency reference for the synthesized sweeper.
- 2. Press **INSTR PRESET** on the synthesized sweeper, then set the controls as follows:

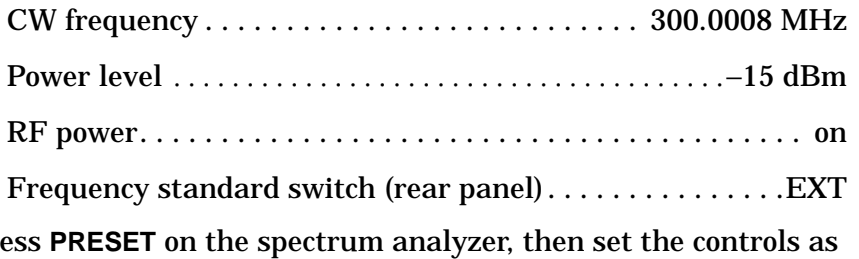

3. Press **PRESET** on the spectrum analyzer, then set the controls as follows:

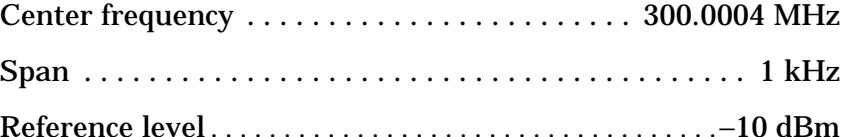

- 4. On the spectrum analyzer, press **SGL SWP** and wait for the completion of a new sweep, then press **PEAK SEARCH**, **MARKER DELTA, NEXT PEAK**. The active and anchor markers should be on the signals near the second and tenth graticule lines (the left most graticule is the first graticule line on the display).
- 5. Record the ∆ MKR frequency displayed on the spectrum analyzer in [Table 10-92](#page-811-0).
- 6. Calculate the span accuracy as shown below and record the result in [Table 10-92](#page-811-0).

Span accuracy =  $100 \times (\triangle MKR$  frequency –  $(0.8 \times SPAN)/ (0.8 \times$ Span)

- 7. On the spectrum analyzer, press **MKR, MARKERS OFF**.
- 8. Repeat steps 4 through 7 for the remaining spectrum analyzer SPAN and CENTER FREQ and HP 8340A/B CW settings listed in Table 10-92.

<span id="page-811-0"></span>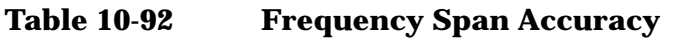

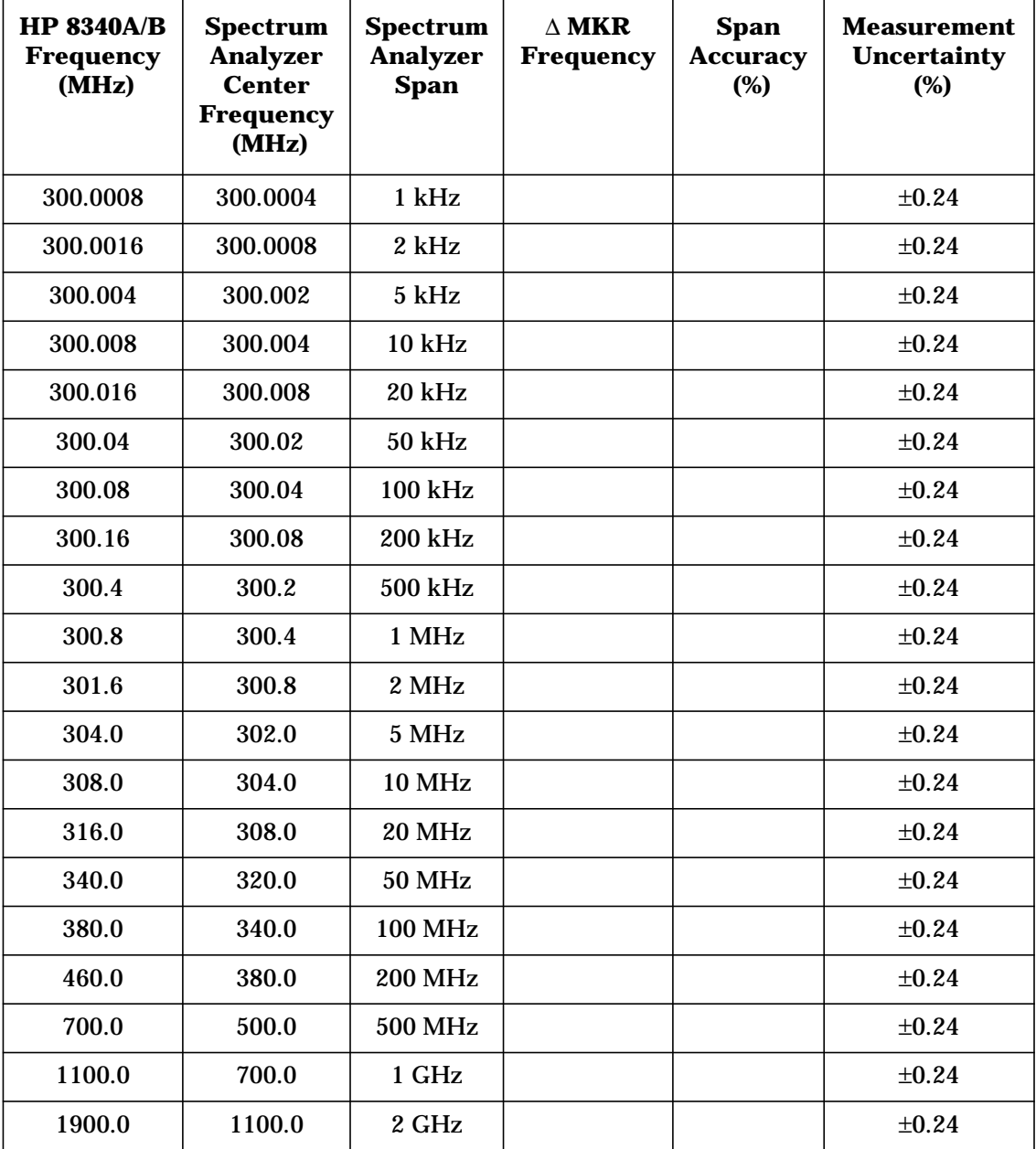

# <span id="page-812-0"></span>**43. Third Order Intermodulation Distortion: HP 8560E/EC**

#### **Instrument Under Test**

HP 8560E/EC

### **Related Specification**

Third Order Intermodulation Distortion

#### **Related Adjustment**

1st LO Distribution Amplifier Adjustment

### **Description**

Two synthesized sources provide the signals required for measuring third order intermodulation distortion. A filter is used to attenuate the second harmonic of the signal closest to the distortion product being measured. The spectrum analyzer provides the 10 MHz reference for the synthesized sources.

#### **Figure 10-53 Third Order Intermodulation Test Setup**

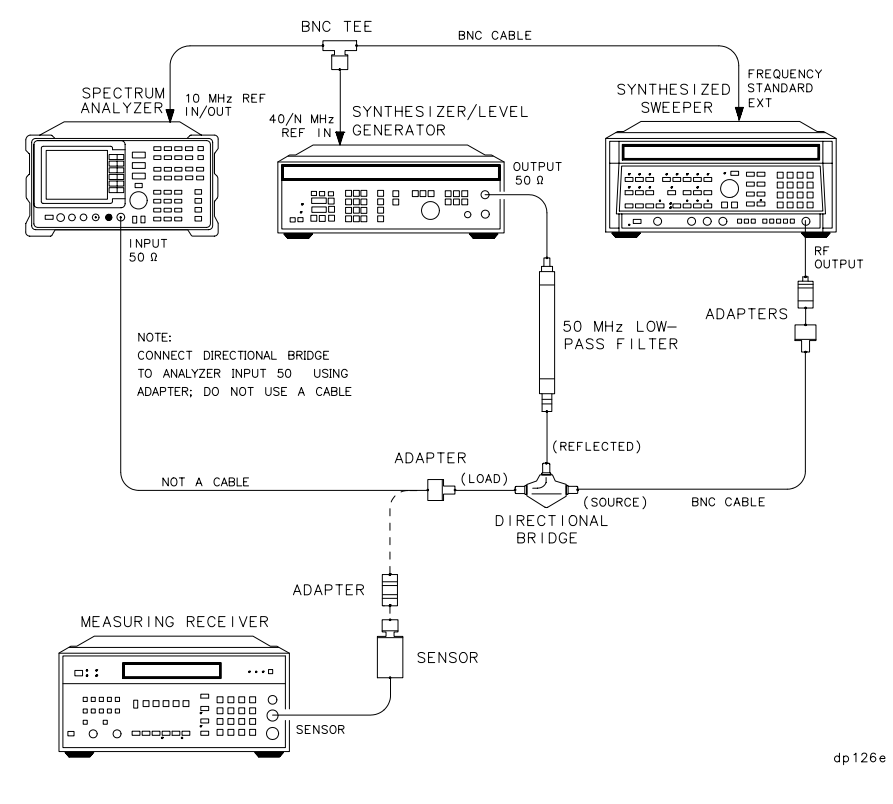

**Chapter 10 813** 

Using Performance Tests – Volume II **43. Third Order Intermodulation Distortion: HP 8560E/EC**

# **Equipment**

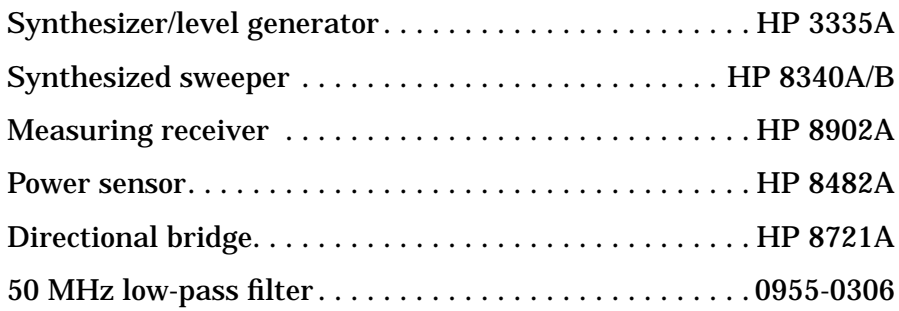

#### **Adapters**

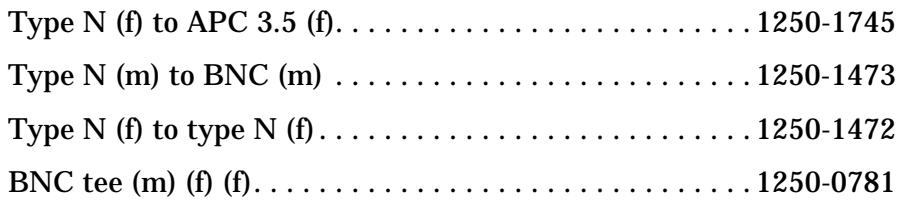

#### **Cable**

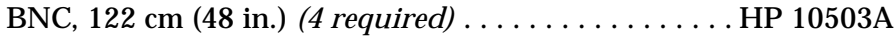

## **Procedure**

- 1. Connect the equipment as shown in [Figure 10-53,](#page-812-0) but do not connect the directional bridge to the spectrum analyzer.
- 2. Set the HP 3335A as follows:

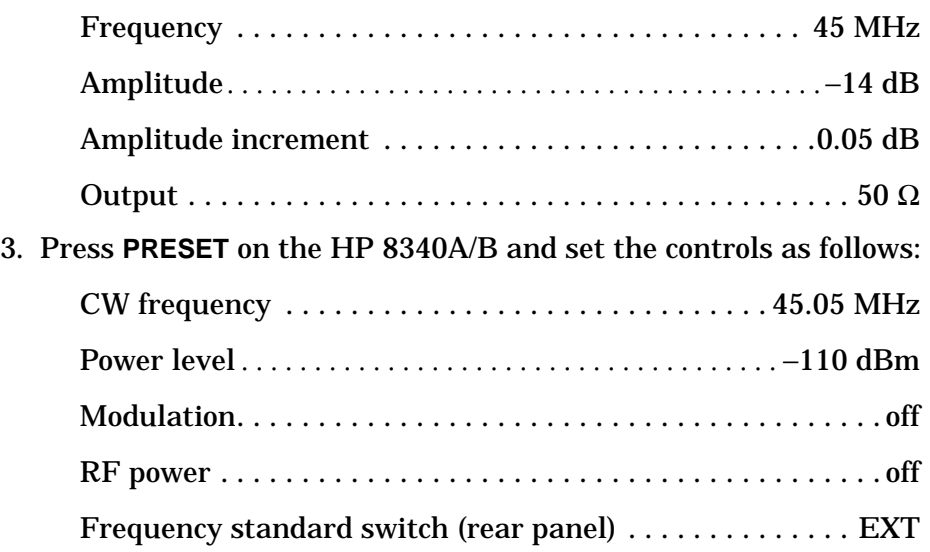

4. On the HP 8902A, set the controls as follows:

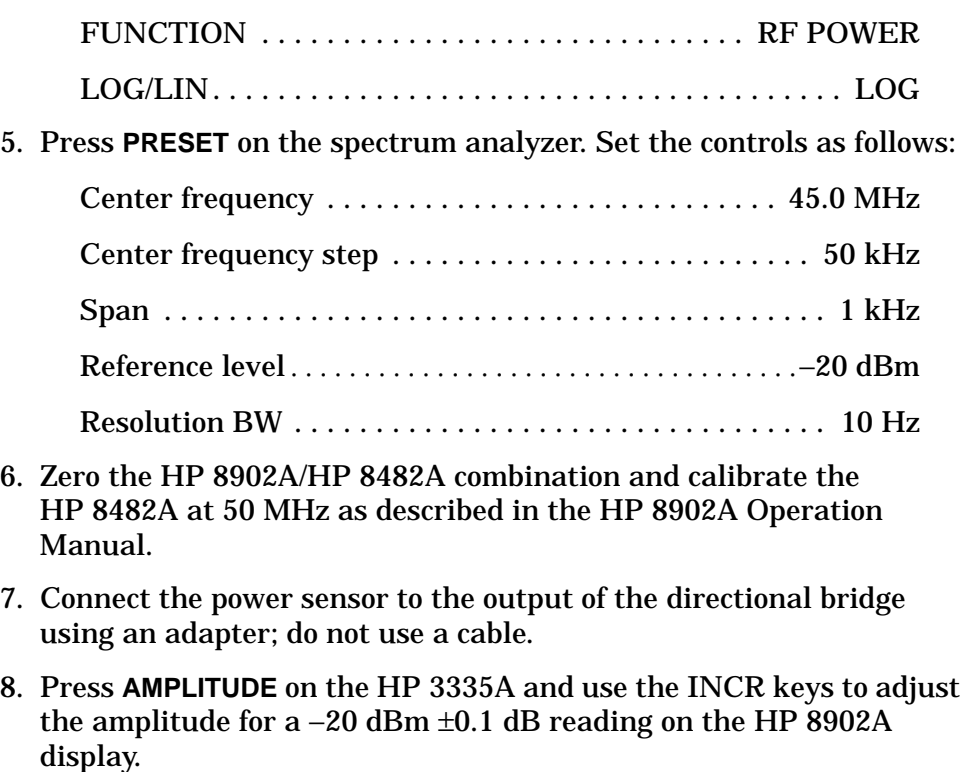

- 9. Disconnect the power sensor from the directional bridge. Connect the directional bridge directly to the spectrum analyzer input using an adapter, not a cable.
- 10.On the spectrum analyzer, press **PEAK SEARCH, MKR** →, **MARKER** → **REF LVL**. Wait for completion of a new sweep. Press **MKR, MARKER DELTA**, **FREQUENCY,** ⇑.
- 11.On the HP 8340A/B, press **RF, ON**, **POWER LEVEL,** −14, **dBm**.
- 12.On the spectrum analyzer, press **PEAK SEARCH**.
- 13.On the HP 8340A/B, adjust the power level for a ∆MKR amplitude reading of 0 dB  $\pm$ 0.17 dB on the spectrum analyzer.
- 14.On the spectrum analyzer, press **MKR, MARKER NORMAL**, **PEAK SEARCH, MARKER DELTA**, **FREQUENCY,** ⇓, ⇓. Wait for completion of a new sweep. Press **PEAK SEARCH**.
- 15.Record the spectrum analyzer ∆MKR amplitude reading below as the lower product suppression.

Lower product suppression dBc

16.On the HP 3335A, press **FREQUENCY**, 45.05, **MHz**.

17.On the HP 8340A/B, press **CW,** 45, **MHz**.

Using Performance Tests – Volume II **43. Third Order Intermodulation Distortion: HP 8560E/EC**

- 18.On the spectrum analyzer, press **FREQUENCY,** ⇓, ⇓, ⇓. Wait for completion of a new sweep. Press **PEAK SEARCH**.
- 19.Record the spectrum analyzer ∆MKR amplitude reading below as the upper product suppression.

Upper product suppression \_\_\_\_\_\_\_\_\_\_\_\_\_\_\_\_\_\_\_\_ dBc

20.Between the upper and lower product suppressions recorded in steps 15 and 19 above, record the more positive suppression as the third order intermodulation distortion.

Third order intermodulation distortion\_\_\_\_\_\_\_\_\_\_ dBc

# <span id="page-816-0"></span>**44. Third Order Intermodulation Distortion: HP 8561E/EC**

#### **Instrument Under Test**

HP 8561E/EC

### **Related Specification**

Third Order Intermodulation Distortion

#### **Related Adjustment**

1st LO Distribution Amplifier Adjustment

### **Description**

Two synthesized sources provide the signals required for measuring third order intermodulation distortion. In the 30 Hz to 2.9 GHz band, a filter is used to attenuate the second harmonic of the signal closest to the distortion product being measured. A filter is not necessary in the preselected band. The spectrum analyzer provides the 10 MHz reference for the synthesized sources.

#### **Figure 10-54 Third Order Intermodulation Test Setup (<2.9 GHz)**

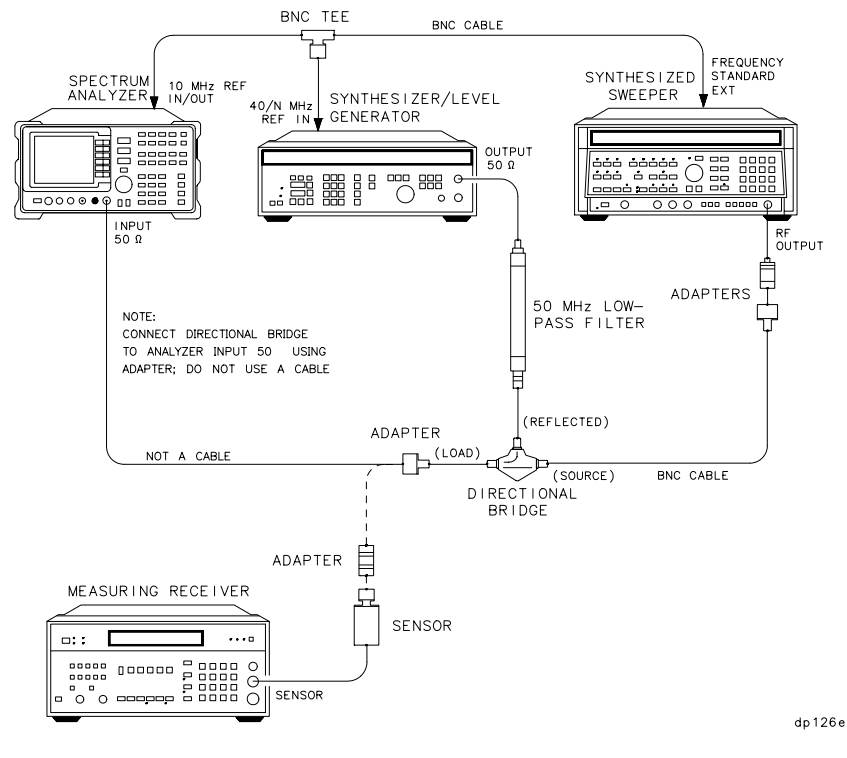

Using Performance Tests – Volume II **44. Third Order Intermodulation Distortion: HP 8561E/EC**

<span id="page-817-0"></span>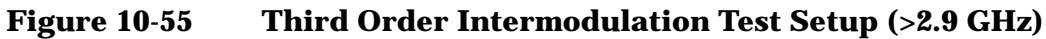

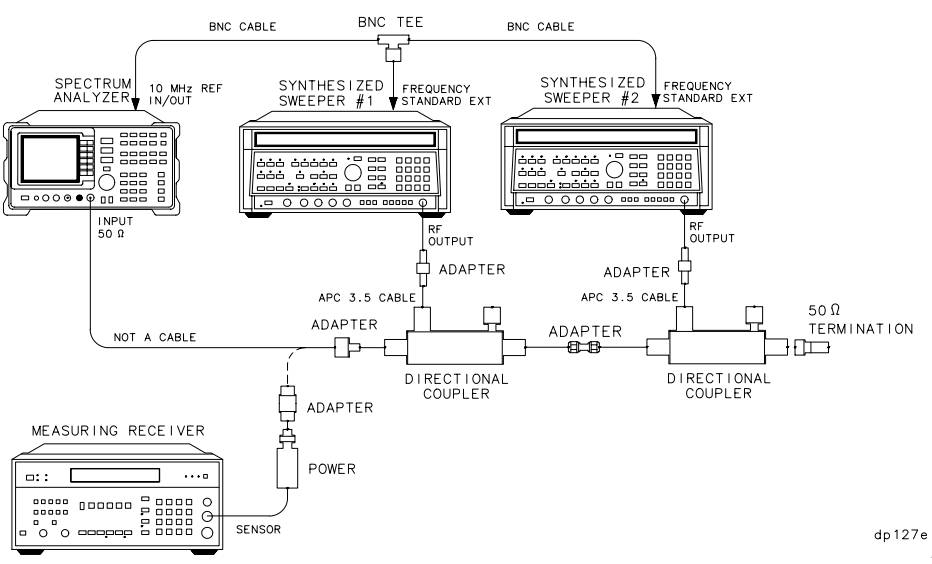

## **Equipment**

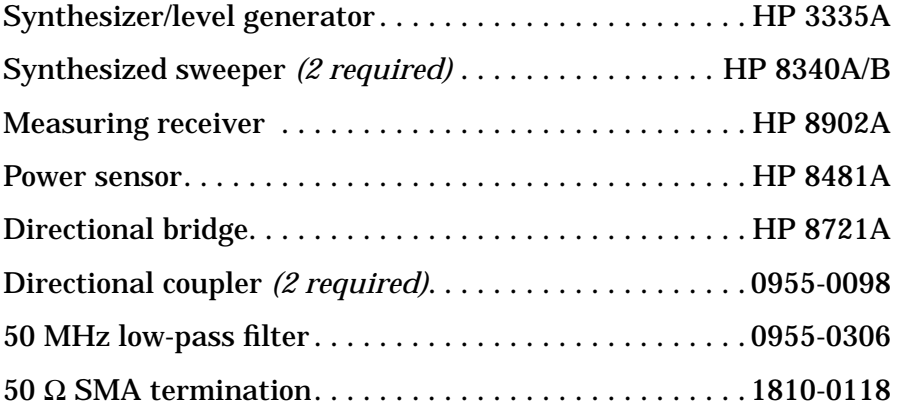

#### **Adapters**

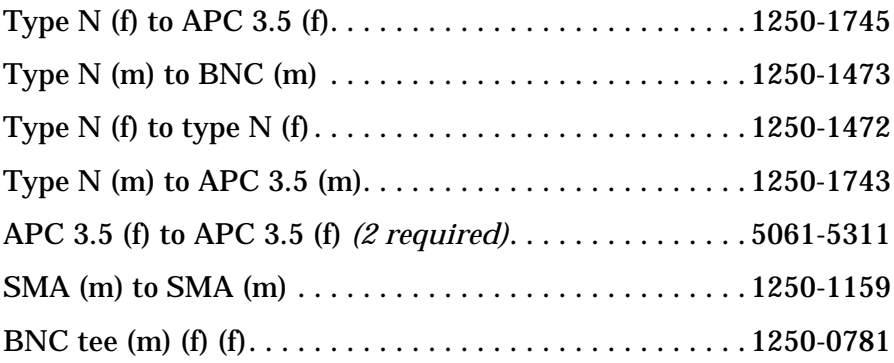

#### **Cables**

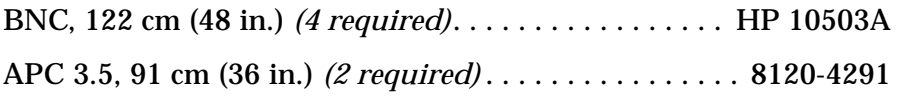

## **Procedure**

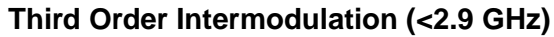

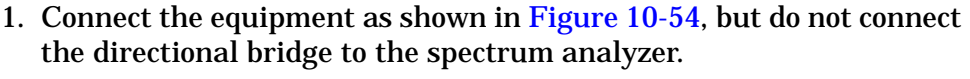

2. Set the HP 3335A controls as follows:

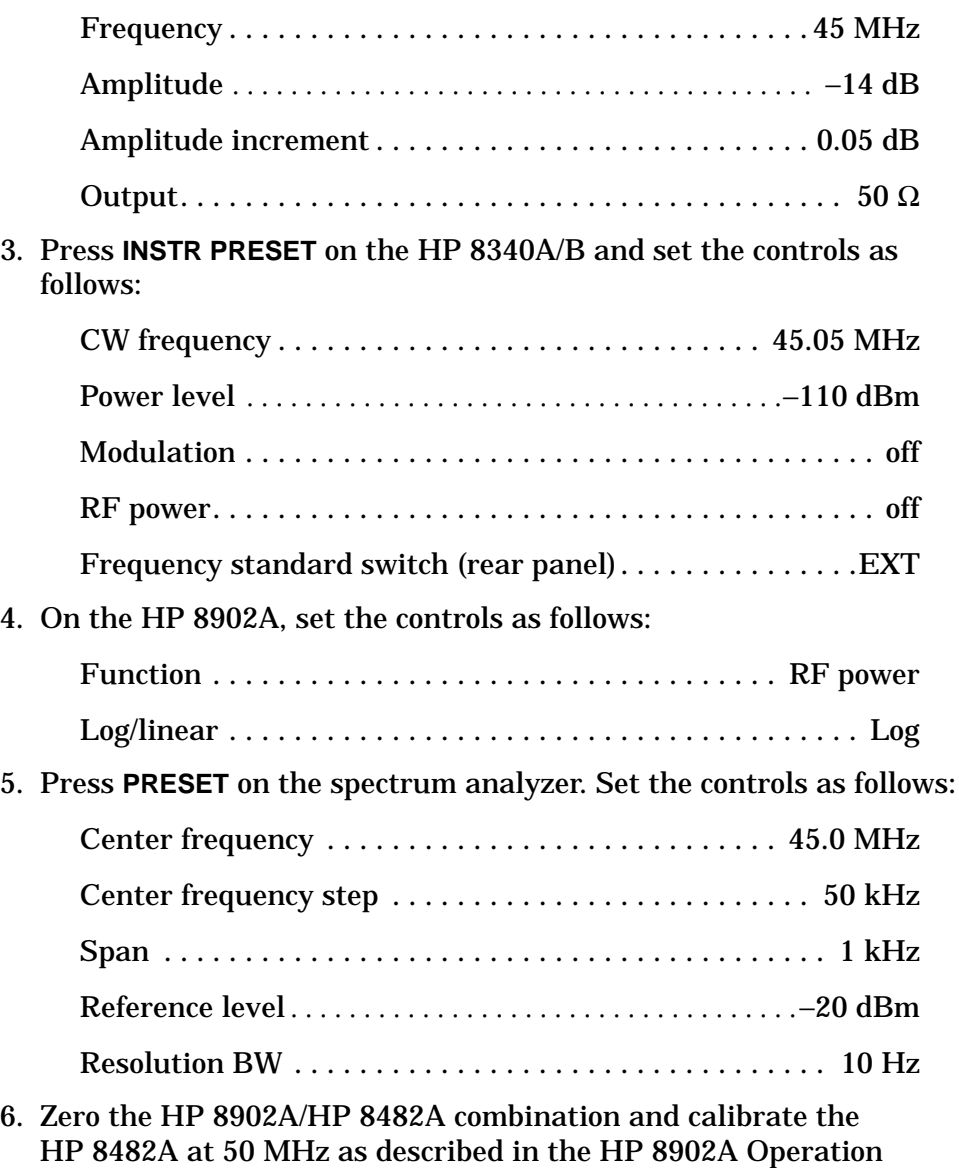

Manual.

- 7. Connect the power sensor to the output of the directional bridge using an adapter; do not use a cable.
- 8. Press **AMPLITUDE** on the HP 3335A and use the INCR keys to adjust the amplitude for a  $-20$  dBm  $\pm 0.1$  dB reading on the HP 8902A display.
- 9. Disconnect the power sensor from the directional bridge. Connect the directional bridge directly to the spectrum analyzer input using an adapter, not a cable.
- 10.On the spectrum analyzer, press **PEAK SEARCH, MKR** →, **MARKER** → **REF LVL**. Wait for completion of a new sweep. Press **MKR, MARKER DELTA**, **FREQUENCY,** ⇑.
- 11.On the HP 8340A/B, press **RF, ON**, **POWER LEVEL,** −14, **dBm**.
- 12.On the spectrum analyzer, press **PEAK SEARCH**.
- 13.On the HP 8340A/B, adjust the power level for a ∆MKR amplitude reading of 0 dB  $\pm$ 0.17 dB on the spectrum analyzer.
- 14.On the spectrum analyzer, press **MKR, MARKER NORMAL**, **PEAK SEARCH, MARKER DELTA, FREQUENCY**, ⇓, ⇓. Wait for completion of a new sweep. Press **PEAK SEARCH**.
- 15.Record the spectrum analyzer ∆MKR amplitude reading below as the lower product suppression.

Lower product suppression\_\_\_\_\_\_\_\_\_\_\_\_\_\_\_\_\_\_\_\_\_ dBc

- 16.On the HP 3335A, press **FREQUENCY,** 45.05, **MHz**.
- 17.On the HP 8340A/B, press **CW,** 45, **MHz**.
- 18.On the spectrum analyzer, press **FREQUENCY**, ⇑, ⇑, ⇑. Wait for completion of a new sweep. Press **PEAK SEARCH**.
- 19.Record the spectrum analyzer ∆MKR amplitude reading below as the upper product suppression.

Upper product suppression \_\_\_\_\_\_\_\_\_\_\_\_\_\_\_\_\_\_\_\_ dBc

20.Between the upper and lower product suppressions recorded in steps 15 and 19 above, record the more positive suppression as the third order intermodulation distortion.

> Third order intermodulation distortion \_\_\_\_\_\_\_\_\_\_\_\_\_\_\_\_\_\_\_\_\_ dBc

#### **Third Order Intermodulation (>2.9 GHz)**

- 21.Connect the equipment as shown in [Figure 10-55](#page-817-0), but do not connect the directional coupler to the spectrum analyzer. The spectrum analyzer provides the 10 MHz reference to the synthesized sweepers.
- 22.On each HP 8340A/B, press **INSTR PRESET**. Set the controls as follows:

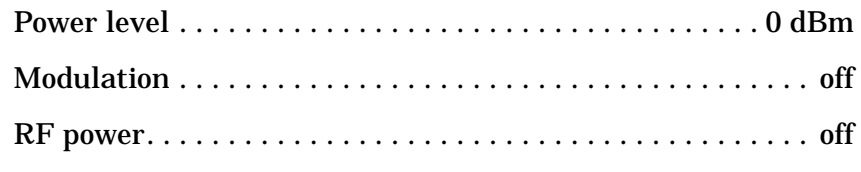

Frequency standard switch (Rear Panel) . . . . . . . . . . . . . .EXT

- 23.On HP 8340A/B #1, press **CW,** 5, **GHz**.
- 24.On HP 8340A/B #2, press, **CW,** 5.00005, **GHz**.
- 25.Enter the power sensor 5 GHz calibration factor into the HP 8902A.
- 26.On the spectrum analyzer, press **PRESET, RECALL, MORE 1 OF 2**, **FACTORY PRSEL PK**. Set the controls as follows:

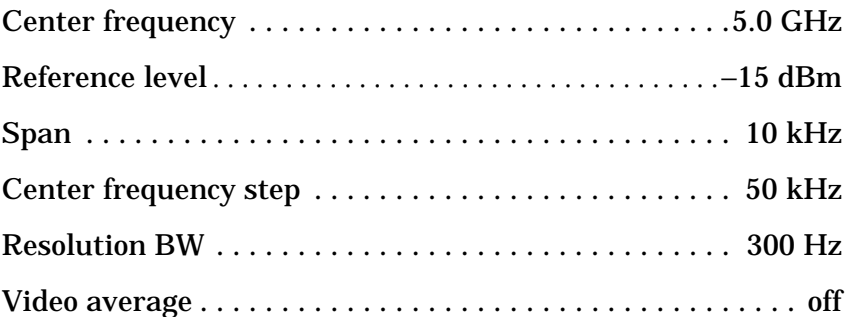

- 27.Connect the power sensor to the directional coupler using an adapter; do not use a cable.
- 28.On HP 8340A/B #1, press **RF** ON **POWER LEVEL**. Adjust the power level for a −15 dBm ±0.1 dB reading on the HP 8902A display.
- 29.Disconnect the power sensor from the directional coupler. Connect the directional coupler to the spectrum analyzer INPUT 50  $\Omega$  using an adapter. Do not use a cable.
- 30.On the spectrum analyzer, press **PEAK SEARCH**, **AMPLITUDE**, **MORE 1 OF 3, MORE 2 OF 3, PRESEL AUTO PK**. Wait for the PEAKING message to disappear. Press **SPAN,** 1, **kHz**, **BW**, 10, **Hz**.
- 31.On the spectrum analyzer, press **PEAK SEARCH**, **MKR** →, **MARKER** → **REF LVL**. Wait for completion of a new sweep. Press **MKR, MARKER DELTA**, **FREQUENCY,** ⇑.

Using Performance Tests – Volume II **44. Third Order Intermodulation Distortion: HP 8561E/EC**

32.On HP 8340A/B #2, press **RF, ON**, **POWER LEVEL**.

33.On the spectrum analyzer, press **PEAK SEARCH**.

- 34.On HP 8340A/B #2, adjust the power level for a ∆MKR amplitude reading of 0.0 dB  $\pm$ 0.17 dB on the spectrum analyzer.
- 35.On the spectrum analyzer, press **MKR, MARKER NORMAL**, **PEAK SEARCH**, **MARKER DELTA, FREQUENCY,** ⇑. Press **BW, VID AVG ON,** 5, **Hz**, **TRACE, CLEAR WRITE A**. Wait until VAVG 5 is displayed above the graticule.
- 36.Press **SGL SWP** and wait for completion of a new sweep. Press **PEAK SEARCH**. Record the spectrum analyzer ∆MKR amplitude reading below as the upper product suppression.

Upper product suppression \_\_\_\_\_\_\_\_\_\_\_\_\_\_\_\_\_\_\_\_ dBc

- 37.On the spectrum analyzer, press **FREQUENCY,** ⇓, ⇓, ⇓. Press **TRIG, SWEEP CONT, TRACE, CLEAR WRITE A**. Wait until VAVG 5 is displayed above the graticule.
- 38.Press **SGL SWP** and wait for completion of a new sweep. Press **PEAK SEARCH**. Record the spectrum analyzer ∆MKR amplitude reading below as the lower product suppression.

Lower product suppression\_\_\_\_\_\_\_\_\_\_\_\_\_\_\_\_\_\_\_\_\_ dBc

39.Between the upper and lower product suppressions recorded in steps 36 and 38 above, record the more positive suppression as the uncorrected third order intermodulation distortion.

> Uncorrected third order intermodulation distortion \_\_\_\_\_\_\_\_\_\_\_\_\_\_\_\_\_\_\_\_\_ dBc

40.The uncorrected third order intermodulation distortion represents the distortion with −25 dBm at the input mixer. The distortion products with −30 dBm at the input mixer will be 10 dB lower than the distortion products measured. Subtract 10 dB from the uncorrected third order intermodulation distortion and record the result as the corrected third order intermodulation distortion.

> Corrected third order intermodulation distortion  $\qquad \qquad$  dBc

# **45. Third Order Intermodulation Distortion: HP 8562E/EC, 8563E/EC**

### **Instrument Under Test**

HP 8562E/EC HP 8563E/EC

## **Related Specification**

Third Order Intermodulation Distortion

## **Related Adjustment**

1st LO Distribution Amplifier Adjustment

## **Description**

Two synthesized sources provide the signals required for measuring third order intermodulation distortion. In the 30 Hz to 2.9 GHz band, a filter is used to attenuate the second harmonic of the signal closest to the distortion product being measured. A filter is not necessary in the preselected bands. The spectrum analyzer provides the 10 MHz reference for the synthesized sources.

Using Performance Tests – Volume II **45. Third Order Intermodulation Distortion: HP 8562E/EC, 8563E/EC**

<span id="page-823-0"></span>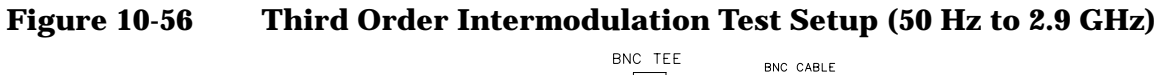

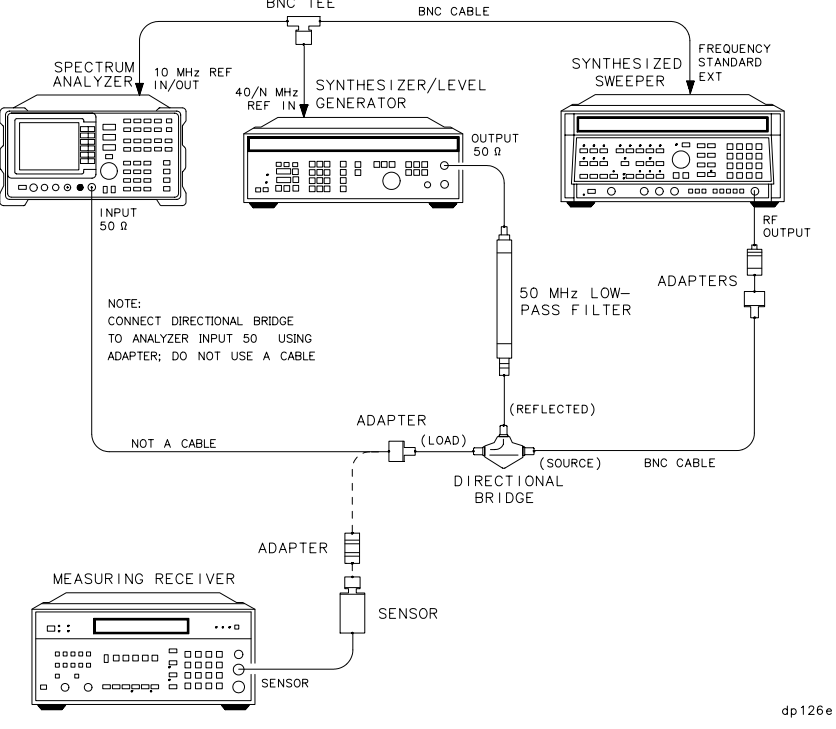

**Figure 10-57 Third Order Intermodulation Test Setup (2.75 GHz to 6.5 GHz)**

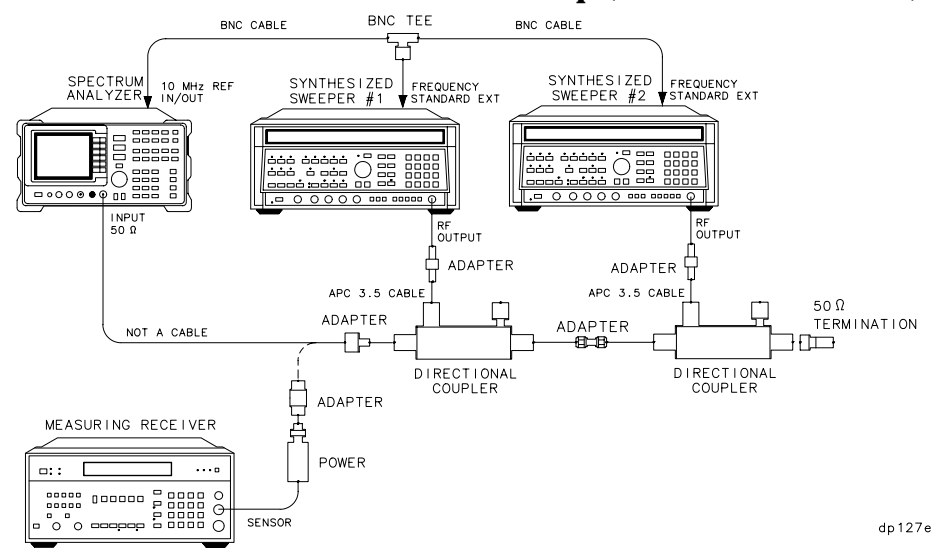

### **Equipment**

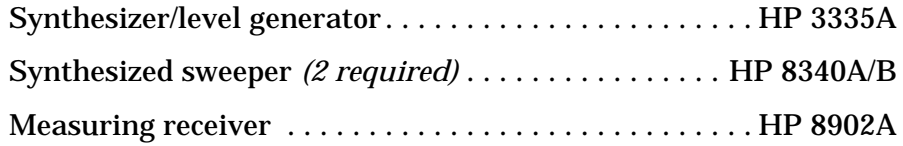

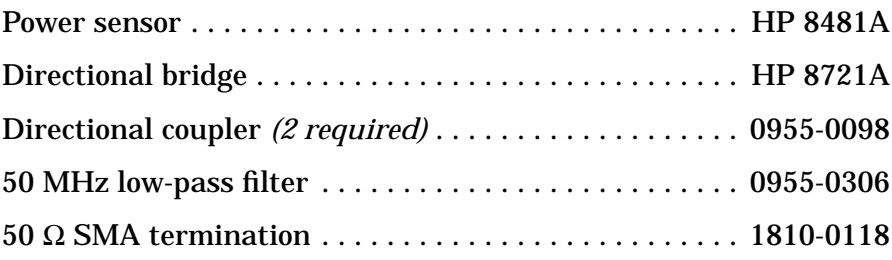

#### **Adapters**

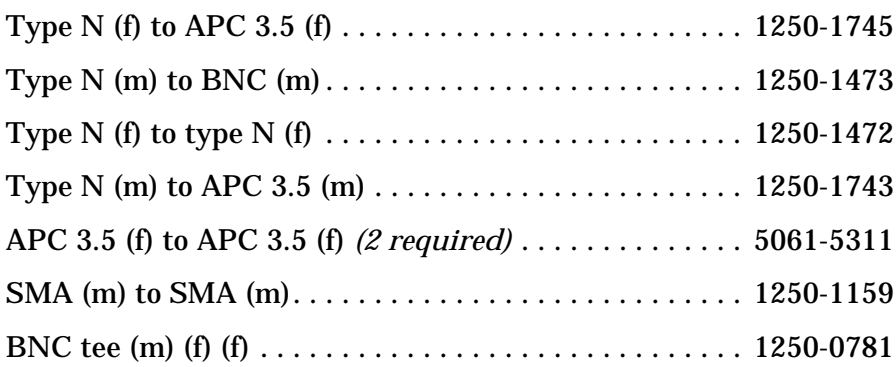

#### **Cables**

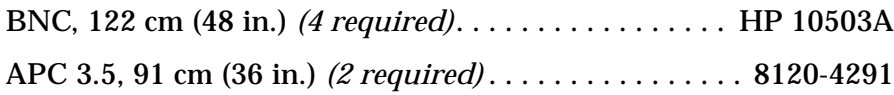

## **Procedure**

**Third Order Intermodulation (< 2.9 GHz)**

- 1. Connect the equipment as shown in [Figure 10-56,](#page-823-0) but do not connect the directional bridge to the spectrum analyzer.
- 2. Set the HP 3335A controls as follows:

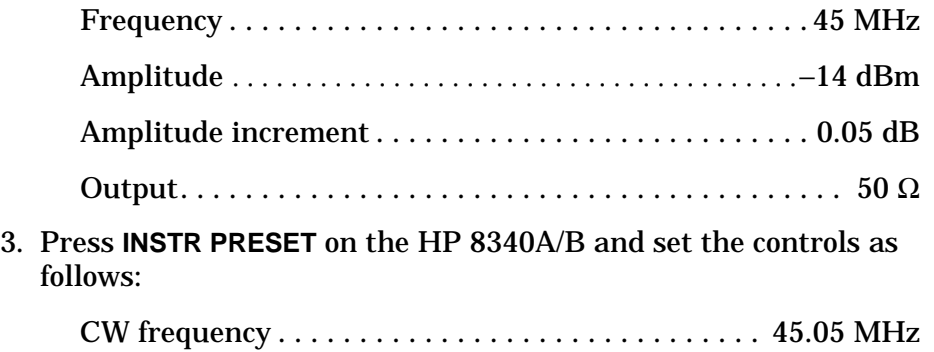

Using Performance Tests - Volume II **45. Third Order Intermodulation Distortion: HP 8562E/EC, 8563E/EC**

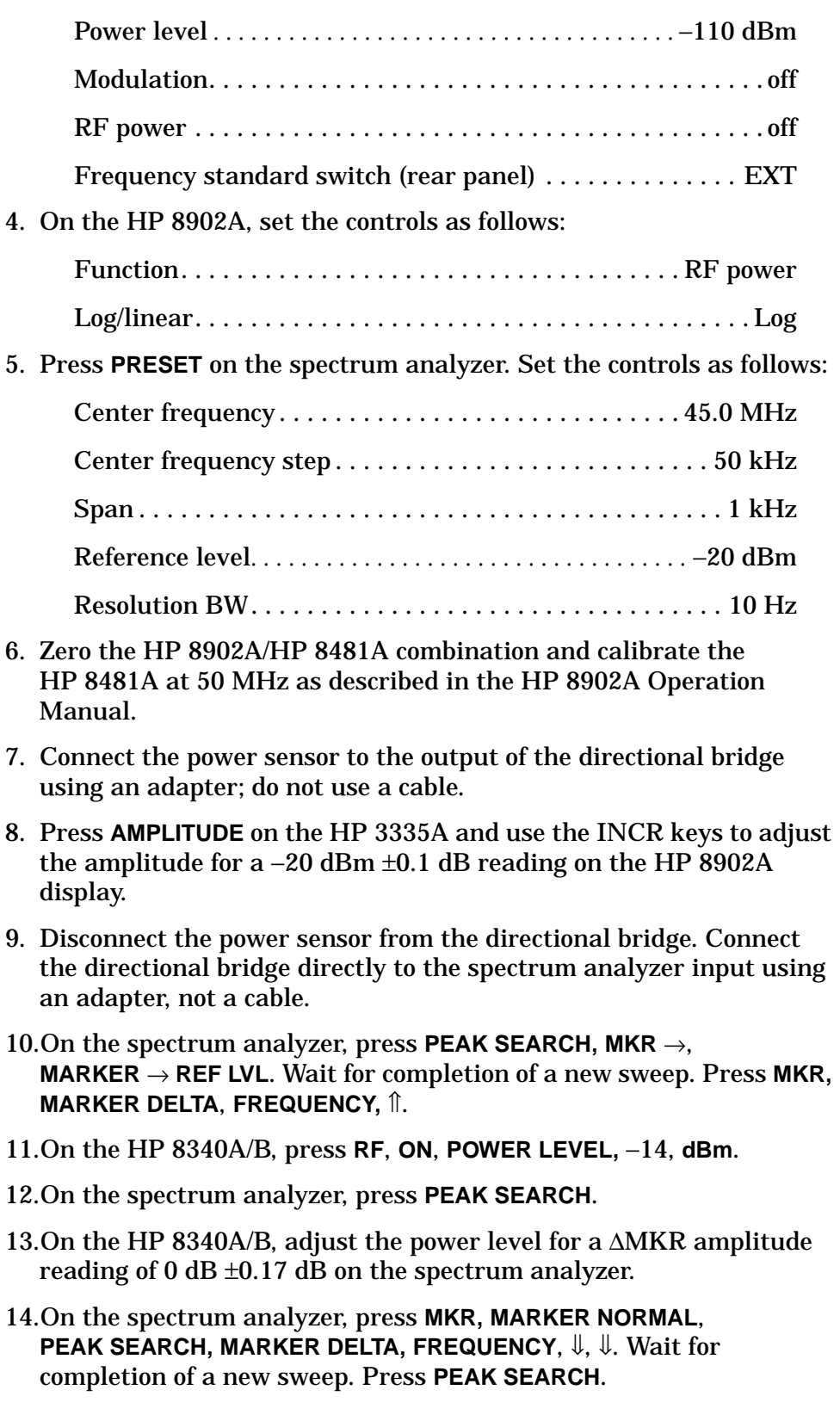

15.Record the spectrum analyzer ∆MKR amplitude reading below as the lower product suppression.

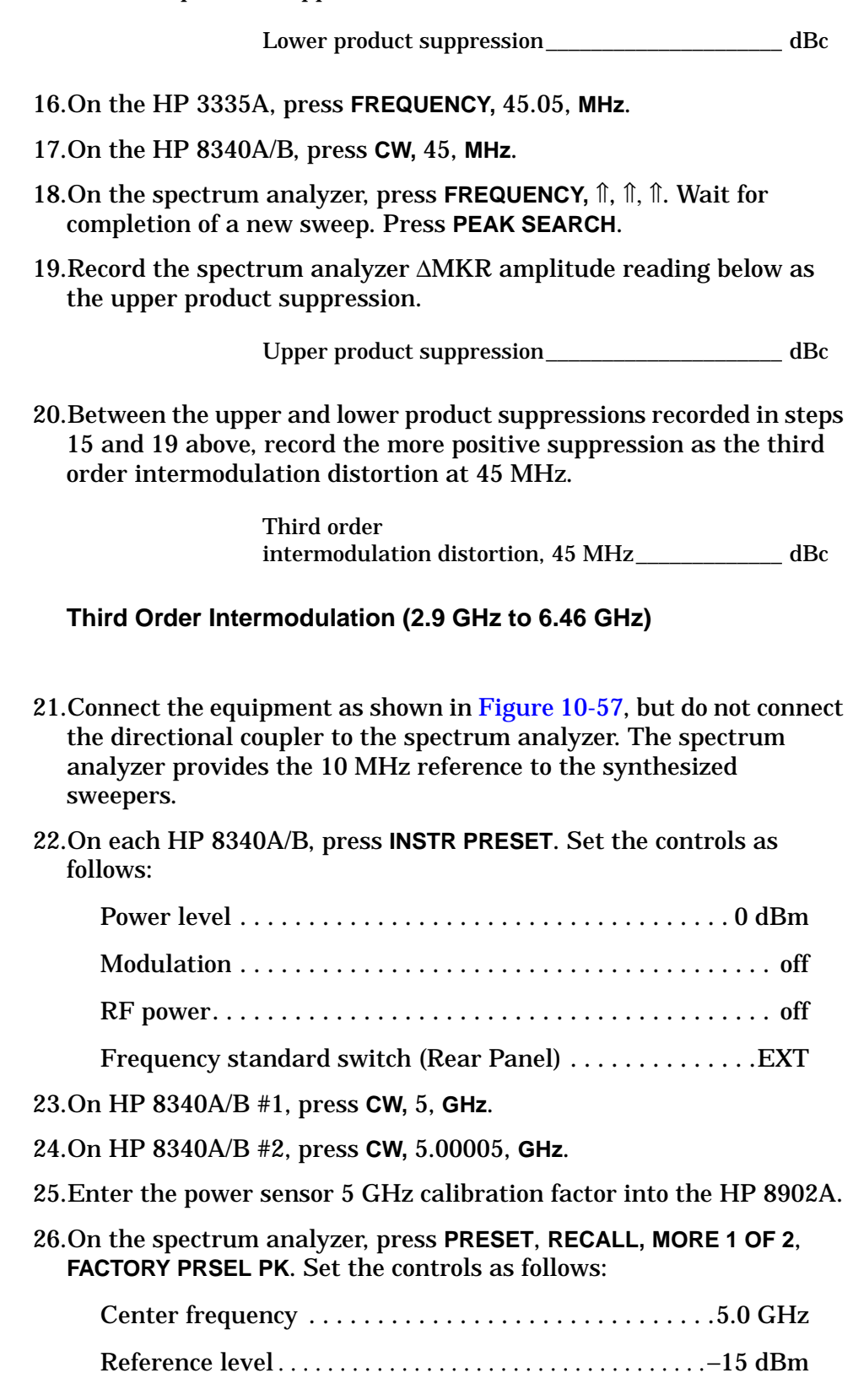

Using Performance Tests – Volume II **45. Third Order Intermodulation Distortion: HP 8562E/EC, 8563E/EC**

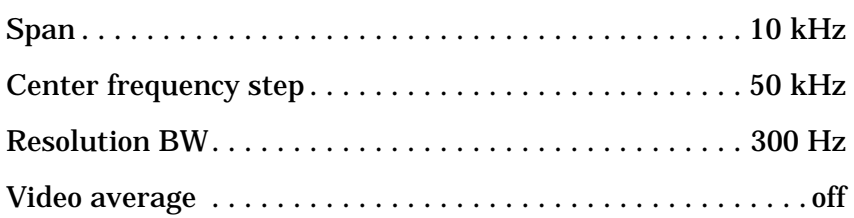

- 27.Connect the power sensor to the directional coupler using an adapter; do not use a cable.
- 28.On HP 8340A/B #1, press **RF**, **ON**, **POWER LEVEL**. Adjust the power level for a −15 dBm ±0.1 dB reading on the HP 8902A display.
- 29.Disconnect the power sensor from the directional coupler. Connect the directional coupler to the spectrum analyzer INPUT 50 Ω using an adapter. Do not use a cable.
- 30.On the spectrum analyzer, press **PEAK SEARCH, AMPLITUDE**, **MORE 1 OF 3**, **MORE 2 OF 3, PRESEL AUTO PK**. Wait for the PEAKING message to disappear. Press **SPAN**, 1, **kHz**, **BW**, 10, **Hz**.
- 31.On the spectrum analyzer, press **PEAK SEARCH, MKR** →, **MARKER** → **REF LVL**. Wait for completion of a new sweep. Press **MKR, MARKER DELTA, FREQUENCY,** ⇑.
- 32.On HP 8340A/B #2, press **RF, ON**, **POWER LEVEL**.
- 33.On the spectrum analyzer, press **PEAK SEARCH**.
- 34.On HP 8340A/B #2, adjust the power level for a ∆MKR amplitude reading of 0.0 dB  $\pm$ 0.17 dB on the spectrum analyzer.
- 35.On the spectrum analyzer, press **MKR**, **MARKER NORMAL**, **PEAK SEARCH**, **MARKER DELTA, FREQUENCY,** ⇑. Press **BW**, **VID AVG ON**, 5, **Hz**, **TRACE**, **CLEAR WRITE A**. Wait until VAVG 5 is displayed above the graticule.
- 36.Press **SGL SWP** and wait for completion of a new sweep. Press **PEAK SEARCH**. Record the spectrum analyzer ∆MKR amplitude reading below as the upper product suppression.

Upper product suppression \_\_\_\_\_\_\_\_\_\_\_\_\_\_\_\_\_\_\_\_ dBc

- 37.On the spectrum analyzer, press **FREQUENCY,** ⇓, ⇓, ⇓. Press **TRIG, SWEEP CONT**, **TRACE, CLEAR WRITE A**. Wait until VAVG 5 is displayed above the graticule.
- 38.Press **SGL SWP** and wait for completion of a new sweep. Press **PEAK SEARCH**. Record the spectrum analyzer ∆MKR amplitude reading below as the lower product suppression.

Lower product suppression\_\_\_\_\_\_\_\_\_\_\_\_\_\_\_\_\_\_\_\_\_ dBc
39.Between the upper and lower product suppressions recorded in steps 36 and 38 above, record the more positive suppression as the uncorrected third order intermodulation distortion.

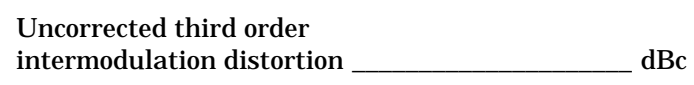

40.The uncorrected third order intermodulation distortion represents the distortion with −25 dBm at the input mixer. The distortion products with −30 dBm at the input mixer will be 10 dB lower than the distortion products measured. Subtract 10 dB from the uncorrected third order intermodulation distortion and record the result as the third order intermodulation distortion at 5 GHz.

> Third order intermodulation distortion, 5 GHz dBc

#### **Third Order Intermodulation (>6.46 GHz)**

- 41.On HP 8340A/B #1, press **CW,** 8, **GHz**, **POWER LEVEL,** 0, **dBm, RF, OFF**.
- 42.On HP 8340A/B #2, press **CW,** 8.00005, **GHz**, **POWER LEVEL,** 0, **dBm**, **RF, OFF**.
- 43.Enter the power sensor 8 GHz calibration factor into the HP 8902A.
- 44.On the spectrum analyzer, press **PRESET, RECALL, MORE 1 OF 2**, **FACTORY PRSEL PK**. Set the controls as follows:

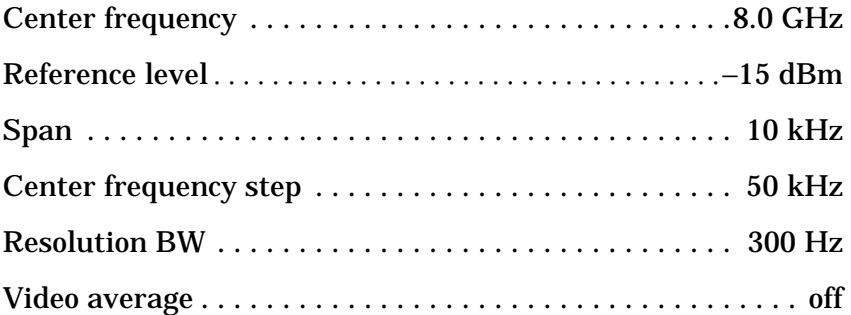

- 45.Disconnect the directional coupler from the spectrum analyzer. Connect the power sensor to the directional coupler using an adapter; do not use a cable.
- 46.On HP 8340A/B #1, press **RF, ON**, **POWER LEVEL**. Adjust the power level for a −15 dBm ±0.1 dB reading on the HP 8902A display.
- 47.Disconnect the power sensor from the directional coupler. Connect the directional coupler to the spectrum analyzer INPUT 50  $\Omega$  using an adapter. Do not use a cable.

Using Performance Tests – Volume II **45. Third Order Intermodulation Distortion: HP 8562E/EC, 8563E/EC**

- 48.On the spectrum analyzer, press **PEAK SEARCH**, **AMPLITUDE**, **MORE 1 OF 3, MORE 2 OF 3, PRESEL AUTO PK**. Wait for the PEAKING message to disappear. Press **SPAN,** 1, **kHz BW,** 10, **Hz**.
- 49.On the spectrum analyzer, press **PEAK SEARCH, MKR** →, **MARKER** → **REF LVL**. Wait for completion of a new sweep. Press **MKR, MARKER DELTA, FREQUENCY,** ⇑.
- 50.On HP 8340A/B #2, press **RF, ON**, **POWER LEVEL**.
- 51.On the spectrum analyzer, press **PEAK SEARCH**.
- 52.On HP 8340A/B #2, adjust the power level for a ∆MKR amplitude reading of 0.0  $dB \pm 0.17$  dB on the spectrum analyzer.
- 53.On the spectrum analyzer, press **MKR**, **MARKER NORMAL**, **PEAK SEARCH, MARKER DELTA**, **FREQUENCY,** ⇑. Press **BW**, **VID AVG ON,** 5, **Hz**, **TRACE, CLEAR WRITE A**. Wait until VAVG 5 is displayed above the graticule.
- 54.Press **SGL SWP** and wait for completion of a new sweep. Press **PEAK SEARCH**. Record the spectrum analyzer ∆MKR amplitude reading below as the upper product suppression.

Upper product suppression \_\_\_\_\_\_\_\_\_\_\_\_\_\_\_\_\_\_\_\_ dBc

- 55.On the spectrum analyzer, press **FREQUENCY,** ⇓, ⇓, ⇓. Press **TRIG**, **SWEEP CONT, TRACE**, **CLEAR WRITE A**. Wait until VAVG 5 is displayed above the graticule.
- 56.Press **SGL SWP** and wait for completion of a new sweep. Press **PEAK SEARCH**. Record the spectrum analyzer ∆MKR amplitude reading below as the lower product suppression.

Lower product suppression dBc

57.Between the upper and lower product suppressions recorded in steps 53 and 56 above, record the more positive suppression as the uncorrected third order intermodulation distortion.

> Uncorrected third order intermodulation distortion \_\_\_\_\_\_\_\_\_\_\_\_\_\_\_\_\_\_\_\_\_ dBc

58.Subtract 10 dB from the uncorrected third order intermodulation distortion and record the result as the third order intermodulation distortion at 8 GHz.

> Third order intermodulation distortion, 8 GHz \_\_\_\_\_\_\_\_\_\_\_\_\_\_ dBc

# <span id="page-830-0"></span>**46. Third Order Intermodulation Distortion: HP 8564E/EC, 8565E/EC**

## **Instrument Under Test**

HP 8564E/EC HP 8565E/EC

# **Related Specification**

Third Order Intermodulation Distortion

# **Related Adjustment**

1st LO Distribution Amplifier Adjustment

## **Description**

Two synthesized sources provide the signals required for measuring third order intermodulation distortion. In the 30 Hz to 2.9 GHz band, a filter is used to attenuate the second harmonic of the signal closest to the distortion product being measured. A filter is not necessary in the preselected bands. The spectrum analyzer provides the 10 MHz reference for the synthesized sources.

#### **Figure 10-58 Third Order Intermodulation Test Setup (50 Hz to 2.9 GHz)**

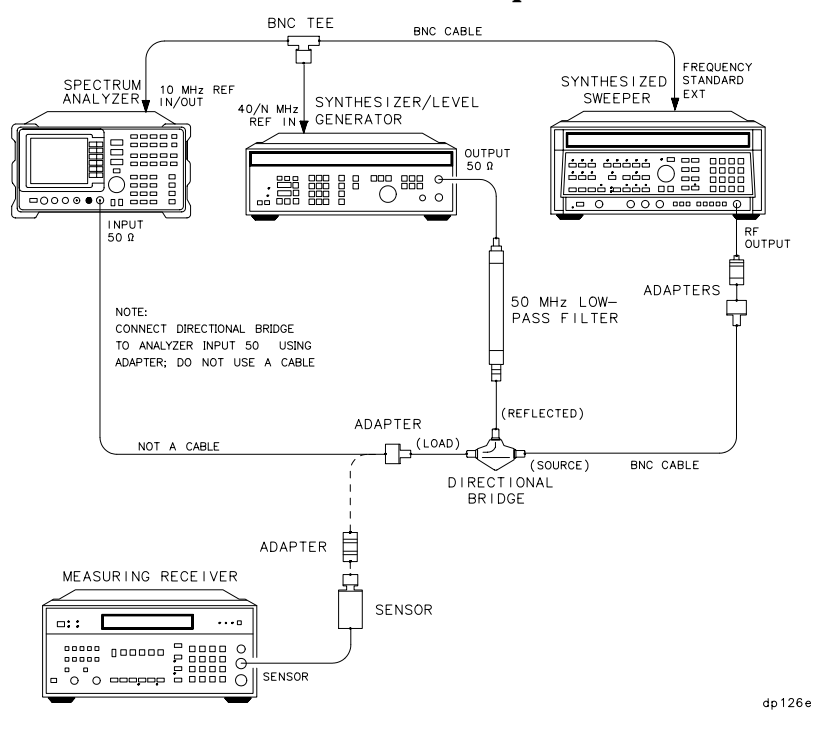

Using Performance Tests – Volume II **46. Third Order Intermodulation Distortion: HP 8564E/EC, 8565E/EC**

<span id="page-831-0"></span>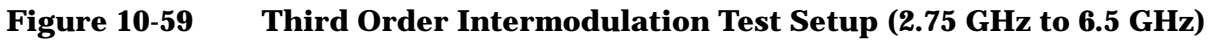

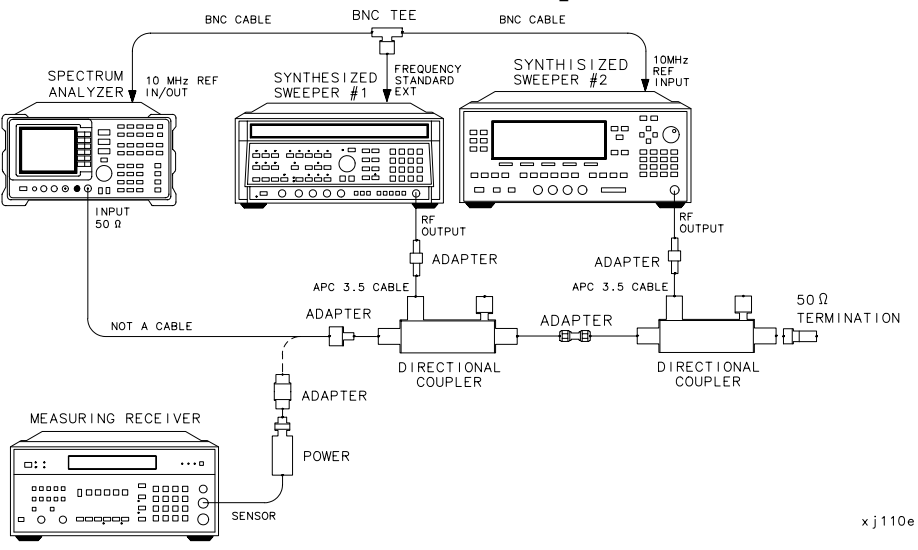

# **Equipment**

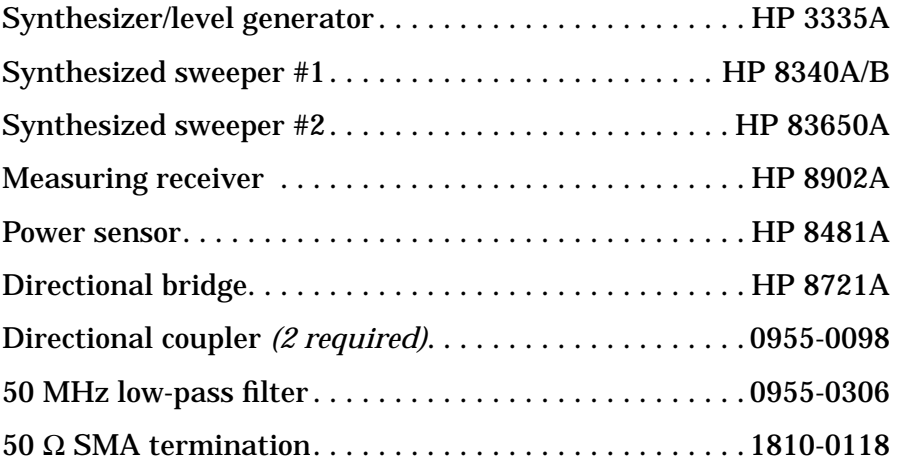

#### **Adapters**

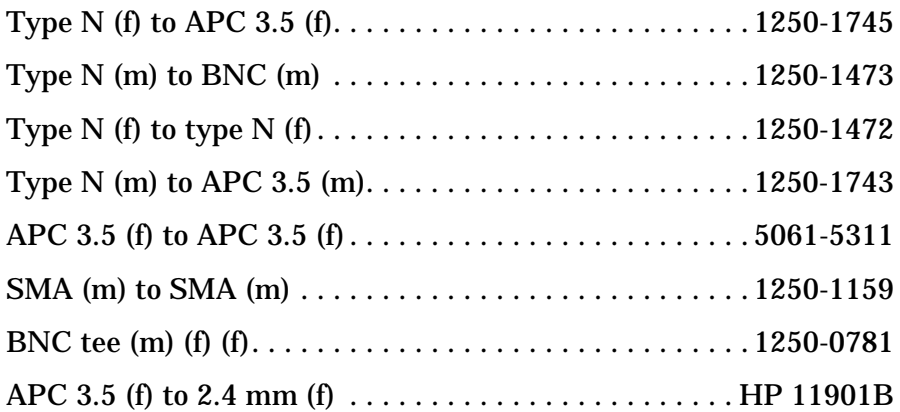

#### **Cables**

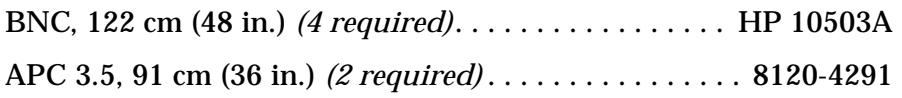

# **Procedure**

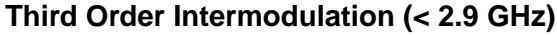

- 1. Connect the equipment as shown in [Figure 10-58,](#page-830-0) but do not connect the directional bridge to the spectrum analyzer.
- 2. Set the HP 3335A controls as follows:

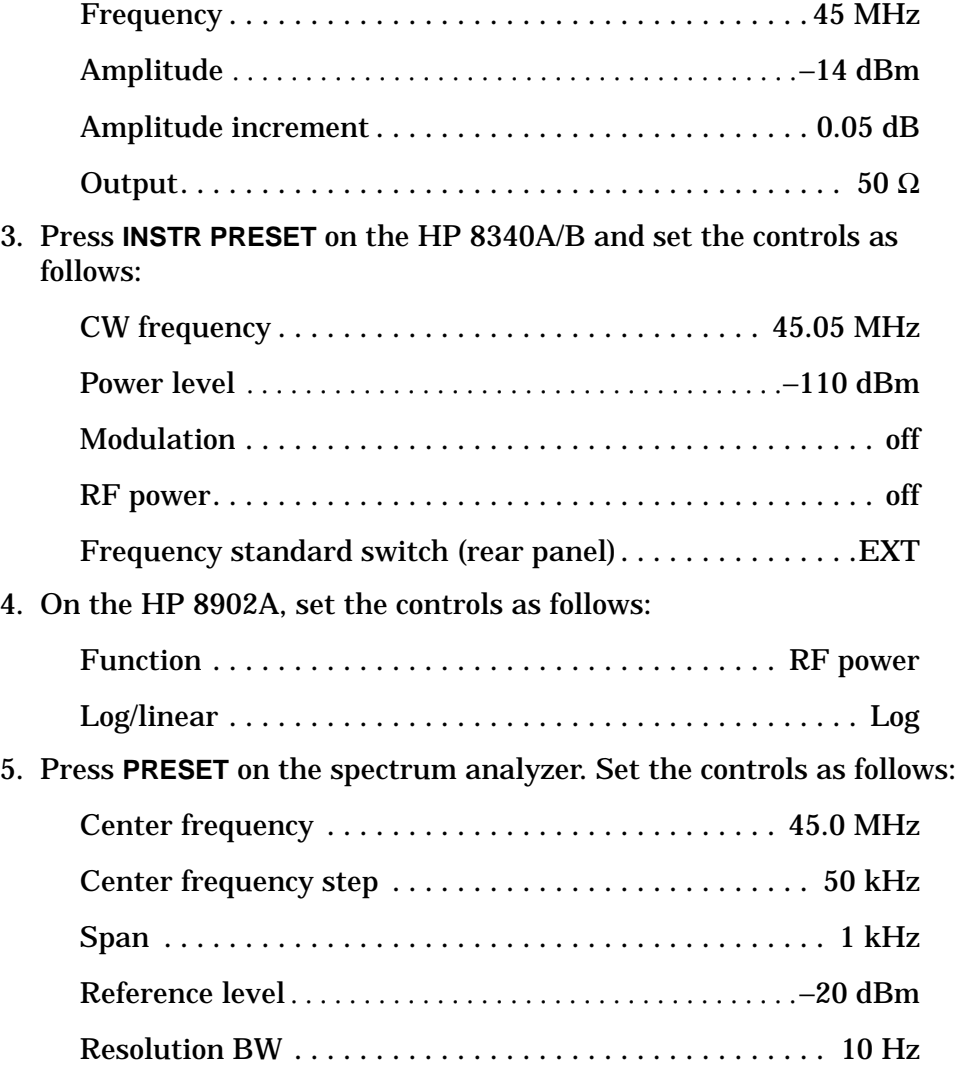

- 6. Zero the HP 8902A/HP 8485A combination and calibrate the HP 8481A at 50 MHz as described in the HP 8902A Operation Manual.
- 7. Connect the power sensor to the output of the directional bridge using an adapter; do not use a cable.
- 8. Press **AMPLITUDE** on the HP 3335A and use the INCR keys to adjust the amplitude for a  $-20$  dBm  $\pm 0.1$  dB reading on the HP 8902A display.
- 9. Disconnect the power sensor from the directional bridge. Connect the directional bridge directly to the spectrum analyzer input using an adapter, not a cable.
- 10.On the spectrum analyzer, press **PEAK SEARCH**, **MKR** →, **MARKER** → **REF LVL**. Wait for completion of a new sweep. Press **MKR, MARKER DELTA**, **FREQUENCY**, ⇑.
- 11.On the HP 8340A/B, press **RF**, **ON**, **POWER LEVEL**, −14, **dBm**.
- 12.On the spectrum analyzer, press **PEAK SEARCH**.
- 13.On the HP 8340A/B, adjust the power level for a ∆MKR amplitude reading of 0 dB ±0.17 dB on the spectrum analyzer.
- 14.On the spectrum analyzer, press **MKR**, **MARKER NORMAL**, **PEAK SEARCH, MARKER DELTA**, **FREQUENCY**, ⇓, ⇓. Wait for completion of a new sweep. Press **PEAK SEARCH**.
- 15.Record the spectrum analyzer ∆MKR amplitude reading below as the lower product suppression.

Lower product suppression \_\_\_\_\_\_\_\_\_\_\_\_\_\_\_\_ dBc

- 16.On the HP 3335A, press **FREQUENCY,** 45.05, **MHz**.
- 17.On the HP 8340A/B, press **CW,** 45, **MHz**.
- 18.On the spectrum analyzer, press **FREQUENCY**, ⇑, ⇑, ⇑. Wait for completion of a new sweep. Press **PEAK SEARCH**.
- 19.Record the spectrum analyzer ∆MKR amplitude reading below as the upper product suppression.

Upper product suppression \_\_\_\_\_\_\_\_\_\_\_\_\_\_\_\_\_\_\_\_ dBc

20.Between the upper and lower product suppressions recorded in steps 15 and 19 above, record the more positive suppression as the third order intermodulation distortion at 45 MHz.

> Third order intermodulation distortion, 45 MHz \_\_\_\_\_\_\_\_\_\_\_\_ dBc

## **Third Order Intermodulation (2.9 GHz to 6.46 GHz)**

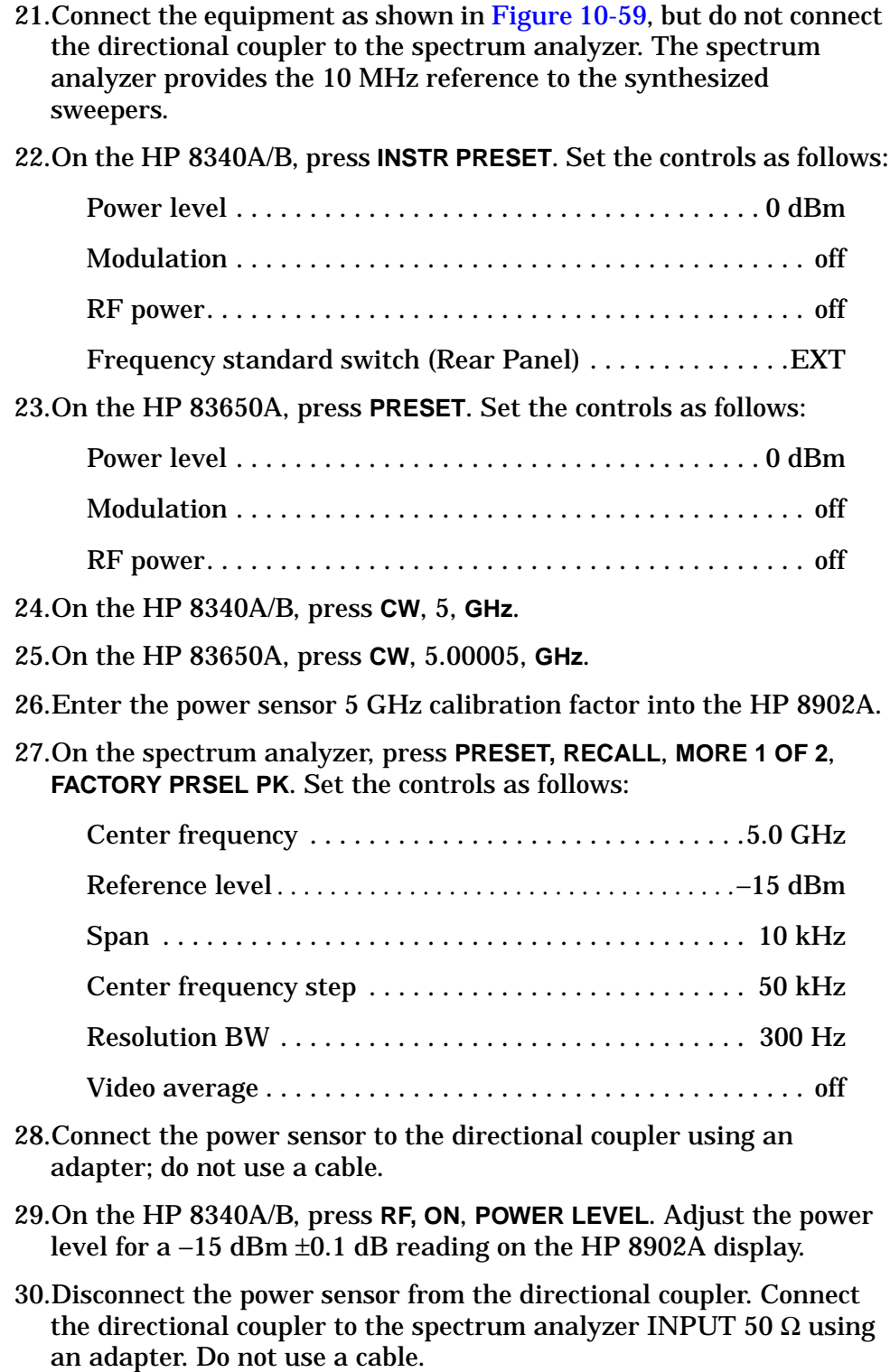

- 31.On the spectrum analyzer, press **PEAK SEARCH**, **AMPLITUDE**, **MORE 1 OF 3**, **MORE 2 OF 3**, **PRESEL AUTO PK**. Wait for the PEAKING message to disappear. Press **SPAN**, 1, **kHz**, **BW**, 10, **Hz**.
- 32.On the spectrum analyzer, press **PEAK SEARCH**, **MKR** →, **MARKER** → **REF LVL**. Wait for completion of a new sweep. Press **MKR, MARKER DELTA**, **FREQUENCY,** ⇑.
- 33.On the HP 83650A, press **RF, ON**, **POWER LEVEL**.
- 34.On the spectrum analyzer, press **PEAK SEARCH**.
- 35.On the HP 83650A, adjust the power level for a ∆MKR amplitude reading of 0.0  $dB \pm 0.17$  dB on the spectrum analyzer.
- 36.On the spectrum analyzer, press **MKR, MARKER NORMAL**, **PEAK SEARCH, MARKER DELTA, FREQUENCY,** ⇑. Press **BW**, **VID AVG ON**, 5, **Hz**, **TRACE, CLEAR WRITE A**. Wait until VAVG 5 is displayed above the graticule.
- 37.Press **SGL SWP** and wait for completion of a new sweep. Press **PEAK SEARCH**. Record the spectrum analyzer ∆MKR amplitude reading below as the upper product suppression.

Upper product suppression \_\_\_\_\_\_\_\_\_\_\_\_\_\_\_\_\_\_\_\_ dBc

- 38.On the spectrum analyzer, press **FREQUENCY,** ⇑, ⇑, ⇑. Press **TRIG**, **SWEEP CONT, TRACE, CLEAR WRITE A**. Wait until VAVG 5 is displayed above the graticule.
- 39.Press **SGL SWP** and wait for completion of a new sweep. Press **PEAK SEARCH**. Record the spectrum analyzer ∆MKR amplitude reading below as the lower product suppression.

Lower product suppression dBc

40.Between the upper and lower product suppressions recorded in steps 36 and 38 above, record the more positive suppression as the uncorrected third order intermodulation distortion.

> Uncorrected third order intermodulation distortion \_\_\_\_\_\_\_\_\_\_\_\_\_\_\_\_\_\_\_ dBc

41.The uncorrected third order intermodulation distortion represents the distortion with −25 dBm at the input mixer. The distortion products with −30 dBm at the input mixer will be 10 dB lower than the distortion products measured. Subtract 10 dB from the uncorrected third order intermodulation distortion and record the result as the third order intermodulation distortion at 5 GHz.

> Third order intermodulation distortion, 5 GHz \_\_\_\_\_\_\_\_\_\_\_\_\_\_ dBc

#### **Third Order Intermodulation (>6.46 GHz)**

- 42.On the HP 8340A/B, press **CW**, 8, **GHz**, **POWER LEVEL**, 0, **dBm**, **RF, OFF**.
- 43.On the HP 83650A, press **CW,** 8.00005, **GHz**, **POWER LEVEL**, 0, **dBm**, **RF, OFF**.
- 44.Enter the power sensor 8 GHz calibration factor into the HP 8902A.
- 45.On the spectrum analyzer, press **PRESET, RECALL**, **MORE 1 OF 2**, **FACTORY PRSEL PK**. Set the controls as follows:

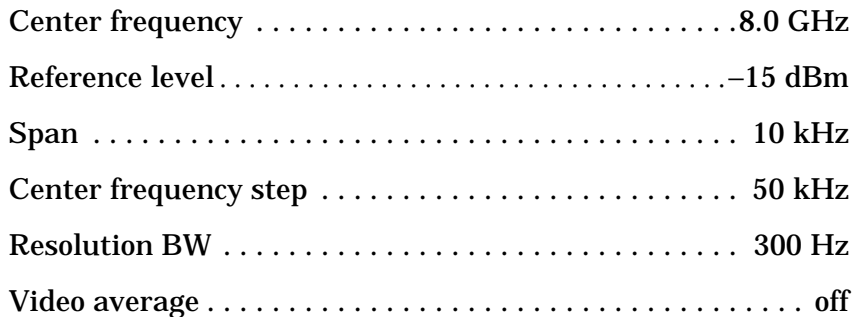

- 46.Disconnect the directional coupler from the spectrum analyzer. Connect the power sensor to the directional coupler using an adapter; do not use a cable.
- 47.On the HP 8340A/B, press **RF, ON**, **POWER LEVEL**. Adjust the power level for a −15 dBm ±0.1 dB reading on the HP 8902A display.
- 48.Disconnect the power sensor from the directional coupler. Connect the directional coupler to the spectrum analyzer INPUT 50  $\Omega$  using an adapter. Do not use a cable.
- 49.On the spectrum analyzer, press **PEAK SEARCH, AMPLITUDE**, **MORE 1 OF 3, MORE 2 OF 3, PRESEL AUTO PK**. Wait for the PEAKING message to disappear. Press **SPAN,** 1, **kHz**, **BW**, 10, **Hz**.
- 50.On the spectrum analyzer, press **PEAK SEARCH, MKR** →, **MARKER** → **REF LVL**. Wait for completion of a new sweep. Press **MKR, MARKER DELTA**, **FREQUENCY,** ⇑.
- 51.On the HP 83650A, press **RF, ON**, **POWER LEVEL**.
- 52.On the spectrum analyzer, press **PEAK SEARCH**.
- 53.On the HP 83650A, adjust the power level for a ∆MKR amplitude reading of 0.0  $dB \pm 0.17$  dB on the spectrum analyzer.
- 54.On the spectrum analyzer, press **MKR**, **MARKER NORMAL**, **PEAK SEARCH**, **MARKER DELTA**, **FREQUENCY**, ⇑. Press **BW**, **VID AVG ON,** 5, **Hz**, **TRACE, CLEAR WRITE A**. Wait until VAVG 5 is displayed above the graticule.

Using Performance Tests – Volume II **46. Third Order Intermodulation Distortion: HP 8564E/EC, 8565E/EC**

55.Press **SGL SWP** and wait for completion of a new sweep. Press **PEAK SEARCH**. Record the spectrum analyzer ∆MKR amplitude reading below as the upper product suppression.

Upper product suppression \_\_\_\_\_\_\_\_\_\_\_\_\_\_\_\_\_\_\_\_ dBc

- 56.On the spectrum analyzer, press **FREQUENCY,** ⇓, ⇓, ⇓. Press **TRIG**, **SWEEP CONT, TRACE, CLEAR WRITE A**. Wait until VAVG 5 is displayed above the graticule.
- 57.Press **SGL SWP** and wait for completion of a new sweep. Press **PEAK SEARCH**. Record the spectrum analyzer ∆MKR amplitude reading below as the lower product suppression.

Lower product suppression\_\_\_\_\_\_\_\_\_\_\_\_\_\_\_\_\_\_\_\_\_ dBc

58.Between the upper and lower product suppressions recorded in steps 53 and 56 above, record the more positive suppression as the uncorrected third order intermodulation distortion.

> Uncorrected third order intermodulation distortion \_\_\_\_\_\_\_\_\_\_\_\_\_\_\_\_\_\_\_\_\_ dBc

59.Subtract 10 dB from the uncorrected third order intermodulation distortion and record the result as the third order intermodulation distortion at 8 GHz.

> Third order intermodulation distortion, 8 GHz \_\_\_\_\_\_\_\_\_\_\_\_\_\_ dBc

# <span id="page-838-0"></span>**47. Gain Compression: HP 8560E/EC**

#### **Instrument Under Test**

HP 8560E/EC

## **Related Specification**

Gain Compression

# **Related Adjustment**

There is no related adjustment procedure for this performance test.

# **Description**

This test measures the analyzer gain compression using two signals that are 3 MHz apart. First the test places a −30 dBm signal at the input of the spectrum analyzer (the analyzer reference level is also set to −30 dBm). Then a +5 dBm signal is input to the analyzer, over-driving its input. The decrease in the first signal amplitude (gain compression) caused by the second signal is the measured gain compression.

#### **Figure 10-60 Gain Compression Test Setup**

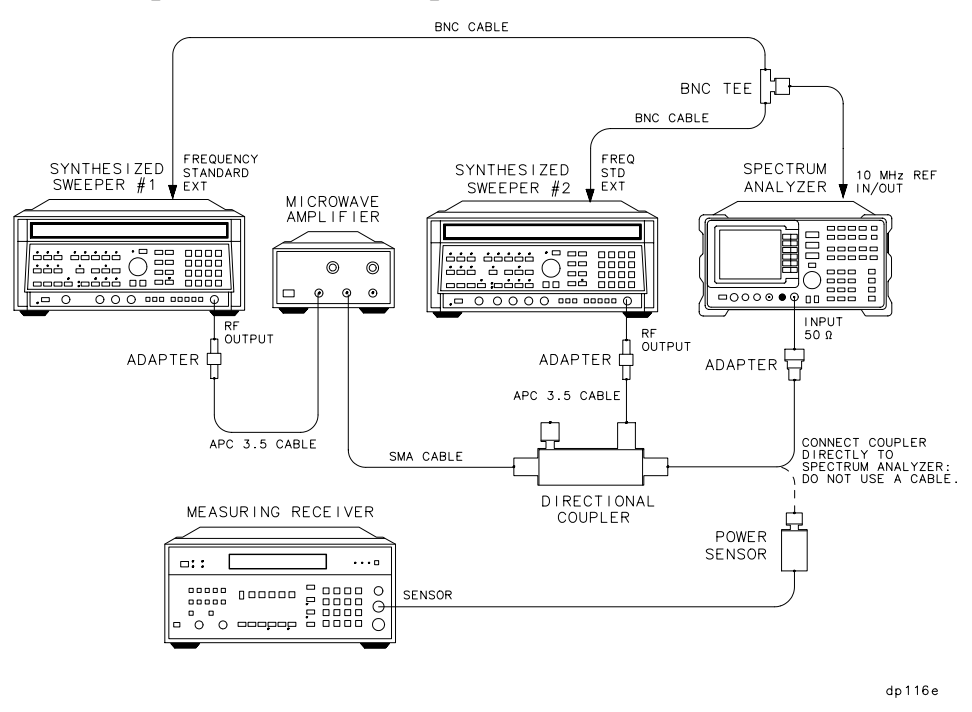

Using Performance Tests – Volume II **47. Gain Compression: HP 8560E/EC**

# **Equipment**

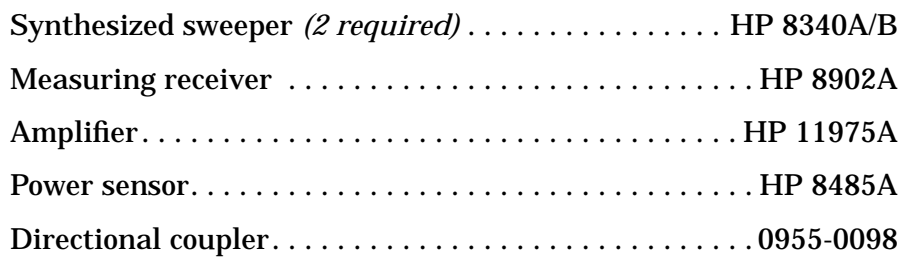

# **Adapters**

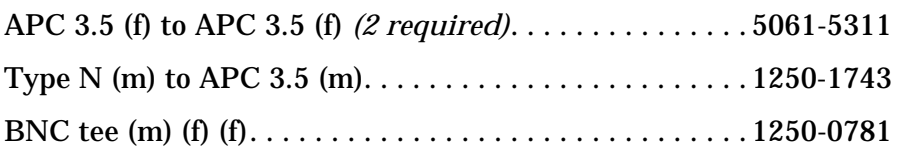

## **Cables**

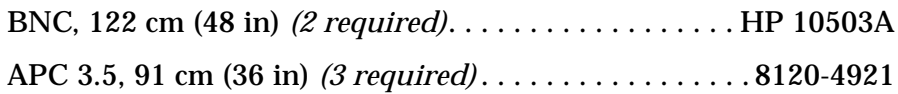

# **Procedure**

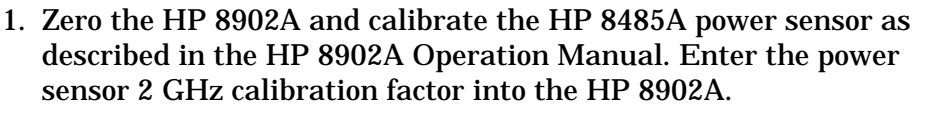

- 2. Connect the equipment as shown in [Figure 10-60,](#page-838-0) with the output of the directional coupler connected to the HP 8485A power sensor.
- 3. On HP 8340A/B #2, press **INSTR PRESET**. Set the controls as follows:

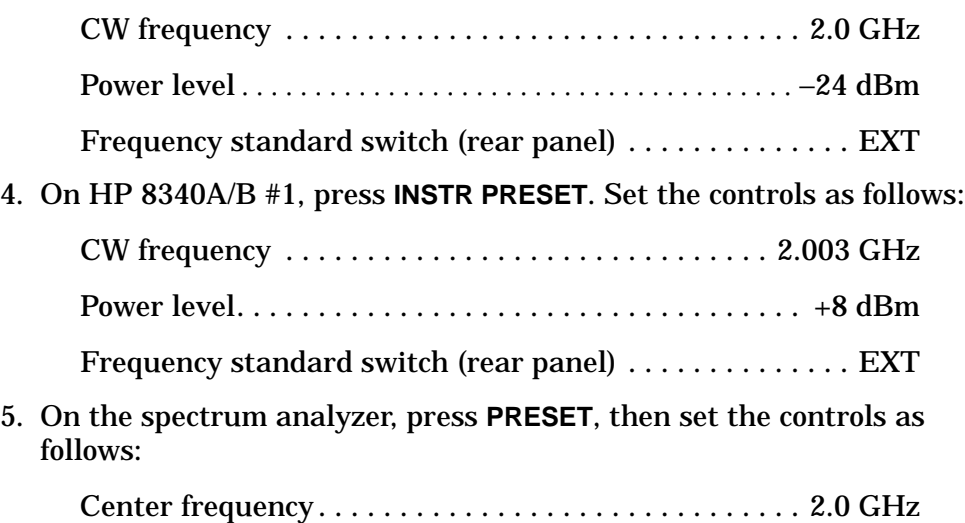

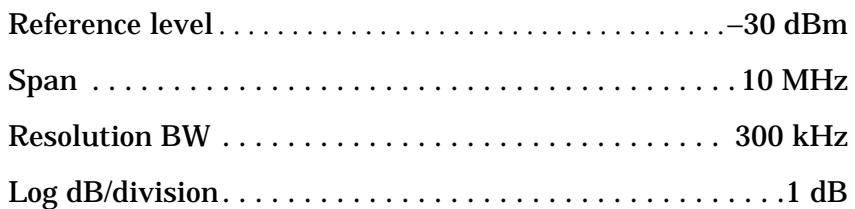

- 6. Adjust the HP 11975A output power level for a  $+5$  dBm  $\pm 0.01$  dB reading on the HP 8902A display.
- 7. On HP 8340A/B #1, adjust the power level to −80 dBm.
- 8. Remove the power sensor from the directional coupler. Connect the directional coupler to the spectrum analyzer INPUT 50  $\Omega$  using an adapter. Do not use a cable.
- 9. On HP 8340A/B #2, adjust the power level for a signal 1 dB below the spectrum analyzer reference level.
- 10.On the spectrum analyzer, press **PEAK SEARCH**, **MARKER DELTA**.
- 11.On HP 8340A/B #1, set the power level to +8 dBm.
- 12.On the spectrum analyzer, press **PEAK SEARCH, NEXT PEAK**. The active marker should be on the lower amplitude signal, not on the signal that is off the top of the screen. If it is not on the lower amplitude signal, reposition the marker to this peak, using the front-panel function knob. Read the ∆ MKR amplitude and record the value below:

Gain compression: dB

(Measurement uncertainty: ±0.19 dB)

# <span id="page-841-0"></span>**48. Gain Compression: HP 8561E/EC**

## **Instrument Under Test**

HP 8561E/EC

## **Related Specification**

Gain Compression

# **Related Adjustment**

There is no related adjustment procedure for this performance test.

# **Description**

This test measures the analyzer gain compression using two signals that are 3 MHz apart. First the test places a −30 dBm signal at the input of the spectrum analyzer (the analyzer reference level is also set to −30 dBm). Then a +5 dBm signal is input to the analyzer, overdriving its input. The decrease in the first signal amplitude (gain compression) caused by the second signal is the measured gain compression.

#### **Figure 10-61 Gain Compression Test Setup**

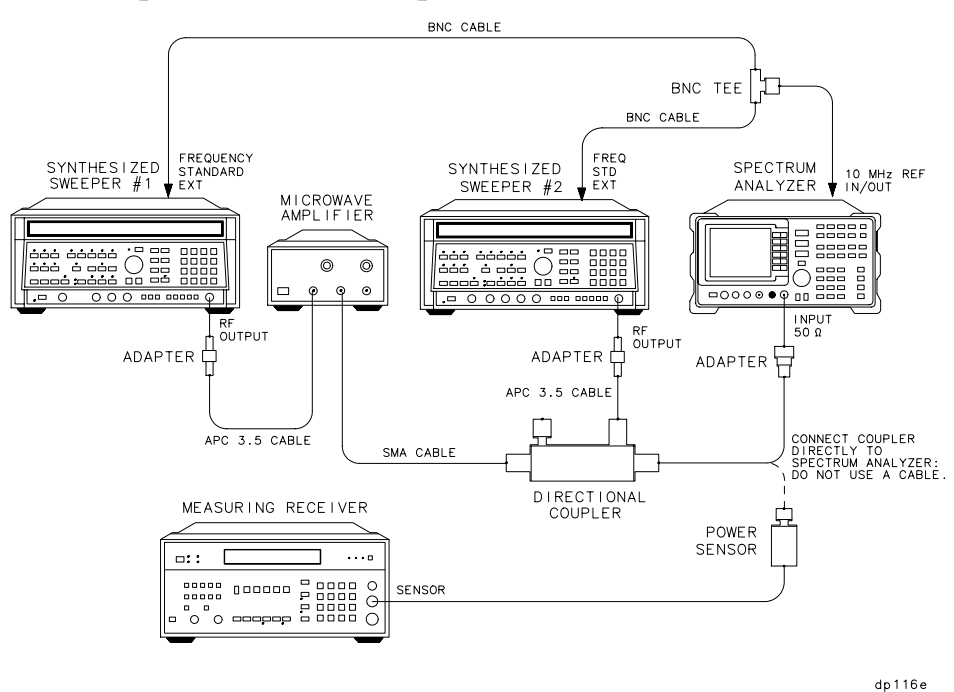

**842 Chapter 10**

# **Equipment**

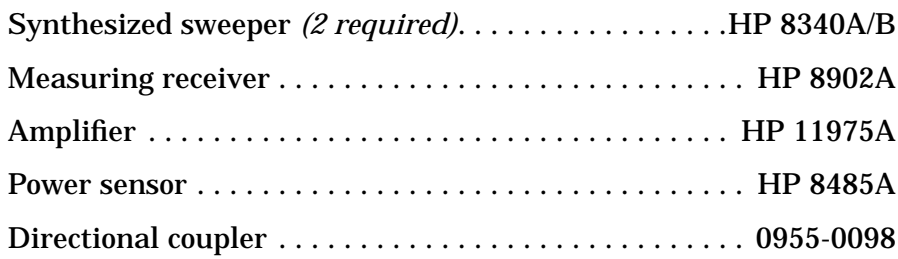

## **Adapters**

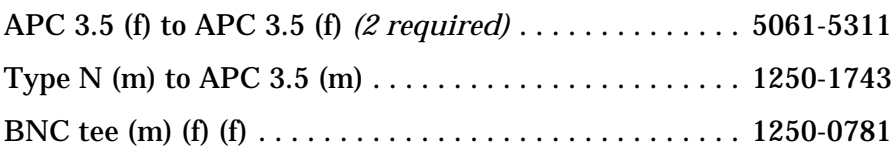

## **Cables**

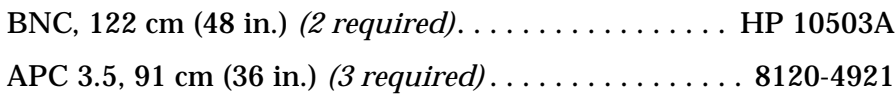

# **Procedure**

#### **Gain Compression, Band 0 (<2.9 GHz)**

- 1. Zero the HP 8902A and calibrate the HP 8485A power sensor as described in the HP 8902A Operation Manual. Enter the power sensor 2 GHz calibration factor into the HP 8902A.
- 2. Connect the equipment as shown in Figure  $10-61$ , with the output of the directional coupler connected to the HP 8485A power sensor.
- 3. On HP 8340A/B #2, press **INSTR PRESET**. Set the controls as follows:

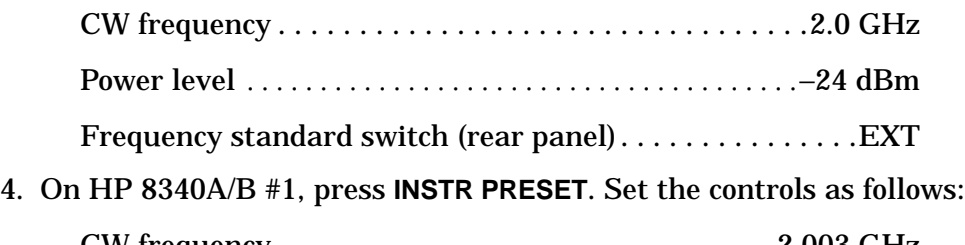

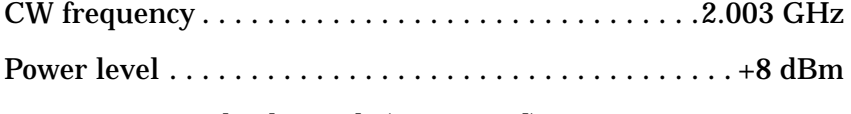

Frequency standard switch (rear panel). . . . . . . . . . . . . . .EXT

5. On the spectrum analyzer, press **PRESET**.

#### Using Performance Tests – Volume II **48. Gain Compression: HP 8561E/EC**

6. Set the controls as follows:

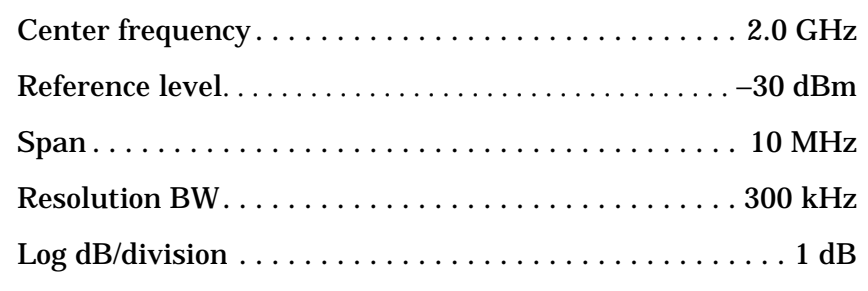

- 7. Adjust the HP 11975A Output Power Level for a +5 dBm ±0.01 dB reading on the HP 8902A display.
- 8. On HP 8340A/B #1, adjust the power level to −80 dBm.
- 9. Remove the power sensor from the directional coupler. Connect the directional coupler to the spectrum analyzer INPUT 50  $\Omega$  using an adapter. Do not use a cable.
- 10.On HP 8340A/B #2, adjust the power level for a signal 1 dB below the spectrum analyzer reference level.
- 11.On the spectrum analyzer, press **PEAK SEARCH, MARKER DELTA**.
- 12.On HP 8340A/B #1, set the power level to +8 dBm.
- 13.On the spectrum analyzer, press **PEAK SEARCH, NEXT PEAK**. The active marker should be on the lower amplitude signal, not on the signal that is off the top of the screen. If it is not on the lower amplitude signal, reposition the marker to this peak, using the front-panel function knob. Read the ∆ MKR amplitude. Record the  $\Delta$ MKR amplitude in [Table 10-93](#page-844-0) as gain compression for Band 0.

#### **Gain Compression, Band 1 (>2.9 GHz)**

- 14.Set the spectrum analyzer, HP 8340A/B #1, and HP 8340A/B #2 to the frequencies indicated in [Table 10-93](#page-844-0) for Band 1.
- 15.Set the amplitude of HP 8340A/B #2 to −24 dBm.
- 16.Enter the power sensor calibration factor, for the selected spectrum analyzer center frequency, into the HP 8902A.
- 17.Disconnect the directional coupler from the spectrum analyzer; reconnect it to the power sensor.
- 18.Adjust the HP 11975A output power level for a  $+7$  dBm  $\pm 0.01$  dB reading on the HP 8902A display.
- 19.On the HP 8340A/B #1, set the power level to −80 dBm.
- 20.Reconnect the directional coupler to the spectrum analyzer INPUT 50 Ω connector.
- <span id="page-844-0"></span>21.On the HP 8340A/B #2, adjust the power level to bring the signal 1 dB (one division) below the spectrum analyzer reference level.
- 22.On the spectrum analyzer, press **MKR, MARKERS OFF, PEAK SEARCH**.
- 23.Press **AUX CTRL, INTERNAL MIXER, PRESEL AUTO PK**. Wait for the PEAKING message to disappear, then press **PEAK SEARCH**, **MARKER DELTA**.
- 24.On the HP 8340A/B #1, set the power level to +8 dBm.
- 25.On the spectrum analyzer, press **PEAK SEARCH**, **NEXT PEAK**. The active marker should be on the peak of the lower amplitude signal. If it is not, reposition the marker to the lower peak, using the knob. Read the ∆ MKR amplitude. Record the ∆ MKR reading in Table 10-93 as Gain Compression for Band 1.

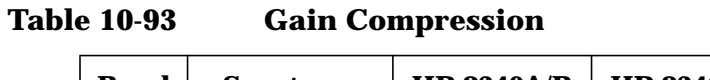

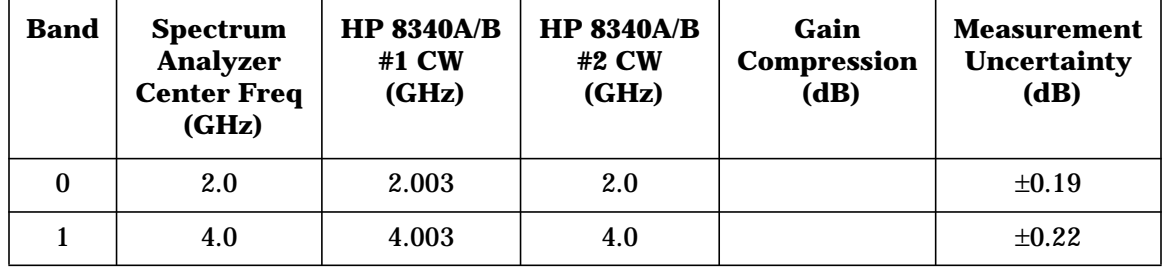

# <span id="page-845-0"></span>**49. Gain Compression: HP 8562E/EC, 8563E/EC**

## **Instrument Under Test**

HP 8562E/EC HP 8563E/EC

# **Related Specification**

Gain Compression

# **Related Adjustment**

There is no related adjustment procedure for this performance test.

# **Description**

This test measures the analyzer gain compression using two signals that are 3 MHz apart. First the test places a −30 dBm signal at the input of the spectrum analyzer (the analyzer reference level is also set to −30 dBm). Then the specified signal level is input to the analyzer, overdriving its input. The decrease in the first signal amplitude (gain compression) caused by the second signal is the measured gain compression.

#### **Figure 10-62 Gain Compression Test Setup**

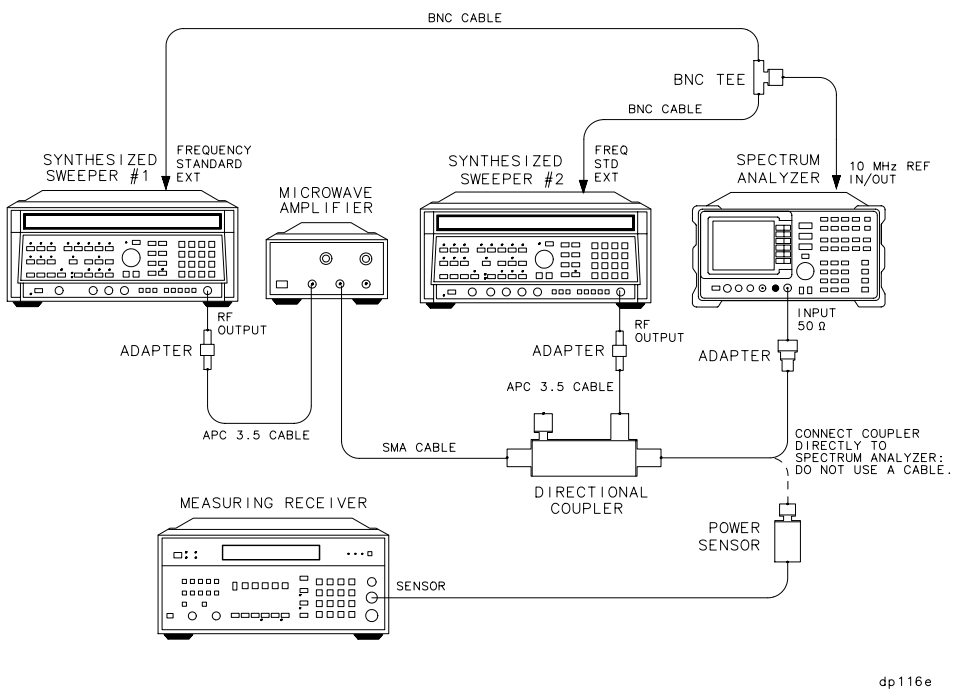

# **Equipment**

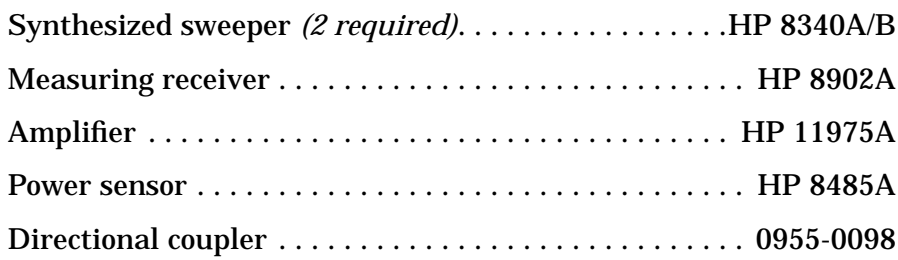

## **Adapters**

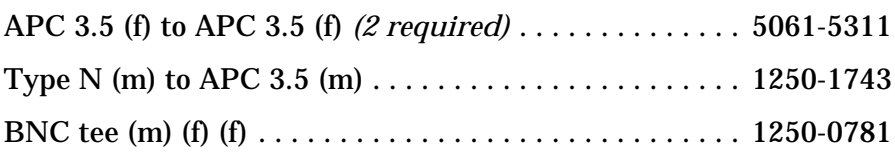

## **Cables**

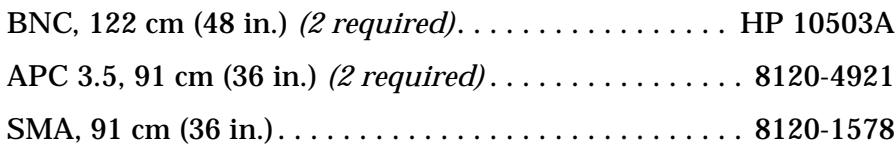

# **Procedure**

## **Band 0 (<2.9 GHz)**

- 1. Zero the HP 8902A and calibrate the HP 8485A power sensor as described in the HP 8902A Operation Manual. Enter the power sensor 2 GHz calibration factor into the HP 8902A.
- 2. Connect the equipment as shown in Figure  $10-62$ , with the output of the directional coupler connected to the HP 8485A power sensor.
- 3. On HP 8340A/B #2, press **INSTR PRESET**. Set the controls as follows:

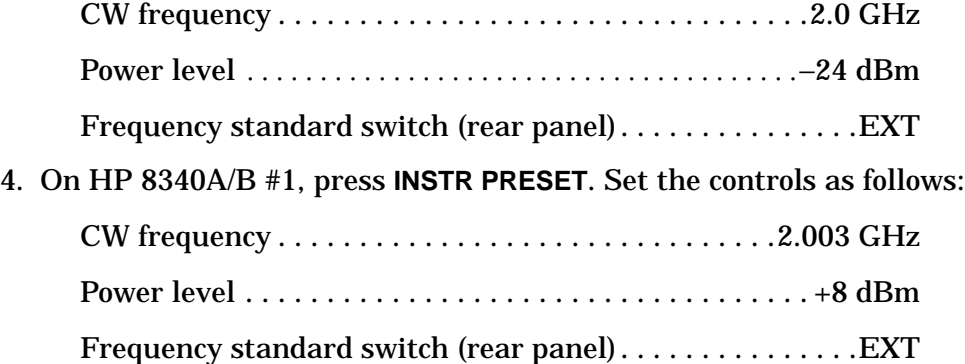

Using Performance Tests – Volume II **49. Gain Compression: HP 8562E/EC, 8563E/EC**

- 5. On the spectrum analyzer, press **PRESET**.
- 6. Set the controls as follows:

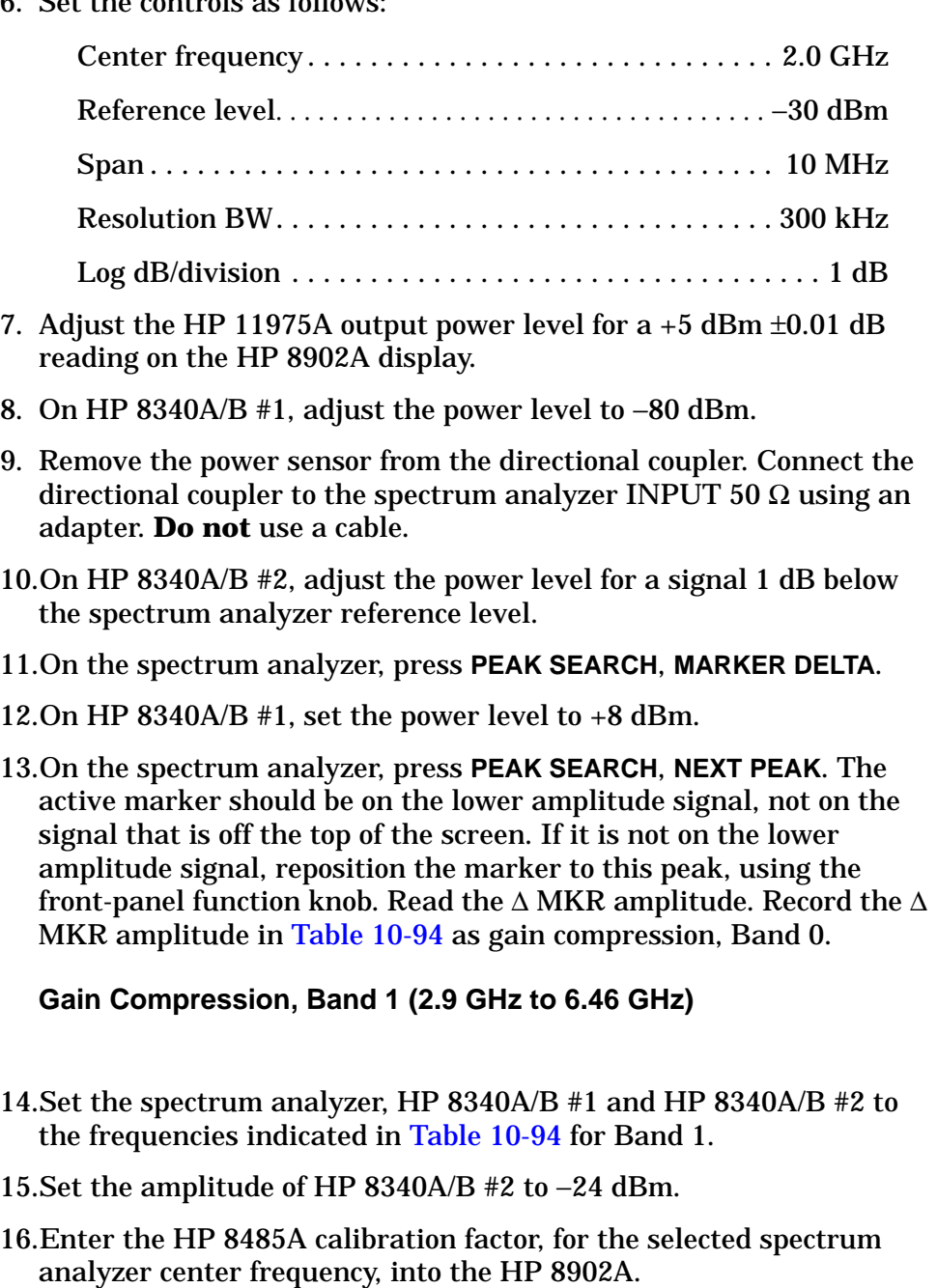

- 17.Disconnect the directional coupler from the spectrum analyzer, and reconnect it to the HP 8485A power sensor.
- 18.Adjust the HP 11975A output power level for a +10 dBm ±.01 dB reading on the HP 8902A display.
- 19.On HP 8340A/B #1, set the power level to −80 dBm.
- 20.Reconnect the directional coupler to the spectrum analyzer INPUT 50 Ω. Turn the spectrum analyzer markers off.
- 21.On HP 8340A/B #2, adjust the power level to bring the signal 1 dB (one division) below the spectrum analyzer reference level.
- 22.On the spectrum analyzer, press **PEAK SEARCH**.
- 23.Press **AUX CTRL**, **INTERNAL MIXER, PRESEL AUTO PK**. Wait for the PEAKING! message to disappear, then press **PEAK SEARCH**, **MARKER DELTA**.
- 24.On HP 8340A/B  $#1$ , set the power level to  $+8$  dBm.
- 25.On the spectrum analyzer, press **PEAK SEARCH, NEXT PEAK**. The active marker should be on the peak of the lower amplitude signal. If it is not, reposition the marker to this peak, using the front-panel function knob. Read the ∆ MKR amplitude. Record the ∆ MKR reading in [Table 10-94](#page-849-0) as gain compression, Band 1.

#### **Gain Compression, Band 2 (>6.46 GHz)**

- 26.Set the spectrum analyzer, HP 8340A/B #1 and HP 8340A/B #2 to the frequencies indicated in [Table 10-94](#page-849-0) for Band 2.
- 27.Set the amplitude of HP 8340A/B #2 to −24 dBm.
- 28.Enter the HP 8485A calibration factor, for the selected spectrum analyzer center frequency, into the HP 8902A.
- 29.Disconnect the directional coupler from the spectrum analyzer, and reconnect it to the HP 8485A power sensor.
- 30.Adjust the HP 11975A output power level for a +7 dBm ±0.01 dB reading on the HP 8902A display.
- 31.On HP 8340A/B #1, set the power level to −80 dBm.
- 32.Reconnect the directional coupler to the spectrum analyzer INPUT 50 Ω. Turn the spectrum analyzer markers off.
- 33.On HP 8340A/B #2, adjust the power level to bring the signal 1 dB (one division) below the spectrum analyzer reference level.
- 34.On the spectrum analyzer, press **PEAK SEARCH**.
- 35.Press **AUX CTRL**, **INTERNAL MIXER, PRESEL AUTO PK**. Wait for the PEAKING! message to disappear, then press **PEAK SEARCH**, **MARKER DELTA**.
- 36.On HP 8340A/B #1, set the power level to +8 dBm.

Using Performance Tests – Volume II **49. Gain Compression: HP 8562E/EC, 8563E/EC**

37.On the spectrum analyzer, press **PEAK SEARCH**, **NEXT PEAK**. The active marker should be on the peak of the lower amplitude signal. If it is not, reposition the marker to this peak, using the front-panel function knob. Read the ∆ MKR amplitude. Record the ∆ MKR reading in Table 10-94 as gain compression, Band 2.

| <b>Band</b> | <b>Spectrum</b><br><b>Analyzer</b><br><b>Center Freq</b><br>(GHz) | <b>HP 8340A/B</b><br>#1 CW<br>(GHz) | <b>HP 8340A/B</b><br><b>#2 CW</b><br>(GHz) | Gain<br><b>Compression</b><br>(dB) | <b>Measurement</b><br><b>Uncertainty</b><br>(dB) |
|-------------|-------------------------------------------------------------------|-------------------------------------|--------------------------------------------|------------------------------------|--------------------------------------------------|
| $\bf{0}$    | 2.0                                                               | 2.003                               | 2.0                                        |                                    | $\pm 0.19$                                       |
|             | 4.0                                                               | 4.003                               | 4.0                                        |                                    | $\pm 0.22$                                       |
| 2           | 7.0                                                               | 7.003                               | 7.0                                        |                                    | $\pm 0.22$                                       |

<span id="page-849-0"></span>**Table 10-94 Gain Compression**

# <span id="page-850-0"></span>**50. Gain Compression: HP 8564E/EC, 8565E/EC**

#### **Instrument Under Test**

HP 8564E/EC HP 8565E/EC

# **Related Specification**

Gain Compression

# **Related Adjustment**

There is no related adjustment procedure for this performance test.

# **Description**

This test measures the analyzer gain compression using two signals that are 3 MHz apart. First the test places a −30 dBm signal at the input of the spectrum analyzer (the analyzer reference level is also set to −30 dBm). Then the specified signal level is input to the analyzer, overdriving its input. The decrease in the first signal amplitude (gain compression) caused by the second signal is the measured gain compression.

#### **Figure 10-63 Gain Compression Test Setup**

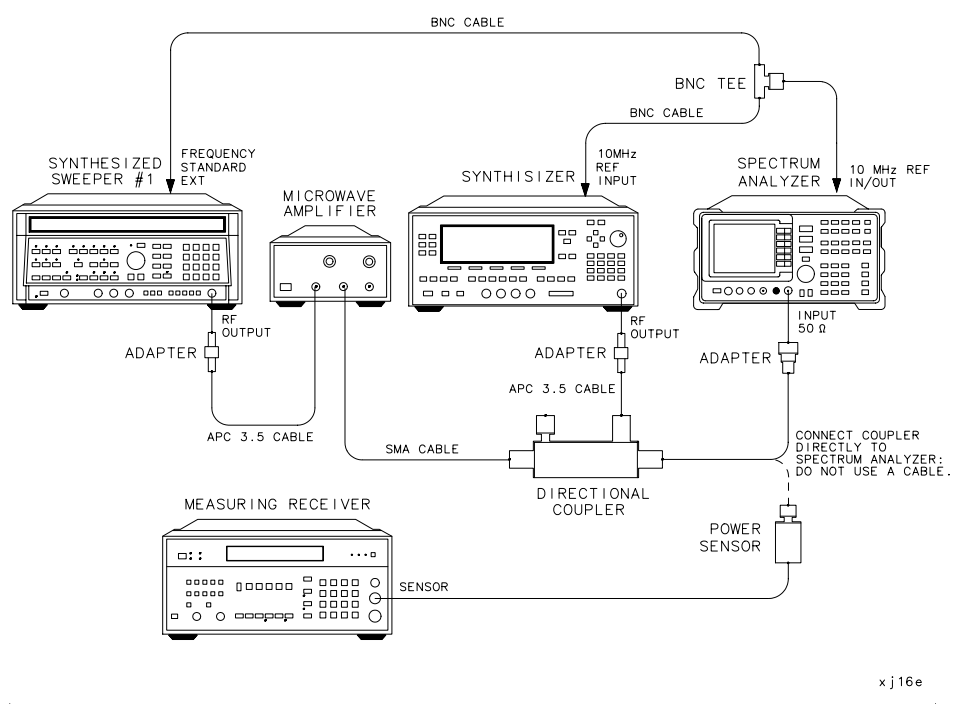

Using Performance Tests - Volume II **50. Gain Compression: HP 8564E/EC, 8565E/EC**

# **Equipment**

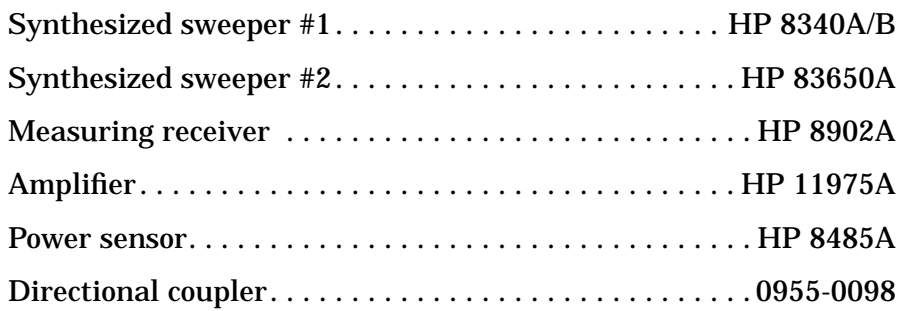

#### **Adapters**

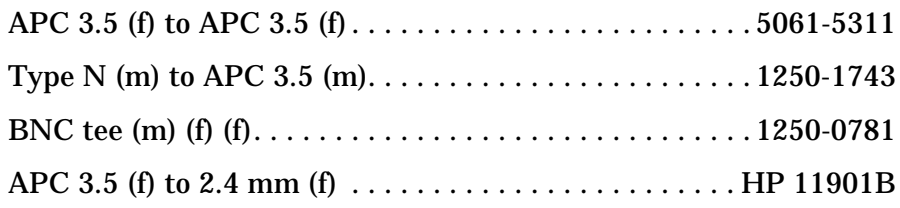

## **Cables**

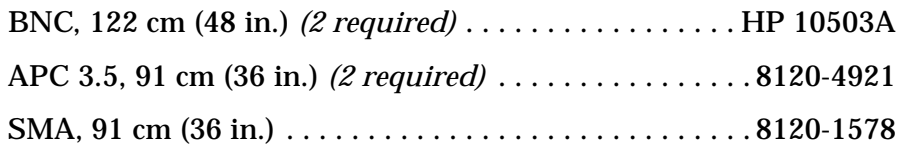

# **Procedure**

**Band 0 (<2.9 GHz)**

- 1. Zero the HP 8902A and calibrate the HP 8485A power sensor as described in the HP 8902A Operation Manual. Enter the power sensor 2 GHz calibration factor into the HP 8902A.
- 2. Connect the equipment as shown in [Figure 10-63,](#page-850-0) with the output of the directional coupler connected to the HP 8485A power sensor.
- 3. On the HP 83650A, press **PRESET**. Set the controls as follows:

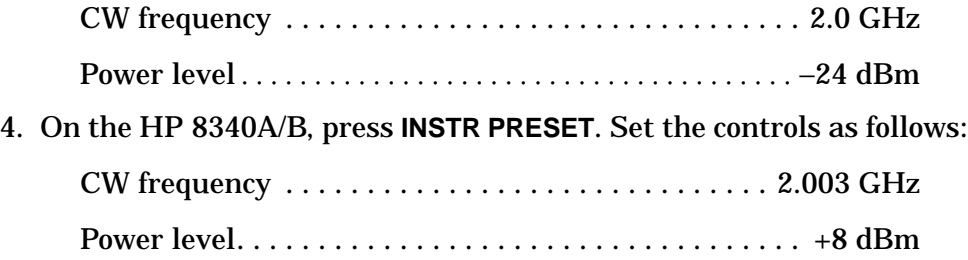

Frequency standard switch (rear panel).............EXT

- 5. On the spectrum analyzer, press **PRESET**.
- 6. Set the controls as follows:

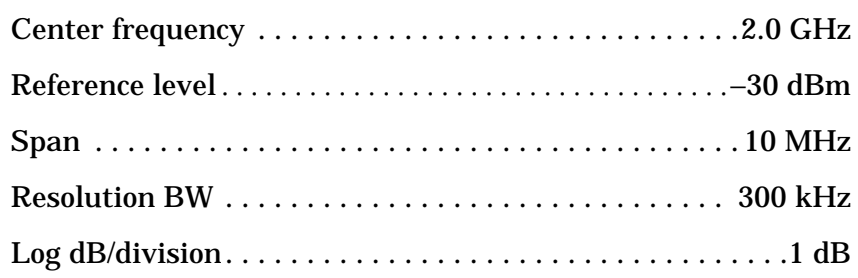

- 7. Adjust the HP 11975A output power level for a  $+5$  dBm  $\pm 0.01$  dB reading on the HP 8902A display.
- 8. On the HP 8340A/B, adjust the power level to −80 dBm.
- 9. Remove the power sensor from the directional coupler. Connect the directional coupler to the spectrum analyzer INPUT 50  $\Omega$  using an adapter. **Do not** use a cable.
- 10.On HP 83650A, adjust the power level for a signal 1 dB below the spectrum analyzer reference level.
- 11.On the spectrum analyzer, press **PEAK SEARCH, MARKER DELTA**.
- 12.On the HP 8340A/B, set the power level to +8 dBm.
- 13.On the spectrum analyzer, press **PEAK SEARCH, NEXT PEAK**. The active marker should be on the lower amplitude signal, not on the signal that is off the top of the screen. If it is not on the lower amplitude signal, reposition the marker to this peak, using the front-panel function knob. Read the ∆ MKR amplitude. Record the  $\Delta$ MKR amplitude in [Table 10-95](#page-854-0) as gain compression, Band 0.

**Gain Compression, Band 1 (2.9 GHz to 6.46 GHz)**

- 14.Set the spectrum analyzer, HP 8340A/B #1 and HP 8340A/B #2 to the frequencies indicated in [Table 10-95](#page-854-0) for Band 1.
- 15.Set the amplitude of HP 8340A/B #2 to −24 dBm.
- 16.Enter the HP 8485A calibration factor, for the selected spectrum analyzer center frequency, into the HP 8902A.
- 17.Disconnect the directional coupler from the spectrum analyzer, and reconnect it to the HP 8485A power sensor.
- 18. Adjust the HP 11975A output power level for a  $+10$  dBm  $\pm$ .01 dB reading on the HP 8902A display.
- 19.On the HP 8340A/B, set the power level to −80 dBm.
- 20.Reconnect the directional coupler to the spectrum analyzer INPUT 50 Ω. Turn the spectrum analyzer markers off.
- 21.On HP 83650A, adjust the power level to bring the signal 1 dB (one division) below the spectrum analyzer reference level.
- 22.On the spectrum analyzer, press **PEAK SEARCH**.
- 23.Press **AUX CTRL, INTERNAL MIXER, PRESEL AUTO PK**. Wait for the PEAKING! message to disappear, then press **PEAK SEARCH**, **MARKER DELTA**.
- 24.On the HP 8340A/B, set the power level to +8 dBm.
- 25.On the spectrum analyzer, press **PEAK SEARCH**, **NEXT PEAK**. The active marker should be on the peak of the lower amplitude signal. If it is not, reposition the marker to this peak, using the front-panel function knob. Read the ∆ MKR amplitude. Record the ∆ MKR reading in [Table 10-95](#page-854-0) as gain compression, Band 1.

#### **Gain Compression, Band 2 (>6.46 GHz)**

- 26.Set the spectrum analyzer, HP 8340A/B and HP 83650A to the frequencies indicated in [Table 10-95](#page-854-0) for Band 2.
- 27.Set the amplitude of HP 8340A/B #2 to −24 dBm.
- 28.Enter the HP 8485A calibration factor, for the selected spectrum analyzer center frequency, into the HP 8902A.
- 29.Disconnect the directional coupler from the spectrum analyzer, and reconnect it to the HP 8485A power sensor.
- 30.Adjust the HP 11975A output power level for a +7 dBm ±0.01 dB reading on the HP 8902A display.
- 31.On the HP 8340A/B, set the power level to −80 dBm.
- 32.Reconnect the directional coupler to the spectrum analyzer INPUT 50 Ω. Turn the spectrum analyzer markers off.
- 33.On the HP 83650A, adjust the power level to bring the signal 1 dB (one division) below the spectrum analyzer reference level.
- 34.On the spectrum analyzer, press **PEAK SEARCH**.
- 35.Press **AUX CTRL**, **INTERNAL MIXER, PRESEL AUTO PK**. Wait for the PEAKING! message to disappear, then press **PEAK SEARCH**, **MARKER DELTA**.
- 36.On the HP 8340A/B, set the power level to +8 dBm.

37.On the spectrum analyzer, press **PEAK SEARCH, NEXT PEAK**. The active marker should be on the peak of the lower amplitude signal. If it is not, reposition the marker to this peak, using the front-panel function knob. Read the ∆ MKR amplitude. Record the ∆ MKR reading in Table 10-95 as gain compression, Band 2.

| <b>Band</b> | <b>Spectrum</b><br><b>Analyzer</b><br><b>Center Freq</b><br>(GHz) | <b>HP 8340A/B</b><br>$cm$<br>(GHz) | <b>HP 83650A</b><br>$cw$<br>(GHz) | Gain<br><b>Compression</b><br>(dB) | <b>Measurement</b><br><b>Uncertainty</b><br>(dB) |
|-------------|-------------------------------------------------------------------|------------------------------------|-----------------------------------|------------------------------------|--------------------------------------------------|
| 0           | 2.0                                                               | 2.003                              | 2.0                               |                                    | $\pm 0.19$                                       |
|             | 4.0                                                               | 4.003                              | 4.0                               |                                    | $\pm 0.22$                                       |
| 2           | 7.0                                                               | 7.003                              | 7.0                               |                                    | $\pm 0.22$                                       |

<span id="page-854-0"></span>**Table 10-95 Gain Compression**

# <span id="page-855-0"></span>**51. 1ST LO OUTPUT Amplitude: HP 8560E/EC**

#### **Instrument Under Test**

HP 8560E/EC

# **Related Specification**

1ST LO OUTPUT Amplitude Accuracy

# **Related Adjustment**

First LO Distribution Amplifier Adjustment

# **Description**

1ST LO OUTPUT power is measured with a power meter. For spectrum analyzers without Option 002, the spectrum analyzer is placed in external mixing mode and harmonic-locked to  $N = 6$ . This allows for the maximum tuning range of the 1st LO. For spectrum analyzers with Option 002, internal mixing mode must be used. This limits the lowest 1st LO frequency which can be set.

#### **Figure 10-64 1ST LO OUTPUT Amplitude Test Setup**

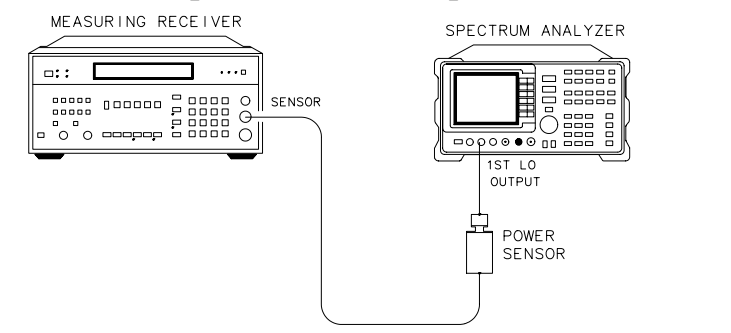

dk 117e

# **Equipment**

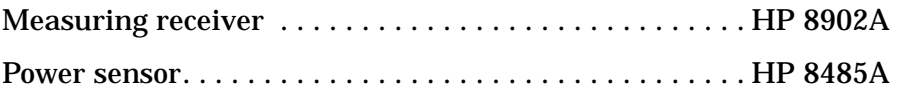

# **Procedure**

1. Zero the HP 8902A and calibrate the HP 8485A power sensor at 50 MHz as described in the HP 8902A Operation Manual. Enter the power sensor 3 GHz calibration factor into the HP 8902A. Set the HP 8902A for dBm output (LOG display).

2. Connect the equipment as shown in [Figure 10-64.](#page-855-0)

**1ST LO OUTPUT Power, Non-Option 002 Analyzers**

#### **Perform steps 3 through 5 only on analyzers that** *do not* **have Option 002.**

3. On the spectrum analyzer, press **PRESET**, **CONFIG**, and **EXT MXR UNPR**. Set the controls as follows:

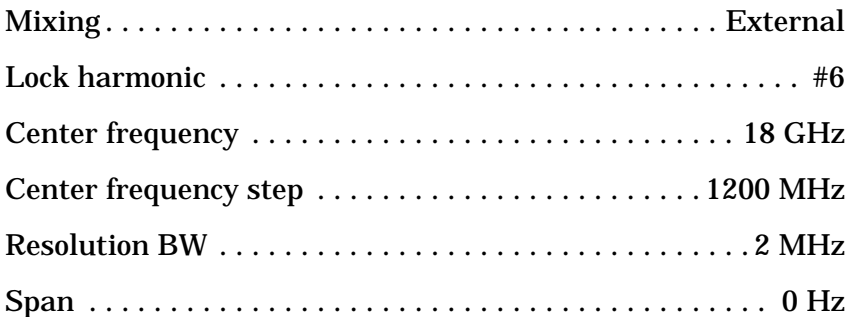

- 4. Read the RF power displayed on the HP 8902A, and record it as the 3.000 GHz entry in [<Undefined Cross-Reference>,](#page-858-0) for the 1ST LO OUTPUT power.
- 5. On the spectrum analyzer, use **FREQUENCY CENTER FREQ** and ⇓ to step the 1st LO frequency in 200 MHz increments (center frequency in 1200 MHz steps). Enter the appropriate power sensor calibration factor into the HP 8902A. At each step, record the power level displayed on the HP 8902A in [Table 10-96](#page-858-0).

#### **1ST LO OUTPUT Power, Option 002 Analyzers**

#### **Perform steps 6 through 9 only if an Option 002 Analyzer is being tested.**

6. On the spectrum analyzer, press **PRESET**. Set the controls as follows:

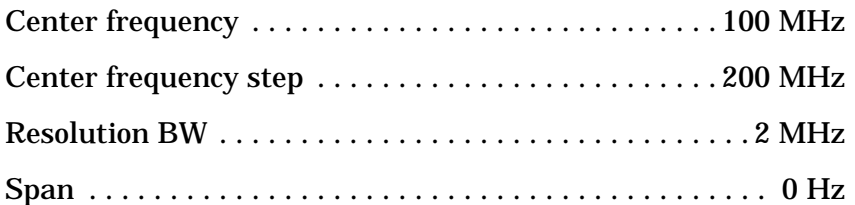

- 7. Enter the power sensor 4 GHz calibration factor into the HP 8902A.
- 8. Read the RF power displayed on the HP 8902A and record it as the 4.000 GHz entry in [Table 10-96](#page-858-0) as the 1ST LO OUTPUT power.

Using Performance Tests – Volume II **51. 1ST LO OUTPUT Amplitude: HP 8560E/EC**

9. On the spectrum analyzer, press **FREQUENCY, CENTER FREQ,** ⇑ to step the center frequency and 1st LO frequency in 200 MHz increments. Enter the appropriate power sensor calibration factor into the HP 8902A. At each step, record the power level displayed on the HP 8902A in [Table 10-96](#page-858-0).

## **1ST LO OUTPUT Power Test Results**

10.Record the maximum 1ST LO OUTPUT power here:

Maximum 1ST LO OUTPUT power: \_\_\_\_\_\_\_\_\_\_\_\_\_ dB

11.Record the minimum 1ST LO OUTPUT power here:

Minimum 1ST LO OUTPUT power:\_\_\_\_\_\_\_\_\_\_\_\_\_\_ dB

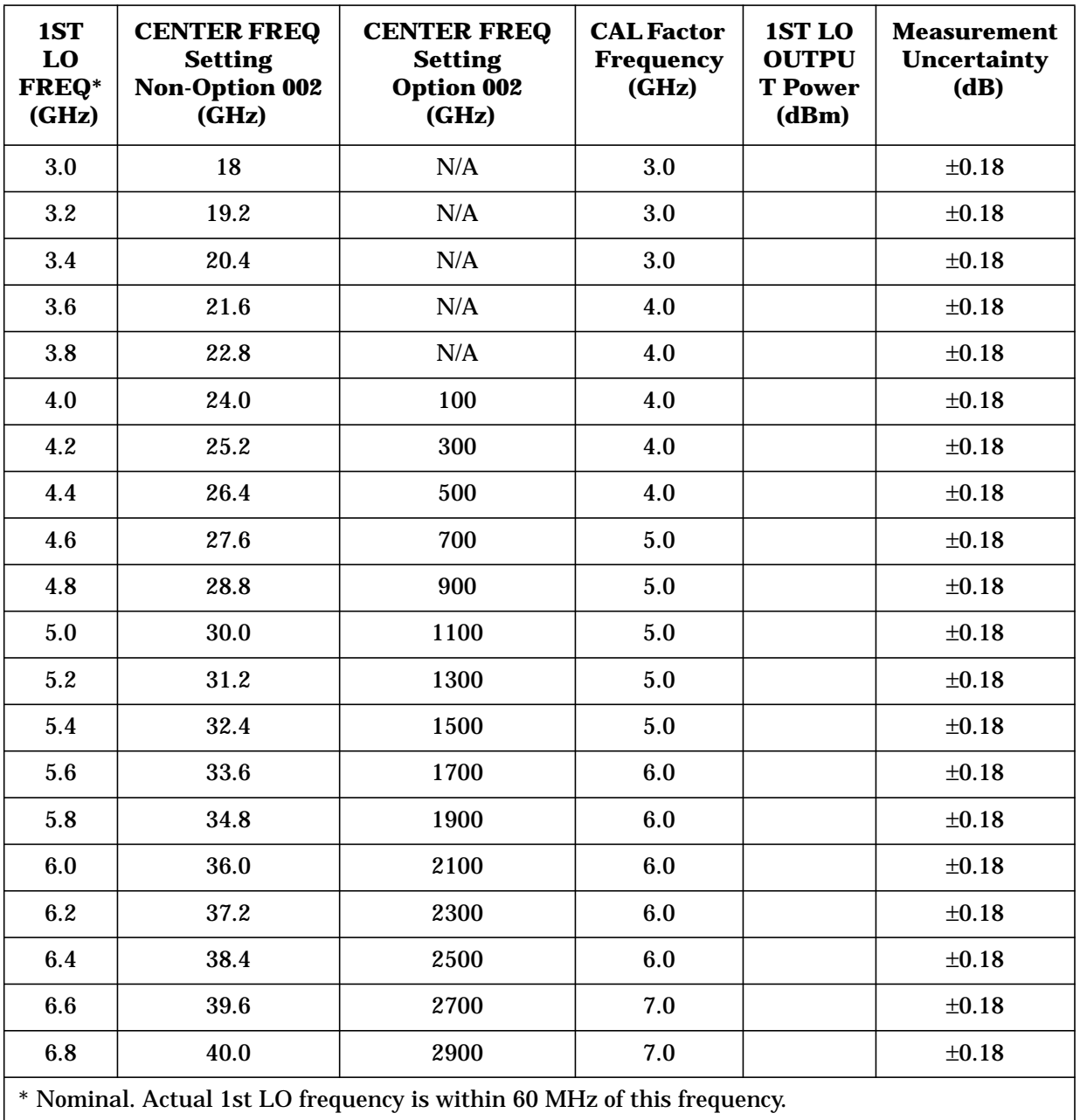

# <span id="page-858-0"></span>**Table 10-96 1ST LO OUTPUT Amplitude**

# <span id="page-859-0"></span>**52. 1ST LO OUTPUT Amplitude: HP 8561E/EC, 8562E/EC, 8563E/EC, 8564E/EC, 8565E/EC**

## **Instrument Under Test**

HP 8561E/EC HP 8562E/EC HP 8563E/EC HP 8564E/EC HP 8565E/EC

# **Related Specification**

1ST LO OUTPUT Amplitude Accuracy

# **Related Adjustment**

Switched LO Distribution Amplifier Adjustment

## **Description**

1ST LO OUTPUT power is measured with a power meter. The spectrum analyzer is placed in external mixing mode and harmonic-locked to  $N = 6$ . This allows the broadest tuning range of the 1st LO.

#### **Figure 10-65 1ST LO OUTPUT Amplitude Test Setup**

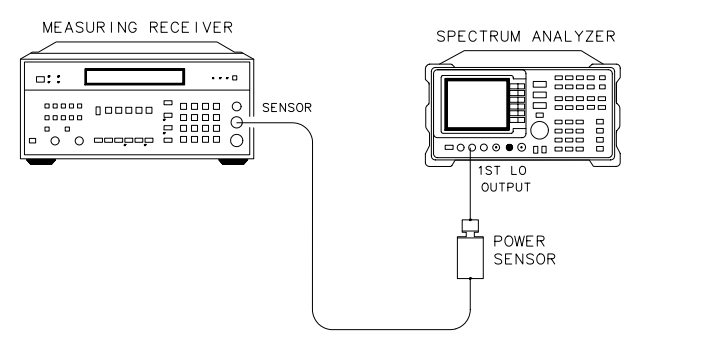

# **Equipment**

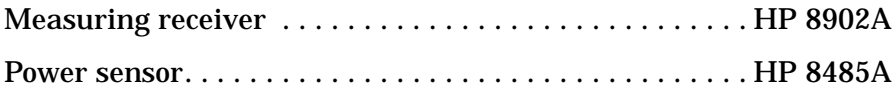

dk 117e

# **Procedure**

- 1. Zero the HP 8902A and calibrate the HP 8485A power sensor at 50 MHz as described in the HP 8902A Operation Manual. Enter the power sensor 3 GHz calibration factor into the HP 8902A. Set the HP 8902A for dBm output (LOG display).
- 2. Connect the equipment as shown in [Figure 10-65.](#page-859-0)
- 3. On the spectrum analyzer, press **PRESET**, **CONFIG EXT, MXR UNPR, SPAN, ZERO SPAN**. Set the controls as follows:

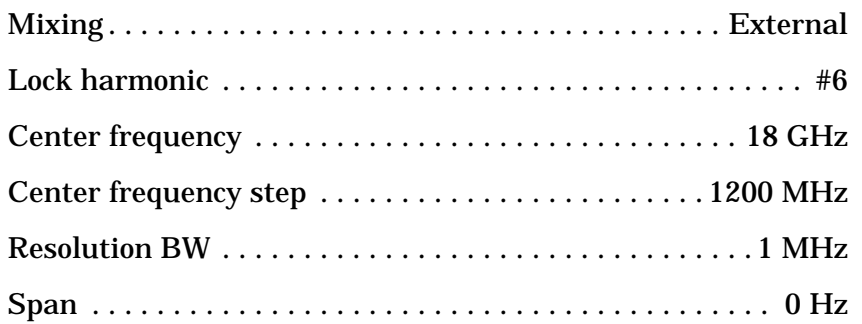

- 4. Read the RF power displayed on the HP 8902A, and record it as the 3.000 GHz entry in [Table 10-97](#page-861-0), column 5.
- 5. On the spectrum analyzer, use **FREQUENCY**, **CENTER FREQUENCY**, and  $\Downarrow$  to step the 1st LO frequency in 200 MHz steps (center frequency in 1200 MHz steps). Enter the appropriate power sensor calibration factor into the HP 8902A. At each step, record the power level displayed on the HP 8902A in [Table 10-97](#page-861-0).
- 6. Record the maximum 1ST LO OUTPUT power here:

Maximum 1ST LO OUTPUT power: \_\_\_\_\_\_\_\_\_\_\_\_ dB

7. Record the minimum 1ST LO OUTPUT power here:

Minimum 1ST LO OUTPUT power: \_\_\_\_\_\_\_\_\_\_\_\_ dB

## <span id="page-861-0"></span>**Table 10-97 1ST LO Output Amplitude**

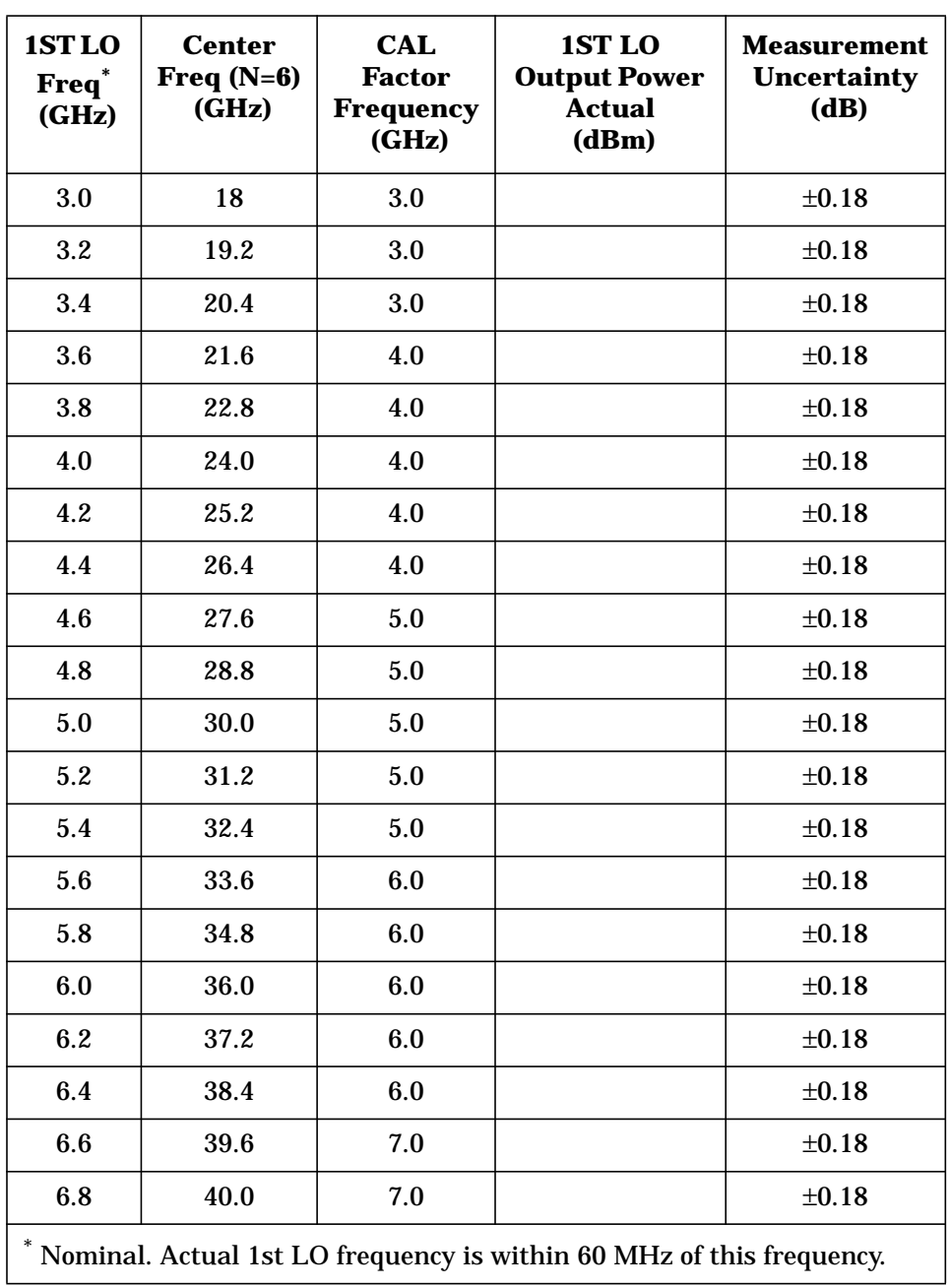

# <span id="page-862-0"></span>**53. Sweep Time Accuracy**

## **Instrument Under Test**

All HP 8560 E-Series and EC-Series

# **Related Specification**

Sweep Time Accuracy (SPAN = 0 Hz)

# **Related Adjustment**

Display Adjustments (Fast Zero Span Adjustments)

# **Description**

For sweep times less than 30 ms, an amplitude-modulated signal is displayed on the spectrum analyzer in zero span, and the frequency of the modulating signal (triangle wave) is adjusted to space the peaks evenly across the display. The frequency of the modulating signal is counted and the actual sweep time is calculated and compared to the specification.

For sweep times of 30 ms to 100 seconds, the time interval of the BLKG/GATE OUTPUT low state is measured. This time interval corresponds to the sweep time. The measured sweep time is compared to the specification.

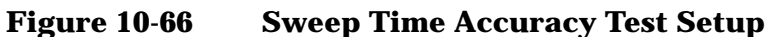

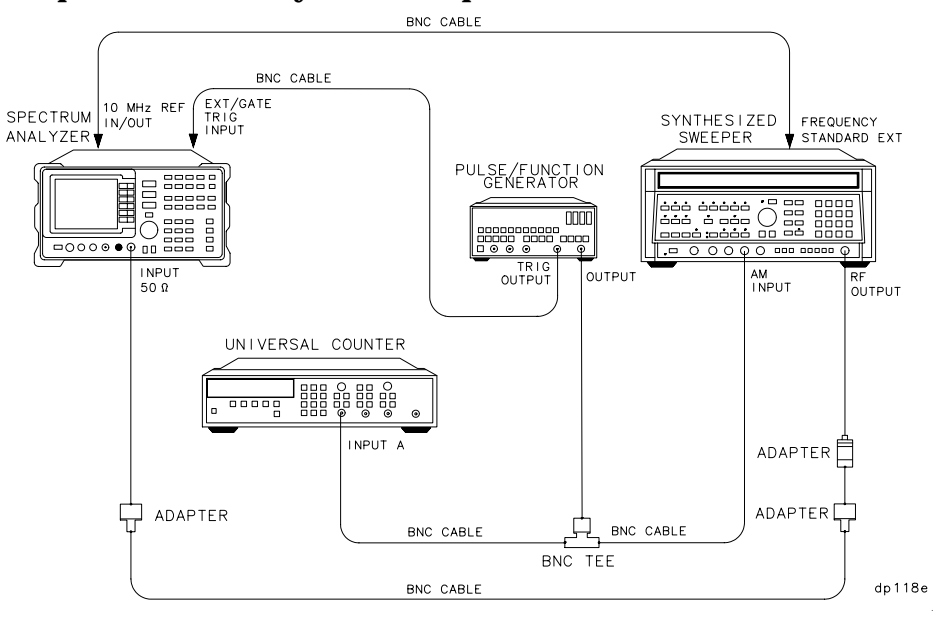

Using Performance Tests – Volume II **53. Sweep Time Accuracy**

# **Equipment**

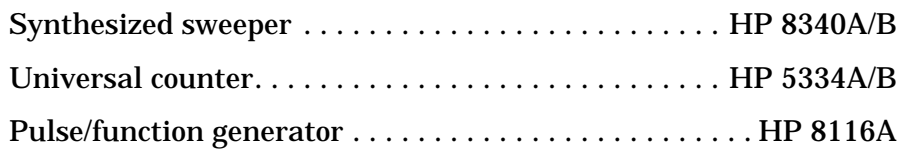

#### **Adapters**

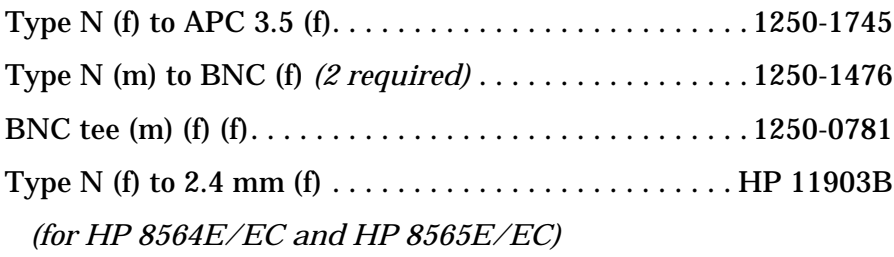

#### **Cable**

BNC, 122 cm (48 in.) *(5 required)* . . . . . . . . . . . . . . . . . HP 10503A

## **Procedure**

#### **Sweeptimes** ≤**20 ms (E-Series, Non-Option 007)**

NOTE Skip steps 1 through 13 when testing an EC-Series instrument or an E-Series, Option 007. After connecting the equipment, continue with step 14. 1. Connect the equipment as shown in [Figure 10-66.](#page-862-0) 2. Connect the BNC cable from the HP 8116A TRIG OUTPUT connected to the spectrum analyzer EXT/GATE TRIG INPUT. 3. On the spectrum analyzer, press **PRESET**. Set the controls as follows: Center frequency . . . . . . . . . . . . . . . . . . . . . . . . . . . . . 300 MHz Span . . . . . . . . . . . . . . . . . . . . . . . . . . . . . . . . . . . . . . . . . . . 0 Hz Sweep time . . . . . . . . . . . . . . . . . . . . . . . . . . . . . . . . . . . . .50 µs Scale. . . . . . . . . . . . . . . . . . . . . . . . . . . . . . . . . . . . . . . . . Linear Resolution BW. . . . . . . . . . . . . . . . . . . . . . . . . . . . . . . . . 2 MHz 4. Set the HP 5334A/B as follows: Function/data . . . . . . . . . . . . . . . . . . . . . . . . . . . . Frequency A Input A
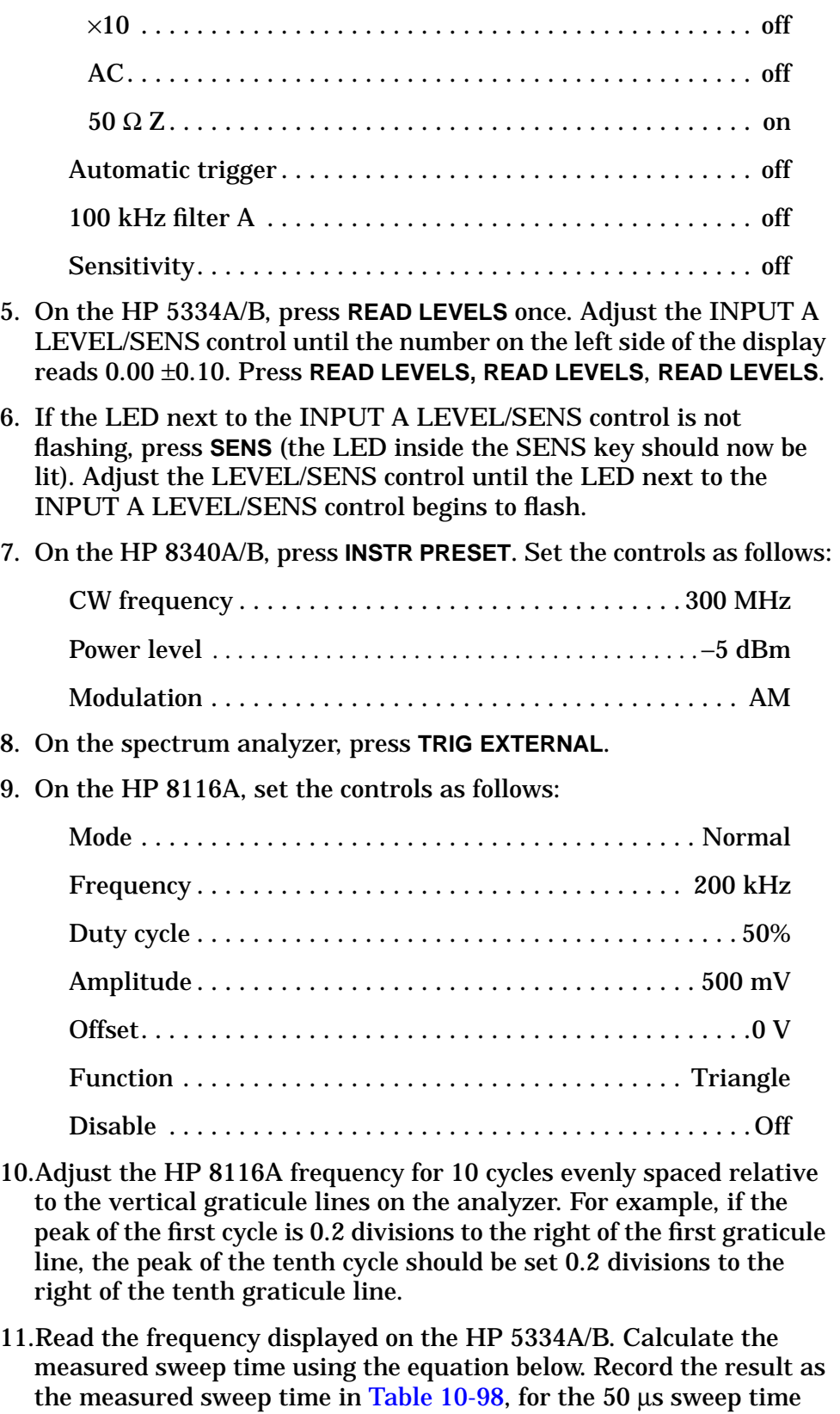

setting.

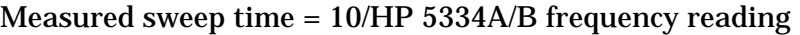

12.Repeat steps 9 through 11 for sweep times between 100 µs and 20 ms, as listed in [Table 10-98](#page-867-0). Set the initial HP 8116A frequency according to this equation:

Initial HP 8116A frequency = 10/sweep time setting

13.Disconnect the BNC cable between the HP 5334A/B and the HP 8116A.

#### **Sweeptimes** ≥**30 ms**

- 14.Connect a BNC cable from the BLKG/GATE OUTPUT on the spectrum analyzer to INPUT A of the HP 5334A/B.
- 15.Set the spectrum analyzer as follows, then press **TRIG, FREE RUN**, **SWEEP**, 30, **ms**.

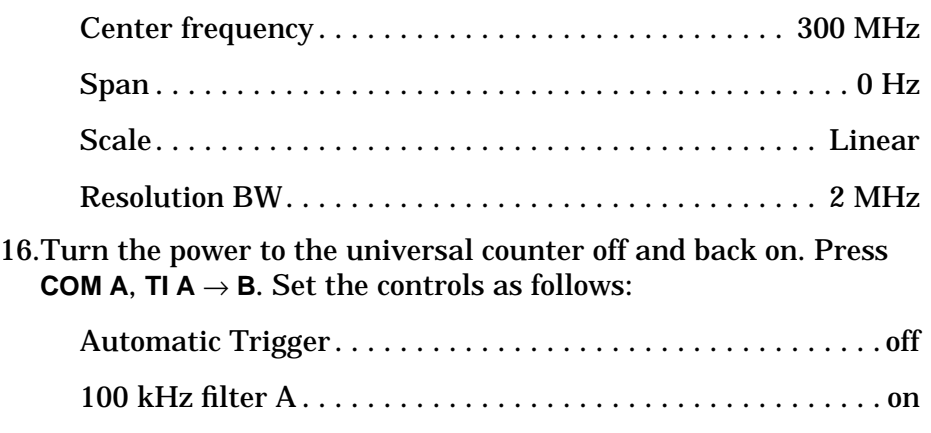

Sense . . . . . . . . . . . . . . . . . . . . . . . . . . . . . . . . . . . . . . . . . . . . off

### 17.Set the universal counter controls as follows:

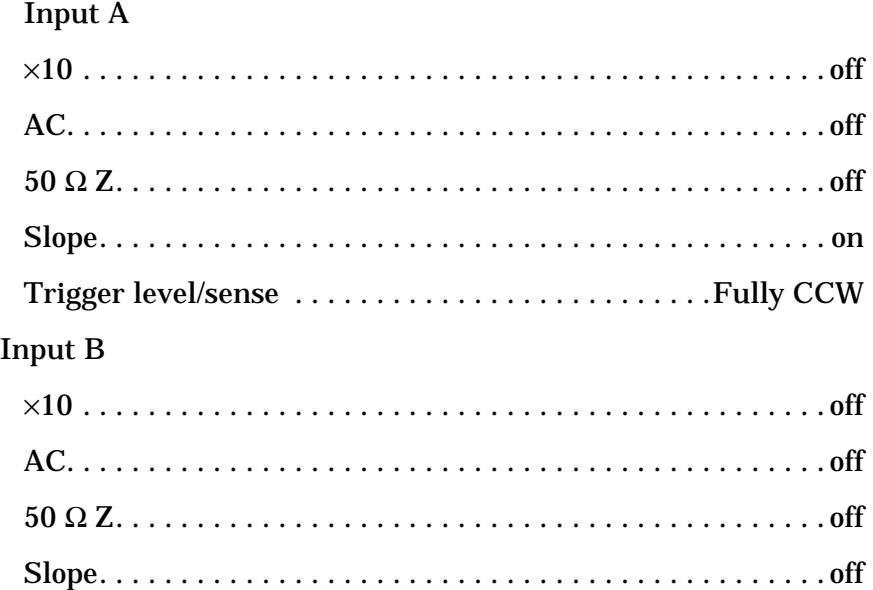

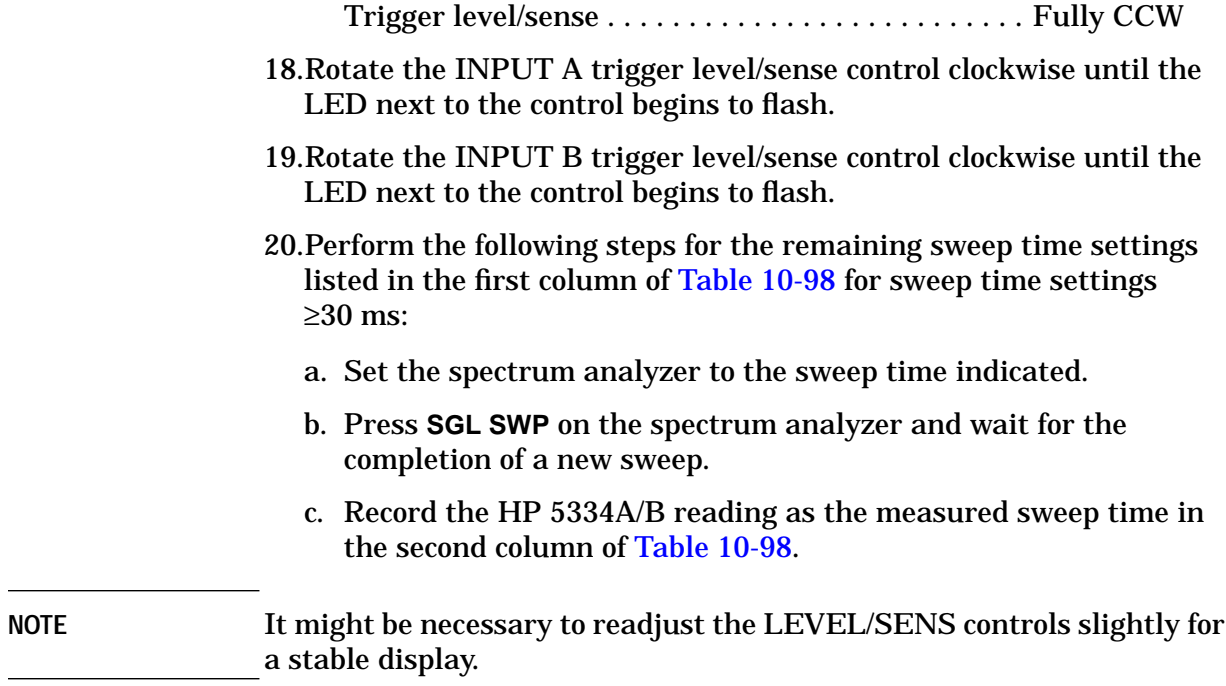

Using Performance Tests – Volume II **53. Sweep Time Accuracy**

# <span id="page-867-0"></span>**Table 10-98 Sweep Time Accuracy**

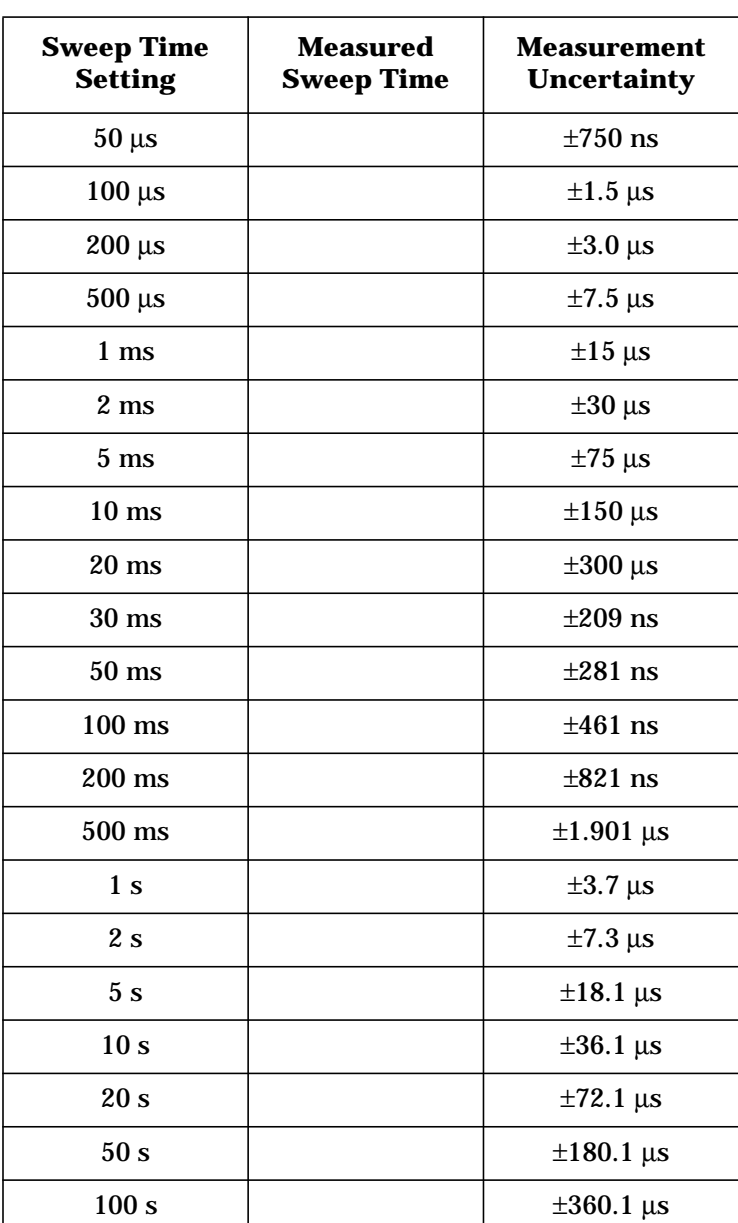

# **54. Residual Responses: HP 8560E/EC**

## **Instrument Under Test**

HP 8560E/EC

## **Related Specification**

Residual Responses

# **Related Adjustment**

There is no related adjustment for this performance test.

## **Description**

This test checks for residual responses. Any response located above the display line is measured in a narrow frequency span and resolution bandwidth. The spectrum analyzer INPUT 50  $\Omega$  is terminated in 50  $\Omega$ .

# **Equipment**

Coaxial 50 Ω terminationHP 909D

### **Adapters**

Type N (m) to APC 3.5 (f)1250-1744 Type N (m) to BNC (f)1250-1476 Type N (f) to APC 3.5 (f)1250-1745

### **Cable**

BNC, 122 cm (48 in.)HP 10503A

Using Performance Tests – Volume II **54. Residual Responses: HP 8560E/EC**

# **Procedure**

1. On the spectrum analyzer, press **PRESET**. Set the controls as follows:

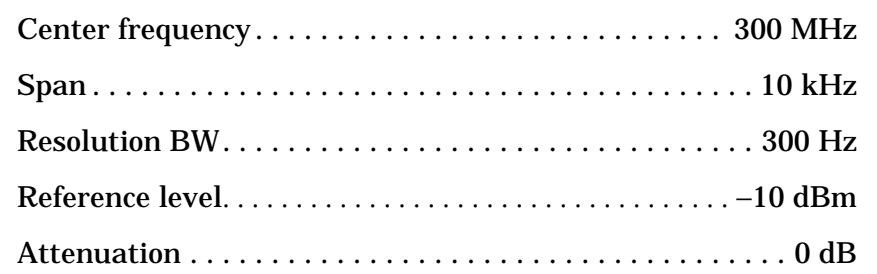

2. On the spectrum analyzer, connect a BNC cable between CAL OUTPUT and INPUT 50 Ω. Press **PEAK SEARCH**, **CAL, REF LEVEL ADJ**. Use the data entry knob or the step keys to change the REF LEVEL CAL value until the marker amplitude reads −10.00 dBm ±0.17 dB.

#### **Residual Responses**

3. Remove the BNC cable and adapter from INPUT 50  $\Omega$  Install the type N-to-APC 3.5 adapter and 50 Ω termination on INPUT 50 Ω. Press **PRESET**. Set the controls as follows:

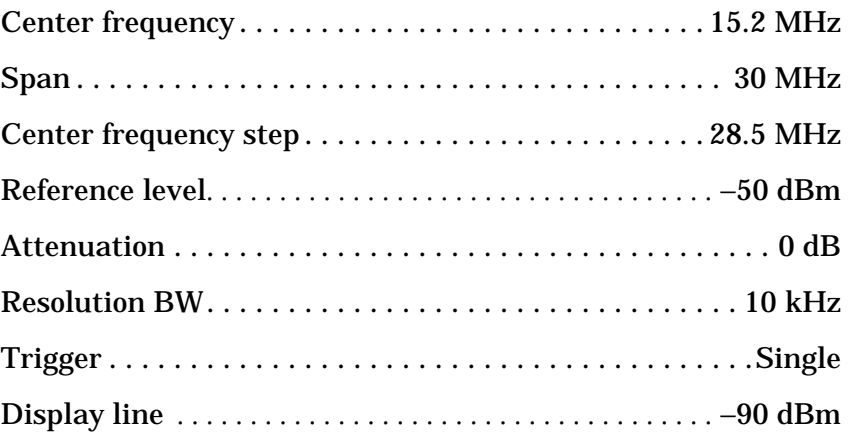

- 4. Press **SGL SWP** to trigger a sweep. The noise level should be at least 6 dB below the display line. If it is not, it will be necessary to reduce SPAN and RES BW to reduce the noise level. If SPAN is reduced, reduce CF STEP to no more than 95% of SPAN.
- 5. If a residual is suspected, press **SGL SWP** again. A residual response will persist, but a noise peak will not. Make a note of the frequency and amplitude of any responses above the display line.
- 6. If a response is marginal, verify the response amplitude as follows:
	- a. Press **SAVE**, **SAVE STATE, STATE 0**.
	- b. Press **MKR**. Place the marker on the peak of the response in question.
	- c. Press  $MKR \rightarrow and$   $MARKER \rightarrow CF$ .
	- d. Press **SPAN**, ⇓, ⇓, ⇓, ⇓, **TRIG, SWEEP CONT**, **PEAK SEARCH, MARKER** → **CF**.
	- e. Press **BW, RES BW, AUTO**.
	- f. Continue to reduce SPAN until a RES BW of 300 Hz is reached. If the response is a synthesis-related residual, it might disappear as SPAN is reduced. If this is the case, measure the amplitude with the narrowest span possible and a 300 Hz RES BW.
- 7. Check for residuals up to 2.9 GHz, following steps 4 through 6. To change the center frequency, press **FREQUENCY**, **CENTER FREQ**, ⇑.

# **55. Residual Responses: HP 8561E/EC**

## **Instrument Under Test**

HP 8561E/EC

## **Related Specification**

Residual Responses

# **Related Adjustment**

There is no related adjustment for this performance test.

# **Description**

This test checks for residual responses from 200 kHz to 6.5 GHz. Any response located above the display line is measured in a narrow frequency span and resolution bandwidth. The spectrum analyzer INPUT 50  $\Omega$  is terminated in 50  $\Omega$ .

## **Equipment**

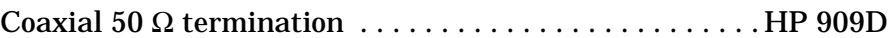

### **Adapters**

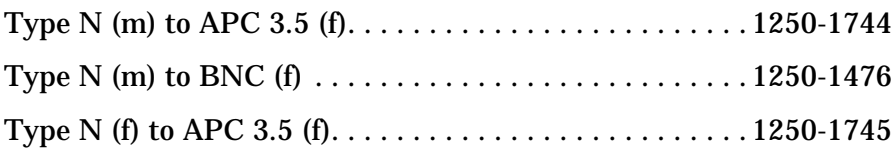

### **Cable**

```
BNC, 122 cm (48 in.) . . . . . . . . . . . . . . . . . . . . . . . . . . . HP 10503A
```
# **Procedure**

1. On the spectrum analyzer, press **PRESET**. Set the controls as follows:

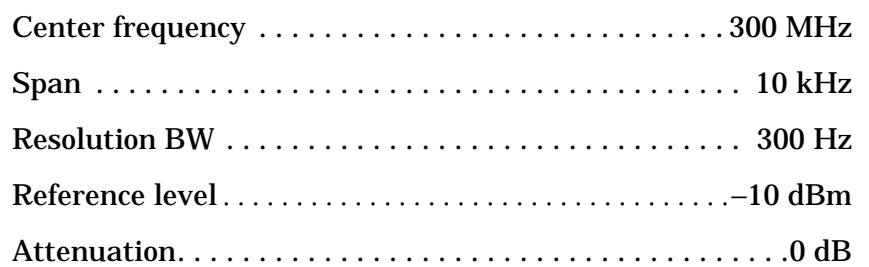

2. On the spectrum analyzer, connect a BNC cable between CAL OUTPUT and INPUT 50 Ω. Press **PEAK SEARCH, CAL, REF LEVEL ADJ**. Use the data entry knob or the step keys to change the REF LEVEL CAL value until the marker amplitude reads −10.00 dBm ±0.17 dB.

#### **Residual Responses, Band 0**

3. Remove the BNC cable and adapter from INPUT 50  $\Omega$  Install the type N-to-APC 3.5 adapter and 50 Ω termination on INPUT 50 Ω. Press **PRESET**. Set the controls as follows:

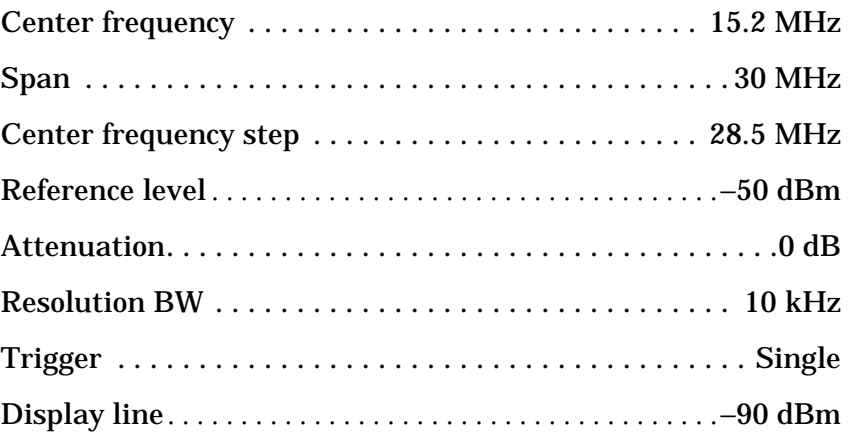

- 4. Press **SGL SWP** to trigger a sweep. The noise level should be at least 6 dB below the display line. If it is not, it will be necessary to reduce SPAN and RES BW to reduce the noise level. If SPAN is reduced, reduce CF STEP to no more than 95% of SPAN.
- 5. If a residual is suspected, press **SGL SWP** again. A residual response will persist, but a noise peak will not. Make a note of the frequency and amplitude of any responses above the display line.
- 6. If a response is marginal, verify the response amplitude as follows:
	- a. Press **SAVE, SAVE STATE, STATE 0**.
	- b. Press **MKR**. Place the marker on the peak of the response in question.
	- c. Press  $MKR \rightarrow and$   $MARKER \rightarrow CF$ .
	- d. Press **SPAN,** ⇓, ⇓, ⇓, ⇓, **TRIG**, **SWEEP CONT, PEAK SEARCH, MARKER** → **CF**.
	- e. Press **BW, RES BW AUTO**.
	- f. Continue to reduce SPAN until a RES BW of 300 Hz is reached. If the response is a synthesis-related residual, it might disappear as SPAN is reduced. If this is the case, measure the amplitude with the narrowest span possible and a 300 Hz RES BW.
- 7. Check for residuals up to 2.9 GHz, following steps 4 through 6. To change the center frequency, press **FREQUENCY, CENTER FREQ,** ⇑.

#### **Residual Responses, Band 1**

- 8. On the spectrum analyzer, press **FREQUENCY, CENTER FREQ**, 2.915, **GHz**.
- 9. Check for residuals from 2.9 GHz to 6.5 GHz, following steps 4 though 6. To change the center frequency, press **CENTER FREQ,** ⇑.

# **56. Residual Responses: HP 8562E/EC, 8563E/EC, 8564E/EC, 8565E/EC**

## **Instrument Under Test**

HP 8562E/EC HP 8563E/EC HP 8564E/EC HP 8565E/EC

## **Related Specification**

Residual Responses

# **Related Adjustment**

There is no related adjustment for this performance test.

## **Description**

This test checks for residual responses in Bands 0 and 1 ( $N = 1$ ). Any response located above the display line is measured in a narrow frequency span and resolution bandwidth. The spectrum analyzer INPUT 50  $\Omega$  is terminated in 50  $\Omega$ .

# **Equipment**

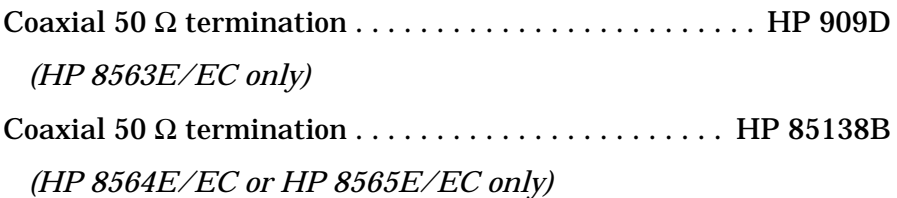

### **Adapters**

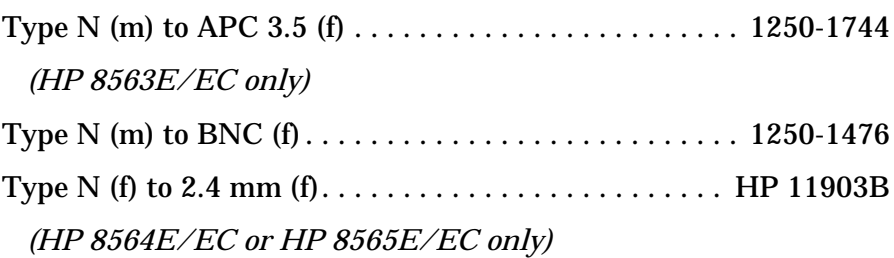

Using Performance Tests – Volume II **56. Residual Responses: HP 8562E/EC, 8563E/EC, 8564E/EC, 8565E/EC**

#### **Cable**

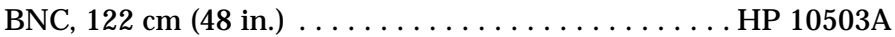

### **Procedure**

1. On the spectrum analyzer, press **PRESET**. Set the controls as follows:

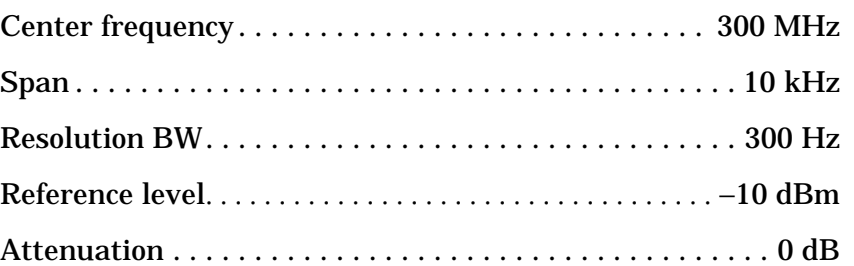

2. On the spectrum analyzer, connect a BNC cable between CAL OUTPUT and INPUT 50 Ω. Press **PEAK SEARCH**, **CAL**, **REF LEVEL ADJ**. Use the data entry knob or the step keys to change the REF LEVEL CAL value until the marker amplitude reads −10.00 dBm ±0.17 dB.

#### **Residual Responses, Band 0**

3. Remove the BNC cable and adapter from INPUT 50  $\Omega$  Install the 50 Ω termination on INPUT 50 Ω, using an adapter if necessary. Press **PRESET**. Set the controls as follows:

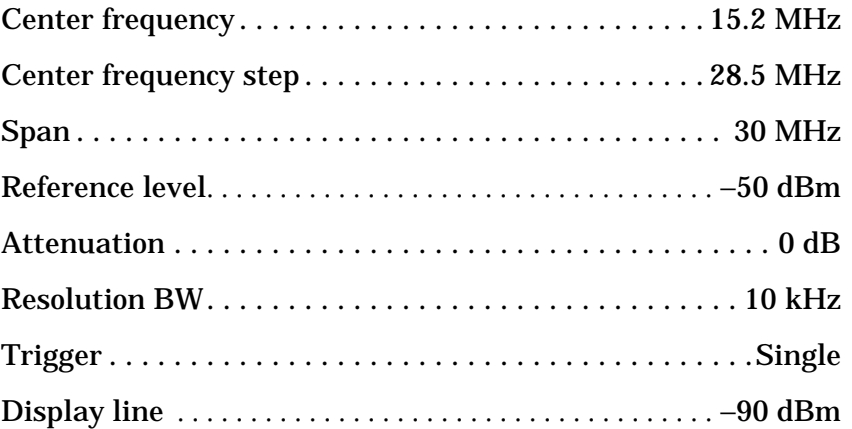

- 4. Press **SGL SWP** to trigger a sweep. The noise level should be at least 6 dB below the display line. If it is not, it will be necessary to reduce SPAN and RES BW to reduce the noise level. If SPAN is reduced, reduce CF STEP to no more than 95% of SPAN.
- 5. If a residual is suspected, press **SGL SWP** again. A residual response will persist, but a noise peak will not. Make a note of the frequency and amplitude of any responses above the display line.
- 6. If a response is marginal, verify the response amplitude as follows:
	- a. Press **SAVE, SAVE STATE, STATE 0**.
	- b. Press **MKR**. Place the marker on the peak of the response in question.
	- c. Press  $MKR \rightarrow and$   $MARKER \rightarrow CF$ .
	- d. Press **SPAN,** ⇓, ⇓, ⇓, ⇓, **TRIG, SWEEP CONT, PEAK SEARCH,**  $MARKER \rightarrow CF.$
	- e. Press **BW, RES BW AUTO**.
	- f. Continue to reduce SPAN until a RES BW of 300 Hz is reached. If the response is a synthesis-related residual, it might disappear as SPAN is reduced. If this is the case, measure the amplitude with the narrowest span possible and a 300 Hz RES BW.
- 7. Check for residuals up to 2.9 GHz, following steps 4 through 6. To change the center frequency, press **FREQUENCY, CENTER FREQ,** ⇑.

#### **Residual Responses, Band 1**

- 8. On the spectrum analyzer, press **FREQUENCY**, **CENTER FREQ**, 2.915, **GHz**.
- 9. Check for residuals from 2.9 GHz to 6.46 GHz, following steps 4 though 6. To change the center frequency, press **CENTER FREQ,** ⇑.

# <span id="page-877-0"></span>**57. IF INPUT Amplitude Accuracy**

### **Instrument Under Test**

All HP 8560 E-Series and EC-Series

**NOTE** Option 002 and Option 327 do not have external mixer capability, so the IF input test should not be included for instruments with either of these two options.

## **Related Specification**

IF INPUT Amplitude Accuracy

# **Related Adjustment**

External Mixer Amplitude Adjustment

## **Description**

The user-loaded conversion losses for K-band are recorded and reset to 30 dB. A 310.7 MHz signal is applied to the IF INPUT. The power level of the source is adjusted for a signal at the reference level. The power applied to the spectrum analyzer is measured with a power meter. The previously recorded conversion losses are reentered.

#### **Figure 10-67 IF Input Amplitude Test Setup**

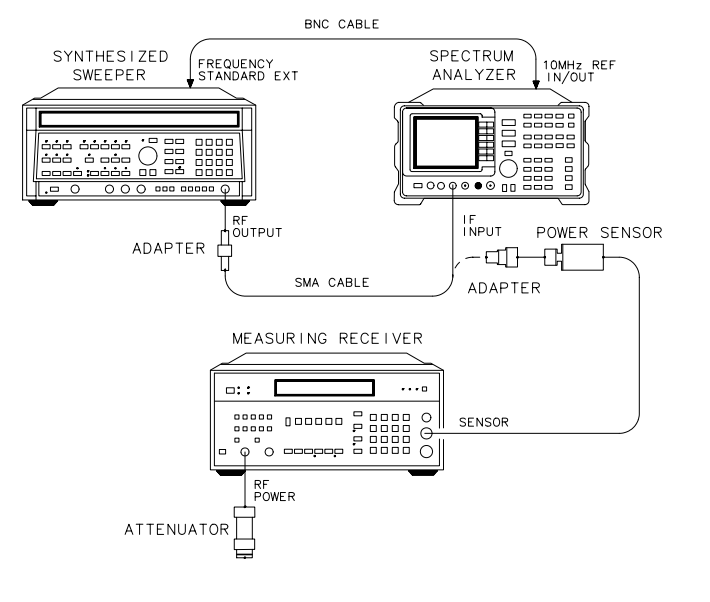

 $dp119e$ 

## **Equipment**

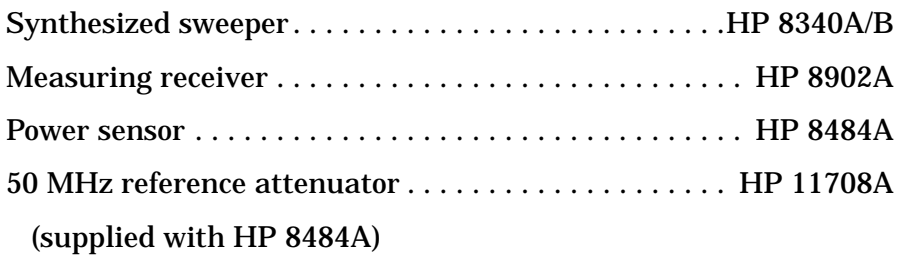

### **Adapters**

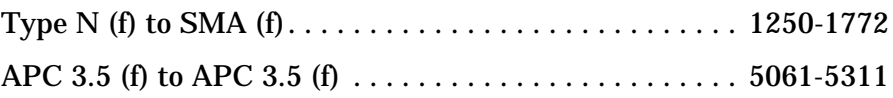

### **Cables**

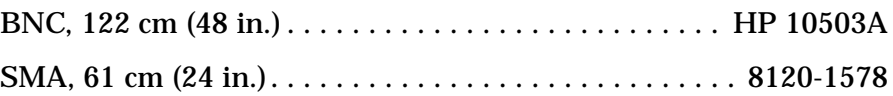

### **Procedure**

- 1. Connect the equipment as shown in [Figure 10-67.](#page-877-0) The spectrum analyzer provides the frequency reference for the HP 8340A/B.
- 2. On the spectrum analyzer, press **PRESET, CONFIG, EXT MXR UNPR,** then press **AMPLITUDE, LOG dB/DIV,** 1, **dB**. Press **MKR, AUX CTRL, EXTERNAL MIXER**. Press **SPAN, ZERO SPAN**, then **AUX CTRL, EXTERNAL MIXER, AMPTD CORRECT, CNV LOSS VS FREQ**.
- 3. Note the conversion loss displayed in the active function block. Use  $\hat{\mathbb{I}}$ and  $\mathbb U$  to step through the conversion losses for the other frequencies. If all conversion losses are 30.0 dB, proceed to step 9.
- 4. Press **CNV LOSS VS FREQ**.
- 5. Record the 18 GHz conversion loss in [Table 10-99.](#page-879-0)
- 6. Enter a conversion loss of 30 dB.
- 7. Press ⇓.
- 8. Repeat steps 5 through 7 for the remaining frequencies listed in [Table 10-99](#page-879-0).
- 9. On the HP 8340A/B, press **INSTR PRESET**.

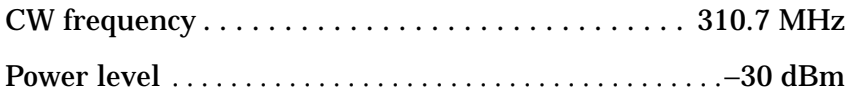

<span id="page-879-0"></span>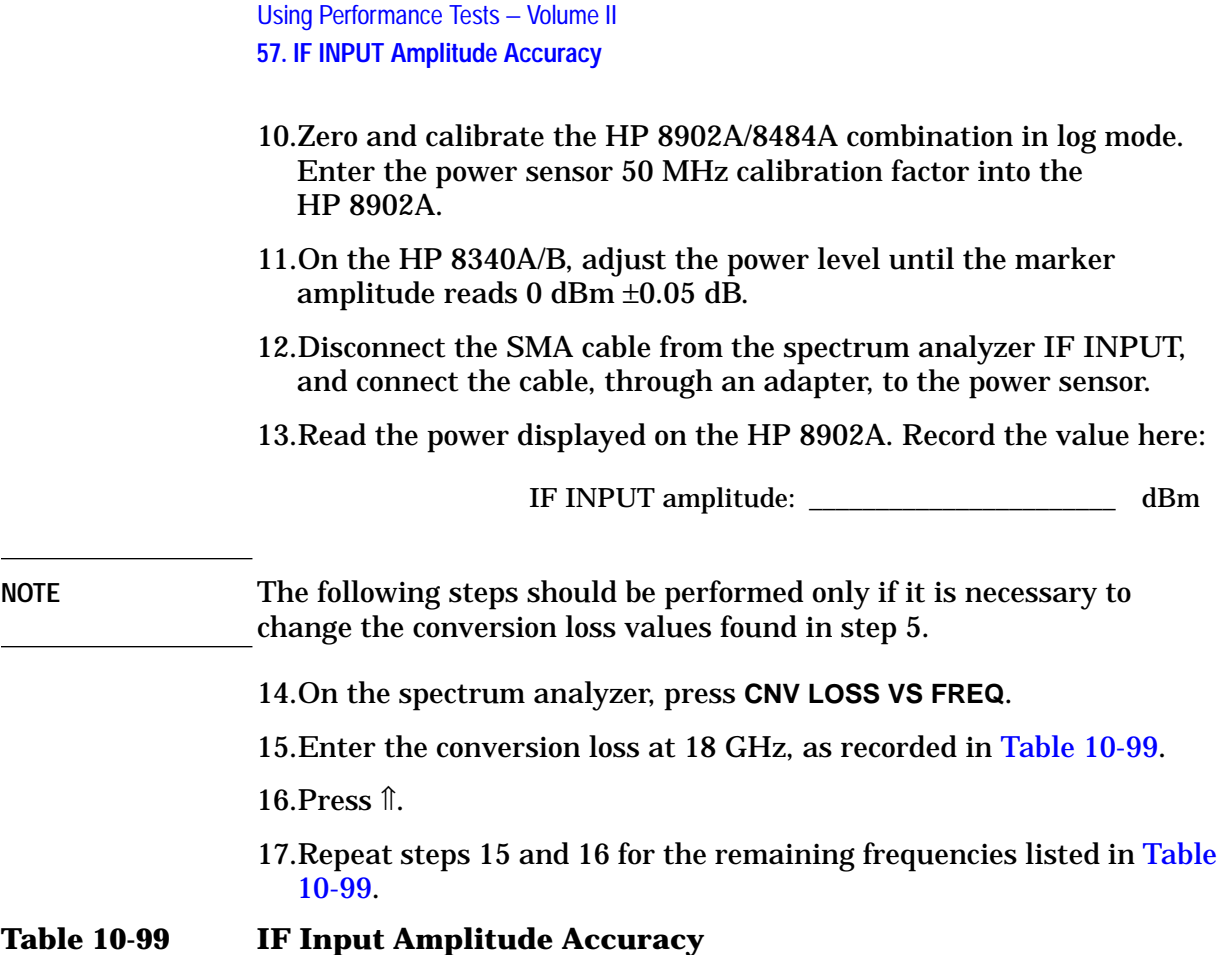

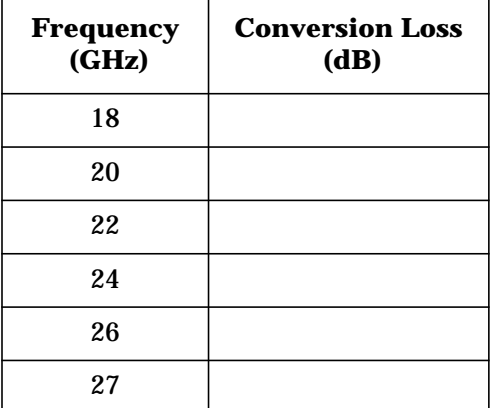

# <span id="page-880-0"></span>**58. Gate Delay Accuracy and Gate Length Accuracy**

## **Instrument Under Test**

All HP 8560 E-Series and EC-Series

## **Related Specifications**

Gate Delay Accuracy Gate Length Accuracy

## **Related Adjustment**

There is no related adjustment for this performance test.

## **Description**

The method used for measuring gate length times is determined by the length of the gate. Shorter gate-length times are measured with an oscilloscope and longer gate-length times are measured with a counter.

For shorter gate-length times, the output signal of a pulse generator is used to trigger the gate circuitry. To measure the gate delay, delta t markers are used. There is often up to 1  $\mu$ s of jitter due to the 1  $\mu$ s resolution of the gate delay clock. The "define measure" feature of the oscilloscope is used to measure and calculate the average length of the gate output automatically.

For longer gate-length times, a counter is used to measure the time period from the rising edge of the gate output to its falling edge. Measuring the gate length accuracy also verifies the gate delay accuracy since both the gate-length accuracy and gate delay accuracy are a function of the same spectrum analyzer CPU clock accuracy.

#### **Figure 10-68 Gate Delay and Gate Length Accuracy Test Setup**

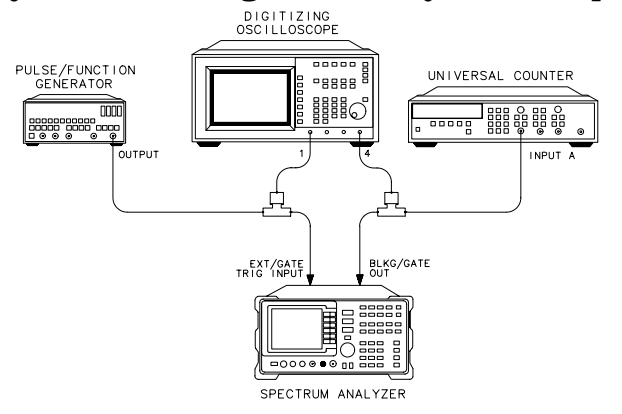

**Chapter 10 881** 

dp 128e

Using Performance Tests – Volume II **58. Gate Delay Accuracy and Gate Length Accuracy**

## **Equipment**

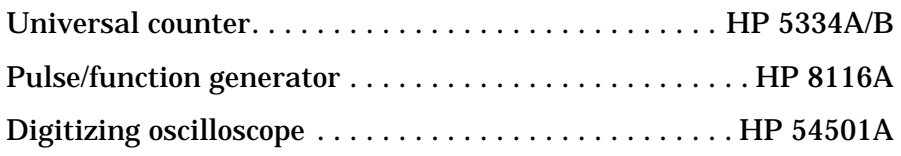

### **Cable**

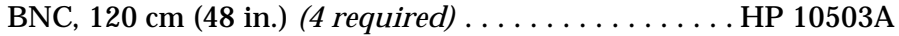

### **Adapter**

BNC tee (m) (f) (f) *(2 required)* . . . . . . . . . . . . . . . . . . . . 1250-0781

## **Procedure**

### **Determine Small Gate Delay and Gate Length (jitter-term)**

- 1. Connect the equipment as shown in [Figure 10-68.](#page-880-0) Connect BNC Tees directly to the oscilloscope input to reduce "ringing."
- 2. Press **PRESET** on the spectrum analyzer. Set the spectrum analyzer controls as follows:

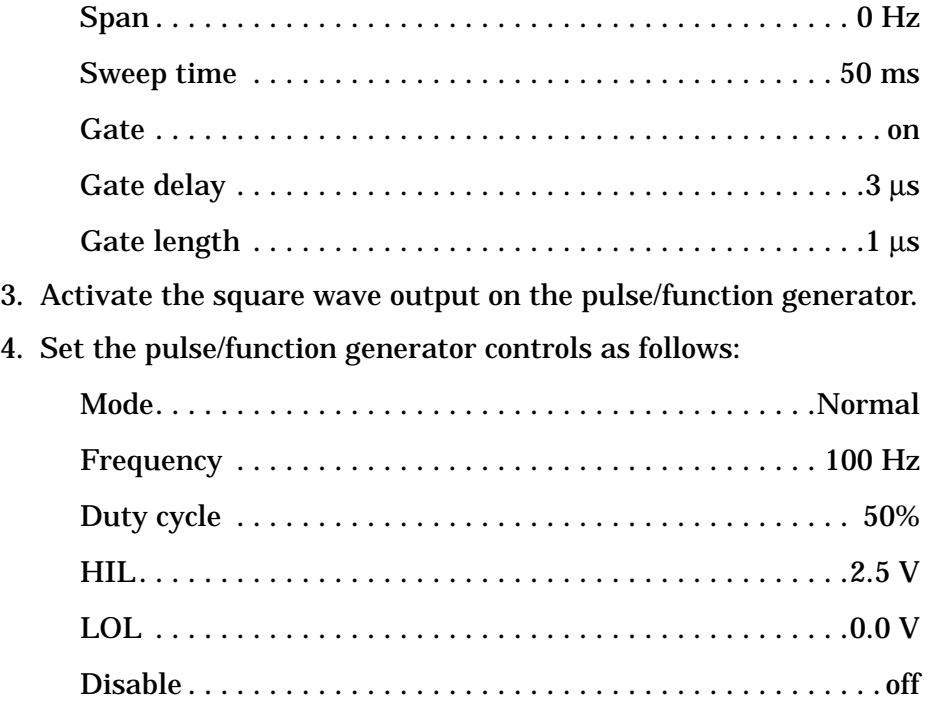

5. Press the following keys on the oscilloscope:

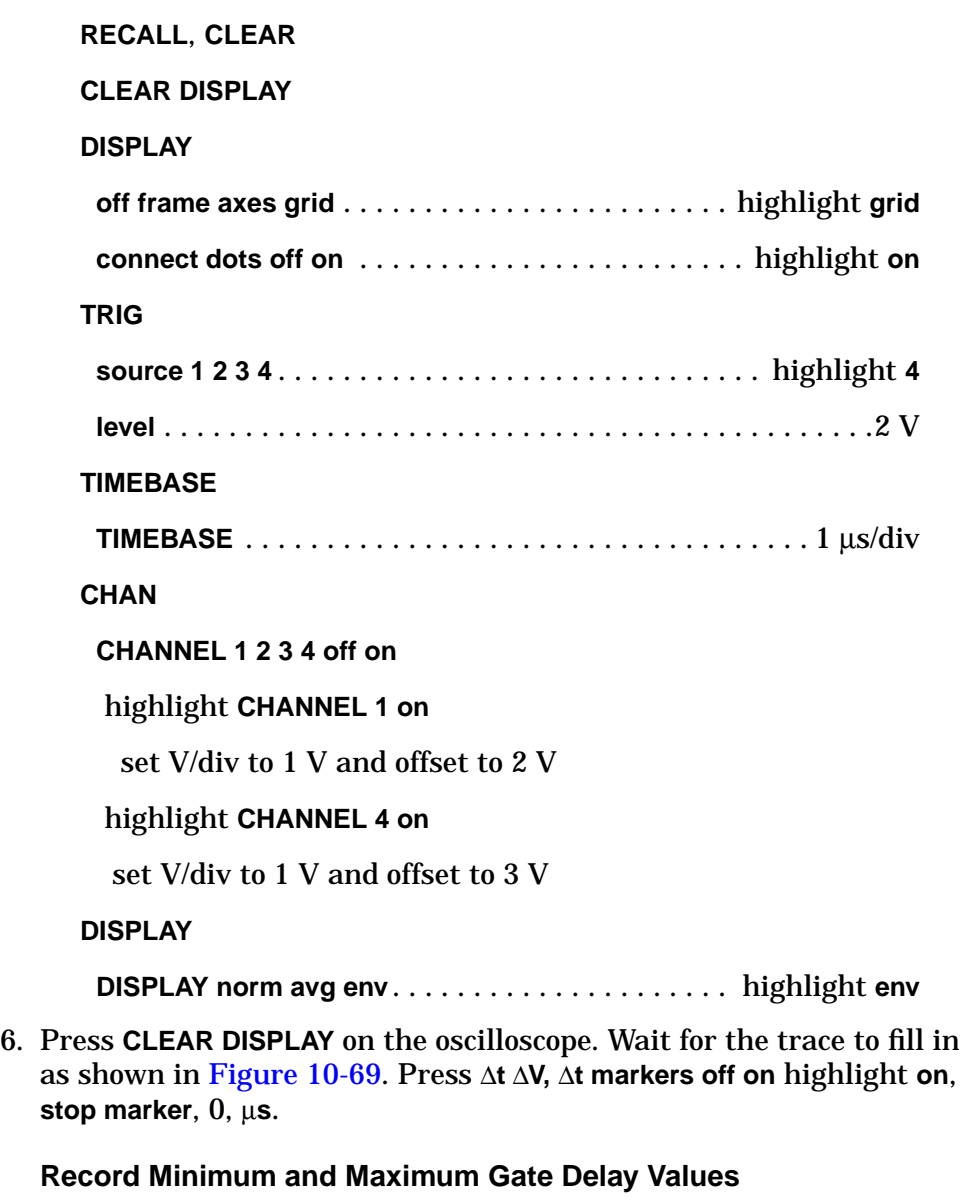

- 7. On the oscilloscope, press **start marker**. Use the knob to position the start marker on the right-hand rising edge of the upper trace. See [Figure 10-69.](#page-883-0)
- 8. Record the delta t marker reading as the MIN gate delay.

MIN gate delay: \_\_\_\_\_\_\_\_\_\_\_\_\_\_\_\_\_\_\_ µs

Using Performance Tests - Volume II **58. Gate Delay Accuracy and Gate Length Accuracy**

<span id="page-883-0"></span>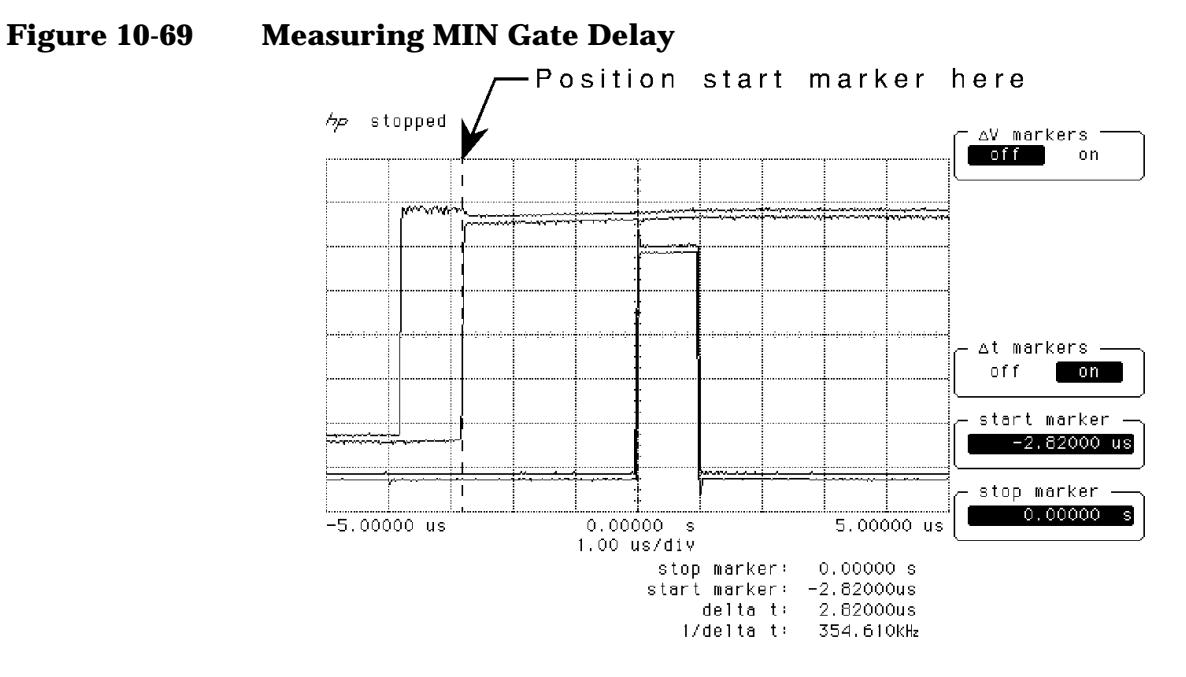

9. Use the oscilloscope knob to position the start marker on the left-hand rising edge of the upper trace. See Figure 10-70.

10.Record the delta t marker reading as the MAX gate delay.

MAX gate delay: \_\_\_\_\_\_\_\_\_\_\_\_\_\_\_\_\_\_\_ µs

**Figure 10-70 Measuring MAX Gate Delay**

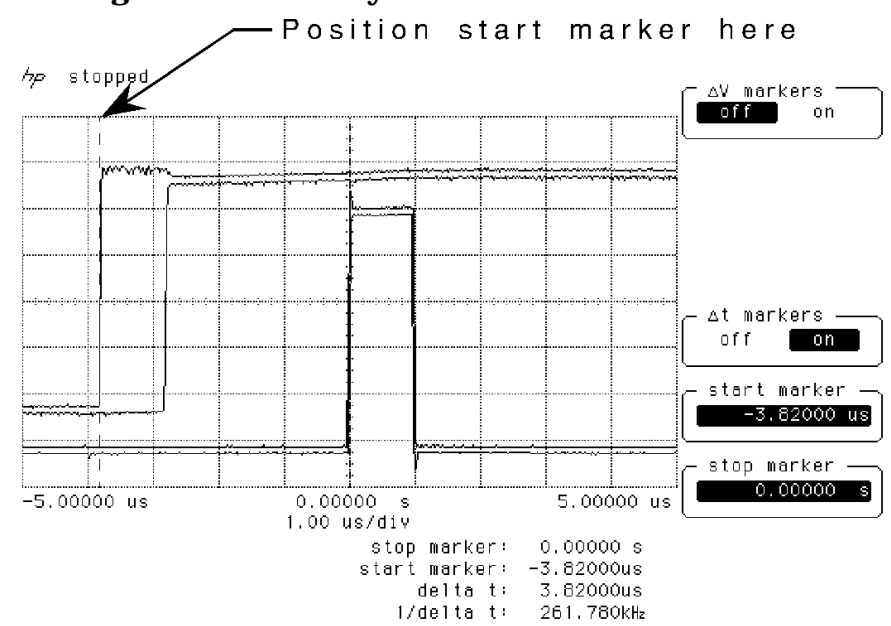

#### **Determine Small Gate Length**

- 11.On the oscilloscope, press **DISPLAY** and **norm avg env** so that "norm" is highlighted. Then press **TIMEBASE, TIMEBASE**, 500, **ns, BLUE, +WIDTH**, 4 (measure pulse width on CHANNEL 4), **DEFINE MEAS**, **CONTINUOUS ON**. Press **statistics off on** so that "on" is highlighted.
- 12.Read the average +width (4) displayed on the oscilloscope in the bottom right-hand annotation area. See Figure 10-71.
- 13.Record the average +width (4) value as the 1 µs gate length.

1 µs gate length: \_\_\_\_\_\_\_\_\_\_\_\_\_\_\_\_\_ ns

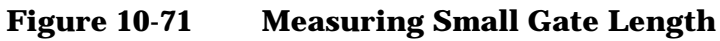

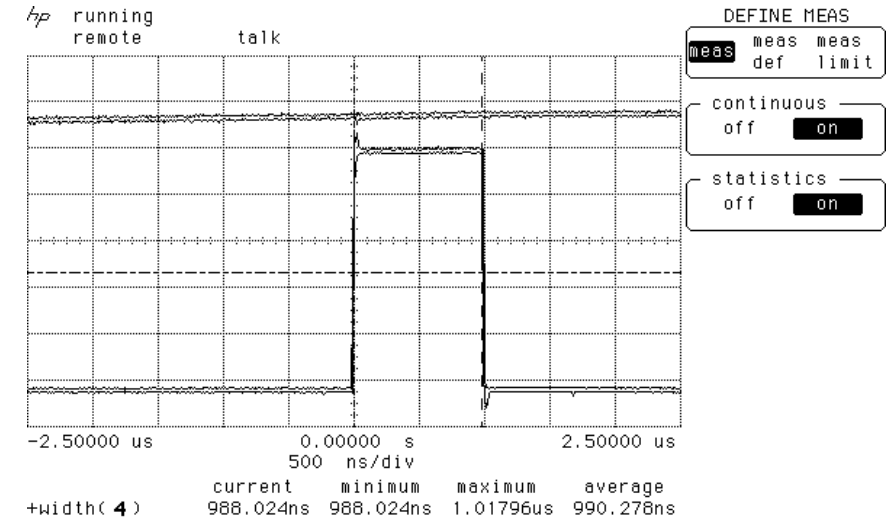

#### **Determine Large Gate Length (CPU Clock Accuracy Term)**

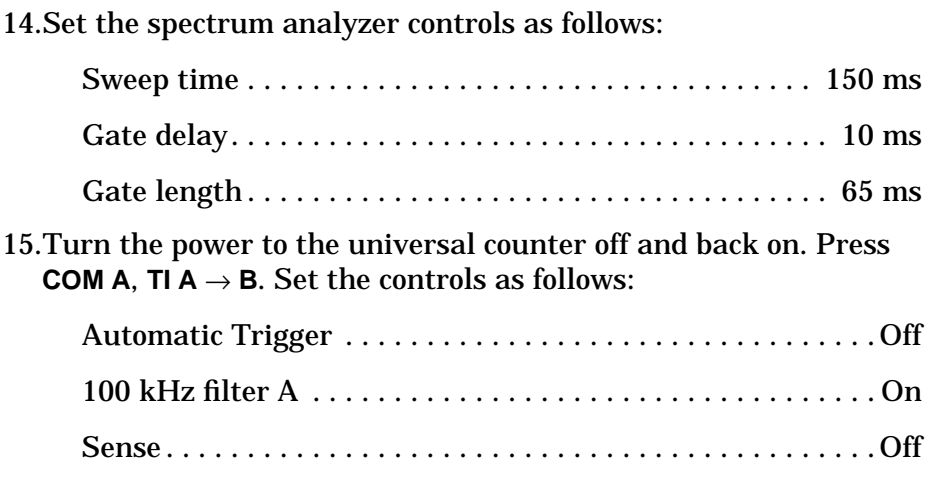

### Using Performance Tests – Volume II **58. Gate Delay Accuracy and Gate Length Accuracy**

### 16.Set the universal counter controls as follows:

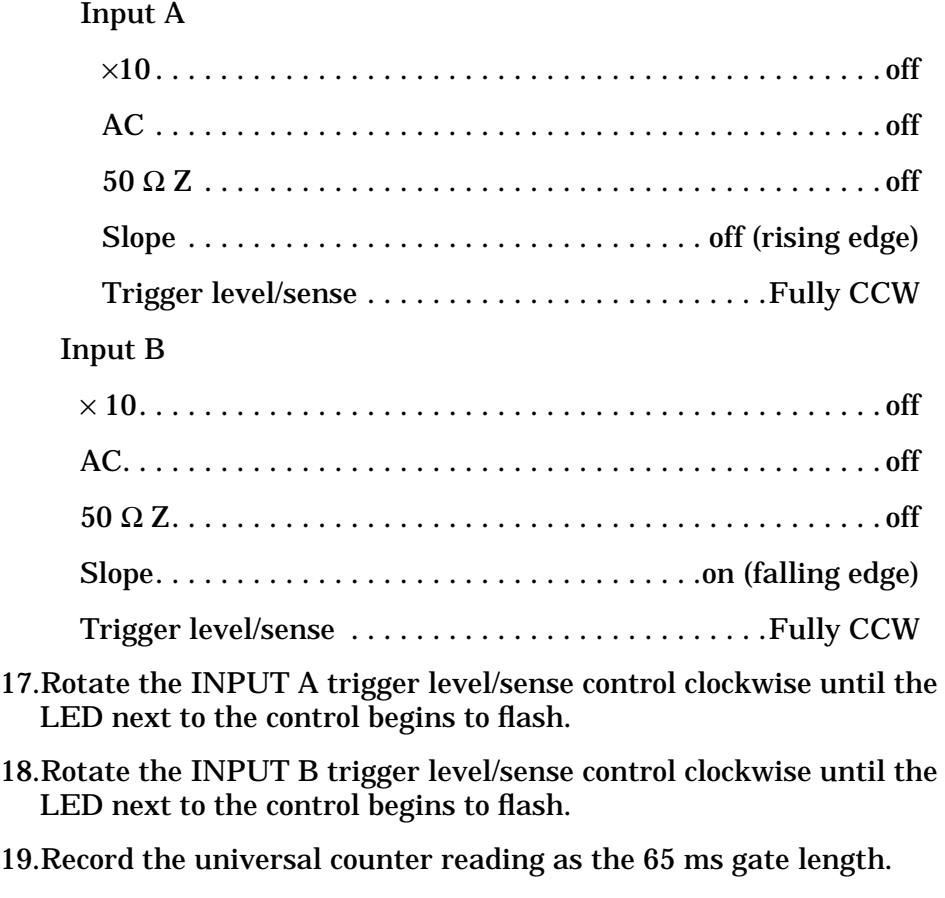

65 ms gate length: \_\_\_\_\_\_\_\_\_\_\_\_\_\_ ms

# <span id="page-886-0"></span>**59. Delayed Sweep Accuracy**

### **Instrument Under Test**

All HP 8560 E-Series and EC-Series

## **Related Specification**

Delayed Sweep Accuracy

## **Related Adjustments**

There is no related adjustment for this performance test.

## **Description**

A universal counter is used to measure the time interval between the rising edge of an external trigger input signal and the falling edge of the blanking output signal. The external trigger signal is a 1 Hz square wave. The measurement is made at several delayed sweep settings.

#### **Figure 10-72 Delayed Sweep Accuracy Test Setup**

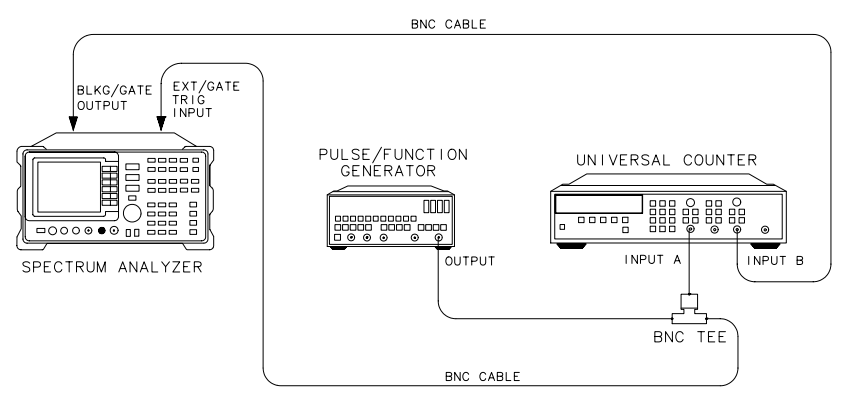

xj11e

# **Equipment**

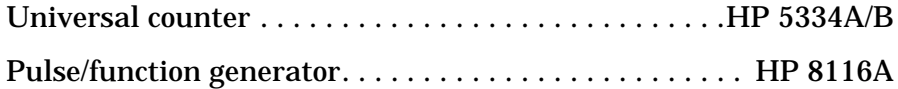

#### **Cable**

BNC, 120 cm (48 in.) *(3 required)*. . . . . . . . . . . . . . . . . HP 10503A

### **Adapter**

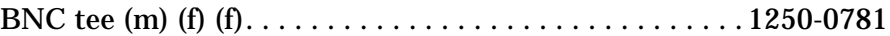

## **Procedure**

- 1. Connect the equipment as shown in [Figure 10-72.](#page-886-0) Connect the BNC Tee directly to the universal counter input to reduce reflections.
- 2. Press **PRESET** on the spectrum analyzer. Set the spectrum analyzer controls as follows:

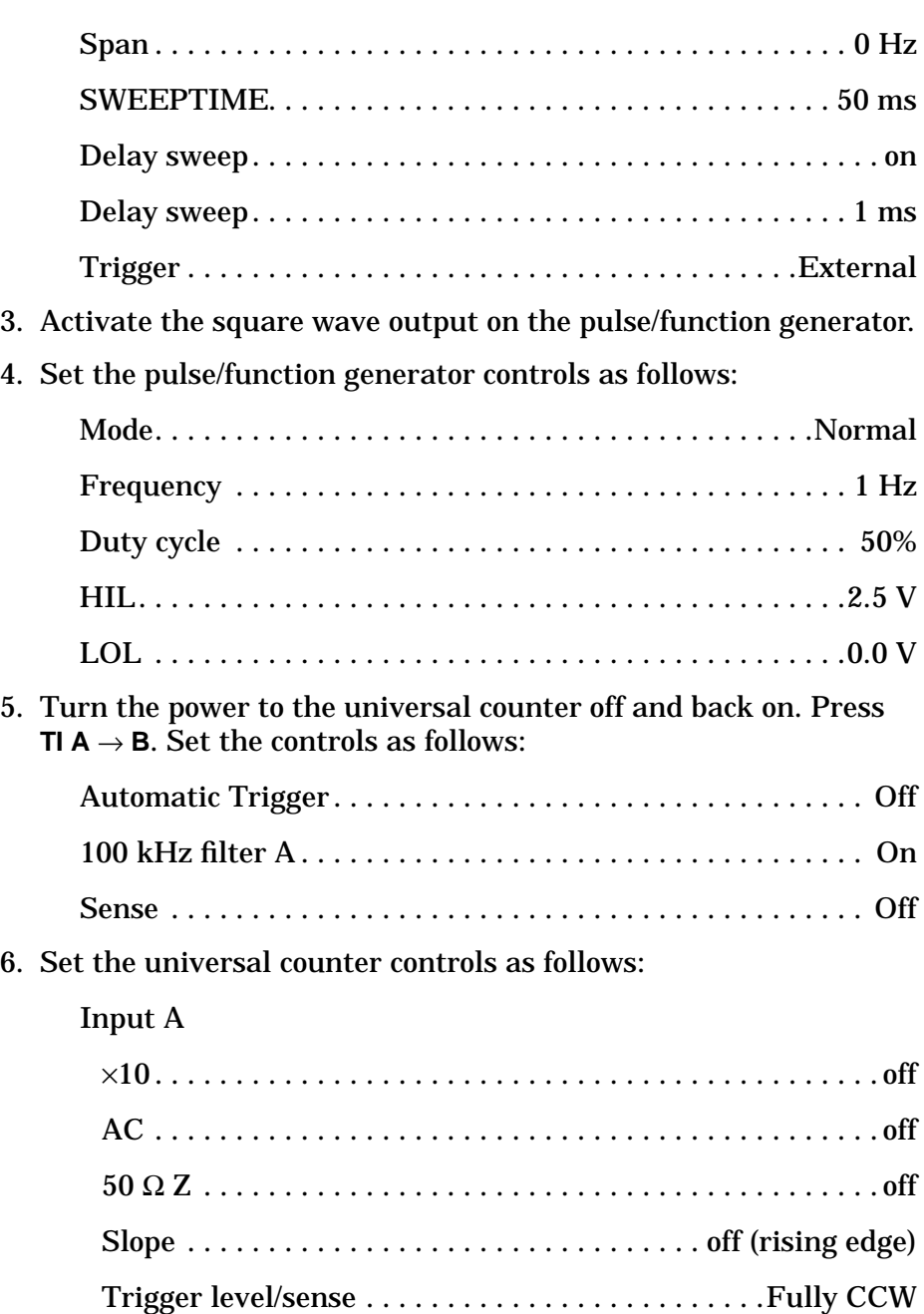

# Input B × 10 . . . . . . . . . . . . . . . . . . . . . . . . . . . . . . . . . . . . . . . . . . . . off AC. . . . . . . . . . . . . . . . . . . . . . . . . . . . . . . . . . . . . . . . . . . . . off 50 Ω Z . . . . . . . . . . . . . . . . . . . . . . . . . . . . . . . . . . . . . . . . . . off Slope . . . . . . . . . . . . . . . . . . . . . . . . . . . . . . . . on (falling edge) Trigger level/sense. . . . . . . . . . . . . . . . . . . . . . . . . Fully CCW 7. Rotate the INPUT A trigger level/sense control clockwise until the LED next to the control begins to flash. 8. Rotate the INPUT B trigger level/sense control clockwise until the LED next to the control begins to flash. 9. Record the universal counter reading in Table 10-100 as the Delay for the 1 ms DELAY SWEEP setting. 10.Set the spectrum analyzer to each of the DELAY SWEEP settings in Table 10-100. Repeat step 10 for each DELAY SWEEP setting.

**Table 10-100 Delayed Sweep Accuracy**

| <b>DELAY SWEEP</b><br><b>Setting</b><br>$(\mu s)$ | <b>Delay</b><br>$(\mu s)$ | <b>Measurement</b><br><b>Uncertainty</b><br>(n <sub>s</sub> ) |
|---------------------------------------------------|---------------------------|---------------------------------------------------------------|
| 1000                                              |                           | ±114                                                          |
| 2000                                              |                           | ±124                                                          |
| 5000                                              |                           | $\pm 154$                                                     |
| 10000                                             |                           | $\pm 204$                                                     |
| 20000                                             |                           | $\pm 304$                                                     |
| 50000                                             |                           | $\pm 604$                                                     |
| 65000                                             |                           | $\pm 754$                                                     |

# <span id="page-889-0"></span>**60. Tracking Generator Level Flatness**

## **Instrument Under Test**

HP 8560E/EC (Option 002)

## **Related Specification**

Tracking Generator Level Flatness

# **Related Adjustment**

There is no related adjustment for this performance test.

## **Description**

The tracking generator RF OUT 50  $\Omega$  is connected to the spectrum analyzer INPUT 50  $\Omega$  Tracking is adjusted at 300 MHz for a maximum signal level. A calibrated power sensor is then connected to the tracking generator output to measure the power level at 300 MHz. The measuring receiver is set to ratio mode so that future power level readings are dB relative to the power level at 300 MHz.

The tracking generator is stepped to several frequencies throughout its range. The output power difference relative to the power level at 300 MHz is measured at each frequency and recorded.

#### **Figure 10-73 Tracking Generator Level Flatness Test Setup**

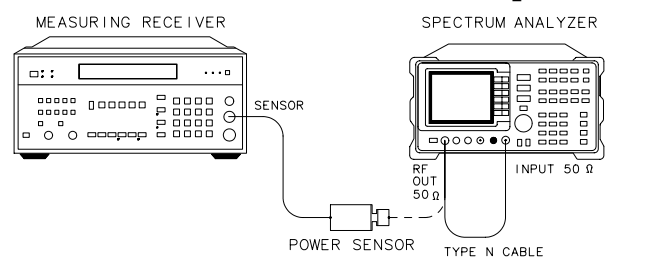

d i 128e

## **Equipment**

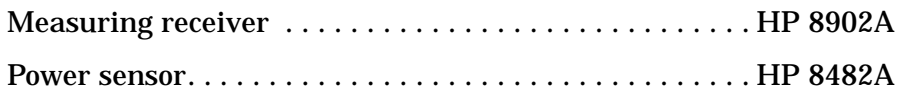

### **Cable**

Type N, 62 cm (24 in.) . . . . . . . . . . . . . . . . . . . . . . . . HP 11500B/C

## **Procedure**

- 1. Connect the type N cable between the spectrum analyzer RF OUT 50 Ω and INPUT 50 Ω connectors. See [Figure 10-73.](#page-889-0)
- 2. Press **PRESET** on the spectrum analyzer and set the controls as follows:

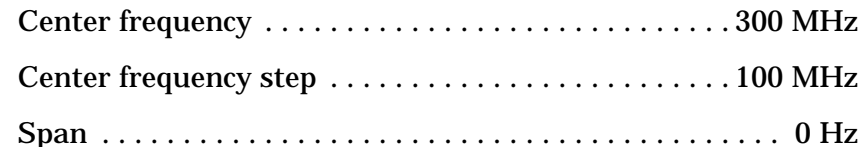

- 3. On the spectrum analyzer, press **MKR**, **AUX CTRL,** and **TRACKING GENRATOR**. Press **SRC PWR ON,** 5, −**dBm**.
- 4. On the spectrum analyzer, press **MORE 1 OF 3**, **TRACKING PEAK**. Wait for the PEAKING message to disappear.
- 5. Zero and calibrate the measuring receiver and power sensor combination in log mode (for power level readouts in dBm). Enter the power sensor 300 MHz cal factor into the measuring receiver.
- 6. Remove the type-N cable from the RF OUT 50  $\Omega$  and connect the power sensor to the RF OUT 50  $\Omega$ .
- 7. On the spectrum analyzer, press **MORE 2 OF 3**, **MORE 3 OF 3**, 0, **dBm,** and **SGL SWP**.
- 8. Press RATIO on the measuring receiver. The measuring receiver will now readout power levels relative to the power level at 300 MHz.
- 9. Set the spectrum analyzer center frequency to 300 kHz. Press **SGL SWP**.
- 10.Enter the appropriate power sensor cal factor into the measuring receiver as indicated in [Table 10-101](#page-891-0).
- 11.Record the power level displayed on the measuring receiver as the flatness in [Table 10-101](#page-891-0).
- 12.Repeat steps 9 through 11 above to measure the flatness at each center frequency setting listed in [Table 10-101.](#page-891-0) If desired, use  $\Downarrow$  to tune to center frequencies above 100 MHz.
- 13.Record the most positive flatness reading in [Table 10-101](#page-891-0) as the maximum flatness.

Maximum flatness:  $\qquad \qquad$  dB

14.Record the most negative flatness reading in [Table 10-101](#page-891-0) as the minimum flatness.

Minimum flatness: \_\_\_\_\_\_\_\_\_\_\_\_\_\_ dB

Using Performance Tests – Volume II **60. Tracking Generator Level Flatness**

### <span id="page-891-0"></span>**Table 10-101 Flatness Relative to 300 MHz**

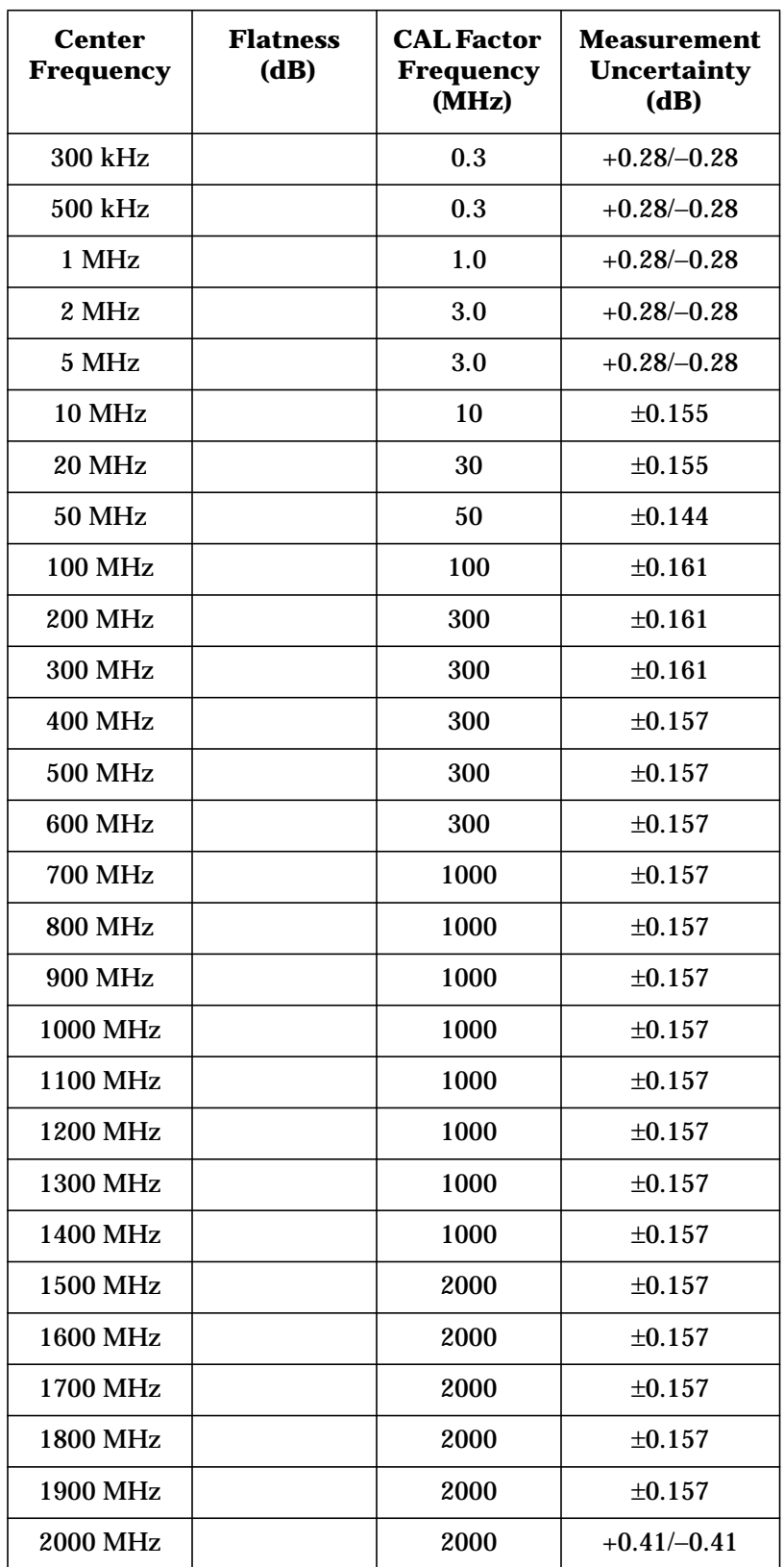

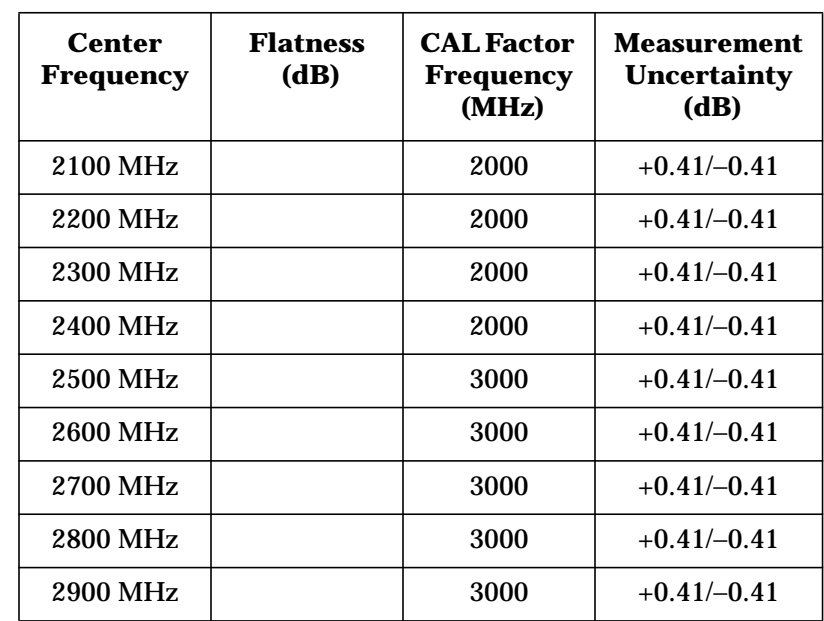

## **Table 10-101 Flatness Relative to 300 MHz (Continued)**

# <span id="page-893-0"></span>**61. Absolute Amplitude and Vernier Accuracy**

### **Instrument Under Test**

HP 8560E/EC (Option 002)

## **Related Specification**

Absolute Amplitude Accuracy Vernier Accuracy

## **Related Adjustment**

Tracking Generator Power Level Adjustments

## **Description**

The tracking generator RF OUT 50  $\Omega$  is connected to the spectrum analyzer INPUT 50  $\Omega$  Tracking is adjusted at 300 MHz for a maximum signal level. A calibrated power sensor is then connected to the tracking generator output to measure the power level at 300 MHz.

The measuring receiver is set to ratio mode so that future power level readings are in dB relative to the power level at 300 MHz. The output power level setting is decreased in 1 dB steps and the power level is measured at each step. The difference between the ideal and actual power levels is calculated at each step. The step-to-step error is calculated as well.

### **Figure 10-74 Absolute Amplitude and Vernier Accuracy Test Setup**

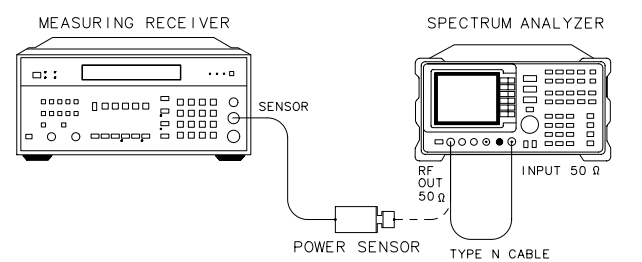

d j 128e

# **Equipment**

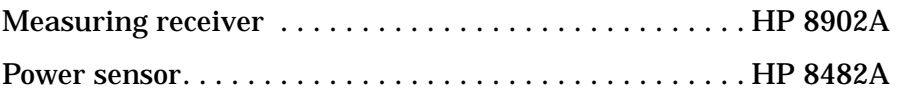

#### **Cable**

Type N, 62 cm (24 in.) . . . . . . . . . . . . . . . . . . . . . . . . .HP 11500B/C

### **Procedure**

- 1. Connect the type N cable between the spectrum analyzer RF OUT 50 Ω and INPUT 50 Ω connectors. See [Figure 10-74.](#page-893-0)
- 2. Press **PRESET** on the spectrum analyzer and set the controls as follows:

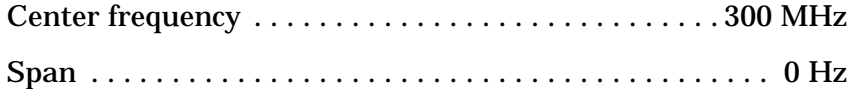

- 3. On the spectrum analyzer, press **MKR, AUX CTRL,** and **TRACKING GENERATOR**. Press **SRC PWR ON**, 5, −**dBm**.
- 4. On the spectrum analyzer, press **MORE 1 OF 3, TRACKING PEAK**. Wait for the PEAKING message to disappear.
- 5. Zero and calibrate the measuring receiver and power sensor combination in log mode (for power level readouts in dBm). Enter the power sensor 300 MHz cal factor into the measuring receiver.
- 6. Remove the type-N cable from the RF OUT 50  $\Omega$  and connect the power sensor to the RF OUT 50 Ω.
- 7. On the spectrum analyzer, press **MORE 2 OF 3, MORE 3OF 3**, 0, **dBm,** and **SGL SWP**.
- 8. Record the power level displayed on the measuring receiver as the absolute amplitude accuracy:

Absolute amplitude accuracy: \_\_\_\_\_\_\_\_\_\_\_\_\_\_\_\_\_\_ dB

(Measurement uncertainty: <±0.154 dB)

- 9. Press RATIO on the measuring receiver to make power level readouts relative to the power level just measured at the 0 dBm output power level setting.
- 10.Set the displayed TRK GEN RF POWER to the settings indicated in [Table 10-102](#page-895-0). Record the power level displayed on the measuring receiver for each of the settings.
- 11.Calculate the absolute vernier accuracy by subtracting the tracking generator RF power setting from the measured power level for each tracking generator RF power setting listed in [Table 10-102.](#page-895-0)

Absolute vernier accuracy = measured power level − TRK GEN RF POWER

12.Record the absolute vernier accuracy for the +1 dBm TRK GEN RF POWER setting as the corresponding step-to-step accuracy.

- <span id="page-895-0"></span>13.Calculate the step-to-step accuracy for the −1 dBm to −10 dBm TRK GEN RF POWER settings by subtracting the previous absolute vernier accuracy from the current absolute vernier accuracy.
- 14.Locate the most positive and most negative absolute vernier accuracy values in Table 10-102 and record them below:

Positive absolute vernier accuracy: dB

Negative absolute vernier accuracy: \_\_\_\_\_\_\_\_\_\_\_ dB

15.Locate the most positive and most negative step-to-step accuracy values in Table 10-102 and record them below:

Positive step-to-step accuracy: \_\_\_\_\_\_\_\_\_\_\_\_\_\_\_\_\_ dB

Negative step-to-step accuracy:\_\_\_\_\_\_\_\_\_\_\_\_\_\_\_\_\_\_ dB

#### **Table 10-102 Vernier Accuracy**

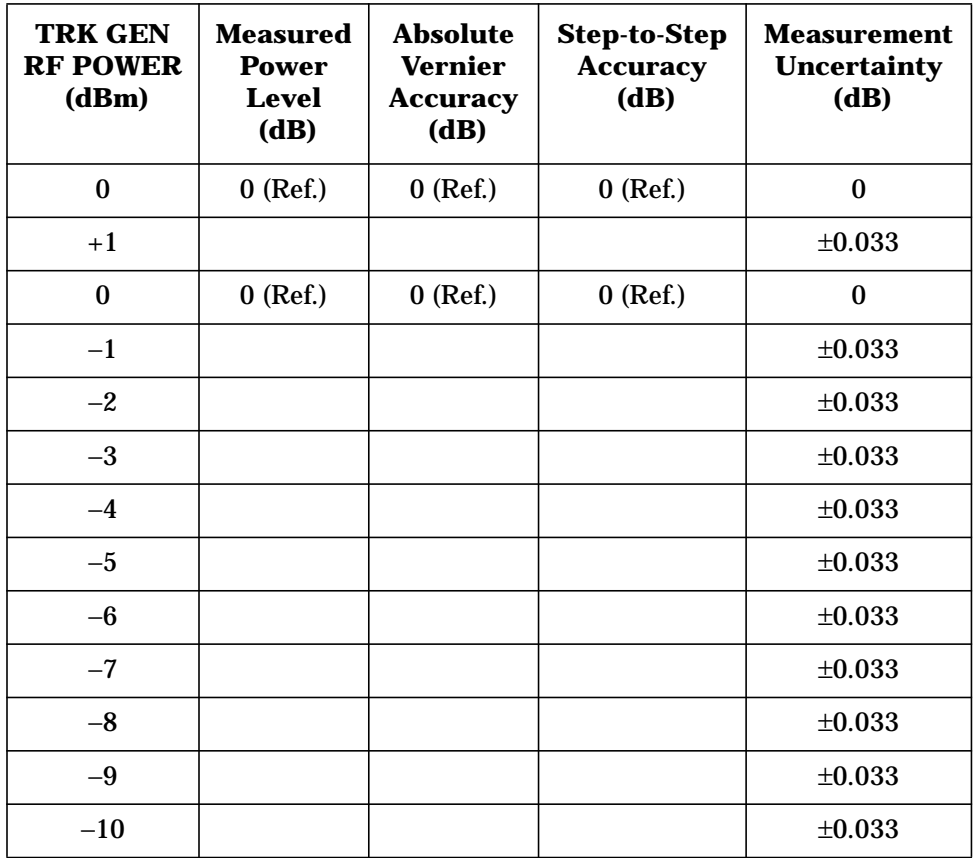

# <span id="page-896-0"></span>**62. Maximum Leveled Output Power**

### **Instrument Under Test**

HP 8560E/EC (Option 002)

## **Related Specification**

Maximum Leveled Output Power

## **Related Adjustment**

Tracking Generator Power Level Adjustments

## **Description**

The tracking generator RF OUT 50  $\Omega$  is connected to the spectrum analyzer INPUT 50  $\Omega$  Tracking is adjusted at 300 MHz for a maximum signal level.

The tracking generator is stepped to several frequencies throughout its range. At each frequency, the power level is increased until the output goes unleveled or until a setting of +2.8 dBm is reached. If the output has gone unleveled, the power is decreased just enough to make the output leveled again. The power level setting is recorded.

#### **Figure 10-75 Maximum Leveled Output Power Test Setup**

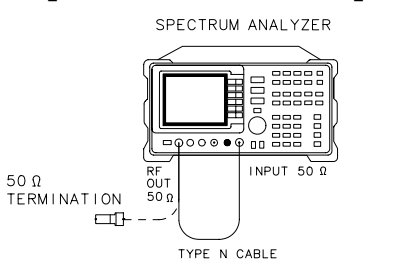

 $dj130e$ 

## **Equipment**

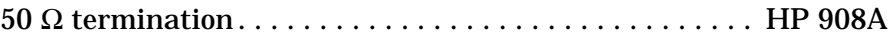

#### **Cable**

Type N, 62 cm (24 in.) . . . . . . . . . . . . . . . . . . . . . . . . .HP 11500B/C

Using Performance Tests – Volume II **62. Maximum Leveled Output Power**

## **Procedure**

- 1. Connect the type-N cable between the spectrum analyzer RF OUT 50 Ω and INPUT 50 Ω connectors. See [Figure 10-75.](#page-896-0)
- 2. Press **PRESET** on the spectrum analyzer and set the controls as follows:

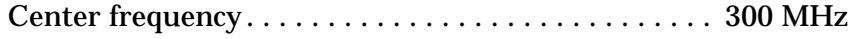

Span . . . . . . . . . . . . . . . . . . . . . . . . . . . . . . . . . . . . . . . . . . . 0 Hz

- 3. On the spectrum analyzer, press **MKR, AUX CTRL,** and **TRACKING GENERATOR**. Press **SRC PWR ON,** 5, −**dBm**.
- 4. On the spectrum analyzer, press **MORE 1 OF 3, TRACKING PEAK**. Wait for the PEAKING message to disappear.
- 5. Remove the type-N cable from the RF OUT 50  $\Omega$  and connect the 50 Ω termination to the RF OUT 50 Ω. See [Figure 10-75.](#page-896-0)
- 6. On the spectrum analyzer, press **MORE 2 OF 3, MORE 3 OF 3,** 0, **dBm**.
- 7. Set the spectrum analyzer center frequency to 300 kHz, press **SGL SWP**.
- 8. Press **AUX CTRL, TRACKING GENERATOR**. Use the knob to increase the TRK GEN RF POWER setting until either the ERR 900 TG UNLVL message is displayed or the TRK GEN RF POWER setting reaches +2.8 dBm (the maximum power level setting).
- 9. If the ERR 900 TG UNLVL message is displayed, reduce the power level in 0.1 dB increments until it disappears.
- 10.Record the TRK GEN RF POWER value in T[able 10-103 a](#page-898-0)s the maximum leveled output power.
- 11. Set the TRK GEN RF POWER to 0 dBm.
- 12.Repeat steps 8 through 11 above for the remaining frequencies listed in [Table 10-103](#page-898-0).
- 13.Record below the lowest power level recorded in [Table 10-103](#page-898-0) under maximum leveled output power:

Maximum leveled output power (min.): \_\_\_\_\_\_\_\_\_\_ dB

# <span id="page-898-0"></span>**Table 10-103 Maximum Leveled Output Power**

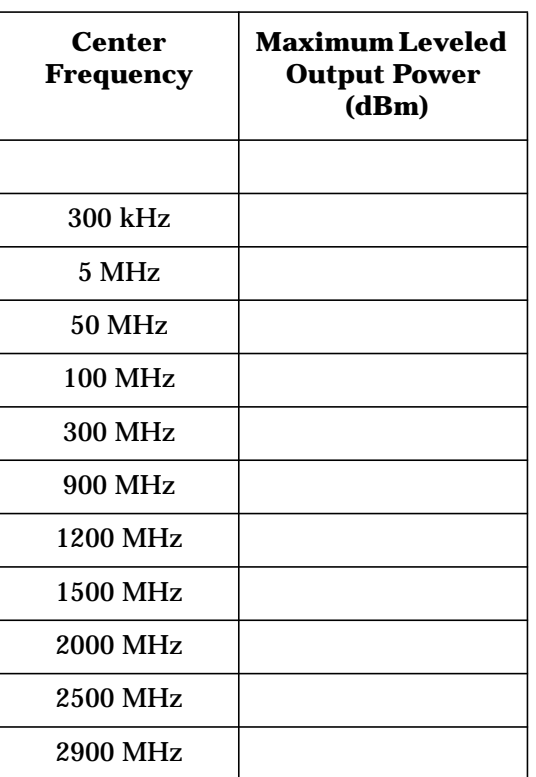

# **63. Power Sweep Range**

## **Instrument Under Test**

HP 8560E/EC (Option 002)

## **Related Specification**

Power Sweep Range

# **Related Adjustment**

Tracking Generator Power Level Adjustments

# **Description**

The tracking generator RF OUT 50  $\Omega$  is connected to the spectrum analyzer INPUT 50  $\Omega$  through a power splitter. The tracking generator is adjusted at 300 MHz for a maximum signal level. A measuring receiver is connected to the other output of the power splitter. The tracking generator is set to do a power sweep from −10 dBm to +1 dBm.

The markers are used to measure the displayed amplitude at the beginning and end of the sweep. The power sweep is then turned off and the tracking generator power level is adjusted to bring the displayed amplitude equal to the amplitude level at the start of the sweep. This power level is measured on the measuring receiver and recorded. The tracking generator power level is adjusted to bring the displayed amplitude equal to the amplitude level at the end of the sweep. This power level is measured and recorded. The difference between the two measured power levels is calculated and recorded.

### **Figure 10-76 Power Sweep Range Test Setup**

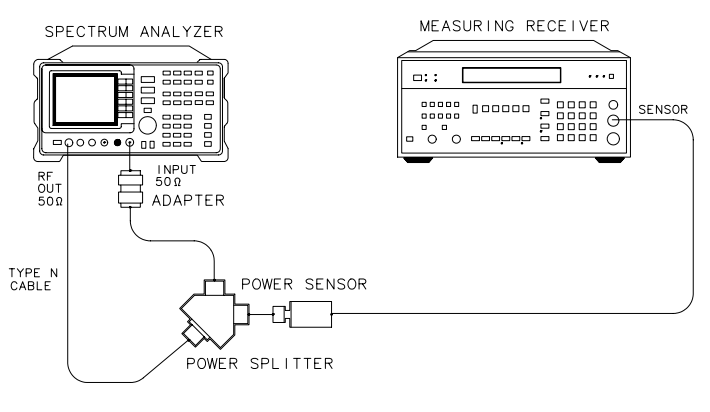

 $di131e$
# **Equipment**

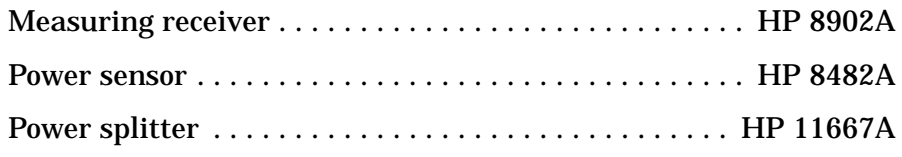

#### **Adapter**

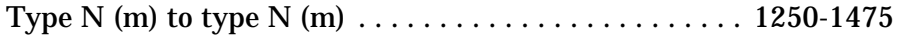

#### **Cable**

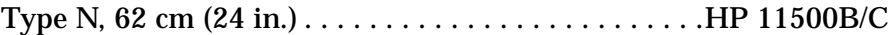

## **Procedure**

- 1. Connect the equipment as shown in [Figure 10-76](#page-899-0). Do not connect the power sensor to the power splitter at this time.
- 2. Press **PRESET** on the spectrum analyzer and set the controls as follows:

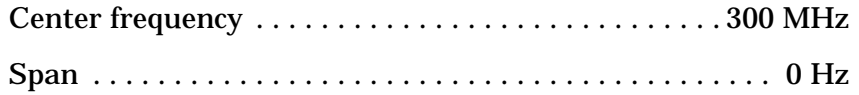

- 3. On the spectrum analyzer, press **MKR, AUX CTRL,** and **TRACKING GENERATOR**. Press **SRC PWR ON**, 5, −**dBm**.
- 4. On the spectrum analyzer, press **MORE 1 OF 3**, **TRACKING PEAK**. Wait for the PEAKING message to disappear.
- 5. Zero and calibrate the measuring receiver and power sensor combination in log mode (for power level readouts in dBm). Enter the power sensor 300 MHz cal factor into the measuring receiver. Connect the power sensor to the power splitter as shown in [Figure](#page-899-0) [10-76](#page-899-0).
- 6. On the spectrum analyzer, press **MORE 2 OF 3, MORE 3 OF 3,** 10, −**dBm**, **MORE 1 OF 3, MORE 2 OF 3**, then press **PWR SWP ON**, 11, **dB**. Press **AMPLITUDE, LOG dB/DIV,** 2, **dB, REF LVL**. Adjust the reference level to bring the peak of the displayed ramp (along the right most graticule) one division below the reference level.
- 7. Press **MKR**. Use the knob to place the marker at the left most graticule line. The marker should read 0 s. Press **MARKER DELTA**.
- 8. Press **AUX CTRL, TRACKING GENERATOR, MORE 1 OF 3, MORE 2 OF 3**, then PWR SWP OFF. The  $\triangle$  MKR should read 0 dB  $\pm$ 0.1 dB. If not, press **MORE 3 OF 3** and adjust the power level until the marker reads 0 dB ±0.1 dB. Press **SGL SWP**.

9. Record the power level displayed on the measuring receiver.

Start power level: \_\_\_\_\_\_\_\_\_\_\_\_\_\_\_\_\_\_\_\_\_\_\_\_\_\_\_\_ dBm

- 10.Press **TRIG, SWEEP CONT, AUX CTRL, TRACKING GENERATOR**, **MORE 1 OF 3, MORE 2 OF 3,** and **PWR SWP ON**.
- 11.Press **MKR**, **MARKER NORMAL**. Use the knob to place the marker at the right most graticule line. The marker should read 50 msec. Press **MARKER DELTA**.
- 12.Press **AUX CTRL, TRACKING GENERATOR, MORE 1 OF 3, MORE 2 OF 3, PWR SWP OFF**, then **MORE 3 OF 3**. Adjust the power level until the  $\triangle$  MKR reads 0 dB  $\pm$ 0.1 dB.
- 13.Record the power level displayed on the measuring receiver.

Stop power level \_\_\_\_\_\_\_\_\_\_\_\_\_\_\_\_\_\_\_\_\_\_\_\_\_\_\_\_ : dBm

14.Subtract the start power level (from step 9) from the stop power level (step 13) and record the result as the power sweep range.

Power sweep range: \_\_\_\_\_\_\_\_\_\_\_\_\_\_\_\_\_\_\_\_\_\_\_\_\_\_\_\_ dB

(Measurement uncertainty: ±0.049 dB)

# <span id="page-902-0"></span>**64. RF-Power-Off Residuals**

#### **Instrument Under Test**

HP 8560E/EC (Option 002)

#### **Related Specification**

Tracking Generator Residuals

# **Related Adjustment**

There is no related adjustment for this performance test.

## **Description**

The tracking generator RF OUT 50  $\Omega$  is connected to the spectrum analyzer INPUT 50  $\Omega$  Tracking is adjusted at 300 MHz for a maximum signal level. The tracking generator output is then connected to the input of an HP 8566A/B spectrum analyzer and the tracking generator is turned off. Several sweeps are taken on the HP 8566A/B over different frequency spans and the highest displayed residual is measured in each span. The amplitude of the highest residual is recorded.

#### **Figure 10-77 RF-Power-Off Residuals Test Setup**

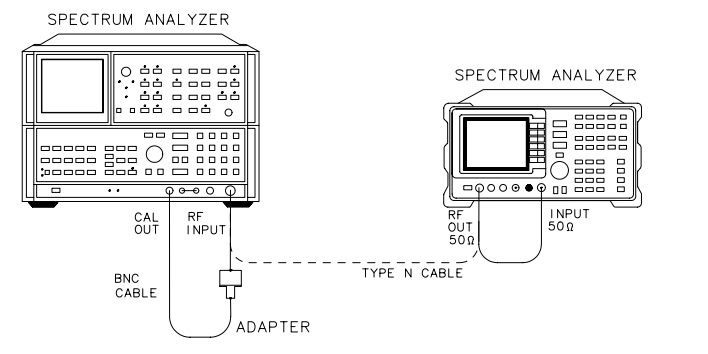

d j 132e

## **Equipment**

Microwave spectrum analyzer . . . . . . . . . . . . . . . . . . .HP 8566A/B

#### **Adapter**

Type N (m) to BNC (f) . . . . . . . . . . . . . . . . . . . . . . . . . . . 1250-1476

#### **Cables**

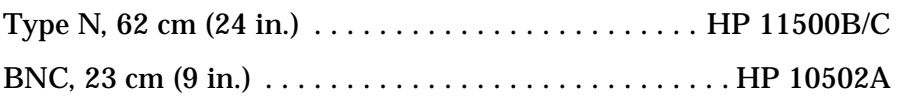

# **Procedure**

- 1. Connect the type N cable between the spectrum analyzer RF OUT 50 Ω and INPUT 50 Ω connectors. See [Figure 10-77.](#page-902-0)
- 2. Press **PRESET** on the spectrum analyzer and set the controls as follows:

Center frequency . . . . . . . . . . . . . . . . . . . . . . . . . . . . . 300 MHz Span . . . . . . . . . . . . . . . . . . . . . . . . . . . . . . . . . . . . . . . . . . . 0 Hz

- 3. On the spectrum analyzer, press **MKR, AUX CTRL,** and **TRACKING GENERATOR**. Press **SRC PWR ON,** 5, −**dBm**.
- 4. On the HP 8560E/EC spectrum analyzer, press **MORE 1 OF 3**, **TRACKING PEAK**. Wait for the PEAKING message to disappear.
- 5. On the HP 8560E/EC, press **MORE 2 OF 3**, **MORE 3 OF 3, SRC PWR OFF, FREQUENCY**, 300, **kHz**, **SGL SWP**.

#### NOTE It is only necessary to perform step 6 if more than 2 hours have elapsed since front-panel calibration of the HP 8566A/B spectrum analyzer has been performed.

- 6. After the HP 8566A/B has warmed up for at least 30 minutes, perform a front-panel calibration as follows:
	- a. Connect a BNC cable between the CAL OUTPUT and RF INPUT.
	- b. Press **2** − **22 GHz, INSTR PRESET**, **RECALL,** 8. Adjust AMPTD CAL for a marker amplitude reading of −10 dBm.
	- c. Press **RECALL** 9. Adjust FREQ ZERO for a maximum amplitude response.
	- d. Press **SHIFT, FREQUENCY SPAN** to start the 30 second internal error correction routine.
- 7. Connect the type-N cable from the tracking generator RF OUT 50  $\Omega$ to the HP 8566A/B RF INPUT. See [Figure 10-77.](#page-902-0)
- 8. Set the HP 8566A/B REFERENCE LEVEL to −20 dBm.
- 9. Set the HP 8566A/B START FREQUENCY, STOP FREQUENCY, and RES BW as indicated in the first row of [Table 10-104.](#page-904-0)
- 10.Press **SINGLE** and wait for the sweep to finish. Press **PEAK SEARCH**.

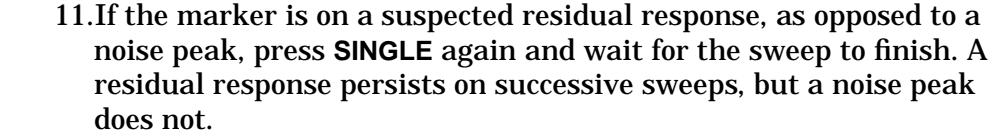

- <span id="page-904-0"></span>NOTE If the HP 8566A/B marker frequency is greater than or equal to 2.5 GHz, press **PRESEL PEAK** and wait for the PEAKING message to disappear before recording the marker amplitude.
	- 12.Record the marker amplitude and frequency reading in Table 10-104 as the residual amplitude and frequency.
	- 13.Repeat steps 9 through 12 for the remaining HP 8566A/B START FREQUENCY, STOP FREQUENCY, and RES BW settings in Table 10-104.
	- 14.Locate the residual response in Table 10-104 with the highest amplitude. Record the amplitude and frequency of this residual below:

Residual response amplitude: \_\_\_\_\_\_\_\_\_\_\_\_\_\_\_\_\_ dBm Residual response frequency:\_\_\_\_\_\_\_\_\_\_\_\_\_\_\_\_\_\_ MHz

#### **Table 10-104 RF-Power-Off Residual Responses**

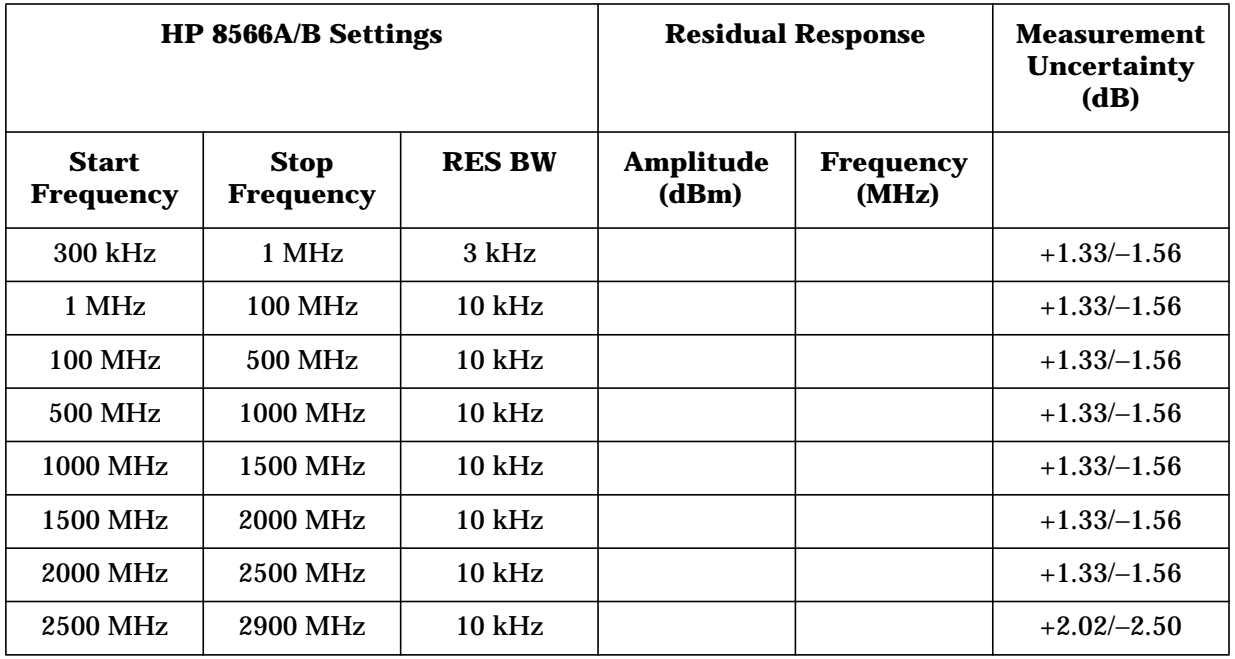

# <span id="page-905-0"></span>**65. Harmonic Spurious Outputs**

#### **Instrument Under Test**

HP 8560E/EC (Option 002)

# **Related Specification**

Harmonic Spurious Outputs

# **Related Adjustment**

There is no related adjustment for this performance test.

## **Description**

The tracking generator RF OUT 50  $\Omega$  is connected to the spectrum analyzer INPUT 50  $\Omega$  Tracking is adjusted at 300 MHz for a maximum signal level. The tracking generator output is then connected to the input of an HP 8566A/B spectrum analyzer. The tracking generator is tuned to several frequencies and the amplitude of the second and third harmonics relative to the fundamental are measured at each frequency.

#### **Figure 10-78 Harmonic Spurious Outputs Test Setup**

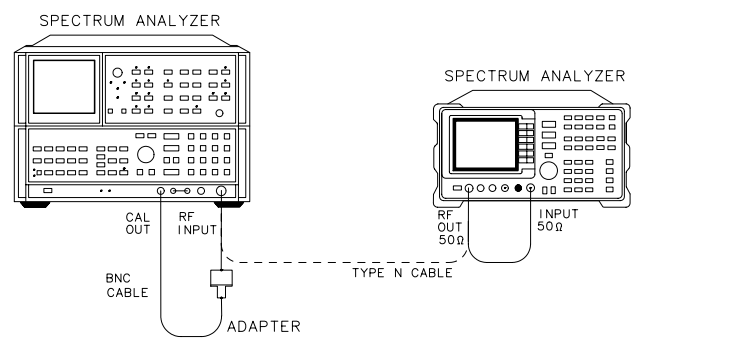

d j 132e

## **Equipment**

Microwave spectrum analyzer. . . . . . . . . . . . . . . . . . . HP 8566A/B

#### **Adapter**

Type N (m) to BNC (f) . . . . . . . . . . . . . . . . . . . . . . . . . . . 1250-1476

#### **Cables**

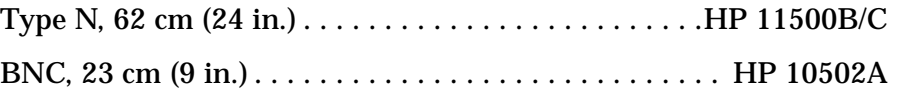

# **Procedure**

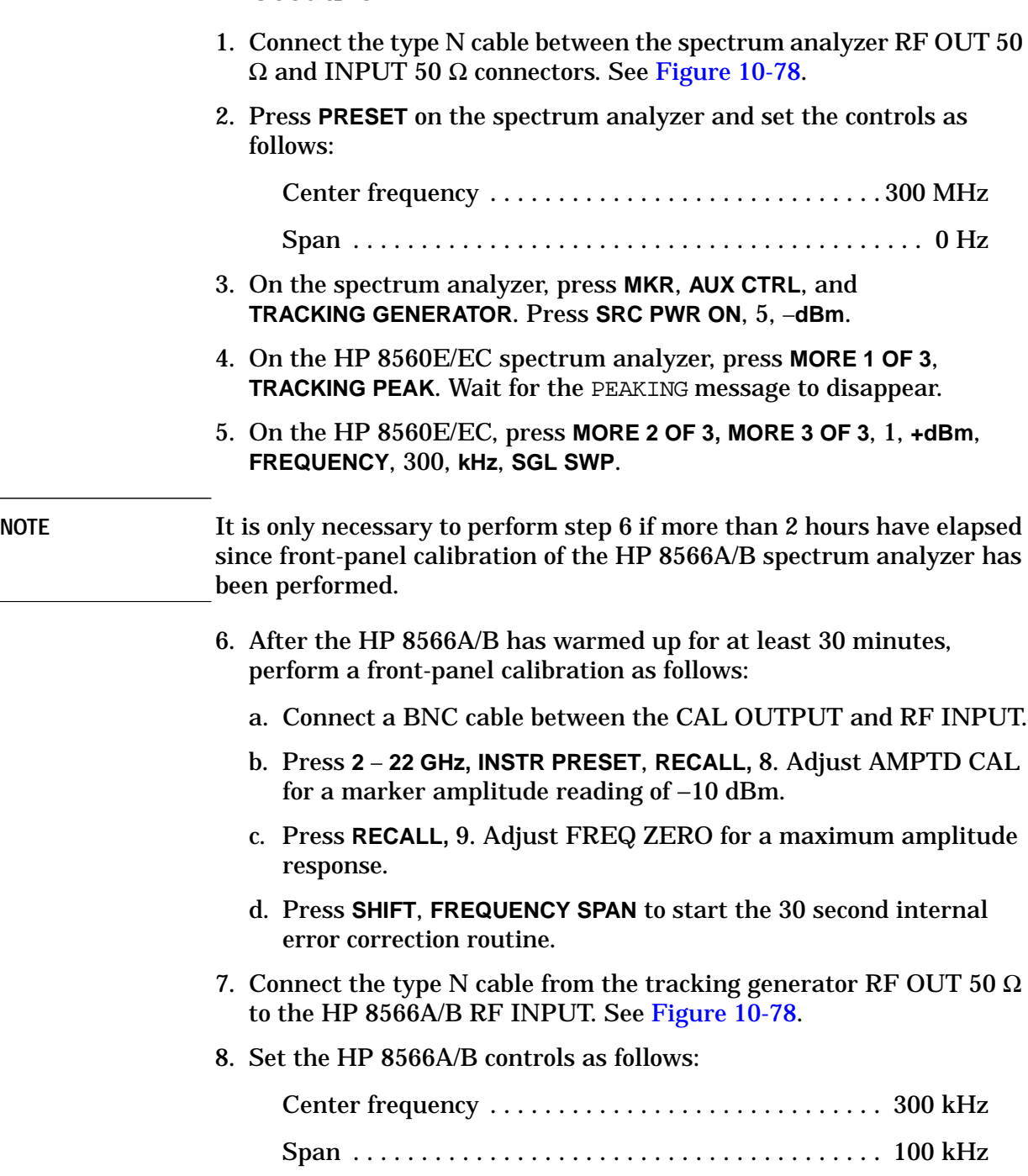

#### Using Performance Tests – Volume II **65. Harmonic Spurious Outputs**

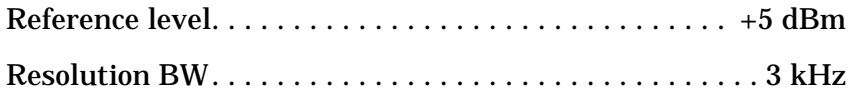

- 9. On the HP 8566A/B, perform the following:
	- a. Press **PEAK SEARCH**, **SIGNAL TRACK** (ON). Wait until the peaked signal peak is centered on the display.
	- b. If the marker frequency is less than 2.5 GHz, press **PEAK SEARCH, MKR/**→**STEP SIZE,** and **MARKER \**∆.
	- c. If the marker frequency is greater than 2.5 GHz, press **PEAK SEARCH, PRESEL PEAK**, then wait for the PEAKING message to disappear. Press **MKR** → **CF STEP** and **MARKER DELTA**.
	- d. Press **CENTER FREQUENCY,** ⇑ to tune to the second harmonic. If the center frequency is greater than 2 GHz, press ⇑, **SHIFT**, **CONT, CENTER FREQUENCY,** ⇓. Press **PEAK SEARCH**. If the center frequency is greater than 2.5 GHz, press **PRESEL PEAK**, wait for the PEAKING message to disappear. Record the marker amplitude reading in [Table 10-105](#page-908-0) as the 2nd harmonic level for the 300 kHz tracking generator output frequency.
		- *If the tracking generator output frequency is less than 1 GHz, skip step 9e and continue with step 9f.*
	- e. Press **CENTER FREQUENCY,** ⇑ to tune to the third harmonic. If the center frequency is greater than 2 GHz, press ⇑, **SHIFT, CONT**, **CENTER FRQUENCY,** ⇓. Press **PEAK SEARCH**. If the center frequency is greater than 2.5 GHz, press **PRESEL PEAK**, wait for the PEAKING message to disappear. Record the marker amplitude reading in [Table 10-105](#page-908-0) as the 3rd Harmonic Level for the 300 kHz tracking generator output frequency.
	- f. Press **MARKER**, **MARKERS OFF**.
- 10.Repeat step 8 and 9 for the remaining tracking generator output frequencies listed in [Table 10-105.](#page-908-0) Note that the HP 8560E/EC center frequency is the same as the tracking generator output frequency.
- 11.Locate the most positive 2nd harmonic response level in [Table](#page-908-0) [10-105](#page-908-0) and record the value here:

2nd harmonic response level:\_\_\_\_\_\_\_\_\_\_\_\_\_\_\_\_\_\_\_ dBc

12.Locate the most positive 3rd harmonic response level in [Table](#page-908-0) [10-105](#page-908-0) and record the value here:

3rd harmonic response level: \_\_\_\_\_\_\_\_\_\_\_\_\_\_\_\_\_\_\_ dBc

#### <span id="page-908-0"></span>**Table 10-105 Harmonic Spurious Responses**

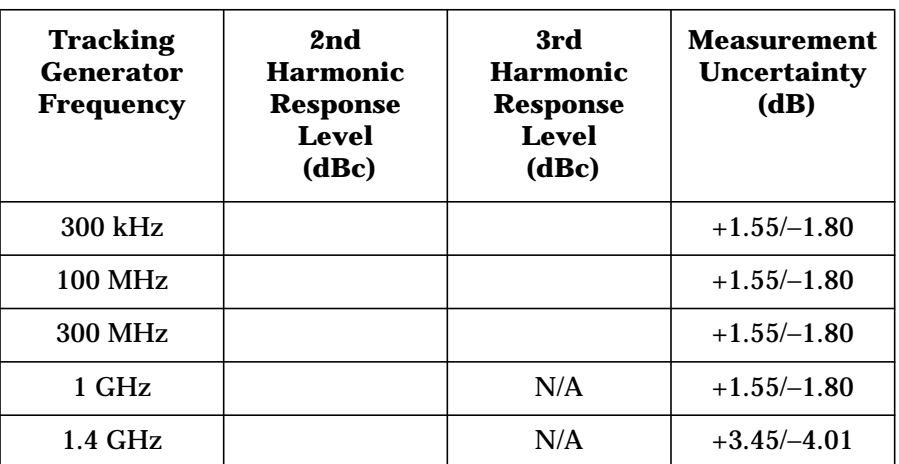

# <span id="page-909-0"></span>**66. Non-Harmonic Spurious Outputs**

#### **Instrument Under Test**

HP 8560E/EC (Option 002)

# **Related Specification**

Non-Harmonic Spurious Outputs

# **Related Adjustment**

There is no related adjustment for this performance test.

# **Description**

The tracking generator RF OUT 50  $\Omega$  is connected to the spectrum analyzer INPUT 50  $\Omega$  Tracking is adjusted at 300 MHz for a maximum signal level. The tracking generator output is then connected to the input of an HP 8566A/B spectrum analyzer. The tracking generator is tuned to several output frequencies.

At each output frequency, several sweeps are taken on the HP 8566A/B over different frequency spans. The highest displayed spurious response is measured in each span. Responses at the fundamental of the tracking generator output frequency or their harmonics are ignored. The amplitude of the highest spurious response is recorded.

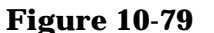

**Figure 10-79 Non-Harmonic Spurious Responses Test Setup**

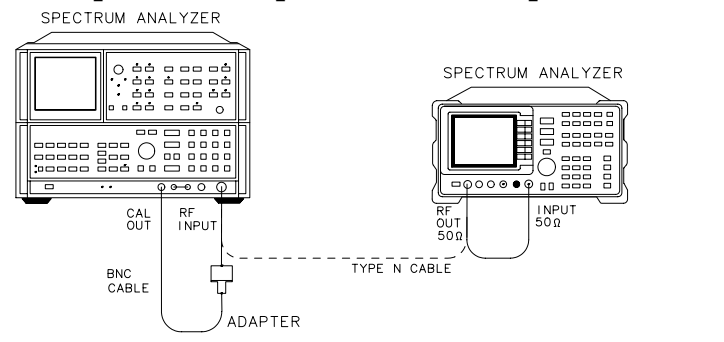

## **Equipment**

Microwave spectrum analyzer. . . . . . . . . . . . . . . . . . . HP 8566A/B

d j $132e$ 

#### **Adapter**

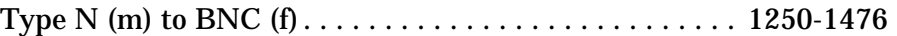

#### **Cables**

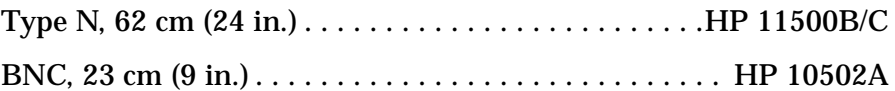

#### **Procedure**

- 1. Connect the type-N cable between the spectrum analyzer RF OUT 50 Ω and INPUT 50 Ω connectors. See [Figure 10-79.](#page-909-0)
- 2. Press **PRESET** on the spectrum analyzer and set the controls as follows:

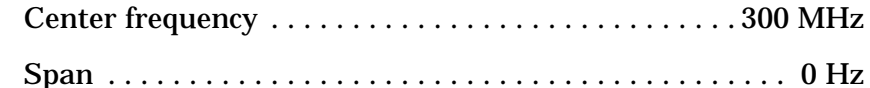

- 3. On the spectrum analyzer, press **MKR**, **AUX CTRL,** and **TRACKING GENERATOR**. Press **SRC PWR ON,** 5, −**dBm**.
- 4. On the HP 8560E/EC spectrum analyzer, press **MORE 1 OF 3**, **TRACKING PEAK**. Wait for the PEAKING message to disappear.
- 5. On the HP 8560E/EC, press **MORE 2 OF 3**, **MORE 3 OF 3**, 1, **+dBm**, **FREQUENCY**, 300, **kHz**, **SGL SWP**.

NOTE It is only necessary to perform step 6 if more than 2 hours have elapsed since front-panel calibration of the HP 8566A/B spectrum analyzer has been performed.

- 6. After the HP 8566A/B has warmed up for at least 30 minutes, perform a front-panel calibration as follows:
	- a. Connect a BNC cable between the CAL OUTPUT and RF INPUT.
	- b. Press **2** − **22 GHz**, **INSTR PRESET**, **RECALL,** 8. Adjust AMPTD CAL for a marker amplitude reading of −10 dBm.
	- c. Press **RECALL,** 9. Adjust FREQ ZERO for a maximum amplitude response.
	- d. Press **SHIFT**, **FREQUENCY SPAN** to start the 30 second internal error correction routine.
	- e. After the correction routine is completed, press **SHIFT**, **START FREQ** to use the error correction factors just calculated.
- 7. Connect the type-N cable from the tracking generator RF OUT 50  $\Omega$ to the HP 8566A/B RF INPUT. See [Figure 10-79.](#page-909-0)

#### **Measure Fundamental Amplitudes**

- 8. Set the HP 8560E/EC center frequency to the fundamental frequency listed in [Table 10-106.](#page-914-0)
- 9. Set the HP 8566A/B controls as follows:

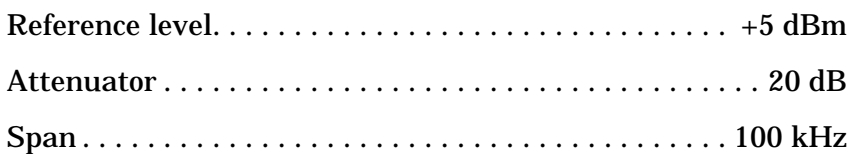

- 10.Set the HP 8566A/B center frequency to the fundamental frequency listed in [Table 10-106](#page-914-0).
- 11.Press **PEAK SEARCH** on the HP 8566A/B. If the marker frequency is greater than 2.5 GHz, press **PRESEL PEAK**, wait for the PEAKING message to disappear. Press **MKR** → **REF LVL**. Wait for the sweep to complete.
- 12.Record the marker amplitude reading in [Table 10-106](#page-914-0) as the fundamental amplitude.
- 13.Repeat step 8 through 12 for the remaining fundamental frequencies listed in [Table 10-106](#page-914-0).

#### **Measuring Non-Harmonic Responses**

- 14.On the HP 8560E/EC, set the center frequency to 300 kHz.
- 15.Set the HP 8566A/B START FREQ, STOP FREQ, and RES BW to the settings indicated in the first rows of [Table 10-106.](#page-914-0)
- 16.Press **SINGLE** on the HP 8566A/B and wait for the sweep to finish. Press **PEAK SEARCH**. If the marker frequency is greater than 2.5 GHz, on the HP 8566A/B press **PRESEL PEAK** and wait for the PEAKING message to disappear.
- 17.Use the following steps to verify that the marked signal is not the fundamental or a harmonic of the fundamental:
	- a. Divide the marker frequency by the fundamental frequency (the HP 8560E/EC center frequency).

As an example: If the marker frequency = 880 kHz If the fundamental frequency = 300 kHz Result: 880 kHz/300 kHz = 2.933

b. Round the result to the nearest whole number.

Following the above example: round 2.933 to 3

c. Multiply the fundamental frequency by the rounded number.

 $3 \times 300$  kHz = 900 kHz

d. Calculate the difference between the marker frequency and the result in step c.

Step c result = 900 kHz Marker frequency = 880 kHz The  $difference = 20 kHz$ 

e. Due to HP 8566A/B span accuracy uncertainties, the marker frequency may not equal the actual frequency. Given the marker frequency, verify whether the difference calculated in step d is within appropriate tolerance:

Marker frequencies  $< 5$  MHz, tolerance =  $\pm 200$  kHz Marker frequencies  $< 55$  MHz, tolerance =  $\pm 750$  kHz Marker frequencies  $> 55$  MHz, tolerance =  $\pm 10$  MHz

- f. Ignore this response *if* the difference in step d is within the indicated tolerance; the signal in question is the fundamental signal (if the number in step  $b = 1$ ) or a harmonic of the fundamental (if the number in step  $b > 1$ ).
- 18.Verify that the marked signal is a true response and not a random noise peak. Do so by pressing **SINGLE** to trigger a new sweep, then press **PEAK SEARCH**. A true response remains at the same frequency and amplitude for successive sweeps, noise peaks do not.
- 19.If the marked signal is either the fundamental, a harmonic of the fundamental (refer to step 17), or a noise peak (refer to step 18), move the marker to the next highest signal by pressing **SHIFT** then **PEAK SEARCH**. Continue with step 17. Record this difference as the non-harmonic response amplitude for the appropriate HP 8560E/EC center frequency and HP 8566A/B start and stop frequency settings in [Table 10-106](#page-914-0).
- 20.If the marked signal is not the fundamental or a harmonic of the fundamental (refer to step 17) and is a true response (refer to step 18), calculate the difference between the marked signal amplitude and the fundamental amplitude listed in [Table 10-106](#page-914-0).

If the fundamental frequency = 300 kHz And the signal fundamental amplitude  $= +1.2$  dBm If the marker amplitude =  $-30$  dBm The result =  $-32$  dBc

21.Record this difference as the non-harmonic response amplitude for the appropriate HP 8560E/EC center frequency and HP 8566A/B start and stop frequency settings in [Table 10-107.](#page-914-0)

Non-harmonic amplitude = marker amplitude − fundamental amplitude

Using Performance Tests – Volume II **66. Non-Harmonic Spurious Outputs**

- 22.If a true non-harmonic spurious response is not found, record NOISE as the non-harmonic response amplitude for the appropriate HP 8560E/EC center frequency and HP 8566A/B start and stop frequency settings in [Table 10-107.](#page-914-0)
- 23.Repeat steps 16 through 21 for the remaining HP 8566A/B START FREQ, STOP FREQ and RES BW settings and HP 8560E/EC center frequency.
- 24.Repeat steps 15 through 22 with the HP 8560E/EC center frequency set to 1.5 GHz.
- 25.Repeat steps 15 through 22 with the HP 8560E/EC center frequency set to 2.9 GHz.
- 26. Locate the most positive non-harmonic response amplitude in [Table](#page-914-0) [10-107](#page-914-0) for HP 8566A/B stop frequency settings ≤2000 MHz and record the value here:

Non-harmonic response amplitude (≤2000 MHz): \_\_\_\_\_\_\_\_\_\_\_\_\_\_ dBc

27.Locate the most positive non-harmonic response amplitude for HP 8566A/B start frequency settings ≥2000 MHz in [Table 10-107](#page-914-0) and record the value here:

> Non-harmonic response amplitude (≥2000 MHz): \_\_\_\_\_\_\_\_\_\_\_\_\_\_ dBc

# <span id="page-914-0"></span>**Table 10-106 Fundamental Response Amplitudes**

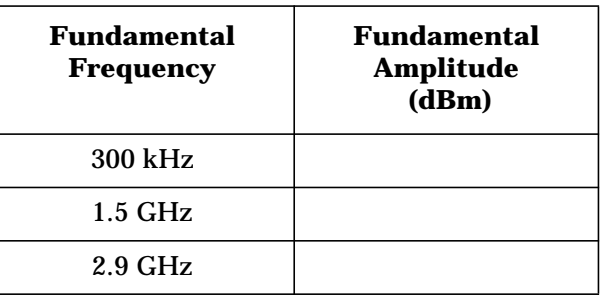

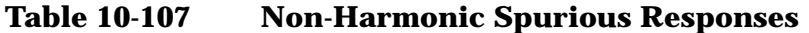

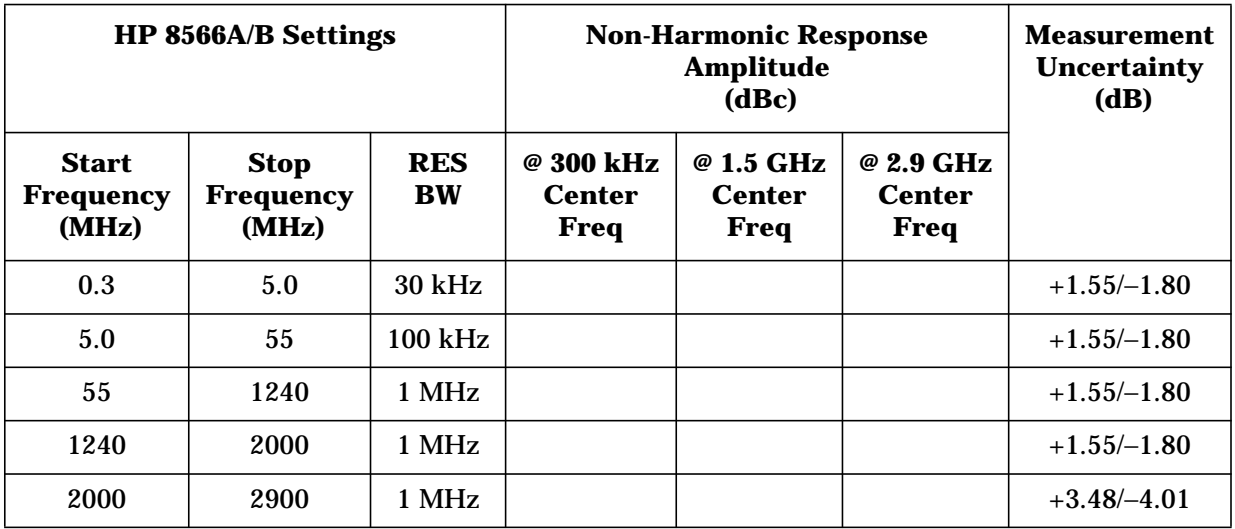

# <span id="page-915-0"></span>**67. LO Feedthrough Amplitude**

#### **Instrument Under Test**

HP 8560E/EC (Option 002)

# **Related Specification**

Tracking Generator LO Feedthrough

# **Related Adjustment**

There is no related adjustment for this performance test.

# **Description**

The tracking generator RF OUT 50  $\Omega$  is connected to the spectrum analyzer INPUT 50  $\Omega$  Tracking is adjusted at 300 MHz for a maximum signal level. The tracking generator output is then connected to the input of an HP 8566A/B spectrum analyzer. The tracking generator is tuned to several output frequencies and the LO feedthrough is measured at the frequency extremes of the LO.

#### **Figure 10-80 LO Feedthrough Amplitude Test Setup**

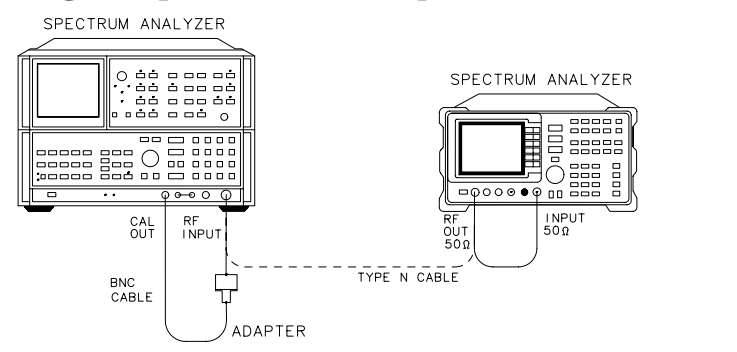

**Equipment**

Microwave spectrum analyzer. . . . . . . . . . . . . . . . . . . HP 8566A/B

#### **Adapter**

Type N (m) to BNC (f) . . . . . . . . . . . . . . . . . . . . . . . . . . . 1250-1476

 $dj132e$ 

#### **Cables**

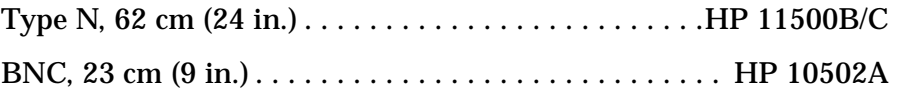

#### **Procedure**

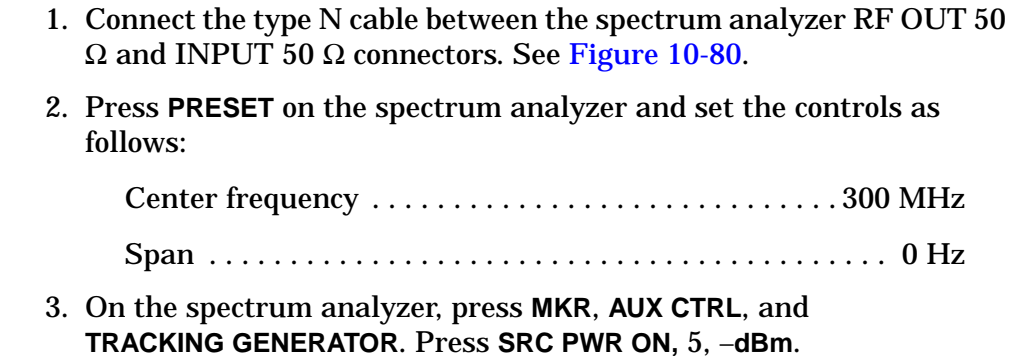

- 4. On the HP 8560E/EC spectrum analyzer, press **MORE 1 OF 3**, **TRACKING PEAK**. Wait for the PEAKING message to disappear.
- 5. On the HP 8560E/EC, press **MORE 2 OF 3**, **MORE 3 OF 3,** 1, **+dBm**, **FREQUENCY**, 300, **kHz**, **SGL SWP**.

#### NOTE It is only necessary to perform step 6 if more than 2 hours have elapsed since front-panel calibration of the HP 8566A/B spectrum analyzer has been performed.

- 6. After the HP 8566A/B has warmed up for at least 30 minutes, perform a front-panel calibration as follows:
	- a. Connect a BNC cable between the CAL OUTPUT and RF INPUT.
	- b. Press **2** − **22 GHz, INSTR PRESET**, **RECALL,** 8. Adjust AMPTD CAL for a marker amplitude reading of −10 dBm.
	- c. Press **RECALL,** 9. Adjust FREQ ZERO for a maximum amplitude response.
	- d. Press **SHIFT**, **FREQUENCY SPAN** to start the 30 second internal error correction routine.
	- e. After the correction routine is completed, press **SHIFT**, **START FREQ** to use the error correction factors just calculated.
- 7. Connect the type-N cable from the tracking generator RF OUT 50  $\Omega$ to the HP 8566A/B RF INPUT. See [Figure 10-80.](#page-915-0)

#### Using Performance Tests – Volume II **67. LO Feedthrough Amplitude**

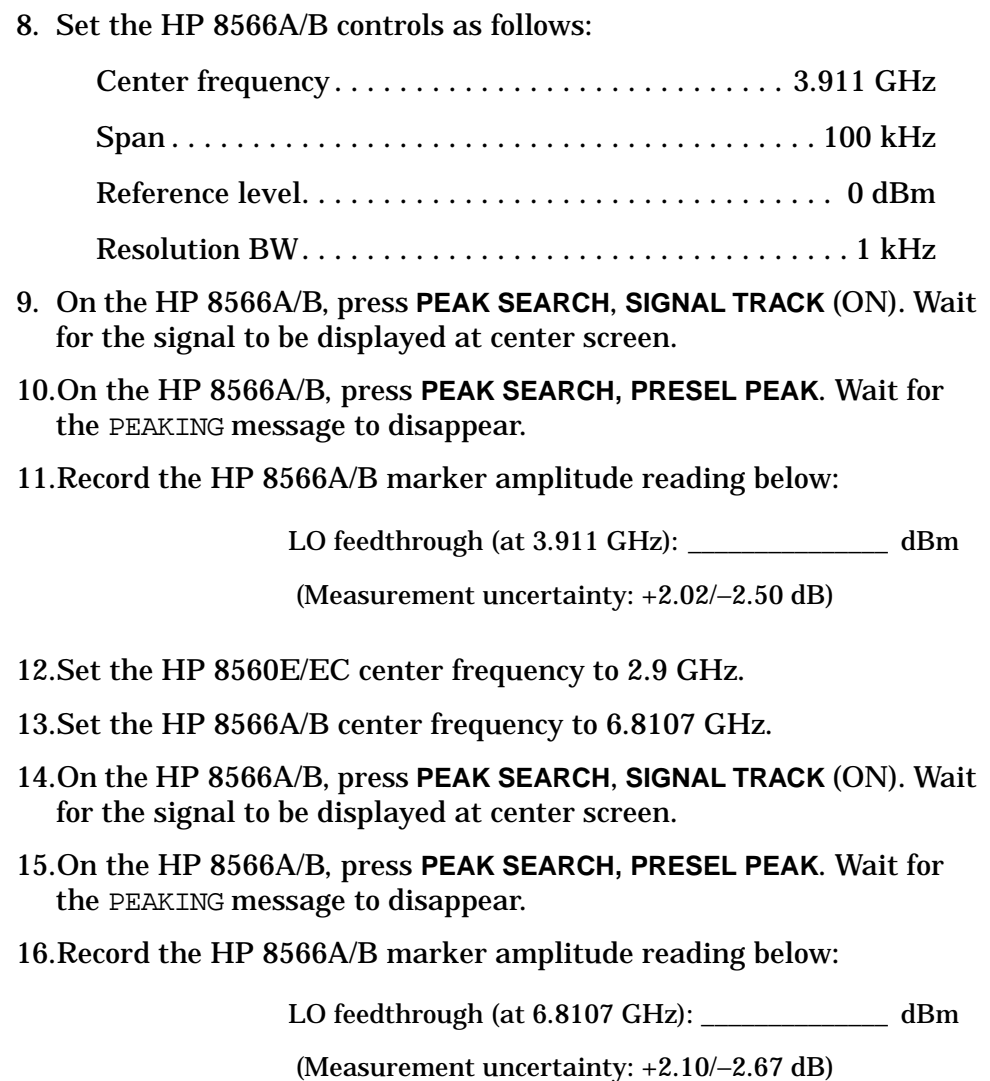

# <span id="page-918-0"></span>**68. Tracking Generator Feedthrough**

#### **Instrument Under Test**

HP 8560E/EC (Option 002)

#### **Related Specification**

Tracking Generator Feedthrough

## **Related Adjustment**

There is no related adjustment for this performance test.

## **Description**

The tracking generator RF OUT 50  $\Omega$  is connected to the spectrum analyzer INPUT 50  $\Omega$  Tracking is adjusted at 300 MHz for a maximum signal level. The tracking generator output is then terminated in 50  $\Omega$ and set for +1 dBm output power (maximum leveled output power). The INPUT 50  $\Omega$  of the spectrum analyzer s terminated as well. The analyzer displayed average noise level is measured at several frequency ranges.

#### **Figure 10-81 Tracking Generator Feedthrough Test Setup**

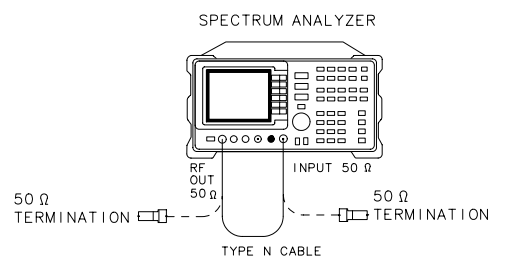

 $d$ j 136 $e$ 

## **Equipment**

50 Ω termination *(2 required)*. . . . . . . . . . . . . . . . . . . . . . HP 908A

#### **Adapter**

Type N (m) to BNC (f) . . . . . . . . . . . . . . . . . . . . . . . . . . . 1250-1476

#### **Cables**

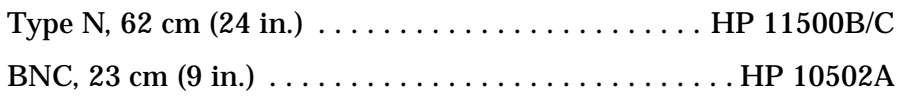

#### **Procedure**

- 1. Connect the type N cable between the spectrum analyzer RF OUT 50 Ω and INPUT 50 Ω connectors. See [Figure 10-81.](#page-918-0)
- 2. Press **PRESET** on the spectrum analyzer and set the controls as follows:

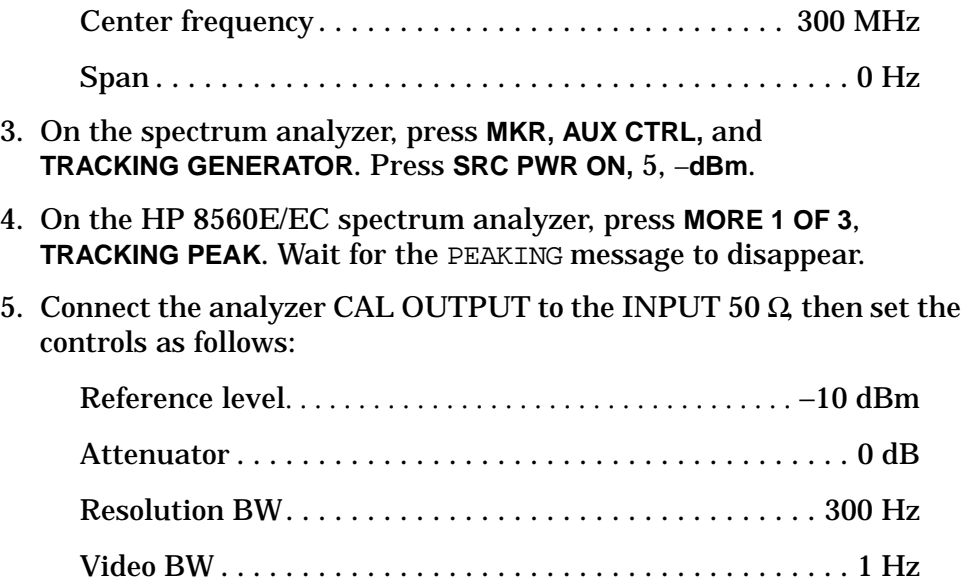

- 6. Press **MKR, CAL, REF LVL ADJ**.
- 7. Use the knob or step keys to set the REF LEVEL ADJ # value to a marker amplitude reading of −10.00 dBm ±0.17 dB.
- 8. Connect one HP 908A 50 Ω termination to the HP 8560E/EC INPUT 50 Ω connector and another to the tracking generator RF OUT 50 Ω.
- 9. Press **AUX CTRL, TRACKING GENERATOR,** 1, **+dBm**.

10.Set the spectrum analyzer controls as follows:

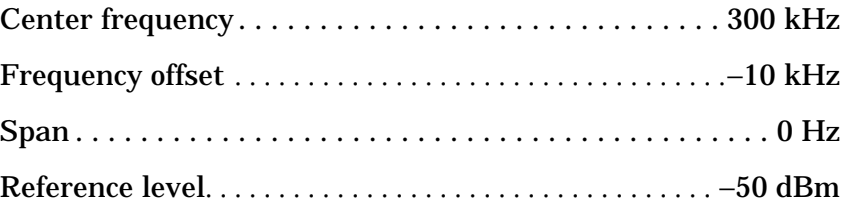

<span id="page-920-0"></span>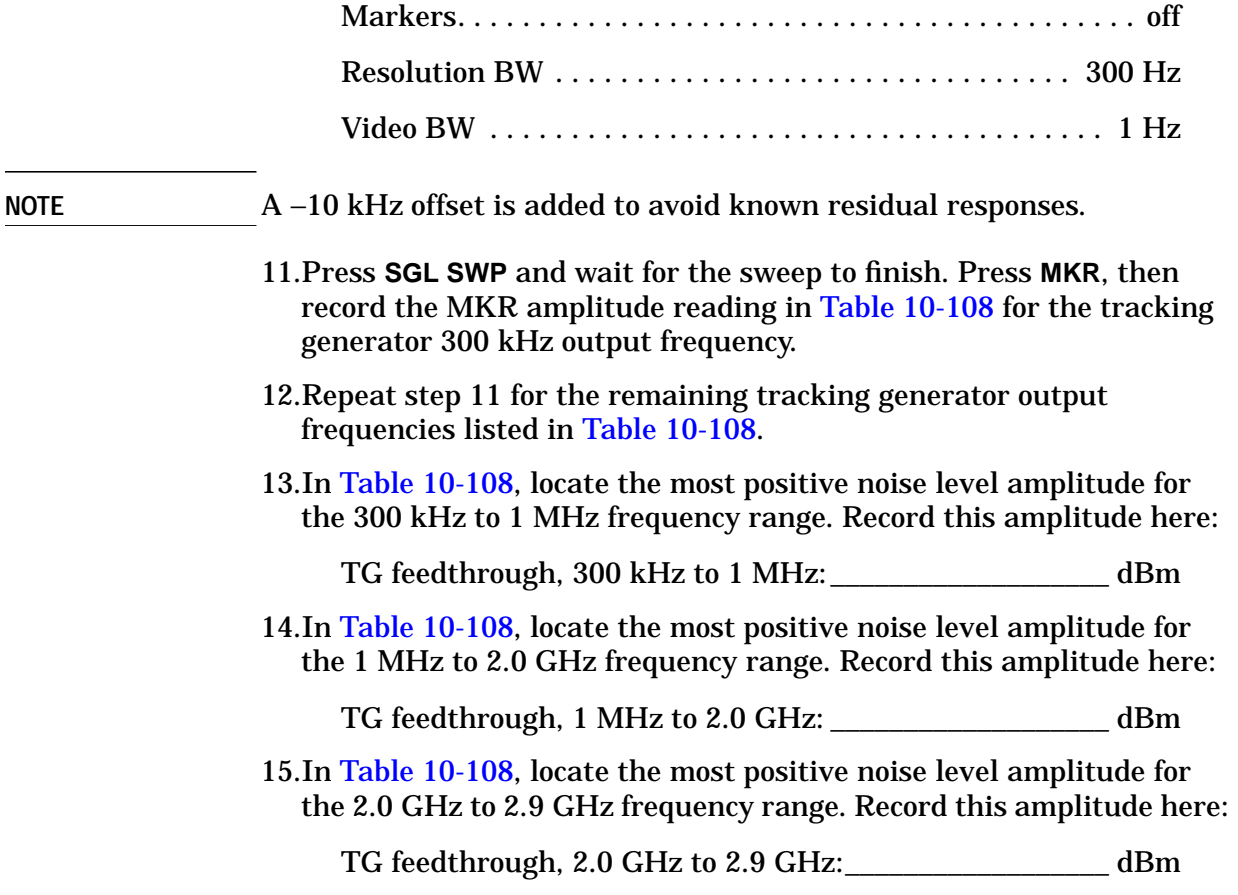

# **Table 10-108 Tracking Generator Feedthrough Amplitude**

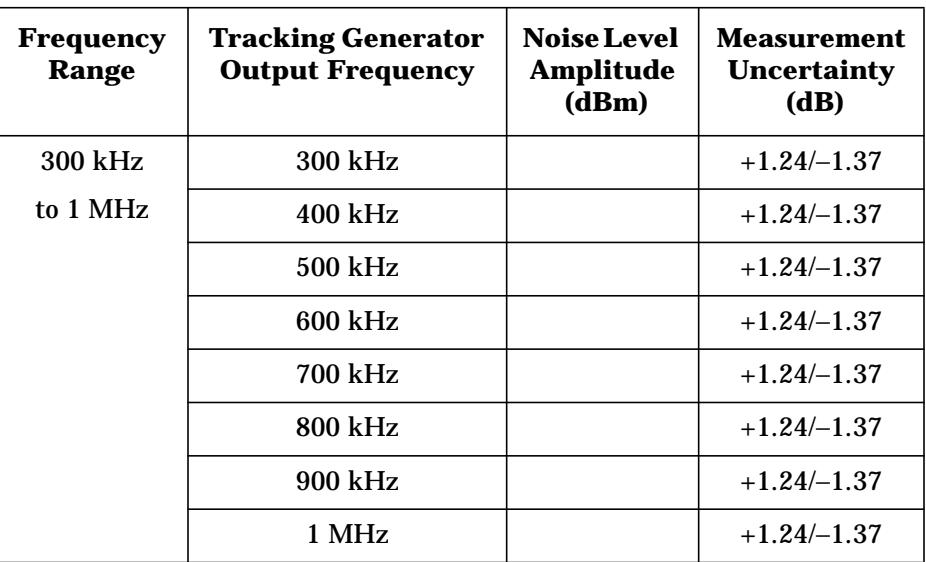

Using Performance Tests – Volume II **68. Tracking Generator Feedthrough**

#### **Table 10-108 Tracking Generator Feedthrough Amplitude (Continued)**

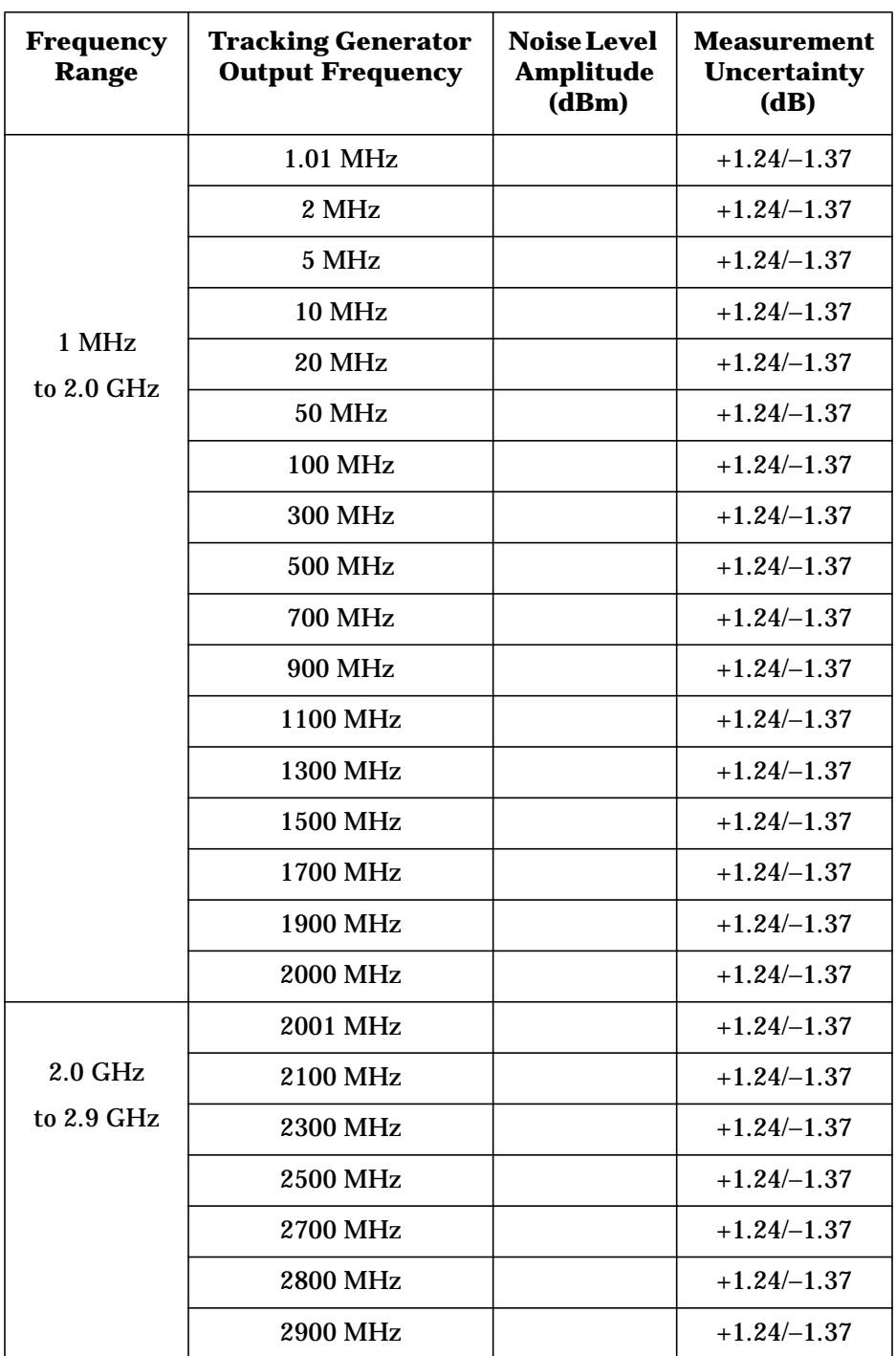

# <span id="page-922-0"></span>**69. Frequency Tracking Range**

#### **Instrument Under Test**

HP 8560E/EC (Option 002)

#### **Related Characteristic**

None

#### **Related Adjustment**

Tracking Oscillator Range Adjustment

#### **Description**

The tracking generator RF OUT 50  $\Omega$  is connected to the spectrum analyzer INPUT 50  $\Omega$  through a power splitter. Tracking is adjusted at 300 MHz for a maximum signal level.

The coarse and fine tracking adjustments are set to their maximum values and the frequency is recorded, then compared with the first frequency measurement. The tracking adjustments are set to their minimum values and the frequency recorded then compared with the first frequency measurement.

If the frequency tracking range is not greater than  $\pm 5$  kHz, it is necessary to perform the Tracking Oscillator Range Adjustment. Refer to *HP 8560E/EC Spectrum Analyzer Service Guide*.

#### **Figure 10-82 Frequency Tracking Range Test Setup**

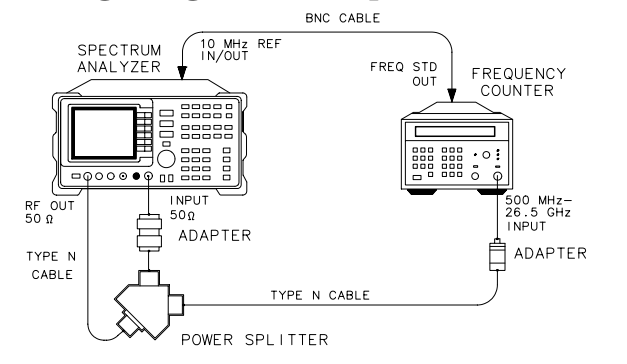

 $dj137e$ 

## **Equipment**

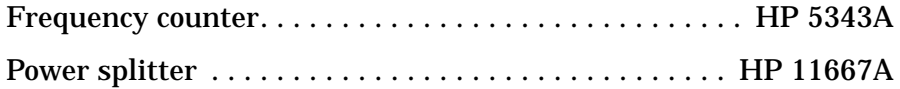

#### **Adapter**

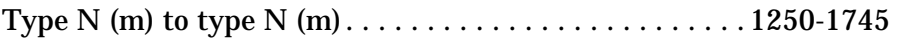

#### **Cables**

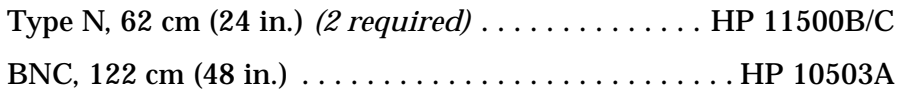

## **Procedure**

- 1. Connect the equipment as shown in [Figure 10-82.](#page-922-0) The frequency counter provides the frequency reference for the spectrum analyzer.
- 2. Press **PRESET** on the spectrum analyzer and set the controls as follows:

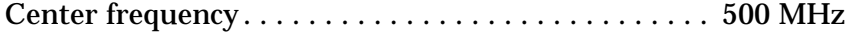

- Span . . . . . . . . . . . . . . . . . . . . . . . . . . . . . . . . . . . . . . . . . . . 0 Hz
- 3. On the spectrum analyzer, press **MKR, AUX CTRL, REAR PANEL**, **10 MHz EXT** to place the spectrum analyzer in external frequency reference mode. Press **PREV MENU, TRACKING GENERATOR, SRC PWR ON,** 0, **dBm, MORE 1 OF 3**.
- 4. On the spectrum analyzer, press **TRACKING PEAK** and wait for the PEAKING message to disappear.
- 5. Set the frequency counter controls as follows:

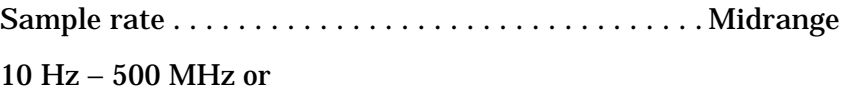

500 MHz − 26.5 GHz Switch. . . . . . . . . . .500 MHz − 26.5 GHz

Resolution . . . . . . . . . . . . . . . . . . . . . . . . . . . . . . . . . . . . . . 1 Hz

6. Wait for the counter to gate two or three times, then record the counter reading below as the peaked frequency:

Peaked frequency:\_\_\_\_\_\_\_\_\_\_\_\_\_\_\_\_\_\_\_\_\_\_\_\_\_\_\_\_ MHz

- 7. On the spectrum analyzer, press **MAN TRK ADJ,** 255, **Hz**. Rotate the knob clockwise until the FINE TRACK ADJ value reads #255.
- 8. Wait for the counter to gate two or three times, then record the counter reading below as the minimum frequency.

Minimum frequency: \_\_\_\_\_\_\_\_\_\_\_\_\_\_\_\_\_\_\_\_\_\_\_\_\_ MHz

- 9. On the spectrum analyzer, press **MAN TRK ADJ,** 0, **Hz**. Rotate the knob counterclockwise until the FINE TRACK ADJ value reads #0.
- 10.Wait for the counter to gate two or three times, then record the counter reading below as the maximum frequency.

Maximum frequency: \_\_\_\_\_\_\_\_\_\_\_\_\_\_\_\_\_\_\_\_\_\_\_\_\_\_\_\_\_\_\_\_\_ MHz

11.Subtract the minimum frequency from the peaked frequency and record the result as the negative frequency variation. The variation should be greater than 5 kHz. Perform the Tracking Oscillator Range Adjustment if the variation is less than 5 kHz.

Negative frequency variation: \_\_\_\_\_\_\_\_\_\_\_\_\_\_\_\_\_ kHz

12.Subtract the maximum frequency from the peaked frequency and record the result as the positive frequency variation. The variation should be greater than 5 kHz. Perform the Tracking Oscillator Range Adjustment if the variation is less than 5 kHz.

Positive frequency variation:  $kHz$ 

# <span id="page-925-0"></span>**70. Tracking Generator Frequency Accuracy**

#### **Instrument Under Test**

HP 8560E/EC (Option 002)

# **Related Specification**

Tracking Generator Frequency Readout Accuracy

# **Related Adjustment**

10 MHz Frequency Reference Adjustment YTO Adjustments

# **Description**

The tracking generator RF OUT 50  $\Omega$  is connected to the spectrum analyzer INPUT 50  $\Omega$  through a power splitter. Tracking is adjusted at 300 MHz for a maximum signal level. The other power splitter output is connected to a frequency counter. The displayed counter frequency is recorded. This process is repeated at several output frequencies.

The effect of the (frequency  $\times$  frequency reference error) term is eliminated by locking the spectrum analyzer to the frequency counter 10 MHz reference. The 5% of SPAN setting term is also eliminated by setting the SPAN to zero. These terms may be eliminated for the purpose of this test since these are measured in the 10 MHz Reference Accuracy and Frequency Span Accuracy tests.

The remaining term is a function of the tracking adjustment and cannot be eliminated. It is the effect of this term which is verified in this test.

#### **Figure 10-83 Tracking Generator Frequency Accuracy Test Setup**

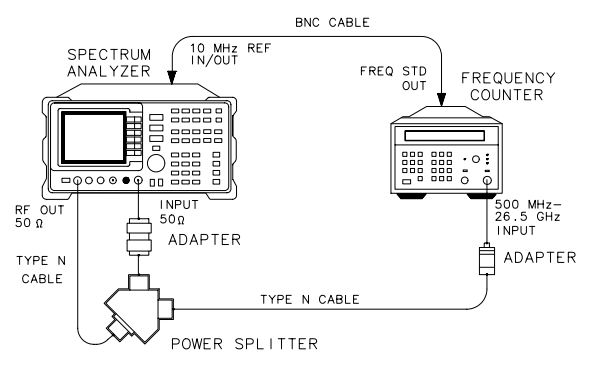

d j $137e$ 

# **Equipment**

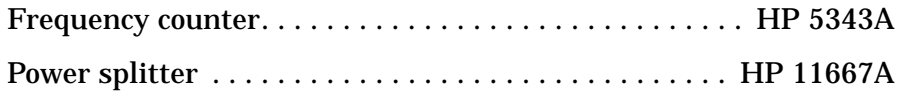

#### **Adapters**

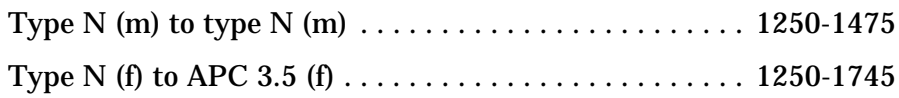

#### **Cables**

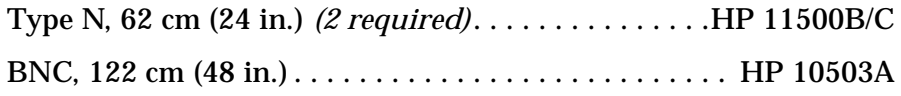

# **Procedure**

- 1. Connect the equipment as shown in [Figure 10-83.](#page-925-0)
- 2. Press **PRESET** on the spectrum analyzer and set the controls as follows:

Center frequency . . . . . . . . . . . . . . . . . . . . . . . . . . . . . 500 MHz Span . . . . . . . . . . . . . . . . . . . . . . . . . . . . . . . . . . . . . . . . . . 0 Hz

- 3. On the spectrum analyzer, press **MKR**, **AUX CTRL, REAR PANEL**, **10 MHz EXT** to place the spectrum analyzer in external frequency reference mode. Press **PREV MENU, TRACKING GENERATOR**, **SRC PWR ON,** 0, **dBm**.
- 4. On the spectrum analyzer, press **AUX CTR**, **TRACKING GENERATOR**, **MORE 1 OF 3, TRACKING PEAK** and wait for the PEAKING message to disappear.
- 5. Set the frequency counter controls as follows:

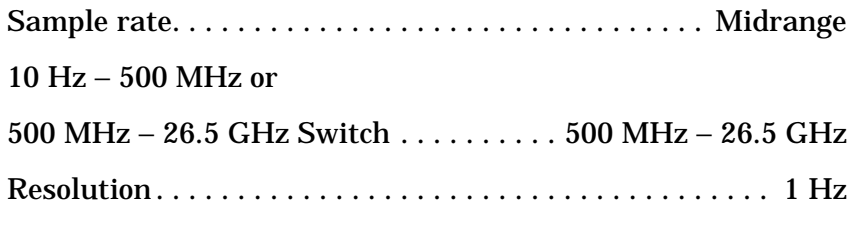

- 6. Wait for the counter to gate two or three times, then record the counter reading in [Table 10-109](#page-927-0) for the 500 MHz center frequency setting.
- 7. Repeat steps 4 through 6 for the remaining center frequency settings in [Table 10-108](#page-920-0).

<span id="page-927-0"></span>Using Performance Tests – Volume II **70. Tracking Generator Frequency Accuracy**

- 8. Subtract the center frequency value from the measured frequency for each center frequency setting in [Table 10-108 a](#page-920-0)nd record the result as the frequency error.
- 9. Locate in [Table 10-108](#page-920-0) the greatest frequency error, treating negative frequency errors as if they were positive. For example, if the frequency errors are −240, +110, −80, and +142 Hz, the greatest frequency error would be −240 Hz. Record the greatest frequency error below:

Frequency error: \_\_\_\_\_\_\_\_\_\_\_\_\_\_\_\_\_\_\_\_\_\_\_\_\_\_\_\_\_\_\_ Hz

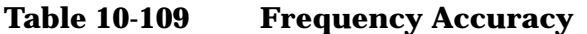

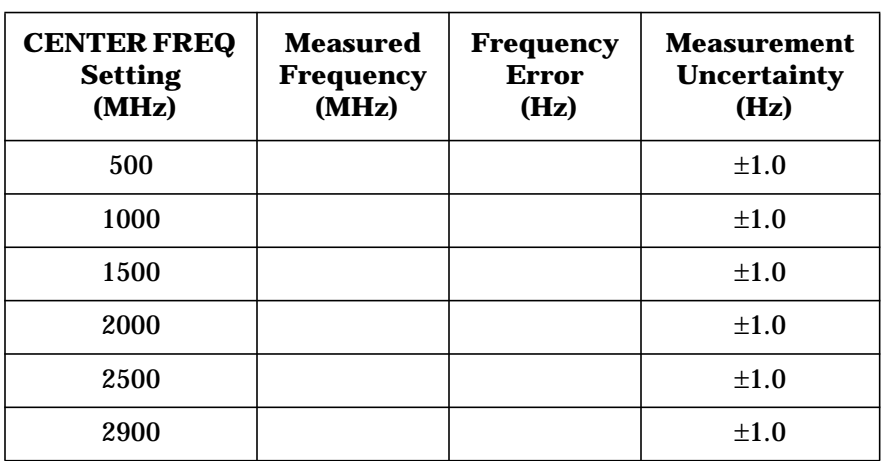

# **Performance Test Records**

Test Records are included for each of the following models:

- HP 8560E/EC
- HP 8561E/EC
- HP 8562E/EC
- HP 8563E/EC
- HP 8564E/EC
- HP 8565E/EC

# **HP 8560E/EC Performance Test Record**

**Table 11-1 HP 8560E/EC Performance Test Record**

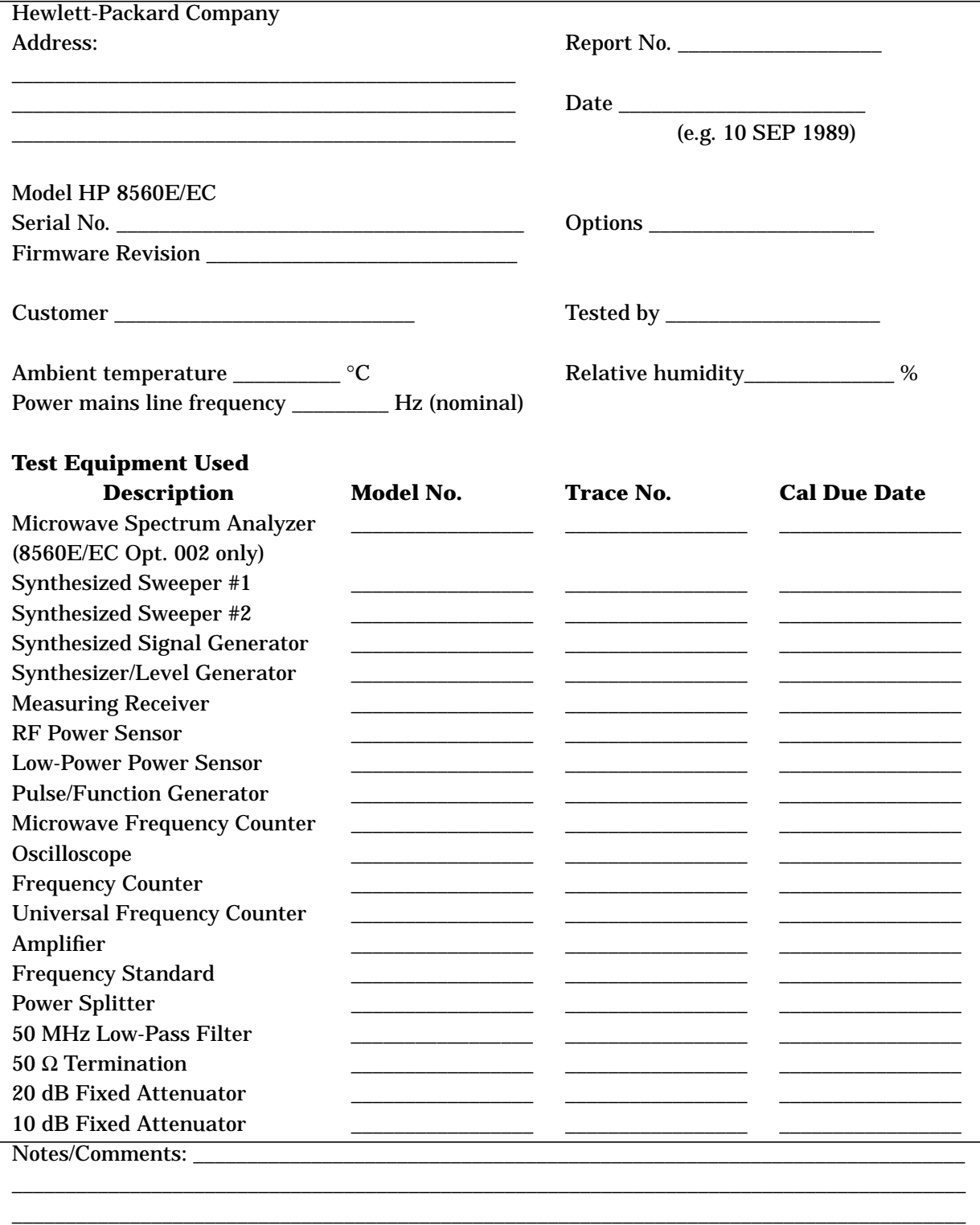

#### **Performance Test Record (2 of 22)**

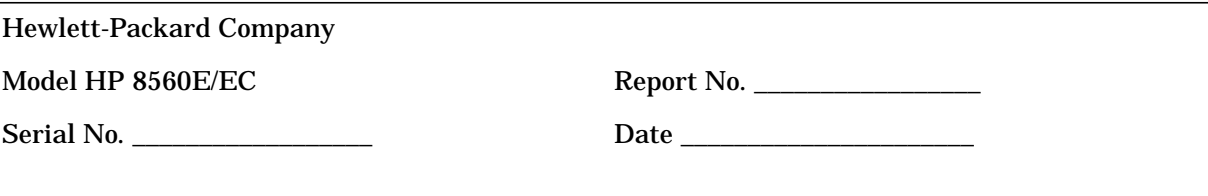

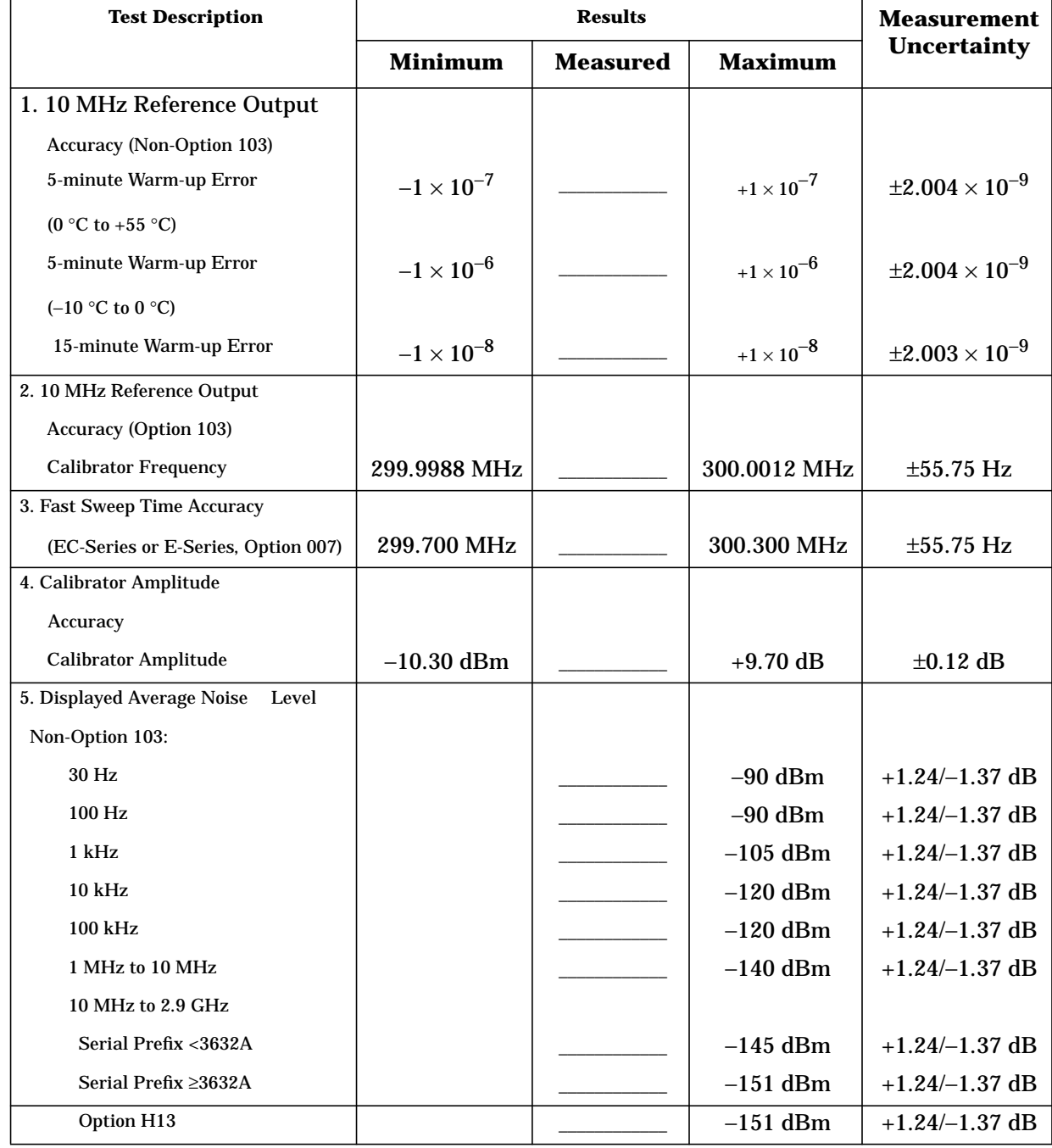

#### **Performance Test Record (3 of 22)**

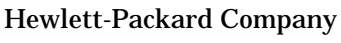

Model HP 8560E/EC Report No. \_\_\_\_\_\_\_\_\_\_\_\_\_\_\_\_\_

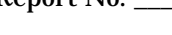

Serial No. \_\_\_\_\_\_\_\_\_\_\_\_\_\_\_\_\_\_ Date \_\_\_\_\_\_\_\_\_\_\_\_\_\_\_\_\_\_\_\_\_\_

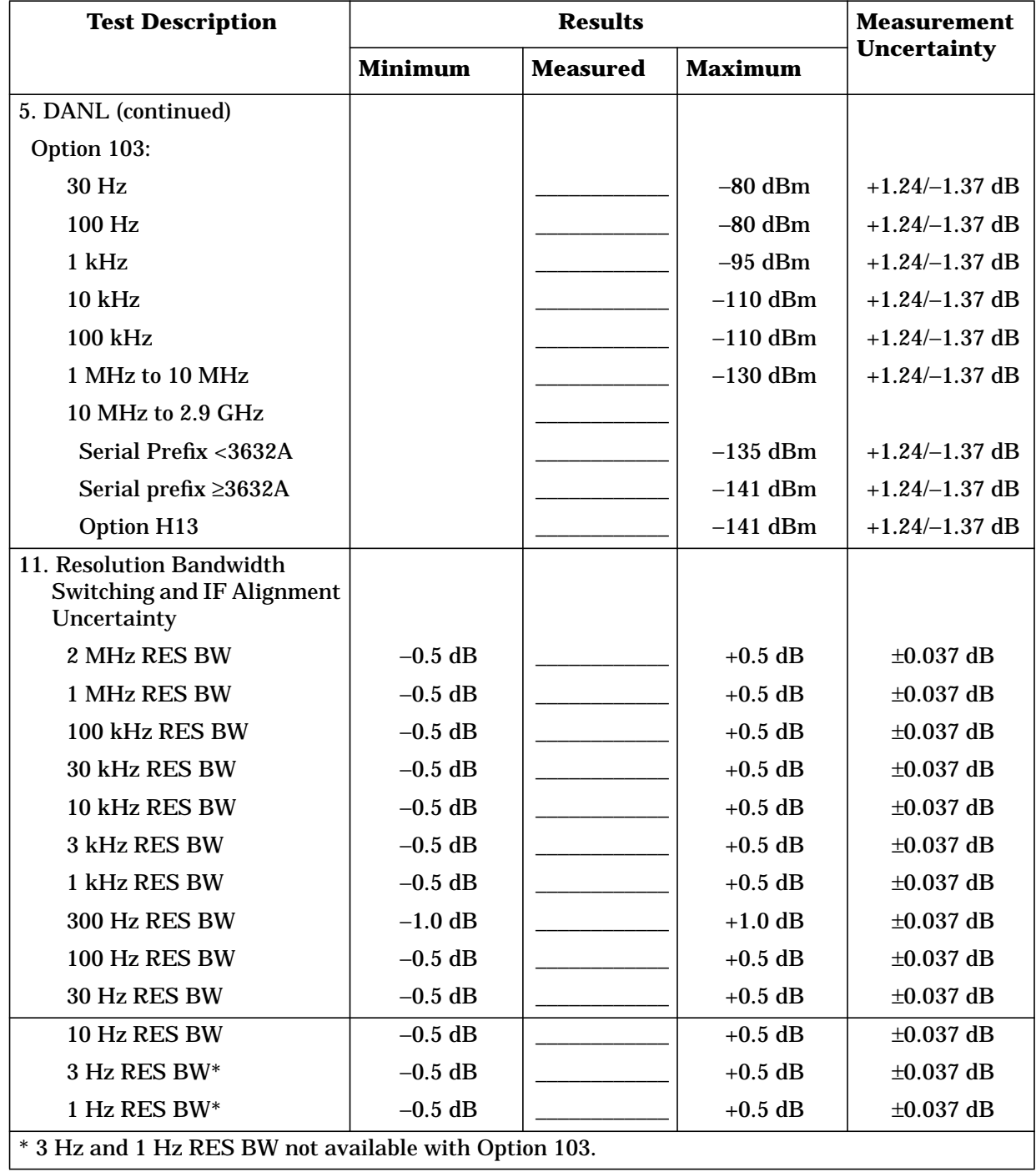

#### **Performance Test Record (4 of 22)**

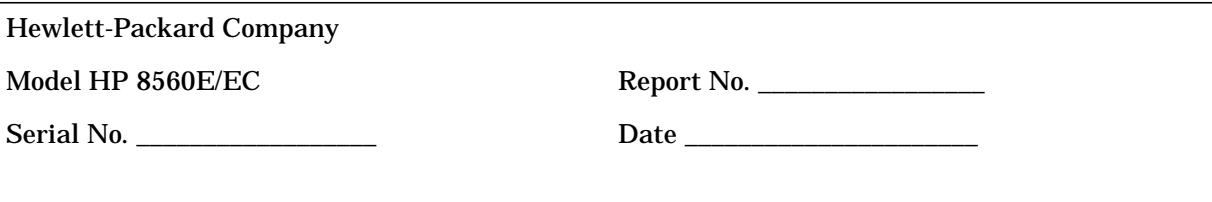

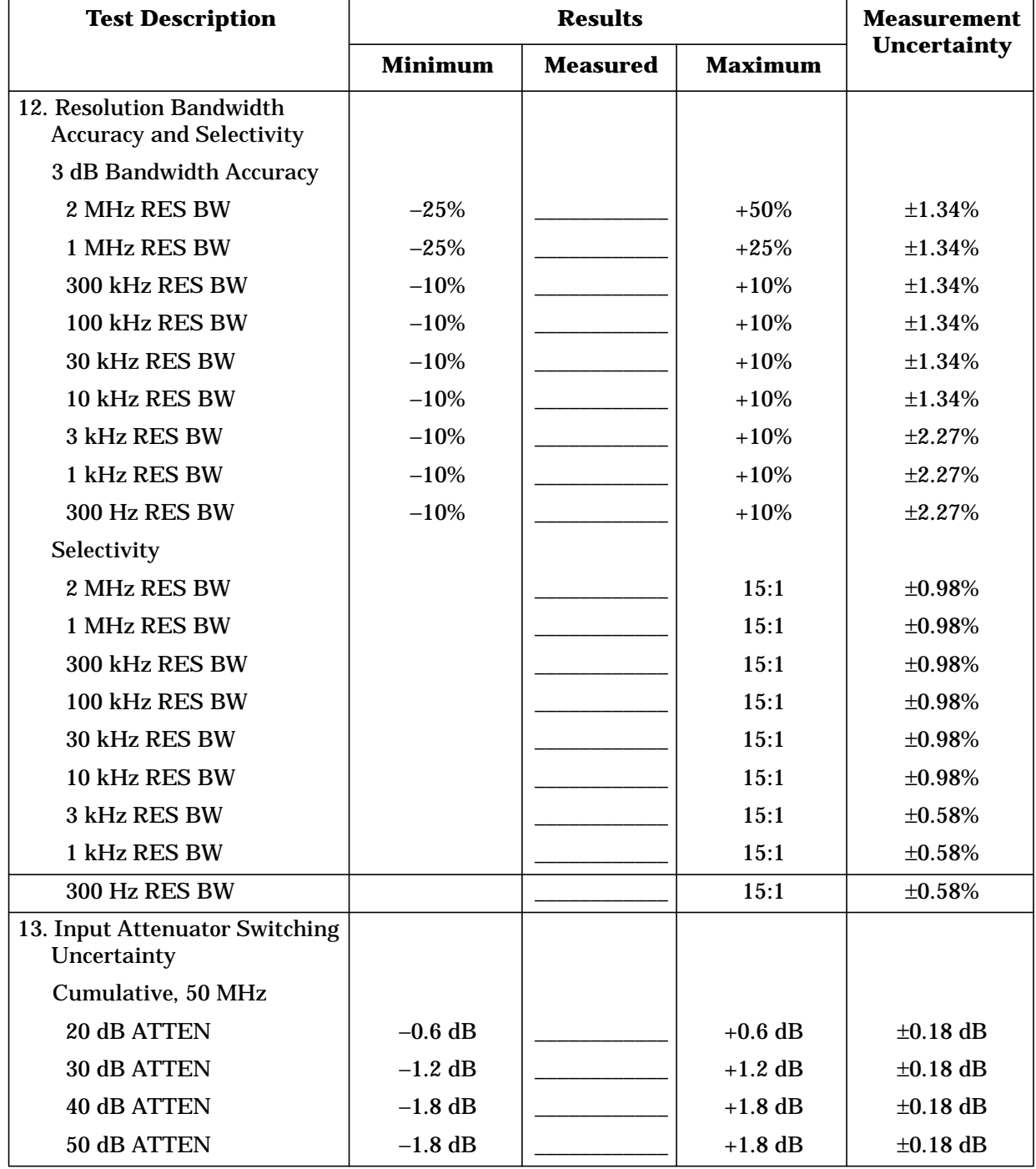

#### **Performance Test Record (5 of 22)**

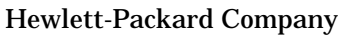

Model HP 8560E/EC Report No. \_\_\_\_\_\_\_\_\_\_\_\_\_\_\_\_\_

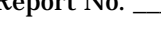

Serial No. \_\_\_\_\_\_\_\_\_\_\_\_\_\_\_\_\_\_ Date \_\_\_\_\_\_\_\_\_\_\_\_\_\_\_\_\_\_\_\_\_\_

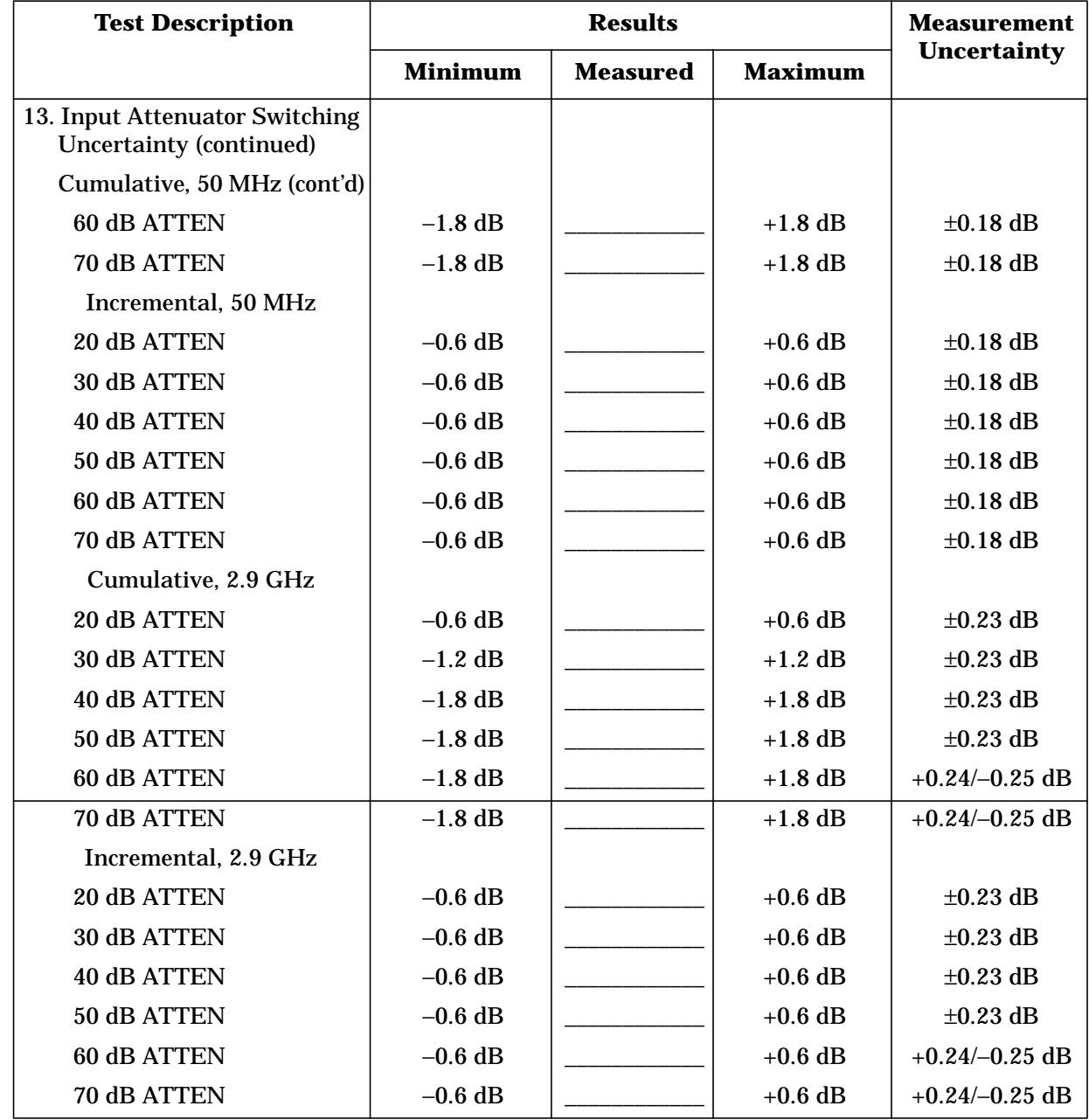

#### **Performance Test Record (6 of 22)**

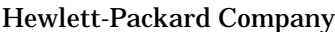

Model HP 8560E/EC Report No.

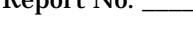

Serial No. \_\_\_\_\_\_\_\_\_\_\_\_\_\_\_\_\_\_ Date \_\_\_\_\_\_\_\_\_\_\_\_\_\_\_\_\_\_\_\_\_\_

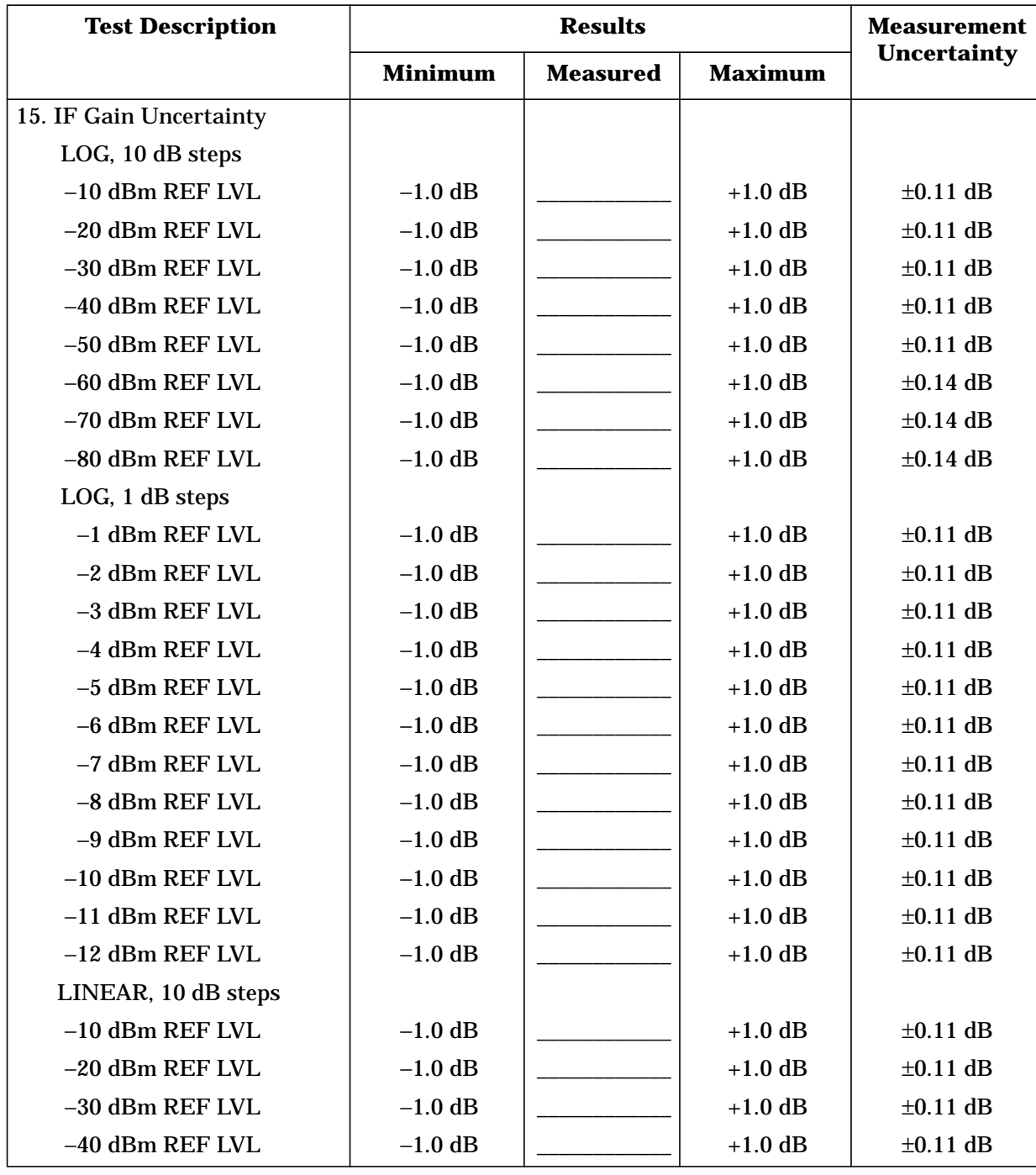
## **Performance Test Record (7 of 22)**

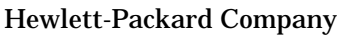

Model HP 8560E/EC Report No. \_\_\_\_\_\_\_\_\_\_\_\_\_\_\_\_\_

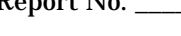

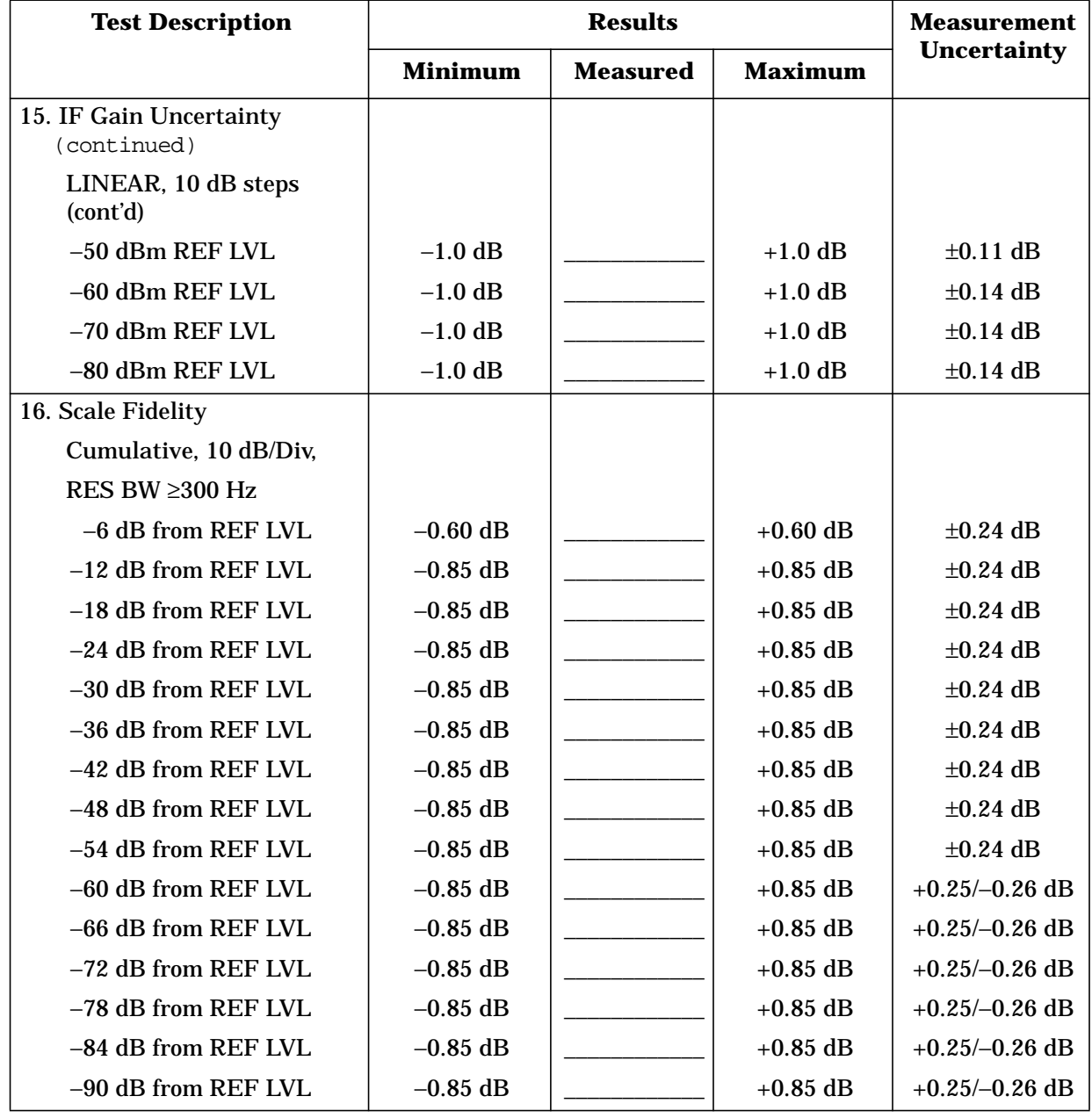

# **Performance Test Record (8 of 22)**

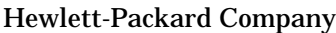

Model HP 8560E/EC Report No.

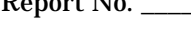

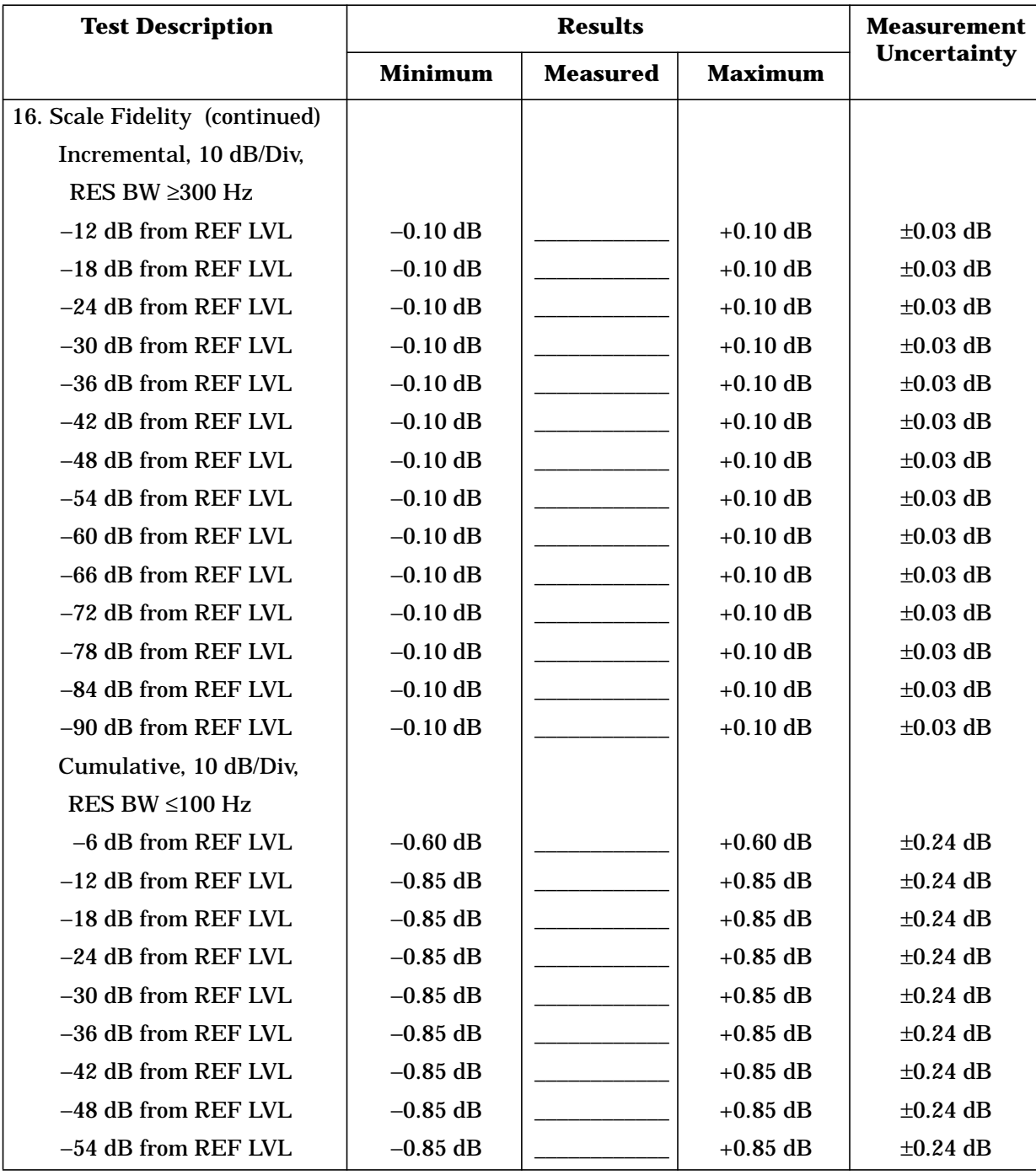

#### **Performance Test Record (9 of 22)**

Hewlett-Packard Company

Model HP 8560E/EC Report No. \_\_\_\_\_\_\_\_\_\_\_\_\_\_\_\_\_

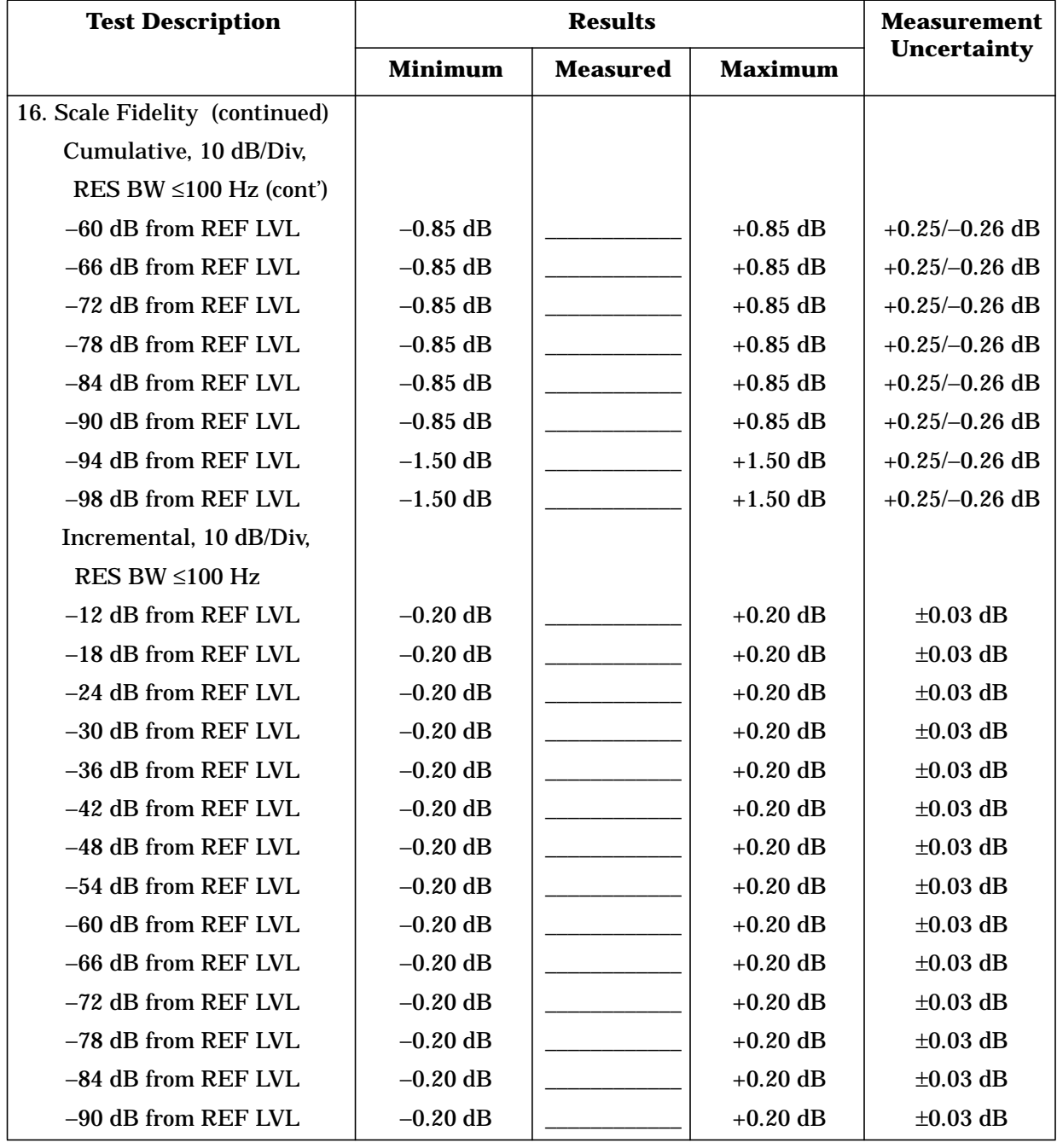

# **Performance Test Record (10 of 22)**

Hewlett-Packard Company

Model HP 8560E/EC Report No. \_\_\_\_\_\_\_\_\_\_\_\_\_\_\_\_\_

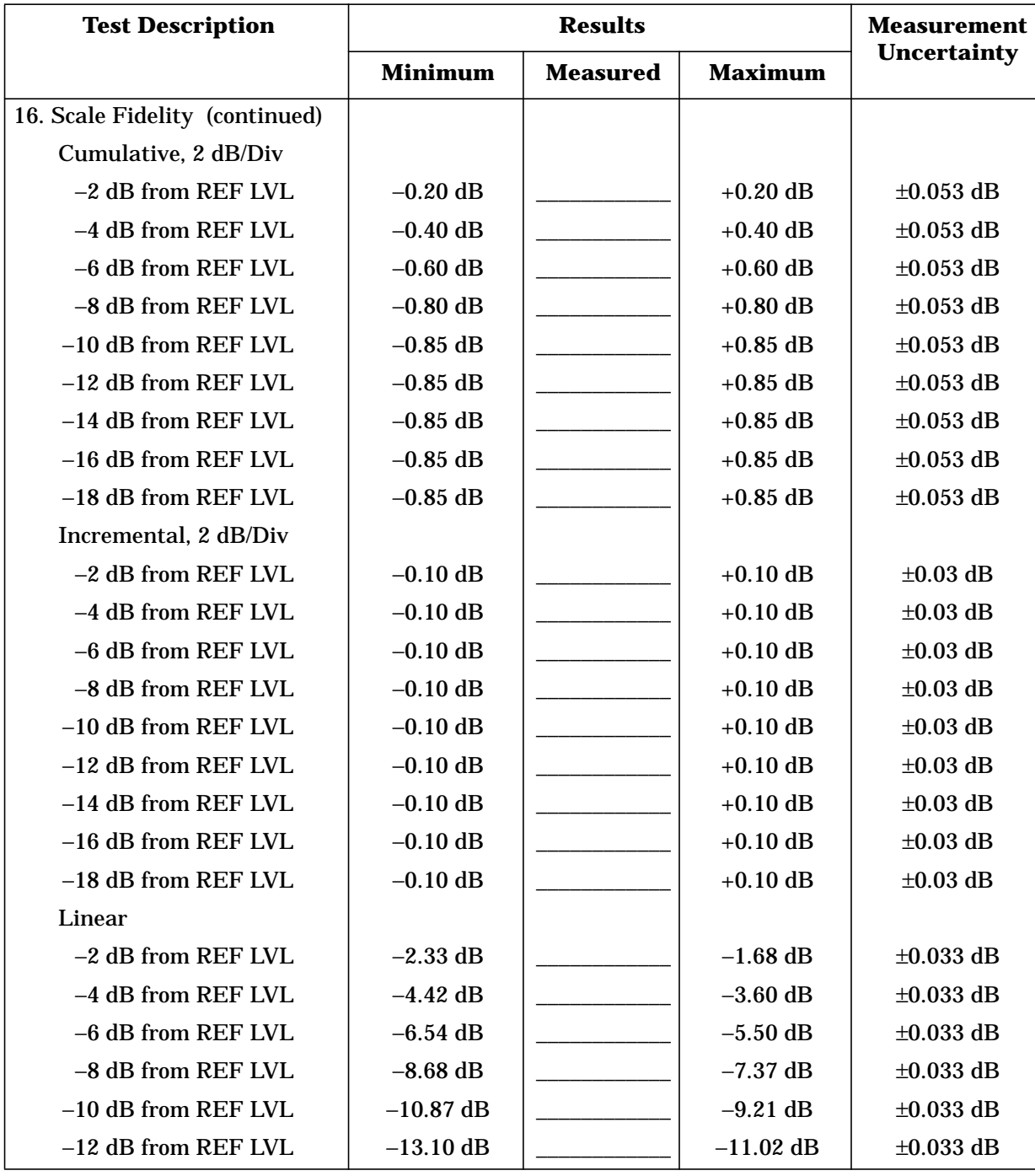

## **Performance Test Record (11 of 22)**

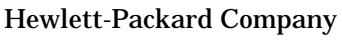

Model HP 8560E/EC Report No. \_\_\_\_\_\_\_\_\_\_\_\_\_\_\_\_\_

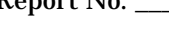

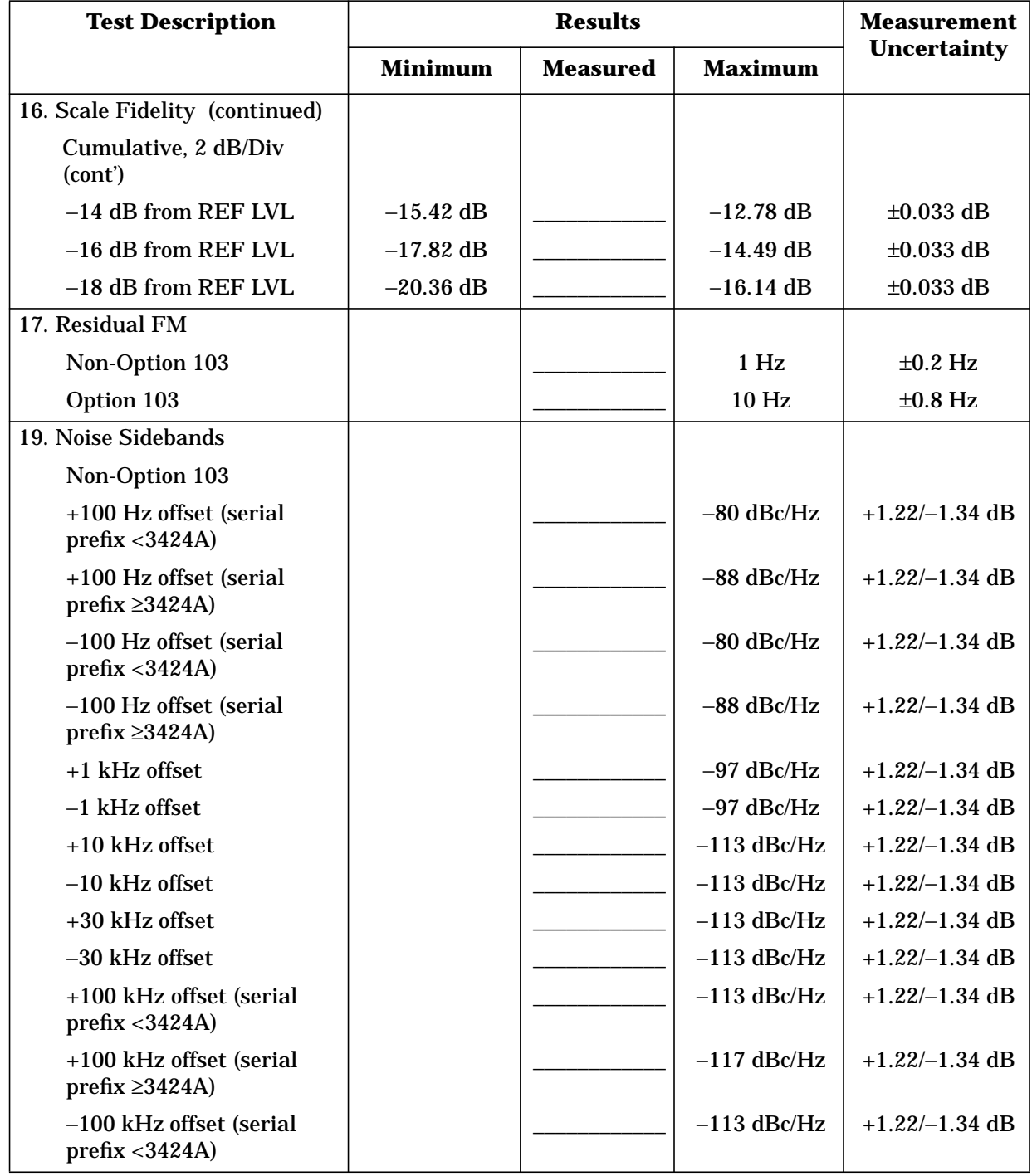

# **Performance Test Record (12 of 22)**

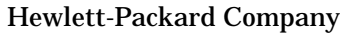

Model HP 8560E/EC Report No.

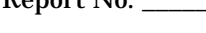

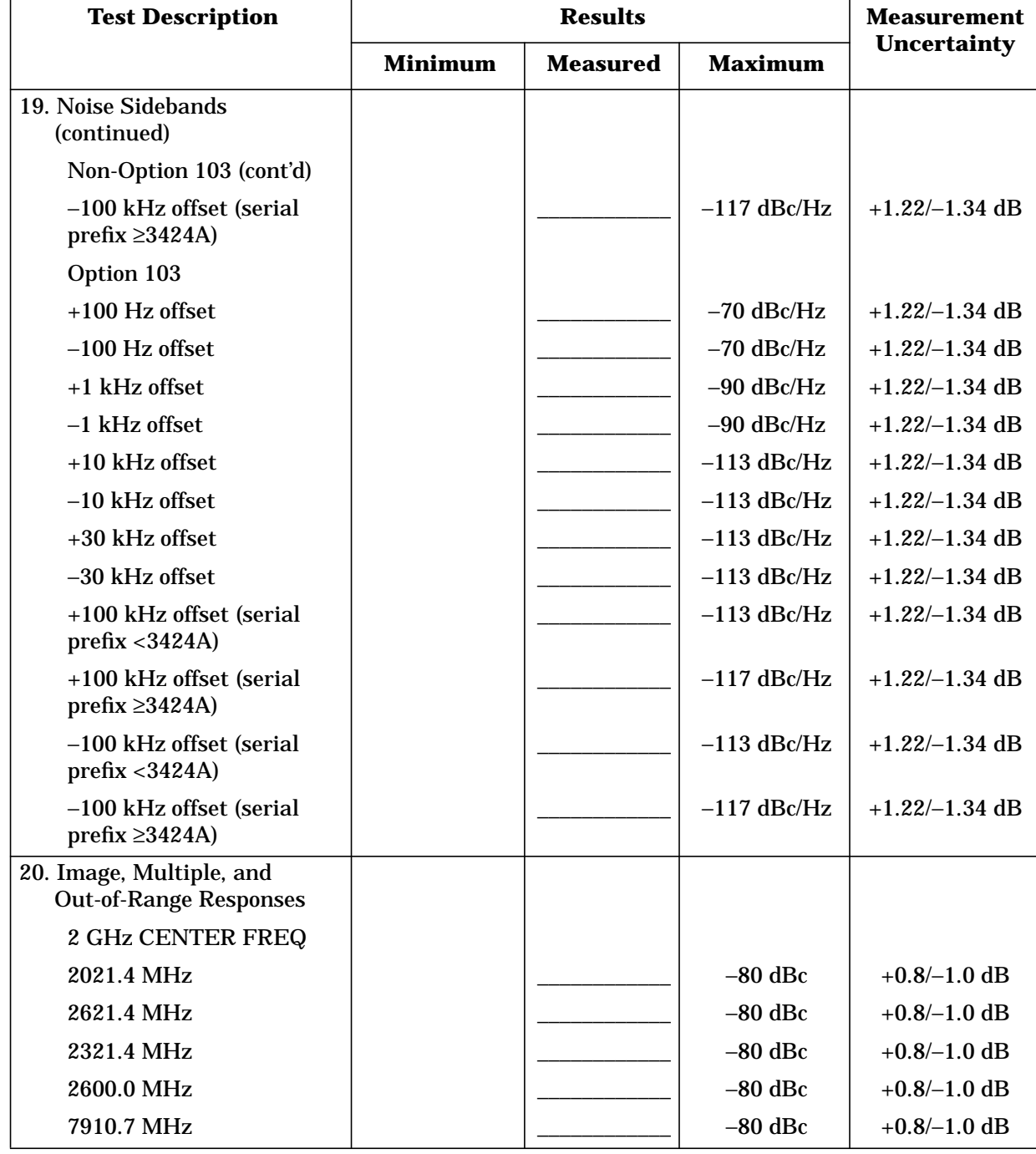

## **Performance Test Record (13 of 22)**

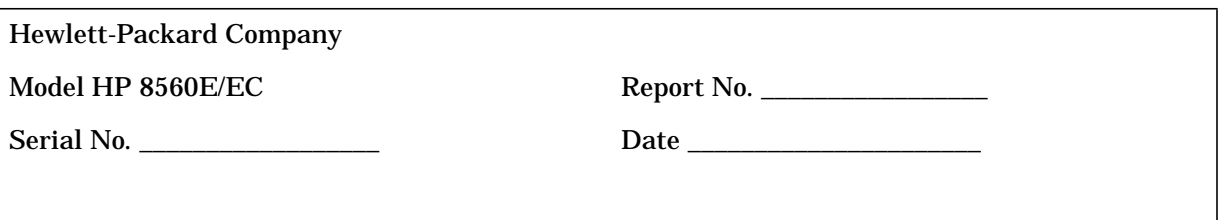

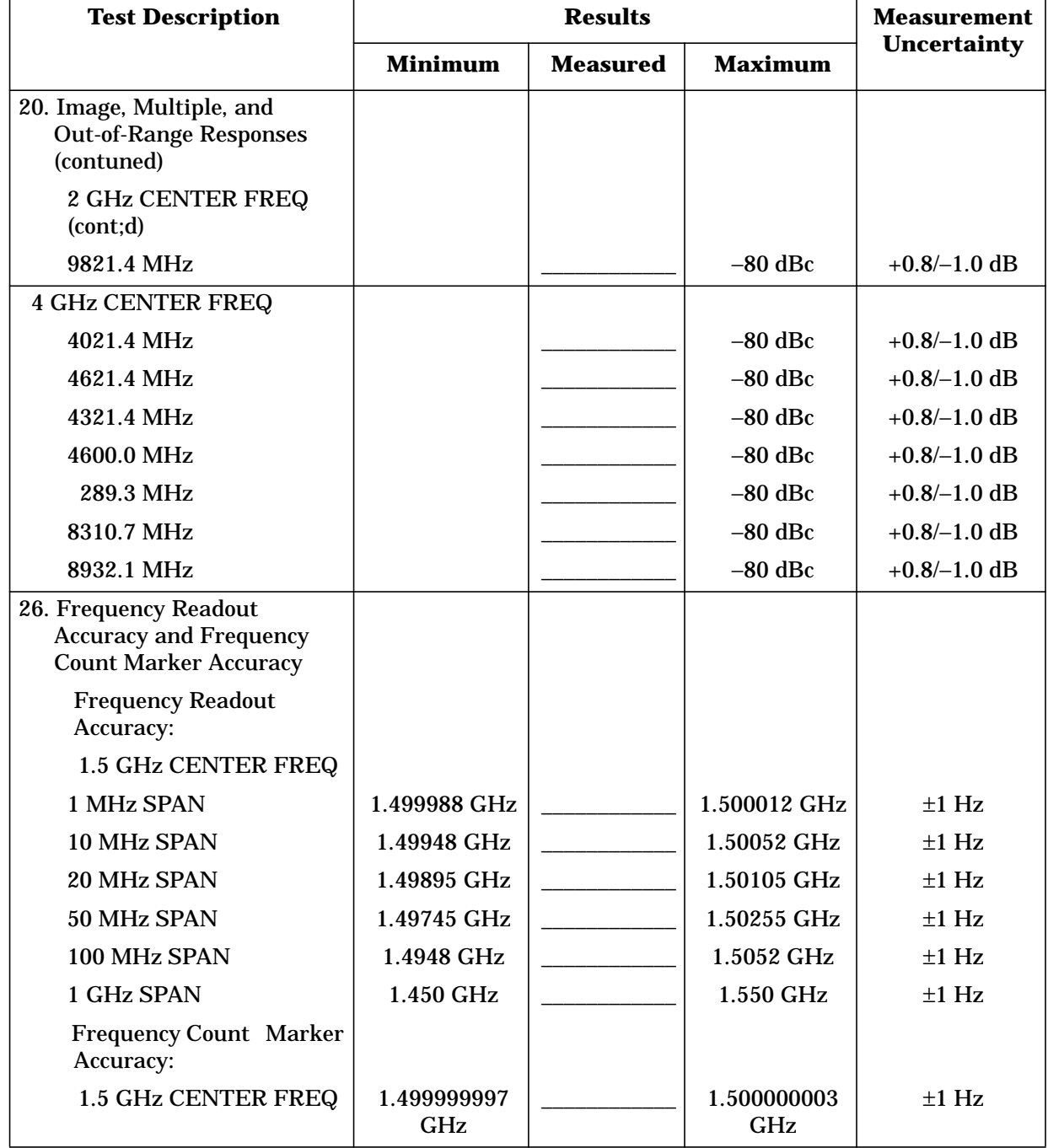

# **Performance Test Record (14 of 22)**

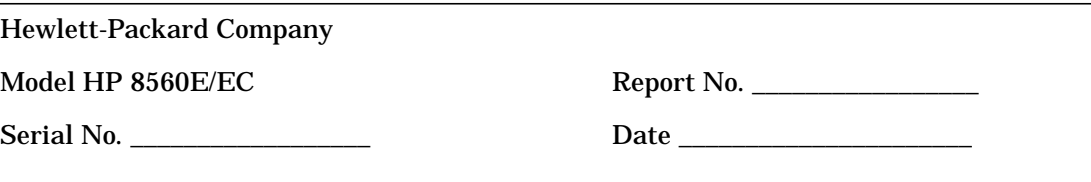

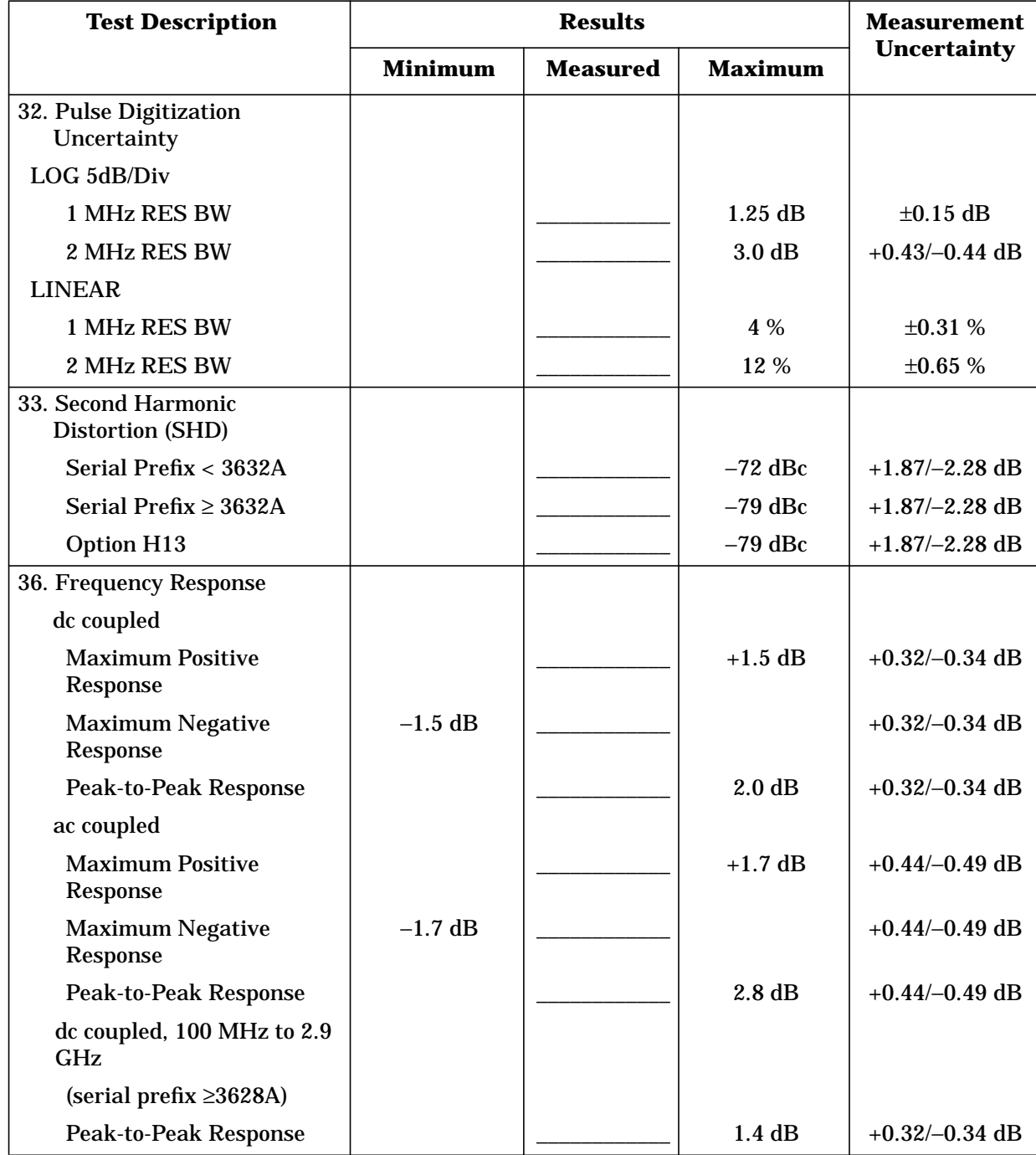

#### **Performance Test Record (15 of 22)**

Hewlett-Packard Company

Model HP 8560E/EC Report No. \_\_\_\_\_\_\_\_\_\_\_\_\_\_\_\_\_

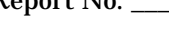

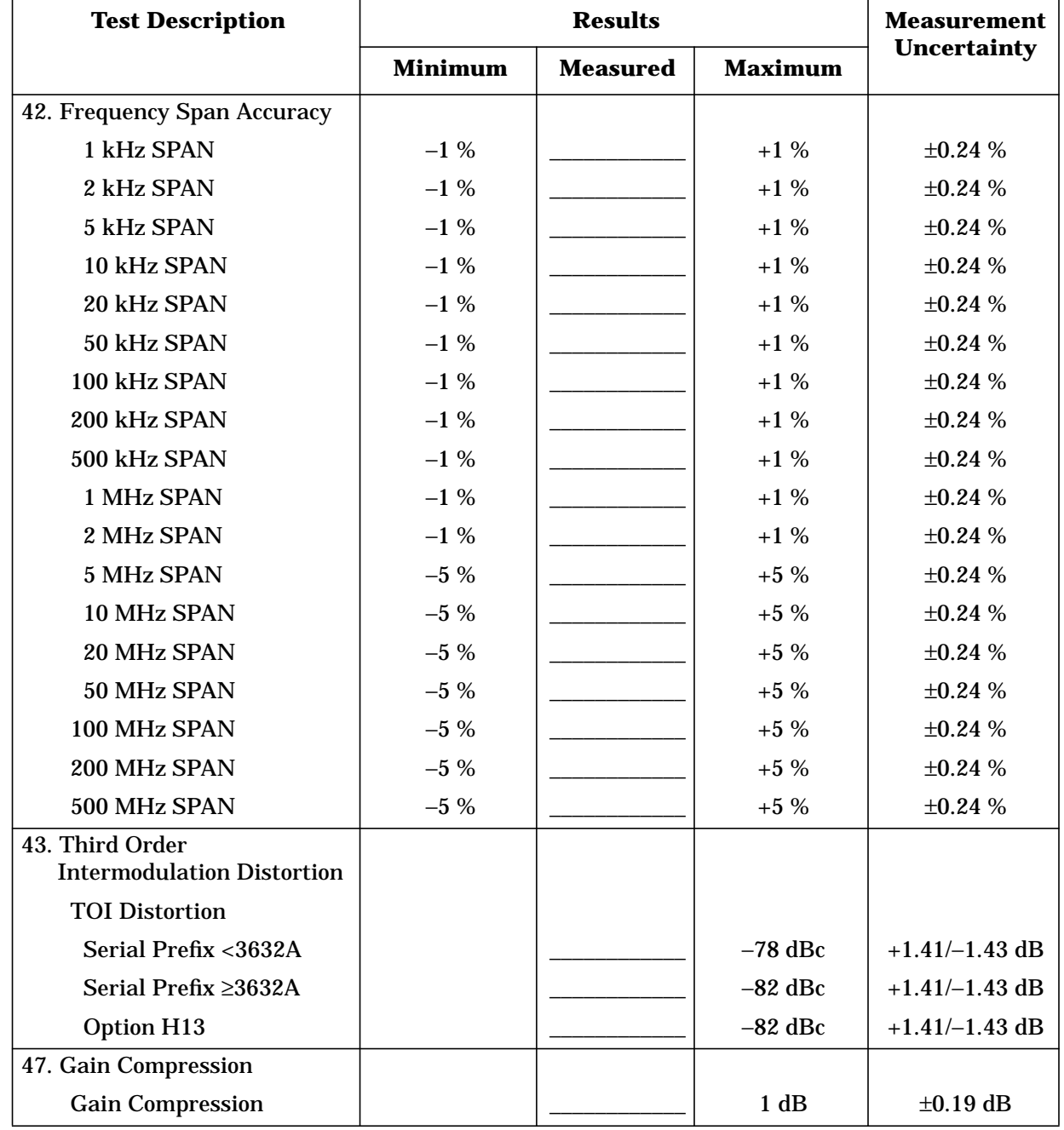

# **Performance Test Record (16 of 22)**

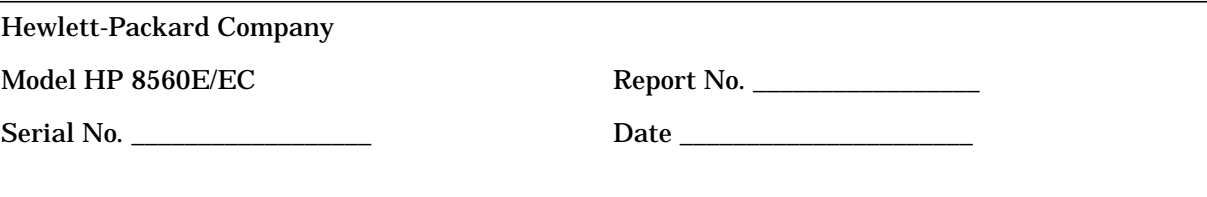

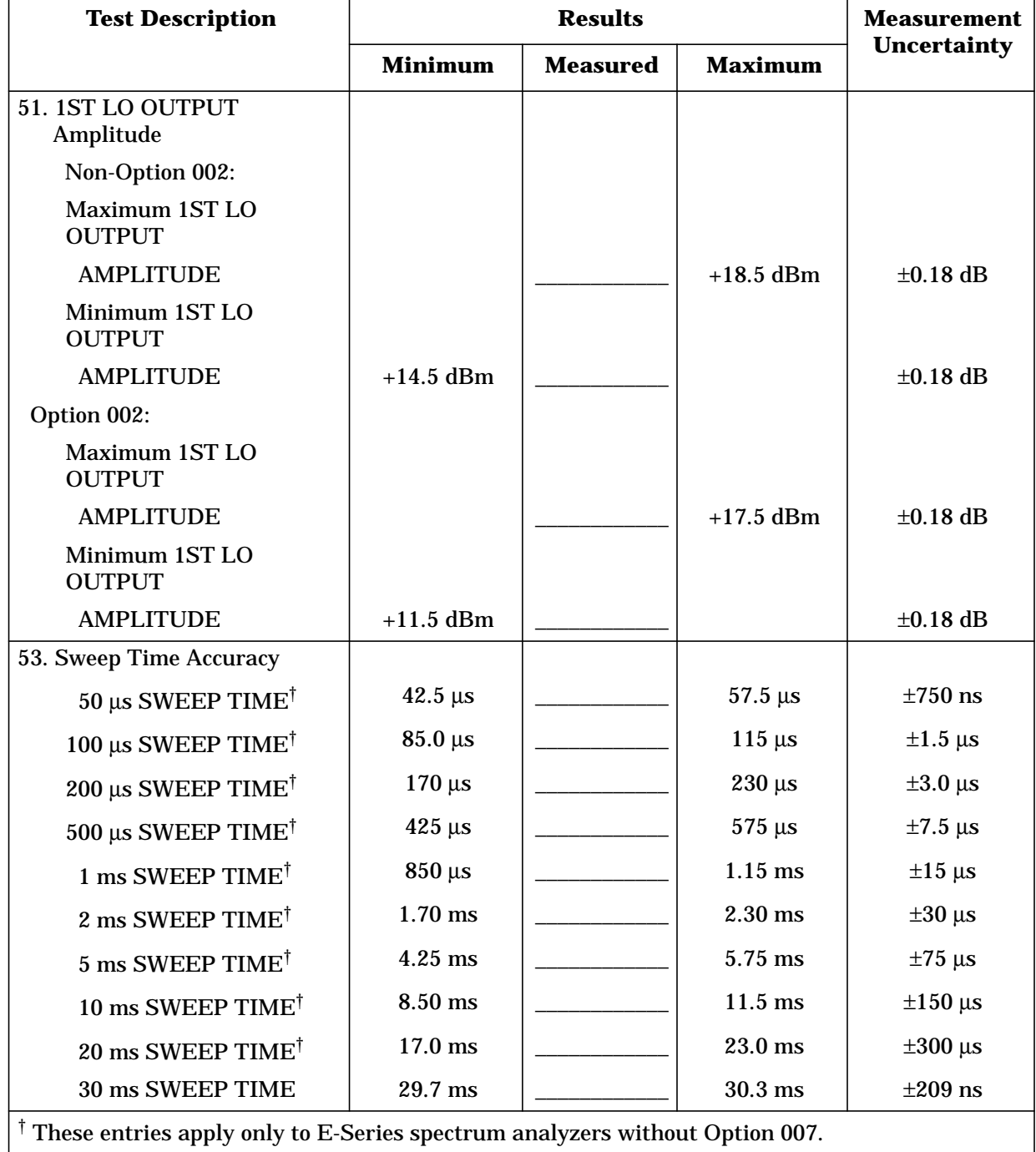

#### **Performance Test Record (17 of 22)**

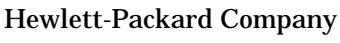

Model HP 8560E/EC Report No. \_\_\_\_\_\_\_\_\_\_\_\_\_\_\_\_\_

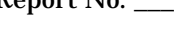

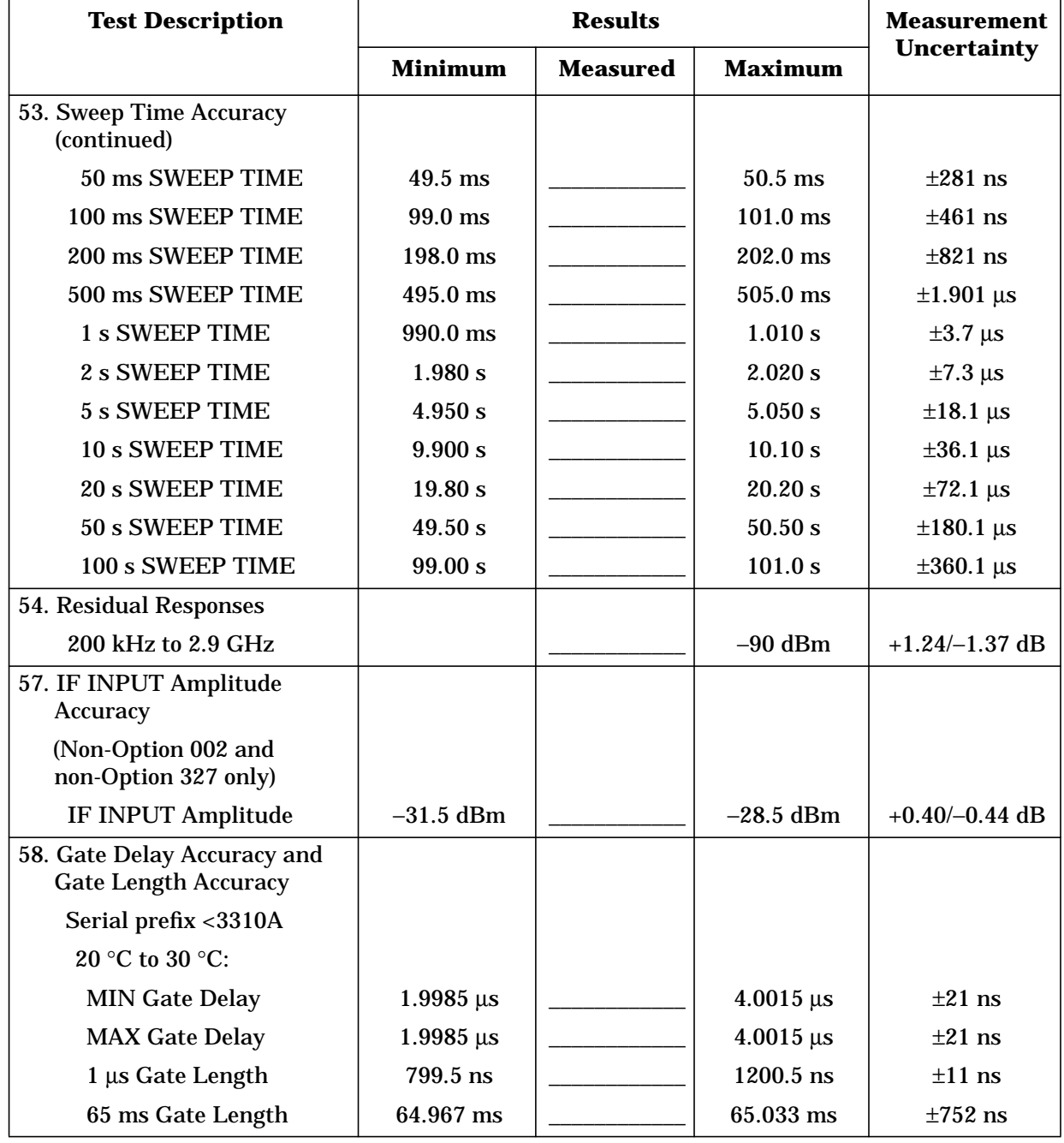

# **Performance Test Record (18 of 22)**

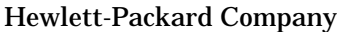

Model HP 8560E/EC Report No. \_\_\_\_\_\_\_\_\_\_\_\_\_\_\_\_\_

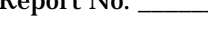

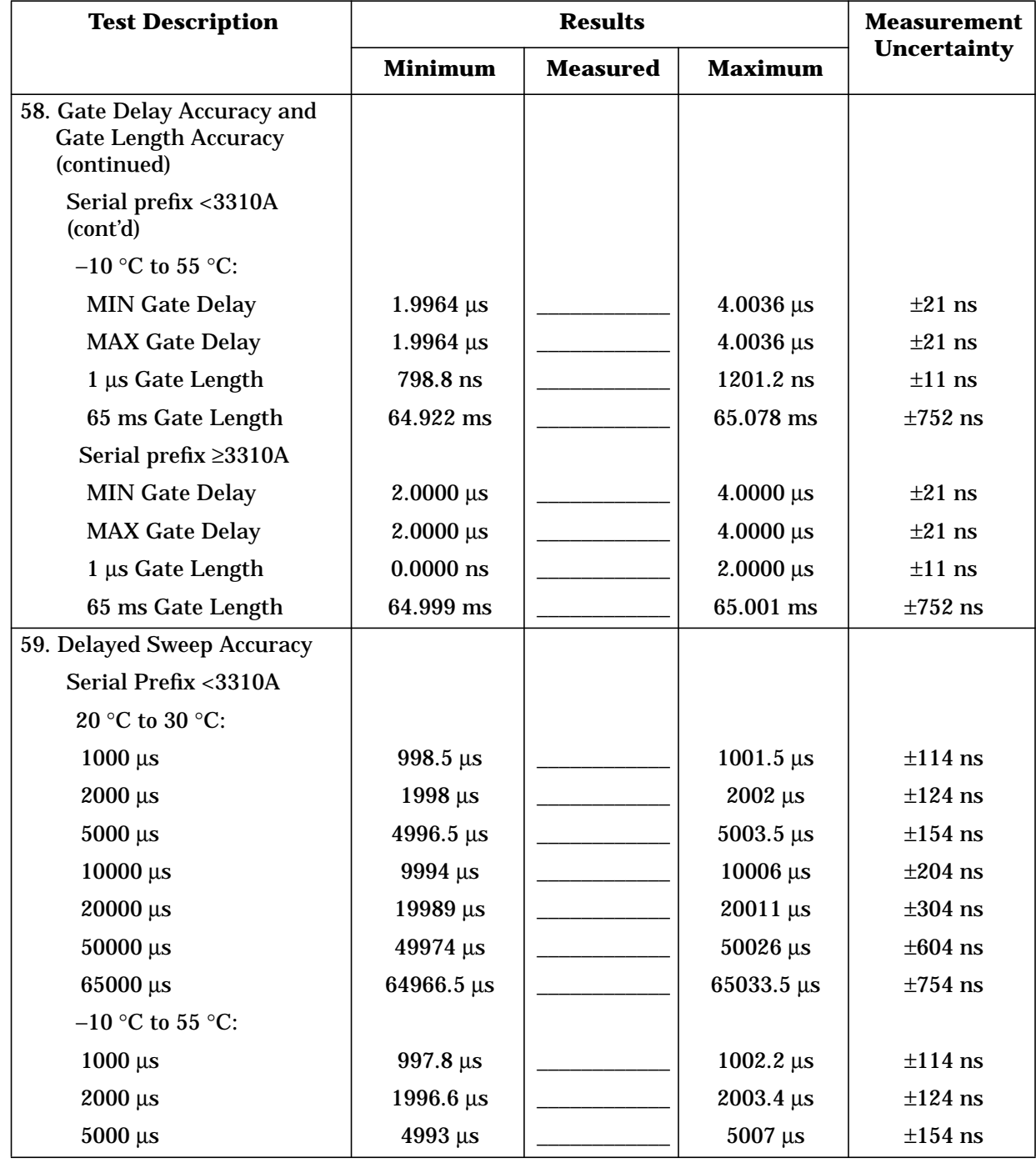

#### **Performance Test Record (19 of 22)**

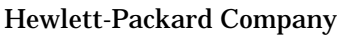

Model HP 8560E/EC Report No. \_\_\_\_\_\_\_\_\_\_\_\_\_\_\_\_\_

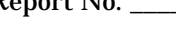

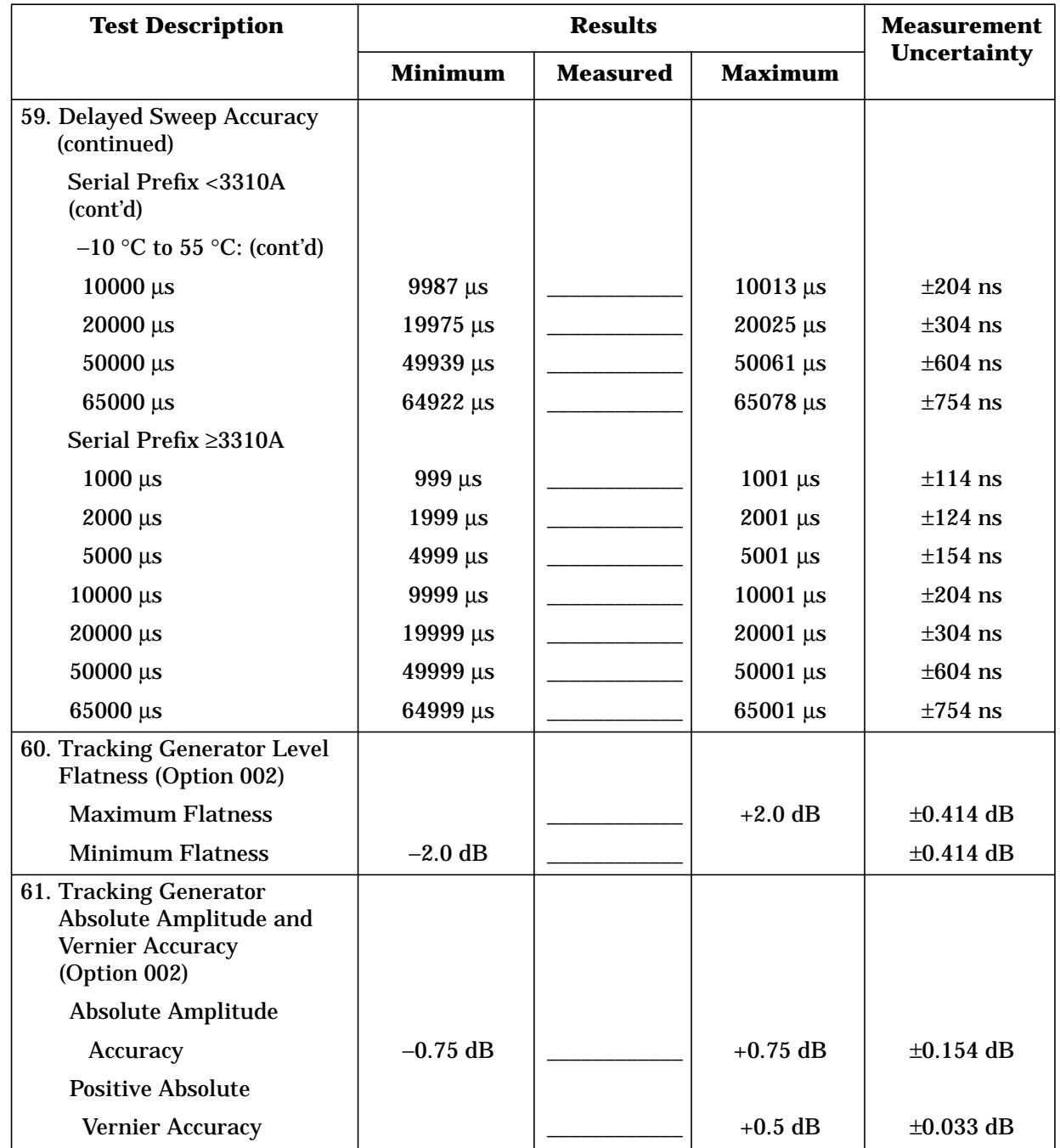

# **Performance Test Record (20 of 22)**

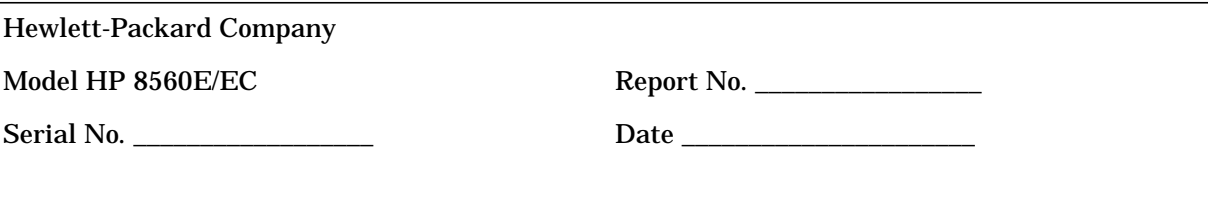

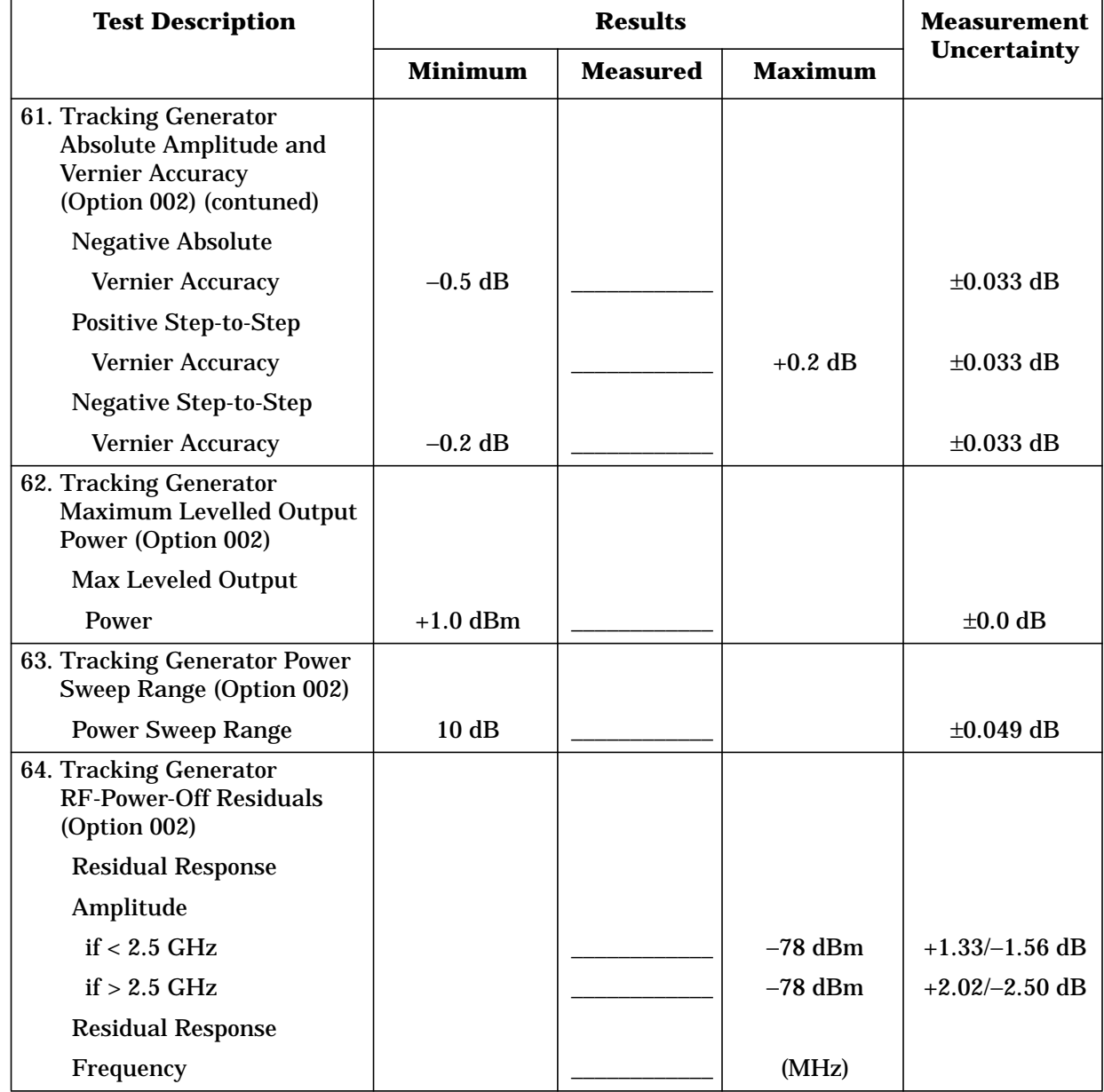

## **Performance Test Record (21 of 22)**

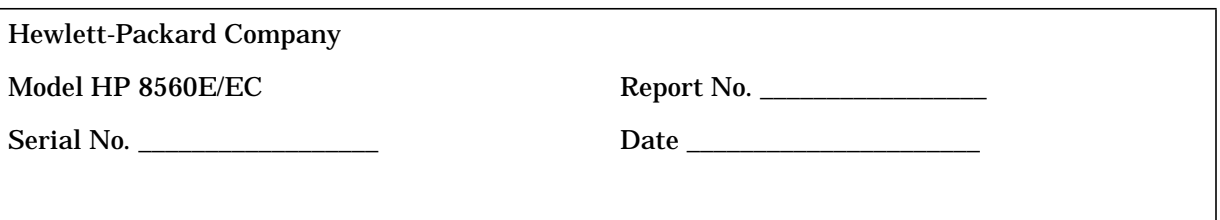

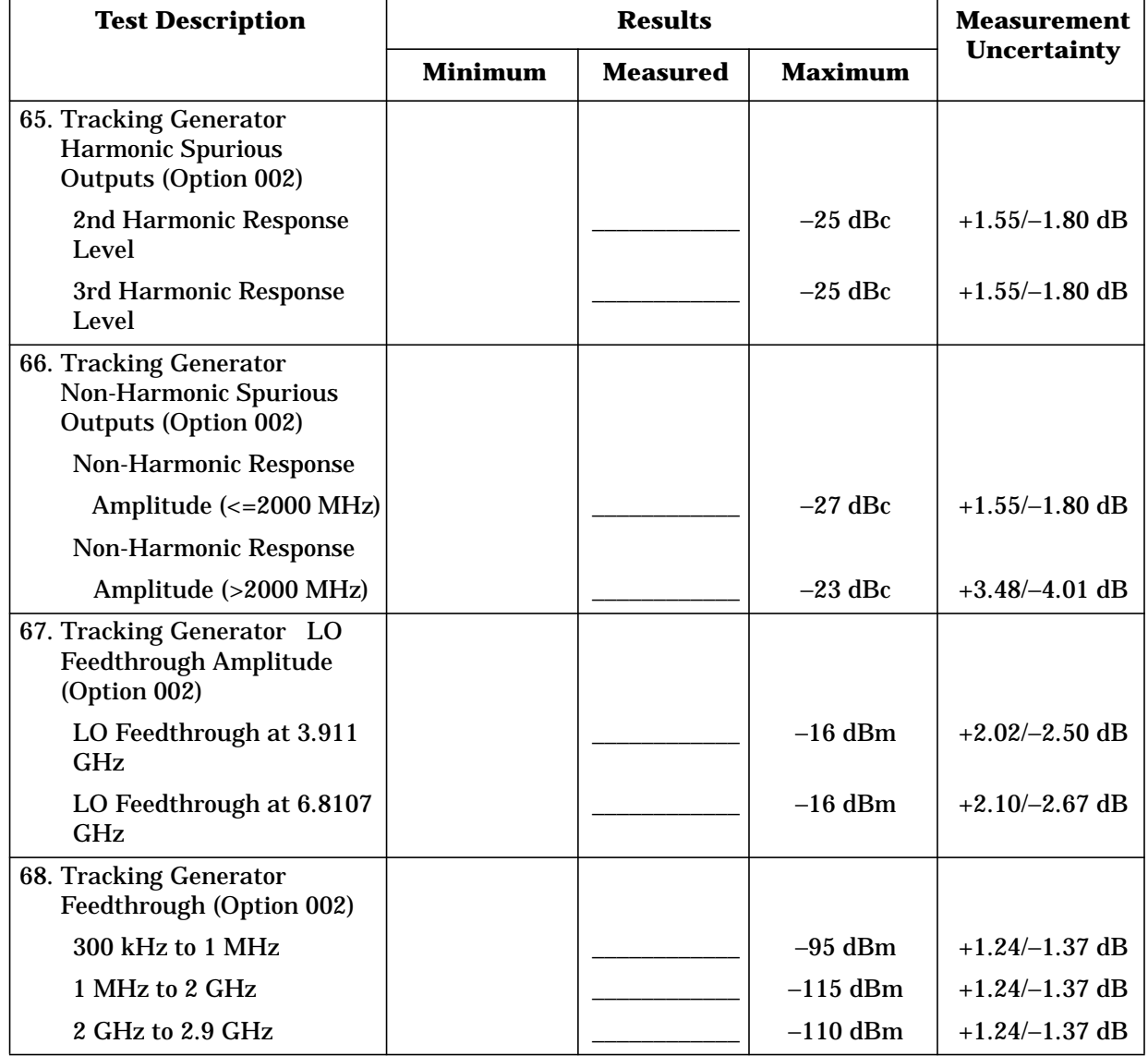

# **Performance Test Record (22 of 22)**

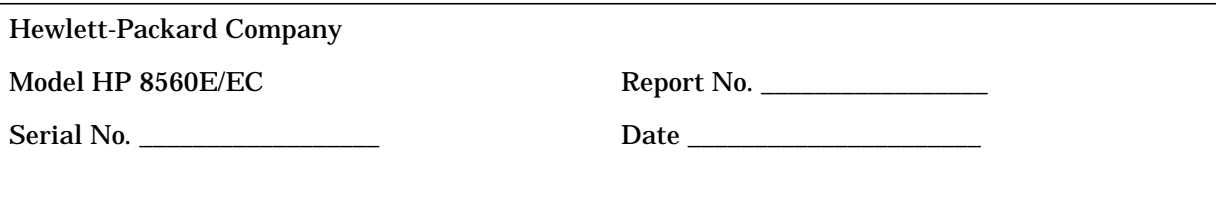

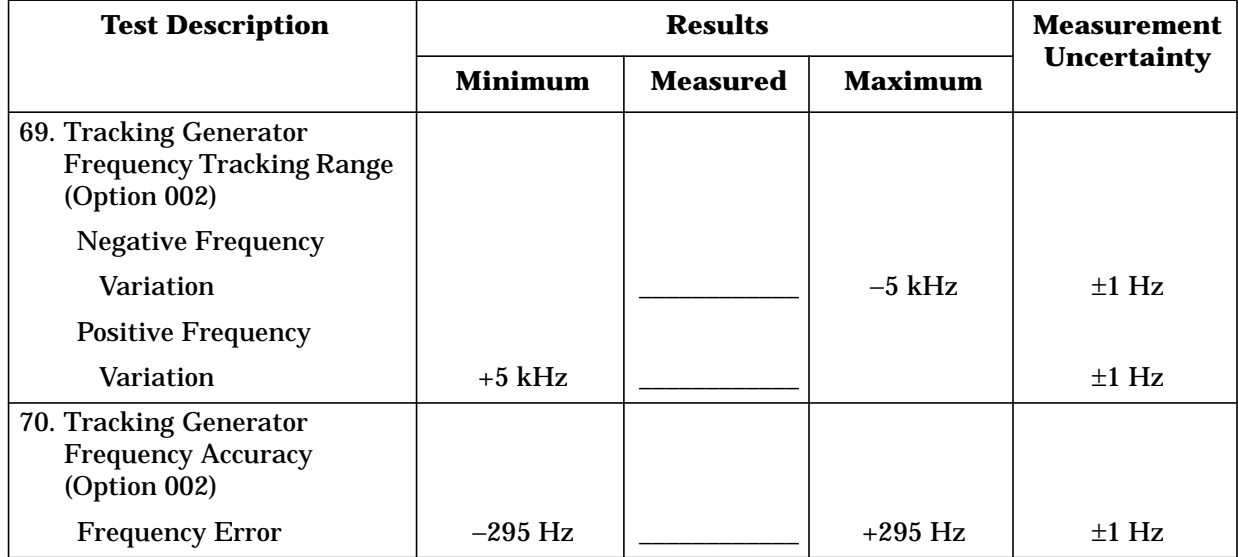

# **HP 8561E/EC Performance Test Record**

**Table 11-2 HP 8561E/EC Performance Test Record**

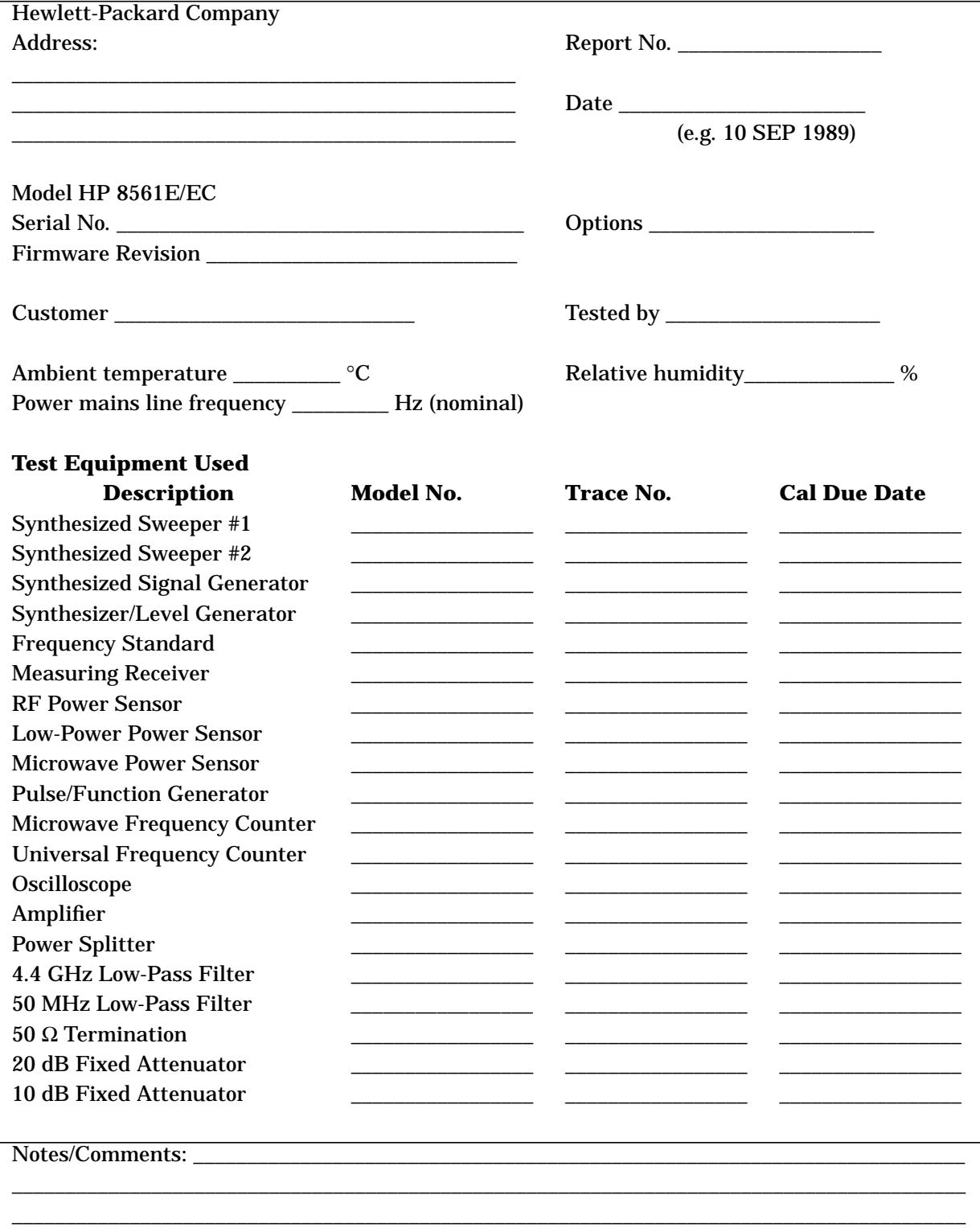

## **Performance Test Record (2 of 20)**

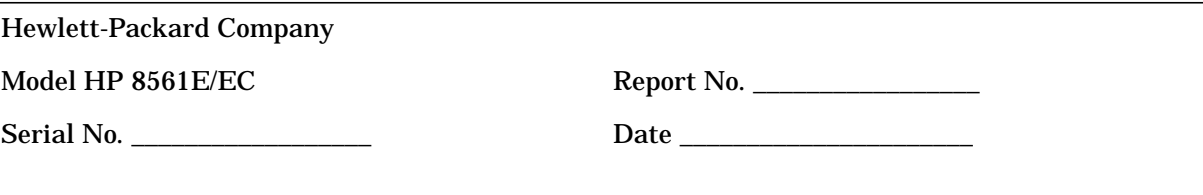

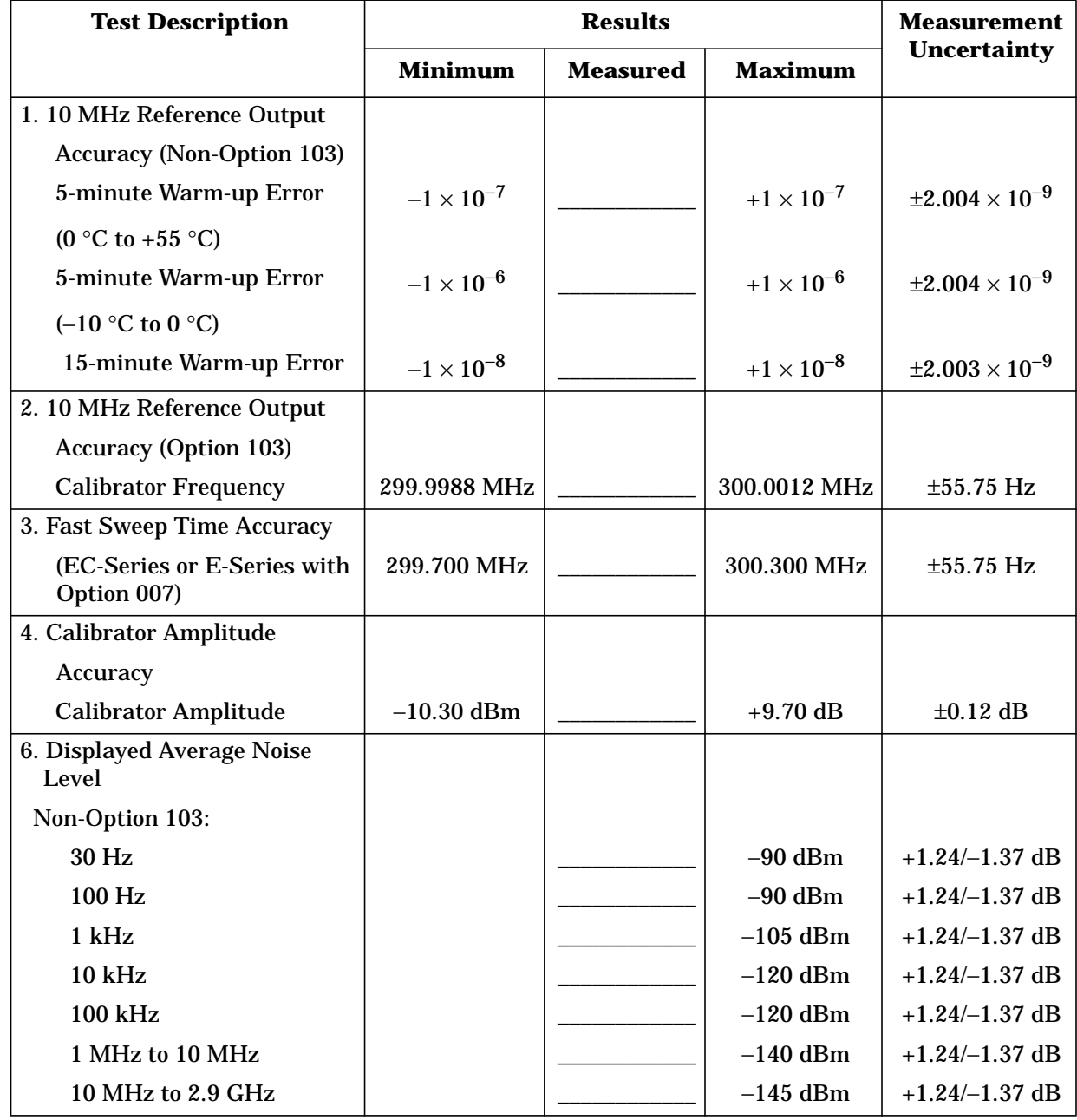

#### **Performance Test Record (3 of 20)**

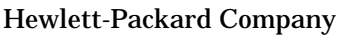

Model HP 8561E/EC Report No.

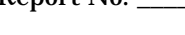

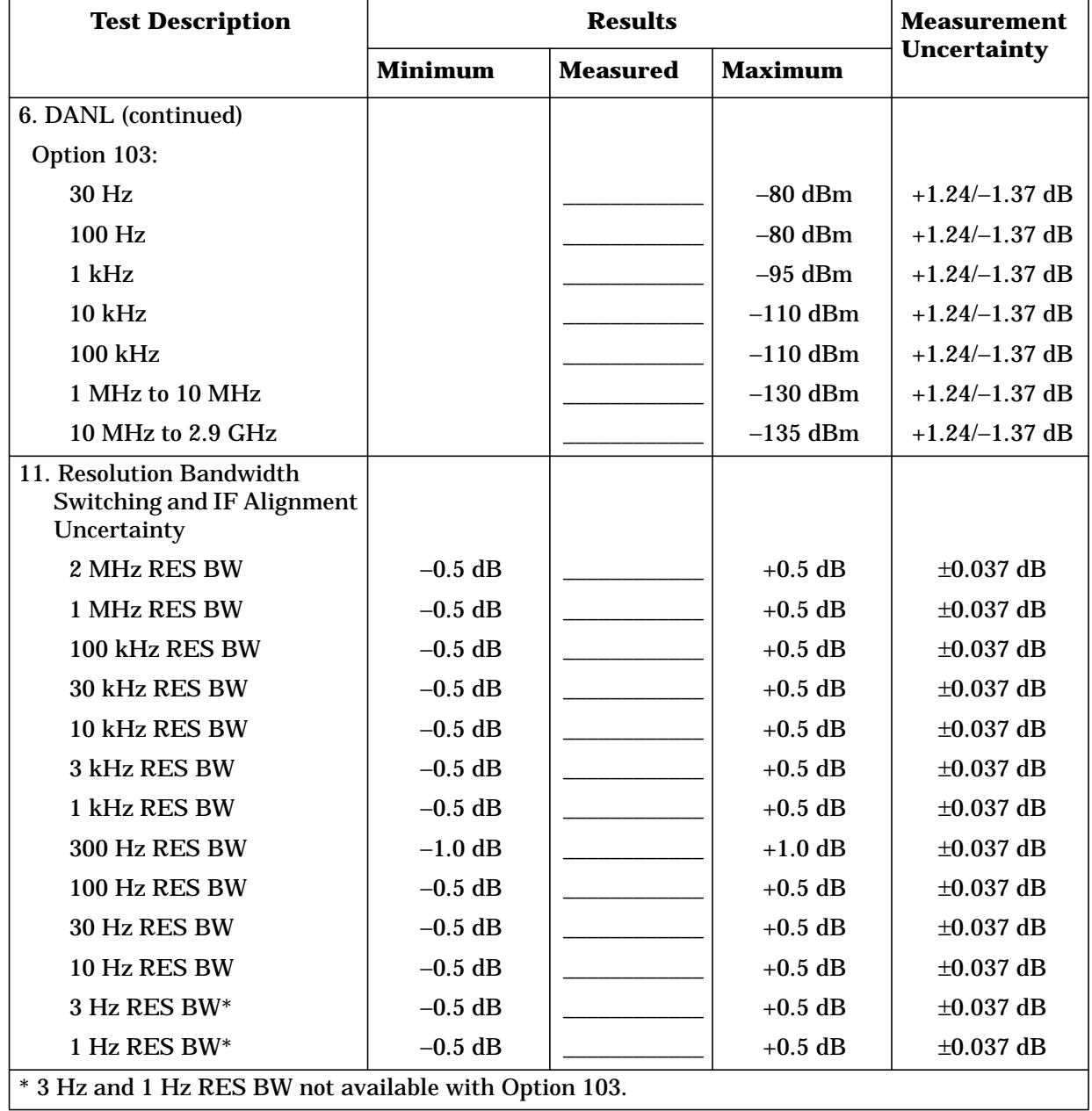

# **Performance Test Record (4 of 20)**

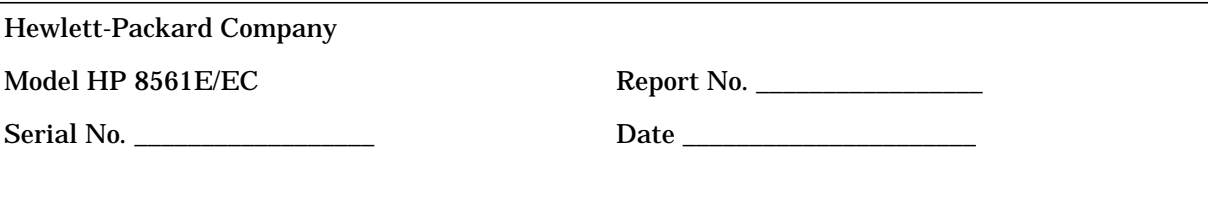

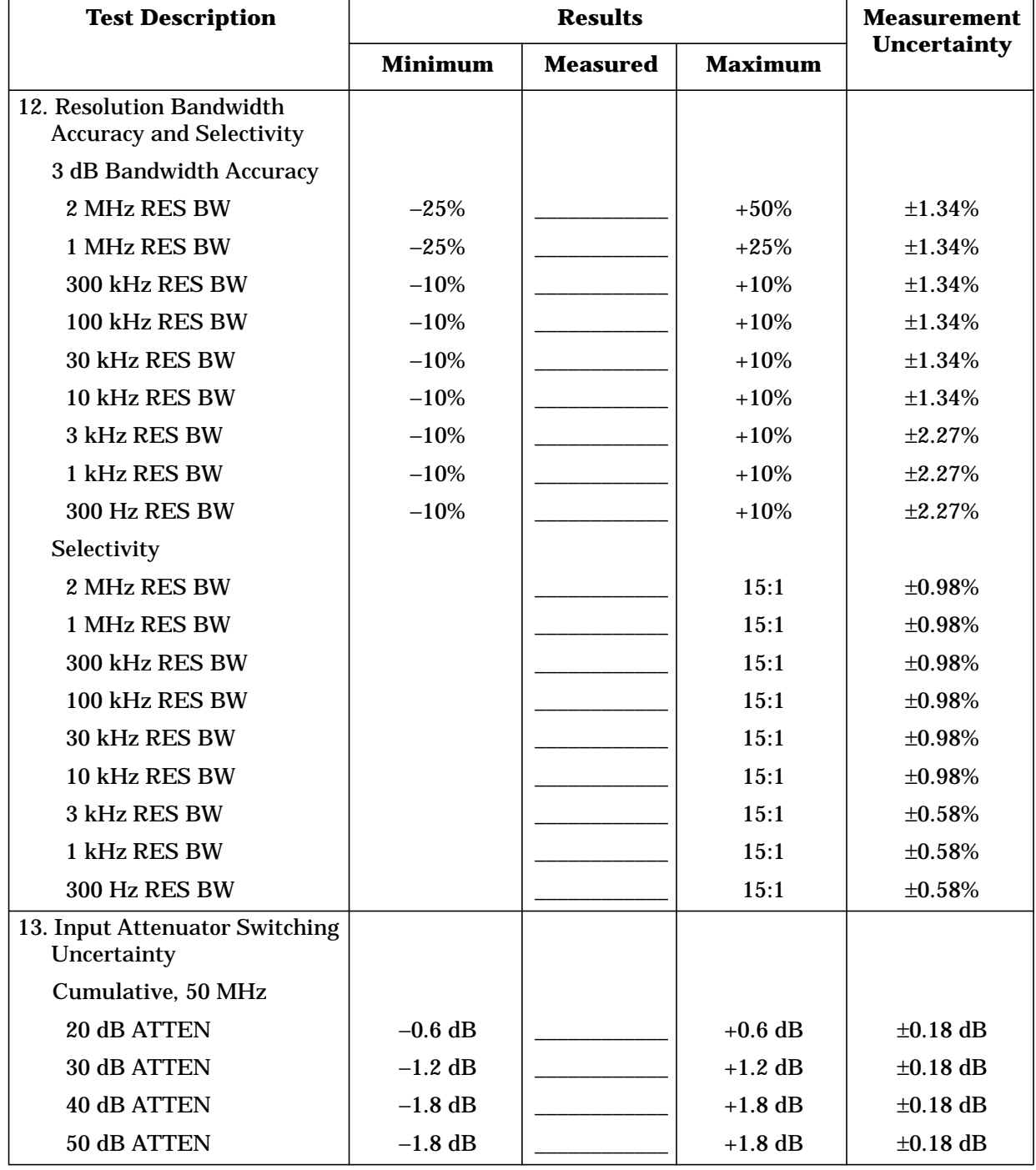

#### **Performance Test Record (5 of 20)**

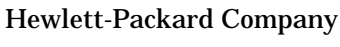

Model HP 8561E/EC Report No. \_\_\_\_\_\_\_\_\_\_\_\_\_\_\_\_\_

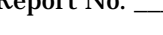

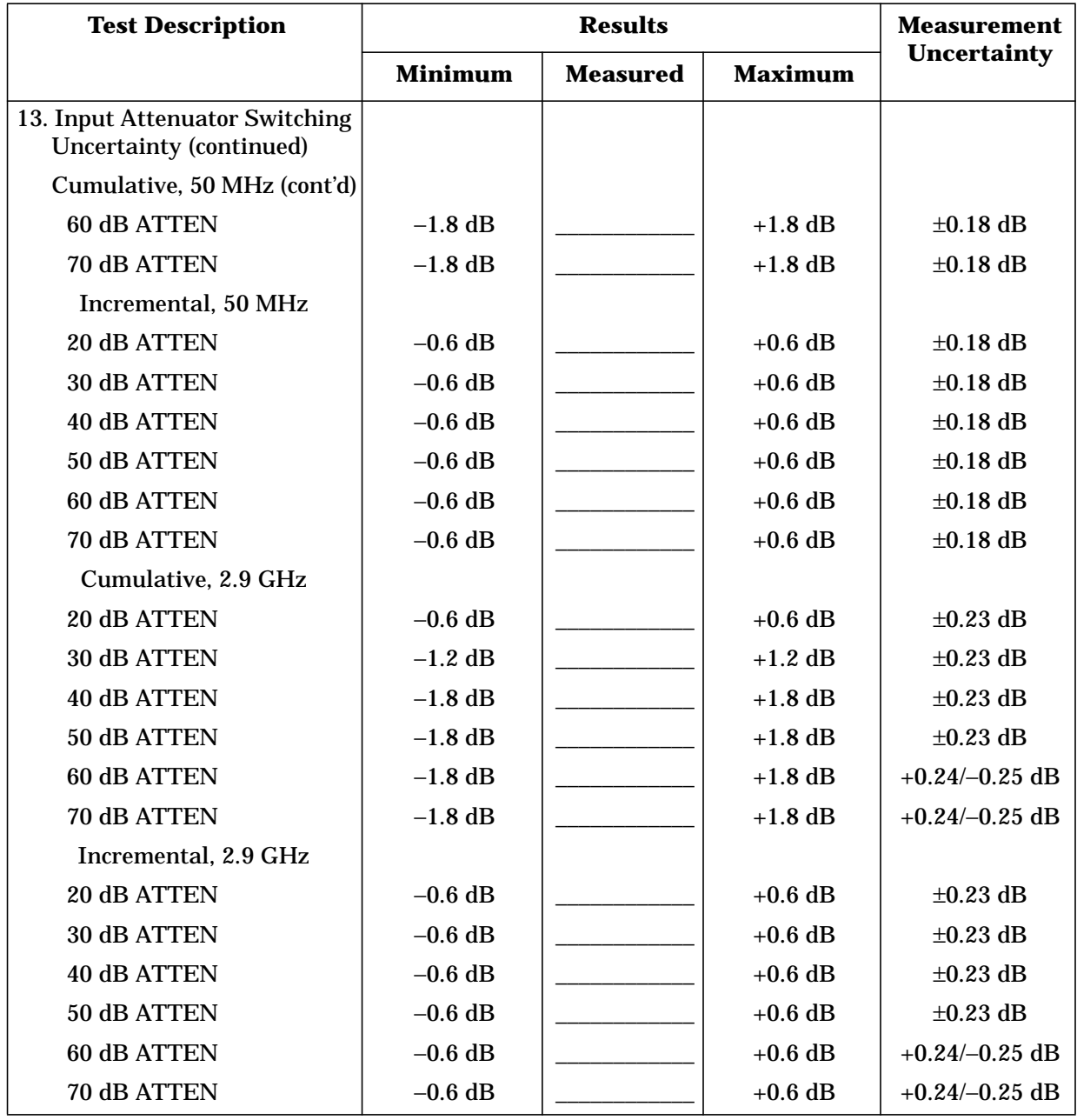

# **Performance Test Record (6 of 20)**

Hewlett-Packard Company

Model HP 8561E/EC Report No. \_\_\_\_\_\_\_\_\_\_\_\_\_\_\_\_\_

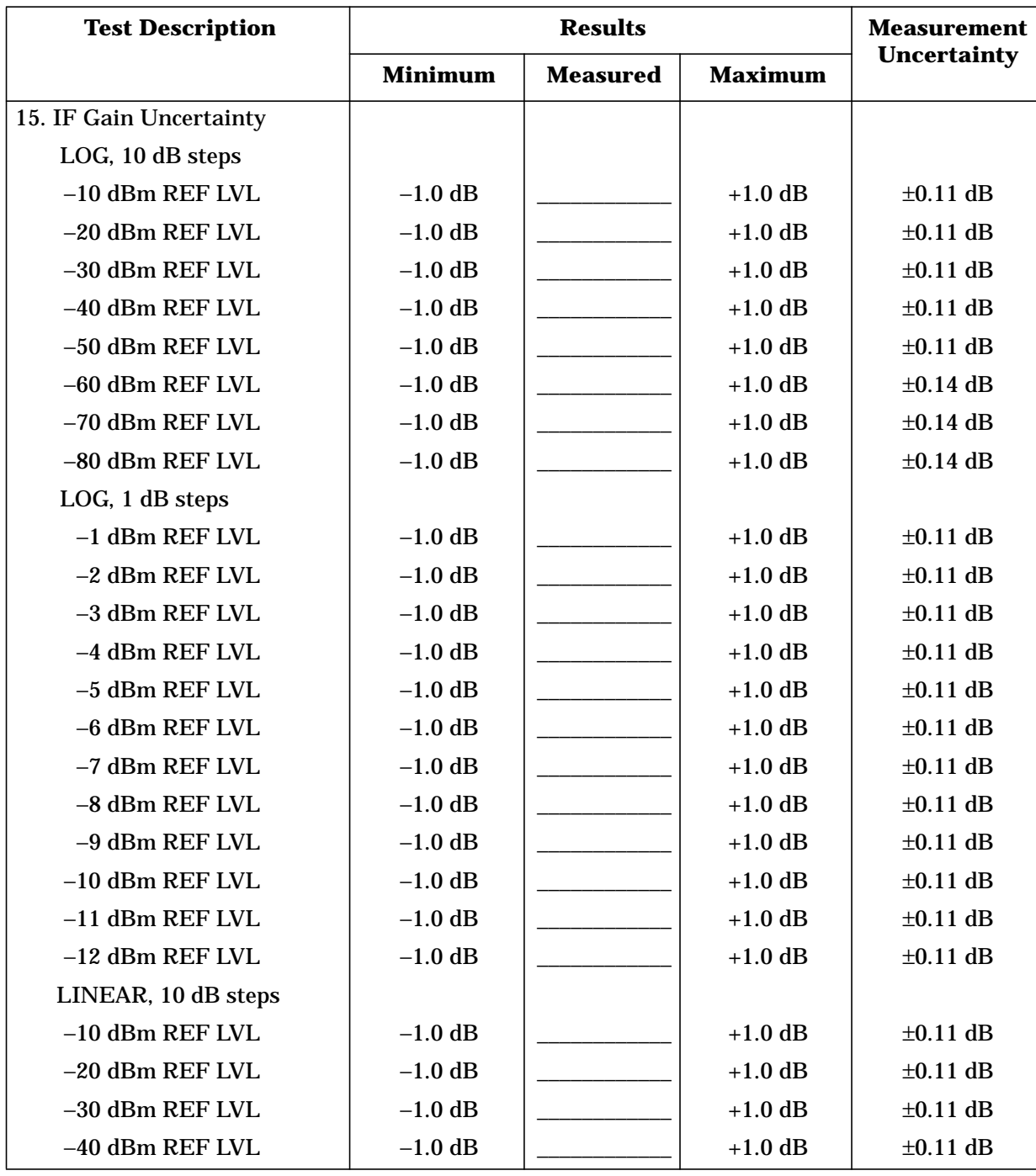

## **Performance Test Record (7 of 20)**

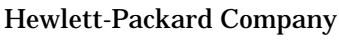

Model HP 8561E/EC Report No.

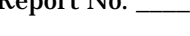

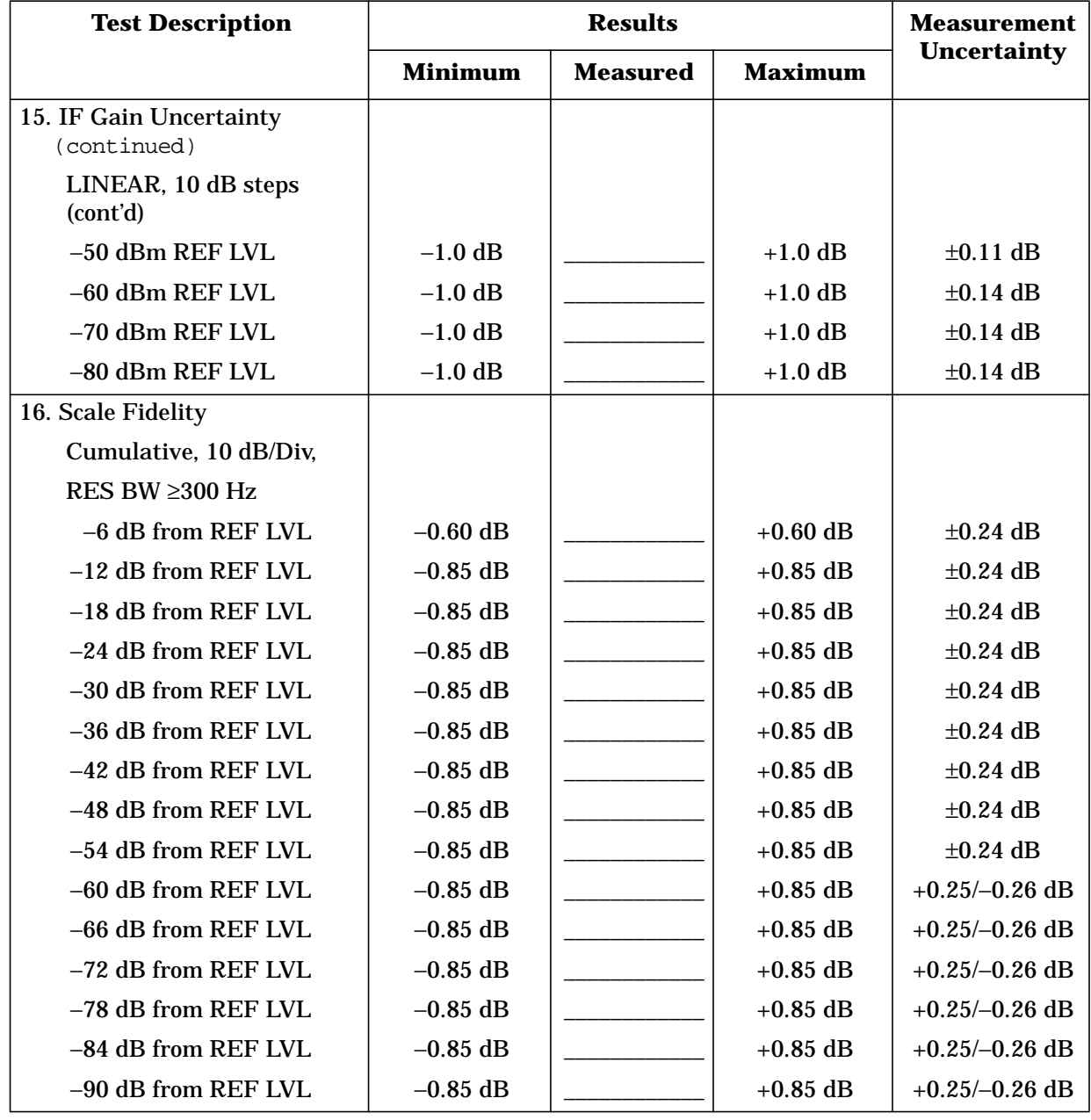

# **Performance Test Record (8 of 20)**

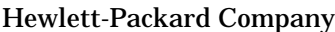

Model HP 8561E/EC Report No. \_\_\_\_\_\_\_\_\_\_\_\_\_\_\_\_\_

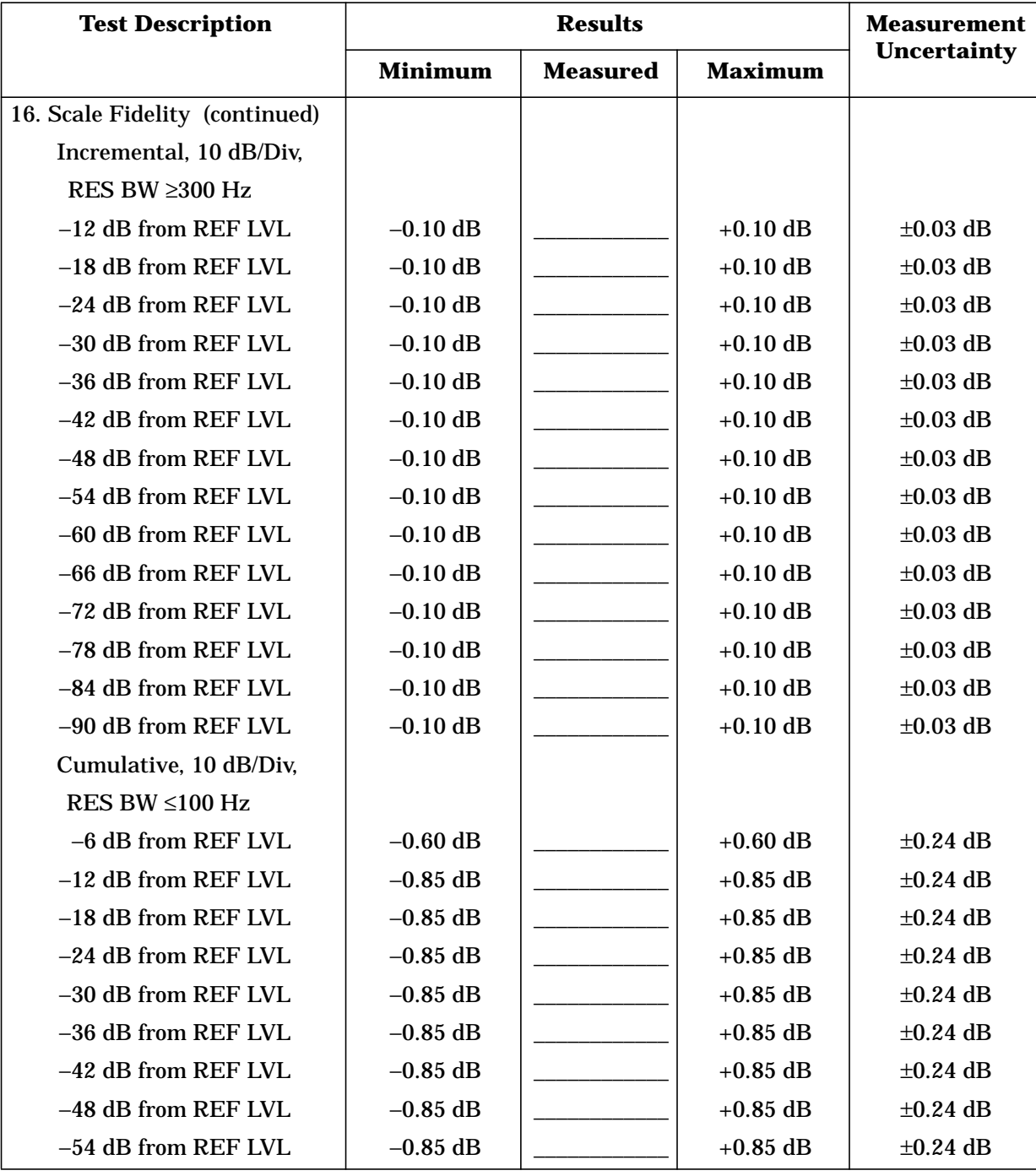

#### **Performance Test Record (9 of 20)**

Hewlett-Packard Company

Model HP 8561E/EC Report No. \_\_\_\_\_\_\_\_\_\_\_\_\_\_\_\_\_

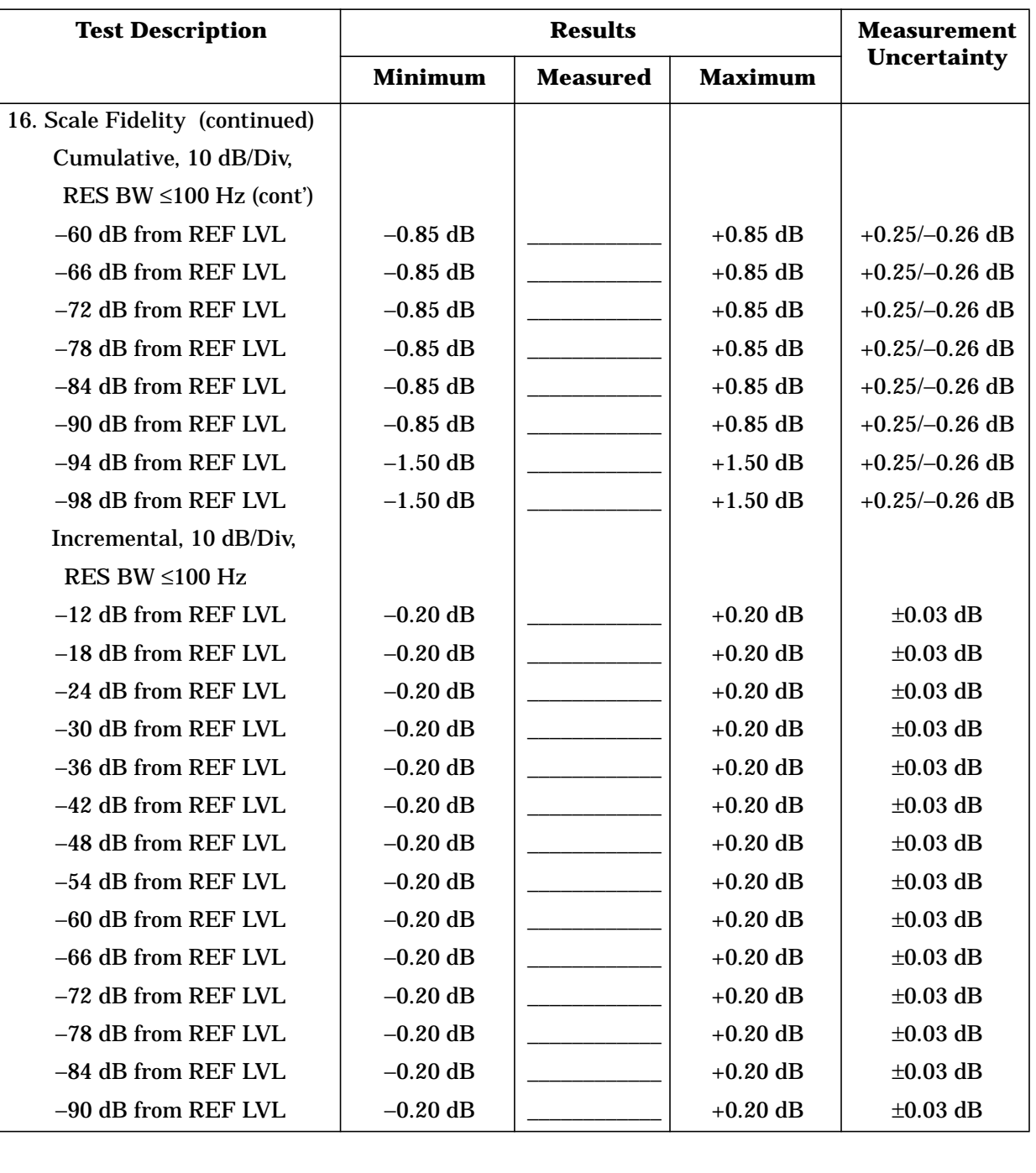

# **Performance Test Record (10 of 20)**

Hewlett-Packard Company

Model HP 8561E/EC Report No. \_\_\_\_\_\_\_\_\_\_\_\_\_\_\_\_\_

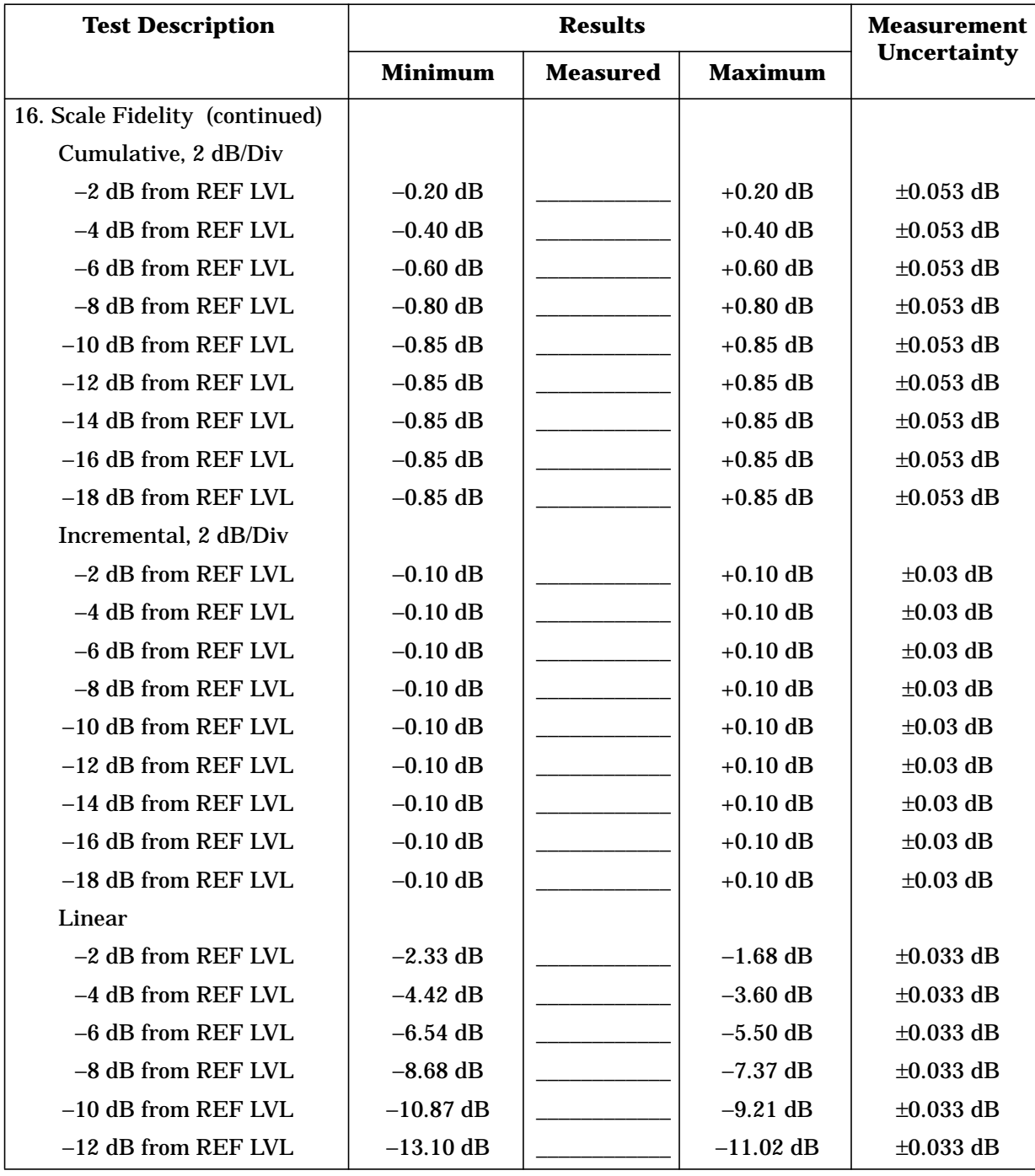

## **Performance Test Record (11 of 20)**

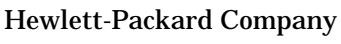

Model HP 8561E/EC Report No. \_\_\_\_\_\_\_\_\_\_\_\_\_\_\_\_\_

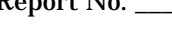

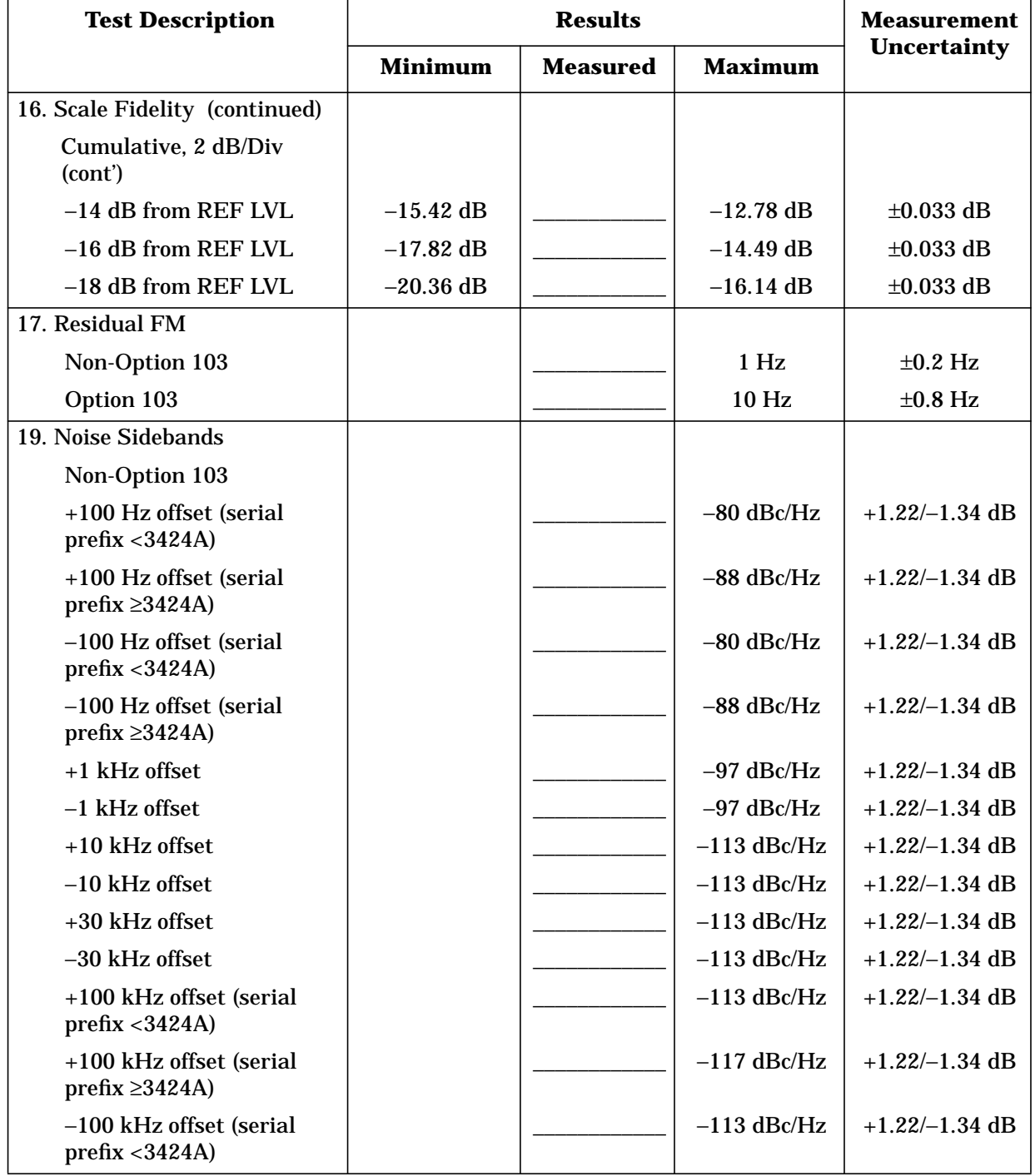

# **Performance Test Record (12 of 20)**

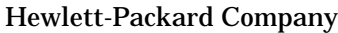

Model HP 8561E/EC Report No.

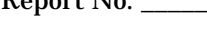

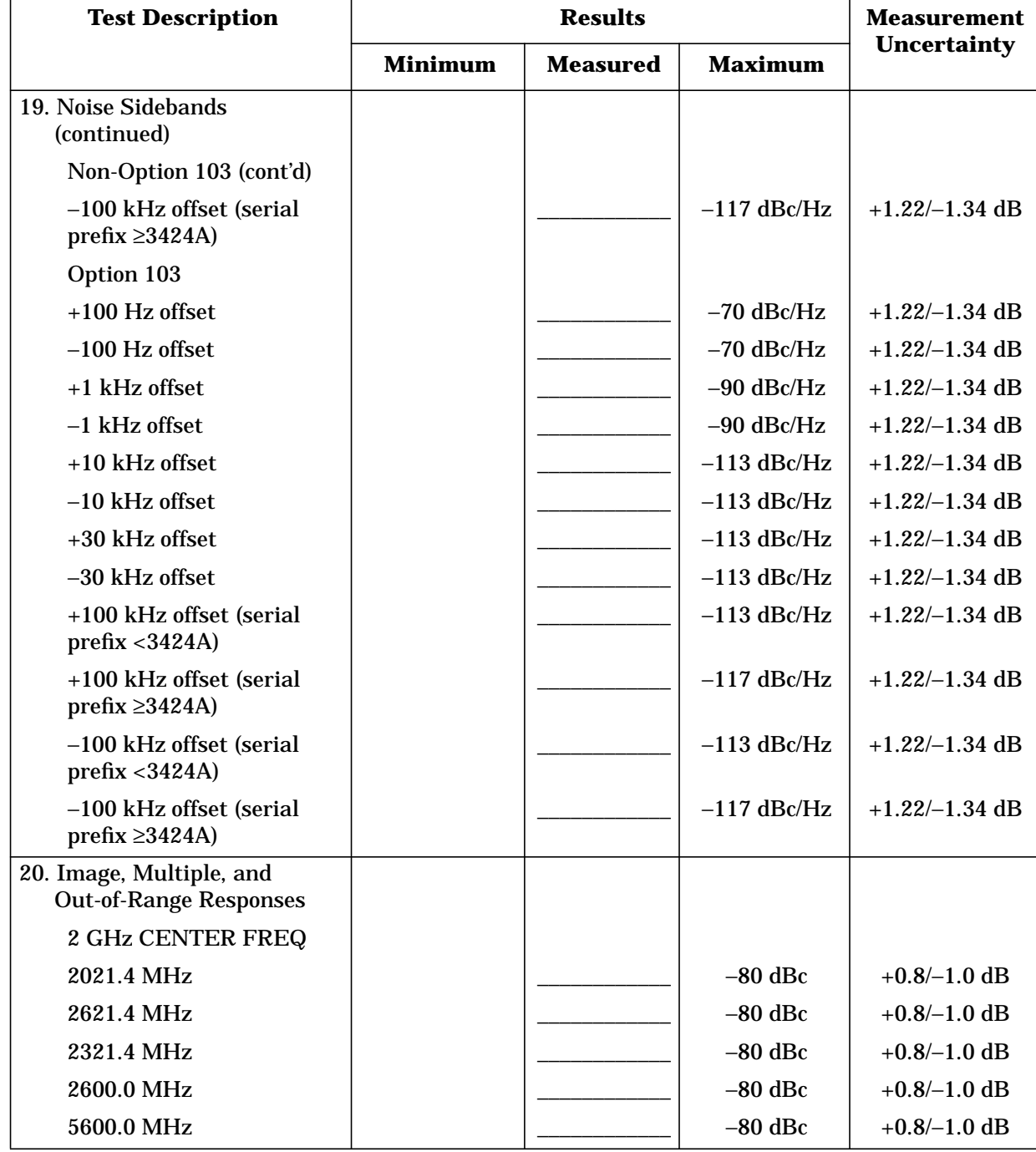

## **Performance Test Record (13 of 20)**

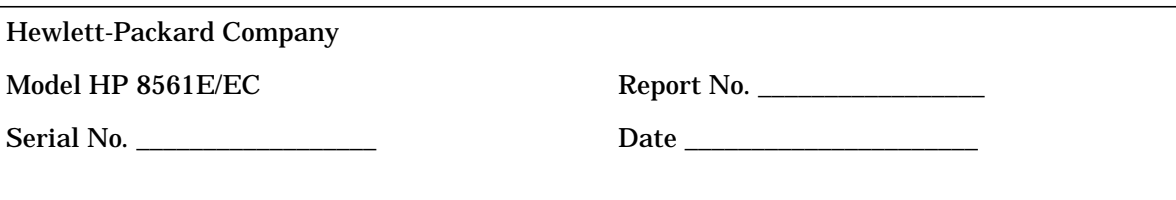

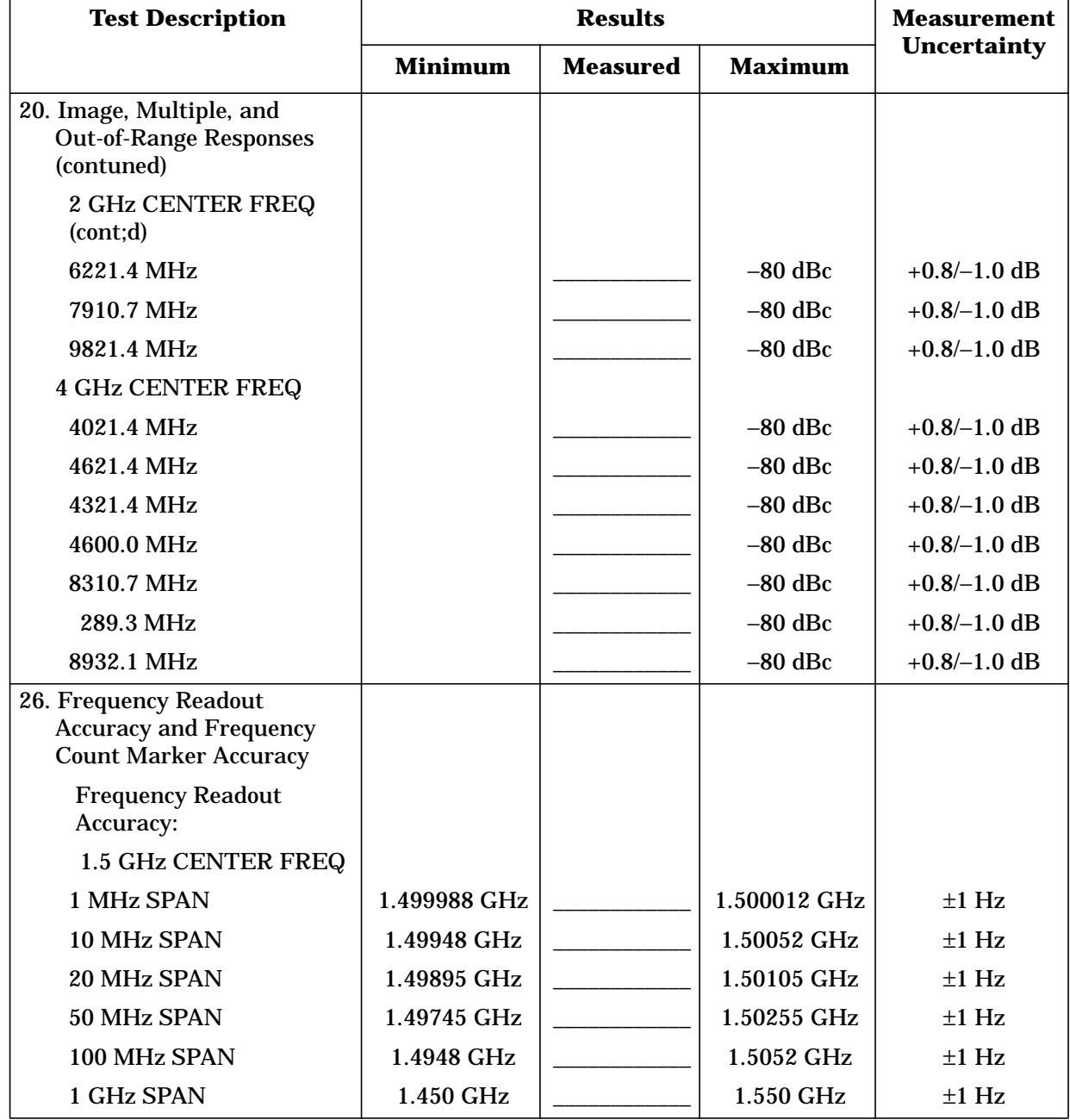

# **Performance Test Record (14 of 20)**

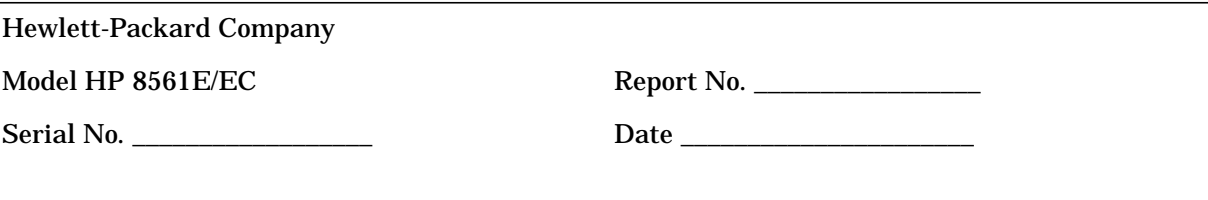

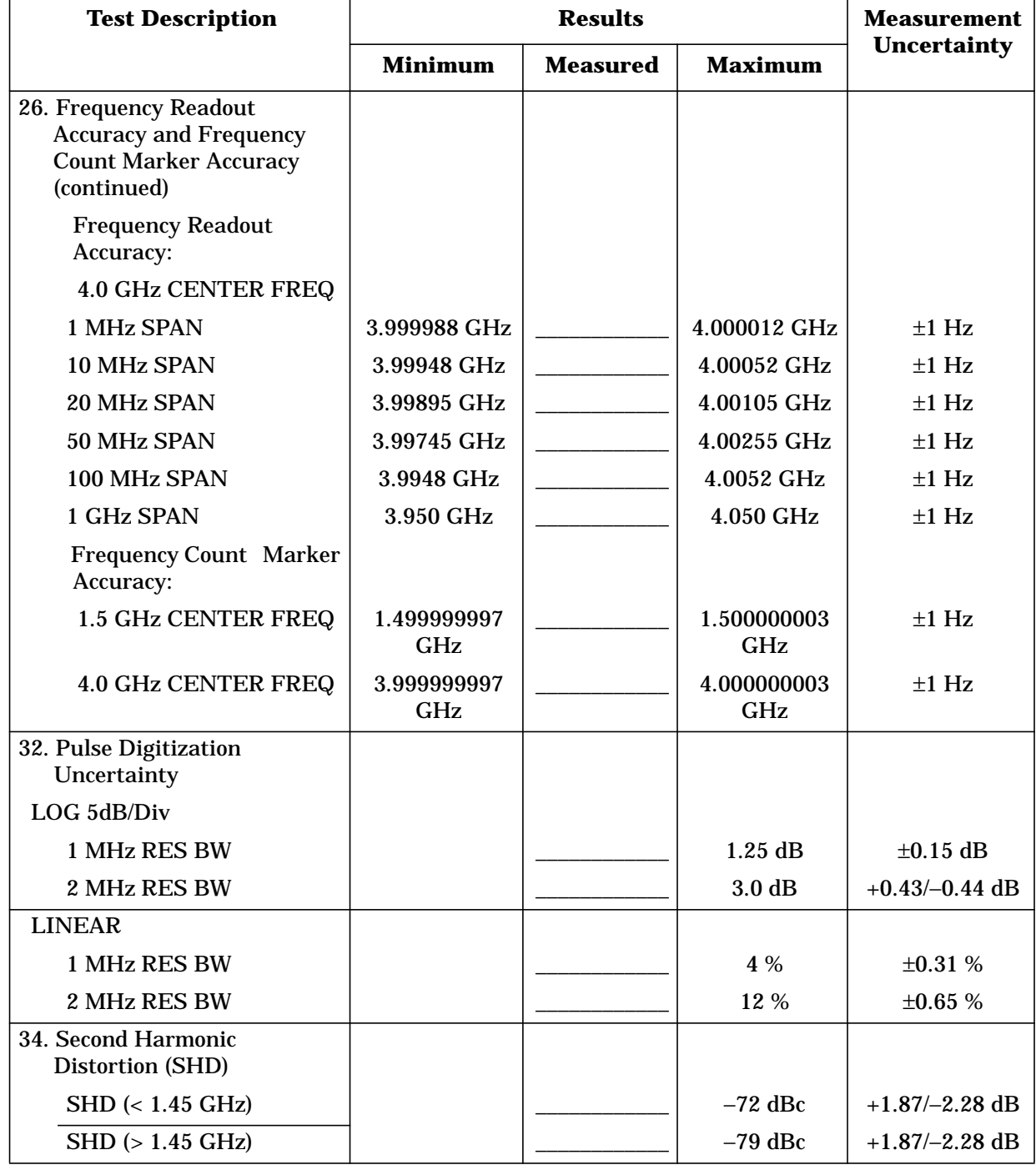

#### **Performance Test Record (15 of 20)**

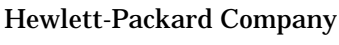

Model HP 8561E/EC Report No. \_\_\_\_\_\_\_\_\_\_\_\_\_\_\_\_\_

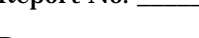

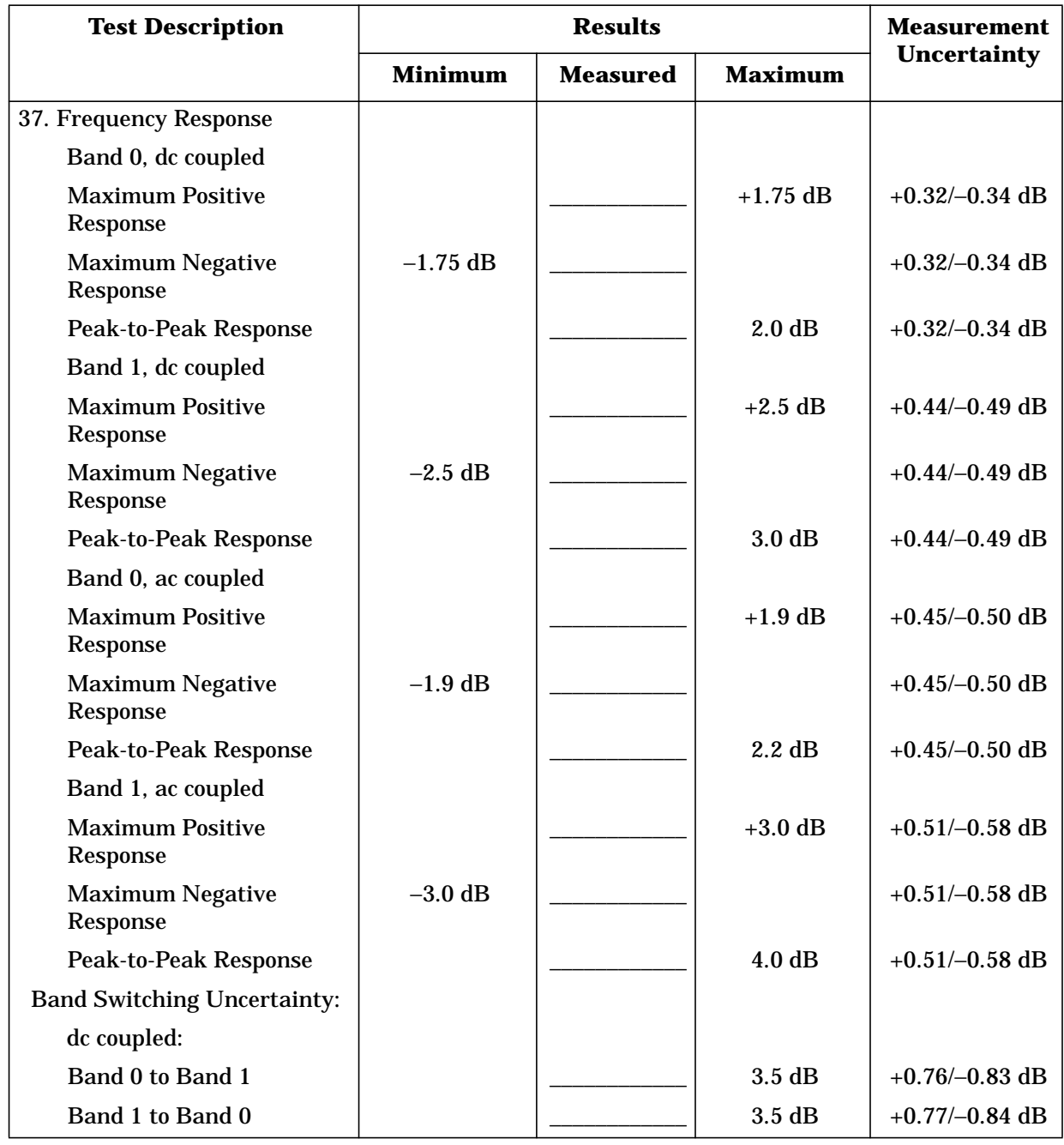

# **Performance Test Record (16 of 20)**

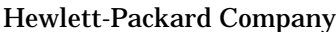

Model HP 8561E/EC Report No.

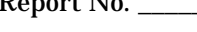

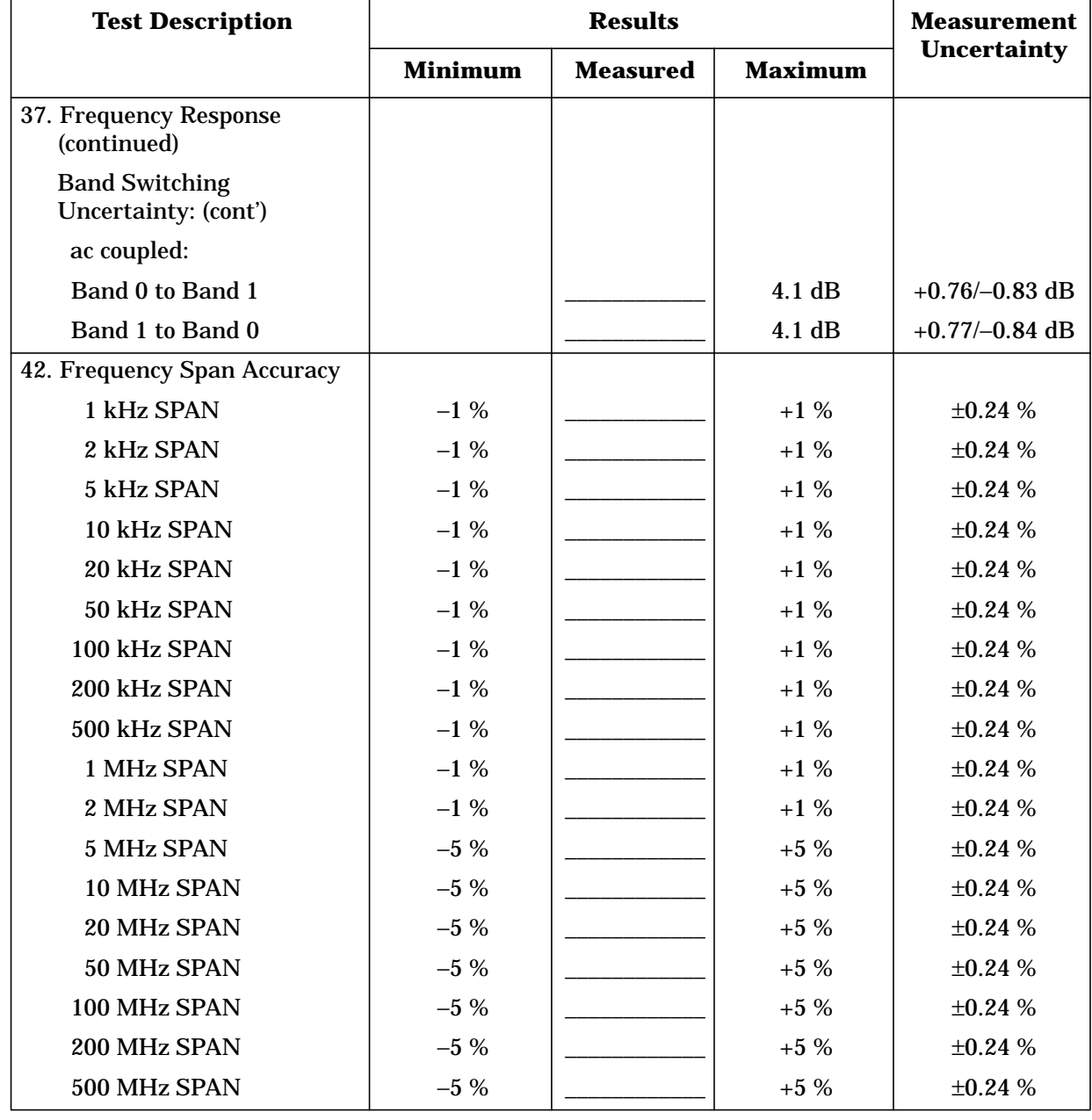

## **Performance Test Record (17 of 20)**

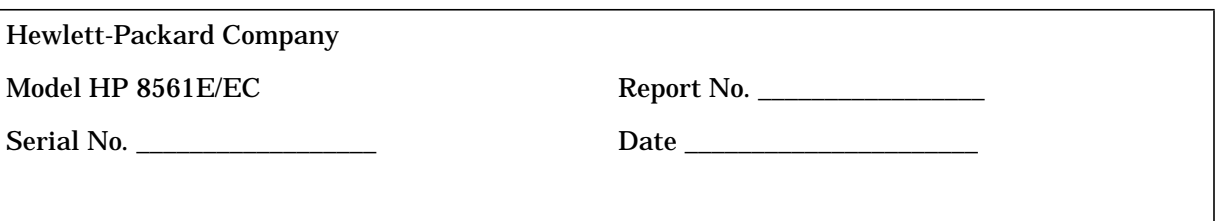

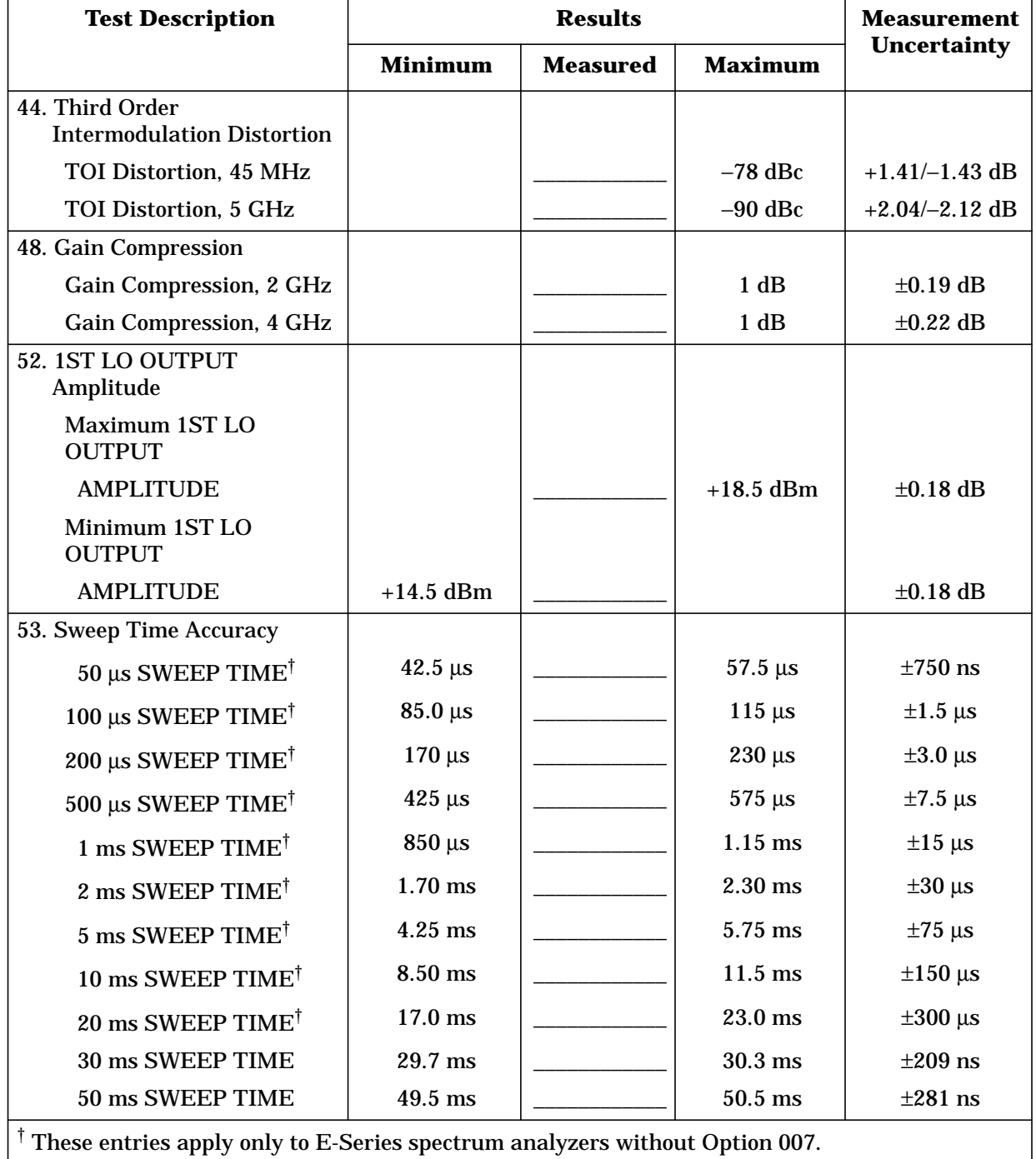

# **Performance Test Record (18 of 20)**

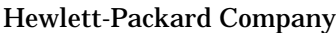

Model HP 8561E/EC Report No.

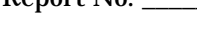

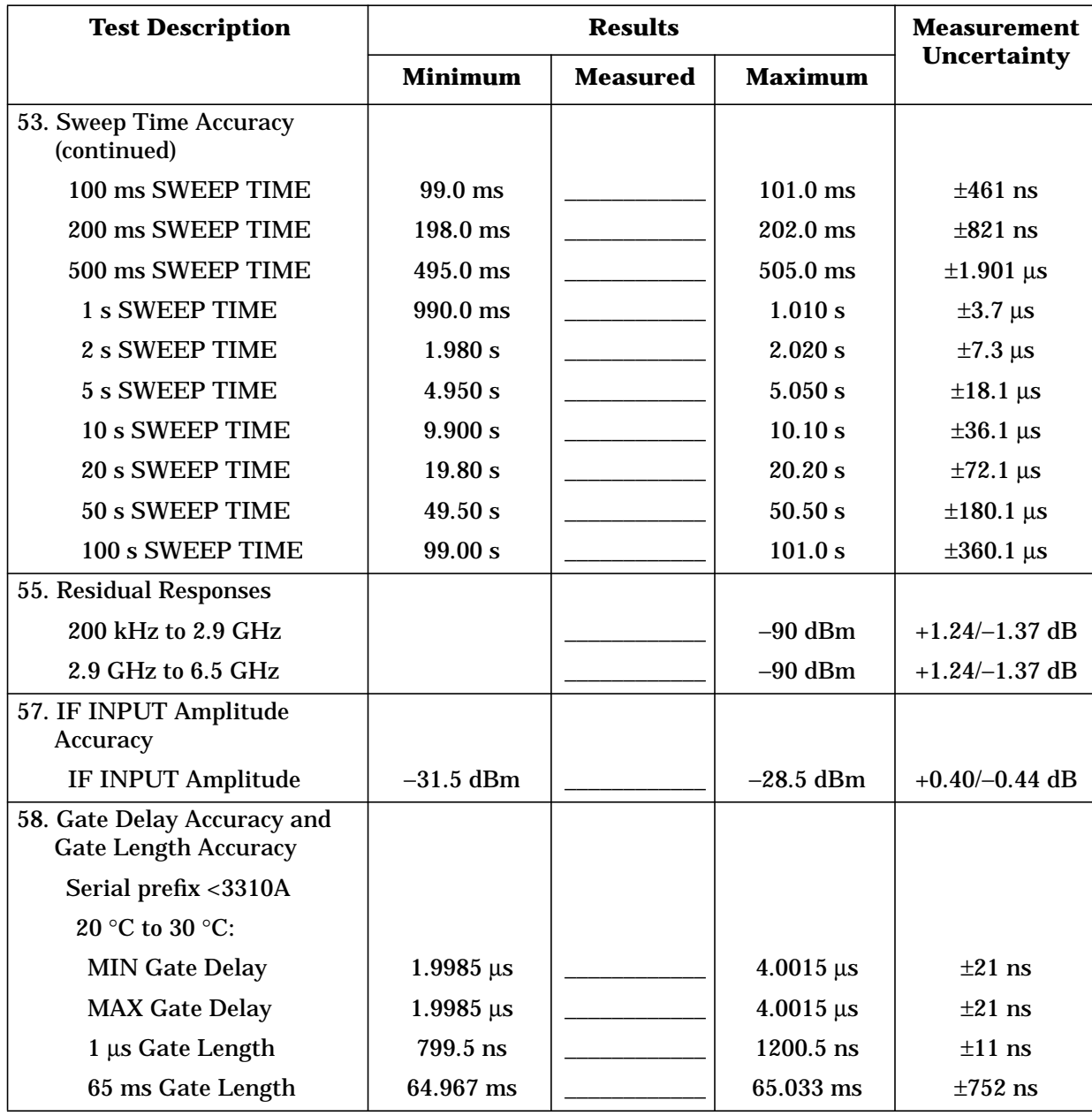

## **Performance Test Record (19 of 20)**

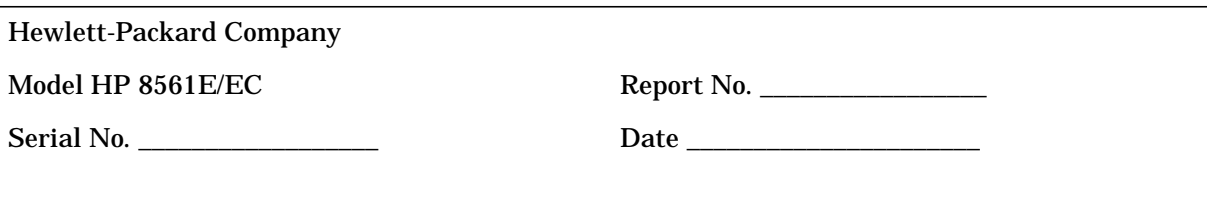

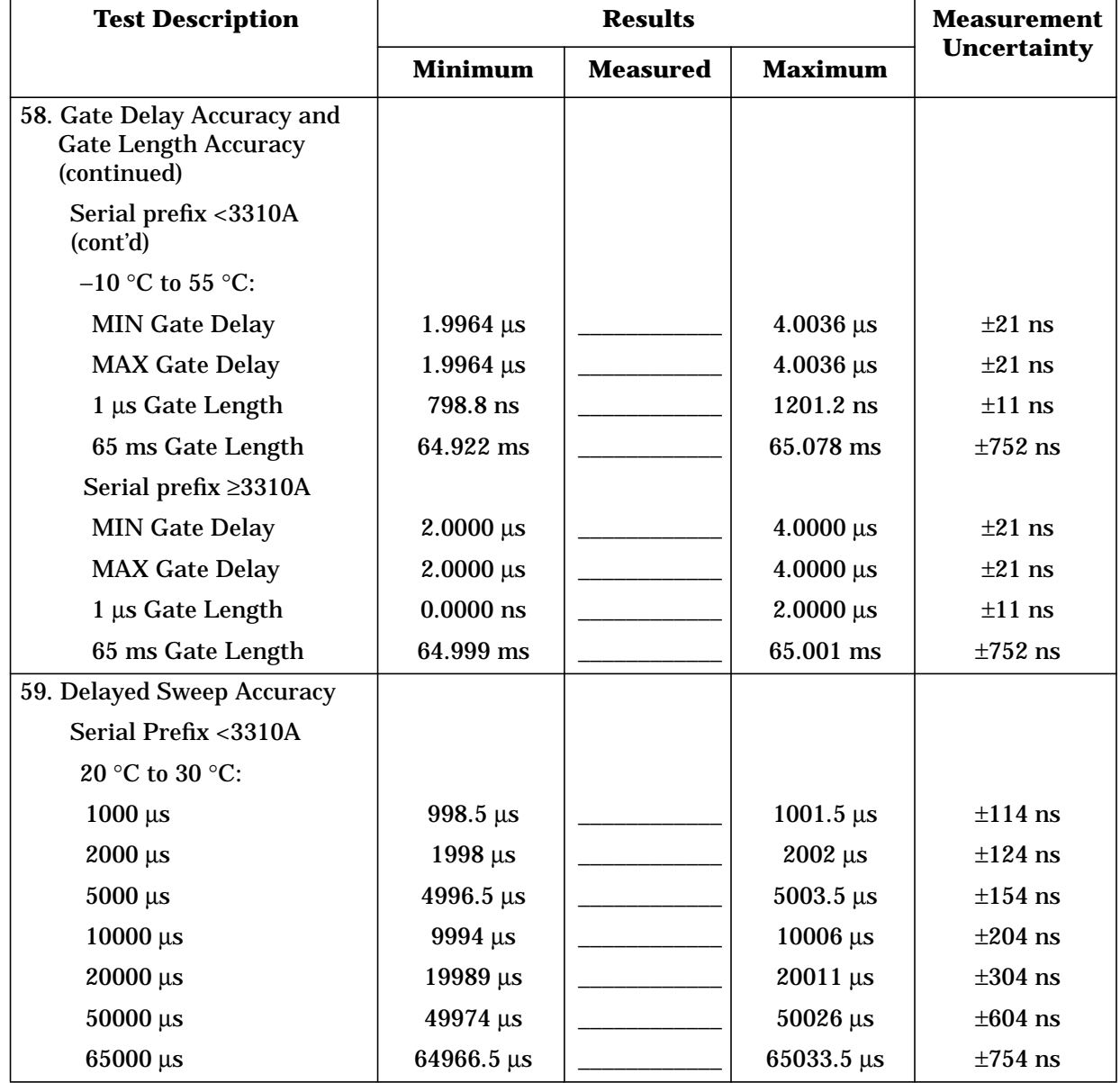

# **Performance Test Record (20 of 20)**

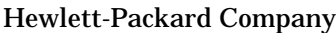

Model HP 8561E/EC Report No. \_\_\_\_\_\_\_\_\_\_\_\_\_\_\_\_\_

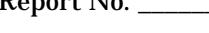

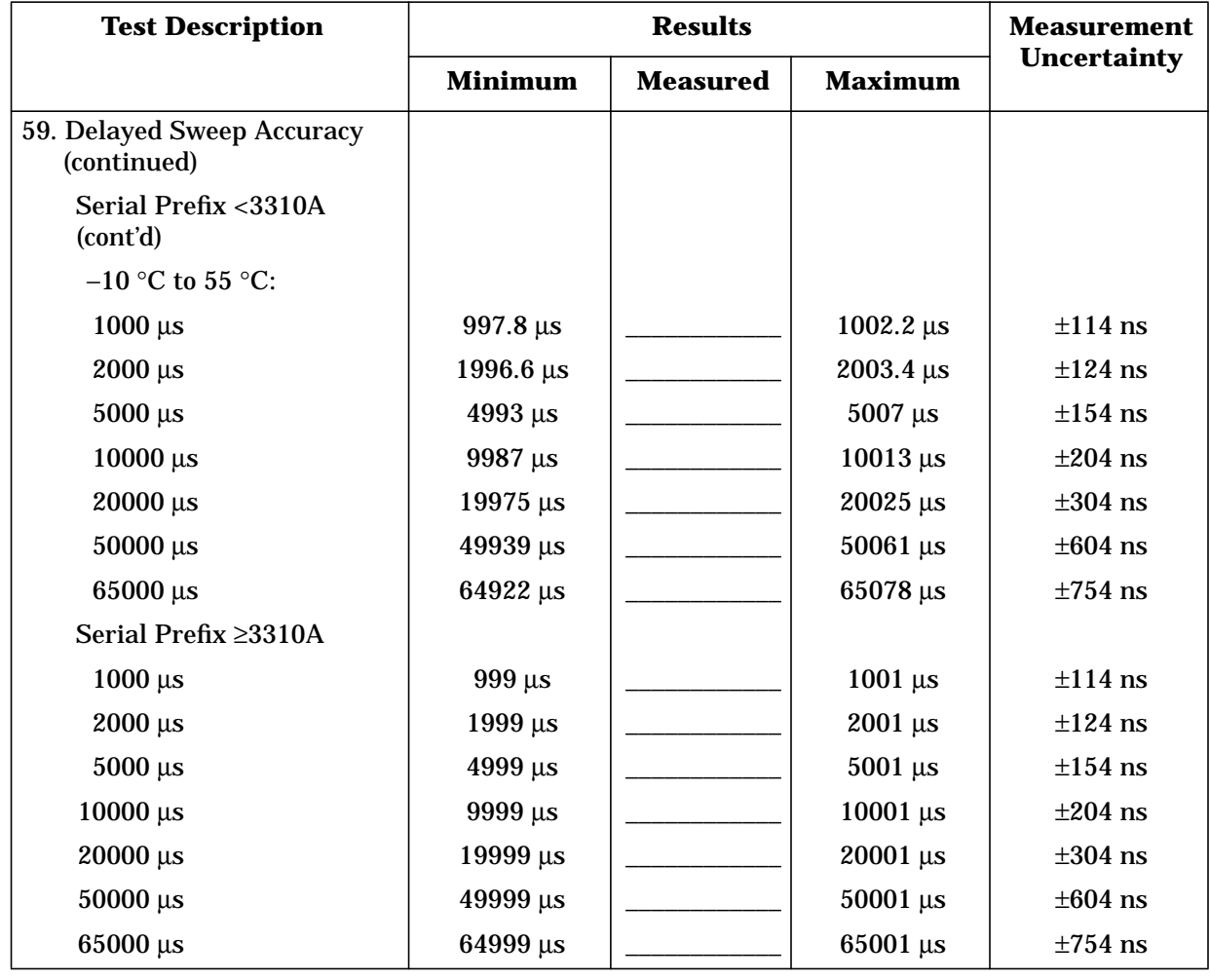
# **HP 8562E/EC Performance Test Record**

**Table 11-3 HP 8562E/EC Performance Test Record**

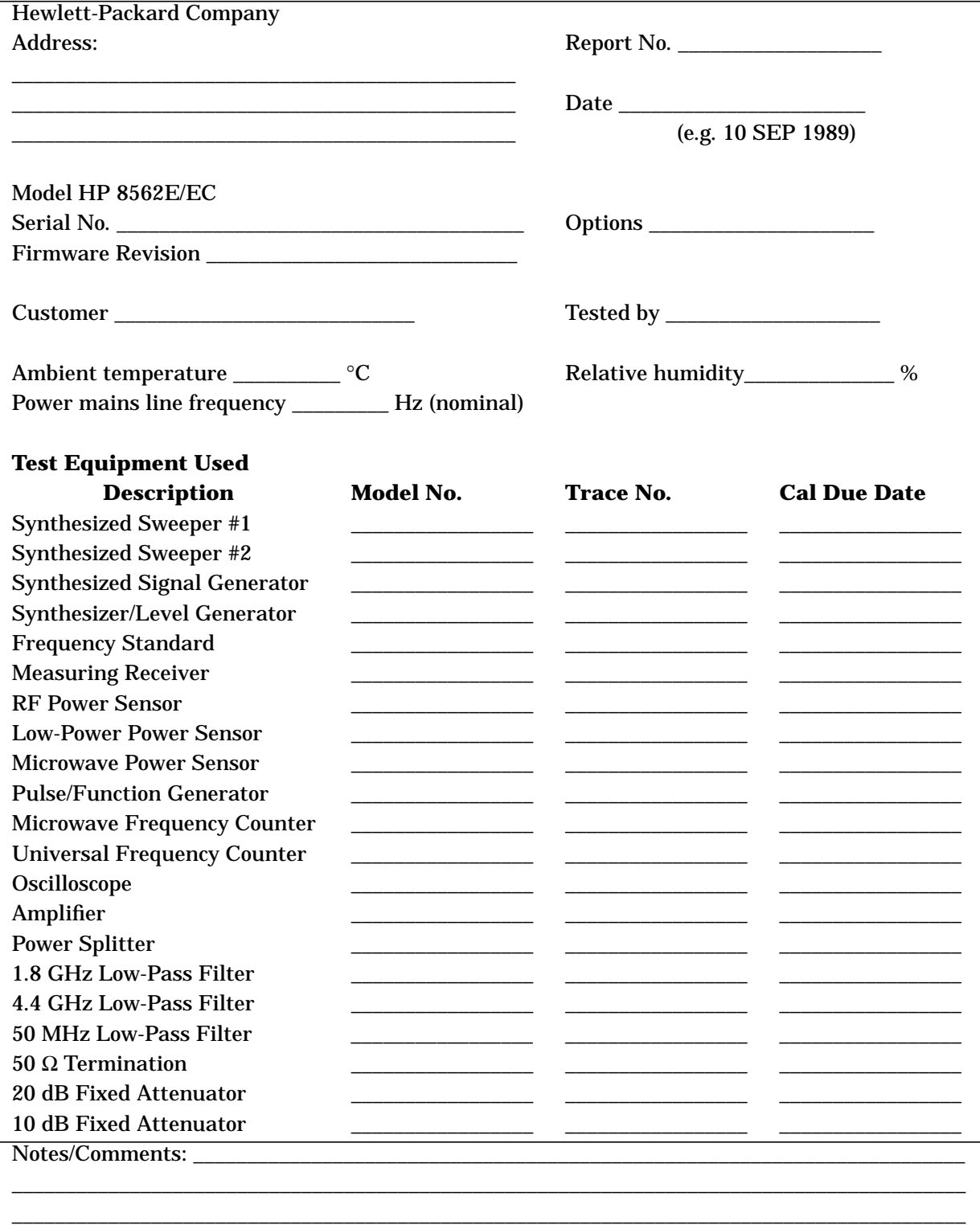

# **Performance Test Record (2 of 20)**

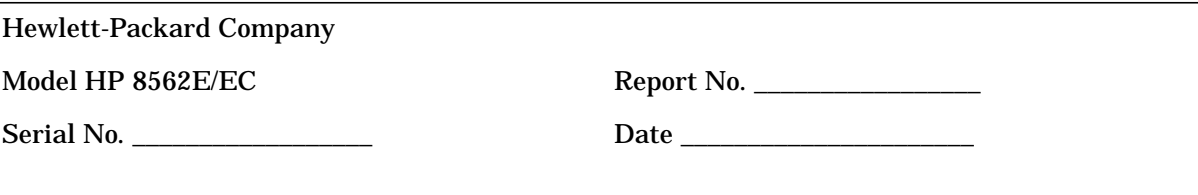

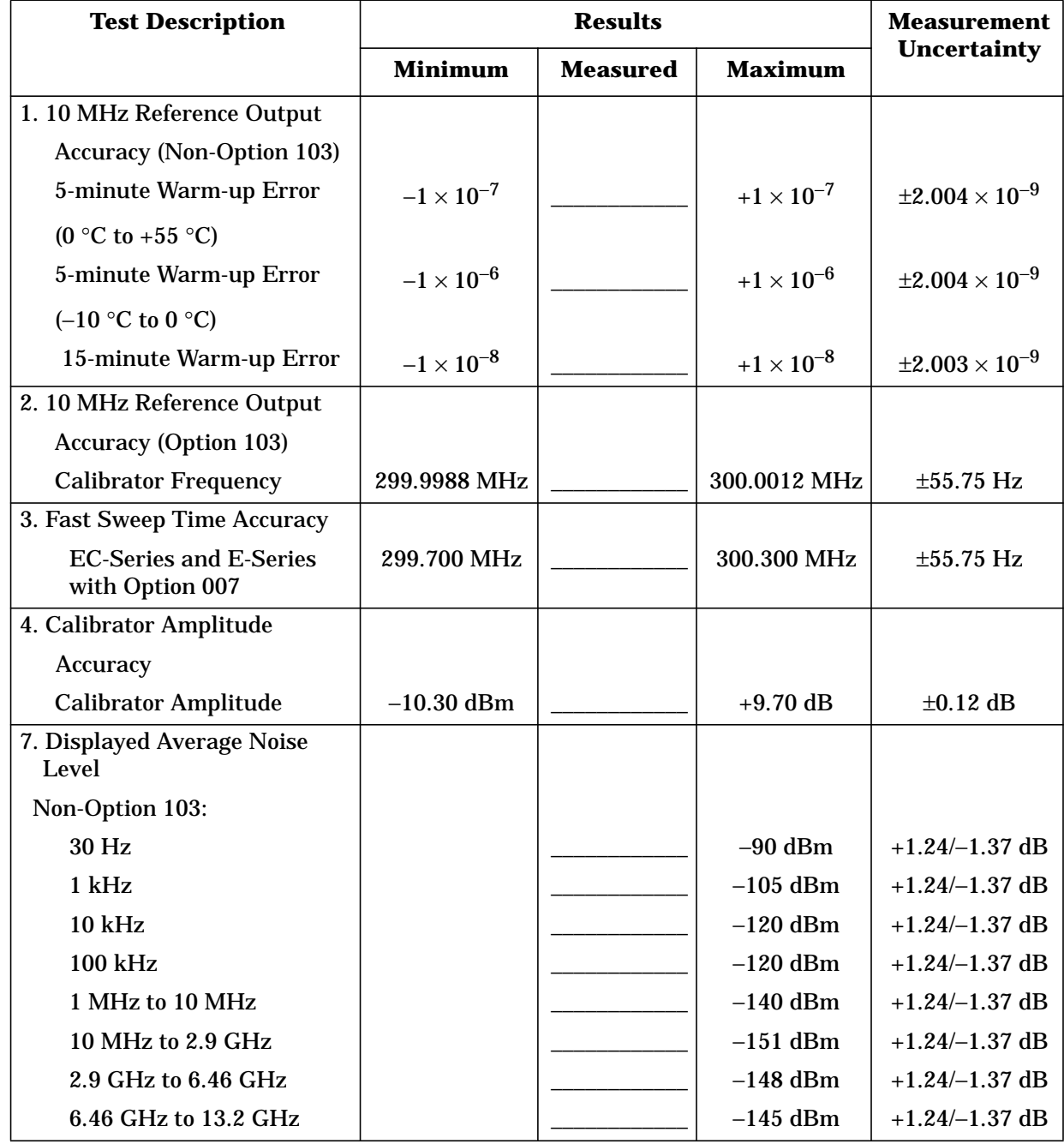

#### **Performance Test Record (3 of 20)**

Hewlett-Packard Company

Model HP 8562E/EC Report No. \_\_\_\_\_\_\_\_\_\_\_\_\_\_\_\_\_

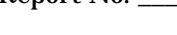

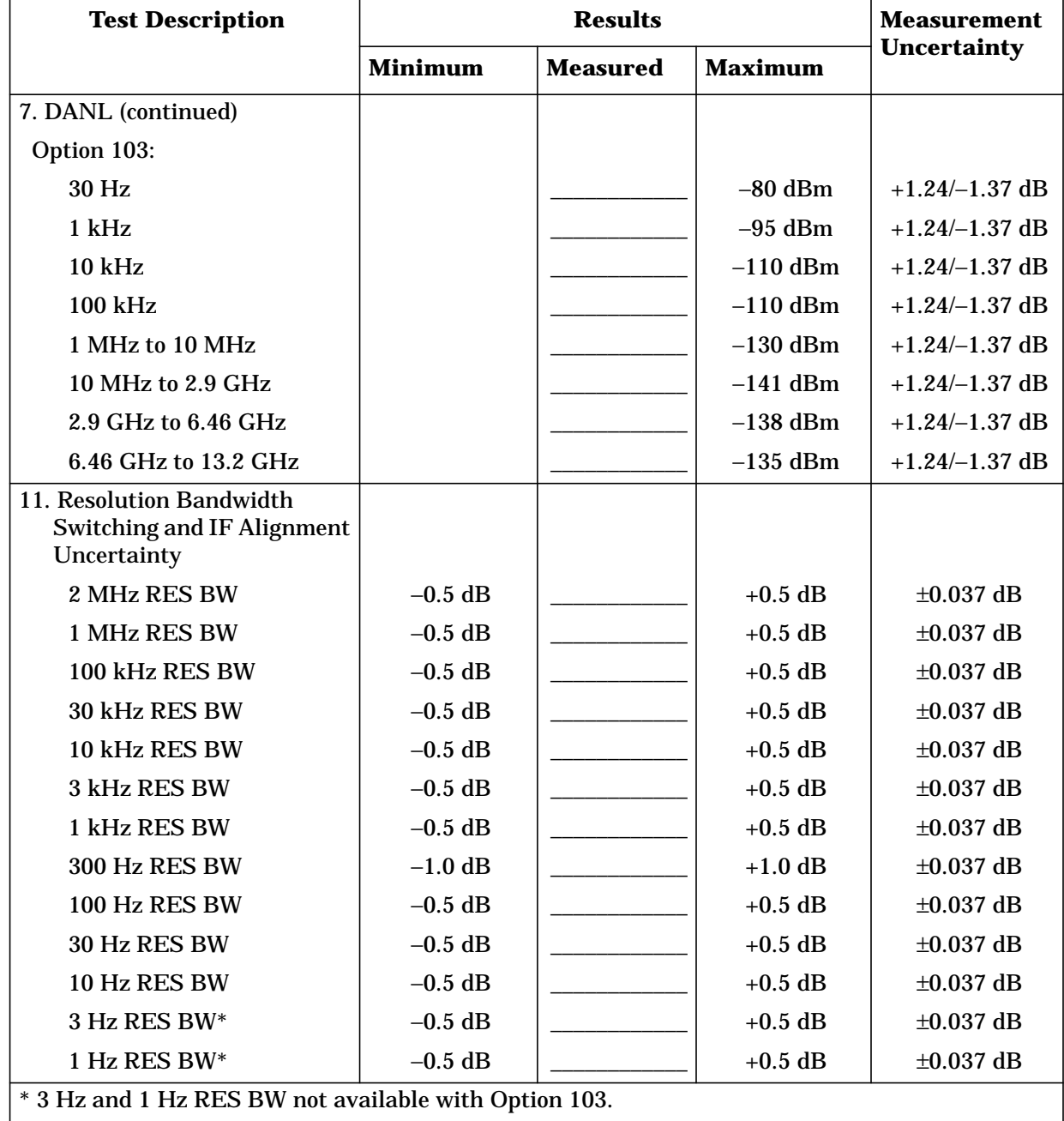

# **Performance Test Record (4 of 20)**

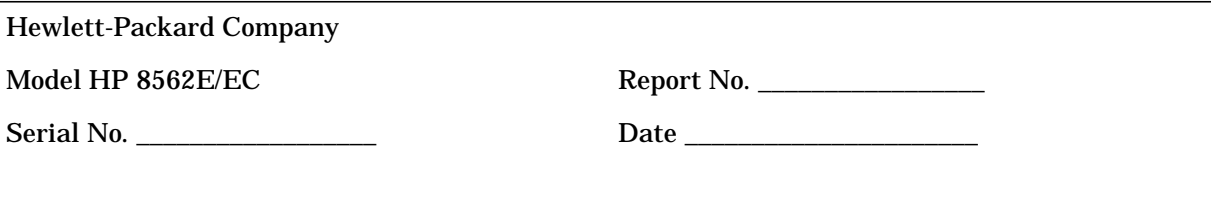

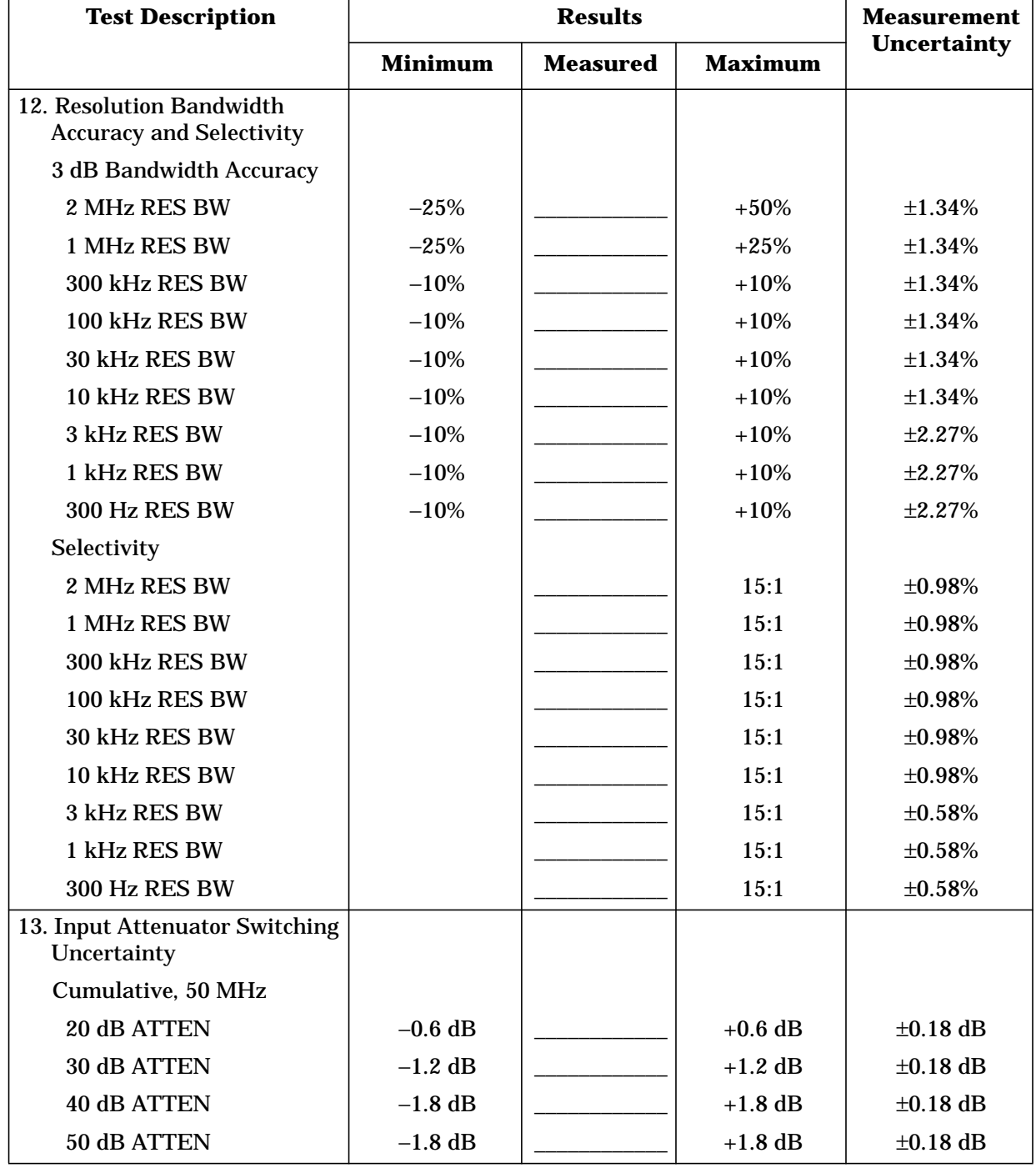

#### **Performance Test Record (5 of 20)**

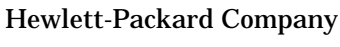

Model HP 8562E/EC Report No. \_\_\_\_\_\_\_\_\_\_\_\_\_\_\_\_\_

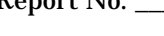

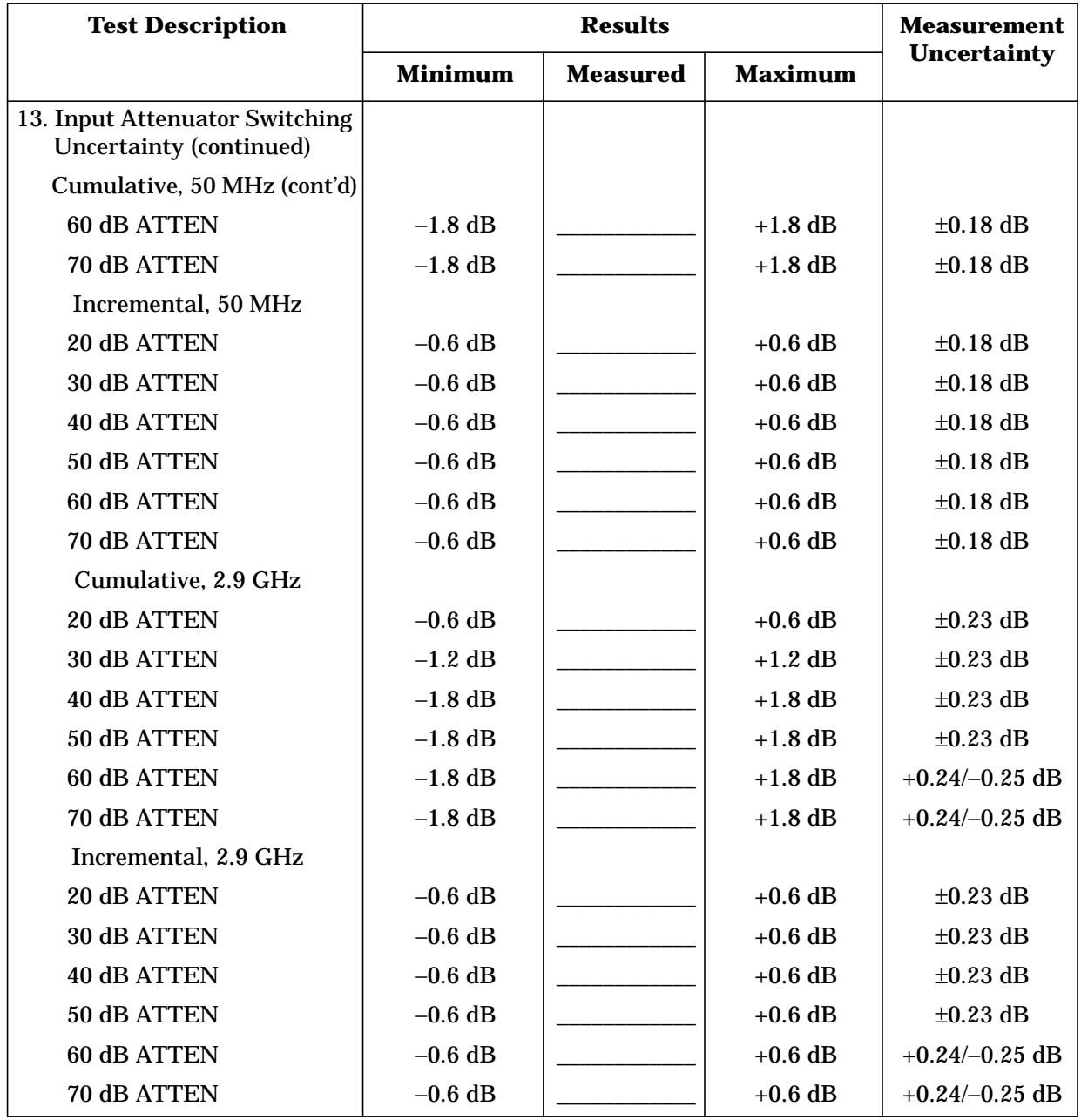

# **Performance Test Record (6 of 20)**

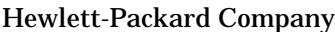

Model HP 8562E/EC Report No.

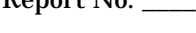

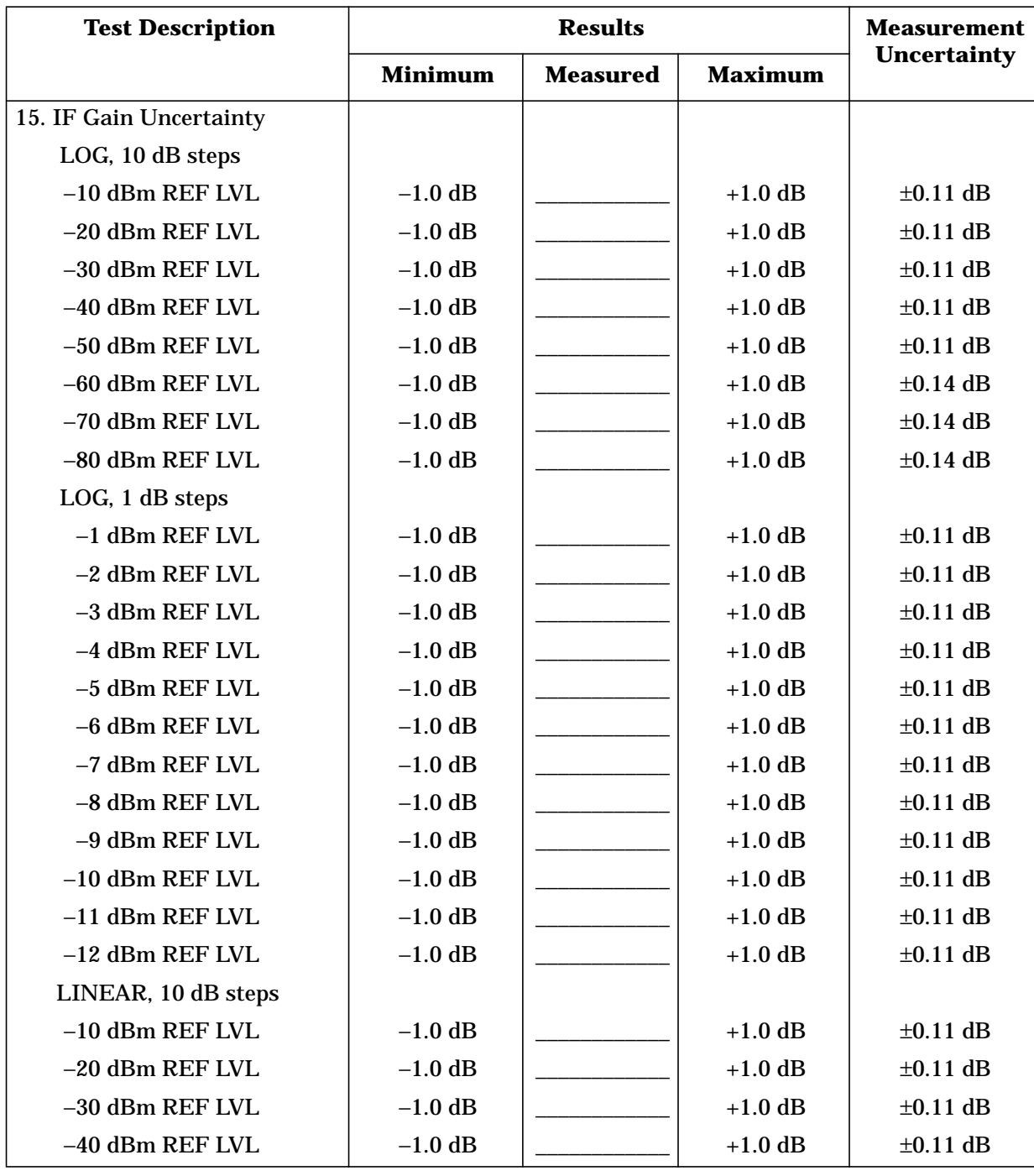

### **Performance Test Record (7 of 20)**

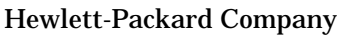

Model HP 8562E/EC Report No.

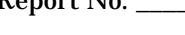

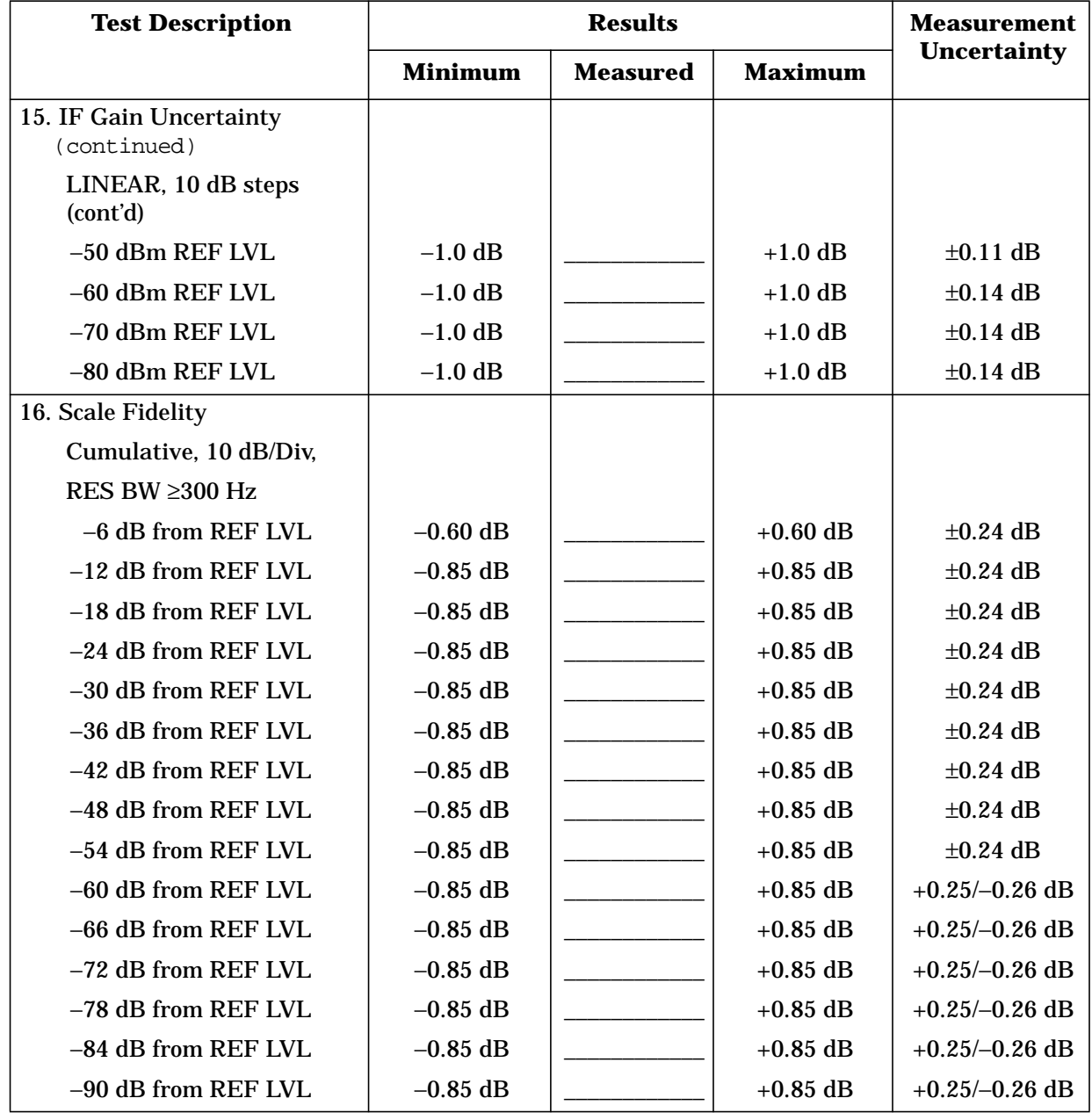

# **Performance Test Record (8 of 20)**

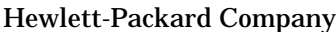

Model HP 8562E/EC Report No. \_\_\_\_\_\_\_\_\_\_\_\_\_\_\_\_\_

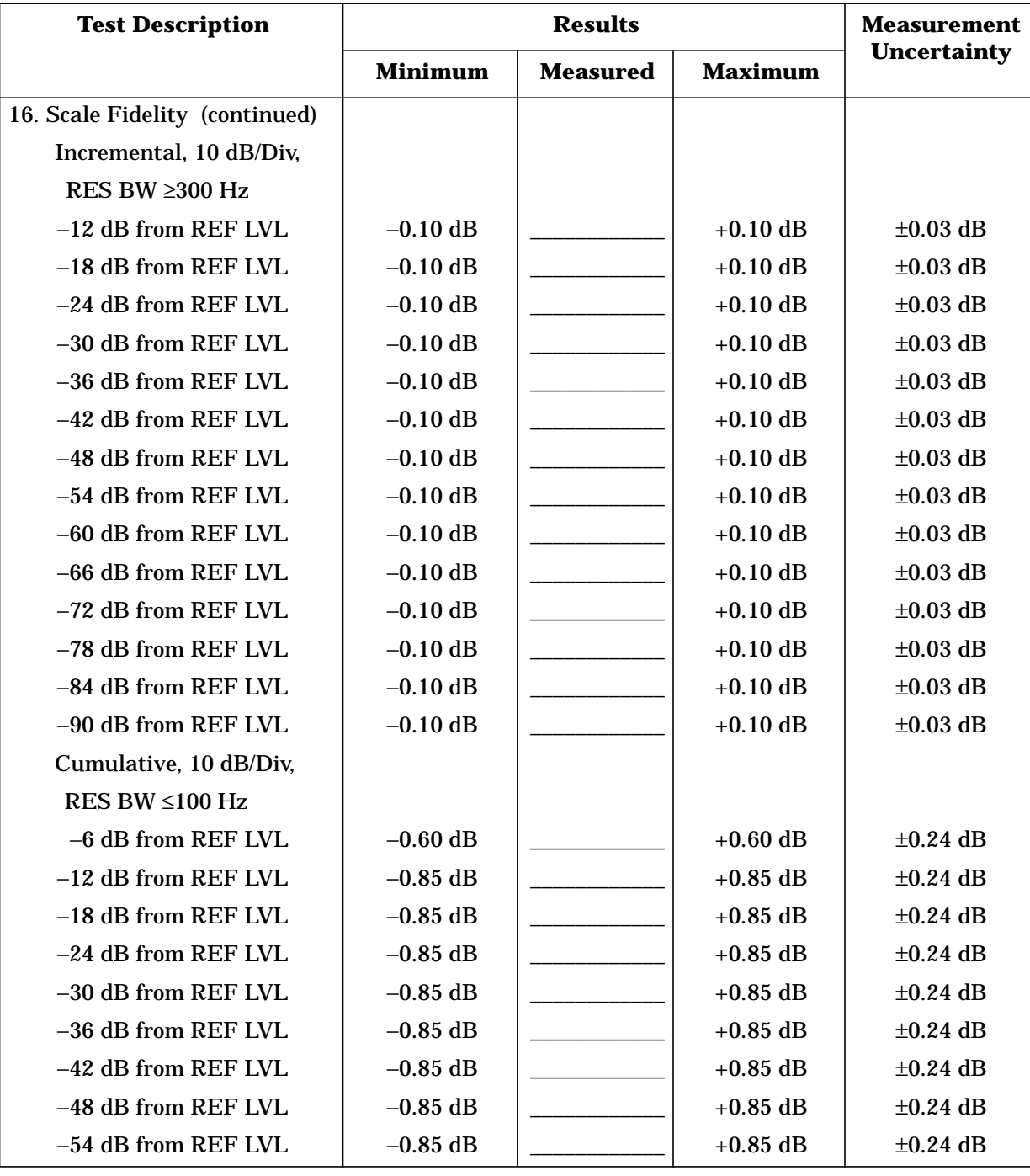

#### **Performance Test Record (9 of 20)**

Hewlett-Packard Company

Model HP 8562E/EC Report No. \_\_\_\_\_\_\_\_\_\_\_\_\_\_\_\_\_

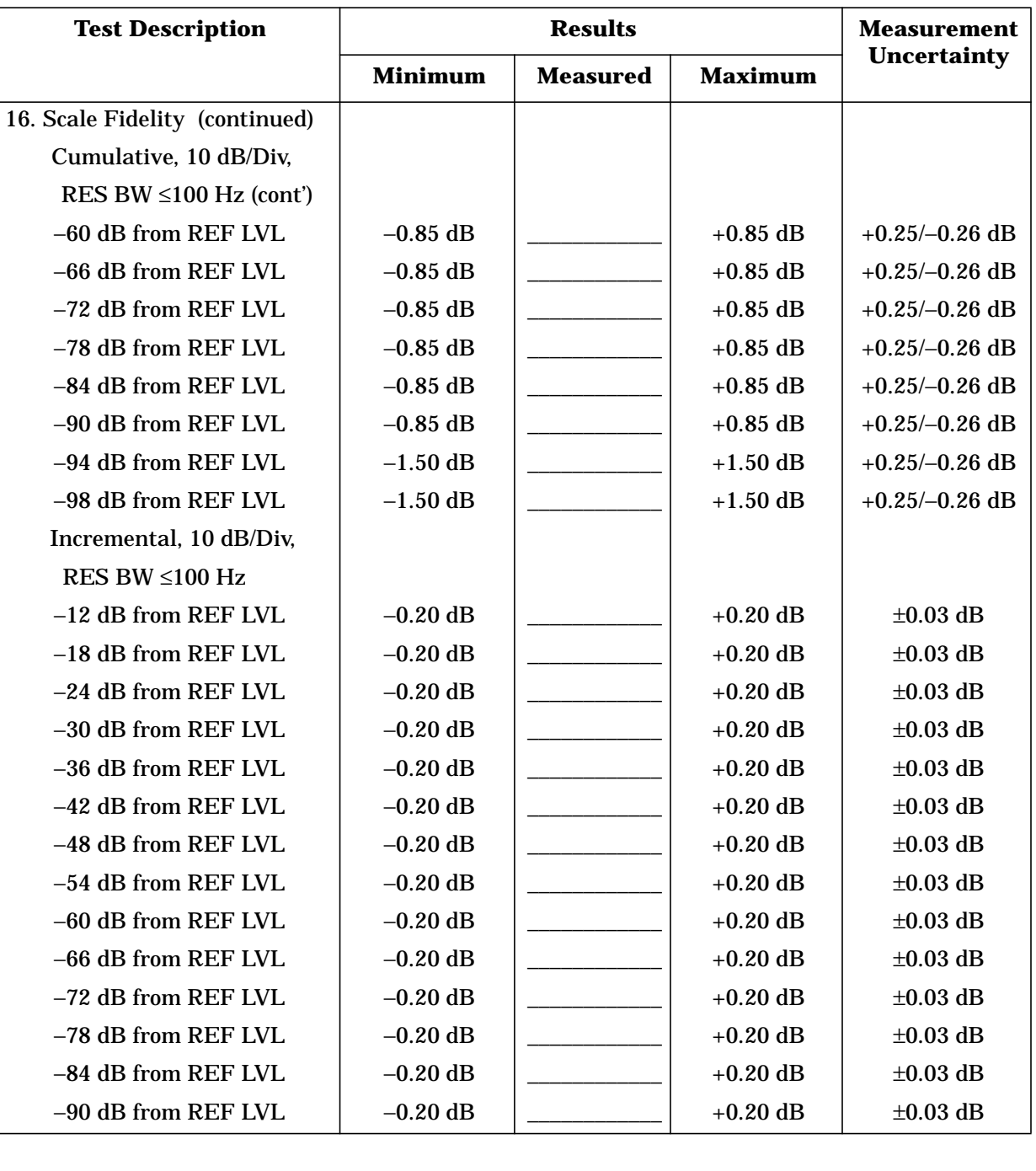

# **Performance Test Record (10 of 20)**

Hewlett-Packard Company

Model HP 8562E/EC Report No. \_\_\_\_\_\_\_\_\_\_\_\_\_\_\_\_\_

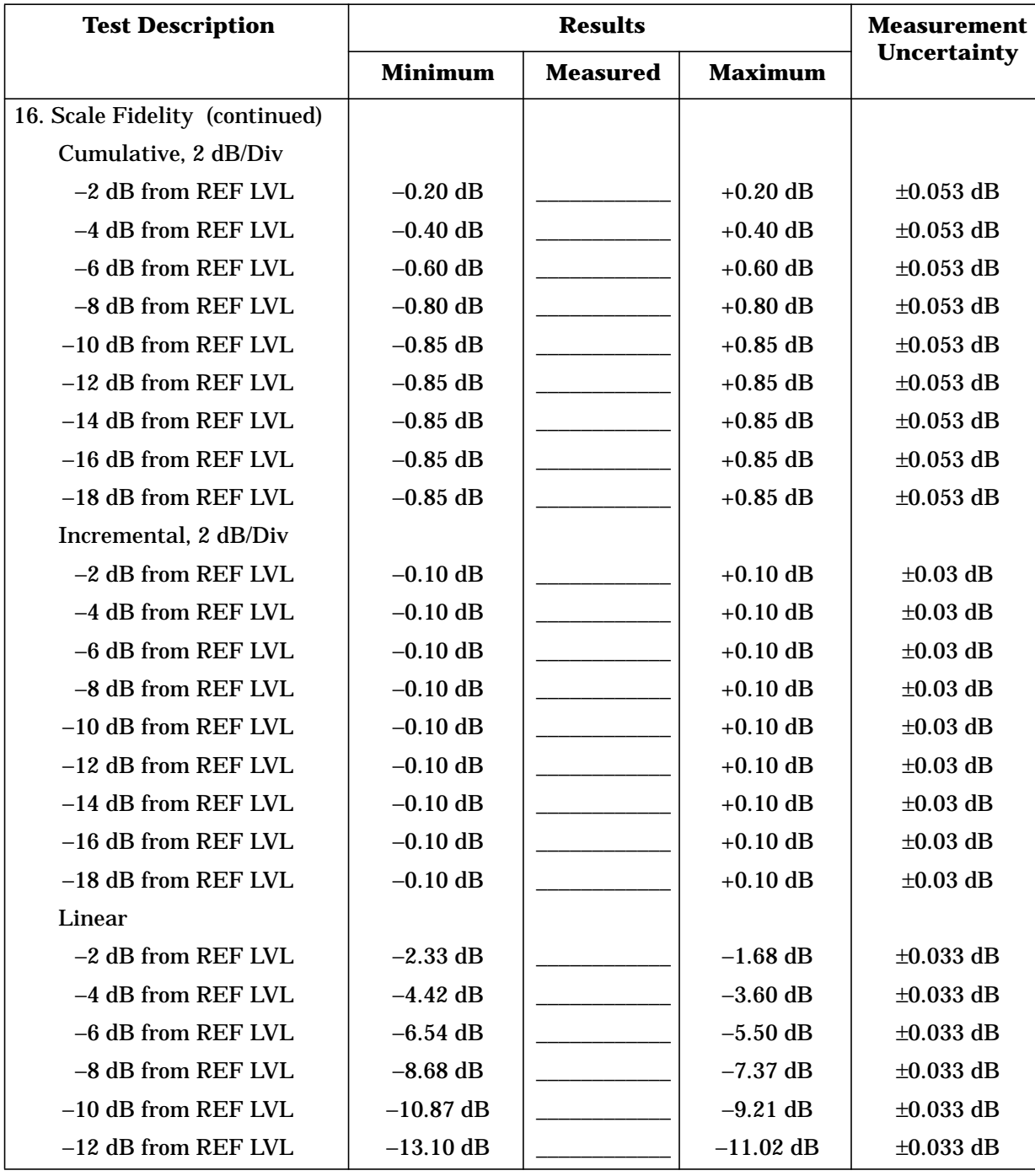

#### **Performance Test Record (11 of 20)**

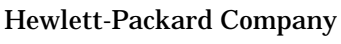

Model HP 8562E/EC Report No. \_\_\_\_\_\_\_\_\_\_\_\_\_\_\_\_\_

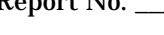

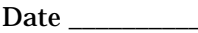

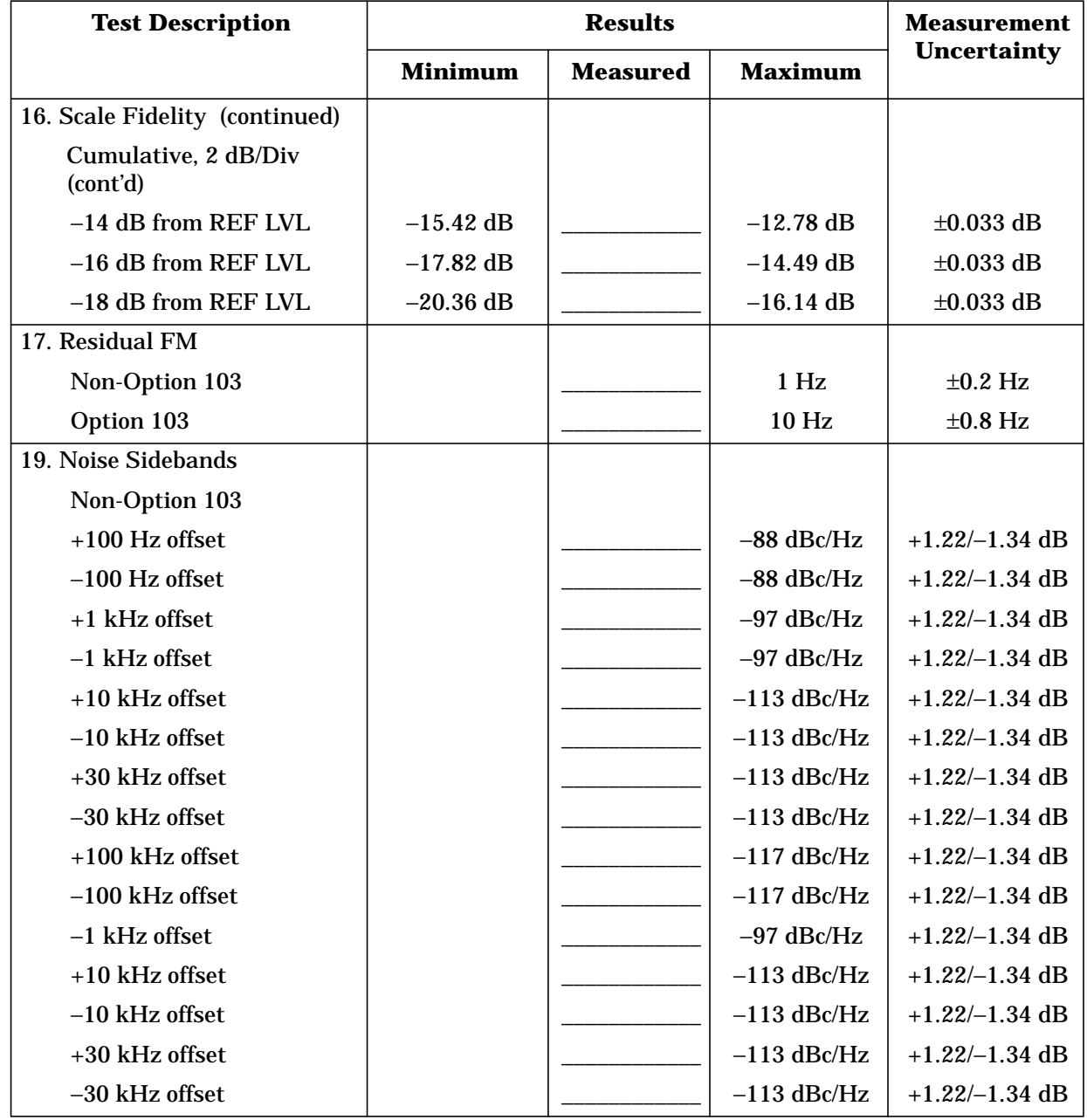

# **Performance Test Record (12 of 20)**

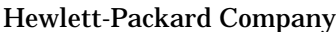

Model HP 8562E/EC Report No.

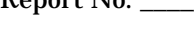

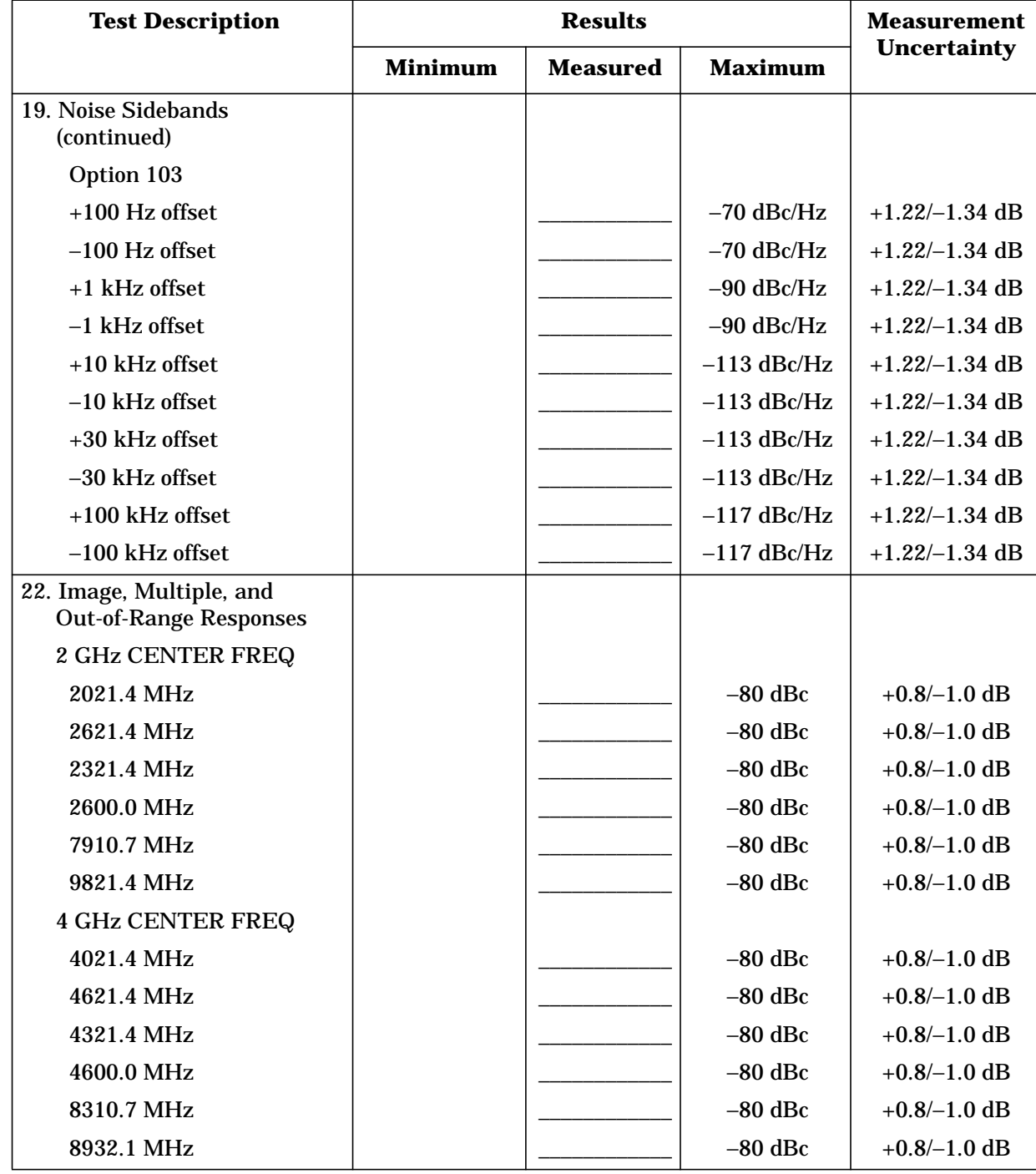

#### **Performance Test Record (13 of 20)**

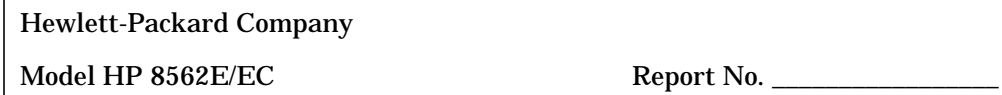

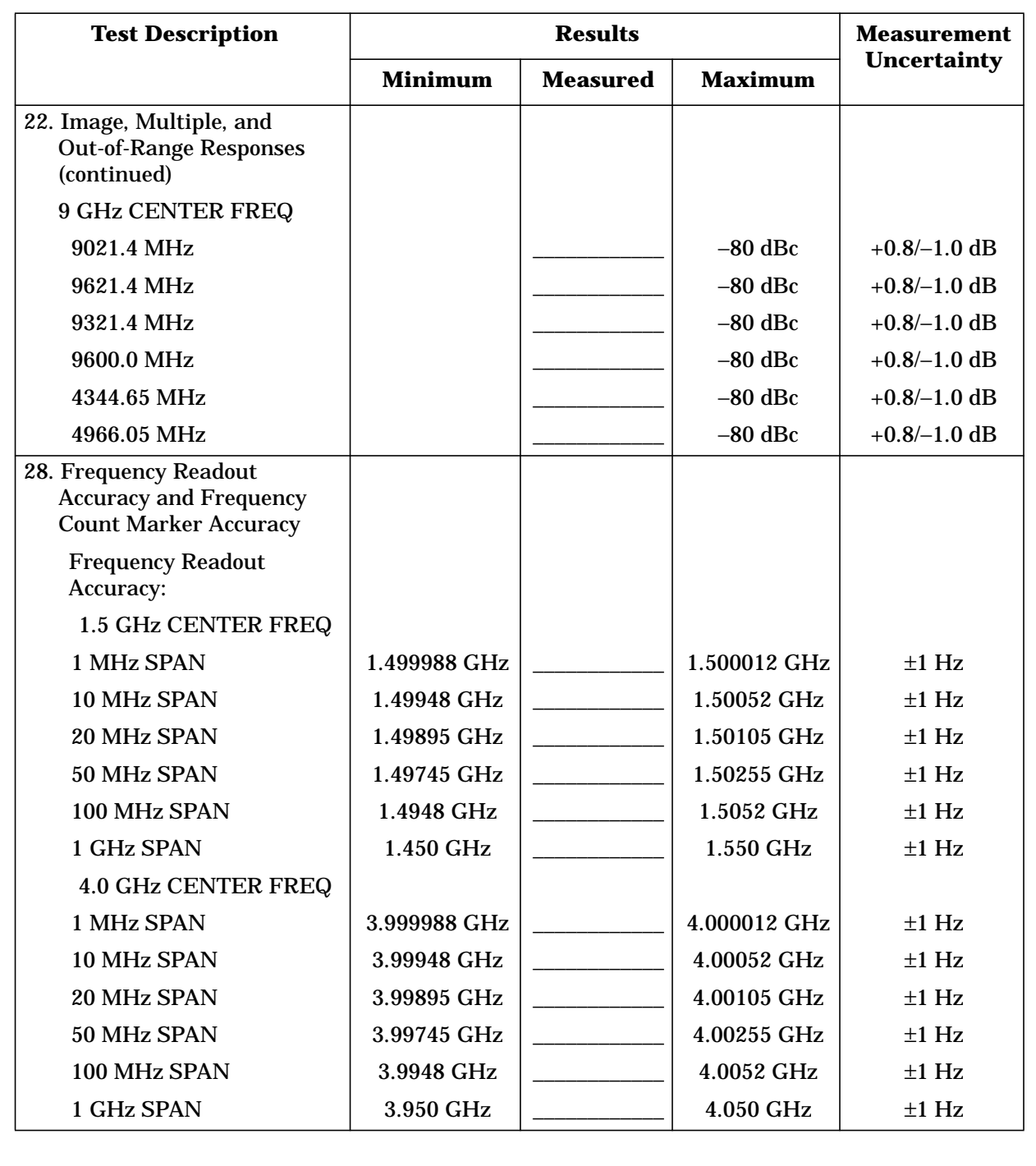

# **Performance Test Record (14 of 20)**

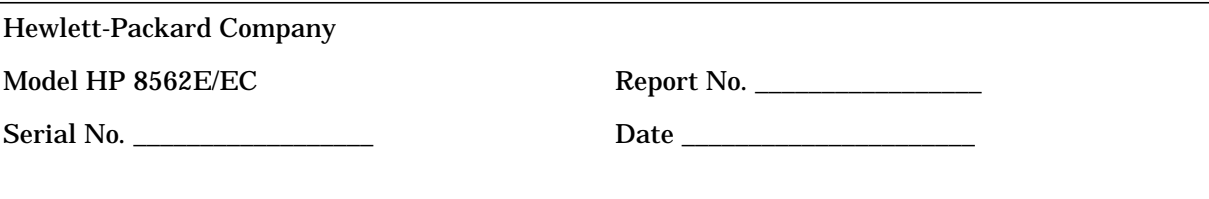

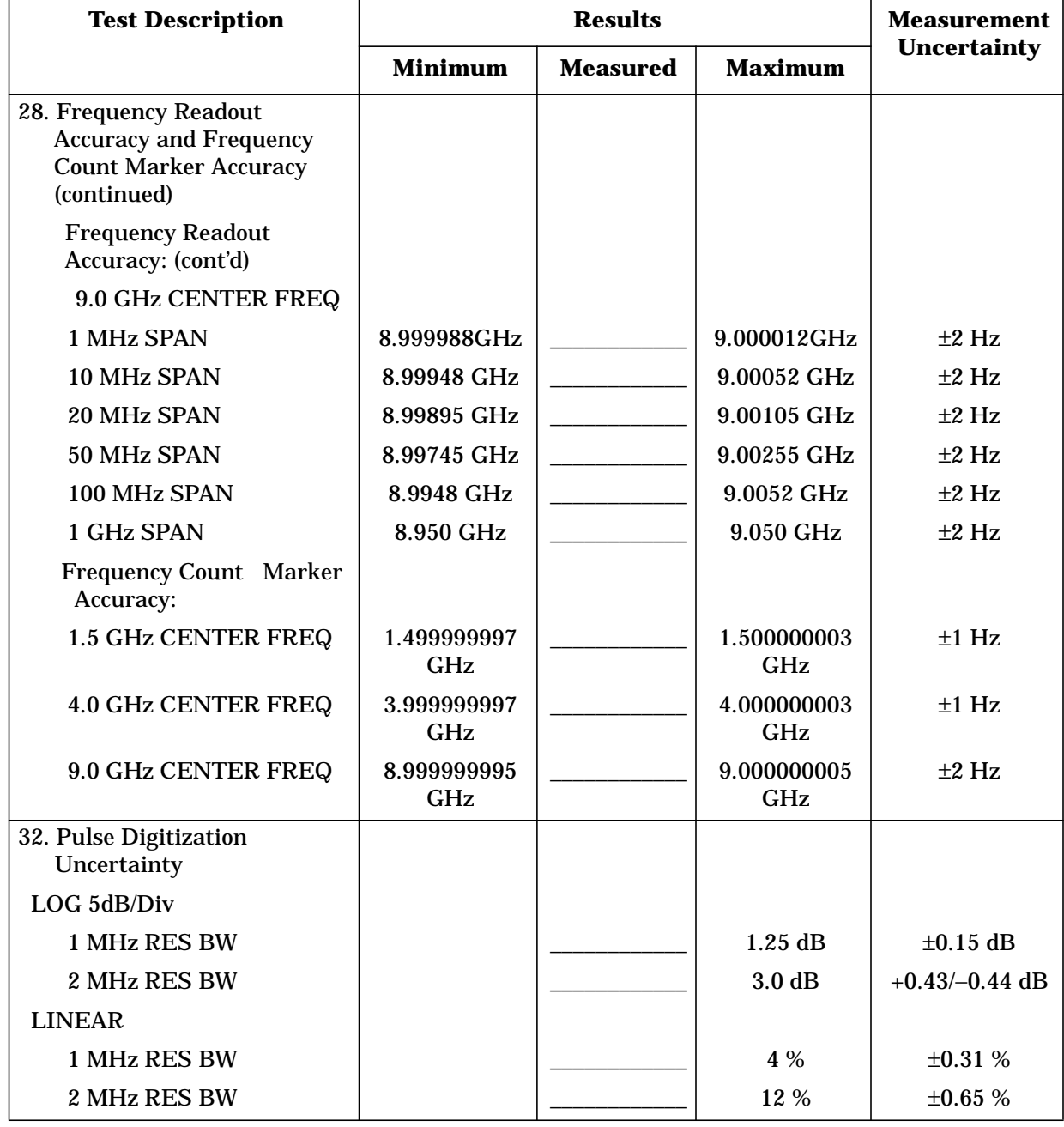

#### **Performance Test Record (15 of 20)**

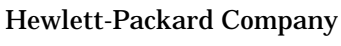

Model HP 8562E/EC Report No. \_\_\_\_\_\_\_\_\_\_\_\_\_\_\_\_\_

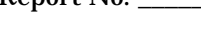

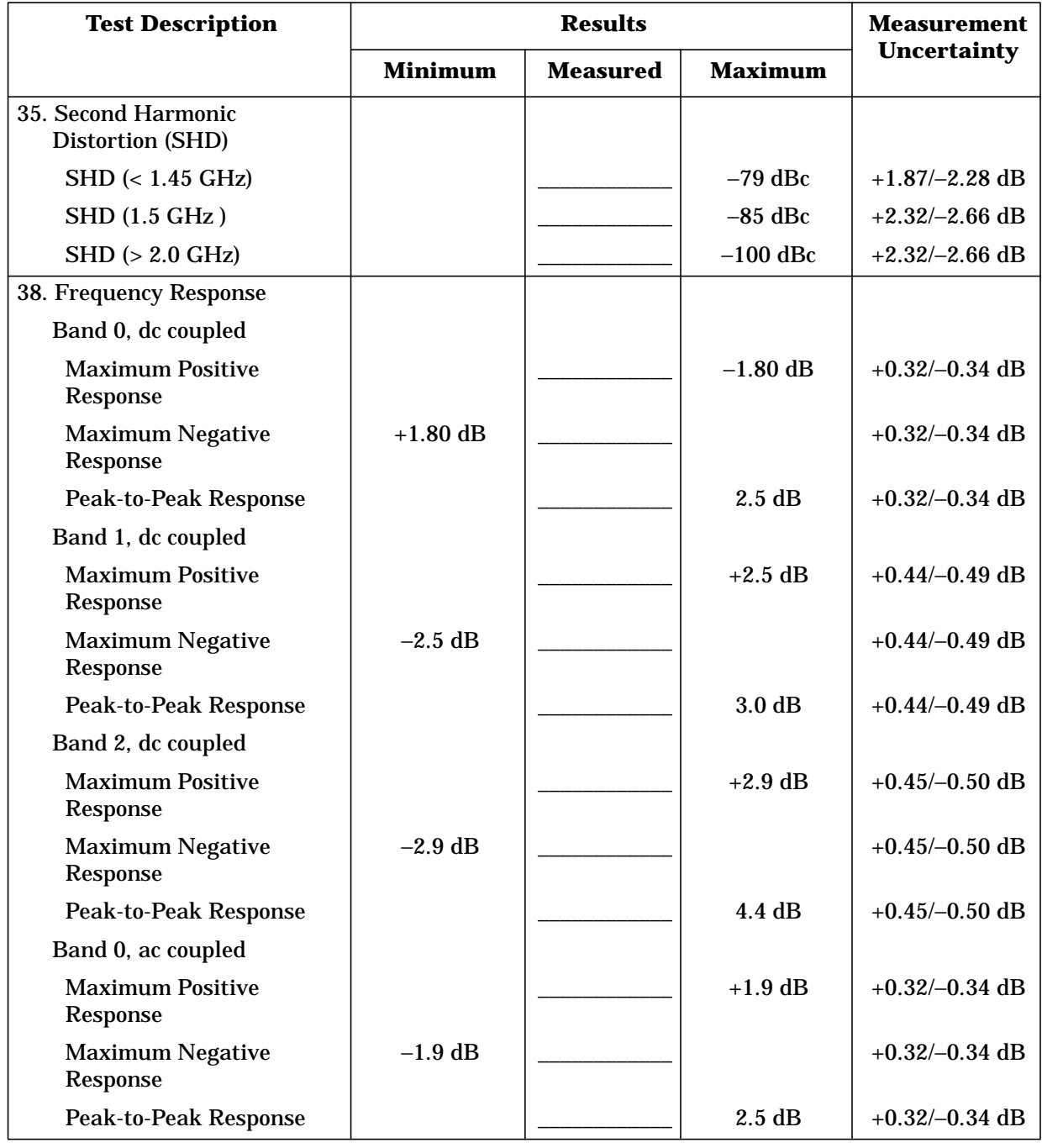

# **Performance Test Record (16 of 20)**

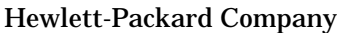

Model HP 8562E/EC Report No. \_\_\_\_\_\_\_\_\_\_\_\_\_\_\_\_\_

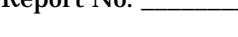

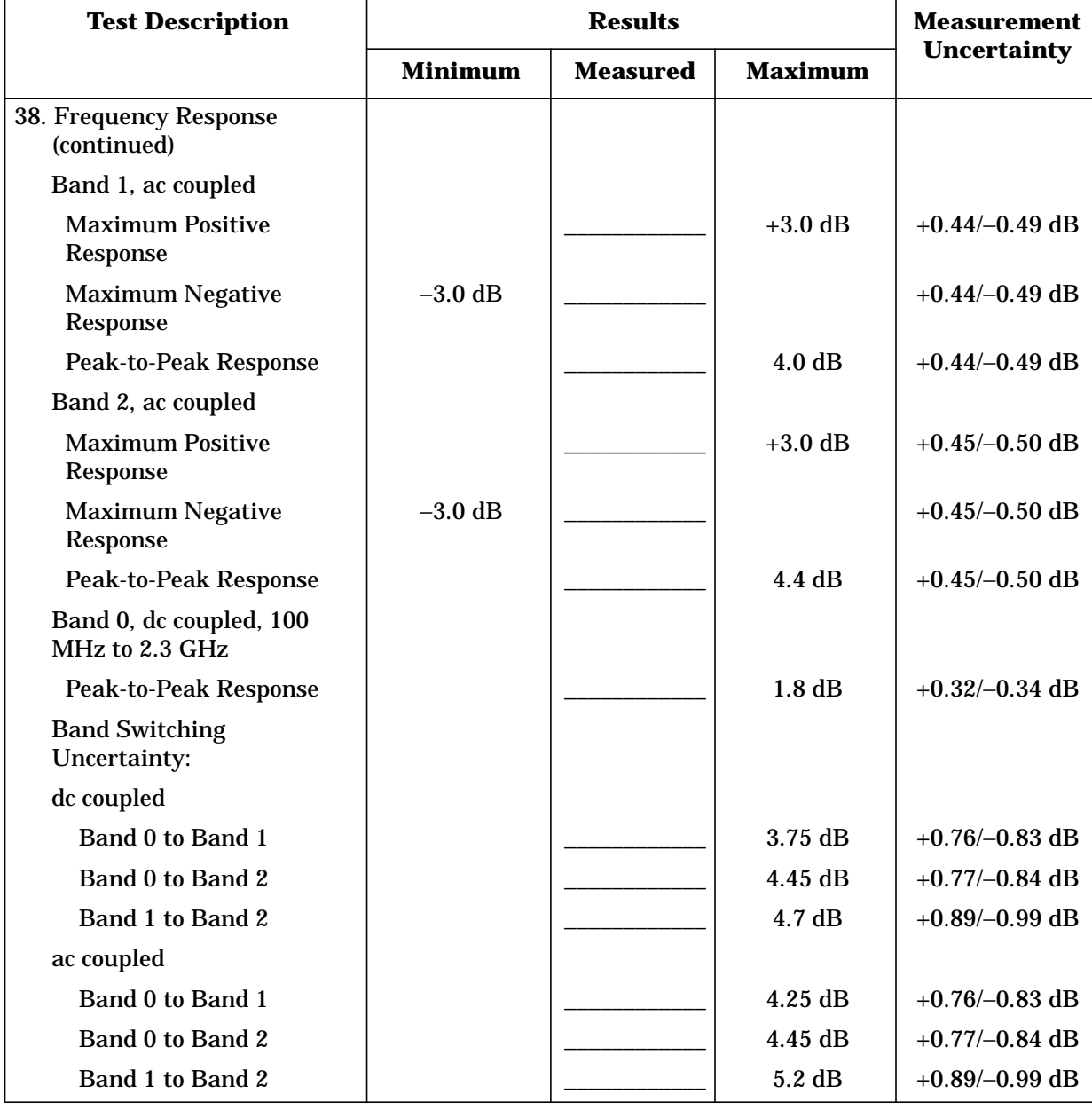

#### **Performance Test Record (17 of 20)**

Hewlett-Packard Company

Model HP 8562E/EC Report No. \_\_\_\_\_\_\_\_\_\_\_\_\_\_\_\_\_

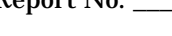

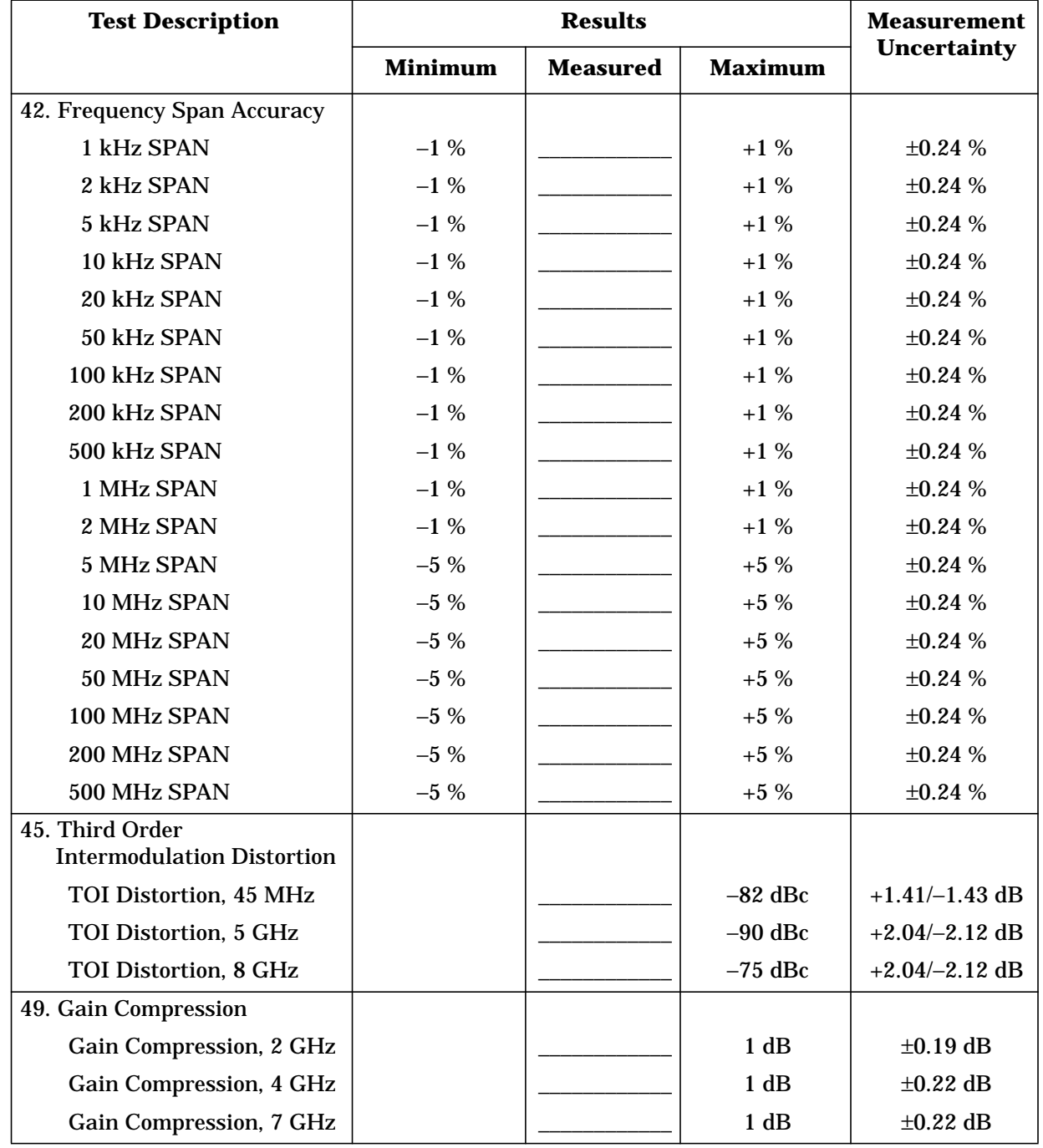

# **Performance Test Record (18 of 20)**

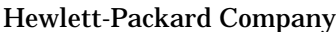

Model HP 8562E/EC Report No. \_\_\_\_\_\_\_\_\_\_\_\_\_\_\_\_\_

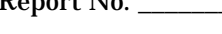

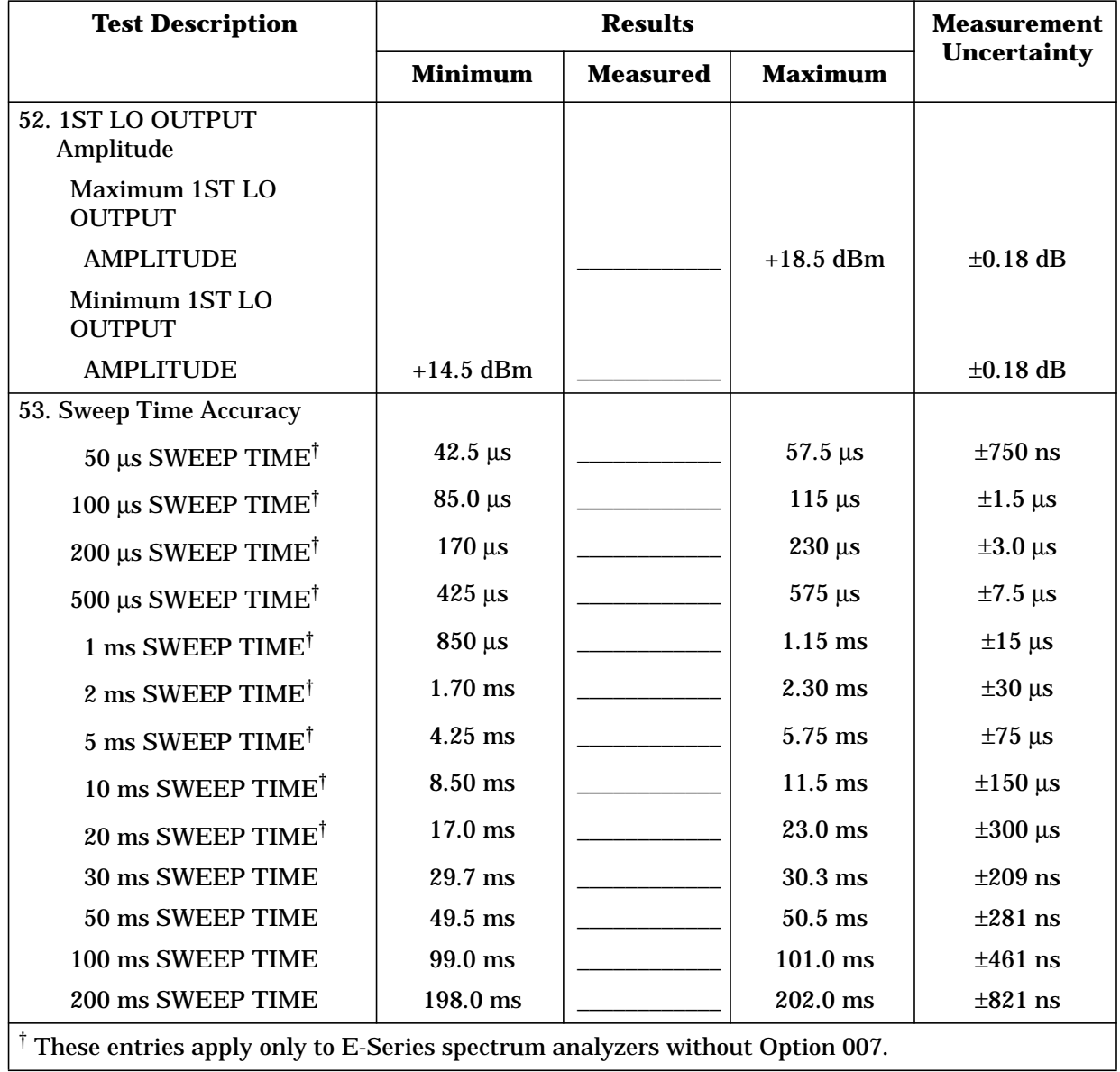

#### **Performance Test Record (19 of 20)**

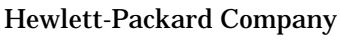

Model HP 8562E/EC Report No. \_\_\_\_\_\_\_\_\_\_\_\_\_\_\_\_\_

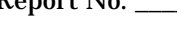

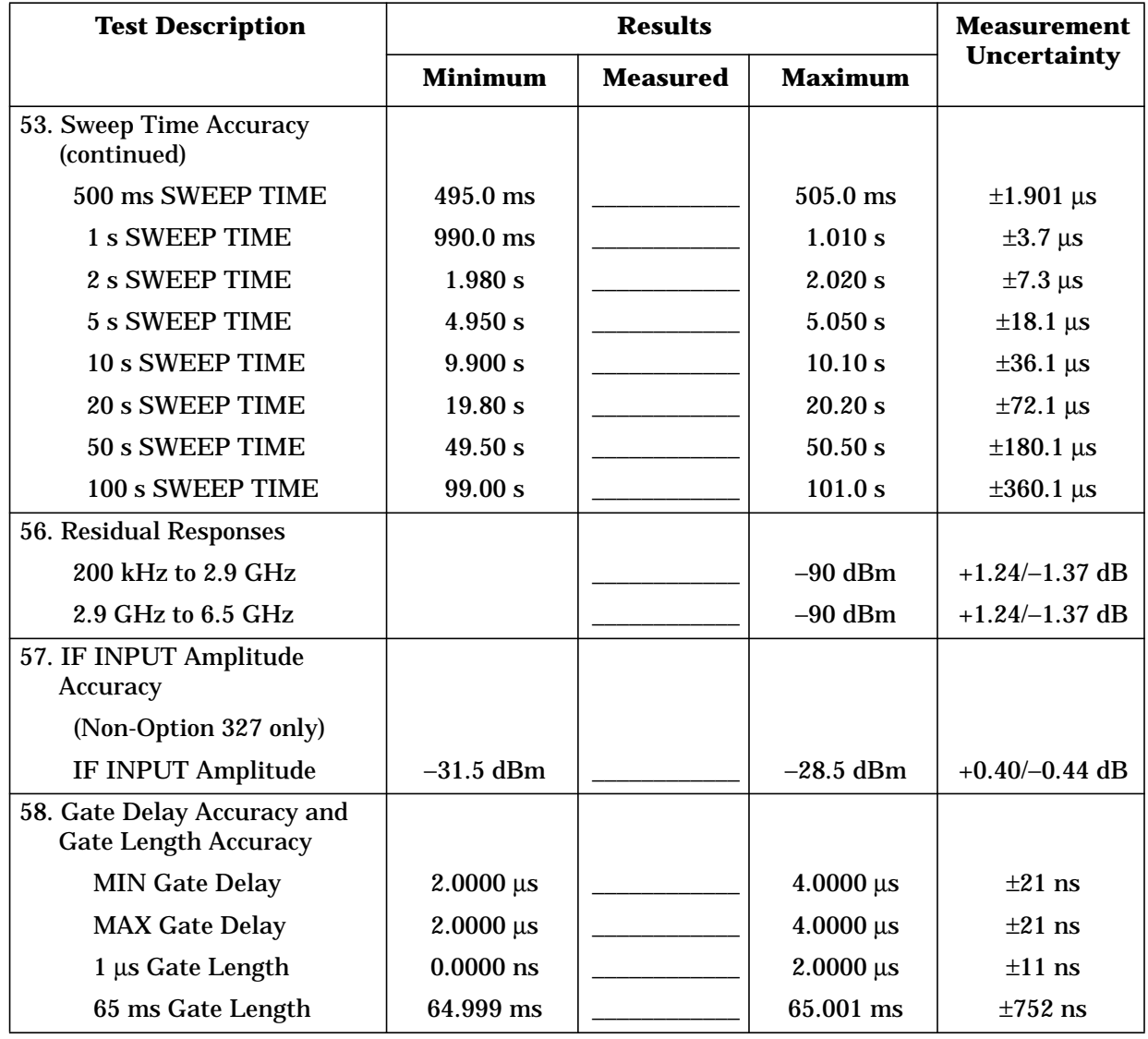

# **Performance Test Record (20 of 20)**

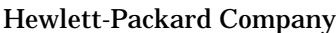

Model HP 8562E/EC Report No.

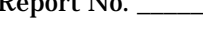

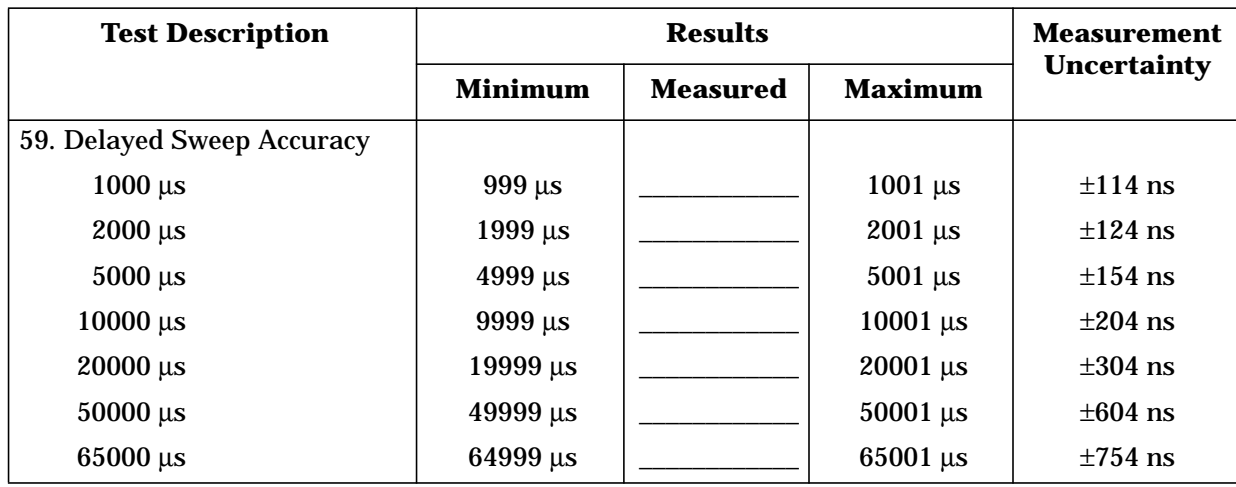

# **HP 8563E/EC Performance Test Record**

**Table 11-4 HP 8563E/EC Performance Test Record**

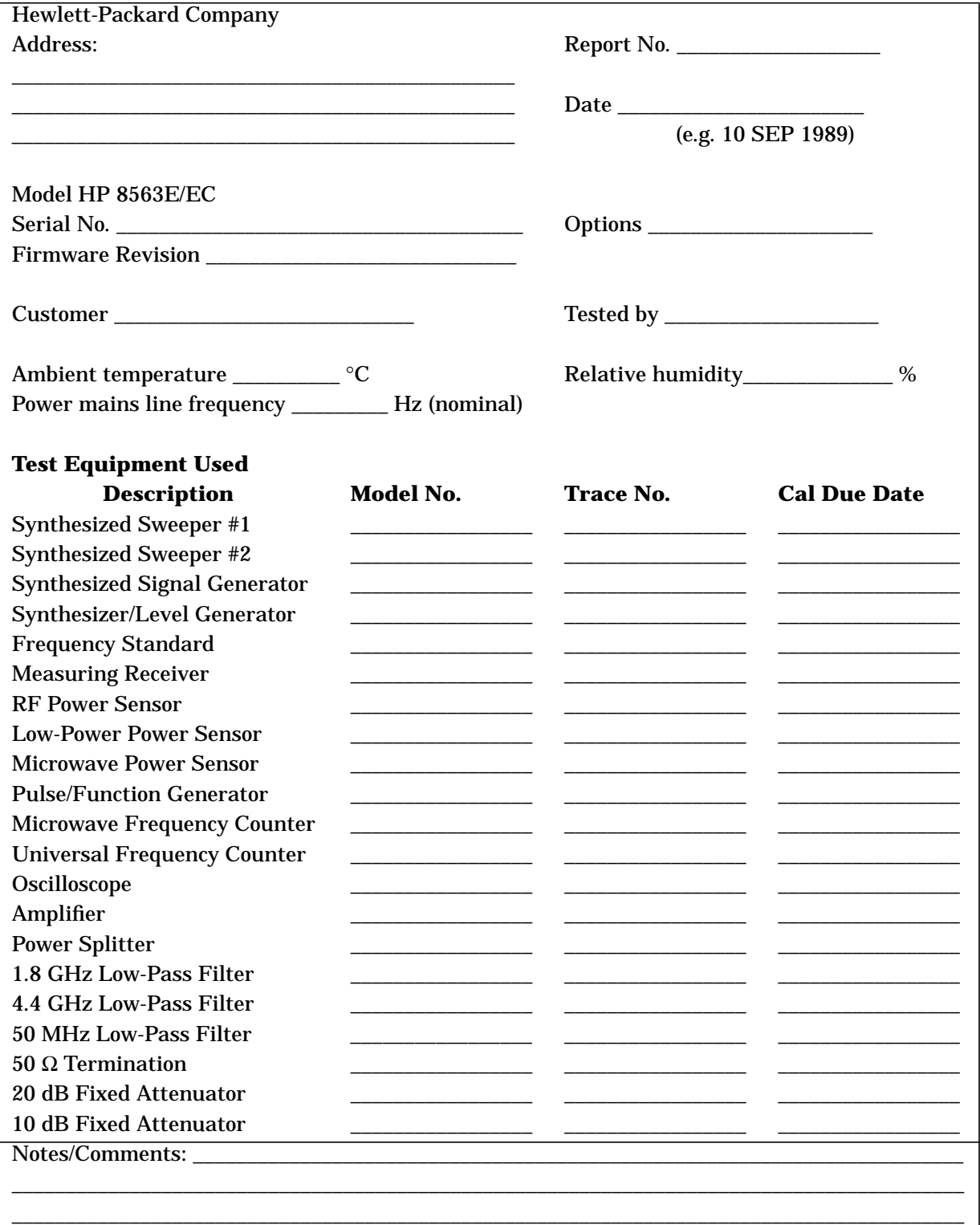

# **Performance Test Record (2 of 23)**

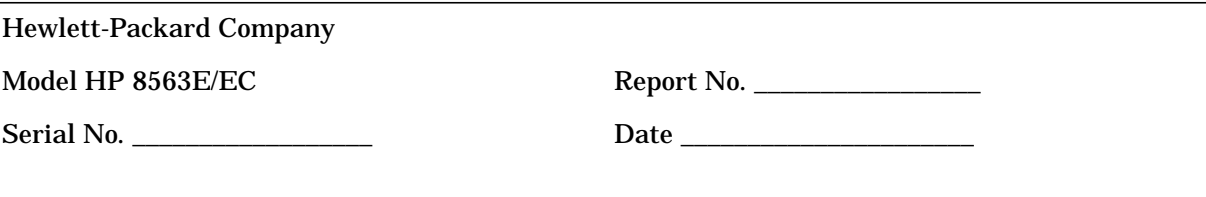

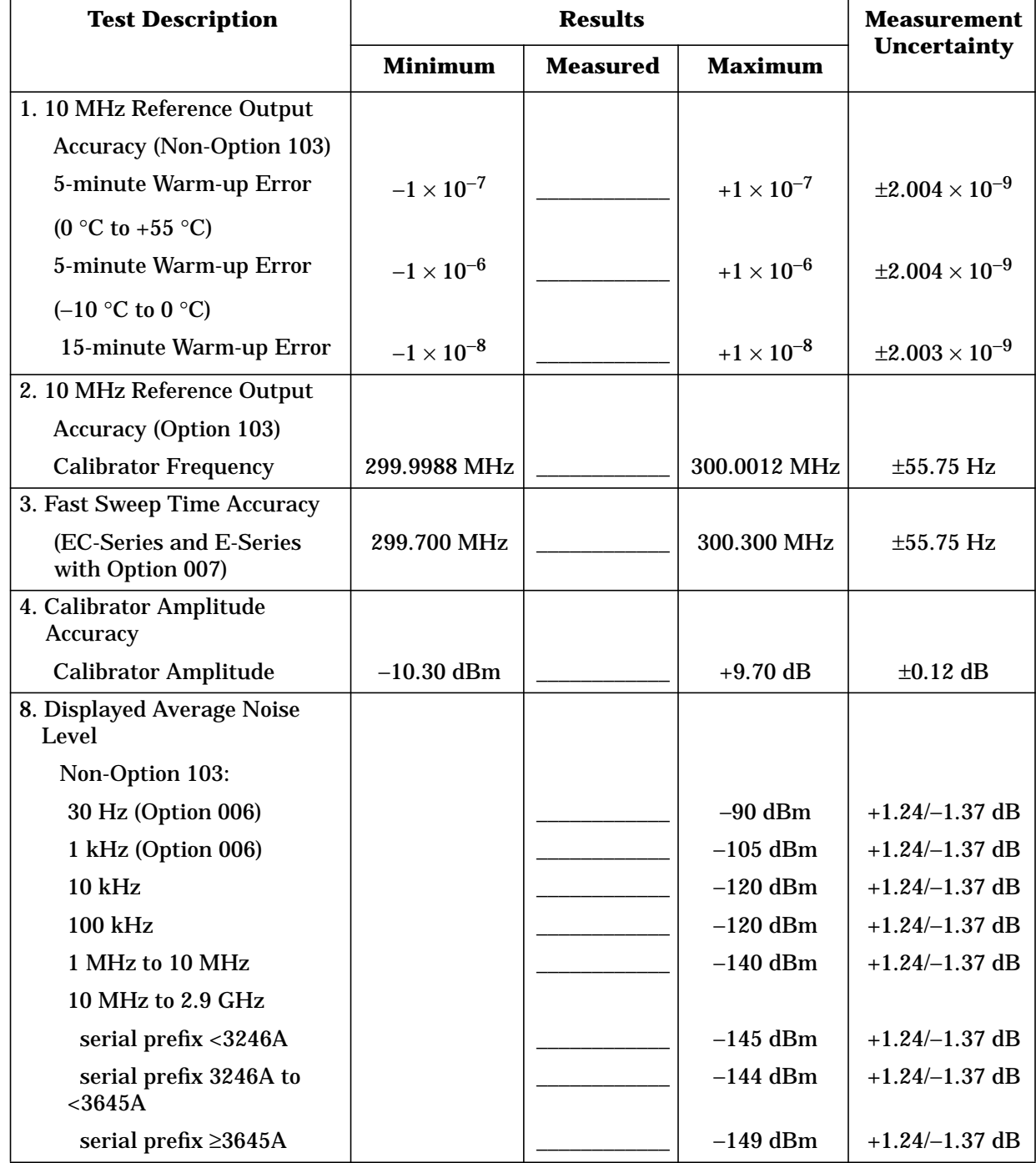

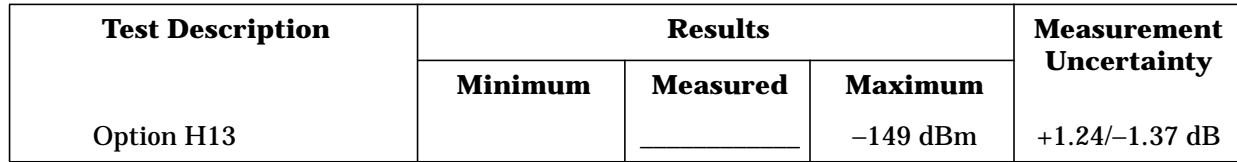

# **Performance Test Record (3 of 23)**

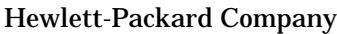

Model HP 8563E/EC Report No.

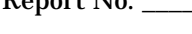

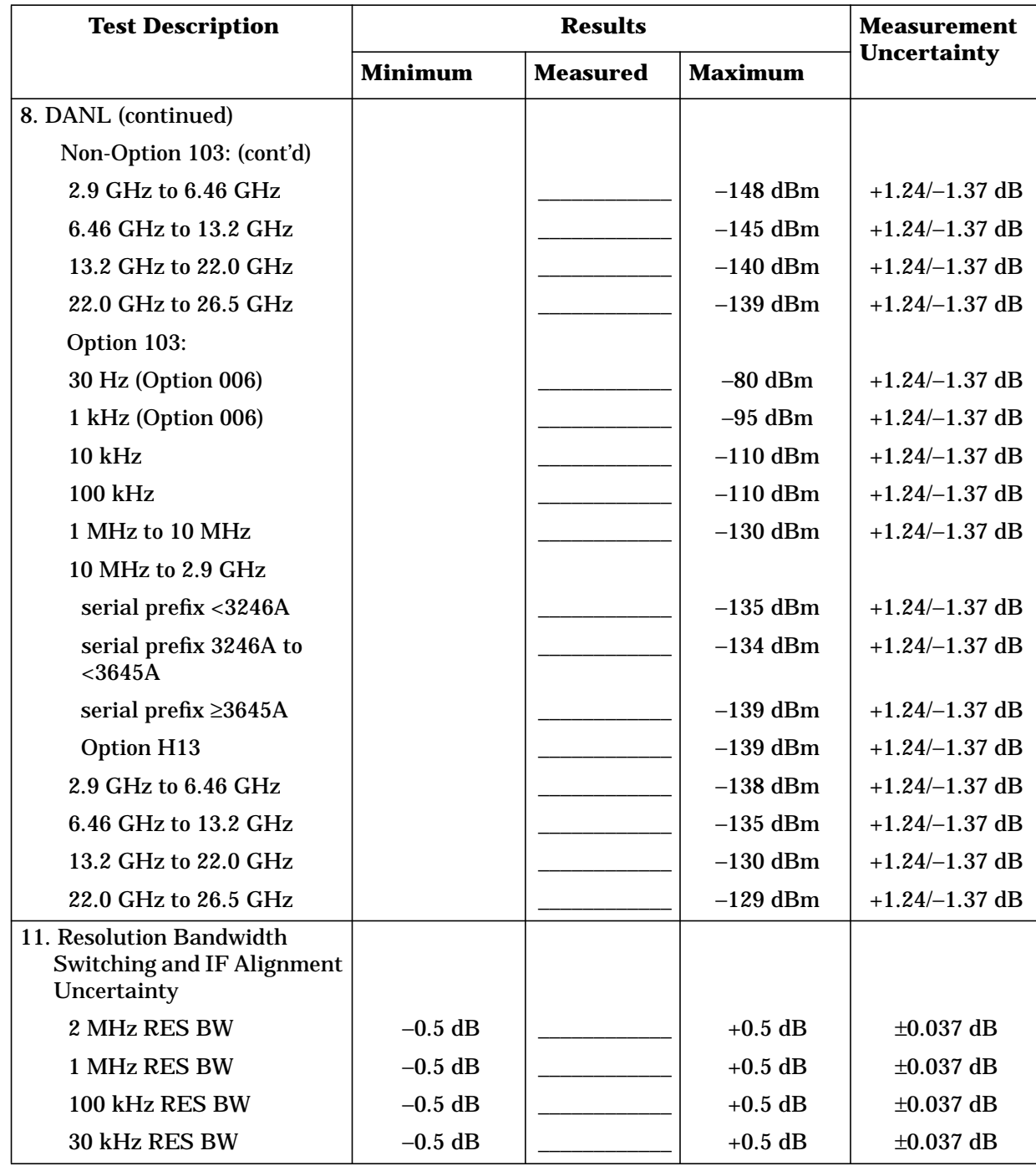

### **Performance Test Record (4 of 23)**

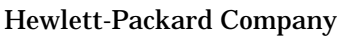

Model HP 8563E/EC Report No. \_\_\_\_\_\_\_\_\_\_\_\_\_\_\_\_\_

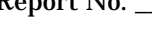

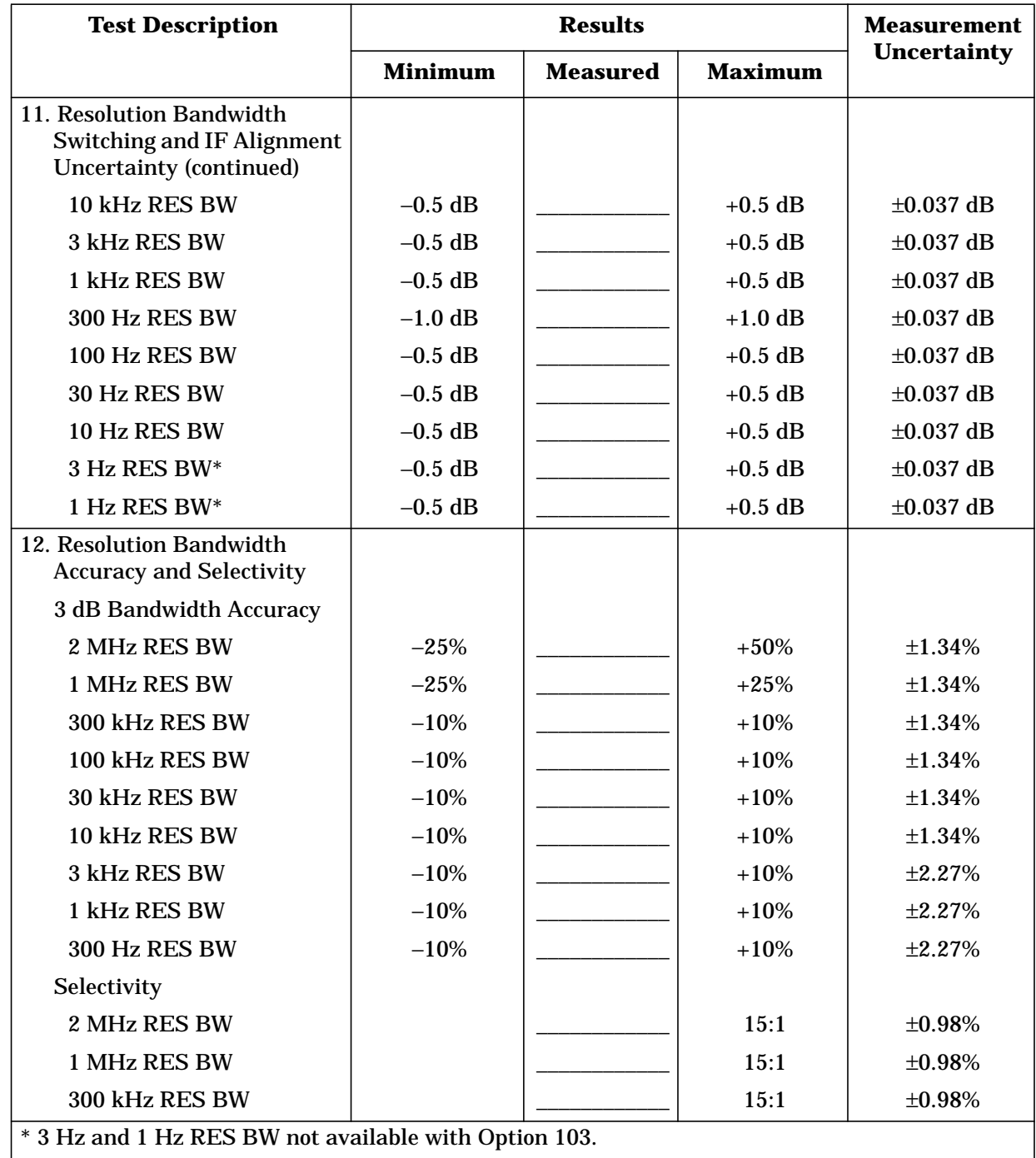

# **Performance Test Record (5 of 23)**

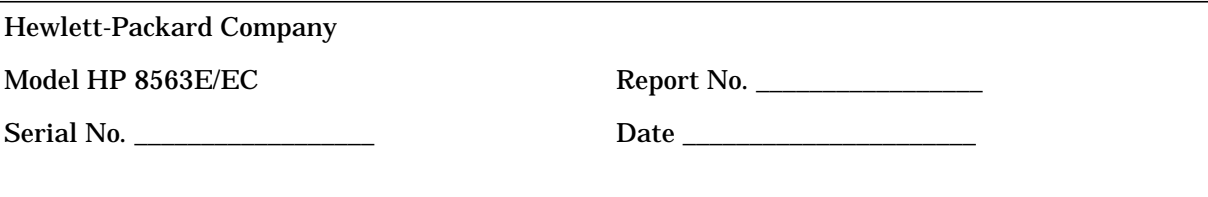

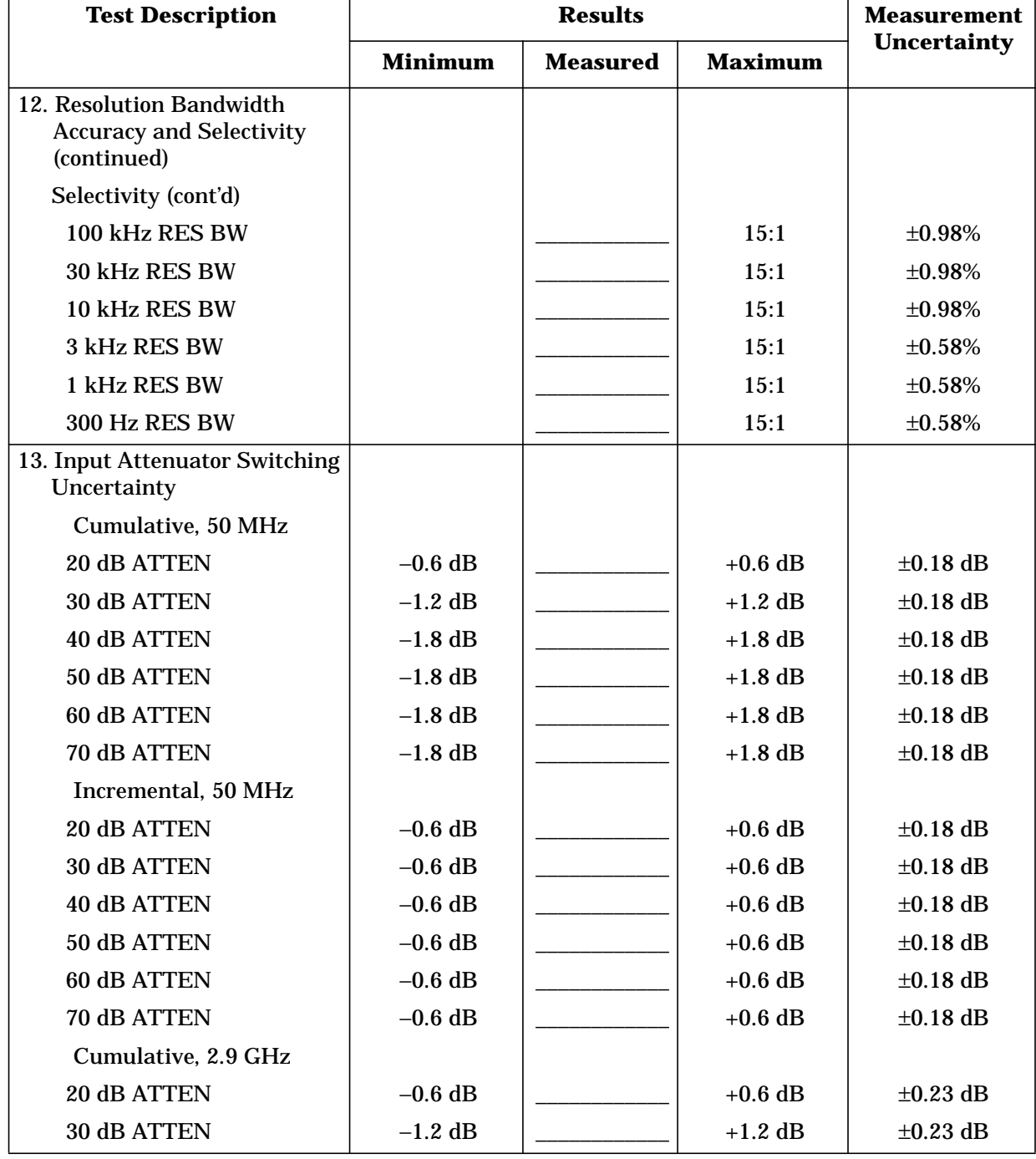

#### **Performance Test Record (6 of 23)**

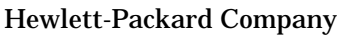

Model HP 8563E/EC Report No. \_\_\_\_\_\_\_\_\_\_\_\_\_\_\_\_\_

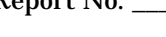

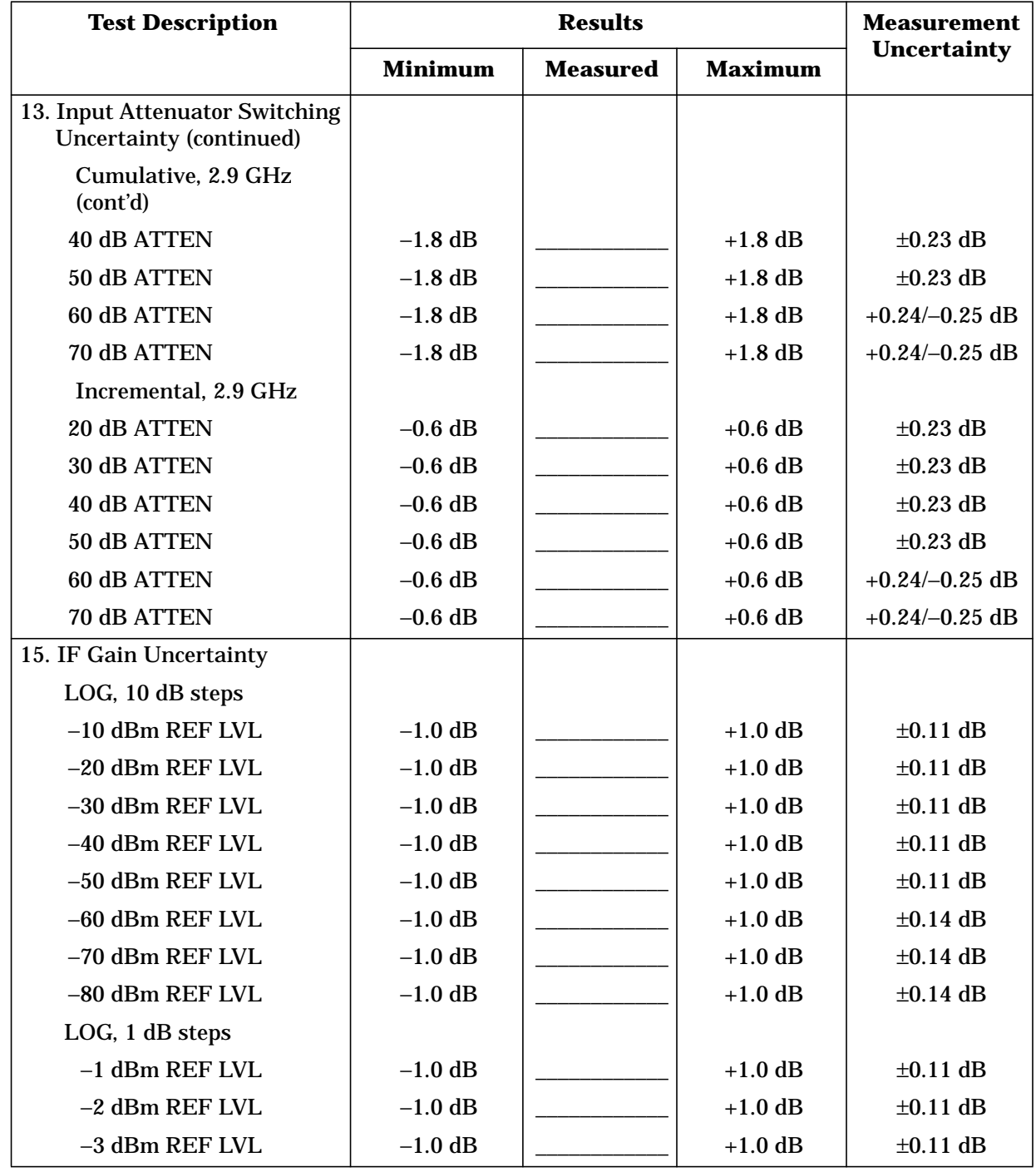

# **Performance Test Record (7 of 23)**

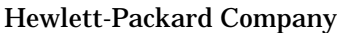

Model HP 8563E/EC Report No.

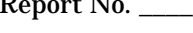

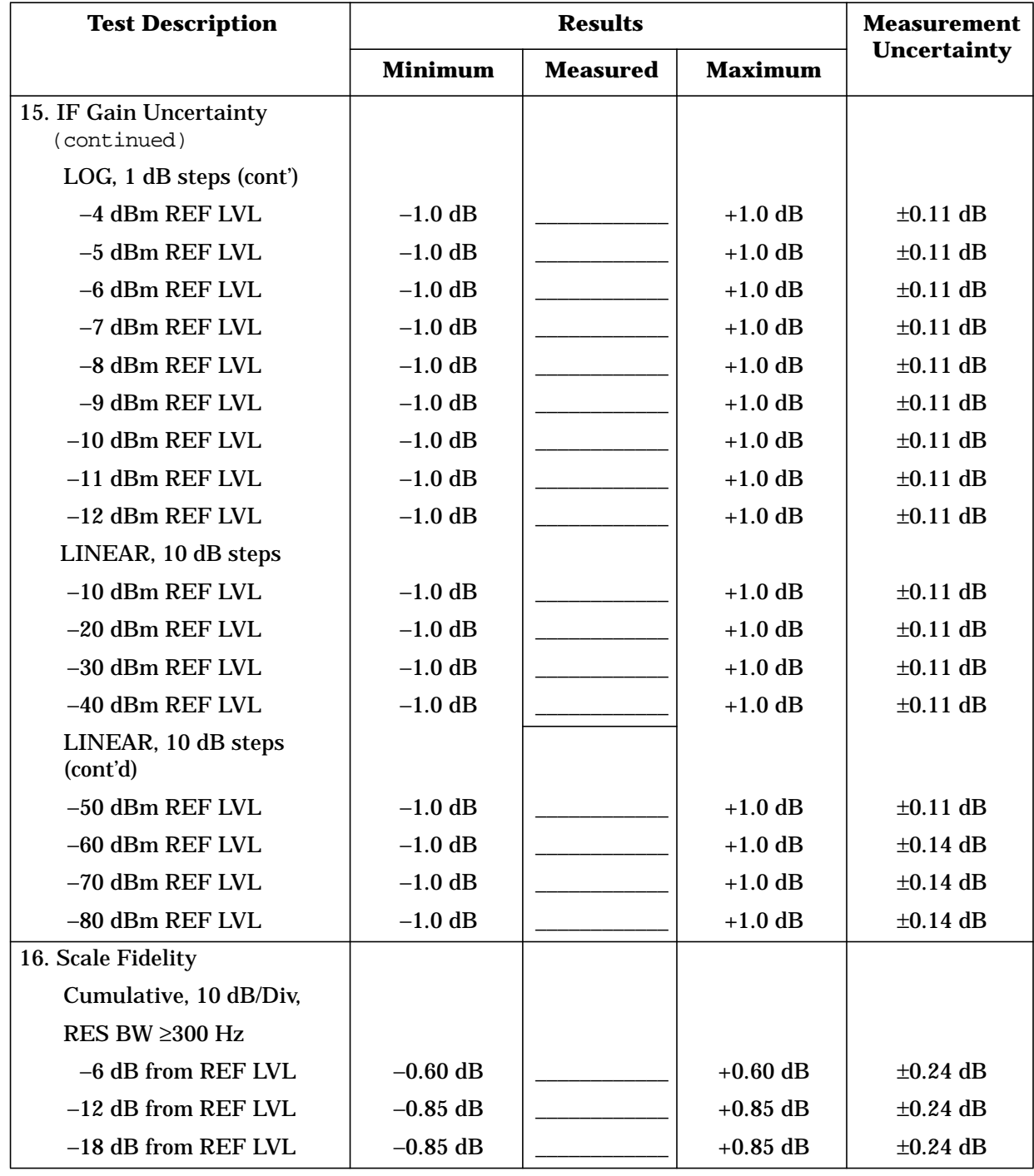

#### **Performance Test Record (8 of 23)**

Hewlett-Packard Company

Model HP 8563E/EC Report No. \_\_\_\_\_\_\_\_\_\_\_\_\_\_\_\_\_

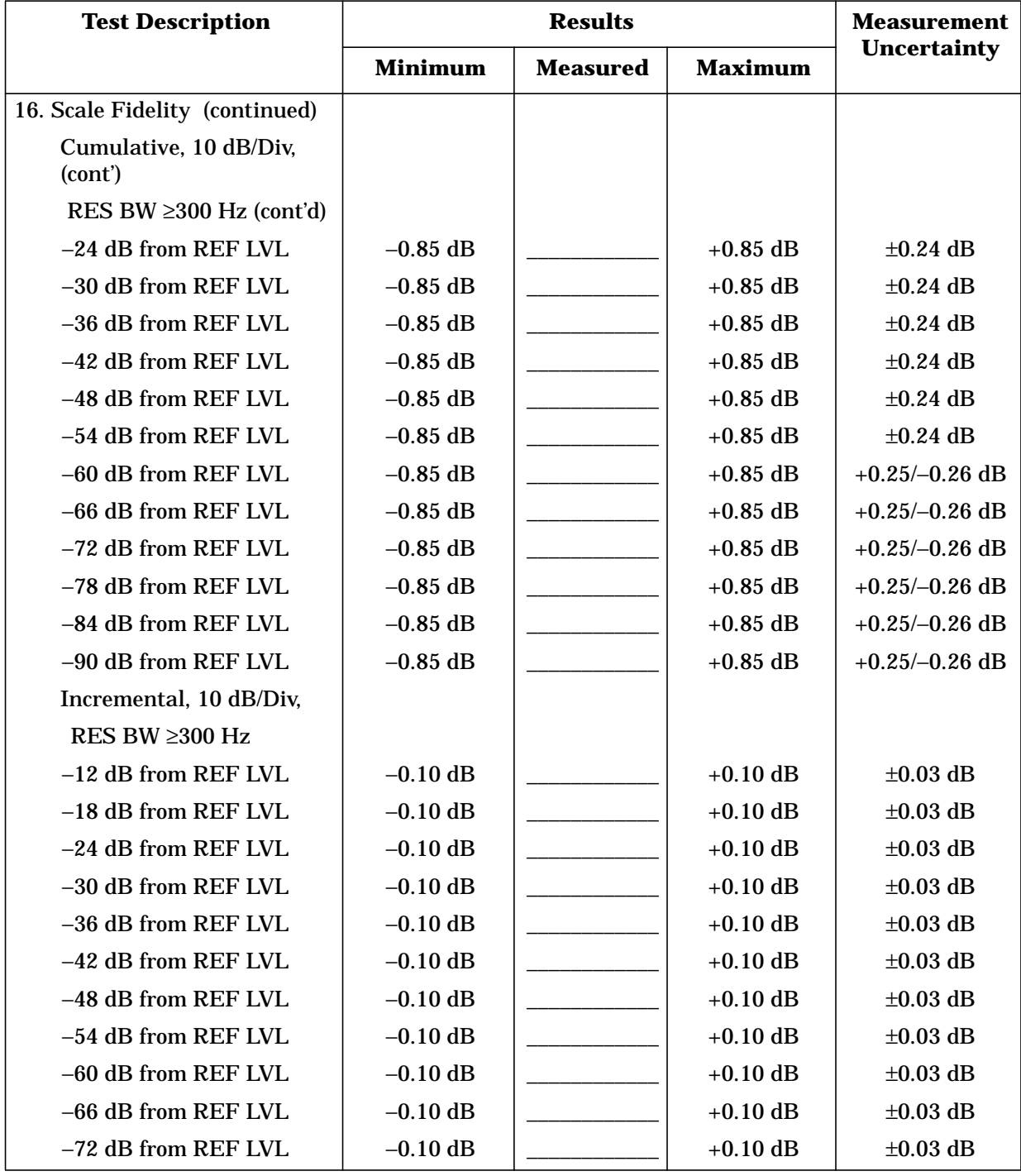

# **Performance Test Record (9 of 23)**

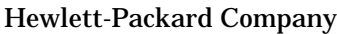

Model HP 8563E/EC Report No. \_\_\_\_\_\_\_\_\_\_\_\_\_\_\_\_\_

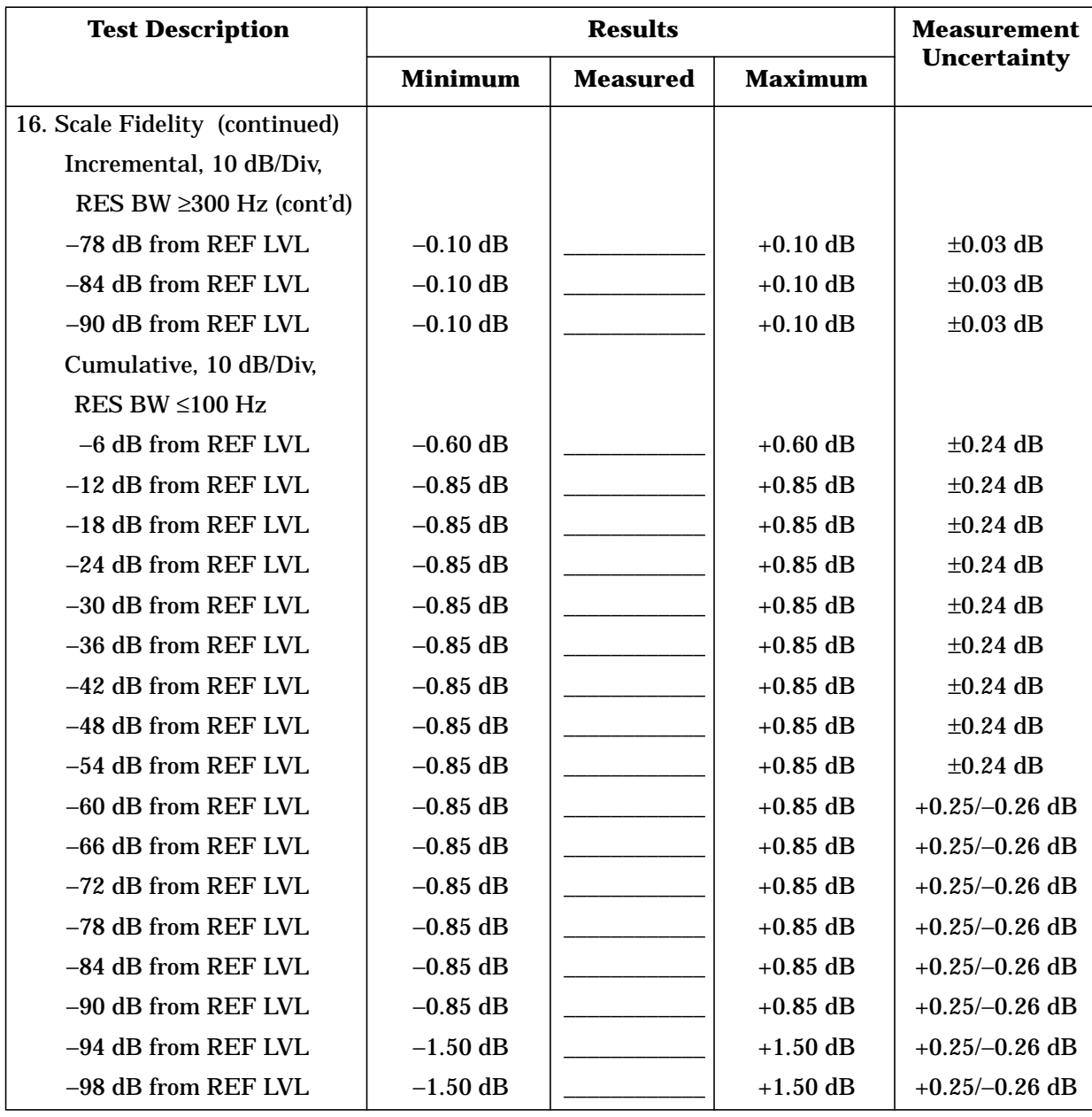

#### **Performance Test Record (10 of 23)**

Hewlett-Packard Company

Model HP 8563E/EC Report No. \_\_\_\_\_\_\_\_\_\_\_\_\_\_\_\_\_

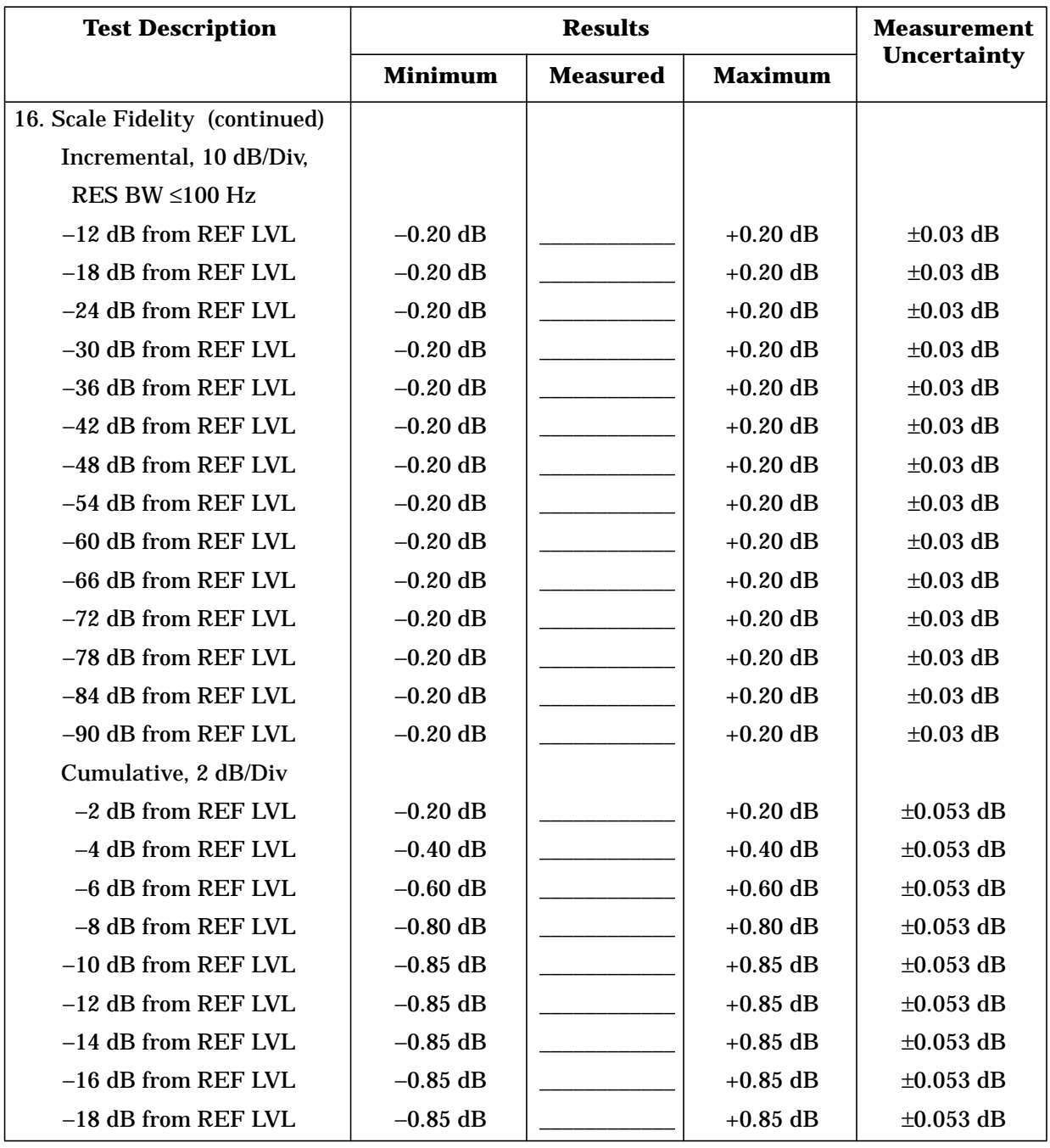

# **Performance Test Record (11 of 23)**

Hewlett-Packard Company

Model HP 8563E/EC Report No. \_\_\_\_\_\_\_\_\_\_\_\_\_\_\_\_\_

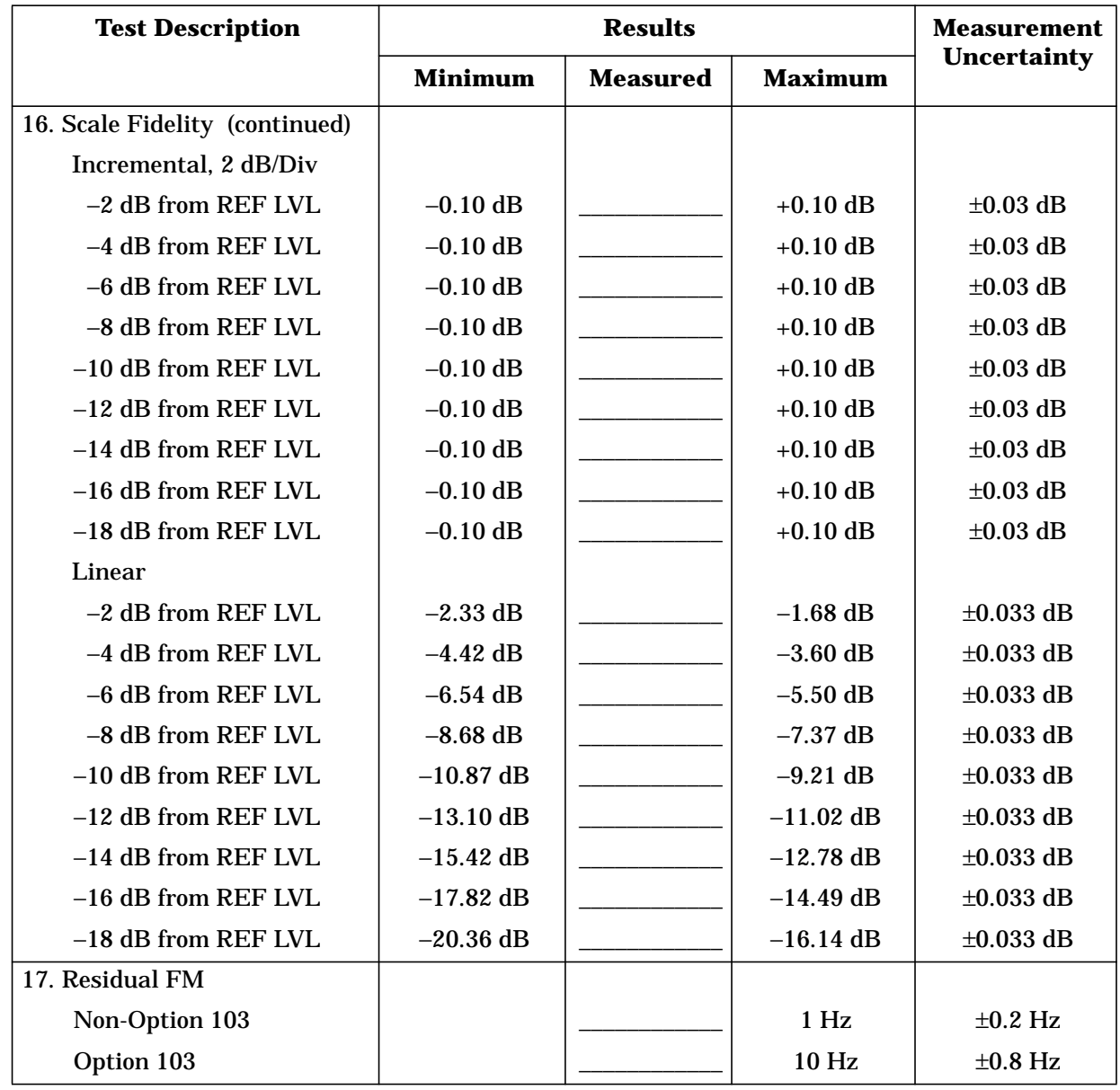

#### **Performance Test Record (12 of 23)**

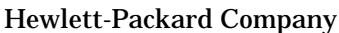

Model HP 8563E/EC Report No.

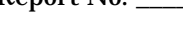

Serial No. \_\_\_\_\_\_\_\_\_\_\_\_\_\_\_\_\_\_ Date \_\_\_\_\_\_\_\_\_\_\_\_\_\_\_\_\_\_\_\_\_\_

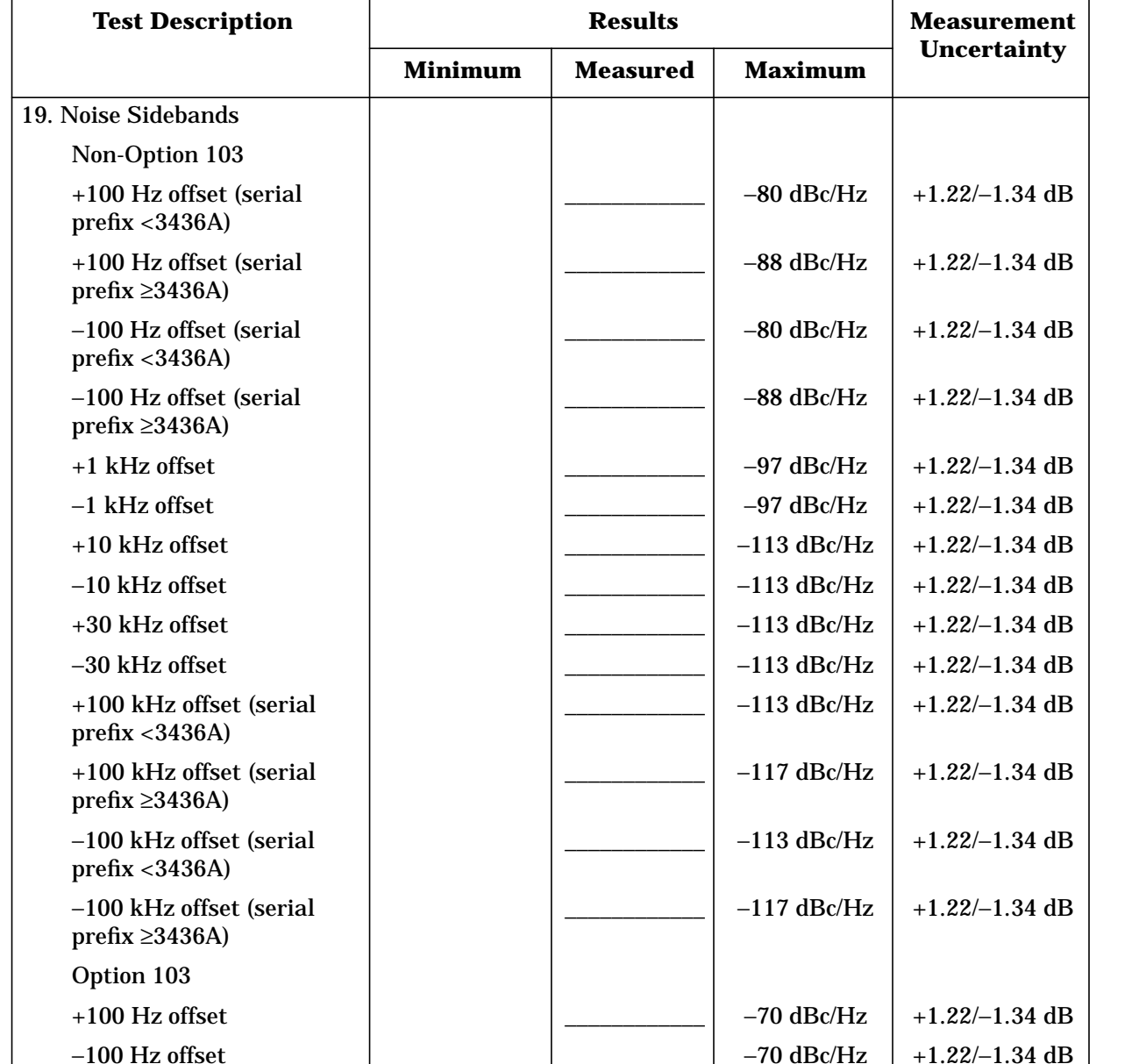

+1 kHz offset  $+1$  kHz offset  $-90$  dBc/Hz +1.22/−1.34 dB  $-1 \text{ kHz offset}$   $-90 \text{ dBc/Hz}$   $+1.22/-1.34 \text{ dB}$ +10 kHz offset \_\_\_\_\_\_\_\_\_\_\_\_ −113 dBc/Hz +1.22/−1.34 dB  $-10 \text{ kHz offset}$   $-113 \text{ dBc/Hz}$  +1.22/-1.34 dB

# **Performance Test Record (13 of 23)**

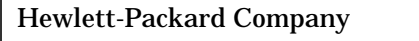

Model HP 8563E/EC Report No. \_\_\_\_\_\_\_\_\_\_\_\_\_\_\_\_\_

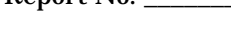

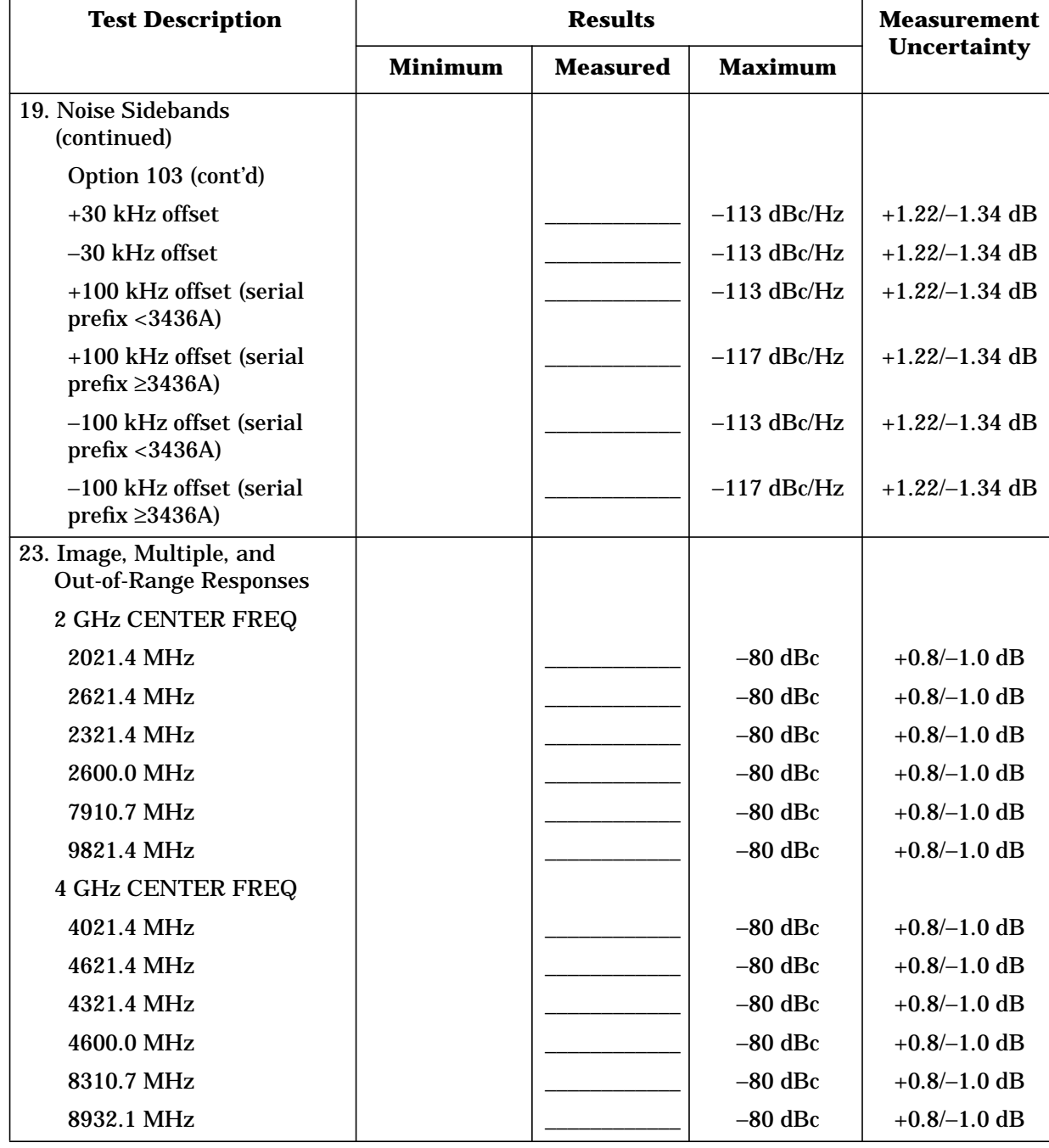

#### **Performance Test Record (14 of 23)**

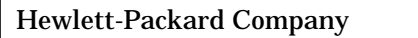

Model HP 8563E/EC Report No. \_\_\_\_\_\_\_\_\_\_\_\_\_\_\_\_\_

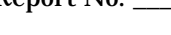

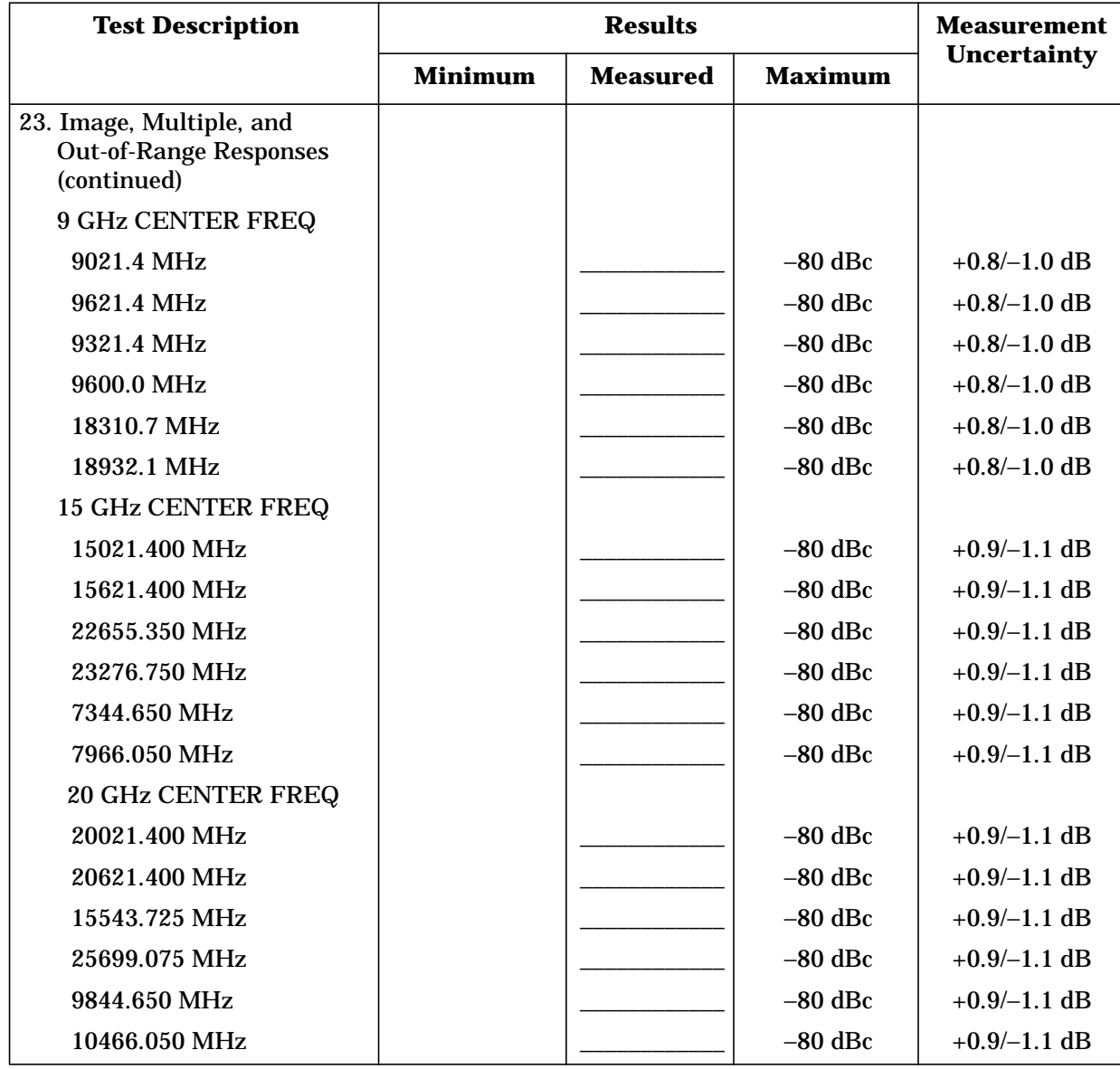

# **Performance Test Record (15 of 23)**

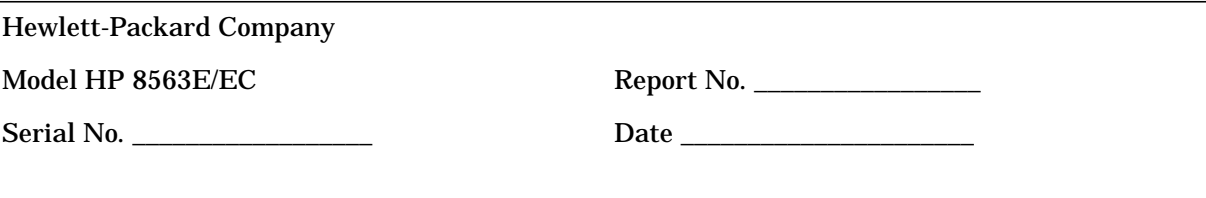

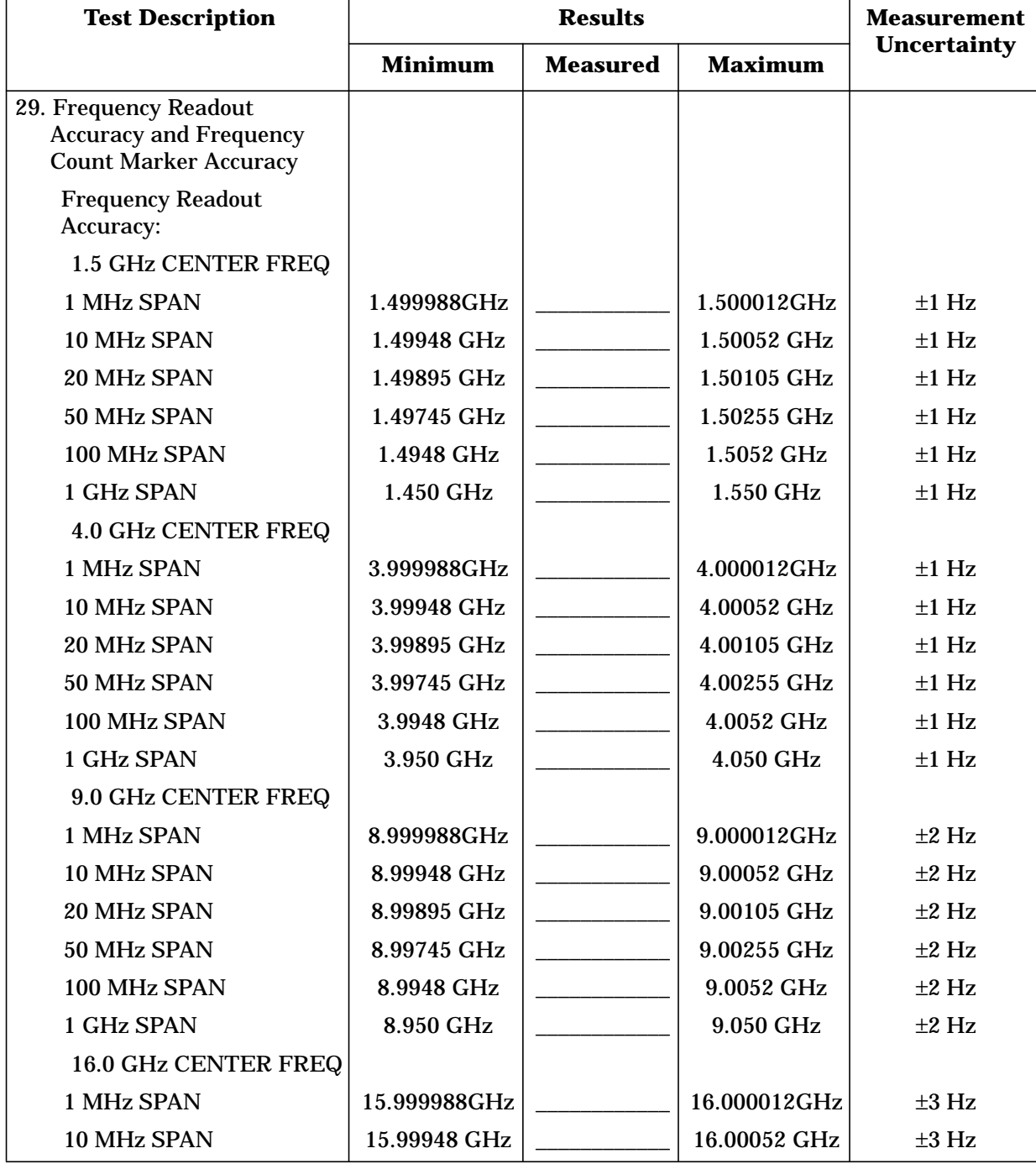
## **Performance Test Record (16 of 23)**

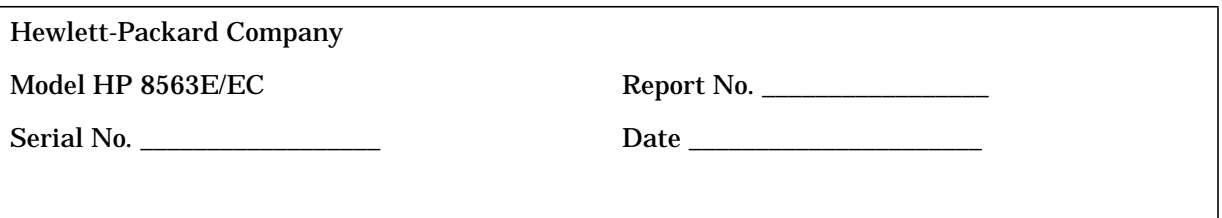

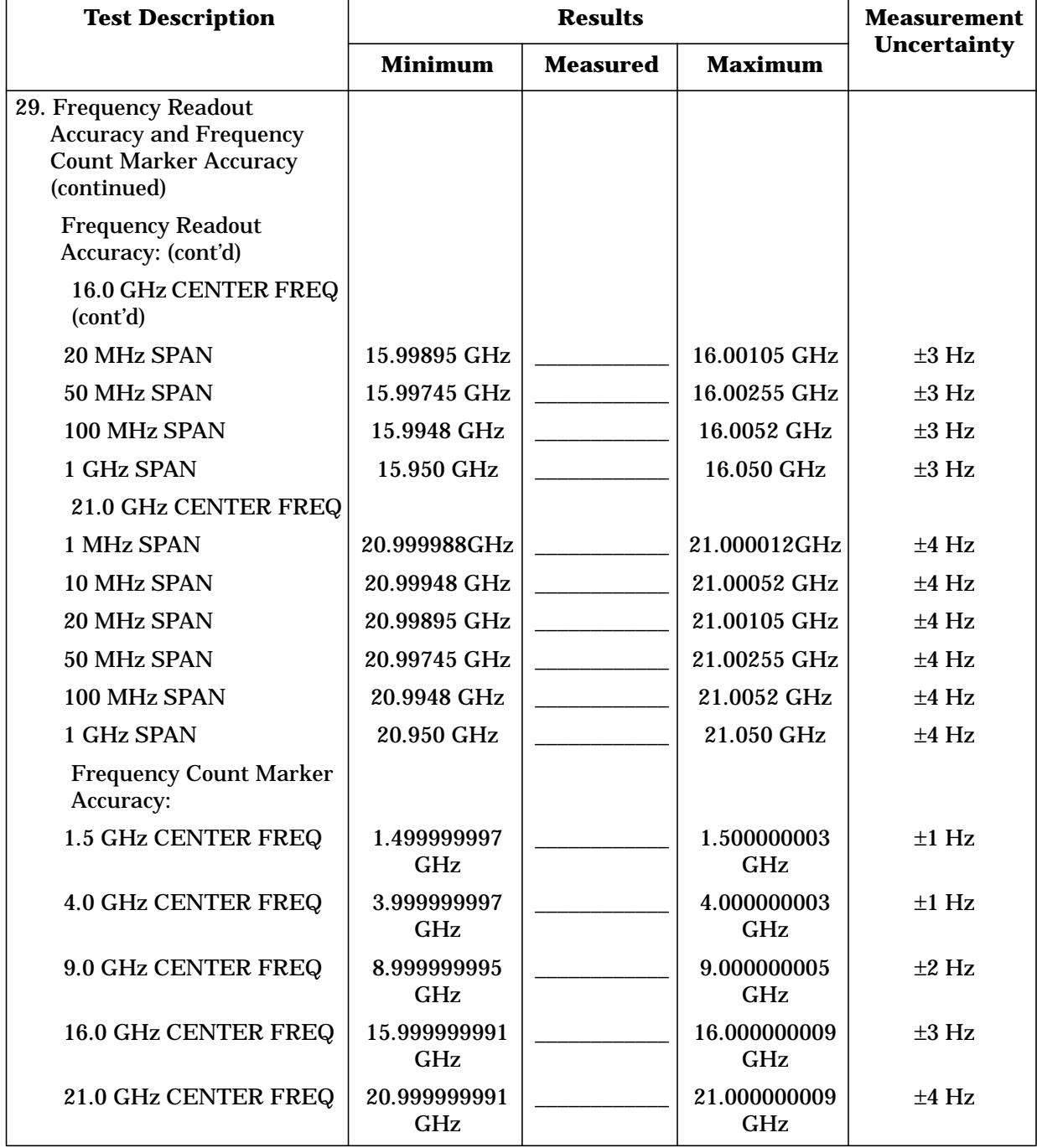

# **Performance Test Record (17 of 23)**

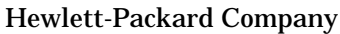

Model HP 8563E/EC Report No.

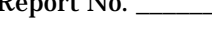

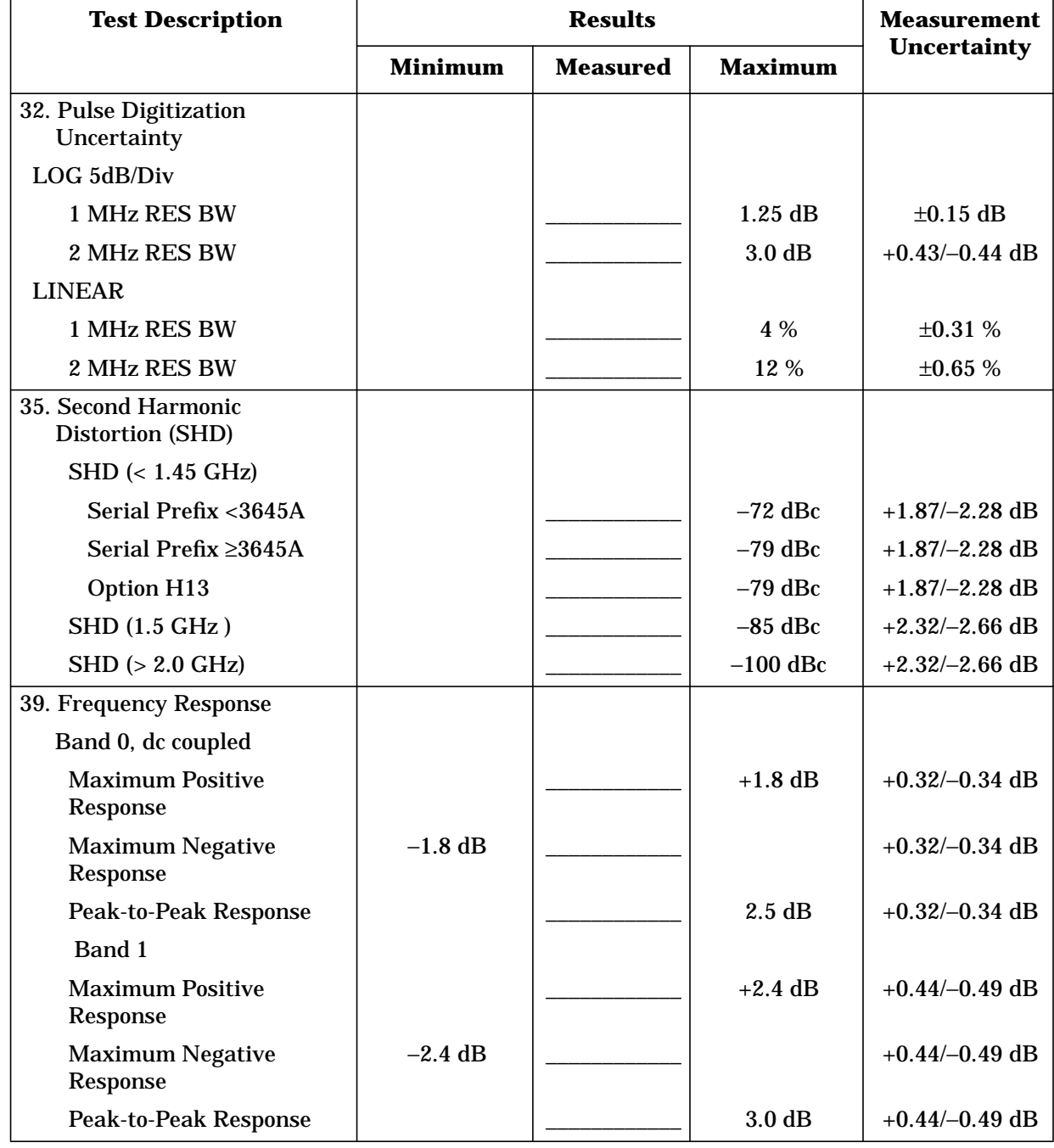

## **Performance Test Record (18 of 23)**

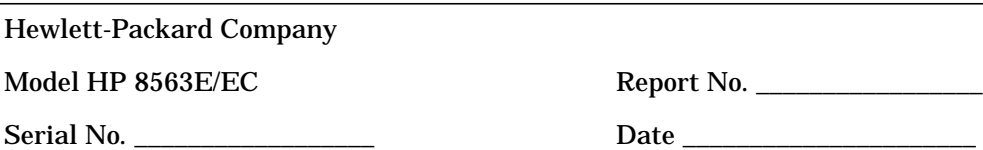

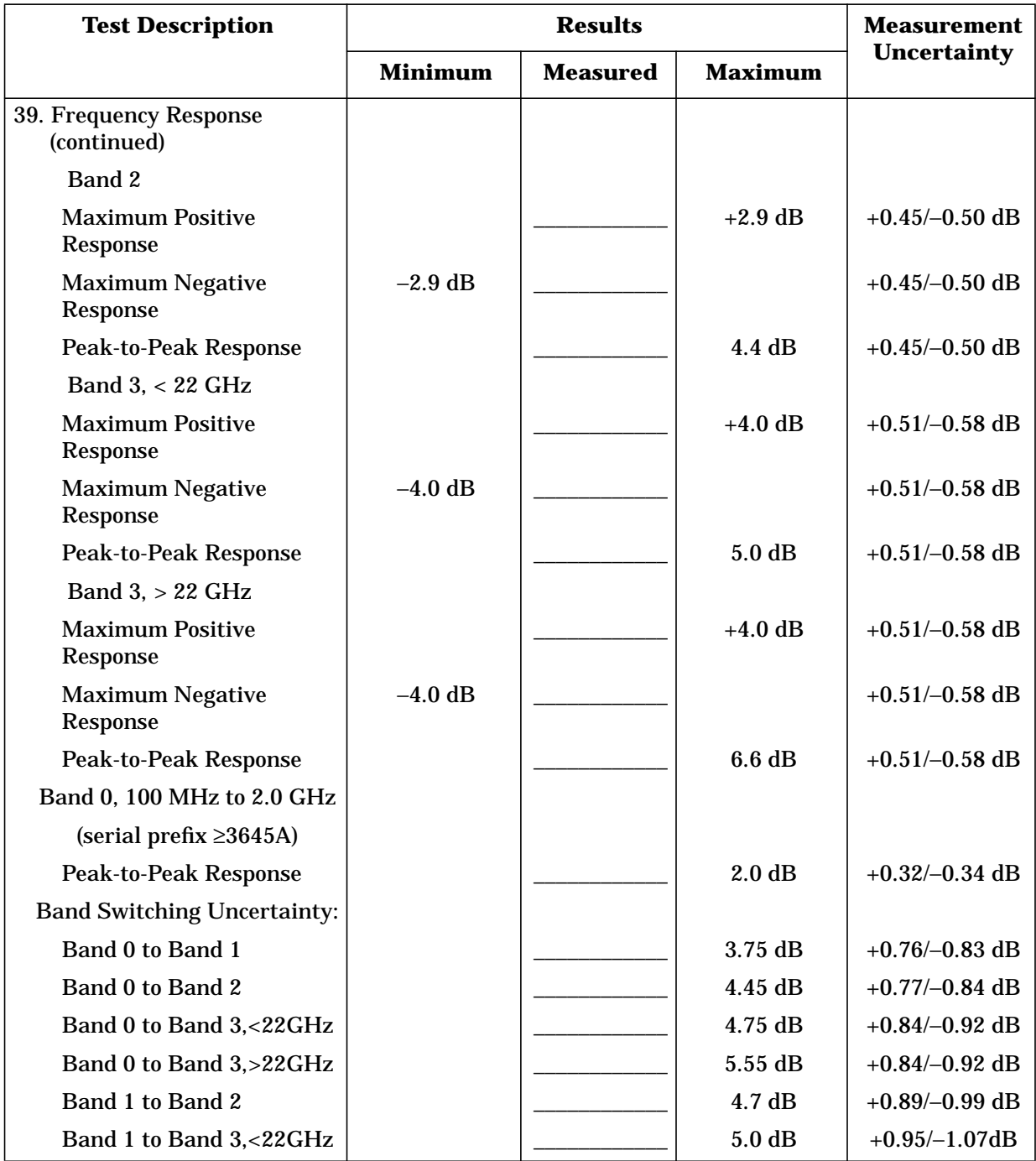

# **Performance Test Record (19 of 23)**

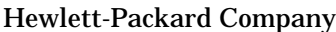

Model HP 8563E/EC Report No.

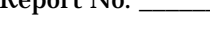

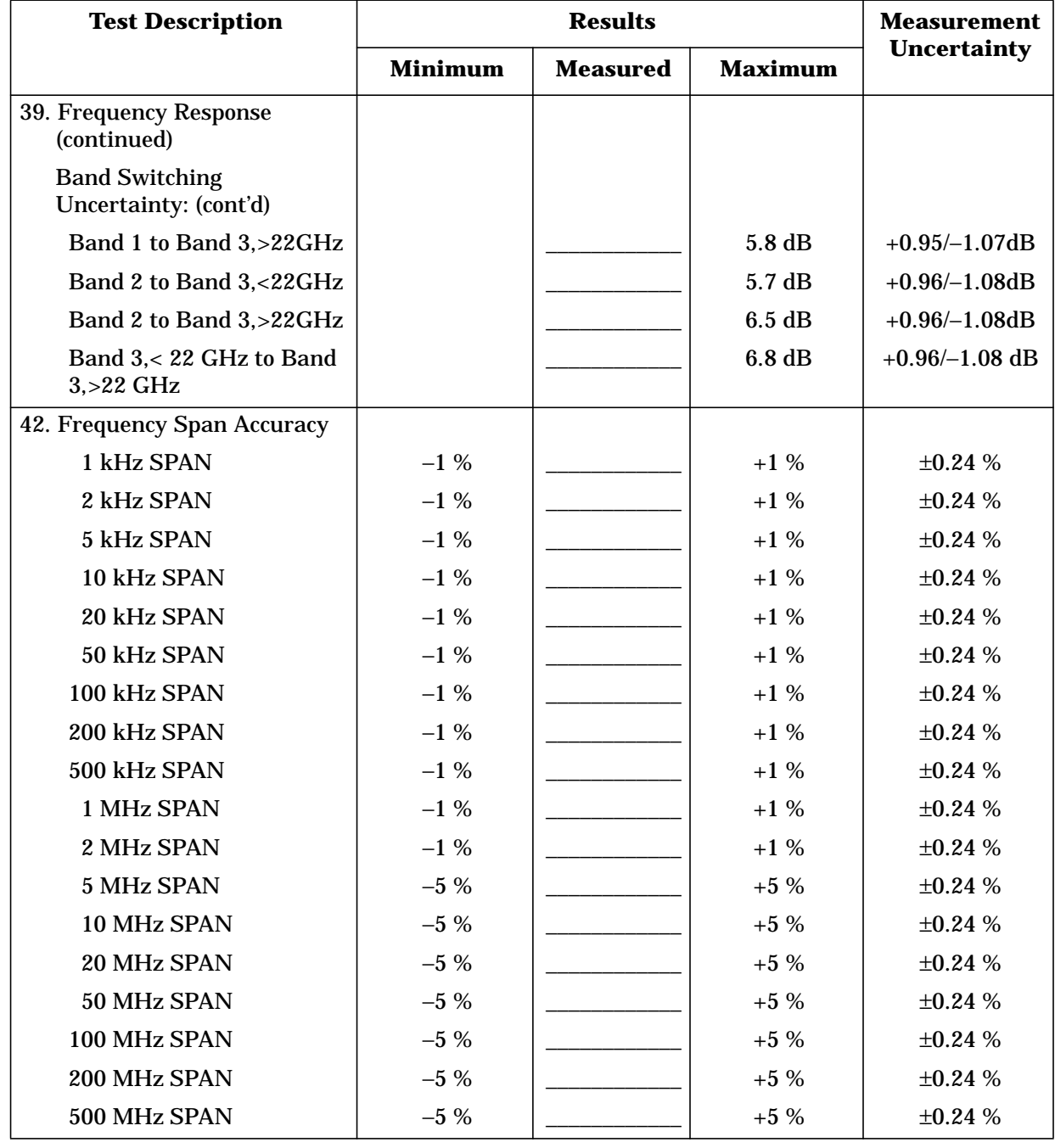

## **Performance Test Record (20 of 23)**

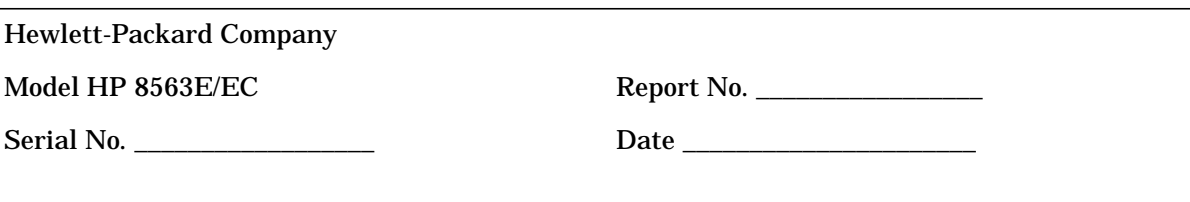

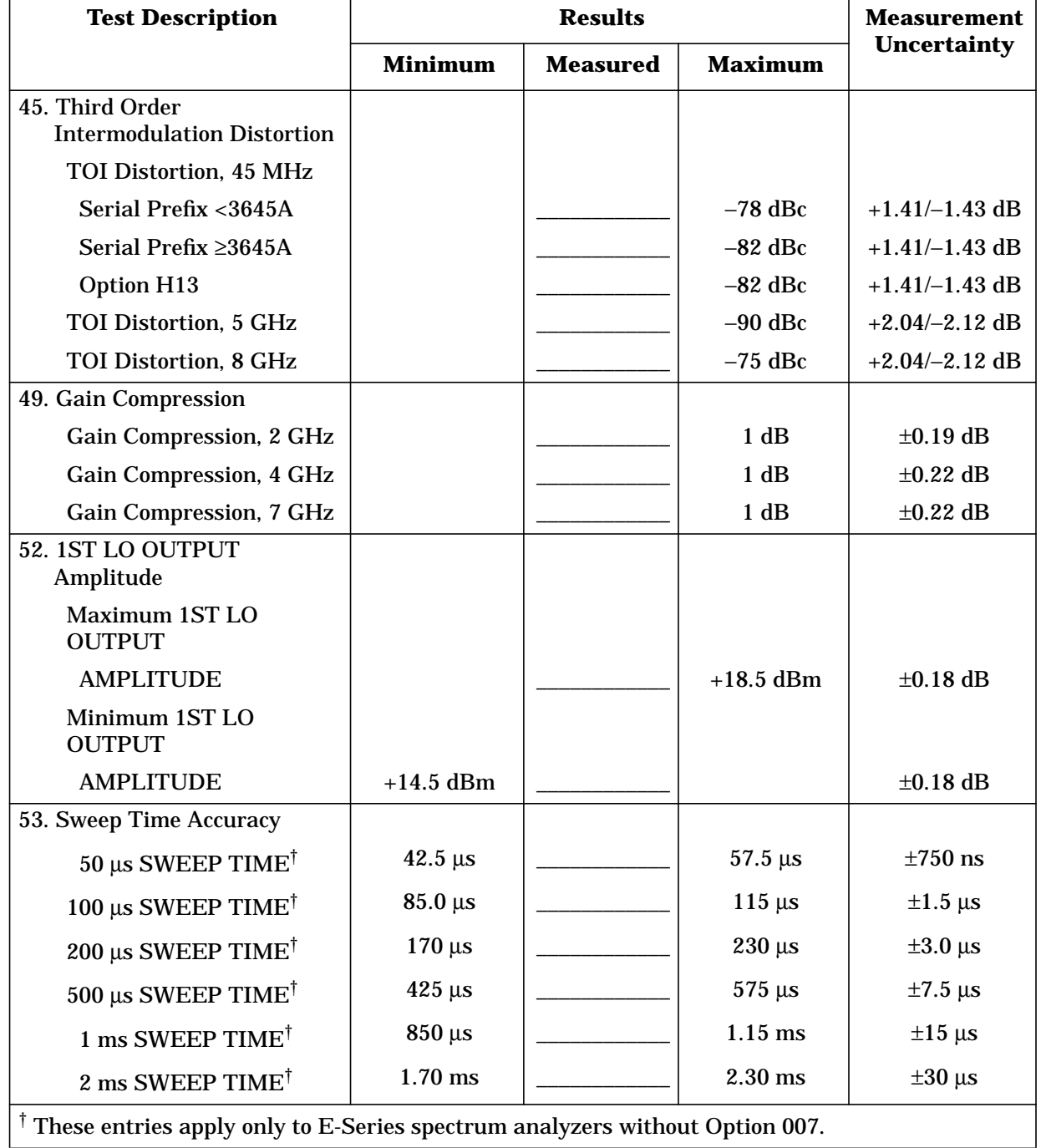

# **Performance Test Record (21 of 23)**

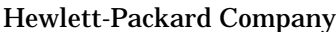

Model HP 8563E/EC Report No.

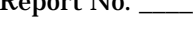

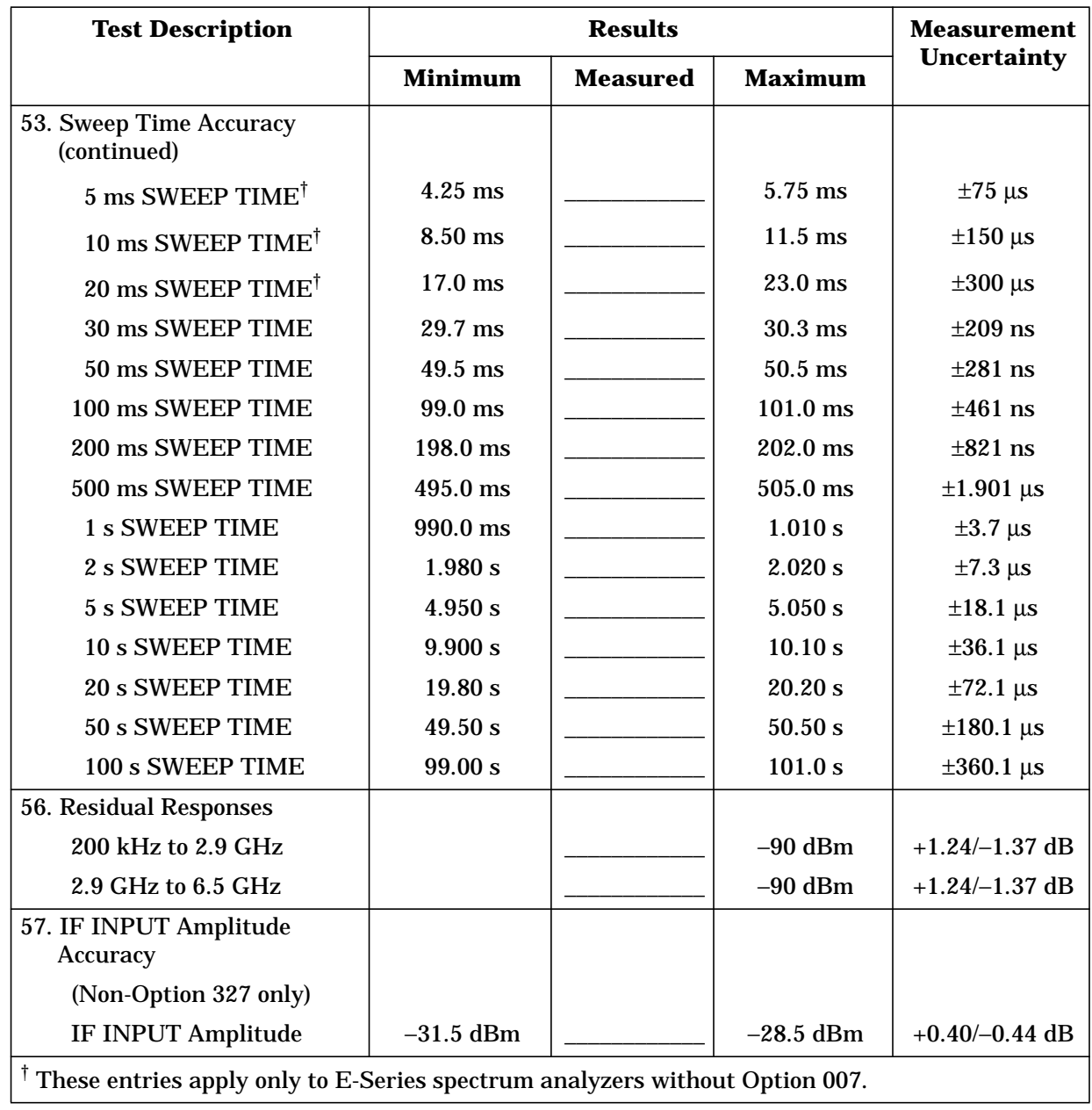

#### **Performance Test Record (22 of 23)**

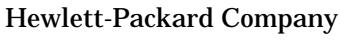

Model HP 8563E/EC Report No. \_\_\_\_\_\_\_\_\_\_\_\_\_\_\_\_\_

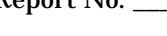

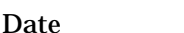

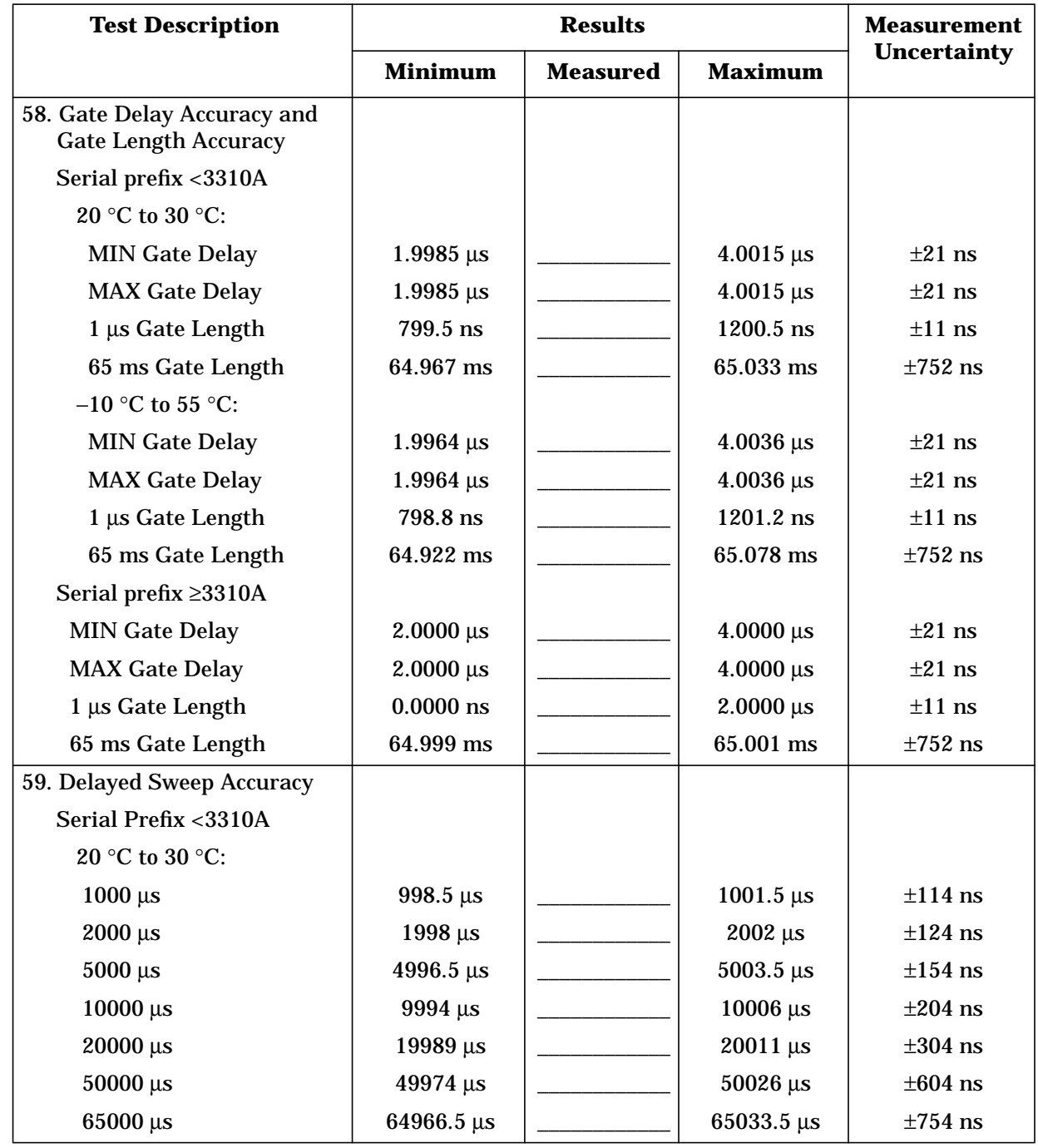

# **Performance Test Record (23 of 23)**

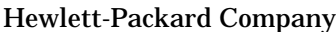

Model HP 8563E/EC Report No.

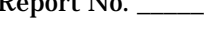

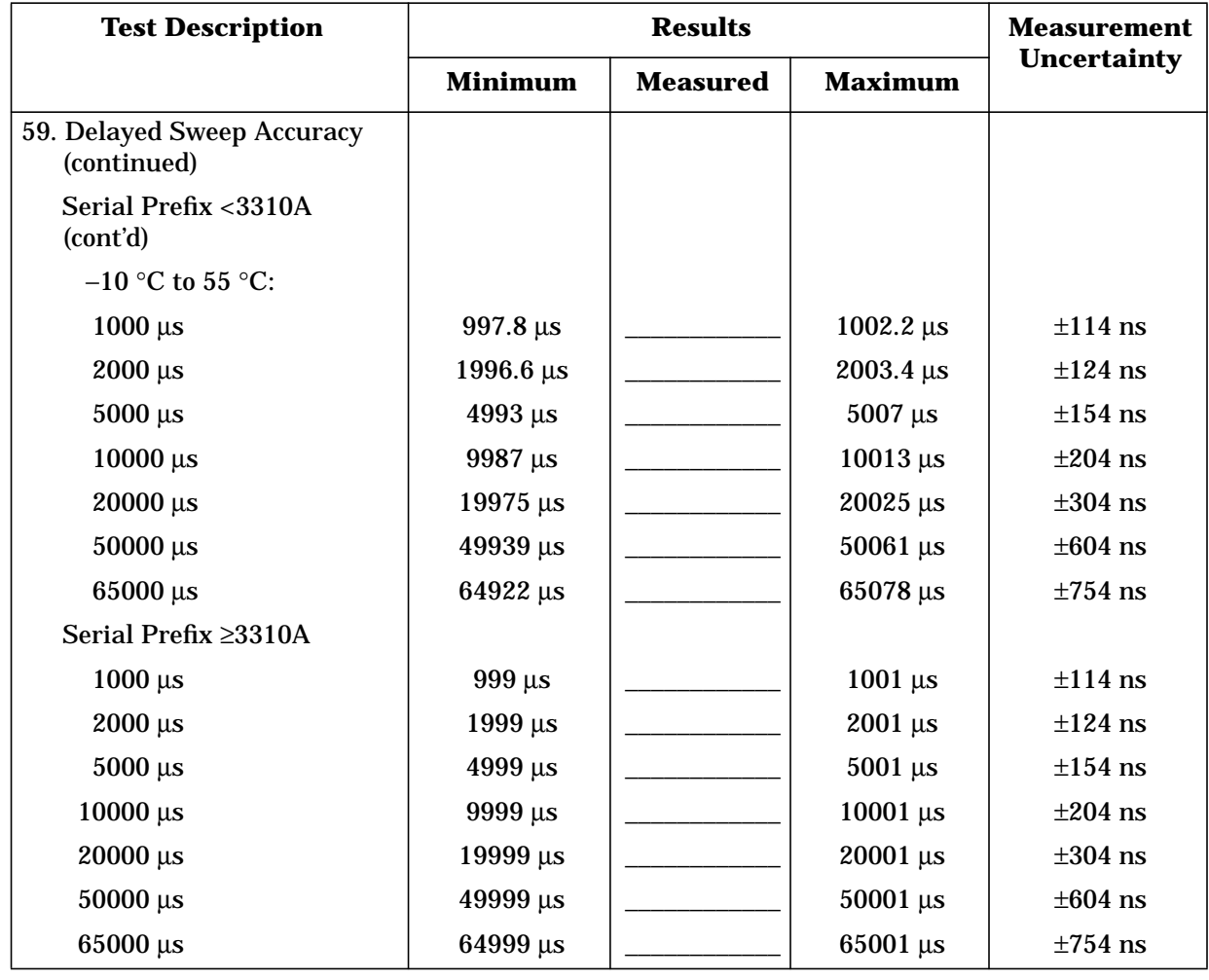

# **HP 8564E/EC Performance Test Record**

**Table 11-5 HP 8564E/EC Performance Test Record**

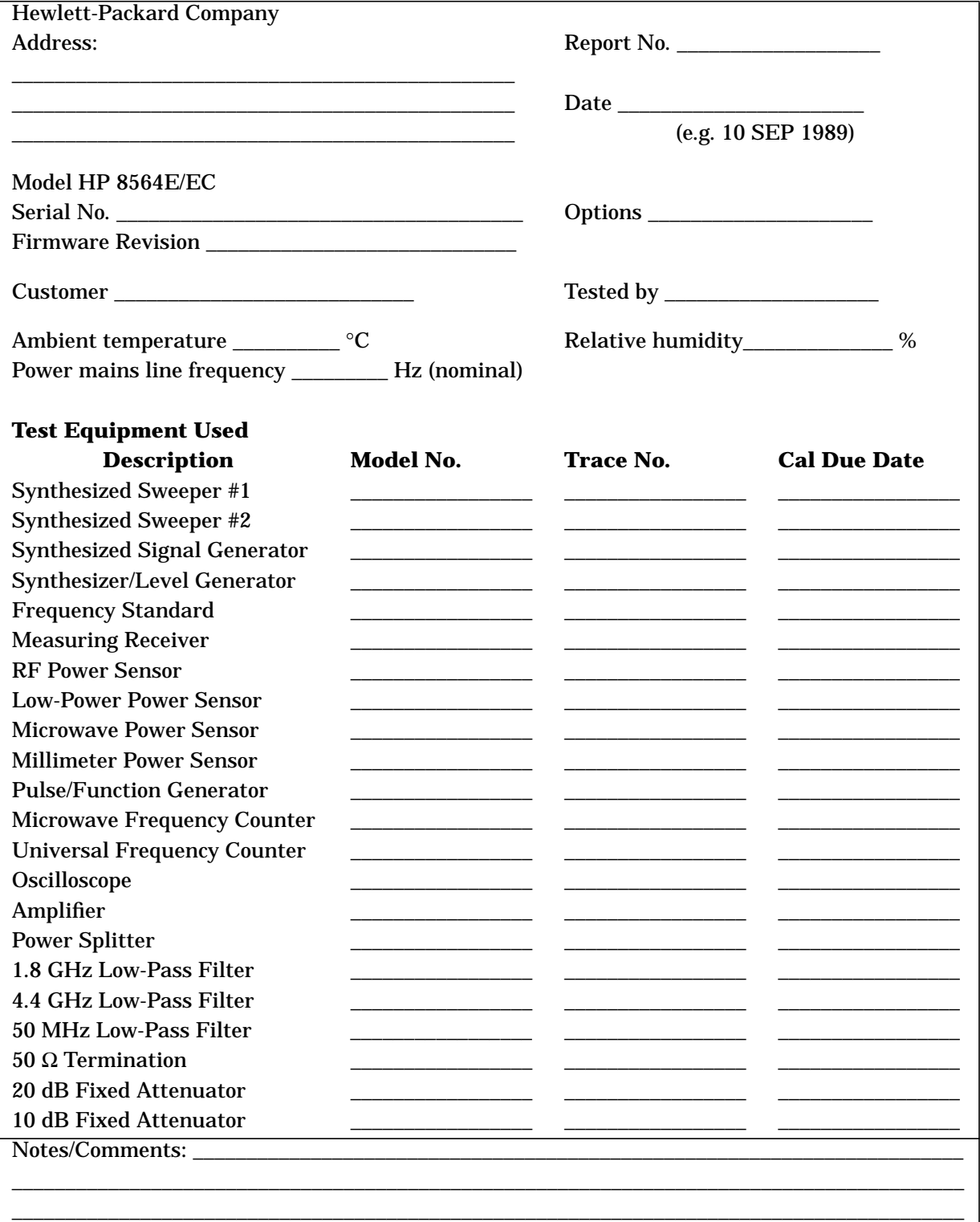

# **Performance Test Record (2 of 27)**

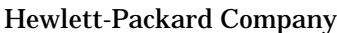

Model HP 8564E/EC Report No.

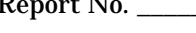

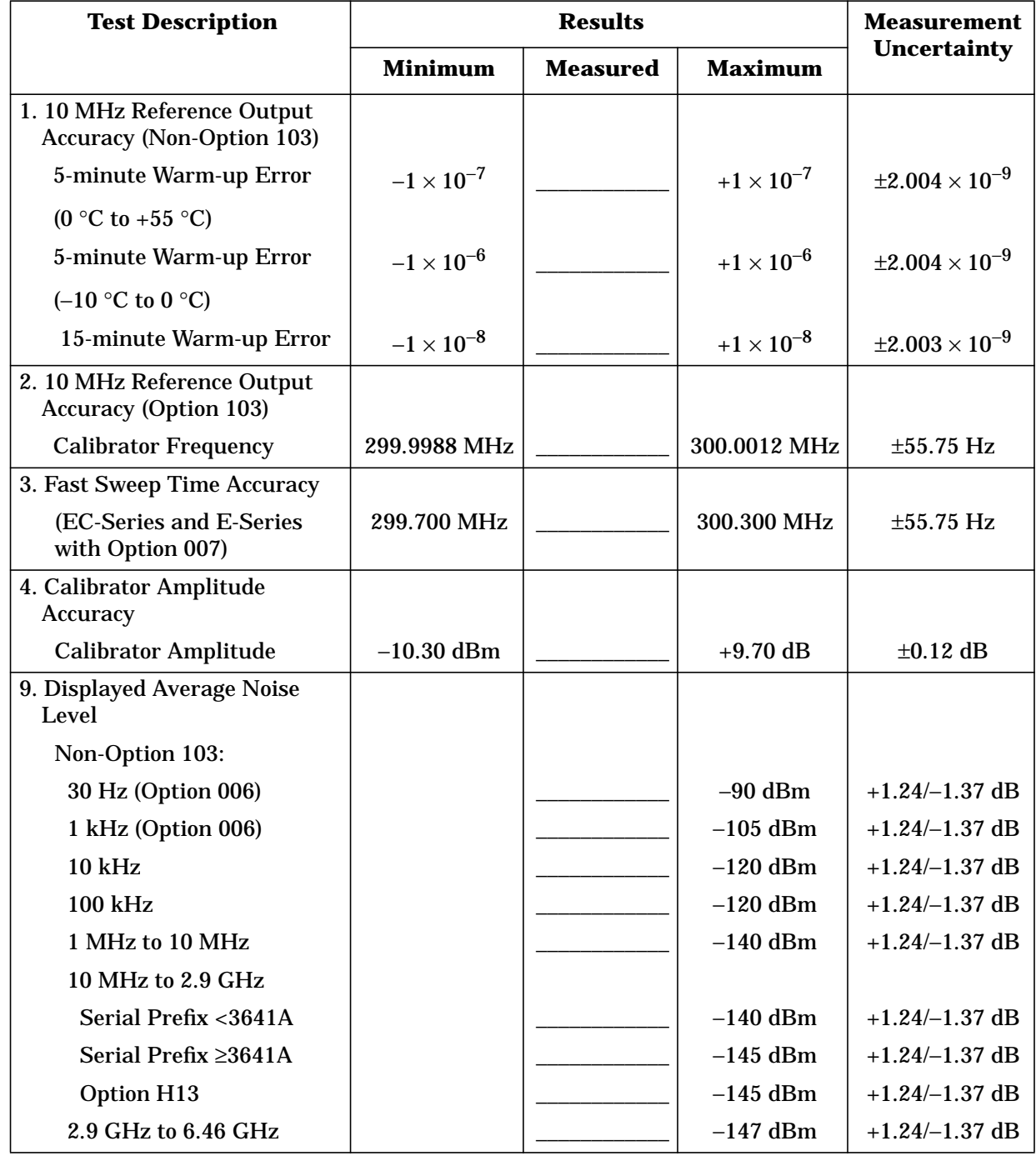

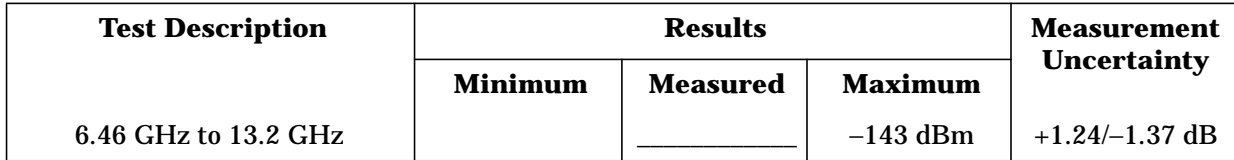

# **Performance Test Record (3 of 27)**

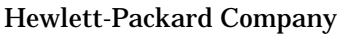

Model HP 8564E/EC Report No.

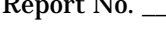

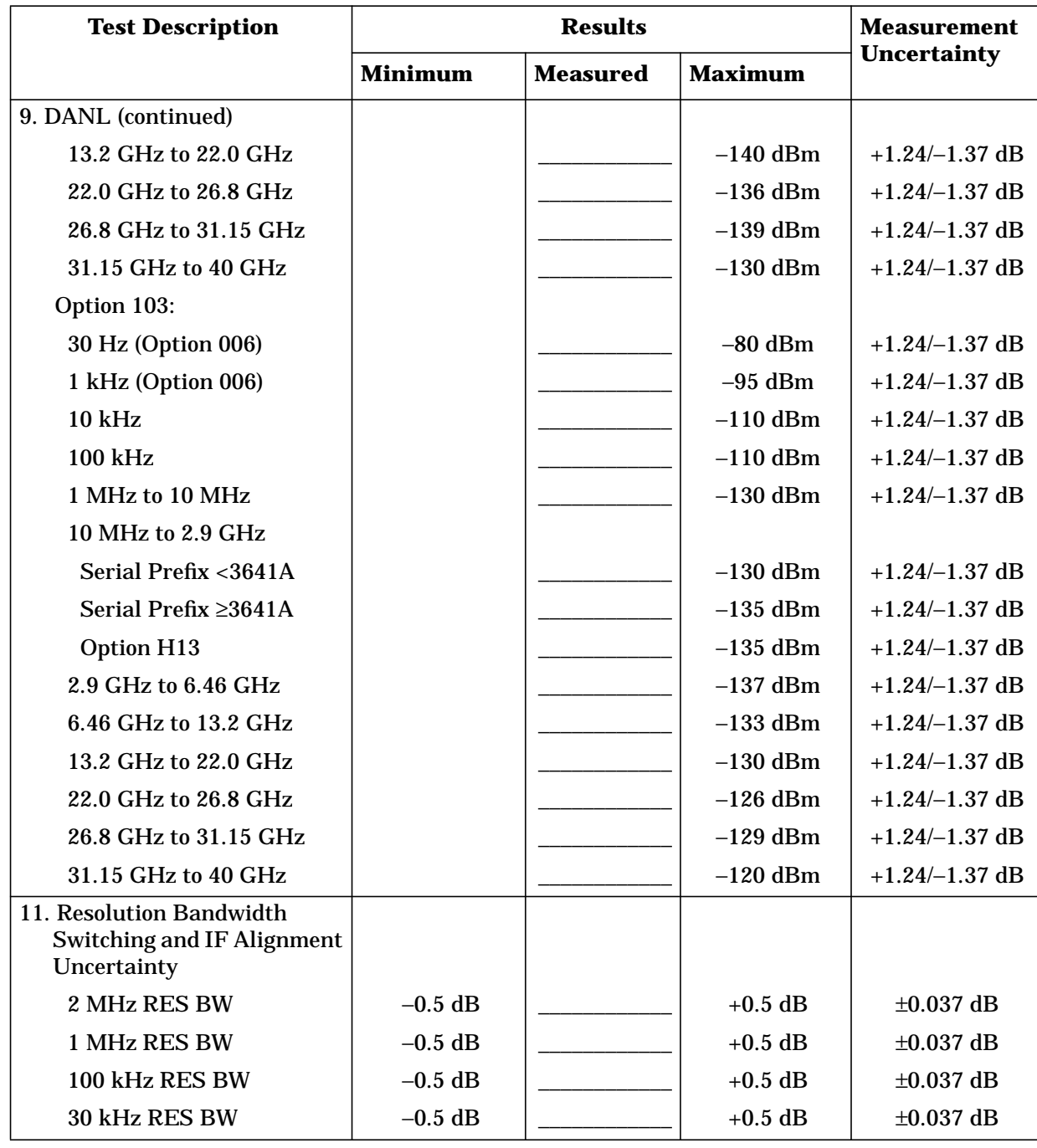

#### **Performance Test Record (4 of 27)**

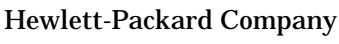

Model HP 8564E/EC Report No. \_\_\_\_\_\_\_\_\_\_\_\_\_\_\_\_\_

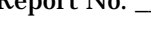

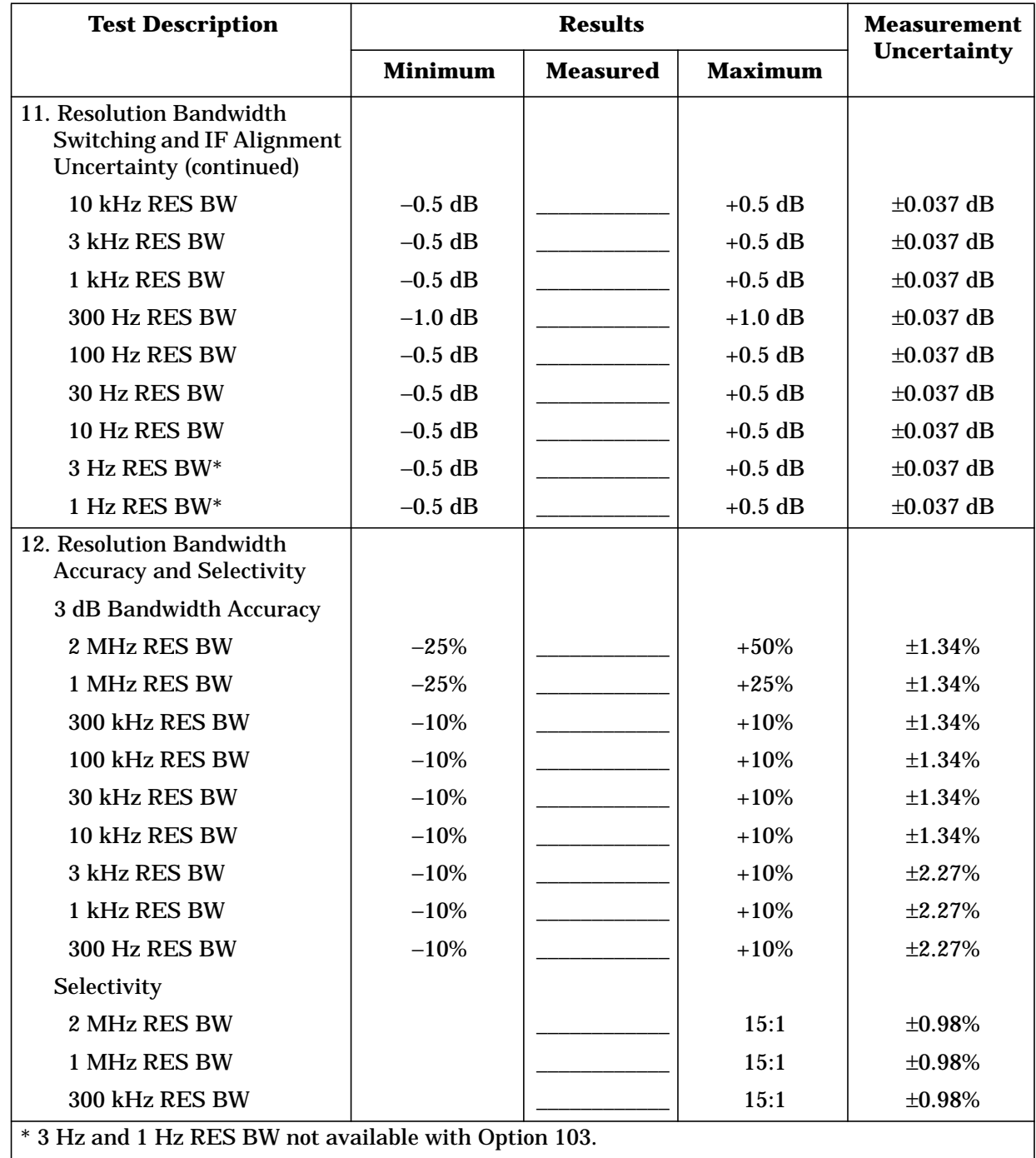

# **Performance Test Record (5 of 27)**

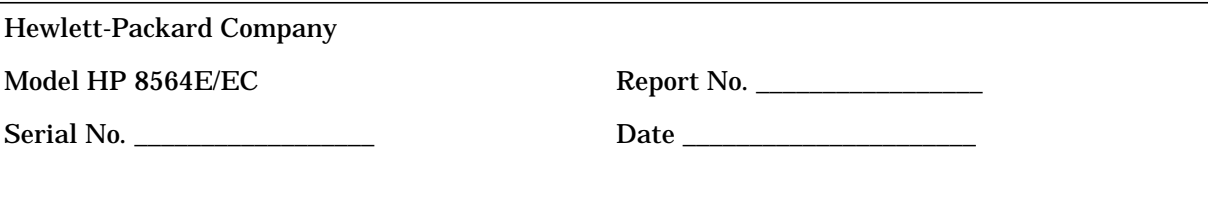

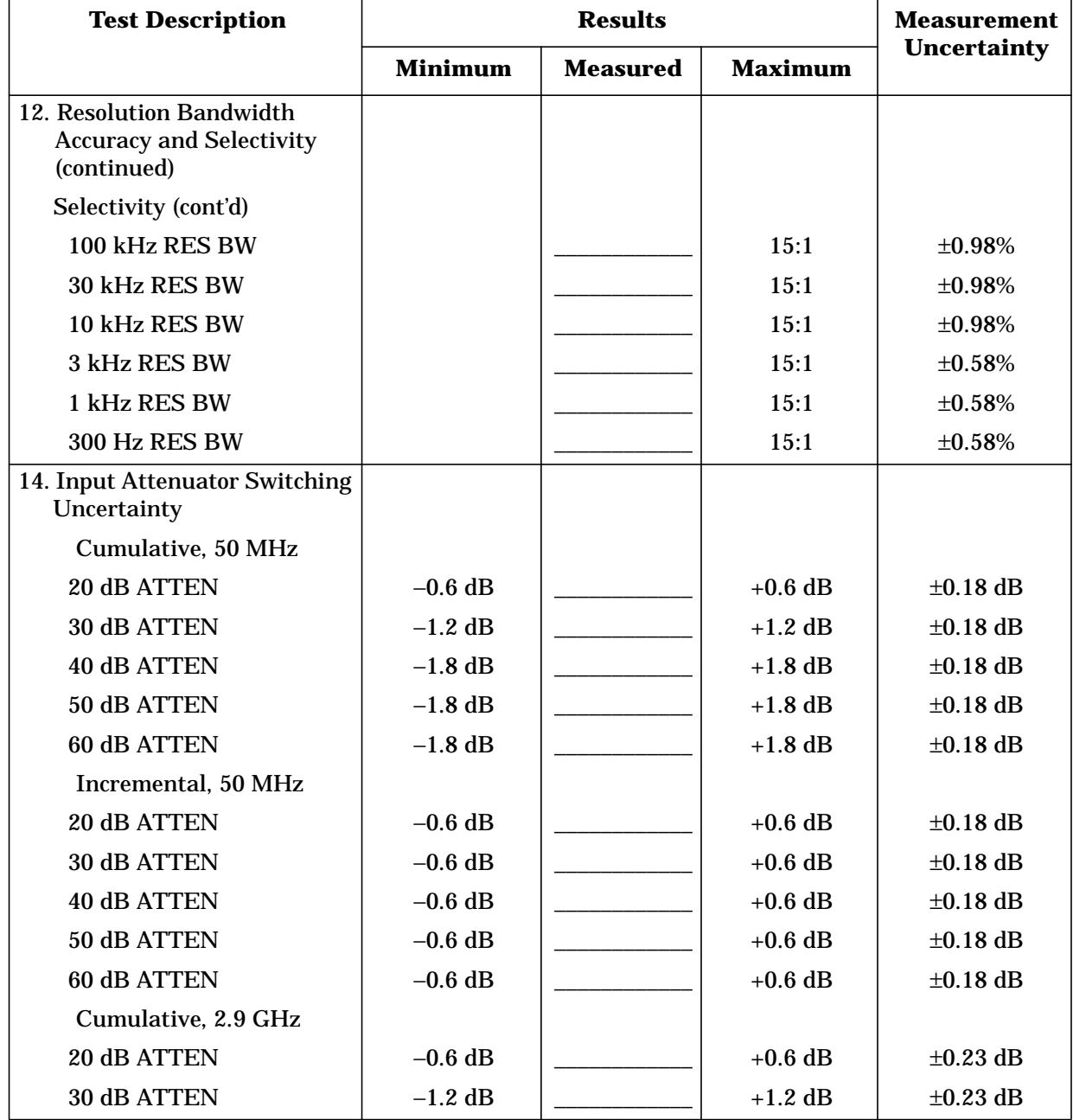

#### **Performance Test Record (6 of 27)**

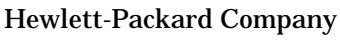

Model HP 8564E/EC Report No. \_\_\_\_\_\_\_\_\_\_\_\_\_\_\_\_\_

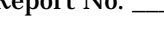

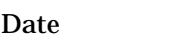

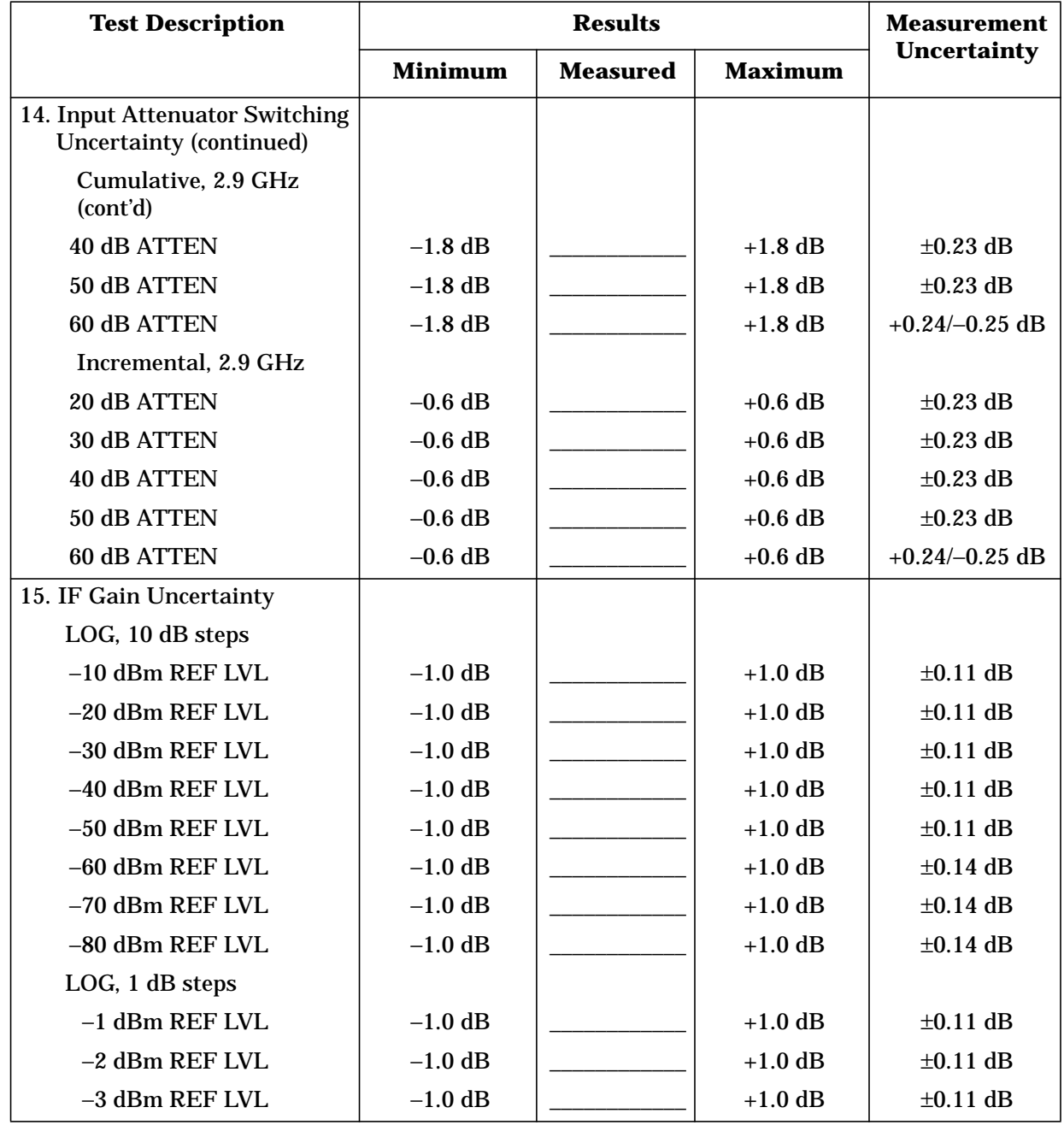

# **Performance Test Record (7 of 27)**

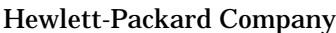

Model HP 8564E/EC Report No.

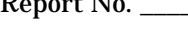

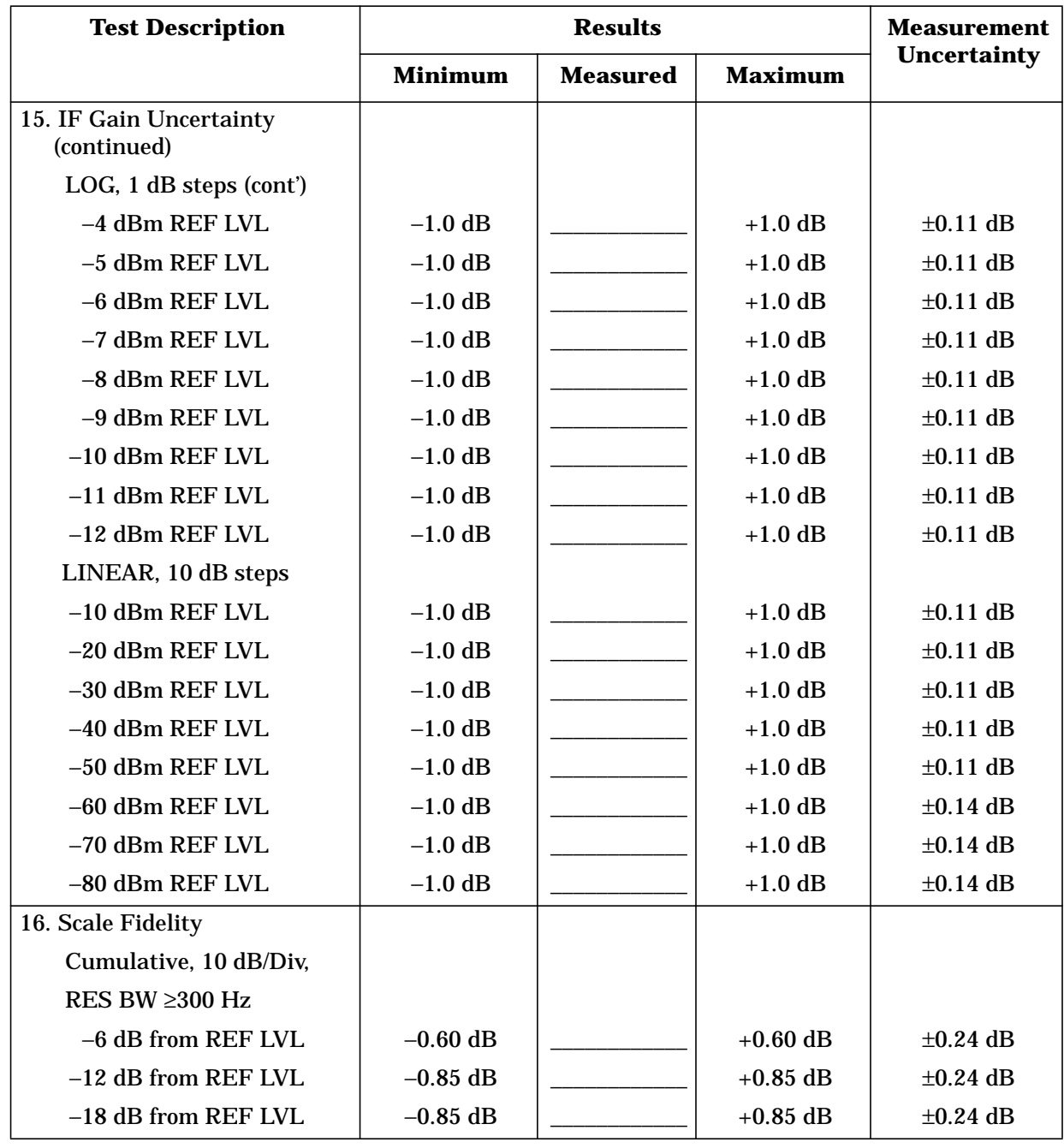

#### **Performance Test Record (8 of 27)**

Hewlett-Packard Company

Model HP 8564E/EC Report No. \_\_\_\_\_\_\_\_\_\_\_\_\_\_\_\_\_

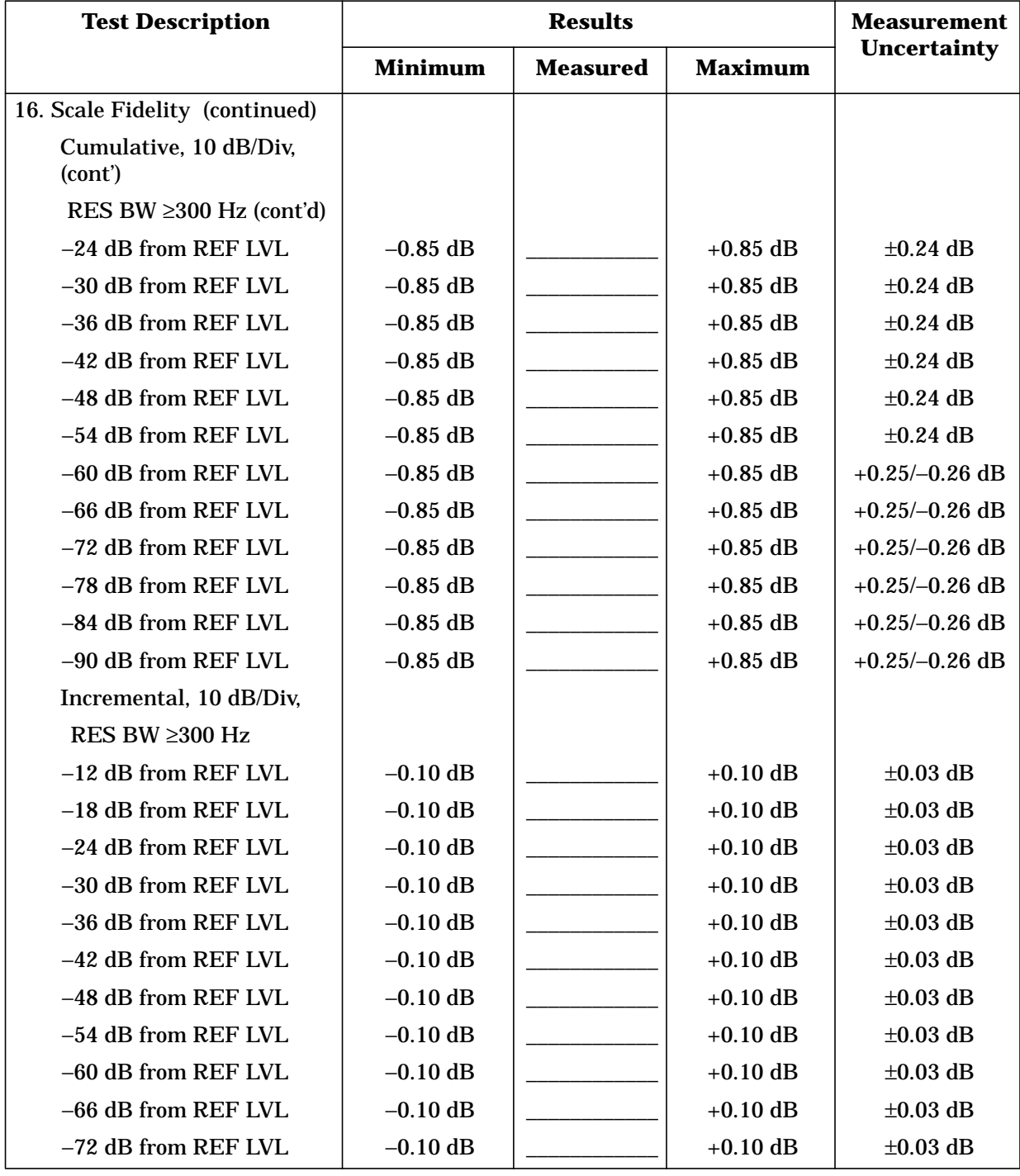

# **Performance Test Record (9 of 27)**

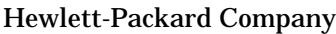

Model HP 8564E/EC Report No. \_\_\_\_\_\_\_\_\_\_\_\_\_\_\_\_\_

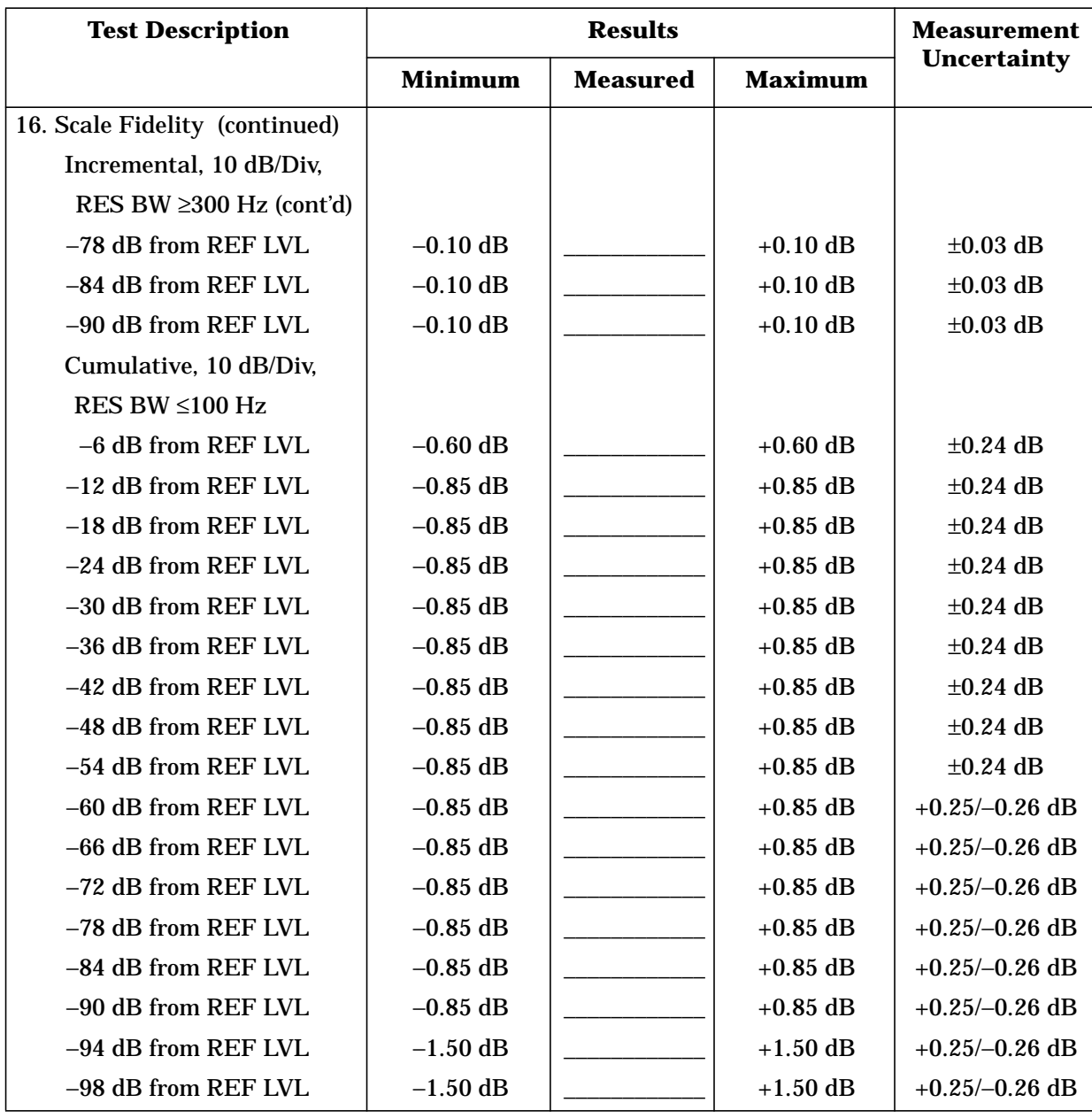

#### **Performance Test Record (10 of 27)**

Hewlett-Packard Company

Model HP 8564E/EC Report No. \_\_\_\_\_\_\_\_\_\_\_\_\_\_\_\_\_

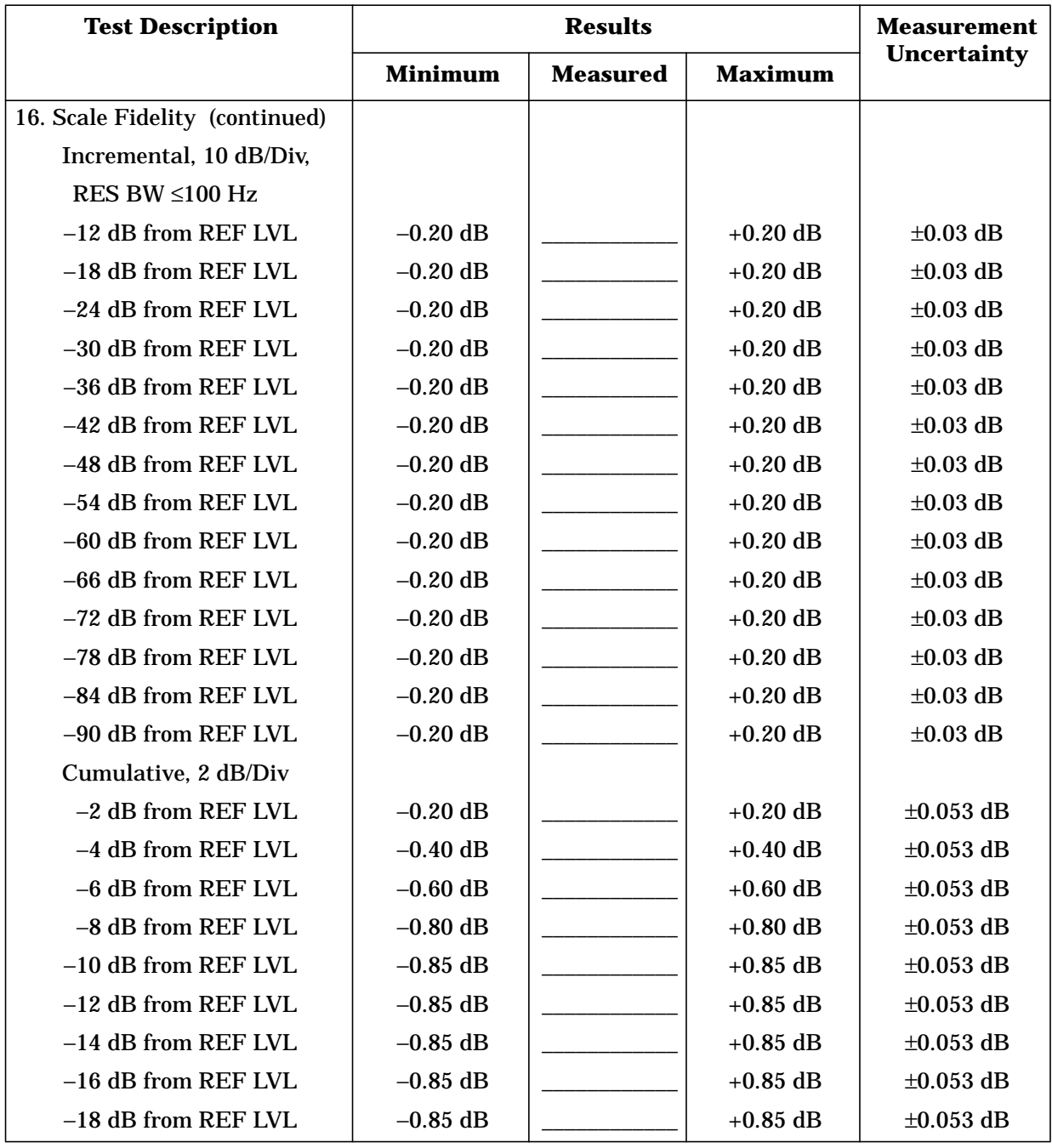

# **Performance Test Record (11 of 27)**

Hewlett-Packard Company

Model HP 8564E/EC Report No. \_\_\_\_\_\_\_\_\_\_\_\_\_\_\_\_\_

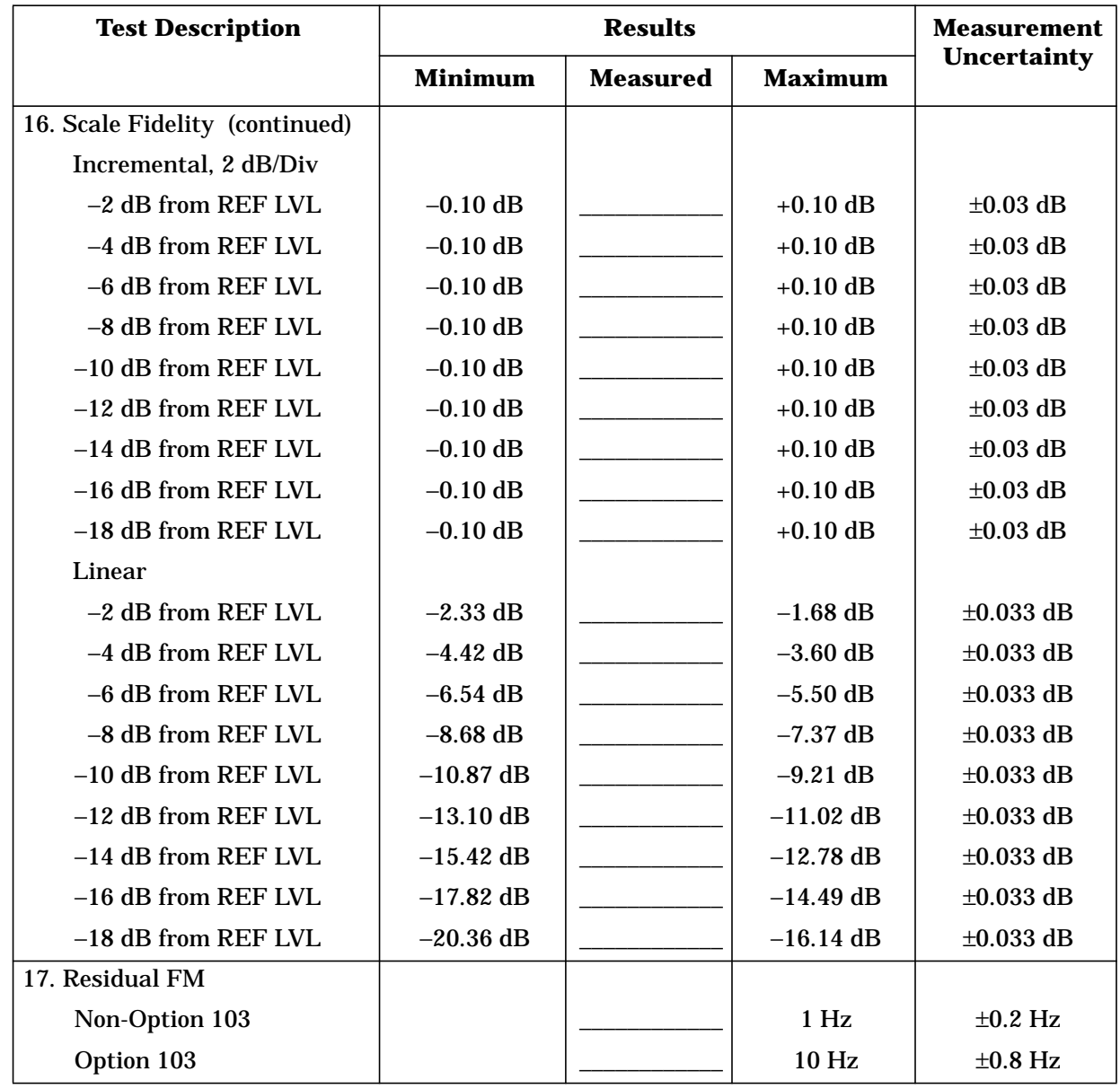

#### **Performance Test Record (12 of 27)**

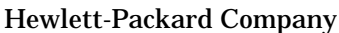

Model HP 8564E/EC Report No. \_\_\_\_\_\_\_\_\_\_\_\_\_\_\_\_\_

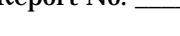

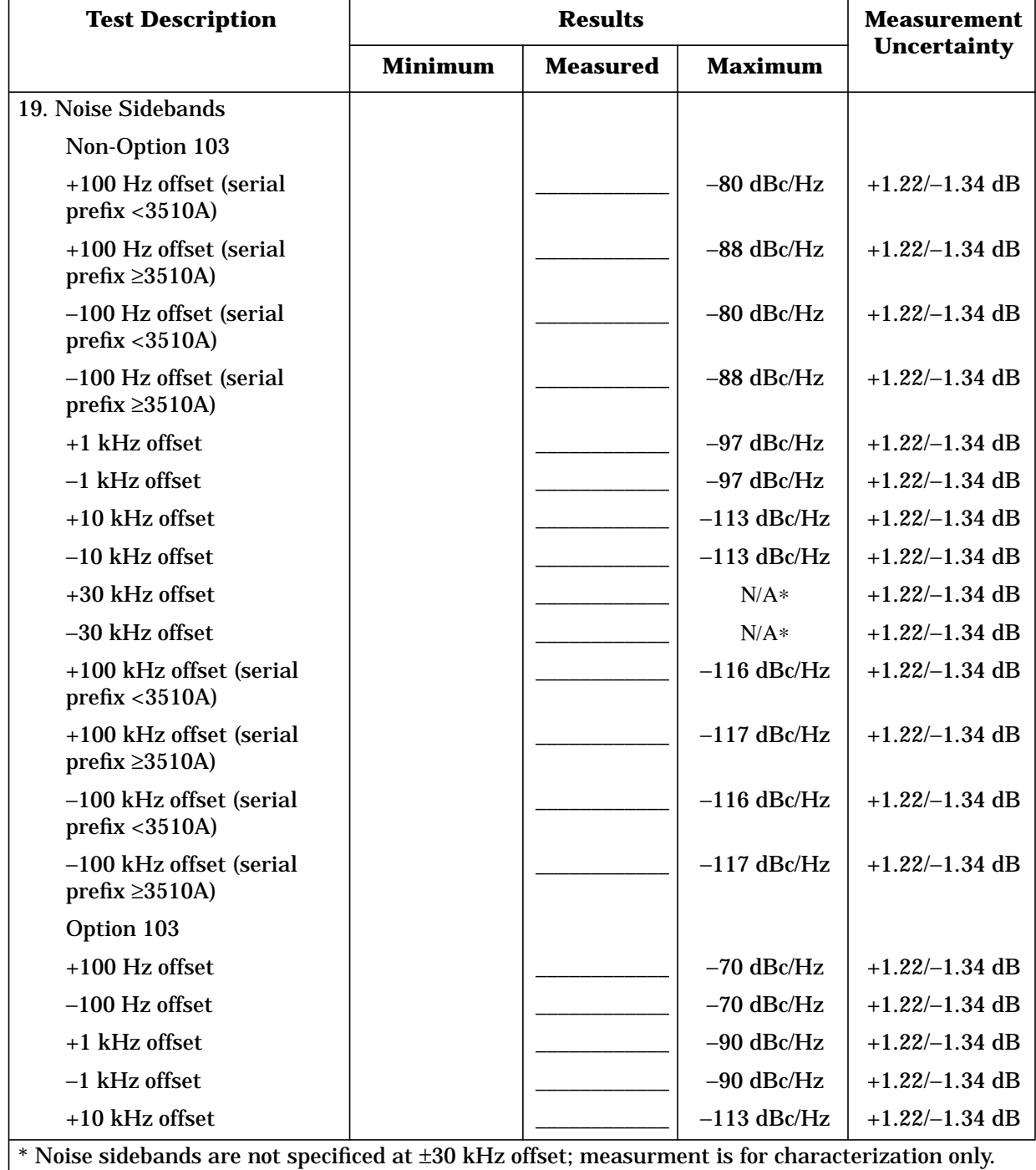

# **Performance Test Record (13 of 27)**

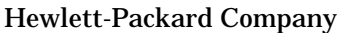

Model HP 8564E/EC Report No. \_\_\_\_\_\_\_\_\_\_\_\_\_\_\_\_\_

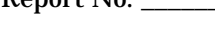

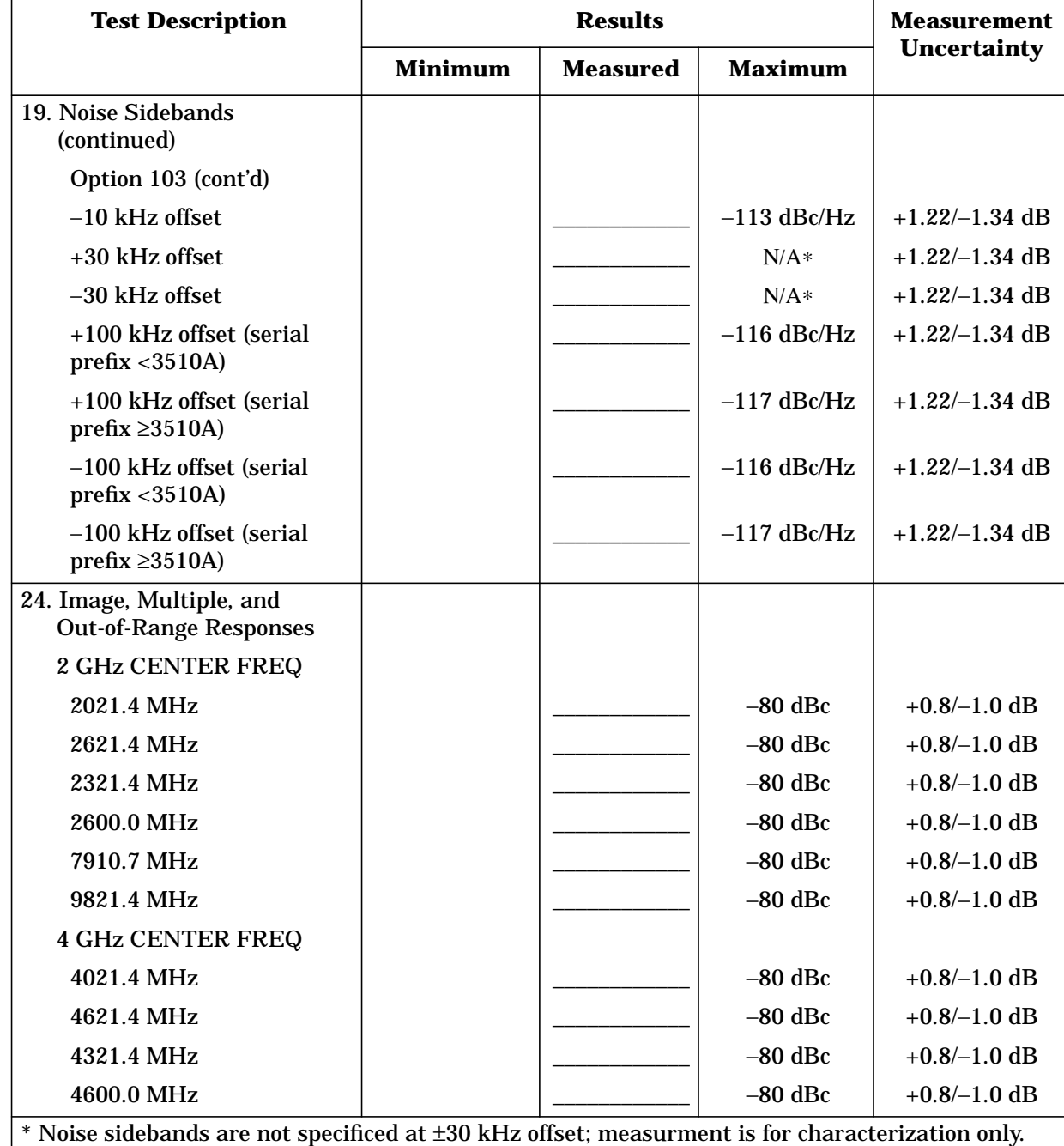

## **Performance Test Record (14 of 27)**

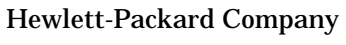

Model HP 8564E/EC Report No. \_\_\_\_\_\_\_\_\_\_\_\_\_\_\_\_\_

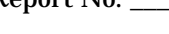

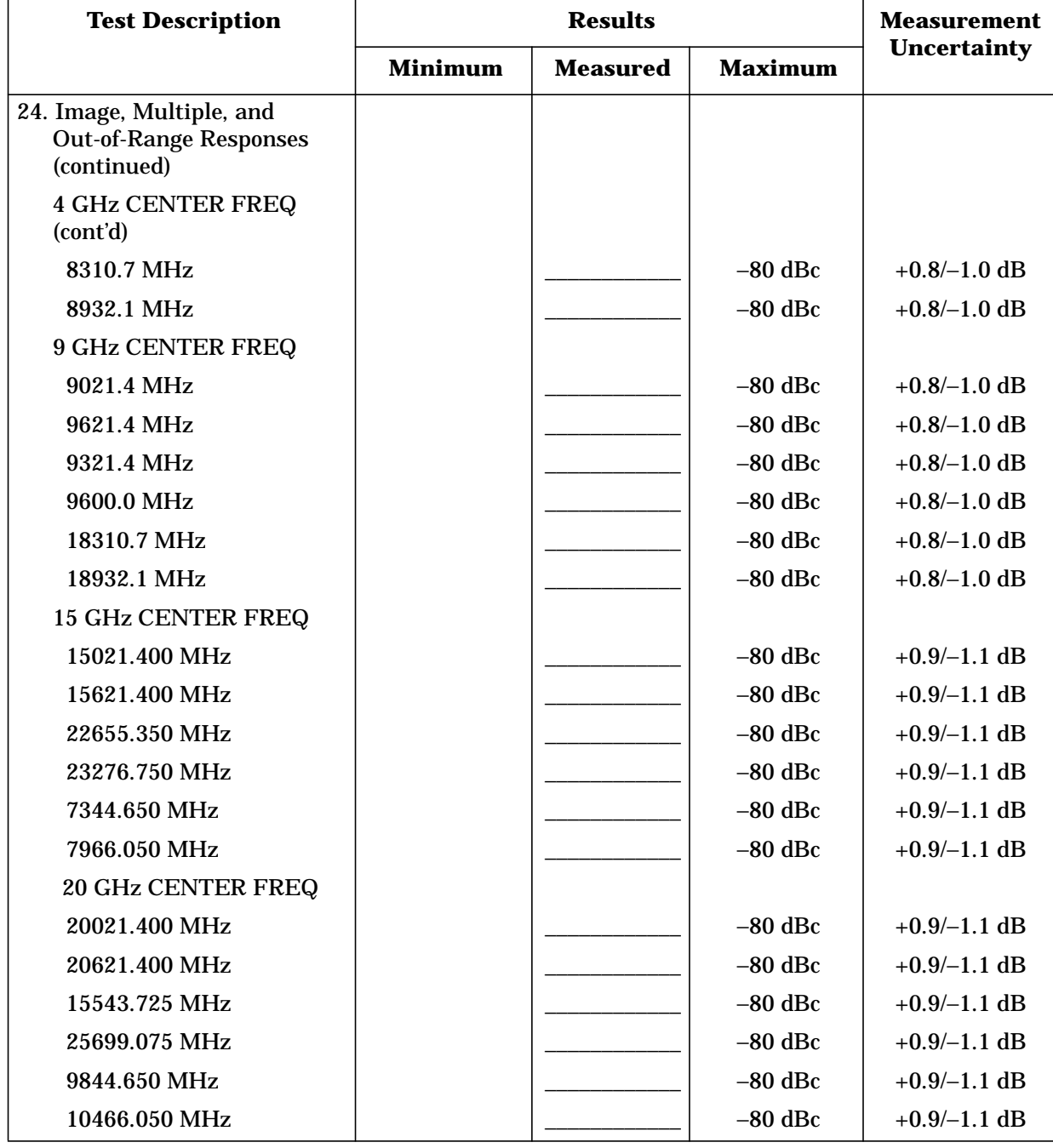

# **Performance Test Record (15 of 27)**

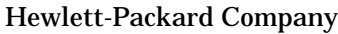

Model HP 8564E/EC Report No.

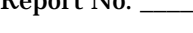

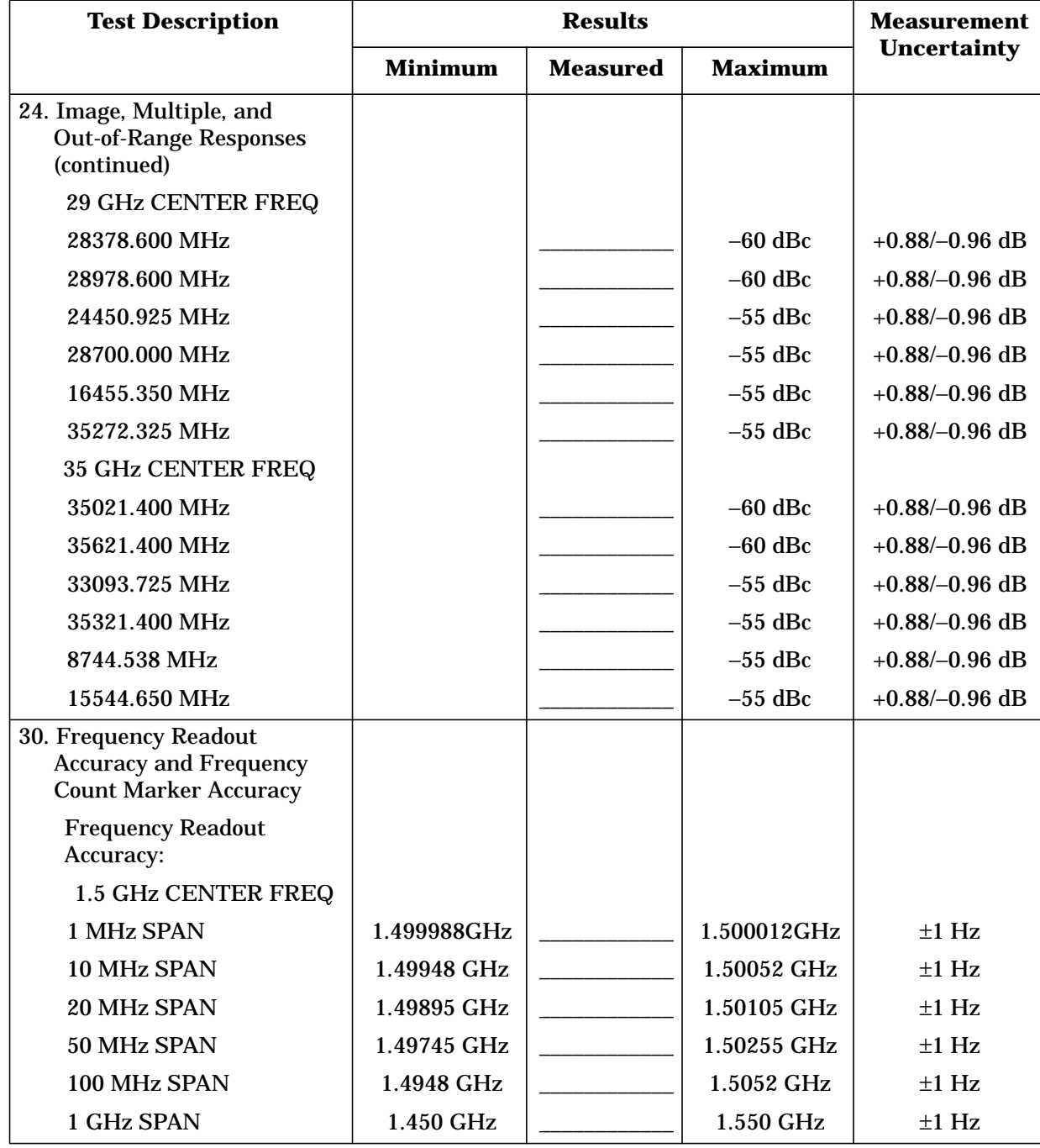

## **Performance Test Record (16 of 27)**

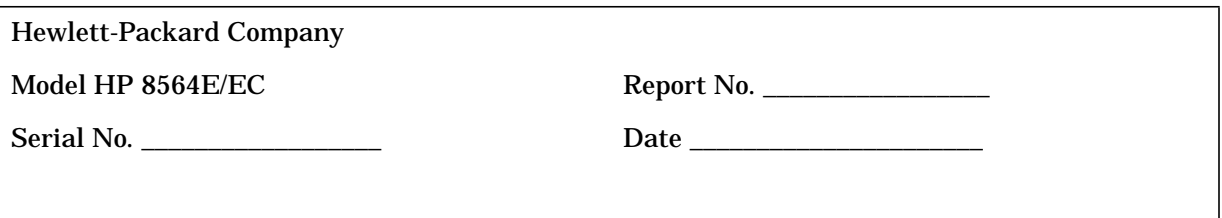

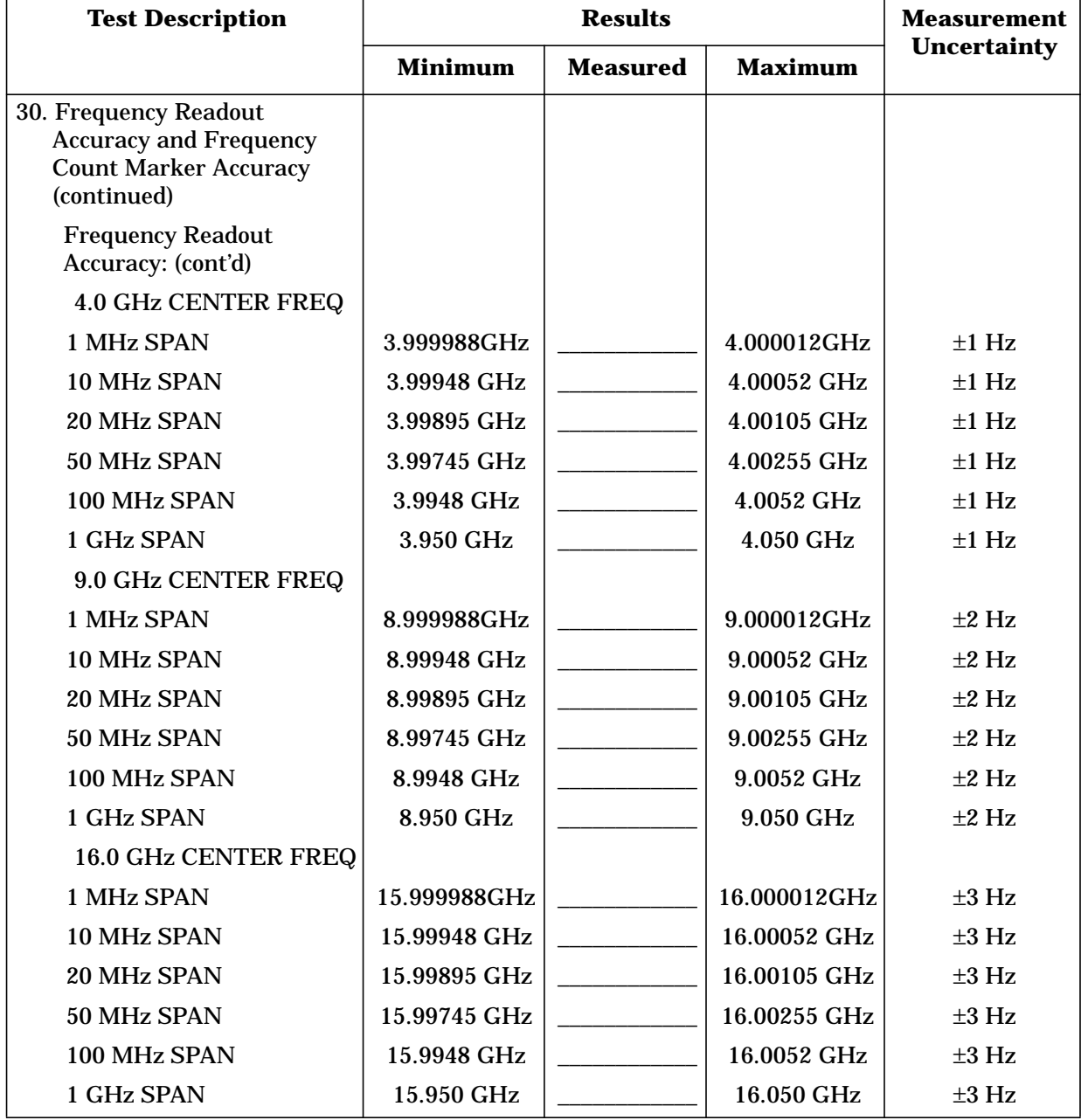

# **Performance Test Record (17 of 27)**

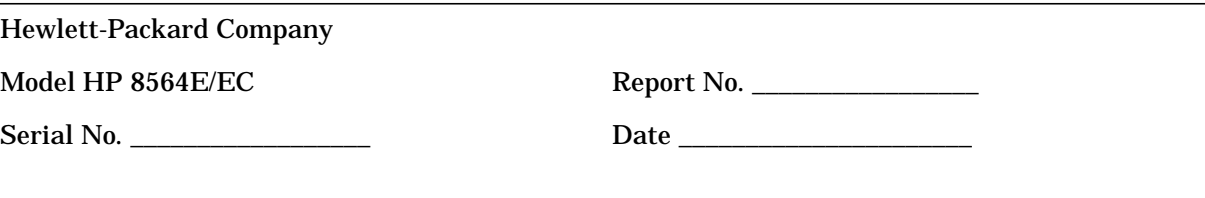

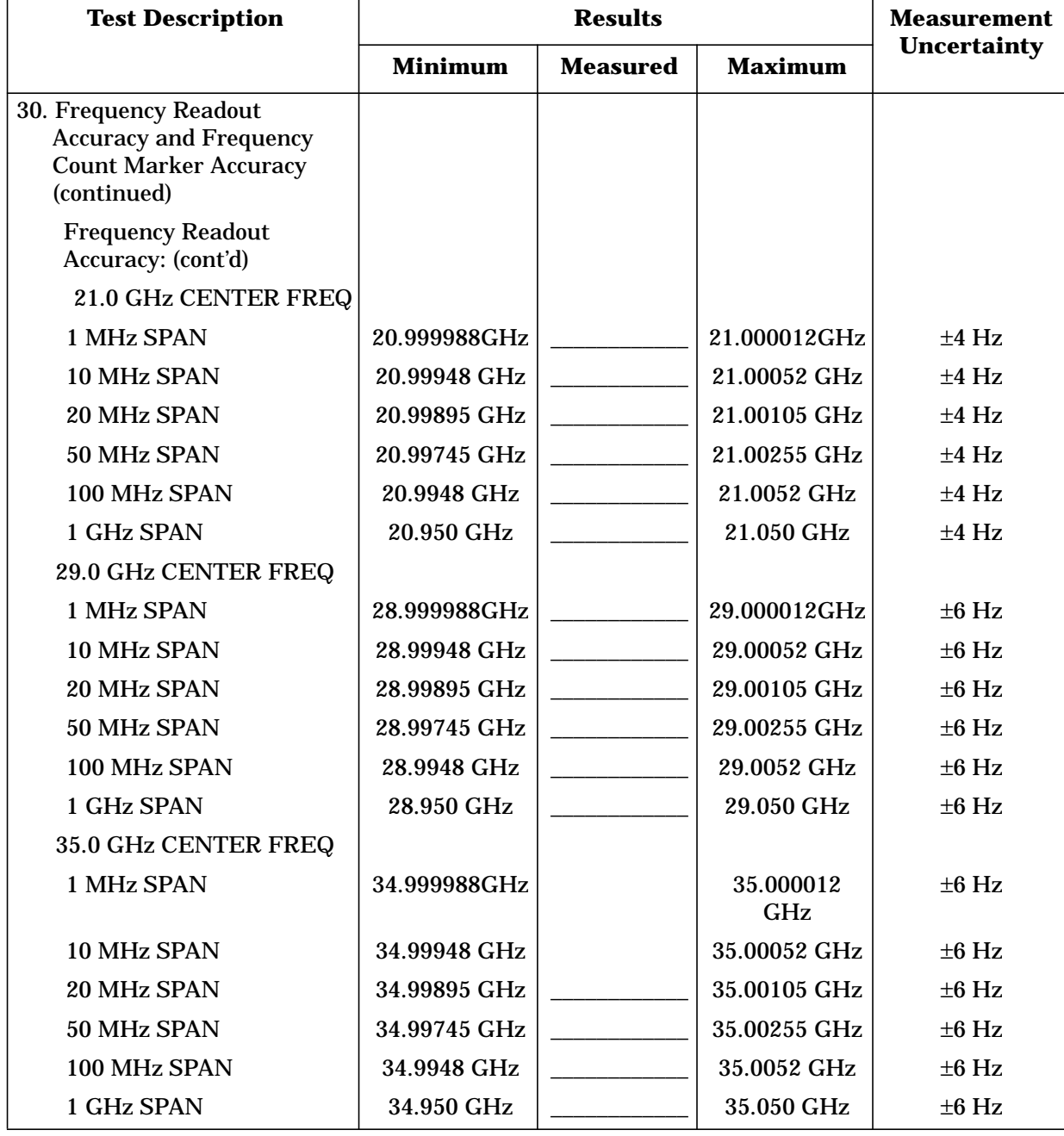

## **Performance Test Record (18 of 27)**

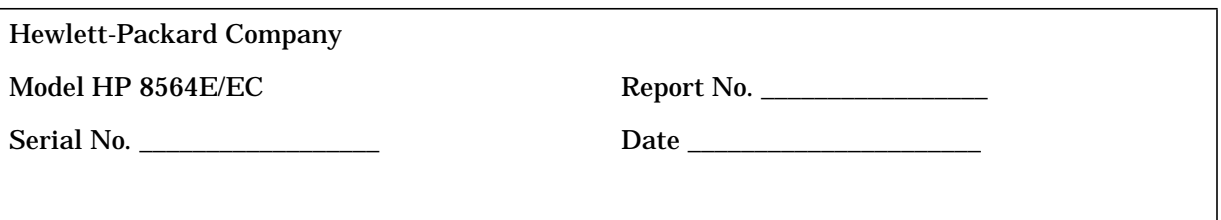

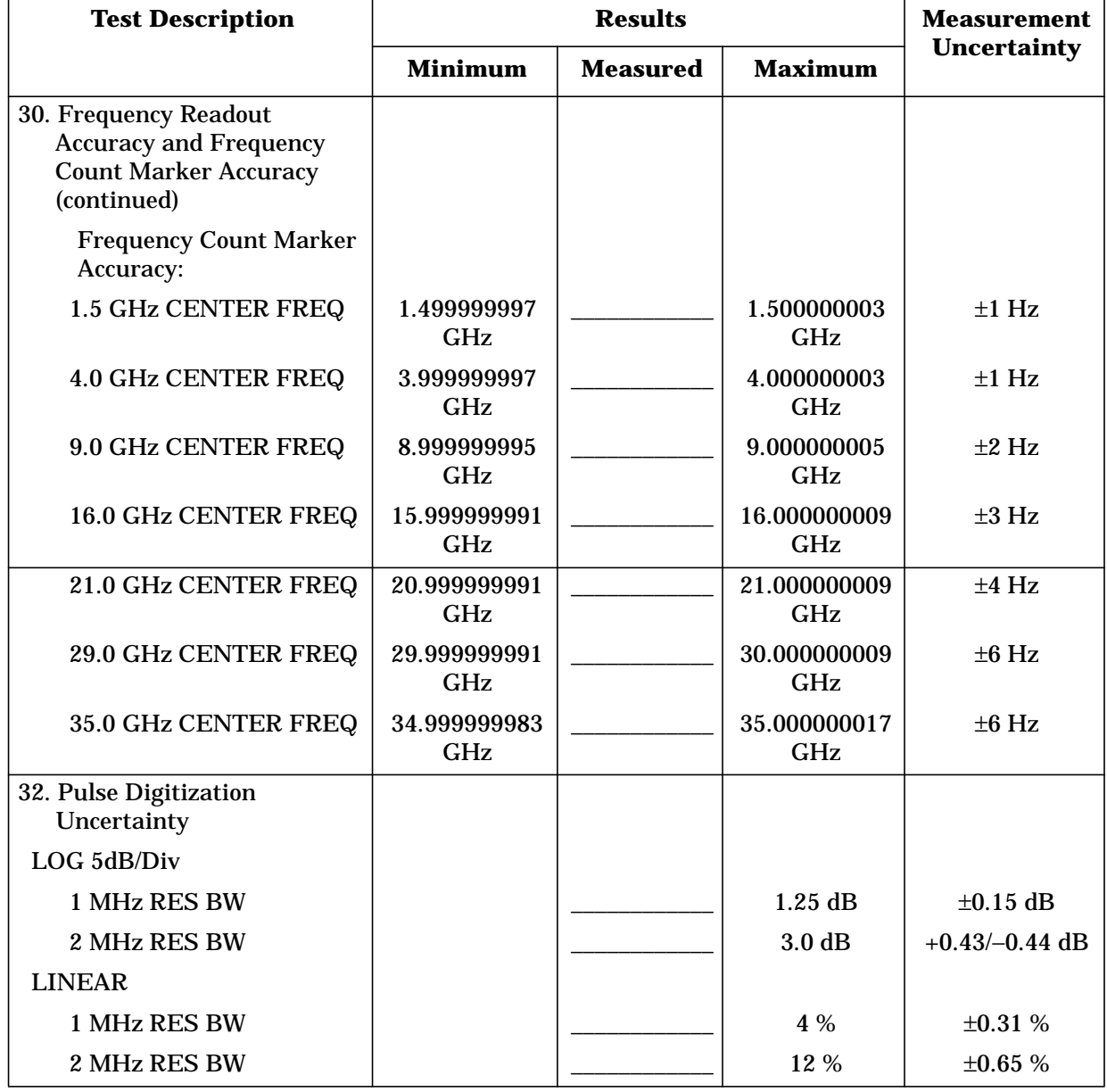

# **Performance Test Record (19 of 27)**

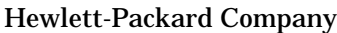

Model HP 8564E/EC Report No. \_\_\_\_\_\_\_\_\_\_\_\_\_\_\_\_\_

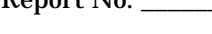

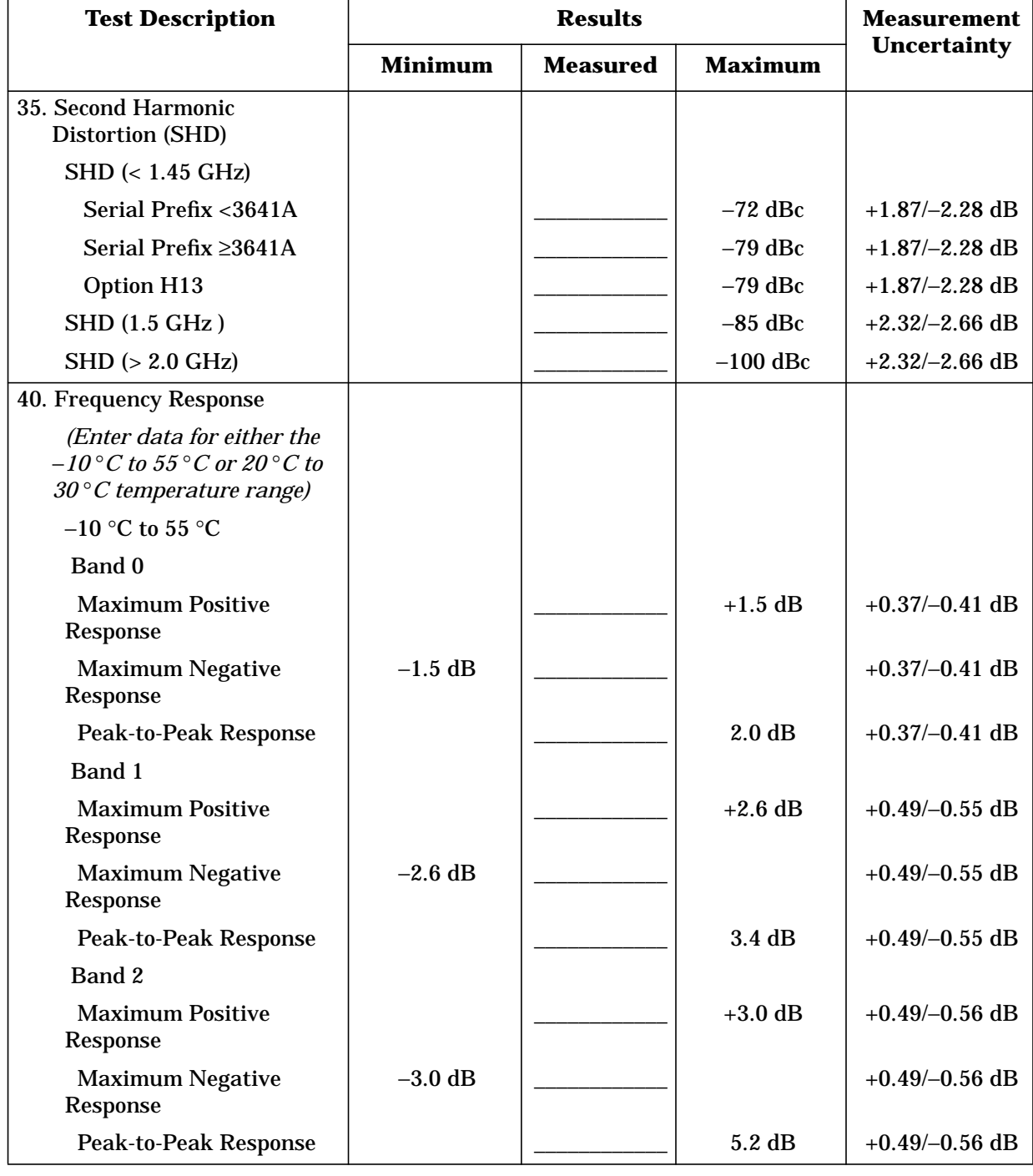

## **Performance Test Record (20 of 27)**

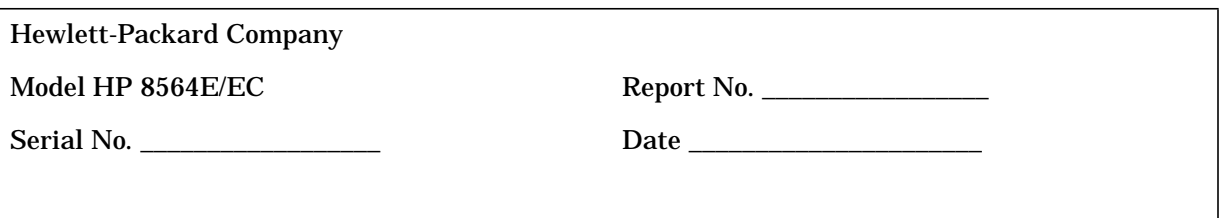

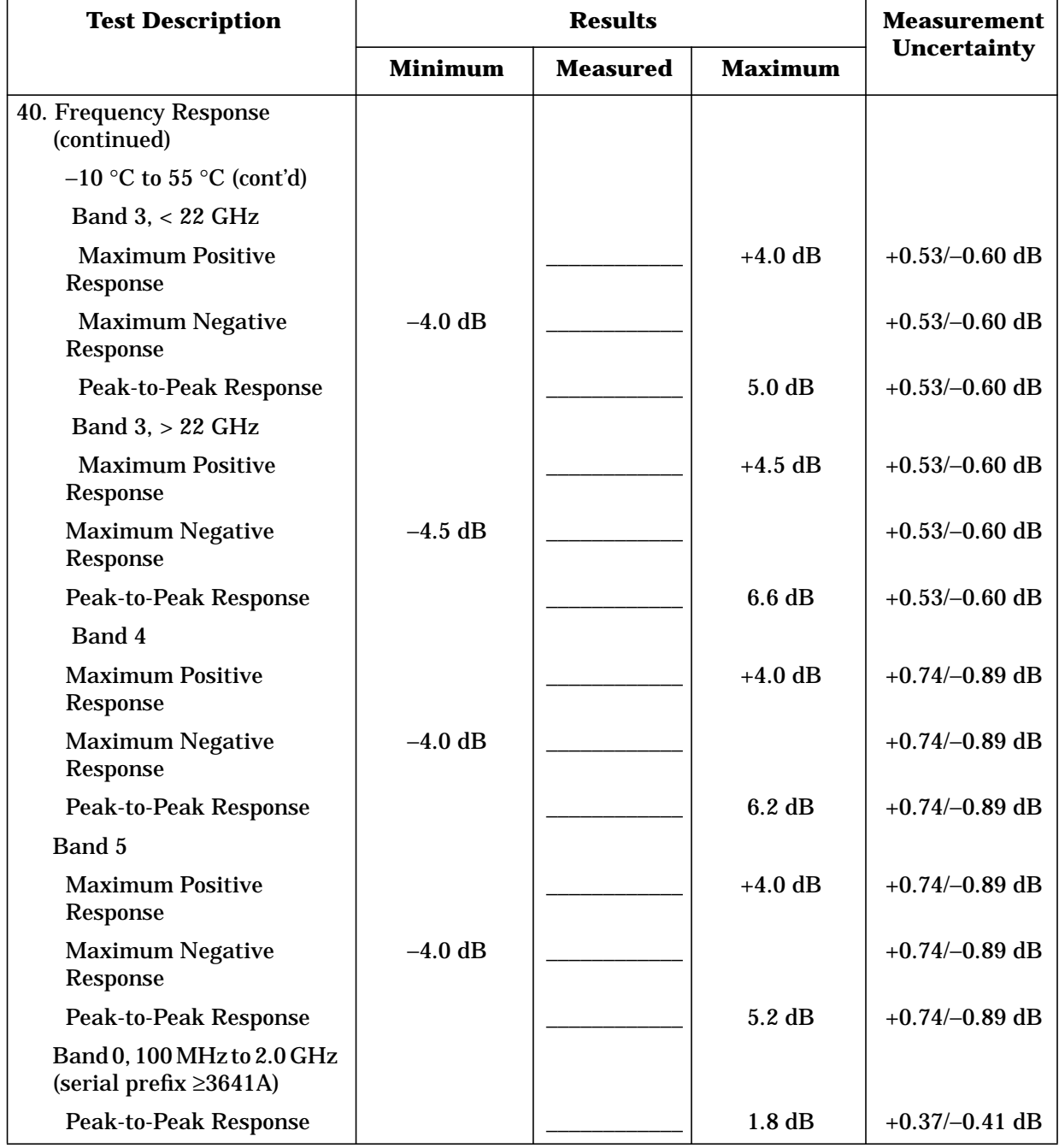

# **Performance Test Record (21 of 27)**

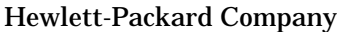

Model HP 8564E/EC Report No.

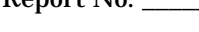

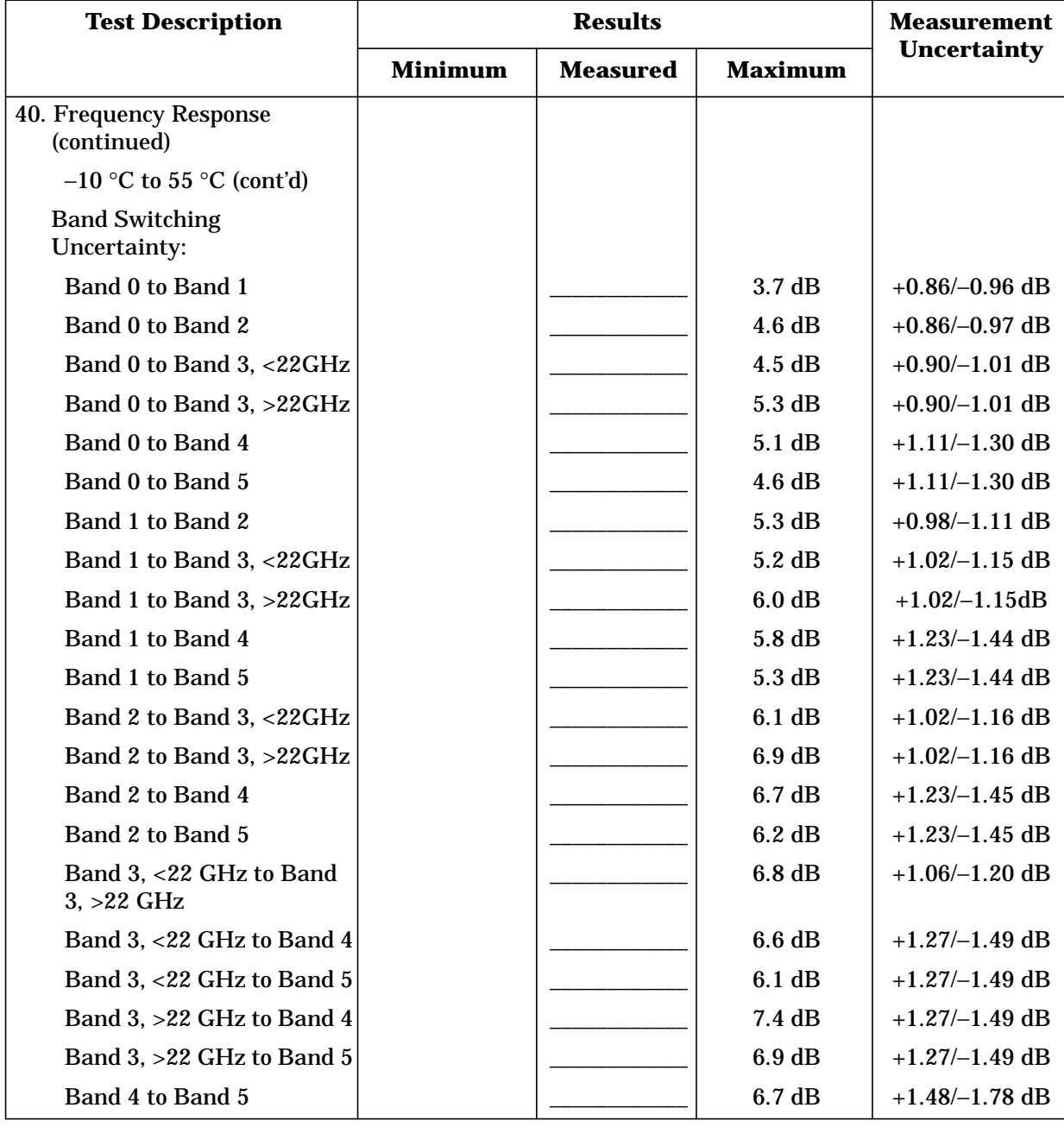

#### **Performance Test Record (22 of 27)**

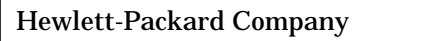

Model HP 8564E/EC Report No. \_\_\_\_\_\_\_\_\_\_\_\_\_\_\_\_\_

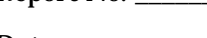

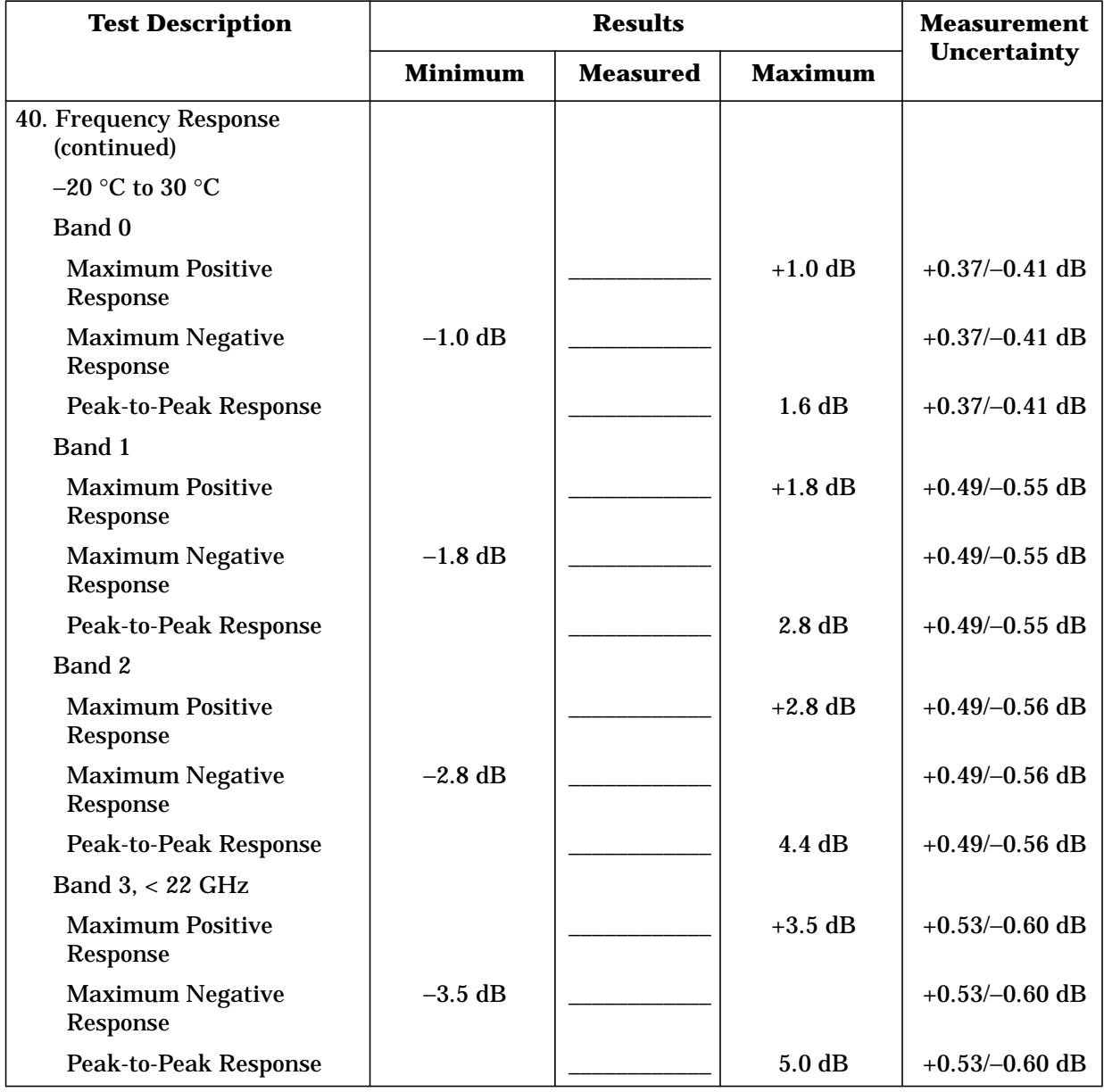

# **Performance Test Record (23 of 27)**

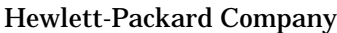

Model HP 8564E/EC Report No. \_\_\_\_\_\_\_\_\_\_\_\_\_\_\_\_\_

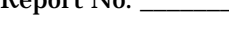

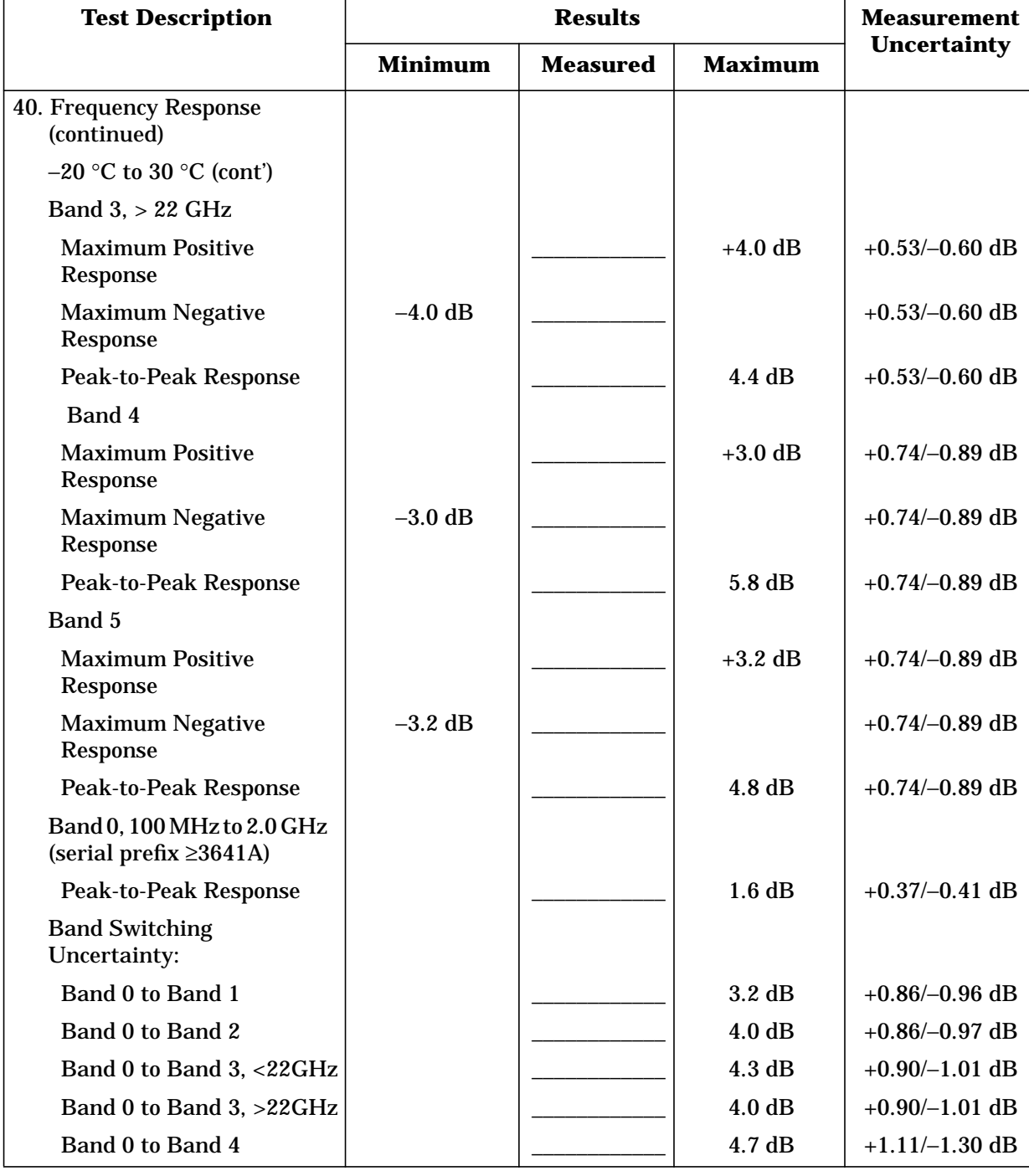

#### **Performance Test Record (24 of 27)**

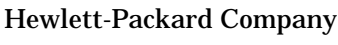

Model HP 8564E/EC Report No. \_\_\_\_\_\_\_\_\_\_\_\_\_\_\_\_\_

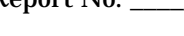

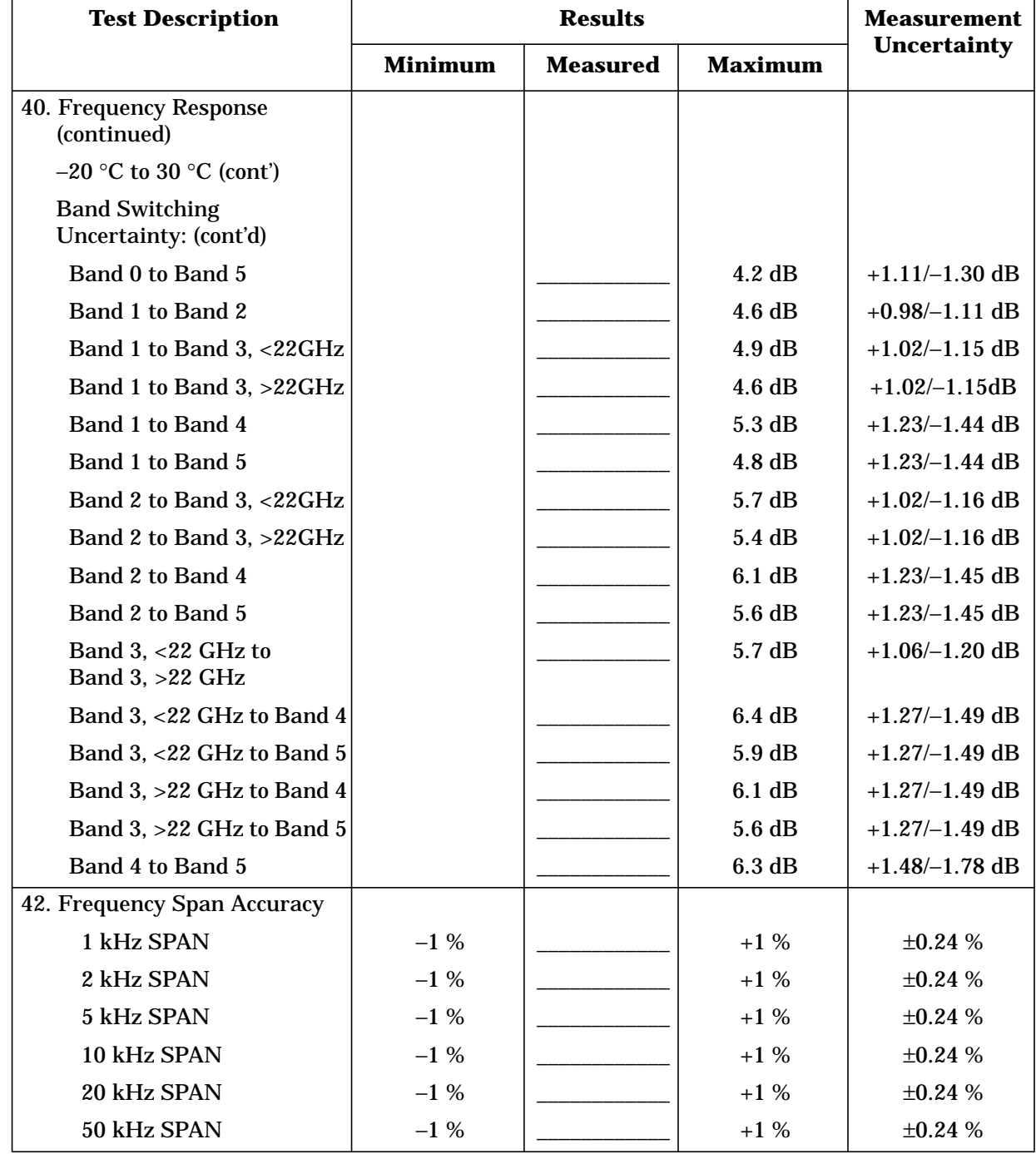

# **Performance Test Record (25 of 27)**

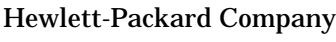

Model HP 8564E/EC Report No.

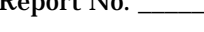

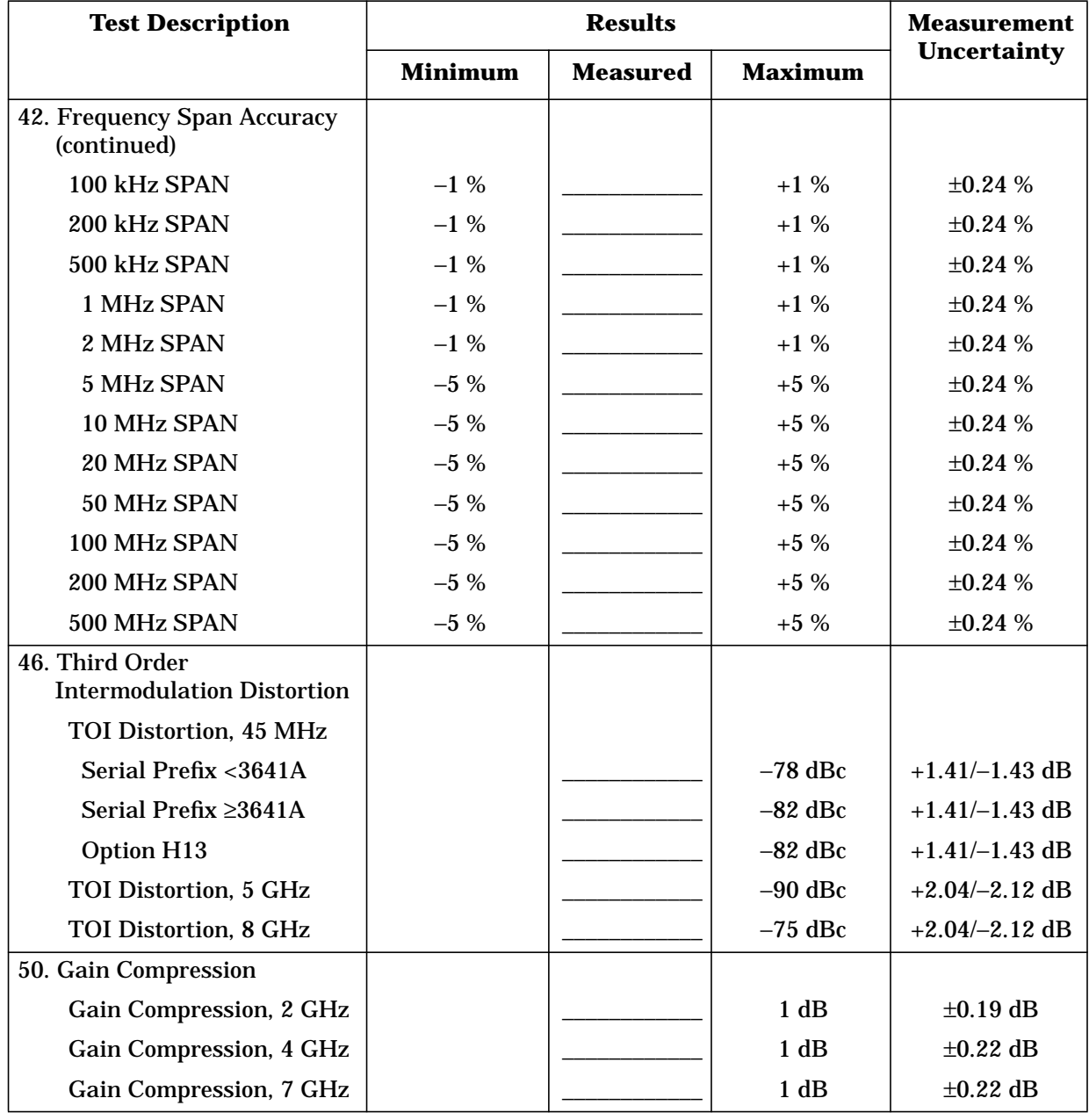

#### **Performance Test Record (26 of 27)**

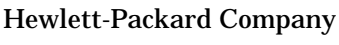

Model HP 8564E/EC Report No. \_\_\_\_\_\_\_\_\_\_\_\_\_\_\_\_\_

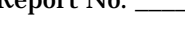

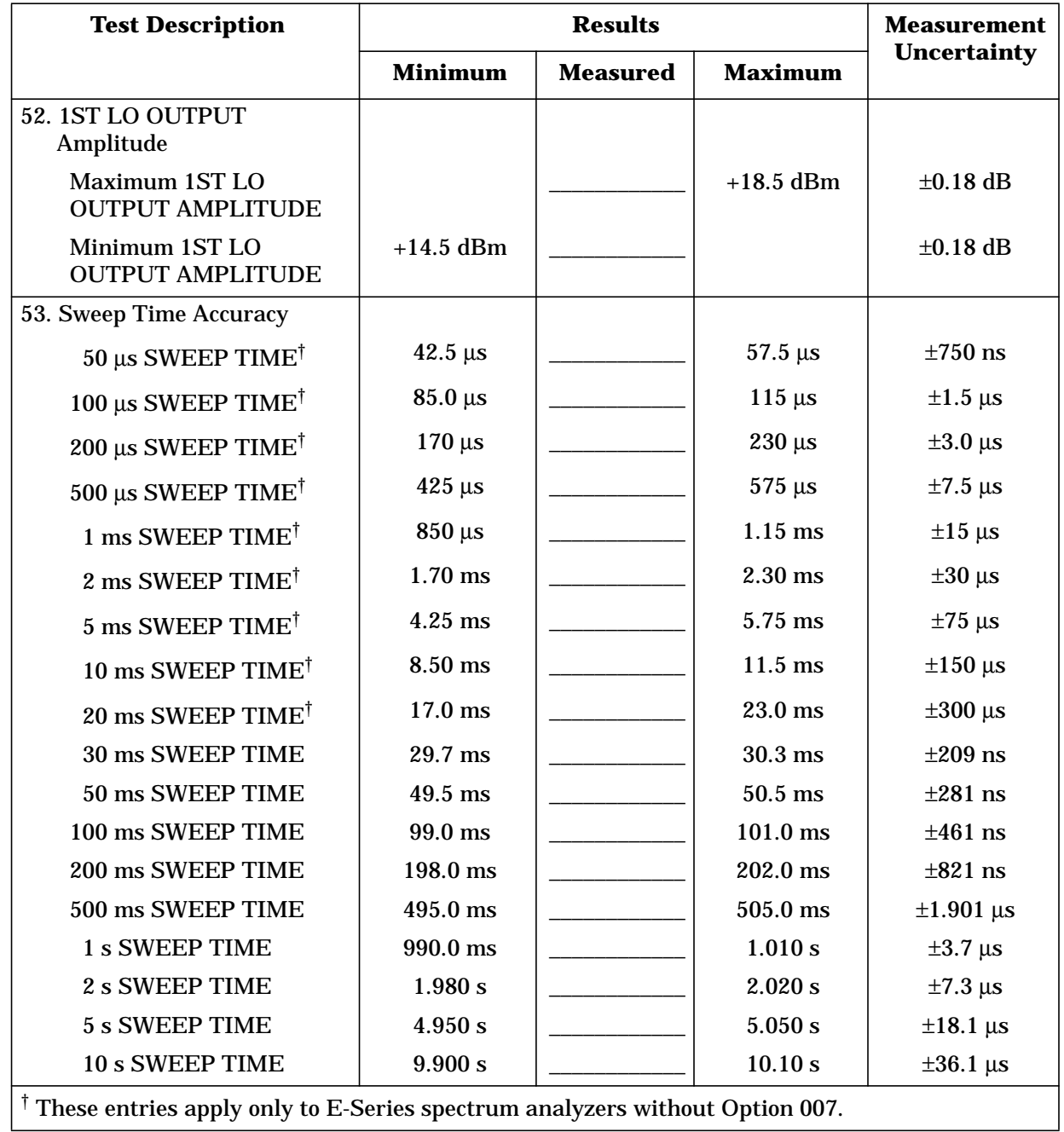

# **Performance Test Record (27 of 27)**

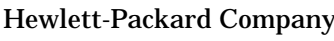

Model HP 8564E/EC Report No.

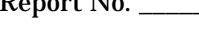

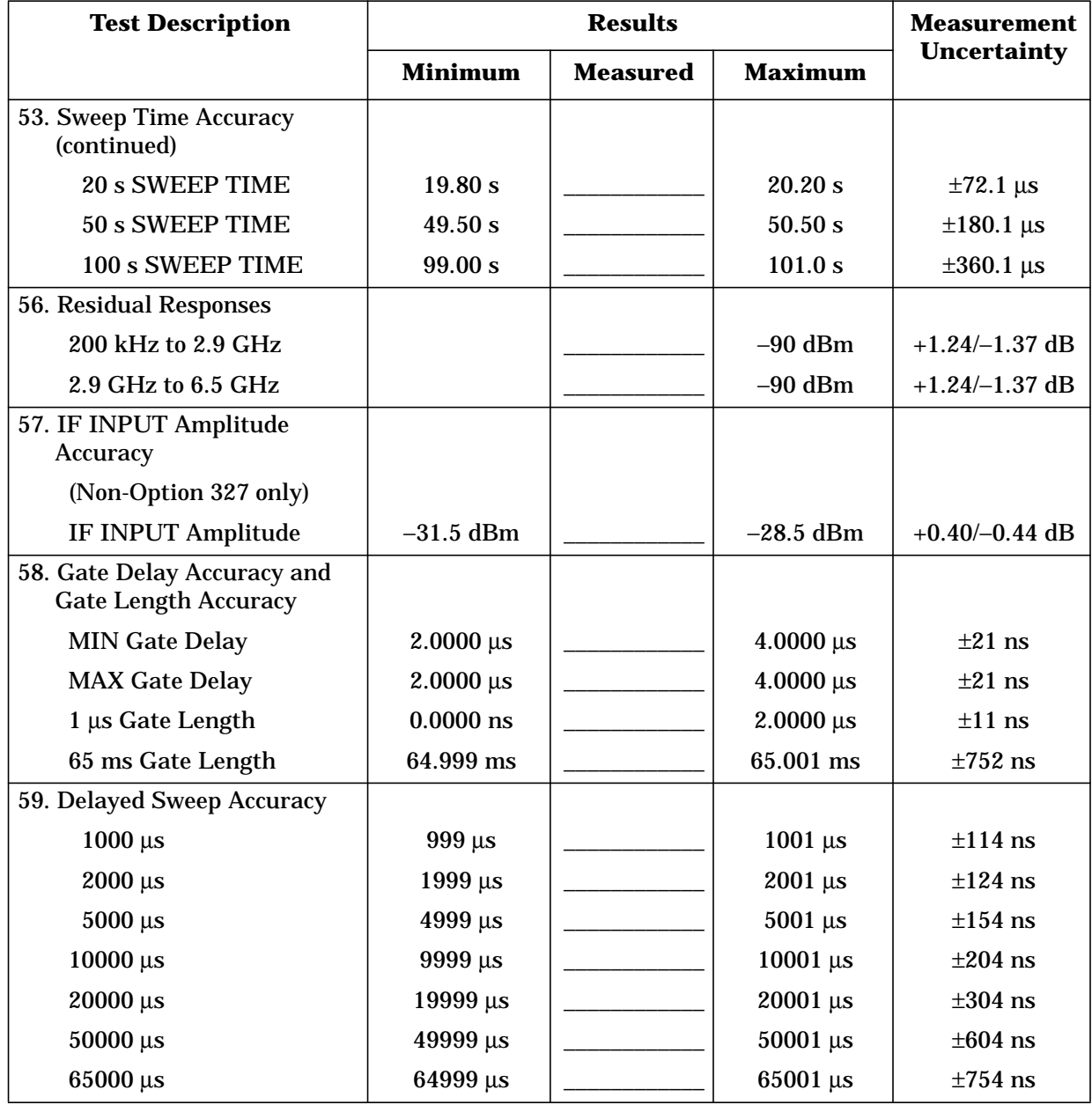
# **HP 8565E/EC Performance Test Record**

**Table 11-6 HP 8565E/EC Performance Test Record**

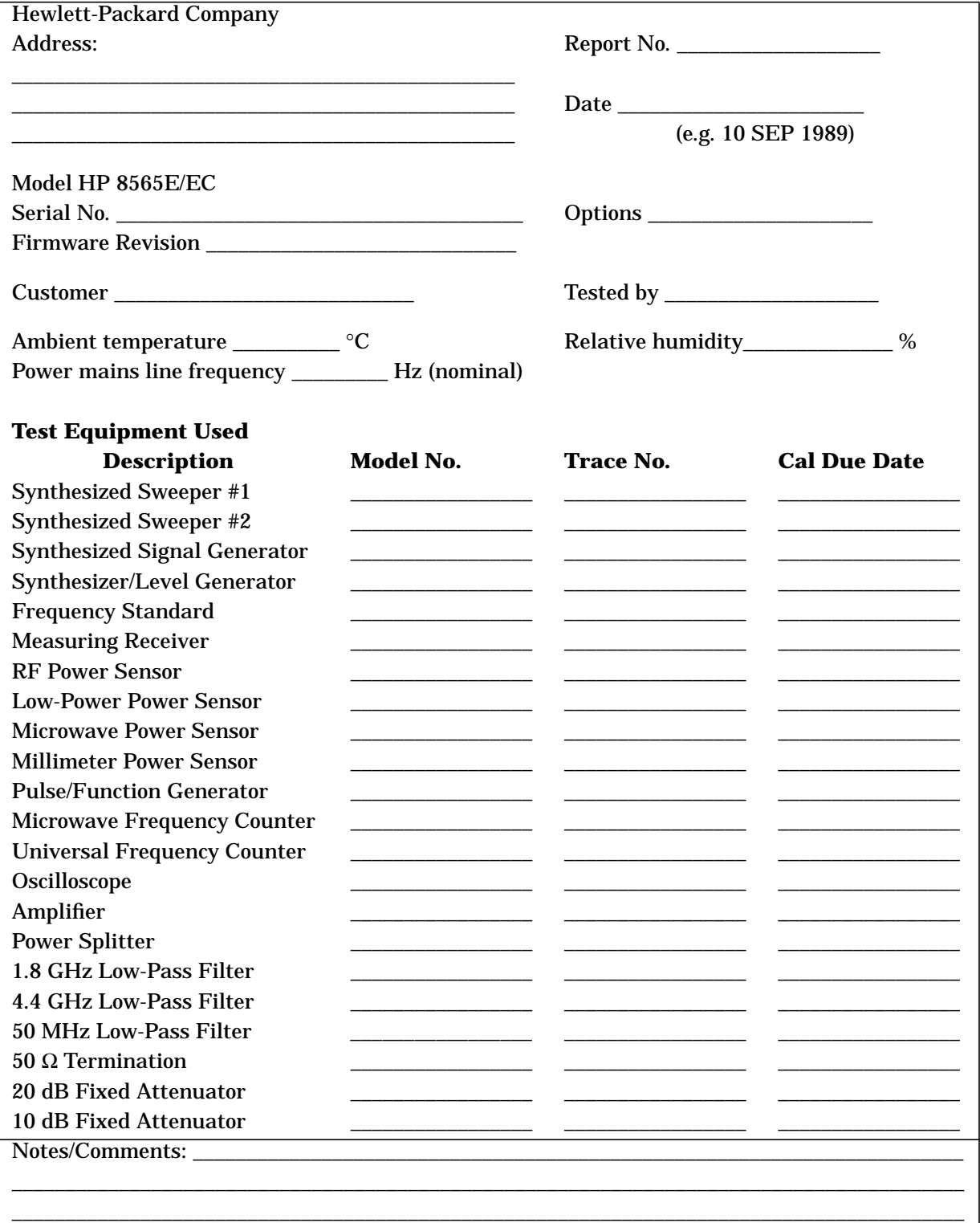

### **Performance Test Record (2 of 28)**

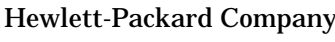

Model HP 8565E/EC Report No.

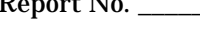

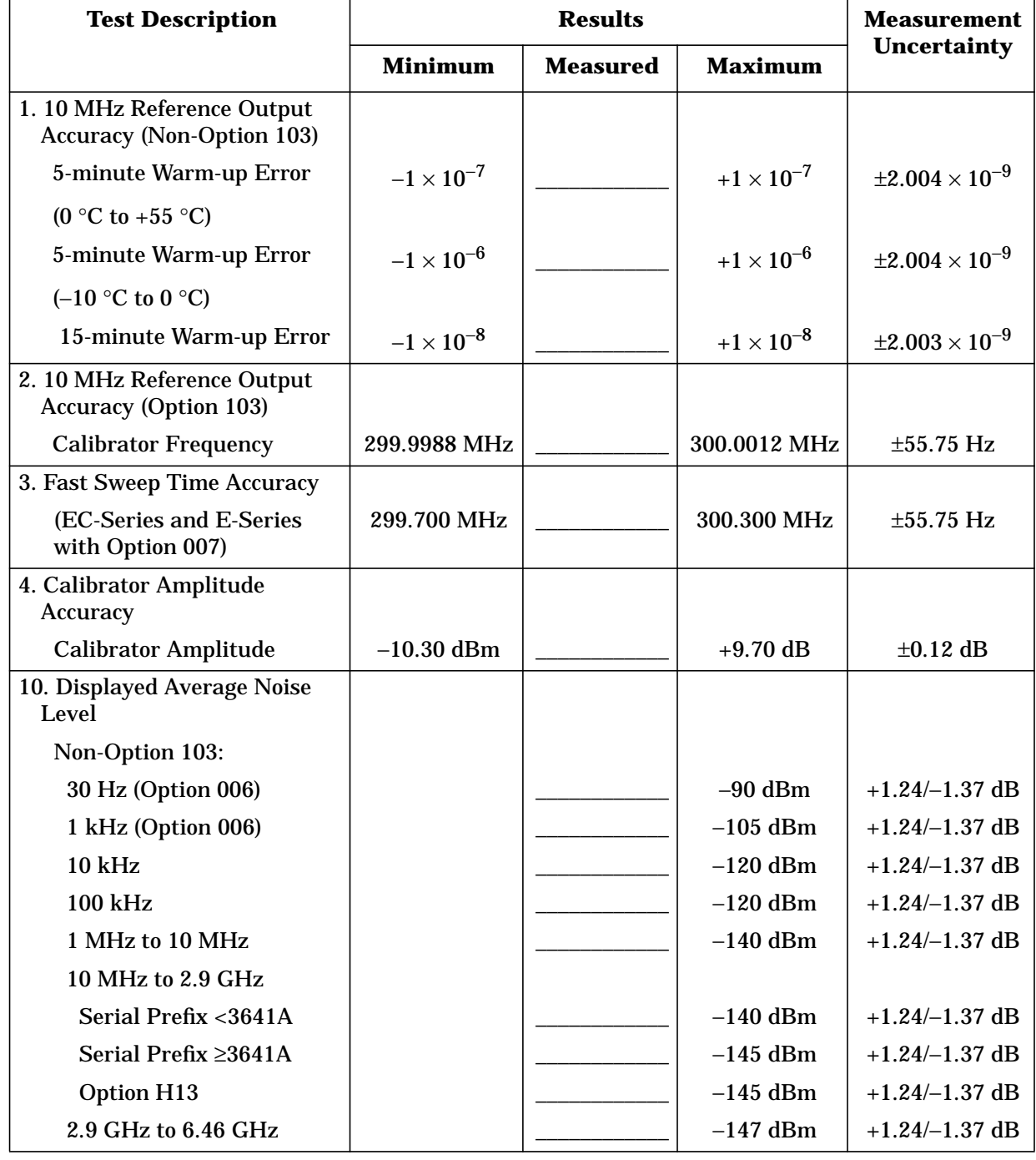

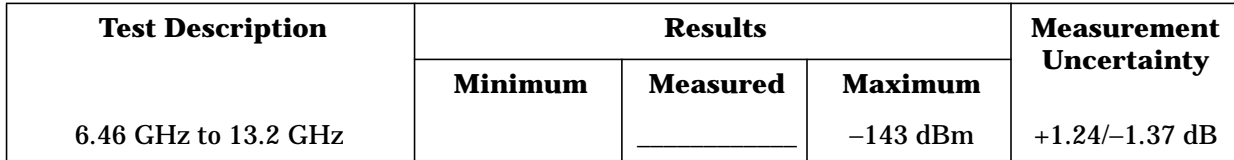

### **Performance Test Record (3 of 28)**

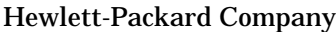

Model HP 8565E/EC Report No. \_\_\_\_\_\_\_\_\_\_\_\_\_\_\_\_\_

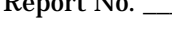

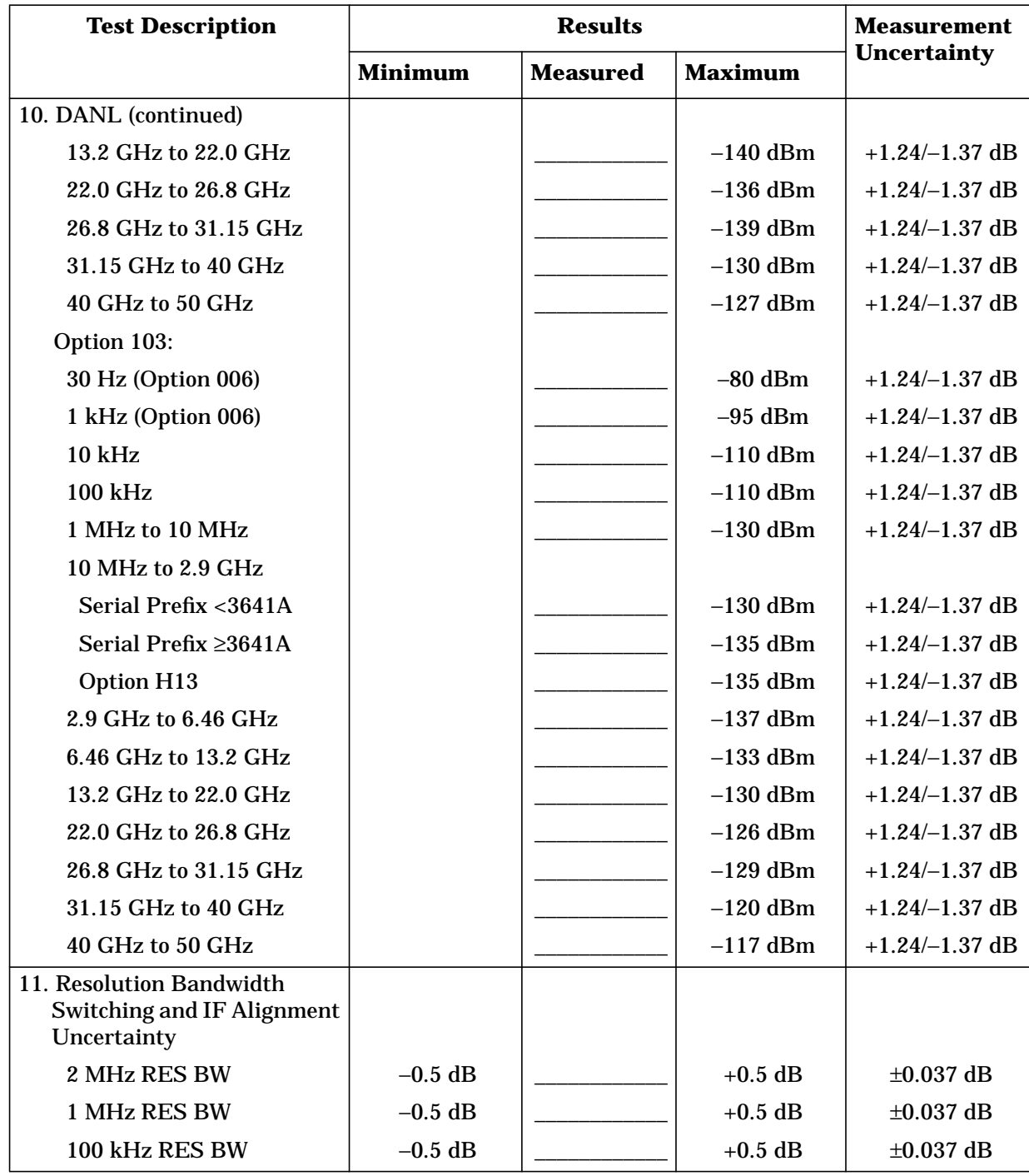

### **Performance Test Record (4 of 28)**

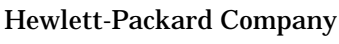

Model HP 8565E/EC Report No. \_\_\_\_\_\_\_\_\_\_\_\_\_\_\_\_\_

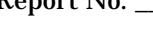

Serial No. \_\_\_\_\_\_\_\_\_\_\_\_\_\_\_\_\_\_ Date \_\_\_\_\_\_\_\_\_\_\_\_\_\_\_\_\_\_\_\_\_\_

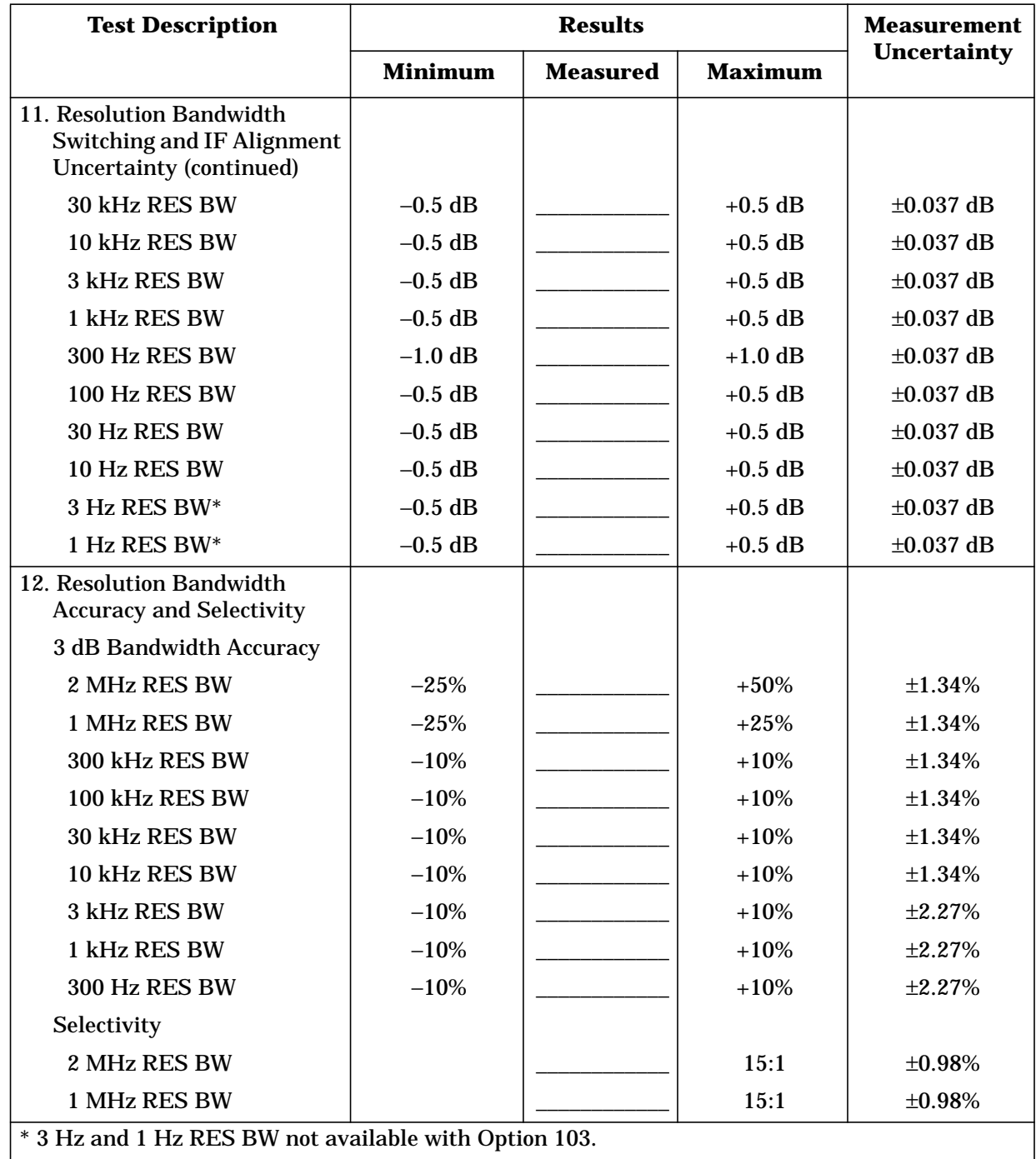

**Chapter 11 1049**

## **Performance Test Record (5 of 28)**

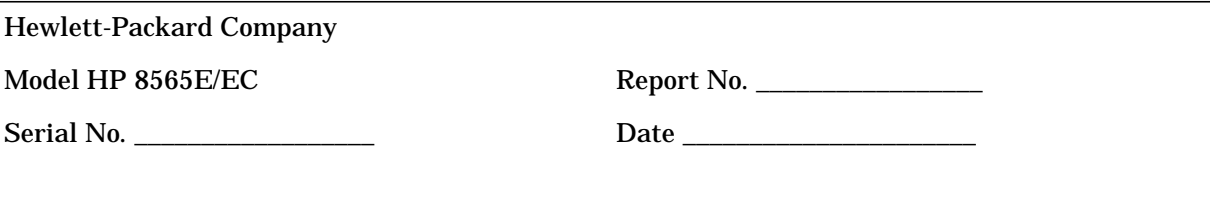

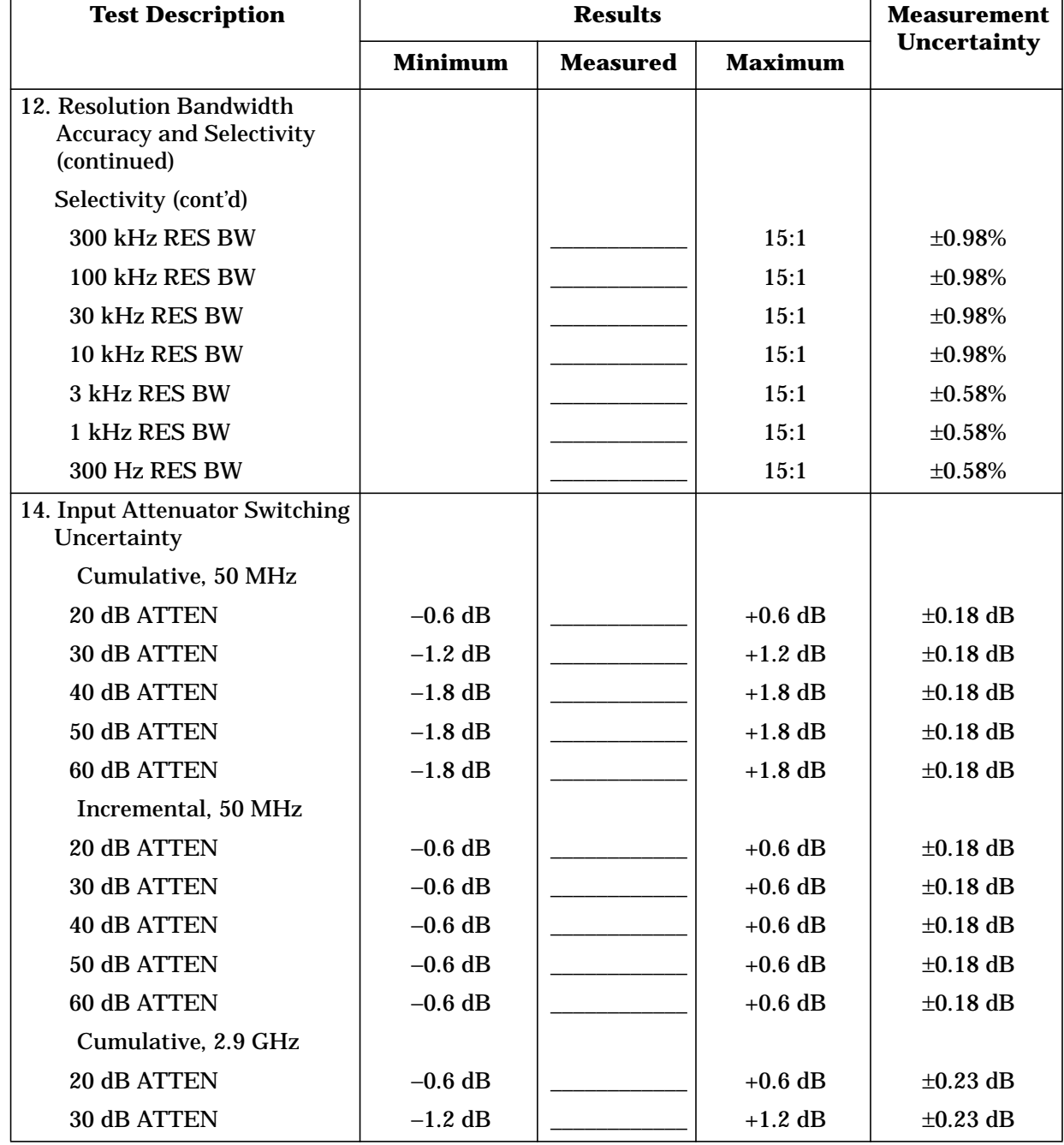

### **Performance Test Record (6 of 28)**

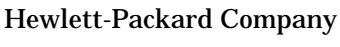

Model HP 8565E/EC Report No. \_\_\_\_\_\_\_\_\_\_\_\_\_\_\_\_\_

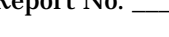

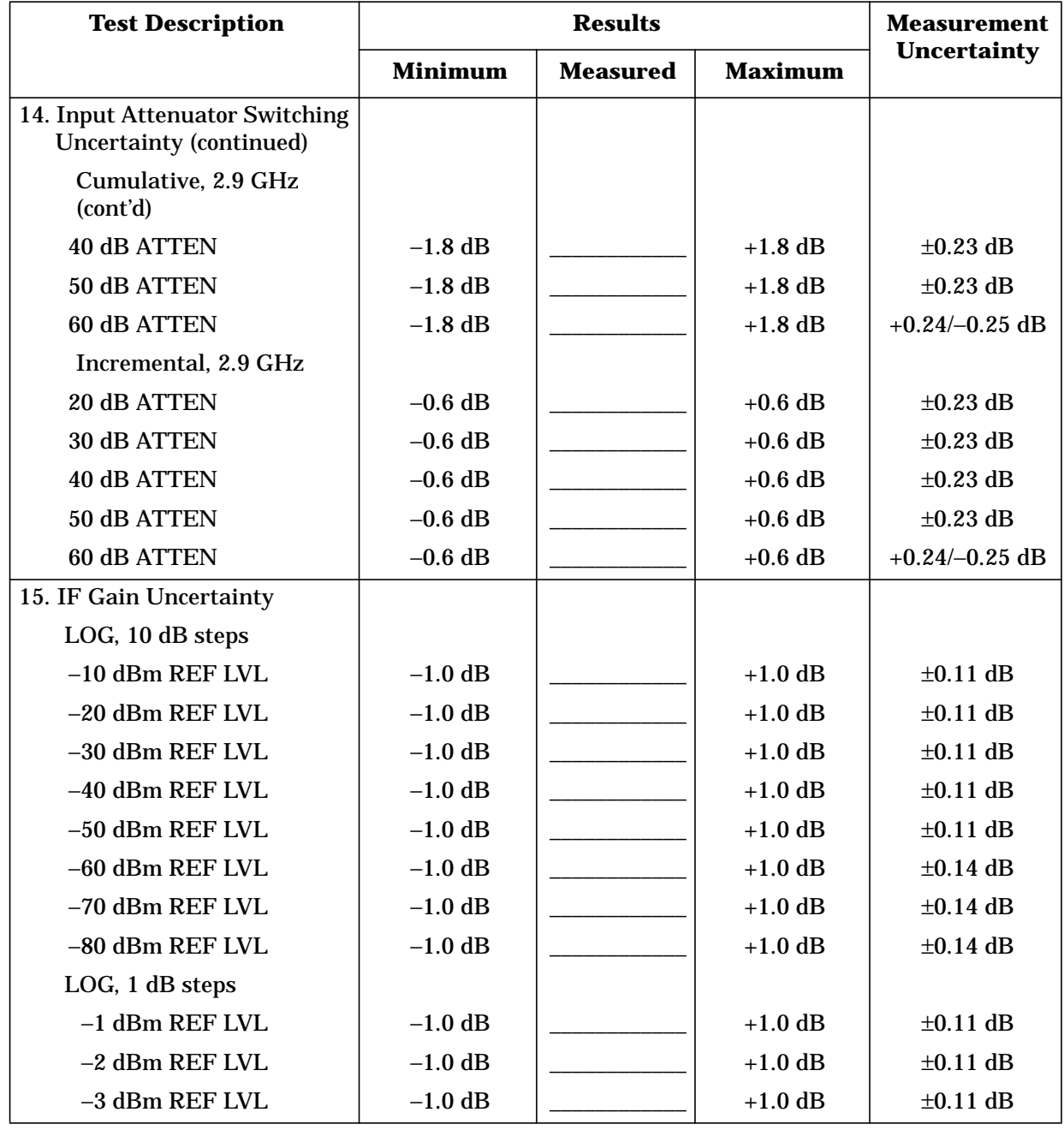

## **Performance Test Record (7 of 28)**

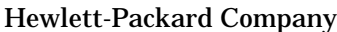

Model HP 8565E/EC Report No. \_\_\_\_\_\_\_\_\_\_\_\_\_\_\_\_\_

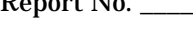

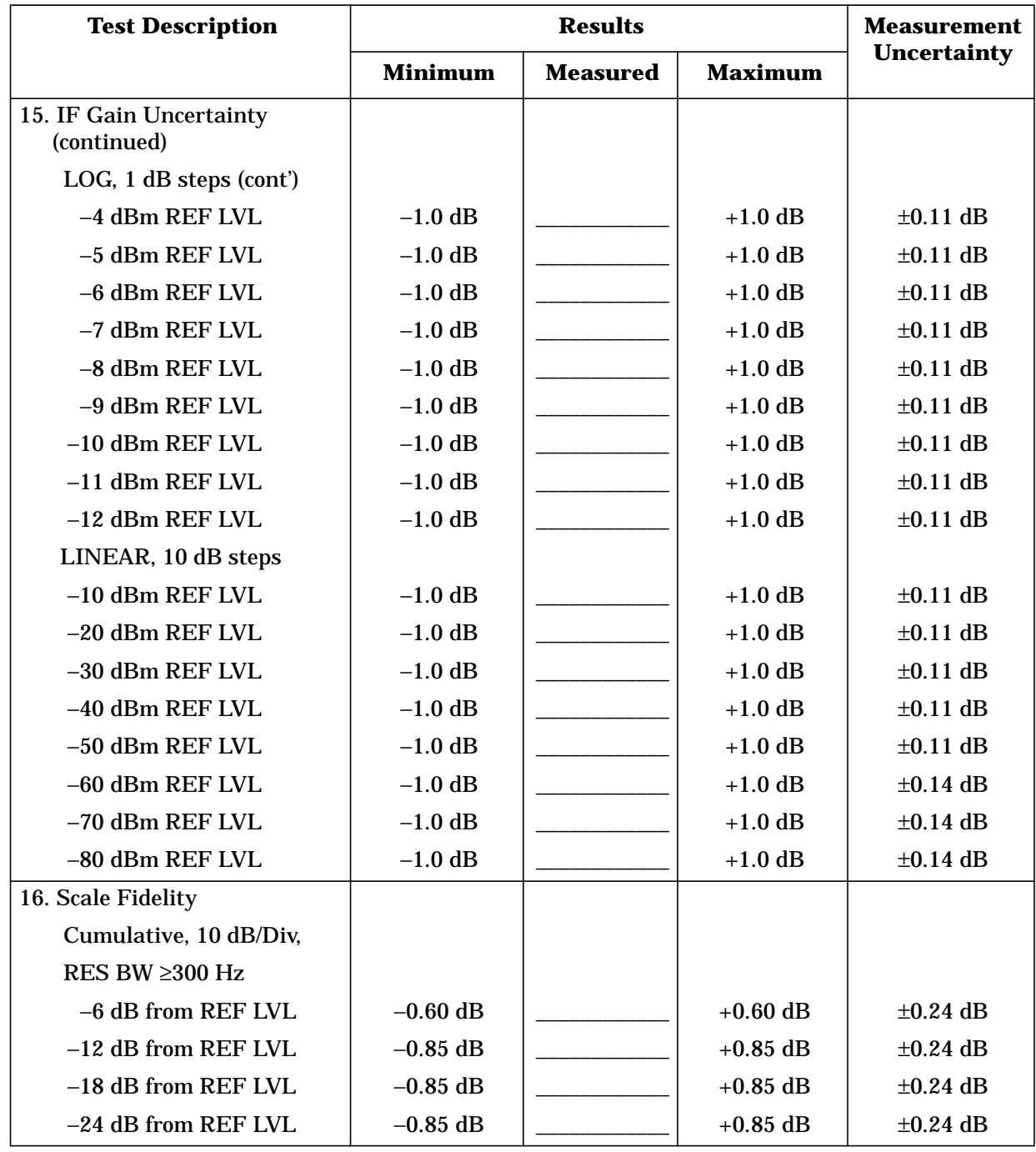

### **Performance Test Record (8 of 28)**

Hewlett-Packard Company

Model HP 8565E/EC Report No.

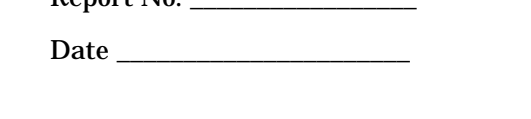

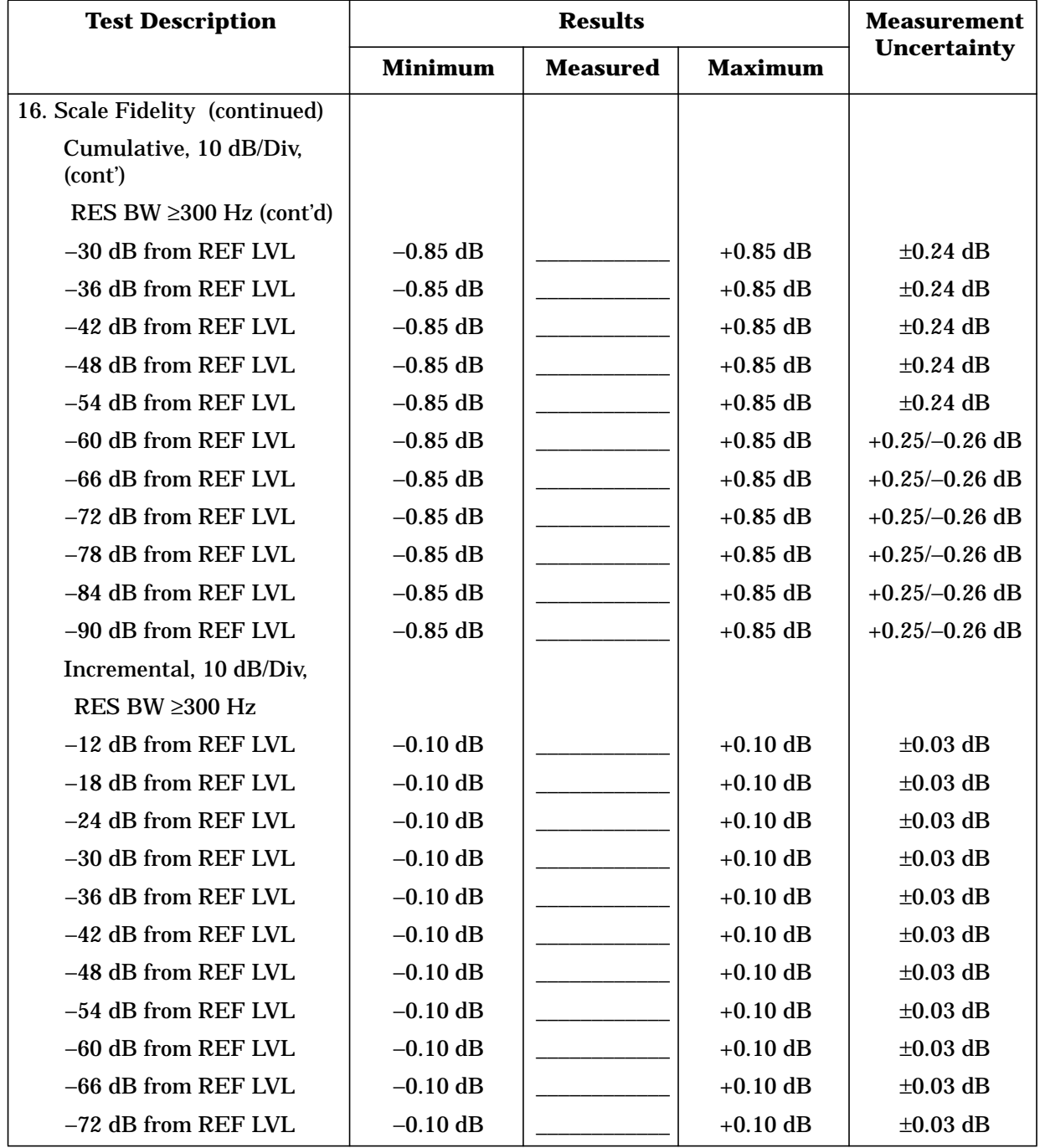

## **Performance Test Record (9 of 28)**

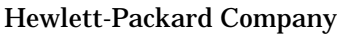

Model HP 8565E/EC Report No. \_\_\_\_\_\_\_\_\_\_\_\_\_\_\_\_\_

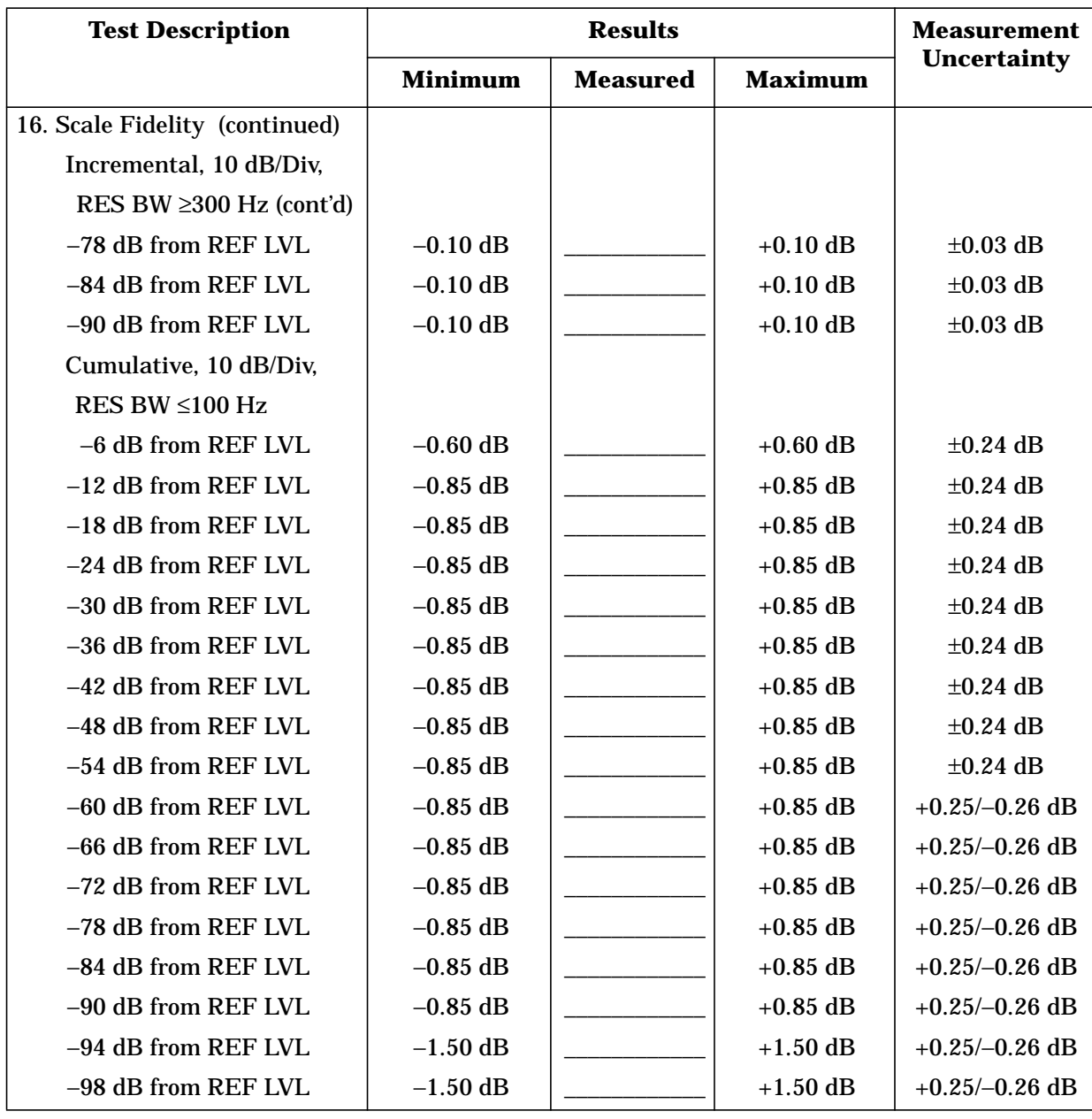

### **Performance Test Record (10 of 28)**

Hewlett-Packard Company

Model HP 8565E/EC Report No. \_\_\_\_\_\_\_\_\_\_\_\_\_\_\_\_\_

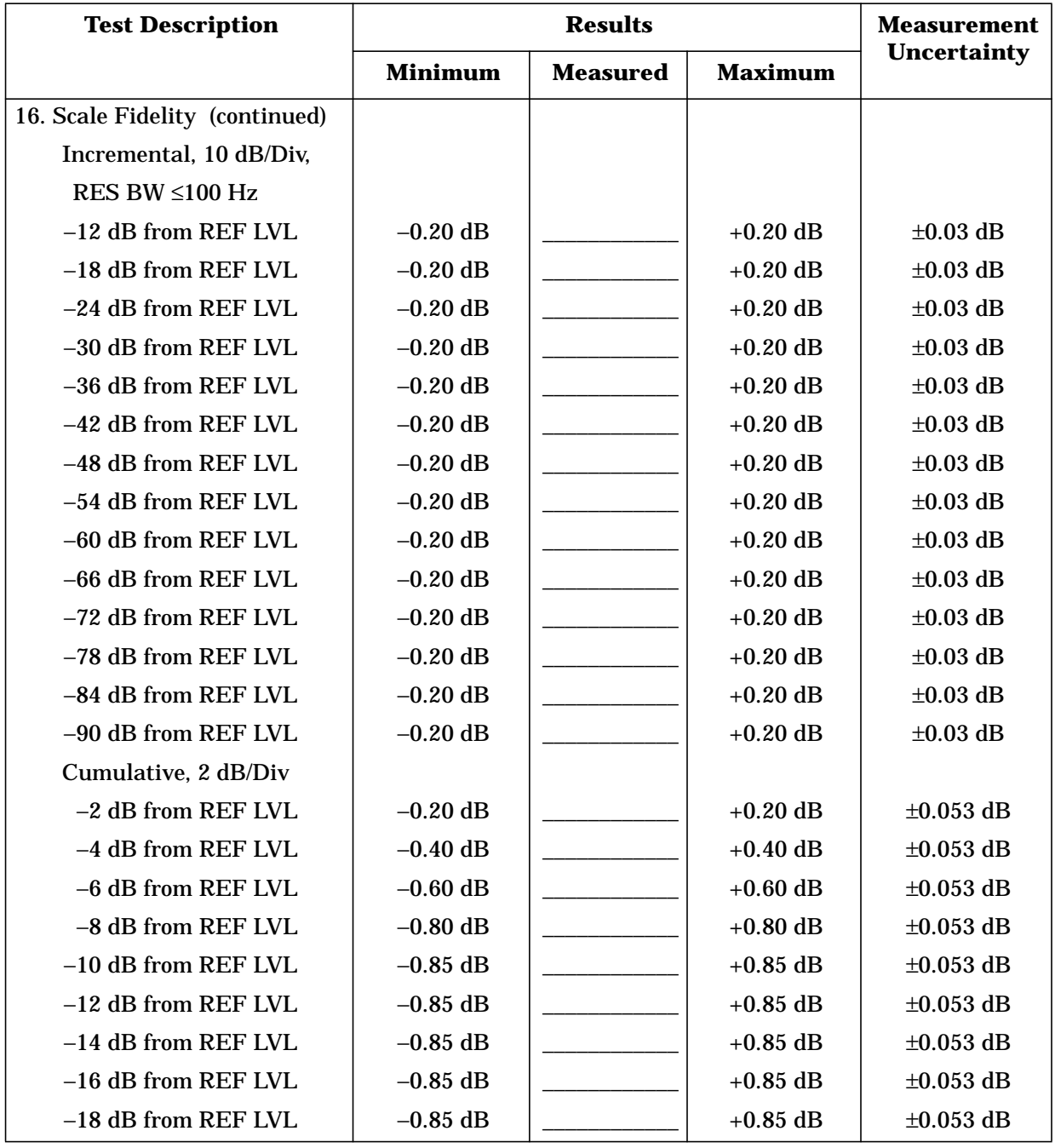

# **Performance Test Record (11 of 28)**

Hewlett-Packard Company

Model HP 8565E/EC Report No. \_\_\_\_\_\_\_\_\_\_\_\_\_\_\_\_\_

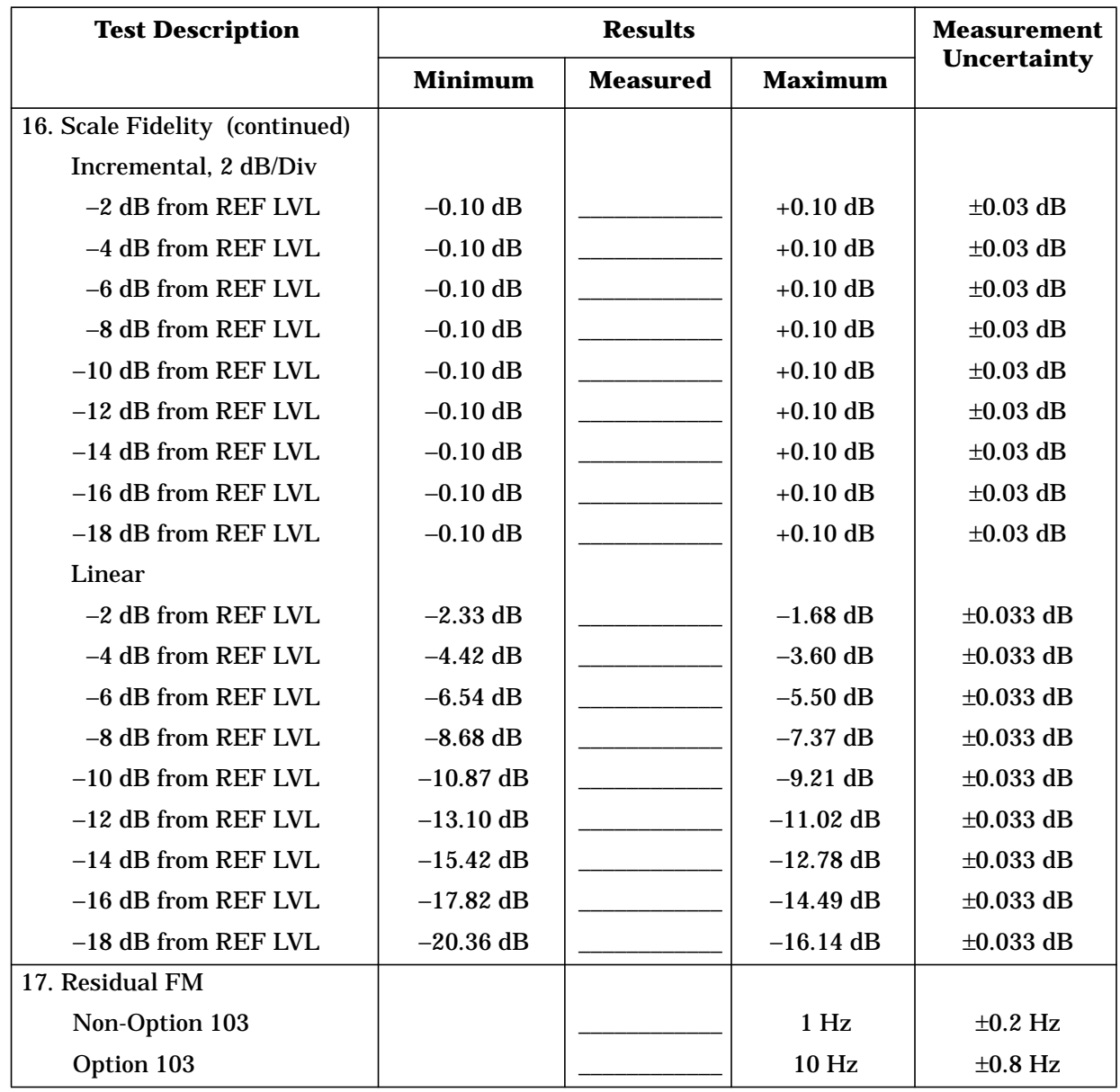

### **Performance Test Record (12 of 28)**

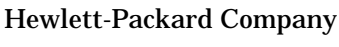

Model HP 8565E/EC Report No.

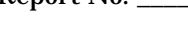

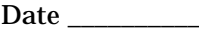

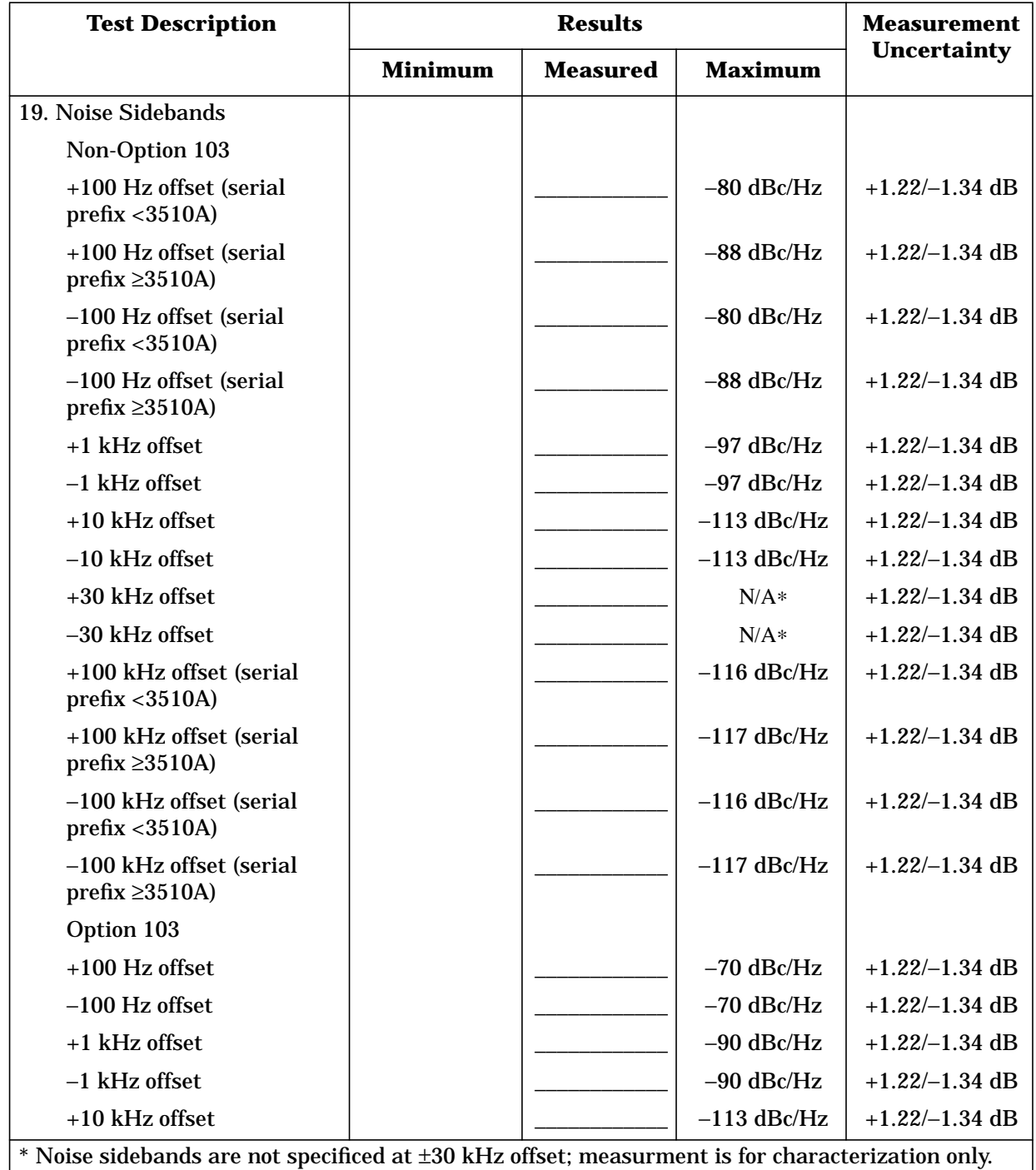

### **Performance Test Record (13 of 28)**

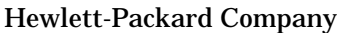

Model HP 8565E/EC Report No. \_\_\_\_\_\_\_\_\_\_\_\_\_\_\_\_\_

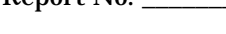

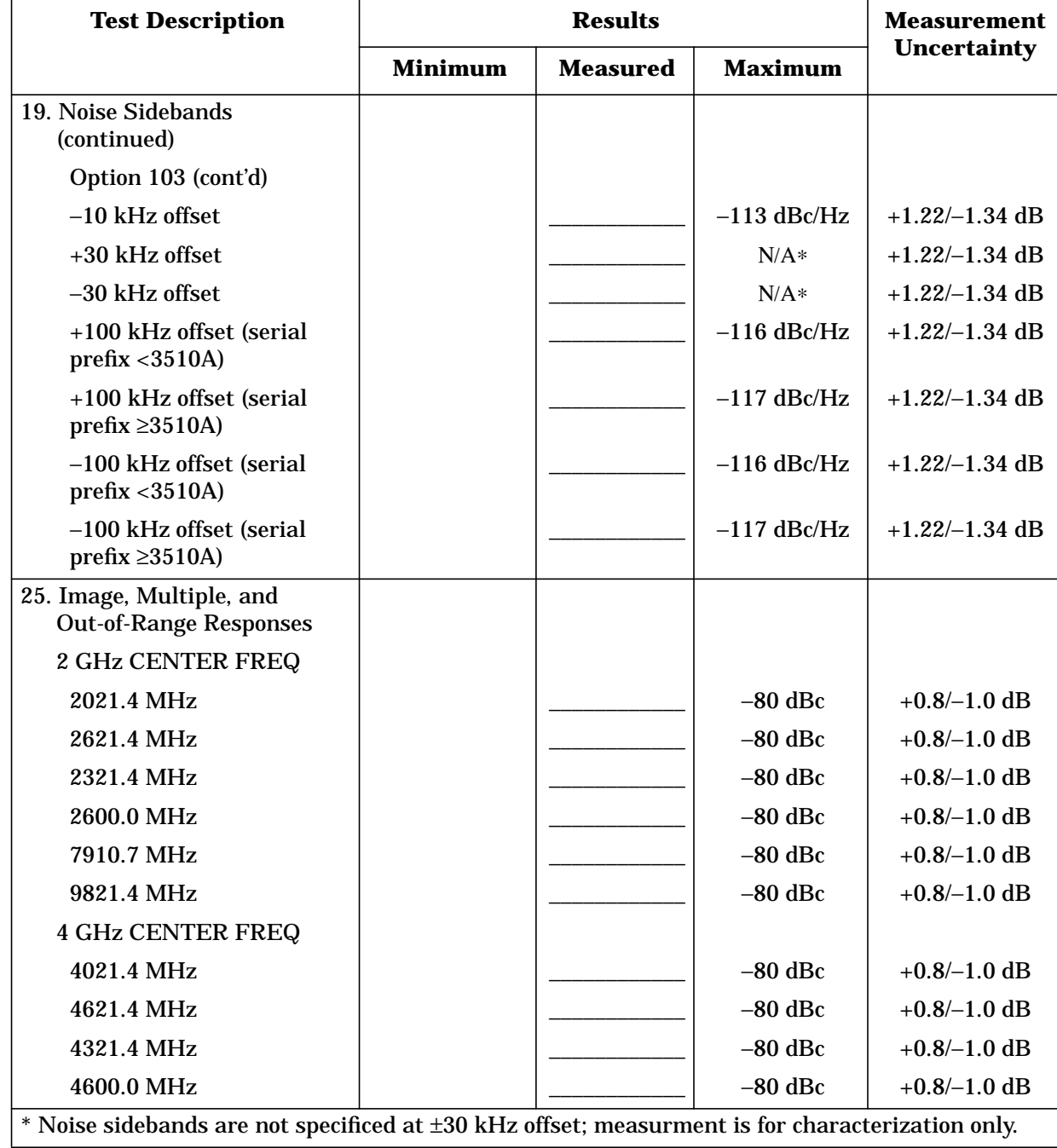

### **Performance Test Record (14 of 28)**

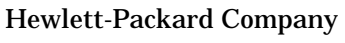

Model HP 8565E/EC Report No. \_\_\_\_\_\_\_\_\_\_\_\_\_\_\_\_\_

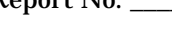

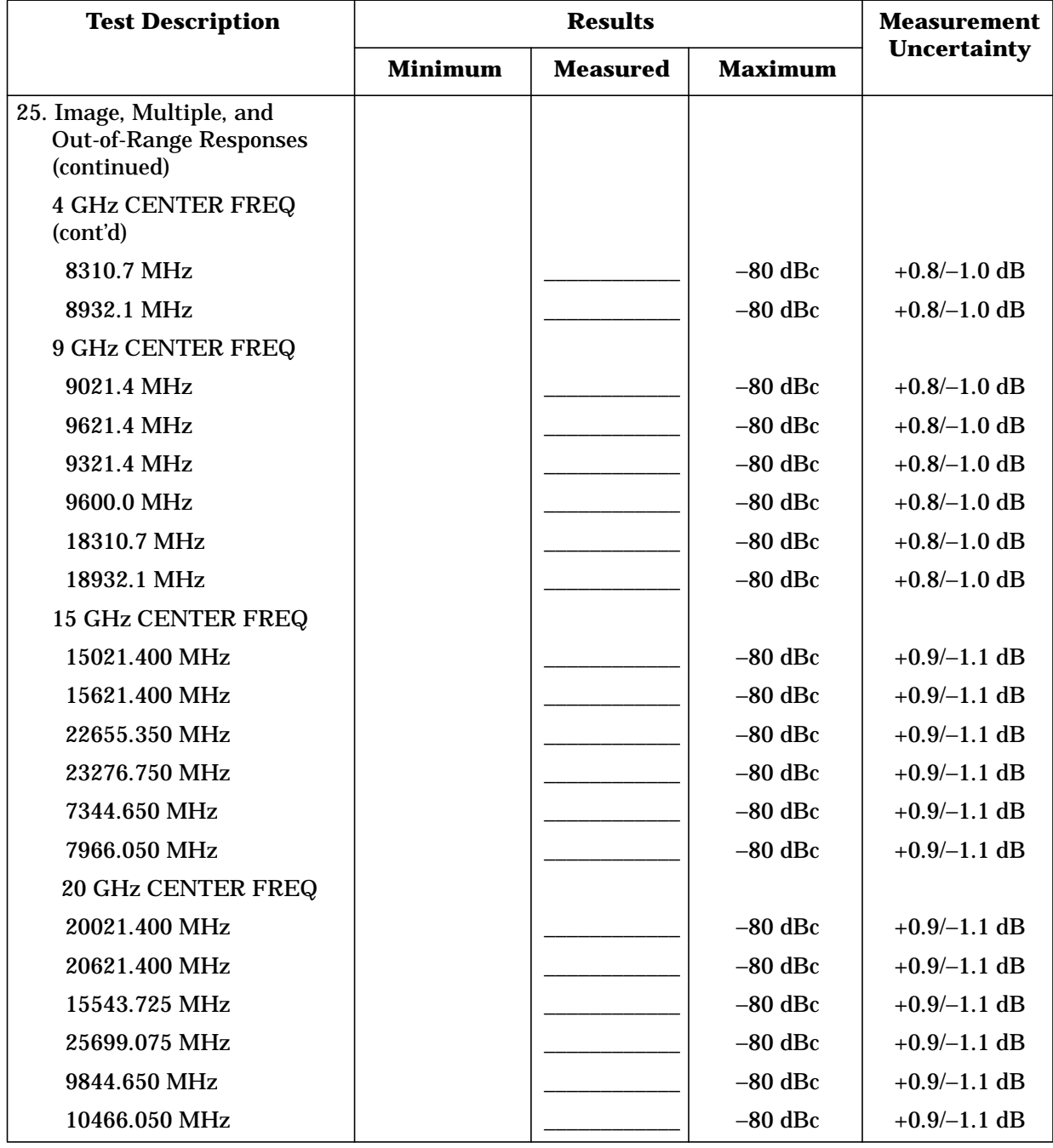

### **Performance Test Record (15 of 28)**

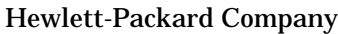

Model HP 8565E/EC Report No.

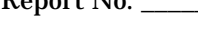

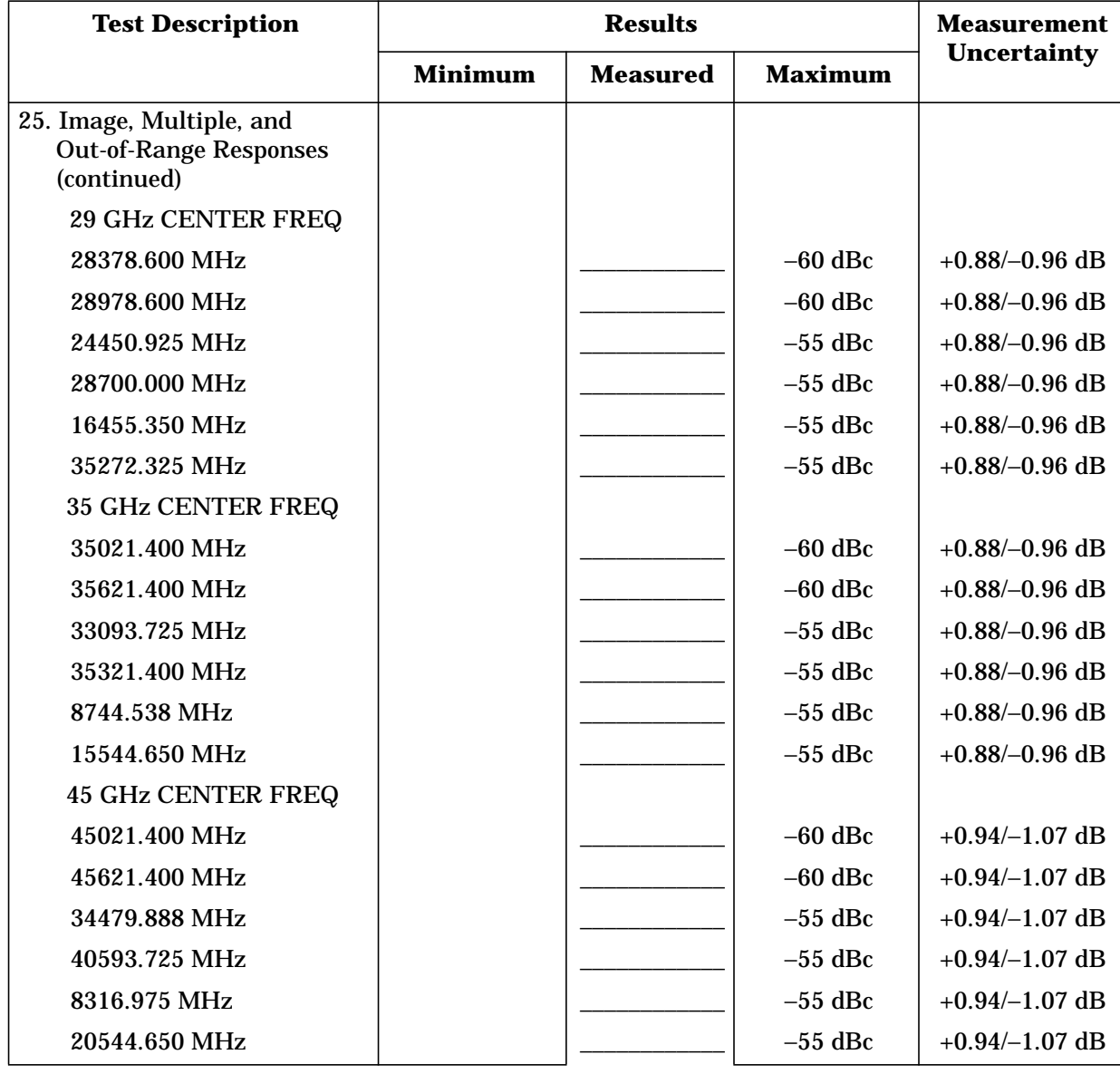

### **Performance Test Record (16 of 28)**

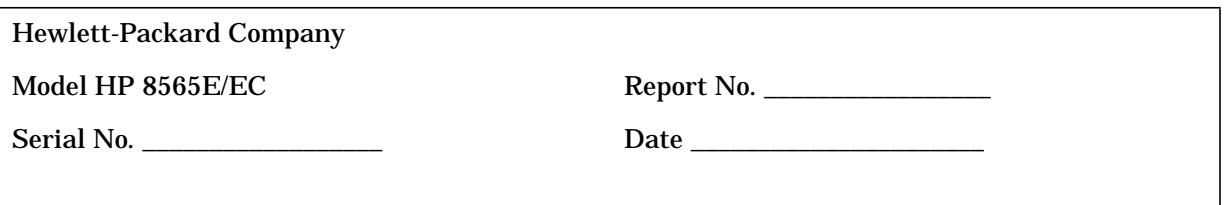

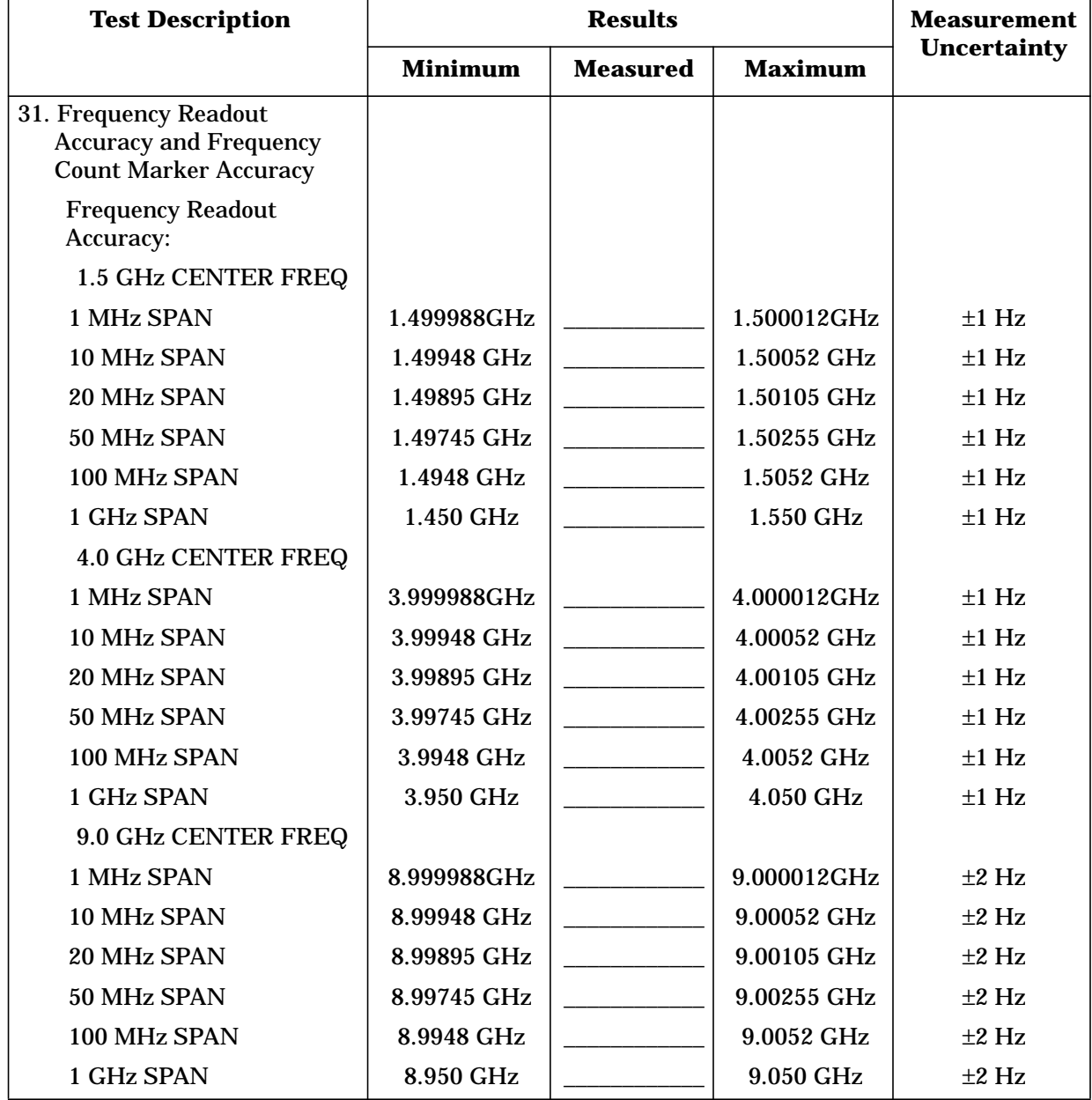

# **Performance Test Record (17 of 28)**

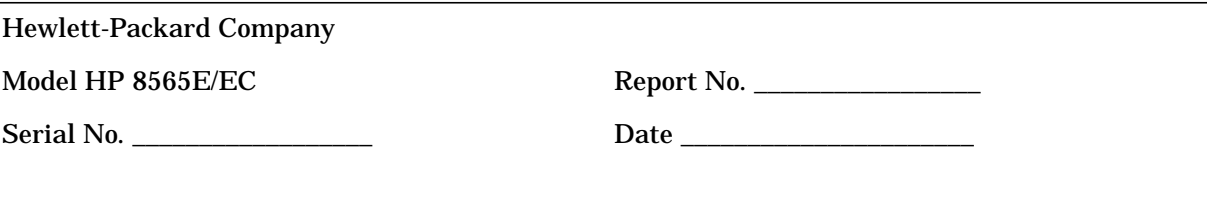

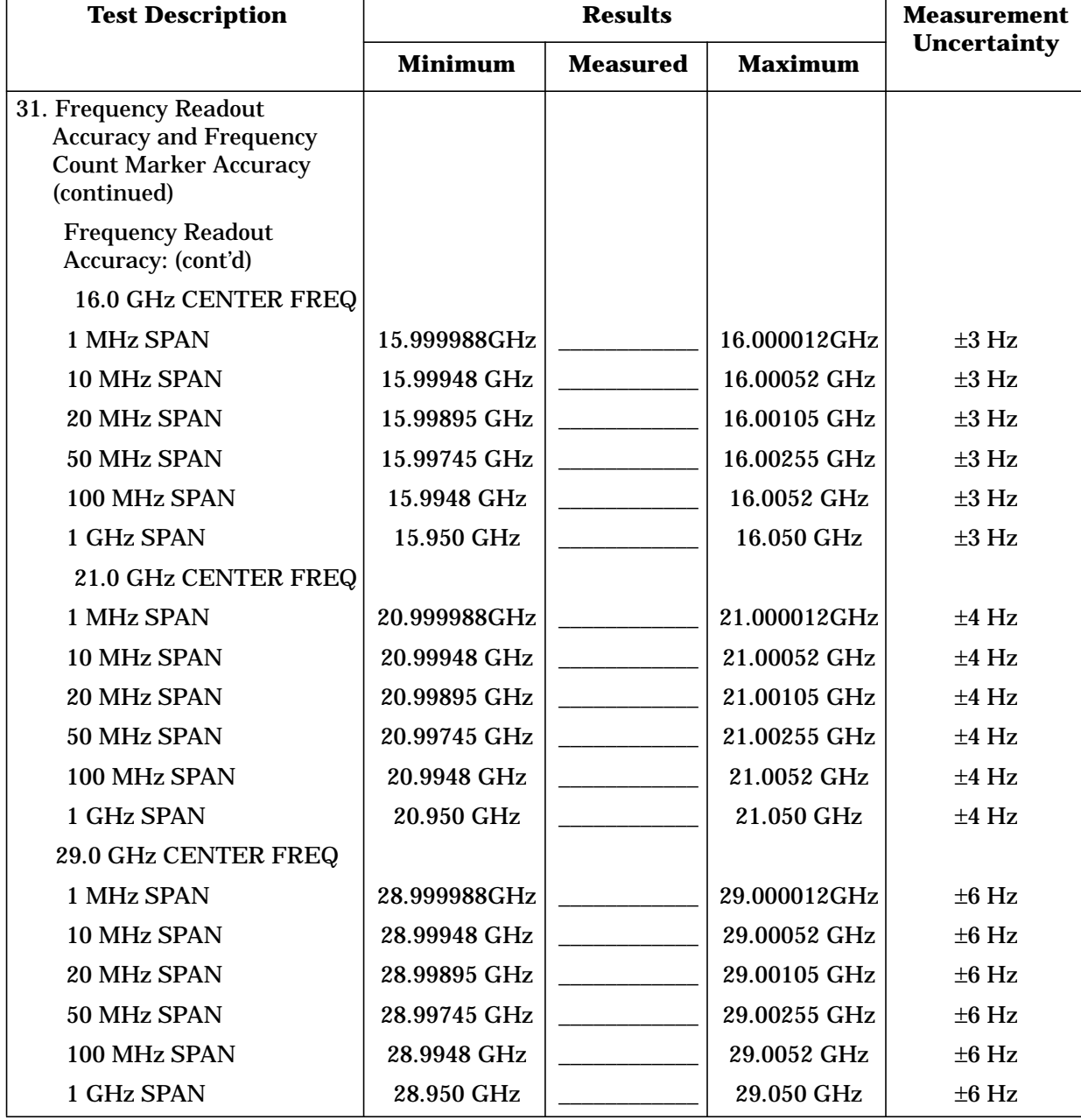

### **Performance Test Record (18 of 28)**

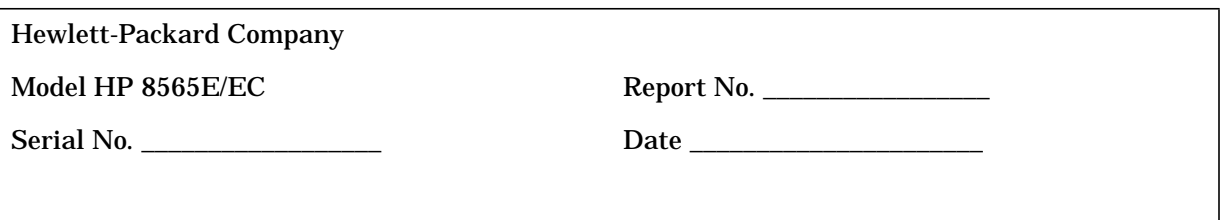

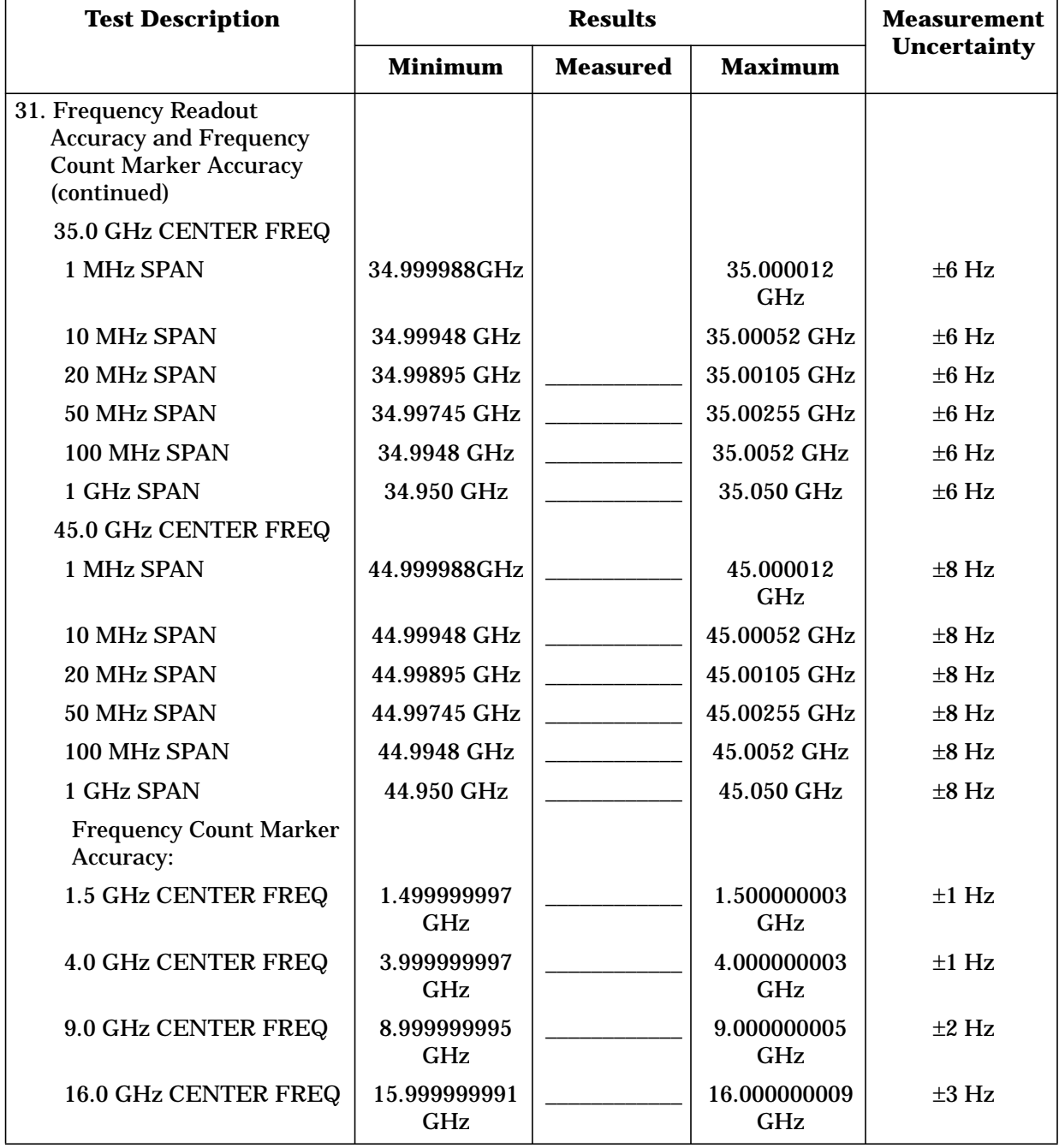

# **Performance Test Record (19 of 28)**

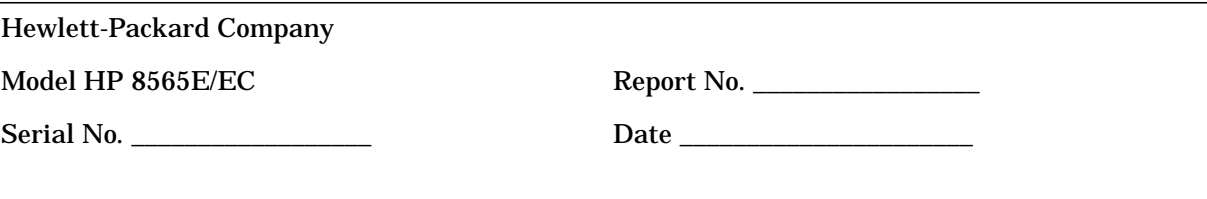

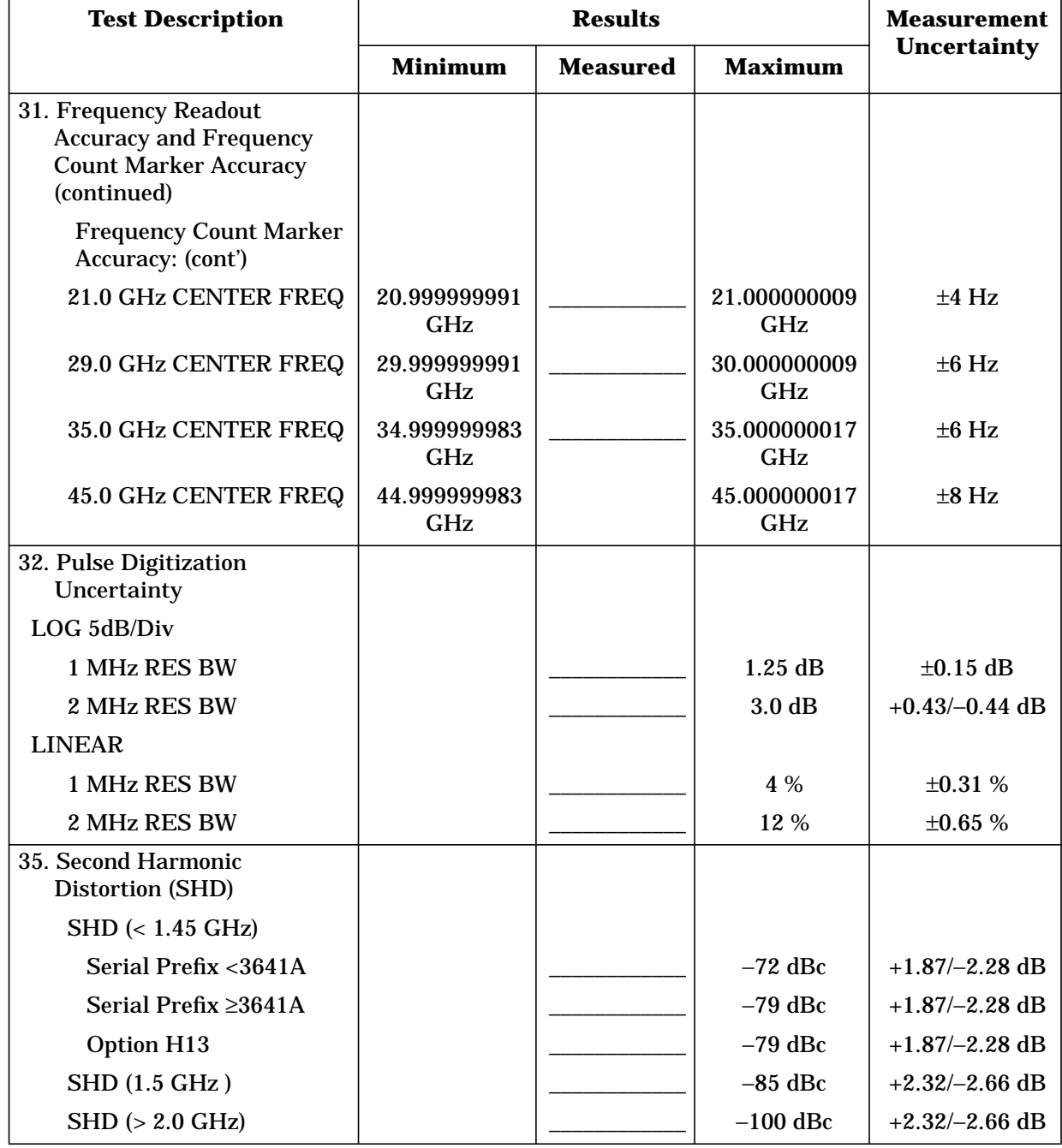

### **Performance Test Record (20 of 28)**

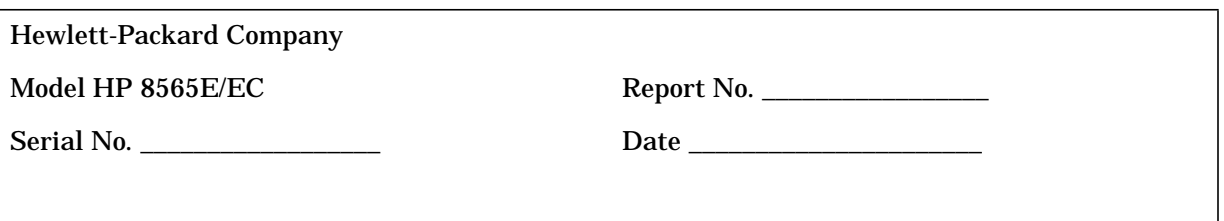

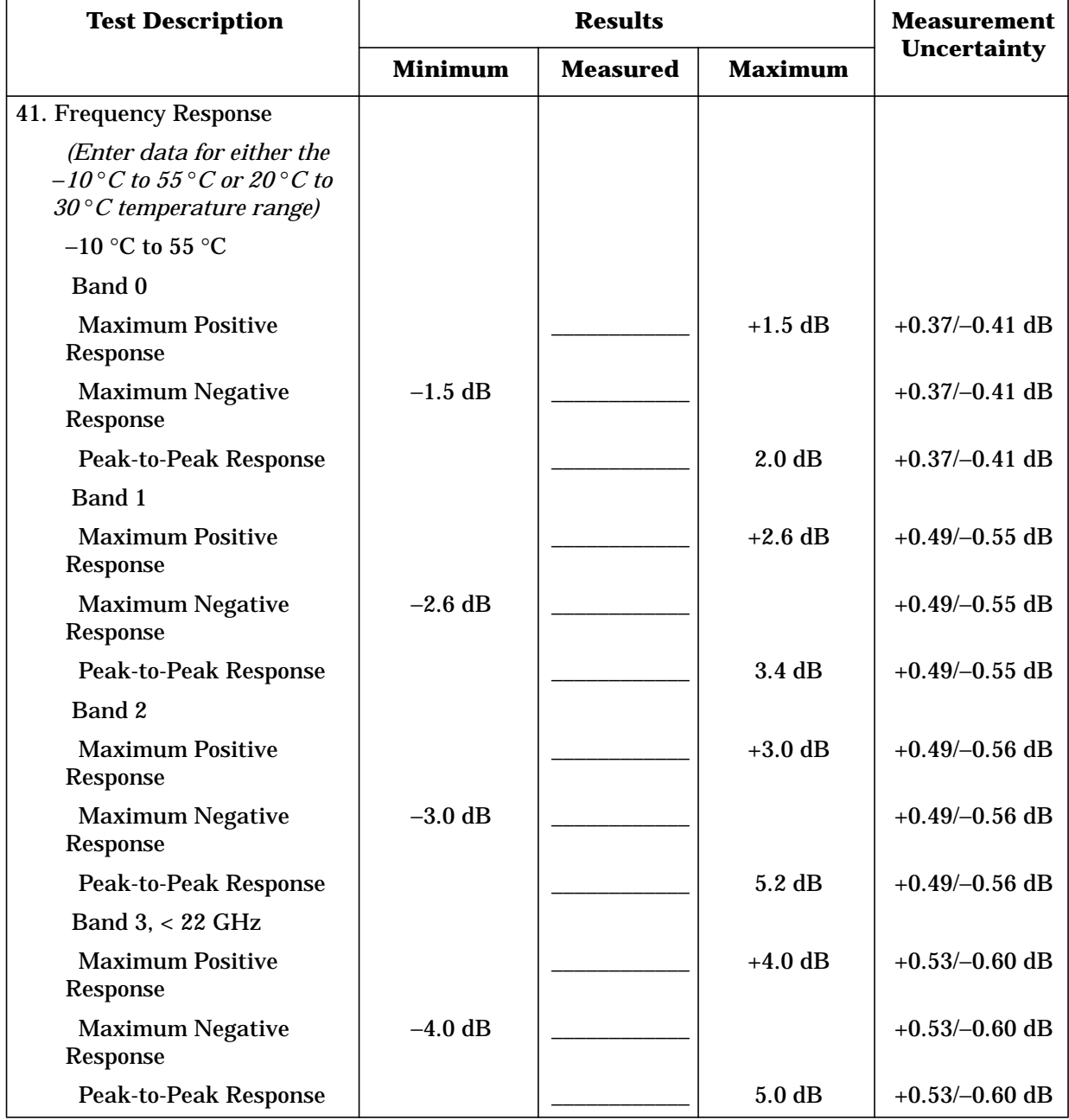

# **Performance Test Record (21 of 28)**

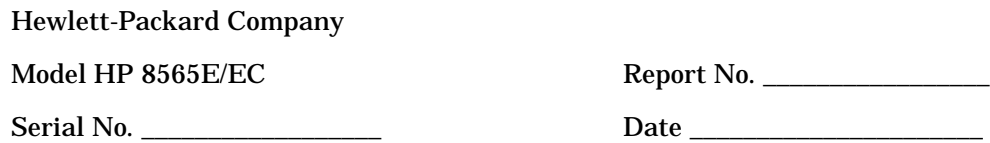

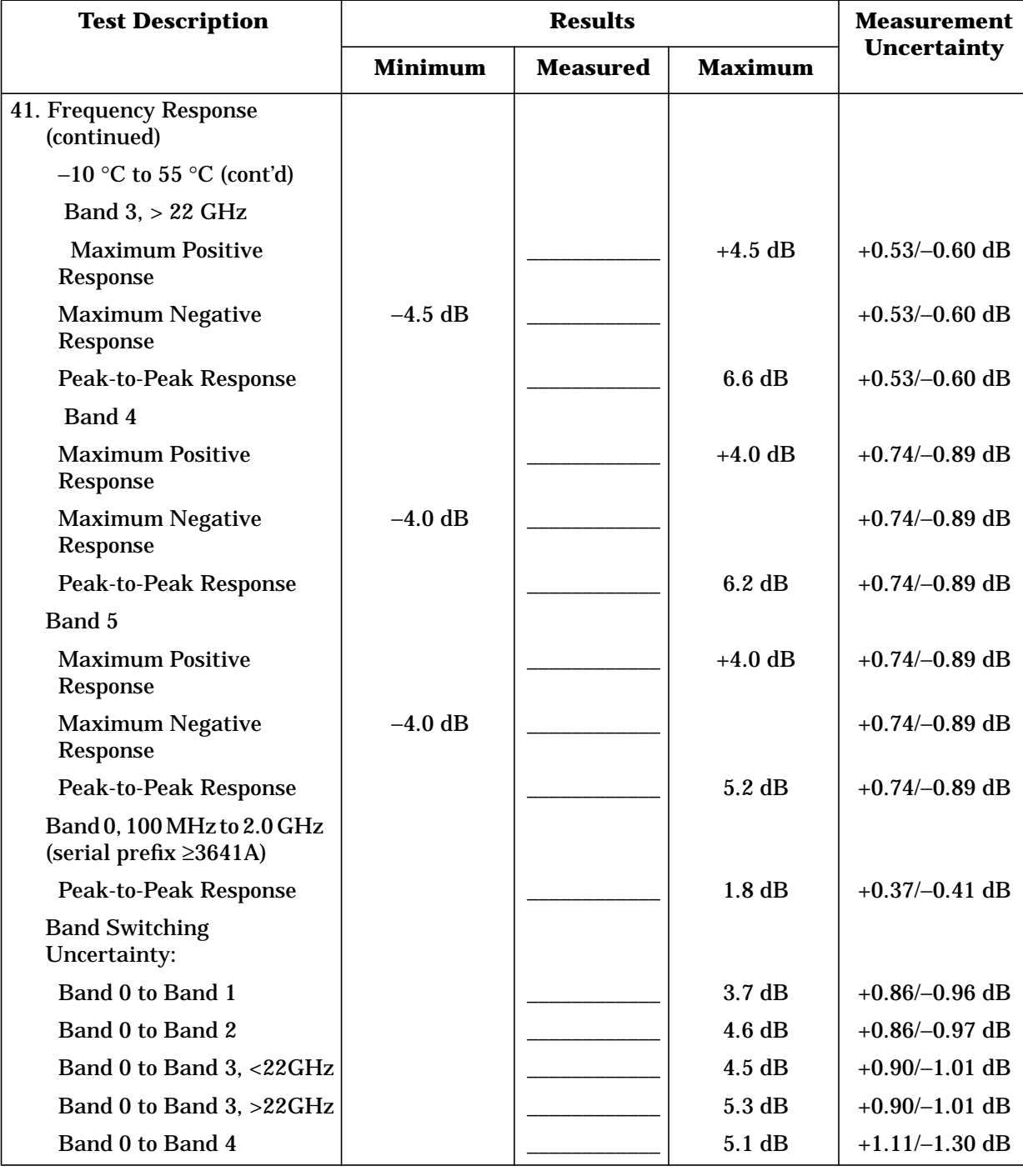

### **Performance Test Record (22 of 28)**

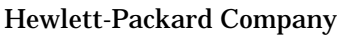

Model HP 8565E/EC Report No. \_\_\_\_\_\_\_\_\_\_\_\_\_\_\_\_\_

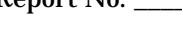

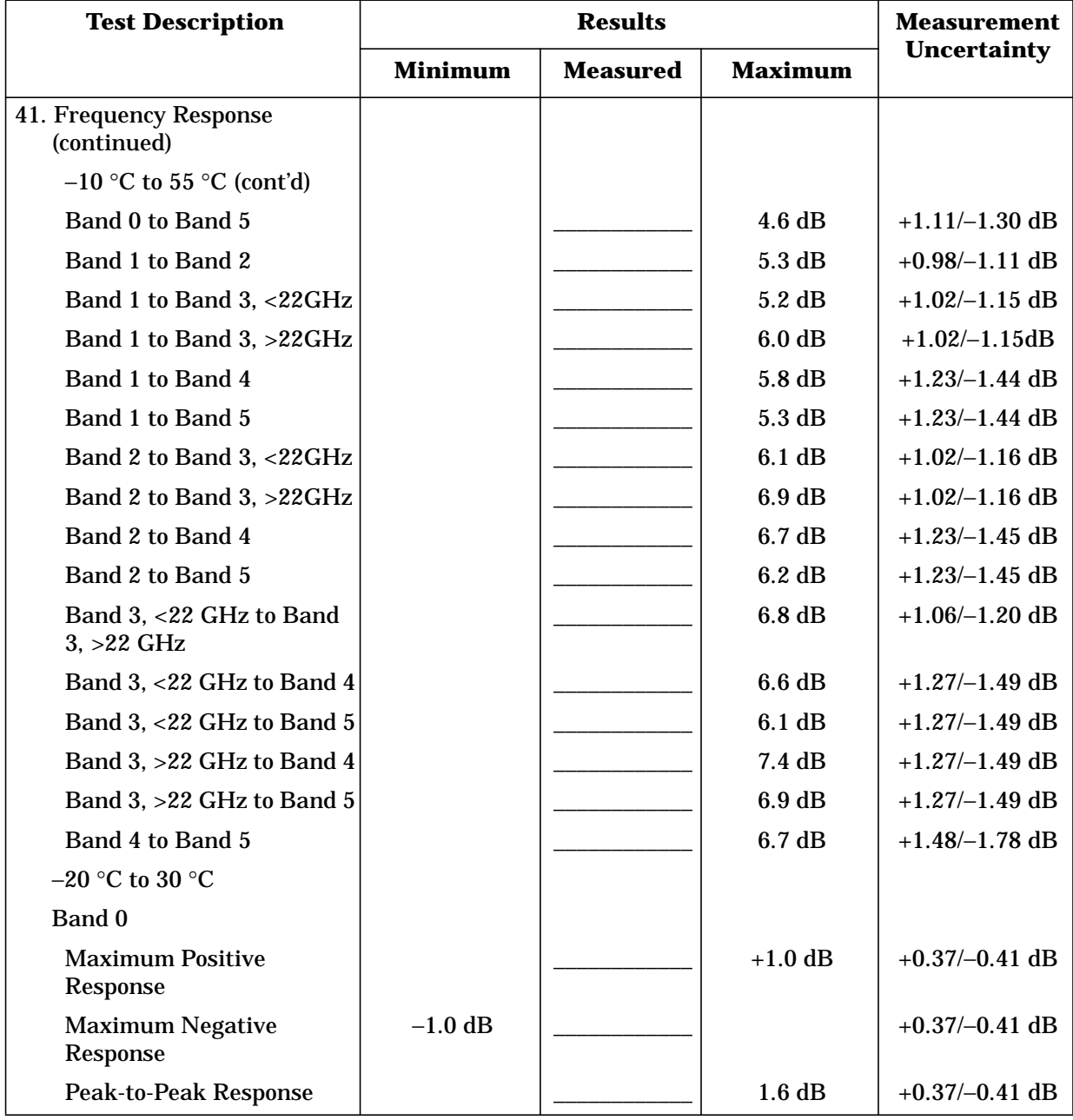

### **Performance Test Record (23 of 28)**

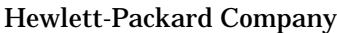

Model HP 8565E/EC Report No. \_\_\_\_\_\_\_\_\_\_\_\_\_\_\_\_\_

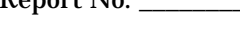

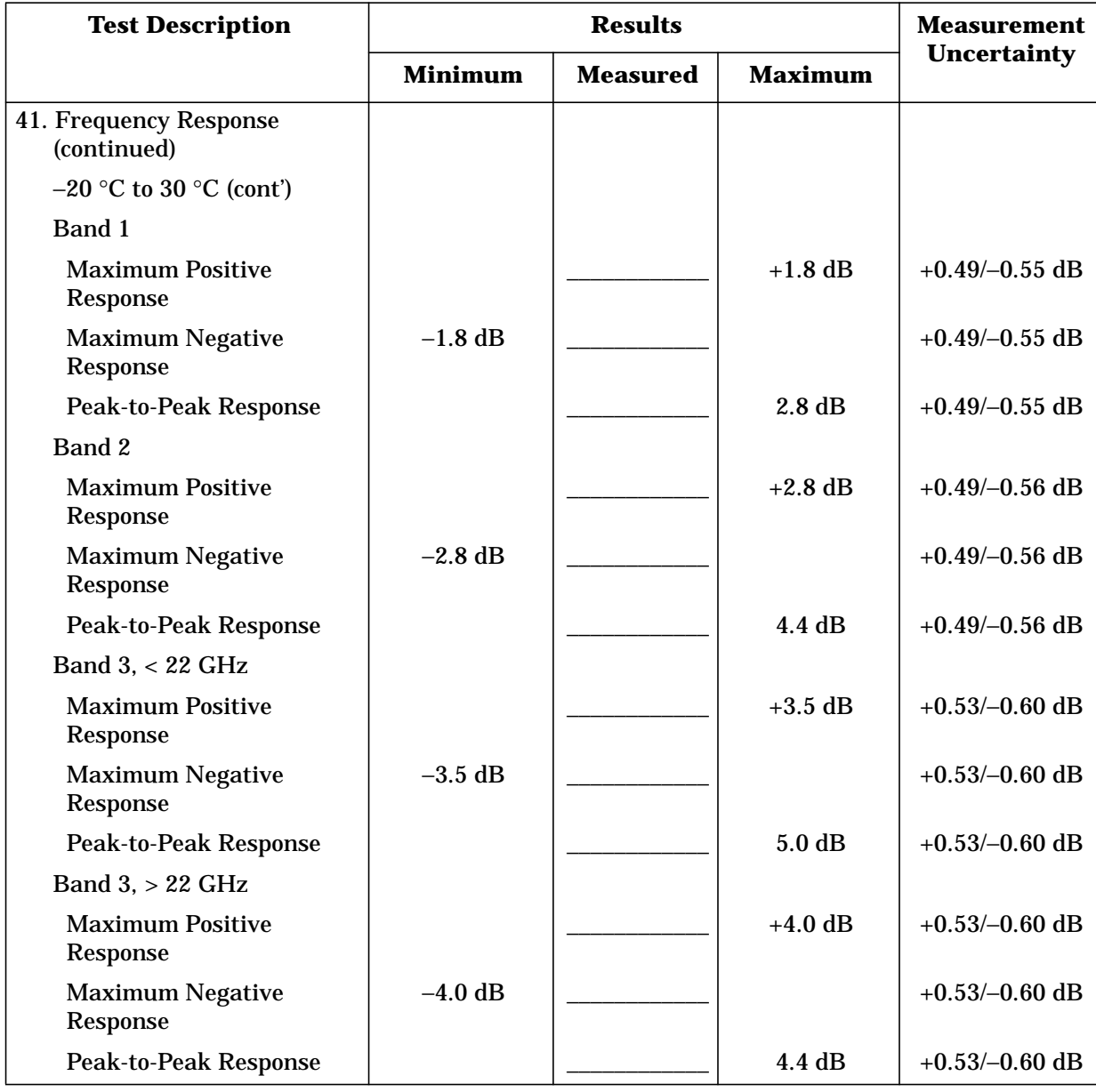

### **Performance Test Record (24 of 28)**

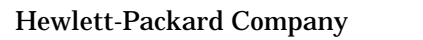

Model HP 8565E/EC Report No. \_\_\_\_\_\_\_\_\_\_\_\_\_\_\_\_\_

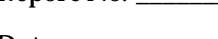

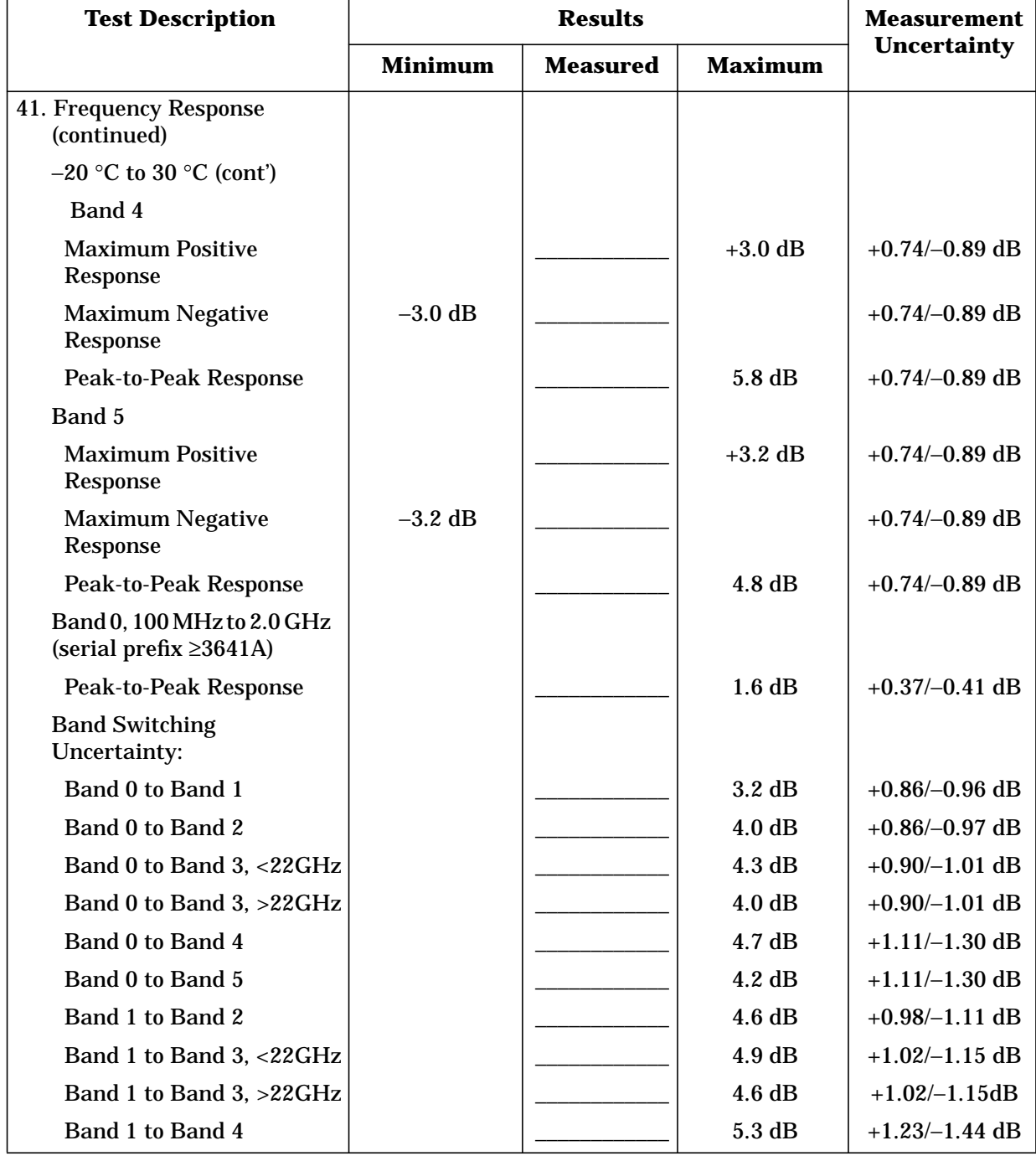

### **Performance Test Record (25 of 28)**

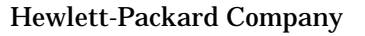

Model HP 8565E/EC Report No.

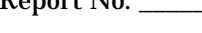

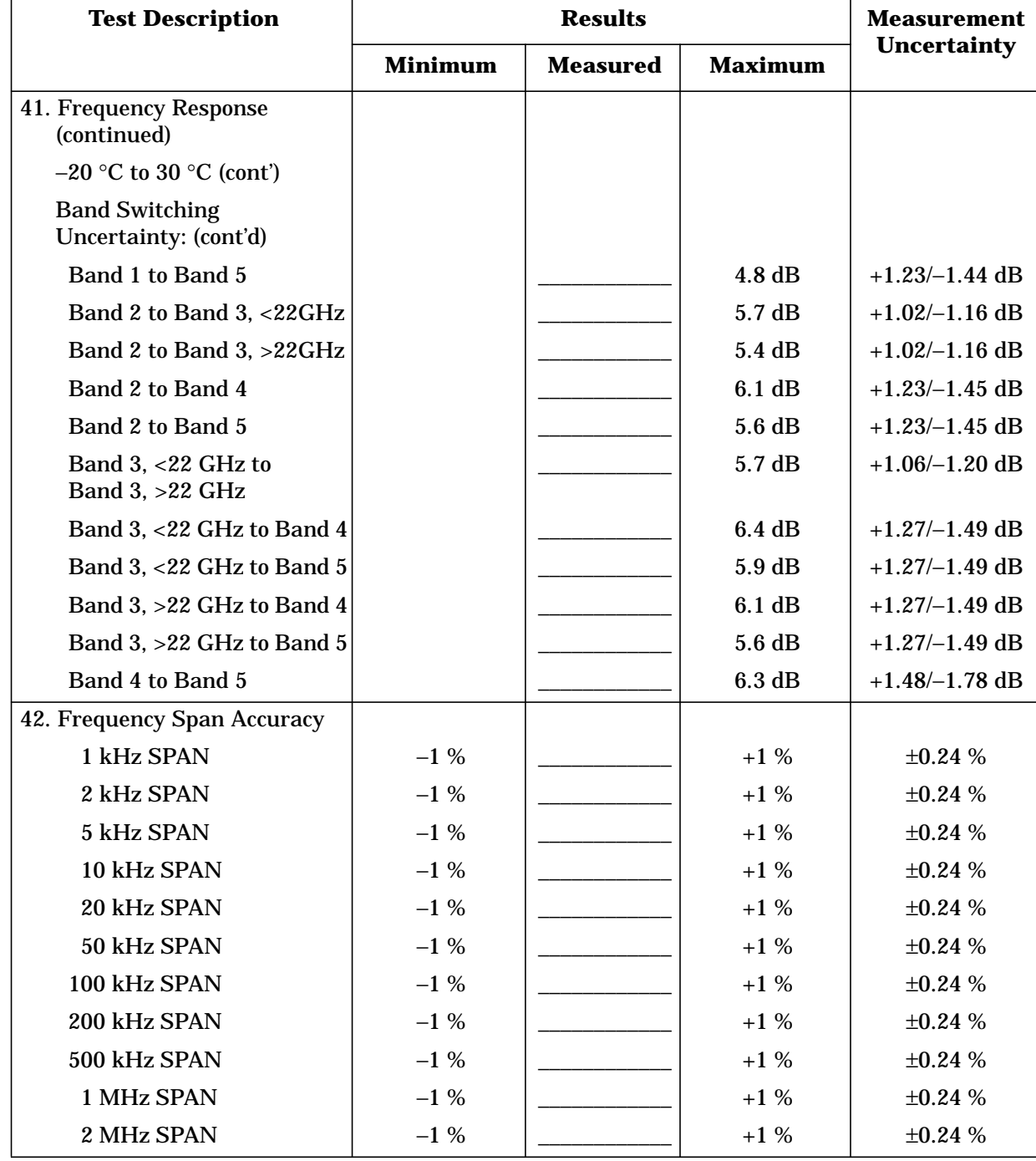

### **Performance Test Record (26 of 28)**

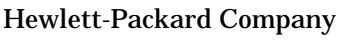

Model HP 8565E/EC Report No. \_\_\_\_\_\_\_\_\_\_\_\_\_\_\_\_\_

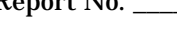

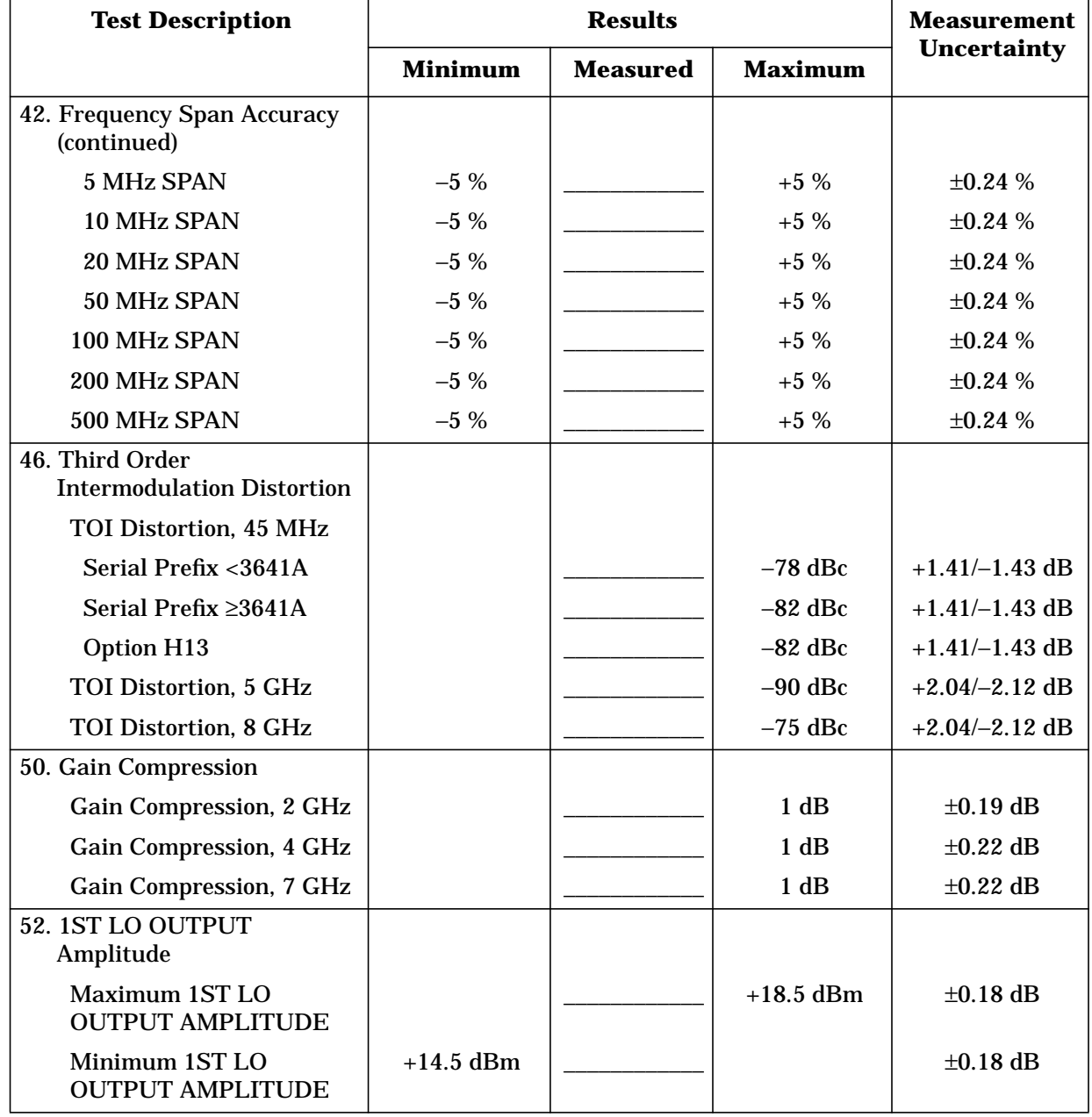

# **Performance Test Record (27 of 28)**

Hewlett-Packard Company

Model HP 8565E/EC Report No. \_\_\_\_\_\_\_\_\_\_\_\_\_\_\_\_\_

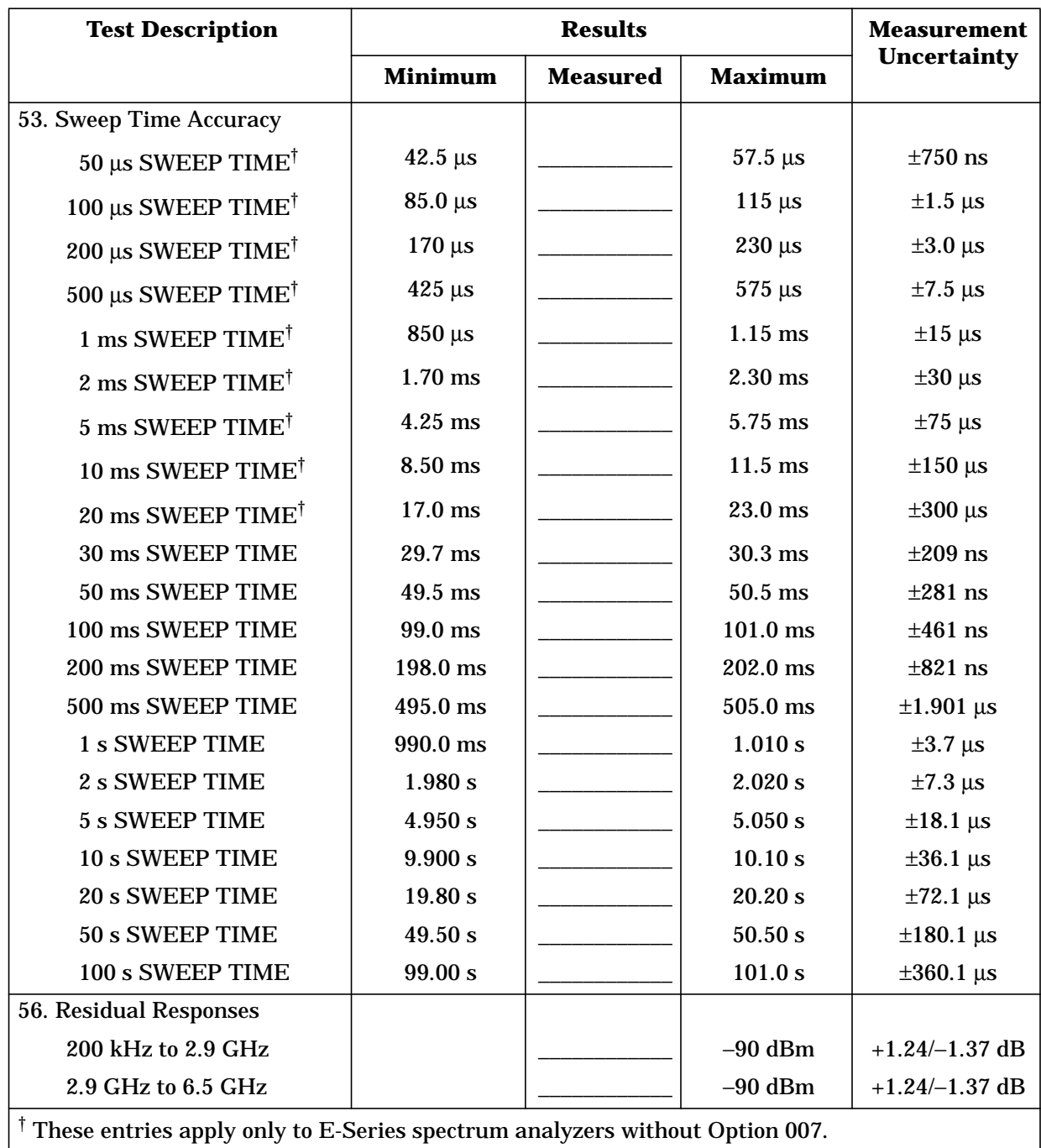

### **Performance Test Record (28 of 28)**

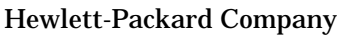

Model HP 8565E/EC Report No. \_\_\_\_\_\_\_\_\_\_\_\_\_\_\_\_\_

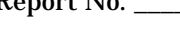

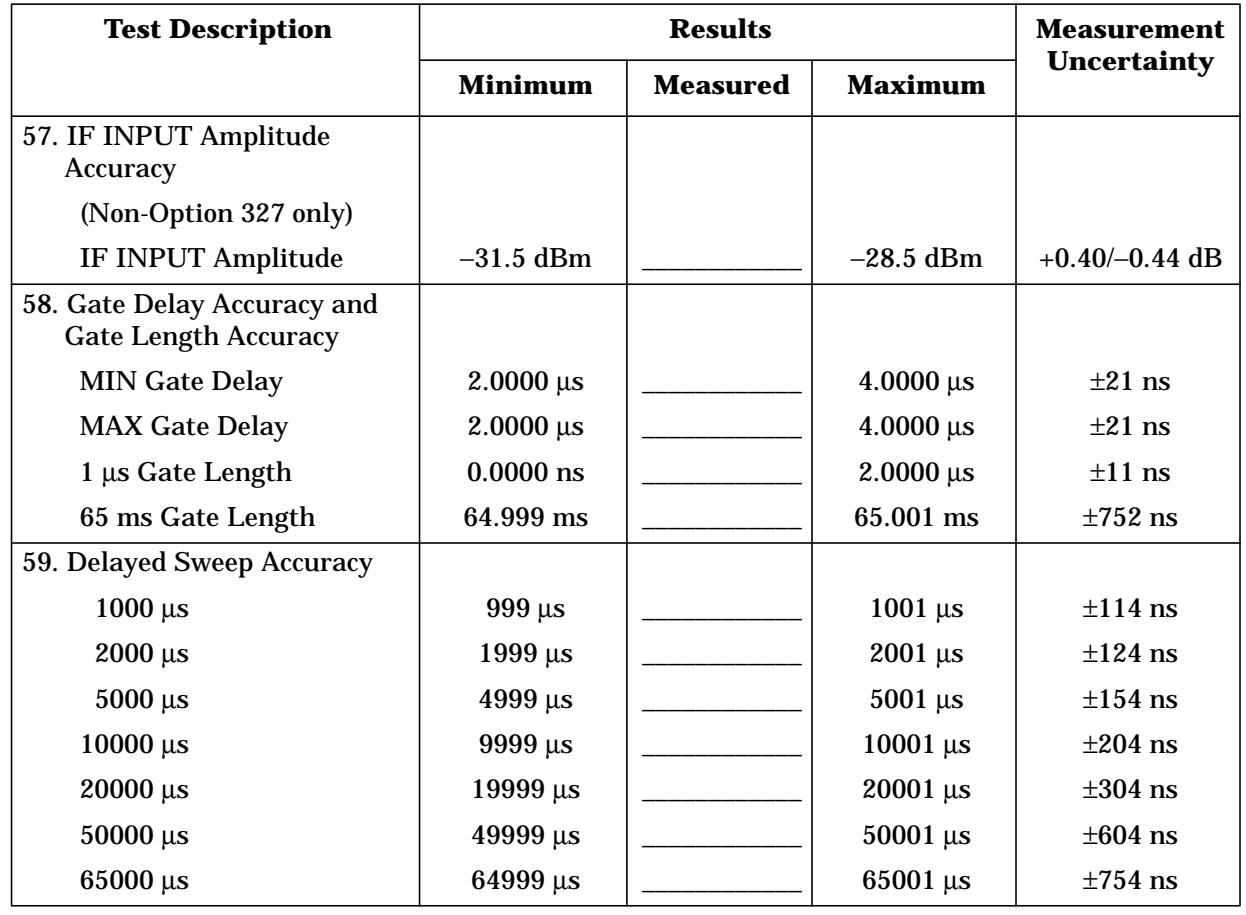

Performance Test Records **HP 8565E/EC Performance Test Record**

### **Index**

#### **Numerics**

10 MHz ref output, [534](#page-533-0) 10 MHz reference operation verif software, [23](#page-22-0)

#### **A**

Add File softkey, [37](#page-36-0) addresses op ver software, [27](#page-26-0) All Tests softkey, [37](#page-36-0) All Tests softkey menu, [33](#page-32-0) abort sequence, [33](#page-32-0), [34](#page-33-0) list equipment, [34](#page-33-0) repeat sequence, [34](#page-33-0) repeat test, [34](#page-33-0) restart, [33](#page-32-0) single sequence, [33](#page-32-0) single test, [33](#page-32-0) All Tests softkeys abort test, 33 attenuator s[witching](#page-32-0) [uncertainty](#page-32-0), [327](#page-326-0), [604](#page-603-0)

#### **B**

bus dual operation, [30](#page-29-0)

#### **C**

Cal Sensor softkey, [37](#page-36-0) calibration data, [27](#page-26-0) power sensor, [30](#page-29-0) calibrator amplitude accuracy, 538 Change Entry softkey, [36](#page-35-0) characteristics, [65](#page-64-0), [103](#page-102-0), [139](#page-138-0), [140](#page-139-0), [177](#page-176-0), [178](#page-177-0), [215](#page-214-0), [216](#page-215-0), [255](#page-254-0), [256](#page-255-0) computer operation verif software, [15](#page-14-0) conditions file op ver software, [28](#page-27-0) conditions menu softkeys, [36](#page-35-0) change entry, [36](#page-35-0) exit program, [36](#page-35-0) load conditions, [36](#page-35-0) query DUT s/n, [36](#page-35-0) sensor utilities softkey, [36](#page-35-0) store conditions, [36](#page-35-0) test menu, [36](#page-35-0) verify HP-IB, [36](#page-35-0) controller operation verif software, [15](#page-14-0)

#### **D**

declaration of conformity, [100](#page-99-0), [136](#page-135-0), [175](#page-174-0), [213](#page-212-0), [252](#page-251-0), [292](#page-291-0)

defaults op ver software, [28](#page-27-0) delayed sweep accuracy, [887](#page-886-0) Delete File softkey, [37](#page-36-0) displayed average noise level, [540](#page-545-0), [546](#page-545-0), [552](#page-551-0), [559](#page-558-0), [567](#page-566-0), [576](#page-575-0)

#### **E**

equipment listing from software, [34](#page-33-0) operation verif software, [16](#page-15-0), [17](#page-16-0), [18](#page-17-0) error messages operation verif software, [58](#page-57-0) Exit Program softkey, [36](#page-35-0) exiting operation verif software, [29](#page-28-0)

#### **F**

frequency readout accuracy, [686](#page-685-0) frequency response, [375](#page-374-0), [391](#page-390-0), [414](#page-413-0), [432](#page-431-0), [454](#page-453-0), [720](#page-719-0), [735](#page-734-0), [755](#page-754-0), [771](#page-770-0), [790](#page-789-0) frequency tracking range, [923](#page-922-0)

#### **G**

gain compression, [839](#page-838-0), [842](#page-841-0), [846](#page-845-0), [851](#page-850-0) gate delay accuracy, [881](#page-880-0) gate length accuracy, [881](#page-880-0)

#### **H**

HP-IB dual bus operation, [30](#page-29-0) HP-IB address operation verif software, [27](#page-26-0) HP-IB verification op ver software, [29](#page-28-0)

#### **I**

IEC declaration, [100](#page-99-0), [136](#page-135-0), [175](#page-174-0), [213](#page-212-0), [252](#page-251-0), [292](#page-291-0) IF alignment uncertainty, [306](#page-305-0), [586](#page-585-0) IF gain uncertainty, [336](#page-335-0), [611](#page-610-0) IF input amplitude accuracy, [878](#page-877-0) image responses, [636](#page-635-0), [639](#page-638-0), [643](#page-642-0), [647](#page-646-0), [653](#page-652-0), [661](#page-660-0) ISO declaration, [100](#page-99-0), [136](#page-135-0), [175](#page-174-0), [213](#page-212-0), [252](#page-251-0), [292](#page-291-0)

#### **L**

List Equip softkey, [37](#page-36-0) List Files softkey, [37](#page-36-0) LO output amplitude, [856](#page-855-0), [860](#page-859-0) Load Conds softkey, [36](#page-35-0) loading operation verification software, [24](#page-23-0)

#### **M**

marker count accuracy, [686](#page-685-0) mass storage operation verif software, [32](#page-31-0) mass storage file, [28](#page-27-0) mass storage location, [26](#page-25-0) MEASUREMENT IS OUT OF TOLERANCE software message, 35 memory for o[peration](#page-34-0) [verification](#page-34-0) software, [16](#page-15-0), [26](#page-25-0) MISSING ETE software message, [32](#page-31-0), [34](#page-33-0) multiple responses, [636](#page-635-0), [639](#page-638-0), [643](#page-642-0), [647](#page-646-0), [653](#page-652-0), [661](#page-660-0)

#### **N**

noise declaration, [101](#page-100-0), [137](#page-136-0), [176](#page-175-0), [214](#page-213-0), [253](#page-252-0), [293](#page-292-0) noise sidebands, [629](#page-628-0), [632](#page-631-0)

#### **O**

operation verification, [29](#page-28-0) 10 MHz reference, [23](#page-22-0) alphabetic error messages, [58](#page-57-0), [62](#page-61-0) BASIC binaries, [24](#page-23-0) BASIC programs, [24](#page-23-0) changing mass storage file, [32](#page-31-0) compatible controllers, [15](#page-14-0) conditions menu, [25](#page-24-0) controller setup, [22](#page-21-0) dual-bus operation, [30](#page-29-0) error messages, [58](#page-57-0), [64](#page-63-0) frequency counter, [33](#page-32-0) getting started, [15](#page-14-0) HP-IB addressing, [27](#page-26-0) HP-IB cables, [23](#page-22-0) HP-IB printers, [17](#page-16-0) introduction, [14](#page-13-0) loading software, [24](#page-23-0) loading the program, [24](#page-23-0) mass storage file, [26](#page-25-0), [27](#page-26-0), [28](#page-27-0), [30](#page-29-0), [31](#page-30-0) memory required, [16](#page-15-0) missing ETE, [32](#page-31-0) numeric error messages, [62](#page-61-0), [63](#page-62-0) operating system software, [15](#page-14-0) power meter, [32](#page-31-0) power sensor cal, [34](#page-33-0) power sensors, [27](#page-26-0) required test equipment, [18](#page-17-0)

sensor data file, [31](#page-30-0) sensor file deletion, [31](#page-30-0) sensor file edits, [31](#page-30-0) sensor serial number, [31](#page-30-0) sensor utilities menu, [30](#page-29-0), [32](#page-31-0) serial number query, [29](#page-28-0) test descriptions, [38](#page-37-0), [57](#page-56-0) test modes, [32](#page-31-0) test record header, [26](#page-25-0) test results, [35](#page-34-0) variable error messages, [63](#page-62-0), [64](#page-63-0) verifying HP-IB, [29](#page-28-0) warmup times, [17](#page-16-0) operation verification menus all tests, [25](#page-24-0) all-tests operation, [33](#page-32-0) conditions menu, [36](#page-35-0) sensor utilities menu, [37](#page-36-0) test menu, [29](#page-28-0), [37](#page-36-0) operation verification softkeys, [36](#page-35-0), [37](#page-36-0) operation verification test descriptions, [38](#page-37-0), [57](#page-56-0) operation verification tests test equipment per test, [17](#page-16-0) test list, [17](#page-16-0) tests excluded, [17](#page-16-0), 21 option 002 perform[ance tests](#page-20-0) absolute amplitude and vernier accy, [894](#page-893-0) frequency tracking range, [923](#page-922-0) harmonic spurious outputs, [906](#page-905-0) LO feedthrough amplitude, [916](#page-915-0) maximum leveled output power, [897](#page-896-0) non-harmonic spurious outputs, [910](#page-909-0) power sweep range, [900](#page-899-0) RF power off residuals, 903 tracking generator feed[through](#page-902-0), [919](#page-918-0) tracking generator frequency accy, [926](#page-925-0) tracking generator level flatness, [890](#page-889-0) out of band responses, [639](#page-638-0), [643](#page-642-0), [647](#page-646-0), [653](#page-652-0), [661](#page-660-0) out of range responses, [636](#page-635-0), [639](#page-638-0)

#### **P**

PASS software message, [35](#page-34-0) performance tests calibration cycle, [297](#page-296-0), [512](#page-511-0) failed specification, [297](#page-296-0), [512](#page-511-0) recommended test equipment list, [299](#page-298-0), [305](#page-304-0), [519](#page-518-0) power meter

operation verif software, [32](#page-31-0) power sensor operation verification, [30](#page-29-0) power senso[r utilities menu](#page-36-0) softkeys, 37 add file, [37](#page-36-0) delete file, [37](#page-36-0) list files, [37](#page-36-0) system file, [37](#page-36-0) view/edit, [37](#page-36-0) power sensors operation verification, [27](#page-26-0) printer op ver software, [29](#page-28-0) printers operation verif software, [17](#page-16-0) problems operation verif software, [32](#page-31-0)

#### **Q**

Query DUT S/N Menu softkey, [36](#page-35-0)

#### **R**

Repeat Sequence softkey, [37](#page-36-0) Repeat Test softkey, [37](#page-36-0) residual FM, [626](#page-625-0) residual responses, [869](#page-868-0), [872](#page-871-0), [875](#page-874-0) resolution bandwidth accuracy and selectivity, [310](#page-309-0), [589](#page-588-0) resolution bandwidth switching, [306](#page-305-0), [586](#page-585-0)

#### **S**

scale fidelity, [344](#page-343-0), [616](#page-615-0) sensor utilities menu, [30](#page-29-0) sensor utilities menu softkeys, [37](#page-36-0) Sensor Utils softkey, [36](#page-35-0) serial number, [29](#page-28-0) setup software tests, 23 SHORT PASS sof[tware message](#page-22-0), [35](#page-34-0) Single Sequence softkey, [37](#page-36-0) Single Test softkey, [37](#page-36-0) specifications, [65](#page-64-0), [103](#page-102-0), [139](#page-138-0), [140](#page-139-0), [177](#page-176-0), [178](#page-177-0), [215](#page-214-0), [216](#page-215-0), [255](#page-254-0), [256](#page-255-0) step attenuator, [305](#page-304-0) Store Conds softkey, [36](#page-35-0) sweep time, [536](#page-535-0) sweep time accuracy, [863](#page-862-0) System File softkey, [37](#page-36-0)

#### **T**

TAM functional tests, [517](#page-516-0), [519](#page-518-0) running TAM tests, [519](#page-518-0)

test list and required equipment, [517](#page-516-0) test descriptions, [38](#page-37-0), [57](#page-56-0) 10 MHz reference accy, [38](#page-37-0) 1ST LO OUTPUT amp accy, [40](#page-39-0) calibrator amp accy, [41](#page-40-0) displayed avg noise level, [42](#page-41-0) fast sweep time accy, [43](#page-42-0) frequency counter accy, [44](#page-43-0) frequency readout, [44](#page-43-0) frequency response, [45](#page-44-0) frequency span accy, [47](#page-46-0) IF gain uncertainty, 48 image and multiple [responses](#page-47-0), [49](#page-48-0) input attn switching uncertainty, [50](#page-49-0) noise sidebands, [51](#page-50-0) RES BW accy and selectivity, [52](#page-51-0) RES BW switching uncertainty, [53](#page-52-0) residual FM, [54](#page-53-0) scale fidelity, [55](#page-54-0) second harmonic distortion, [56](#page-55-0) test equipment operation verif software, [16](#page-15-0), [18](#page-17-0) test menu, [32](#page-31-0) op ver software, [29](#page-28-0) Test Menu softkey, [36](#page-35-0) test menu softkeys, [37](#page-36-0) all tests, [37](#page-36-0) calibrate sensor, [37](#page-36-0) list equipment, [37](#page-36-0) repeat sequence, [37](#page-36-0) repeat test, [37](#page-36-0) single sequence, [37](#page-36-0) single test, [37](#page-36-0) test procedures 1st LO output amplitude, [856](#page-855-0), [860](#page-859-0) absolute amplitude and vernier accy, [894](#page-893-0) calibrator amplitude accuracy, [538](#page-537-0) delayed sweep accuracy, [887](#page-886-0) displayed average noise level, [540](#page-539-0), [546](#page-545-0), [552](#page-551-0), [559](#page-558-0), [567](#page-566-0), [576](#page-575-0) fast sweep time, [536](#page-535-0) frequency readout accuracy/frequency count marker accuracy, [686](#page-685-0) frequency response, [375](#page-374-0), [391](#page-390-0), [414](#page-413-0), [432](#page-431-0), [454](#page-453-0), [720](#page-719-0), [735](#page-734-0), [755](#page-754-0), [771](#page-770-0), [790](#page-789-0) frequency tracking range, [923](#page-922-0) gain compression, [839](#page-838-0), [842](#page-841-0), [846](#page-845-0), 851

# **Index**

gate delay and gate length accuracy, [881](#page-880-0) harmonic spurious outputs, [906](#page-905-0) IF gain uncertainty, [336](#page-335-0), [611](#page-610-0) IF input amplitude accuracy , [878](#page-877-0) image, multiple, and out-of-band responses , [643](#page-642-0) , [647](#page-646-0) , [653](#page-652-0) , [661](#page-660-0) image, multiple, out of range resp. , [636](#page-635-0), [639](#page-638-0) input attenuator switching uncertainty, [327](#page-326-0), [604](#page-603-0) LO feedthrough amplitude, [916](#page-915-0) maximum leveled output power , [897](#page-896-0) noise sidebands , [629](#page-628-0) , [632](#page-631-0) non-harmonic spurious outputs , [910](#page-909-0) option 103 10 MHz ref output , [534](#page-533-0) power sweep range, <mark>[900](#page-899-0)</mark> residual FM, [626](#page-625-0) residual responses, [869](#page-868-0), [872](#page-871-0), [875](#page-874-0) resolution bandwidth accuracy and selectivity , [310](#page-309-0), [589](#page-588-0) resolution bandwidth switching and IF alignment uncertainty, [306](#page-305-0), [586](#page-585-0) RF power off residuals , [903](#page-902-0) scale fidelity , [344](#page-343-0) , [616](#page-615-0) sweep time accuracy, [863](#page-862-0) third order intermodulation distortion , [480](#page-479-0), [487](#page-486-0), [496](#page-495-0), [817](#page-816-0), [823](#page-822-0), [831](#page-830-0) tracking generator feedthrough , [919](#page-918-0) tracking generator freq. accy , [926](#page-925-0) tracking generator level flatness, [890](#page-889-0) test record header, [26](#page-25-0) third order intermodulation distortion , [480](#page-479-0), [487](#page-486-0), [496](#page-495-0), [817](#page-816-0), [823](#page-822-0), [831](#page-830-0) tracking generator absolute amplitude accuracy, [894](#page-893-0) tracking generator feedthrough , 919 tracking generator frequency accuracy , [926](#page-925-0) tracking generator harmonic spurious outputs, [906](#page-905-0) tracking generator level flatness ,

```
tracking generator LO
   feedthrough amplitude
, 916
tracking generator maximum
   897
tracking generator non-harmonic
   spurious outputs
, 910
tracking generator power sweep
   range
, 900
tracking generator RF power off
   903
tracking generator vernier
   894
```
#### **V**

Verify Bus softkey, [36](#page-35-0) View/Edit softkey, [37](#page-36-0)

#### **W**

warmup time operation verif software, [17](#page-16-0)

[890](#page-889-0)